9.1

*IBM MQ Explorer*

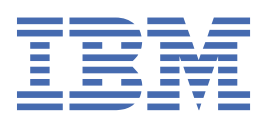

#### **Nota**

Antes de usar estas informações e o produto suportado por elas, leia as informações em ["Avisos" na](#page-620-0) [página 621](#page-620-0).

Esta edição se aplica à versão 9 liberação 1 do IBM® MQ e a todas as liberações e modificações subsequentes até que seja indicado de outra forma em novas edições.

Ao enviar informações para a IBM, você concede à IBM um direito não exclusivo de usar ou distribuir as informações da maneira que julgar apropriada, sem incorrer em qualquer obrigação para com você

**© Copyright International Business Machines Corporation 2007, 2024.**

# **Índice**

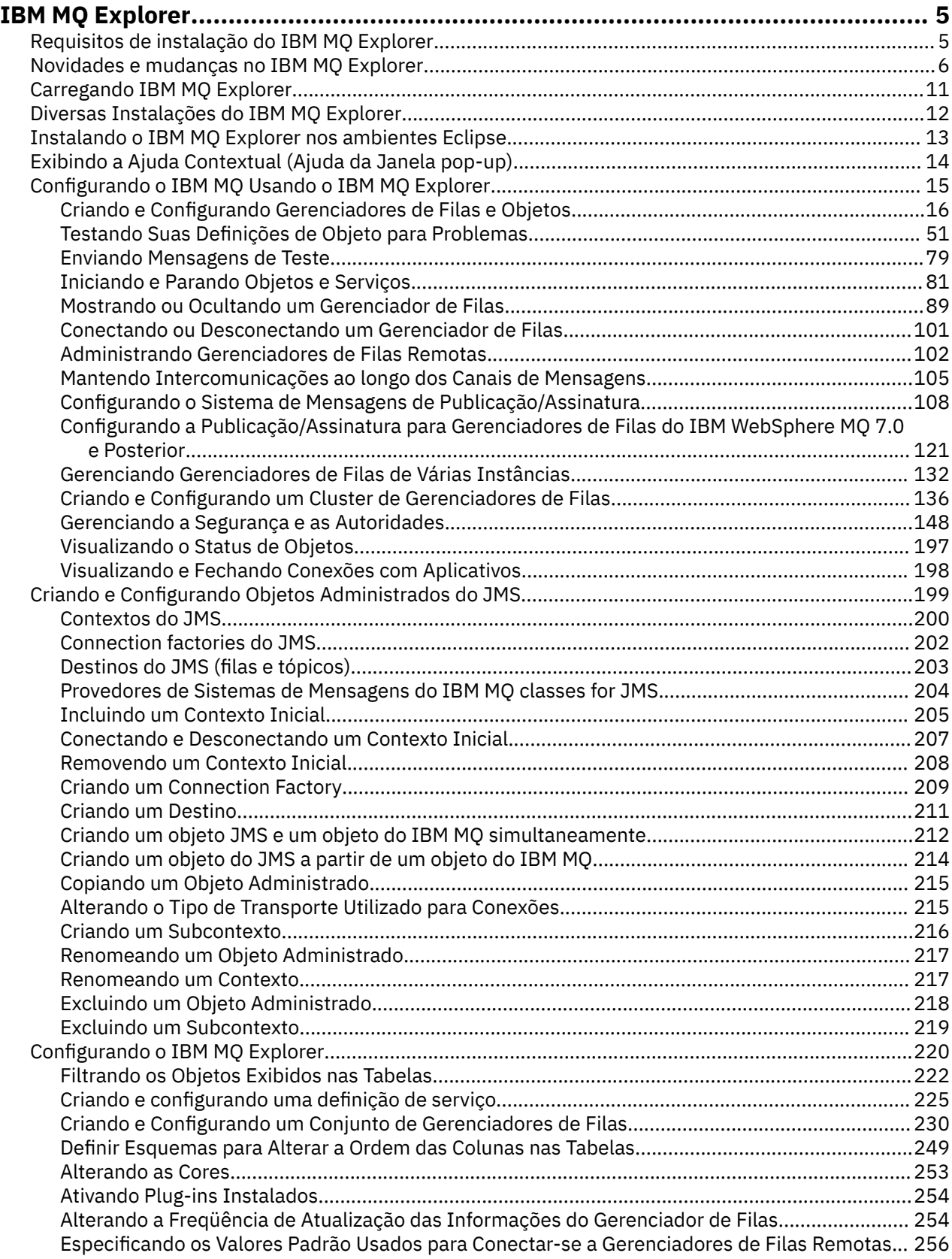

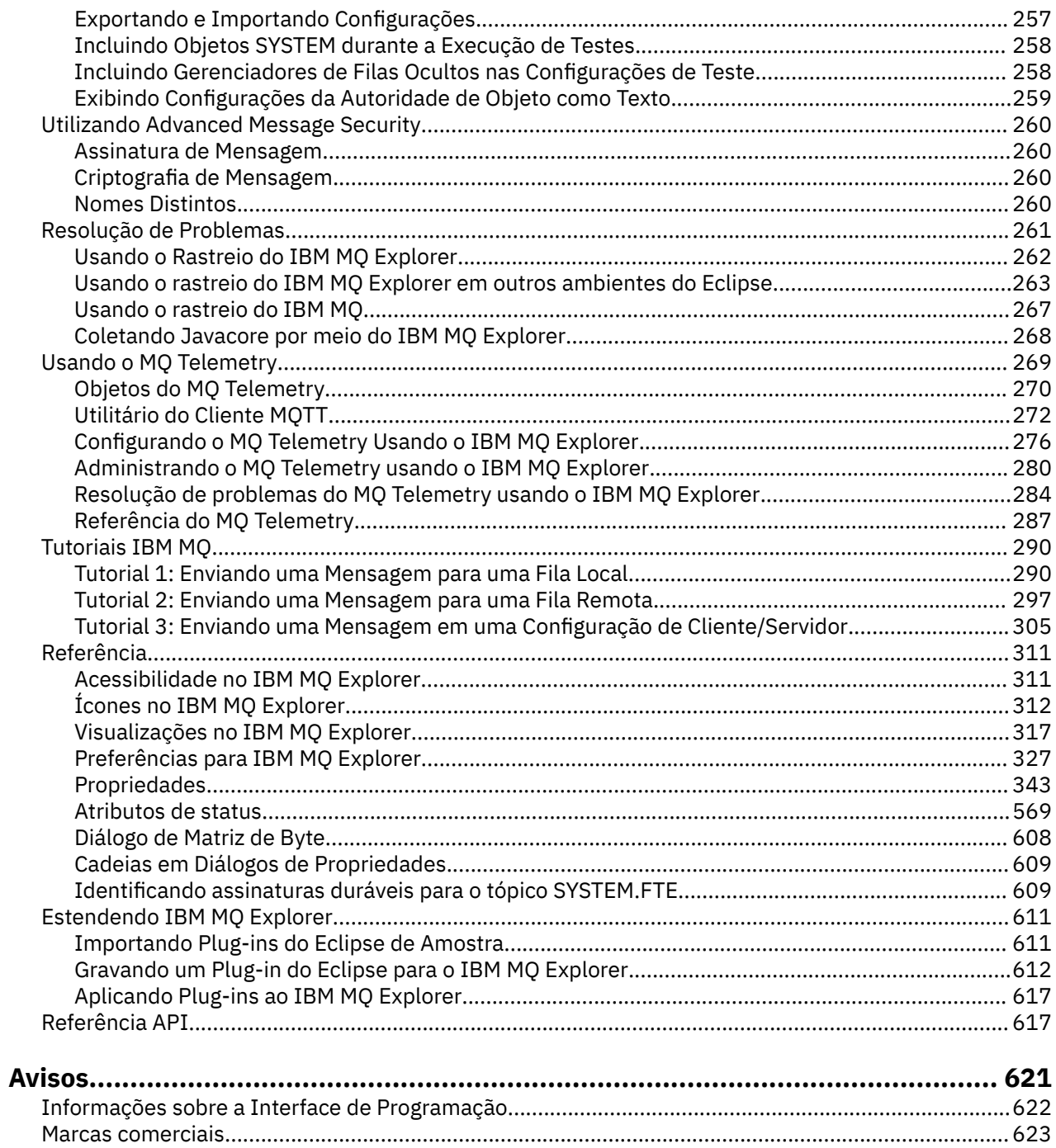

# <span id="page-4-0"></span>**Introdução ao IBM MQ Explorer**

O IBM MQ Explorer é a interface gráfica com o usuário na qual é possível administrar e monitorar objetos do IBM MQ, estejam eles hospedados no computador local ou em um sistema remoto.

IBM MQ Explorer é executado no Windows e Linux® x86-64. É possível conectar-se remotamente aos gerenciadores de filas que estão em execução em qualquer plataforma suportada, incluindo z/OS, ativando todo seu backbone do sistema de mensagens para ser exibido, explorado e alterado a partir do console.

O IBM MQ Explorer é construído na tecnologia Eclipse de software livre. Dessa forma, o IBM MQ Explorer é altamente customizável e totalmente extensível. Você pode incluir novas ferramentas como plug-ins ao IBM MQ Explorer para fornecer novos recursos de uma forma integrada no console.

O IBM MQ Explorer pode ser instalado como parte da instalação do produto ou por meio do IBM MQ Explorer independente (anteriormente SupportPac do MS0T), com download disponível no Fix Central.

#### **Tarefas relacionadas**

Instalando e desinstalando o IBM MQ no Linux Instalando e desinstalando o IBM MQ no Windows Instalando o IBM MQ Explorer como um aplicativo independente no Linux e no Windows **Referências relacionadas** ["Acessibilidade no IBM MQ Explorer" na página 311](#page-310-0)

Os recursos de acessibilidade ajudam usuários com deficiências físicas, como mobilidade restrita ou visão limitada, a utilizar os produtos de software com êxito.

# **Requisitos de instalação do IBM MQ Explorer**

Antes de instalar o IBM MQ Explorer, revise os requisitos mínimos de instalação.

IBM MQ Explorer está disponível para Windows e Linux e pode ser instalado seja como parte da instalação do produto, ou a partir do download do IBM MQ Explorer (MS0T SupportPac) independente , disponível no Fix Central.

- A versão do produto está disponível para Windows x86\_64 e Linux x86\_64.
- A versão independente está disponível para o Windows x86\_64 e o Linux x86\_64.

Os requisitos para instalar o IBM MQ Explorer, seja como parte da instalação do produto ou do download do IBM MQ Explorer disponível no Fix Central, incluem:

- 512 MB de RAM
- Processador de 1 GHz
- Pelo menos 300 MB de espaço em disco disponível
- Um monitor adequado ao sistema operacional com um tamanho de tela de, no mínimo, 1024x768
- $\bullet$   $\blacktriangleright$  **V** 9.1.0  $\blacksquare$  <mark>No Linux, GTK2, incluindo os mecanismos do GTK2, que contêm os temas do GTK2. O</mark> nível mínimo de GTK2 depende da versão do IBM MQ. Para o IBM MQ 9.1, o GTK + versão 2.18.0ou posterior é suportado.
- Bitstream-vera-fonts (aplica-se somente ao Linux).

**Nota:** No Linux, se você tiver ambos GTK2 e GTK3 instalados em seu sistema, você deve desativar GTK3 com a variável de ambiente SWT\_GTK3=0.

O IBM MQ Explorer não é suportado em plataformas Eclipse em um nível superior do que aquele no qual ele foi construído. No entanto, o IBM MQ Explorer é compatível com níveis anteriores do Eclipse do que aquele no qual ele foi construído.

<span id="page-5-0"></span>Para obter informações sobre o nível do Eclipse no qual o IBM MQ Explorer foi construído, consulte "Novidades e mudanças no IBM MQ Explorer" na página 6.

#### **Tarefas relacionadas**

Instalando e desinstalando o IBM MQ no Linux

Instalando e desinstalando o IBM MQ no Windows

Instalando o IBM MQ Explorer como um aplicativo independente no Linux e no Windows

#### **Informações relacionadas**

[Requisitos do sistema do Windows 8](https://windows.microsoft.com/en-GB/windows-8/system-requirements)

[Requisitos do sistema Windows 10](https://support.microsoft.com/en-us/help/4028142/windows-windows-10-system-requirements)

# **Novidades e mudanças no IBM MQ Explorer**

Saiba mais sobre as principais funções novas e mudadas no IBM MQ Explorer.

# **Novos recursos no IBM MQ Explorer para IBM MQ 9.1**

#### **Mudar para a versão do Eclipse na qual o IBM MQ Explorer foi construído**

No IBM MQ 9.1.0, o IBM MQ Explorer é construído no Eclipse 4.7.3 em vez do Eclipse 4.6.3.

 $\rightarrow$  V  $\overline{3.1.4}$  No IBM MO 9.1.4, o IBM MQ Explorer é construído no Eclipse 4.8 em vez do Eclipse 4.7.3. Essa mudança para o nível do Eclipse aplica-se somente ao Continuous Delivery. Para o Long Term Support, o nível do Eclipse permanece no Eclipse 4.7.3.

 $\textcolor{blue}{\bullet}$  No IBM MQ 9.1.5, o IBM MQ Explorer é construído no Eclipse 4.11, em vez de no Eclipse 4.8. Essa mudança para o nível do Eclipse aplica-se somente ao Continuous Delivery. Para o Long Term Support, o nível do Eclipse permanece no Eclipse 4.7.3.

# **Mudanças no mecanismo de entrega para atualizações para o IBM MQ Explorer independente**

A partir da IBM MQ 9.1.4, o IBM MQ Explorer independente, anteriormente conhecido como pacote de suporte MS0T, está disponível como um aplicativo independente por meio do [Fix Central](https://ibm.biz/mq91explorer). O pacote de suporte MS0T não está mais disponível por meio do site de download da IBM.

Para obter informações sobre requisitos de instalação, consulte ["Requisitos de instalação do IBM MQ](#page-4-0) [Explorer" na página 5](#page-4-0) e ["Instalando o IBM MQ Explorer nos ambientes Eclipse" na página 13.](#page-12-0)

# **Novos recursos no IBM MQ Explorer para IBM MQ 9.0.4**

#### **O IBM MQ Explorer é construído no Eclipse 4.6.3 em vez do Eclipse 4.4.2.**

Para obter informações sobre requisitos de instalação, consulte ["Requisitos de instalação do IBM MQ](#page-4-0) [Explorer" na página 5](#page-4-0) e ["Instalando o IBM MQ Explorer nos ambientes Eclipse" na página 13.](#page-12-0)

# **Novos recursos no IBM MQ Explorer para IBM MQ 9.0**

#### **O IBM MQ Explorer é construído no Eclipse 4.4.2 em vez do Eclipse 4.3.2.**

Para obter informações sobre requisitos de instalação, consulte ["Requisitos de instalação do IBM MQ](#page-4-0) [Explorer" na página 5](#page-4-0) e ["Instalando o IBM MQ Explorer nos ambientes Eclipse" na página 13.](#page-12-0)

# **Novos recursos no IBM MQ Explorer para IBM MQ 8.0**

#### **O IBM MQ Explorer é construído no Eclipse 4.3.1 em vez do Eclipse 3.6.2.**

Para obter informações sobre requisitos de instalação, consulte ["Requisitos de instalação do IBM MQ](#page-4-0) [Explorer" na página 5](#page-4-0) e ["Instalando o IBM MQ Explorer nos ambientes Eclipse" na página 13.](#page-12-0)

#### **Suporte para roteamento de host do tópico para clusters de publicação/assinatura**

Em versões anteriores, ao configurar um tópico em cluster em um gerenciador de filas, todos os gerenciadores de filas no cluster ficam cientes de todos os outros gerenciadores de filas no cluster. Ao executar operações de publicação e assinatura, cada gerenciador de filas se conecta diretamente a todos os outros. Essa abordagem está disponível no IBM MQ 8.0, onde ele é conhecido como *roteamento direto*.

No IBM MQ 8.0, uma abordagem alternativa foi incluída, conhecida como *roteamento do host de tópico*. Com esta abordagem, todos os gerenciadores de filas no cluster ficam cientes dos gerenciadores de filas do cluster que hospedam as definições de tópico roteadas. Ao executar operações de publicação e assinatura, os gerenciadores de filas no cluster se conectam apenas a estes gerenciadores de filas do host de tópico, e não diretamente uns aos outros. Os gerenciadores de filas do host de tópico são responsáveis pelas publicações de roteamento a partir de gerenciadores de filas em que as publicações são publicadas para gerenciadores de filas com assinaturas correspondentes.

Para o tópico de suporte ao host de roteamento, os seguintes parâmetros foram incluídos:

- **Cluster publication route**. O comportamento de roteamento de publicações entre gerenciadores de filas em um cluster. Isso é configurado na guia Cluster de um objeto do tópico e é exibido na guia Cluster de um objeto do tópico e ao exibir tópicos do cluster.
- **Cluster object state**. O estado atual da definição de tópico em cluster. Isso é exibido na guia cluster de um objeto do tópico, e ao exibir tópicos de cluster.
- **Version**. A versão da instalação do IBM MQ à qual o gerenciador de filas do cluster está associado. Isso é exibido na guia de canais do emissor de clusters da exibição de clusters do gerenciador de filas.

#### **Suporte para entender melhor o tamanho do seu sistema**

Os seguintes parâmetros foram adicionados às informações de publicação/assinatura relatadas. Eles são exibidos na página de status de Publicação/Assinatura para um determinado gerenciador de filas.

- **Sub count**. Mostra o número total de inscrições na árvore de tópicos local.
- **Topic count**. Mostra o número total de nós de tópico na árvore de tópicos local.

Para obter informações adicionais, consulte ["Atributos de Status do Mecanismo de Publicação/](#page-576-0) [Assinatura do Gerenciador de Filas" na página 577.](#page-576-0)

#### **Novas propriedades de detalhes da conexão**

Para obter informações adicionais, consulte ["Propriedades de detalhes da conexão" na página 513.](#page-512-0)

#### **CHCKLOCL**

Configurando CHCKLOCL para Necessário para administradores ou Necessário para todos impede a administração local do gerenciador de filas por meio de comandos **runmqsc** a menos que você especifique o parâmetro -u UserID na linha de comandos **runmqsc**.

Para obter informações adicionais, consulte a explicação do parâmetro CHKLOCL MQSC na seção ["Página ID do Usuário + Senha" na página 467](#page-466-0) do ["Propriedades de Informações sobre Autenticação"](#page-463-0) [na página 464.](#page-463-0)

#### **Conexões do gerenciador de filas remotas ativadas pela segurança**

A especificação de código SSL RC2\_MD5\_EXPORT não é mais suportada. As conexões que usam essa especificação de código e que são importadas para o IBM MQ Explorer for IBM MQ 8.0 têm uma configuração de especificação de código SSL em branco. Uma nova especificação de código deve ser selecionada.

Se uma conexão que estava usando essa especificação de código for importada para o IBM MQ Explorer versão 8 e, em seguida, usada sem alterá-lo, será exibido um diálogo que contém a mensagem de erro do IBM MQ AMQ4199.

#### **Descontinuação de conjuntos de cifras SSLv3 específicos**

As três especificações de código SSL listadas em Java e JMS: mudanças no suporte CipherSuite na documentação do produto IBM MQ 8.0 não são mais suportadas.

Entretanto, é possível ativar novamente outras cifras SSLv3. Consulte Descontinuação: cifras do SSLv3 na documentação do produto IBM MQ 8.0.

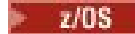

#### **Novo para o z/OS**

Para o z/OS, as seguintes alterações são descritas em ["Propriedades do gerenciador de filas" na](#page-350-0) [página 351](#page-350-0) e ["Propriedades do Canal" na página 409](#page-408-0):

- Nova seção ["Monitoramento de estatísticas \(z/OS\)" na página 390](#page-389-0).
- Link incluído a partir de ["Monitoramento de estatísticas \(Multiplataformas\)" na página 372](#page-371-0) para ["Monitoramento de estatísticas \(z/OS\)" na página 390](#page-389-0).
- Novos parâmetros de **Security policies**, **\*Maximum ACE pool size (KB)** e **Excluded operator messages** foram incluídos em ["Sistema \(z/OS\)" na página 394.](#page-393-0)
- A descrição de parâmetros do **Channel statistics** foi aprimorada em ["Página Estatísticas" na](#page-428-0) [página 429.](#page-428-0)
- Esclarecimento incluído no parâmetro **Cluster channel names** para z/OS. Para obter mais informações, consulte o atributo Cluster channel names no ["Página Estendido" na página 399](#page-398-0) de ["Propriedades das Filas do IBM MQ" na página 397.](#page-396-0)

### **Novos recursos no IBM MQ Explorer para IBM WebSphere MQ 7.5**

#### **Integração do Managed File Transfer e do Advanced Message Security**

Um novo recurso principal do IBM WebSphere MQ 7.5 é a integração da função do Managed File Transfer e do Advanced Message Security, cujo uso está sujeito a autorizações de licenciamento apropriadas. Há uma única instalação onde você escolhe os componentes necessários.

As extensões do Managed File Transfer e do Advanced Message Security estão sempre presentes no IBM MQ Explorer, ambas no componente do servidor e na versão independente do SupportPac MS0T e se tornam ativas conforme necessário. Agora você sempre vê um nó Managed File Transfer na visualização do IBM MQ Explorer **Navigator**

Se você tiver uma configuração existente do managed file transfer no computador, criada a partir do produto separado anteriormente, ela será aberta automaticamente no nó do Managed File Transfer. Como alternativa, clicar com o botão direito no nó abre um novo assistente de configuração para selecionar seu gerenciador de filas de coordenação e gerenciador de filas de comandos. Este recurso é útil se você estiver usando o IBM MQ Explorer para conectar-se a gerenciadores de filas remotas que estão configurados para uso com o Managed File Transfer. Ao definir sua configuração, é possível usar o IBM MQ Explorer para executar diversas operações, incluindo o planejamento de transferências e o monitoramento de seu progresso.

O Advanced Message Security fornece um alto nível de proteção para dados sensíveis que estão fluindo através da rede do IBM WebSphere MQ. As mensagens podem ser criptografadas e também assinadas para que a identidade do emissor possa ser confirmada. Quando o IBM MQ Explorer se conecta a um gerenciador de filas, se ele detecta o recurso Advanced Message Security no gerenciador de filas, ele inclui um nó Security Policies sob o gerenciador de fila na visualização do navegador Lá, é possível criar políticas de segurança para proteger filas específicas.

#### **Suporte melhorado a diversas versões**

Outro novo recurso principal desta liberação do IBM MQ Explorer é o suporte melhorado a diversas versões. No IBM WebSphere MQ 7.1, é possível instalar diversas cópias do IBM WebSphere MQ no mesmo computador. O IBM MQ Explorer possui uma função melhorada para simplificar ainda mais o trabalho com diversas instalações do IBM WebSphere MQ.

A tela de **Boas-vindas** agora possui um novo link para **Visualizar instalações**. Clicar neste link exibirá todas as instalações do IBM WebSphere MQ. Cada instalação pode ter sua própria cópia do IBM MQ Explorer, portanto, a instalação que está executando o IBM MQ Explorer é mostrada primeiro. Todas as demais instalações são, então, mostradas na segunda tabela. Cada instalação possui um nome, versão e caminho da instalação e, opcionalmente, uma descrição. Uma das instalações pode ser configurada como a primária no computador (a configuração como primária define várias configurações de todo o sistema, como variáveis de ambiente em sistemas Windows ). O **State** é Available a menos que haja um problema com a instalação, e o **Identifier** é alocado no momento da instalação e é para uso interno.

Há uma nova função **Transferir gerenciadores de filas para esta instalação** no diálogo. Esse controle abre um novo assistente, que também pode ser aberto clicando com o botão direito no nó Queue Managers na árvore do navegador e selecionando **Transferir Gerenciadores de Filas ...**. Este novo assistente permite transferir um ou mais gerenciadores de filas de outras instalações para a instalação atual. Este assistente é equivalente ao comando **setmqm**, mas elimina a necessidade de digitar os caminhos e parâmetros necessários. Apenas os gerenciadores de filas interrompidos podem ser transferidos; os gerenciadores de filas em execução são mostrados para referência. Os gerenciadores de filas podem ser reunidos apenas na instalação atual; eles não podem ser propagados para outras instalações. Depois de clicar em Transfer, o comando **setmqm** é chamado com os gerenciadores de filas selecionados Se bem-sucedida, a árvore do navegador é atualizada para incluir os gerenciadores de filas transferidos. Se houver algum problema, será mostrado um diálogo com a mensagem de erro do comando. Também é possível usar arrastar e soltar e a função de importação e exportação do IBM MQ Explorer para transferir gerenciadores de filas. Para arrastar e soltar, você deve executar duas instâncias do IBM MQ Explorer ao mesmo tempo, a partir de diferentes instalações. É possível então arrastar um gerenciador de filas interrompido de uma instalação e soltá-lo nas pastas de gerenciadores de filas da outra. Você vê então um diálogo de confirmação.

Se exportar configurações do IBM MQ Explorer para um arquivo, na categoria **Informações de Conexão**, agora haverá uma opção para salvar detalhes para gerenciadores de filas locais. Se você importar esse arquivo para o IBM MQ Explorer de uma instalação diferente, obterá o mesmo prompt que pode ser obtido se desejar transferir o gerenciador de filas. É possível arrastar o arquivo XML exportado para o IBM MQ Explorer para iniciar a importação.

#### **Sobrecarga reduzida**

Para reduzir a sobrecarga de manutenção da visualização do Navegador, a quantidade de informações sobre o estado da visualização do Navegador do IBM MQ Explorer persistente no disco é reduzida. Como resultado dessa mudança, o estado de expansão de nós da árvore na visualização do Navegador não persiste mais quando o IBM MQ Explorer é reiniciado.

# **Novos recursos no IBM MQ Explorer para IBM WebSphere MQ 7.1**

A tabela a seguir lista as tarefas adicionais que podem ser executadas no IBM MQ Explorer no IBM WebSphere MQ 7.1.

O IBM MQ Explorer foi reempacotado no IBM WebSphere MQ 7.1 para ser autocontido, não requerendo mais a instalação de um pacote separado para a tecnologia Eclipse.

Os recursos de diversas versões do IBM WebSphere MQ 7.1 permitem instalar uma cópia do IBM MQ Explorer como parte de cada instalação do IBM WebSphere MQ e executá-las de forma independente. É possível visualizar as propriedades de instalação de gerenciadores de filas remotas e locais.

Foram feitas melhorias de desempenho no IBM MQ Explorer for IBM WebSphere MQ 7.1em várias áreas. O tempo de inicialização foi reduzido e a maioria das operações que envolvem grandes quantidades de gerenciadores de filas agora estão mais rápidas, incluindo a conexão com gerenciadores de filas remotas usando seleção múltipla, e o gerenciamento da lista de gerenciadores de filas na visualização do Navegador. O tempo gasto para preencher tabelas com muitos objetos, como filas, também foi reduzido.

**Nota:** Alguns dos links neste tópico funcionam apenas quando clicados de dentro do IBM MQ Explorer instalado. Se você estiver lendo esse material on-line, alguns desses links poderão não funcionar.

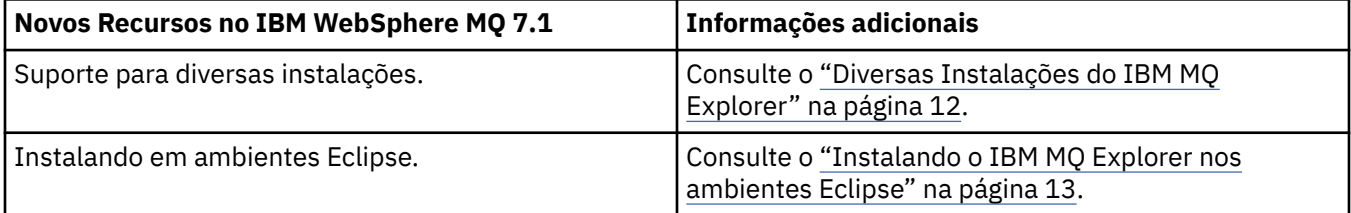

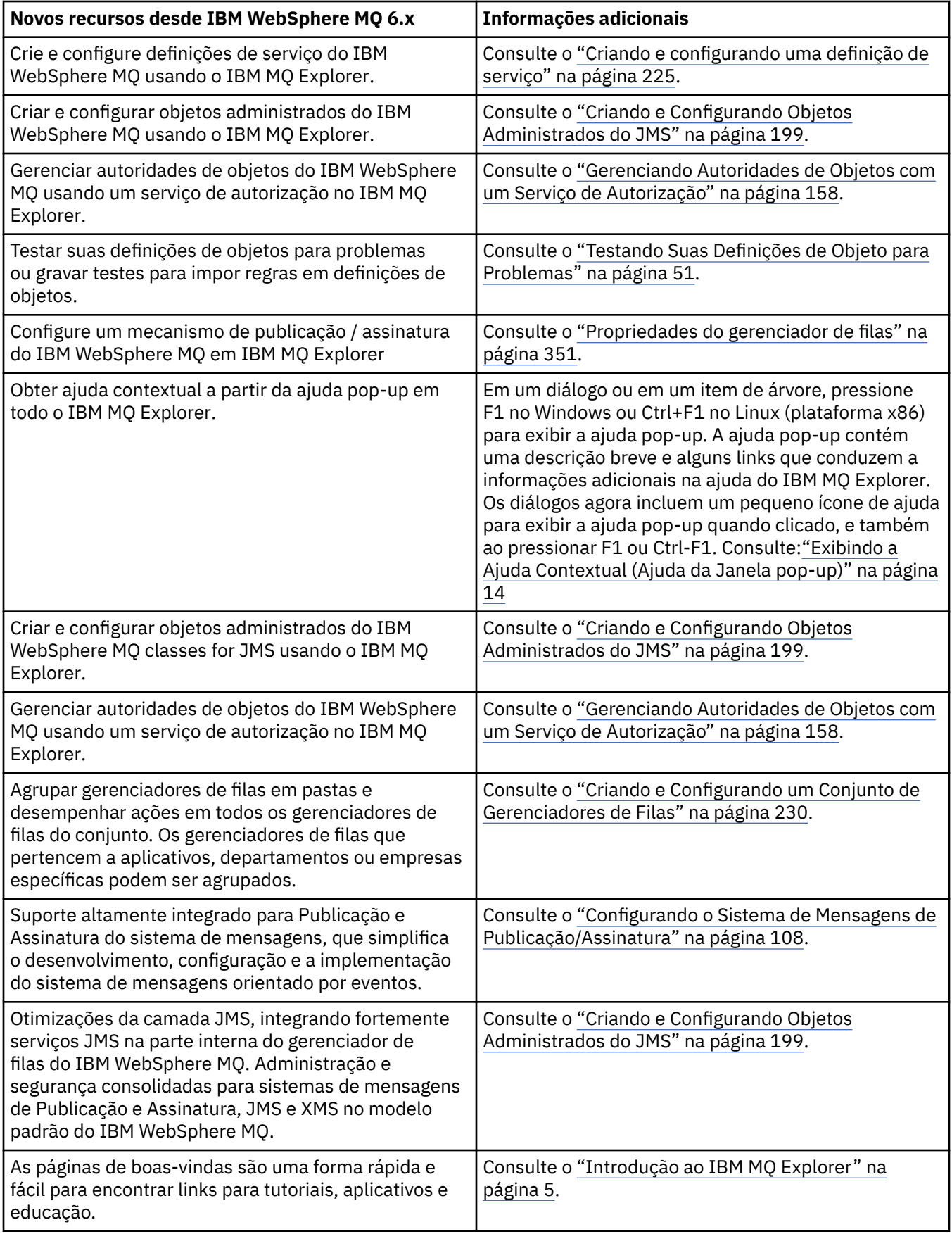

# **Referências relacionadas**

["Ícones no IBM MQ Explorer" na página 312](#page-311-0)

<span id="page-10-0"></span>O IBM MQ Explorer usa ícones para representar os diferentes objetos, tais como gerenciadores de filas, filas e canais.

# **Carregando IBM MQ Explorer**

É possível ativar o IBM MQ Explorer no menu do sistema no Linux ou no menu iniciar no Windows. Como alternativa, é possível usar o comando **MQExplorer** ou, se você instalou o IBM MQ Explorer como parte de uma instalação integral do servidor do IBM MQ, o comando **strmqcfg**.

# **Procedimento**

• Para ativar o IBM MQ Explorer usando o menu do sistema no Linux ou o menu iniciar no Windows, clique com o botão esquerdo na instalação que você deseja ativar.

Linux, No Linux, a entrada de menu do sistema para o IBM MQ Explorer é incluída na categoria **Desenvolvimento**. Ela aparece dentro do menu do sistema e é dependente do sua distribuição do Linux (SUSE ou Red Hat®) e de seu ambiente de área de trabalho (GNOME ou KDE).

- No SUSE, clique com o botão esquerdo em **Computador > Aplicativos adicionais...**, e localize a instalação de IBM MQ Explorer que você deseja ativar sob a categoria **Desenvolvimento**.
- No Red Hat, a instalação do IBM MQ Explorer que você deseja ativar pode ser localizada em **Aplicativos > Programação**.

Windows No Windows, abra o menu iniciar e selecione a entrada de instalação do IBM MQ Explorer no grupo **IBM MQ** que corresponde à instalação que você deseja ativar. Cada instância do IBM MQ Explorer listada é identificada pelo nome escolhido para sua instalação.

• Para ativar o IBM MQ Explorer por meio da linha de comandos, insira o comando **MQExplorer** ou, se você instalou o IBM MQ Explorer como parte de uma instalação integral do servidor do IBM MQ, o comando **strmqcfg**.

# Linux Nos sistemas Linux:

- Se você estiver executando o IBM MQ Explorer que foi instalado como parte de uma instalação de servidor integral do IBM MQ, o **MQExplorer** ou o comando **strmqcfg** será armazenado em *MQ\_INSTALLATION\_PATH*/bin, em que *MQ\_INSTALLATION\_PATH* é o caminho da instalação do IBM MQ.
- Se você instalou o IBM MQ Explorer independente (MS0T SupportPac), o **MQExplorer** está em *MQ\_EXPLORER\_INSTALLATION\_PATH*, em que *MQ\_EXPLORER\_INSTALLATION\_PATH* é o caminho de instalação IBM MQ Explorer (MS0T SupportPac).

# **Windows** No Windows:

- Se você estiver executando o IBM MQ Explorer que foi instalado como parte de uma instalação de servidor integral do IBM MQ, o comando **MQExplorer.exe** será armazenado em *MQ\_INSTALLATION\_PATH*/bin64 e o comando **strmqcfg** será armazenado em *MQ\_INSTALLATION\_PATH*/bin, em que *MQ\_INSTALLATION\_PATH* é o caminho da instalação do IBM MQ.
- Se você instalou o IBM MQ Explorer independente (MS0T SupportPac), o MQExplorer.exe está em *MQ\_EXPLORER\_INSTALLATION\_PATH*, em que *MQ\_EXPLORER\_INSTALLATION\_PATH* é o caminho de instalação IBM MQ Explorer (MS0T SupportPac).

MQExplorer.exe (o comando **MQExplorer** de ativação) suporta as opções de tempo de execução padrão do Eclipse, incluindo as opções a seguir:

#### **-clean**

Limpa os caches usados pelo tempo de execução do eclipse para armazenar resolução de dependência do pacote configurável e dados de registro de extensão do eclipse. O uso desta opção força o eclipse a reinicializar estes caches.

#### <span id="page-11-0"></span>**-initialize**

Inicializa a configuração que está sendo executada. Todas as estruturas de dados relacionadas ao tempo de execução e todos os caches são atualizados. Quaisquer dados de configuração definidos pelo usuário/plug-in não são limpos. Nenhum aplicativo é executado, quaisquer especificações de produto são ignoradas e nenhuma UI é apresentada (por exemplo, a tela inicial não é desenhada).

Para obter mais informações sobre o comando **MQExplorer**, consulte MQExplorer (ativar o IBM MQ Explorer). Para obter mais informações sobre o comando **strmqcfg**, consulte strmqcfg.

# **Como proceder a seguir**

Para obter mais informações sobre múltiplas instalações do IBM MQ, consulte "Diversas Instalações do IBM MQ Explorer" na página 12.

Para rastrear o IBM MQ Explorer, use um dos comandos a seguir:

- No Linux use o comando **runwithtrace**.
- **Windows** No Windows use o comando **runwithtrace.cmd**.

Para obter informações adicionais, consulte ["Resolução de Problemas" na página 261](#page-260-0).

# **Diversas Instalações do IBM MQ Explorer**

Uma instalação do IBM MQ Explorer pode ser incluída com cada instalação do IBM MQ em seu sistema. Cada instalação do IBM MQ Explorer é parte de uma instalação separada do IBM MQ e usa sua própria área de trabalho.

Se seu sistema tiver diversas instalações do IBM MQ Explorer, os únicos gerenciadores de filas locais mostrados em uma instalação do IBM MQ Explorer serão os gerenciadores de filas locais associados à instalação.

# **Copiando Configurações entre Instalações do IBM MQ Explorer**

IBM MQ Explorer armazena configurações em uma área de trabalho, esta área de trabalho, identificado pelo nome da instalação de IBM MQ associado a ele, está localizado em seu diretório home em IBM/ WebSphereMQ/workspace-Installation1. Neste exemplo, o nome da área de trabalho associado à área de trabalho é Installation1.

Na inicialização, o IBM MQ Explorer detecta se há áreas de trabalho de instalações anteriores do IBM MQ presentes em seu sistema. Se uma área de trabalho de uma instalação do produto anterior a IBM WebSphere MQ 7.1 for detectada, sem uma instalação de produto associada presente, as configurações serão automaticamente copiadas.

Se houver pelo menos uma área de trabalho disponível de instalações anteriores do IBM MQ e IBM MQ Explorer, será possível escolher copiar as configurações de uma delas ou iniciar com uma nova área de trabalho. Na inicialização, um diálogo apresenta uma lista dessas áreas de trabalho disponíveis, cada uma delas é identificada pelo nome da instalação do IBM MQ associada a ela.

Se você optar por copiar configurações de uma área de trabalho anterior, as configurações copiadas serão aquelas usadas pelo IBM WebSphere MQ 7.1 do IBM MQ Explorer apenas:

- Preferências do IBM MQ Explorer
- Configurações de Teste do IBM MQ Explorer
- Conexões do Gerenciador de Filas Remotas
- Conjuntos de Gerenciadores de Filas
- Esquemas e Filtros
- Objetos do administrador do Sistema de Mensagens Java
- Repositórios de Definição de Serviço
- <span id="page-12-0"></span>• Dados do IBM Integration Bus (se aplicável)
- Dados do Managed File Transfer (se aplicável)
- SupportPac MS0P (se aplicável)

Essas configurações não são copiadas da área de trabalho:

- Todas as preferências não relacionadas ao IBM MQ Explorer, IBM Integration Bus ou Managed File Transfer.
- Quaisquer projetos não relacionados aos repositórios de Definição de Serviço.
- Resultados de Testes do IBM MQ Explorer.
- Todas as outras configurações do Eclipse, incluindo visualizações e mudanças na perspectiva.
- Quaisquer outros SupportPacs ou extensões para o IBM MQ Explorer; estes complementos devem ser reinstalados se você desejar usá-los com sua nova área de trabalho.

# **Instalando o IBM MQ Explorer nos ambientes Eclipse**

É possível instalar o IBM MQ Explorer em seu próprio ambiente Eclipse ou produto baseado no Eclipse para ajudar no desenvolvimento de aplicativos Java ou de extensões próprias.

### **Antes de começar**

**Se Windows:** Se você estiver usando uma versão de Windows com o User Account Control (UAC) ativado e seu produto baseado em Eclipse estiver instalado em um diretório sob o UAC como C:\Program Files, então você deverá executar o produto com base em Eclipse com autoridade elevada (**Executar como Administrador**) antes de instalar o recurso IBM MQ Explorer nele. Quando instalado, o produto pode ser executado sem autoridade elevada.

Para obter informações sobre o nível do Eclipse no qual o IBM MQ Explorer foi construído, consulte ["Novidades e mudanças no IBM MQ Explorer" na página 6](#page-5-0).

**Nota:** Antes de colocar os plug-ins do IBM MQ Explorer em seu próprio ambiente Eclipse ou produto baseado no Eclipse, consulte o relatório Requisitos detalhados do sistema para sua plataforma e sua versão do IBM MQ (consulte [Requisitos do sistema para IBM MQ](https://www.ibm.com/support/pages/system-requirements-ibm-mq)).

Para obter informações sobre os ambientes nos quais os plug-ins do IBM MQ Explorer são suportados, consulte a *seção Ferramentas de desenvolvimento da guia Software suportado* do relatório de Requisitos Detalhados do Sistema do IBM MQ.

Para usar o conjunto completo do CipherSuites e operar com conformidade FIPS 140-2 ou Suite-B certificada, um Java runtime environment (JRE) adequado é necessário.IBM Java7 Service Refresh 4, o Fix Pack 2 ou um nível superior do JRE IBM fornece o suporte apropriado. Para obter mais informações, consulte a *seção Java da guia Software Suportado* do relatório IBM MQ Requisitos Detalhados do Sistema.

#### **Sobre esta tarefa**

O IBM MQ Explorer é desenvolvido com Eclipse como um aplicativo independente usando o Eclipse Rich Client Platform. É possível também instalar o IBM MQ Explorer em seu próprio ambiente Eclipse compatível ou um produto baseado em Eclipse para auxiliar o desenvolvimento de aplicativos do Java com o IBM MQ ou desenvolver suas próprias extensões do IBM MQ Explorer.

# **Procedimento**

Para instalar o IBM MQ Explorer em um ambiente baseado no Eclipse compatível:

- 1. Clique em **Ajuda** e, em seguida, clique em **Instalar Novo Software** no ambiente do Eclipse.
- 2. Clique em **Incluir** e em seguida, clique em **Arquivo** e, em seguida, navegue até o diretório mqexplorer/eclipse dentro do diretório de instalação IBM MQ. Selecione o arquivo MQExplorerSDK.zip.
- <span id="page-13-0"></span>3. Clique em **OK** após, opcionalmente, digitar um nome para o site local.
- 4. Uma categoria do **MQ Explorer** é exibida. Expanda essa categoria e selecione **MQ Explorer** e, opcionalmente, as traduções.
- 5. Clique em **Avançar** e siga as instruções. Em seguida, clique no botão para reiniciar o Eclipse (ou o produto baseado em Eclipse).

Se a instalação falhar devido a um pacote ausente, por exemplo, org.eclipse.draw2d, deve-se instalar as ferramentas Eclipse Graphical Editing Framework (GEF).

6. O IBM MQ Explorer está disponível como uma perspectiva separada. Para visualizar, clique em **Abrir Perspectiva** e, em seguida, clique em **Outro**.

# **Como proceder a seguir**

Para gerenciadores de filas locais, este procedimento será suficiente se o IBM MQ Explorer estiver sendo usado para administrar gerenciadores de filas remotas. Se há gerenciadores de filas locais a serem administrados, você deve executar o produto baseado em Eclipse com as configurações do ambiente necessárias para seu sistema operacional. Além disso, o produto baseado em Eclipse deve ser um aplicativo de 64 bits para corresponder aos gerenciadores de filas locais de 64 bits.

**Nindows** No Windows, configure a variável de ambiente PATH para incluir os diretórios b<code>in64</code> e java/lib64 de sua instalação IBM MQ. Você pode usar o comando **setmqenv** para fazer isso antes de iniciar o produto baseado em Eclipse a partir da mesma linha de comandos. Por exemplo, se IBM MQ estiver instalado no diretório C:\Program Files\IBM\MQ, insira o comando a seguir:

C:\Program Files\IBM\MQ\bin\setmqenv -s

Em sistemas Linux x86\_64, configure a variável de ambiente LD\_LIBRARY\_PATH para incluir os diretórios java/lib64 e lib64 de sua instalação IBM MQ antes de executar o produto com base em Eclipse. Por exemplo, se IBM MQ estiver instalado em /opt/mqm:

export LD\_LIBRARY\_PATH=/opt/mqm/java/lib64:/opt/mqm/lib64:\$LD\_LIBRARY\_PATH

#### **Tarefas relacionadas**

["Usando o rastreio do IBM MQ Explorer em outros ambientes do Eclipse" na página 263](#page-262-0) O IBM MQ Explorer pode ser instalado em seu próprio ambiente do Eclipse ou no produto baseado em Eclipse para ajudar a desenvolver aplicativos Java ou para desenvolver suas próprias extensões.

# **Exibindo a Ajuda Contextual (Ajuda da Janela pop-up)**

A qualquer momento quando estiver trabalhando no IBM MQ Explorer, é possível obter a ajuda sensível ao contexto.

### **Sobre esta tarefa**

Em assistentes, a ajuda é exibida no banner do assistente; no restante do IBM MQ Explorer, ela é exibida em ajuda de janela pop-up. A ajuda da janela pop-up pode ser exibida de duas maneiras diferentes, dependendo de onde ela é solicitada e para quais preferências padrão foi configurada. As duas formas de exibição são:

- Caixas amarelas pequenas que contêm uma descrição, explicação ou instrução resumida, relacionada à parte da interface atualmente interessada.
- Uma seção que sai da lateral do diálogo atual ou perspectiva, que contém uma breve descrição, explicação ou instrução relevante para a parte da interface que está em foco atualmente.

A ajuda da janela pop-up, normalmente também contém um hiperlink que abre o sistema de ajuda para fornecer informações mais detalhadas.

<span id="page-14-0"></span>A ajuda da janela pop-up está disponível em uma variedade de objetos nas interfaces do IBM MQ Explorer; por exemplo, pastas, visualizações e diálogos de propriedades.

Para exibir a ajuda da janela pop-up em IBM MQ Explorer:

# **Procedimento**

- 1. Selecione uma parte da interface, como por exemplo, clique em uma pasta ou passe o mouse sobre um diálogo de propriedades.
- 2. Exibir a ajuda da janela pop-up:
	- Windows No Windows, pressione F1.
	- **Linux** No Linux, pressione Ctrl+F1.

### **Resultados**

A ajuda da janela pop-up é exibida.

# **Como proceder a seguir**

É possível mudar as preferências de ajuda da janela pop-up seguindo este processo: clique em **Janela** > **Preferências** > **Ajuda**

O diálogo **Preferências de Ajuda** é aberto.

# **Configurando o IBM MQ Usando o IBM MQ Explorer**

Na visualização do Navegador, é possível usar o diálogo Propriedades para configurar certas propriedades do IBM MQ que se aplicam à instalação toda. Se necessário, também é possível configurar as propriedades do gerenciadores de filas individuais.

# **Sobre esta tarefa**

É possível configurar algumas propriedades do IBM MQ que se aplicam à instalação inteira do IBM MQ no computador. É possível configurar gerenciadores de filas individuais para substituir as propriedades do IBM MQ, se necessário.

Para configurar o IBM MQ, conclua as seguintes etapas.

# **Procedimento**

- 1. Na visualização Navigator, clique com o botão direito em IBM MQ e, em seguida, clique em **Propriedades ...** O diálogo Propriedades é aberto.
- 2. No diálogo Propriedades, configure qualquer um dos tipos de propriedades a seguir conforme necessário:
	- • [Geral:](#page-343-0) Propriedades básicas do IBM MQ, como o local padrão de gerenciadores de filas no computador.
	- • [Estendido:](#page-343-0) Propriedades mais avançadas do IBM MQ, por exemplo, como caracteres de nova linha EBCDIC são convertidos em ASCII.
	- • [Saídas](#page-343-0): Configure o IBM MQ para usar módulos de código (saídas) que você mesmo gravou.
	- [Configurações de log padrão](#page-343-0): Altere o local e tipo de logs do IBM MQ.
	- • [ACPI](#page-343-0): Especifique como o IBM MQ deve responder quando o computador tentar hibernar.
	- • [Monitor de alertas](#page-343-0): Configure o IBM MQ para alertá-lo quando houver um problema, como por exemplo, uma fila necessária que está ausente.

# <span id="page-15-0"></span>**Resultados**

As mudanças feitas nas propriedades do IBM MQ são feitas para todos os gerenciadores de filas e objetos no computador, a menos que os gerenciadores de filas individuais estejam configurados de forma diferente para substituir as configurações do IBM MQ.

# **Criando e Configurando Gerenciadores de Filas e Objetos**

É possível criar, configurar e excluir gerenciadores de filas e objetos no IBM MQ Explorer usando a visualização do Navegador e a visualização Conteúdo.

# **Sobre esta tarefa**

Todos os gerenciadores de filas e objetos que podem ser administrados no IBM MQ Explorer estão contidos em pastas na visualização do Navegador. Por exemplo, a pasta **Gerenciadores de Filas** contém todos os gerenciadores de filas que podem ser administrados no IBM MQ Explorer; a pasta **Canais** contém todos os canais de um gerenciador de filas. Ao clicar com o botão direito do mouse na maioria das pastas, um menu é exibido para que você possa executar tarefas, como criar um novo objeto.

Ao clicar em uma pasta na visualização do Navegador, o conteúdo da pasta é exibido na visualização Conteúdo. Por exemplo, quando você clica na pasta **Filas**, as filas do gerenciador de filas são exibidas na visualização Conteúdo. Você pode clicar com o botão direito do mouse em um objeto na visualização Conteúdo para executar tarefas, como abrir o diálogo de propriedades do objeto e excluí-lo.

Os tópicos a seguir fornecem instruções sobre como criar, configurar e excluir gerenciadores de filas e objetos no IBM MQ Explorer.

- • ["Criando um objeto do IBM MQ a partir de um objeto do JMS" na página 39](#page-38-0)
- ["Configurando Gerenciadores de Filas e Objetos" na página 42](#page-41-0)
- • ["Forçando Mudanças em Propriedades da Fila" na página 43](#page-42-0)
- • ["Cadeias em Diálogos de Propriedades" na página 609](#page-608-0)
- ["Configurando Parâmetros do Sistema em Gerenciadores de Filas do z/OS" na página 48](#page-47-0)
- $\blacktriangleright$   $\blacktriangleright$   $\blacktriangleright$   $\blacktriangleright$   $\blacktriangleleft$   $\blacktriangleleft$   $\blacktriangleleft$   $\blacktriangleleft$   $\blacktriangleleft$  as  $\blacktriangleleft$  as
- • ["Excluindo Gerenciadores de Filas e Objetos" na página 46](#page-45-0)

# **Objetos no IBM MQ Explorer**

No IBM MQ Explorer, todos os gerenciadores de filas e os objetos do IBM MQ são organizados em pastas na visualização do Navegador.

Você pode executar as seguintes tarefas em muitas das pastas:

- Para visualizar os objetos, clique na pasta relevante, e os objetos que estão na pasta são listados na visualização Conteúdo.
- Para criar novos objetos, clique com o botão direito do mouse na pasta.
- Para configurar ou excluir um objeto, clique com o botão direito do mouse no objeto.

Para obter mais informações sobre administrar gerenciadores de filas e seus objetos, consulte os tópicos a seguir.

- • [Gerenciadores de Filas](#page-16-0)
- • [Filas](#page-17-0)
- • [tópicos](#page-18-0)
- • [Tópicos em Cluster](#page-19-0)
- • [Assinaturas](#page-21-0)
- • [Canais](#page-23-0) (incluindo conexões de clientes)
- • [Listeners](#page-27-0)
- <span id="page-16-0"></span>• [Definições de Processo](#page-28-0)
- • [Listas de Nomes](#page-28-0)
- • [Informações sobre Autenticação](#page-29-0)
- • [Monitores de Acionador](#page-34-0)
- • [Iniciadores de Canal](#page-34-0)
- • [Serviços Customizados](#page-35-0)
- [Classes de armazenamento](#page-35-0)
- **z/08** [Grupos de compartilhamento de filas](#page-36-0)
- **[Estruturas de Recursos de Acoplamento](#page-37-0)**
- • [Clusters de Gerenciador de Filas](#page-37-0)
- • [Contextos JMS](#page-199-0)
- • [Connection Factories JMS](#page-201-0)
- • [Destinos JMS](#page-202-0)

#### **Tarefas relacionadas**

#### ["Configurando Gerenciadores de Filas e Objetos" na página 42](#page-41-0)

É possível configurar muitas das propriedades dos gerenciadores de filas e seus objetos por meio do IBM MQ Explorer usando os diálogos de propriedades.

### *Gerenciadores de filas*

Um gerenciador de filas é um programa que fornece serviços de mensagens a aplicativos. Os aplicativos que usam o Message Queue Interface (MQI) podem colocar as mensagens nas filas e obter as mensagens das filas. O gerenciador de filas assegura que as mensagens sejam enviadas para a fila correta ou sejam roteadas para outro gerenciador de filas.

O gerenciador de filas processa as chamadas MQI que são emitidas e os comandos que são enviados para ele (independente da origem). O gerenciador de filas gera códigos de conclusão apropriados para cada chamada ou comando.

Os gerenciadores de filas são os principais componentes em uma rede de sistema de mensagens do IBM MQ. Eles hospedam os demais objetos na rede, como as filas e os canais que conectam os gerenciadores de filas. Um gerenciador de filas deve estar em execução para realizar as seguintes tarefas:

- Iniciar canais
- Processar chamadas MQI
- Criar, excluir, alterar filas e definições de canal
- Executar um servidor de comandos para processar comandos MQSC

#### **Tarefas relacionadas**

["Criando e Configurando Gerenciadores de Filas e Objetos" na página 16](#page-15-0)

É possível criar, configurar e excluir gerenciadores de filas e objetos no IBM MQ Explorer usando a visualização do Navegador e a visualização Conteúdo.

["Excluindo Gerenciadores de Filas e Objetos" na página 46](#page-45-0)

Ao excluir um gerenciador de filas ou um objeto no IBM MQ Explorer, o gerenciador de filas ou objeto não existirá mais no sistema.

["Mostrando ou Ocultando um Gerenciador de Filas" na página 89](#page-88-0)

Por padrão, a visualização do Navegador mostra todos os gerenciadores de filas no computador no qual o IBM MQ Explorer está instalado. Entretanto, se você tiver quaisquer gerenciadores de filas que não estiver administrando atualmente, será possível, se desejar, escolher ocultá-los. Também é possível mostrar e ocultar gerenciadores de filas remotas.

["Removendo um Gerenciador de Filas" na página 100](#page-99-0)

<span id="page-17-0"></span>É possível remover um gerenciador de filas do IBM MQ Explorer se você não desejar mais administrá-lo no IBM MQ Explorer.

#### **Referências relacionadas**

["Propriedades do gerenciador de filas" na página 351](#page-350-0) É possível configurar propriedades para os gerenciadores de filas locais e remotas.

# *Filas do IBM MQ*

Uma fila é um contêiner para mensagens. Os aplicativo de negócios conectados ao gerenciador de filas que hospeda a fila podem recuperar mensagens da fila ou podem gravar mensagens na fila.

Uma fila possui uma capacidade limitada em termos do número máximo de mensagens que ela pode manter e o comprimento máximo dessas mensagens.

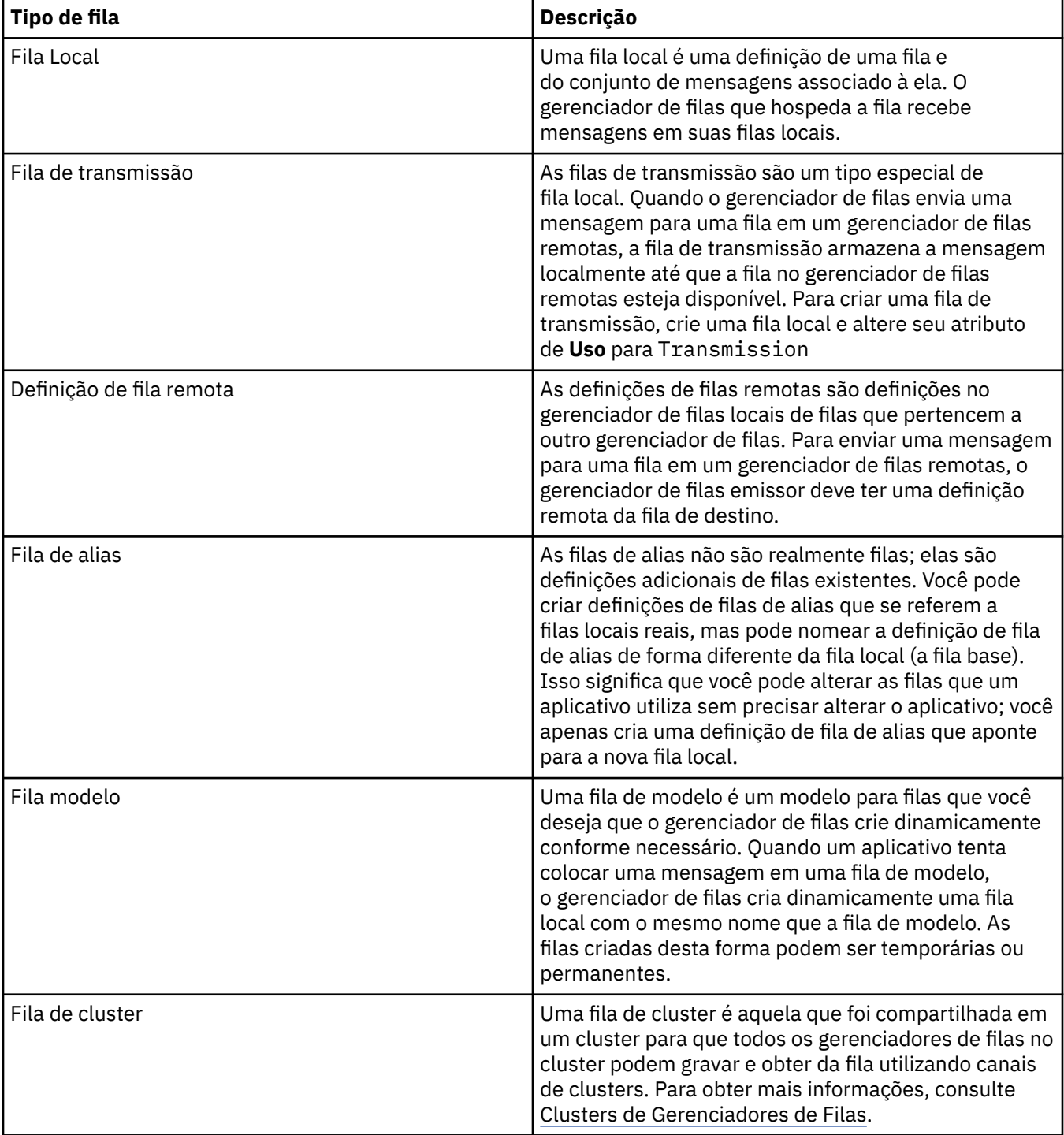

<span id="page-18-0"></span>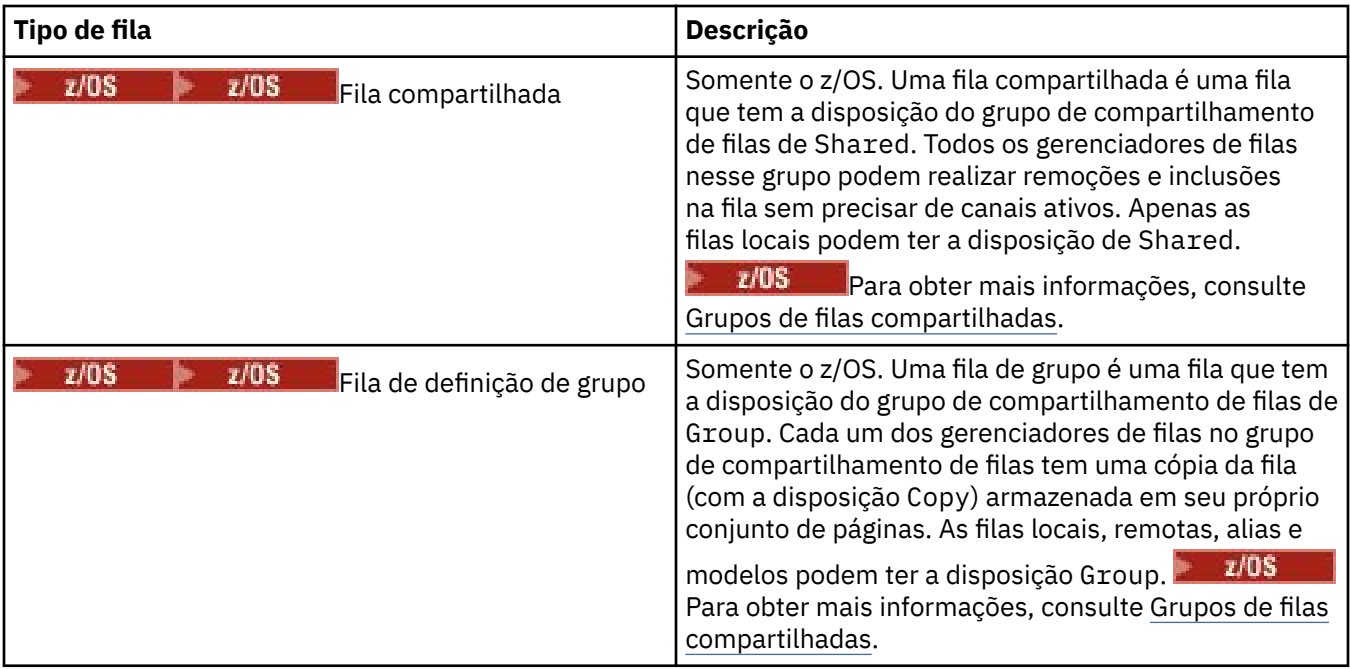

Para obter mais informações sobre filas, consulte Filas.

### **Conceitos relacionados**

# ["Destinos do JMS \(filas e tópicos\)" na página 203](#page-202-0)

Um destino do JMS é um objeto (uma fila do JMS ou um tópico do JMS) que representa o destino de mensagens que o cliente produz e a origem das mensagens que o cliente consome. No sistema de mensagens ponto a ponto, destinos representam filas; no sistema de mensagens de publicação/ assinatura, destinos representam tópicos.

#### **Tarefas relacionadas**

["Criando e Configurando Gerenciadores de Filas e Objetos" na página 16](#page-15-0)

É possível criar, configurar e excluir gerenciadores de filas e objetos no IBM MQ Explorer usando a visualização do Navegador e a visualização Conteúdo.

["Configurando Gerenciadores de Filas e Objetos" na página 42](#page-41-0)

É possível configurar muitas das propriedades dos gerenciadores de filas e seus objetos por meio do IBM MQ Explorer usando os diálogos de propriedades.

["Excluindo Gerenciadores de Filas e Objetos" na página 46](#page-45-0)

Ao excluir um gerenciador de filas ou um objeto no IBM MQ Explorer, o gerenciador de filas ou objeto não existirá mais no sistema.

# **Referências relacionadas**

["Propriedades das Filas do IBM MQ" na página 397](#page-396-0)

As propriedades que podem ser configuradas para uma fila dependem do tipo de fila. Tipos diferentes de filas do IBM MQpossuem propriedades diferentes. Algumas das propriedades não se aplicam a todos os tipos de fila, algumas propriedades são específicas para filas de clusters e algumas propriedades são específicas para filas do z/OS.

# *tópicos*

Um tópico identifica o assunto de uma publicação. Um tópico é uma sequência de caracteres que descreve o assunto das informações que são publicadas em uma mensagem de Publicação/Assinatura. Como assinante, você pode especificar um tópico ou um intervalo de tópicos usando curingas para receber as informações necessárias.

Um tópico identifica o assunto de uma publicação e consiste de uma sequência de caracteres que pode ter até 10.240 caracteres de comprimento. Os tópicos são a chave para a entrega bem sucedida de mensagens em um sistema de Publicação/Assinatura. Em vez de incluir um endereço de destino específico em cada mensagem, um publicador designa um tópico a cada mensagem. O gerenciador de <span id="page-19-0"></span>filas corresponde ao tópico com uma lista de assinantes que assinam esse tópico e entrega a mensagem para cada um desses assinantes.

Um publicador pode controlar quais assinantes recebem uma publicação ao escolher cuidadosamente o tópico que está especificado na mensagem.

O tópico de uma mensagem não deve ser definido antes que um publicador possa utilizá-lo; um tópico é criado quando especificado em uma publicação ou assinatura pela primeira vez.

Para obter as informações mais recentes sobre sequências de tópicos, caracteres curingas, caracteres especiais e árvores de tópicos, consulte as seguintes informações:

- Uma cadeia de tópico pode incluir qualquer caractere do conjunto de caracteres Unicode, incluindo o caractere de espaço. No entanto, há caracteres que possuem significados especiais: sinal de mais (+), sinal de número (#), asterisco (\*) e ponto de interrogação (?). Para obter mais informações sobre esses caracteres, consulte Esquemas curinga.
- As sequências de tópicos fazem distinção entre maiúsculas e minúsculas e, embora um caractere nulo não cause um erro, não use caracteres nulos em suas sequências de tópicos. Para obter as informações mais recentes sobre sequências de tópicos, consulte Usando sequências de tópicos.
- Cada tópico que você definir é um elemento ou nó na árvore de tópicos. Para obter as mais recentes informações sobre árvores de tópico, consulte Árvores de tópico.

# **Curingas e Caracteres Especiais nas Cadeias de Tópicos**

Este tópico detalha os curingas que são usados na implementação do IBM WebSphere MQ 7.0 ou posterior do sistema de mensagens de publicação/assinatura.

Um tópico pode conter qualquer caractere no conjunto de caracteres Unicode. Entretanto, os três caracteres a seguir possuem um significado especial na Publicação/assinatura no IBM WebSphere MQ 7.0 ou posterior:

- O separador "/" de nível de tópico.
- O curinga "#" de vários níveis.
- O curinga "+" de nível único.

O separados de nível de tópico é utilizado para apresentar a estrutura no tópico e, para essa finalidade, pode ser especificado dentro do tópico.

Os curingas são um recurso eficiente do sistema de tópicos na Publicação/Assinatura do IBM MQ. Os curingas permitem que os assinantes assinem mais de um tópico por vez. O curinga de vários níveis e o curinga de nível único podem ser utilizados para assinaturas, mas não podem ser utilizados dentro de um tópico pelo publicador de uma mensagem.

Entretanto, se um publicador utiliza os caracteres "+" ou "#" juntamente com outros caracteres em qualquer nível de tópico dentro de um tópico, estes caracteres não são tratados como curingas, e não possuem nenhum significado especial.

#### **Conceitos relacionados**

#### ["Publicadores e Assinantes" na página 109](#page-108-0)

Publicadores e assinantes são aplicativos que enviam e recebem mensagens (publicações) utilizando o método de publicação/assinatura do sistema de mensagens. Publicadores e assinantes são separados uns dos outros para que os publicadores não saibam o destino das informações enviadas e os assinantes não saibam a origem das informações recebidas.

#### **Referências relacionadas**

["Atributos de Status do Tópico" na página 586](#page-585-0) Os atributos de status dos tópicos.

#### *Tópicos em Cluster*

Os tópicos podem ser armazenados em cluster de um modo semelhante às filas de clusters, embora um objeto de tópico individual possa ser membro apenas de um cluster. Um tópico é criado em um tópico de cluster definindo, no objeto de tópico, o nome do cluster que deve hospedar o tópico e o mecanismo de roteamento de cluster para usar em publicações sobre esse tópico.

Há duas opções para rotear publicações em um cluster de publicação/assinatura: *roteamento direto* e *roteamento de host de tópico*. Para escolher o roteamento de mensagens para usar dentro do cluster, você configura a propriedade **CLROUTE** no objeto de tópico administrado para um dos valores a seguir:

#### • **DIRECT**

#### • **TOPICHOST**

Por padrão, o roteamento de tópicos é **DIRECT**. Esta foi a única opção antes do IBM MQ 8.0. Ao configurar um tópico de cluster roteado diretamente em um gerenciador de filas, todos os gerenciadores de filas no cluster ficam cientes de todos os outros gerenciadores de filas no cluster. Ao executar operações de publicação e assinatura, cada gerenciador de filas se conecta diretamente a todos os outros.

A partir de IBM MQ 8.0, pode-se em vez disso configurar roteamento de tópico como **TOPICHOST**. Ao usar roteamento de host de tópico, todos os gerenciadores de filas no cluster ficam cientes dos gerenciadores de filas do cluster que hospedam as definições de tópico roteadas. Ao executar operações de publicação e assinatura, os gerenciadores de filas no cluster se conectam apenas a estes gerenciadores de filas do host de tópico, e não diretamente uns aos outros. Os gerenciadores de filas do host de tópico são responsáveis pelas publicações de roteamento a partir de gerenciadores de filas em que as publicações são publicadas para gerenciadores de filas com assinaturas correspondentes.

Um cluster de publicação/assinatura roteado para host de tópico fornece os seguintes benefícios:

- Escalabilidade de clusters maiores aprimorada. Apenas os gerenciadores de filas de host do tópico precisam ser capazes de se conectar a todos os outros gerenciadores de filas no cluster. Portanto, há menos canais entre os gerenciadores de filas e há menos tráfego administrativo de publicação/ assinatura entre gerenciadores de filas do que para roteamento direto. Quando assinaturas são alteradas em um gerenciador de filas, somente os gerenciadores de filas de host de tópico precisam ser informados.
- Mais controle sobre a configuração física. Com o roteamento direto, todos os gerenciadores de filas assumem todas as funções, e, portanto, todos precisam ser igualmente capazes. Com do roteamento do host do tópico, você escolhe explicitamente os gerenciadores de filas do host do tópico. Portanto, é possível assegurar que os gerenciadores de filas estejam em execução em equipamento adequado, e você pode usar sistemas menos potentes para os outros gerenciadores de filas.

# **O efeito de definir um tópico local, bem como um tópico de cluster**

Defina um objeto do tópico local se desejar que os aplicativos do publicador conectados a um gerenciador de filas publiquem apenas para os assinantes conectados localmente. Uma definição local de um tópico sempre substitui quaisquer definições de tópico de cluster em gerenciadores de filas remotos.

**Nota:** Você também precisa especificar um **Escopo de Publicação** do Gerenciador de Filas no objeto de tópico local. Se o **Escopo de publicação** é resolvido para Todos, então as publicações também são enviadas aos assinantes remotos publicados para o tópico definido nesse gerenciador de filas.

# **Definições de tópico em vários clusters em um cluster roteado diretamente**

Em um cluster roteado diretamente, você geralmente não define um tópico de cluster em mais de um gerenciador de filas do cluster. Isso ocorre porque o roteamento direto torna o tópico disponível em todos os gerenciadores de filas no cluster.

Também não é essencial que o gerenciador de filas do host único seja continuamente disponível, porque a definição de tópico de cluster é armazenada em cache pelos gerenciadores de filas de repositório completo e todos os outros gerenciadores de filas em seus repositórios de cluster parciais. Esse armazenamento em cache permite pelo menos 60 dias de disponibilidade enquanto o gerenciador de filas do host está indisponível.

Se você precisar alterar uma definição de tópico de cluster, tenha cuidado para modificá-lo no mesmo gerenciador de filas que foi definido.

# <span id="page-21-0"></span>**Definições de tópico em vários clusters em um cluster roteado para host de tópico**

Em um cluster roteado para host de tópico, todas as mensagens de publicação/assinatura são roteadas através dos hosts de tópico. Portanto, para garantir a escalabilidade e disponibilidade, é comum definir um tópico de cluster em mais de um gerenciador de filas, e que as definições de tópico de vários cluster sejam idênticas.

#### **Conceitos relacionados**

#### ["Publicadores e Assinantes" na página 109](#page-108-0)

Publicadores e assinantes são aplicativos que enviam e recebem mensagens (publicações) utilizando o método de publicação/assinatura do sistema de mensagens. Publicadores e assinantes são separados uns dos outros para que os publicadores não saibam o destino das informações enviadas e os assinantes não saibam a origem das informações recebidas.

#### **Referências relacionadas**

#### ["Propriedades do Tópico" na página 432](#page-431-0)

Um tópico do IBM MQ é um objeto do IBM MQ que identifica o assunto tratado por uma publicação. É possível configurar propriedades para tópicos. Algumas propriedades do tópico são específicas de tópicos do z/OS. Além disso, há algumas propriedades que podem ser alteradas apenas enquanto você está criando um tópico. Não é possível modificar essas propriedades após a criação do tópico do IBM MQ.

#### *Assinaturas*

Uma assinatura é um registro que contém as informações sobre um ou mais tópicos de interesse do assinante e sobre os quais deseja receber informações. Assim, as informações da assinatura determinam quais publicações são redirecionadas para o assinante. Os assinantes podem receber informações de vários publicadores diferentes e as informações recebidas também podem ser enviadas para outros assinantes.

Informações publicadas são enviadas em uma mensagem do IBM MQ e o assunto das informações é identificado por um tópico. O publicador especifica o tópico quando ele publica as informações e o assinante especifica os tópicos sobre os quais ele deseja receber publicações. O assinante recebe informações apenas sobre os tópicos que ele assina.

O IBM WebSphere MQ 7.0 ou gerenciadores de filas posteriores usam um Mecanismo de Publicação/ Assinatura para controlar as interações entre publicadores e assinantes. O Mecanismo de Publicação/ Assinatura recebe mensagens dos publicadores e pedidos de assinatura dos assinantes (para um intervalo de tópicos). A tarefa do Mecanismo de Publicação/Assinatura é rotear os dados publicados para os assinantes de destino.

Os assinantes podem especificar que não desejam receber publicações retidas e os assinantes existentes podem solicitar o envio de cópias duplicadas de publicações retidas. Para obter informações adicionais sobre publicações retidas, consulte ["Publicações" na página 23](#page-22-0).

#### **Tarefas relacionadas**

#### ["Configurando a Publicação/Assinatura para Gerenciadores de Filas do IBM WebSphere MQ 7.0 e](#page-120-0) [Posterior" na página 121](#page-120-0)

No IBM MQ Explorer, é possível configurar gerenciadores de filas do IBM WebSphere MQ 7.0 e posterior como Mecanismos de Publicação/Assinatura para rotear mensagens entre aplicativos de publicação e aplicativos de assinatura. Para testar suas configurações, você pode se registrar como um publicador e enviar e receber publicações de teste, se possuir autorização para isso.

#### ["Visualizando uma Lista de Assinantes" na página 130](#page-129-0)

É possível visualizar uma lista de aplicativos assinados para tópicos em um Mecanismo de Publicação/ Assinatura ou uma lista de aplicativos assinados para um tópico específico.

#### **Referências relacionadas**

["Propriedades de Assinatura do IBM MQ" na página 456](#page-455-0)

É possível configurar propriedades para todos os tipos de assinaturas. Algumas das propriedades não se aplicam a todos os tipos de assinaturas, algumas propriedades são específicas para as assinaturas do z/OS.

["Atributos de Status da Assinatura" na página 588](#page-587-0)

<span id="page-22-0"></span>Os atributos de status das assinaturas.

### *Publicações*

Publicações são mensagens enviadas por um aplicativo ao Mecanismo de Publicação/Assinatura. O Mecanismo de Publicação/Assinatura envia então as mensagens para todos os aplicativos que tenham assinado para recebê-las.

O Mecanismo de Publicação/Assinatura pode manipular as publicações recebidas de diferentes maneiras, dependendo do tipo de informação contida na publicação.

# **Informações de Evento e de Estado**

As publicações podem ser categorizadas pelo tipo de informações que elas contêm:

#### **Publicações de Estado**

As publicações de estado contêm informações sobre o *estado* atual de algo, como o preço de ações ou a pontuação atual de uma partida de futebol. Quando acontece algo (por exemplo, o preço das ações ou a pontuação da partida de futebol são mudados), as informações de estado anteriores não são mais necessárias porque são substituídas pelas novas informações.

Um aplicativo do assinante deseja receber a versão atual das informações de estado na inicialização e receber novas informações sempre que ocorrer mudança no estado.

#### **Publicações de Evento**

As publicações de evento contêm informações sobre *eventos* individuais que ocorrem, como uma negociação em alguma ação ou a pontuação de um determinado jogo. Cada evento é independente do outro.

Um assinante deseja receber informações sobre os eventos à medida que eles ocorrem.

# **Publicações Retidas**

Por padrão, depois que o Mecanismo de Publicação/Assinatura envia uma publicação para todos os assinantes interessados, ele exclui a publicação. Esse tipo de processamento é adequado para informações de evento, mas nem sempre é adequado para informações de estado. Um publicador pode especificar que o Mecanismo de Publicação/Assinatura deve manter uma cópia de uma publicação, que é então chamada de *publicação retida*. A cópia pode ser enviada aos assinantes subsequentes que registrarem um interesse no tópico. Isso significa que os novos assinantes não precisam esperar que as informações sejam publicadas novamente para recebê-las. Por exemplo, um assinante que registra uma assinatura para o preço de uma ação recebe o preço atual da ação diretamente, sem esperar pela sua mudança (e, portanto, sua republicação).

O Mecanismo de Publicação/Assinatura retém apenas uma publicação de cada tópico, portanto, a publicação antiga é excluída quando chega uma nova. Desse modo, assegure-se de que apenas um publicador esteja enviando publicações retidas em cada tópico.

Os assinantes podem especificar que não desejam receber publicações retidas e os assinantes existentes podem solicitar o envio de cópias duplicadas de publicações retidas.

Para obter mais informações sobre como decidir se é necessário usar publicações retidas, consulte Publicações retidas.

#### **Conceitos relacionados**

#### ["Publicadores e Assinantes" na página 109](#page-108-0)

Publicadores e assinantes são aplicativos que enviam e recebem mensagens (publicações) utilizando o método de publicação/assinatura do sistema de mensagens. Publicadores e assinantes são separados uns dos outros para que os publicadores não saibam o destino das informações enviadas e os assinantes não saibam a origem das informações recebidas.

#### ["tópicos" na página 19](#page-18-0)

Um tópico identifica o assunto de uma publicação. Um tópico é uma sequência de caracteres que descreve o assunto das informações que são publicadas em uma mensagem de Publicação/Assinatura. <span id="page-23-0"></span>Como assinante, você pode especificar um tópico ou um intervalo de tópicos usando curingas para receber as informações necessárias.

#### *Canais*

O IBM MQ pode usar três diferentes tipos de canais: um canal de mensagens, um canal MQI e um canal AMQP.

Não confunda estes tipos distintos de canais:

#### **Canal de mensagens**

Um canal de mensagens é um link de comunicações unidirecional entre dois gerenciadores de filas. O IBM MQ utiliza os canais de mensagens para transferir mensagens entre os gerenciadores de filas. Para enviar mensagens em ambas as direções, você deve definir um canal para cada direção.

#### **canal MQI**

Um canal MQI é bidirecional e conecta um aplicativo (cliente MQI) a um gerenciador de filas em uma máquina do servidor. O IBM MQ usa os canais de MQI para transferir chamadas e respostas de MQI entre clientes e gerenciadores de filas do MQI.

# **Multi** Canal AMQP

Um canal AMQP, que é bidirecional e conecta um cliente AMQP a um gerenciador de filas em uma máquina de servidor. O IBM MQ usa canais AMQP para transferir chamadas AMQP e respostas entre aplicativos AMQP e gerenciadores de filas.

Ao referir-se aos canais de mensagens, a palavra canal é normalmente usada como um sinônimo de definição de canal. Fica claro, pelo contexto, se estamos falando de um canal completo, que tem duas extremidades, ou de uma definição de canal, que tem apenas uma extremidade.

# **Canais de mensagens**

As definições de canal de mensagens podem ser um dos seguintes tipos:

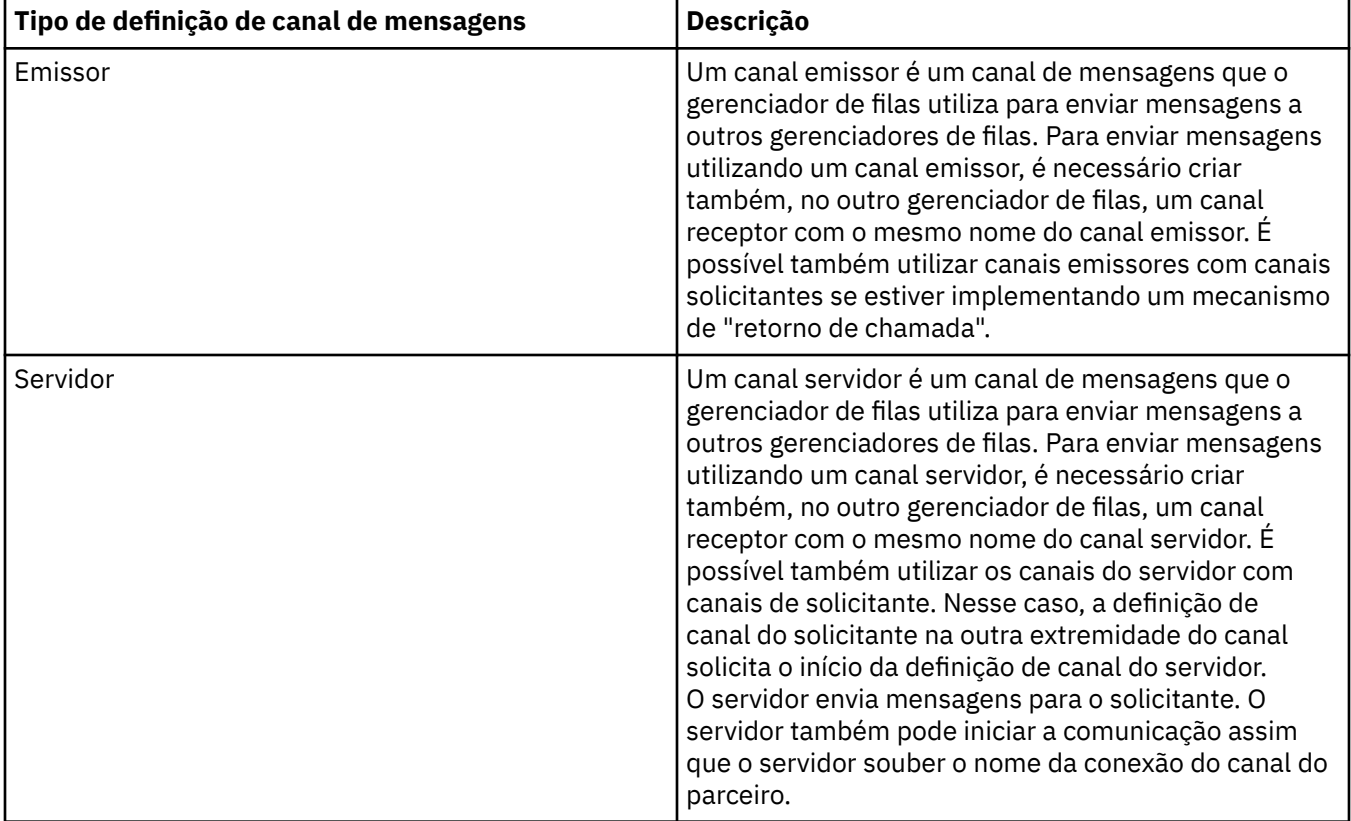

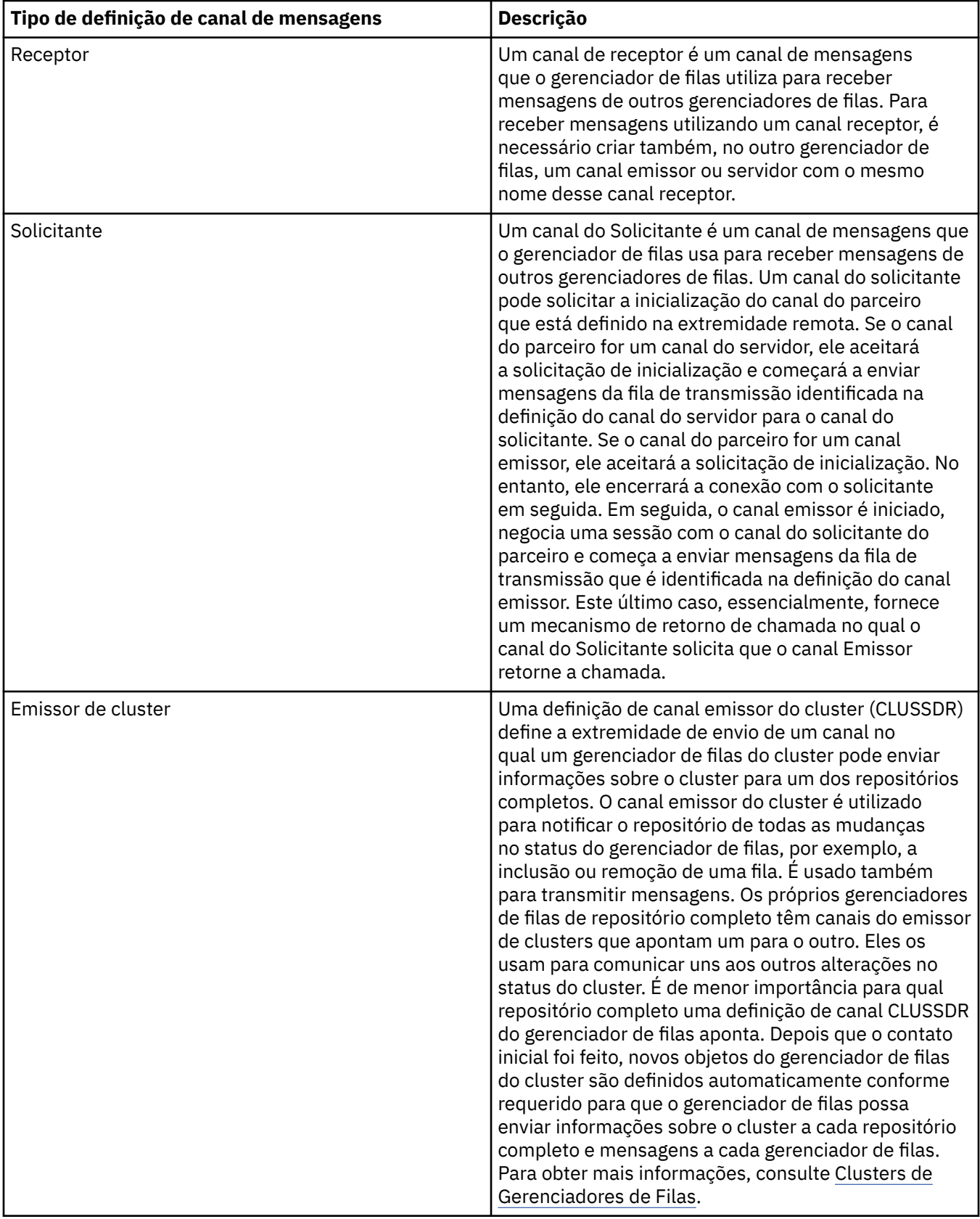

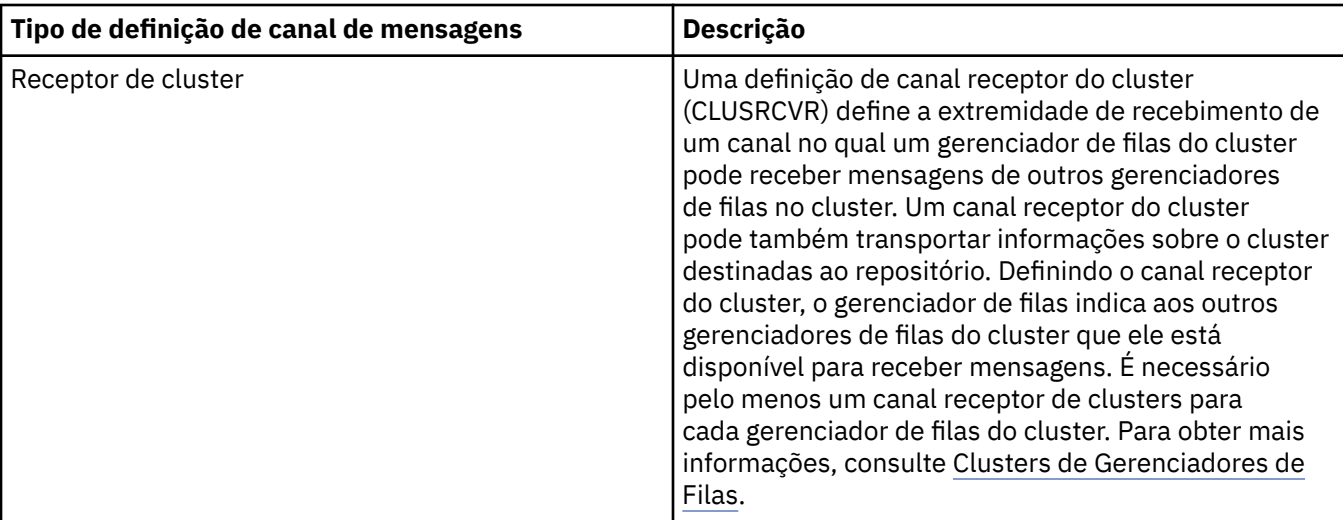

Para cada canal, você deve definir ambas as extremidades para que haja uma definição de canal para cada extremidade do canal. As duas extremidades do canal devem ser de tipos compatíveis.

Você pode ter as seguintes combinações de definições de canal:

- Emissor-Receptor
- Servidor-Receptor
- Solicitante-Servidor
- Solicitante-Servidor (retorno de chamada)
- Cluster-emissor-Cluster-receptor

### **Agente do canal de mensagens**

Cada definição de canal criada pertence a um determinado gerenciador de filas. Um gerenciador de filas pode ter vários canais de tipos iguais ou diferentes. Em cada extremidade do canal, há um programa, o MCA (Message Channel Agent). Em uma extremidade do canal, o MCA responsável pela chamada pega as mensagens da fila de transmissão e as envia por meio do canal. Na outra extremidade do canal, o MCA responsável pelo atendimento recebe as mensagens e as entrega ao gerenciador de filas remotas.

Um MCA responsável pela chamada pode estar associado a um canal de emissor, servidor ou solicitante. Um MCA responsável pelo atendimento pode estar associado a qualquer tipo de canal de mensagens.

O IBM MQ suporta as seguintes combinações de tipo de canal nas duas extremidades de uma conexão:

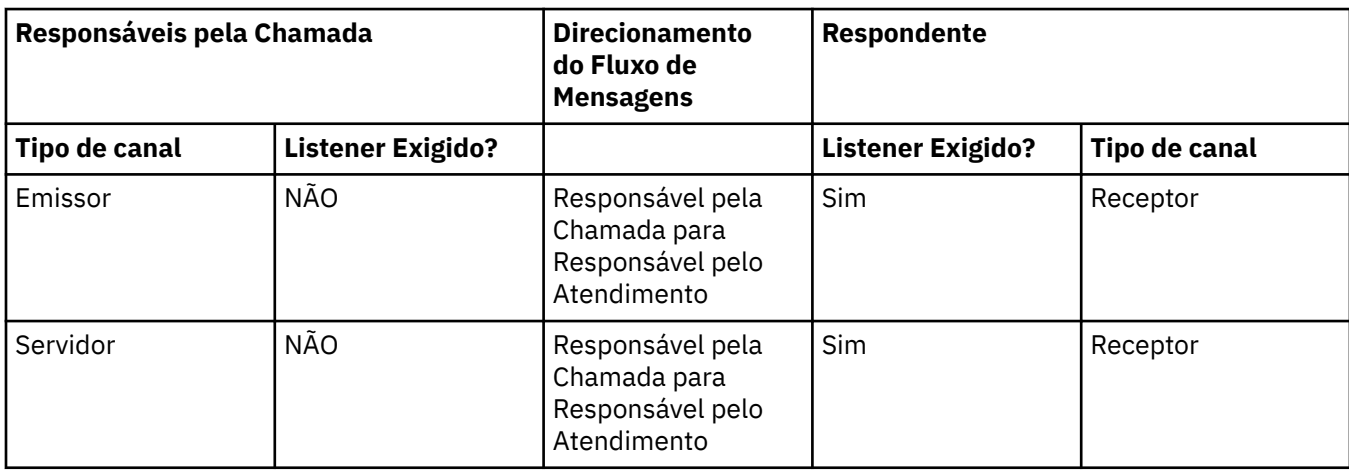

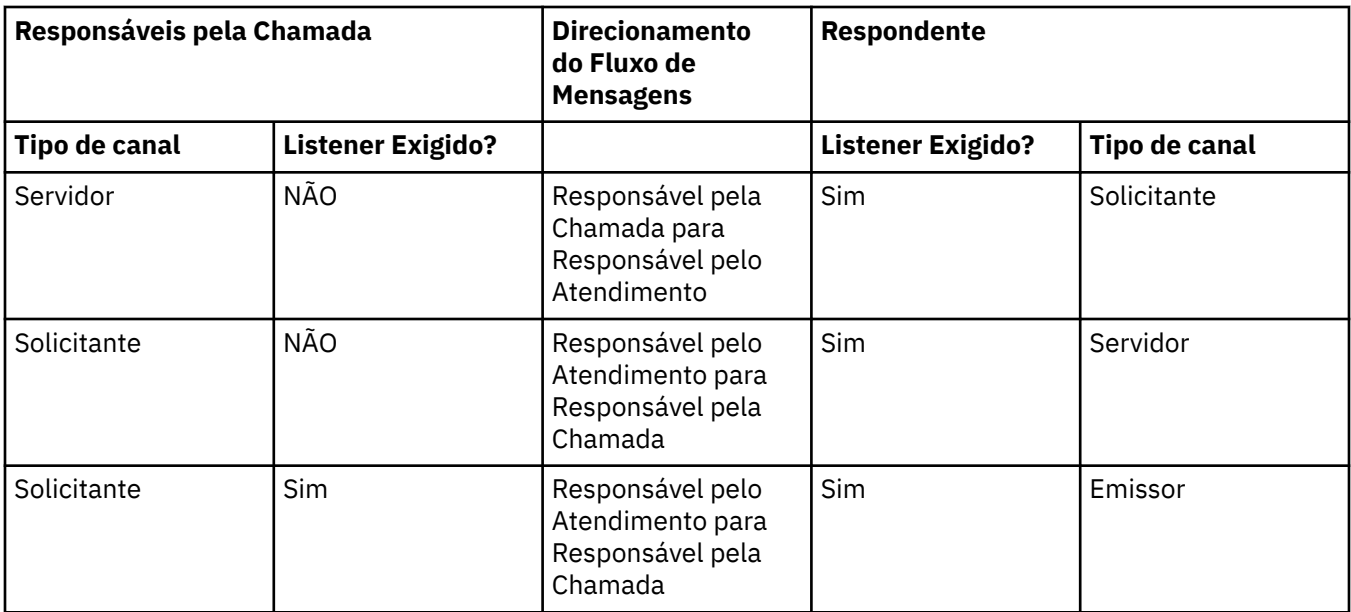

# **Canais da MQI**

Os canais MQI podem ser de um dos seguintes tipos:

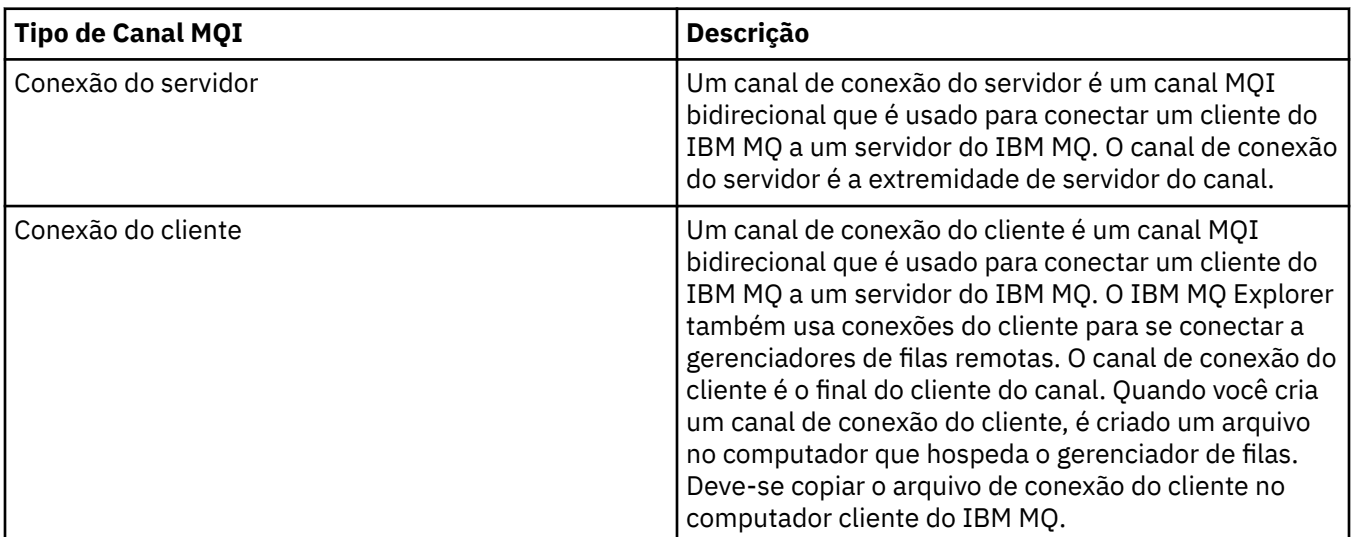

# **Canais AMQP**

Multi |

Existe somente um tipo de canal AMQP.

É usado um canal para conectar um aplicativo de sistema de mensagens AMQP com um gerenciador de filas, ativando o aplicativo para troca de mensagens com os aplicativos do IBM MQ. Um canal AMQP permite que você desenvolva um aplicativo usando MQ Light e, em seguida, implemente-o como um aplicativo corporativo, tirando vantagem das instalações de nível corporativo fornecidas pelo IBM MQ.

Para obter mais informações sobre os canais, consulte Canais.

#### **Tarefas relacionadas**

["Criando e Configurando Gerenciadores de Filas e Objetos" na página 16](#page-15-0) É possível criar, configurar e excluir gerenciadores de filas e objetos no IBM MQ Explorer usando a visualização do Navegador e a visualização Conteúdo.

["Configurando Gerenciadores de Filas e Objetos" na página 42](#page-41-0)

<span id="page-27-0"></span>É possível configurar muitas das propriedades dos gerenciadores de filas e seus objetos por meio do IBM MQ Explorer usando os diálogos de propriedades.

#### ["Iniciando e Parando um Canal" na página 83](#page-82-0)

A forma na qual um canal é iniciado depende se é um canal do responsável pela chamada ou um canal do respondente. Ao parar um canal, é possível escolher parar o canal após o lote atual de mensagens ter concluído o processamento ou forçar o canal a encerrar antes de o lote de mensagem atual ter concluído o processamento.

#### ["Excluindo Gerenciadores de Filas e Objetos" na página 46](#page-45-0)

Ao excluir um gerenciador de filas ou um objeto no IBM MQ Explorer, o gerenciador de filas ou objeto não existirá mais no sistema.

#### **Referências relacionadas**

#### ["Propriedades do Canal" na página 409](#page-408-0)

É possível configurar propriedades para todos os tipos de canal, incluindo canais de conexão do cliente. Algumas propriedades são específicas para determinados tipos de canal.

### *Listeners*

Um listener é um processo do IBM MQ que atende para conexões com o gerenciador de filas.

Cada objeto de listener no IBM MQ Explorer representa um processo de listener; entretanto, se você iniciar um processo de listener a partir da linha de comandos, o listener não será representado por um objeto de listener no IBM MQ Explorer. Portanto, para administrar o processo de listener a partir do IBM MQ Explorer, crie o objeto de listener no IBM MQ Explorer. Ao iniciar o objeto de listener no IBM MQ Explorer, o processo de listener será iniciado.

Há tipos diferentes de listeners disponíveis no IBM MQ, dependendo do protocolo de transporte que o Agente do Canal de Mensagens (MCA) usa para enviar e receber mensagens através dos canais de mensagens:

- LU6.2
- TCP/IP
- NetBIOS
- SPX

 $= z/0S$ É possível iniciar novos listeners do z/OS no IBM MQ Explorer, que são exibidos na visualização **Conteúdo**, em que eles podem ser iniciados e parados. Apenas TCP/IP e LU6.2 são suportados para listeners do z/OS no IBM MQ Explorer.

Para obter mais informações, consulte Listeners.

#### **Tarefas relacionadas**

["Criando e Configurando Gerenciadores de Filas e Objetos" na página 16](#page-15-0) É possível criar, configurar e excluir gerenciadores de filas e objetos no IBM MQ Explorer usando a visualização do Navegador e a visualização Conteúdo.

["Configurando Gerenciadores de Filas e Objetos" na página 42](#page-41-0)

É possível configurar muitas das propriedades dos gerenciadores de filas e seus objetos por meio do IBM MQ Explorer usando os diálogos de propriedades.

["Excluindo Gerenciadores de Filas e Objetos" na página 46](#page-45-0)

Ao excluir um gerenciador de filas ou um objeto no IBM MQ Explorer, o gerenciador de filas ou objeto não existirá mais no sistema.

#### **Referências relacionadas**

["Propriedades do Listener" na página 430](#page-429-0)

É possível configurar propriedades para todos os tipos de listeners. Algumas propriedades são específicas para determinados tipos de listener.

# <span id="page-28-0"></span>*Definições de Processo*

Uma definição de processo contém informações sobre o aplicativo que é iniciado em resposta a um evento de acionador em um gerenciador de filas. Ao ativar o acionamento em uma fila, você pode criar uma definição de processo e associá-la à fila.

Cada fila pode especificar uma definição de processo diferente ou várias filas podem compartilhar a mesma definição de processo. Se você criar uma definição de processo, o gerenciador de filas extrairá as informações da definição de processo e as colocará na mensagem do acionador para que o monitor do acionador utilize.

Se você deseja acionar o início de um canal, em vez de um aplicativo, não é necessário criar uma definição de processo porque a definição de fila de transmissão será utilizada em substituição.

Para obter mais informações, consulte Definições de processo.

#### **Conceitos relacionados**

["Monitores de Acionadores" na página 35](#page-34-0)

Um monitor de acionador é um aplicativo que processa as mensagens de acionador gravadas nas filas de iniciação quando um evento de acionador ocorre.

#### **Tarefas relacionadas**

["Criando e Configurando Gerenciadores de Filas e Objetos" na página 16](#page-15-0) É possível criar, configurar e excluir gerenciadores de filas e objetos no IBM MQ Explorer usando a visualização do Navegador e a visualização Conteúdo.

["Configurando Gerenciadores de Filas e Objetos" na página 42](#page-41-0)

É possível configurar muitas das propriedades dos gerenciadores de filas e seus objetos por meio do IBM MQ Explorer usando os diálogos de propriedades.

["Excluindo Gerenciadores de Filas e Objetos" na página 46](#page-45-0)

Ao excluir um gerenciador de filas ou um objeto no IBM MQ Explorer, o gerenciador de filas ou objeto não existirá mais no sistema.

#### **Referências relacionadas**

["Propriedades de Definição de Processo" na página 461](#page-460-0)

É possível configurar propriedades para definições de processos. Algumas propriedades não se aplicam a todos os tipos de definições de processos. Algumas das propriedades são específicas de definições de processo do z/OS.

#### *Listas de Nomes*

Uma lista de nomes é um objeto do IBM MQ que contém uma lista de nomes de outros objetos.

Geralmente, as listas de nomes são usadas por aplicativos, como monitores acionadores, onde são usadas para identificar um grupo de filas, ou com clusters de gerenciador de filas para manter uma lista de clusters referidos por mais de um objeto do IBM MQ. As listas de nomes também são utilizadas para manter listas de objetos de informações sobre autenticação, que contêm informações de autenticação sobre as conexões aos servidores LDAP.

Para obter mais informações, consulte Namelists.

#### **Conceitos relacionados**

#### ["Clusters do Gerenciador de Filas" na página 38](#page-37-0)

Um cluster é um grupo de dois ou mais gerenciadores de filas que estão associados logicamente e podem compartilhar informações entre si. Qualquer gerenciador de filas pode enviar uma mensagem para qualquer outro gerenciador de filas no mesmo cluster, sem a necessidade de configurar uma definição de canal específico, uma definição de filas remotas ou uma fila de transmissão, pois todas essas informações são mantidas no repositório ao qual todos os gerenciadores de filas no cluster têm acesso.

#### ["Monitores de Acionadores" na página 35](#page-34-0)

Um monitor de acionador é um aplicativo que processa as mensagens de acionador gravadas nas filas de iniciação quando um evento de acionador ocorre.

["Informações sobre Autenticação" na página 30](#page-29-0)

<span id="page-29-0"></span>Os objetos de informações de autenticação contêm detalhes de conexão de servidores que podem ser usados para determinar os certificados de status de revogação.

#### **Tarefas relacionadas**

["Criando e Configurando Gerenciadores de Filas e Objetos" na página 16](#page-15-0)

É possível criar, configurar e excluir gerenciadores de filas e objetos no IBM MQ Explorer usando a visualização do Navegador e a visualização Conteúdo.

#### ["Configurando Gerenciadores de Filas e Objetos" na página 42](#page-41-0)

É possível configurar muitas das propriedades dos gerenciadores de filas e seus objetos por meio do IBM MQ Explorer usando os diálogos de propriedades.

# ["Excluindo Gerenciadores de Filas e Objetos" na página 46](#page-45-0)

Ao excluir um gerenciador de filas ou um objeto no IBM MQ Explorer, o gerenciador de filas ou objeto não existirá mais no sistema.

#### **Referências relacionadas**

["Propriedades da Lista de Nomes" na página 463](#page-462-0) É possível configurar propriedades para listas de nomes. Algumas das propriedades são específicas para listas de nomes do z/OS.

# *Informações sobre Autenticação*

Os objetos de informações de autenticação contêm detalhes de conexão de servidores que podem ser usados para determinar os certificados de status de revogação.

Um objeto de informações sobre autenticação contém informações sobre autenticação que são usadas ao verificar se um certificado TLS foi revogado ou não. A tabela a seguir mostra o suporte de informações sobre autenticação TLS do IBM MQ para diferentes plataformas:

٦

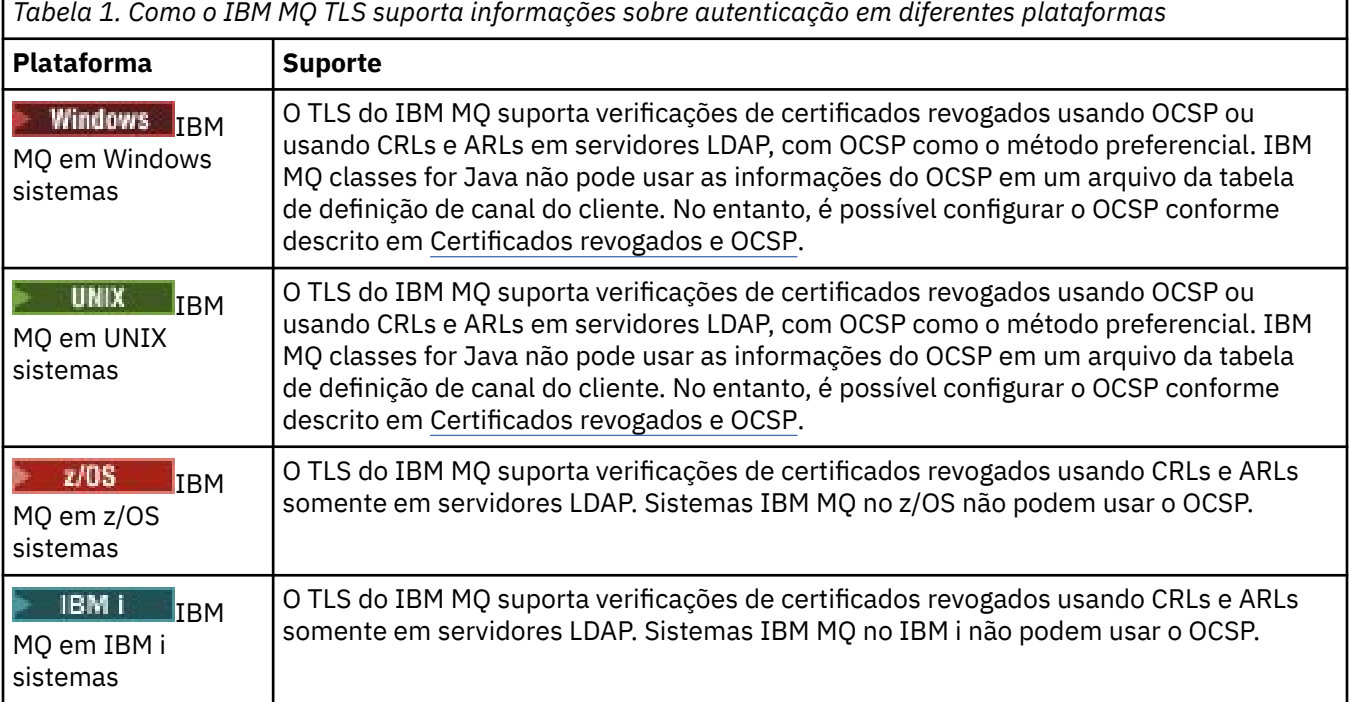

Para obter informações sobre como trabalhar com CRL e LDAP, consulte: ["Trabalhando com Certificados](#page-30-0) [Revogados" na página 31.](#page-30-0)

Para obter informações sobre trabalhar com OCSP, consulte: ["Trabalhando com Online Certificate Status](#page-31-0) [Protocol \(OCSP\)" na página 32.](#page-31-0)

Para obter informações sobre como controlar o acesso em um nível de canal, consulte Registros de autenticação de canal.

#### <span id="page-30-0"></span>**Conceitos relacionados**

["Listas de Nomes" na página 29](#page-28-0) Uma lista de nomes é um objeto do IBM MQ que contém uma lista de nomes de outros objetos.

#### **Tarefas relacionadas**

["Criando e Configurando Gerenciadores de Filas e Objetos" na página 16](#page-15-0)

É possível criar, configurar e excluir gerenciadores de filas e objetos no IBM MQ Explorer usando a visualização do Navegador e a visualização Conteúdo.

["Excluindo Gerenciadores de Filas e Objetos" na página 46](#page-45-0)

Ao excluir um gerenciador de filas ou um objeto no IBM MQ Explorer, o gerenciador de filas ou objeto não existirá mais no sistema.

["Configurando o TLS em gerenciadores de filas" na página 151](#page-150-0)

Após iniciar o IBM **strmqikm** (iKeyman) GUI, pode-se usá-lo para gerenciar certificados TLS. Também é possível autenticar os certificados usando as Listas de revogação de certificados ou a autenticação OCSP.

#### **Referências relacionadas**

["Propriedades de Informações sobre Autenticação" na página 464](#page-463-0)

É possível configurar propriedades para todos os tipos de objetos de informações sobre autenticação. Algumas das propriedades não se aplicam a todos os tipos de objetos de informações sobre autenticação e algumas propriedades são específicas para objetos de informações sobre autenticação do z/OS.

#### *Trabalhando com Certificados Revogados*

Os objetos de informações de autenticação contém detalhes de conexão de respondentes ou de servidores que podem ser usados para determinar o status de revogação dos certificados.

Um objeto de informações sobre autenticação contém informações sobre autenticação que são usadas ao verificar se um certificado TLS foi revogado ou não. A tabela a seguir mostra o suporte de informações sobre autenticação TLS do IBM MQ para diferentes plataformas:

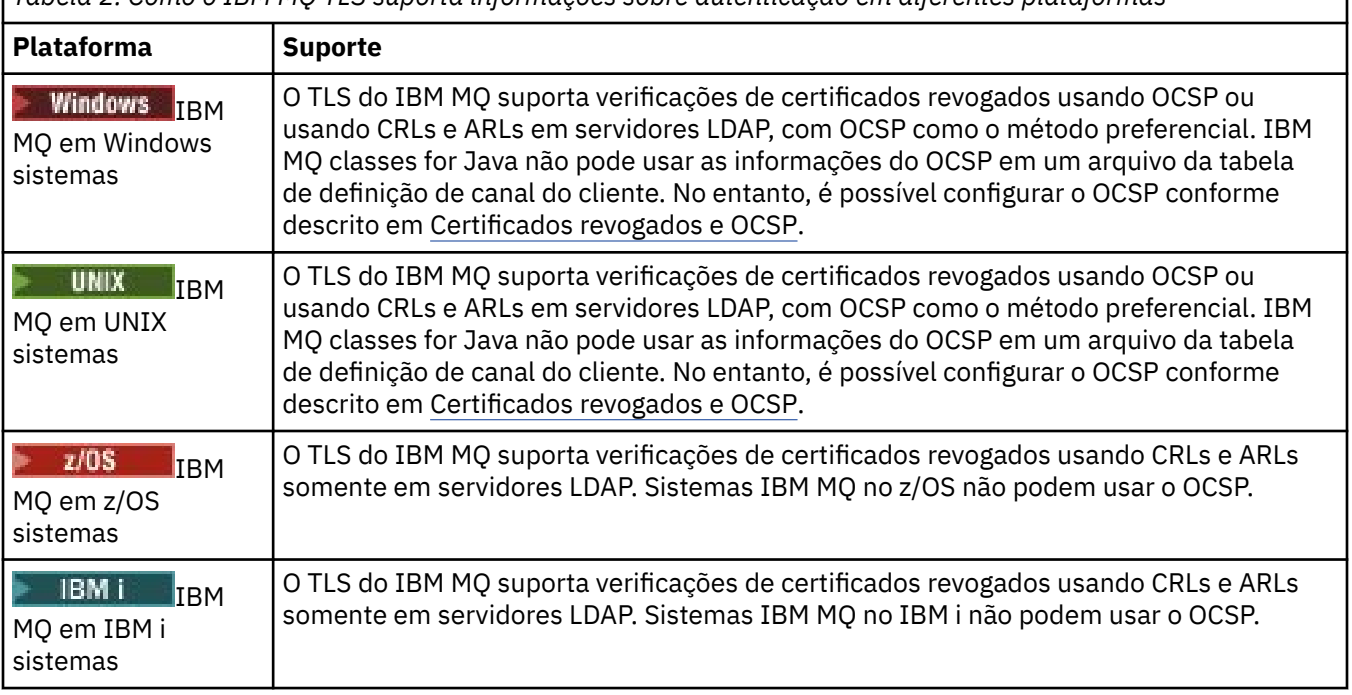

*Tabela 2. Como o IBM MQ TLS suporta informações sobre autenticação em diferentes plataformas*

Para obter mais informações, consulte Protegendo.

#### **Conceitos relacionados**

["Listas de Nomes" na página 29](#page-28-0)

Uma lista de nomes é um objeto do IBM MQ que contém uma lista de nomes de outros objetos.

#### <span id="page-31-0"></span>**Tarefas relacionadas**

["Criando e Configurando Gerenciadores de Filas e Objetos" na página 16](#page-15-0) É possível criar, configurar e excluir gerenciadores de filas e objetos no IBM MQ Explorer usando a visualização do Navegador e a visualização Conteúdo.

#### ["Excluindo Gerenciadores de Filas e Objetos" na página 46](#page-45-0)

Ao excluir um gerenciador de filas ou um objeto no IBM MQ Explorer, o gerenciador de filas ou objeto não existirá mais no sistema.

#### ["Configurando o TLS em gerenciadores de filas" na página 151](#page-150-0)

Após iniciar o IBM **strmqikm** (iKeyman) GUI, pode-se usá-lo para gerenciar certificados TLS. Também é possível autenticar os certificados usando as Listas de revogação de certificados ou a autenticação OCSP.

#### **Referências relacionadas**

["Propriedades de Informações sobre Autenticação" na página 464](#page-463-0)

É possível configurar propriedades para todos os tipos de objetos de informações sobre autenticação. Algumas das propriedades não se aplicam a todos os tipos de objetos de informações sobre autenticação e algumas propriedades são específicas para objetos de informações sobre autenticação do z/OS.

#### *Trabalhando com Online Certificate Status Protocol (OCSP)*

O IBM MQ determina qual respondente Online Certificate Status Protocol (OCSP) usar e manipula a resposta recebida. Pode ser necessário concluir etapas para tornar o respondente do OCSP acessível.

Um objeto de informações sobre autenticação contém informações sobre autenticação que são usadas ao verificar se um certificado TLS foi revogado ou não.

**Nota:** Estas informações se aplicam apenas ao IBM MQ em sistemas UNIX e Windows. A tabela a seguir

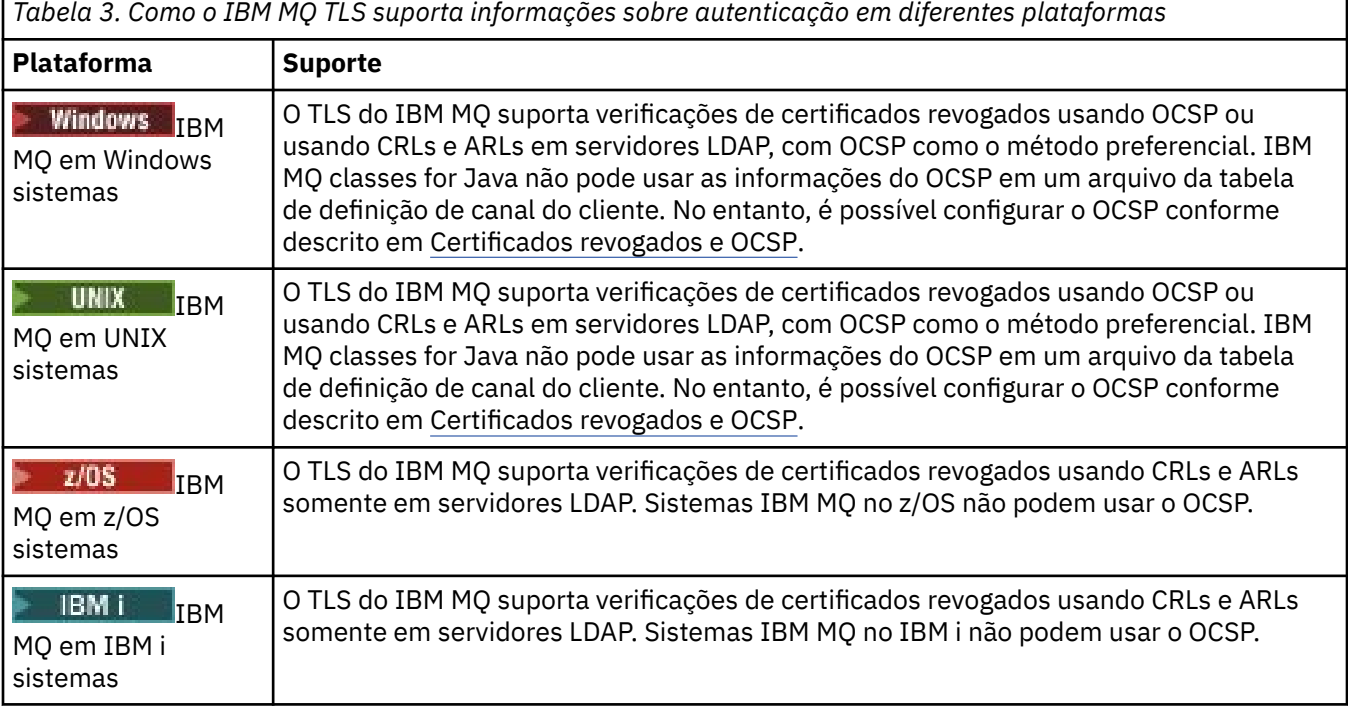

mostra o suporte de informações sobre autenticação TLS do IBM MQ para diferentes plataformas:

Para verificar o status da revogação de um certificado digital usando OCSP, o IBM MQ determina qual respondente OCSP deve ser contatado de uma de duas maneiras:

- Usando a extensão do certificado AuthorityInfoAccess (AIA) no certificado a ser verificado.
- Usando uma URL especificada em um objeto de informação de autenticação ou especificada por um aplicativo cliente.

Uma URL especificada em um objeto de informações de autenticação ou por um aplicativo cliente que tem prioridade sobre uma URL em uma extensão de certificado de AIA.

A URL do respondente do OCSP pode ser barrado por um firewall, caso isso aconteça, reconfigure o firewall para que o respondente do OCSP possa ser acessado ou configure um servidor proxy do OCSP. Especifique o nome do servidor proxy usando a variável SSLHTTPProxyName na sub-rotina SSL. Nos sistemas do cliente, também é possível especificar o nome do servidor proxy usando a variável de ambiente MQSSLPROXY.

Se você não estiver preocupado se os certificados TLS foram revogados, talvez porque esteja executando em um ambiente de teste, será possível configurar OCSPCheckExtensions para NO na sub-rotina SSL. Se você configurar essa variável, qualquer extensão de certificado AIA será ignorada. É possível que essa solução não seja aceita em um ambiente de produção, no qual você pode querer não permitir o acesso de usuários que possuírem certificados revogados.

A chamada por acesso ao respondente do OCSP pode retornar um dos seguintes três resultados:

#### **Bom**

O certificado é válido.

#### **Revogado**

O certificado é revogado.

#### **Desconhecido**

Esse resultado pode surgir por um dos três motivos:

- O IBM MQ não pode acessar o respondente OCSP.
- O respondente OCSP enviou uma resposta, mas o IBM MQ não pode verificar a assinatura digital da resposta.
- O respondente do OCSP enviou uma resposta indicando que ele não possui nenhum dado de revogação para o certificado.

Por padrão, o IBM MQ rejeita uma conexão se receber uma resposta do OCSP de Desconhecido e emite uma mensagem de erro. É possível alterar esse comportamento configurando o atributo OCSPAuthentication. Isto é armazenado na sub-rotina SSL do arquivo qm.ini para sistemas UNIX, o registro WebSphere ou a sub-rotina SSL do arquivo de configuração do cliente. Pode ser configurado usando o IBM MQ Explorer em plataformas aplicáveis.

# **Resultado do OCSP Desconhecido**

Se o IBM MQ receber um resultado do OCSP de Desconhecido, seu comportamento dependerá da configuração do atributo OCSPAuthentication. Para os gerenciadores de filas, este atributo é realizado na sub-rotina SSL do arquivo qm.ini para os sistemas UNIX, ou o registro Windows e pode ser configurado usando o IBM MQ Explorer. Para os clientes, isso é mantido na sub-rotina SSL do arquivo de configuração do cliente.

Se um resultado Desconhecido for recebido e OCSPAuthentication estiver configurado como REQUIRED (o valor padrão), o IBM MQ rejeitará a conexão e emitirá uma mensagem de erro de tipo AMQ9716. Se as mensagens de evento do SSL do gerenciador de filas estiverem ativadas, uma mensagem de evento SSL do tipo MQRC\_CHANNEL\_SSL\_ERROR com ReasonQualifier configurado para MQRQ\_SSL\_HANDSHAKE\_ERROR é gerada.

Se um resultado Desconhecido for recebido e OCSPAuthentication estiver configurado como OPTIONAL, o IBM MQ permitirá que o canal SSL seja iniciado e não são gerados avisos nem mensagens de eventos SSL.

Se um resultado Desconhecido for recebido e OCSPAuthentication estiver configurado como WARN, o canal SSL será iniciado, mas o IBM MQ emitirá uma mensagem de aviso do tipo AMQ9717 no log de erro. Se as mensagens de evento do SSL do gerenciador de filas estiverem ativadas, uma mensagem de evento SSL do tipo MQRC\_CHANNEL\_SSL\_WARNING com ReasonQualifier configurado para MQRQ\_SSL\_UNKNOWN\_REVOCATION é gerada.

# **Assinatura Digital das Respostas do OCSP**

Um respondente do OCSP pode assinar suas respostas de uma das três formas. Seu respondente informará qual método é usado.

- A resposta do OCSP pode ser assinada digitalmente usando o mesmo certificado de CA que emitiu o certificado que estiver verificando. Nesse caso, não é necessário configurar nenhum certificado adicional; as etapas já concluídas para estabelecer a conectividade SSL são suficientes para verificar a resposta do OCSP.
- A resposta do OCSP pode ser assinada digitalmente usando outro certificado assinado pela mesma CA que emitiu o certificado que estiver verificando. O certificado de assinatura é enviado junto com a resposta do OCSP nesse caso. O certificado enviado a partir do respondente do OCSP deve ter uma Extensão de Uso de Chave Estendida configurada para id-kp-OCSPSigning para que ele possa ser confiável para esse propósito. Como a resposta do OCSP é enviada com o certificado que a assinou (certificado este que é assinado por uma CA que já é confiável para a conectividade do SSL), nenhuma configuração de certificado adicional é necessária.
- A resposta do OCSP pode ser assinada digitalmente usando outro certificado que não esteja relacionado diretamente ao certificado que estiver verificando. Nesse caso, a Resposta do OCSP é assinada por um certificado emitido pelo próprio respondente do OCSP. Deve-se incluir uma cópia do certificado do respondente do OCSP no banco de dados de chaves do cliente ou gerenciador de filas que executa a verificação de OCSP. Consulte Incluindo um certificado de autoridade de certificação (ou a parte de autoridade de certificação de um certificado autoassinado) em um repositório de chaves. Quando um certificado de CA é incluído, por padrão, ele é incluído como uma raiz confiável, que é a configuração necessária nesse contexto. Se esse certificado não for incluído, o IBM MQ não pode verificar a assinatura digital na resposta do OCSP e a verificação OCSP resultará em um resultado Desconhecido, o que pode fazer com que o IBM MQ feche o canal, dependendo do valor deOCSPAuthentication.

#### **Conceitos relacionados**

#### ["Listas de Nomes" na página 29](#page-28-0)

Uma lista de nomes é um objeto do IBM MQ que contém uma lista de nomes de outros objetos.

#### **Tarefas relacionadas**

["Criando e Configurando Gerenciadores de Filas e Objetos" na página 16](#page-15-0) É possível criar, configurar e excluir gerenciadores de filas e objetos no IBM MQ Explorer usando a visualização do Navegador e a visualização Conteúdo.

#### ["Excluindo Gerenciadores de Filas e Objetos" na página 46](#page-45-0)

Ao excluir um gerenciador de filas ou um objeto no IBM MQ Explorer, o gerenciador de filas ou objeto não existirá mais no sistema.

["Configurando o TLS em gerenciadores de filas" na página 151](#page-150-0) Após iniciar o IBM **strmqikm** (iKeyman) GUI, pode-se usá-lo para gerenciar certificados TLS. Também é

possível autenticar os certificados usando as Listas de revogação de certificados ou a autenticação OCSP.

# **Referências relacionadas**

["Trabalhando com Certificados Revogados" na página 31](#page-30-0)

Os objetos de informações de autenticação contém detalhes de conexão de respondentes ou de servidores que podem ser usados para determinar o status de revogação dos certificados.

#### ["Propriedades de Informações sobre Autenticação" na página 464](#page-463-0)

É possível configurar propriedades para todos os tipos de objetos de informações sobre autenticação. Algumas das propriedades não se aplicam a todos os tipos de objetos de informações sobre autenticação e algumas propriedades são específicas para objetos de informações sobre autenticação do z/OS.

# *Objeto de Informações sobre Comunicação*

O IBM MQ Multicast oferece baixa latência, alto fanout e mensagem multicast confiável. Um objeto de informações de comunicação (COMMINFO) é necessário para usar a transmissão Multicast.

O multicast é mais eficiente do que o sistema de mensagens de publicação/assinatura unicast tradicional porque ele pode ser escalado para um alto número de assinantes sem prejudicar o desempenho. O IBM MQ permite um sistema de mensagens Multicast confiável usando reconhecimentos, reconhecimentos negativos e números de sequência para obter o sistema de mensagens de baixa latência com alto fanout.

A entrega justa do IBM MQ Multicast permite entrega quase simultânea, assegurando que nenhum destinatário tenha vantagem sobre o outro. Como o IBM MQ Multicast usa a rede para entregar

<span id="page-34-0"></span>mensagens, não é necessário um mecanismo de publicação/assinatura para executar fanout de dados. Depois que um tópico for mapeado para um endereço de grupo, nenhum gerenciador de filas é necessário porque os publicadores e assinantes podem operar em um modo ponto a ponto. Esse processo permite que a carga seja reduzida nos servidores de gerenciador de filas, de modo que o servidor de gerenciador de filas não seja mais um ponto potencial de falhas.

O objeto COMMINFO contém os atributos associados à transmissão multicast. Para criar o objeto COMMINFO na visualização **Navegador**:

- 1. Na visualização do **Navegador**, expanda a pasta **Gerenciadores de Filas**.
- 2. Expanda o nó do gerenciador de filas no qual deseja criar um objeto COMMINFO.
- 3. Clique com o botão direito do mouse em **Informações de Comunicação** para abrir o menu e, em seguida, clique em **Novo** > **Informações de Comunicação Multicast** para abrir o assistente COMMINFO.
- 4. Trabalhe no assistente COMMINFO para criar o objeto COMMINFO.

### *Monitores de Acionadores*

Um monitor de acionador é um aplicativo que processa as mensagens de acionador gravadas nas filas de iniciação quando um evento de acionador ocorre.

Se o acionamento estiver ativado para uma fila e um evento de acionador ocorrer, o gerenciador de filas envia uma mensagem de acionador para a fila de iniciação. O monitor de acionador lê a mensagem de acionador e executa a ação apropriada, com base nos dados da mensagem de acionador. Normalmente, essa ação seria iniciar algum outro aplicativo que processará a fila que fez com que a mensagem de acionador fosse gerada. Do ponto de vista do gerenciador de filas, não há nada especial sobre um monitor de acionador; el é apenas outro aplicativo que lê mensagens de uma fila (a fila de iniciação).

Depois de iniciar um monitor de acionador, ele apenas continua a monitorar a fila de iniciação especificada. Não é possível parar diretamente um monitor de acionador. Ao parar o gerenciador de filas do monitor de acionador, este também é parado.

Para obter mais informações, consulte Acionar monitores.

#### **Conceitos relacionados**

"Iniciadores de Canais" na página 35

Um iniciador de canal é um aplicativo que processa as mensagens do acionador que são inseridas nas filas de iniciação quando ocorre um evento do acionador. Um iniciador de canal é um tipo especial de monitor de acionador que inicia canais em vez de aplicativos.

#### **Tarefas relacionadas**

["Iniciando um Monitor de Acionador" na página 87](#page-86-0) Para iniciar um monitor acionador, deve-se primeiro criar um serviço que iniciará o monitor acionador.

#### *Iniciadores de Canais*

Um iniciador de canal é um aplicativo que processa as mensagens do acionador que são inseridas nas filas de iniciação quando ocorre um evento do acionador. Um iniciador de canal é um tipo especial de monitor de acionador que inicia canais em vez de aplicativos.

Se o acionamento estiver ativado para uma fila e um evento de acionador ocorrer, o gerenciador de filas envia uma mensagem de acionador para a fila de iniciação. O iniciador de canal processa a mensagem do acionador e inicia o canal. Do ponto de vista do gerenciador de filas, não há nada de especial em um iniciador de canal; é apenas um outro aplicativo que lê as mensagens de uma fila (a fila de iniciação).

Como um iniciador de canal é apenas um tipo especial de monitor do acionador, quando você inicia um iniciador de canal, ele continua monitorando a fila de iniciação especificada. Não é possível parar um iniciador de canal diretamente. Quando você pára um gerenciador de filas do iniciador de canal, este iniciador pára também.

Não é possível criar nem excluir um iniciador de canal. Um iniciador de canal é criado ou excluído quando seu gerenciador de filas é criado ou excluído.

#### <span id="page-35-0"></span>**Conceitos relacionados**

["Monitores de Acionadores" na página 35](#page-34-0)

Um monitor de acionador é um aplicativo que processa as mensagens de acionador gravadas nas filas de iniciação quando um evento de acionador ocorre.

#### **Tarefas relacionadas**

["Iniciando um Inicializador de Canais" na página 88](#page-87-0)

Para iniciar um inicializador de canais, deve-se primeiro criar um serviço que iniciará o inicializador de canais.

### *Serviços customizados*

Serviços personalizados são aqueles que você cria para executar comandos automaticamente.

Os serviços personalizados são armazenados na pasta **Serviços** no gerenciador de filas ao qual os serviços pertencem. Você pode especificar o comando e outras opções que são executadas quando o serviço for iniciado e parado. É possível automatizar um serviço para iniciar e executar o comando quando o gerenciador de filas é iniciado.

Um exemplo de quando pode ser necessário criar um serviço é o início de um monitor de acionador quando o gerenciador de filas é iniciado.

#### **Tarefas relacionadas**

["Criando e Configurando Gerenciadores de Filas e Objetos" na página 16](#page-15-0) É possível criar, configurar e excluir gerenciadores de filas e objetos no IBM MQ Explorer usando a visualização do Navegador e a visualização Conteúdo.

["Configurando Gerenciadores de Filas e Objetos" na página 42](#page-41-0)

É possível configurar muitas das propriedades dos gerenciadores de filas e seus objetos por meio do IBM MQ Explorer usando os diálogos de propriedades.

#### ["Excluindo Gerenciadores de Filas e Objetos" na página 46](#page-45-0)

Ao excluir um gerenciador de filas ou um objeto no IBM MQ Explorer, o gerenciador de filas ou objeto não existirá mais no sistema.

#### **Referências relacionadas**

["Propriedades do Serviço" na página 441](#page-440-0)

É possível configurar propriedades para objetos de serviço customizados no diálogo de propriedades do Serviço.

# *Classes de Armazenamento*

As classes de armazenamento podem coexistir apenas nos gerenciadores de filas do z/OS. Uma classe de armazenamento mapeia uma ou mais filas para um conjunto de páginas. Isso significa que as mensagens nas filas são armazenadas no conjunto de páginas.

As classes de armazenamento podem ser utilizadas para controlar onde os dados de mensagens não compartilhados são armazenados com propósitos administrativos, de gerenciamento de carga e espaço de conjunto de dados ou de isolamento de aplicativos. Apenas as filas que não são compartilhadas armazenam suas mensagens nos conjuntos de páginas. Portanto, as filas compartilhadas não utilizam classes de armazenamento. Em vez disso, as mensagens em filas compartilhadas são armazenadas em estruturas de recursos de acoplamento.

É possível criar classes de armazenamento no IBM MQ Explorer, mas a única propriedade da classe de armazenamento que pode ser configurada é o campo **Descrição**.

#### **Tarefas relacionadas**

["Criando e Configurando Gerenciadores de Filas e Objetos" na página 16](#page-15-0) É possível criar, configurar e excluir gerenciadores de filas e objetos no IBM MQ Explorer usando a visualização do Navegador e a visualização Conteúdo.

["Excluindo Gerenciadores de Filas e Objetos" na página 46](#page-45-0)

Ao excluir um gerenciador de filas ou um objeto no IBM MQ Explorer, o gerenciador de filas ou objeto não existirá mais no sistema.
<span id="page-36-0"></span>["Configurando Gerenciadores de Filas e Objetos" na página 42](#page-41-0)

É possível configurar muitas das propriedades dos gerenciadores de filas e seus objetos por meio do IBM MQ Explorer usando os diálogos de propriedades.

#### $z/0S$ *Grupos de compartilhamento de filas*

Os grupos de filas compartilhadas existem somente em gerenciadores de filas do z/OS. Esse tipo de grupo consiste em um grupo de gerenciadores de filas que podem acessar as mesmas filas compartilhadas. Cada membro do grupo de filas compartilhadas tem acesso ao mesmo conjunto de filas compartilhadas.

Todos os grupos de compartilhamento de filas aos quais os gerenciadores de filas do IBM MQ Explorer pertencem são mostrados na pasta **Grupo de compartilhamento de filas**. Todos os recursos que os membros desse grupo podem acessar são mostrados em pastas desse grupo.

Os grupos de filas compartilhadas têm um nome de até quatro caracteres. O nome deve ser exclusivo em sua rede e deve ser diferente de qualquer nome de gerenciador de filas.

Não é possível criar ou configurar grupos de filas compartilhadas no IBM MQ Explorer.

Para obter mais informações, consulte Grupos de filas compartilhadas e clusters.

# **Filas compartilhadas**

Uma fila compartilhada é uma fila que foi definida em um gerenciador de filas em um grupo de compartilhamento de filas e tem a disposição do grupo de compartilhamento de filas de Shared. Uma definição de objeto de fila compartilhada é armazenada no repositório compartilhado do grupo de filas compartilhadas no Db2 e as mensagens na fila compartilhada são armazenadas em uma estrutura de recurso de acoplamento em um recurso físico desse tipo.

Todos os gerenciadores de filas no grupo de filas compartilhadas podem acessar a fila compartilhada, o que significa que podem remover e incluir mensagens na fila sem a necessidade de canais ativos. Como qualquer gerenciador de filas pode acessar a fila compartilhada, um aplicativo não depende da disponibilidade de nenhum gerenciador de filas.

Todas as filas compartilhadas que pertencem a um gerenciador de filas são mostradas na pasta do gerenciador de filas. Todas as filas compartilhadas em um grupo de filas compartilhadas também são mostradas na pasta **Filas compartilhadas** do grupo.

# **Definições de Grupo**

Definições de grupo é o termo coletivo para objetos do IBM MQ definidos em gerenciadores de filas em um grupo de compartilhamento de filas e que possuem a disposição do grupo de compartilhamento de filas de Group. Qualquer objeto IBM MQ que possa ser definido em um gerenciador de filas z/OS pode ter a disposição do grupo de compartilhamento de filas de Group. Ao criar um objeto de definição de grupo, a definição do objeto é armazenada no repositório compartilhado no Db2.

IBM MQ cria automaticamente uma cópia do objeto (com disposição do grupo de compartilhamento de filas Copy) para cada gerenciador de filas e armazena-a no conjunto de páginas zero do gerenciador de filas com os objetos particulares do gerenciador de filas, que possuem a disposição Private. Um conjunto de páginas é um conjunto de dados especialmente formatado para uso do IBM MQ. As mensagens em filas que possuem disposição Copy também são armazenadas em conjuntos de páginas, mas não devem ser armazenadas no conjunto de páginas zero pois se o conjunto de páginas zero ficar cheio, é possível que IBM MQ não funcione corretamente. Você pode especificar em qual conjunto de páginas as mensagens são armazenadas criando um ou mais objetos de classe de armazenamento que mapeiam as filas para conjuntos de páginas.

Todas as definições de grupo que pertencem a um gerenciador de filas são mostradas na pasta do gerenciador de filas. Todas as definições de grupo em um grupo de filas compartilhadas também são mostradas na pasta **Definições de grupo** desse grupo.

### **Conceitos relacionados**

["Estrutura de Recursos de Conexão" na página 38](#page-37-0)

<span id="page-37-0"></span>Os objetos do recurso de acoplamento no IBM MQ Explorer representam as estruturas do recurso de acoplamento em um recurso de acoplamento físico. As estruturas de recursos de conexão armazenam as mensagens que estão em filas compartilhadas. Cada estrutura do recurso de acoplamento usada pelo IBM MQ é dedicada a um grupo de filas compartilhadas específico, mas um recurso de acoplamento pode manter estruturas para mais de um grupo desse tipo.

#### ["Filas do IBM MQ" na página 18](#page-17-0)

Uma fila é um contêiner para mensagens. Os aplicativo de negócios conectados ao gerenciador de filas que hospeda a fila podem recuperar mensagens da fila ou podem gravar mensagens na fila.

#### ["Classes de Armazenamento" na página 36](#page-35-0)

As classes de armazenamento podem coexistir apenas nos gerenciadores de filas do z/OS. Uma classe de armazenamento mapeia uma ou mais filas para um conjunto de páginas. Isso significa que as mensagens nas filas são armazenadas no conjunto de páginas.

# *Estrutura de Recursos de Conexão*

Os objetos do recurso de acoplamento no IBM MQ Explorer representam as estruturas do recurso de acoplamento em um recurso de acoplamento físico. As estruturas de recursos de conexão armazenam as mensagens que estão em filas compartilhadas. Cada estrutura do recurso de acoplamento usada pelo IBM MQ é dedicada a um grupo de filas compartilhadas específico, mas um recurso de acoplamento pode manter estruturas para mais de um grupo desse tipo.

O recurso de acoplamento físico existe independentemente da rede do grupo de filas compartilhadas e é normalmente executado em uma fonte de alimentação diferente. Isso significa que o recurso de acoplamento é resiliente aos defeitos de software e pode ser configurado para ser resiliente aos defeitos de hardware e à falta de energia. As mensagens sobre as estruturas de recursos de acoplamento, portanto, ficam altamente disponíveis.

Para obter mais informações, consulte Gerenciando o recurso de acoplamento.

### **Conceitos relacionados**

["Grupos de compartilhamento de filas" na página 37](#page-36-0)

Os grupos de filas compartilhadas existem somente em gerenciadores de filas do z/OS. Esse tipo de grupo consiste em um grupo de gerenciadores de filas que podem acessar as mesmas filas compartilhadas. Cada membro do grupo de filas compartilhadas tem acesso ao mesmo conjunto de filas compartilhadas.

### ["Filas do IBM MQ" na página 18](#page-17-0)

Uma fila é um contêiner para mensagens. Os aplicativo de negócios conectados ao gerenciador de filas que hospeda a fila podem recuperar mensagens da fila ou podem gravar mensagens na fila.

### **Tarefas relacionadas**

["Criando e Configurando Gerenciadores de Filas e Objetos" na página 16](#page-15-0) É possível criar, configurar e excluir gerenciadores de filas e objetos no IBM MQ Explorer usando a visualização do Navegador e a visualização Conteúdo.

### ["Excluindo Gerenciadores de Filas e Objetos" na página 46](#page-45-0)

Ao excluir um gerenciador de filas ou um objeto no IBM MQ Explorer, o gerenciador de filas ou objeto não existirá mais no sistema.

### **Referências relacionadas**

["Propriedades de Estrutura de Recursos de Acoplamento" na página 479](#page-478-0)

É possível configurar propriedades para estruturas do recurso de acoplamento. Estruturas do recurso de acoplamento só estão disponíveis no z/OS.

### *Clusters do Gerenciador de Filas*

Um cluster é um grupo de dois ou mais gerenciadores de filas que estão associados logicamente e podem compartilhar informações entre si. Qualquer gerenciador de filas pode enviar uma mensagem para qualquer outro gerenciador de filas no mesmo cluster, sem a necessidade de configurar uma definição de canal específico, uma definição de filas remotas ou uma fila de transmissão, pois todas essas informações são mantidas no repositório ao qual todos os gerenciadores de filas no cluster têm acesso.

<span id="page-38-0"></span>Por exemplo, você pode criar um cluster e depois definir uma fila em um de seus gerenciadores de filas para ser compartilhada no cluster. Agora, em qualquer outro gerenciador de filas no cluster, essa fila estará visível, como se fosse uma fila local, e você pode simplesmente abri-la e colocar uma mensagem diretamente nela.

 $\approx$  z/OS Observe que o compartilhamento de uma fila em um cluster (uma fila de clusters) é diferente do compartilhamento de uma fila em um grupo de filas compartilhadas (uma fila compartilhada) em gerenciadores de filas do z/OS. No entanto, no z/OS, um gerenciador de filas de clusters também pode pertencer a um grupo de filas compartilhadas e pode compartilhar suas definições de fila com outros gerenciadores no grupo.

Além disso, um gerenciador de filas em qualquer plataforma pode ser um membro de mais de um cluster ao mesmo tempo.

O suporte do cluster também permite a mais de um gerenciador de filas hospedar uma instância da mesma fila (isto é, uma fila com o mesmo nome). Isso significa que é possível executar mais de uma instância de um aplicativo, cada uma recebendo mensagens e sendo executada de forma independente, consequentemente distribuindo a carga de trabalho entre os gerenciadores de filas.

Para obter mais informações, consulte Enfileiramento distribuído e clusters.

### **Conceitos relacionados**

### ["Repositórios do Cluster" na página 143](#page-142-0)

Um repositório do cluster contém informações sobre o cluster; por exemplo, informações sobre os gerenciadores de filas que são membros do cluster e sobre os canais do cluster. Os repositórios são hospedados pelos gerenciadores de filas no cluster.

### ["Filas do IBM MQ" na página 18](#page-17-0)

Uma fila é um contêiner para mensagens. Os aplicativo de negócios conectados ao gerenciador de filas que hospeda a fila podem recuperar mensagens da fila ou podem gravar mensagens na fila.

## z/08 [Grupos de compartilhamento de filas](#page-36-0)

Os grupos de filas compartilhadas existem somente em gerenciadores de filas do z/OS. Esse tipo de grupo consiste em um grupo de gerenciadores de filas que podem acessar as mesmas filas compartilhadas. Cada membro do grupo de filas compartilhadas tem acesso ao mesmo conjunto de filas compartilhadas.

# **Criando um objeto do IBM MQ a partir de um objeto do JMS**

É possível criar novas filas e tópicos do IBM MQ com base nas filas e tópicos existentes do JMS. Os valores de propriedades relevantes do objeto JMS são copiados para o novo objeto do IBM MQ. No futuro, entretanto, se for feita uma mudança em um dos objetos, ela não será refletida no outro objeto.

## **Antes de começar**

- • [Incluir o Contexto Inicial que Contém a Fila ou o Tópico JMS.](#page-204-0)
- • [Conectar-se ao Contexto Inicial](#page-206-0).

## **Sobre esta tarefa**

Se o objeto JMS usado para criar um objeto do IBM MQ especificar um nome do gerenciador de filas em suas propriedades, será possível criar apenas o objeto do IBM MQ em um gerenciador de filas com o mesmo nome. Isso significa que pode ser necessário incluir um novo gerenciador de filas com o nome especificado no objeto JMS.

Para criar um objeto do IBM MQ a partir de um objeto JMS existente, conclua as etapas a seguir.

# **Procedimento**

- 1. Na visualização do Navegador, expanda o contexto inicial que contém o objeto JMS (uma fila JMS ou um tópico JMS) e, em seguida, clique na pasta **Destinos** para listar os objetos da visualização Conteúdo.
- 2. Na visualização Conteúdo, clique com o botão direito do mouse no objeto e, em seguida, clique em **Criar Fila do MQ** ou em **Criar Tópico do MQ**, conforme apropriado.

O assistente Nova Fila ou Novo Tópico é aberto, conforme apropriado.

3. No assistente, clique em **Selecionar** e, em seguida, selecione o gerenciador de filas no qual deseja criar o novo objeto IBM MQ.

O nome do gerenciador de filas é exibido no campo **Gerenciador de Filas** do assistente.

4. Siga as etapas do assistente para definir o novo objeto do IBM MQ e, em seguida, clique em **Concluir**.

## **Resultados**

O novo objeto IBM MQ é criado e exibido no gerenciador de filas apropriado no IBM MQ Explorer.

## **Como proceder a seguir**

Para visualizar o novo objeto MQ, na visualização Navegador, expanda o nome do gerenciador de filas no qual você criou o objeto MQ. Agora é possível continuar configurando o objeto IBM MQ, conforme necessário.

Para criar um objeto do MQ e um objeto do JMS simultaneamente, siga as instruções em: "Criando um objeto do IBM MQ e um objeto do JMS simultaneamente" na página 40 ou ["Criando um objeto JMS e um](#page-211-0) [objeto do IBM MQ simultaneamente" na página 212](#page-211-0).

### **Tarefas relacionadas**

["Criando e Configurando Gerenciadores de Filas e Objetos" na página 16](#page-15-0) É possível criar, configurar e excluir gerenciadores de filas e objetos no IBM MQ Explorer usando a visualização do Navegador e a visualização Conteúdo.

["Incluindo um Gerenciador de Filas a partir de um Connection Factory JMS" na página 47](#page-46-0) É possível incluir um gerenciador de filas existente no IBM MQ Explorer a partir de um connection factory JMS que usa o transporte de cliente MQI do MQ (não o transporte de ligações) e que especifica o nome do host e porta que correspondem ao gerenciador de filas.

["Criando um objeto JMS e um objeto do IBM MQ simultaneamente" na página 212](#page-211-0) Ao criar um novo objeto JMS, é possível, opcionalmente, criar um objeto IBM MQ correspondente do mesmo tipo.

"Criando um objeto do IBM MQ e um objeto do JMS simultaneamente" na página 40 Ao criar um novo objeto do IBM MQ, é possível criar opcionalmente um objeto do JMS correspondente do mesmo tipo.

# **Criando um objeto do IBM MQ e um objeto do JMS simultaneamente**

Ao criar um novo objeto do IBM MQ, é possível criar opcionalmente um objeto do JMS correspondente do mesmo tipo.

# **Antes de começar**

- Deve-se ter um gerenciador de filas do IBM MQ. Se não existir nenhum, será possível criar um conforme descrito em: ["Criando e Configurando Gerenciadores de Filas e Objetos" na página 16](#page-15-0)
- Você deve ter um contexto inicial JMS. Se não existir nenhum, você poderá criar um conforme descrito em: [Incluir o Contexto Inicial que Conterá o Tópico JMS](#page-204-0)
- Você deve estar conectado ao contexto inicial JMS, conforme descrito em: [Conectar-se ao Contexto](#page-206-0) [Inicial](#page-206-0)

# **Sobre esta tarefa**

Com os assistentes de criação do objeto no IBM MQ Explorer, é possível criar um objeto do IBM MQ e um objeto JMS simultaneamente. Você começa ativando seu assistente de objeto necessário, por exemplo: uma fila do IBM MQ. Em seguida, você seleciona a opção para ativar outro assistente, por exemplo: uma fila JMS, após o objeto ter sido criado. O segundo assistente de objetos deverá ter o mesmo tipo de objeto e as propriedades de um serão mapeadas para o outro.

# *Criando uma fila do IBM MQ e, em seguida, criando uma fila do JMS simultaneamente*

### **Sobre esta tarefa**

Ao criar uma nova fila IBM MQ no IBM MQ Explorer, é possível escolher ativar o assistente **Nova fila JMS** para criar uma fila JMS imediatamente após o assistente IBM MQ **Nova fila local** ser encerrado. O assistente de **Nova Fila JMS** agora contém os detalhes inseridos durante a criação da fila do IBM MQ.

Para criar uma nova fila do IBM MQ e uma fila JMS simultaneamente no IBM MQ Explorer, conclua as etapas a seguir:

## **Procedimento**

- 1. Selecione o gerenciador de filas no qual você deseja incluir uma nova fila do IBM MQ na visualização do Navegador e clique com o botão direito na pasta de objetos do gerenciador de filas **Filas**.
- 2. Clique em **Novo** > **Fila Local** para abrir o assistente **Nova Fila Local**.
- 3. Digite um nome para a sua fila, em seguida, selecione **Iniciar assistente para criar uma Fila JMS correspondente**. Continue pelo assistente para criar sua fila.

### **Resultados**

Após ter concluído o assistente **Nova fila local**, o Assistente **Nova fila JMS do novo destino** é aberto, com muitos dos detalhes de fila do IBM MQ mapeados para a fila JMS.

## *Criando um tópico do IBM MQ e, em seguida, criando um tópico do JMS simultaneamente*

## **Sobre esta tarefa**

Ao criar um novo tópico IBM MQ no IBM MQ Explorer, é possível escolher ativar o assistente **Novo tópico JMS** para criar uma fila JMS imediatamente após o assistente IBM MQ **Novo tópico** ser encerrado. O assistente de **Novo Tópico JMS** agora contém detalhes inseridos durante a criação do tópico do IBM MQ.

Para criar um novo tópico do IBM MQ e um tópico JMS simultaneamente no IBM MQ Explorer:

## **Procedimento**

- 1. Selecione o gerenciador de filas no qual você deseja incluir um novo tópico do IBM MQ na visualização do Navegador e clique com o botão direito na pasta de objetos do gerenciador de filas **Tópicos**.
- 2. Clique em **Novo** > **Tópico** para abrir o assistente **Novo Tópico**.
- 3. Digite um nome para o seu tópico, em seguida, selecione **Iniciar assistente para criar um tópico JMS correspondente**. Continue pelo assistente para criar seu tópico.

### **Resultados**

Após a conclusão do assistente de **Novo Tópico**, o assistente de **Novo Tópico JMS de Novo Destino** se abre, com muitos dos detalhes do tópico do IBM MQ mapeados para o tópico JMS.

### **Tarefas relacionadas**

["Criando um Destino" na página 211](#page-210-0)

Um cliente JMS utiliza um objeto de destino para especificar o destino de mensagens produzidas pelo cliente JMS e a origem de mensagens recebidas pelo cliente JMS. Os objetos de destino podem <span id="page-41-0"></span>representar filas (para sistema de mensagens ponto a ponto) ou tópicos (para sistema de mensagens de publicação/assinatura).

["Criando e Configurando Gerenciadores de Filas e Objetos" na página 16](#page-15-0) É possível criar, configurar e excluir gerenciadores de filas e objetos no IBM MQ Explorer usando a visualização do Navegador e a visualização Conteúdo.

["Criando um objeto do IBM MQ a partir de um objeto do JMS" na página 39](#page-38-0) É possível criar novas filas e tópicos do IBM MQ com base nas filas e tópicos existentes do JMS. Os valores de propriedades relevantes do objeto JMS são copiados para o novo objeto do IBM MQ. No futuro, entretanto, se for feita uma mudança em um dos objetos, ela não será refletida no outro objeto.

["Criando um objeto do JMS a partir de um objeto do IBM MQ" na página 214](#page-213-0) É possível criar novos objetos administrados do JMS com base nos objetos existentes do IBM MQ.

### **Referências relacionadas**

["Propriedades do Destino" na página 551](#page-550-0)

É possível visualizar e configurar propriedades de destino no diálogo Propriedades de destino. As propriedades que estão disponíveis no diálogo dependem do tipo de destino.

["Propriedades do connection factory" na página 517](#page-516-0)

É possível visualizar e configurar propriedades do connection factory no diálogo de propriedades Connection Factory. As propriedades que estão disponíveis no diálogo dependem de qual provedor de sistemas de mensagens o connection factory usa.

# **Configurando Gerenciadores de Filas e Objetos**

É possível configurar muitas das propriedades dos gerenciadores de filas e seus objetos por meio do IBM MQ Explorer usando os diálogos de propriedades.

# **Sobre esta tarefa**

z/0S

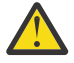

**Atenção:** As políticas de segurança para o AMS não são gerenciáveis pelo IBM MQ Explorer para o IBM MQ for z/OS.

Na plataforma do z/OS, deve-se usar CSQ0UTIL.

Para configurar um gerenciador de filas ou objeto que esteja usando o diálogo de propriedades, conclua as etapas a seguir.

# **Procedimento**

1. Na visualização do Navegador, clique na pasta relevante para listar seu conteúdo na visualização de Conteúdo.

Por exemplo, se você deseja configurar uma fila, clique na pasta **Filas** para listar as filas do gerenciador de filas na visualização de Conteúdo.

2. Na visualização Conteúdo, clique com o botão direito no gerenciador de filas ou no objeto, em seguida, clique em **Propriedades**.

Abra o diálogo de propriedades para o abrir o gerenciador de filas ou objeto.

- 3. Edite as propriedades conforme necessárias.
- 4. Para aplicar as mudanças sem fechar o diálogo, clique em **Aplicar** ou para fechar o diálogo e salvar suas mudanças, clique em **OK**.

## **Resultados**

É possível ver muitas de suas mudanças imediatamente, mas algumas delas, por exemplo, a mudança do local padrão do repositório de chaves TLS do gerenciador de filas, não entrarão em vigor até que o gerenciador de filas tenha sido interrompido e reiniciado.

### **Exemplo**

Para obter mais informações sobre as propriedades de cada tipo de objeto, consulte os tópicos a seguir:

- • [Propriedades do Gerenciador de Filas](#page-350-0)
- • [Propriedades da Fila](#page-396-0)
- • [Propriedades de Canal](#page-408-0)
- • [Propriedades do Listener](#page-429-0)
- • [Propriedades de Configuração Manual do Gerenciador de Filas](#page-239-0)
- • [Propriedades de Configuração Automática do Gerenciador de Filas](#page-238-0)
- • [Propriedades do Tópico](#page-431-0)
- • [Propriedades do Serviço](#page-440-0)
- • [Propriedades da Assinatura](#page-455-0)
- • [Propriedades de Definição de Processo](#page-460-0)
- • [Propriedades da Lista de Nomes](#page-462-0)
- • [Propriedades de Informações sobre Autenticação](#page-463-0)
- [Propriedades da Classe de Armazenamento](#page-475-0)
- **1705 [Propriedades do Grupo de Filas Compartilhadas](#page-477-0)**
- 2/08 [Propriedades de Estrutura de Recursos de Acoplamento](#page-478-0)
- • [Propriedades do Gerenciador de Filas do Cluster](#page-480-0)
- • [Propriedades da Fila do Cluster](#page-490-0)
- • [Propriedades da Conexão de Aplicativos](#page-499-0)
- • [Propriedades de Mensagem](#page-506-0)
- • [Propriedades do Connection Factory](#page-516-0)
- • [Propriedades do Destino](#page-550-0)

### **Tarefas relacionadas**

["Criando e Configurando Gerenciadores de Filas e Objetos" na página 16](#page-15-0)

É possível criar, configurar e excluir gerenciadores de filas e objetos no IBM MQ Explorer usando a visualização do Navegador e a visualização Conteúdo.

["Excluindo Gerenciadores de Filas e Objetos" na página 46](#page-45-0)

Ao excluir um gerenciador de filas ou um objeto no IBM MQ Explorer, o gerenciador de filas ou objeto não existirá mais no sistema.

### **Referências relacionadas**

["Cadeias em Diálogos de Propriedades" na página 609](#page-608-0) Para incluir certos caracteres em uma sequência, deve-se pontuar a sequência de uma forma específica.

# **Forçando Mudanças em Propriedades da Fila**

Se as mudanças que você estiver fazendo nas propriedades de uma fila afetarem a operação de um gerenciador de filas ou de outro programa, talvez você seja solicitado a confirmar se deseja forçar as mudanças nas propriedades da fila.

## **Sobre esta tarefa**

Em determinadas circunstâncias, ao mudar as propriedades da fila e, em seguida, clicar em **OK**, será exibido um diálogo de confirmação informando que as mudanças que você está fazendo afetam a operação do gerenciador de filas ou de outro programa que está usando o objeto. Em seguida, será solicitado que você informe se deseja forçar a mudança nas propriedades do objeto. Para o diálogo de confirmação que aparecer, você deve ter o objeto aberto em um aplicativo separado.

Você deve forçar mudanças em *filas locais* nas seguintes circunstâncias:

- A propriedade **Shareability** na página de propriedade **Estendido** é especificada como Não compartilhável.
- Um ou mais aplicativos possuem a fila aberta para entrada.
- Ambas as instruções a seguir são verdadeiras:
	- A propriedade **Usage** mudou.
	- Uma ou mais mensagens estiverem na fila ou um ou mais aplicativos estiverem com a fila aberta.

Você deve forçar mudanças em *filas de alias* nas seguintes circunstâncias:

- A propriedade **Base object** é especificada.
- Um aplicativo possui a fila aberta.

Você deve forçar mudanças em *filas remotas* nas seguintes circunstâncias:

- A propriedade **Transmission queue** mudou.
- Um ou mais aplicativos têm esta fila aberta como uma fila remota.
- Ambas as instruções a seguir são verdadeiras:
	- Qualquer um de **Fila Remota**, **Gerenciador de Filas Remotas** ou **Fila de Transmissão** foi alterado.
	- Um ou mais aplicativos possuem a fila aberta que foi resolvida por essa definição como o alias de um gerenciador de filas.

### **Tarefas relacionadas**

["Configurando Gerenciadores de Filas e Objetos" na página 42](#page-41-0)

É possível configurar muitas das propriedades dos gerenciadores de filas e seus objetos por meio do IBM MQ Explorer usando os diálogos de propriedades.

### **Referências relacionadas**

["Propriedades das Filas do IBM MQ" na página 397](#page-396-0)

As propriedades que podem ser configuradas para uma fila dependem do tipo de fila. Tipos diferentes de filas do IBM MQpossuem propriedades diferentes. Algumas das propriedades não se aplicam a todos os tipos de fila, algumas propriedades são específicas para filas de clusters e algumas propriedades são específicas para filas do z/OS.

# **Comparando as Propriedades de Dois Objetos**

Você pode comparar as propriedades de um objeto com outro objeto do mesmo tipo; por exemplo, comparar uma fila com outra fila, um tópico com outro tópico ou um canal com outro canal.

## **Sobre esta tarefa**

É possível comparar dois objetos que estejam no mesmo gerenciador de filas ou em diferentes gerenciadores de filas.

Para comparar as propriedades de dois objetos, conclua as etapas a seguir.

## **Procedimento**

1. Na visualização de Conteúdo, clique com o botão direito do mouse no objeto que você deseja comparar e, em seguida, clique em **Comparar Com...**

O diálogo Comparar com é aberto.

- 2. No diálogo Comparar Com, selecione o objeto com o qual comparar:
	- Para comparar com um objeto no mesmo gerenciador de filas, selecione o nome do objeto que você deseja comparar a partir do contêiner **Com** e, em seguida, navegue para o gerenciador de filas ou fila com o qual comparar.
	- Para comparar com uma fila em um gerenciador de filas diferente:
- a. Selecione um gerenciador de filas na lista **No Gerenciador de Filas**.
- b. Selecione o nome do objeto que você deseja comparar a partir do contêiner **Com**.
- Se estiver comparando os gerenciadores de filas em vez de filas, a opção para navegar para uma fila não está disponível.

## **Resultados**

Por padrão, a caixa de opções **Mostrar Apenas Diferenças** é selecionada para que apenas as propriedades que forem diferentes sejam listadas. Para mostrar todas as propriedades de cada fila, desmarque a caixa de opção **Mostrar Apenas Diferenças**.

### **Referências relacionadas**

### ["Propriedades" na página 343](#page-342-0)

Use estas informações para saber mais sobre as propriedades que podem ser visualizadas e editadas, incluindo propriedades que se aplicam à instalação do IBM MQ todo e às propriedades de um objeto individual do IBM MQ, como uma fila, um gerenciador de filas ou um canal.

# **Executando ping em um canal para verificar uma conexão**

Ao definir um canal, é necessário definir as duas extremidades do canal corretamente, caso contrário o canal não irá funcionar. É possível testar se você definiu corretamente um canal enviando dados como uma mensagem especial para o gerenciador de filas remotas e verificando se os dados são retornados. Os dados são gerados pelo gerenciador de filas locais.

## **Sobre esta tarefa**

Você deve executar ping na extremidade do emissor ou do servidor do canal. Você não pode executar ping em um canal que está em execução; antes de executar ping em um canal, certifique-se de que o canal esteja parado ou não esteja tentando novamente.

Para executar ping de um canal, conclua as etapas a seguir.

## **Procedimento**

Na visualização Conteúdo, clique com o botão direito do mouse na definição de canal do emissor ou do servidor e, em seguida, clique em **Executar Ping**.

### **Resultados**

Se o canal estiver definido corretamente, uma mensagem será exibida dizendo: O IBM MQ enviou com êxito os dados para o gerenciador de filas remotas e recebeu os dados retornados. (AMQ4006)

Se o canal não estiver definido corretamente, uma mensagem de erro será exibida descrevendo por que você não pôde executar ping no canal.

### **Tarefas relacionadas**

["Configurando Gerenciadores de Filas e Objetos" na página 42](#page-41-0) É possível configurar muitas das propriedades dos gerenciadores de filas e seus objetos por meio do IBM MQ Explorer usando os diálogos de propriedades.

### **Referências relacionadas**

["Propriedades do Canal" na página 409](#page-408-0)

É possível configurar propriedades para todos os tipos de canal, incluindo canais de conexão do cliente. Algumas propriedades são específicas para determinados tipos de canal.

# **Limpando um canal AMQP**

É possível limpar um canal AMQP para remover as mensagens nas filas neste canal.

# <span id="page-45-0"></span>**Sobre esta tarefa**

Para eliminar um canal, conclua as etapas a seguir.

## **Procedimento**

- 1. Na visualização do Navegador, clique na pasta **Canais** para exibir os canais na visualização Conteúdo.
- 2. Na visualização Conteúdo, clique com o botão direito do mouse no canal e, em seguida, clique em **Limpar**.

## *Iniciando um Canal Manualmente*

### **Sobre esta tarefa**

É possível iniciar canais do responsável pela chamada no IBM MQ Explorer. Ao iniciar canais do respondente no IBM MQ Explorer, você está de fato alterando o estado do canal do respondente de Interrompido para Inativo; o listener então altera o estado de Inativo para Iniciado. Portanto, você deve iniciar um listener no computador se estiver utilizando canais responsáveis pelo atendimento.

Para iniciar um canal:

## **Procedimento**

- 1. Na visualização do Navegador, clique na pasta **Canais** para exibir os canais na visualização Conteúdo.
- 2. Na visualização Conteúdo, clique com o botão direito do mouse no canal e, em seguida, clique em **Iniciar**.
- 3. Na janela Limpar canal, especifique opcionalmente que os canais associados a um ID de cliente em particular estão limpos.
- 4. Clique em **OK** para limpar o canal.

## **Resultados**

O canal está limpo.

# **Excluindo Gerenciadores de Filas e Objetos**

Ao excluir um gerenciador de filas ou um objeto no IBM MQ Explorer, o gerenciador de filas ou objeto não existirá mais no sistema.

# **Sobre esta tarefa**

**Importante:** Antes de excluir um gerenciador de filas ou objeto, verifique se nenhum aplicativo precisa dele. Se você excluir um gerenciador de filas, todos os objetos do gerenciador de filas selecionado, como filas ou canais, também são excluídos.

Se desejar manter o gerenciador de filas ou objeto no sistema, mas não desejar que ele seja exibido no IBM MQ Explorer, é possível ocultá-lo. Para obter mais informações, consulte [Ocultando gerenciadores de](#page-96-0) [filas no IBM MQ Explorer](#page-96-0) e [Filtrando os objetos exibidos em IBM MQ Explorer](#page-221-0).

Para excluir um gerenciador de filas ou um objeto, conclua as etapas a seguir.

## **Procedimento**

- 1. Na visualização do Navegador, clique na pasta relevante para listar seu conteúdo na visualização de Conteúdo. Por exemplo, se desejar excluir uma fila, clique na pasta **Filas** para listar as filas do gerenciador de filas selecionado na visualização Conteúdo.
- 2. Na visualização Conteúdo, clique com o botão direito no gerenciador de filas ou no objeto e, em seguida, clique em **Excluir**

<span id="page-46-0"></span>Para excluir múltiplos objetos, mantenha pressionada tecla Shift ou Ctrl, selecione os objetos que deseja excluir, clique com o botão direito do mouse nos objetos selecionados e, em seguida, clique em **Excluir**.

Se estiver excluindo uma fila que contém mensagens, um diálogo perguntará se você deseja limpar primeiramente as mensagens. Não é possível excluir uma fila sem antes limpar suas mensagens.

3. Quando solicitado, clique em **Excluir** para confirmar que deseja excluir o gerenciador de filas ou objeto.

# **Resultados**

O gerenciador de filas ou objeto é excluído do sistema e quaisquer aplicativos que precisar do gerenciador de filas ou do objeto não funcionarão mais corretamente.

### **Tarefas relacionadas**

["Criando e Configurando Gerenciadores de Filas e Objetos" na página 16](#page-15-0)

É possível criar, configurar e excluir gerenciadores de filas e objetos no IBM MQ Explorer usando a visualização do Navegador e a visualização Conteúdo.

### ["Enviando Mensagens de Teste" na página 79](#page-78-0)

É possível usar uma mensagem de teste para verificar se um aplicativo ou um gerenciador de filas pode colocar uma mensagem em uma fila. Também é possível procurar mensagens que já estejam em uma fila ou limpar mensagens de uma fila.

# **Incluindo um Gerenciador de Filas a partir de um Connection Factory JMS**

É possível incluir um gerenciador de filas existente no IBM MQ Explorer a partir de um connection factory JMS que usa o transporte de cliente MQI do MQ (não o transporte de ligações) e que especifica o nome do host e porta que correspondem ao gerenciador de filas.

## **Antes de começar**

- • [Incluir o Contexto Inicial que Contém o Connection Factory JMS](#page-204-0).
- • [Conectar-se ao Contexto Inicial](#page-206-0).

### **Sobre esta tarefa**

Para incluir um gerenciador de filas a partir de um connection factory de JMS, conclua as etapas a seguir.

## **Procedimento**

- 1. Na visualização do Navegador, clique na pasta **Connection Factories** que contém o connection para exibi-lo na visualização Conteúdo.
- 2. Na visualização Conteúdo, clique com o botão direito do mouse no connection factory e, em seguida, clique em **Incluir Gerenciador de Filas**.

O IBM MQ Explorer tenta incluir o gerenciador de filas na pasta Gerenciadores de Filas usando os detalhes da conexão no connection factory.

3. Quando solicitado, clique em **Sim**.

### **Resultados**

O gerenciador de filas é incluído na pasta Gerenciadores de Filas utilizando os detalhes da conexão especificados no connection factory. É possível que o mesmo gerenciador de filas seja mostrado mais de uma vez na pasta Gerenciadores de Filas se cada conexão utilizar detalhes de conexão diferentes, por exemplo, um gerenciador de filas locais poderia ser conectado utilizando 'localhost' como o nome do host e também poderia ser conectado utilizando o endereço IP do host como o nome do host.

# **Como proceder a seguir**

Se você especificar o nome do gerenciador de filas com um curinga \*, será solicitado que o gerenciador de filas determinado seja alterado sempre que o mesmo connection factory for utilizado.

Se você especificar o nome do gerenciador de filas com um curinga \* e a conexão falhar, não será possível incluir o gerenciador de filas desconectado para o explorer, já que o nome não poderá ser determinado.

Não é necessário que o connection factory JMS especifique o nome do host e a porta correspondentes ao gerenciador de filas; uma CCDT (tabela de definição de canais do cliente) poderá ser utilizada no lugar. Para obter mais informações, consulte Tabela de definição de canal do cliente.

### **Tarefas relacionadas**

["Criando e Configurando Gerenciadores de Filas e Objetos" na página 16](#page-15-0) É possível criar, configurar e excluir gerenciadores de filas e objetos no IBM MQ Explorer usando a visualização do Navegador e a visualização Conteúdo.

### ["Criando um objeto do IBM MQ a partir de um objeto do JMS" na página 39](#page-38-0)

É possível criar novas filas e tópicos do IBM MQ com base nas filas e tópicos existentes do JMS. Os valores de propriedades relevantes do objeto JMS são copiados para o novo objeto do IBM MQ. No futuro, entretanto, se for feita uma mudança em um dos objetos, ela não será refletida no outro objeto.

# **Configurando Parâmetros do Sistema em Gerenciadores de Filas do z/OS**

Se o módulo de parâmetro do sistema padrão fornecido com o IBM MQ não contiver os parâmetros do sistema que você desejar, será possível criar seu próprio módulo de parâmetro do sistema e macros customizadas.

# **Sobre esta tarefa**

Um subconjunto de propriedades de um gerenciador de filas do z/OS é carregado do módulo de parâmetro do sistema do gerenciador de filas quando o gerenciador de filas é iniciado. O módulo de parâmetro de sistema padrão que é fornecido com o IBM MQ é chamado de CSQZPARM. No módulo de parâmetro de sistema estão três macros:

- CSQ6SYSP, que controla os parâmetros de conexão e rastreio
- CSQ6LOGP, que controla a inicialização de log
- CSQ6ARVP, que controla a inicialização de archive

Se o módulo de parâmetro de sistema padrão não contiver os parâmetros de sistema desejados, você poderá criar seu próprio módulo de parâmetro de sistema e macros personalizadas utilizando a amostra de JCL fornecida. Não é possível executar essas customizações a partir do IBM MQ Explorer, porque o IBM MQ Explorer não pode se conectar a um gerenciador de filas que não está em execução. Para obter mais informações, consulte Customizando seus gerenciadores de filas.

No entanto, é possível executar as seguintes tarefas no IBM MQ Explorer:

- Visualizando os Parâmetros do Sistema
- • [Substituindo Parâmetros do Sistema enquanto o Gerenciador de Filas Está em Execução](#page-48-0)

## *Visualizando os Parâmetros do Sistema*

Quando o gerenciador de filas do z/OS é iniciado, ele carrega o módulo de parâmetro de sistema que define os valores iniciais de parâmetro de sistema do gerenciador de filas. Quando o gerenciador de filas está em execução, é possível monitorá-lo e administrá-lo no IBM MQ Explorer e, portanto, visualizar os valores iniciais de parâmetro do sistema do gerenciador de filas.

### **Antes de começar**

Antes de executar esta tarefa, você já deve ter incluído o gerenciador de filas do z/OS para IBM MQ Explorer e o IBM MQ Explorer deve estar conectado ao gerenciador de filas. Para obter mais informações, consulte [Mostrando um Gerenciador de Filas Remotas](#page-89-0) e [Conectando ou Desconectando um Gerenciador](#page-100-0) [de Filas.](#page-100-0)

# <span id="page-48-0"></span>**Sobre esta tarefa**

Para visualizar parâmetros de sistema de um gerenciador de filas do z/OS :

## **Procedimento**

Na visualização do Navegador, clique com o botão direito do mouse no gerenciador de filas e, em seguida, clique no item de menu relevante para visualizar os valores de parâmetro iniciais de seu interesse:

- Para visualizar as configurações de archive de log, clique em **Configuração** > **Archive**
- Para visualizar as configurações de log, clique em **Configuração** > **Log**
- Para visualizar as configurações de conexão e rastreio, clique em **Configuração** > **Sistema**

### **Resultados**

Um diálogo é aberto. No diálogo, a tabela **Inicial** contém os valores dos parâmetros de sistema que foram carregados do módulo de parâmetro de sistema quando o gerenciador de filas foi iniciado.

## *Substituindo Parâmetros do Sistema enquanto o Gerenciador de Filas Está em Execução*

Enquanto o gerenciador de filas está em execução, é possível alterar e substituir temporariamente determinados valores de parâmetro de sistema. É possível fazer essas mudanças a partir do IBM MQ Explorer.

### **Antes de começar**

Antes de executar esta tarefa, você já deve ter incluído o gerenciador de filas do z/OS para IBM MQ Explorer e o IBM MQ Explorer deve estar conectado ao gerenciador de filas. Para obter mais informações, consulte [Mostrando um Gerenciador de Filas Remotas](#page-89-0) e [Conectando ou Desconectando um Gerenciador](#page-100-0) [de Filas.](#page-100-0)

## **Sobre esta tarefa**

Para substituir temporariamente os parâmetros de sistema:

## **Procedimento**

- 1. Na visualização do Navegador, clique com o botão direito do mouse no gerenciador de filas e, em seguida, clique no item de menu relevante para visualizar os valores de parâmetro iniciais de seu interesse:
	- Para visualizar as configurações de archive de log, clique em **Configuração** > **Archive**
	- Para visualizar as configurações de log, clique em **Configuração** > **Log**
	- Para visualizar as configurações de conexão e rastreio, clique em **Configuração** > **Sistema**

Um diálogo é aberto. No diálogo, há uma tabela chamada **Definido**. Se você já editou os parâmetros de sistema desde que o gerenciador de filas foi iniciado, a tabela **Definido** contém os novos valores de parâmetro.

2. No diálogo, clique em **Propriedades...**.

Um diálogo Propriedades é aberto.

3. No diálogo Propriedades, edite os parâmetros que deseja substituir e, em seguida, clique em **OK** para fechar o diálogo Propriedades.

Para obter mais informações sobre os parâmetros individuais, consulte [Propriedades do Gerenciador](#page-350-0) [de Filas.](#page-350-0)

## **Resultados**

As alterações feitas são mostradas na tabela **Definido**. As mudanças são temporárias; da próxima vez que o gerenciador de filas for reiniciado, as mudanças serão perdidas porque os valores no módulo de parâmetro de sistema são aplicados novamente.

### **Tarefas relacionadas**

["Mostrando um Gerenciador de Filas Remotas" na página 90](#page-89-0) Se desejar administrar um gerenciador de filas remotas, deve-se conectar o IBM MQ Explorer ao gerenciador de filas remotas, para que o gerenciador de filas apareça na visualização Navegador.

"Configurando a segurança do recurso nos gerenciadores de filas do z/OS" na página 50 Para gerenciadores de filas do z/OS, é possível ativar ou desativar a segurança para todo o gerenciador de filas (o subsistema). Se a segurança estiver ativa no nível do subsistema, será possível configurar a segurança dos recursos do gerenciador de filas e, caso o gerenciador de filas pertença a um grupo de filas compartilhadas, será possível configurar a segurança para todo o grupo.

### **Referências relacionadas**

["Propriedades do gerenciador de filas" na página 351](#page-350-0) É possível configurar propriedades para os gerenciadores de filas locais e remotas.

# **Configurando a segurança do recurso nos gerenciadores de filas do z/OS**

Para gerenciadores de filas do z/OS, é possível ativar ou desativar a segurança para todo o gerenciador de filas (o subsistema). Se a segurança estiver ativa no nível do subsistema, será possível configurar a segurança dos recursos do gerenciador de filas e, caso o gerenciador de filas pertença a um grupo de filas compartilhadas, será possível configurar a segurança para todo o grupo.

# **Sobre esta tarefa**

Se a segurança do subsistema estiver ativa, quando um usuário acessar um recurso do IBM MQ, o gerenciador de filas conectará o usuário ao gerenciador de filas. Se o usuário não acessar nenhum dos recursos do IBM MQ no gerenciador de filas por um período de tempo predeterminado, o ID do usuário do usuário "atingirá o tempo limite" e será desconectado.

No IBM MQ Explorer, é possível executar as seguintes tarefas:

- "Visualizando as Configurações de Segurança do Gerenciador de Filas" na página 50
- ["Configurando o Período de Tempo Limite de IDs do Usuário" na página 51](#page-50-0)

Para obter mais informações, consulte Protegendo.

## *Visualizando as Configurações de Segurança do Gerenciador de Filas*

Pode haver nenhum, um ou mais comutadores de segurança presentes que determinam a segurança do gerenciador de filas. Os comutadores podem ser definidos como ativados ou desativados, e a definição é determinada pela presença ou ausência de perfis de comutadores. No IBM MQ Explorer, é possível visualizar mas não definir a configuração dos comutadores de segurança.

### **Antes de começar**

Antes de poder executar essa tarefa, você já deve ter incluído o gerenciador de filas do z/OS no IBM MQ Explorer e o IBM MQ Explorer deve estar conectado ao gerenciador de filas. Para obter mais informações, consulte [Mostrando um Gerenciador de Filas Remotas](#page-89-0) e [Conectando ou Desconectando um Gerenciador](#page-100-0) [de Filas.](#page-100-0)

### **Sobre esta tarefa**

Para visualizar as configurações de segurança atuais do gerenciador de filas:

## **Procedimento**

Na visualização do Navegador, clique com o botão direito do mouse no gerenciador de filas e, em seguida, clique em **Configuração** > **Segurança**.

## <span id="page-50-0"></span>**Resultados**

O diálogo Segurança é aberto. A tabela **Comutadores de Segurança** exibe todos os comutadores de segurança que estão presentes e têm relação com o gerenciador de filas. A tabela mostra se cada comutador de segurança está ativado ou desativado e qual perfil determinou essa definição.

### *Configurando o Período de Tempo Limite de IDs do Usuário*

Se um usuário for autenticado para acessar um recurso no gerenciador de filas mas não acessar nenhum dos recursos por um determinado período de tempo, o ID do usuário será expirado. O IBM MQ pode fazer verificações regulares para determinar se um ID do usuário atingiu o tempo limite. No IBM MQ Explorer, é possível configurar a duração do período de tempo limite e a frequência de verificações para determinar se o período de tempo limite expirou.

### **Antes de começar**

Antes de poder executar essa tarefa, você já deve ter incluído o gerenciador de filas do z/OS no IBM MQ Explorer e o IBM MQ Explorer deve estar conectado ao gerenciador de filas. Para obter mais informações, consulte [Mostrando um Gerenciador de Filas Remotas](#page-89-0) e [Conectando ou Desconectando um Gerenciador](#page-100-0) [de Filas.](#page-100-0)

### **Sobre esta tarefa**

Para configurar o período de tempo limite e a frequência de verificações:

## **Procedimento**

- 1. Na visualização do Navegador, clique com o botão direito do mouse no gerenciador de filas e, em seguida, clique em **Configuração** > **Segurança**. O diálogo Segurança é aberto.
- 2. No diálogo Segurança, clique em **Propriedades...**. O diálogo Propriedades é aberto.
- 3. No diálogo Propriedades, edite os parâmetros que deseja alterar.

Por exemplo, se o valor Security timeout for 30 e o valor Security interval for 10, a cada 10 minutos IBM MQ verifica IDs de usuários e seus recursos associados para determinar se algum não foi usado para 30 minutos. Se um ID do usuário com tempo limite esgotado for encontrado, ele será cancelado do gerenciador de filas. Se alguma informação de recurso com tempo limite esgotado associada a IDs de usuário com tempo limite não esgotado for encontrada, essa informação será descartada. Se você não quiser ficar com IDs de usuário demorados, configure o valor Security interval para zero. Entretanto, se o valor Intervalo for zero, o armazenamento ocupado pelos IDs de usuário e seus recursos associados não será liberado enquanto você não emitir um comando REFRESH SECURITY ou RVERIFY SECURITY na linha de comandos.

4. Clique em **OK** para fechar o diálogo Propriedades.

## **Resultados**

As mudanças são mostradas na tabela, no diálogo Segurança.

### **Referências relacionadas**

["Propriedades do gerenciador de filas" na página 351](#page-350-0) É possível configurar propriedades para os gerenciadores de filas locais e remotas.

# **Testando Suas Definições de Objeto para Problemas**

É possível usar testes do IBM MQ Explorer para verificar erros e problemas em potencial em suas definições de objetos.

## **Sobre esta tarefa**

Ao definir objetos no IBM MQ Explorer, algumas propriedades dos objetos são obrigatórias e não é possível criar os objetos sem definir essas propriedades. No entanto, há várias propriedades que não são obrigatórias, mas que devem ser definidas para que a configuração do IBM MQ funcione, para que seja mais fácil manter a configuração e para propósitos de auditoria.

Os testes do IBM MQ Explorer verificam se existem erros e possíveis problemas em suas definições de objetos. Cada área do IBM MQ que pode ser verificada é definida como um teste distinto; por exemplo, há um teste para verificar se você definiu pares de canais correspondentes, um teste para verificar se não há mais de um listener TCP tentando atender na mesma porta e um teste para verificar se diversos gerenciadores de filas no mesmo sistema não estão usando os mesmos nomes ou nomes semelhantes. Os problemas localizados pelos testes principais nem sempre indicam erro grave e, às vezes, apenas indicam onde há chance de confusão e erros ao administrar os objetos, por exemplo, dois gerenciadores de filas no mesmo sistema com nomes semelhantes poderiam causar problemas.

Um conjunto de testes é fornecido para verificar as principais definições de objetos do IBM MQ (por exemplo, filas e canais). Para obter a lista completa de testes IBM MQ, consulte os testes do [IBM MQ](#page-56-0). Também há outros testes disponíveis que são fornecidos com outras partes do IBM MQ Explorer, como objetos administrados por JMS.

Os resultados do teste são exibidos na visualização Resultados do Teste (Test Results), conforme mostrado na figura a seguir, aberta na primeira vez em que os testes são executados.

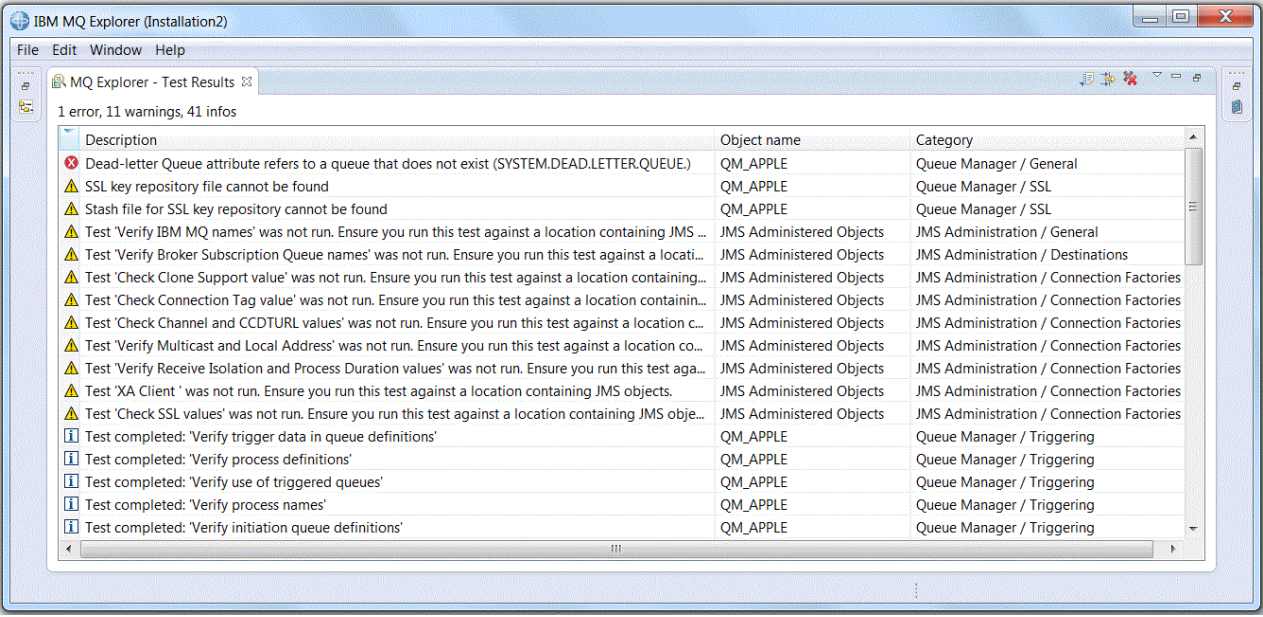

É possível estender o conjunto de testes fornecido para incluir seus próprios testes customizados de forma que o IBM MQ Explorer possa fornecer feedback que seja diretamente relevante à forma de uso do IBM MQ. Para obter instruções e testes customizados de amostra, consulte [Incluindo Novos Testes.](#page-62-0)

### **Tarefas relacionadas**

#### ["Ativando Plug-ins Instalados" na página 254](#page-253-0)

Se um novo plug-in que você instalar no IBM MQ Explorer não for ativado por padrão, será possível ativá-lo usando o diálogo Preferências.

#### ["Executando Testes" na página 53](#page-52-0)

Os testes no IBM MQ Explorer são executados como configurações de teste. Uma configuração de teste contém uma seleção de testes e uma lista de objetos (ou de tipos de objetos) com relação aos quais os testes serão executados durante a execução da configuração do teste.

### ["Incluindo Novos Testes" na página 63](#page-62-0)

É possível estender o conjunto de testes fornecidos com o IBM MQ Explorer para incluir seus próprios testes customizados.

# <span id="page-52-0"></span>**Executando Testes**

Os testes no IBM MQ Explorer são executados como configurações de teste. Uma configuração de teste contém uma seleção de testes e uma lista de objetos (ou de tipos de objetos) com relação aos quais os testes serão executados durante a execução da configuração do teste.

# **Sobre esta tarefa**

Há uma configuração de teste padrão para cada tipo de objeto que é possível ser executada diretamente a partir de qualquer um dos objetos ou pastas da visualização **Navegador**. Para obter informações adicionais, consulte "Executando os Testes Padrão" na página 53.

Também é possível criar e editar suas próprias configurações de teste para incluir novos testes que você mesmo gravou ou que obteve de terceiros. Para obter informações adicionais, consulte ["Criando e](#page-53-0) [Executando sua Própria Configuração de Teste" na página 54](#page-53-0).

Ao executar uma configuração de teste, é possível reexecutar um teste individual sem editar a configuração do teste. Para obter informações adicionais, consulte ["Reexecutando um Teste Individual"](#page-54-0) [na página 55.](#page-54-0)

### **Tarefas relacionadas**

["Incluindo Novos Testes" na página 63](#page-62-0) É possível estender o conjunto de testes fornecidos com o IBM MQ Explorer para incluir seus próprios testes customizados.

["Testando Suas Definições de Objeto para Problemas" na página 51](#page-50-0) É possível usar testes do IBM MQ Explorer para verificar erros e problemas em potencial em suas definições de objetos.

## *Executando os Testes Padrão*

A configuração de teste padrão contém os testes apropriados para o tipo de objeto no qual você está executando a configuração do teste.

# **Sobre esta tarefa**

Não é possível alterar a seleção dos testes incluídos na configuração de teste padrão. Se você editar a configuração de teste padrão, na próxima vez que você executá-la, a configuração de teste editada não será utilizada; uma nova configuração de teste contendo os testes padrão será criada no lugar.

Para executar a configuração de teste padrão, conclua as etapas a seguir.

## **Procedimento**

Na visualização **Navegador**, clique com o botão direito do mouse no objeto ou na pasta na qual deseja executar os testes e, em seguida, clique em **Testes** > **Executar Testes Padrão**.

Durante a execução dos testes, clique em **Executar em Segundo Plano** na barra de progresso para executar os testes no segundo plano enquanto você continua a trabalhar. Alternativamente, na página Geral do diálogo **Preferências**, selecione a caixa de seleção **Sempre executar em segundo plano**. Para visualizar o progresso dos testes enquanto são executados em segundo plano, abra a visualização Progresso: clique em **Janela** > **Mostrar Visualização** > **Outra** e, em seguida, clique em **Básico** > **Progresso**.

## **Resultados**

Quando a execução do teste tiver terminado, será exibida uma mensagem de confirmação. É possível desativar essa mensagem de confirmação no diálogo **Preferências**.

A primeira vez que você executar qualquer teste, a visualização **Resultados do teste** é aberta dentro da janela IBM MQ Explorer. Os resultados do teste são exibidos na visualização **Resultados do Teste**.

### <span id="page-53-0"></span>**Tarefas relacionadas**

"Criando e Executando sua Própria Configuração de Teste" na página 54

Para ter mais controle sobre os testes executados ou para incluir novos testes gravados, você pode criar e editar suas próprias configurações de teste.

## *Criando e Executando sua Própria Configuração de Teste*

Para ter mais controle sobre os testes executados ou para incluir novos testes gravados, você pode criar e editar suas próprias configurações de teste.

# **Sobre esta tarefa**

Em uma configuração de teste, você pode selecionar os testes que deseja executar e também os objetos, ou os tipos de objetos, nos quais deseja executar os testes. Ao criar uma configuração de teste, o conjunto de testes padrão é selecionado para o tipo de objeto a partir do qual você abriu o diálogo. No entanto, você pode alterar essa seleção e também incluir outros tipos de objetos na configuração de teste.

Para criar e executar sua própria configuração de teste, conclua as etapas a seguir.

## **Procedimento**

1. Na visualização do **Navegador**, clique com o botão direito do mouse no objeto ou na pasta e, em seguida, clique em **Testes** > **Executar Configuração de Teste Customizado**.

O diálogo **Executar Configurações de Testes** é aberto.

2. No diálogo **Executar Configurações de Testes**, clique em **Testes** para selecioná-lo.

Os ícones de configuração são disponibilizados.

3. No diálogo **Executar configurações de testes**, clique em **Novo** para criar uma configuração de teste. O conjunto de testes padrão do objeto ou da pasta da qual você abriu o diálogo já está selecionado na nova configuração de teste.

Uma nova configuração de teste foi incluída na árvore de navegação. Por exemplo, se você tiver aberto o diálogo **Executar Configurações de Testes** na fila Q1 no gerenciador de filas QM1, as categorias de testes Filas e Acionamento já estarão selecionadas na nova configuração de teste; esses testes são configurados para execução apenas nas filas do gerenciador de filas QM1.

- 4. No campo **Nome (Name)**, digite um nome significativo para a nova configuração.
- 5. Na página **Testes (Tests)**, selecione os testes, ou as categorias de testes, a serem executados durante a execução dessa configuração de teste.
- 6. Se desejar que a configuração de teste seja atualizada automaticamente ao incluir novos testes no IBM MQ Explorer, selecione **Incluir novos testes automaticamente**.
- 7. Na página **Objetos (Objects)**, selecione os objetos, ou os tipos de objetos, nos quais executar os testes durante a execução dessa configuração de teste.
- 8. Se desejar que a configuração de teste seja atualizada automaticamente ao incluir novos tipos de definições de objetos no IBM MQ Explorer, selecione **Incluir novos objetos automaticamente**.
- 9. Clique em **Aplicar (Apply)** para salvar a nova configuração de teste.
- 10. Clique em **Executar (Run)** para executar a nova configuração de teste.

Durante a execução dos testes, clique em **Executar em Segundo Plano** na barra de progresso para executar os testes no segundo plano enquanto você continua a trabalhar.

## **Resultados**

Quando a execução do teste tiver terminado, será exibida uma mensagem de confirmação. É possível desativar essa mensagem de confirmação no diálogo **Preferências**.

A primeira vez que você executar qualquer teste, a visualização **Resultados do teste** é aberta dentro da janela IBM MQ Explorer. Os resultados do teste são exibidos na visualização **Resultados do Teste**.

### <span id="page-54-0"></span>**Tarefas relacionadas**

#### ["Incluindo Novos Testes" na página 63](#page-62-0)

É possível estender o conjunto de testes fornecidos com o IBM MQ Explorer para incluir seus próprios testes customizados.

### ["Executando os Testes Padrão" na página 53](#page-52-0)

A configuração de teste padrão contém os testes apropriados para o tipo de objeto no qual você está executando a configuração do teste.

## *Reexecutando um Teste Individual*

Se você usou as informações em um resultado de teste para alterar objetos no IBM MQ Explorer, será possível executar novamente o teste que produziu esse resultado, sem precisar executar a configuração de teste inteira novamente.

## **Sobre esta tarefa**

Executar novamente um teste individual permite verificar rapidamente se o problema foi corrigido.

Reexecutar um teste individual não edita a configuração de teste e não afeta futuras execuções de teste.

## **Procedimento**

Para executar novamente um teste individual: Na visualização **Resultados do Teste**, clique com o botão direito do mouse no resultado do teste, em seguida, clique em **Executar Este Teste Novamente**.

O teste que gerou o resultado de teste selecionado é executado novamente e os resultados do teste gerados por esse teste são atualizados na visualização **Resultados do Teste**.

### **Tarefas relacionadas**

### ["Executando Testes" na página 53](#page-52-0)

Os testes no IBM MQ Explorer são executados como configurações de teste. Uma configuração de teste contém uma seleção de testes e uma lista de objetos (ou de tipos de objetos) com relação aos quais os testes serão executados durante a execução da configuração do teste.

# **Visualizando Resultados do Teste**

É possível visualizar resultados de teste na visualização **Resultados do teste**, que mostra os resultados da última execução de configuração de teste. É possível filtrar ou classificar os resultados de teste que são exibidos na visualização Resultados do teste.

# **Sobre esta tarefa**

A primeira vez que você executar testes com relação a objetos no IBM MQ Explorer, a visualização **Resultados do teste** é aberta.

Se você fechar a visualização **Resultados do Teste**, ela será reaberta na próxima vez que um teste for executado. A visualização poderá ser reaberta manualmente a qualquer momento clicando em **Janela** > **Mostrar Visualização** > **MQ Explorer - Resultados do Teste**.

Cada linha da visualização **Resultados do Teste** representa um único resultado do teste. Um teste pode gerar um ou mais resultados de teste. Para obter informações adicionais sobre o resultado do teste, clique com o botão direito do mouse no resultado. Uma nova janela é aberta para fornecer uma explicação resumida do motivo do resultado do teste ter sido gerado e se você deve executar alguma ação.

A visualização **Resultados do Teste** sempre mostra os resultados do teste da última execução da configuração de teste. Se você reexecutar um teste individual, os resultados originais desse teste serão substituídos pelos novos resultados (ou por nada se os problemas tiverem sido resolvidos), mas o restante dos resultados do teste original serão retidos.

Clique em Exportar Resultados **para salvar os resultados do teste em um arquivo de log.** 

<span id="page-55-0"></span>Você pode filtrar e classificar os resultados do teste para facilitar a localização das informações necessárias. Para obter mais informações consulte "Filtrando Resultados do Teste na Visualização Resultados do Teste" na página 56 e "Classificando Resultados do Teste na Visualização Resultados do Teste" na página 56.

### **Tarefas relacionadas**

"Filtrando Resultados do Teste na Visualização Resultados do Teste" na página 56 É possível filtrar os resultados de teste exibidos na visualização **Resultados do Teste** para poder, por exemplo, limitar o número de resultados mostrados de uma vez, filtrar os resultados para mostrar apenas os erros ou mostrar apenas os resultados que contiverem uma sequência específica.

"Classificando Resultados do Teste na Visualização Resultados do Teste" na página 56 Você pode classificar os resultados do teste na visualização **Resultados do Teste** especificando por qual coluna classificar e se os resultados devem ser exibidos na ordem crescente ou decrescente.

["Reexecutando um Teste Individual" na página 55](#page-54-0)

Se você usou as informações em um resultado de teste para alterar objetos no IBM MQ Explorer, será possível executar novamente o teste que produziu esse resultado, sem precisar executar a configuração de teste inteira novamente.

## *Filtrando Resultados do Teste na Visualização Resultados do Teste*

É possível filtrar os resultados de teste exibidos na visualização **Resultados do Teste** para poder, por exemplo, limitar o número de resultados mostrados de uma vez, filtrar os resultados para mostrar apenas os erros ou mostrar apenas os resultados que contiverem uma sequência específica.

## **Sobre esta tarefa**

Para filtrar os resultados de teste exibidos:

# **Procedimento**

- 1. Na visualização **Resultados do teste**, clique no ícone de filtro do para abrir o diálogo **Filtros**. O diálogo **Filtro** é aberto.
- 2. Edite os filtros conforme necessário. Por exemplo, para mostrar os resultados que possuem nomes que contêm "IBM"; configure **Nome do objeto** como contém e digite IBM no campo.
- 3. Clique em **OK** para aplicar as mudanças e fechar o diálogo.

## **Resultados**

A visualização Resultados do Teste é atualizada para mostrar apenas os resultados do teste correspondentes aos critérios de filtragem.

As mudanças feitas neste diálogo são aplicadas a todas as visualizações que listam problemas.

### **Tarefas relacionadas**

["Visualizando Resultados do Teste" na página 55](#page-54-0)

É possível visualizar resultados de teste na visualização **Resultados do teste**, que mostra os resultados da última execução de configuração de teste. É possível filtrar ou classificar os resultados de teste que são exibidos na visualização Resultados do teste.

"Classificando Resultados do Teste na Visualização Resultados do Teste" na página 56 Você pode classificar os resultados do teste na visualização **Resultados do Teste** especificando por qual coluna classificar e se os resultados devem ser exibidos na ordem crescente ou decrescente.

### *Classificando Resultados do Teste na Visualização Resultados do Teste*

Você pode classificar os resultados do teste na visualização **Resultados do Teste** especificando por qual coluna classificar e se os resultados devem ser exibidos na ordem crescente ou decrescente.

# <span id="page-56-0"></span>**Sobre esta tarefa**

Clique no nome da coluna para classificar os resultados de testes em ordem decrescente. Clicar novamente no mesmo nome de coluna classificará os resultados de testes em ordem crescente. Por exemplo:

### **Procedimento**

- 1. Na visualização **Resultados do Teste**, clique no cabeçalho de coluna denominado **Descrição** para classificar os resultados do teste na ordem decrescente por descrição.
- 2. Na visualização **Resultados do Teste**, clique no cabeçalho de coluna denominado **Descrição** para classificar os resultados do teste na ordem crescente por descrição.

### **Tarefas relacionadas**

### ["Visualizando Resultados do Teste" na página 55](#page-54-0)

É possível visualizar resultados de teste na visualização **Resultados do teste**, que mostra os resultados da última execução de configuração de teste. É possível filtrar ou classificar os resultados de teste que são exibidos na visualização Resultados do teste.

["Filtrando Resultados do Teste na Visualização Resultados do Teste" na página 56](#page-55-0)

É possível filtrar os resultados de teste exibidos na visualização **Resultados do Teste** para poder, por exemplo, limitar o número de resultados mostrados de uma vez, filtrar os resultados para mostrar apenas os erros ou mostrar apenas os resultados que contiverem uma sequência específica.

# **Testes Fornecidos pelo IBM MQ**

Testes que podem ser usados para verificar suas definições de objetos IBM MQ para problemas são fornecidos com o IBM MQ Explorer.

As seguintes categorias de testes são fornecidas com o IBM MQ Explorer para verificar objetos do IBM MQ:

- Testes Gerais
- • [Testes do Cluster](#page-57-0)
- • [Testes de Filas](#page-58-0)
- • [Testes de Canais](#page-59-0)
- • [Testes do Listener](#page-60-0)
- • [Testes de Acionadores](#page-60-0)
- • [Testes do TLS](#page-61-0)

Os testes listados nas tabelas a seguir são fornecidos com o IBM MQ Explorer para verificar se existem problemas nas definições de objetos do IBM MQ. Há outros testes fornecidos com o IBM MQ Explorer para verificar objetos, por exemplo, objetos administrados por JMS; esses testes não estão incluídos na tabela a seguir.

### **Geral**

A tabela a seguir lista os testes que verificam problemas gerais nas definições do IBM MQ.

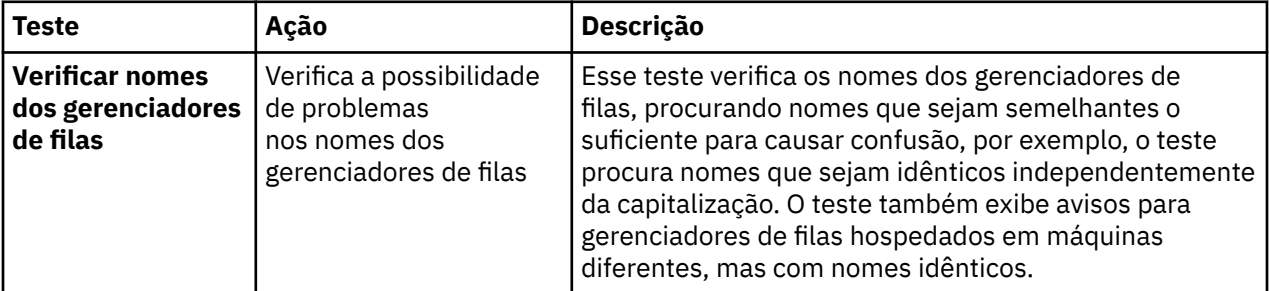

<span id="page-57-0"></span>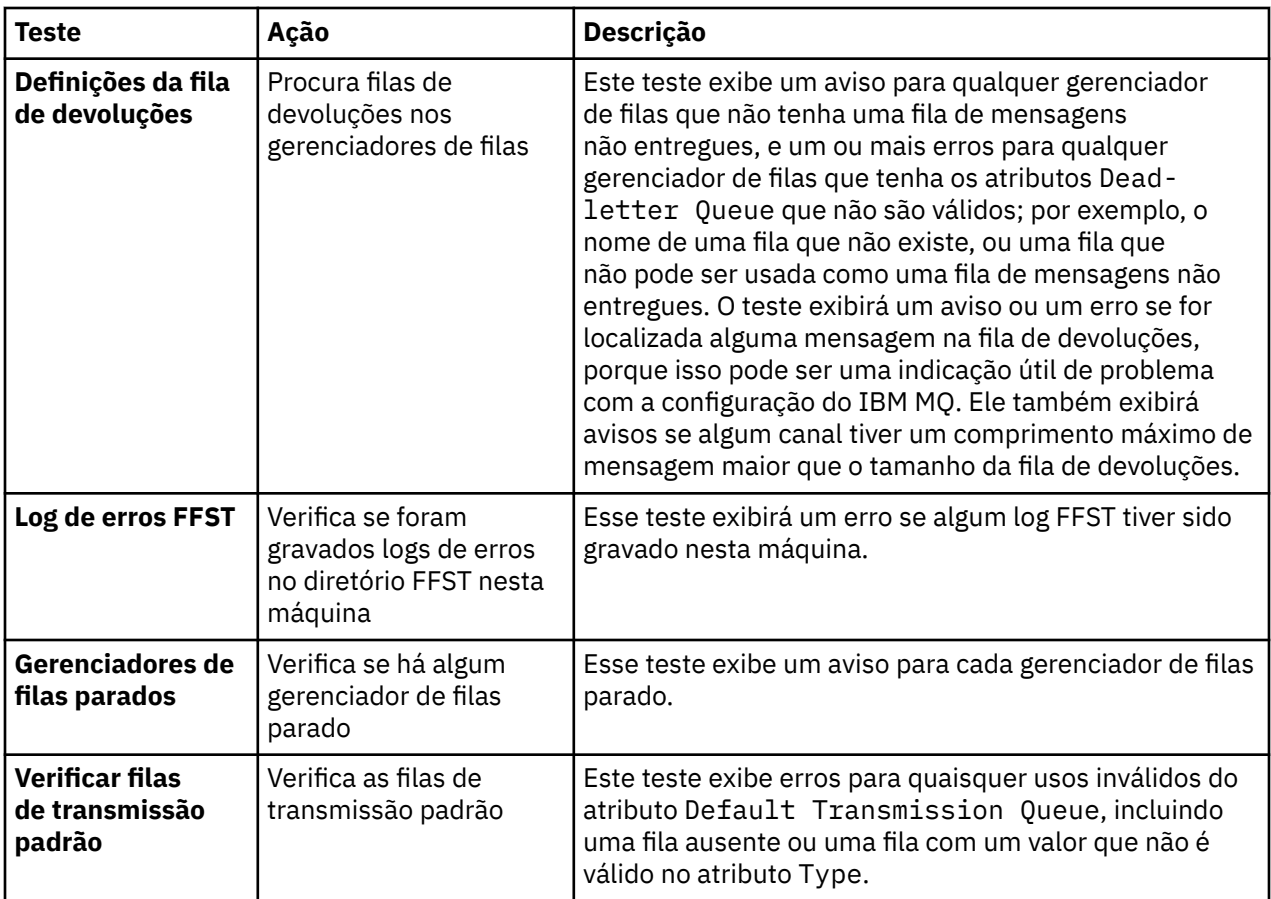

# **Grupos**

A tabela a seguir lista os testes que procuram problemas nas definições do cluster.

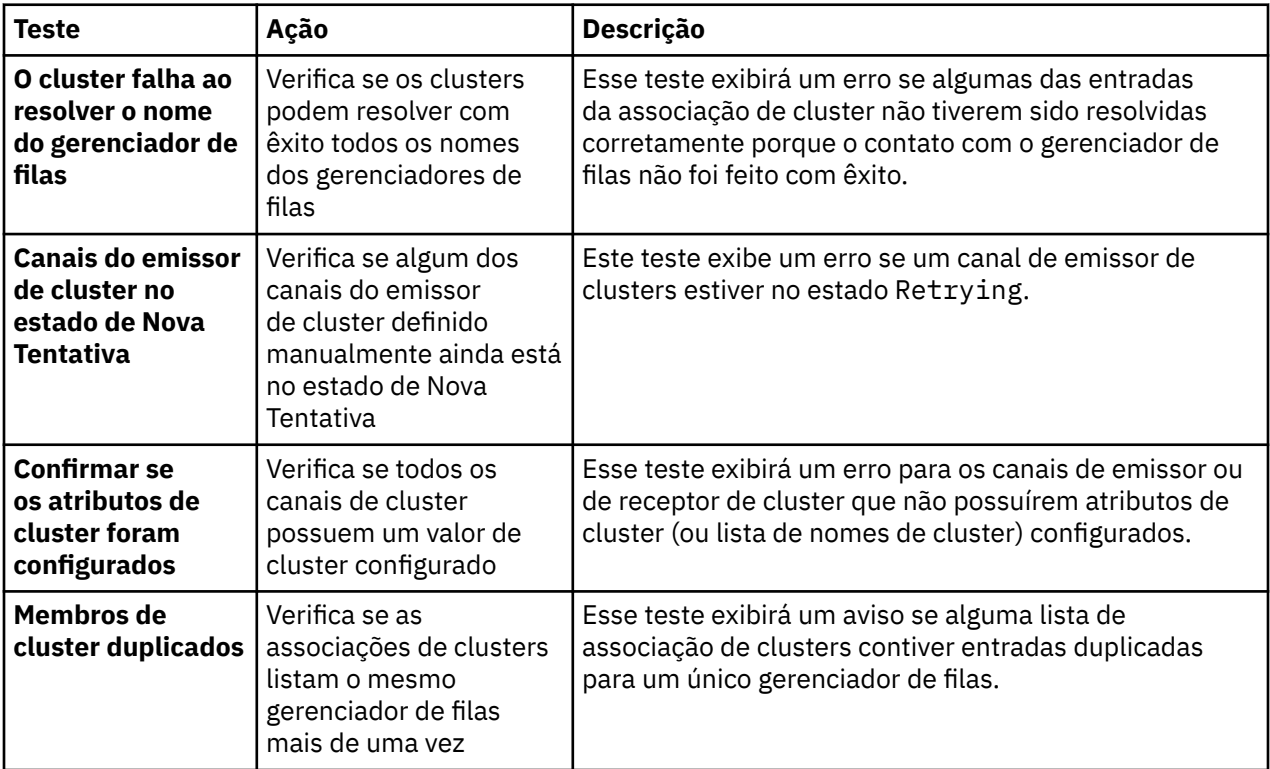

<span id="page-58-0"></span>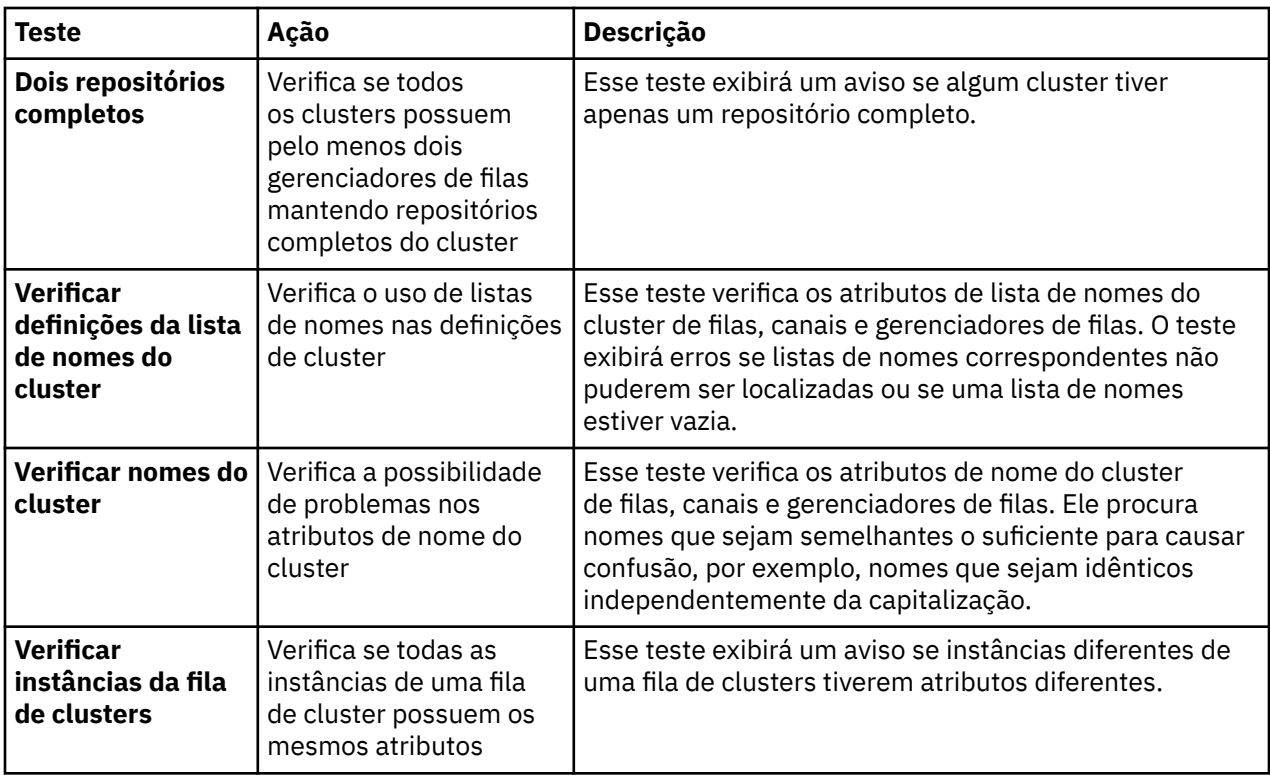

# **Filas**

A tabela a seguir lista os testes que procuram problemas nas definições da fila.

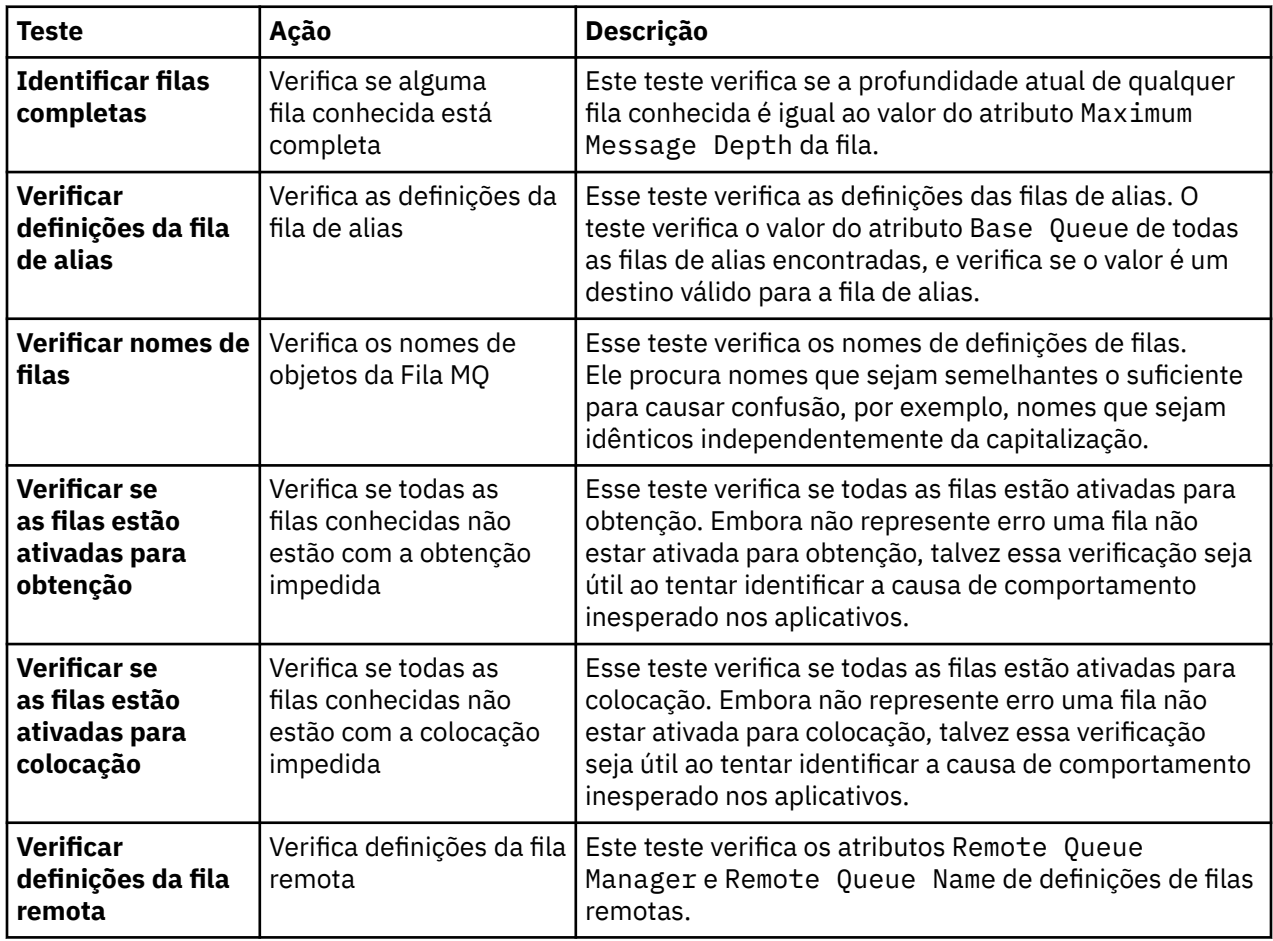

<span id="page-59-0"></span>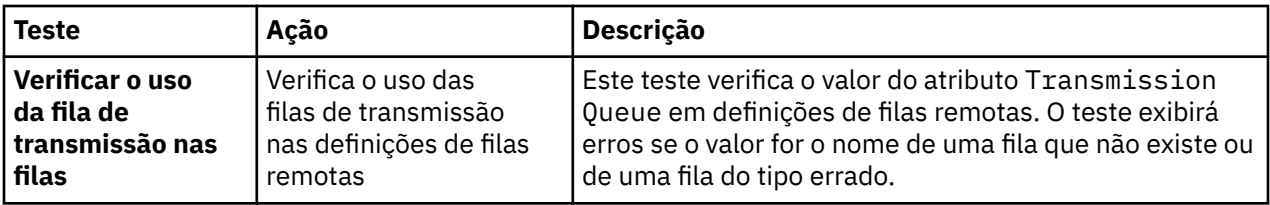

# **Canais**

A tabela a seguir lista os testes que procuram problemas nas definições de canais.

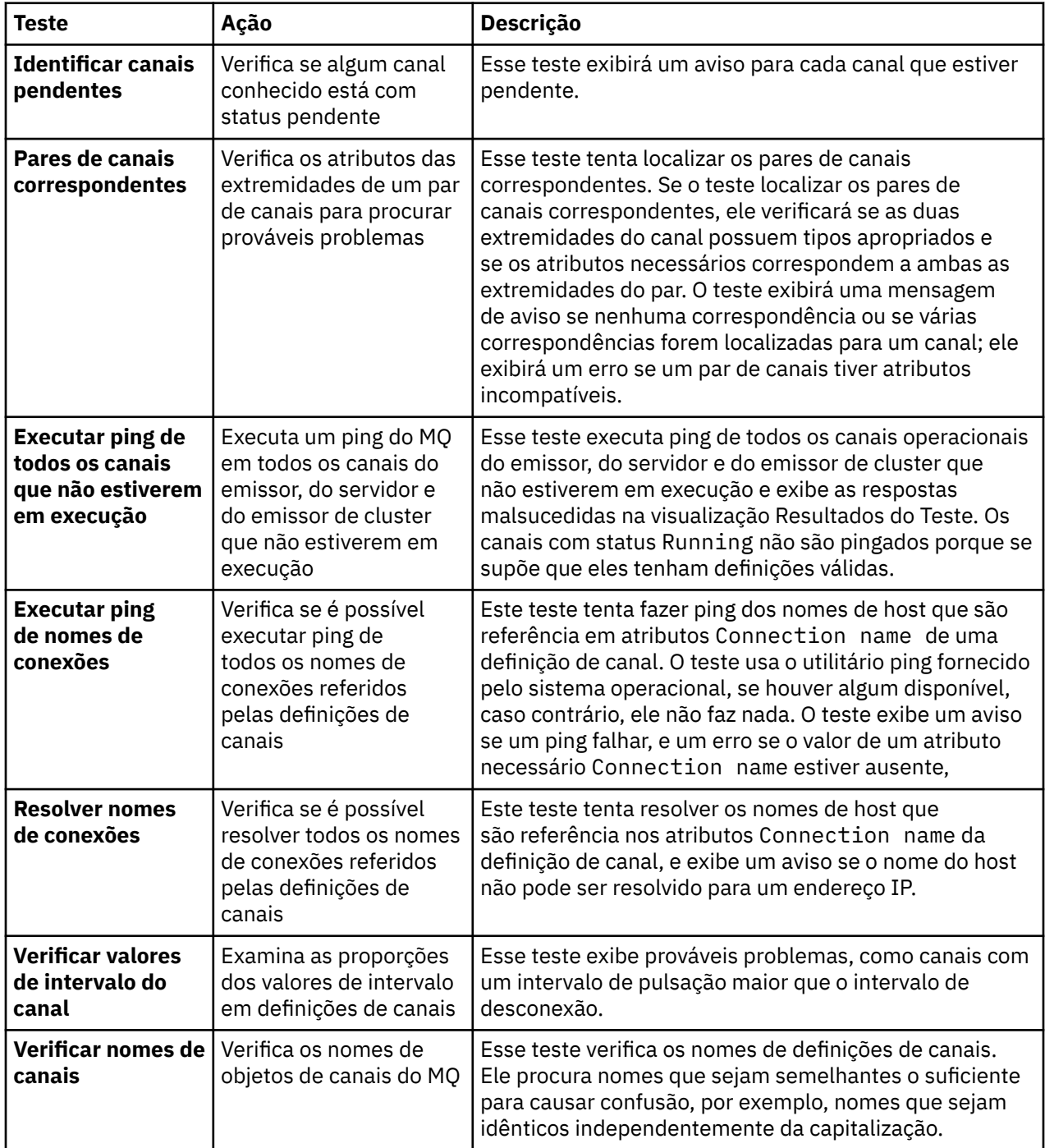

<span id="page-60-0"></span>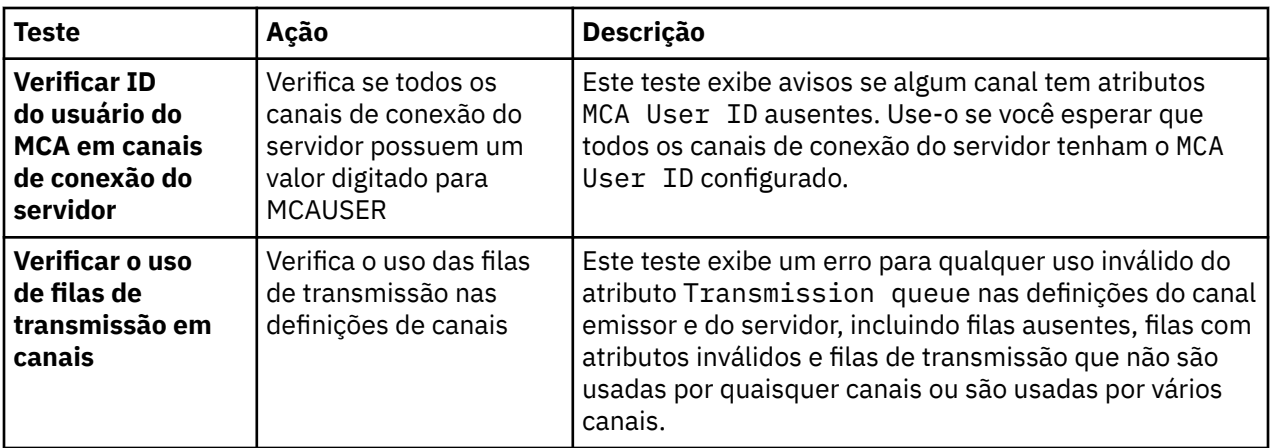

# **Listeners**

A tabela a seguir lista os testes que procuram problemas nas definições do listener.

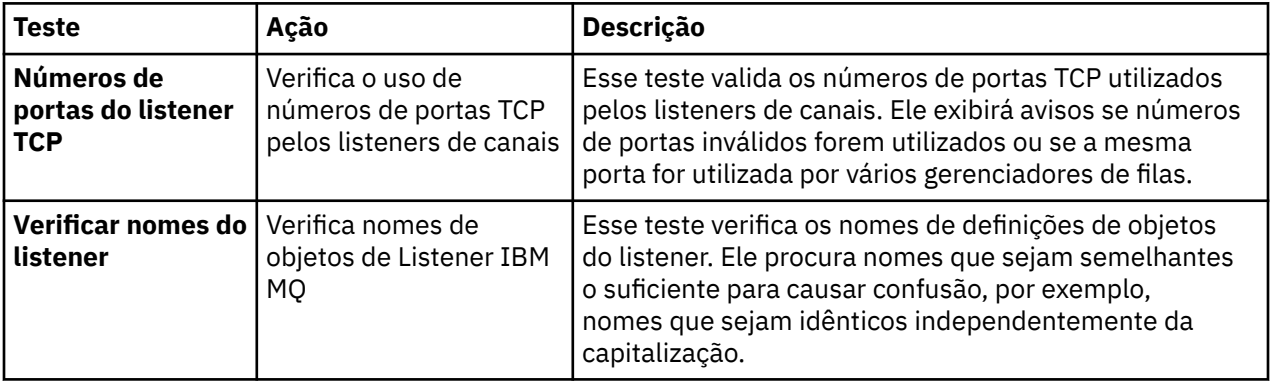

# **Acionamento**

A tabela a seguir lista os testes que procuram problemas na configuração dos acionadores.

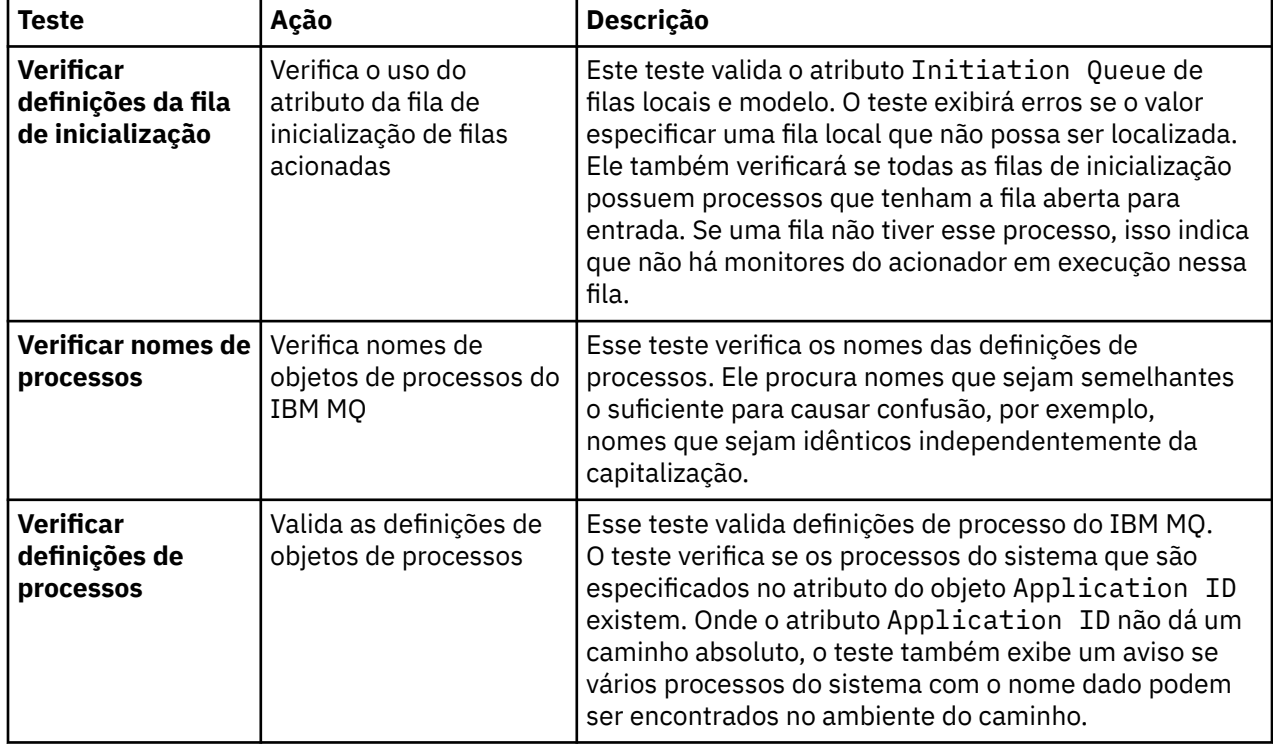

<span id="page-61-0"></span>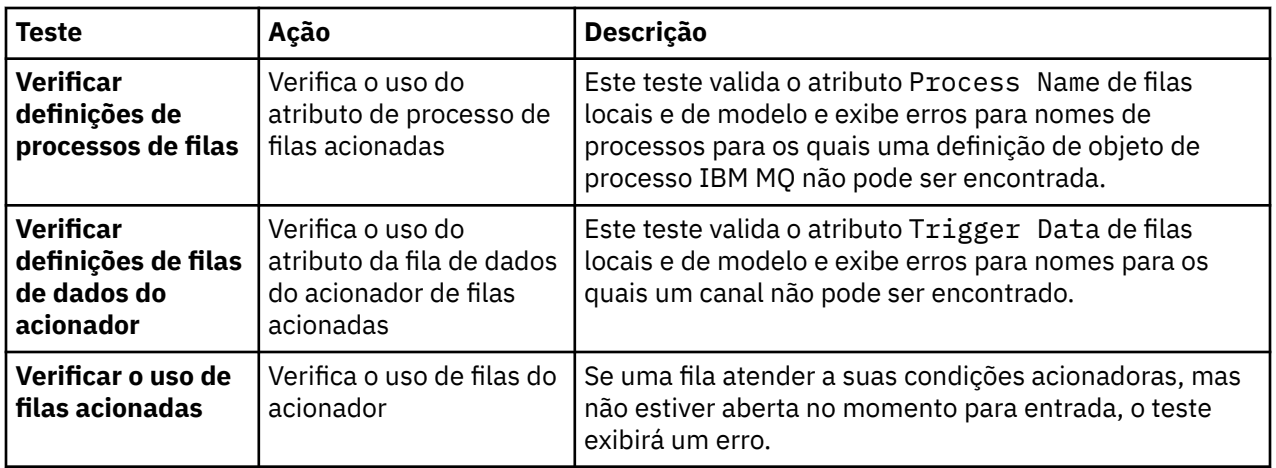

# **SSL/TLS**

A tabela a seguir lista os testes que verificam problemas na configuração de SSL (Secure Sockets Layer)/TLS (Segurança da Camada de Transporte).

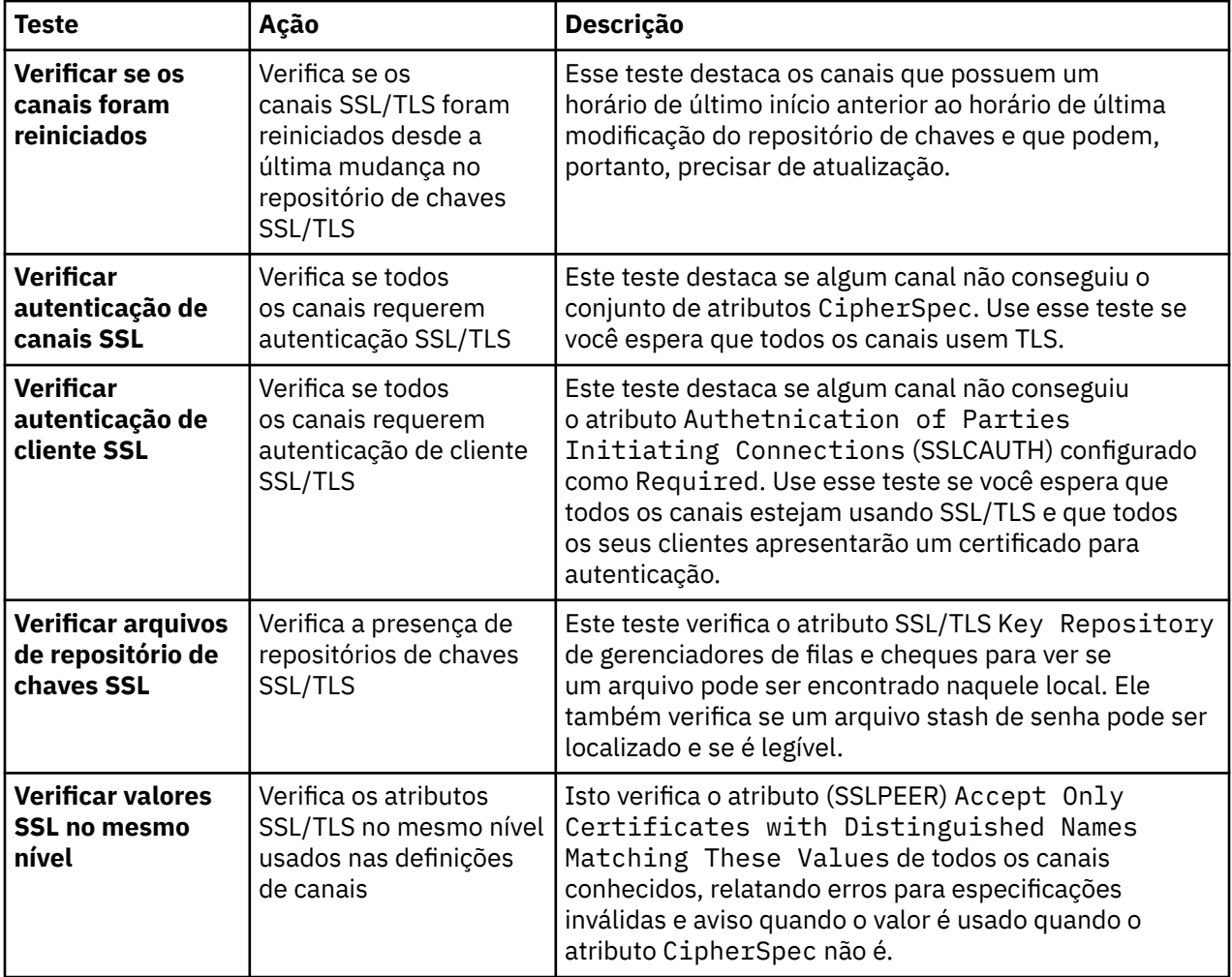

### **Tarefas relacionadas**

["Incluindo Novos Testes" na página 63](#page-62-0)

É possível estender o conjunto de testes fornecidos com o IBM MQ Explorer para incluir seus próprios testes customizados.

# <span id="page-62-0"></span>**Incluindo Novos Testes**

É possível estender o conjunto de testes fornecidos com o IBM MQ Explorer para incluir seus próprios testes customizados.

# **Sobre esta tarefa**

O conjunto de testes fornecido com o IBM MQ Explorer pode ser estendido para incluir seus próprios testes customizados para que seja possível instruir o IBM MQ Explorer a fornecer feedback que seja diretamente relevante aos usos do IBM MQ.

Os tópicos a seguir fornecem mais informações sobre como gravar seus próprios testes:

- Criando um Novo Teste. Um guia passo a passo para preparar o ambiente de desenvolvimento do Eclipse para gravação de seus próprios testes.
- • [A Interface 'WMQTest'.](#page-65-0) Uma explicação dos métodos utilizados em um teste básico.
- • [Considerações sobre Design](#page-69-0). Alguns indicadores que devem ser considerados ao gravar seu próprios testes.

Algum código-fonte de amostra é fornecido para ajudar na gravação de testes do IBM MQ Explorer:

- • [Amostra 1.](#page-72-0) Um teste de estrutura básica que retorna dados estáticos, como um exemplo da interface do WMQTest.
- • [Amostra 2.](#page-73-0) Um teste de amostra que verifica os nomes da fila com base em uma convenção de nomenclatura definida, retornando erros caso sejam encontradas filas que não atendam ao padrão.
- • [Amostra 3.](#page-76-0) Um teste de amostra que exibe uma abordagem assíncrona de solicitação e processamento de dados.
- • [Amostra 4.](#page-77-0) Uma ferramenta de diagnóstico. Utilize este código no lugar do código de teste real para gravar no console os objetos que serão acessados por esse código.

## *Criando um Novo Teste*

É possível criar um novo teste para incluir em uma categoria existente e conjunto de testes.

## **Sobre esta tarefa**

Estas instruções descrevem como criar um novo teste em uma categoria existente e conjunto de testes (por exemplo, o conjunto configurado de testes de **Filas** na categoria **Testes do gerenciador de filas**) do IBM MQ Explorer. As instruções explicam como definir o teste no ambiente de desenvolvimento do Eclipse. Para obter informações sobre como gravar a origem de teste Java, consulte o ["Interface](#page-65-0) [WMQTest" na página 66.](#page-65-0)

Se desejar criar um novo conjunto ou categoria de testes em vez de usar um conjunto ou categoria existente, ou se tiver criado novos objetos para administrar no IBM MQ Explorer e estiver gravando testes para os novos objetos, consulte [Criando Novas Categorias de Testes, Conjuntos de Testes e Tipos de](#page-69-0) [Objetos.](#page-69-0)

- Criando um projeto de plug-in do Eclipse para conter o novo teste
- [Definindo um Novo Teste](#page-63-0)
- • [Gravando um Novo Teste](#page-64-0)
- • [Implementando o Novo Teste](#page-65-0)

*Criando um Projeto de Plug-in do Eclipse para Conter o Novo Teste*

## **Antes de começar**

Assegure-se de ter instalado as ferramentas do Eclipse Graphical Editing Framework (GEF). Para obter informações adicionais, consulte ["Instalando o IBM MQ Explorer nos ambientes Eclipse" na página 13](#page-12-0).

# <span id="page-63-0"></span>**Sobre esta tarefa**

Crie e configure um novo projeto de plug-in para conter seu novo teste:

# **Procedimento**

- 1. Abra a perspectiva **Desenvolvimento de Plug-in**.
- 2. Na visualização Package Explorer, clique com o botão direito do mouse e, em seguida, clique em **Novo (New)** > **Projeto de Plug-in (Plug-in Project)**. O assistente Novo Projeto de Plug-in (New Plug-in Project) é aberto.
- 3. No campo **Nome do Projeto**, digite um nome para o projeto que contém os novos testes.
- 4. Clique em **Avançar**.
- 5. Edite os detalhes nos campos **Versão**, **Nome** e **Fornecedor** e, em seguida, clique em **Concluir**.

Observe que o valor no campo **ID** pode ser diferente do valor digitado no campo **Nome** na página anterior do assistente. O nome do projeto é usado somente durante o desenvolvimento; o ID do plug-in é usado pelo Eclipse para carregar e identificar o plug-in.

O novo projeto de plug-in é exibido na visualização Package Explorer e o arquivo de manifesto de plug-ins é aberto automaticamente.

- 6. No editor Manifesto de Plug-ins, clique na guia **Dependências (Dependencies)**. Já há duas dependências listadas na área de janela **Plug-ins Necessários (Required Plug-ins)**.
- 7. Inclua os seguintes plug-ins na área de janela **Plug-ins Necessários (Required Plug-ins)**:
	- com.ibm.mq.explorer.tests
	- com.ibm.mq.explorer.ui
	- com.ibm.mq.pcf.event
	- com.ibm.mq.runtime
	- org.eclipse.core.resources

Se os plug-ins listados não estiverem disponíveis, instale as ferramentas do Eclipse Graphical Editing Framework (GEF). Para obter informações adicionais, consulte ["Instalando o IBM MQ Explorer nos](#page-12-0) [ambientes Eclipse" na página 13.](#page-12-0)

8. Salve o arquivo MANIFEST.MF.

## **Resultados**

O projeto de plug-in está pronto para conter testes

*Definindo um Novo Teste*

# **Sobre esta tarefa**

As instruções a seguir descrevem como definir um novo teste em um conjunto de testes existente (por exemplo, no conjunto de testes **Filas (Queues)**) na categoria **Testes do gerenciador de filas (Queue manager tests)**) existente. Para obter informações adicionais sobre a criação de novos conjuntos de testes na categoria de testes do gerenciador de filas, a criação de novas categorias ou a definição de novos tipos de objetos a serem testados, consulte [Criando Novas Categorias, Conjuntos de Testes e Tipos](#page-69-0) [de Objetos](#page-69-0).

Configure seu plug-in para conter um novo teste:

# **Procedimento**

- 1. Certifique-se que o arquivo plugin.xml ou MANIFEST.MF esteja aberto no editor Manifesto de plug-ins.
- 2. No editor Manifesto de Plug-ins, clique na guia **Extensões** para exibir a página **Extensões**.
- 3. Clique em **Incluir...**.

O assistente Nova Extensão (New Extension) é aberto.

- <span id="page-64-0"></span>4. Realce o ponto de extensão **com.ibm.mq.explorer.tests.Tests** e, em seguida, clique em **Concluir**. A extensão de novos testes é incluída na área de janela **Todas as Extensões (All Extensions)** no editor Manifesto de Plug-ins.
- 5. Clique no novo teste para realçá-lo e, em seguida, digite os detalhes do teste, conforme mostrado na tabela a seguir:

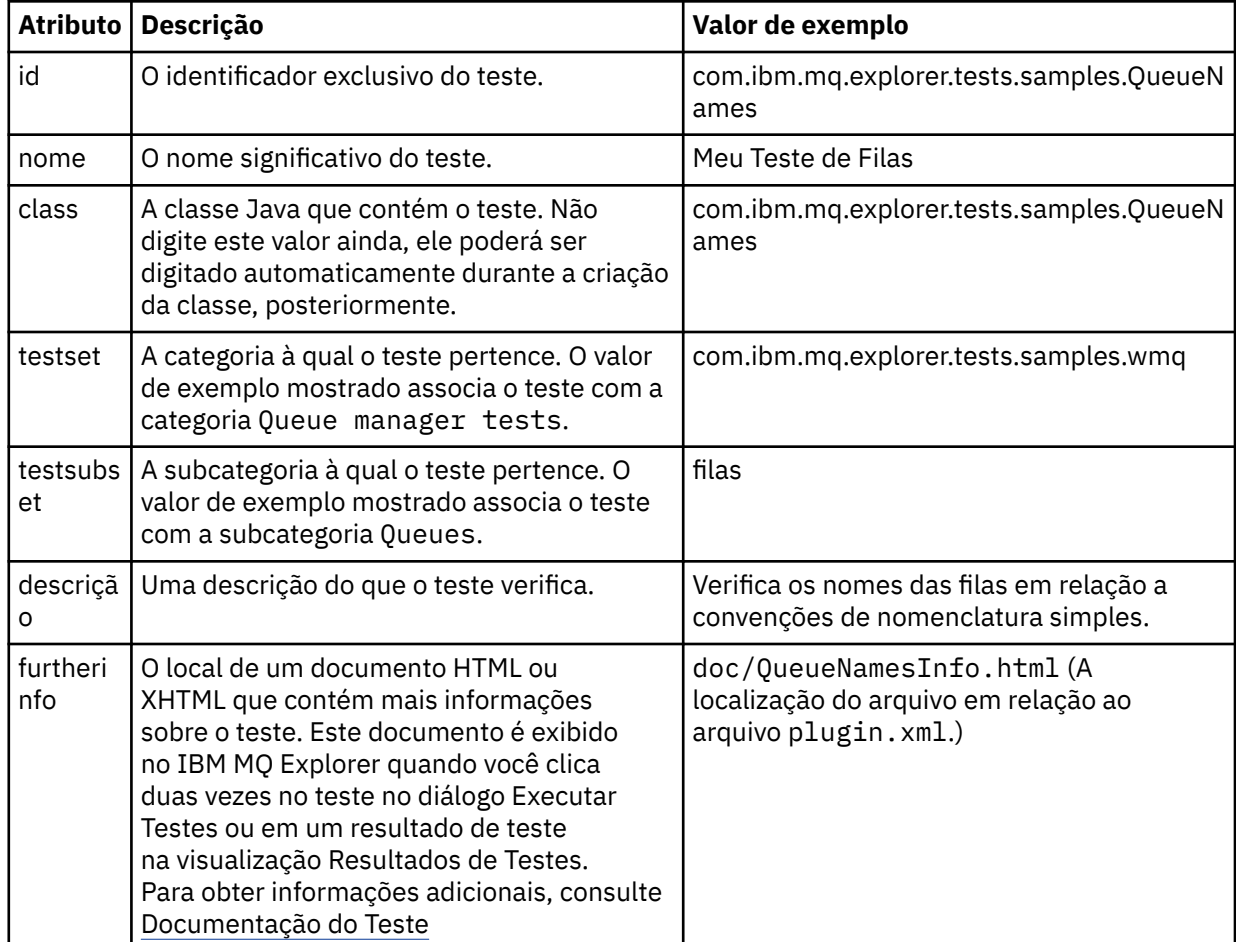

6. Salve o arquivo do editor Manifesto de Plug-ins.

## **Resultados**

Agora o projeto de plug-in está configurado para conter um novo teste; em seguida, será necessário gravar o próprio teste.

Defina um novo teste para cada novo teste que desejar gravar.

*Gravando um Novo Teste*

# **Sobre esta tarefa**

Crie uma nova classe Java que contém o teste:

## **Procedimento**

1. Na área de janela **Detalhes do Elemento de Extensão**, clique no rótulo do campo **class**, que está sublinhado.

O assistente do Editor de Atributos Java é aberto.

- <span id="page-65-0"></span>2. Assegure-se de que apenas a caixa de opção **Métodos Abstratos Herdados (Inherited abstract methods)** esteja selecionada e, em seguida, clique em **Concluir (Finish)**. O arquivo de classe Java é aberto no editor do Java.
- 3. Salve o arquivo do editor Manifesto de Plug-ins. Observe que o valor no campo de classe é automaticamente inserido.
- 4. Edite a fonte Java.
- 5. Documente o teste em um arquivo XHTML ou HTML válido. Salve o arquivo com o nome e o local especificado no atributo furtherinfo no arquivo plugin.xml. A localização do arquivo XHTML pode ser local (armazenado no mesmo plug-in do teste, por exemplo, em uma subpasta doc) ou remoto (armazenado em um servidor da Web).

### **Resultados**

Você concluiu a gravação do teste e a configuração do plug-in que contém o teste. Em seguida, exporte o plug-in e implemente-o para teste.

Crie um novo teste para cada teste que você definiu no arquivo plugin.xml.

*Implementando o Novo Teste*

### **Sobre esta tarefa**

Exporte o plug-in que contém o teste (ou conjunto de testes) para o sistema de arquivo e, em seguida, reinicie o IBM MQ Explorer para que o novo plug-in seja carregado e seja possível executar os testes:

### **Procedimento**

- 1. Na visualização Package Explorer, clique com o botão direito no projeto de plug-in, **com.ibm.mq.explorer.tests.samples**, em seguida, clique em **Exportar...**. O diálogo **Exportar...** será aberto.
- 2. Na perspectiva **Desenvolvimento de Plug-in**, clique em **Plug-ins e Fragmentos Implementáveis** para realçá-lo e, em seguida, clique em **Avançar**.
- 3. No **campo Diretório**, insira o local do plug-in de Testes do IBM MQ Explorer. O local é *MQ\_INSTALLATION\_PATH*\eclipse, em que *MQ\_INSTALLATION\_PATH* representa o diretório de alto nível no qual IBM MQ está instalado.
- 4. Selecione o plug-in em **Plug-ins e Fragmentos Disponíveis** e, em seguida, clique em **Concluir**.
- 5. Reinicie o Eclipse e alterne para a perspectiva do IBM MQ Explorer.

## **Resultados**

Você implementou o novo plug-in. Agora você pode executar os novos testes.

### *Interface WMQTest*

Os testes gravados para o IBM MQ Explorer devem pertencer a uma classe do Java que estende a classe WMQTest fornecida. Este tópico explica a interface e a operação dos métodos fornecidos.

- • [Atributos do Teste](#page-66-0) atributos do objeto de teste
- • [Criando o Teste](#page-66-0)  o construtor dos objetos de teste
- • [Estrutura do Teste](#page-66-0)  o início e o final do teste
- • [Executando o Teste](#page-67-0) o corpo principal dos testes
- • [Preferências do Usuário](#page-67-0) acessando as preferências
- • [Concluindo o Teste](#page-68-0)  marcando um teste como concluído
- • [Criando um resultado de teste](#page-68-0)  criar resultados de testes
- • [Tratando do Cancelamento](#page-68-0)  o que acontecerá se o usuário quiser cancelar um teste

<span id="page-66-0"></span>• [Documentação do Teste](#page-68-0) - fornecendo mais informações sobre o teste

# **Atributos do Teste**

Defina um teste no arquivo manifesto do plug-in (plugin.xml) usando uma coleção de atributos. Os atributos de um teste são listados na tabela a seguir.

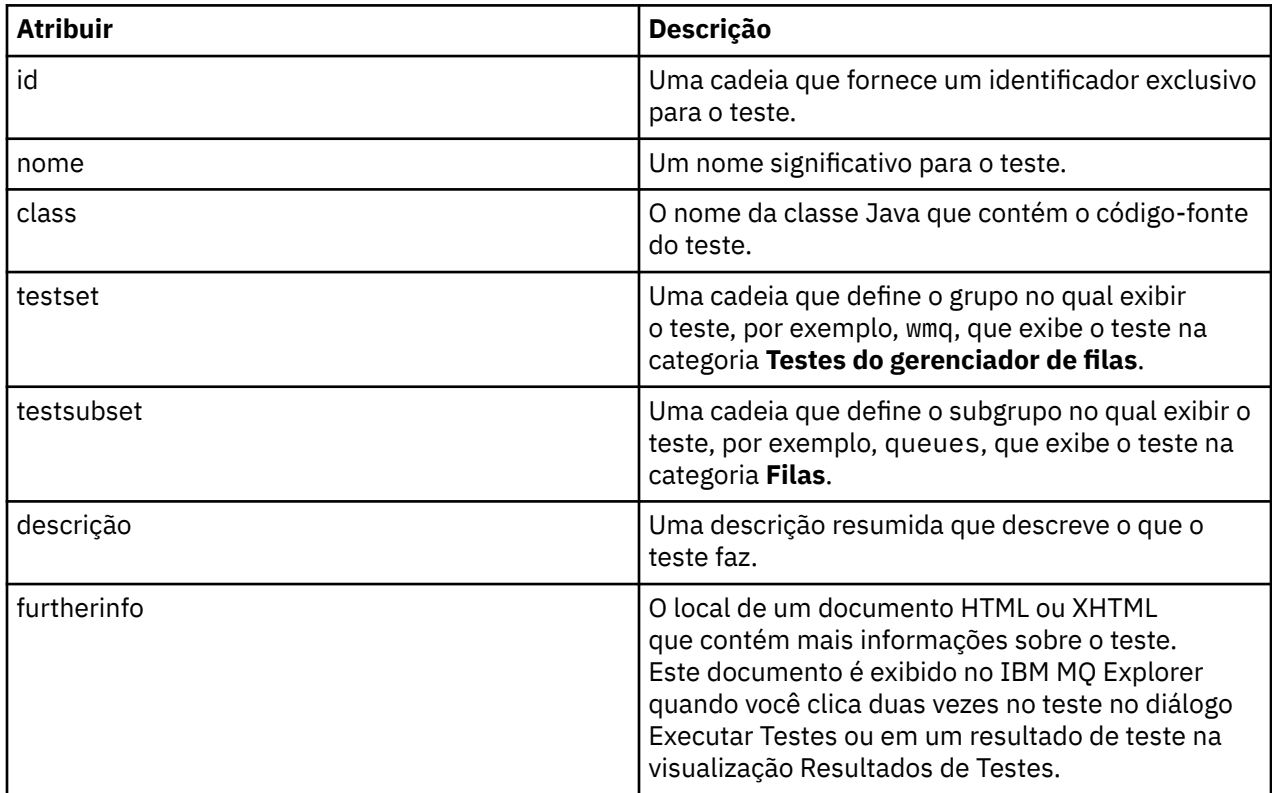

Os valores desses atributos são especificados no arquivo plugin.xml para definir o teste. Esses atributos também podem ser acessados programaticamente utilizando os métodos WMQTest listados na tabela a seguir.

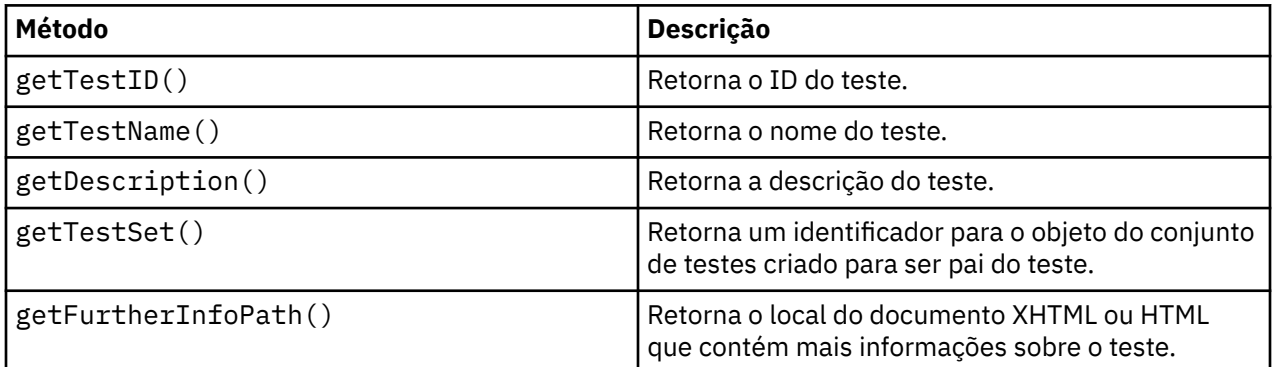

# **Criando o Teste**

O mecanismo de Testes IBM MQ Explorer instancia o objeto de teste usando o construtor fornecido WMQTest(). Não há necessidade de dividir esse construtor em subclasses.

# **Estrutura do Teste**

O método WMQTest runTest define o corpo do teste, e é chamado para iniciar uma execução de teste.

<span id="page-67-0"></span>O final do método runTest não implica o fim do teste. Deve-se especificar explicitamente o final do teste usando o método testComplete. Os testes podem ser implementados para que obtenham os dados de objetos de forma assíncrona.

O método runTest envia uma solicitação para obter dados sobre objetos e o teste é executado a partir do método do listener que recebe a resposta. Isso permite que o teste aguarde os dados sem que você precise implementar a espera de encadeamento; isso é demonstrado na [Amostra 3](#page-76-0).

Se uma espera manual (dormir) for necessária como uma parte de um teste, você pode usar o monitor de objetos para o objeto de teste usar os métodos Java wait e notify. O encadeamento do mecanismo de teste é implementado sem utilizar os monitores de objetos de objetos de teste individuais.

## **Executando o Teste**

O mecanismo de IBM MQ Explorer Testes chama runTest(WMQTestEngine, IProgressMonitor,contextObjects, treeNode) para iniciar o teste em execução. O corpo principal do teste deve estar aqui.

### **WMQTestEngine**

O parâmetro **WMQTestEngine** fornece um identificador para o mecanismo de teste que está executando o teste.

Isso é fornecido para permitir que os testes retornem resultados enquanto um teste está em andamento usando o método returnResult(WMQTestResult[], WMQTest) do mecanismo de teste.

O primeiro parâmetro deste método (WMQTestResult[]) contém os resultados a serem retornados e o segundo parâmetro (WMQTest) deve ser 'this', de modo que o mecanismo de teste saiba de onde vieram os resultados. Usando o parâmetro **WMQTestEngine** para retornar resultados provisórios é opcional, e alternativamente os resultados do teste podem ser retornados na conclusão do teste (veja [Completando o teste\)](#page-68-0).

### **IProgressMonitor**

O parâmetro **IProgressMonitor** fornece uma alça para o monitor de feedback da GUI sendo usado para a execução do teste atual. Isso permite que seu teste forneça tanto o feedback textual na tarefa e subtarefas atualmente em execução, quanto uma barra de progresso para a conclusão atual.

A alça para o Monitor de Progresso é armazenada em cache pela implementação padrão de runTest, portanto, se este tiver sido usado, uma alça para o Monitor de Progresso também pode ser acessada usando o método WMQTest getGUIMonitor().

O Monitor de Progresso é um recurso núcleo do Eclipse. Consulte a documentação de API do [Eclipse](https://help.eclipse.org/help30/topic/org.eclipse.platform.doc.isv/reference/api/org/eclipse/core/runtime/IProgressMonitor.html) na web para obter orientações sobre seu uso.

### **contextObjects**

O parâmetro **contextObjects** fornece uma matriz MQExtObject. O parâmetro fornece o contexto do teste a ser executado para que as caixas de opções relevantes sejam pré-selecionadas quando o usuário abrir o diálogo Executar Testes.

### **treeNode**

O parâmetro **treeNode** registra qual pasta ou objeto na visualização Navigator foi clicado para executar os testes padrão ou para abrir o diálogo Executar testes.

## **Preferências do usuário**

Os testes devem estar em conformidade com as preferências do usuário fornecidas com o uso do diálogo Preferências do Eclipse. Utilize os métodos a seguir para acessar as preferências:

• PreferenceStoreManager.getIncludeHiddenQmgrsPreference() que retorna true se você incluir gerenciadores de filas que foram escondidos em IBM MQ Explorer no teste, ou false se eles devem ser excluídos.

<span id="page-68-0"></span>• PreferenceStoreManager.getIncludeSysObjsPreference() que retorna true se objetos do sistema (objetos que possuem nomes iniciados com SYSTEM.) devem ser incluídos no teste, ou false se devem ser excluídos.

# **Concluindo o Teste**

Complete um teste chamando testComplete(WMQTestResult[]), passando-o uma matriz de objetos de resultado do teste. Consulte "Criando um Resultado de Teste" na página 69 para obter orientação sobre objetos de resultados do teste.

É possível retornar resultados na conclusão, usando este método como uma adição, ou como uma alternativa ao retorno de resultados do teste durante uma execução de teste (conforme explicado em [Executando o Teste\)](#page-67-0). No entanto, os resultados retornados em duplicidade serão exibidos duas vezes.

Mesmo que seu teste utilize o método WMQTestEngine returnResult para retornar todos os seus resultados, ele ainda deve chamar testComplete na conclusão. Isso é necessário para concluir o processamento do teste. Você pode fornecer uma matriz vazia de WMQTestResult objetos no método testComplete se não houver novos resultados a serem retornados.

Para obter informações adicionais, consulte ["Estrutura do Teste" na página 67](#page-66-0).

# **Criando um Resultado de Teste**

Os resultados do teste são implementados como objetos WMQTestResult. Crie resultados utilizando:

**WMQTestResult**(int severity, String description, String qmgrname, String objectType)

em que:

- severity é um número inteiro identificando a gravidade do problema. Use um dos seguintes níveis de severidade: IMarker.SEVERITY\_ERROR, IMarker.SEVERITY\_WARNING ou IMarker.SEVERITY\_INFO
- description é a sequência explicando o problema encontrado pelo teste, a ser exibido na Visualização de Problemas.
- qmgrname é o nome do gerenciador de filas onde o problema foi encontrado.
- objectType é sequência de caracteres que da a classe de objeto onde o problema pode ser encontrado, por exemplo, "Filas" ou "Canais".

Para obter informações adicionais sobre o que fazer com o objeto de resultados do teste quando ele for criado, consulte "Concluindo o Teste" na página 69.

# **Tratando do Cancelamento**

É possível cancelar a execução do teste durante sua execução. Use o método isCancelled() para verificar se um teste deve parar.

Um teste adequado deve verificar regularmente se foi cancelado para evitar que um usuário se atrase desnecessariamente.

Se você tentar cancelar um teste, mas não obtiver resposta durante um longo período, o mecanismo do teste forçará sua parada finalizando o encadeamento que está executando o teste. Não confie neste método, pois é preferível que um teste responda em tempo, permitindo a limpeza dos recursos utilizados e o retorno de resultados do teste gerados até o momento.

# **Documentação do Teste**

É possível fornecer documentação adicional para explicar os resultados retornados e fornecer orientação sobre o que deve ser feito para resolver o problema.

Forneça documentação em HTML, com o local identificado no arquivo plugin.xml do plug-in que fornece o teste. Para obter detalhes sobre como definir testes em XML, consulte ["Criando um Novo Teste" na](#page-62-0) [página 63](#page-62-0).

<span id="page-69-0"></span>O local do arquivo HTML da documentação pode ser:

- **interno** Armazenado no projeto de plug-in que fornece o próprio teste. O local deve ser definido no XML em relação ao próprio arquivo plugin.xml. Por exemplo, doc/TestDoc.html
- **externo** Armazenado em um servidor da Web, permitindo manutenção da documentação separadamente do próprio teste. O local deve ser definido com uma URL completa, começando com 'http://'.

## *Criando Novas Categorias de Teste, Conjuntos de Testes e Tipos de Objetos*

É possível criar novas categorias de teste, novos conjuntos de testes em uma categoria existente e novos subconjuntos em um conjunto de teste existente. Também é possível definir novos tipos de objetos para os quais deseja criar testes.

## **Sobre esta tarefa**

Todos os testes fornecidos com o IBM MQ Explorer são agrupados na categoria **Testes do gerenciador de filas**. Na categoria **Testes do gerenciador de filas**, cada teste é associado a um conjunto de testes específico, por exemplo, **Filas** ou **Canais**. Os conjuntos de testes são usados para fazer as seleções padrão no diálogo **Executar Testes**, que é baseada no tipo de pasta ou objeto na visualização **Navegador** a partir do qual você abriu o diálogo **Executar Testes**. Os conjuntos de testes também são utilizados para especificar os testes que serão executados no conjunto de testes padrão.

Será possível ver essas categorias e os conjuntos de testes se abrir o diálogo **Executar Testes** (clique com o botão direito do mouse em uma pasta na visualização do Navegador e, em seguida, clique em **Testes** > **Executar configuração de teste customizado**) e procure por uma das configurações de teste na página **Testes** do diálogo.

Você pode criar novas categorias (como a categoria **Testes do gerenciador de filas**). Você também pode criar novos conjuntos de testes (como o conjunto de testes **Filas**) em uma categoria, e até mesmo novos subconjuntos em um conjunto de testes existente.

Se você criar novos tipos de objetos e pastas para exibir na visualização **Navegador** do IBM MQ Explorer e desejar criar testes que verifiquem as definições dos novos tipos de objetos, você poderá definir os novos tipos de objetos para que sejam exibidos como opções na página **Objetos** do diálogo **Executar Testes**.

Para obter instruções sobre a criação de novos testes em um conjunto de testes existente na categoria Testes do gerenciador de filas, consulte [Criando um Novo Teste.](#page-62-0) As instruções a seguir descrevem como criar novas categorias e conjuntos de testes e definir novos tipos de objetos:

- Criando um novo teste configurado em uma categoria existente (com.ibm.mq.explorer.tests.Testset)
- • [Criando uma nova categoria e conjunto de testes](#page-70-0) (com.ibm.mq.explorer.tests.TestCategorys)
- [Definindo um novo tipo de objeto a ser testado](#page-71-0) (com.ibm.mq.explorer.tests.ContextGroup)

Execute as tarefas a seguir na perspectiva **Desenvolvimento de Plug-in**.

*Criando um novo teste configurado em uma categoria existente (com.ibm.mq.explorer.tests.Testset)*

# **Sobre esta tarefa**

Para criar um novo conjunto de testes em uma categoria existente (uma categoria que você não criou, por exemplo, a categoria **Testes do gerenciador de filas**):

## **Procedimento**

- 1. Na página **Extensões** do arquivo plugin.xml, inclua a extensão **\_mq.explorer.tests.Testset** no painel **Todas as extensões**.
- 2. Configure o novo conjunto de testes de acordo com os detalhes da seguinte tabela:

<span id="page-70-0"></span>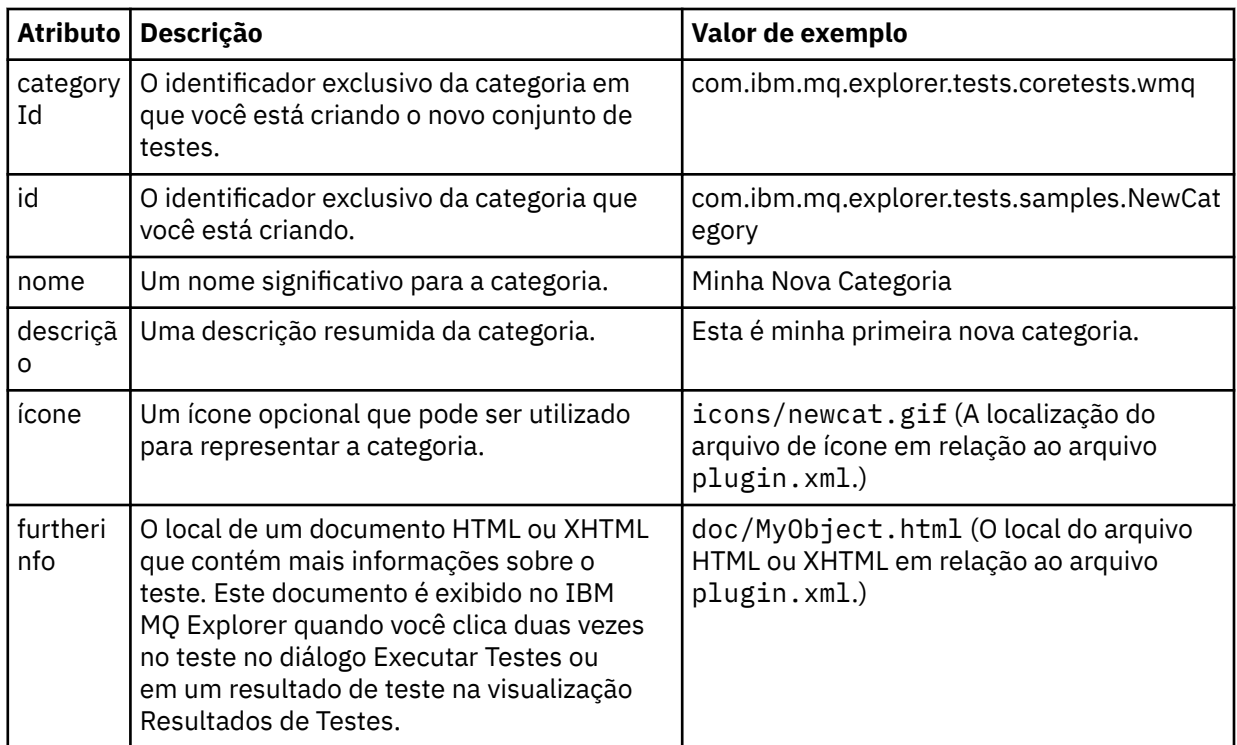

3. Salve o arquivo plugin.xml.

## **Resultados**

Você criou um novo conjunto de testes em uma categoria existente.

*Criando uma nova categoria e conjunto de testes (com.ibm.mq.explorer.tests.TestCategorys)*

# **Sobre esta tarefa**

Se estiver criando uma nova categoria, poderá criar conjuntos de testes nessa categoria utilizando uma única extensão, isto é, você não precisa utilizar também a extensão separada com.ibm.mq.explorer.tests.Testset.

Para criar uma nova categoria:

# **Procedimento**

- 1. Na página **Extensões** do arquivo plugin.xml, inclua a extensão **\_mq.explorer.tests.TestCategorys** no painel **Todas as extensões**.
- 2. Configure a nova categoria de acordo com os detalhes da seguinte tabela:

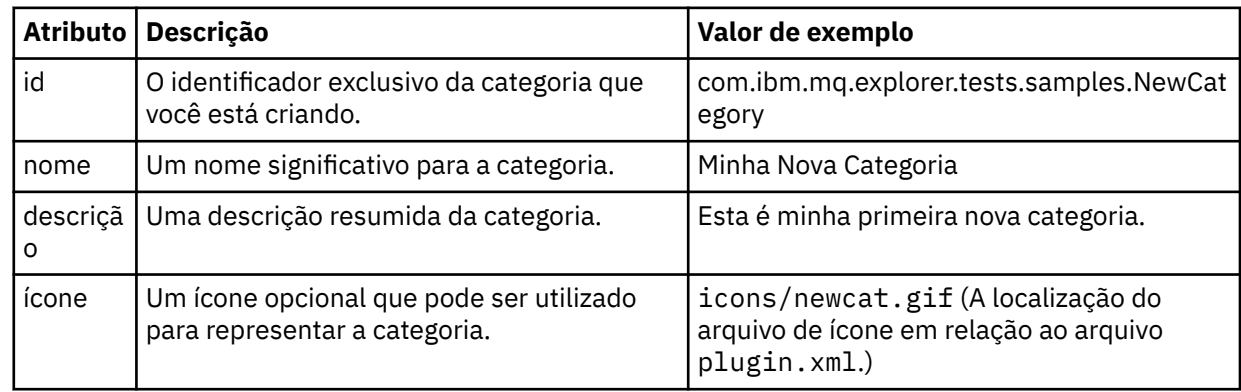

<span id="page-71-0"></span>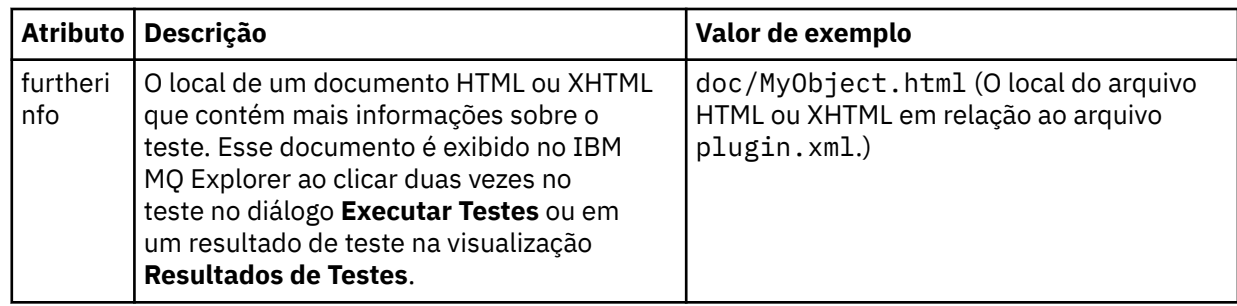

3. Salve o arquivo plugin.xml.

## **Resultados**

Você criou uma nova categoria.

# **Como proceder a seguir**

Para criar um novo conjunto de testes nesta categoria:

- 1. Clique com o botão direito do mouse na categoria e, em seguida, clique em **Novo** > **testset** para incluir um novo conjunto de testes na área de janela **Todas as Extensões**.
- 2. Configure o novo conjunto de testes de acordo com os detalhes da tabela em [Criando um Novo](#page-69-0) [Conjunto de Testes em uma Categoria Existente.](#page-69-0) Observe que você não configura um atributo **categoryID** porque está criando o conjunto de testes na categoria recém-criada.
- 3. Salve o arquivo plugin.xml.

Você criou um novo conjunto de testes na nova categoria.

*Definindo um novo tipo de objeto a ser testado (com.ibm.mq.explorer.tests.ContextGroup)*

# **Sobre esta tarefa**

Se você tiver criado novos tipos de objetos a serem exibidos na visualização Navigator de IBM MQ Explorer e deseja criar testes para verificar definições dos novos tipos de objetos, deve-se definir os tipos de objetos usando uma extensão com.ibm.mq.explorer.tests.ContextGroup. Essa extensão exibe um novo grupo de alto nível na caixa de diálogo Executar testes da página **Objetos**, no nível dos grupos **Gerenciadores de filas**, **Clusters** e **Grupos de filas compartilhadas** fornecidos.

Para definir um novo tipo de objeto:

## **Procedimento**

- 1. Na página **Extensões** do arquivo plugin.xml, inclua a extensão **\_mq.explorer.tests.ContextGroup** no painel **Todas as extensões**.
- 2. Configure o novo grupo de acordo com os detalhes da tabela a seguir:

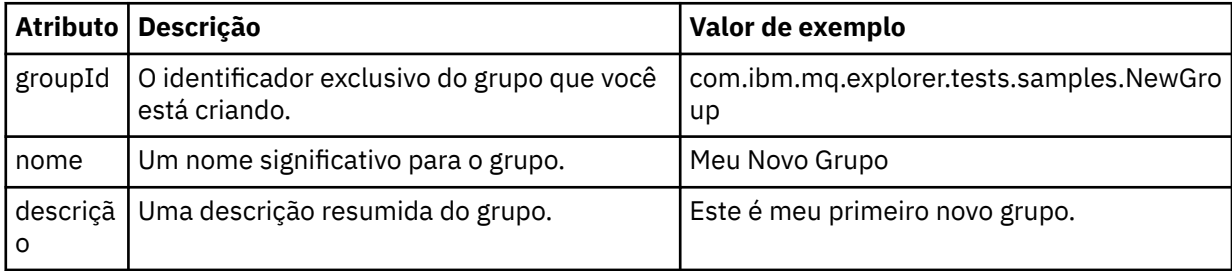

Você definiu o novo grupo. Em seguida, defina os critérios utilizados para identificar a qual grupo um objeto pertence.
3. Na área de janela **Todas as extensões**, clique com o botão direito no grupo, selecione **Novo** e, em seguida, selecione o tipo de critério a ser usado de acordo com as informações da tabela a seguir:

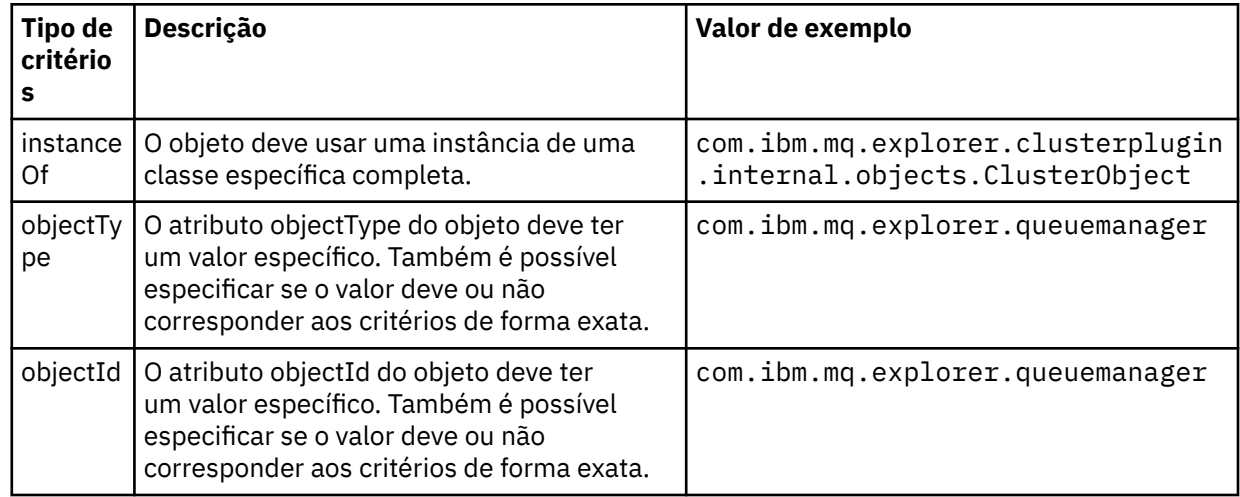

4. Salve o arquivo plugin.xml.

### **Resultados**

Você definiu o novo grupo de objetos para o qual pode executar testes.

### *Gravando seus Próprios Testes: Amostra 1*

O código-fonte a seguir é o exemplo de um teste estrutural que retorna dados estáticos. O teste é fornecido como exemplo da interface WMQTest.

```
/*
 * Licensed Materials - Property of IBM
 * 
 * 63H9336
 * (c) Copyright IBM Corp. 2005, 2024. All Rights Reserved.
 * 
 * US Government Users Restricted Rights - Use, duplication or
 * disclosure restricted by GSA ADP Schedule Contract with
 * IBM Corp.
 */
package com.ibm.mq.explorer.tests.sample;
/**
 * Sample test that is run from an additional test in the WMQ standards test tree
 */
public class WMQTestSimple extends WMQTest {
   /*
   * (non-Javadoc)
   * 
    * @see 
com.ibm.mq.explorer.tests.WMQTest#runTest(com.ibm.mq.explorer.tests.internal.actions.WMQTestEngi
ne,
    * org.eclipse.core.runtime.IProgressMonitor, com.ibm.mq.explorer.ui.extensions.MQExtObject[],
    * java.lang.String)
    */ 
    public void runTest(WMQTestEngine callback, IProgressMonitor guimonitor,
      MQExtObject[] contextObjects, TreeNode treenodeId) {
     // Start with the default implementation. this will store a handle
 // to the test engine that will be needed when we want to submit
 // any results at the end of the test
    super.runTest(callback, guimonitor, contextObjects, treenodeId);
     // prepare space to store test results
     ArrayList testresults = new ArrayList();
     // initialise the progress bar part of the GUI used to show progress (4 stages)
```

```
 guimonitor.beginTask(getTestName(), 4);
     // Loop through 4 times, incrementing the progress counter by 1 each time
   for (int k = 0; k < 4; k++) {
 try {
 // Sleep for a bit so it looks like we are doing some work
 Thread.sleep(900);
       }
       catch (InterruptedException e) {
\frac{3}{2} // increment GUI progress bar used to show progress, completed 1 sleep
      guimonitor.worked(1);
     }
     // Create a new test result and add it to our array list of results
    testresults.add(new WMQTestResult(IMarker.SEVERITY_INFO, "SAMPLE: Our addition test 
worked!", //$NON-NLS-1$
 "Object name", getTestSubCategory())); //$NON-NLS-1$
        package up results and return - test complete.
     testComplete((WMQTestResult[]) testresults.toArray(new WMQTestResult[testresults.size()]));
   }
}
```
#### *Gravando seus Próprios Testes: Amostra 2*

O código-fonte a seguir é o exemplo de um teste que verifica os nomes de filas em relação a uma convenção de nomenclatura definida. Se forem encontradas filas com nomes que não atendam à convenção de nomenclatura definida, os detalhes serão exibidos na visualização Resultados do Teste.

```
/* 
 * Licensed Materials - Property of IBM
 * 
 * 5724-H72, 5655-L82, 5724-L26, 5655R3600
 * 
\star (c) Copyright IBM Corp. 2005, 2024.
 * 
 * US Government Users Restricted Rights - Use, duplication or
 * disclosure restricted by GSA ADP Schedule Contract with IBM Corp.
 */
package com.ibm.mq.explorer.tests.sample;
/**
  * A sample test used to check Queue Names against naming conventions. Queue names are checked 
if
 * they begin with any of a set range of prefixes, defined in this class. Any names which do not
 * start with one of the prefixes are output in an error.
 *
  * This example uses the PCF classes provide by the MS0B SupportPac. Download the SupportPac 
from
* the IBM website, then include the jar file in the build path for the project.
  */
public class WMQQueueNames extends WMQTest {
   /** Maintain a count of how many queue managers we are waiting for replies from. */
   private static int numberOfQmgrs = 0;
\overline{z} /** Stores the accepted queue name prefixes. */
<code>private</code> static final String[] <code>ACCEPTED_Q_PREFIXES</code> = \{ "S<code>ALES_", "MARKETING_", "SHIPPING_", //</code>
$NON-NLS-1$//$NON-NLS-2$ //$NON-NLS-3$
       "INCOMING_", "OUTGOING_"}; //$NON-NLS-1$//$NON-NLS-2$
  \rightarrow \ast \ast Stores the user preference for whether system queues should be included. \ast/ boolean includeSystemObjs = false;
   /**
    * Starts the test.
    * 
\star\star @param callback handle to the test engine running the test
\star @param guimonitor a handle to the object monitoring the test, provided to allow the test to
\,\star periodically check if the user has tried to cancel the test running and provide additional
user
    * feedback
    * @param contextObjects context MQExtObjects passed to the test engine
    * @param treenodeId the treenodeid used to launch the tests
    */
```

```
 public void runTest(WMQTestEngine callback, IProgressMonitor guimonitor,
      MQExtObject[] contextObjects, TreeNode treenodeId) {
     // start with the default implementation. this will store a handle
 // to the test engine that will be needed when we want to submit
 // any results at the end of the test
   super.runTest(callback, guimonitor, contextObjects, treenodeId);
     // prepare space to store any results we might want to return
    ArrayList testResults = new ArrayList();
     // get from Preferences whether we should include system queues
    includeSystemObjs = PreferenceStoreManager.getIncludeSysObjsPreference();
     // get a list of queue managers from the Explorer
    ArrayList allQmgrs = new ArrayList();
 for (int k = 0; k < contextObjects.length; k++) {
 if (contextObjects[k] instanceof MQQmgrExtObject) {
         // Object is a queue manager, add to list
        allQmgrs.add(contextObjects[k]);
      }
    }
     // how many queue managers are there?
   numberOfQmgrs = allQmgrs.size();
    // use the number of queue managers as a guide to track progress
    guimonitor.beginTask(getTestName(), numberOfQmgrs);
     // for each queue manager, submit a query
   for (int i = 0; i < numberOfQmgrs; i++) {
        // get next queue manager
      MQQmgrExtObject nextQueueManager = (MQQmgrExtObject) allQmgrs.get(i);
       // only submit queries to connected queue managers
      if (nextQueueManager.isConnected()) {
         // get the name of the queue manager, for use in GUI
        String qmgrName = nextQueueManager.getName();
         // get a handle to a Java object representing the queue manager
        MQQueueManager qmgr = nextQueueManager.getMQQueueManager();
        try {
          \bar{V}/\bar{V} get a PCF message agent to handle sending PCF inquiry to
         PCFMessageAgent agent = new PCFMessageAgent(qmgr);
           // use PCF to submit an 'inquire queue names' query
          PCFMessage response = submitQueueNamesQuery(qmgrName, agent);
           // did we get a response to the query?
          if (response != null) {
             // get the queue names out of the reply
             String[] qnames = (String[]) response.getParameterValue(CMQCFC.MQCACF_Q_NAMES);
             // check each name
            for (int j = 0; j < qnames.length; j++) {
              boolean qnameOkay = checkQueueName(qnames[j]);
              if (lqnameOkay) {
                 // if a problem was found with the name, we generate an
 // error message, and add it to the collection to be
 // returned
                 testResults.add(generateTestResult(qnames[j], qmgrName));
              }
            }
        3<sup>3</sup> }
        catch (MQException e) {
          // record error details
          e.printStackTrace();
        }
     \zeta // finished examining a queue manager
      guimonitor.worked(1);
    }
      // return any results that this test has generated
    WMQTestResult[] finalresults = (WMQTestResult[]) testResults
```

```
 .toArray(new WMQTestResult[testResults.size()]);
    testComplete(finalresults);
  }
  /**
   * Used internally to submit a INQUIRE_Q_NAMES query using PCF to the given queue manager.
\star\star\,\star\, @param qmgrName name of the queue manager to submit the query to
   * @param agent
   * @return the PCF response from the queue manager
\star/ private PCFMessage submitQueueNamesQuery(String qmgrName, PCFMessageAgent agent) {
      build the pcf message
   PCFMessage inquireQNames = new PCFMessage(CMQCFC.MQCMD_INQUIRE_Q_NAMES);
    inquireQNames.addParameter(CMQC.MQCA_Q_NAME, "*"); //$NON-NLS-1$
 try {
 // send the message
       PCFMessage[] responseMsgs = agent.send(inquireQNames);
       // check if results received successfully
      if (responseMsgs[0].getCompCode() == 0) \{ return responseMsgs[0];
      }
    }
    catch (IOException e) {
       // record error details
       e.printStackTrace();
 }
    catch (MQException e) {
       // record error details
       e.printStackTrace();
    }
     // for some reason, we don't have a response, so return null
    return null;
  }
  /**
  \star Used internally to check the given queue name against the collection of acceptable
prefixes.
   * 
   * 
   * @param queueName queue name to check
   * @return true if the queue name is okay, false otherwise
   */
  private boolean checkQueueName(String queueName) {
    // if this is a system object (i.e. it has a name which begins with<br>// "SYSTEM.") we check the
 // "SYSTEM.") we check the
 if ((queueName.startsWith("SYSTEM.")) || (queueName.startsWith("AMQ."))) { //$NON-NLS-1$//
$NON-NLS-2$
      if (!includeSystemObjs) {
          \, user has requested that we do not include system
 // objects in the test, so we return true to
 // avoid any problems being reported for this queue
        return true;
      }
    }
     // PCF response will white-pad the queue name, so we trim it now
   queueName = queueName.trim();
     // check the queue name against each of the acceptable prefixes
 // in turn, returning true immediately if it is
 for (int i = 0; i < ACCEPTED_Q_PREFIXES.length; i++) {
       if (queueName.startsWith(ACCEPTED_Q_PREFIXES[i]))
        return true;
    }
     // we have checked against all accepted prefixes, without
     // finding a match
    return false;
  }
   /**
  * Used internally to generate a test result for the given queue name.
   *
   *
```

```
 * @param queueName queue name which doesn't meet requirements
    * @param qmgrName name of queue manager which hosts the queue
   * @return the generated test result
   \star/ private WMQTestResult generateTestResult(String queueName, String qmgrName) {
 String res = "Queue (" + queueName.trim() + ") does not begin with a known prefix"; //$NON-
NLS-1$//$NON-NLS-2$
    return new WMQTestResult(IMarker.SEVERITY_ERROR, res, qmgrName, getTestSubCategory());
  }
}
```
### *Gravando seus Próprios Testes: Amostra 3*

O código-fonte a seguir é o exemplo de um teste que mostra uma abordagem assíncrona à solicitação e processamento de dados.

```
/* 
 * Licensed Materials - Property of IBM
 * 
 * 5724-H72, 5655-L82, 5724-L26, 5655R3600
 * 
\star (c) Copyright IBM Corp. 2005, 2024.
 * 
 * US Government Users Restricted Rights - Use, duplication or
* disclosure restricted by GSA ADP Schedule Contract with IBM Corp.
 */
package com.ibm.mq.explorer.tests.sample;
/**
 * Pseudo-code sample demonstrating an asynchronous approach to implementing a
 * Test. 
 */
public class QueuesTest extends WMQTest implements SomeListener {
    /** Used to store test results. */ private ArrayList testresults = new ArrayList();
     /**
     * Used to start the test.
    * <p><br>* @param callback
                            handle to the test engine running the test
      * @param guimonitor a handle to the object monitoring the test, 
\,\star \,\star \,\, \,\, \,\, \,\, \,\, provided to allow the test to periodically check
\,\star if the user has tried to cancel the test running \,\star */
 public void runTest(WMQTestEngine callback, IProgressMonitor guimonitor, MQExtObject[] 
contextObjects, TreeNode treenodeId) {
         super.runTest(callback, guimonitor, contextObjects, treenodeId);
         // reset all test stores
         testresults = new ArrayList();
         // initialise the progress bar part of the GUI used to show progress of
         // this test
         guimonitor.beginTask(getTestName(), numqmgrs);
         // start the test!
         // send query
         PseudoQueueManager qmgrHandle = pseudoGetQueueManager();
         submitQmgrQuery(qmgrHandle, this, query);
         // note that the runTest method is now finished, but the test is not 
over! 
     }
     /**
      * Used to process results received in response to the query submitted by
      * runTest.
     \star <p>
      * @param objects data received 
      */
     public void dataReponseReceived(ArrayList objects) {
         // analyse each of the replies in the collection received in the reply
        for ( int i = 0; i < objects.size(); i++ ) {
```

```
 PseudoQueue nxtQueue = (PseudoQueue) objects.get(i);
             analyseQueue(nxtQueue);
              // increment GUI progress bar used to show progress of this test
             getGUIMonitor().worked(1);
         }
          // return the completed results
         WMQTestResult[] finalresults = (WMQTestResult[]) testresults.toArray(new 
WMQTestResult[0]);
         testComplete(finalresults);
     }
     /**
      * Analyse the given queue. If any potential problems are found, a problem 
     * marker is added to the testresults collection.
     * <p><br>* @param queue
                           queue to analyse
      */
     private void analyseQueue(PseudoQueue queue) {
         // do something
         // add a problem marker to the collection
         if (problemFound) {
              testresults.add(new WMQTestResult(IMarker.SEVERITY_WARNING,
                                                 "A problem was found with "
                                                    + queueName,
                                                  getQueueManagerName(queue),
                                                 getTestSubCategory()));
         }
    } 
}
```
### *Gravando seus Próprios Testes: Amostra 4*

O código-fonte a seguir é o exemplo de uma ferramenta de diagnóstico. Utilize este código no lugar do código de teste real para gravar no console os objetos que serão acessados por esse código.

```
/*
 * Licensed Materials - Property of IBM
 * 
 * 63H9336
 * (c) Copyright IBM Corp. 2005, 2024. All Rights Reserved.
 * 
 * US Government Users Restricted Rights - Use, duplication or
 * disclosure restricted by GSA ADP Schedule Contract with
 * IBM Corp.
  */
package com.ibm.mq.explorer.tests.sample;
/**
* List all the context objects provided to standard out
 */
public class WMQTestSimple extends WMQTest {
   /*
   * (non-Javadoc)
\star * @see 
com.ibm.mq.explorer.tests.WMQTest#runTest(com.ibm.mq.explorer.tests.internal.actions.WMQTestEngi
ne,
    * org.eclipse.core.runtime.IProgressMonitor, com.ibm.mq.explorer.ui.extensions.MQExtObject[],
    * java.lang.String)
    */ 
    public void runTest(WMQTestEngine callback, IProgressMonitor guimonitor,
       MQExtObject[] contextObjects, TreeNode treenodeId) {
     super.runTest(callback, guimonitor, contextObjects, treenodeId);
     // prepare space to store test results
    ArrayList testresults = new ArrayList();
 // Loop through all supplied MQExtObjects and output them to the console
 System.out.println("Objects supplied to this test:"); //$NON-NLS-1$
    for (int k = 0; k < contextObjects.length; k++) {
      if (contextObjects[k] != null) {
```

```
 System.out.println(contextObjects[k].getName());
      }
     }
 // Output the tree node ID to the console
 System.out.println("tree node ID supplied to this test: " + treenodeId); //$NON-NLS-1$
     // Add a test result
     testresults.add(new WMQTestResult(IMarker.SEVERITY_WARNING,
         "SAMPLE: Listing context completed", //$NON-NLS-1$
         "Object name", getTestSubCategory())); //$NON-NLS-1$
     // package up results and return - test complete.
     testComplete((WMQTestResult[]) testresults.toArray(new WMQTestResult[testresults.size()]));
  }
}
```
# **Enviando Mensagens de Teste**

É possível usar uma mensagem de teste para verificar se um aplicativo ou um gerenciador de filas pode colocar uma mensagem em uma fila. Também é possível procurar mensagens que já estejam em uma fila ou limpar mensagens de uma fila.

## **Sobre esta tarefa**

É possível verificar se um aplicativo ou um gerenciador de filas pode colocar uma mensagem em uma fila, usando o IBM MQ Explorer para colocar uma mensagem de teste na fila. Para obter instruções, consulte Colocando uma Mensagem de Teste em uma Fila.

Também é possível usar o IBM MQ Explorer para procurar mensagens que já estão em uma fila. A procura em uma fila possibilita visualizar as mensagens que estão na fila sem obtê-las (removê-las) da fila. Para obter instruções, consulte Procurando as Mensagens em uma Fila.

Por fim, é possível usar o IBM MQ Explorer para limpar mensagens de uma fila sem ter que parar e reiniciar o gerenciador de filas. Para obter instruções, consulte Limpando as Mensagens de uma Fila.

# **Inserindo uma Mensagem de Teste em uma Fila**

É possível usar uma mensagem de teste para verificar se um aplicativo ou um gerenciador de filas pode colocar uma mensagem em uma fila.

## **Sobre esta tarefa**

Para colocar uma mensagem de teste em uma fila, conclua as etapas a seguir.

## **Procedimento**

- 1. Na visualização do Navegador, clique na pasta **Filas** que contém a fila. A fila é exibida na visualização Conteúdo.
- 2. Na visualização Conteúdo, clique com o botão direito na fila e, em seguida, clique em **Inserir mensagem de teste ...** O diálogo Inserir mensagem de teste é aberto.
- 3. No campo **Dados da Mensagem**, digite alguns dados da mensagem de amostra. Por exemplo, digite Esta é uma mensagem de teste.
- 4. Clique em **Colocar Mensagem**. A mensagem é colocada na fila.
- 5. Clique em **Fechar** para fechar o diálogo Colocar Mensagem de Teste.

## **Resultados**

Na visualização Conteúdo, o valor na coluna **Profundidade da fila atual** para a fila é incrementado em

um. Se o valor não foi alterado, clique em Atualizar  $\ddot{\bullet}$  na barra de ferramentas da visualização Conteúdo. **Tarefas relacionadas**

"Enviando Mensagens de Teste" na página 79

<span id="page-79-0"></span>É possível usar uma mensagem de teste para verificar se um aplicativo ou um gerenciador de filas pode colocar uma mensagem em uma fila. Também é possível procurar mensagens que já estejam em uma fila ou limpar mensagens de uma fila.

"Procurando as Mensagens em uma Fila" na página 80

A procura em uma fila possibilita visualizar as mensagens que estão na fila sem obtê-las (removê-las) da fila.

"Limpando as Mensagens de uma Fila" na página 80 É possível limpar mensagens de uma fila sem ter de parar e reiniciar o gerenciador de filas.

# **Procurando as Mensagens em uma Fila**

A procura em uma fila possibilita visualizar as mensagens que estão na fila sem obtê-las (removê-las) da fila.

## **Sobre esta tarefa**

Para procurar as mensagens em uma fila, conclua as etapas a seguir.

## **Procedimento**

1. Na visualização do Navegador, clique na pasta **Filas** que contém a fila.

A fila é exibida na visualização Conteúdo.

2. Na visualização Conteúdo, clique com o botão direito do mouse na fila e, em seguida, clique em **Procurar Mensagens...**

O diálogo Navegador de Mensagens é aberto.

## **Resultados**

A janela **Navegador de Mensagens** exibe um número de bytes definido pelo usuário a partir de um número de mensagens definido pelo usuário, com a mensagem mais recente no final da lista. Dê um clique duplo em uma mensagem para visualizar suas propriedades, incluindo os dados na mensagem. Todas as mensagens permanecem na fila.

Configure o número de mensagens e o número de bytes a serem exibidos na janela **Preferências**, conforme descrito em ["Configurando o IBM MQ Explorer" na página 220](#page-219-0).

### **Tarefas relacionadas**

["Enviando Mensagens de Teste" na página 79](#page-78-0)

É possível usar uma mensagem de teste para verificar se um aplicativo ou um gerenciador de filas pode colocar uma mensagem em uma fila. Também é possível procurar mensagens que já estejam em uma fila ou limpar mensagens de uma fila.

["Inserindo uma Mensagem de Teste em uma Fila" na página 79](#page-78-0)

É possível usar uma mensagem de teste para verificar se um aplicativo ou um gerenciador de filas pode colocar uma mensagem em uma fila.

"Limpando as Mensagens de uma Fila" na página 80 É possível limpar mensagens de uma fila sem ter de parar e reiniciar o gerenciador de filas.

# **Limpando as Mensagens de uma Fila**

É possível limpar mensagens de uma fila sem ter de parar e reiniciar o gerenciador de filas.

## **Sobre esta tarefa**

Para limpar todas as mensagens de uma fila, conclua as etapas a seguir.

## **Procedimento**

1. Na visualização do Navegador, clique na pasta **Filas** que contém a fila.

A fila é exibida na visualização Conteúdo.

2. Na visualização Conteúdo, clique com o botão direito do mouse na fila e, em seguida, clique em **Limpar Mensagens...**

O diálogo Limpar Fila é aberto.

- 3. Selecione o método a ser utilizado para limpar as mensagens da fila:
	- Se você utilizar o comando CLEAR, todas as mensagens serão excluídas da fila. Entretanto, se a fila já foi aberta exclusivamente por outro aplicativo ou se a fila contiver mensagens não entregues, o comando falhará imediatamente e nenhuma das mensagens será limpa.
	- Se você utilizar a chamada de API MQGET, as mensagens serão obtidas da fila até que não haja mais mensagens disponíveis. Entretanto, o MQGET não reconhece as mensagens não confirmadas, o que significa que ainda pode haver mensagens não confirmadas na fila. Além disso, o comando poderá falhar se a fila já foi aberta exclusivamente por outro aplicativo.
- 4. Clique em **Limpar**.

Uma mensagem é exibida para informar se o comando foi bem-sucedido.

5. Clique em **Fechar** para fechar o diálogo.

## **Resultados**

Todas as mensagens serão limpas da fila, a menos que haja um problema; por exemplo, a fila contenha mensagens não entregues.

#### **Tarefas relacionadas**

#### ["Enviando Mensagens de Teste" na página 79](#page-78-0)

É possível usar uma mensagem de teste para verificar se um aplicativo ou um gerenciador de filas pode colocar uma mensagem em uma fila. Também é possível procurar mensagens que já estejam em uma fila ou limpar mensagens de uma fila.

["Inserindo uma Mensagem de Teste em uma Fila" na página 79](#page-78-0)

É possível usar uma mensagem de teste para verificar se um aplicativo ou um gerenciador de filas pode colocar uma mensagem em uma fila.

#### ["Procurando as Mensagens em uma Fila" na página 80](#page-79-0)

A procura em uma fila possibilita visualizar as mensagens que estão na fila sem obtê-las (removê-las) da fila.

# **Iniciando e Parando Objetos e Serviços**

Antes de poder criar objetos para um gerenciador de filas, ele deve estar em execução. Da mesma forma, antes que um aplicativo possa enviar mensagens por meio de um canal, o canal deve estar em execução e o gerenciador de filas receptor deve ter um listener em execução. Além disso, quaisquer serviços como iniciadores de canais e monitores de acionador devem estar em execução caso sejam necessários.

## **Sobre esta tarefa**

Para obter mais informações, consulte os seguintes tópicos:

- • [Iniciando e Parando um Gerenciador de Filas](#page-81-0)
- • [Iniciando e Parando um Canal](#page-82-0)
- • [Iniciando e Parando um Listener](#page-84-0)
- • [Iniciando e Parando um Servidor de Comandos](#page-85-0)
- • [Iniciando e Parando um Serviço Personalizado](#page-85-0)
- • [Iniciando um Monitor de Acionador](#page-86-0)
- • [Iniciando um Iniciador de Canal](#page-87-0)

# <span id="page-81-0"></span>**Iniciando e Parando um Gerenciador de Filas**

É possível iniciar ou parar um gerenciador de filas individual ou iniciar ou parar todos os gerenciadores de filas em um conjunto de gerenciador de filas.

## **Sobre esta tarefa**

Antes de criar objetos do IBM MQ para serem hospedados pelo gerenciador de filas e antes de iniciar qualquer um dos objetos do IBM MQ que são hospedados pelo gerenciador de filas, você deve iniciar o gerenciador de filas.

Em algumas circunstâncias, por exemplo, se você alterou os atributos do gerenciador de filas, se desejar aplicar um fix pack ao IBM MQ ou se desejar parar o gerenciador de filas participante de uma rede do sistema de mensagens, é necessário parar o gerenciador de filas.

Para iniciar ou parar um gerenciador de filas no IBM MQ Explorer, conclua as etapas a seguir.

## **Procedimento**

- 1. Na visualização do Navegador, expanda a pasta **Gerenciadores de Filas**.
- 2. Clique com o botão direito do mouse no nome do gerenciador de filas e, em seguida, clique em **Iniciar** ou **Parar**.
- 3. Se você optar por parar o gerenciador de filas, selecione **Controlado** ou **Imediato**.
- 4. Clique em OK.

## **Resultados**

O ícone próximo ao nome do gerenciador de filas é alterado para indicar que o gerenciador de filas foi iniciado ou parado, conforme apropriado.

## *Conjuntos de Gerenciadores de Filas*

## **Antes de começar**

Também é possível iniciar ou parar todos os gerenciadores de filas em um conjunto de gerenciadores de filas.

Antes de iniciar ou parar todos os gerenciadores de filas de um conjunto, as seguintes etapas precisam ser executadas:

- 1. Você deve exibir os conjuntos de gerenciadores de filas, conforme descrito em: ["Exibindo Conjuntos](#page-230-0) [de Gerenciadores de Filas" na página 231](#page-230-0).
- 2. Você deve definir um conjunto para os gerenciadores de filas, conforme descrito em: ["Definindo](#page-230-0) [Conjuntos Manuais" na página 231](#page-230-0) ou: ["Definindo Conjuntos Automáticos" na página 233](#page-232-0).

## **Sobre esta tarefa**

Para iniciar ou parar todos os gerenciadores de filas de um conjunto na visualização **Explorer**:

## **Procedimento**

- 1. Na visualização do Navegador, expanda a pasta **Gerenciadores de Filas**.
- 2. Clique com o botão direito do mouse no nome do conjunto para abrir o menu. Clique em **Iniciar Gerenciadores de Filas Locais** ou **Parar Gerenciadores de Filas Locais**.

## **Resultados**

O ícone próximo ao nome do gerenciador de filas é alterado para indicar que o gerenciador de filas foi iniciado ou parado, conforme apropriado.

#### <span id="page-82-0"></span>**Conceitos relacionados**

#### ["Gerenciadores de filas" na página 17](#page-16-0)

Um gerenciador de filas é um programa que fornece serviços de mensagens a aplicativos. Os aplicativos que usam o Message Queue Interface (MQI) podem colocar as mensagens nas filas e obter as mensagens das filas. O gerenciador de filas assegura que as mensagens sejam enviadas para a fila correta ou sejam roteadas para outro gerenciador de filas.

#### ["Objetos no IBM MQ Explorer" na página 16](#page-15-0)

No IBM MQ Explorer, todos os gerenciadores de filas e os objetos do IBM MQ são organizados em pastas na visualização do Navegador.

#### *Clientes reconectáveis*

Os clientes IBM MQ podem tirar vantagem da reconexão automática, se sua conexão com um gerenciador de filas for interrompida. Este é o valor quando uma conexão é perdida ou quando um gerenciador de filas falha. Ao parar um gerenciador de filas, você possui a opção de ativar a reconexão automática dos clientes.

Há várias maneiras de codificar e configurar um cliente MQI do IBM MQ para que ele continue funcionando no caso de o gerenciador de filas ao qual ele está conectado falhar. Um programa de aplicativo pode responder a uma falha do gerenciador de filas ao fechar filas e assinaturas e efetuar a desconexão do gerenciador de filas com falha. O programa cliente pode, então, tentar uma reconexão e aguardar até que o gerenciador de filas esteja novamente em execução ou estabelecer conexão com um outro gerenciador de filas no mesmo grupo de gerenciadores de filas.

Para tornar mais fácil este procedimento comum, um programa cliente pode estabelecer conexão com um gerenciador de filas com a opção de ser automaticamente reconectado a um outro gerenciador de filas (ou reconectado a este gerenciador de filas) se a conexão atual falhar. Nenhuma programação de aplicativo é necessária. O programa aplicativo não precisa ser notificado de nenhum erro de conexão perdida proveniente do gerenciador de filas.

A reconexão automática do cliente não é suportada pelas classes do IBM MQ para Java.

Como o administrador do IBM MQ, talvez você queira sinalizar a todos os programas de aplicativo cliente, incluindo os que solicitaram que falhas no gerenciador de filas sejam manipuladas automaticamente, que você está parando o gerenciador de filas deliberadamente, e deseja que os aplicativos clientes sejam parados, em vez de tratarem a parada do gerenciador de filas como uma falha e tentarem a reconexão automaticamente. Esse é o comportamento padrão do comando **Stop queue manager** , para manter a compatibilidade com liberações anteriores do IBM MQ Entretanto, como uma opção para o comando stop queue manager, é possível usar a opção Instruir clientes reconectáveis a se reconectarem; a indicação de que o gerenciador de filas está parando é interceptada por uma conexão do cliente reconectável e a tentativa de reconectar-se automaticamente é iniciada como se uma falha tivesse ocorrido.

#### **Conceitos relacionados**

Reconexão automática do cliente

## **Iniciando e Parando um Canal**

A forma na qual um canal é iniciado depende se é um canal do responsável pela chamada ou um canal do respondente. Ao parar um canal, é possível escolher parar o canal após o lote atual de mensagens ter concluído o processamento ou forçar o canal a encerrar antes de o lote de mensagem atual ter concluído o processamento.

### **Sobre esta tarefa**

Os canais podem ser categorizados por *responsáveis pela chamada* ou *responsáveis pelo atendimento*. Um aplicativo inicia os canais responsáveis pela chamada direta ou automaticamente por meio de um inicializador de canal. Os canais responsáveis pelo atendimento podem ser iniciados somente pelo listener.

Observe que você deve ter o protocolo de transporte exigido, por exemplo, TCP/IP, nos computadores de cada extremidade do canal.

## *Iniciando um Canal Manualmente*

### **Sobre esta tarefa**

É possível iniciar canais do responsável pela chamada no IBM MQ Explorer. Ao iniciar canais do respondente no IBM MQ Explorer, você está de fato alterando o estado do canal do respondente de Interrompido para Inativo; o listener então altera o estado de Inativo para Iniciado. Portanto, você deve iniciar um listener no computador se estiver utilizando canais responsáveis pelo atendimento.

Para iniciar um canal, conclua as etapas a seguir.

## **Procedimento**

- 1. Na visualização do Navegador, clique na pasta **Canais** para exibir os canais na visualização Conteúdo.
- 2. Na visualização Conteúdo, clique com o botão direito do mouse no canal e, em seguida, clique em **Iniciar**.

## **Resultados**

O canal é iniciado. O ícone próximo ao canal é alterado para mostrar que o canal está em execução.

## *Parando um Canal*

## **Sobre esta tarefa**

Para parar um canal, conclua as etapas a seguir.

## **Procedimento**

- 1. Na visualização do Navegador, clique na pasta **Canais** para exibir os canais na visualização Conteúdo.
- 2. Na visualização Conteúdo, clique com o botão direito do mouse no canal, em seguida, clique em **Parar...**.
	- O diálogo Parar Canal é aberto.
- 3. Selecione como o IBM MQ para o canal:
	- Aceite os valores padrão (não selecione as caixas de seleção) para encerrar o canal após o lote atual de mensagens ter concluído o processamento (no Windows, Linux, UNIX ou IBM i) ou para encerrar o canal após a mensagem atual (no z/OS). Para um canal de recebimento, se não houver nenhum lote em progresso, o canal aguardará pelo próximo lote ou próxima pulsação (se pulsações estiverem sendo utilizadas) antes da parada. Para canais de conexão do servidor, o canal pára quando a conexão é encerrada.
	- Selecione a caixa de opção **Forçar interrupção do lote atual de mensagens** para finalizar a transmissão de qualquer lote atual; o encadeamento ou processo do canal não é finalizado. É provável que isso resulte em canais indeterminados. Para canais de conexão do servidor, a conexão atual é interrompida.
	- Selecione a caixa de opção **Permitir finalização do processo/encadeamento** se você selecionar a caixa de opção **Forçar interrupção do lote atual de mensagens** e desejar finalizar o encadeamento ou processo do canal.
- 4. Se a definição de canal for um canal responsável pelo atendimento, vários gerenciadores de filas ou conexões remotas podem estar utilizando o mesmo canal responsável pelo atendimento. Portanto, é possível filtrar os canais a serem parados: selecione a caixa de opção relevante, em seguida, digite o nome do gerenciador de filas ou da conexão remota.
- 5. Selecione o estado para o qual o canal será alterado quando ele for parado:
- <span id="page-84-0"></span>• Clique em **Parado** para parar o canal mas manter o processo ou encadeamento em execução; o canal ainda está ativo e consumindo recursos.
- Clique em **Inativo** para parar o canal, inclusive parar o processo ou encadeamento; o canal está inativo e não está consumindo recursos.

### **Resultados**

O canal pára de ser executado. O ícone próximo ao canal é alterado para mostrar que o canal não está mais em execução.

#### **Conceitos relacionados**

#### ["Listeners" na página 28](#page-27-0)

Um listener é um processo do IBM MQ que atende para conexões com o gerenciador de filas.

#### ["Iniciadores de Canais" na página 35](#page-34-0)

Um iniciador de canal é um aplicativo que processa as mensagens do acionador que são inseridas nas filas de iniciação quando ocorre um evento do acionador. Um iniciador de canal é um tipo especial de monitor de acionador que inicia canais em vez de aplicativos.

#### ["Canais" na página 24](#page-23-0)

O IBM MQ pode usar três diferentes tipos de canais: um canal de mensagens, um canal MQI e um canal AMQP.

## **Iniciando e Parando um Listener**

Cada objeto de listener no IBM MQ Explorer representa um processo do ouvinte; ao iniciar o objeto de listener no IBM MQ Explorer, o processo do ouvinte é iniciado.

### **Sobre esta tarefa**

Para que um gerenciador de filas receba as mensagens dos canais, ele deve ter um listener em execução que esteja corretamente configurado para seu tipo de transporte. O listener iniciará a extremidade de recebimento do canal quando ele detectar que um aplicativo iniciou a extremidade de emissão do canal.

Para iniciar e parar um listener, conclua as etapas a seguir.

### **Procedimento**

- 1. Na visualização **Navegador**, clique na pasta **Listeners** para exibi-los na visualização **Conteúdo**.
- 2. Na visualização **Conteúdo**, clique com o botão direito do mouse no listener e, em seguida, clique em **Iniciar** ou **Parar**.

### **Resultados**

O listener inicia ou pára, conforme apropriado.

 $\sim$   $\sqrt{0.8-10.8}$ Os listeners na plataforma z/OS não são objetos de listener e não se comportam da mesma forma que os objetos de listener. Quando os listeners na plataforma z/OS são interrompidos, eles não serão mais associados ao gerenciador de filas do z/OS.

#### **Conceitos relacionados**

["Listeners" na página 28](#page-27-0) Um listener é um processo do IBM MQ que atende para conexões com o gerenciador de filas.

#### ["Canais" na página 24](#page-23-0)

O IBM MQ pode usar três diferentes tipos de canais: um canal de mensagens, um canal MQI e um canal AMQP.

#### **Tarefas relacionadas**

["Iniciando e Parando um Canal" na página 83](#page-82-0)

<span id="page-85-0"></span>A forma na qual um canal é iniciado depende se é um canal do responsável pela chamada ou um canal do respondente. Ao parar um canal, é possível escolher parar o canal após o lote atual de mensagens ter concluído o processamento ou forçar o canal a encerrar antes de o lote de mensagem atual ter concluído o processamento.

["Criando e Configurando Gerenciadores de Filas e Objetos" na página 16](#page-15-0) É possível criar, configurar e excluir gerenciadores de filas e objetos no IBM MQ Explorer usando a visualização do Navegador e a visualização Conteúdo.

# **Iniciando e Parando um Servidor de Comandos**

Para conectar-se a um gerenciador de filas a partir do IBM MQ Explorer, o servidor de comandos do gerenciador de filas deve estar em execução.

## **Sobre esta tarefa**

Para iniciar ou parar o servidor de comandos, conclua as etapas a seguir.

## **Procedimento**

Na visualização do Navegador, clique com o botão direito do mouse no gerenciador de filas e, em seguida, clique em **Iniciar Servidor de Comandos** ou **Parar Servidor de Comandos**.

## **Resultados**

O servidor de comandos inicia ou pára, conforme apropriado.

### **Tarefas relacionadas**

["Iniciando e Parando um Gerenciador de Filas" na página 82](#page-81-0)

É possível iniciar ou parar um gerenciador de filas individual ou iniciar ou parar todos os gerenciadores de filas em um conjunto de gerenciador de filas.

# **Iniciando e Parando um Serviço Personalizado**

É possível configurar um serviço customizado para iniciar automaticamente quando o gerenciador de filas é iniciado. Também é possível iniciar ou parar um serviço manualmente.

## **Sobre esta tarefa**

É possível configurar um serviço personalizado para ser iniciado automaticamente quando o gerenciador de filas for iniciado, alterando o valor do atributo Controle de Serviço no diálogo de propriedades do serviço. As instruções a seguir descrevem como iniciar manualmente um serviço.

Note que se não houver um comando end definido no serviço, por exemplo, para monitores de acionadores, quando o serviço parar, o objeto que o serviço está controlando não pára.

Para iniciar ou parar um serviço, conclua as etapas a seguir.

## **Procedimento**

- 1. Na visualização do Navegador, clique na pasta **Serviços** para exibir os serviços na visualização Conteúdo.
- 2. Na visualização Conteúdo, clique com o botão direito do mouse no serviço e, em seguida, clique em **Iniciar** ou **Parar**.

## **Resultados**

O serviço inicia ou pára, conforme apropriado. O ícone próximo ao serviço é alterado para mostrar se ele está em execução.

#### <span id="page-86-0"></span>**Conceitos relacionados**

["Serviços customizados" na página 36](#page-35-0) Serviços personalizados são aqueles que você cria para executar comandos automaticamente.

#### ["Monitores de Acionadores" na página 35](#page-34-0)

Um monitor de acionador é um aplicativo que processa as mensagens de acionador gravadas nas filas de iniciação quando um evento de acionador ocorre.

# **Iniciando um Monitor de Acionador**

Para iniciar um monitor acionador, deve-se primeiro criar um serviço que iniciará o monitor acionador.

## **Sobre esta tarefa**

Para iniciar um monitor acionador a partir de IBM MQ Explorer, você deve primeiro criar um serviço que executará o comando runmqtrm (para iniciar o monitor acionador) quando o serviço iniciar.

Note que se você estiver iniciando um monitor acionador para um cliente, use o comando runmqtmc em vez disso. Para obter mais informações sobre monitores acionadores, consulte Monitores acionadores.

Para iniciar um monitor acionador, conclua as etapas a seguir.

**Nota:** Quando o monitor acionador é executado como um serviço, o processo ou o aplicativo iniciado é executado no segundo plano.

### **Procedimento**

- 1. Na visualização do Navegador, expanda o gerenciador de filas no qual deseja iniciar o serviço de monitor de acionador.
- 2. Clique com o botão direito na pasta **Serviços** do gerenciador de filas e, em seguida, clique em **Novo...** > **Serviço**. O diálogo Novo Serviço é aberto.
- 3. No diálogo Novo Serviço, digite um nome para o serviço, por exemplo, TriggerMonitor e, em seguida, clique em **Avançar**. Agora você pode configurar o novo serviço.
- 4. Opcional: no campo **Descrição** , digite uma descrição do serviço, por exemplo, A trigger monitor for queue manager QM1.
- 5. No campo **Controle de Serviço**, configure como o serviço é iniciado e parado:
	- Para iniciar e parar o serviço automaticamente quando o gerenciador de filas for iniciado e parado, clique em **Gerenciador de Filas**
	- Para iniciar o serviço automaticamente quando o gerenciador de filas for iniciado, mas não parar quando ele for parado, clique em **Início do Gerenciador de Filas**
	- Para configurar o serviço de forma que ele deva ser iniciado e parado manualmente, clique em **Manual**.
- 6. No campo **Início do Comando**, digite o caminho completo para o comando runmqtrm.
	- Digite: *MQ\_INSTALLATION\_PATH*\bin\runmqtrm, em que *MQ\_INSTALLATION\_PATH* é substituído pelo diretório de alto nível no qual o IBM MQ está instalado.
- 7. Se o gerenciador de filas não for o gerenciador de filas padrão, no campo **Iniciar args**, digite -m *queue\_manager\_name* em que *queue\_manager\_name* será o nome do gerenciador de fila.
- 8. Se você desejar usar uma fila diferente de SYSTEM.DEFAULT.INITATION.QUEUE como a fila de inicialização, no campo **Iniciar argumentos** , digite -q *initq\_name* em que *initq\_name* é o nome da fila.
- 9. No campo **Tipo de Serviço**, selecione o tipo de serviço que será executado:
	- Se você selecionar **Comando**, será possível executar diversas instâncias do serviço, mas não será possível visualizar o status do serviço no IBM MQ Explorer.
	- Se você selecionar **Servidor**, será possível executar apenas uma instância do serviço, mas será possível visualizar o status do serviço no IBM MQ Explorer.

#### <span id="page-87-0"></span>10. Clique em **Finish**.

O novo serviço é criado no gerenciador de filas selecionado.

11. Inicie o serviço.

Para obter instruções, consulte ["Iniciando e Parando um Serviço Personalizado" na página 86](#page-85-0).

## **Resultados**

O serviço inicia e executa o comando runmqtrm, que inicia o monitor acionador no gerenciador de filas.

Depois de iniciar um monitor de acionador, ele apenas continua a monitorar a fila de iniciação especificada. Não é possível parar diretamente um monitor de acionador. Ao parar o gerenciador de filas do monitor de acionador, este também é parado.

### **Conceitos relacionados**

["Monitores de Acionadores" na página 35](#page-34-0)

Um monitor de acionador é um aplicativo que processa as mensagens de acionador gravadas nas filas de iniciação quando um evento de acionador ocorre.

# **Iniciando um Inicializador de Canais**

Para iniciar um inicializador de canais, deve-se primeiro criar um serviço que iniciará o inicializador de canais.

## **Sobre esta tarefa**

Como um iniciador de canais é apenas um tipo especial de monitor acionador, para iniciar um iniciador de canais a partir de IBM MQ Explorer, é necessário primeiro criar um serviço que executará o comando runmqchi (para iniciar o iniciador do canal) quando o serviço iniciar.

As seguintes instruções assumem que você está criando um serviço chamado ChannelInitiator em um gerenciador de filas chamado QM1. Para obter mais informações sobre os inicializadores de canal, consulte Iniciando e parando o inicializador de canais.

Para criar um serviço de inicializador de canais:

## **Procedimento**

- 1. Na visualização do Navegador, expanda o gerenciador de filas, QM1, no qual você deseja iniciar o inicializador de canais.
- 2. Clique com o botão direito na pasta **Serviços** do gerenciador de filas e, em seguida, clique em **Novo...** > **Serviço**. O diálogo Novo Serviço é aberto.
- 3. No diálogo Novo Serviço, digite um nome para o serviço, por exemplo, ChannelInitiator, em seguida, clique em **Avançar**. Agora, você pode configurar o novo serviço, ChannelInitiator.
- 4. Opcional: no campo **Descrição** , digite uma descrição do serviço ChannelInitiator , por exemplo A channel initiator for queue manager QM1.
- 5. No campo **Controle de Serviço**, configure como o serviço é iniciado e parado:
	- Para iniciar e parar o serviço automaticamente quando o gerenciador de filas for iniciado e parado, clique em **Gerenciador de Filas**
	- Para iniciar o serviço automaticamente quando o gerenciador de filas for iniciado, mas não parar quando ele for parado, clique em **Início do Gerenciador de Filas**
	- Para configurar o serviço de forma que ele deva ser iniciado e parado manualmente, clique em **Manual**.
- 6. No campo **Início do Comando**, digite o caminho completo para o comando runmqchi.
	- Digite: *MQ\_INSTALLATION\_PATH*\bin\runmqchi em que *MQ\_INSTALLATION\_PATH* é substituído pelo diretório de alto nível no qual o IBM MQ está instalado.
- 7. Se QM1 não for o gerenciador de filas padrão, no campo **Iniciar argumentos** , digite -m QM1
- <span id="page-88-0"></span>8. Se você desejar usar uma fila diferente de SYSTEM.CHANNEL.INITQ como a fila de inicialização, no campo **Iniciar argumentos** , digite -q *initq\_name* em que *initq\_name* é o nome da fila.
- 9. No campo **Tipo de Serviço** , selecione Command.
- 10. Clique em **Finish**.
	- O novo serviço, ChannelInitiator, é criado no gerenciador de filas selecionado, QM1.
- 11. Inicie o serviço.

Para obter instruções, consulte ["Iniciando e Parando um Serviço Personalizado" na página 86](#page-85-0).

## **Resultados**

O serviço, ChannelInitiator, inicia e executa o comando runmqchi, que inicia o iniciador de canais no gerenciador de filas, QM1.

### **Conceitos relacionados**

#### ["Monitores de Acionadores" na página 35](#page-34-0)

Um monitor de acionador é um aplicativo que processa as mensagens de acionador gravadas nas filas de iniciação quando um evento de acionador ocorre.

#### ["Iniciadores de Canais" na página 35](#page-34-0)

Um iniciador de canal é um aplicativo que processa as mensagens do acionador que são inseridas nas filas de iniciação quando ocorre um evento do acionador. Um iniciador de canal é um tipo especial de monitor de acionador que inicia canais em vez de aplicativos.

# **Mostrando ou Ocultando um Gerenciador de Filas**

Por padrão, a visualização do Navegador mostra todos os gerenciadores de filas no computador no qual o IBM MQ Explorer está instalado. Entretanto, se você tiver quaisquer gerenciadores de filas que não estiver administrando atualmente, será possível, se desejar, escolher ocultá-los. Também é possível mostrar e ocultar gerenciadores de filas remotas.

## **Sobre esta tarefa**

Antes de administrar um gerenciador de filas no IBM MQ Explorer, você deve mostrar o gerenciador de filas na pasta **Gerenciadores de Filas** na visualização do Navegador do IBM MQ Explorer. Por padrão, todos os gerenciadores de filas no computador no qual o IBM MQ Explorer está instalado são detectados automaticamente e mostrados na pasta **Gerenciadores de Filas**. É possível ocultar gerenciadores de filas se você não desejar administrá-los no IBM MQ Explorer.

Se estiver configurando objetos administrados por JMS, é possível incluir um gerenciador de filas no IBM MQ Explorer a partir de um connection factory que define os detalhes da conexão do gerenciador de filas. Você está de fato criando uma conexão com o IBM MQ Explorer a partir do connection factory que define os detalhes do gerenciador de filas.

Você também pode administrar gerenciadores de filas remotas utilizando conexões de clusters, caso já esteja conectado a um gerenciador de filas que pertence a um cluster ao qual o gerenciador de filas remotas também pertence.

Os tópicos a seguir descrevem como mostrar e ocultar gerenciadores de filas locais e remotas no IBM MQ Explorer:

- • [Mostrar gerenciadores de filas locais](#page-89-0)
- • [Mostrar gerenciadores de filas remotas](#page-89-0)
- • [Ocultar gerenciadores de filas](#page-96-0)
- • [Mostrar gerenciadores de filas ocultos](#page-98-0)
- • [Remover gerenciadores de filas](#page-99-0)
- • ["Incluindo um Gerenciador de Filas a partir de um Connection Factory JMS" na página 47](#page-46-0)
- • [Administrando um Gerenciador de Filas Remotas do Cluster](#page-146-0)

#### <span id="page-89-0"></span>**Conceitos relacionados**

#### ["Clusters do Gerenciador de Filas" na página 38](#page-37-0)

Um cluster é um grupo de dois ou mais gerenciadores de filas que estão associados logicamente e podem compartilhar informações entre si. Qualquer gerenciador de filas pode enviar uma mensagem para qualquer outro gerenciador de filas no mesmo cluster, sem a necessidade de configurar uma definição de canal específico, uma definição de filas remotas ou uma fila de transmissão, pois todas essas informações são mantidas no repositório ao qual todos os gerenciadores de filas no cluster têm acesso.

#### **Tarefas relacionadas**

["Administrando Gerenciadores de Filas Remotas" na página 102](#page-101-0)

No IBM MQ Explorer, é possível ativar gerenciadores de filas do IBM MQ em um computador remoto para administração remota.

## **Mostrando um Gerenciador de Filas Local**

Se desejar administrar um gerenciador de filas locais, ele deverá aparecer na visualização do Navegador.

## **Sobre esta tarefa**

Todos os gerenciadores de filas que são hospedados no computador no qual o IBM MQ Explorer está instalado são automaticamente detectados e mostrados na pasta **Gerenciadores de Filas** no IBM MQ Explorer, mas é possível ocultá-los da visualização. Para administrar um gerenciador de filas locais usando o IBM MQ Explorer, você deve mostrar o gerenciador de filas na pasta **Gerenciadores de Filas**, na visualização do Navegador do IBM MQ Explorer.

Se você ocultou o gerenciador de filas da visualização, é possível mostrá-lo novamente. Para obter instruções, consulte: [Mostrando Gerenciadores de Filas Ocultos](#page-98-0).

#### **Tarefas relacionadas**

["Ocultando gerenciadores de filas" na página 97](#page-96-0)

É possível se ocultar de qualquer gerenciador de filas exibido na visualização do Navegador. Se você ocultar um gerenciador de filas que é um membro de um ou mais Conjuntos de gerenciador de filas, o gerenciador de filas não será exibido em nenhum desses Conjuntos.

"Mostrando um Gerenciador de Filas Remotas" na página 90

Se desejar administrar um gerenciador de filas remotas, deve-se conectar o IBM MQ Explorer ao gerenciador de filas remotas, para que o gerenciador de filas apareça na visualização Navegador.

["Administrando Gerenciadores de Filas Remotas" na página 102](#page-101-0) No IBM MQ Explorer, é possível ativar gerenciadores de filas do IBM MQ em um computador remoto para administração remota.

["Removendo um Gerenciador de Filas" na página 100](#page-99-0) É possível remover um gerenciador de filas do IBM MQ Explorer se você não desejar mais administrá-lo no IBM MQ Explorer.

## **Mostrando um Gerenciador de Filas Remotas**

Se desejar administrar um gerenciador de filas remotas, deve-se conectar o IBM MQ Explorer ao gerenciador de filas remotas, para que o gerenciador de filas apareça na visualização Navegador.

## **Sobre esta tarefa**

O IBM MQ Explorer descobre automaticamente todos os gerenciadores de filas no computador no qual o IBM MQ Explorer está instalado. Entretanto, o IBM MQ Explorer não descobre gerenciadores de filas automaticamente em outros computadores.

Para administrar gerenciadores de filas remotas, você deve conectar manualmente o IBM MQ Explorer ao gerenciador de filas remotas e mostrar o gerenciador de filas na pasta **Gerenciadores de Filas** no IBM MQ Explorer.

Utilize um dos seguintes métodos para conectar a um gerenciador de filas remotas:

- Criar uma conexão manualmente. Crie uma conexão para o gerenciador de filas remotas utilizando o assistente **Incluir Gerenciador de Filas**. É possível utilizar o canal SYSTEM.ADMIN.SVRCONN padrão ou um canal de conexão do servidor que você mesmo especificar.
- • [Criar uma conexão usando uma tabela de definições de canal do cliente.](#page-91-0) Se você utilizar uma tabela de definições de canal do cliente para configurar o canal, poderá, por exemplo, definir saídas de segurança no canal.
- • [Criar uma nova conexão ativada pela segurança](#page-92-0). Crie uma nova conexão ativada pela segurança para o gerenciador de filas remotas.
- • [Conectar utilizando uma conexão existente](#page-93-0). Conecte-se a um gerenciador de filas remotas utilizando uma conexão existente que tenha sido estabelecida por um outro gerenciador de filas.

Também é possível mostrar gerenciadores de filas remotas do cluster na pasta **Gerenciadores de Filas** para que seja possível administrá-los a partir do IBM MQ Explorer. Para obter mais informações, consulte [Administrando Gerenciadores de Filas Remotas do Cluster](#page-146-0).

Se o IBM MQ Explorer não puder se conectar ao gerenciador de filas remotas por algum motivo (por exemplo, o gerenciador de filas remotas não está em execução), um diálogo será exibido perguntando se você deseja incluir o gerenciador de filas mesmo assim. Clique em **Sim** e o gerenciador de filas será exibido na pasta **Gerenciadores de Filas**, mas nenhum de seus detalhes estará disponível até que ele seja conectado.

O IBM MQ Explorer não pode se conectar a gerenciadores de filas que estiverem em execução em plataformas IBM MQ que não suportam administração remota. Para obter informações adicionais sobre quais plataformas do IBM MQ são suportadas, consulte [Administrando Gerenciadores de Filas Remotas.](#page-101-0)

A reconexão do cliente automática não é suportada pelo IBM MQ classes for Java.

Para obter informações mais detalhadas sobre CCDTs, consulte Tabela de definição de canal do cliente.

## *Criando uma Conexão Manualmente*

## **Sobre esta tarefa**

Antes de poder criar a conexão, você deve saber as seguintes informações sobre o gerenciador de filas remotas:

- O nome do gerenciador de filas.
- O nome do computador que hospeda o gerenciador de filas.
- O número da porta do listener do gerenciador de filas.
- O nome do canal de conexão do servidor no gerenciador de filas que o IBM MQ Explorer usa para conectar-se ao gerenciador de filas. Se você ativou o gerenciador de filas para administração remota, o canal SYSTEM.ADMIN.SVRCONN estará disponível. Caso contrário, utilize SYSTEM.DEF.SVRCONN, uma tabela de definições de canal do cliente ou um canal de conexão do servidor que você criou e nomeou.

Para criar manualmente uma conexão a partir do IBM MQ Explorer com um gerenciador de filas remotas, conclua as etapas a seguir.

## **Procedimento**

1. Clique com o botão direito do mouse em Gerenciadores de Filas na visualização do Navegador e, em seguida, clique em **Incluir Gerenciador de Filas Remotas**.

O assistente **Incluir Gerenciador de Filas** é aberto, permitindo criar uma conexão.

- 2. No campo **Nome do Gerenciador de Filas**, digite o nome do gerenciador de filas ao qual deseja conectar-se.
- 3. Verifique se **Conectar Diretamente** está selecionado e, em seguida, clique em **Avançar**.
- 4. Certifique-se de que **Especificar Detalhes da Conexão** esteja selecionado e, em seguida, digite os seguintes detalhes:
- <span id="page-91-0"></span>• No campo **Nome do Host ou Endereço IP**, digite o nome do computador que hospeda o gerenciador de filas remotas; utilize um dos seguintes formatos:
	- O nome abreviado do host, por exemplo, joho O computador remoto deve estar no mesmo domínio que seu computador local.
	- O nome completo do host, por exemplo, joho.example.com Use isso se o computador remoto estiver em um domínio diferente de seu computador local
	- O endereço IP, por exemplo, 127.0.0.1
- No campo **Número da Porta**, digite o número da porta; por exemplo, 1416
- No campo **Canal de Conexão do Servidor**, digite o nome do canal a ser usado

Para alterar os padrões usados, consulte ["Especificando os Valores Padrão Usados para Conectar-se a](#page-255-0) [Gerenciadores de Filas Remotas" na página 256](#page-255-0)

- 5. Opcional: Marque a caixa de seleção **Reconexão Automática** para configurar o IBM MQ Explorer para reconectar-se automaticamente ao gerenciador de filas caso a conexão seja perdida.
- 6. Opcional: Altere a frequência com que o IBM MQ Explorer atualiza suas informações sobre o gerenciador de filas. Para evitar que o IBM MQ Explorer atualize automaticamente suas informações sobre o gerenciador de filas, clique em **Nenhum intervalo de atualização do gerenciador de filas**. Para especificar um intervalo de atualização diferente, clique em **Especificar intervalo de atualização do gerenciador de filas** e, em seguida, digite o número de segundos em que deseja que o IBM MQ Explorer aguarde antes de atualizar as informações sobre o gerenciador de filas.
- 7. Clique em **Finish**.

### **Resultados**

O IBM MQ Explorer se conecta ao gerenciador de filas remotas e o gerenciador de filas é mostrado na pasta **Gerenciadores de Filas** na visualização do Navegador.

### *Criando uma Conexão Usando uma Tabela de Definição de Canal do Cliente*

Em vez de especificar manualmente os detalhes da conexão do gerenciador de filas remotas, você pode utilizar uma tabela de definição de canal do cliente predefinida. O uso desse método de conexão significa que você pode, por exemplo, configurar o canal para utilizar saídas de segurança.

### **Antes de começar**

Antes de ser possível criar uma conexão usando uma tabela de definições de canal do cliente, você deve criar essa tabela no computador que hospeda o gerenciador de filas remotas e, em seguida, copiá-la para o computador local (a partir do qual você deseja se conectar ao gerenciador de filas remotas).

## **Sobre esta tarefa**

O IBM MQ Explorer se conecta ao gerenciador de filas remotas usando a tabela de definição de canal de cliente, e o gerenciador de filas é mostrado na pasta **Gerenciadores de filas** na visualização do Navegador.

Para se conectar ao gerenciador de filas remotas usando as tabelas de definição de canal de cliente, conclua as tarefas a seguir no IBM MQ Explorer no computador local (o computador por meio do qual você deseja conectar-se ao gerenciador de filas remotas):

### **Procedimento**

1. Clique com o botão direito do mouse em Gerenciadores de Filas na visualização do Navegador e, em seguida, clique em **Incluir Gerenciador de Filas Remotas**.

O assistente **Incluir Gerenciador de Filas** é aberto, permitindo criar uma conexão.

- 2. No campo **Nome do Gerenciador de Filas**, digite o nome do gerenciador de filas ao qual deseja conectar-se.
- 3. Verifique se **Conectar Diretamente** está selecionado e, em seguida, clique em **Avançar**.
- <span id="page-92-0"></span>4. Clique em **Utilizar tabela de definição de canal do cliente**; em seguida, procure o arquivo da tabela de definição de canal do cliente.
- 5. Opcional: Marque a caixa de seleção **Reconexão Automática** para configurar o IBM MQ Explorer para reconectar-se automaticamente ao gerenciador de filas caso a conexão seja perdida.
- 6. Opcional: Altere a frequência com que o IBM MQ Explorer atualiza suas informações sobre o gerenciador de filas. Para evitar que o IBM MQ Explorer atualize automaticamente suas informações sobre o gerenciador de filas, clique em **Nenhum intervalo de atualização do gerenciador de filas**. Para especificar um intervalo de atualização diferente, clique em **Especificar intervalo de atualização do gerenciador de filas** e, em seguida, digite o número de segundos em que deseja que o IBM MQ Explorer aguarde antes de atualizar as informações sobre o gerenciador de filas.
- 7. Clique em **Finish**.

## **Resultados**

### *Criando uma Conexão Ativada pela Segurança*

### **Sobre esta tarefa**

Para obter mais informações sobre como usar o TLS com conexões do cliente, consulte o Suporte a Secure Sockets Layer (SSL) em classes IBM MQ para Java.

Para se conectar a um gerenciador de filas remotas usando uma conexão ativada para segurança, conclua as seguintes tarefas no IBM MQ Explorer no computador a partir do qual você deseja conectar-se ao gerenciador de filas remotas.

**Nota:** Se você colocar os plug-ins do IBM MQ Explorer em outro ambiente do Eclipse para usar o conjunto completo de CipherSuites e para operar em conformidade com o certificado 140-2 ou Suite-B, é necessário ter um JRE adequado. IBM Java 7 O Fix Pack 2 do Service Refresh 4 ou um nível superior do JRE do IBM fornece o suporte adequado.

## **Procedimento**

1. Clique com o botão direito do mouse em Gerenciadores de Filas na visualização do Navegador e, em seguida, clique em **Incluir Gerenciador de Filas Remotas**.

O assistente **Incluir Gerenciador de Filas** é aberto, permitindo criar uma nova conexão.

- 2. No campo **Nome do Gerenciador de Filas**, digite o nome do gerenciador de filas ao qual deseja conectar-se.
- 3. Verifique se **Conectar Diretamente** está selecionado e, em seguida, clique em **Avançar**.
- 4. Certifique-se de que **Especificar Detalhes da Conexão** esteja selecionado e, em seguida, digite os seguintes detalhes:
	- No campo **Nome do Host ou Endereço IP**, digite o nome do computador que hospeda o gerenciador de filas remotas; utilize um dos seguintes formatos:
		- O nome abreviado do host, por exemplo, joho O computador remoto deve estar no mesmo domínio que seu computador local.
		- O nome completo do host, por exemplo, joho.example.com Use isso se o computador remoto estiver em um domínio diferente de seu computador local
		- O endereço IP, por exemplo 127.0.0.1.
	- No campo **Número da Porta**, digite o número da porta; por exemplo, 1416.
	- No campo **Canal de Conexão do Servidor**, digite o nome do canal a usar.

Para alterar os padrões que são usados, consulte ["Especificando os Valores Padrão Usados para](#page-255-0) [Conectar-se a Gerenciadores de Filas Remotas" na página 256](#page-255-0).

5. Opcional: Marque a caixa de seleção **Reconexão Automática** para configurar o IBM MQ Explorer para reconectar-se automaticamente ao gerenciador de filas caso a conexão seja perdida.

- <span id="page-93-0"></span>6. Opcional: Altere a frequência com que o IBM MQ Explorer atualiza suas informações sobre o gerenciador de filas. Para evitar que o IBM MQ Explorer atualize automaticamente suas informações sobre o gerenciador de filas, clique em **Nenhum intervalo de atualização do gerenciador de filas**. Para especificar um intervalo de atualização diferente, clique em **Especificar intervalo de atualização do gerenciador de filas** e, em seguida, digite o número de segundos em que deseja que o IBM MQ Explorer aguarde antes de atualizar as informações sobre o gerenciador de filas.
- 7. Clique em **Avançar**.

## **Resultados**

Neste ponto do assistente, você pode selecionar os parâmetros opcionais de segurança nas novas páginas do assistente. Todos os parâmetros de segurança são opcionais e não será necessário ativar nenhum deles se você não desejar, entretanto, você deverá selecionar **Ativar Armazenamentos de SSL** para acessar os parâmetros para **Ativar Opções de SSL**:

- 1. Opcional. Selecione **Ativar Saída de Segurança** e digite nos campos os detalhes da saída de segurança. O canal de conexão do servidor remoto também deve ter uma saída de segurança definida. Clique em **Avançar**.
- 2. Opcional. Selecione **Ativar Identificação do Usuário** e digite no campo os detalhes necessários de sua identificação do usuário. Se você desejar configurar a senha opcional, digite no campo os detalhes de sua senha. Opcional: O canal de conexão do servidor remoto também pode ter uma saída de segurança definida. Clique em **Avançar**.
- 3. Opcional. Selecione **Ativar armazenamentos de SSL** para especificar detalhes do repositório de chaves do certificado TLS. O canal de conexão do servidor remoto também deve ter o TLS ativado. Para especificar armazenamentos de certificados, escolha uma ou ambas as opções a seguir.
	- Opcional. Clique em **Procurar** na seção **Armazenamento de Certificados Selecionados** do diálogo para localizar o arquivo de armazenamento de certificados. Se você quiser configurar a senha opcional, clique em **Inserir senha...** para abrir o diálogo **Detalhes da senha** em que deve-se digitar seus detalhes de senha nos campos.
	- Opcional. Clique em **Procurar** na seção **Armazenamento de Certificados Pessoais** do diálogo para localizar seu arquivo de armazenamento de certificados pessoais. Deve-se configurar uma senha ao definir um armazenamento de certificados pessoais, clique em **Inserir senha...** para abrir o diálogo **Detalhes da senha** em que deve-se digitar seus detalhes de senha nos campos.

Clique em **Avançar**.

4. Opcional. Selecione **Ativar Opções de SSL**. Selecione as opções de TLS requeridas e clique em **Concluir** para criar a conexão ativada pelo TLS e fechar o assistente. Você deve ter selecionado anteriormente **Ativar Armazenamentos de SSL** para acessar os parâmetros **Ativar Opções de SSL**.

As senhas usadas pelo IBM MQ Explorer para conectar-se a recursos, por exemplo, abrir armazenamentos de TLS ou conectar-se a gerenciadores de filas, podem ser armazenadas em um arquivo. O local do arquivo pode ser alterado para um dispositivo remoto ou removível. Para obter informações adicionais, consulte: ["Preferências de Senhas" na página 189.](#page-188-0)

O IBM MQ Explorer agora se conecta ao gerenciador de filas remotas usando uma conexão assegurada pelo TLS e o gerenciador de filas é mostrado na pasta Gerenciadores de filas na visualização do Navegador.

## *Utilizando uma Conexão Existente*

## **Sobre esta tarefa**

O IBM MQ Explorer se conecta ao gerenciador de filas remotas e o gerenciador de filas é mostrado na pasta **Gerenciadores de Filas** na visualização do Navegador.

Você também pode utilizar conexões existentes do cluster para administrar gerenciadores de filas remotas do cluster. Para obter mais informações, consulte [Administrando Gerenciadores de Filas](#page-146-0) [Remotas do Cluster.](#page-146-0)

<span id="page-94-0"></span>Para conectar-se usando uma conexão existente que foi estabelecida por outro gerenciador de filas, conclua as etapas a seguir.

## **Procedimento**

- 1. Clique com o botão direito do mouse em Gerenciadores de Filas na visualização do Navegador e, em seguida, clique em **Incluir Gerenciador de Filas Remotas**.
	- O assistente **Incluir Gerenciador de Filas** é aberto, permitindo criar uma conexão.
- 2. No campo **Nome do Gerenciador de Filas**, digite o nome do gerenciador de filas ao qual deseja conectar-se.
- 3. Clique em **Conectar Utilizando um Gerenciador de Filas Intermediário**; em seguida, clique em **Avançar**.
- 4. Na lista **Gerenciador de Filas Intermediário**, clique no nome do gerenciador de filas que criou a conexão existente.
- 5. Opcional: Marque a caixa de seleção **Reconexão Automática** para configurar o IBM MQ Explorer para reconectar-se automaticamente ao gerenciador de filas caso a conexão seja perdida.
- 6. Opcional: Altere a frequência com que o IBM MQ Explorer atualiza suas informações sobre o gerenciador de filas. Para evitar que o IBM MQ Explorer atualize automaticamente suas informações sobre o gerenciador de filas, clique em **Nenhum intervalo de atualização do gerenciador de filas**. Para especificar um intervalo de atualização diferente, clique em **Especificar intervalo de atualização do gerenciador de filas** e, em seguida, digite o número de segundos em que deseja que o IBM MQ Explorer aguarde antes de atualizar as informações sobre o gerenciador de filas.
- 7. Clique em **Finish**.

#### **Tarefas relacionadas**

["Administrando Gerenciadores de Filas Remotas" na página 102](#page-101-0)

No IBM MQ Explorer, é possível ativar gerenciadores de filas do IBM MQ em um computador remoto para administração remota.

["Administrando um Gerenciador de Filas Remotas do Cluster" na página 147](#page-146-0)

Após se conectar a um gerenciador de filas de cluster remoto usando a fonte de informações do cluster como um gerenciador de filas intermediário, é possível selecionar mostrar o gerenciador de filas na pasta **Queue Managers**. É possível usar a conexão para administrar o gerenciador de filas remotas.

#### ["Mostrando ou Ocultando um Gerenciador de Filas" na página 89](#page-88-0)

Por padrão, a visualização do Navegador mostra todos os gerenciadores de filas no computador no qual o IBM MQ Explorer está instalado. Entretanto, se você tiver quaisquer gerenciadores de filas que não estiver administrando atualmente, será possível, se desejar, escolher ocultá-los. Também é possível mostrar e ocultar gerenciadores de filas remotas.

#### **Referências relacionadas**

#### ["Preferências de Senhas" na página 189](#page-188-0)

Você pode armazenar senhas em um arquivo para que não tenha que digitá-las toda vez que desejar conectar-se aos recursos.

# **Criando uma Tabela de Definições de Canal do Cliente**

É possível criar uma tabela de definição de canal de cliente para um gerenciador de filas para um gerenciador de filas para facilitar a conexão de instâncias do IBM MQ Explorer ao gerenciador de filas.

## **Sobre esta tarefa**

Ao conectar o IBM MQ Explorer ao gerenciador de filas usando a tabela de definição de canal de cliente, a tabela fornece todas as informações de conexão e não é necessário saber os detalhes da conexão para conectar-se ao gerenciador de filas.

As instruções a seguir descrevem como criar uma tabela de definição de canal de cliente que pode ser usada para conexões protegidas pela Segurança da Camada de Transporte (TLS). Para criar uma tabela de definição de canal que não use o TLS, apenas ignore as etapas sobre configuração do TLS.

Para criar uma tabela de definições de canal do cliente, desempenhe as seguintes tarefas no computador que hospeda o gerenciador de filas remotas:

## **Procedimento**

- 1. Se desejar proteger conexões que usem a tabela de definição de canal de cliente, configure o gerenciador de filas para usar conexões ativadas pelo TLS.
- 2. Crie um canal de conexão do servidor no gerenciador de filas.
- 3. Se estiver usando o TLS, configure o canal de conexão do servidor para usar o TLS.
- 4. Crie um canal de conexão do cliente, com o mesmo nome do canal de conexão do servidor, no gerenciador de filas.
- 5. Se estiver usando o TLS, configure o canal de conexão do cliente para usar o TLS.

Se você tiver configurado o canal de conexão do servidor para usar o TLS, também deverá configurar o canal de conexão do cliente para que corresponda.

6. Mova a tabela de definição de canal de cliente do gerenciador de filas para o computador a partir do qual você deseja conectar-se ao gerenciador de filas (o computador no qual o IBM MQ Explorer está instalado). Por exemplo, utilize o FTP para transferir o arquivo entre os dois computadores.

## **Resultados**

Sua nova tabela de definição de canal de cliente agora está disponível para ser usada pelo IBM MQ Explorer para conectar-se ao gerenciador de filas remotas.

#### **Tarefas relacionadas**

#### ["Configurando canais TLS" na página 154](#page-153-0)

Para configurar canais TLS, use a página **SSL** do diálogo **Propriedades do canal** para definir a especificação de código a ser usada. É possível opcionalmente configurar um canal para aceitar somente certificados com atributos no nome distinto do proprietário que corresponde a valores fornecidos. Também é possível opcionalmente configurar um canal do gerenciador de filas para que o gerenciador de filas recuse a conexão se a parte iniciante não enviar seu próprio certificado pessoal.

["Criando e Configurando Gerenciadores de Filas e Objetos" na página 16](#page-15-0)

É possível criar, configurar e excluir gerenciadores de filas e objetos no IBM MQ Explorer usando a visualização do Navegador e a visualização Conteúdo.

# **Especificando o local padrão e a senha padrão de certificados TLS**

É possível configurar o IBM MQ Explorer para usar certificados TLS no TrustStore e no KeyStore para se conectar a gerenciadores de filas remotas com uma conexão ativada para TLS.

## **Sobre esta tarefa**

Para configurar o IBM MQ Explorer com o local e a senha do armazenamento de certificados TLS, conclua as tarefas a seguir no IBM MQ Explorer no computador a partir do qual você deseja conectar-se ao gerenciador de filas remotas:

## **Procedimento**

1. No IBM MQ Explorer, clique em **Janela** > **Preferências**.

O diálogo **Preferências** é aberto.

- 2. Expanda o **MQ Explorer**.
- 3. Expanda **Conexões do Cliente**. Os diálogos de configurações de segurança padrão podem agora ser acessados.
- 4. Selecione **Repositórios de Chaves SSL** para exibir a área de janela **Repositórios de Chaves SSL**.
- 5. No campo **Armazenamento de Certificados Confiáveis**, procure o local do TrustStore no computador e, no campo **Armazenamento de Certificados Pessoais**, procure o local do Armazenamento de Chaves no computador.

<span id="page-96-0"></span>O TrustStore e o KeyStore contêm os certificados TLS que são usados com conexões que usam tabelas de definições de canal de cliente. É possível que o TrustStore e o Armazenamento de Chaves fiquem no mesmo local no computador.

- 6. (Opcional) Clique em **Inserir senha...** na seção Armazenamento de certificados confiáveis para abrir o diálogo **Senha SSL**; no diálogo **Senha SSL**, digite a senha que o IBM MQ Explorer precisará acessar o armazenamento.
- 7. Clique em **Inserir senha ...** na seção Armazenamento de Certificados Pessoais para abrir o diálogo **Senha SSL**; no diálogo **Senha SSL**, digite a senha que o IBM MQ Explorer precisará para acessar o armazenamento.
- 8. Clique em **OK** para salvar suas mudanças e fechar o diálogo Preferências.

## **Resultados**

O IBM MQ Explorer agora pode usar os certificados TLS no TrustStore e no KeyStore para conectar-se a gerenciadores de filas remotas com uma conexão ativada para TLS.

#### **Tarefas relacionadas**

["Mostrando um Gerenciador de Filas Remotas" na página 90](#page-89-0)

Se desejar administrar um gerenciador de filas remotas, deve-se conectar o IBM MQ Explorer ao gerenciador de filas remotas, para que o gerenciador de filas apareça na visualização Navegador.

["Criando uma Tabela de Definições de Canal do Cliente" na página 95](#page-94-0)

É possível criar uma tabela de definição de canal de cliente para um gerenciador de filas para um gerenciador de filas para facilitar a conexão de instâncias do IBM MQ Explorer ao gerenciador de filas.

#### **Referências relacionadas**

["Preferências de Segurança Padrão" na página 187](#page-186-0)

Uma saída de segurança pode ser definida para todas as conexões do cliente no mesmo IBM MQ Explorer. Isso é conhecido como uma saída de segurança padrão e as preferências para a saída de segurança são descritas aqui.

# **Ocultando gerenciadores de filas**

É possível se ocultar de qualquer gerenciador de filas exibido na visualização do Navegador. Se você ocultar um gerenciador de filas que é um membro de um ou mais Conjuntos de gerenciador de filas, o gerenciador de filas não será exibido em nenhum desses Conjuntos.

## **Sobre esta tarefa**

Ocultar os gerenciadores de filas permite restringir os gerenciadores de filas exibidos na pasta Queue Managers se você estiver trabalhando com muitos gerenciadores de filas no IBM MQ Explorer.

Para ocultar gerenciadores de filas, conclua as etapas a seguir.

## **Procedimento**

1. Na visualização do Navegador, clique com o botão direito no gerenciador de filas que deseja ocultar.

- Mantenha a tecla Ctrl pressionada para selecionar mais de um gerenciador de filas, em seguida, clique com o botão direito
- 2. Clique em **Ocultar** para ocultar o gerenciador de filas.

## **Resultados**

Os gerenciadores de filas selecionados não são mais exibidos na pasta **Gerenciadores de Filas**.

Se os gerenciadores de filas que você ocultou forem membros de um ou mais conjuntos de gerenciadores de filas, esses gerenciadores de filas não serão exibidos nesses Conjuntos.

## *Procedimento Alternativo para Ocultar os Gerenciadores de Filas*

## **Procedimento**

1. Na visualização do Navegador, clique com o botão direito do mouse na pasta **Gerenciadores de Filas** e, em seguida, clique em **Mostrar/Ocultar Gerenciadores de Filas**.

O diálogo Mostrar/Ocultar Gerenciadores de Filas é aberto. Uma lista dos gerenciadores de filas visíveis é exibida na tabela **Gerenciadores de Filas Mostrados** do diálogo Mostrar/Ocultar Gerenciadores de Filas.

- 2. Na tabela **Gerenciadores de Filas Mostrados**, clique no nome do gerenciador de filas e, em seguida, clique em **Ocultar**. Os gerenciadores de filas selecionados são agora listados na tabela **Gerenciadores de Filas Ocultos**.
- 3. Clique em **Fechar**.

## **Resultados**

O gerenciador de filas não é mais exibido na pasta **Gerenciadores de Filas**.

## *Ocultando um Gerenciador de Filas Utilizando Conjuntos*

## **Antes de começar**

Também é possível ocultar da visualização quaisquer gerenciadores de filas agrupados em um Conjunto. Isso permite restringir os gerenciadores de filas que são exibidos na pasta Conjunto e Gerenciadores de Filas, se você estiver trabalhando com muitos gerenciadores de filas no IBM MQ Explorer.

Antes de ocultar todos os gerenciadores de filas em um Conjunto, as seguintes etapas devem ser executadas:

- 1. Você deve exibir os conjuntos de gerenciadores de filas, conforme descrito em: ["Exibindo Conjuntos](#page-230-0) [de Gerenciadores de Filas" na página 231](#page-230-0).
- 2. Você deve definir um conjunto para os gerenciadores de filas, conforme descrito em: ["Definindo](#page-230-0) [Conjuntos Manuais" na página 231](#page-230-0) ou: ["Definindo Conjuntos Automáticos" na página 233](#page-232-0).

## **Sobre esta tarefa**

Para ocultar os gerenciadores de filas em um Conjunto, conclua as etapas a seguir.

## **Procedimento**

• Na visualização **Navegador**, clique com o botão direito do mouse no Conjunto, em seguida, clique em **Ocultar Todos os Gerenciadores de Filas**.

## **Resultados**

O gerenciador de filas deixa de ser exibido na pasta Conjunto.

Quando você oculta os gerenciadores de filas em um Conjunto, eles ficam ocultos em todos os Conjuntos (inclusive no conjunto **Todos**), não apenas no Conjunto selecionado.

### **Tarefas relacionadas**

["Mostrando ou Ocultando um Gerenciador de Filas" na página 89](#page-88-0)

Por padrão, a visualização do Navegador mostra todos os gerenciadores de filas no computador no qual o IBM MQ Explorer está instalado. Entretanto, se você tiver quaisquer gerenciadores de filas que não estiver administrando atualmente, será possível, se desejar, escolher ocultá-los. Também é possível mostrar e ocultar gerenciadores de filas remotas.

["Removendo um Gerenciador de Filas" na página 100](#page-99-0)

<span id="page-98-0"></span>É possível remover um gerenciador de filas do IBM MQ Explorer se você não desejar mais administrá-lo no IBM MQ Explorer.

# **Mostrando Gerenciadores de Filas Ocultos**

É possível mostrar gerenciadores de filas que foram ocultos anteriormente a partir da visualização do Navegador. É possível restaurar todos os gerenciadores de filas ocultos juntos ou restaurar um gerenciador de filas específico. Também é possível mostrar gerenciadores de filas ocultos agrupados em um Conjunto do gerenciador de filas.

### **Sobre esta tarefa**

Se você ocultou gerenciadores de filas local ou remoto da visualização na pasta **Gerenciadores de Filas** e agora precisa administrá-los, eles poderão ser mostrados novamente.

Para restaurar todos os gerenciadores de filas ocultos de uma vez, conclua as etapas a seguir:

### **Procedimento**

Na visualização **Navegador**, clique com o botão direito do mouse na pasta **Gerenciadores de Filas** e, em seguida, clique em **Mostrar Todos os Gerenciadores de Filas Ocultos**

### **Resultados**

Todos os gerenciadores de filas ocultos são mostrados na pasta **Gerenciadores de Filas**.

### *Mostrando Gerenciadores de Filas Ocultos Específicos*

### **Sobre esta tarefa**

Para mostrar gerenciadores de filas ocultos específicos, conclua as etapas a seguir.

## **Procedimento**

1. Na visualização **Navegador**, clique com o botão direito do mouse na pasta **Gerenciadores de Filas** e, em seguida, clique em **Mostrar/Ocultar Gerenciadores de Filas**

O diálogo Mostrar/Ocultar Gerenciadores de Filas é aberto. Uma lista dos gerenciadores de filas ocultos é exibida na tabela **Gerenciadores de Filas Ocultos** do diálogo **Mostrar/Ocultar Gerenciadores de Filas**.

2. Na tabela **Gerenciadores de filas ocultos**, selecione um ou mais gerenciadores de filas e, em seguida, clique em **Mostrar**.

Os gerenciadores de filas selecionados são agora listados na tabela **Gerenciadores de Filas Mostrados**.

3. Clique em **Fechar**.

### **Resultados**

Os gerenciadores de filas selecionados são mostrados na pasta **Gerenciadores de Filas**.

### *Mostrando um Gerenciador de Filas Oculto Utilizando Conjuntos*

### **Antes de começar**

Também é possível mostrar gerenciadores de filas ocultos que estão agrupados em um Conjunto de gerenciador de filas no IBM MQ Explorer.

Antes de mostrar os gerenciadores de filas ocultos em um Conjunto, as seguintes etapas devem ser executadas:

- <span id="page-99-0"></span>1. Você deve exibir os conjuntos de gerenciadores de filas, conforme descrito em: ["Exibindo Conjuntos](#page-230-0) [de Gerenciadores de Filas" na página 231](#page-230-0).
- 2. Você deve definir um conjunto para os gerenciadores de filas, conforme descrito em: ["Definindo](#page-230-0) [Conjuntos Manuais" na página 231](#page-230-0) ou: ["Definindo Conjuntos Automáticos" na página 233](#page-232-0).

### **Sobre esta tarefa**

Para mostrar gerenciadores de filas ocultos em um Conjunto, conclua as etapas a seguir.

### **Procedimento**

• Na visualização **Navegador**, clique com o botão direito do mouse no Conjunto, em seguida, clique em **Mostrar Todos os Gerenciadores de Filas**.

### **Resultados**

Os gerenciadores de filas ocultos anteriormente são agora mostrados na pasta Conjunto.

Quando você mostra os gerenciadores de filas em um Conjunto, eles são mostrados em todos os Conjuntos (inclusive no conjunto **Todos**), não apenas no Conjunto selecionado.

#### **Tarefas relacionadas**

["Ocultando gerenciadores de filas" na página 97](#page-96-0)

É possível se ocultar de qualquer gerenciador de filas exibido na visualização do Navegador. Se você ocultar um gerenciador de filas que é um membro de um ou mais Conjuntos de gerenciador de filas, o gerenciador de filas não será exibido em nenhum desses Conjuntos.

## **Removendo um Gerenciador de Filas**

É possível remover um gerenciador de filas do IBM MQ Explorer se você não desejar mais administrá-lo no IBM MQ Explorer.

### **Sobre esta tarefa**

Se você não desejar mais administrar um gerenciador de filas no IBM MQ Explorer, será possível remover o gerenciador de filas da pasta **Gerenciadores de Filas**.

Para remover um gerenciador de filas:

### **Procedimento**

1. Na visualização do Navegador, clique com o botão direito do mouse na pasta **Gerenciadores de Filas**, em seguida, clique em **Mostrar/Ocultar Gerenciadores de Filas...**.

O diálogo Mostrar/Ocultar Gerenciadores de Filas é aberto.

2. Se o gerenciador de filas estiver sendo mostrado atualmente na pasta **Gerenciadores de Filas**, na tabela **Gerenciadores de Filas Mostrados**, oculte o gerenciador de filas para que ele seja exibido na tabela **Gerenciadores de Filas Ocultos**.

Para obter mais informações, consulte [Ocultando Gerenciadores de Filas.](#page-96-0)

- 3. Na tabela **Gerenciadores de Filas Ocultos**, clique no nome do gerenciador de filas, em seguida, clique em **Remover...**
- 4. Quando solicitado, clique em **Sim** para confirmar se deseja remover o gerenciador de filas do IBM MQ Explorer.

### **Resultados**

Ao remover um gerenciador de filas do IBM MQ Explorer, o gerenciador de filas ainda existe em seu computador host, mas não é possível administrá-lo no IBM MQ Explorer até que ele seja incluído novamente na pasta **Gerenciadores de Filas**.

#### <span id="page-100-0"></span>**Tarefas relacionadas**

["Mostrando ou Ocultando um Gerenciador de Filas" na página 89](#page-88-0)

Por padrão, a visualização do Navegador mostra todos os gerenciadores de filas no computador no qual o IBM MQ Explorer está instalado. Entretanto, se você tiver quaisquer gerenciadores de filas que não estiver administrando atualmente, será possível, se desejar, escolher ocultá-los. Também é possível mostrar e ocultar gerenciadores de filas remotas.

#### ["Administrando Gerenciadores de Filas Remotas" na página 102](#page-101-0)

No IBM MQ Explorer, é possível ativar gerenciadores de filas do IBM MQ em um computador remoto para administração remota.

# **Conectando ou Desconectando um Gerenciador de Filas**

Se desejar administrar um gerenciador de filas no IBM MQ Explorer, deverá conectar o IBM MQ Explorer ao gerenciador de filas.

## **Antes de começar**

Antes de conectar o IBM MQ Explorer a um gerenciador de filas, execute as seguintes tarefas:

- Mostre o gerenciador de filas na pasta **Gerenciadores de Filas** no IBM MQ Explorer.
- Se o gerenciador de filas estiver em um computador diferente do IBM MQ Explorer, certifique-se de que o gerenciador de filas esteja em execução.

## **Sobre esta tarefa**

Para administrar um gerenciador de filas no IBM MQ Explorer, você deve conectar o IBM MQ Explorer ao gerenciador de filas. Você pode estabelecer conexão com qualquer gerenciador de filas local, independentemente do gerenciador de filas estar ou não em execução. Entretanto, só será possível conectar-se a um gerenciador de filas remotas se ele estiver em execução.

Também é possível configurar um gerenciador de filas de modo que o IBM MQ Explorer se reconecte a ele automaticamente se a conexão for perdida. Para obter mais informações, consult[e"Reconectando](#page-101-0) [Automaticamente a um Gerenciador de Filas" na página 102](#page-101-0)

## **Procedimento**

1. Para conectar o IBM MQ Explorer a um gerenciador de filas: Na visualização do **Navegador**, clique com o botão direito no gerenciador de filas e, em seguida, clique em **Conectar** ou **Desconectar**.

O IBM MQ Explorer conecta ou desconecta o gerenciador de filas. A cor do ícone do gerenciador de filas é alterada para amarelo quando conectado ou para cinza quando desconectado.

Os gerenciadores de filas desconectados permanecem na pasta **Gerenciadores de Filas**. Se desejar remover totalmente um gerenciador de filas do IBM MQ Explorer, consulte ["Removendo um](#page-99-0) [Gerenciador de Filas" na página 100](#page-99-0).

2. Se tiver Conjuntos do gerenciador de filas ativado, será possível conectar-se e desconectar-se de todos os gerenciadores de filas em um Conjunto: Na visualização **Navegador**, clique com o botão direito do mouse no conjunto, em seguida, clique em **Conectar Gerenciadores de Filas** ou **Desconectar Gerenciadores de Filas**.

Todos os gerenciadores de filas serão conectados ou desconectados, dependendo da opção selecionada.

#### **Tarefas relacionadas**

["Mostrando ou Ocultando um Gerenciador de Filas" na página 89](#page-88-0)

Por padrão, a visualização do Navegador mostra todos os gerenciadores de filas no computador no qual o IBM MQ Explorer está instalado. Entretanto, se você tiver quaisquer gerenciadores de filas que não estiver administrando atualmente, será possível, se desejar, escolher ocultá-los. Também é possível mostrar e ocultar gerenciadores de filas remotas.

#### <span id="page-101-0"></span>**Referências relacionadas**

["Ícones no IBM MQ Explorer" na página 312](#page-311-0)

O IBM MQ Explorer usa ícones para representar os diferentes objetos, tais como gerenciadores de filas, filas e canais.

## **Reconectando Automaticamente a um Gerenciador de Filas**

É possível configurar cada gerenciador de filas para que o IBM MQ Explorer conecte-se a ele automaticamente na inicialização ou reconecte-se a ele se a conexão for perdida; por exemplo, se a conexão de rede para um gerenciador de filas remotas falhar.

## **Sobre esta tarefa**

Se você desconectar manualmente o IBM MQ Explorer do gerenciador de filas, o gerenciador de filas não será reconectado automaticamente até a próxima vez em que você fechar e reiniciar o IBM MQ Explorer. Apenas os gerenciadores de filas que estão conectados quando o IBM MQ Explorer é fechado e que estão configurados para reconexão automática são reconectados automaticamente quando o IBM MQ Explorer é iniciado novamente.

## **Procedimento**

- Para configurar um gerenciador de filas para que o IBM MQ Explorer se reconecte a ele automaticamente, execute uma das seguintes tarefas:
	- Para um gerenciador de filas remotas, ao incluir o gerenciador de filas no IBM MQ Explorer, é possível selecionar a caixa de seleção **Conectar-se automaticamente a este gerenciador de filas na inicialização ou se a conexão for perdida** no assistente para Mostrar/Ocultar Gerenciadores de Filas.
	- Para gerenciadores de filas locais e remotas que já são mostrados na pasta **Gerenciadores de Filas**, na visualização do Navegador, clique com o botão direito do mouse no gerenciador de filas e, em seguida, clique em **Reconectar Automaticamente**. É colocada uma marca de seleção próxima ao item de menu para indicar que o IBM MQ Explorer está configurado para reconectar-se automaticamente ao gerenciador de filas, se a conexão for perdida.

## **Como proceder a seguir**

Para configurar o gerenciador de filas para que o IBM MQ Explorer não se reconecte a ele automaticamente, clique com o botão direito no gerenciador de filas e, em seguida, clique em **Reconectar Automaticamente**. A marca de verificação ao lado do item de menu é removida. **Tarefas relacionadas**

["Conectando ou Desconectando um Gerenciador de Filas" na página 101](#page-100-0)

Se desejar administrar um gerenciador de filas no IBM MQ Explorer, deverá conectar o IBM MQ Explorer ao gerenciador de filas.

# **Administrando Gerenciadores de Filas Remotas**

No IBM MQ Explorer, é possível ativar gerenciadores de filas do IBM MQ em um computador remoto para administração remota.

## **Sobre esta tarefa**

No IBM MQ Explorer, é possível administrar o IBM MQ em outros computadores que estiverem conectados ao seu computador por TCP/IP. É possível se conectar a um gerenciador de filas remotas usando um protocolo de transporte diferente. Para usar um protocolo de transporte, a conexão deve passar por outro gerenciador de filas com o qual o IBM MQ Explorer está conectado.

Todas as liberações suportadas atualmente do IBM MQ em todas as plataformas suportam a administração remota

Para obter mais informações sobre sistemas operacionais e níveis de comando, consulte [Requisitos do](https://www.ibm.com/support/pages/system-requirements-ibm-mq) [sistema para IBM MQ](https://www.ibm.com/support/pages/system-requirements-ibm-mq) no website externo do IBM.

Para descobrir qual nível de comando qualquer gerenciador de filas do IBM MQ suporta, exiba as propriedades do gerenciador de filas e verifique a propriedade CommandLevel (CMDLEVEL).

Não é possível iniciar, parar, criar ou excluir um gerenciador de filas remotas a partir do IBM MQ Explorer.

Para administrar um gerenciador de filas no Computador A do IBM MQ Explorer no Computador B:

### **Procedimento**

- 1. No Computador A, mostre o gerenciador de filas no IBM MQ Explorer.
- 2. No Computador A, inicie o gerenciador de filas.
- 3. Para usar o canal de conexão do servidor SYSTEM.ADMIN.SVRCONN no Computador A para conectarse ao gerenciador de filas, ative o gerenciador de filas para administração remota.
- 4. No Computador B, mostre o gerenciador de filas no IBM MQ Explorer.

### **Resultados**

É possível administrar o gerenciador de filas no Computador A a partir do IBM MQ Explorer no Computador B.

## **Ativando a Administração Remota de Gerenciadores de Filas**

No IBM MQ Explorer, é possível administrar gerenciadores de filas hospedados por outros computadores conectados ao seu computador por TCP/IP. Isso inclui gerenciadores de filas que estão hospedados no z/OS.

## **Sobre esta tarefa**

É possível conectar-se a um gerenciador de filas remotas usando um protocolo de transporte diferente, mas a conexão deve passar por outro gerenciador de filas ao qual o IBM MQ Explorer está conectado.

Para administrar remotamente um gerenciador de filas, ele deve estar em execução e você deve:

### **Procedimento**

- 1. Assegure-se de que haja um servidor de comandos em execução.
- 2. Criar um canal de conexão do servidor para permitir a administração remota do gerenciador de filas em TCP/IP.
- 3. Criar um listener para aceitar conexões de rede de entrada.
- 4. Certifique-se de que o listener esteja em execução.

Qualquer listener TCP/IP e qualquer canal de conexão do servidor podem ser utilizados para esta administração.

Se você estiver planejando administrar um gerenciador de filas IBM WebSphere MQ 6.0 ou posterior a partir de um computador IBM WebSphere MQ 5.3, você deve ativar o gerenciador de filas IBM WebSphere MQ 6.0 ou posterior para administração remota usando o canal de conexão do servidor padrão SYSTEM.ADMIN.SVRCONN. Isso porque IBM WebSphere MQ 5.3 deve usar o canal de conexão do servidor SYSTEM.ADMIN.SVRCONN para se conectar a um gerenciador de filas remoto.

Se você estiver planejando administrar um gerenciador de filas IBM WebSphere MQ 6.0 ou posterior a partir de um computador IBM WebSphere MQ 6.0 ou posterior, você pode ativar o gerenciador de filas IBM WebSphere MQ 6.0 ou posterior para administração remota usando o canal de conexão do servidor padrão SYSTEM.ADMIN.SVRCONN ou especificar um canal de conexão do servidor diferente quando o computador remoto se conectar ao gerenciador de filas.

É possível ativar a administração remota em um gerenciador de filas em computadores Windows ou Linux (plataformas x86 e x86-64) que usam o IBM MQ Explorer. Em outras plataformas, é necessário configurar o gerenciador de filas a partir da linha de comandos.

Para obter mais informações, consulte Administrando objetos IBM MQ remotos ou Autoridade para administrar o IBM MQ em sistemas UNIX e Windows.

## *Ativando a Administração Remota de um Gerenciador de Filas Existente Utilizando os Objetos Padrão do Sistema*

No IBM MQ Explorer, é possível administrar gerenciadores de filas hospedados por outros computadores conectados ao seu computador por TCP/IP, usando objetos padrão do sistema. Isso inclui gerenciadores de filas que estão hospedados no z/OS.

## **Sobre esta tarefa**

Ao instalar o IBM MQ, se existirem gerenciadores de filas no computador de uma instalação anterior, e algum um dos gerenciadores de filas não estiver ativado para administração remota, será possível optar por executar o assistente de Administração Remota. O assistente Administração Remota atualiza os gerenciadores de filas que você especificar.

Se você já tiver instalado o IBM MQ no computador Windows ou Linux remoto (plataformas x86 e x86-64) e o computador hospedar gerenciadores de filas que não estejam ativados para administração remota, será possível ativá-los para administração remota usando os objetos padrão do sistema como a seguir:

Antes de ativar a administração remota em um gerenciador de filas existente usando os objetos padrão do sistema, inicie o gerenciador de filas no IBM MQ Explorer no computador que hospeda o gerenciador de filas remotas.

Para ativar a administração remota de um gerenciador de filas existente:

## **Procedimento**

- 1. Clique com o botão direito do mouse no gerenciador de filas na visualização **Navegador**, em seguida, clique em **Administração Remota...**. O diálogo **Administração Remota** é aberto. IBM MQ verifica se o canal de conexão do servidor SYSTEM.ADMIN.SVRCONN existe, e verifica se há um atendente criado e em execução. Os resultados são exibidos no diálogo **Administração Remota**.
- 2. Clique em **Criar** para criar um canal SYSTEM.ADMIN.SVRCONN, se ele ainda não existir. O canal SYSTEM.ADMIN.SVRCONN é criado.
- 3. Clique em **Criar** para criar um listener LISTENER.TCP, se ele não existir. O listener LISTENER.TCP é criado.
- 4. Clique em **Fechar** para fechar o diálogo.

Para obter mais informações, consulte Autoridade para administrar o IBM MQ em sistemas UNIX e Windows.

## *Ativando a Administração Remota ao Criar um Novo Gerenciador de Filas*

Ao criar um novo gerenciador de filas no IBM MQ Explorer, é possível ativar a administração remota para esse novo gerenciador de filas. O gerenciador de filas é configurado para usar o canal de conexão do servidor SYSTEM.ADMIN.SVRCONN para a administração remota.

## **Sobre esta tarefa**

Essa tarefa fornece etapas sobre como ativar a administração remota quando um novo gerenciador de filas é criado.

Para ativar um novo gerenciador de filas para administração remota, conclua as etapas a seguir.

## **Procedimento**

1. No assistente Criar Gerenciador de Filas, selecione as seguintes opções:

- <span id="page-104-0"></span>a) Criar Canal de Conexão do Servidor
- b) Crie um listener configurado para TCP/IP
- 2. Digite um número de porta no campo **Atender no Número de Porta**. O número de porta não deve estar sendo utilizado por um outro gerenciador de filas em execução hospedado no mesmo computador.

Quando o gerenciador de filas é criado, ele é configurado para utilizar o canal de conexão do servidor SYSTEM.ADMIN.SVRCONN para administração remota.

Para obter mais informações, consulte Administrando objetos IBM MQ remotos ou Autoridade para administrar o IBM MQ em sistemas UNIX e Windows.

# **Mantendo Intercomunicações ao longo dos Canais de Mensagens**

É possível, às vezes, precisar tomar uma ação a fim de manter intercomunicações com canais de mensagens. Por exemplo, pode ser necessário resolver um canal em dúvida executando restauração ou confirmando as mensagens ou reconfigurar a sincronização do canal se as contagens de mensagens nas duas extremidades do canal não estiverem em sincronização. Também é possível configurar canais para reduzir a possibilidade de enviar um canal que está sendo colocado em dúvida e de tornar-se indisponível.

## **Sobre esta tarefa**

Quando um canal tenta consolidar uma unidade lógica de trabalho, se a extremidade de recepção do canal não estiver disponível, a extremidade de emissão do canal é colocada em dúvida, por não poder determinar se as mensagens na fila de transmissão foram consolidadas. As mensagens são mantidas na fila de transmissão e nenhuma mensagem pode ser enviada pelo canal até que seu status tenha sido resolvido. Geralmente, os canais em dúvida são automaticamente resolvidos pelo IBM MQ quando a conexão entre as duas extremidades do canal é restabelecida. Entretanto, isso pode causar atrasos, especialmente se a conexão não puder ser restabelecida porque, por exemplo, a extremidade de recepção do canal foi excluída.

O MCA (Message Channel Agent) mantém um registro do número de mensagens enviadas e recebidas (o Número de Sequência) e o ID das unidades lógicas de trabalho (o LUWID) consolidadas pela última vez.

- • ["Resolvendo Canais em Dúvida" na página 106](#page-105-0)
- "Reconfigurando a Sincronização do Canal" na página 105
- ["Configurando o Canal para Reduzir a Oportunidade de Ser Colocado 'Em Dúvida'" na página 107](#page-106-0)

Para obter mais informações, consulte Clusters e enfileiramento distribuído.

### **Referências relacionadas**

["Propriedades do Canal" na página 409](#page-408-0)

É possível configurar propriedades para todos os tipos de canal, incluindo canais de conexão do cliente. Algumas propriedades são específicas para determinados tipos de canal.

# **Reconfigurando a Sincronização do Canal**

Se erros de sincronização forem relatados porque as contagens de mensagem nas duas extremidades do canal não estão em sincronização, será possível reconfigurar a sincronização.

## **Sobre esta tarefa**

Os MCAs (Message Channel Agents) nas duas extremidades de um canal mantêm a contagem do número de mensagens enviadas por meio do canal, para que a sincronização entre as duas extremidades do canal possa ser mantida. A sincronização pode ser perdida, por exemplo, quando a definição do canal em uma extremidade é excluída e, em seguida, recriada. A definição do canal recriado reconfigura sua contagem para 0 e, se um gerenciador de filas tentar utilizar o canal, os erros de sincronização serão relatados porque as duas extremidades do canal não estão sincronizadas.

<span id="page-105-0"></span>Para corrigir os problemas com a sincronização do canal, você deve reconfigurar a contagem de definição do canal que não foi recriada.

Para reconfigurar a contagem, conclua as etapas a seguir.

## **Procedimento**

- 1. Na visualização Conteúdo, clique com o botão direito do mouse na definição de canal que não foi recriada e, em seguida, clique em **Reconfigurar**. O diálogo Reconfigurar é aberto.
- 2. No diálogo Reconfigurar, digite o número de sequência para o qual deseja reconfigurar a definição de canal:
	- Se a outra extremidade do canal for excluída e, em seguida, recriada, digite 0.
	- Se o canal for um emissor ou um canal do servidor, digite qualquer número a partir de 0 para o valor definido no atributo de Agrupamento de número de sequência do canal (o valor padrão é 999.999.999) O número de sequência da nova mensagem é enviado automaticamente para a outra extremidade do canal, que define o número para correspondência na próxima vez que os canais forem iniciados.
	- Para todos os outros tipos de canal, digite o número de sequência atual de outra extremidade do canal. Para localizar o número da sequência atual da outra extremidade do canal, clique com o botão direito do mouse no nome do canal e, em seguida, clique em **Status**
- 3. Clique em **Sim** para reconfigurar a definição de canal para a contagem de mensagens digitadas no campo Número de Sequência de Mensagens.

## **Resultados**

As duas extremidades do canal têm a mesma contagem de mensagens e, portanto, estão sincronizadas.

Para obter mais informações, consulte Clusters e enfileiramento distribuído.

### **Tarefas relacionadas**

["Configurando Gerenciadores de Filas e Objetos" na página 42](#page-41-0)

É possível configurar muitas das propriedades dos gerenciadores de filas e seus objetos por meio do IBM MQ Explorer usando os diálogos de propriedades.

["Mantendo Intercomunicações ao longo dos Canais de Mensagens" na página 105](#page-104-0)

É possível, às vezes, precisar tomar uma ação a fim de manter intercomunicações com canais de mensagens. Por exemplo, pode ser necessário resolver um canal em dúvida executando restauração ou confirmando as mensagens ou reconfigurar a sincronização do canal se as contagens de mensagens nas duas extremidades do canal não estiverem em sincronização. Também é possível configurar canais para reduzir a possibilidade de enviar um canal que está sendo colocado em dúvida e de tornar-se indisponível.

### **Referências relacionadas**

["Propriedades do Canal" na página 409](#page-408-0)

É possível configurar propriedades para todos os tipos de canal, incluindo canais de conexão do cliente. Algumas propriedades são específicas para determinados tipos de canal.

# **Resolvendo Canais em Dúvida**

Se não houver possibilidade de um link que foi perdido poder se recuperar, deve-se resolver um canal em dúvida fazendo restauração ou confirmando as mensagens.

## **Sobre esta tarefa**

A extremidade de envio de um canal pode estar retendo mensagens em dúvida porque, por exemplo, perdeu a conexão com a extremidade de recebimento do canal. Se não houver nenhuma possibilidade de recuperação do link, o canal deverá ser resolvido para restaurar as mensagens (restaurá-las para a fila de transmissão) ou confirmar as mensagens (descartá-las).

<span id="page-106-0"></span>Para resolver um canal, conclua as etapas a seguir.

## **Procedimento**

- 1. Descubra o último LUWID (Logical Unit of Work ID) confirmado para cada extremidade do canal:
	- a) Na visualização Conteúdo, clique com o botão direito na definição do canal em uma das extremidades do canal e, em seguida, clique em **Status ...** O diálogo Status daquela definição de canal é aberto.
	- b) No diálogo Status, procure o valor na coluna **Último LUWID**. Esse valor mostra o ID da última unidade lógica de trabalho que foi consolidado pelo canal. Anote o valor.
	- c) Repita as Etapas 1 e 2 para a definição de canal, na outra extremidade do canal.
- 2. Na visualização Conteúdo, clique com o botão direito na extremidade de envio do canal e, em seguida, clique em **Resolver...** O Diálogo Resolver é aberto.
- 3. No diálogo Resolver, selecione o método com o qual se deve resolver o canal:
	- Se o LUWID na extremidade de emissão do canal for o mesmo da extremidade de recepção, clique em **Consolidar** para consolidar as mensagens e descartá-las da fila de transmissão.
	- Se o LUWID na extremidade de envio do canal não for igual ao da extremidade de recebimento, clique em **Restaurar** para restaurar a unidade de trabalho e reter as mensagens na fila de transmissão para que elas possam ser reenviadas.

## **Resultados**

O canal não está mais em dúvida e a fila de transmissão pode ser utilizada por um canal diferente para reenviar as mensagens.

Para obter mais informações, consulte Clusters e enfileiramento distribuído.

#### **Tarefas relacionadas**

["Configurando Gerenciadores de Filas e Objetos" na página 42](#page-41-0)

É possível configurar muitas das propriedades dos gerenciadores de filas e seus objetos por meio do IBM MQ Explorer usando os diálogos de propriedades.

#### ["Mantendo Intercomunicações ao longo dos Canais de Mensagens" na página 105](#page-104-0)

É possível, às vezes, precisar tomar uma ação a fim de manter intercomunicações com canais de mensagens. Por exemplo, pode ser necessário resolver um canal em dúvida executando restauração ou confirmando as mensagens ou reconfigurar a sincronização do canal se as contagens de mensagens nas duas extremidades do canal não estiverem em sincronização. Também é possível configurar canais para reduzir a possibilidade de enviar um canal que está sendo colocado em dúvida e de tornar-se indisponível.

### **Referências relacionadas**

["Propriedades do Canal" na página 409](#page-408-0)

É possível configurar propriedades para todos os tipos de canal, incluindo canais de conexão do cliente. Algumas propriedades são específicas para determinados tipos de canal.

## **Configurando o Canal para Reduzir a Oportunidade de Ser Colocado 'Em Dúvida'**

Ao usar o atributo **Intervalo de pulsação do lote**, é possível reduzir a possibilidade de enviar um canal que está sendo colocado em dúvida e de tornar-se indisponível.

## **Sobre esta tarefa**

É possível configurar canais, usando o atributo **Intervalo de Pulsação em Lote**, para que a extremidade de envio do canal verifique se a extremidade de recebimento do canal ainda está ativa antes que o canal tente confirmar a unidade lógica de trabalho atual. Quando o atributo **Intervalo de Pulsação do Batch**

está definido, a extremidade de envio do canal envia uma pulsação para a extremidade de recebimento antes que o canal tente consolidar a unidade lógica de trabalho atual.

Se o canal de envio tiver tido uma comunicação do canal de recebimento no **Intervalo de pulsação do lote**, o canal de recebimento será assumido como ainda ativo, caso contrário, uma 'pulsação' será enviada para o canal de recebimento para verificação. O canal de envio aguarda uma resposta da extremidade de recebimento do canal durante um intervalo, com base no número de segundos especificado no atributo Heartbeat Interval (HBINT) do canal.

A vantagem de utilizar o **Intervalo de Pulsação do Batch** é que em vez de o canal de envio ser colocado em dúvida e tornado indisponível, o único retardo é o tempo durante o qual a extremidade de envio do canal está enviando a pulsação e aguardando uma resposta da extremidade de recebimento do canal.

Para configurar o atributo **Intervalo de Pulsação do Batch**:

## **Procedimento**

- 1. Abra o diálogo de propriedades do canal de envio.
- 2. Na página **Estendido**, digite o número de segundos em que a extremidade de envio do canal aguarda uma resposta da extremidade de recebimento do canal.
- 3. Clique em **OK**.

## **Resultados**

Sempre que o canal está pronto para consolidar uma unidade lógica de trabalho, a extremidade de envio do canal envia uma pulsação à extremidade de recebimento do canal para verificar se ela ainda está ativa.

Para obter mais informações, consulte Clusters e enfileiramento distribuído.

#### **Tarefas relacionadas**

["Configurando Gerenciadores de Filas e Objetos" na página 42](#page-41-0)

É possível configurar muitas das propriedades dos gerenciadores de filas e seus objetos por meio do IBM MQ Explorer usando os diálogos de propriedades.

#### ["Mantendo Intercomunicações ao longo dos Canais de Mensagens" na página 105](#page-104-0)

É possível, às vezes, precisar tomar uma ação a fim de manter intercomunicações com canais de mensagens. Por exemplo, pode ser necessário resolver um canal em dúvida executando restauração ou confirmando as mensagens ou reconfigurar a sincronização do canal se as contagens de mensagens nas duas extremidades do canal não estiverem em sincronização. Também é possível configurar canais para reduzir a possibilidade de enviar um canal que está sendo colocado em dúvida e de tornar-se indisponível.

#### **Referências relacionadas**

["Propriedades do Canal" na página 409](#page-408-0)

É possível configurar propriedades para todos os tipos de canal, incluindo canais de conexão do cliente. Algumas propriedades são específicas para determinados tipos de canal.

# **Configurando o Sistema de Mensagens de Publicação/Assinatura**

No sistema de mensagens de publicação/assinatura, o emissor de uma mensagem (o publicador) é separado do destinatário da mensagem (o assinante) para que o publicador não precise saber quem receberá a mensagem e o assinante não saiba necessariamente quem enviou a mensagem. O publicador publica a mensagem para o intermediário, que é, então, responsável pela distribuição da mesma aos assinantes que registraram interesse nas informações da mensagem.

## **Procedimento**

- • ["Publicadores e Assinantes" na página 109](#page-108-0)
- [Configurando o sistema de mensagens de publicação/assinatura para gerenciadores de filas do IBM](#page-120-0) [WebSphere MQ 7.0 e posteriores.](#page-120-0)
# <span id="page-108-0"></span>**Publicadores e Assinantes**

Publicadores e assinantes são aplicativos que enviam e recebem mensagens (publicações) utilizando o método de publicação/assinatura do sistema de mensagens. Publicadores e assinantes são separados uns dos outros para que os publicadores não saibam o destino das informações enviadas e os assinantes não saibam a origem das informações recebidas.

O provedor das informações é denominado *publicador*. Os publicadores fornecem informações sobre um assunto sem precisar saber nada sobre os aplicativos interessados nas informações.

O consumidor das informações é denominado *assinante*. O assinante decide em quais informações está interessado e aguarda para recebê-las. Os assinantes podem receber informações de vários publicadores diferentes e as informações recebidas também podem ser enviadas para outros assinantes.

As informações são enviadas em uma mensagem do IBM MQ e o assunto das informações é identificado por uma *sequência de tópicos*. O publicador especifica a sequência de tópicos quando ele publica as informações e o assinante especifica as sequências de tópicos sobre as quais ele deseja receber publicações. O assinante recebe informações apenas sobre essas sequências de tópicos que ele assina.

Os gerenciadores de filas do IBM WebSphere MQ 7.0 e posterior usam um Mecanismo de Publ./assin. em vez de um broker para controlar as interações entre os publicadores e assinantes. O Mecanismo de Publ./Assin. recebe mensagens dos publicadores e pedidos de assinatura dos assinantes. A tarefa do Mecanismo de Publ./Assin. é rotear os dados publicados para os assinantes de destino.

### **Conceitos relacionados**

### ["tópicos" na página 19](#page-18-0)

Um tópico identifica o assunto de uma publicação. Um tópico é uma sequência de caracteres que descreve o assunto das informações que são publicadas em uma mensagem de Publicação/Assinatura. Como assinante, você pode especificar um tópico ou um intervalo de tópicos usando curingas para receber as informações necessárias.

### ["Publicações" na página 23](#page-22-0)

Publicações são mensagens enviadas por um aplicativo ao Mecanismo de Publicação/Assinatura. O Mecanismo de Publicação/Assinatura envia então as mensagens para todos os aplicativos que tenham assinado para recebê-las.

## **Tarefas relacionadas**

## ["Configurando a Publicação/Assinatura para Gerenciadores de Filas do IBM WebSphere MQ 7.0 e](#page-120-0) [Posterior" na página 121](#page-120-0)

No IBM MQ Explorer, é possível configurar gerenciadores de filas do IBM WebSphere MQ 7.0 e posterior como Mecanismos de Publicação/Assinatura para rotear mensagens entre aplicativos de publicação e aplicativos de assinatura. Para testar suas configurações, você pode se registrar como um publicador e enviar e receber publicações de teste, se possuir autorização para isso.

# **Configurando a publicação/assinatura para gerenciadores de filas do IBM WebSphere MQ 6.0 e posterior**

No IBM MQ Explorer, é possível configurar gerenciadores de filas do IBM WebSphere MQ 6.0 como brokers para rotear mensagens entre aplicativos de publicação e aplicativos de assinatura. Para testar as configurações, você pode registrar-se como publicador e como assinante e enviar e receber publicações de teste.

## **Antes de começar**

Antes de começar:

• ["Criando e Configurando Gerenciadores de Filas e Objetos" na página 16.](#page-15-0) O gerenciador de filas hospedará o broker de publicação/assinatura.

Para obter mais informações sobre brokere redes de broker, consulte Sistema de mensagens de publicação/assinatura.

# <span id="page-109-0"></span>**Sobre esta tarefa**

Para configurar mensagens de publicação/assinatura em um gerenciador de filas do IBM WebSphere MQ 6:

# **Procedimento**

- 1. [Registrar como um publicador.](#page-112-0)
- 2. [Registrar-se como assinante.](#page-113-0)
- 3. [Enviar e Receber Publicações de Teste](#page-118-0).

## **Como proceder a seguir**

No IBM MQ Explorer, também é possível visualizar e limpar publicações retidas e visualizar uma lista dos aplicativos de publicação, dos aplicativos de assinatura e dos fluxos.

## **Tarefas relacionadas**

["Visualizando Publicações Retidas" na página 118](#page-117-0)

Publicações retidas são publicações retidas pelo intermediário após o envio da publicação aos assinantes interessados (em geral, o intermediário exclui as publicações depois de enviá-las e não retém cópias). É possível visualizar a publicação retida mantida atualmente pelo intermediário. O intermediário retém apenas uma publicação de cada tópico.

["Visualizando uma Lista de Publicadores Registrados" na página 115](#page-114-0)

Você pode visualizar uma lista de aplicativos registrados para publicação em tópicos em um intermediário ou uma lista de aplicativos registrados para publicação em um tópico específico.

["Visualizando uma Lista de Assinantes" na página 116](#page-115-0)

Você pode visualizar uma lista de aplicativos assinados para tópicos em um intermediário ou uma lista de aplicativos assinados para um tópico específico.

["Visualizando uma Lista de Fluxos" na página 117](#page-116-0)

Os fluxos fornecem uma maneira de separar o fluxo de informações de diferentes tópicos. Você pode visualizar uma lista de todos os fluxos atualmente disponíveis no intermediário.

## *tópicos*

Um tópico identifica o assunto de uma publicação. Os nomes de tópicos são sequências de caracteres. As assinaturas podem incluir caracteres curinga para recuperar as informações necessárias ao aplicativo. A publicação/assinatura do IBM MQ reconhece o asterisco (\*) e o ponto de interrogação (?) como caracteres curinga.

## **Nomes de Tópicos**

Os nomes de tópicos são sequências de caracteres. É possível ter tópicos de alto nível denominados 'Esporte', 'Ações', 'Filmes' e 'TV' e pode-se dividir o tópico 'Esporte' em tópicos separados e mais específicos, cobrindo diferentes esportes; por exemplo:

Sport/Soccer Sport/Golf Sport/Tennis

Esses tópicos poderiam ser divididos ainda mais para separar diferentes tipos de informações sobre cada esporte:

Sport/Soccer/Fixtures Sport/Soccer/Results Sport/Soccer/Reports

A publicação/assinatura do IBM MQ não reconhece que o caractere barra (/) está sendo usado de uma maneira especial mas se usar o caractere barra (/) como um separador, é possível garantir a compatibilidade com outros aplicativos de integração de negócios do WebSphere.

É possível utilizar qualquer caractere no conjunto de caracteres de byte único para o qual a máquina está configurada em uma cadeia de caracteres. Considere, no entanto, a possibilidade de a sequência de tópicos precisar ser convertida em uma representação diferente de caracteres; nesse caso, apenas os

<span id="page-110-0"></span>caracteres disponíveis no conjunto de caracteres configurado em todas as máquinas relevantes deverão ser utilizados.

As sequências de tópicos fazem distinção entre maiúsculas e minúsculas e caracteres em branco não possuem significados especiais. Como assinante, você pode especificar um tópico ou um intervalo de tópicos utilizando caracteres curinga para receber as informações de seu interesse.

# **Curingas em Sequência de Tópicos**

O IBM MQ Publish/Subscribe reconhece os seguintes caracteres curinga:

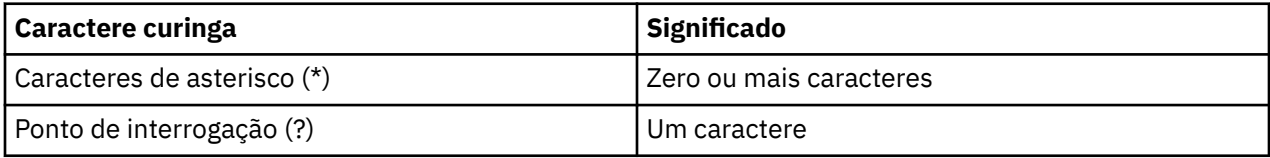

Por exemplo, você poderia utilizar as seguintes sequências de tópicos em assinaturas para recuperar conjuntos específicos de informações:

**\***

Todas as informações sobre Esportes, Ações, Filmes e TV.

#### **Esporte/\***

Todas as informações sobre Futebol, Golfe e Tênis.

#### **Esporte/Futebol/\***

Todas as informações sobre Futebol (Competições, Resultados e Relatórios).

#### **Esporte/\*/Resultados**

Todos os Resultados de Futebol, Golfe e Tênis.

Se desejar incluir o asterisco (\*) ou ponto de interrogação (?) na sequência de tópicos de uma assinatura, deve-se utilizar o sinal de porcentagem (%) como um caractere de escape. Por exemplo, se desejar assinar um tópico nomeado ABC\*D, você deverá digitar a cadeia ABC%\*D.

Se desejar usar um caractere % na sequência de tópicos de uma assinatura, você deve especificar dois sinais de porcentagem (%%). Um sinal de porcentagem (%) em uma sequência de tópicos deve sempre ser seguido de um asterisco (\*), um ponto de interrogação (?) ou outro sinal de porcentagem (%).

Os curingas não estendem fluxos.

#### **Conceitos relacionados**

["Publicadores e Assinantes" na página 109](#page-108-0)

Publicadores e assinantes são aplicativos que enviam e recebem mensagens (publicações) utilizando o método de publicação/assinatura do sistema de mensagens. Publicadores e assinantes são separados uns dos outros para que os publicadores não saibam o destino das informações enviadas e os assinantes não saibam a origem das informações recebidas.

#### ["Streams" na página 113](#page-112-0)

Os fluxos aplicam-se apenas a gerenciadores de filas do IBM WebSphere MQ 6.0 e fornecem uma maneira de separar o fluxo de informações para diferentes tópicos. Um fluxo é implementado como um conjunto de filas, um em cada intermediário que o suporta. Cada fila tem o mesmo nome (o nome do fluxo). O fluxo padrão configurado entre todos os intermediários de uma rede é denominado SYSTEM.BROKER.DEFAULT.STREAM.

#### **Referências relacionadas**

["Atributos de Status do Tópico" na página 586](#page-585-0) Os atributos de status dos tópicos.

## *Publicações*

Publicações são mensagens enviadas por um aplicativo para o intermediário. O intermediário as envia, então, para os aplicativos que assinaram para recebê-las.

**Nota:** Essas informações são somente para os gerenciadores de filas do IBM WebSphere MQ 6.0.

O intermediário pode manipular as publicações recebidas de diferentes maneiras, dependendo do tipo de informações contidas.

# **Informações de Evento e de Estado**

As publicações podem ser categorizadas pelo tipo de informações que elas contêm:

## **Publicações de Estado**

As publicações de estado contêm informações sobre o *estado* atual de algo, como o preço de ações ou a pontuação atual de uma partida de futebol. Quando acontece algo (por exemplo, o preço das ações ou a pontuação da partida de futebol são mudados), as informações de estado anteriores não são mais necessárias porque são substituídas pelas novas informações.

Um aplicativo do assinante deseja receber a versão atual das informações de estado na inicialização e receber novas informações sempre que ocorrer mudança no estado.

#### **Publicações de Evento**

As publicações de evento contêm informações sobre *eventos* individuais que ocorrem, como uma negociação em alguma ação ou a pontuação de um determinado jogo. Cada evento é independente do outro.

Um assinante deseja receber informações sobre os eventos à medida que eles ocorrem.

# **Publicações Retidas**

Por padrão, quando um intermediário tiver enviado uma publicação a todos os assinantes interessados, ele excluirá a publicação. Esse tipo de processamento é adequado para informações de evento, mas nem sempre é adequado para informações de estado. Um publicador pode especificar que o intermediário deve manter uma cópia de uma publicação, que será, então, denominada *publicação retida*. A cópia pode ser enviada aos assinantes subsequentes que registrarem um interesse no tópico. Isso significa que os novos assinantes não precisam esperar que as informações sejam publicadas novamente para recebê-las. Por exemplo, um assinante que registra uma assinatura para o preço de uma ação recebe o preço atual da ação diretamente, sem esperar pela sua mudança (e, portanto, sua republicação).

O intermediário retém apenas uma publicação de cada tópico, portanto, a publicação antiga é excluída quando chega uma nova. Desse modo, assegure-se de que apenas um publicador esteja enviando publicações retidas em cada tópico.

Os assinantes podem especificar que não desejam receber publicações retidas e os assinantes existentes podem solicitar o envio de cópias duplicadas de publicações retidas.

#### **Conceitos relacionados**

#### ["Publicadores e Assinantes" na página 109](#page-108-0)

Publicadores e assinantes são aplicativos que enviam e recebem mensagens (publicações) utilizando o método de publicação/assinatura do sistema de mensagens. Publicadores e assinantes são separados uns dos outros para que os publicadores não saibam o destino das informações enviadas e os assinantes não saibam a origem das informações recebidas.

#### ["tópicos" na página 110](#page-109-0)

Um tópico identifica o assunto de uma publicação. Os nomes de tópicos são sequências de caracteres. As assinaturas podem incluir caracteres curinga para recuperar as informações necessárias ao aplicativo. A publicação/assinatura do IBM MQ reconhece o asterisco (\*) e o ponto de interrogação (?) como caracteres curinga.

#### **Tarefas relacionadas**

#### ["Registrando-se como Publicador" na página 113](#page-112-0)

Ao publicar pela primeira vez em um tópico, você é registrado implicitamente no intermediário como publicador. Se, no entanto, o intermediário não estiver ciente do fluxo no qual você publica ou se você não souber se o intermediário está ciente do fluxo, você deverá registrar-se explicitamente como publicador para que o intermediário fique ciente do fluxo.

# <span id="page-112-0"></span>*Streams*

Os fluxos aplicam-se apenas a gerenciadores de filas do IBM WebSphere MQ 6.0 e fornecem uma maneira de separar o fluxo de informações para diferentes tópicos. Um fluxo é implementado como um conjunto de filas, um em cada intermediário que o suporta. Cada fila tem o mesmo nome (o nome do fluxo). O fluxo padrão configurado entre todos os intermediários de uma rede é denominado SYSTEM.BROKER.DEFAULT.STREAM.

Os fluxos podem ser criados por um aplicativo ou pelo administrador. Os nomes dos fluxos fazem distinção entre maiúsculas e minúsculas e as filas dos fluxos devem ser locais (não filas de alias). Os nomes dos fluxos que começam com os caracteres 'SYSTEM.BROKER' são reservados para uso do IBM WebSphere MQ.

Um intermediário possui um encadeamento separado para cada fluxo suportado. Se vários fluxos forem utilizados, o intermediário poderá processar publicações que chegam em diferentes filas de fluxos em paralelo. Os fluxos também podem fornecer agrupamento de tópicos em alto nível, podem restringir o intervalo de publicações e de assinaturas com o qual um intermediário pode lidar, podem fornecer controle de acesso, podem definir uma determinada qualidade de serviço para comunicação de publicações entre os intermediários e podem permitir diferentes atributos de filas a serem designados para publicação em diferentes fluxos.

## **Conceitos relacionados**

## ["tópicos" na página 110](#page-109-0)

Um tópico identifica o assunto de uma publicação. Os nomes de tópicos são sequências de caracteres. As assinaturas podem incluir caracteres curinga para recuperar as informações necessárias ao aplicativo. A publicação/assinatura do IBM MQ reconhece o asterisco (\*) e o ponto de interrogação (?) como caracteres curinga.

### ["Filas do IBM MQ" na página 18](#page-17-0)

Uma fila é um contêiner para mensagens. Os aplicativo de negócios conectados ao gerenciador de filas que hospeda a fila podem recuperar mensagens da fila ou podem gravar mensagens na fila.

## *Registrando-se como Publicador*

Ao publicar pela primeira vez em um tópico, você é registrado implicitamente no intermediário como publicador. Se, no entanto, o intermediário não estiver ciente do fluxo no qual você publica ou se você não souber se o intermediário está ciente do fluxo, você deverá registrar-se explicitamente como publicador para que o intermediário fique ciente do fluxo.

## **Antes de começar**

**Nota:** Essas informações são somente para os gerenciadores de filas do IBM WebSphere MQ 6.0.

Antes de começar:

• [Mostrar o Gerenciador de Filas que Hospeda o Intermediário.](#page-88-0)

## **Sobre esta tarefa**

Para registrar-se no intermediário como publicador:

## **Procedimento**

1. Na visualização do Navegador, expanda o gerenciador de filas que hospeda o intermediário no qual você deseja registrar-se como publicador e, em seguida, clique na pasta **Tópicos**.

Os tópicos existentes no intermediário são mostrados na visualização Conteúdo.

- 2. Inicie o assistente Registrar Publicador:
	- Se o tópico estiver listado na visualização Conteúdo, clique com o botão direito do mouse no tópico e, em seguida, clique em **Registrar Publicador...**
	- Se o tópico não estiver listado na visualização Conteúdo, clique com o botão direito do mouse na pasta **Tópicos** e, em seguida, clique em **Registrar Publicador...**

O assistente Registrar Publicador é aberto.

<span id="page-113-0"></span>3. Siga as etapas do assistente para registrar-se como publicador no tópico no qual você deseja publicar mensagens.

## **Resultados**

A visualização Conteúdo é atualizada para mostrar o número total de publicadores registrados para publicar no tópico.

## **Como proceder a seguir**

A seguir:

- 1. [Visualizar uma Lista de Publicadores Registrados](#page-114-0).
- 2. [Enviar e Receber Publicações de Teste](#page-118-0).

#### **Conceitos relacionados**

#### ["tópicos" na página 110](#page-109-0)

Um tópico identifica o assunto de uma publicação. Os nomes de tópicos são sequências de caracteres. As assinaturas podem incluir caracteres curinga para recuperar as informações necessárias ao aplicativo. A publicação/assinatura do IBM MQ reconhece o asterisco (\*) e o ponto de interrogação (?) como caracteres curinga.

#### ["Streams" na página 113](#page-112-0)

Os fluxos aplicam-se apenas a gerenciadores de filas do IBM WebSphere MQ 6.0 e fornecem uma maneira de separar o fluxo de informações para diferentes tópicos. Um fluxo é implementado como um conjunto de filas, um em cada intermediário que o suporta. Cada fila tem o mesmo nome (o nome do fluxo). O fluxo padrão configurado entre todos os intermediários de uma rede é denominado SYSTEM.BROKER.DEFAULT.STREAM.

#### ["Publicadores e Assinantes" na página 109](#page-108-0)

Publicadores e assinantes são aplicativos que enviam e recebem mensagens (publicações) utilizando o método de publicação/assinatura do sistema de mensagens. Publicadores e assinantes são separados uns dos outros para que os publicadores não saibam o destino das informações enviadas e os assinantes não saibam a origem das informações recebidas.

## *Registrando-se como Assinante*

Para registrar seu interesse em receber publicações, é necessário registrar-se no intermediário como assinante nos tópicos em que estiver interessado.

## **Antes de começar**

**Nota:** Essas informações são somente para os gerenciadores de filas do IBM WebSphere MQ 6.0.

Antes de começar:

• [Mostrar o gerenciador de filas que hospeda o broker em IBM MQ Explorer.](#page-88-0)

## **Sobre esta tarefa**

Para registrar-se como assinante:

## **Procedimento**

1. Assegure-se de que tenha as seguintes autoridades de objetos:

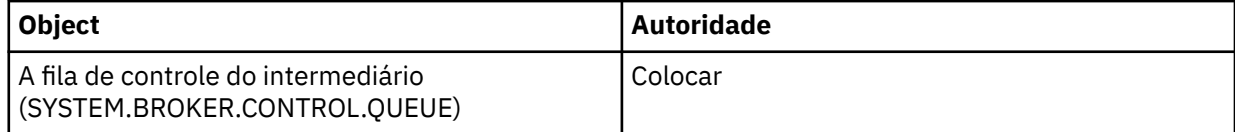

<span id="page-114-0"></span>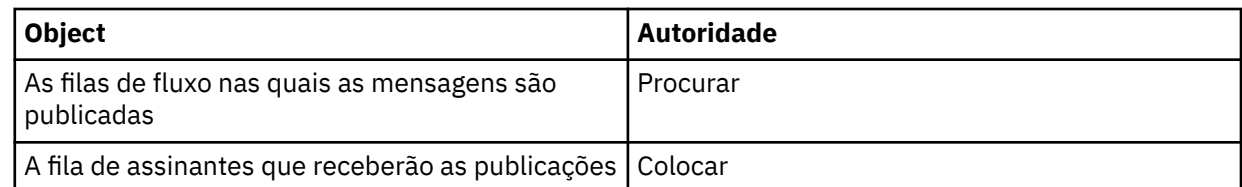

2. Na visualização do Navegador, expanda o gerenciador de filas que hospeda o intermediário no qual você deseja registrar-se como assinante e, em seguida, clique na pasta **Tópicos**.

Os tópicos existentes no intermediário são mostrados na visualização Conteúdo.

- 3. Inicie o assistente Registrar Assinante:
	- Se o tópico já existir, clique com o botão direito do mouse no tópico e, em seguida, clique em **Registrar Assinante...**
	- Se o tópico ainda não existir, clique com o botão direito do mouse na pasta **Tópicos** e, em seguida, clique em **Registrar Assinante...**

O assistente Registrar Assinante é aberto.

4. Siga as etapas do assistente para registrar-se como assinante no tópico no qual você deseja receber mensagens.

## **Resultados**

A visualização Conteúdo é atualizada para mostrar o número total de publicadores registrados para publicar no tópico.

# **Como proceder a seguir**

A seguir:

- 1. [Visualizar uma Lista de Assinantes Registrados.](#page-115-0)
- 2. [Enviar e Receber Publicações de Teste](#page-118-0).

## **Conceitos relacionados**

["Autoridades que podem ser configuradas em objetos do IBM MQ" na página 176](#page-175-0) É possível configurar autoridades para usuários e grupos que acessam diferentes objetos do IBM MQ.

## ["tópicos" na página 110](#page-109-0)

Um tópico identifica o assunto de uma publicação. Os nomes de tópicos são sequências de caracteres. As assinaturas podem incluir caracteres curinga para recuperar as informações necessárias ao aplicativo. A publicação/assinatura do IBM MQ reconhece o asterisco (\*) e o ponto de interrogação (?) como caracteres curinga.

## ["Publicadores e Assinantes" na página 109](#page-108-0)

Publicadores e assinantes são aplicativos que enviam e recebem mensagens (publicações) utilizando o método de publicação/assinatura do sistema de mensagens. Publicadores e assinantes são separados uns dos outros para que os publicadores não saibam o destino das informações enviadas e os assinantes não saibam a origem das informações recebidas.

## **Tarefas relacionadas**

["Concedendo Autoridades em um Objeto Específico" na página 162](#page-161-0)

Um usuário deve ter as autoridades corretas para executar operações em objetos, por exemplo, para procurar as mensagens em uma fila.

# *Visualizando uma Lista de Publicadores Registrados*

Você pode visualizar uma lista de aplicativos registrados para publicação em tópicos em um intermediário ou uma lista de aplicativos registrados para publicação em um tópico específico.

# **Antes de começar**

**Nota:** Essas informações são somente para os gerenciadores de filas do IBM WebSphere MQ 6.0.

<span id="page-115-0"></span>Antes de começar:

• [Registrar-se como Publicador em um Tópico](#page-112-0).

## **Sobre esta tarefa**

Para visualizar uma lista de publicadores registrados:

## **Procedimento**

1. Na visualização do Navegador, expanda o gerenciador de filas que hospeda o intermediário no qual você deseja registrar-se como publicador e, em seguida, clique na pasta **Tópicos**.

Os tópicos existentes no intermediário são mostrados na visualização Conteúdo.

- 2. Solicite uma lista de publicadores registrados:
	- Para visualizar todos os aplicativos registrados para publicação em um tópico específico, clique com o botão direito do mouse no tópico e, em seguida, clique em **Publicadores Registrados...**
	- Para visualizar todos os aplicativos registrados para publicação em um tópico no intermediário, clique com o botão direito do mouse na pasta **Tópicos** e, em seguida, clique em **Visualizar Publicadores Registrados...**

## **Resultados**

O diálogo Publicadores Registrados é aberto listando detalhes dos aplicativos que foram registrados como publicadores, incluindo o nome do usuário sob o qual o aplicativo está sendo executado. **Conceitos relacionados**

# ["tópicos" na página 110](#page-109-0)

Um tópico identifica o assunto de uma publicação. Os nomes de tópicos são sequências de caracteres. As assinaturas podem incluir caracteres curinga para recuperar as informações necessárias ao aplicativo. A publicação/assinatura do IBM MQ reconhece o asterisco (\*) e o ponto de interrogação (?) como caracteres curinga.

### **Referências relacionadas**

["Visualização Conteúdo do IBM MQ Explorer" na página 326](#page-325-0) A visualização Conteúdo no IBM MQ Explorer exibe informações sobre objetos e propriedades.

#### ["Visualização do Navegador do IBM MQ Explorer" na página 317](#page-316-0)

A visualização do Navegador no IBM MQ Explorer exibe todos os objetos do IBM MQ que podem ser administrados e monitorados no IBM MQ Explorer.

## *Visualizando uma Lista de Assinantes*

Você pode visualizar uma lista de aplicativos assinados para tópicos em um intermediário ou uma lista de aplicativos assinados para um tópico específico.

## **Antes de começar**

**Nota:** Essas informações são somente para os gerenciadores de filas do IBM WebSphere MQ 6.0.

Antes de começar:

• [Registrar-se como Assinante em um Tópico](#page-113-0).

## **Sobre esta tarefa**

Para visualizar uma lista de assinantes:

## **Procedimento**

1. Na visualização **Navegador**, expanda o gerenciador de filas que hospeda o intermediário no qual você deseja registrar-se como assinante e, em seguida, clique na pasta **Tópicos**.

Os tópicos existentes no intermediário são mostrados na visualização **Conteúdo**.

- <span id="page-116-0"></span>2. Solicite uma lista de assinantes:
	- Para visualizar todos os aplicativos assinados para um tópico específico, clique com o botão direito do mouse no tópico e, em seguida, clique em **Assinantes...**
	- Para visualizar todos os aplicativos assinados para um tópico no intermediário, clique com o botão direito do mouse na pasta **Tópicos** e, em seguida, clique em **Visualizar Assinantes...**

# **Resultados**

O diálogo **Assinantes Registrados** é aberto listando detalhes dos aplicativos que foram assinados, incluindo o nome do usuário sob o qual o aplicativo está sendo executado. **Conceitos relacionados**

# ["tópicos" na página 110](#page-109-0)

Um tópico identifica o assunto de uma publicação. Os nomes de tópicos são sequências de caracteres. As assinaturas podem incluir caracteres curinga para recuperar as informações necessárias ao aplicativo. A publicação/assinatura do IBM MQ reconhece o asterisco (\*) e o ponto de interrogação (?) como caracteres curinga.

## **Referências relacionadas**

["Visualização Conteúdo do IBM MQ Explorer" na página 326](#page-325-0) A visualização Conteúdo no IBM MQ Explorer exibe informações sobre objetos e propriedades.

["Visualização do Navegador do IBM MQ Explorer" na página 317](#page-316-0)

A visualização do Navegador no IBM MQ Explorer exibe todos os objetos do IBM MQ que podem ser administrados e monitorados no IBM MQ Explorer.

## *Visualizando uma Lista de Fluxos*

Os fluxos fornecem uma maneira de separar o fluxo de informações de diferentes tópicos. Você pode visualizar uma lista de todos os fluxos atualmente disponíveis no intermediário.

## **Antes de começar**

**Nota:** Essas informações são somente para os gerenciadores de filas do IBM WebSphere MQ 6.0.

Se você não especificar um fluxo, será utilizado o fluxo padrão. O fluxo padrão configurado entre todos os intermediários de uma rede é denominado SYSTEM.BROKER.DEFAULT.STREAM

Antes de começar:

• [Mostrar o Gerenciador de Filas que Hospeda o Intermediário.](#page-88-0)

## **Sobre esta tarefa**

Para visualizar uma lista de fluxos no intermediário:

## **Procedimento**

- 1. Na visualização do Navegador, expanda o gerenciador de filas que hospeda o intermediário.
- 2. Clique com o botão direito do mouse na pasta **Tópicos** e, em seguida, clique em **Visualizar Fluxos...**.

## **Resultados**

O diálogo Fluxos é aberto, listando todos os fluxos do intermediário.

# **Conceitos relacionados**

## ["Streams" na página 113](#page-112-0)

Os fluxos aplicam-se apenas a gerenciadores de filas do IBM WebSphere MQ 6.0 e fornecem uma maneira de separar o fluxo de informações para diferentes tópicos. Um fluxo é implementado como um conjunto de filas, um em cada intermediário que o suporta. Cada fila tem o mesmo nome (o nome do fluxo). O fluxo padrão configurado entre todos os intermediários de uma rede é denominado SYSTEM.BROKER.DEFAULT.STREAM.

# <span id="page-117-0"></span>*Visualizando Publicações Retidas*

Publicações retidas são publicações retidas pelo intermediário após o envio da publicação aos assinantes interessados (em geral, o intermediário exclui as publicações depois de enviá-las e não retém cópias). É possível visualizar a publicação retida mantida atualmente pelo intermediário. O intermediário retém apenas uma publicação de cada tópico.

# **Sobre esta tarefa**

**Nota:** Essas informações são somente para os gerenciadores de filas do IBM WebSphere MQ 6.0.

Para visualizar uma publicação retida:

# **Procedimento**

1. Na visualização do Navegador, expanda o gerenciador de filas que hospeda o intermediário e, em seguida, clique na pasta **Tópicos**.

Os tópicos existentes no intermediário são mostrados na visualização Conteúdo.

2. Na visualização Conteúdo, clique com o botão direito do mouse no tópico no qual a publicação retida foi publicada e, em seguida, clique em **Visualizar Publicação Retida...**.

## **Resultados**

O diálogo Propriedades das Mensagens Retidas é aberto exibindo informações sobre a publicação retida. **Conceitos relacionados**

### ["Publicações" na página 111](#page-110-0)

Publicações são mensagens enviadas por um aplicativo para o intermediário. O intermediário as envia, então, para os aplicativos que assinaram para recebê-las.

### ["tópicos" na página 110](#page-109-0)

Um tópico identifica o assunto de uma publicação. Os nomes de tópicos são sequências de caracteres. As assinaturas podem incluir caracteres curinga para recuperar as informações necessárias ao aplicativo. A publicação/assinatura do IBM MQ reconhece o asterisco (\*) e o ponto de interrogação (?) como caracteres curinga.

### **Tarefas relacionadas**

#### "Limpando Publicações Retidas" na página 118

Publicações retidas são publicações retidas pelo intermediário após o envio da publicação aos assinantes interessados (em geral, o intermediário exclui as publicações depois de enviá-las e não retém cópias). É possível limpar a publicação retida mantida atualmente pelo intermediário. O intermediário retém apenas uma publicação de cada tópico.

## *Limpando Publicações Retidas*

Publicações retidas são publicações retidas pelo intermediário após o envio da publicação aos assinantes interessados (em geral, o intermediário exclui as publicações depois de enviá-las e não retém cópias). É possível limpar a publicação retida mantida atualmente pelo intermediário. O intermediário retém apenas uma publicação de cada tópico.

## **Antes de começar**

**Nota:** Essas informações são somente para os gerenciadores de filas do IBM WebSphere MQ 6.0.

Antes de começar:

- • [Registrar-se como Publicador em um Tópico no Intermediário](#page-112-0).
- • [Publicar uma Publicação Retida de Teste no Tópico.](#page-118-0)

## **Sobre esta tarefa**

Para limpar uma publicação retida:

# <span id="page-118-0"></span>**Procedimento**

1. Na visualização **Navegador**, expanda o gerenciador de filas que hospeda o intermediário e, em seguida, clique na pasta **Tópicos**.

Os tópicos existentes no intermediário são mostrados na visualização **Conteúdo**.

2. Na visualização **Conteúdo**, clique com o botão direito do mouse no tópico no qual a publicação retida foi publicada e, em seguida, clique em **Limpar Publicação Retida...**.

# **Resultados**

O diálogo de confirmação **Limpar Publicação Retida** é aberto solicitando que confirme a limpeza da publicação retida. Clique em **Sim** para limpar a publicação retida.

# **Como proceder a seguir**

# **Conceitos relacionados**

## ["Publicações" na página 111](#page-110-0)

Publicações são mensagens enviadas por um aplicativo para o intermediário. O intermediário as envia, então, para os aplicativos que assinaram para recebê-las.

### ["tópicos" na página 110](#page-109-0)

Um tópico identifica o assunto de uma publicação. Os nomes de tópicos são sequências de caracteres. As assinaturas podem incluir caracteres curinga para recuperar as informações necessárias ao aplicativo. A publicação/assinatura do IBM MQ reconhece o asterisco (\*) e o ponto de interrogação (?) como caracteres curinga.

### **Tarefas relacionadas**

### ["Visualizando Publicações Retidas" na página 118](#page-117-0)

Publicações retidas são publicações retidas pelo intermediário após o envio da publicação aos assinantes interessados (em geral, o intermediário exclui as publicações depois de enviá-las e não retém cópias). É possível visualizar a publicação retida mantida atualmente pelo intermediário. O intermediário retém apenas uma publicação de cada tópico.

## *Enviando e Recebendo Publicações de Teste*

Você pode enviar (publicar) e receber (assinar) publicações de teste (mensagens) para verificar se a rede e os tópicos do intermediário funcionam como planejado. É possível configurar uma publicação para que o intermediário retenha uma cópia após a publicação para os assinantes. Isso permite que novos assinantes recebam a publicação mesmo que assinem depois de ter sido publicada.

## **Antes de começar**

**Nota:** Essas informações são somente para os gerenciadores de filas do IBM WebSphere MQ 6.0.

Antes de iniciar o envio e recebimento de publicações de teste:

• [Mostrar o Gerenciador de Filas que Hospeda o Intermediário.](#page-88-0)

## **Sobre esta tarefa**

Para enviar e receber publicações de teste:

## **Procedimento**

- 1. Assine o tópico que deseja testar:
	- a) Na visualização do Navegador, expanda o gerenciador de filas que hospeda o intermediário.
	- b) Clique com o botão direito do mouse na pasta **Tópicos** e, em seguida, clique em **Assinatura de Teste...**.
		- O aplicativo Assinar é aberto.
- 2. Publique uma mensagem para o mesmo tópico:
- a) Na visualização do Navegador, expanda o gerenciador de filas que hospeda o intermediário.
- b) Clique com o botão direito do mouse na pasta **Tópicos** e, em seguida, clique em **Publicação de Teste...**.

O aplicativo Publicar Mensagem de Teste é aberto.

- c) Opcional: No campo **Fluxo**, selecione um fluxo diferente.
- d) No campo **Tópico**, digite o nome do tópico sobre o qual deseja publicar a mensagem.

Você ou outro publicador já podem ser registrados para publicar no tópico, ou você pode digitar um novo nome de tópico. Ao publicar a mensagem, você é registrado automaticamente como publicador no tópico.

- e) No campo **Dados da Mensagem**, digite uma mensagem para ser enviada na publicação. Por exemplo, digite Olá, mundo!
- f) Clique em **Publicar mensagem** para enviar a mensagem para o intermediário.

O assinante recebe a mensagem (a publicação).

3. Inicie outra instância do aplicativo Assinar.

O segundo aplicativo Assinar não recebe a mensagem que foi publicada pelo aplicativo Publicar Mensagem de Teste porque não tinha assinado o tópico no momento em que a publicação foi enviada para o intermediário.

- 4. Remova a assinatura da segunda instância Assinar do tópico.
	- a) No segundo aplicativo Assinar, clique em **Remover Assinatura**.

O segundo aplicativo Assinar não pode mais receber publicações sobre esse tópico. O primeiro aplicativo Assinar pode continuar a receber publicações sobre esse tópico.

- 5. Publique uma publicação retida para o tópico.
	- a) No aplicativo Publicar, selecione a caixa de opção **Mensagem Retida**.
	- b) Altere o texto no campo **Dados da Mensagem**. Por exemplo, digite Oi, estou em casa.
	- c) Clique em **Publicar mensagem**.

A publicação retida é publicada no intermediário. O primeiro aplicativo Assinar recebe a publicação retida. O segundo aplicativo Assinar não recebe a publicação porque não tem assinatura no momento.

6. Assine o segundo aplicativo Assinar para o tópico novamente:

a) No segundo aplicativo Assinar, clique em **Assinar**.

O segundo aplicativo Assinar assina o tópico novamente e recebe a publicação retida porque o intermediário mantinha uma cópia da publicação retida.

## **Resultados**

Agora você publicou e assinou as publicações de teste, incluindo as publicações retidas. **Conceitos relacionados**

["Publicações" na página 111](#page-110-0)

Publicações são mensagens enviadas por um aplicativo para o intermediário. O intermediário as envia, então, para os aplicativos que assinaram para recebê-las.

#### ["tópicos" na página 110](#page-109-0)

Um tópico identifica o assunto de uma publicação. Os nomes de tópicos são sequências de caracteres. As assinaturas podem incluir caracteres curinga para recuperar as informações necessárias ao aplicativo. A publicação/assinatura do IBM MQ reconhece o asterisco (\*) e o ponto de interrogação (?) como caracteres curinga.

# <span id="page-120-0"></span>**Configurando a Publicação/Assinatura para Gerenciadores de Filas do IBM WebSphere MQ 7.0 e Posterior**

No IBM MQ Explorer, é possível configurar gerenciadores de filas do IBM WebSphere MQ 7.0 e posterior como Mecanismos de Publicação/Assinatura para rotear mensagens entre aplicativos de publicação e aplicativos de assinatura. Para testar suas configurações, você pode se registrar como um publicador e enviar e receber publicações de teste, se possuir autorização para isso.

# **Antes de começar**

Para obter informações mais conceituais sobre Publicar/Assinar, Tópicos, Assinaturas e Publicações, consulte os tópicos a seguir:

- Sistema de mensagens de publicação/assinatura
- Tópicos
- Assinantes e assinaturas
- Autores e publicações

Antes de iniciar a configuração:

• ["Criando e Configurando Gerenciadores de Filas e Objetos" na página 16.](#page-15-0) O gerenciador de filas hospedará o Mecanismo de Publicação/Assinatura.

## **Sobre esta tarefa**

Para configurar o sistema de mensagens de publicação/assinatura em um gerenciador de filas do IBM WebSphere MQ 7.0 ou mais recente, conclua uma ou mais das tarefas descritas nos subtópicos.

## **Procedimento**

- "Criando um Novo Tópico" na página 121
- • ["Criando um Novo Tópico em Cluster" na página 122](#page-121-0)
- • ["Visualizando o Status do Tópico" na página 124](#page-123-0)
- • ["Enviando e Recebendo Publicações de Teste em uma Pasta de Objetos de Tópicos" na página 124](#page-123-0)
- • ["Enviando e Recebendo Publicações de Teste de Tópicos Específicos" na página 126](#page-125-0)
- • ["Visualizando Status do Tópico para Publicadores" na página 127](#page-126-0)
- • ["Visualizando Status do Tópico para Assinantes" na página 128](#page-127-0)
- • ["Criando uma Nova Assinatura" na página 129](#page-128-0)
- • ["Visualizando uma Lista de Assinantes" na página 130](#page-129-0)
- • ["Atualizando Assinaturas de Proxy" na página 131](#page-130-0)
- • ["Criando um Novo Objeto de Informações de Comunicação Multicast" na página 132](#page-131-0)

## **Como proceder a seguir**

No IBM MQ Explorer, também é possível visualizar e limpar as publicações retidas.

# **Criando um Novo Tópico**

Um tópico identifica o assunto de uma publicação. Um tópico é uma cadeia de caracteres que descreve o assunto das informações que são publicadas em uma mensagem de publicação/assinatura.

## **Antes de começar**

Para obter as informações mais recentes sobre sequências de tópicos, caracteres curinga, caracteres especiais e árvores de tópicos, consulte os links a seguir.

- <span id="page-121-0"></span>• Uma cadeia de tópico pode incluir qualquer caractere do conjunto de caracteres Unicode, incluindo o caractere de espaço. Entretanto, há caracteres que possuem significados especiais. Os caracteres; sinal de mais (+), sinal de número (#), asterisco (\*) e ponto de interrogação (?) estão descritos em Esquemas curinga.
- As sequências de tópicos fazem distinção entre maiúsculas e minúsculas e, embora um caractere nulo não cause um erro, não utilize caracteres nulos em suas sequências de tópicos. Para obter as informações mais recentes sobre sequências de tópicos, consulte Usando sequências de tópicos.
- Cada tópico que você definir é um elemento ou nó na árvore de tópicos. Para obter as informações mais recentes sobre árvores de tópicos, consulte Árvores de tópico.

O gerenciador de filas que hospeda o Mecanismo de Publicação/Assinatura deve estar visível na visualização do **Navegador**. Para mostrar o gerenciador de filas, siga as instruções em ["Mostrando ou](#page-88-0) [Ocultando um Gerenciador de Filas" na página 89](#page-88-0)

# **Sobre esta tarefa**

Para criar um novo tópico no IBM MQ Explorer:

# **Procedimento**

- 1. Expanda o gerenciador de filas que hospeda o Mecanismo de Publicação/Assinatura para exibir as pastas de objetos na visualização do **Navegador**.
- 2. Clique com o botão direito do mouse em **Tópicos** e, em seguida, clique em **Novo** > **Tópico**.

## **Resultados**

O assistente **Novo Tópico** é aberto. Siga as etapas no assistente para criar um novo tópico.

## **Como proceder a seguir**

Para obter informações sobre nomes de tópicos, sequências de tópicos e curingas de tópicos, consulte os links a seguir.

#### **Conceitos relacionados**

["tópicos" na página 19](#page-18-0)

Um tópico identifica o assunto de uma publicação. Um tópico é uma sequência de caracteres que descreve o assunto das informações que são publicadas em uma mensagem de Publicação/Assinatura. Como assinante, você pode especificar um tópico ou um intervalo de tópicos usando curingas para receber as informações necessárias.

## **Tarefas relacionadas**

["Visualizando o Status do Tópico" na página 124](#page-123-0) Um tópico identifica o assunto de uma publicação. O status do tópico exibe informações sobre o tópico, como publicações e assinaturas.

# **Criando um Novo Tópico em Cluster**

É possível converter um tópico existente em um tópico de cluster, ou criar um novo tópico de cluster. Você faz isso navegando para as propriedades do tópico, em seguida, especificando o nome do cluster que hospedará este tópico, e o mecanismo de roteamento de cluster a usar para publicações sobre esse tópico.

## **Antes de começar**

Crie um cluster contendo dois ou mais gerenciadores de filas, conforme descrito em ["Criando um Cluster](#page-136-0) [do Gerenciador de Filas" na página 137.](#page-136-0)

O SYSTEM.BASE.TOPIC e o SYSTEM.DEFAULT.TOPIC geralmente não devem ser usados como tópicos de cluster. Isso ocorre porque SYSTEM.BASE.TOPIC está presente em todos os gerenciadores de filas de clusters, portanto ele só afeta o gerenciador de filas local, a menos que ele seja modificado em todos os gerenciadores de filas para ter um cluster de publicação/assinatura funcionando corretamente.

A árvore de tópicos inteira também está dentro de um cluster único, evitando que subseções do espaço de tópico estejam em um cluster e dificultando que as subseções do espaço de tópico sejam divididas em cluster separados. Entretanto, há situações em que é necessário, como migração do IBM Integration Bus Collective. Para obter mais informações, consulte Sistema de mensagens de publicação/assinatura.

Existe também uma série de razões para não tornar o SYSTEM.DEFAULT.TOPIC um tópico de cluster: ele está presente em todos os gerenciadores de filas em um cluster; sendo assim, ele só afeta o gerenciador de filas local e todos os tópicos definidos enquanto ele for um tópico de cluster também se tornarão tópicos de cluster no mesmo cluster.

## **Sobre esta tarefa**

Para criar um novo tópico de cluster na visualização IBM MQ Explorer **Navegador**, conclua as etapas a seguir:

# **Procedimento**

- 1. Expanda o gerenciador de filas do cluster no qual deseja criar um novo tópico de cluster.
- 2. Na área de janela de navegação, selecione **Tópicos**.

Uma lista de tópicos existentes é exibida no painel principal.

- 3. Selecione um tópico existente, ou crie um novo tópico.
	- Para selecionar um tópico existente, dê um clique duplo no tópico na área de janela principal.
	- Para criar um novo tópico, clique com o botão direito do mouse em **Tópicos** na área de janela de navegação, em seguida, selecione **Novo** > **Tópico**. Para obter mais informações, consulte ["Criando](#page-120-0) [um Novo Tópico" na página 121.](#page-120-0)
- 4. Na área de janela propriedades, clique em **Cluster** para abrir a página de propriedades **Cluster**.
- 5. Digite o nome do cluster ao qual você deseja que o tópico pertença no campo **Tópico em Cluster**.
- 6. Opcional: Para IBM MQ 8.0 e mais recente, selecione o mecanismo de roteamento na lista suspensa **Rota do cluster** .

#### As opções são as seguintes:

#### **Direto**

As mensagens publicadas em um gerenciador de filas são enviadas diretamente desse gerenciador de filas para cada assinatura em qualquer outro gerenciador de filas no cluster.

#### **Host de tópico**

As mensagens publicadas em um gerenciador de filas são enviadas de lá para um gerenciador de filas que hospeda a definição do tópico. O *gerenciador de filas do host de tópico* roteia a mensagem para cada assinatura em qualquer outro gerenciador de filas no cluster.

7. Clique em **Aplicar** para salvar a mudança.

## **Resultados**

O tópico é agora um tópico em cluster.

# **Conceitos relacionados**

#### ["Tópicos em Cluster" na página 20](#page-19-0)

Os tópicos podem ser armazenados em cluster de um modo semelhante às filas de clusters, embora um objeto de tópico individual possa ser membro apenas de um cluster. Um tópico é criado em um tópico de cluster definindo, no objeto de tópico, o nome do cluster que deve hospedar o tópico e o mecanismo de roteamento de cluster para usar em publicações sobre esse tópico.

## **Tarefas relacionadas**

["Visualizando o Status do Tópico" na página 124](#page-123-0)

Um tópico identifica o assunto de uma publicação. O status do tópico exibe informações sobre o tópico, como publicações e assinaturas.

# <span id="page-123-0"></span>**Visualizando o Status do Tópico**

Um tópico identifica o assunto de uma publicação. O status do tópico exibe informações sobre o tópico, como publicações e assinaturas.

## **Antes de começar**

Antes de começar:

• [Mostrar o Gerenciador de Filas que Hospeda o Mecanismo de Publicação/Assinatura](#page-88-0).

# **Sobre esta tarefa**

Para visualizar o status de um tópico no IBM MQ Explorer:

## **Procedimento**

- 1. Na visualização **Navegador**, expanda o gerenciador de filas que hospeda o Mecanismo de Publicação/ Assinatura, em seguida, clique na pasta **Tópicos**. Os tópicos existentes no Mecanismo de Publicação/ Assinatura são mostrados na visualização **Conteúdo**.
- 2. Na visualização **Conteúdo**, clique com o botão direito do mouse no tópico para o qual deseja visualizar o status, em seguida, clique em **Status**.

## **Resultados**

O diálogo **Status** é aberto. Uma área de janela do diálogo **Status** mostra a estrutura em árvore da Sequência de Tópicos. É possível expandir e reduzir a sequência de tópicos para navegar nas estruturas de árvore e exibir o status do tópico individual.

## **Como proceder a seguir**

Para obter informações sobre nomes de tópico, sequências de tópicos e propriedades do tópico, consulte os tópicos vinculados no final deste tópico.

## **Conceitos relacionados**

#### ["tópicos" na página 19](#page-18-0)

Um tópico identifica o assunto de uma publicação. Um tópico é uma sequência de caracteres que descreve o assunto das informações que são publicadas em uma mensagem de Publicação/Assinatura. Como assinante, você pode especificar um tópico ou um intervalo de tópicos usando curingas para receber as informações necessárias.

#### **Tarefas relacionadas**

#### ["Criando um Novo Tópico" na página 121](#page-120-0)

Um tópico identifica o assunto de uma publicação. Um tópico é uma cadeia de caracteres que descreve o assunto das informações que são publicadas em uma mensagem de publicação/assinatura.

#### **Referências relacionadas**

#### ["Propriedades do Tópico" na página 432](#page-431-0)

Um tópico do IBM MQ é um objeto do IBM MQ que identifica o assunto tratado por uma publicação. É possível configurar propriedades para tópicos. Algumas propriedades do tópico são específicas de tópicos do z/OS. Além disso, há algumas propriedades que podem ser alteradas apenas enquanto você está criando um tópico. Não é possível modificar essas propriedades após a criação do tópico do IBM MQ.

## ["Atributos de Status do Tópico" na página 586](#page-585-0)

Os atributos de status dos tópicos.

# **Enviando e Recebendo Publicações de Teste em uma Pasta de Objetos de Tópicos**

É possível enviar (publicar) e receber (subscrever) publicações de teste (mensagens) para verificar se a rede e os tópicos do Mecanismo de Publicação/Assinatura funcionam como planejado. É possível configurar uma publicação, para que o Mecanismo de Publicação/Assinatura retenha uma cópia após a publicação para os assinantes. Isso permite que novos assinantes recebam a publicação mesmo que assinem depois de ter sido publicada.

## **Antes de começar**

Antes de começar:

• [Mostrar o Gerenciador de Filas que Hospeda o Mecanismo de Publ./Assin.](#page-88-0).

### **Sobre esta tarefa**

Para enviar e receber publicações de teste de qualquer tópico:

## **Procedimento**

- 1. Assine o tópico que deseja testar:
	- a) Na visualização do Navegador, expanda o gerenciador de filas que hospeda o Mecanismo de Publicação/Assinatura.
	- b) Clique com o botão direito do mouse na pasta **Tópicos** e, em seguida, clique em **Assinatura de Teste...**.

O aplicativo **Assinar** é aberto.

- c) Digite uma sequência de tópicos no campo sequência de tópicos. A sequência de tópicos deve ter o mesmo nome do publicador.
- 2. Publique uma mensagem para o mesmo tópico:
	- a) Na visualização do Navegador, expanda o gerenciador de filas que hospeda o Mecanismo de Publicação/Assinatura.
	- b) Clique com o botão direito do mouse na pasta **Tópicos** e, em seguida, clique em **Publicação de Teste...**.

O aplicativo **Publicar Mensagem de Teste** é aberto.

c) No campo **Tópico**, digite o nome do tópico sobre o qual deseja publicar a mensagem.

Você ou outro publicador já podem ser registrados para publicar no tópico, ou você pode digitar uma nova sequência de tópicos. Ao publicar a mensagem, você é registrado automaticamente como publicador no tópico.

- d) No campo **Dados da Mensagem**, digite uma mensagem para ser enviada na publicação. Por exemplo, digite Olá, mundo!
- e) Clique em **Publicar mensagem** para enviar a mensagem para o Mecanismo de Publ./Assin.

O assinante recebe a mensagem (a publicação).

3. Inicie outra instância do aplicativo **Assinar**.

O segundo aplicativo **Subscrever** não recebe a mensagem que foi publicada pelo aplicativo **Publicar Mensagem de Teste** porque não tinha assinado o tópico no momento em que a publicação foi enviada para o Mecanismo de Publicação/Assinatura.

- 4. Remova a assinatura da segunda instância **Assinar** do tópico.
	- a) No segundo aplicativo **Assinar**, clique em **Remover Assinatura**.

O segundo aplicativo **Assinar** não pode mais receber publicações sobre esse tópico. O primeiro aplicativo **Assinar** pode continuar a receber publicações sobre esse tópico.

- 5. Publique uma publicação retida para o tópico.
	- a) No aplicativo **Publicar Mensagem de Teste**, selecione a caixa de opção **Mensagem Retida**.
	- b) Altere o texto no campo **Dados da Mensagem**. Por exemplo, digite Oi, estou em casa.
	- c) Clique em **Publicar mensagem**.

<span id="page-125-0"></span>A publicação retida é publicada no Mecanismo de Publicação/Assinatura. O primeiro aplicativo **Assinar** recebe a publicação retida. O segundo aplicativo **Assinar** não recebe a publicação porque não tem assinatura no momento.

- 6. Assine o segundo aplicativo **Assinar** para o tópico novamente:
	- a) No segundo aplicativo **Assinar**, clique em **Assinar**.
		- O segundo aplicativo **Subscrever** é subscrito para o tópico novamente e recebe a publicação retida porque o Mecanismo de Publicação/Assinatura mantinha uma cópia da publicação retida.

## **Resultados**

Agora você publicou e assinou as publicações de teste, incluindo as publicações retidas. **Conceitos relacionados**

### ["Publicações" na página 23](#page-22-0)

Publicações são mensagens enviadas por um aplicativo ao Mecanismo de Publicação/Assinatura. O Mecanismo de Publicação/Assinatura envia então as mensagens para todos os aplicativos que tenham assinado para recebê-las.

### ["tópicos" na página 19](#page-18-0)

Um tópico identifica o assunto de uma publicação. Um tópico é uma sequência de caracteres que descreve o assunto das informações que são publicadas em uma mensagem de Publicação/Assinatura. Como assinante, você pode especificar um tópico ou um intervalo de tópicos usando curingas para receber as informações necessárias.

# **Enviando e Recebendo Publicações de Teste de Tópicos Específicos**

É possível enviar (publicar) e receber (subscrever) publicações de teste (mensagens) para verificar se a rede e os tópicos do Mecanismo de Publicação/Assinatura funcionam como planejado. É possível configurar uma publicação, para que o Mecanismo de Publicação/Assinatura retenha uma cópia após a publicação para os assinantes. Isso permite que novos assinantes recebam a publicação mesmo que assinem depois de ter sido publicada.

## **Antes de começar**

Antes de começar:

• [Mostrar o Gerenciador de Filas que Hospeda o Mecanismo de Publicação/Assinatura](#page-88-0).

## **Sobre esta tarefa**

Para enviar e receber publicações de teste de um tópico específico:

# **Procedimento**

- 1. Assine o tópico que deseja testar:
	- a) Na visualização do Navegador, expanda o gerenciador de filas que hospeda o Mecanismo de Publicação/Assinatura.
	- b) Clique na pasta **Tópicos**.

Todos os tópicos são exibidos na visualização **Conteúdo**.

c) Clique com o botão direito do mouse em um tópico específico na visualização **Conteúdo** e, em seguida, clique em **Assinatura de Teste...**.

O aplicativo **Assinar** é aberto.

- 2. Publique uma mensagem para o mesmo tópico:
	- a) Na visualização do Navegador, expanda o gerenciador de filas que hospeda o Mecanismo de Publicação/Assinatura.
	- b) Clique na pasta **Tópicos**.

Todos os tópicos são exibidos na visualização **Conteúdo**.

- <span id="page-126-0"></span>c) Clique com o botão direito do mouse em um tópico específico na visualização **Conteúdo** e, em seguida, clique em **Publicação de Teste...**.
	- O aplicativo **Publicar Mensagem de Teste** é aberto.
- d) No campo **Dados da Mensagem**, digite uma mensagem para ser enviada na publicação. Por exemplo, digite Olá, mundo!
- e) Clique em **Publicar Mensagem** para enviar a mensagem para o Mecanismo de Publicação/ Assinatura.
- O assinante recebe a mensagem (a publicação).
- 3. Inicie outra instância do aplicativo **Assinar**.

O segundo aplicativo **Subscrever** não recebe a mensagem que foi publicada pelo aplicativo **Publicar Mensagem de Teste** porque não tinha assinado o tópico no momento em que a publicação foi enviada para o Mecanismo de Publicação/Assinatura.

- 4. Remova a assinatura da segunda instância **Assinar** do tópico.
	- a) No segundo aplicativo **Assinar**, clique em **Remover Assinatura**.

O segundo aplicativo **Assinar** não pode mais receber publicações sobre esse tópico. O primeiro aplicativo **Assinar** pode continuar a receber publicações sobre esse tópico.

- 5. Publique uma publicação retida para o tópico.
	- a) No aplicativo **Publicar Mensagem de Teste**, selecione a caixa de opção **Mensagem Retida**.
	- b) Altere o texto no campo **Dados da Mensagem**. Por exemplo, digite Oi, estou em casa.
	- c) Clique em **Publicar mensagem**.

A publicação retida é publicada no Mecanismo de Publicação/Assinatura. O primeiro aplicativo **Assinar** recebe a publicação retida. O segundo aplicativo **Assinar** não recebe a publicação porque não tem assinatura no momento.

- 6. Assine o segundo aplicativo **Assinar** para o tópico novamente:
	- a) No segundo aplicativo **Assinar**, clique em **Assinar**.

O segundo aplicativo **Subscrever** é subscrito para o tópico novamente e recebe a publicação retida porque o Mecanismo de Publicação/Assinatura mantinha uma cópia da publicação retida.

## **Resultados**

Agora você publicou e assinou as publicações de teste, incluindo as publicações retidas em um tópico específico.

### **Conceitos relacionados**

#### ["Publicações" na página 23](#page-22-0)

Publicações são mensagens enviadas por um aplicativo ao Mecanismo de Publicação/Assinatura. O Mecanismo de Publicação/Assinatura envia então as mensagens para todos os aplicativos que tenham assinado para recebê-las.

#### ["tópicos" na página 19](#page-18-0)

Um tópico identifica o assunto de uma publicação. Um tópico é uma sequência de caracteres que descreve o assunto das informações que são publicadas em uma mensagem de Publicação/Assinatura. Como assinante, você pode especificar um tópico ou um intervalo de tópicos usando curingas para receber as informações necessárias.

# **Visualizando Status do Tópico para Publicadores**

Cada tópico pode ter várias propriedades e valores associados a ele. Quando um tópico é designado como publicador, é possível visualizar seu status e editar o esquema para exibir as informações de status.

## **Antes de começar**

Antes de começar:

• [Mostrar o Gerenciador de Filas que Hospeda o Mecanismo de Publicação/Assinatura](#page-88-0).

# <span id="page-127-0"></span>**Sobre esta tarefa**

Para visualizar o status de um publicador do objeto de tópico:

## **Procedimento**

1. Na visualização **Navegador**, expanda o gerenciador de filas que hospeda o Mecanismo de Publicação/ Assinatura, em seguida, clique na pasta **Tópicos**.

Os tópicos existentes no Mecanismo de Publicação/Assinatura são mostrados na visualização Conteúdo.

2. Na visualização **Conteúdo**, clique com o botão direito do mouse no tópico do qual deseja visualizar o status do publicador e, em seguida, clique em **Status do Tópico - Publicadores...**.

## **Resultados**

O diálogo **Status** é aberto exibindo o status do publicador do objeto de tópico.

## **Como proceder a seguir**

É possível editar a maneira com que as informações serão apresentadas no diálogo **Status**. Para obter informações adicionais, consulte os seguintes links.

## **Conceitos relacionados**

["tópicos" na página 19](#page-18-0)

Um tópico identifica o assunto de uma publicação. Um tópico é uma sequência de caracteres que descreve o assunto das informações que são publicadas em uma mensagem de Publicação/Assinatura. Como assinante, você pode especificar um tópico ou um intervalo de tópicos usando curingas para receber as informações necessárias.

["Definir Esquemas para Alterar a Ordem das Colunas nas Tabelas" na página 249](#page-248-0) Quando os dados do objeto são exibidos no IBM MQ Explorer em tabelas, é possível customizar a ordem das colunas nas tabelas.

#### **Tarefas relacionadas**

"Visualizando Status do Tópico para Assinantes" na página 128

Cada tópico pode ter várias propriedades e valores associados a ele. Quando um tópico é designado como assinante, é possível visualizar seu status e editar o esquema para exibir as informações de status.

#### ["Criando um Esquema" na página 249](#page-248-0)

É possível criar esquemas para a maioria das tabelas de dados no IBM MQ Explorer.

#### ["Editando um Esquema Existente" na página 251](#page-250-0)

É possível editar quaisquer esquemas que você criou anteriormente e também é possível editar os esquemas que são fornecidos com IBM MQ Explorer, por exemplo, o esquema Standard for Queues .

#### ["Copiando um Esquema Existente" na página 252](#page-251-0)

Se já houver um esquema semelhante a um que você deseja criar, será possível copiar o esquema existente e depois editá-lo conforme necessário.

#### ["Filtrando os Objetos Exibidos nas Tabelas" na página 222](#page-221-0)

Quando dados do objeto são exibidos no IBM MQ Explorer em tabelas, é possível filtrar os dados para que apenas os objetos de seu interesse sejam exibidos.

# **Visualizando Status do Tópico para Assinantes**

Cada tópico pode ter várias propriedades e valores associados a ele. Quando um tópico é designado como assinante, é possível visualizar seu status e editar o esquema para exibir as informações de status.

## **Antes de começar**

O gerenciador de filas que hospeda o Mecanismo de Publicação/Assinatura deve estar visível na visualização do **Navegador**. Para mostrar o gerenciador de filas, siga as instruções em: ["Mostrando ou](#page-88-0) [Ocultando um Gerenciador de Filas" na página 89](#page-88-0)

# <span id="page-128-0"></span>**Sobre esta tarefa**

Para visualizar o status de um assinante do objeto de tópico:

## **Procedimento**

1. Na visualização **Navegador**, expanda o gerenciador de filas que hospeda o Mecanismo de Publicação/ Assinatura, em seguida, clique na pasta **Tópicos**.

Os tópicos existentes no Mecanismo de Publicação/Assinatura são mostrados na visualização **Conteúdo**.

2. Na visualização **Conteúdo**, clique com o botão direito do mouse no tópico do qual deseja visualizar o status do assinante e, em seguida, clique em **Status do Tópico - Assinantes**.

## **Resultados**

O diálogo **Status** é aberto exibindo o status do assinante do objeto de tópico.

## **Como proceder a seguir**

É possível editar a maneira com que as informações serão apresentadas no diálogo **Status**. Para obter informações adicionais, consulte os seguintes links.

## **Conceitos relacionados**

["tópicos" na página 19](#page-18-0)

Um tópico identifica o assunto de uma publicação. Um tópico é uma sequência de caracteres que descreve o assunto das informações que são publicadas em uma mensagem de Publicação/Assinatura. Como assinante, você pode especificar um tópico ou um intervalo de tópicos usando curingas para receber as informações necessárias.

["Definir Esquemas para Alterar a Ordem das Colunas nas Tabelas" na página 249](#page-248-0) Quando os dados do objeto são exibidos no IBM MQ Explorer em tabelas, é possível customizar a ordem das colunas nas tabelas.

### **Tarefas relacionadas**

["Visualizando Status do Tópico para Publicadores" na página 127](#page-126-0)

Cada tópico pode ter várias propriedades e valores associados a ele. Quando um tópico é designado como publicador, é possível visualizar seu status e editar o esquema para exibir as informações de status.

#### ["Criando um Esquema" na página 249](#page-248-0)

É possível criar esquemas para a maioria das tabelas de dados no IBM MQ Explorer.

#### ["Editando um Esquema Existente" na página 251](#page-250-0)

É possível editar quaisquer esquemas que você criou anteriormente e também é possível editar os esquemas que são fornecidos com IBM MQ Explorer, por exemplo, o esquema Standard for Queues .

#### ["Copiando um Esquema Existente" na página 252](#page-251-0)

Se já houver um esquema semelhante a um que você deseja criar, será possível copiar o esquema existente e depois editá-lo conforme necessário.

#### ["Filtrando os Objetos Exibidos nas Tabelas" na página 222](#page-221-0)

Quando dados do objeto são exibidos no IBM MQ Explorer em tabelas, é possível filtrar os dados para que apenas os objetos de seu interesse sejam exibidos.

# **Criando uma Nova Assinatura**

É possível criar uma nova assinatura para assinar um tópico para um IBM WebSphere MQ 7.0 ou, posteriormente, um gerenciador de filas.

## **Sobre esta tarefa**

Para criar uma nova assinatura:

# <span id="page-129-0"></span>**Procedimento**

- 1. Na visualização **Navegador**, expanda o gerenciador de filas no qual você deseja criar uma nova assinatura.
- 2. Clique com o botão direito do mouse na pasta de objeto **Assinaturas**, em seguida, clique em **Novo** > **Assinatura...**.

## **Resultados**

O assistente **Nova Assinatura** é aberto. Agora você pode trabalhar no assistente para criar uma nova assinatura.

#### **Conceitos relacionados**

["tópicos" na página 19](#page-18-0)

Um tópico identifica o assunto de uma publicação. Um tópico é uma sequência de caracteres que descreve o assunto das informações que são publicadas em uma mensagem de Publicação/Assinatura. Como assinante, você pode especificar um tópico ou um intervalo de tópicos usando curingas para receber as informações necessárias.

#### **Tarefas relacionadas**

["Configurando a Publicação/Assinatura para Gerenciadores de Filas do IBM WebSphere MQ 7.0 e](#page-120-0) [Posterior" na página 121](#page-120-0)

No IBM MQ Explorer, é possível configurar gerenciadores de filas do IBM WebSphere MQ 7.0 e posterior como Mecanismos de Publicação/Assinatura para rotear mensagens entre aplicativos de publicação e aplicativos de assinatura. Para testar suas configurações, você pode se registrar como um publicador e enviar e receber publicações de teste, se possuir autorização para isso.

#### **Referências relacionadas**

["Visualização do Navegador do IBM MQ Explorer" na página 317](#page-316-0) A visualização do Navegador no IBM MQ Explorer exibe todos os objetos do IBM MQ que podem ser administrados e monitorados no IBM MQ Explorer.

# **Visualizando uma Lista de Assinantes**

É possível visualizar uma lista de aplicativos assinados para tópicos em um Mecanismo de Publicação/ Assinatura ou uma lista de aplicativos assinados para um tópico específico.

## **Sobre esta tarefa**

Para visualizar uma lista de assinantes:

## **Procedimento**

Na visualização do **Navegador**, expanda o gerenciador de filas que hospeda o Mecanismo de Publicação/ Assinatura do qual você deseja visualizar os assinantes e, em seguida, clique na pasta de objetos de **Assinaturas**.

## **Resultados**

As assinaturas existentes no Mecanismo de Publicação/Assinatura são mostradas na visualização **Conteúdo**.

#### **Conceitos relacionados**

#### ["tópicos" na página 19](#page-18-0)

Um tópico identifica o assunto de uma publicação. Um tópico é uma sequência de caracteres que descreve o assunto das informações que são publicadas em uma mensagem de Publicação/Assinatura. Como assinante, você pode especificar um tópico ou um intervalo de tópicos usando curingas para receber as informações necessárias.

#### **Referências relacionadas**

["Visualização Conteúdo do IBM MQ Explorer" na página 326](#page-325-0) A visualização Conteúdo no IBM MQ Explorer exibe informações sobre objetos e propriedades. <span id="page-130-0"></span>["Visualização do Navegador do IBM MQ Explorer" na página 317](#page-316-0)

A visualização do Navegador no IBM MQ Explorer exibe todos os objetos do IBM MQ que podem ser administrados e monitorados no IBM MQ Explorer.

# **Atualizando Assinaturas de Proxy**

É possível atualizar as assinaturas de proxy em um gerenciador de filas do IBM MQ.

## **Sobre esta tarefa**

A atualização de assinaturas de proxy ressincroniza todas as assinaturas de proxy com todos os outros gerenciadores de filas conectados diretamente em todos os clusters ou hierarquias, das quais este gerenciador de filas está participando. Você deve atualizar as assinaturas de proxy apenas em circunstâncias excepcionais, por exemplo, quando o gerenciador de filas está recebendo assinaturas que não deveriam ser enviadas, ou não recebendo assinaturas que devem ser recebidas. A lista a seguir descreve algumas das razões excepcionais para atualizar as assinaturas de proxy:

- Recuperação de desastre.
- Problemas que são identificados em um log de erro do gerenciador de filas onde as mensagens informam sobre a emissão do comando REFRESH QMGR TYPE(REPOS).
- Erros do operador, por exemplo, emitir um comando DELETE SUB em uma assinatura de proxy.

As assinaturas de proxy ausentes ocorre quando a definição de tópico correspondente mais próxima é especificada com **Subscription scope** configurada como Gerenciador de filas ou com um nome de cluster vazio ou incorreto. Note que o **Publication scope** não impede o envio de assinaturas de proxy, mas impede que as publicações sejam entregues a elas.

As assinaturas de proxy incorretas são causadas quando a definição de tópico de correspondência mais próxima é especificada com o **Proxy subscription behavior** configurado como Force.

As assinaturas de proxy ausentes ou externas que ocorrem devido a erros de configuração não são alteradas pela emissão de uma ressincronização. Uma ressincronização não resolve publicações ausentes ou externas como resultado das razões excepcionais listadas.

Para atualizar as assinaturas de proxy de um gerenciador de filas:

# **Procedimento**

- 1. Na visualização **Navigator**, selecione o gerenciador de filas a partir do qual você deseja atualizar as assinaturas de proxy.
- 2. Clique com o botão direito do mouse no gerenciador de filas e, em seguida, clique em **Publicação/ Assinatura** > **Atualizar Assinaturas de Proxy**.

## **Resultados**

O diálogo **Atualizar Assinaturas de Proxy** é aberto. Você pode clicar em **Sim** para atualizar as assinaturas de proxy ou clicar em **Não** para fechar o diálogo.

# **Conceitos relacionados**

#### ["Assinaturas" na página 22](#page-21-0)

Uma assinatura é um registro que contém as informações sobre um ou mais tópicos de interesse do assinante e sobre os quais deseja receber informações. Assim, as informações da assinatura determinam quais publicações são redirecionadas para o assinante. Os assinantes podem receber informações de vários publicadores diferentes e as informações recebidas também podem ser enviadas para outros assinantes.

#### ["tópicos" na página 19](#page-18-0)

Um tópico identifica o assunto de uma publicação. Um tópico é uma sequência de caracteres que descreve o assunto das informações que são publicadas em uma mensagem de Publicação/Assinatura. Como assinante, você pode especificar um tópico ou um intervalo de tópicos usando curingas para receber as informações necessárias.

### <span id="page-131-0"></span>**Tarefas relacionadas**

["Configurando a Publicação/Assinatura para Gerenciadores de Filas do IBM WebSphere MQ 7.0 e](#page-120-0) [Posterior" na página 121](#page-120-0)

No IBM MQ Explorer, é possível configurar gerenciadores de filas do IBM WebSphere MQ 7.0 e posterior como Mecanismos de Publicação/Assinatura para rotear mensagens entre aplicativos de publicação e aplicativos de assinatura. Para testar suas configurações, você pode se registrar como um publicador e enviar e receber publicações de teste, se possuir autorização para isso.

### **Referências relacionadas**

["Visualização do Navegador do IBM MQ Explorer" na página 317](#page-316-0)

A visualização do Navegador no IBM MQ Explorer exibe todos os objetos do IBM MQ que podem ser administrados e monitorados no IBM MQ Explorer.

# **Criando um Novo Objeto de Informações de Comunicação Multicast**

O IBM MQ Multicast oferece baixa latência, alto fan-out, sistema de mensagens multicast confiável.

# **Sobre esta tarefa**

O multicast é mais eficiente do que o sistema de mensagens de publicação/assinatura unicast tradicional porque ele pode ser escalado para um alto número de assinantes. O IBM MQ ativa um sistema de mensagens Multicast confiável usando confirmações, confirmações negativas e números de sequência para obter um sistema de mensagens de baixa latência com alto fan-out.

A entrega justa do IBM MQ Multicast permite entrega quase simultânea, assegurando que nenhum destinatário tenha uma vantagem. Como o IBM MQ Multicast usa a rede para entregar as mensagens, um mecanismo de publicação/assinatura não é necessário para fan-out de dados. Depois que um tópico for mapeado para um endereço de grupo, nenhum gerenciador de filas é necessário porque os publicadores e assinantes podem operar em um modo ponto a ponto. Isso permite que o carregamento seja reduzido nos servidores do gerenciador de filas e o servidor do gerenciador de filas não é mais um ponto de falha em potencial.

Para criar um novo tópico no IBM MQ Explorer:

## **Procedimento**

- 1. Expanda o gerenciador de filas no qual deseja hospedar o objeto de informações de comunicação multicast para exibir as pastas de objetos na visualização **Navegador**.
- 2. Clique com o botão direito do mouse em **Informações de Comunicação**, em seguida, clique em **Novo** > **Informações de Comunicação Multicast**.

## **Resultados**

O assistente **Informações de Comunicação** é aberto. Siga as etapas no assistente para criar um novo objeto de informações de comunicação.

#### **Referências relacionadas**

["Propriedades do Objeto de Informações de Comunicação Multicast" na página 472](#page-471-0) É possível configurar propriedades para objetos de informações de comunicação Multicast.

# **Gerenciando Gerenciadores de Filas de Várias Instâncias**

Você deve configurar o IBM MQ Explorer para gerenciar gerenciadores de filas de várias instâncias usando conexões remotas.

Use o item de menu **Gerenciadores de Filas** > **Incluir Gerenciador de Filas Remotas** para incluir conexões em um gerenciador de filas de várias instâncias. Como alternativa, se você já tiver configurado uma conexão remota com um gerenciador de filas, clique com o botão direito no nó do gerenciador de filas remotas no navegador do IBM MQ Explorer, em seguida, clique em **Detalhes da Conexão** > **Gerenciar Instâncias** para incluir, remover, testar e reordenar conexões.

<span id="page-132-0"></span>Você deve conectar todas as instâncias de um gerenciador de filas ao seu nó do gerenciador de filas remotas e, em seguida, o nó poderá monitorar o status de todas as instâncias do gerenciador de filas. É possível ver qual instância está ativa atualmente e quais instâncias estão em espera ou desconectadas.

É importante testar as conexões com todas as instâncias do gerenciador de filas quando elas estiverem no modo em espera e também no status ativo. Certifique-se de que o listener esteja em execução em ambas as instâncias ativa e em espera do gerenciador de filas. Um gerenciador de filas de instância em espera não possui acesso ao sistema de arquivos do gerenciador de filas e não inicia automaticamente os listeners até se tornar ativo. Para testar as conexões de ambas as instâncias ativa e em espera, considere iniciar o listener para ambas as instâncias na linha de comandos.

Não inicie os listener manualmente quando elas forem configuradas para iniciar com o gerenciador de filas. Isso produz erros quando o gerenciador de filas é iniciado porque o serviço de listener falha devido à porta que já está sendo usada.

# **Conectando-se Diretamente a um Gerenciador de Filas de Várias Instâncias**

Crie conexões remotas diretas para diversas instâncias de um gerenciador de filas para administrar um gerenciador de filas de várias instâncias usando IBM MQ Explorer.

Na página *Especificar Novos Detalhes da Conexão*, é solicitado que sejam fornecidas informações de conexão para duas instâncias do gerenciador de filas. Essas duas instâncias poderão ser remotas ou uma poderá ser local e a outra remota. O IBM MQ Explorer cria um único nó do gerenciador de filas remotas na árvore de navegação para representar ambas as instâncias do gerenciador de filas. É possível ver o status geral do gerenciador de filas de várias instâncias.

Quando você já tiver criado um nó do gerenciador de filas remotas no IBM MQ Explorer, poderá usá-lo para incluir e remover instâncias adicionais do gerenciador de filas. Não é possível incluir instâncias adicionais do gerenciador de filas em um nó do gerenciador de filas local.

Antes de se conectar a um gerenciador de filas de várias instâncias, é necessário criá-lo.

#### **Conceitos relacionados**

Criando um Gerenciador de Filas de Várias Instâncias

Não é possível criar todas as instâncias de um gerenciador de filas de várias instâncias usando o IBM MQ Explorer.

[Excluindo um Gerenciador de Filas de Várias Instâncias](#page-133-0)

O IBM MQ Explorer não fornece um meio de excluir todas as instâncias de um gerenciador de filas de várias instâncias.

[Iniciando um Gerenciador de Filas de Várias Instâncias](#page-134-0)

É possível iniciar um gerenciador de filas de várias instâncias de duas maneiras a partir de um gerenciador de filas locais no IBM MQ Explorer.

[Parando um Gerenciador de Filas de Várias Instâncias](#page-134-0)

É possível parar um gerenciador de filas de várias instâncias de duas maneiras a partir de um gerenciador de filas locais no IBM MQ Explorer.

[Gerenciando Conexões com Gerenciadores de Filas de Várias Instâncias](#page-135-0)

É possível gerenciar as conexões usadas pelo IBM MQ Explorer para conectar-se a um gerenciador de filas para administração remota. Várias conexões são necessárias para monitorar o status de todas as instâncias de um gerenciador de filas de várias instâncias. Também é possível configurar várias conexões a uma única instância de um gerenciador de filas para tornar a administração remota mais confiável.

# **Criando um Gerenciador de Filas de Várias Instâncias**

Não é possível criar todas as instâncias de um gerenciador de filas de várias instâncias usando o IBM MQ Explorer.

Para criar um gerenciador de filas de várias instâncias altamente disponível, primeiramente crie um gerenciador de filas em um servidor com diretórios de dados e logs compartilhados em um dispositivo de armazenamento de rede altamente disponível em um servidor diferente e, em seguida, inclua a sub-rotina de definição do gerenciador de filas no arquivo do mqs.ini em outro servidor da mesma

<span id="page-133-0"></span>arquitetura, executando a mesma versão ou posterior do IBM MQ. Os comandos **dspmqinf** e **addmqinf** ajudam a copiar a definição do gerenciador de filas do primeiro para o segundo servidor sem precisar editar o arquivo mqs.ini manualmente.

Para obter mais informações, consulte Gerenciadores de filas de várias instâncias.

### **Conceitos relacionados**

[Conectando-se Diretamente a um Gerenciador de Filas de Várias Instâncias](#page-132-0) Crie conexões remotas diretas para diversas instâncias de um gerenciador de filas para administrar um gerenciador de filas de várias instâncias usando IBM MQ Explorer.

Excluindo um Gerenciador de Filas de Várias Instâncias

O IBM MQ Explorer não fornece um meio de excluir todas as instâncias de um gerenciador de filas de várias instâncias.

[Iniciando um Gerenciador de Filas de Várias Instâncias](#page-134-0) É possível iniciar um gerenciador de filas de várias instâncias de duas maneiras a partir de um gerenciador de filas locais no IBM MQ Explorer.

[Parando um Gerenciador de Filas de Várias Instâncias](#page-134-0) É possível parar um gerenciador de filas de várias instâncias de duas maneiras a partir de um gerenciador de filas locais no IBM MQ Explorer.

[Gerenciando Conexões com Gerenciadores de Filas de Várias Instâncias](#page-135-0)

É possível gerenciar as conexões usadas pelo IBM MQ Explorer para conectar-se a um gerenciador de filas para administração remota. Várias conexões são necessárias para monitorar o status de todas as instâncias de um gerenciador de filas de várias instâncias. Também é possível configurar várias conexões a uma única instância de um gerenciador de filas para tornar a administração remota mais confiável.

# **Excluindo um Gerenciador de Filas de Várias Instâncias**

O IBM MQ Explorer não fornece um meio de excluir todas as instâncias de um gerenciador de filas de várias instâncias.

Para excluir um gerenciador de filas de várias instâncias você deve excluir o gerenciador de filas de um servidor e, em seguida, usar o comando **rmvmqinf** para remover as definições do gerenciador de filas de outros servidores.

Para obter mais informações, consulte Gerenciadores de filas de várias instâncias.

**Nota:** Se você excluir o gerenciador de filas novamente, mas em outro servidor que tenha o mesmo gerenciador de filas definido, o comando **dltmqm** falhará. Se você tentar excluir um gerenciador de filas em um servidor que tinha uma definição do gerenciador, mas nenhum gerenciador de filas, exclua o gerenciador de filas novamente no mesmo servidor e ele será removido completamente.

## **Conceitos relacionados**

[Conectando-se Diretamente a um Gerenciador de Filas de Várias Instâncias](#page-132-0) Crie conexões remotas diretas para diversas instâncias de um gerenciador de filas para administrar um gerenciador de filas de várias instâncias usando IBM MQ Explorer.

[Criando um Gerenciador de Filas de Várias Instâncias](#page-132-0)

Não é possível criar todas as instâncias de um gerenciador de filas de várias instâncias usando o IBM MQ Explorer.

[Iniciando um Gerenciador de Filas de Várias Instâncias](#page-134-0) É possível iniciar um gerenciador de filas de várias instâncias de duas maneiras a partir de um gerenciador de filas locais no IBM MQ Explorer.

[Parando um Gerenciador de Filas de Várias Instâncias](#page-134-0)

É possível parar um gerenciador de filas de várias instâncias de duas maneiras a partir de um gerenciador de filas locais no IBM MQ Explorer.

[Gerenciando Conexões com Gerenciadores de Filas de Várias Instâncias](#page-135-0)

É possível gerenciar as conexões usadas pelo IBM MQ Explorer para conectar-se a um gerenciador de filas para administração remota. Várias conexões são necessárias para monitorar o status de todas as <span id="page-134-0"></span>instâncias de um gerenciador de filas de várias instâncias. Também é possível configurar várias conexões a uma única instância de um gerenciador de filas para tornar a administração remota mais confiável.

# **Iniciando um Gerenciador de Filas de Várias Instâncias**

É possível iniciar um gerenciador de filas de várias instâncias de duas maneiras a partir de um gerenciador de filas locais no IBM MQ Explorer.

#### **Como um gerenciador de filas de única instância**

Não marque a caixa de seleção **Permitir uma instância em espera**.

#### **Como um gerenciador de filas de várias instâncias**

Inicie a primeira instância, marcando a caixa de opção **Permitir uma instância em espera** e, em seguida, inicie a segunda instância, também marcando a caixa de opção **Permitir uma instância em espera**.

**Nota:** Não é possível usar um gerenciador de filas conectado remotamente para iniciar um gerenciador de filas de várias instâncias.

### **Conceitos relacionados**

[Conectando-se Diretamente a um Gerenciador de Filas de Várias Instâncias](#page-132-0) Crie conexões remotas diretas para diversas instâncias de um gerenciador de filas para administrar um gerenciador de filas de várias instâncias usando IBM MQ Explorer.

#### [Criando um Gerenciador de Filas de Várias Instâncias](#page-132-0)

Não é possível criar todas as instâncias de um gerenciador de filas de várias instâncias usando o IBM MQ Explorer.

[Excluindo um Gerenciador de Filas de Várias Instâncias](#page-133-0)

O IBM MQ Explorer não fornece um meio de excluir todas as instâncias de um gerenciador de filas de várias instâncias.

Parando um Gerenciador de Filas de Várias Instâncias

É possível parar um gerenciador de filas de várias instâncias de duas maneiras a partir de um gerenciador de filas locais no IBM MQ Explorer.

#### [Gerenciando Conexões com Gerenciadores de Filas de Várias Instâncias](#page-135-0)

É possível gerenciar as conexões usadas pelo IBM MQ Explorer para conectar-se a um gerenciador de filas para administração remota. Várias conexões são necessárias para monitorar o status de todas as instâncias de um gerenciador de filas de várias instâncias. Também é possível configurar várias conexões a uma única instância de um gerenciador de filas para tornar a administração remota mais confiável.

# **Parando um Gerenciador de Filas de Várias Instâncias**

É possível parar um gerenciador de filas de várias instâncias de duas maneiras a partir de um gerenciador de filas locais no IBM MQ Explorer.

#### **Pare todas as instâncias do gerenciador de filas**

Não marque a caixa de seleção **Permitir comutação para instância em espera**.

#### **Pare essa instância do gerenciador de filas, alternando para uma instância em espera**

Marque a caixa de opção **Permitir switchover para instância em espera**. Se não houver nenhuma instância em espera em execução, o comando falhará e deixará o gerenciador de filas em execução.

**Nota:** Não é possível usar um gerenciador de filas conectado remotamente para parar um gerenciador de filas de várias instâncias.

#### **Conceitos relacionados**

[Conectando-se Diretamente a um Gerenciador de Filas de Várias Instâncias](#page-132-0)

Crie conexões remotas diretas para diversas instâncias de um gerenciador de filas para administrar um gerenciador de filas de várias instâncias usando IBM MQ Explorer.

#### [Criando um Gerenciador de Filas de Várias Instâncias](#page-132-0)

Não é possível criar todas as instâncias de um gerenciador de filas de várias instâncias usando o IBM MQ Explorer.

#### <span id="page-135-0"></span>[Excluindo um Gerenciador de Filas de Várias Instâncias](#page-133-0)

O IBM MQ Explorer não fornece um meio de excluir todas as instâncias de um gerenciador de filas de várias instâncias.

### [Iniciando um Gerenciador de Filas de Várias Instâncias](#page-134-0)

É possível iniciar um gerenciador de filas de várias instâncias de duas maneiras a partir de um gerenciador de filas locais no IBM MQ Explorer.

#### Gerenciando Conexões com Gerenciadores de Filas de Várias Instâncias

É possível gerenciar as conexões usadas pelo IBM MQ Explorer para conectar-se a um gerenciador de filas para administração remota. Várias conexões são necessárias para monitorar o status de todas as instâncias de um gerenciador de filas de várias instâncias. Também é possível configurar várias conexões a uma única instância de um gerenciador de filas para tornar a administração remota mais confiável.

# **Gerenciando Conexões com Gerenciadores de Filas de Várias Instâncias**

É possível gerenciar as conexões usadas pelo IBM MQ Explorer para conectar-se a um gerenciador de filas para administração remota. Várias conexões são necessárias para monitorar o status de todas as instâncias de um gerenciador de filas de várias instâncias. Também é possível configurar várias conexões a uma única instância de um gerenciador de filas para tornar a administração remota mais confiável.

As instâncias do gerenciador de filas devem compartilhar os mesmos dados do gerenciador de filas; configurando várias conexões como o mesmo gerenciador de filas em um único servidor ou configurando conexões como várias instâncias do mesmo gerenciador de filas em diferentes servidores.

Não é possível remover a conexão ativa que está sendo usada pelo IBM MQ Explorer.

Clique em **Testar Conexões** para atualizar o status das conexões.

Para se conectar a uma instância do gerenciador de filas em espera, é necessário ter configurado um processo do listener para estar em execução enquanto o gerenciador de filas estiver em status de espera. Por exemplo, configure o listener CONTROL como Gerenciador de Filas ou Início do Gerenciador de Filas.

## **Conceitos relacionados**

[Conectando-se Diretamente a um Gerenciador de Filas de Várias Instâncias](#page-132-0) Crie conexões remotas diretas para diversas instâncias de um gerenciador de filas para administrar um gerenciador de filas de várias instâncias usando IBM MQ Explorer.

[Criando um Gerenciador de Filas de Várias Instâncias](#page-132-0)

Não é possível criar todas as instâncias de um gerenciador de filas de várias instâncias usando o IBM MQ Explorer.

[Excluindo um Gerenciador de Filas de Várias Instâncias](#page-133-0) O IBM MQ Explorer não fornece um meio de excluir todas as instâncias de um gerenciador de filas de várias instâncias.

[Iniciando um Gerenciador de Filas de Várias Instâncias](#page-134-0) É possível iniciar um gerenciador de filas de várias instâncias de duas maneiras a partir de um gerenciador de filas locais no IBM MQ Explorer.

[Parando um Gerenciador de Filas de Várias Instâncias](#page-134-0)

É possível parar um gerenciador de filas de várias instâncias de duas maneiras a partir de um gerenciador de filas locais no IBM MQ Explorer.

# **Criando e Configurando um Cluster de Gerenciadores de Filas**

Um cluster é um grupo de dois ou mais gerenciadores de filas que estão associados logicamente e podem compartilhar informações entre si. É possível usar os assistentes e diálogos de propriedades no IBM MQ Explorer para criar e configurar clusters de gerenciadores de filas.

## **Sobre esta tarefa**

Uma vez que os gerenciadores de filas em um cluster são associados logicamente e podem compartilhar informações entre si, isso significa que um aplicativo pode colocar uma mensagem em uma fila de

<span id="page-136-0"></span>clusters a partir de qualquer gerenciador de filas no cluster e a mensagem é automaticamente roteada para o gerenciador de filas em que a fila do cluster está definida. A quantidade de administração do sistema é reduzida porque os canais do cluster que os gerenciadores de filas do cluster utilizam para trocar mensagens de aplicativos são automaticamente definidos conforme requerido.

O IBM MQ Explorer fornece assistentes que ajudam a criar e configurar clusters e objetos de gerenciadores de filas.

Não é possível usar os assistentes para gerenciar gerenciadores de filas e objetos que pertencem a mais de um cluster (e, portanto, usam listas de nomes). No entanto, ainda é possível usar os diálogos de propriedades do IBM MQ Explorer para editar as propriedades dos gerenciadores de filas e objetos, se desejar que eles pertençam a mais de um cluster.

Os tópicos a seguir descrevem como criar e configurar clusters de gerenciadores de filas no IBM MQ Explorer:

- "Criando um Cluster do Gerenciador de Filas" na página 137
- • ["Incluindo um Gerenciador de Filas em um Cluster" na página 138](#page-137-0)
- • ["Removendo um Gerenciador de Filas de um Cluster" na página 140](#page-139-0)
- • ["Suspendendo a Associação do Cluster de um Gerenciador de Filas" na página 141](#page-140-0)
- • ["Retomando a Participação do Cluster de um Gerenciador de Filas" na página 141](#page-140-0)
- • ["Atualizando as informações suspensas localmente sobre um cluster" na página 142](#page-141-0)
- ["Especificando uma Origem de Informações de Cluster Diferente para o IBM MQ Explorer" na página](#page-142-0) [143](#page-142-0)
- • ["Repositórios do Cluster" na página 143](#page-142-0)
- • ["Tornando um Gerenciador de Filas um Repositório Completo para mais de um Cluster" na página 144](#page-143-0)
- • ["Compartilhando uma Fila em um Cluster" na página 145](#page-144-0)
- • ["conectando-se ao gerenciador de filas do cluster remoto" na página 146](#page-145-0)
- • ["Administrando um Gerenciador de Filas Remotas do Cluster" na página 147](#page-146-0)

Para obter mais informações, consulte Enfileiramento distribuído e clusters.

### **Conceitos relacionados**

### ["Clusters do Gerenciador de Filas" na página 38](#page-37-0)

Um cluster é um grupo de dois ou mais gerenciadores de filas que estão associados logicamente e podem compartilhar informações entre si. Qualquer gerenciador de filas pode enviar uma mensagem para qualquer outro gerenciador de filas no mesmo cluster, sem a necessidade de configurar uma definição de canal específico, uma definição de filas remotas ou uma fila de transmissão, pois todas essas informações são mantidas no repositório ao qual todos os gerenciadores de filas no cluster têm acesso.

# **Criando um Cluster do Gerenciador de Filas**

O IBM MQ Explorer trata clusters de gerenciador de filas como objetos, para que seja possível criar e administrá-los como outros objetos do MQ.

## **Sobre esta tarefa**

Todos os clusters de gerenciador de filas que são conhecidos no IBM MQ Explorer são exibidos na pasta **Clusters de Gerenciador de Filas**.

Antes de poder criar um novo cluster de gerenciadores de filas:

- Crie dois gerenciadores de filas que terão os repositórios completos para o cluster.
- Cada gerenciador de filas de repositório completo no cluster deve ter um listener em execução.
- Deve-se saber os detalhes de conexão de cada gerenciador de filas do repositório completo no cluster porque é solicitada a inserção desses detalhes no assistente.

<span id="page-137-0"></span>**Nota:** Não é possível usar o assistente Criar cluster se os gerenciadores de filas do repositório completo já pertencerem a outro cluster. Se você deseja utilizar gerenciadores de filas que já pertencem a outro cluster, deve configurar o cluster utilizando os comandos MQSC.

Para criar um novo cluster, conclua as etapas a seguir.

# **Procedimento**

- 1. Na visualização Navigator, clique com o botão direito na pasta **Clusters de gerenciadores de fila** e, em seguida, clique em **Novo...** O assistente Criar cluster é aberto.
- 2. Trabalhe nas páginas no assistente para digitar as seguintes informações sobre o novo cluster:
	- a) Página 1: O nome do novo cluster. Esse nome deve ser exclusivo em sua organização.
	- b) Página 2: O nome de um gerenciador de filas que terá um repositório completo de informações sobre o cluster. O gerenciador de filas já deve existir; clique em **Incluir gerenciador de filas no MQ Explorer**, se o gerenciador de filas ainda não for conhecido no IBM MQ Explorer.
	- c) Página 3: O nome de um segundo gerenciador de filas que terá um repositório completo de informações sobre o cluster. O gerenciador de filas já deve existir; clique em **Incluir gerenciador de filas no MQ Explorer**, se o gerenciador de filas ainda não for conhecido no IBM MQ Explorer.
	- d) Página 4: O nome de conexão do primeiro gerenciador de filas de repositório completo. O formato do nome de conexão depende do protocolo de transporte que o gerenciador de filas utiliza. Por exemplo, se o gerenciador de filas utiliza TCP/IP, você pode utilizar o formato *computer\_name*(*port\_number*) em que *computer\_name* é o nome do computador que hospeda o gerenciador de filas e *port\_number* é o número da porta na qual o gerenciador de filas atende às conexões.
- 3. Clique em **Concluir** para criar o cluster.

## **Resultados**

O novo cluster é exibido na pasta **Clusters de Gerenciador de Filas**. Os repositórios completos do cluster são mostrados em sua pasta **Repositórios Completos**.

Para obter mais informações, consulte Clusters e enfileiramentodistribuído e Administração usando comandos MQSC.

#### **Conceitos relacionados**

## ["Clusters do Gerenciador de Filas" na página 38](#page-37-0)

Um cluster é um grupo de dois ou mais gerenciadores de filas que estão associados logicamente e podem compartilhar informações entre si. Qualquer gerenciador de filas pode enviar uma mensagem para qualquer outro gerenciador de filas no mesmo cluster, sem a necessidade de configurar uma definição de canal específico, uma definição de filas remotas ou uma fila de transmissão, pois todas essas informações são mantidas no repositório ao qual todos os gerenciadores de filas no cluster têm acesso.

## ["Repositórios do Cluster" na página 143](#page-142-0)

Um repositório do cluster contém informações sobre o cluster; por exemplo, informações sobre os gerenciadores de filas que são membros do cluster e sobre os canais do cluster. Os repositórios são hospedados pelos gerenciadores de filas no cluster.

## **Tarefas relacionadas**

"Incluindo um Gerenciador de Filas em um Cluster" na página 138

É possível incluir um gerenciador de filas em um cluster como um repositório completo ou um repositório parcial.

# **Incluindo um Gerenciador de Filas em um Cluster**

É possível incluir um gerenciador de filas em um cluster como um repositório completo ou um repositório parcial.

# **Sobre esta tarefa**

Esta tarefa mostra como incluir um gerenciador de filas em um cluster existente usando o assistente Criar cluster no IBM MQ Explorer. É possível usar o assistente para incluir um gerenciador de filas, contanto que o gerenciador de filas ainda não pertença a outro cluster.

Embora seja possível incluir qualquer gerenciador de filas em um cluster existente, mesmo se o gerenciador de filas já pertencer a outro cluster, não é possível usar o assistente Criar cluster se o gerenciador de filas já pertencer a outro cluster. Deve-se configurar o cluster usando comandos MQSC.

Antes de poder incluir um gerenciador de filas em um cluster:

- Crie o gerenciador de filas.
- O gerenciador de filas deve ter um listener em execução.
- Você deve saber os detalhes de conexão do gerenciador de filas porque será solicitado a digitar esses detalhes no assistente.

Para incluir um gerenciador de filas em um cluster:

# **Procedimento**

- 1. Na visualização do Navegador, clique com o botão direito do mouse no cluster e, em seguida, clique em **Incluir Gerenciador de Filas no Cluster**. O assistente Criar Cluster é aberto.
- 2. Trabalhe nas páginas no assistente para digitar as seguintes informações sobre o gerenciador de filas:
	- a) Página 1: O nome do gerenciador de filas. O gerenciador de filas já deve existir; clique em **Incluir gerenciador de filas no MQ Explorer**, se o gerenciador de filas ainda não for conhecido no IBM MQ Explorer.
	- b) Página 2: Se o gerenciador de filas será um repositório completo ou um repositório parcial para o cluster.
	- c) Página 3: O nome de conexão do gerenciador de filas. O formato do nome de conexão depende do protocolo de transporte que o gerenciador de filas utiliza. Por exemplo, se o gerenciador de filas utiliza TCP/IP, você pode utilizar o formato *computer\_name*(*port\_number*) em que *computer\_name* é o nome ou o endereço IP do computador que hospeda o gerenciador de filas e *port\_number* é o número da porta na qual o gerenciador de filas atende às conexões.
	- d) Página 4: Se o gerenciador de filas será um repositório parcial, selecione um ou mais gerenciadores de filas de repositório completo ao qual o gerenciador de filas de repositório parcial enviará informações sobre o cluster.
	- e) Página 5: Se o gerenciador de filas será um repositório parcial, selecione o canal receptor do cluster que o gerenciador de filas de repositório completo utilizará para receber informações do gerenciador de filas de repositório parcial.
	- f) Página 6: Usando a lista, especifique um canal do emissor de clusters em cada gerenciador de filas de repositório completo que eles utilizarão para enviar informações do cluster para o novo gerenciador de filas do repositório.
- 3. Clique em **Concluir** para incluir o gerenciador de filas no cluster.

## **Resultados**

O gerenciador de filas é incluído no cluster como um repositório completo ou parcial. O gerenciador de filas é exibido na pasta **Repositório Completo** ou **Repositório Parcial** para o cluster.

Para obter mais informações, consulte Clusters e enfileiramentodistribuído e Administração usando comandos MQSC.

#### **Conceitos relacionados**

["Clusters do Gerenciador de Filas" na página 38](#page-37-0)

Um cluster é um grupo de dois ou mais gerenciadores de filas que estão associados logicamente e podem compartilhar informações entre si. Qualquer gerenciador de filas pode enviar uma mensagem para qualquer outro gerenciador de filas no mesmo cluster, sem a necessidade de configurar uma definição de

<span id="page-139-0"></span>canal específico, uma definição de filas remotas ou uma fila de transmissão, pois todas essas informações são mantidas no repositório ao qual todos os gerenciadores de filas no cluster têm acesso.

#### ["Repositórios do Cluster" na página 143](#page-142-0)

Um repositório do cluster contém informações sobre o cluster; por exemplo, informações sobre os gerenciadores de filas que são membros do cluster e sobre os canais do cluster. Os repositórios são hospedados pelos gerenciadores de filas no cluster.

### **Tarefas relacionadas**

["Criando um Cluster do Gerenciador de Filas" na página 137](#page-136-0)

O IBM MQ Explorer trata clusters de gerenciador de filas como objetos, para que seja possível criar e administrá-los como outros objetos do MQ.

# **Removendo um Gerenciador de Filas de um Cluster**

Se você não desejar mais que um gerenciador de filas seja um membro de um cluster, será possível usar IBM MQ Explorer para remover o gerenciador de filas do cluster

# **Sobre esta tarefa**

Ao remover o gerenciador de filas do cluster usando o IBM MQ Explorer, as propriedades do gerenciador de filas são atualizadas; a tabela na página Cluster do diálogo de propriedades do gerenciador de filas é atualizada e, se o gerenciador de filas for um repositório completo para o cluster, os atributos na página Repositório do diálogo de propriedades do gerenciador de filas também serão atualizados.

Ao remover um gerenciador de filas de um cluster, as filas e os canais do cluster do gerenciador de filas não ficam mais disponíveis aos aplicativos que estão utilizando o cluster.

Observe que se o gerenciador de filas pertencer a mais de um cluster (utilizando listas de nomes), não será possível remover um gerenciador de filas de um cluster utilizando as instruções a seguir; você deve editar manualmente as propriedades do gerenciador de filas.

Para remover um gerenciador de filas de um cluster:

# **Procedimento**

- 1. Na visualização do Navegador (na pasta **Clusters de Gerenciador de Filas**), expanda o cluster do qual o gerenciador de filas está suspenso atualmente.
- 2. Clique com o botão direito do mouse no gerenciador de filas e clique em **Remover Gerenciador de Filas do Cluster...**
- 3. Quando for solicitado, clique em **Sim**.

## **Resultados**

O gerenciador de filas é removido do cluster e as propriedades dele são atualizadas.

#### **Tarefas relacionadas**

["Suspendendo a Associação do Cluster de um Gerenciador de Filas" na página 141](#page-140-0)

Se um gerenciador de filas for um membro de um cluster, mas você deseja evitar temporariamente que o gerenciador de filas compartilhe suas filas do cluster e troque mensagens utilizando o cluster, é possível suspender o gerenciador de filas do cluster. Você pode retomar facilmente mais tarde a participação do gerenciador de filas do cluster.

["Incluindo um Gerenciador de Filas em um Cluster" na página 138](#page-137-0) É possível incluir um gerenciador de filas em um cluster como um repositório completo ou um repositório

parcial.

#### ["Criando e Configurando um Cluster de Gerenciadores de Filas" na página 136](#page-135-0)

Um cluster é um grupo de dois ou mais gerenciadores de filas que estão associados logicamente e podem compartilhar informações entre si. É possível usar os assistentes e diálogos de propriedades no IBM MQ Explorer para criar e configurar clusters de gerenciadores de filas.

# <span id="page-140-0"></span>**Suspendendo a Associação do Cluster de um Gerenciador de Filas**

Se um gerenciador de filas for um membro de um cluster, mas você deseja evitar temporariamente que o gerenciador de filas compartilhe suas filas do cluster e troque mensagens utilizando o cluster, é possível suspender o gerenciador de filas do cluster. Você pode retomar facilmente mais tarde a participação do gerenciador de filas do cluster.

# **Sobre esta tarefa**

Para suspender um gerenciador de filas sem usar o IBM MQ Explorer, consulte Suspender o gerenciador de filas do cluster (SPDMQMCLQM).

Para suspender um gerenciador de filas de um cluster, na visualização do Navegador (na pasta **Clusters de Gerenciador de Filas**), clique com o botão direito do mouse no gerenciador de filas, e, em seguida, clique em **Suspender Associação de Cluster ...**.

O gerenciador de filas é suspenso do cluster e seu ícone é decorado para mostrar isso.

Para obter mais informações, consulte Enfileiramento distribuído e clusters.

## **Tarefas relacionadas**

"Retomando a Participação do Cluster de um Gerenciador de Filas" na página 141 Se você suspendeu anteriormente uma associação de um cluster do gerenciador de filas, mas deseja retomar a associação do gerenciador de filas, é possível fazer isso sem ter que inserir novamente os detalhes de conexão do gerenciador de filas.

["Removendo um Gerenciador de Filas de um Cluster" na página 140](#page-139-0) Se você não desejar mais que um gerenciador de filas seja um membro de um cluster, será possível usar IBM MQ Explorer para remover o gerenciador de filas do cluster

["Criando e Configurando um Cluster de Gerenciadores de Filas" na página 136](#page-135-0)

Um cluster é um grupo de dois ou mais gerenciadores de filas que estão associados logicamente e podem compartilhar informações entre si. É possível usar os assistentes e diálogos de propriedades no IBM MQ Explorer para criar e configurar clusters de gerenciadores de filas.

# **Retomando a Participação do Cluster de um Gerenciador de Filas**

Se você suspendeu anteriormente uma associação de um cluster do gerenciador de filas, mas deseja retomar a associação do gerenciador de filas, é possível fazer isso sem ter que inserir novamente os detalhes de conexão do gerenciador de filas.

# **Sobre esta tarefa**

Se você suspendeu a participação do cluster de um gerenciador de filas, o gerenciador de filas não conseguirá trocar mensagens utilizando o cluster e as filas do cluster do gerenciador de filas não estarão disponíveis aos outros gerenciadores de filas no cluster. É possível retomar facilmente a participação do cluster do gerenciador de filas sem ter de digitar novamente os detalhes de conexão do gerenciador de filas.

Para obter mais informações, consulte Enfileiramento distribuído e clusters.

Para retomar a participação do cluster de um gerenciador de filas:

# **Procedimento**

Na visualização do Navegador (na pasta **Clusters de Gerenciador de Filas**), clique com o botão direito do mouse no gerenciador de filas e, em seguida, clique em **Retomar Participação do Cluster...**

# <span id="page-141-0"></span>**Resultados**

O gerenciador de filas é um membro ativo do cluster novamente e qualquer decoração é removida do ícone do gerenciador de filas para mostrar isso.

### **Tarefas relacionadas**

["Suspendendo a Associação do Cluster de um Gerenciador de Filas" na página 141](#page-140-0) Se um gerenciador de filas for um membro de um cluster, mas você deseja evitar temporariamente que o gerenciador de filas compartilhe suas filas do cluster e troque mensagens utilizando o cluster, é possível suspender o gerenciador de filas do cluster. Você pode retomar facilmente mais tarde a participação do gerenciador de filas do cluster.

### ["Criando e Configurando um Cluster de Gerenciadores de Filas" na página 136](#page-135-0)

Um cluster é um grupo de dois ou mais gerenciadores de filas que estão associados logicamente e podem compartilhar informações entre si. É possível usar os assistentes e diálogos de propriedades no IBM MQ Explorer para criar e configurar clusters de gerenciadores de filas.

# **Atualizando as informações suspensas localmente sobre um cluster**

É improvável que precise atualizar (descartar) todas as informações mantidas localmente sobre um cluster em circunstâncias normais, mas pode ser solicitado que faça isso pelo seu Centro de suporte IBM.

## **Antes de começar**

Para grandes clusters, o uso do comando **REFRESH CLUSTER** pode ser disruptivo para o cluster enquanto ele está em andamento e novamente em intervalos de 27 dias, quando os objetos de cluster enviam automaticamente atualizações de status para todos os gerenciadores de filas de seu interesse. Consulte Armazenamento em cluster: usando melhores práticas de REFRESH CLUSTER.

# **Procedimento**

- 1. Na visualização Navigator (na pasta **Clusters de gerenciadores de filas**), clique com o botão direito no gerenciador de filas, ou clique em **Atualizar a associação do cluster...** O diálogo Atualizar gerenciador de filas é aberto.
- 2. Selecione o escopo da atualização:
	- Para atualizar todas as informações sobre o cluster do gerenciador de filas, exceto as informações a seguir, clique em **Atualizar Cluster**:
		- O conhecimento de todos os gerenciadores de filas do cluster e de todas as filas do cluster definidas localmente é retido.
		- O conhecimento de todos os gerenciadores de filas do cluster que são repositórios completos é mantido.
		- Se o gerenciador de filas for um repositório completo, o conhecimento dos outros gerenciadores de filas no cluster é mantido. Tudo o mais é removido da cópia local do repositório e é reconstruído a partir dos outros repositórios completos no cluster.

Além disso, para especificar que os objetos que representam gerenciadores de filas do cluster de repositório completo também sejam atualizados, selecione **Limpar Informações do Repositório**. Essa opção só está disponível para gerenciadores de filas de repositório parcial. Entretanto, você pode configurar temporariamente um repositório completo para ser um repositório parcial, a fim de poder atualizar seu repositório também.

• Para atualizar o gerenciador de filas em todos os clusters aos quais ele pertence, clique em **Atualizar Todos os Clusters**.

Além disso, para forçar o gerenciador de filas a reiniciar sua procura por repositórios completos a partir das informações nas definições do canal emissor do cluster local, mesmo que o canal emissor do cluster conecte o gerenciador de filas a vários clusters, selecione **Limpar Informações do Repositório**.

3. Clique em **OK**.

# <span id="page-142-0"></span>**Resultados**

As informações do gerenciador de filas sobre o cluster, ou clusters, são atualizadas.

Para obter mais informações, consulte Enfileiramento distribuído e clusters.

### **Conceitos relacionados**

Armazenamento em Cluster: Usando Melhores Práticas de REFRESH CLUSTER

### **Tarefas relacionadas**

["Criando e Configurando um Cluster de Gerenciadores de Filas" na página 136](#page-135-0) Um cluster é um grupo de dois ou mais gerenciadores de filas que estão associados logicamente e podem compartilhar informações entre si. É possível usar os assistentes e diálogos de propriedades no IBM MQ Explorer para criar e configurar clusters de gerenciadores de filas.

# **Especificando uma Origem de Informações de Cluster Diferente para o IBM MQ Explorer**

É possível mudar o gerenciador de filas do repositório completo do qual o IBM MQ Explorer obtém informações sobre quais gerenciadores de filas pertencem a um cluster.

# **Sobre esta tarefa**

Para cada cluster, o IBM MQ Explorer obtém informações de um dos gerenciadores de filas do repositório completo do cluster sobre quais gerenciadores de filas pertencem ao cluster. É possível alterar a origem de informações do IBM MQ Explorer, especificando um gerenciador de filas do repositório completo diferente que pertença ao mesmo cluster.

Para especificar um gerenciador de filas do repositório completo diferente, conclua as etapas a seguir.

# **Procedimento**

- 1. Na visualização do Navegador, clique no cluster. A visualização Conteúdo exibe o nome do gerenciador de filas do repositório completo que atualmente é a origem de informações.
- 2. Na visualização Conteúdo, clique em **Selecionar...** Um diálogo é aberto.
- 3. Na lista, selecione um gerenciador de filas do repositório completo e clique em **Concluir**.

## **Resultados**

A visualização Conteúdo exibe agora o nome do gerenciador de filas selecionado. O IBM MQ Explorer atualiza suas informações sobre o cluster no gerenciador de filas do repositório completo especificado.

Para obter mais informações, consulte Enfileiramento distribuído e clusters.

## **Conceitos relacionados**

## "Repositórios do Cluster" na página 143

Um repositório do cluster contém informações sobre o cluster; por exemplo, informações sobre os gerenciadores de filas que são membros do cluster e sobre os canais do cluster. Os repositórios são hospedados pelos gerenciadores de filas no cluster.

## **Tarefas relacionadas**

["Criando e Configurando um Cluster de Gerenciadores de Filas" na página 136](#page-135-0)

Um cluster é um grupo de dois ou mais gerenciadores de filas que estão associados logicamente e podem compartilhar informações entre si. É possível usar os assistentes e diálogos de propriedades no IBM MQ Explorer para criar e configurar clusters de gerenciadores de filas.

# **Repositórios do Cluster**

Um repositório do cluster contém informações sobre o cluster; por exemplo, informações sobre os gerenciadores de filas que são membros do cluster e sobre os canais do cluster. Os repositórios são hospedados pelos gerenciadores de filas no cluster.

<span id="page-143-0"></span>Normalmente, para assegurar disponibilidade, dois gerenciadores de filas (em computadores diferentes) hospedam repositórios completos, que contêm um conjunto completo de informações sobre o cluster e seus recursos. Os dois gerenciadores de filas trocam mensagens para manter seus repositórios sincronizados. Todos os outros gerenciadores de filas no cluster hospedam repositórios parciais, que contêm um conjunto incompleto de informações sobre o cluster e seus recursos.

Um repositório parcial do gerenciador de filas contém apenas informações sobre os gerenciadores de filas com os quais o gerenciador de filas precisa trocar mensagens. O gerenciador de filas solicita atualizações de todos os repositórios completos, de forma que, se as informações forem alteradas, os gerenciadores de filas de repositório completo enviam as novas informações. Na maior parte do tempo, um repositório parcial do gerenciador de filas tem todas as informações de que precisa para execução no cluster. Quando um gerenciador de filas precisa de alguma informação adicional, ele faz consultas do repositório completo e atualiza seu repositório parcial.

Dois tipos especiais de canal são utilizados para cada gerenciador de filas com esse propósito, um CLUSSDR (emissor de cluster) e um CLUSRCVR (receptor de cluster).

# **DHCP**

Se um computador utiliza o DHCP (alocação dinâmica de endereço IP), recomenda-se definir o atributo Nome de Conexão do repositório utilizando o nome do computador em vez do endereço IP do computador. Isso porque o nome de conexão é utilizado para localizar o repositório. Se o endereço IP do computador for utilizado e o endereço IP for alterado subsequentemente, outros gerenciadores de filas não conseguirão mais localizar o repositório. Isso ainda se aplica mesmo se todos os gerenciadores de filas no cluster estão no mesmo computador, pois o endereço IP ainda é utilizado para localizar o repositório.

### **Conceitos relacionados**

## ["Clusters do Gerenciador de Filas" na página 38](#page-37-0)

Um cluster é um grupo de dois ou mais gerenciadores de filas que estão associados logicamente e podem compartilhar informações entre si. Qualquer gerenciador de filas pode enviar uma mensagem para qualquer outro gerenciador de filas no mesmo cluster, sem a necessidade de configurar uma definição de canal específico, uma definição de filas remotas ou uma fila de transmissão, pois todas essas informações são mantidas no repositório ao qual todos os gerenciadores de filas no cluster têm acesso.

#### ["Canais" na página 24](#page-23-0)

O IBM MQ pode usar três diferentes tipos de canais: um canal de mensagens, um canal MQI e um canal AMQP.

# **Tornando um Gerenciador de Filas um Repositório Completo para mais de um Cluster**

Um gerenciador de filas pode ser um repositório completo para mais de um cluster ao mesmo tempo.

## **Sobre esta tarefa**

Se você deseja que um gerenciador de filas seja um repositório completo para mais de um cluster, deverá criar uma lista de nomes para o gerenciador de filas e listar os nomes dos clusters na lista de nomes. O assistente para **Criar Cluster** não edita listas de nomes, portanto, você deve gerenciar diversos clusters manualmente no IBM MQ Explorer.

Para tornar um gerenciador de filas um repositório completo para mais de um cluster, conclua as etapas a seguir.

## **Procedimento**

- 1. Crie uma nova lista de nomes para o gerenciador de filas.
- 2. Abra o diálogo **Propriedades** da nova lista de nomes e edite-a:
- a) Na página **Geral** do diálogo **Propriedades**, no campo **Nomes**, clique em **Editar**. O diálogo **Editar Nomes** é aberto.
- b) Clique em **Incluir**. O diálogo Incluir nos Nomes é aberto.
- c) No diálogo **Incluir nos Nomes**, digite o nome de um cluster para o qual deseja que o gerenciador de filas seja um repositório completo e, em seguida, clique em **OK**.
- d) Inclua o nome de cada cluster para o qual deseja que o gerenciador de filas seja um repositório completo.
- e) No diálogo **Editar Nomes**, clique em **OK** para retornar ao diálogo **Propriedades**.
- f) Clique em **OK** para aplicar as mudanças e fechar o diálogo **Propriedades**.
- 3. Abra o diálogo **Propriedades** do gerenciador de filas e especifique a lista de nomes:
	- a) Na página **Repositório** do diálogo **Propriedades**, clique em **Repositório para uma Lista de Clusters** e, em seguida, digite o nome da lista de nomes no campo.
	- b) Clique em **OK** para aplicar as mudanças e fechar o diálogo **Propriedades**.

O gerenciador de filas é incluído na pasta **Repositório Completo** dos clusters que estão listados na lista de nomes. Qualquer um dos clusters que não foi anteriormente mostrado na pasta **Clusters de Gerenciador de Filas** é mostrado agora.

#### **Conceitos relacionados**

["Listas de Nomes" na página 29](#page-28-0) Uma lista de nomes é um objeto do IBM MQ que contém uma lista de nomes de outros objetos.

#### **Tarefas relacionadas**

["Criando e Configurando Gerenciadores de Filas e Objetos" na página 16](#page-15-0) É possível criar, configurar e excluir gerenciadores de filas e objetos no IBM MQ Explorer usando a visualização do Navegador e a visualização Conteúdo.

["Configurando Gerenciadores de Filas e Objetos" na página 42](#page-41-0)

É possível configurar muitas das propriedades dos gerenciadores de filas e seus objetos por meio do IBM MQ Explorer usando os diálogos de propriedades.

# **Compartilhando uma Fila em um Cluster**

Um gerenciador de filas que pertence a um cluster pode compartilhar uma ou mais de suas filas com todos os outros membros do cluster.

# **Sobre esta tarefa**

Antes de poder compartilhar uma fila em um cluster:

- O gerenciador de filas que possui a fila deve ser um membro do cluster.
- A participação do gerenciador de filas do cluster não deve estar suspensa.

Para compartilhar uma fila em um cluster, conclua as etapas a seguir.

- 1. Na visualização Navigator, clique na pasta **Filas** do gerenciador de filas. As filas do gerenciador de filas são exibidas na visualização Conteúdo.
- 2. Na visualização Conteúdo, clique com o botão direito na fila que você deseja compartilhar e, em seguida, clique em **Propriedades ...** O diálogo Propriedades da fila é aberto.
- 3. Na página **Cluster** do diálogo Propriedades, clique em **Compartilhado no Cluster**; em seguida, digite o nome do cluster no qual deseja compartilhar a fila. Se a fila já estiver compartilhada em um cluster ou se você deseja compartilhá-la em mais de um cluster, clique em **Compartilhado em uma Lista de Clusters** e, em seguida, digite o nome da lista de nomes que contém a lista de clusters.

<span id="page-145-0"></span>4. Clique em **OK** para aplicar as mudanças.

# **Resultados**

A fila agora está disponível a todos os gerenciadores de filas no cluster ou nos clusters nos quais a fila é compartilhada.

## **Conceitos relacionados**

["Listas de Nomes" na página 29](#page-28-0) Uma lista de nomes é um objeto do IBM MQ que contém uma lista de nomes de outros objetos.

["Clusters do Gerenciador de Filas" na página 38](#page-37-0)

Um cluster é um grupo de dois ou mais gerenciadores de filas que estão associados logicamente e podem compartilhar informações entre si. Qualquer gerenciador de filas pode enviar uma mensagem para qualquer outro gerenciador de filas no mesmo cluster, sem a necessidade de configurar uma definição de canal específico, uma definição de filas remotas ou uma fila de transmissão, pois todas essas informações são mantidas no repositório ao qual todos os gerenciadores de filas no cluster têm acesso.

### **Tarefas relacionadas**

["Criando um Cluster do Gerenciador de Filas" na página 137](#page-136-0) O IBM MQ Explorer trata clusters de gerenciador de filas como objetos, para que seja possível criar e administrá-los como outros objetos do MQ.

["Incluindo um Gerenciador de Filas em um Cluster" na página 138](#page-137-0) É possível incluir um gerenciador de filas em um cluster como um repositório completo ou um repositório parcial.

["Retomando a Participação do Cluster de um Gerenciador de Filas" na página 141](#page-140-0) Se você suspendeu anteriormente uma associação de um cluster do gerenciador de filas, mas deseja retomar a associação do gerenciador de filas, é possível fazer isso sem ter que inserir novamente os detalhes de conexão do gerenciador de filas.

# **conectando-se ao gerenciador de filas do cluster remoto**

É possível conectar o IBM MQ Explorer a um gerenciador de filas remotas usando a fonte de informações do cluster como um gerenciador de filas intermediário.

# **Sobre esta tarefa**

Se um gerenciador de filas remotas pertencer a um cluster exibido no IBM MQ Explorer, mas o IBM MQ Explorer não souber nada sobre o gerenciador de filas, o ícone do gerenciador de filas mostrará que ele não está conectado. Para que o IBM MQ Explorer obtenha informações sobre o gerenciador de filas remotas, ele deve se conectar ao gerenciador de filas. Obviamente, se você não souber os detalhes de conexão do gerenciador de filas, não será possível incluí-lo facilmente na pasta **Gerenciadores de Filas** e talvez você não queira poder administrar o gerenciador de filas. Portanto, é possível conectar o IBM MQ Explorer ao gerenciador de filas remotas usando a origem de informações de cluster como um gerenciador de filas intermediário.

Por exemplo, se o QMX for o gerenciador de filas do repositório completo a partir do qual o IBM MQ Explorer obtém todas as suas informações sobre o cluster, será possível conectar-se a QMZ, o gerenciador de filas do cluster remotas, usando QMX como um gerenciador de filas intermediário. Isso significa que o IBM MQ Explorer não precisa saber os detalhes da conexão do gerenciador de filas do cluster remotas, porque QMX, o gerenciador de filas do repositório completo do cluster, já possui estas informações.

Quando o IBM MQ Explorer estiver conectado ao gerenciador de filas do cluster remotas, se você desejar administrar o gerenciador de filas do cluster remotas, será possível então mostrar o gerenciador de filas na pasta **Gerenciadores de Filas**.

Para se conectar a um gerenciador de filas do cluster remoto, na visualização do Navegador (na pasta **Clusters de Gerenciador de Filas**), clique com o botão direito do mouse no gerenciador de filas, e, em seguida, clique em **Conectar ao gerenciador de filas**.

O IBM MQ Explorer conecta-se ao gerenciador de filas do cluster remoto usando o gerenciador de filas do repositório completo que é a origem de informações do IBM MQ Explorersobre o cluster Clique no gerenciador de filas para exibir suas filas e seus canais do cluster na visualização Conteúdo.

Para obter mais informações, consulte Enfileiramento distribuído e clusters.

### **Tarefas relacionadas**

["Criando e Configurando um Cluster de Gerenciadores de Filas" na página 136](#page-135-0)

Um cluster é um grupo de dois ou mais gerenciadores de filas que estão associados logicamente e podem compartilhar informações entre si. É possível usar os assistentes e diálogos de propriedades no IBM MQ Explorer para criar e configurar clusters de gerenciadores de filas.

# **Administrando um Gerenciador de Filas Remotas do Cluster**

Após se conectar a um gerenciador de filas de cluster remoto usando a fonte de informações do cluster como um gerenciador de filas intermediário, é possível selecionar mostrar o gerenciador de filas na pasta **Queue Managers**. É possível usar a conexão para administrar o gerenciador de filas remotas.

# **Antes de começar**

Se um gerenciador de filas do cluster não for mostrado na pasta **Gerenciadores de Filas**, ele será mostrado na pasta **Clusters de Gerenciador de Filas** como estando desconectado. É possível conectarse ao gerenciador de filas remotas do cluster utilizando a origem de informações do cluster como um gerenciador de filas intermediário. Quando o gerenciador de filas do cluster remoto é conectado ao IBM MQ Explorer, é possível usar essa conexão para administrar o gerenciador de filas, mas você deve primeiro mostrar o gerenciador de filas na pasta **Gerenciadores de Filas**.

# **Sobre esta tarefa**

Para administrar uma gerenciador de filas do cluster remoto no IBM MQ Explorer:

# **Procedimento**

- 1. Assegure que o gerenciador de filas do cluster remoto esteja conectado ao IBM MQ Explorer. Para obter mais informações, consulte [Conectando a um Gerenciador de Filas Remotas do Cluster](#page-145-0).
- 2. Clique com o botão direito do mouse no gerenciador de filas e, em seguida, clique em **Mostrar na Pasta Gerenciador de Filas**.

# **Resultados**

O gerenciador de filas é incluído na pasta **Gerenciadores de Filas** e agora você pode administrá-lo como qualquer outro gerenciador de filas remotas.

["conectando-se ao gerenciador de filas do cluster remoto" na página 146](#page-145-0)

É possível conectar o IBM MQ Explorer a um gerenciador de filas remotas usando a fonte de informações do cluster como um gerenciador de filas intermediário.

["Especificando uma Origem de Informações de Cluster Diferente para o IBM MQ Explorer" na página 143](#page-142-0) É possível mudar o gerenciador de filas do repositório completo do qual o IBM MQ Explorer obtém informações sobre quais gerenciadores de filas pertencem a um cluster.

["Administrando Gerenciadores de Filas Remotas" na página 102](#page-101-0)

No IBM MQ Explorer, é possível ativar gerenciadores de filas do IBM MQ em um computador remoto para administração remota.

## ["Clusters do Gerenciador de Filas" na página 38](#page-37-0)

Um cluster é um grupo de dois ou mais gerenciadores de filas que estão associados logicamente e podem compartilhar informações entre si. Qualquer gerenciador de filas pode enviar uma mensagem para qualquer outro gerenciador de filas no mesmo cluster, sem a necessidade de configurar uma definição de canal específico, uma definição de filas remotas ou uma fila de transmissão, pois todas essas informações são mantidas no repositório ao qual todos os gerenciadores de filas no cluster têm acesso.

# <span id="page-147-0"></span>**Gerenciando a Segurança e as Autoridades**

As provisões de segurança no IBM MQ incluem a proteção de canais usando a Segurança da Camada de Transporte (TLS) em objetos do IBM MQ.

# **Sobre esta tarefa**

É possível gerenciar ambas as autoridades de segurança e de objeto do TLS no IBM MQ Explorer. Para obter informações adicionais, consulte:

- "Assegurando canais com TLS" na página 148
- • ["Gerenciando Autoridades de Objetos com um Serviço de Autorização" na página 158](#page-157-0)

Para obter mais informações sobre TLS, autoridades de objetos e outras maneiras de proteger sua rede do gerenciador de filas do IBM MQ, consulte Protegendo.

## **Tarefas relacionadas**

["Autorizando usuários a configurar o IBM MQ no Windows e Linux \(plataformas x86 e x86-64\)" na página](#page-191-0) [192](#page-191-0)

O IBM MQ usa as autorizações normais de usuário e grupo para proteger aplicativos do IBM MQ e a administração do IBM MQ.

["Atualizando as informações do serviço de autorização no Multiplatforms" na página 194](#page-193-0) No Multiplatforms, se você fizer uma mudança em uma entidade, deverá atualizar as informações dela no serviço de autorização. Faça isso para cada gerenciador de filas afetado pelas mudanças que fizer na entidade.

## ["Atualizando a segurança TLS" na página 195](#page-194-0)

É possível fazer mudanças para o repositório de chaves sem reiniciar um canal. No entanto, a cópia do repositório de chaves que é mantido na memória enquanto um canal está em execução não será afetado. Ao atualizar a cópia em cache do repositório de chaves, os canais do TLS que estão em execução atualmente no gerenciador de filas são atualizados com as novas informações.

## ["Atualizando classes ESM \(somente z/OS\)" na página 196](#page-195-0)

O próprio IBM MQ for z/OS não executa verificações de autoridade; em vez disso, ele roteia solicitações para verificações de autoridade para um gerenciador de segurança externa (ESM).

# **Assegurando canais com TLS**

O protocolo TLS (Segurança da Camada de Transporte) permite que os gerenciadores de filas se comuniquem seguramente com outros gerenciadores de filas ou clientes.

# **Sobre esta tarefa**

## *Conceitos de TLS*

Uma conexão ativada para TLS é segura nas maneiras a seguir:

- **Autenticação**: os gerenciadores de filas ou clientes que iniciam uma conexão ativada para TLS são assegurados da identidade do gerenciador de filas ao qual eles estão se conectando e os gerenciadores de filas que estão recebendo as conexões podem verificar a identidade do gerenciador de filas ou do cliente que está iniciando a conexão.
- **Privacidade de mensagem**: o uso de uma chave de sessão exclusiva, TLS, se assim configurado, criptografa todas as informações trocadas por meio da conexão. Isso assegura que as informações não sejam visualizadas se interceptadas por partes não autorizadas.
- **Integridade da mensagem**: Os dados não podem ser violados pela conexão.
- **Cadeia de Autoridades de Certificação**: Cada certificado na cadeia de Autoridades de Certificação (CA) é assinado pela entidade que é identificada por seu certificado pai na cadeia. Na extremidade da cadeia está o certificado raiz da CA. O certificado raiz é sempre assinado pela própria CA raiz. As assinaturas de todos os certificados na cadeia devem ser verificadas.

### *Visão Geral da Sequência*

Há dois estágios para a segurança, conforme descrito nas etapas a seguir.

# **Procedimento**

- 1. Quando um gerenciador de filas se conecta a outro gerenciador de filas, os dois executam uma troca TLS padrão de certificados e executam verificações de validação. Se a validação for bem-sucedida, a conexão será estabelecida. Para conseguir isto, é necessário configurar tanto os gerenciadores de filas quanto os canais utilizados por eles, com configurações apropriadas de certificados.
- 2. Quando mensagens são enviadas de um gerenciador de filas para outro ao longo de um canal, geralmente os dados são criptografados utilizando uma chave de sessão que foi estabelecida durante a troca de certificados. Para isso, é necessário configurar os canais que serão utilizados com CipherSpecs apropriadas.

# **Resultados**

## *Detalhes de Sequência*

Uma sequência típica para uma conexão TLS simples entre os gerenciadores de filas QM1 e QM2 é a seguinte:

- 1. QM1 se conecta a QM2.
- 2. O certificado pessoal utilizado pelo QM2 é enviado ao QM1.
- 3. O QM1 autentica o certificado pessoal na cadeia de certificados de autoridade de certificação.
- 4. Opcionalmente, o QM1 verifica a revogação de certificado se o Online Certificate Status Protocol (OCSP) é suportado na plataforma do servidor. Para obter informações adicionais sobre o OCSP, consulte: ["Trabalhando com Online Certificate Status Protocol \(OCSP\)" na página 32.](#page-31-0)
- 5. Opcionalmente, QM1 verifica a Lista de Revogação de Certificados (CRL) no certificado pessoal. Para obter informações adicionais, consulte: ["Configurando o TLS em gerenciadores de filas" na página](#page-150-0) [151](#page-150-0).
- 6. Opcionalmente, QM1 aplica um filtro para aceitar apenas os certificados pessoais que correspondam a quaisquer nomes de pontos definidos. Para obter informações adicionais, consulte: ["Configurando](#page-153-0) [canais TLS" na página 154.](#page-153-0)
- 7. QM1 (se tudo correr bem) aceita o certificado pessoal de QM2.
- 8. A conexão segura está estabelecida.

Para mais segurança, QM2 pode solicitar um certificado de QM1; nesse caso, as seguintes etapas também podem ocorrer:

- 1. QM1 envia seu certificado pessoal designado para QM2.
- 2. QM2 aplica as mesmas verificações (Etapas 3, 4 e 5) conforme mostrado anteriormente.
- 3. QM2, se tudo correr bem, aceita o certificado pessoal de QM1.

A conexão segura está estabelecida.

Para obter mais informações, consulte Protegendo.

### **Tarefas relacionadas**

["Configurando a segurança TLS para o IBM MQ" na página 150](#page-149-0)

Para configurar a segurança TLS, você configura o TLS em cada gerenciador de filas e cada cliente que use conexões ativadas pelo TLS.

["Configurando o TLS em gerenciadores de filas" na página 151](#page-150-0)

Após iniciar o IBM **strmqikm** (iKeyman) GUI, pode-se usá-lo para gerenciar certificados TLS. Também é possível autenticar os certificados usando as Listas de revogação de certificados ou a autenticação OCSP.

### **Referências relacionadas**

["Propriedades de Informações sobre Autenticação" na página 464](#page-463-0)

<span id="page-149-0"></span>É possível configurar propriedades para todos os tipos de objetos de informações sobre autenticação. Algumas das propriedades não se aplicam a todos os tipos de objetos de informações sobre autenticação e algumas propriedades são específicas para objetos de informações sobre autenticação do z/OS.

## *Configurando a segurança TLS para o IBM MQ*

Para configurar a segurança TLS, você configura o TLS em cada gerenciador de filas e cada cliente que use conexões ativadas pelo TLS.

# **Sobre esta tarefa**

Para obter uma introdução e detalhes sobre como os certificados são usados para estabelecer conexões do TLS, consulte [Usando a segurança de SSL com o IBM MQ](#page-147-0).

*Configurando o TLS em um gerenciador de filas*

Para configurar o TLS em um gerenciador de filas, para cada gerenciador de filas que use conexões ativadas pelo TLS:

# **Procedimento**

- 1. Gerencie os certificados digitais utilizados pelo gerenciador de filas. Para obter informações adicionais, consulte Gerenciando certificados SSL.
- 2. Configure o gerenciador de filas para o sistema de mensagens ativado pelo TLS. Para obter informações adicionais, consulte [Configurando o SSL em gerenciadores de filas](#page-150-0).
- 3. Configure os canais para suportar o sistema de mensagens seguro usando o TLS. Para obter informações adicionais, consulte [Configurando canais SSL](#page-153-0).

# **Resultados**

*Configurando o TLS em um cliente do IBM MQ MQI*

Para configurar o TLS em um cliente do IBM MQ, para cada cliente que usa conexões ativadas pelo TLS:

- 1. Gerencie os certificados digitais utilizados pelo cliente. Para obter informações adicionais, consulte Gerenciando certificados SSL.
- 2. Configure o cliente para o sistema de mensagens ativado pelo TLS. Para obter mais informações, consulte [Configurando SSL em clientes IBM MQ.](#page-155-0)
- 3. Configure a definição de canal de cliente para suportar o sistema de mensagens seguro usando o TLS. Para obter mais informações, consulte [Configurando SSL em clientes IBM MQ](#page-155-0).

Para obter mais informações, consulte Protegendo.

# *Gerenciando certificados TLS*

Para gerenciar os certificados TLS em seu computador local usando uma GUI, use o comando IBM **strmqikm** (iKeyman).

# **Sobre esta tarefa**

As informações nesta tarefa se aplicam ao gerenciamento de certificados TLS em um computador local.

Observe que não é possível gerenciar certificados TLS em computadores remotos usando o **strmqikm**.

Para trabalhar com um certificado pessoal com o **strmqikm**, deve-se concluir as etapas a seguir.

- 1. Crie um arquivo do banco de dados de chaves no local especificado no atributo **Repositório de Chaves** do gerenciador de filas.
- 2. Solicite e obtenha de uma Autoridade de Certificação (CA) um certificado pessoal com o rótulo correto e sua cadeia completa de certificados de CA até o certificado Raiz.

<span id="page-150-0"></span>3. Inclua todos os certificados, na ordem correta, no repositório de chaves do gerenciador de filas usando o **strmqikm**.

# **Resultados**

Para obter instruções sobre como usar o **strmqikm** e para obter mais informações sobre segurança, consulte Protegendo.

### **Tarefas relacionadas**

"Invocando o IBM strmqikm (iKeyman) GUI" na página 151 Para gerenciar seus certificados TLS usando o IBM a GUI **strmqikm** (iKeyman), abra primeiro o **strmqikm** a partir de IBM MQ Explorer.

["Configurando a segurança TLS para o IBM MQ" na página 150](#page-149-0) Para configurar a segurança TLS, você configura o TLS em cada gerenciador de filas e cada cliente que use conexões ativadas pelo TLS.

## **Referências relacionadas**

["Propriedades do gerenciador de filas" na página 351](#page-350-0) É possível configurar propriedades para os gerenciadores de filas locais e remotas.

# *Invocando o IBM strmqikm (iKeyman) GUI*

Para gerenciar seus certificados TLS usando o IBM a GUI **strmqikm** (iKeyman), abra primeiro o **strmqikm** a partir de IBM MQ Explorer.

# **Sobre esta tarefa**

### *strmqikm*

Para abrir o **strmqikm** no IBM MQ Explorer, conclua as etapas a seguir.

# **Procedimento**

- 1. Inicie o IBM MQ Explorer.
- 2. Na visualização do Navegador, clique com o botão direito em **IBM MQ** e, em seguida, clique em **Gerenciar certificados SSL...**

# **Resultados**

### A GUI IBM **strmqikm** abre.

Observe que não é possível gerenciar certificados TLS em computadores remotos usando o **strmqikm**.

Para obter instruções sobre como usar **strmqikm** e para obter mais informações sobre segurança, consulte Protegendo IBM MQ.

## **Tarefas relacionadas**

["Assegurando canais com TLS" na página 148](#page-147-0)

O protocolo TLS (Segurança da Camada de Transporte) permite que os gerenciadores de filas se comuniquem seguramente com outros gerenciadores de filas ou clientes.

# *Configurando o TLS em gerenciadores de filas*

Após iniciar o IBM **strmqikm** (iKeyman) GUI, pode-se usá-lo para gerenciar certificados TLS. Também é possível autenticar os certificados usando as Listas de revogação de certificados ou a autenticação OCSP.

# **Antes de começar**

Para obter mais informações sobre como iniciar a GUI do **strmqikm**, consulte "Invocando o IBM strmqikm (iKeyman) GUI" na página 151.

# **Sobre esta tarefa**

Esta tarefa introduz os comandos que você usa para trabalhar com TLS em um cliente IBM MQ. Para obter mais informações, consulte Protegendo e Configurando a segurança do cliente do IBM MQ MQI.

Conclua qualquer uma das seguintes tarefas:

- 1. Criar o repositório de chaves do gerenciador de filas
- 2. Mudar o local do repositório de chaves do gerenciador de filas
- 3. Autenticar os certificados usando as Listas de revogação de certificados
- 4. [Autenticar os certificados usando a autenticação OCSP](#page-152-0)
- 5. [Configurar o hardware de criptografia](#page-153-0)

## **Procedimento**

• [OPÇÃO 1] Criar o repositório de chaves do gerenciador de filas

O repositório de chaves é onde os certificados utilizados pelo gerenciador de filas são armazenados. Nas plataformas Windows, Linux e UNIX, o repositório de chaves é conhecido como o arquivo do banco de dados de chave.

Antes de poder armazenar os certificados do gerenciador de filas no repositório de chaves, você deve se certificar de que exista nesse local um arquivo do banco de dados de chaves.

a) Encontre o local do repositório de chaves do gerenciador de filas.

Isso é especificado no atributo **Repositório de chaves** do gerenciador de filas.

b) Se for necessário criar o arquivo do banco de dados de chave, faça isso usando a GUI do **strmqikm**.

Para obter informações adicionais, consulte ["Invocando o IBM strmqikm \(iKeyman\) GUI" na página](#page-150-0) [151](#page-150-0).

- c) Na GUI do **strmqikm**, assegure-se de que o repositório de chaves do gerenciador de filas contenha todos os certificados de Autoridade de Certificados (CA) que podem ser requeridos para validar certificados recebidos de outros gerenciadores de filas.
- [OPÇÃO 2] Mudar o local do repositório de chaves do gerenciador de filas

Em determinadas circunstâncias, é possível que você queira mudar o local do repositório de chaves, por exemplo, para usar um único local que é compartilhado por todos os gerenciadores de filas em um sistema operacional.

Para alterar o local do repositório de chaves de um gerenciador de filas:

- a) Altere o local do repositório de chaves nas propriedades do gerenciador de filas:
	- a. Abra o IBM MQ Explorer e expanda a pasta **Gerenciadores de Filas**.
	- b. Clique com o botão direito do mouse no gerenciador de filas e, em seguida, clique em **Propriedades**.
	- c. Na página de propriedades **SSL**, edite o caminho no campo **Repositório de Chaves** para apontar para o diretório escolhido.
	- d. No diálogo **Aviso**, clique em **Sim**.
- b) Transfira os certificados pessoais do gerenciador de filas para o novo local usando a GUI do **strmqikm**.

Para obter mais informações, consulte Protegendo.

• [OPÇÃO 3] Autenticar os certificados usando as Listas de revogação de certificado

As CAs (Autoridades de Certificação) podem revogar certificados que não mais são confiáveis, publicando-os em uma CRL (Lista de Revogação de Certificados). Quando um certificado é recebido por um gerenciador de filas ou por um cliente do IBM MQ MQI, ele pode ser verificado com relação à CRL para assegurar que ele não tenha sido revogado. A verificação da CRL não é obrigatória para que o <span id="page-152-0"></span>sistema de mensagens ativado para TLS seja concluído com êxito, mas é recomendável para assegurar a fidelidade dos certificados de usuário.

Para configurar uma conexão com um servidor CRL LDAP, conclua as etapas a seguir:

- a) No IBM MQ Explorer, expanda o gerenciador de filas.
- b) Crie um objeto de informações de autenticação do tipo **LDAP CRL**. Para obter mais informações, consulte ["Criando e Configurando Gerenciadores de Filas e Objetos" na página 16.](#page-15-0)
- c) Repita a etapa anterior para criar quantos objetos de informações de autenticação LDAP CRL forem necessários.
- d) Crie uma lista de nomes e inclua na lista de nomes os nomes dos objetos de informações de autenticação que você criou nas etapas 2 e 3.

Para obter informações adicionais, consulte ["Criando e Configurando Gerenciadores de Filas e](#page-15-0) [Objetos" na página 16.](#page-15-0)

- e) Clique com o botão direito do mouse no gerenciador de filas e, em seguida, clique em **Propriedades**.
- f) Na página **SSL**, no campo **Lista de Nomes de CRL**, digite o nome da lista de nomes criada na Etapa 4.
- g) Clique em **OK**.

Os certificados que o gerenciador de filas recebe agora podem ser autenticados junto à CRL mantida no servidor LDAP.

Você pode incluir na lista de nomes até 10 conexões com servidores LDAP alternativos para assegurar a continuidade de serviço se um ou mais servidores LDAP ficarem inacessíveis.

• [OPÇÃO 4] Autenticar os certificados usando a autenticação OCSP

 $\blacktriangleright$  Windows  $\blacktriangleright$  UNIX No UNIX e no Windows, o suporte do TLS do IBM MQ verifica certificados revogados usando OCSP (Online Certificate Status Protocol) ou usando CRLs e ARLs nos servidores LDAP (Lightweight Directory Access Protocol). OCSP é o método preferido. IBM MQ classes for Java e IBM MQ classes for JMS não pode usar as informações do OCSP em um arquivo da tabela de definição de canal do cliente. No entanto, é possível configurar o OCSP conforme descrito em Certificados revogados e OCSP.

 $\approx$   $z/0S$  BM i IBM i e z/OS não suportam a verificação de OCSP, mas permitem a geração de tabelas de definição de canal de cliente (CCDTs) que contenham informações de OCSP.

Para obter mais informações sobre CCDTs e OCSP, consulte Tabela de definição de canal do cliente.

Para configurar uma conexão com um servidor OCSP, conclua as etapas a seguir.

- a) No IBM MQ Explorer, expanda o gerenciador de filas.
- b) Crie um objeto de informação de autenticação do tipo **OCSP**.

Para obter informações adicionais, consulte ["Criando e Configurando Gerenciadores de Filas e](#page-15-0) [Objetos" na página 16.](#page-15-0)

- c) Repita a etapa anterior para criar quantos objetos de informações de autenticação OCSP forem necessários.
- d) Crie uma lista de nomes e inclua na lista de nomes os nomes dos objetos de informações de autenticação OCSP que você criou nas etapas 2 e 3.

Para obter informações adicionais, consulte ["Criando e Configurando Gerenciadores de Filas e](#page-15-0) [Objetos" na página 16.](#page-15-0)

- e) Clique com o botão direito do mouse no gerenciador de filas e, em seguida, clique em **Propriedades**.
- f) Na página **SSL**, no campo **Lista de Nomes de Revogação**, digite o nome da lista de nomes criada na Etapa 4.
- g) Clique em **OK**.

<span id="page-153-0"></span>Os certificados que o gerenciador de filas recebe são autenticados com relação ao respondente do OCSP.

O gerenciador de filas grava as informações do OCSP na CCDT.

Somente um objeto do OCSP pode ser incluído na lista de nomes porque a biblioteca de soquetes pode usar somente uma URL do respondente do OCSP de cada vez.

• [OPÇÃO 5] Configurar hardware criptográfico

O IBM MQ pode suportar hardware de criptografia e o gerenciador de filas deve ser configurado de forma apropriada.

- a) Inicie o IBM MQ Explorer.
- b) Na visualização do Navegador, clique com o botão direito no gerenciador de filas e, em seguida, clique em **Propriedades**.

O diálogo **Propriedades** é aberto.

c) Na página **SSL**, clique em **Configurar**.

O diálogo **Configurações de hardware criptográfico** é aberto.

d) No diálogo **Configurações de hardware de criptografia**, insira o caminho para o driver PKCS #11, além do rótulo do token, da senha do token e da configuração de cifra simétrica.

Como todos os cartões criptográficos suportados agora usam o PKCS #11, ignore as referências aos cartões Rainbow Cryptoswift ou nCipher nFast.

e) Clique em **OK**.

Agora o gerenciador de filas está configurado para utilizar o hardware criptográfico.

Também é possível trabalhar com certificados armazenados no hardware PKCS #11 usando o iKeyman.

Para obter mais informações, consulte Protegendo.

## **Tarefas relacionadas**

["Configurando a segurança TLS para o IBM MQ" na página 150](#page-149-0)

Para configurar a segurança TLS, você configura o TLS em cada gerenciador de filas e cada cliente que use conexões ativadas pelo TLS.

["Configurando o TLS em clientes IBM MQ MQI" na página 156](#page-155-0)

Gerencie os certificados do cliente do IBM MQ, configure os canais para usar o TLS e autentique os certificados usando as Listas de revogação de certificados ou a autenticação OCSP.

## **Referências relacionadas**

["Propriedades de Informações sobre Autenticação" na página 464](#page-463-0)

É possível configurar propriedades para todos os tipos de objetos de informações sobre autenticação. Algumas das propriedades não se aplicam a todos os tipos de objetos de informações sobre autenticação e algumas propriedades são específicas para objetos de informações sobre autenticação do z/OS.

# *Configurando canais TLS*

Para configurar canais TLS, use a página **SSL** do diálogo **Propriedades do canal** para definir a especificação de código a ser usada. É possível opcionalmente configurar um canal para aceitar somente certificados com atributos no nome distinto do proprietário que corresponde a valores fornecidos. Também é possível opcionalmente configurar um canal do gerenciador de filas para que o gerenciador de filas recuse a conexão se a parte iniciante não enviar seu próprio certificado pessoal.

# **Sobre esta tarefa**

Para configurar canais no IBM MQ Explorer, conclua as etapas a seguir.

# **Procedimento**

1. Abra o IBM MQ Explorer.

- 2. Na visualização do **Navegador**, expanda a pasta **Gerenciadores de Filas** e, em seguida, clique na pasta **Canais**.
- 3. Na visualização **Conteúdo**, clique com o botão direito do mouse no canal e, em seguida, clique em **Propriedades**.
- 4. No diálogo **Propriedades**, abra a página **SSL**.

Use a página **SSL** do diálogo de **Propriedades do Canal** para as tarefas a seguir.

*Configurando a Segurança das Mensagens*

O sistema de mensagens ativado para TLS oferece dois métodos para assegurar a segurança da mensagem:

- A criptografia assegura que se a mensagem for interceptada, será ilegível.
- As funções hash asseguram que se a mensagem for alterada, isso será detectado.

A combinação desses métodos é chamada de especificação de criptografia ou CipherSpec. O mesmo CipherSpec deve ser configurado para as duas extremidades de um canal, caso contrário, o sistema de mensagens ativado para TLS falhará. Para obter mais informações, consulte Protegendo.

Na página **SSL** do diálogo **Propriedades**, proceda de uma das seguintes formas:

- No campo **Criptografia padrão**, selecione uma criptografia padrão.
- Se você for um usuário avançado e estiver administrando um gerenciador de filas em uma plataforma z/OS ou IBM i que inclui novas CipherSpecs que não estão na lista predefinida do IBM MQ, digite um valor específico da plataforma para uma CipherSpec no campo **Códigos Customizados**.

### *Filtrando Certificados pelo Nome do Proprietário*

Os certificados contêm o nome distinto do proprietário do certificado. Opcionalmente, é possível configurar o canal para aceitar apenas certificados com atributos no nome distinto do proprietário que correspondam a valores fornecidos. Para fazer isso, selecione a caixa de opções **Aceitar apenas certificados com Nomes Distintos que correspondam a esses valores**.

Os nomes de atributos que o IBM MQ pode filtrar são listados na tabela a seguir:

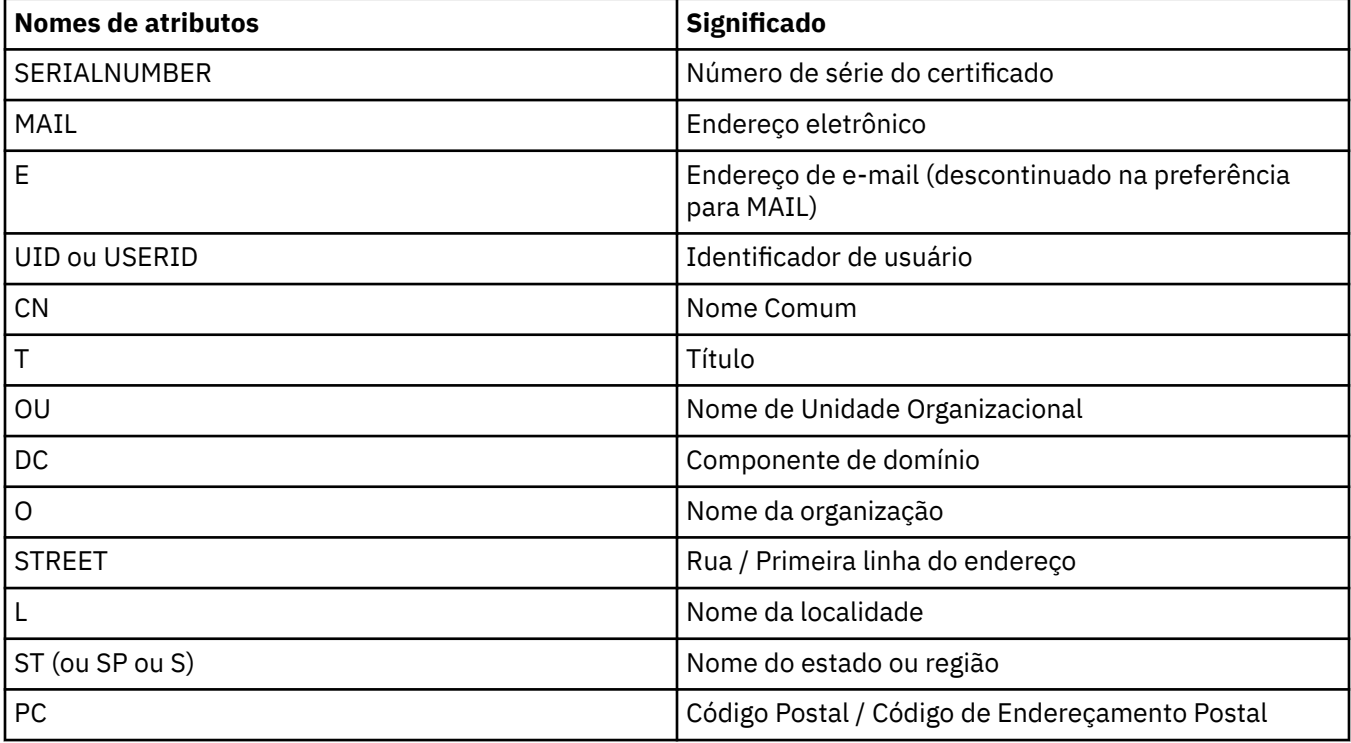

<span id="page-155-0"></span>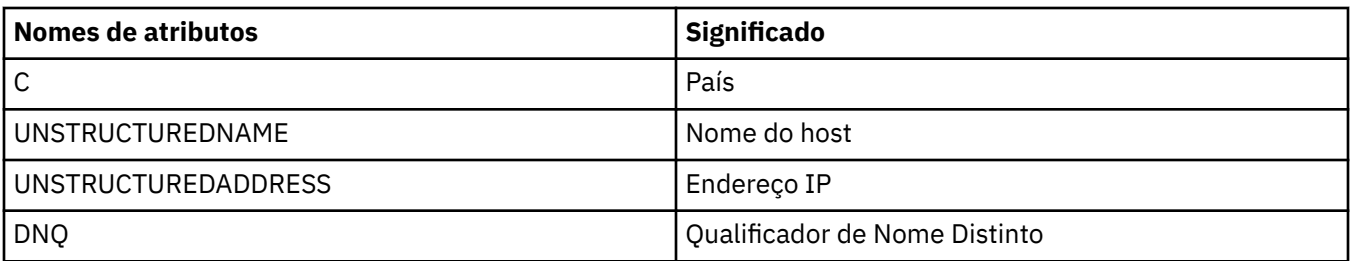

No campo **Aceitar somente certificados com Nomes Distintos correspondentes a esses valores**, você pode utilizar o caractere curinga (\*) no começo ou no final do valor do atributo, no lugar de qualquer número de caracteres. Por exemplo, para aceitar apenas certificados de qualquer pessoa com um nome terminando com Smith trabalhando para IBM em GB, digite:

CN=\*Smith, O=IBM, C=GB

*Autenticando Partes que Iniciam Conexões com um Gerenciador de Filas*

Quando outra parte inicia uma conexão ativada para TLS com um gerenciador de filas, este deve enviar seu certificado pessoal à parte iniciante como prova de identidade. Também é possível configurar opcionalmente o canal do gerenciador de filas, para que o gerenciador de filas recuse a conexão se a parte iniciante não enviar seu próprio certificado pessoal. Para fazer isso, na página **SSL** do diálogo de **Propriedades do Canal**, selecione **Obrigatório** na lista **Autenticação de partes que iniciam conexões**.

### **Tarefas relacionadas**

["Configurando a segurança TLS para o IBM MQ" na página 150](#page-149-0) Para configurar a segurança TLS, você configura o TLS em cada gerenciador de filas e cada cliente que use conexões ativadas pelo TLS.

# *Configurando o TLS em clientes IBM MQ MQI*

Gerencie os certificados do cliente do IBM MQ, configure os canais para usar o TLS e autentique os certificados usando as Listas de revogação de certificados ou a autenticação OCSP.

# **Sobre esta tarefa**

Esta tarefa introduz os comandos que você usa para trabalhar com TLS em um cliente IBM MQ. Para obter mais informações, consulte Protegendo e Configurando a segurança do cliente do IBM MQ MQI.

Conclua qualquer uma das seguintes tarefas:

- 1. Gerenciar os certificados de cliente do IBM MQ
- 2. [Configure os canais para usar o TLS](#page-156-0)
- 3. [Autenticar os certificados usando as Listas de revogação de certificados](#page-156-0)
- 4. [Autenticar os certificados usando a autenticação OCSP](#page-156-0)

# **Procedimento**

• [OPÇÃO 1] Gerenciar os certificados do cliente do IBM MQ

Use a GUI do **strmqikm** da IBM para gerenciar seus certificados TLS. Para obter informações adicionais, consulte ["Invocando o IBM strmqikm \(iKeyman\) GUI" na página 151](#page-150-0).

a) Encontre o local do repositório de chaves do cliente.

Digite o comando a seguir para examinar a variável de ambiente MQSSLKEYR:

echo %MQSSLKEYR%

- <span id="page-156-0"></span>b) Na GUI do **strmqikm**, assegure-se de que o repositório de chaves do cliente contenha todos os certificados de CA (Autoridade de Certificação) que podem ser requeridos para validar certificados recebidos de outros gerenciadores de filas.
- c) Verifique seu aplicativo, já que o repositório de chaves pode ser configurado em uma chamada MQCONNX.

Se ambos os valores forem definidos, o valor definido na chamada MQCONNX substitui o valor de MQSSLKEYR.

• [OPÇÃO 2] Configurar os canais para usar o TLS

Configure os canais do TLS, conforme descrito em ["Configurando canais TLS" na página 154](#page-153-0).

• [OPÇÃO 3] Autenticar os certificados usando as Listas de revogação de certificado

As CAs (Autoridades de Certificação) podem revogar certificados que não mais são confiáveis, publicando-os em uma CRL (Lista de Revogação de Certificados). Quando um certificado é recebido por um gerenciador de filas ou por um cliente do IBM MQ MQI, ele pode ser verificado com relação à CRL para assegurar que ele não tenha sido revogado. A verificação da CRL não é obrigatória para que o sistema de mensagens ativado para TLS seja concluído com êxito, mas é recomendável para assegurar a fidelidade dos certificados de usuário.

É possível configurar um cliente do IBM MQ MQI para verificar os certificados com relação às CRLs em servidores LDAP.

- a) No servidor IBM MQ, no IBM MQ Explorer, expanda o gerenciador de filas.
- b) Crie um novo objeto de informações de autenticação do tipo **LDAP CRL**. Para obter mais informações, consulte ["Criando e Configurando Gerenciadores de Filas e Objetos" na página 16](#page-15-0).
- c) Repita a etapa anterior para criar quantos objetos de informações de autenticação forem necessários.
- d) Crie uma lista de nomes e inclua na lista de nomes os nomes dos objetos de informações de autenticação que você criou nas etapas 2 e 3.

Para obter informações adicionais, consulte ["Criando e Configurando Gerenciadores de Filas e](#page-15-0) [Objetos" na página 16.](#page-15-0)

- e) Clique com o botão direito do mouse no gerenciador de filas e, em seguida, clique em **Propriedades**.
- f) Na página **SSL**, no campo **Lista de Nomes de CRL**, digite o nome da lista de nomes criada na Etapa 4.
- g) Clique em **OK**.

Todas as informações de LDAP CRL são gravadas agora na tabela de definições de canal do cliente.

h) Torne a tabela de definição de canal de cliente disponível ao cliente ou, se estiver usando o Windows Active Directory, grave as informações da tabela de definição de canal de cliente no Active Directory.

Consulte o comando setmqscp.

Você pode incluir na lista de nomes até 10 conexões com servidores LDAP alternativos para assegurar a continuidade de serviço se um ou mais servidores LDAP ficarem inacessíveis. Para obter mais informações, consulte Protegendo.

Veja também Visão geral de IBM MQ clientes do MQI.

• [OPÇÃO 4] Autenticar os certificados usando a autenticação OCSP

É possível configurar um cliente do IBM MQ MQI para verificar os certificados com relação a um respondente OCSP. Alguns ambientes do cliente não suportam a verificação de revogação do OCSP, mas todas as plataformas do servidor suportam a habilidade de definir a configuração do OCSP que será gravada no arquivo da tabela de definição de canal do cliente.

- a) No servidor IBM MQ, no IBM MQ Explorer, expanda o gerenciador de filas.
- b) Crie um novo objeto de informação de autenticação do tipo **OCSP**.

<span id="page-157-0"></span>Para obter informações adicionais, consulte ["Criando e Configurando Gerenciadores de Filas e](#page-15-0) [Objetos" na página 16.](#page-15-0)

- c) Repita a etapa anterior para criar quantos objetos de informações de autenticação OCSP forem necessários.
- d) Crie uma nova lista de nomes e inclua nela os nomes dos objetos de informações de autenticação OCSP criados nas Etapas 2 e 3.

Para obter informações adicionais, consulte ["Criando e Configurando Gerenciadores de Filas e](#page-15-0) [Objetos" na página 16.](#page-15-0)

- e) Clique com o botão direito do mouse no gerenciador de filas e, em seguida, clique em **Propriedades**.
- f) Na página **SSL**, no campo **Lista de Nomes de Revogação**, digite o nome da lista de nomes criada na Etapa 4.
- g) Clique em **OK**.
- h) Disponibilize a tabela de definição do canal do cliente para o cliente.

Somente um objeto do OCSP pode ser incluído na lista de nomes porque a biblioteca de soquetes pode usar somente uma URL do respondente do OCSP de cada vez. Para obter mais informações, consulte Protegendo.

Veja também Visão geral de IBM MQ clientes do MQI.

### **Tarefas relacionadas**

["Configurando a segurança TLS para o IBM MQ" na página 150](#page-149-0)

Para configurar a segurança TLS, você configura o TLS em cada gerenciador de filas e cada cliente que use conexões ativadas pelo TLS.

["Configurando o TLS em gerenciadores de filas" na página 151](#page-150-0)

Após iniciar o IBM **strmqikm** (iKeyman) GUI, pode-se usá-lo para gerenciar certificados TLS. Também é possível autenticar os certificados usando as Listas de revogação de certificados ou a autenticação OCSP.

### **Referências relacionadas**

["Propriedades de Informações sobre Autenticação" na página 464](#page-463-0)

É possível configurar propriedades para todos os tipos de objetos de informações sobre autenticação. Algumas das propriedades não se aplicam a todos os tipos de objetos de informações sobre autenticação e algumas propriedades são específicas para objetos de informações sobre autenticação do z/OS.

# **Gerenciando Autoridades de Objetos com um Serviço de Autorização**

O serviço de autorização é um serviço instalável que permite visualizar e gerenciar as autoridades de acesso de grupos e usuários em objetos do IBM MQ. É possível gerenciar essas autoridades usando o IBM MQ Explorer.

# **Sobre esta tarefa**

O componente de serviço de autorização fornecido com o IBM MQ é o Gerenciador de Autoridade de Objeto (OAM), mas é possível usar o IBM MQ Explorer para gerenciar autoridades por meio de outros serviços de autorização instaláveis, se você preferir.

O serviço de autorização mantém uma lista de controle de acesso (ACL) para cada objeto do IBM MQ para o qual ele está controlando o acesso. Uma ACL contém uma lista de todos os IDs de grupo que podem executar operações no objeto; no Windows, a ACL pode conter IDs de usuário e também IDs de grupo. No serviço de autorização, é possível conceder e revogar autoridades para que os usuários acessem gerenciadores de filas e objetos.

Para obter mais informações sobre o gerenciamento de autoridades de objetos com o OAM, consulte Gerenciador de autoridade de objeto (OAM) e Protegendo.

Para obter informações adicionais sobre como conceder autoridades nos gerenciadores de filas e nos objetos, consulte os seguintes tópicos:

- <span id="page-158-0"></span>• Concedendo a Autoridade Criar
- • [Concedendo Autoridades em um Gerenciador de Filas](#page-160-0)
- • [Concedendo Autoridades em um Objeto Específico](#page-161-0)
- • [Concedendo Autoridades em Vários Objetos](#page-162-0)

### **Conceitos relacionados**

["Autoridades que podem ser configuradas em objetos do IBM MQ" na página 176](#page-175-0) É possível configurar autoridades para usuários e grupos que acessam diferentes objetos do IBM MQ.

["Registros de Autoridades" na página 173](#page-172-0)

Um registro de autoridade é o conjunto de autoridades concedidas a um determinado usuário ou grupo de usuários (entidades) em um determinado objeto.

["Autoridades Acumuladas" na página 172](#page-171-0)

Autoridades acumuladas são o total de autoridades que um usuário ou um grupo tem para executar uma operação em um objeto.

["Usuários e Grupos \(Entidades\) no Serviço de Autorização" na página 173](#page-172-0)

No serviço de autorização, as autoridades são concedidas aos usuários (também conhecidos como proprietários quando o nome do usuário for totalmente qualificado com o nome do domínio) ou aos grupos de usuários para acessar objetos do IBM MQ. Os usuários e os grupos são conhecidos coletivamente como entidades no serviço de autorização. Você concede um conjunto de autoridades a uma entidade criando um registro de autoridade.

### **Tarefas relacionadas**

["Ativando Plug-ins Instalados" na página 254](#page-253-0)

Se um novo plug-in que você instalar no IBM MQ Explorer não for ativado por padrão, será possível ativá-lo usando o diálogo Preferências.

## *Concedendo a Autoridade Criar*

Para criar um novo objeto em um gerenciador de filas, o usuário que executar a operação deverá ter autoridade para criar esse tipo de objeto no gerenciador de filas.

# **Sobre esta tarefa**

A autoridade pode ser concedida ao grupo ao qual o usuário pertence (neste caso, todos os membros do grupo recebem a autoridade Criar) ou, nos gerenciadores de filas do Windows apenas, a um usuário individual.

O usuário pode ter a autoridade para criar qualquer tipo de objeto no gerenciador de filas ou apenas para criar tipos específicos de objetos, por exemplo, apenas canais, filas e listeners.

Observe que a possibilidade de criar uma fila indiretamente concede direitos administrativos completos. Não conceda a autoridade Criar para usuários ou aplicativos comuns.

Para conceder a autoridade a um grupo ou usuário para criar objetos em um gerenciador de filas, conclua as etapas a seguir.

- 1. Na visualização Navigator, clique com o botão direito do gerenciador de filas e, em seguida, clique em **Autoridades do objeto** > **Gerenciar Criar autoridades...** O diálogo Gerenciar as Autoridades Criar é aberto.
- 2. Somente gerenciadores de filas do Windows: se você estiver concedendo autoridade a um usuário individual, clique na aba **Usuários**.
- 3. Clique em **Novo...** O diálogo Incluir Autoridades é aberto.
- 4. Digite o nome do grupo ou do usuário, conforme apropriado.
- 5. Selecione as caixas de opções dos objetos para os quais você deseja conceder a autoridade Criar e, em seguida, clique em **OK**.

Um registro de autoridade do grupo ou do usuário é incluído na tabela e as autoridades Criar concedidas são mostradas.

Se o grupo ou o usuário já tiver autoridades Criar para alguns dos objetos no gerenciador de filas, selecione o registro de autoridade existente e edite-o. Se você incluir um novo registro de autoridade para um usuário ou um grupo que já tenha um registro de autoridade no objeto, será solicitado que confirme se deseja sobrescrever o registro de autoridade existente.

### **Conceitos relacionados**

["Usuários e Grupos \(Entidades\) no Serviço de Autorização" na página 173](#page-172-0)

No serviço de autorização, as autoridades são concedidas aos usuários (também conhecidos como proprietários quando o nome do usuário for totalmente qualificado com o nome do domínio) ou aos grupos de usuários para acessar objetos do IBM MQ. Os usuários e os grupos são conhecidos coletivamente como entidades no serviço de autorização. Você concede um conjunto de autoridades a uma entidade criando um registro de autoridade.

["Autoridades que podem ser configuradas em objetos do IBM MQ" na página 176](#page-175-0) É possível configurar autoridades para usuários e grupos que acessam diferentes objetos do IBM MQ.

### **Tarefas relacionadas**

["Concedendo Autoridades em um Gerenciador de Filas" na página 161](#page-160-0)

Para executar uma operação em um gerenciador de filas, o usuário deverá ter autoridade para executar essa operação específica no gerenciador de filas.

["Concedendo Autoridades em um Objeto Específico" na página 162](#page-161-0)

Um usuário deve ter as autoridades corretas para executar operações em objetos, por exemplo, para procurar as mensagens em uma fila.

["Concedendo Autoridades em Vários Objetos" na página 163](#page-162-0)

Um usuário deve ter as autoridades corretas para executar operações em objetos, por exemplo, para procurar as mensagens em uma fila. Você pode conceder o mesmo conjunto de autoridades a vários objetos em um gerenciador de filas utilizando perfis genéricos.

# *Concedendo Autoridades Baseadas em Função em um Gerenciador de Filas*

Um usuário deve ter as autoridades corretas para executar operações nos objetos; essas autoridades podem ser designadas individualmente, mas se um usuário precisar de acesso somente leitura ou de acesso administrativo total a todos os objetos hospedados por um gerenciador de filas, isso pode ser concedido em uma única ação.

# **Sobre esta tarefa**

**Nota:** Esse procedimento concede acesso solicitado, além de qualquer acesso que o usuário ou grupo possuir atualmente. Se um acesso somente leitura for concedido para um usuário ou grupo, esse usuário ou grupo não perderá nenhuma autoridade administrativa existente.

Para conceder a um grupo ou usuário o acesso somente leitura ou o acesso administrativo integral a todos os objetos hospedados por um gerenciador de filas, conclua as etapas a seguir.

- 1. Na visualização Navigator, clique com o botão direito no gerenciador de filas e, em seguida, clique em **Autoridades do objeto** > **Incluir autoridades baseadas em função...** O diálogo Incluir autoridades baseadas em função é aberto.
- 2. Somente gerenciadores de fila do Windows: se você estiver concedendo a autoridade a um usuário individual, clique em **Usuário** e insira o nome de usuário.
- 3. Se você conceder autoridade para um grupo, clique em **Grupo** e digite o nome do grupo.
- 4. Selecione o botão de opções apropriado para conceder acesso somente leitura ou acesso administrativo completo.
- <span id="page-160-0"></span>5. Se desejar permitir que o usuário ou grupo procure por mensagens nas filas hospedadas pelo gerenciador de filas, marque a caixa de seleção **Permitir Leitura de Mensagens nas Filas**.
- 6. Comandos equivalentes para conceder as autoridades solicitadas são exibidas na área de janela **Visualização de Comando**. É possível copiar um ou mais comandos e colá-los em um script ou na linha de comandos.
- 7. Clique em **OK**.

As autoridades solicitadas são concedidas para o usuário ou grupo.

**Nota:** No IBM i, também pode ser necessário alterar as autoridades de acesso para permitir que o usuário emita os comandos gerados. Faça isso usando o comando **GRTOBJAUT**.

### **Conceitos relacionados**

["Usuários e Grupos \(Entidades\) no Serviço de Autorização" na página 173](#page-172-0)

No serviço de autorização, as autoridades são concedidas aos usuários (também conhecidos como proprietários quando o nome do usuário for totalmente qualificado com o nome do domínio) ou aos grupos de usuários para acessar objetos do IBM MQ. Os usuários e os grupos são conhecidos coletivamente como entidades no serviço de autorização. Você concede um conjunto de autoridades a uma entidade criando um registro de autoridade.

### **Tarefas relacionadas**

["Concedendo Autoridades em um Objeto Específico" na página 162](#page-161-0)

Um usuário deve ter as autoridades corretas para executar operações em objetos, por exemplo, para procurar as mensagens em uma fila.

### ["Concedendo Autoridades em Vários Objetos" na página 163](#page-162-0)

Um usuário deve ter as autoridades corretas para executar operações em objetos, por exemplo, para procurar as mensagens em uma fila. Você pode conceder o mesmo conjunto de autoridades a vários objetos em um gerenciador de filas utilizando perfis genéricos.

### ["Concedendo a Autoridade Criar" na página 159](#page-158-0)

Para criar um novo objeto em um gerenciador de filas, o usuário que executar a operação deverá ter autoridade para criar esse tipo de objeto no gerenciador de filas.

["Concedendo a Autoridade para Conectar-se a um Gerenciador de Filas" na página 164](#page-163-0)

Para que um usuário possa acessar os objetos de um gerenciador de filas, ele deve conectar-se ao gerenciador de filas. Ele deverá, portanto, ter autoridade para conectar-se a esse gerenciador de filas.

# *Concedendo Autoridades em um Gerenciador de Filas*

Para executar uma operação em um gerenciador de filas, o usuário deverá ter autoridade para executar essa operação específica no gerenciador de filas.

# **Sobre esta tarefa**

O usuário pode ter a autoridade para executar qualquer operação no gerenciador de filas ou apenas para executar operações específicas, por exemplo, conectar-se ao gerenciador de filas, excluir o gerenciador de filas ou exibir os atributos do gerenciador de filas.

Para conceder autoridades a um grupo ou usuário para executar operações em um gerenciador de filas, conclua as etapas a seguir.

- 1. Na visualização Navigator, clique com o botão direito no gerenciador de filas e, em seguida, clique em **Autoridades do objeto** > **Gerenciar registros de autoridade do Gerenciador de Filas...** O diálogo Gerenciar Registros de Autoridades é aberto.
- 2. Somente gerenciadores de filas do Windows: se você estiver concedendo autoridade a um usuário individual, clique na aba **Usuários**.
- <span id="page-161-0"></span>3. Clique em **Novo...** O diálogo Incluir Autoridades é aberto.
- 4. Digite o nome do grupo ou do usuário, conforme apropriado.
- 5. Selecione as caixas de opções das autoridades às quais você deseja conceder e, em seguida, clique em **OK**.

Um registro de autoridade do grupo ou do usuário é incluído na tabela e as autoridades concedidas são mostradas.

Se o usuário ou o grupo já tiver algumas autoridades no gerenciador de filas, selecione o registro de autoridade existente e edite-o. Se você incluir um novo registro de autoridade para um usuário ou um grupo que já tenha um registro de autoridade no objeto, será solicitado que confirme se deseja sobrescrever o registro de autoridade existente.

### **Conceitos relacionados**

["Usuários e Grupos \(Entidades\) no Serviço de Autorização" na página 173](#page-172-0)

No serviço de autorização, as autoridades são concedidas aos usuários (também conhecidos como proprietários quando o nome do usuário for totalmente qualificado com o nome do domínio) ou aos grupos de usuários para acessar objetos do IBM MQ. Os usuários e os grupos são conhecidos coletivamente como entidades no serviço de autorização. Você concede um conjunto de autoridades a uma entidade criando um registro de autoridade.

["Autoridades que podem ser configuradas em objetos do IBM MQ" na página 176](#page-175-0) É possível configurar autoridades para usuários e grupos que acessam diferentes objetos do IBM MQ.

## **Tarefas relacionadas**

"Concedendo Autoridades em um Objeto Específico" na página 162

Um usuário deve ter as autoridades corretas para executar operações em objetos, por exemplo, para procurar as mensagens em uma fila.

### ["Concedendo Autoridades em Vários Objetos" na página 163](#page-162-0)

Um usuário deve ter as autoridades corretas para executar operações em objetos, por exemplo, para procurar as mensagens em uma fila. Você pode conceder o mesmo conjunto de autoridades a vários objetos em um gerenciador de filas utilizando perfis genéricos.

### ["Concedendo a Autoridade Criar" na página 159](#page-158-0)

Para criar um novo objeto em um gerenciador de filas, o usuário que executar a operação deverá ter autoridade para criar esse tipo de objeto no gerenciador de filas.

# *Concedendo Autoridades em um Objeto Específico*

Um usuário deve ter as autoridades corretas para executar operações em objetos, por exemplo, para procurar as mensagens em uma fila.

# **Sobre esta tarefa**

Para conceder a um usuário ou grupo de usuários a autoridade de executar operações em um objeto específico, conclua as etapas a seguir.

- 1. Na visualização Conteúdo, clique com o botão direito do mouse no objeto e, em seguida, clique em **Autoridades de Objetos** > **Gerenciar Registros de Autoridades**. O diálogo Gerenciar Registros de Autoridades é aberto.
- 2. Expanda a pasta **Perfis Específicos**. Apenas um perfil é exibido porque apenas um perfil específico pode corresponder a um objeto. Se você abrir o diálogo Gerenciar Registros de Autoridades a partir de uma pasta na visualização do Navegador, um perfil específico para cada um dos objetos da pasta será exibido na pasta **Perfis Específicos**.
- 3. Clique no perfil exibido na pasta **Perfis Específicos**. Os registros de autoridades concedidos no objeto são exibidos.
- <span id="page-162-0"></span>4. Somente gerenciadores de filas do Windows: se você estiver concedendo autoridade a um usuário individual, clique na aba **Usuários**.
- 5. Clique em **Novo...** O diálogo Incluir Autoridades é aberto.
- 6. Digite o nome do grupo ou do usuário, conforme apropriado.
- 7. Selecione as caixas de opções das autoridades às quais você deseja conceder o objeto e, em seguida, clique em **OK**.

Um registro de autoridade do usuário ou do grupo é incluído na tabela e as autoridades concedidas são mostradas no registro de autoridade.

Se o usuário ou o grupo já tiver algumas autoridades para o objeto, selecione o registro de autoridade existente e edite-o. Se você incluir um novo registro de autoridade para um usuário ou um grupo que já tenha um registro de autoridade no objeto, será solicitado que confirme se deseja sobrescrever o registro de autoridade existente.

## **Conceitos relacionados**

["Perfis Genéricos e Específicos" na página 174](#page-173-0)

Ao gerenciar autoridades para uma pasta de objetos (por exemplo, a pasta Filas) utilizando o diálogo Gerenciar Registros de Autoridades, você concede autoridades nos perfis em vez de em objetos específicos.

["Usuários e Grupos \(Entidades\) no Serviço de Autorização" na página 173](#page-172-0)

No serviço de autorização, as autoridades são concedidas aos usuários (também conhecidos como proprietários quando o nome do usuário for totalmente qualificado com o nome do domínio) ou aos grupos de usuários para acessar objetos do IBM MQ. Os usuários e os grupos são conhecidos coletivamente como entidades no serviço de autorização. Você concede um conjunto de autoridades a uma entidade criando um registro de autoridade.

["Autoridades que podem ser configuradas em objetos do IBM MQ" na página 176](#page-175-0) É possível configurar autoridades para usuários e grupos que acessam diferentes objetos do IBM MQ.

## **Tarefas relacionadas**

"Concedendo Autoridades em Vários Objetos" na página 163

Um usuário deve ter as autoridades corretas para executar operações em objetos, por exemplo, para procurar as mensagens em uma fila. Você pode conceder o mesmo conjunto de autoridades a vários objetos em um gerenciador de filas utilizando perfis genéricos.

## ["Concedendo a Autoridade Criar" na página 159](#page-158-0)

Para criar um novo objeto em um gerenciador de filas, o usuário que executar a operação deverá ter autoridade para criar esse tipo de objeto no gerenciador de filas.

# *Concedendo Autoridades em Vários Objetos*

Um usuário deve ter as autoridades corretas para executar operações em objetos, por exemplo, para procurar as mensagens em uma fila. Você pode conceder o mesmo conjunto de autoridades a vários objetos em um gerenciador de filas utilizando perfis genéricos.

# **Sobre esta tarefa**

Para conceder a um usuário ou grupo o mesmo conjunto de autoridades em diversos objetos, conclua as etapas a seguir.

- 1. Na visualização do Navegador, no gerenciador de filas que hospeda os objetos, clique com o botão direito do mouse na pasta que contém os objetos e, em seguida, clique em **Autoridades de Objetos** > **Gerenciar Registros de Autoridades...**. O diálogo Gerenciar Registros de Autoridades é aberto.
- 2. Você pode utilizar um perfil genérico existente ou criar um novo perfil genérico:
- <span id="page-163-0"></span>• Se houver um perfil genérico existente que corresponda aos objetos, expanda a pasta **Perfis Genéricos**, clique no perfil genérico e, em seguida, clique em **Nova** > **Autoridade do Usuário...** ou em **Nova** > **Autoridade do Grupo...**. O diálogo Incluir Autoridades é aberto.
- Se não houver nenhum perfil genérico existente que corresponda aos objetos, clique com o botão direito do mouse na pasta **Perfis Genéricos** e, em seguida, clique em **Nova** > **Autoridade do Usuário Utilizando Novo Perfil...** ou em **Nova** > **Autoridade do Grupo Utilizando Novo Perfil...**. O diálogo Incluir Utilizando Perfil Genérico é aberto.
- 3. Digite o nome do usuário ou do grupo.
- 4. Digite um nome para o perfil utilizando caracteres curinga. O nome do perfil deve corresponder aos nomes de todos os objetos aos quais você deseja que o perfil se aplique.
- 5. Selecione as caixas de opções das autoridades às quais você deseja conceder os objetos e, em seguida, clique em **OK**.

Um registro de autoridade do usuário ou do grupo é incluído na tabela e as autoridades concedidas são mostradas.

Se o usuário ou o grupo já tiver algumas autoridades para o objeto, selecione o registro de autoridade existente e edite-o. Se você incluir um novo registro de autoridade para um usuário ou um grupo que já tenha um registro de autoridade no objeto, será solicitado que confirme se deseja sobrescrever o registro de autoridade existente.

### **Conceitos relacionados**

### ["Perfis Genéricos e Específicos" na página 174](#page-173-0)

Ao gerenciar autoridades para uma pasta de objetos (por exemplo, a pasta Filas) utilizando o diálogo Gerenciar Registros de Autoridades, você concede autoridades nos perfis em vez de em objetos específicos.

["Usuários e Grupos \(Entidades\) no Serviço de Autorização" na página 173](#page-172-0)

No serviço de autorização, as autoridades são concedidas aos usuários (também conhecidos como proprietários quando o nome do usuário for totalmente qualificado com o nome do domínio) ou aos grupos de usuários para acessar objetos do IBM MQ. Os usuários e os grupos são conhecidos coletivamente como entidades no serviço de autorização. Você concede um conjunto de autoridades a uma entidade criando um registro de autoridade.

["Autoridades que podem ser configuradas em objetos do IBM MQ" na página 176](#page-175-0) É possível configurar autoridades para usuários e grupos que acessam diferentes objetos do IBM MQ.

### **Tarefas relacionadas**

["Concedendo Autoridades em um Objeto Específico" na página 162](#page-161-0) Um usuário deve ter as autoridades corretas para executar operações em objetos, por exemplo, para procurar as mensagens em uma fila.

### **Referências relacionadas**

["Curingas Utilizados em Perfis Genéricos" na página 182](#page-181-0) É possível usar alguns caracteres curingas em perfis genéricos.

## *Concedendo a Autoridade para Conectar-se a um Gerenciador de Filas*

Para que um usuário possa acessar os objetos de um gerenciador de filas, ele deve conectar-se ao gerenciador de filas. Ele deverá, portanto, ter autoridade para conectar-se a esse gerenciador de filas.

# **Sobre esta tarefa**

Todas as autoridades concedidas ao usuário nos objetos do gerenciador de filas são irrelevantes, a não ser que ele possa conectar-se ao gerenciador de filas.

Ao visualizar os registros de autoridades de objetos em um gerenciador de filas para o qual o usuário não tenha a autoridade Conectar, o diálogo Localizar Autoridades Acumuladas exibirá uma mensagem <span id="page-164-0"></span>alertando que as autoridades não terão efeito até que você conceda a autoridade Conectar ao usuário ou a um grupo ao qual ele pertença.

Para conceder a autoridade Conectar para um gerenciador de filas a um usuário ou grupo, conclua as etapas a seguir.

# **Procedimento**

- 1. Na visualização Navigator, clique com o botão direito no gerenciador de filas e, em seguida, clique em **Autoridades do objeto** > **Gerenciar registros de autoridade do Gerenciador de Filas...** O diálogo Gerenciar Registros de Autoridades é aberto.
- 2. Destaque o registro para o usuário ou grupo para o qual deseja incluir a autoridade Conectar e, em seguida, clique em **Editar...** O diálogo Editar autoridades é aberto.
- 3. Selecione a caixa de opção **Conectar** e, em seguida, clique em **OK**.

## **Resultados**

O usuário agora tem o acesso Conectar ao gerenciador de filas. Quando o usuário acessar os objetos do gerenciador de filas, as autoridades concedidas a ele entrarão em vigor.

### **Conceitos relacionados**

["Autoridades que podem ser configuradas em objetos do IBM MQ" na página 176](#page-175-0) É possível configurar autoridades para usuários e grupos que acessam diferentes objetos do IBM MQ.

### **Tarefas relacionadas**

["Concedendo Autoridades em um Gerenciador de Filas" na página 161](#page-160-0) Para executar uma operação em um gerenciador de filas, o usuário deverá ter autoridade para executar essa operação específica no gerenciador de filas.

["Concedendo Autoridades em um Objeto Específico" na página 162](#page-161-0)

Um usuário deve ter as autoridades corretas para executar operações em objetos, por exemplo, para procurar as mensagens em uma fila.

### ["Concedendo Autoridades em Vários Objetos" na página 163](#page-162-0)

Um usuário deve ter as autoridades corretas para executar operações em objetos, por exemplo, para procurar as mensagens em uma fila. Você pode conceder o mesmo conjunto de autoridades a vários objetos em um gerenciador de filas utilizando perfis genéricos.

### ["Concedendo a Autoridade Criar" na página 159](#page-158-0)

Para criar um novo objeto em um gerenciador de filas, o usuário que executar a operação deverá ter autoridade para criar esse tipo de objeto no gerenciador de filas.

## *Comparando as Autoridades de Duas Entidades*

No serviço de autorização, é possível comparar as autoridades que foram concedidas a dois grupos de usuários.

## **Sobre esta tarefa**

Um exemplo das autoridades que você poderia comparar é comparar as autoridades do grupo AppDev6 com as autoridades de SysDev6 na fila Q\_STOCKS\_5.

Nos gerenciadores de filas do Windows, também é possível comparar as autoridades que foram concedidas a dois usuários individuais ou comparar as autoridades de um grupo com as autoridades de um usuário individual.

Para comparar as autoridades de dois grupos ou usuários, conclua as etapas a seguir.

# **Procedimento**

- 1. Na visualização Conteúdo, clique com o botão direito no qual os dois grupos ou usuários possuem autoridades e, em seguida, clique em **Autoridades do objeto** > **Gerenciar registros de autoridade...** O diálogo Gerenciar Registros de Autoridades é aberto.
- 2. Clique no perfil (perfil genérico ou perfil específico) que corresponder aos objetos nos quais os dois grupos ou usuários possuem autoridades. Os registros de autoridades associados ao perfil são exibidos.
- 3. Clique no registro de autoridade de um dos grupos ou usuários e, em seguida, clique em **Comparar**. O diálogo Comparar Registros de Autoridades é aberto.
- 4. Digite o nome do grupo ou do usuário com o qual você deseja comparar as autoridades e, em seguida, clique em **Comparar (Compare)**. Os dois grupos ou usuários e suas autoridades são exibidos na tabela.
- 5. Opcional: Para mostrar apenas as autoridades configuradas de forma diferente, selecione a caixa de opção **Mostrar somente Diferenças (Show differences only)**. As autoridades que forem iguais para os dois grupos ou usuários ficarão ocultas para que você possa ver as diferenças com mais facilidade. Na figura a seguir, o diálogo Comparar Registros de Autoridades mostra que a única diferença entre os registros de autoridades do usuário denominado User500 e o grupo denominado AppDev6 é que as autoridades Procurar, Obter, Pesquisar e Configurar foram concedidas explicitamente para AppDev6, mas não para User500.

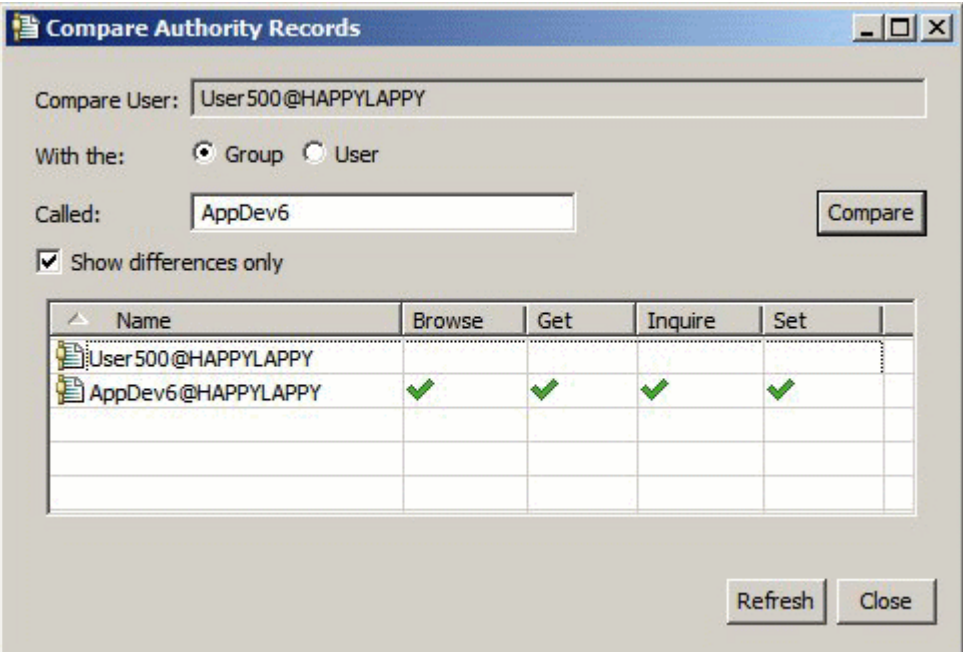

# **Resultados**

O diálogo exibe apenas os registros de autoridades das entidades no objeto. Ele não exibe as autoridades que o usuário ou o grupo podem herdar de outras origens (as autoridades acumuladas). Para obter informações adicionais sobre a comparação de autoridades acumuladas, consulte [Comparando as](#page-166-0) [Autoridades Acumuladas de Duas Entidades](#page-166-0).

## **Conceitos relacionados**

["Usuários e Grupos \(Entidades\) no Serviço de Autorização" na página 173](#page-172-0)

No serviço de autorização, as autoridades são concedidas aos usuários (também conhecidos como proprietários quando o nome do usuário for totalmente qualificado com o nome do domínio) ou aos grupos de usuários para acessar objetos do IBM MQ. Os usuários e os grupos são conhecidos coletivamente como entidades no serviço de autorização. Você concede um conjunto de autoridades a uma entidade criando um registro de autoridade.

### <span id="page-166-0"></span>**Tarefas relacionadas**

["Concedendo Autoridades em um Objeto Específico" na página 162](#page-161-0)

Um usuário deve ter as autoridades corretas para executar operações em objetos, por exemplo, para procurar as mensagens em uma fila.

## *Comparando as Autoridades Acumuladas de Duas Entidades*

É possível comparar as autoridades acumuladas de dois usuários, dois grupos ou de um usuário com um grupo em um objeto.

# **Sobre esta tarefa**

Para comparar as autoridades acumuladas de duas entidades, conclua as etapas a seguir.

# **Procedimento**

- 1. Exiba as autoridades acumuladas de um usuário ou um grupo em um objeto. Para obter informações adicionais, consulte [Localizando as Autoridades Acumuladas de uma Entidade em um Objeto.](#page-169-0)
- 2. Clique na linha de autoridades acumuladas da tabela para destacá-la e, em seguida, clique em **Comparar**. O diálogo Comparar Autoridades Acumuladas é aberto.
- 3. Digite o nome e o tipo da entidade com a qual você deseja comparar as autoridades acumuladas e, em seguida, clique em **Comparar (Compare)**. Os dois conjuntos de autoridades acumuladas são exibidos na tabela.
- 4. Opcional: Selecione a caixa de opção **Mostrar somente Diferenças Acumuladas (Show accumulated differences only)** para mostrar apenas as autoridades diferentes. Por exemplo, na figura a seguir, o diálogo Comparar Registros de Autoridades Acumuladas mostra que, na comparação entre o usuário denominado User500 e o grupo denominado mqm, a única diferença é que o mqm tem a autoridade Colocar, mas o User500 não.

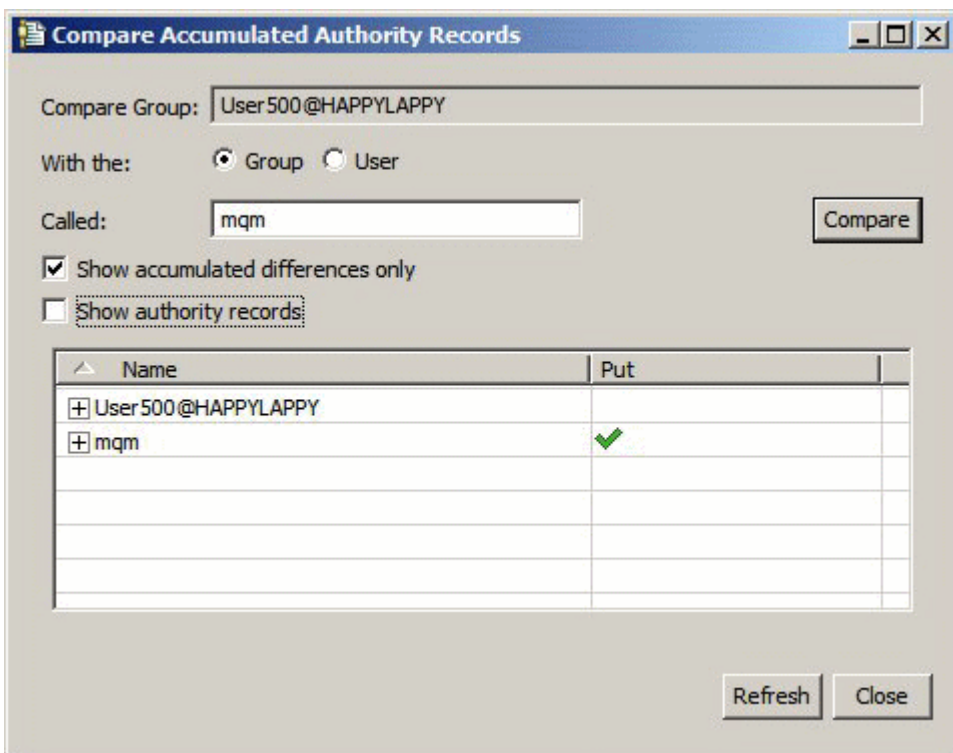

5. Opcional: Selecione a caixa de opção **Mostrar Registros de Autoridades (Show authorities records)** para expandir os dois conjuntos de linhas de autoridades acumuladas e exibir os registros de autoridades que contribuem com as autoridades acumuladas.

A figura a seguir mostra a comparação entre o usuário denominado User500 e o grupo denominado mqm com os registros de autoridades exibidos.

<span id="page-167-0"></span>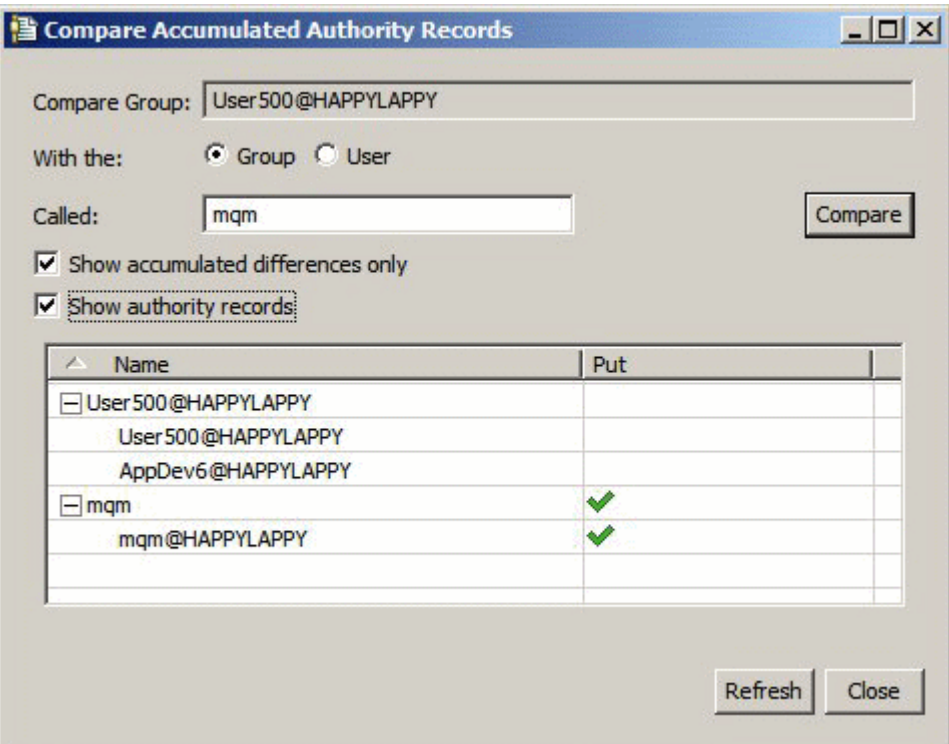

O diálogo exibe as autoridades acumuladas e os registros de autoridades que contribuem com as autoridades acumuladas. Não é possível editar esses registros a partir deste diálogo.

### **Conceitos relacionados**

["Autoridades Acumuladas" na página 172](#page-171-0)

Autoridades acumuladas são o total de autoridades que um usuário ou um grupo tem para executar uma operação em um objeto.

["Usuários e Grupos \(Entidades\) no Serviço de Autorização" na página 173](#page-172-0)

No serviço de autorização, as autoridades são concedidas aos usuários (também conhecidos como proprietários quando o nome do usuário for totalmente qualificado com o nome do domínio) ou aos grupos de usuários para acessar objetos do IBM MQ. Os usuários e os grupos são conhecidos coletivamente como entidades no serviço de autorização. Você concede um conjunto de autoridades a uma entidade criando um registro de autoridade.

### **Tarefas relacionadas**

["Comparando as Autoridades de Duas Entidades" na página 165](#page-164-0)

No serviço de autorização, é possível comparar as autoridades que foram concedidas a dois grupos de usuários.

# *Localizando as Autoridades de um Usuário ou de um Grupo em um Objeto*

Você pode procurar registros de autoridades ou autoridades acumuladas no serviço de autorização que foram concedidos a grupos ou usuários (entidades) nos objetos de um gerenciador de filas. Se o grupo ou o usuário não tiver um registro de autoridade nos objetos especificados, nenhum resultado será exibido.

# **Sobre esta tarefa**

Para localizar as autoridades, conclua as etapas a seguir.

# **Procedimento**

- 1. Na visualização do Navegador, clique com o botão direito do mouse no gerenciador de filas e, em seguida, clique em **Autoridades de Objetos** > **Localizar Autoridades**. O diálogo Localizar Autoridades é aberto.
- 2. Selecione o tipo de informações que deseja exibir:
	- Para visualizar as autoridades concedidas explicitamente ao grupo ou ao usuário, clique em **Registros de Autoridades**.
	- Para visualizar as autoridades acumuladas para o grupo ou o usuário, clique em **Autoridades Acumuladas**.
- 3. No campo **Tipo de Entidade**, selecione a entidade para a qual você localizará as autoridades:
	- Para visualizar as autoridades de um usuário específico, clique em **Um usuário**. Se **Registros de autoridade** estiver selecionado, essa opção estará disponível nos gerenciadores de filas do Windows apenas.
	- Para visualizar as autoridades de um grupo de usuários específico, clique em **Um grupo**.
	- Para visualizar as autoridades de um grupo ou de um usuário com um nome específico, clique em **Um usuário ou um grupo**. Essa opção estará disponível nos gerenciadores de filas do Windows apenas.
	- Para visualizar as autoridades de todos os usuários, clique em **Todos os usuários**. Essa opção estará disponível nos gerenciadores de filas do Windows apenas.
	- Para visualizar as autoridades de todos os grupos, clique em **Todos os usuários**.
	- Para visualizar as autoridades de todas as entidades, clique em **Todos os usuários e grupos**. Essa opção está disponível apenas nos gerenciadores de filas do Windows.
- 4. No campo **Nome da Entidade**, digite o nome da entidade.
- 5. No campo **Tipo de Objeto**, selecione o tipo de objeto no qual as autoridades foram concedidas.
- 6. No campo **Tipo de Perfil**, selecione o tipo de perfil ao qual o nome do objeto deve corresponder.
	- Para localizar autoridades em um objeto específico, clique em **Perfil específico**.
	- Para localizar autoridades em vários objetos, clique em **Perfil Genérico**. O perfil genérico já deverá existir.
- 7. No campo **Nome do Perfil**, digite o nome do perfil ao qual o nome do objeto deve corresponder.
- 8. Clique em **Localizar**.

# **Resultados**

Os registros de autoridades ou as autoridades acumuladas são exibidas na tabela.

Você pode editar ou remover os registros de autoridades exibidos na tabela. Observe, entretanto, que a remoção de um registro de autoridade pode revogar autoridades desse usuário ou grupo (ou de usuários do grupo) que esteja associado a esse registro.

### **Conceitos relacionados**

["Autoridades Acumuladas" na página 172](#page-171-0)

Autoridades acumuladas são o total de autoridades que um usuário ou um grupo tem para executar uma operação em um objeto.

### ["Perfis Genéricos e Específicos" na página 174](#page-173-0)

Ao gerenciar autoridades para uma pasta de objetos (por exemplo, a pasta Filas) utilizando o diálogo Gerenciar Registros de Autoridades, você concede autoridades nos perfis em vez de em objetos específicos.

### ["Usuários e Grupos \(Entidades\) no Serviço de Autorização" na página 173](#page-172-0)

No serviço de autorização, as autoridades são concedidas aos usuários (também conhecidos como proprietários quando o nome do usuário for totalmente qualificado com o nome do domínio) ou aos grupos de usuários para acessar objetos do IBM MQ. Os usuários e os grupos são conhecidos

<span id="page-169-0"></span>coletivamente como entidades no serviço de autorização. Você concede um conjunto de autoridades a uma entidade criando um registro de autoridade.

### **Tarefas relacionadas**

["Concedendo Autoridades em um Objeto Específico" na página 162](#page-161-0)

Um usuário deve ter as autoridades corretas para executar operações em objetos, por exemplo, para procurar as mensagens em uma fila.

### ["Concedendo Autoridades em Vários Objetos" na página 163](#page-162-0)

Um usuário deve ter as autoridades corretas para executar operações em objetos, por exemplo, para procurar as mensagens em uma fila. Você pode conceder o mesmo conjunto de autoridades a vários objetos em um gerenciador de filas utilizando perfis genéricos.

["Concedendo Autoridades em um Gerenciador de Filas" na página 161](#page-160-0)

Para executar uma operação em um gerenciador de filas, o usuário deverá ter autoridade para executar essa operação específica no gerenciador de filas.

# *Localizando as Autoridades Acumuladas de uma Entidade em um Objeto*

É possível localizar e visualizar as autoridades acumuladas de uma entidade. O efeito acumulado das autoridades de uma entidade em um objeto afeta se a entidade pode executar operações no objeto.

# **Sobre esta tarefa**

Ao visualizar os registros de autoridades criados em um objeto específico (por exemplo, uma fila denominada Q2) no diálogo Gerenciar Registros de Autoridades, você pode ver quais autoridades foram concedidas explicitamente para o usuário ou o grupo (a entidade) nesse objeto; também pode ver quais perfis genéricos se aplicam a esse objeto e se a entidade possui registros de autoridades em algum dos perfis genéricos. No entanto, você não pode ver com facilidade o efeito acumulado dessas autoridades, que é, basicamente, o que afeta se a entidade poderá executar operações no objeto.

É possível localizar e visualizar as autoridades acumuladas de uma entidade em um objeto em uma das seguintes maneiras:

- No diálogo Gerenciar registros de autoridade, clique no registro de autoridade para a entidade e, em seguida, clique em **Autoridades acumuladas...** Para obter mais informações sobre como abrir o diálogo Gerenciar registros de autoridade, consulte ["Concedendo Autoridades em um Objeto Específico" na](#page-161-0) [página 162](#page-161-0) ou ["Concedendo Autoridades em Vários Objetos" na página 163](#page-162-0).
- Na visualização Conteúdo, clique com o botão direito no objeto e, em seguida, clique em **Autoridades do objeto** > **Localizar autoridades acumuladas...**
- Na visualização Navigator, clique com o botão direito do gerenciador de filas e, em seguida, clique em **Autoridades do objeto** > **Localizar autoridades...** Para obter mais informações sobre como localizar autoridades acumuladas no diálogo Localizar autoridades, consulte [Localizar as autoridades de um](#page-167-0) [usuário ou grupo de um objeto](#page-167-0).

As autoridades acumuladas da entidade são exibidas na primeira linha da tabela; as outras linhas exibem todos os registros de autoridades que contribuem com as autoridades acumuladas. Se um registro de autoridade contiver uma autoridade para executar uma determinada operação (por exemplo, colocar mensagens na fila), as autoridades acumuladas permitirão que a entidade execute essa operação.

É possível editar um ou mais dos registros de autoridades que contribuem com as autoridades acumuladas. Também é possível remover um registro de autoridade do diálogo Localizar Autoridades Acumuladas. Observe, entretanto, que a remoção de um registro de autoridade pode revogar autoridades do usuário ou do grupo (ou de usuários do grupo) que esteja associado a esse registro.

### **Conceitos relacionados**

### ["Autoridades Acumuladas" na página 172](#page-171-0)

Autoridades acumuladas são o total de autoridades que um usuário ou um grupo tem para executar uma operação em um objeto.

["Usuários e Grupos \(Entidades\) no Serviço de Autorização" na página 173](#page-172-0)

<span id="page-170-0"></span>No serviço de autorização, as autoridades são concedidas aos usuários (também conhecidos como proprietários quando o nome do usuário for totalmente qualificado com o nome do domínio) ou aos grupos de usuários para acessar objetos do IBM MQ. Os usuários e os grupos são conhecidos coletivamente como entidades no serviço de autorização. Você concede um conjunto de autoridades a uma entidade criando um registro de autoridade.

### ["Perfis Genéricos e Específicos" na página 174](#page-173-0)

Ao gerenciar autoridades para uma pasta de objetos (por exemplo, a pasta Filas) utilizando o diálogo Gerenciar Registros de Autoridades, você concede autoridades nos perfis em vez de em objetos específicos.

## **Tarefas relacionadas**

["Concedendo Autoridades em Vários Objetos" na página 163](#page-162-0)

Um usuário deve ter as autoridades corretas para executar operações em objetos, por exemplo, para procurar as mensagens em uma fila. Você pode conceder o mesmo conjunto de autoridades a vários objetos em um gerenciador de filas utilizando perfis genéricos.

["Concedendo Autoridades em um Objeto Específico" na página 162](#page-161-0)

Um usuário deve ter as autoridades corretas para executar operações em objetos, por exemplo, para procurar as mensagens em uma fila.

# *Determinando o Motivo de uma Entidade Ter Certas Autoridades*

As autoridades de uma entidade podem ser acumuladas de várias origens, portanto, é útil poder descobrir quais registros de autoridades contribuíram com as autoridades acumuladas de uma entidade.

# **Sobre esta tarefa**

Após determinar por que uma entidade possui certas autoridades, é possível mudar as autoridades acumuladas em um ou mais dos registros de autoridades conforme apropriado.

Para determinar por que uma entidade possui certas autoridades em um objeto, conclua as etapas a seguir.

# **Procedimento**

- 1. Na visualização Conteúdo, clique com o botão direito em **Autoridades do objeto** > **Localizar autoridades acumuladas...** O diálogo Localizar Autoridades acumuladas é aberto.
- 2. Selecione o tipo de entidade e digite o nome da entidade. A tabela exibe as autoridades acumuladas da entidade e os registros de autoridades que contribuem com elas.
- 3. Olhe a coluna de autoridades (por exemplo, a coluna **Colocar**) para determinar qual registro de autoridade fez com que a entidade tivesse essa autoridade acumulada.

# **Resultados**

Depois de determinar quais registros de autoridades contribuíram com as autoridades acumuladas do grupo ou do usuário, edite um ou mais desses registros para alterar as autoridades acumuladas (observe que as mudanças feitas também podem ser herdadas por outros grupos ou usuários).

Também é possível remover um registro de autoridade do diálogo Localizar Autoridades Acumuladas. Observe, entretanto, que a remoção de um registro de autoridade pode revogar autoridades do usuário ou do grupo (ou de usuários do grupo) que esteja associado a esse registro.

### **Conceitos relacionados**

["Autoridades Acumuladas" na página 172](#page-171-0)

Autoridades acumuladas são o total de autoridades que um usuário ou um grupo tem para executar uma operação em um objeto.

### ["Usuários e Grupos \(Entidades\) no Serviço de Autorização" na página 173](#page-172-0)

No serviço de autorização, as autoridades são concedidas aos usuários (também conhecidos como proprietários quando o nome do usuário for totalmente qualificado com o nome do domínio) ou aos grupos de usuários para acessar objetos do IBM MQ. Os usuários e os grupos são conhecidos

<span id="page-171-0"></span>coletivamente como entidades no serviço de autorização. Você concede um conjunto de autoridades a uma entidade criando um registro de autoridade.

## *Autoridades Acumuladas*

Autoridades acumuladas são o total de autoridades que um usuário ou um grupo tem para executar uma operação em um objeto.

Um usuário pode receber autoridades sobre um objeto das seguintes origens:

- Um registro de autoridade que foi criado no objeto para o usuário (somente Windows).
- Um registro de autoridade que foi criado no objeto para um grupo ao qual o usuário pertence.
- Um registro de autoridade que foi criado para o usuário com relação a um perfil genérico que corresponde ao objeto (somente Windows).
- Um registro de autoridade que foi criado para um grupo ao qual o usuário pertence em um perfil genérico correspondente ao objeto.

Se um usuário receber uma autoridade (por exemplo, a autoridade para colocar mensagens em uma fila chamada Q1) de apenas uma dessas origens, ele terá essa autoridade, mesmo que os registros de autoridades de outras origens não a concedam. Por exemplo, a figura a seguir mostra que o usuário denominado User500, pertencente ao grupo AppDev6, não tem autoridade para colocar mensagens em Q1 porque a autoridade Colocar não foi concedida ao usuário User500 ou a AppDev6. O User500, no entanto, tem autoridade para obter mensagens de Q1 porque a autoridade Obter foi concedida a AppDev6, portanto, o User500 herda essa autoridade.

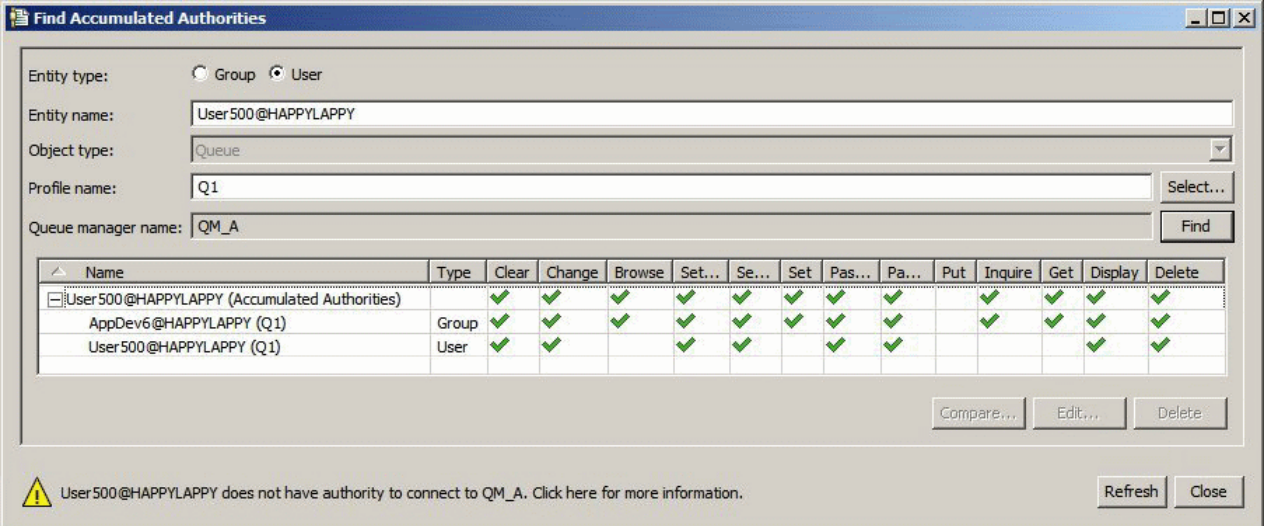

Na figura, a primeira linha da tabela no diálogo Localizar Autoridades Acumuladas mostra as autoridades acumuladas do User500. As duas linhas seguintes mostram os registros de autoridades que contribuem com as autoridades acumuladas. No cenário mostrado na figura, o registro de autoridade do User500 não contém as autoridades Colocar e Obter; o registro de autoridade de AppDev6, no entanto, contém a autoridade Obter. Portanto, as autoridades acumuladas do User500 mostram que ele tem a autoridade Obter, mas não tem a autoridade Colocar na fila Q1.

A mensagem de aviso no diálogo Localizar Autoridades Acumuladas mostra shows que embora o User500 possua algumas autoridades para executar operações na fila Q1, ele não possui autoridade para se conectar ao gerenciador de filas que é host de Q1.

### **Conceitos relacionados**

["Registros de Autoridades" na página 173](#page-172-0)

Um registro de autoridade é o conjunto de autoridades concedidas a um determinado usuário ou grupo de usuários (entidades) em um determinado objeto.

["Usuários e Grupos \(Entidades\) no Serviço de Autorização" na página 173](#page-172-0)

<span id="page-172-0"></span>No serviço de autorização, as autoridades são concedidas aos usuários (também conhecidos como proprietários quando o nome do usuário for totalmente qualificado com o nome do domínio) ou aos grupos de usuários para acessar objetos do IBM MQ. Os usuários e os grupos são conhecidos coletivamente como entidades no serviço de autorização. Você concede um conjunto de autoridades a uma entidade criando um registro de autoridade.

### **Tarefas relacionadas**

### ["Concedendo a Autoridade Criar" na página 159](#page-158-0)

Para criar um novo objeto em um gerenciador de filas, o usuário que executar a operação deverá ter autoridade para criar esse tipo de objeto no gerenciador de filas.

# *Registros de Autoridades*

Um registro de autoridade é o conjunto de autoridades concedidas a um determinado usuário ou grupo de usuários (entidades) em um determinado objeto.

Nos objetos do Windows, é possível criar registros de autoridades para usuários individuais e para grupos de usuários. No UNIX, Linux e IBM i, é possível criar registros de autoridade apenas para grupos de usuário; se você conceder autoridades a um usuário individual, o serviço de autorização criará ou atualizará o registro de autoridade para o grupo primário do usuário para que as mesmas autoridades sejam concedidas a todos os usuários no grupo.

Para poder executar operações em um objeto ou em um gerenciador de filas, uma entidade (um usuário ou um grupo) deverá ter um registro de autoridade que contenha as autoridades para executar essas operações. Por exemplo, para que um usuário denominado User337 possa colocar mensagens na fila Q1, o User337 ou um grupo ao qual o User337 pertença deverá ter um registro de autoridade que contenha a autoridade Colocar.

Você pode conceder autoridades em objetos simples criando um registro de autoridade em um perfil específico ou pode conceder autoridades em vários objetos criando um registro de autoridade em um perfil genérico. Como é possível criar registros de autoridades para usuários individuais e para grupos e criar registros de autoridades em perfis genéricos que podem ser aplicados a vários objetos, as autoridades que um usuário individual tem em um determinado objeto podem ser acumuladas a partir de várias origens.

## **Conceitos relacionados**

### ["Autoridades Acumuladas" na página 172](#page-171-0)

Autoridades acumuladas são o total de autoridades que um usuário ou um grupo tem para executar uma operação em um objeto.

### ["Perfis Genéricos e Específicos" na página 174](#page-173-0)

Ao gerenciar autoridades para uma pasta de objetos (por exemplo, a pasta Filas) utilizando o diálogo Gerenciar Registros de Autoridades, você concede autoridades nos perfis em vez de em objetos específicos.

## **Tarefas relacionadas**

["Determinando o Motivo de uma Entidade Ter Certas Autoridades" na página 171](#page-170-0) As autoridades de uma entidade podem ser acumuladas de várias origens, portanto, é útil poder descobrir quais registros de autoridades contribuíram com as autoridades acumuladas de uma entidade.

# *Usuários e Grupos (Entidades) no Serviço de Autorização*

No serviço de autorização, as autoridades são concedidas aos usuários (também conhecidos como proprietários quando o nome do usuário for totalmente qualificado com o nome do domínio) ou aos grupos de usuários para acessar objetos do IBM MQ. Os usuários e os grupos são conhecidos coletivamente como entidades no serviço de autorização. Você concede um conjunto de autoridades a uma entidade criando um registro de autoridade.

Nos objetos do Windows, é possível criar registros de autoridades para usuários individuais e para grupos de usuários. No UNIX, Linux eIBM i, é possível criar registros de autoridades apenas para grupos de usuários. Se você conceder autoridades para um usuário individual, o serviço de autorização criará ou atualizará o registro de autoridade para o grupo primário do usuário para que as mesmas autoridades sejam concedidas a todos os usuários do grupo primário.

<span id="page-173-0"></span>A figura a seguir mostra o registro de autoridade para o grupo mqm em uma fila chamada Q\_STOCKS\_5. Q\_STOCKS\_5 é uma fila em um gerenciador de filas do Windows para que seja possível visualizar os registros de autoridade que foram criados para usuários individuais. Se a fila tivesse sido hospedada em um gerenciador de filas do UNIX, Linux ou do IBM i, não haveria nenhuma guia **Usuários** disponível no diálogo.

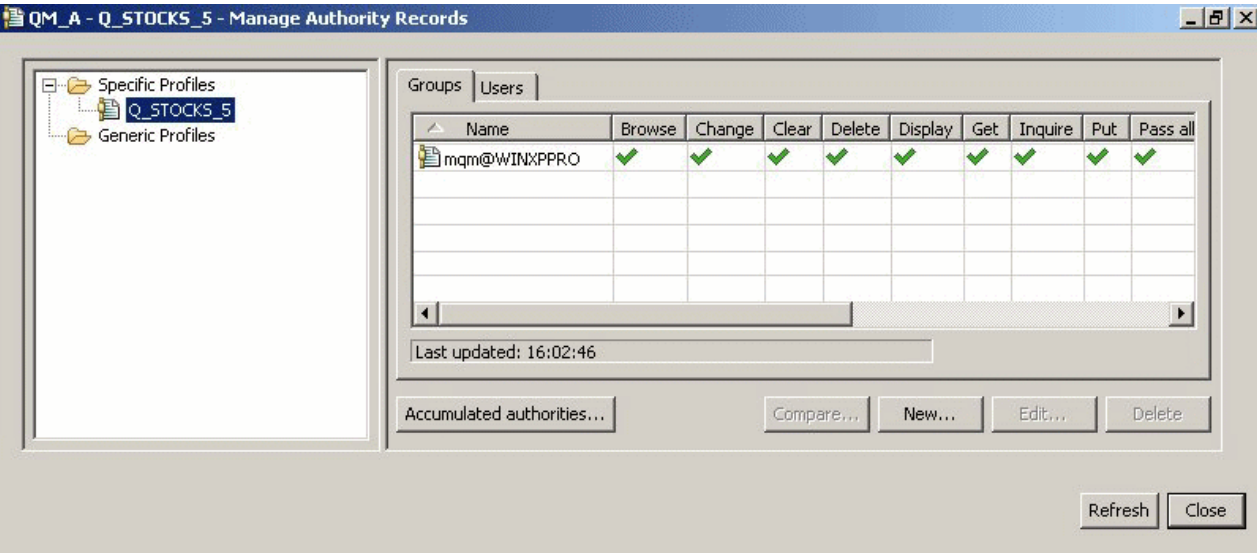

Os usuários e os grupos exibidos no IBM MQ Explorer são definidos no sistema operacional que hospeda o gerenciador de filas e os objetos. Não é possível, portanto, criar ou excluir entidades do próprio IBM MQ Explorer. Se você fizer uma mudança a uma entidade enquanto o IBM MQ Explorer estiver em execução, você deverá atualizar o serviço de autorização para selecionar as mudanças. Para obter informações adicionais, consulte [Atualizando Informações do Serviço de Autorização](#page-193-0).

As entidades podem receber autoridades explicitamente e também por herança. Para obter informações adicionais sobre como as entidades podem herdar autoridades, consulte [Autoridades Acumuladas.](#page-171-0)

No Windows, exclua os registros de autoridade correspondentes a uma conta do usuário específica do Windows antes de excluir essa conta do usuário. Não é possível remover os registros de autoridade após remover a conta do usuário do Windows.

### **Conceitos relacionados**

### ["Registros de Autoridades" na página 173](#page-172-0)

Um registro de autoridade é o conjunto de autoridades concedidas a um determinado usuário ou grupo de usuários (entidades) em um determinado objeto.

### ["Autoridades Acumuladas" na página 172](#page-171-0)

Autoridades acumuladas são o total de autoridades que um usuário ou um grupo tem para executar uma operação em um objeto.

# *Perfis Genéricos e Específicos*

Ao gerenciar autoridades para uma pasta de objetos (por exemplo, a pasta Filas) utilizando o diálogo Gerenciar Registros de Autoridades, você concede autoridades nos perfis em vez de em objetos específicos.

Os perfis definem o nome e o tipo de objeto ao qual as autoridades serão aplicadas. Um perfil específico corresponde exatamente ao nome do objeto, enquanto que um perfil genérico corresponde a um ou mais objetos utilizando caracteres curinga.

# **Perfis Específicos**

Um perfil específico aplica-se apenas ao objeto desse nome e tipo. Para conceder ou revogar uma autoridade em um único objeto, selecione o perfil específico relevante e crie ou edite os registros de autoridades desse perfil.

Por exemplo, para conceder ao grupo AppDev6 a autoridade para colocar mensagens na fila Q.STOCKS.5, selecione o perfil específico denominado Q.STOCKS.5 e crie ou edite o registro de autoridade para o grupo AppDev6. O registro de autoridade será aplicado apenas à fila denominada Q.STOCKS.5.

Objetos do tipo fila ou tópico cujos nomes correspondam ao nome do perfil não precisam existir quando o comando é emitido.

# **Perfis Genéricos**

Um perfil genérico é um perfil criado para associar a mais de um objeto do mesmo tipo. Você pode conceder autoridades a um conjunto de objetos ao mesmo tempo criando um registro de autoridade no perfil genérico. Por exemplo, para conceder ao grupo AppDev6 a autoridade para colocar mensagens em qualquer fila com um nome que inicie com Q.STOCKS., conceda a autoridade usando um perfil genérico que é denominado Q.STOCKS.\* Para obter mais informações sobre curingas, consulte [Curingas usados](#page-181-0) [em perfis genéricos.](#page-181-0)

Os objetos com nomes que correspondem ao nome do perfil não precisa existir quando o comando é emitido.

## **Conceitos relacionados**

["Usuários e Grupos \(Entidades\) no Serviço de Autorização" na página 173](#page-172-0)

No serviço de autorização, as autoridades são concedidas aos usuários (também conhecidos como proprietários quando o nome do usuário for totalmente qualificado com o nome do domínio) ou aos grupos de usuários para acessar objetos do IBM MQ. Os usuários e os grupos são conhecidos coletivamente como entidades no serviço de autorização. Você concede um conjunto de autoridades a uma entidade criando um registro de autoridade.

### **Tarefas relacionadas**

["Concedendo Autoridades em um Objeto Específico" na página 162](#page-161-0)

Um usuário deve ter as autoridades corretas para executar operações em objetos, por exemplo, para procurar as mensagens em uma fila.

### ["Concedendo Autoridades em Vários Objetos" na página 163](#page-162-0)

Um usuário deve ter as autoridades corretas para executar operações em objetos, por exemplo, para procurar as mensagens em uma fila. Você pode conceder o mesmo conjunto de autoridades a vários objetos em um gerenciador de filas utilizando perfis genéricos.

### **Referências relacionadas**

["Curingas Utilizados em Perfis Genéricos" na página 182](#page-181-0) É possível usar alguns caracteres curingas em perfis genéricos.

## *Comandos de Controle do Serviço de Autorização*

IBM MQ Explorer executa as mesmas funções que os IBM MQ comandos de controle setmqaut, dspmqaut e dmpmqaut.

A tabela a seguir mostra as autoridades no IBM MQ Explorer e os parâmetros equivalentes ao usar os comandos de controle.

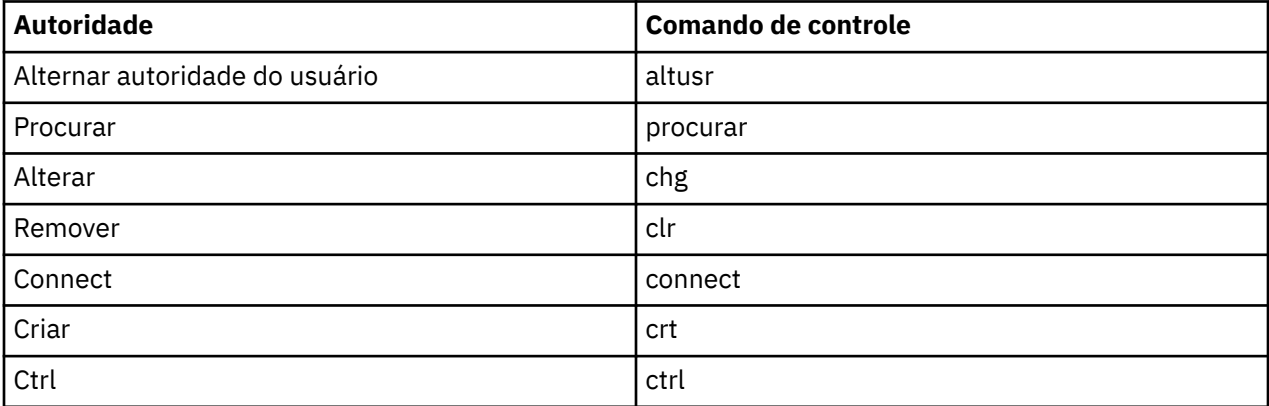

<span id="page-175-0"></span>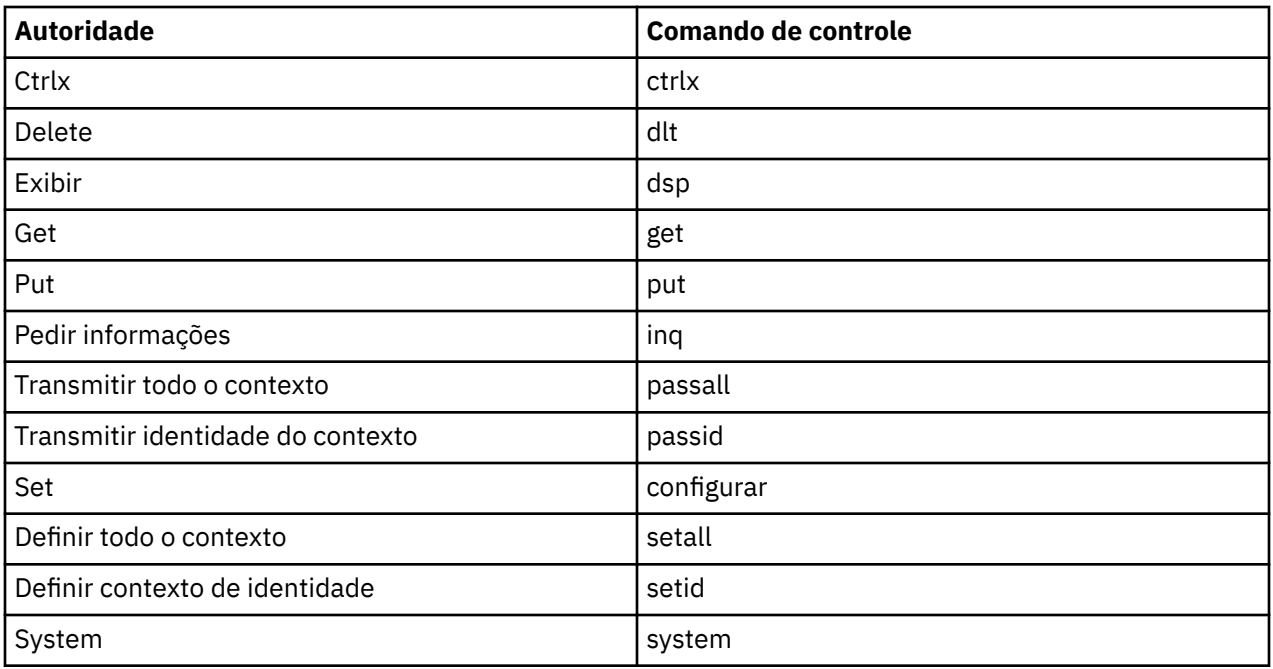

### **Tarefas relacionadas**

["Concedendo Autoridades em um Gerenciador de Filas" na página 161](#page-160-0)

Para executar uma operação em um gerenciador de filas, o usuário deverá ter autoridade para executar essa operação específica no gerenciador de filas.

["Concedendo Autoridades em um Objeto Específico" na página 162](#page-161-0)

Um usuário deve ter as autoridades corretas para executar operações em objetos, por exemplo, para procurar as mensagens em uma fila.

["Concedendo Autoridades em Vários Objetos" na página 163](#page-162-0)

Um usuário deve ter as autoridades corretas para executar operações em objetos, por exemplo, para procurar as mensagens em uma fila. Você pode conceder o mesmo conjunto de autoridades a vários objetos em um gerenciador de filas utilizando perfis genéricos.

# *Autoridades que podem ser configuradas em objetos do IBM MQ*

É possível configurar autoridades para usuários e grupos que acessam diferentes objetos do IBM MQ.

A tabela a seguir lista as autoridades que podem ser configuradas para usuários e grupos que acessam diferentes objetos do IBM MQ. Algumas delas podem ser configuradas somente em objetos específicos; a tabela mostra se cada autoridade é válida para cada objeto.

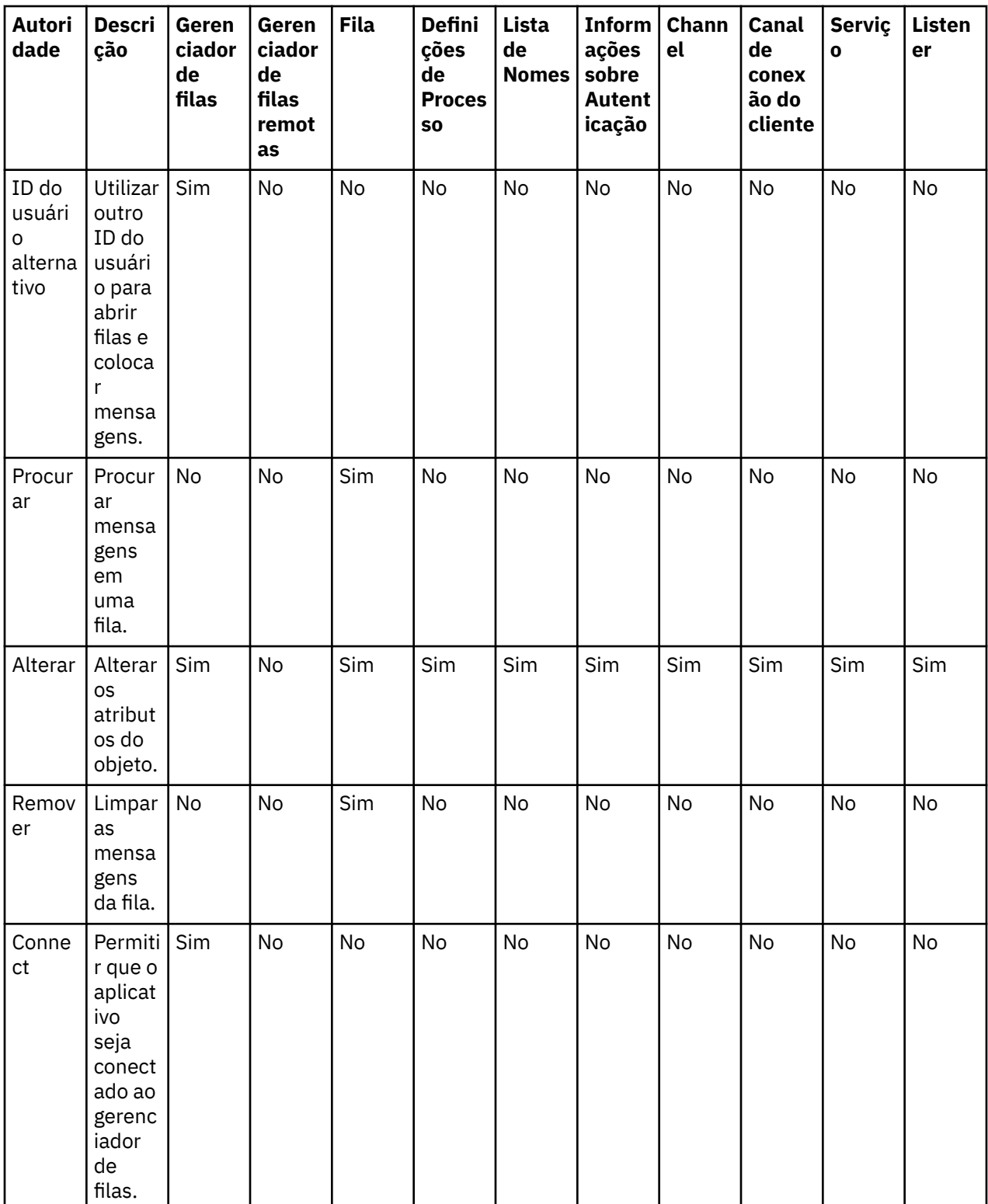

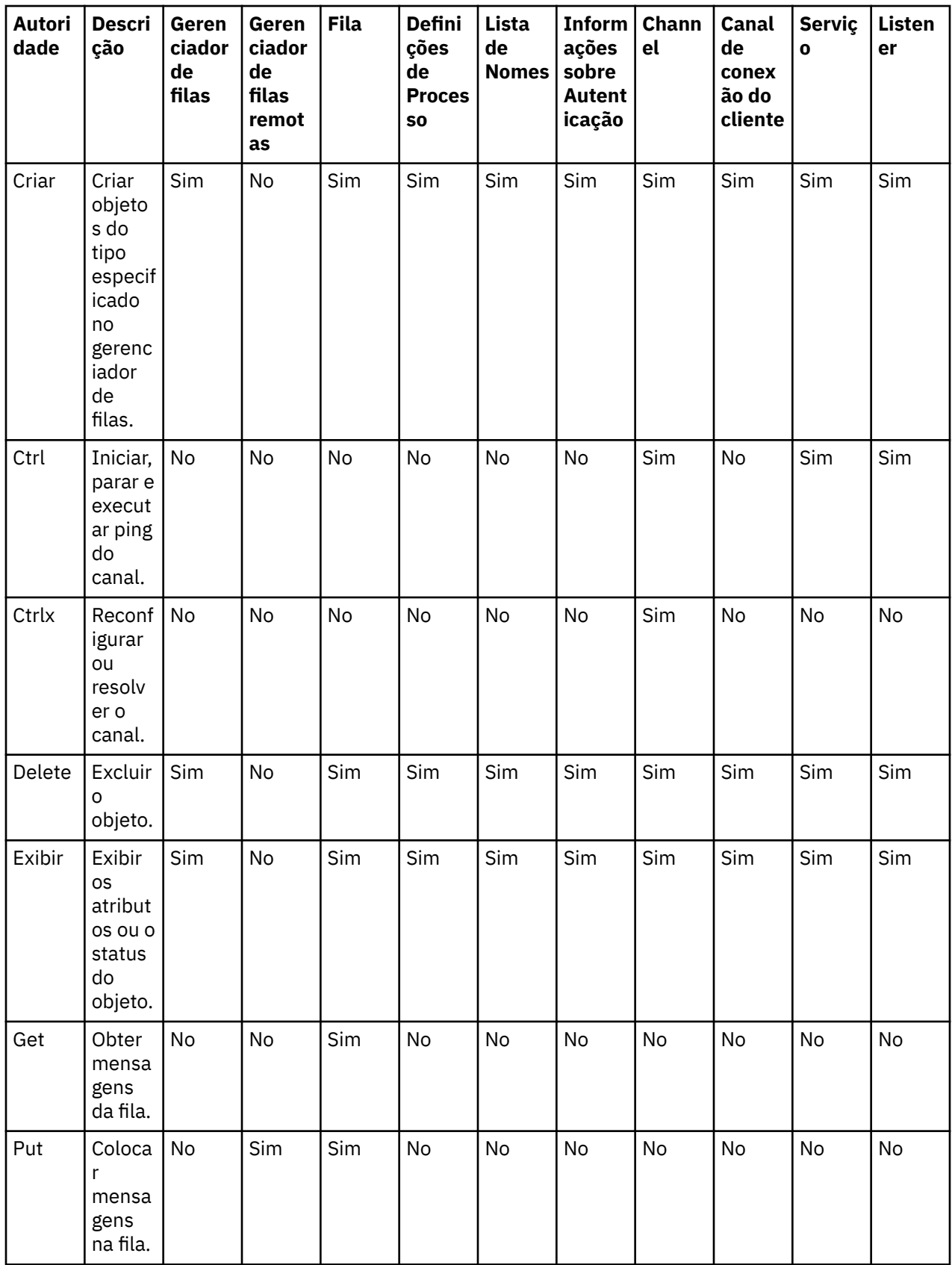

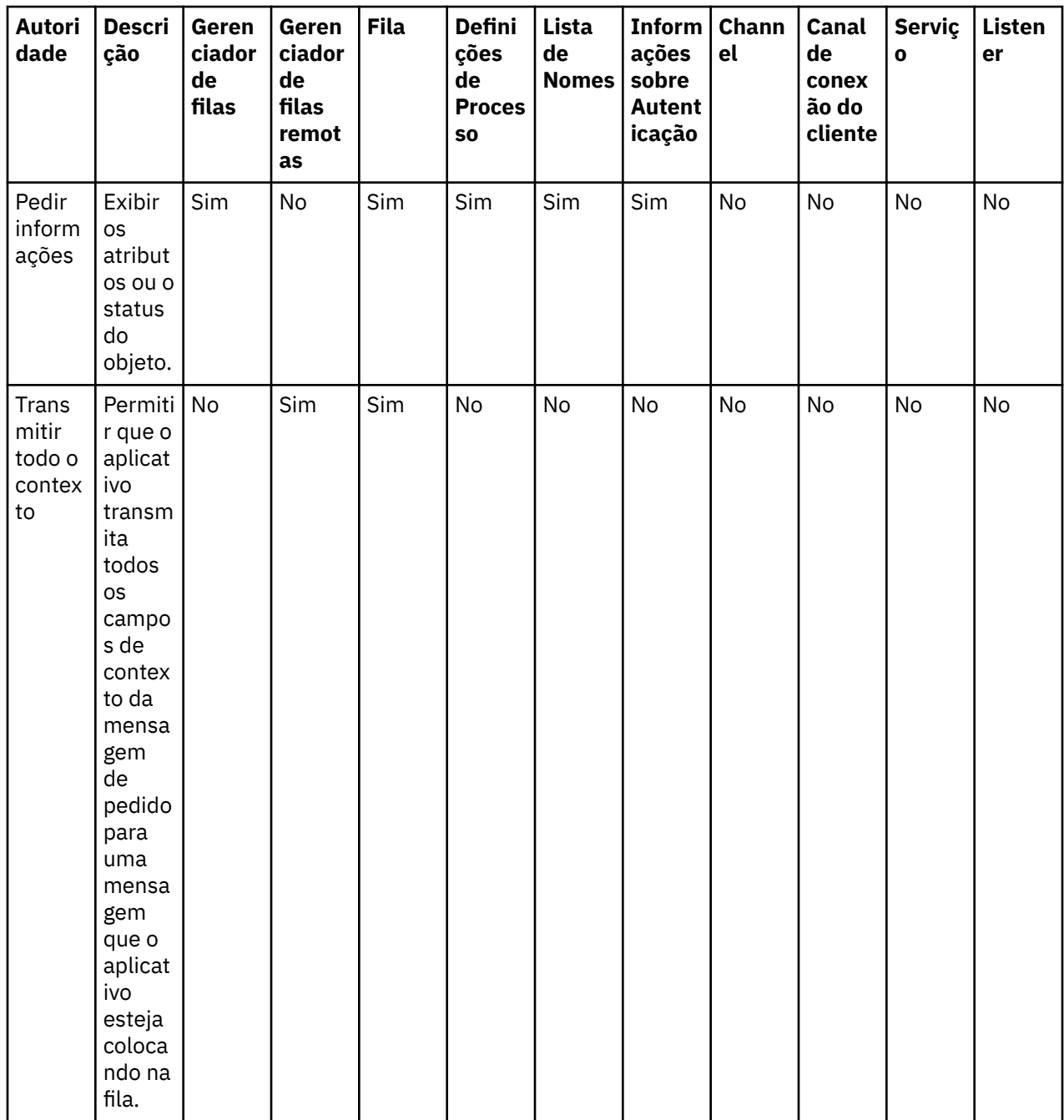

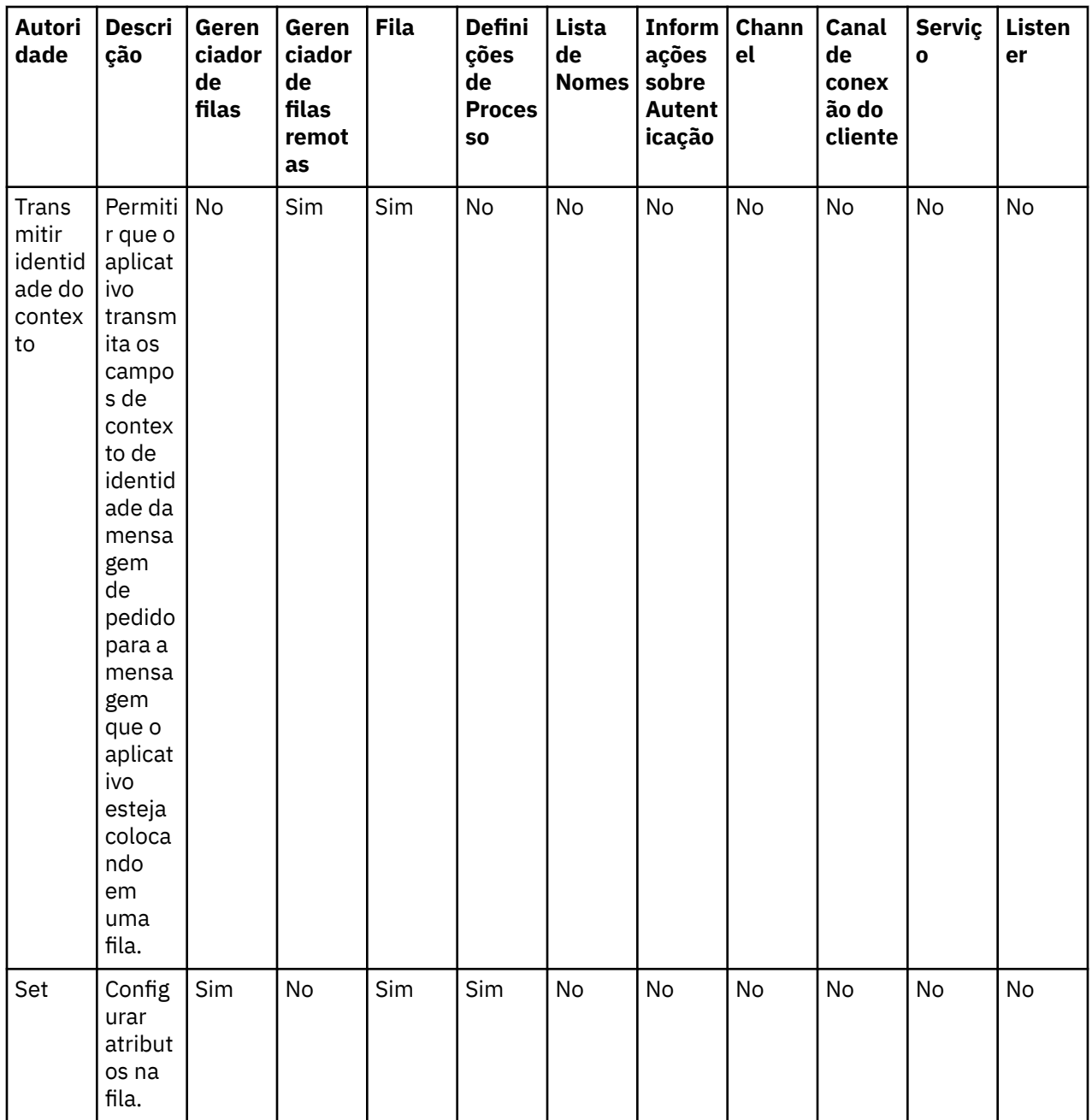
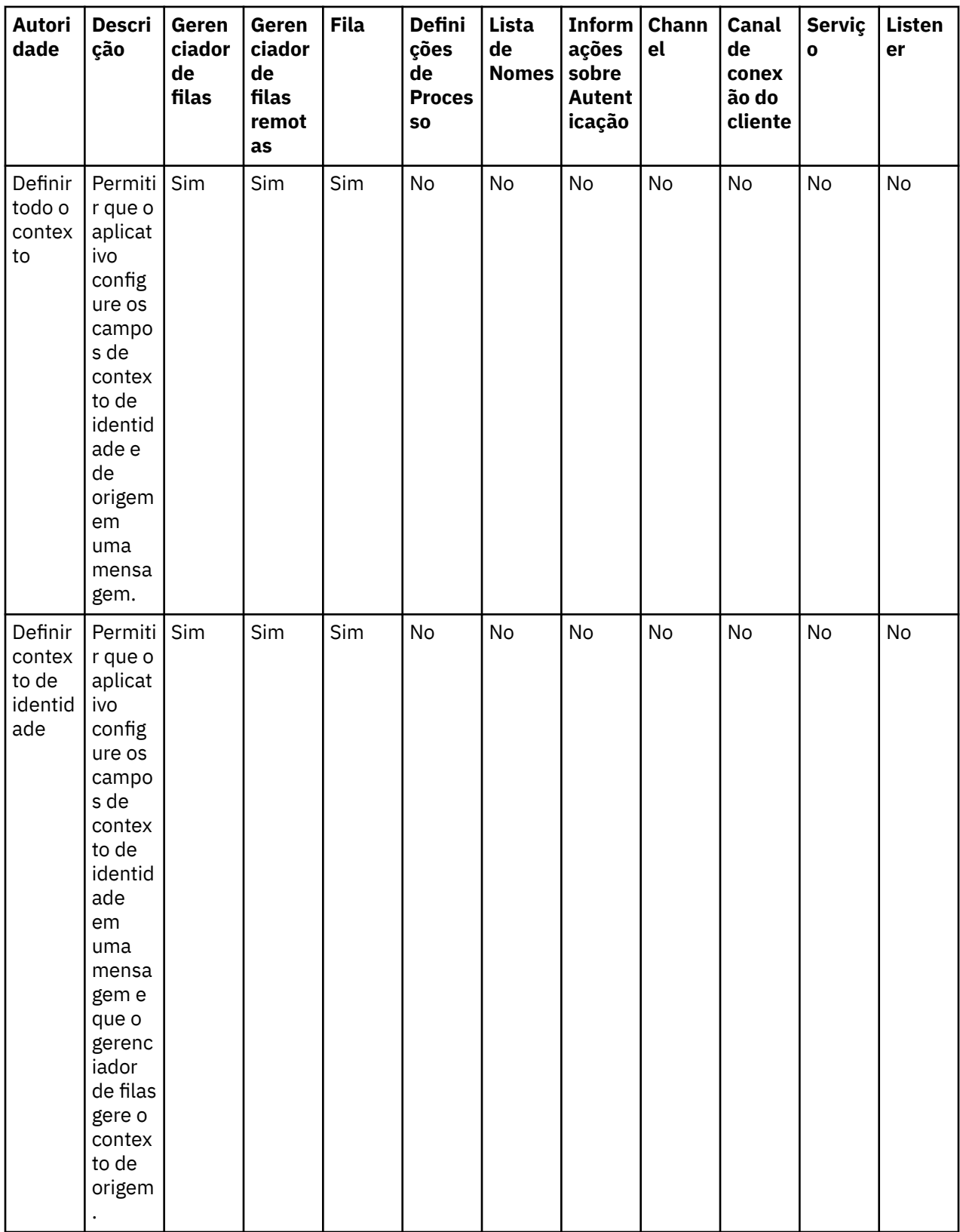

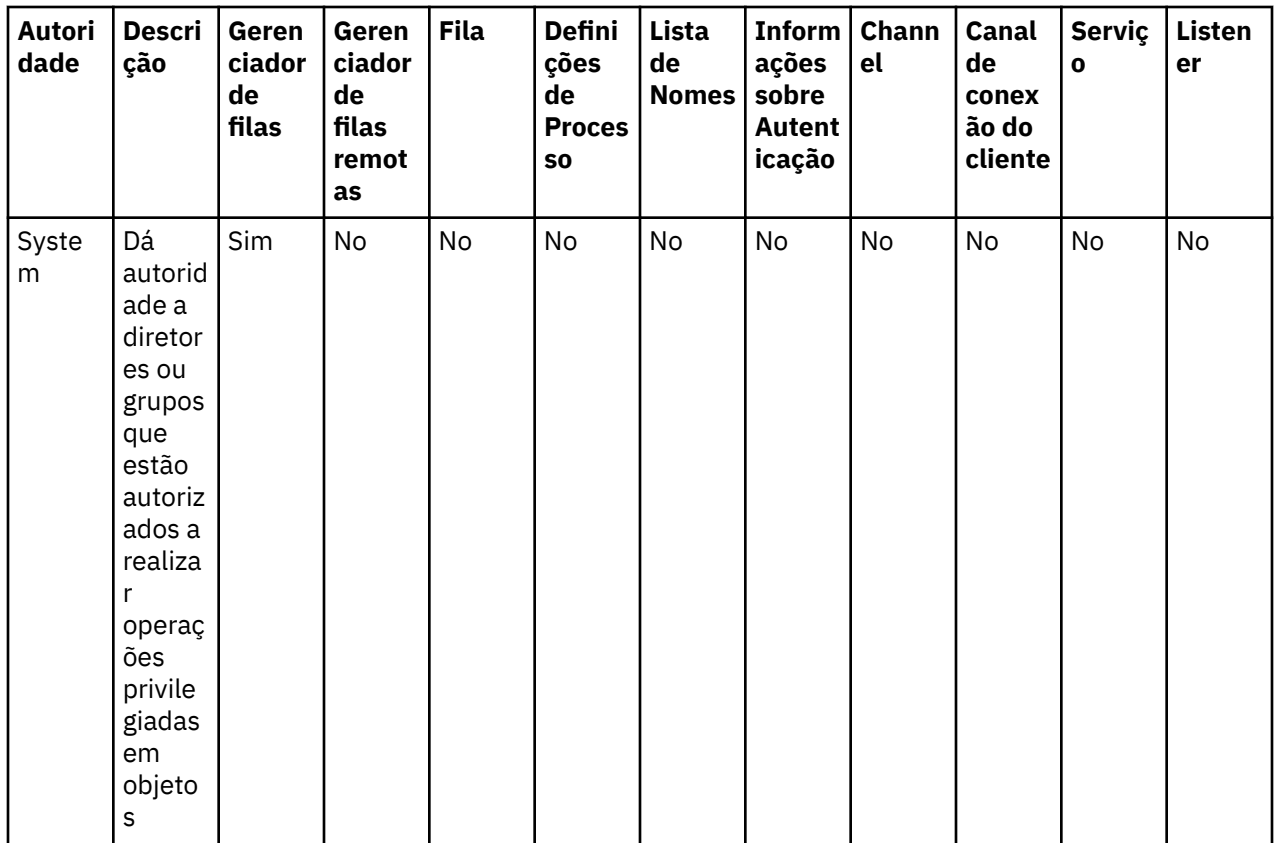

#### **Tarefas relacionadas**

["Concedendo Autoridades em um Gerenciador de Filas" na página 161](#page-160-0)

Para executar uma operação em um gerenciador de filas, o usuário deverá ter autoridade para executar essa operação específica no gerenciador de filas.

["Concedendo Autoridades em um Objeto Específico" na página 162](#page-161-0)

Um usuário deve ter as autoridades corretas para executar operações em objetos, por exemplo, para procurar as mensagens em uma fila.

["Concedendo Autoridades em Vários Objetos" na página 163](#page-162-0)

Um usuário deve ter as autoridades corretas para executar operações em objetos, por exemplo, para procurar as mensagens em uma fila. Você pode conceder o mesmo conjunto de autoridades a vários objetos em um gerenciador de filas utilizando perfis genéricos.

#### ["Concedendo a Autoridade Criar" na página 159](#page-158-0)

Para criar um novo objeto em um gerenciador de filas, o usuário que executar a operação deverá ter autoridade para criar esse tipo de objeto no gerenciador de filas.

## *Curingas Utilizados em Perfis Genéricos*

É possível usar alguns caracteres curingas em perfis genéricos.

A tabela a seguir lista os caracteres curinga que podem ser utilizados em perfis genéricos.

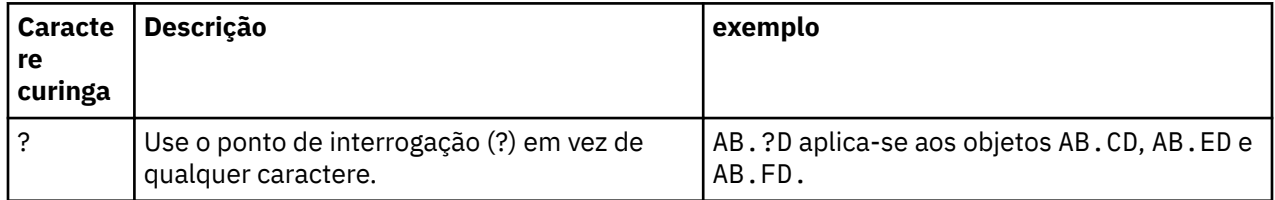

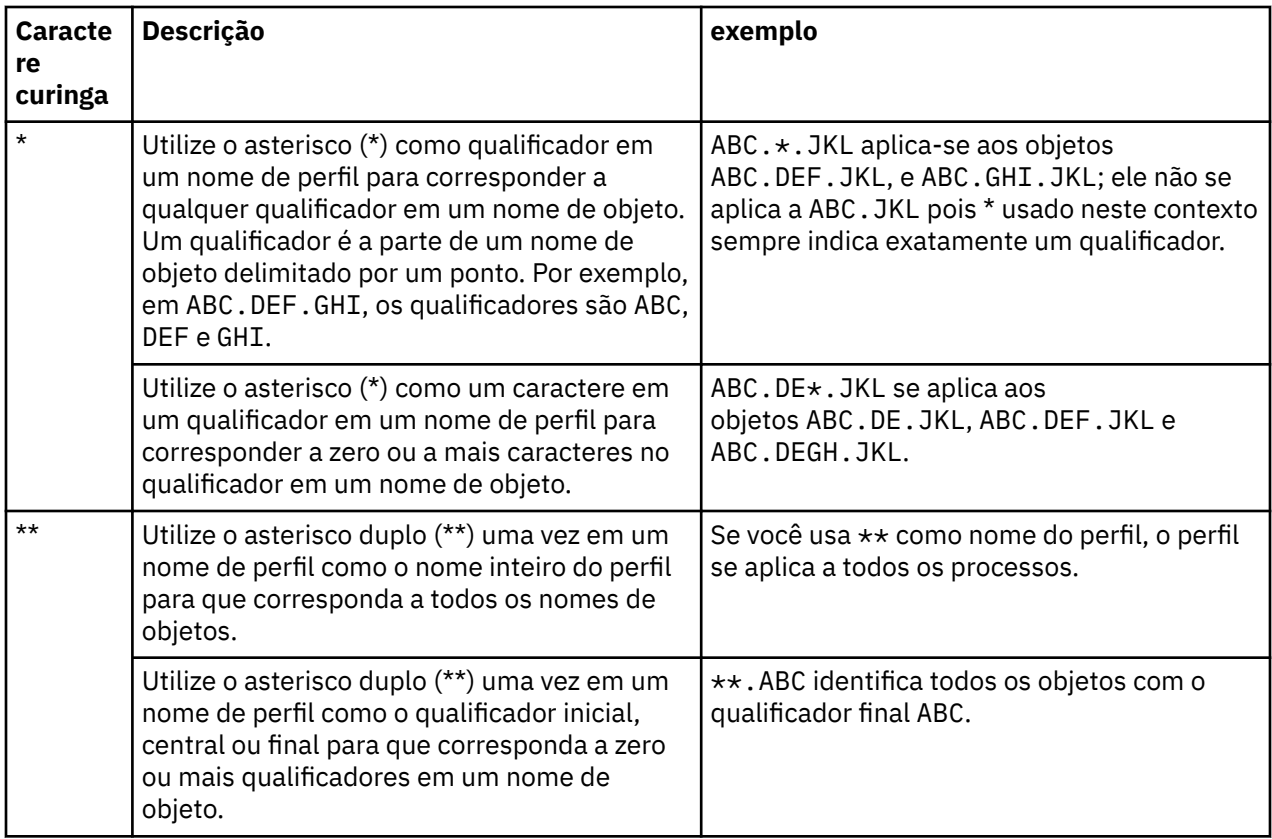

Observe que os caracteres curingas devem usar aspas nos sistemas que os expande. Em geral, as plataformas Linux e UNIX requerem aspas duplas em torno dos perfis genéricos, ao passo que as plataformas Windows não.

Para outras plataformas, consulte a documentação do produto.

#### **Conceitos relacionados**

#### ["Perfis Genéricos e Específicos" na página 174](#page-173-0)

Ao gerenciar autoridades para uma pasta de objetos (por exemplo, a pasta Filas) utilizando o diálogo Gerenciar Registros de Autoridades, você concede autoridades nos perfis em vez de em objetos específicos.

#### **Tarefas relacionadas**

["Concedendo Autoridades em Vários Objetos" na página 163](#page-162-0)

Um usuário deve ter as autoridades corretas para executar operações em objetos, por exemplo, para procurar as mensagens em uma fila. Você pode conceder o mesmo conjunto de autoridades a vários objetos em um gerenciador de filas utilizando perfis genéricos.

### *Exportando Autoridades para um Arquivo*

É possível exportar autoridades de objetos para um arquivo de texto a partir do IBM MQ Explorer.

## **Sobre esta tarefa**

As autoridades são formatadas no arquivo de texto para que seja possível usar linhas do arquivo na linha de comandos ou em scripts para configurar autoridades em outros computadores na rede do IBM MQ. Por exemplo, um arquivo poderia conter as seguintes linhas:

```
setmqaut -m QM_A -n Q1 -t queue -p user@domain +browse +chg +clr +dlt +dsp +put +inq +get 
+passall +passid +set +setall +setid
setmqaut -m QM_A -n Q1 -t queue -g mqm +browse +chg +clr +dlt +dsp +put +inq +get +passall 
+passid +set +setall +setid
```
É possível exportar diferentes subconjuntos de autoridades de objetos:

- "Exportando todas as Autoridades de Objetos de um Gerenciador de Filas e de seus Objetos" na página 184
- "Exportando todas as Autoridades Criar de um Gerenciador de Filas" na página 184
- "Exportando Autoridades pelo Tipo de Objeto" na página 184

*Exportando todas as Autoridades de Objetos de um Gerenciador de Filas e de seus Objetos*

## **Sobre esta tarefa**

Para exportar todas as autoridades de objetos de um gerenciador de filas e dos objetos do gerenciador de filas:

### **Procedimento**

- 1. Na visualização do Navegador, clique com o botão direito do mouse no gerenciador de filas e, em seguida, clique em **Autoridades de Objetos** > **Salvar tudo**. Um diálogo é aberto.
- 2. Digite um nome para o arquivo de texto e salve as autoridades.

### **Resultados**

Todas as autoridades de objetos do gerenciador de filas e de seus objetos são salvas no arquivo de texto.

*Exportando todas as Autoridades Criar de um Gerenciador de Filas*

### **Sobre esta tarefa**

Para exportar todas as autoridades Criar de um gerenciador de filas:

### **Procedimento**

1. Na visualização do Navegador, clique com o botão direito do mouse no gerenciador de filas e, em seguida, clique em **Autoridades de Objetos** > **Gerenciar Criar Autoridades**.

O diálogo Gerenciar as Autoridades Criar é aberto. Para obter informações adicionais sobre como gerenciar as autoridades Criar, consulte [Concedendo a Autoridade Criar](#page-158-0).

2. Clique em **Salvar como**.

Um diálogo é aberto.

3. Digite um nome para o arquivo de texto e salve as autoridades.

### **Resultados**

Todas as autoridades Criar do gerenciador de filas são salvas no arquivo de texto.

*Exportando Autoridades pelo Tipo de Objeto*

### **Sobre esta tarefa**

Para exportar todas as autoridades de objetos pelo tipo de objeto:

Todas as autoridades de objetos dos registros localizados são salvas no arquivo de texto.

### **Procedimento**

1. Na visualização do Navegador, clique com o botão direito do mouse no gerenciador de filas e, em seguida, clique em **Autoridades de Objetos** > **Localizar Autoridades**. O diálogo Localizar Autoridades é aberto.

- <span id="page-184-0"></span>2. Digite os parâmetros de procura conforme necessário e, em seguida, clique em **Localizar**. Para obter informações adicionais, consulte [Localizando as Autoridades de um Usuário ou um Grupo.](#page-167-0)
- 3. Clique em **Salvar como**. Um diálogo é aberto.
- 4. Digite um nome para o arquivo de texto e salve as autoridades.

#### **Tarefas relacionadas**

["Exportando e Importando Configurações" na página 257](#page-256-0)

É possível exportar suas configurações do IBM MQ Explorer para propósitos de backup ou transferir e importar as configurações para outra instância do IBM MQ Explorer.

["Localizando as Autoridades de um Usuário ou de um Grupo em um Objeto" na página 168](#page-167-0) Você pode procurar registros de autoridades ou autoridades acumuladas no serviço de autorização que foram concedidos a grupos ou usuários (entidades) nos objetos de um gerenciador de filas. Se o grupo ou o usuário não tiver um registro de autoridade nos objetos especificados, nenhum resultado será exibido.

#### ["Concedendo a Autoridade Criar" na página 159](#page-158-0)

Para criar um novo objeto em um gerenciador de filas, o usuário que executar a operação deverá ter autoridade para criar esse tipo de objeto no gerenciador de filas.

## **Configurando uma Saída de Segurança Padrão**

Uma saída de segurança pode ser definida para todas as conexões do cliente no mesmo IBM MQ Explorer. Isso é conhecido como saída de segurança padrão.

### **Sobre esta tarefa**

As definições de segurança padrão persistirão no IBM MQ Explorer e serão incluídas automaticamente em **Preferências** em quaisquer ações de importação ou ações de exportação. Os detalhes da saída de segurança para cada gerenciador de filas persistirão com os outros detalhes da conexão do gerenciador de filas.

Para configurar a saída de segurança padrão:

#### **Procedimento**

1. Clique em **Janela** > **Preferências**. O diálogo **Preferências** é aberto.

2. Expanda o **MQ Explorer**.

- 
- 3. Expanda **Conexões do Cliente**.

Os diálogos de configurações de segurança padrão podem agora ser acessados.

4. Define as configurações de segurança conforme necessário.

#### **Como proceder a seguir**

Agora a saída de segurança padrão está configurada. Todas as novas conexões do cliente no mesmo IBM MQ Explorer agora usam as configurações definidas como padrão. As configurações podem ser substituídas ao incluir um novo gerenciador de filas remotas.

#### **Tarefas relacionadas**

["Configurando os Detalhes da Segurança do Cliente para um Conjunto de Gerenciadores de Filas" na](#page-185-0) [página 186](#page-185-0)

Os detalhes da segurança do cliente e a saída de segurança podem ser definidos para todos os gerenciadores de filas conectados pelo cliente em um conjunto de gerenciadores de filas.

#### **Referências relacionadas**

["Preferências de Segurança Padrão" na página 187](#page-186-0)

Uma saída de segurança pode ser definida para todas as conexões do cliente no mesmo IBM MQ Explorer. Isso é conhecido como uma saída de segurança padrão e as preferências para a saída de segurança são descritas aqui.

["Preferências de Senhas" na página 189](#page-188-0)

<span id="page-185-0"></span>Você pode armazenar senhas em um arquivo para que não tenha que digitá-las toda vez que desejar conectar-se aos recursos.

## *Configurando os Detalhes da Segurança do Cliente para um Conjunto de Gerenciadores de Filas*

Os detalhes da segurança do cliente e a saída de segurança podem ser definidos para todos os gerenciadores de filas conectados pelo cliente em um conjunto de gerenciadores de filas.

### **Antes de começar**

Os conjuntos de gerenciadores de filas devem estar visíveis para que você possa configurar seus detalhes da segurança, conforme descrito em: ["Exibindo Conjuntos de Gerenciadores de Filas" na página 231.](#page-230-0)

### **Sobre esta tarefa**

As definições de segurança são persistidas no IBM MQ Explorer e são automaticamente incluídas em **Preferências** em todas as ações de importação ou de exportação. Os detalhes de segurança para cada gerenciador de filas são persistidos com os outros detalhes da conexão do gerenciador de filas. Os detalhes da segurança podem ser configurados para o conjunto do gerenciador de filas **Todos** e também para os conjuntos do gerenciador de filas definidos pelo usuário.

Para configurar os detalhes da segurança para todos os gerenciadores de filas existentes em um conjunto de gerenciadores de filas:

### **Procedimento**

- 1. Clique com o botão direito do mouse no conjunto do gerenciador de filaspara definir os detalhes da segurança.
- 2. Clique em **Editar Configurações de Segurança...**

O assistente **Configurar detalhes da conexão** se abre e é possível configurar os detalhes da saída de segurança, os detalhes de ID do usuário e senha e os detalhes de armazenamento de certificados TLS, além de ativar as opções padrão de TLS. Os detalhes do ID do usuário e da senha também são aplicáveis a todos os gerenciadores de filas locais que fazem parte do conjunto.

- 3. Selecione as opções de segurança desejadas em cada página do assistente.
- 4. Selecione os gerenciadores de filas aos quais você deseja aplicar as novas configurações de segurança. Clique em **Concluir** para aplicar as mudanças e fechar o diálogo **Configurar Detalhes da Conexão**.

### **Como proceder a seguir**

Os detalhes da segurança são configurados para o conjunto do gerenciador de filasselecionado. Todos os gerenciadores de filas selecionados no conjunto do gerenciador de filas são configurados com os novos detalhes da segurança. A configuração de segurança aplica-se a todas as instâncias dos mesmos gerenciadores de filas em diferentes conjuntos de gerenciadores de filas.

As mudanças não serão aplicadas até a próxima vez em que o gerenciador de filas for conectado.

#### **Tarefas relacionadas**

["Configurando uma Saída de Segurança Padrão" na página 185](#page-184-0)

Uma saída de segurança pode ser definida para todas as conexões do cliente no mesmo IBM MQ Explorer. Isso é conhecido como saída de segurança padrão.

#### **Referências relacionadas**

["Preferências de Segurança Padrão" na página 187](#page-186-0)

Uma saída de segurança pode ser definida para todas as conexões do cliente no mesmo IBM MQ Explorer. Isso é conhecido como uma saída de segurança padrão e as preferências para a saída de segurança são descritas aqui.

["Preferências de Senhas" na página 189](#page-188-0)

<span id="page-186-0"></span>Você pode armazenar senhas em um arquivo para que não tenha que digitá-las toda vez que desejar conectar-se aos recursos.

### *Preferências de Segurança Padrão*

Uma saída de segurança pode ser definida para todas as conexões do cliente no mesmo IBM MQ Explorer. Isso é conhecido como uma saída de segurança padrão e as preferências para a saída de segurança são descritas aqui.

As preferências de segurança padrão fazem parte do diálogo **Preferências** e podem ser abertas da seguinte forma:

- 1. Clique em **Windows** > **Preferências...**. O diálogo **Preferências** é aberto.
- 2. Expanda o **MQ Explorer**.
- 3. Expanda **Conexões do Cliente**. Os diálogos de configurações de segurança padrão podem agora ser acessados.

### **Saída de Segurança**

Selecione **Ativar saída de segurança padrão** para configurar a saída de segurança padrão para todas as conexões do cliente no mesmo IBM MQ Explorer. É possível alterar a saída de segurança para todos os gerenciadores de filas conectados pelo cliente em um conjunto. A saída de segurança poderá ser substituída se você definir uma nova saída de segurança quando incluir um novo gerenciador de filas remotas.

É possível alterar a Saída de Segurança para todos os gerenciadores de filas conectados pelo cliente em um conjunto. As opções de TLS podem ser substituídas ao incluir um novo gerenciador de filas remotas.

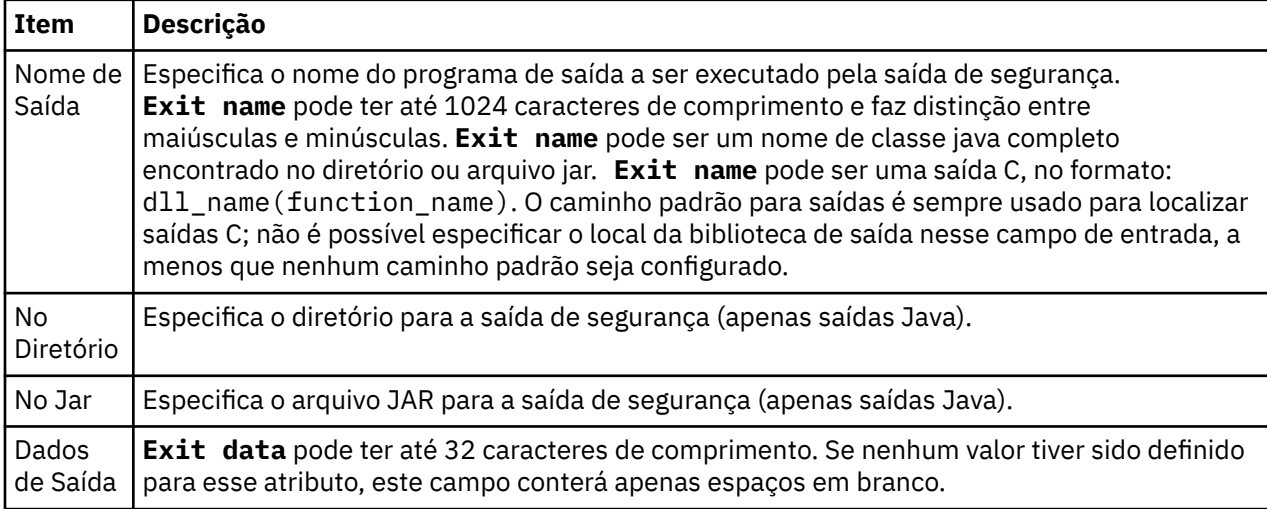

## **Opções de SSL (Secure Sockets Layer)/TLS (Segurança da Camada de Transporte)**

Selecione **Ativar opções de SSL padrão** para ativar as opções de SSL/TLS padrão para todas as conexões do cliente no mesmo IBM MQ Explorer. As opções de SSL/TLS para todos os gerenciadores de filas conectados pelo cliente em um conjunto podem ser mudadas. As opções de SSL/TLS podem ser substituídas ao incluir um novo gerenciador de filas remotas.

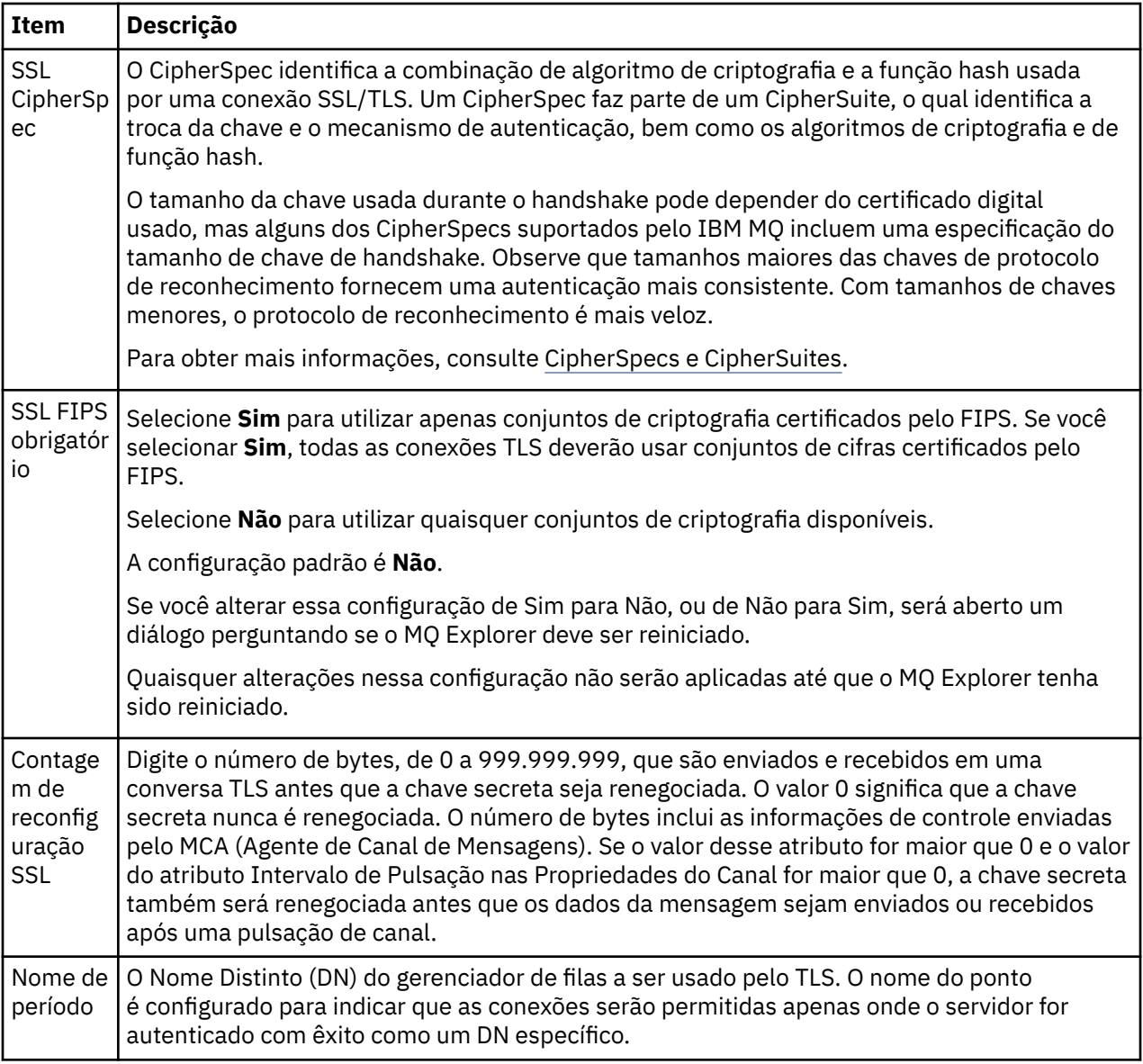

## **Armazenamentos de SSL/TLS**

Selecione **Ativar armazenamentos de SSL padrão** para trabalhar com o Armazenamento de Certificados Confiáveis e o Armazenamento de Certificados Pessoais.

Para configurar o IBM MQ Explorer com o local e a senha do armazenamento de certificados SSL/TLS, consulte: ["Especificando o local padrão e a senha padrão de certificados TLS" na página 96.](#page-95-0)

Ao ativar os armazenamentos de SSL/TLS padrão, o IBM MQ Explorer pode usar os certificados no Armazenamento confiável e no Armazenamento de chaves para se conectar aos gerenciadores de filas remotas com uma conexão ativada para TLS.

Os Armazenamentos de SSL/TLS para todos os gerenciadores de filas conectados pelo cliente em um conjunto podem ser mudados. Os Armazenamentos de SSL/TLS podem ser substituídos ao incluir um novo gerenciador de filas remotas.

#### **Tarefas relacionadas**

["Configurando uma Saída de Segurança Padrão" na página 185](#page-184-0)

Uma saída de segurança pode ser definida para todas as conexões do cliente no mesmo IBM MQ Explorer. Isso é conhecido como saída de segurança padrão.

<span id="page-188-0"></span>["Configurando os Detalhes da Segurança do Cliente para um Conjunto de Gerenciadores de Filas" na](#page-185-0) [página 186](#page-185-0)

Os detalhes da segurança do cliente e a saída de segurança podem ser definidos para todos os gerenciadores de filas conectados pelo cliente em um conjunto de gerenciadores de filas.

#### **Referências relacionadas**

"Preferências de Senhas" na página 189

Você pode armazenar senhas em um arquivo para que não tenha que digitá-las toda vez que desejar conectar-se aos recursos.

### *Preferências de Senhas*

Você pode armazenar senhas em um arquivo para que não tenha que digitá-las toda vez que desejar conectar-se aos recursos.

As senhas usadas pelo IBM MQ Explorer para conectar-se a recursos (por exemplo: abrindo armazenamentos TLS ou conectando-se a gerenciadores de filas) podem ser armazenadas em um arquivo. O arquivo de senhas pode ser armazenado localmente, em um dispositivo remoto ou em um dispositivo removível.

Para abrir o painel de preferências **Senhas**:

#### 1. Clique em **Janela** > **Preferências**. O diálogo **Preferências** é aberto.

2. Expanda o **MQ Explorer**.

#### 3. Selecione **Senhas** para exibir o painel **Senhas**.

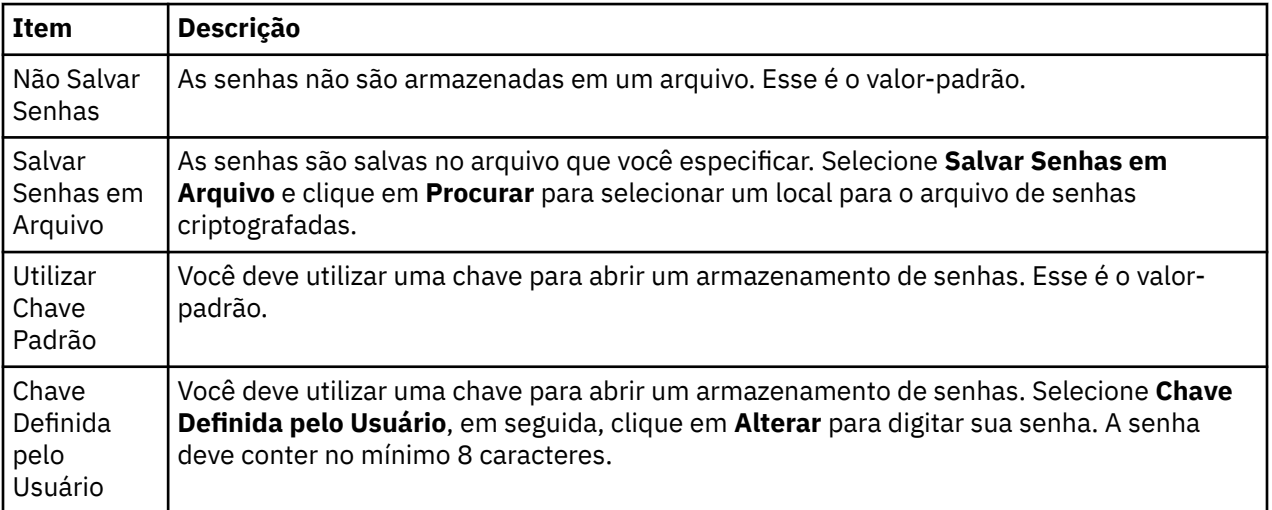

#### **Tarefas relacionadas**

["Configurando uma Saída de Segurança Padrão" na página 185](#page-184-0)

Uma saída de segurança pode ser definida para todas as conexões do cliente no mesmo IBM MQ Explorer. Isso é conhecido como saída de segurança padrão.

["Configurando os Detalhes da Segurança do Cliente para um Conjunto de Gerenciadores de Filas" na](#page-185-0) [página 186](#page-185-0)

Os detalhes da segurança do cliente e a saída de segurança podem ser definidos para todos os gerenciadores de filas conectados pelo cliente em um conjunto de gerenciadores de filas.

#### **Referências relacionadas**

["Preferências de Segurança Padrão" na página 187](#page-186-0)

Uma saída de segurança pode ser definida para todas as conexões do cliente no mesmo IBM MQ Explorer. Isso é conhecido como uma saída de segurança padrão e as preferências para a saída de segurança são descritas aqui.

# **Configurando saídas de API**

Uma saída de API é um módulo de código, um arquivo .dll, que você mesmo fornece e é executado imediatamente antes ou depois de chamadas de MQI.

## **Sobre esta tarefa**

Quando o IBM MQ recebe uma chamada de um programa para um dos pontos de entrada da API, o IBM MQ chama sua saída de API. A saída de API é executada antes ou após a execução do MQI, de acordo com a maneira em que a saída foi configurada.

Você pode configurar nenhuma, uma ou muitas saídas para serem chamadas e pode configurar a seqüência em que várias saídas são chamadas. No Windows e no Linux (plataformas x86 e x86-64), é possível configurar as saídas de API usando IBM MQ Explorer. Os detalhes de configuração são armazenados em arquivos .ini.

Há três tipos de definição de saída de API:

#### **Comum (ApiExitCommon)**

Um conjunto de definições por computador. Quando o gerenciador de filas inicia, as saídas de API que estiverem definidas, se houver, são lidas e aplicadas ao gerenciador de filas. Configure saídas de API comuns no diálogo de propriedades IBM MQ. Saídas comuns são exibidas na tabela **Saídas de API Locais** no diálogo de propriedades de cada gerenciador de filas locais.

#### **Gabarito (ApiExitTemplate)**

Um conjunto de definições por computador. Quando um gerenciador de filas é criado, as saídas de API definidas aqui, se houver, são copiadas no gerenciador de filas recém-criado como saídas locais. Configure saídas de API de modelo no diálogo de propriedades IBM MQ.

#### **Local (ApiExitLocal)**

Um conjunto de definições por gerenciador de filas. Quando o gerenciador de filas é iniciado, as saídas de API que estiverem definidas, se houver, substituirão as saídas comuns caso seus atributos de **Nome** sejam os mesmos e se a substituição foi especificada. Quando uma saída de API comum é substituída, nenhum dos campos na definição comum é salvo, mesmo se o atributo opcional **Dados** tiver um valor designado. Configure saídas de API locais no diálogo de propriedades do gerenciador de filas.

### *Configurando uma Saída de API no IBM MQ Explorer*

### **Sobre esta tarefa**

Para configurar uma saída de API:

### **Procedimento**

- 1. Abra o diálogo de propriedades relevante:
- 2. Na página **Saídas**, clique em **Incluir...**. O diálogo **Incluir Saída de API** é aberto.
- 3. Digite as informações necessárias nos campos do diálogo **Incluir Saída de API**.
- 4. Clique em **OK** para criar a saída e fechar o diálogo **Incluir Saída de API**.

#### **Resultados**

As propriedades da nova saída de API são exibidas na tabela na página Saídas.

### *Substituindo uma Saída de API Comum por uma Saída de API Local*

### **Sobre esta tarefa**

Quando uma saída de API local é definida em um gerenciador de filas com o mesmo nome que uma saída comum, a saída comum é substituída. Isto é, a saída comum não é chamada; em vez disso, a saída local de substituição é chamada. Para impedir a substituição acidental, a interface com o usuário faz com que você execute ações deliberadas para configurar uma substituição; por exemplo, não é possível incluir uma nova saída com o mesmo nome de uma saída existente nem alterar o nome de uma saída para que seja o mesmo nome de uma saída existente.

Entretanto, talvez você queira incluir uma saída de API local em um gerenciador de filas para que, em vez de utilizar a saída de API comum, seja utilizada a saída de API local. Nesse caso, é necessário substituir a saída de API comum pela local.

Para substituir uma saída de API comum por uma local:

## **Procedimento**

- 1. Abra a página **Saídas** do diálogo de propriedades do gerenciador de filas.
- 2. Clique na saída comum que deseja substituir na tabela **Saídas de API Locais**.
- 3. Clique em **Substituir**.
	- O diálogo **Editar Saída de API** é aberto com o nome da saída de API comum exibida.
- 4. No diálogo **Editar Saída de API**, digite os detalhes da saída de API local e clique em **OK** para salvar as mudanças.

### **Resultados**

Agora, a saída local substitui a saída comum que tem o mesmo nome.

### *Atributos de Saída de API*

#### **Sobre esta tarefa**

Quando configurar saídas de API no IBM MQ e os diálogos de propriedades do gerenciador de filas, os valores de atributo serão incluídos nas sub-rotinas ApiExitCommon, ApiExitTemplate e ApiExitLocal nos arquivos de configuração ou no registro do Windows.

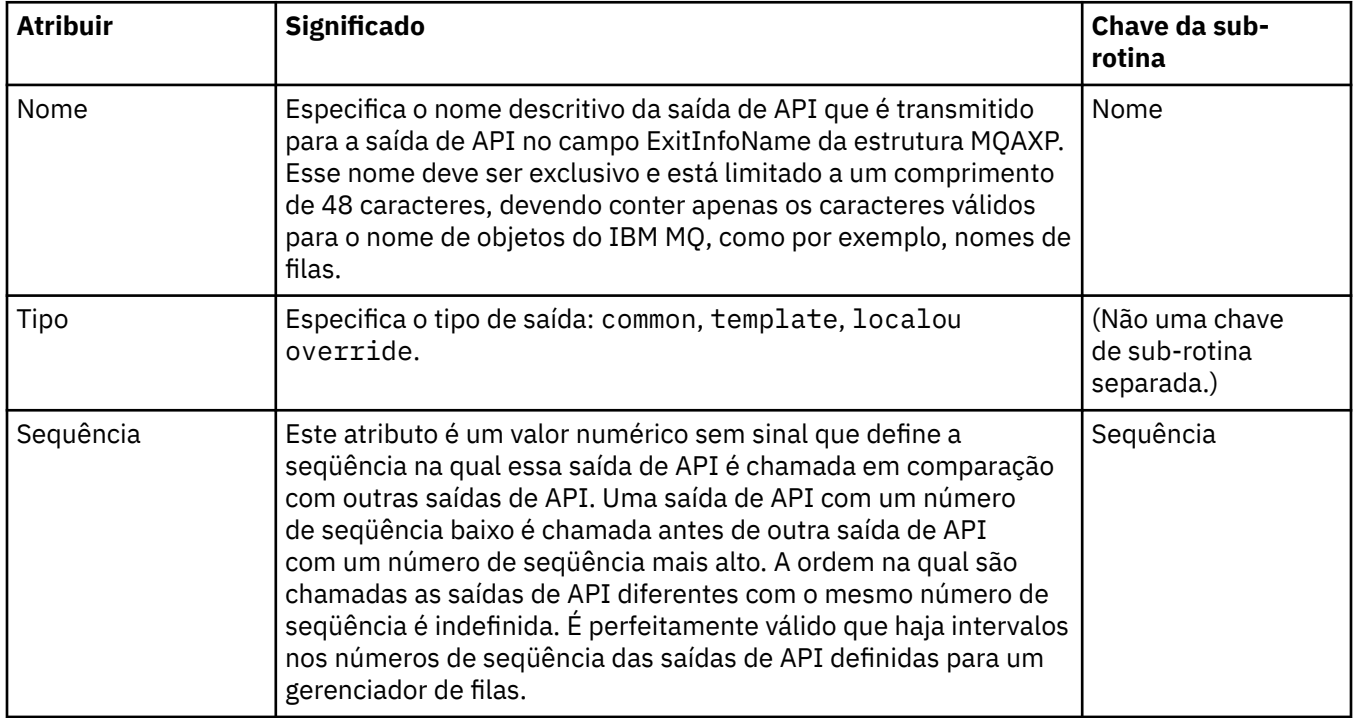

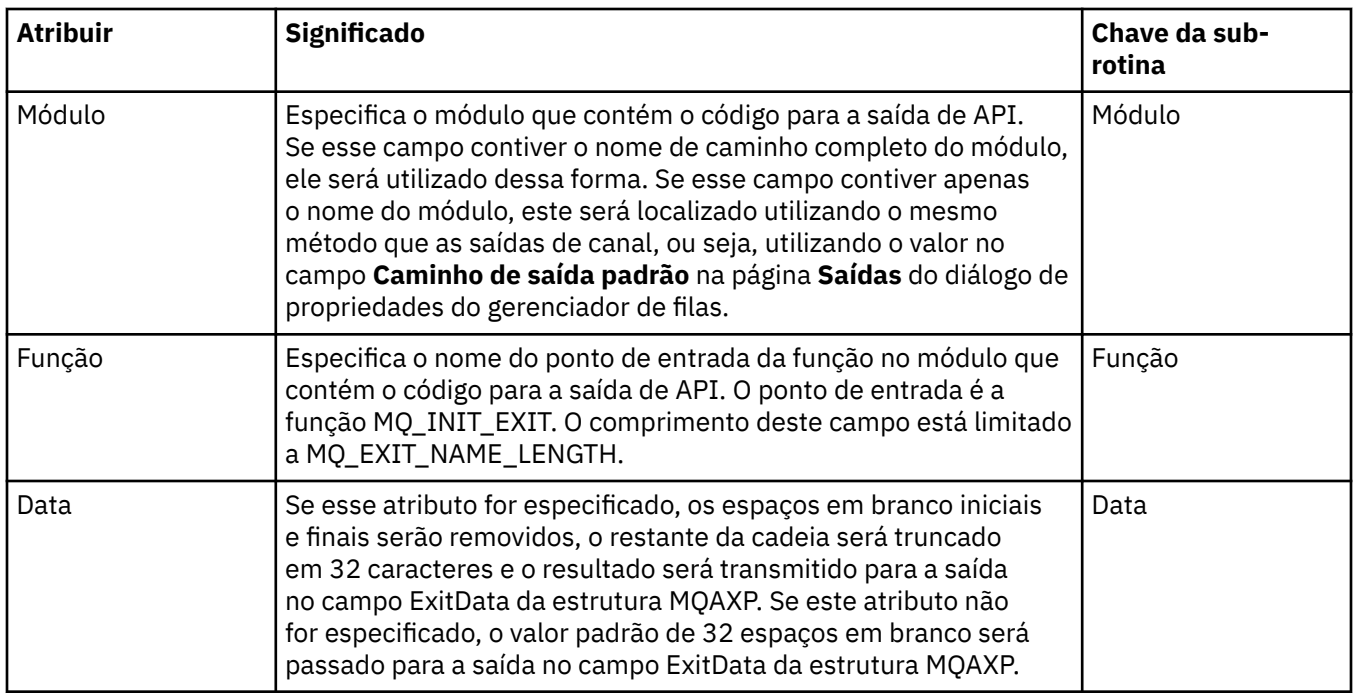

["Configurando Gerenciadores de Filas e Objetos" na página 42](#page-41-0)

É possível configurar muitas das propriedades dos gerenciadores de filas e seus objetos por meio do IBM MQ Explorer usando os diálogos de propriedades.

["Propriedades do gerenciador de filas" na página 351](#page-350-0) É possível configurar propriedades para os gerenciadores de filas locais e remotas.

["IBM MQ propriedades" na página 344](#page-343-0) As propriedades do IBM MQ se aplicam apenas à instalação total do IBM MQ.

# **Autorizando usuários a configurar o IBM MQ no Windows e Linux (plataformas x86 e x86-64)**

O IBM MQ usa as autorizações normais de usuário e grupo para proteger aplicativos do IBM MQ e a administração do IBM MQ.

## *Configurando o IBM MQ*

## **Sobre esta tarefa**

A instalação IBM MQ cria automaticamente o grupo local mqm. Apenas os usuários que pertencem ao grupo mqm podem executar tarefas como criar, excluir e alterar gerenciadores de filas, configurar autorizações em objetos gerenciadores de filas e executar listeners. Para obter mais informações a respeito dos comandos que são usados para executar essas tarefas, consulte Administração usando os comandos de controle.

No Windows, nomes de usuários que são membros do grupo Windows Administrators também têm a autoridade para executar essas tarefas. Os usuários que são membros do grupo Windows Administrators também estão autorizados a alterar as configurações do sistema operacional local Windows. Para o IBM MQ no Windows, os nomes do usuário podem conter um máximo de 20 caracteres; para o IBM MQ em outras plataformas, os nomes dos usuários podem conter um máximo de apenas 12 caracteres.

Para fornecer a um usuário autoridade para administrar gerenciadores de filas:

## **Procedimento**

- 1. Efetue login no sistema operacional com um nome do usuário que possui a Autoridade do administrador no Windows ou a autoridade de administrador no Linux.
- 2. Inclua o nome de usuário dos usuários no grupo mqm.

### **Resultados**

No Windows, o token de segurança, que o IBM MQ Explorer consulta em busca de autoridade quando é iniciado, contém o nome do usuário e informações de autoridade e é armazenado em cache pelo Windows. Se forem feitas mudanças na autorização de um nome de usuário, esse usuário deverá efetuar logoff e logon novamente para que as mudanças entrem em vigor quando o IBM MQ Explorer for reiniciado.

### *Executando Operações do IBM MQ*

### **Sobre esta tarefa**

Para executar operações, como conectar-se a um gerenciador de filas, abrir uma fila ou criar uma fila, o usuário deve ter os privilégios corretos do IBM MQ. Somente os usuários que pertencem ao grupo mqm ou que tenham sido concedidos permissão **+ chg** no gerenciador de filas podem executar tarefas como criar, excluir e alterar gerenciadores de filas. Um usuário que possui os privilégios corretos pode executar aplicativos mas não pode, por exemplo, criar ou excluir gerenciadores de filas, a menos que eles também sejam um membro do grupo mqm.

É possível criar autorizações de nome de usuário com vários níveis de capacidade para os aplicativos do IBM MQ criados e implementar sua própria rede para que, por exemplo, um nome de usuário possa ter a autoridade para conectar-se a um gerenciador de filas e colocar e obter mensagens em uma fila, mas não ter autoridade para alterar os atributos dessa fila. Use o comando setmqaut para fazer isso. Para obter mais informações, consulte setmqaut. Você pode tornar os nomes de usuário que utilizam seu aplicativo membros de um grupo global da rede e, em seguida, em cada computador onde o aplicativo deve ser executado, tornar o grupo global um membro do grupo mqm.

Alterações feitas em autorizações IBM MQ pelo comando setmqaut assumem efeito imediato. Entretanto, as mudanças feitas na autorização do nome do usuário não são efetivadas enquanto o gerenciador de filas relevante não é parado e reiniciado.

## *Executando o Aplicativo Postcard*

### **Sobre esta tarefa**

Para executar o aplicativo Postcard, tal como com aplicativos gravados por você mesmo, o usuário deve ter os privilégios corretos. Caso contrário, o usuário recebe mensagens de erro da API do IBM MQ.

### *Iniciando o serviço do Windows para uma instalação do IBM MQ*

### **Sobre esta tarefa**

O serviço se inicia no momento da inicialização do Windows, antes de qualquer usuário efetuar logon. O serviço é usado para iniciar quaisquer gerenciadores de filas configurados com a opção de inicialização automática. Para assegurar que os processos do gerenciador de filas sejam executados com a autoridade correta, o serviço deve estar configurado com um nome de usuário apropriado. Para obter mais informações sobre como configurar o serviço IBM MQ, consulte Mudando a senha da conta do usuário do serviço IBM MQ Windows.

# <span id="page-193-0"></span>**Atualizando as informações do serviço de autorização no Multiplatforms**

No Multiplatforms, se você fizer uma mudança em uma entidade, deverá atualizar as informações dela no serviço de autorização. Faça isso para cada gerenciador de filas afetado pelas mudanças que fizer na entidade.

### **Sobre esta tarefa**

Os usuários e os grupos (entidades) exibidos no serviço de autorização são definidos no sistema operacional. Não é possível, portanto, criar ou excluir entidades do próprio serviço de autorização. Se você fizer uma mudança em uma entidade (um usuário ou um grupo) enquanto o gerenciador de filas estiver em execução, deverá atualizar as informações da entidade no serviço de autorização.

Ao atualizar as informações da entidade no serviço de autorização, o serviço de autorização reconstruirá sua ACL (Lista de Controle de Acesso) utilizando as novas informações da entidade.

Para atualizar as informações da entidade no serviço de autorização do gerenciador de filas usando o IBM MQ Explorer, conclua as etapas a seguir.

### **Procedimento**

- 1. Na visualização do Navegador, clique com o botão direito do mouse no gerenciador de filas do qual você deseja atualizar as informações da entidade e, em seguida, clique em **Segurança** > **Atualizar Serviço de Autorização**.
- 2. Quando solicitado, clique em **Sim**.

### **Resultados**

As informações da entidade do gerenciador de filas e todos seus objetos são atualizados no serviço de autorização.

Assegure-se de atualizar as informações de entidade de cada gerenciador de filas que for afetado pelas mudanças feitas à entidade.

#### **Conceitos relacionados**

["Usuários e Grupos \(Entidades\) no Serviço de Autorização" na página 173](#page-172-0)

No serviço de autorização, as autoridades são concedidas aos usuários (também conhecidos como proprietários quando o nome do usuário for totalmente qualificado com o nome do domínio) ou aos grupos de usuários para acessar objetos do IBM MQ. Os usuários e os grupos são conhecidos coletivamente como entidades no serviço de autorização. Você concede um conjunto de autoridades a uma entidade criando um registro de autoridade.

#### **Tarefas relacionadas**

#### ["Atualizando a segurança TLS" na página 195](#page-194-0)

É possível fazer mudanças para o repositório de chaves sem reiniciar um canal. No entanto, a cópia do repositório de chaves que é mantido na memória enquanto um canal está em execução não será afetado. Ao atualizar a cópia em cache do repositório de chaves, os canais do TLS que estão em execução atualmente no gerenciador de filas são atualizados com as novas informações.

#### ["Atualizando classes ESM \(somente z/OS\)" na página 196](#page-195-0)

O próprio IBM MQ for z/OS não executa verificações de autoridade; em vez disso, ele roteia solicitações para verificações de autoridade para um gerenciador de segurança externa (ESM).

#### ["Atualizando a Configuração de Autenticação de Conexão" na página 195](#page-194-0)

Se a configuração para autenticação de conexão mudar, deve-se atualizar a visualização do gerenciador de filas dessa configuração.

# <span id="page-194-0"></span>**Atualizando a Configuração de Autenticação de Conexão**

Se a configuração para autenticação de conexão mudar, deve-se atualizar a visualização do gerenciador de filas dessa configuração.

## **Sobre esta tarefa**

Quando a configuração para ativar ou desativar a autenticação de conexão ou os detalhes do repositório do usuário a ser usado para a autenticação de conexão forem mudados, a visualização dessa configuração do gerenciador de filas deverá ser atualizada.

## **Procedimento**

- 1. Na visualização do Navegador, clique com o botão direito no gerenciador de filas para o qual você deseja atualizar a configuração de autenticação de conexão, em seguida, clique em **Segurança** > **Atualizar Autenticação de Conexão**.
- 2. Quando solicitado, clique em **Sim**.

## **Resultados**

A configuração para autenticação de conexão é selecionada pelo gerenciador de filas e será usada para determinar se a autenticação de conexão deve ser aplicada a todas as conexões subsequentes no gerenciador de filas.

### **Tarefas relacionadas**

["Atualizando as informações do serviço de autorização no Multiplatforms" na página 194](#page-193-0) No Multiplatforms, se você fizer uma mudança em uma entidade, deverá atualizar as informações dela no serviço de autorização. Faça isso para cada gerenciador de filas afetado pelas mudanças que fizer na entidade.

#### ["Atualizando classes ESM \(somente z/OS\)" na página 196](#page-195-0)

O próprio IBM MQ for z/OS não executa verificações de autoridade; em vez disso, ele roteia solicitações para verificações de autoridade para um gerenciador de segurança externa (ESM).

#### "Atualizando a segurança TLS" na página 195

É possível fazer mudanças para o repositório de chaves sem reiniciar um canal. No entanto, a cópia do repositório de chaves que é mantido na memória enquanto um canal está em execução não será afetado. Ao atualizar a cópia em cache do repositório de chaves, os canais do TLS que estão em execução atualmente no gerenciador de filas são atualizados com as novas informações.

## **Atualizando a segurança TLS**

É possível fazer mudanças para o repositório de chaves sem reiniciar um canal. No entanto, a cópia do repositório de chaves que é mantido na memória enquanto um canal está em execução não será afetado. Ao atualizar a cópia em cache do repositório de chaves, os canais do TLS que estão em execução atualmente no gerenciador de filas são atualizados com as novas informações.

## **Sobre esta tarefa**

Quando um canal é protegido usando o TLS, os certificados digitais e suas chaves privadas associadas são armazenados no repositório de chaves. Uma cópia do repositório de chaves é mantida na memória enquanto um canal está em execução. Se você fizer uma mudança no repositório de chaves, as mudanças não se tornarão ativas na cópia na memória do repositório de chaves enquanto um canal estiver em execução.

Ao atualizar a cópia em cache do repositório de chaves, todos os canais do TLS que estão em execução atualmente são atualizados:

• Os canais emissor, servidor e cluster-emissor que usam o TLS têm permissão de concluir o lote atual de mensagens. Em seguida, os canais executarão o protocolo de reconhecimento SSL novamente com a visualização atualizada do repositório de chaves.

<span id="page-195-0"></span>• Todos os outros tipos de canais que usam o TLS são interrompidos. Se o parceiro final do canal parado tiver valores de novas tentativas definidos, o canal tentará novamente e executará o protocolo de reconhecimento SSL mais uma vez. O novo protocolo de reconhecimento SSL utiliza a visualização atualizada do conteúdo do repositório de chaves, o local do servidor LDAP a ser utilizado para as Listas de Revogação de Certificados e o local do repositório de chaves. No caso do canal de conexão do servidor, o aplicativo cliente perde sua conexão com o gerenciador de filas e precisa reconectar-se para continuar.

Para atualizar a cópia em cache do repositório de chaves, conclua as etapas a seguir.

### **Procedimento**

- 1. Na visualização do Navegador, clique com o botão direito do mouse no gerenciador de filas do qual você deseja atualizar a cópia armazenada em cache do repositório de chaves e, em seguida, clique em **Segurança** > **Atualizar SSL**.
- 2. Quando solicitado, clique em **Sim**.

### **Resultados**

Os canais do TLS que estão em execução atualmente no gerenciador de filas são atualizados com as novas informações. A configuração de FIPS do gerenciador de filas (SSLFipsRequired) também é atualizada por este comando nas plataformas Windows, Linux e UNIX.

#### **Tarefas relacionadas**

#### ["Assegurando canais com TLS" na página 148](#page-147-0)

O protocolo TLS (Segurança da Camada de Transporte) permite que os gerenciadores de filas se comuniquem seguramente com outros gerenciadores de filas ou clientes.

["Atualizando as informações do serviço de autorização no Multiplatforms" na página 194](#page-193-0) No Multiplatforms, se você fizer uma mudança em uma entidade, deverá atualizar as informações dela no serviço de autorização. Faça isso para cada gerenciador de filas afetado pelas mudanças que fizer na entidade.

#### "Atualizando classes ESM (somente z/OS)" na página 196

O próprio IBM MQ for z/OS não executa verificações de autoridade; em vez disso, ele roteia solicitações para verificações de autoridade para um gerenciador de segurança externa (ESM).

["Atualizando a Configuração de Autenticação de Conexão" na página 195](#page-194-0)

Se a configuração para autenticação de conexão mudar, deve-se atualizar a visualização do gerenciador de filas dessa configuração.

## **Atualizando classes ESM (somente z/OS)**

O próprio IBM MQ for z/OS não executa verificações de autoridade; em vez disso, ele roteia solicitações para verificações de autoridade para um gerenciador de segurança externa (ESM).

### **Sobre esta tarefa**

A documentação do produto IBM MQ assume que você está usando o z/OS Security Server Resource Access Control Facility (RACF) como o ESM.

Para que o IBM MQ não precise entrar em contato com o RACF para cada verificação de autoridade, o IBM MQ coloca informações sobre o usuário e as autoridades do usuário em um cache. Ao incluir, excluir ou alterar um perfil de recurso do RACF, ele fica retido em uma das seguintes classes:

- MQADMIN
- MQNLIST
- MQPROC
- MQQUEUE
- MXADMIN
- MXNLIST
- MXPROC
- MXQUEUE
- MXTOPIC

Force o IBM MQ a atualizar as classes do ESM para que ele descarte as informações em cache e inicie a reconstrução do cache a partir do RACF.

Para obter mais informações sobre os comandos MQSC, consulte Administração usando os comandos MQSC.

Para atualizar classes do z/OS:

### **Procedimento**

- 1. Na visualização do Navegador, clique com o botão direito do mouse no gerenciador de filas do qual você deseja atualizar as classes e, em seguida, para atualizar todas as classes, clique em **Segurança** > **Atualizar Classes ESM** > **TODAS**. Alternativamente, em vez de clicar em **TODAS**, clique no tipo de classe que você deseja atualizar:
- 2. Quando solicitado, clique em **Sim**.

### **Resultados**

As classes selecionadas são atualizadas: os perfis são excluídos da tabela de armazenamento e devem ser recuperados diretamente do RACF quando forem solicitados.

#### **Tarefas relacionadas**

["Atualizando as informações do serviço de autorização no Multiplatforms" na página 194](#page-193-0) No Multiplatforms, se você fizer uma mudança em uma entidade, deverá atualizar as informações dela no serviço de autorização. Faça isso para cada gerenciador de filas afetado pelas mudanças que fizer na entidade.

#### ["Atualizando a segurança TLS" na página 195](#page-194-0)

É possível fazer mudanças para o repositório de chaves sem reiniciar um canal. No entanto, a cópia do repositório de chaves que é mantido na memória enquanto um canal está em execução não será afetado. Ao atualizar a cópia em cache do repositório de chaves, os canais do TLS que estão em execução atualmente no gerenciador de filas são atualizados com as novas informações.

["Atualizando a Configuração de Autenticação de Conexão" na página 195](#page-194-0) Se a configuração para autenticação de conexão mudar, deve-se atualizar a visualização do gerenciador de filas dessa configuração.

# **Visualizando o Status de Objetos**

É possível exibir o status atual de qualquer objeto que pode estar em diferentes estados no IBM MQ Explorer. Para canais do IBM MQ, também é possível visualizar o status salvo.

### **Sobre esta tarefa**

Para visualizar o status de um objeto no IBM MQ Explorer, conclua as etapas a seguir.

### **Procedimento**

Na visualização **Conteúdo**, clique com o botão direito no objeto e, em seguida, clique em **Status...**

Se você estiver visualizando o status de uma definição de canal, poderá visualizar o status atual do canal (clique em **Status do Canal**) ou o status salvo do canal (clique em **Status Salvo**).

### **Resultados**

O diálogo Status do objeto é aberto, exibindo as informações de status solicitadas.

Para visualizar o status de todos os objetos de um tipo específico para um gerenciador de filas selecionado:

Na visualização **Explorer**, clique com o botão direito do mouse na pasta de objetos (por exemplo, Filas) de um gerenciador de filas selecionado, em seguida, clique em **Status...**. Uma nova visualização **Conteúdo** será aberta em uma janela separada. Os status de todos os objetos na pasta de objetos são exibidos na nova janela da visualização **Conteúdo**.

## **Visualizando o Status de Várias Instâncias do Mesmo Canal Receptor**

### **Sobre esta tarefa**

Diferentes aplicativos podem utilizar diferentes instâncias do mesmo canal receptor ao mesmo tempo. É possível que as diferentes instâncias tenham diferentes status.

Existem duas maneiras de visualizar o status de várias instâncias do canal no IBM MQ Explorer. A primeira maneira é:

• Na visualização **Conteúdo** , clique com o botão direito no canal e, em seguida, clique em **Status...** Você pode visualizar o status do canal (clique em **Status do Canal**) ou o status salvo do canal (clique em **Status Salvo**). Todos os status das instâncias individuais são agregados em um único status exibido na visualização **Conteúdo**.

A segunda maneira é:

• Na visualização **Navegador**, clique com o botão direito do mouse na pasta de canais de seu gerenciador de filas selecionado, em seguida, clique em **Status**. Você pode visualizar o status do canal (clique em **Status do Canal**) ou o status salvo do canal (clique em **Status Salvo**). Uma nova visualização **Conteúdo** será aberta em uma janela separada. Os status de todos os objetos na pasta são exibidos na nova janela da visualização **Conteúdo**. Todas as instâncias do canal e os status individuais são exibidos na visualização Conteúdo.

### **Resultados**

O status agregado exibido depende do número de instâncias e de seus diferentes status, conforme descrito a seguir:

- Não há instâncias de canal: Status mostrado como Inactive.
- Há uma única instância do canal: Status mostrado como o status real do canal.
- Há mais de 1 instância, todas com o mesmo status: Status mostrado como o status real dos canais.
- Há mais de 1 instância, com status combinados: Status mostrado como Mixed.

#### **Tarefas relacionadas**

["Configurando Gerenciadores de Filas e Objetos" na página 42](#page-41-0)

É possível configurar muitas das propriedades dos gerenciadores de filas e seus objetos por meio do IBM MQ Explorer usando os diálogos de propriedades.

#### **Referências relacionadas**

["Atributos de status" na página 569](#page-568-0)

No IBM MQ Explorer, é possível visualizar o status atual de objetos do IBM MQ. Por exemplo, é possível descobrir se um canal está em execução ou quando a última mensagem foi colocada em uma determinada fila. Também é possível visualizar o status salvo de um canal.

# **Visualizando e Fechando Conexões com Aplicativos**

É possível usar o diálogo **Conexões de aplicativos** para descobrir quais aplicativos estão atualmente conectados a um gerenciador de filas específicos e quais objetos do gerenciador de filas um aplicativo está acessando atualmente. Também é possível usar esse diálogo para fechar uma conexão.

## **Sobre esta tarefa**

Antes de excluir um objeto do IBM MQ ou mudar seus atributos, verifique se quaisquer aplicativos estão conectados atualmente ao gerenciador de filas ou acessando seus objetos. O diálogo **Conexões de Aplicativos** exibe os aplicativos que estão conectados atualmente a um gerenciador de filas específico e os objetos do gerenciador de filas que o aplicativo está acessando atualmente.

É possível usar o diálogo **Conexões de Aplicativos** para fechar a conexão. Certifique-se de que, ao fechar uma conexão entre um aplicativo e um gerenciador de filas, o aplicativo não possa mais acessar nenhum dos objetos do gerenciador de filas. Isso pode impedir o funcionamento correto do aplicativo.

Para visualizar uma lista de aplicativos que são conectados a um gerenciador de filas:

### **Procedimento**

- 1. Na visualização do **Navegador**, clique com o botão direito no gerenciador de filas e, em seguida, clique em **Conexões de Aplicativo**. O diálogo **Conexões de Aplicativo** é aberto.
- 2. No diálogo **Conexões de Aplicativos**, a primeira tabela lista os aplicativos que estão conectados atualmente ao gerenciador de filas.
- 3. Clique em um aplicativo para exibir, na segunda tabela, uma lista de objetos no gerenciador de filas que o aplicativo está acessando.
- 4. Opcional: Feche uma conexão:
	- a) Clique no nome do aplicativo e, em seguida, clique em **Fechar Conexão**
	- b) Quando solicitado, clique em **Sim** para confirmar o fechamento da conexão.

A conexão entre o aplicativo e o gerenciador de filas é fechada.

### **Resultados**

Se você fechou uma conexão, o aplicativo que utilizou essa conexão não poderá mais acessar os objetos do gerenciador de filas.

# **Criando e Configurando Objetos Administrados do JMS**

É possível usar o IBM MQ Explorer para configurar objetos administrados do JMS que permitem a comunicação entre aplicativos Java e IBM MQ.

### **Sobre esta tarefa**

O Java Message Service (JMS) é uma API do Java que permite que os aplicativos que estão gravados no Java para a especificação do JMS se comuniquem com qualquer produto de sistema de mensagens que implementa a API do JMS. Como a API do JMS é um padrão aberto e possui diversas implementações, é possível selecionar qual provedor de sistemas de mensagens (o provedor do JMS) usar de acordo com seus requisitos.

O IBM MQ é um provedor do JMS; ele fornece um sistema de mensagens que implementa a API do JMS. É possível utilizar a interface gráfica com o usuário do IBM MQ, o IBM MQ Explorer, para configurar os objetos administrados do JMS que permitem a comunicação entre o aplicativo Java (o cliente JMS) e o IBM MQ (o provedor JMS).

Há dois tipos de objetos administrados do JMS no IBM MQ classes for JMS:

- • [Connection factories](#page-201-0), que o cliente JMS para criar conexões com o provedor JMS.
- • [Destinos,](#page-202-0) usados pelo cliente JMS para representar o destino e a origem das mensagens.

Os objetos administrados são armazenados em um serviço de nomenclatura e de diretório que é acessado pelo IBM MQ Explorer usando a API do Java Naming Directory Interface (JNDI). Os objetos administrados são armazenados em locais no serviço de nomenclatura e de diretório conhecido como os namespaces do JNDI. Há vários provedores de serviços do JNDI que podem ser usados como o serviço

<span id="page-199-0"></span>de nomenclatura e de diretório, incluindo o Lightweight Directory Access Protocol (LDAP) e sistemas de arquivos locais ou remotos.

Como o cliente JMS usa os objetos administrado do JMS se conectar ao provedor JMS, configure os objetos administrados para definir como o cliente JMS envia e recebe, ou publica e assina, as mensagens. O cliente do JMS não se comunica diretamente com o provedor do JMS e não está ciente de qual provedor do JMS está sendo usado. Isso significa que é possível alterar o provedor JMS sem precisar atualizar o cliente JMS.

Para configurar o IBM MQ classes for JMS para que o cliente do JMS possa se conectar e acessar objetos administrados no namespace do JNDI, deve-se executar as tarefas a seguir no IBM MQ Explorer:

### **Procedimento**

- 1. Conecte-se ao namespace do JNDI. Para obter informações adicionais, consulte [Incluindo um](#page-204-0) [Contexto Inicial.](#page-204-0)
- 2. Crie e configure os objetos administrados que estão armazenados no namespace do JNDI. Para obter informações adicionais, consulte [Criando um Connection Factory](#page-208-0) e [Criando um Destino](#page-210-0).

### **Resultados**

Para obter mais informações sobre como programar aplicativos JMS e configurar o IBM MQ classes for JMS, consulte Usando classes do IBM MQ para JMS.

#### **Conceitos relacionados**

#### ["Connection factories do JMS" na página 202](#page-201-0)

Um connection factory é um objeto que um cliente do JMS (um programa do JMS que usa a API do JMS) usa para criar uma conexão com um provedor do JNDI (um provedor de sistema de mensagens como IBM MQ).

#### ["Destinos do JMS \(filas e tópicos\)" na página 203](#page-202-0)

Um destino do JMS é um objeto (uma fila do JMS ou um tópico do JMS) que representa o destino de mensagens que o cliente produz e a origem das mensagens que o cliente consome. No sistema de mensagens ponto a ponto, destinos representam filas; no sistema de mensagens de publicação/ assinatura, destinos representam tópicos.

## **Contextos do JMS**

Um contexto é um conjunto de ligações que associa nomes a objetos armazenados em um serviço de nomenclatura e diretório.

Os clientes do JMS (aplicativos do Java que usam a API do JMS) usam contextos para consultar os nomes dos objetos do JMS no serviço de nomenclatura e de diretório. Cada contexto possui uma convenção de nomenclatura associada a ele.

Para obter mais informações sobre considerações de nomenclatura LDAP, consulte Configurando a ferramenta de administração do JMS.

### **Contextos iniciais**

Para cada local no serviço de nomenclatura e de diretório, é necessário especificar um contexto inicial para fornecer um ponto de início a partir do qual o cliente do JMS possa resolver os nomes dos objetos nesse local do serviço de nomenclatura e de diretório. Os clientes do JMS acessam os objetos no serviço de nomenclatura e de diretório por meio do Java Naming Directory Interface (JNDI); o local no serviço de nomenclatura e de diretório que é definido pelo contexto é conhecido como o namespace do JNDI.

Ao especificar um contexto inicial no IBM MQ Explorer, o conteúdo integral do namespace do JNDI é exibido, mas, no IBM MQ Explorer, é possível editar apenas os objetos do IBM MQ classes for JMS que estiverem armazenados. Todos os contextos iniciais que forem incluídos no IBM MQ Explorer serão exibidos na visualização **Navegador** na pasta **Objetos Administrados do JMS**, conforme mostrado na figura a seguir.

Na figura, File System Initial Context é o contexto inicial para um local no sistema de filesystem local: C:/JMSAdmin/JMSAdmin1 e LDAP Initial Context é o contexto inicial para um local em um servidor LDAP, em um computador chamado hiss com o nome distinto cn=JMSData,dc=ibm,dc=uk.

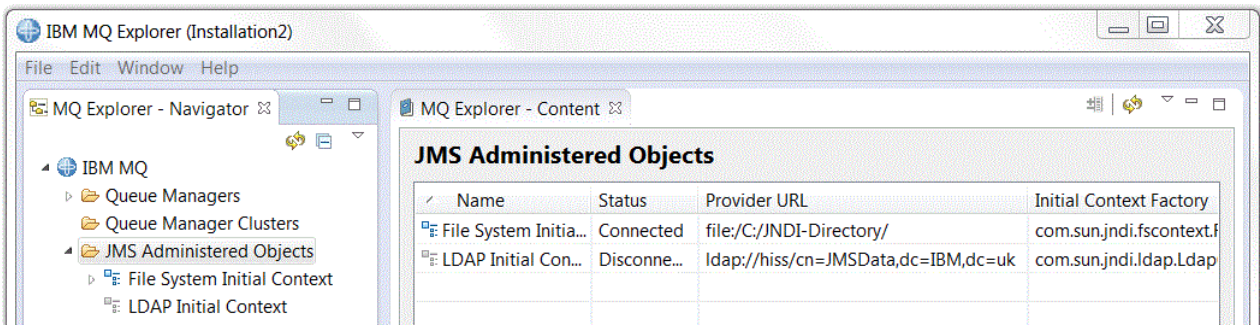

Quando tiver incluído o contexto inicial no IBM MQ Explorer, será possível criar objetos de connection factory, objetos de destino e subcontextos no namespace do JNDI.

### **Subcontextos**

Um subcontexto é uma subdivisão de um namespace do JNDI e pode conter connection factories e destinos, bem como outros subcontextos. Um subcontexto não é um objeto propriamente dito; é simplesmente uma extensão da convenção de nomenclatura dos objetos do subcontexto. É possível criar vários subcontextos em um único contexto.

Na figura a seguir, o subcontexto chamado A Subcontext está ligado ao contexto inicial chamado File System Initial Context. No sistema de arquivos em que o contexto e o subcontexto estão armazenados, o subcontexto é um subdiretório do contexto inicial; outras implementações do JNDI, como LDAP, podem armazenar subcontextos de forma diferente.

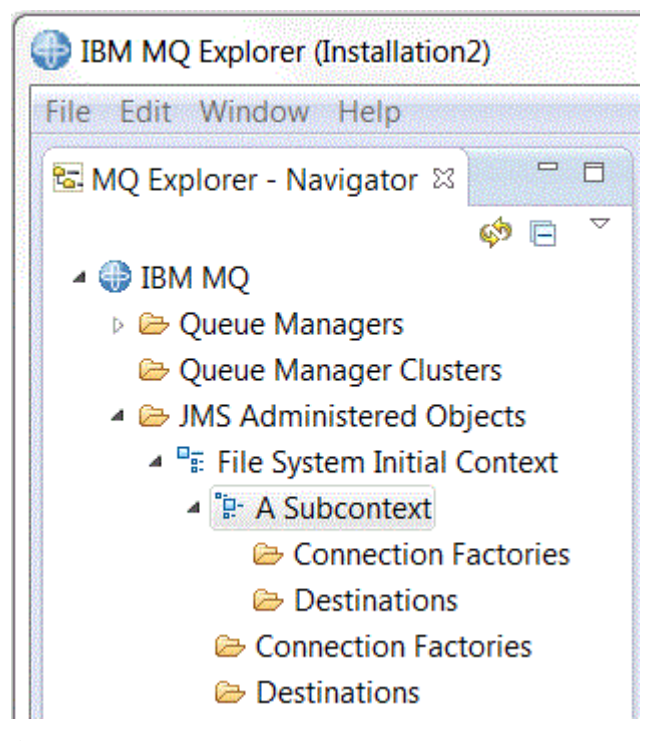

É possível criar objetos connection factory, objetos de destino e outros subcontextos em um subcontexto.

#### **Conceitos relacionados**

["Connection factories do JMS" na página 202](#page-201-0)

Um connection factory é um objeto que um cliente do JMS (um programa do JMS que usa a API do JMS) usa para criar uma conexão com um provedor do JNDI (um provedor de sistema de mensagens como IBM MQ).

<span id="page-201-0"></span>["Destinos do JMS \(filas e tópicos\)" na página 203](#page-202-0)

Um destino do JMS é um objeto (uma fila do JMS ou um tópico do JMS) que representa o destino de mensagens que o cliente produz e a origem das mensagens que o cliente consome. No sistema de mensagens ponto a ponto, destinos representam filas; no sistema de mensagens de publicação/ assinatura, destinos representam tópicos.

#### **Tarefas relacionadas**

["Incluindo um Contexto Inicial" na página 205](#page-204-0)

Para criar e configurar objetos JMS no IBM MQ Explorer, você deve incluir um contexto inicial para definir a raiz do namespace JNDI no qual os objetos JMS são armazenados no serviço de nomenclatura e diretório.

#### ["Conectando e Desconectando um Contexto Inicial" na página 207](#page-206-0)

É possível conectar ou desconectar o IBM MQ Explorer de um contexto inicial que é exibido na pasta JMS Administered Objects. Também é possível configurar cada contexto inicial para que o IBM MQ Explorer se reconecte a ele automaticamente na próxima vez que você fechar e reiniciar o IBM MQ Explorer.

#### ["Criando um Subcontexto" na página 216](#page-215-0)

Um subcontexto é uma subdivisão de um espaço de nomes JNDI e pode conter connection factories e destinos, assim como outros subcontextos. É possível criar subcontextos dentro de contextos iniciais ou dentro de outros subcontextos.

#### **Informações relacionadas**

<https://java.sun.com/products/jndi/tutorial/TOC.html>

## **Connection factories do JMS**

Um connection factory é um objeto que um cliente do JMS (um programa do JMS que usa a API do JMS) usa para criar uma conexão com um provedor do JNDI (um provedor de sistema de mensagens como IBM MQ).

É possível usar o IBM MQ Explorer para criar connection factories e para definir os parâmetros de conexão que o connection factory usará para criar conexões.

Os connection factories, como os destinos, são objetos administrados e armazenados em um namespace do JNDI, que é um local definido no serviço de nomenclatura e de diretório. O contexto inicial define a raiz do namespace do JNDI. No IBM MQ Explorer, todos os connection factories são armazenados em pastas Connection Factories no contexto e subcontextos apropriados, conforme mostrado na figura a seguir.

Na figura, a connection factory chamada Connection Factory 1 é armazenada na pasta Connection Factories do contexto inicial chamado File System Initial Context.

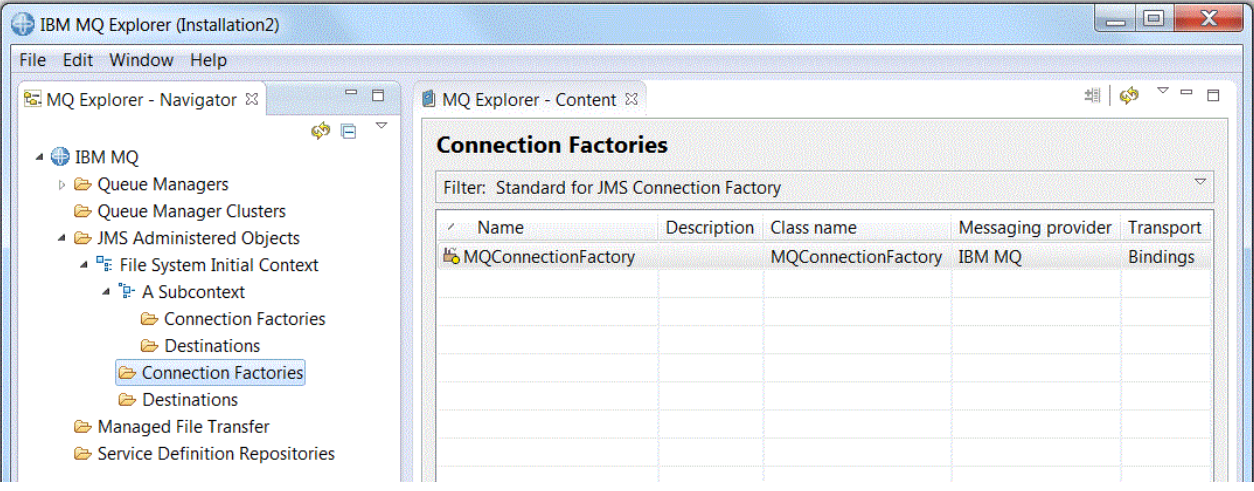

Ao definir um connection factory, você seleciona o provedor de sistemas de mensagens que é usado como o provedor do JMS (por exemplo, IBM MQ ou Real-time); um connection factory pode criar conexões apenas com esse provedor de sistemas de mensagens. Para que o cliente do JMS possa criar conexões com um provedor de sistemas de mensagens diferente, deve-se criar um novo connection

<span id="page-202-0"></span>factory e especificar o provedor de sistemas de mensagens. O transporte em tempo real não está disponível no IBM MQ 8.0. Se estiver usando o IBM MQ 8.0, você poderá definir o transporte em tempo real, mas ele falha quando é feita uma tentativa para criar uma conexão.

## **Connection Factories Independentes do Domínio**

Há dois domínios do sistema de mensagens: o domínio do sistema de mensagens ponto a ponto e o domínio do sistema de mensagens de publicação/assinatura. Você pode criar um connection factory para criar conexões especificamente para o sistema de mensagens ponto a ponto (utilizando a interface QueueConnectionFactory) ou especificamente para o sistema de mensagens de publicação/assinatura (utilizando a interface TopicConnectionFactory). A partir do JNDI, também é possível criar connection factories que sejam independentes de domínio e, portanto, possam ser usados para o sistema de mensagens ponto a ponto e de publicação/assinatura (usando a interface do ConnectionFactory). Para obter informações adicionais, consulte [Criando um Connection Factory.](#page-208-0)

Se o aplicativo JMS for destinado ao uso apenas do sistema de mensagens ponto a ponto ou apenas do sistema de mensagens de publicação/assinatura, será possível selecionar o domínio do sistema de mensagens específico ao criar o connection factory e um connection factory específico do domínio será criado.

Se, no entanto, você quiser executar ambos os trabalhos, ponto a ponto e publicação/assinatura na mesma transação, poderá criar um connection factory independente do domínio. Por exemplo, você pode querer que um aplicativo JMS assine um tópico (sistema de mensagens de publicação/assinatura) e, quando o aplicativo JMS receber uma determinada mensagem, ele enviará outra mensagem para uma fila (sistema de mensagens ponto a ponto). É difícil executar com segurança os trabalhos de ponto a ponto e de publicação/assinatura na mesma transação se você usar connection factories específicos do domínio: você deve criar um connection factory separado para cada domínio do sistema de mensagens, o que significa que o trabalho de ponto a ponto é feito em uma transação que é controlada pela sessão QueueSession e o trabalho de publicação/assinatura é feito em uma transação que é controlada pela sessão TopicSession. É difícil assegurar que as ações de envio e recebimento aconteceram ou que ambas foram restauradas.

Em vez de criar um connection factory específico do domínio para o trabalho de ponto a ponto e um connection factory específico do domínio para o trabalho de publicação/assinatura, é possível criar um único connection factory independente do domínio para ambos. Isso significa que o connection factory cria uma conexão, que cria uma sessão. A sessão cria um MessageConsumer a partir de um tópico e um MessageProducer para uma fila. Quando o aplicativo JMS recebe a mensagem publicada, a próxima mensagem pode ser enviada para a fila sob a mesma transação da sessão; ambas as operações podem ser confirmadas ou retrocedidas como uma única unidade de trabalho.

Para obter mais informações, consulte Usando as classes do IBM MQ para JMS.

#### **Conceitos relacionados**

#### "Destinos do JMS (filas e tópicos)" na página 203

Um destino do JMS é um objeto (uma fila do JMS ou um tópico do JMS) que representa o destino de mensagens que o cliente produz e a origem das mensagens que o cliente consome. No sistema de mensagens ponto a ponto, destinos representam filas; no sistema de mensagens de publicação/ assinatura, destinos representam tópicos.

#### **Tarefas relacionadas**

#### ["Criando um Connection Factory" na página 209](#page-208-0)

Um cliente JMS (um aplicativo Java que usa a API JMS) usa connection factories para criar conexões com o provedor JMS (um provedor de sistemas de mensagens, como o IBM MQ).

# **Destinos do JMS (filas e tópicos)**

Um destino do JMS é um objeto (uma fila do JMS ou um tópico do JMS) que representa o destino de mensagens que o cliente produz e a origem das mensagens que o cliente consome. No sistema de mensagens ponto a ponto, destinos representam filas; no sistema de mensagens de publicação/ assinatura, destinos representam tópicos.

<span id="page-203-0"></span>O cliente do JMS pode usar um único objeto de destino para posicionar mensagens e obter mensagens ou o cliente do JMS pode usar objetos de destinos separados. O mesmo objeto de destino pode ser usado para os provedores do IBM MQ e do sistema de mensagens em tempo real, portanto, diferente dos connection factories, não é necessário criar objetos de destino separados para diferentes provedores do sistema de mensagens. O transporte em tempo real não está disponível no IBM MQ 8.0. Se estiver usando o IBM MQ 8.0, você poderá definir o transporte em tempo real, mas ele falha quando é feita uma tentativa para criar uma conexão.

Na figura, o destino chamado Destination 1 é armazenado na pasta Destinos do contexto inicial chamado File System Initial Context.

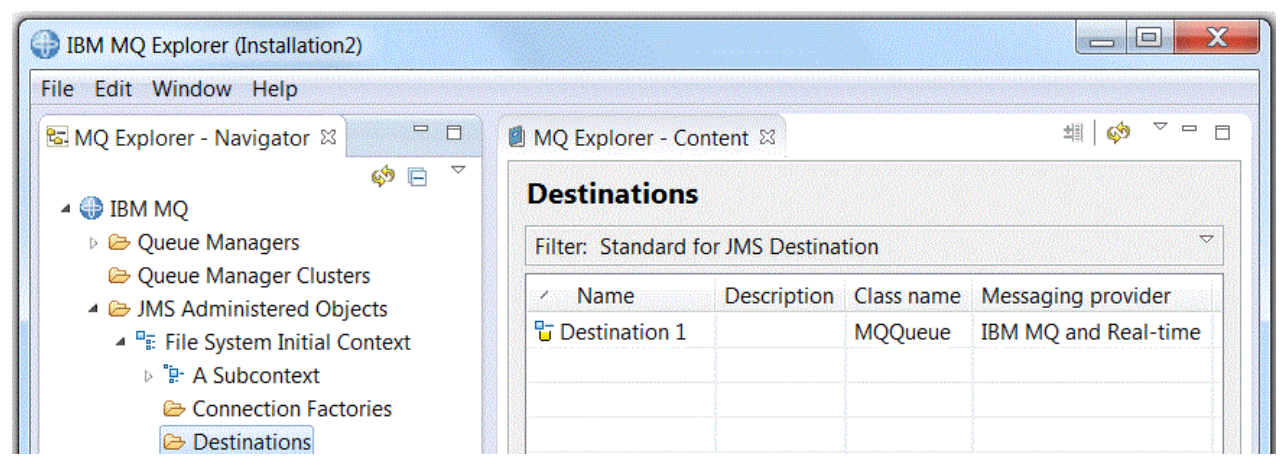

Ao criar um objeto de destino, deve-se especificar se o destino é uma fila do JMS (no domínio do sistema de mensagens ponto a ponto) ou um tópico do JMS (no domínio do sistema de mensagens de publicação/assinatura); não é possível mudar o domínio após o destino ter sido criado. Também é necessário configurar o destino com o nome da fila ou do tópico que o destino representa. Uma vantagem do uso do JMS é que é possível mudar o nome da fila ou do tópico que o cliente do JMS usa, mudando o valor de uma propriedade na definição de destino e não atualizando o cliente do JMS em si.

Para obter mais informações, consulte Usando classes IBM MQ para JMS e Publicar/assinar mensagens.

#### **Conceitos relacionados**

#### ["Filas do IBM MQ" na página 18](#page-17-0)

Uma fila é um contêiner para mensagens. Os aplicativo de negócios conectados ao gerenciador de filas que hospeda a fila podem recuperar mensagens da fila ou podem gravar mensagens na fila.

# **Provedores de Sistemas de Mensagens do IBM MQ classes for JMS**

Um cliente do JMS (um aplicativo Java que usa a API do JMS) usa um connection factory para criar uma conexão com o provedor do JMS. O provedor de sistemas de mensagens usado como o provedor JMS determina quais tipos de transporte estão disponíveis para a conexão.

Se estiver usando o sistema de mensagens ponto a ponto ou estiver utilizando o intermediário IBM MQ Publish/Subscribe para o sistema de mensagens de publicação/assinatura, você deverá usar o IBM MQ como o provedor de sistemas de mensagens. O cliente JMS, portanto, será conectado a um gerenciador de filas e o tipo de transporte usado pela conexão dependerá de o cliente JMS estar no mesmo computador que o gerenciador de filas:

- Se o cliente JMS estiver em um computador diferente do gerenciador de filas, este cliente JMS deverá usar uma conexão de cliente (TCP/IP) para se conectar ao gerenciador de filas.
- Se o cliente JMS estiver no mesmo computador que o gerenciador de filas, este cliente JMS poderá se conectar ao gerenciador de filas diretamente usando ligações ou usando uma conexão de cliente (TCP/IP).

Ao criar um connection factory, você seleciona o provedor de sistemas de mensagens que será utilizado como o provedor JMS. Isso limita o connection factory à criação de conexões adequadas somente para o provedor de sistemas de mensagens selecionado. Para alterar o provedor de sistemas de mensagens,

<span id="page-204-0"></span>você deve criar um novo connection factory e especificar um provedor de sistemas de mensagens diferente. Para obter informações adicionais, consulte [Criando um Connection Factory](#page-208-0).

No entanto, é possível alterar o tipo de transporte utilizado, contanto que seja apropriado para o provedor de sistemas de mensagens selecionado. Para isso, é necessário alterar o tipo de transporte associado ao connection factory utilizado pelo cliente JMS para criar conexões. Para obter informações adicionais, consulte [Alterando o Tipo de Transporte Utilizado para Conexões](#page-214-0).

#### **Conceitos relacionados**

["Connection factories do JMS" na página 202](#page-201-0)

Um connection factory é um objeto que um cliente do JMS (um programa do JMS que usa a API do JMS) usa para criar uma conexão com um provedor do JNDI (um provedor de sistema de mensagens como IBM MQ).

#### **Tarefas relacionadas**

["Criando um Connection Factory" na página 209](#page-208-0)

Um cliente JMS (um aplicativo Java que usa a API JMS) usa connection factories para criar conexões com o provedor JMS (um provedor de sistemas de mensagens, como o IBM MQ).

["Alterando o Tipo de Transporte Utilizado para Conexões" na página 215](#page-214-0)

É possível mudar o tipo de transporte que um cliente JMS usa para se conectar a um provedor JMS. Também pode ser necessário mudar quaisquer propriedades e configurações necessárias pelo novo tipo de transporte.

## **Incluindo um Contexto Inicial**

Para criar e configurar objetos JMS no IBM MQ Explorer, você deve incluir um contexto inicial para definir a raiz do namespace JNDI no qual os objetos JMS são armazenados no serviço de nomenclatura e diretório.

### **Sobre esta tarefa**

Deve-se incluir um contexto inicial para cada namespace JNDI que desejar acessar. Todos os contextos iniciais que forem incluídos no IBM MQ Explorer serão exibidos na pasta Objetos Administrados do JMS na visualização do Navegador.

Para incluir um contexto inicial na pasta Objetos administrados do JMS no IBM MQ Explorer, conclua as etapas a seguir.

### **Procedimento**

- 1. Na visualização do Navegador, clique com o botão direito do mouse na pasta **Objetos Administrados do JMS** e, em seguida, clique em **Incluir Contexto Inicial**. O assistente Incluir Contexto Inicial é aberto.
- 2. Selecione o local do namespace JNDI no serviço de nomenclatura e diretório:
	- Clique em **Servidor LDAP** se o namespace JNDI estiver localizado em um servidor LDAP. É necessário conhecer os seguintes detalhes da conexão:
		- O nome do host do servidor LDAP.
		- O nome distinto do local do namespace JNDI.
	- Clique em **Sistema de Arquivo** se o namespace JNDI estiver localizado em um sistema de arquivo. É necessário conhecer os seguintes detalhes da conexão:
		- O caminho para o local do namespace JNDI no sistema de arquivo.
	- Clique em **Outro** se o namespace JNDI estiver localizado em algum outro lugar. É necessário conhecer os seguintes detalhes da conexão:
		- O nome e o local da classe inicial do depósito de informações de contexto do provedor de serviços JNDI.
		- A URL do local do namespace JNDI.
- 3. Se o namespace JNDI estiver em um servidor LDAP ou se for fornecido por algum outro provedor de serviços JNDI que requer autenticação, selecione o tipo de autenticação que o IBM MQ Explorer deve usar para se conectar ao namespace JNDI:
	- Clique em **Nenhum** para utilizar autenticação anônima para conectar-se ao namespace JNDI. A JNDI não transmite nenhuma credencial de segurança para o provedor de serviços a partir do IBM MQ Explorer.
	- Clique em **Autenticação simples** se o IBM MQ Explorer tiver que transmitir credenciais de segurança para o provedor de serviços JNDI.
	- Clique em **Autenticação CRAM-MD5** se o IBM MQ Explorer tiver que transmitir credenciais de segurança de CRAM-MD5 padrão para o provedor de serviços JNDI.
- 4. Opcional: Edite o apelido que será usado para exibir o contexto inicial no IBM MQ Explorer. Por padrão, utiliza-se o local do namespace JNDI, mas é possível alterá-lo para facilitar a leitura e o reconhecimento.
- 5. Opcional: Selecione se o IBM MQ Explorer será conectado automaticamente ao contexto inicial:
	- Selecione a caixa de opção **Conectar-se imediatamente ao concluir** para conectar-se ao contexto inicial quando o assistente for fechado.

Se essa caixa de seleção for desmarcada no fechamento do assistente, o contexto inicial será incluído na pasta Objetos Administrados do JMS, mas o IBM MQ Explorer não poderá acessar os objetos JMS no namespace JNDI até você se conectar ao contexto inicial.

• Marque a caixa de seleção **Reconectar-se Automaticamente ao Contexto na Inicialização** se quiser que o IBM MQ Explorer seja reconectado automaticamente ao contexto inicial sempre que o IBM MQ Explorer for fechado e reaberto.

6. Clique em **Concluir**.

#### **Resultados**

O contexto inicial é incluído na pasta Objetos Administrados do JMS na visualização do Navegador. Se o IBM MQ Explorer estiver conectado ao contexto inicial, será possível agora criar objetos de connection factory, objetos de destino e subcontextos no contexto inicial.

#### **Conceitos relacionados**

#### ["Contextos do JMS" na página 200](#page-199-0)

Um contexto é um conjunto de ligações que associa nomes a objetos armazenados em um serviço de nomenclatura e diretório.

#### **Tarefas relacionadas**

["Conectando e Desconectando um Contexto Inicial" na página 207](#page-206-0)

É possível conectar ou desconectar o IBM MQ Explorer de um contexto inicial que é exibido na pasta JMS Administered Objects. Também é possível configurar cada contexto inicial para que o IBM MQ Explorer se reconecte a ele automaticamente na próxima vez que você fechar e reiniciar o IBM MQ Explorer.

#### ["Removendo um Contexto Inicial" na página 208](#page-207-0)

Se você não desejar mais acessar e administrar objetos JMS em um determinado namespace JNDI, será possível remover o contexto inicial que define a raiz do namespace JNDI da pasta Objetos Administrados do JMS no IBM MQ Explorer.

#### ["Criando um Connection Factory" na página 209](#page-208-0)

Um cliente JMS (um aplicativo Java que usa a API JMS) usa connection factories para criar conexões com o provedor JMS (um provedor de sistemas de mensagens, como o IBM MQ).

#### ["Criando um Destino" na página 211](#page-210-0)

Um cliente JMS utiliza um objeto de destino para especificar o destino de mensagens produzidas pelo cliente JMS e a origem de mensagens recebidas pelo cliente JMS. Os objetos de destino podem representar filas (para sistema de mensagens ponto a ponto) ou tópicos (para sistema de mensagens de publicação/assinatura).

["Criando um Subcontexto" na página 216](#page-215-0)

<span id="page-206-0"></span>Um subcontexto é uma subdivisão de um espaço de nomes JNDI e pode conter connection factories e destinos, assim como outros subcontextos. É possível criar subcontextos dentro de contextos iniciais ou dentro de outros subcontextos.

# **Conectando e Desconectando um Contexto Inicial**

É possível conectar ou desconectar o IBM MQ Explorer de um contexto inicial que é exibido na pasta JMS Administered Objects. Também é possível configurar cada contexto inicial para que o IBM MQ Explorer se reconecte a ele automaticamente na próxima vez que você fechar e reiniciar o IBM MQ Explorer.

## **Sobre esta tarefa**

Para administrar objetos IBM MQ classes for JMS no IBM MQ Explorer, o IBM MQ Explorer, deverá estar conectado ao contexto inicial que define a raiz do namespace JNDI no qual os objetos JMS são armazenados. Se o IBM MQ Explorer estiver desconectado do contexto inicial, o contexto ainda continuará sendo exibido na pasta Objetos Administrados do JMS, mas não será possível visualizar ou administrar os objetos no espaço de nomes JNDI.

- "Conectando e Desconectando um Contexto Inicial" na página 207
- "Reconectando-se Automaticamente a um Contexto Inicial" na página 207

## **Conectando e Desconectando um Contexto Inicial**

### **Sobre esta tarefa**

Se o namespace JNDI estiver em um computador diferente do IBM MQ Explorer, assegure-se de que o serviço de nomenclatura e diretório esteja disponível.

Para conectar ou desconectar o IBM MQ Explorer de um contexto inicial que esteja exibido na pasta Objetos Administrados do JMS:

### **Procedimento**

- 1. Na visualização do Navegador, clique com o botão direito do mouse no contexto inicial e, em seguida, clique em **Conectar** ou **Desconectar**, conforme necessário.
- 2. Se o provedor de serviços JNDI requerer autenticação (por exemplo, LDAP), digite os detalhes da autenticação quando solicitado.

#### **Resultados**

O IBM MQ Explorer conecta ou desconecta do contexto inicial. A cor do ícone do contexto inicial muda para mostrar seu status: cinza se estiver desconectado; azul se estiver conectado.

Se você desconectar um contexto inicial que estiver configurado para que o IBM MQ Explorer seja reconectado a ele automaticamente, na próxima vez que o IBM MQ Explorer for fechado e reiniciado, o contexto inicial será reconectado.

### **Como proceder a seguir**

Se desejar remover o contexto inicial completamente do IBM MQ Explorer, consulte [Removendo um](#page-207-0) [Contexto Inicial.](#page-207-0)

## **Reconectando-se Automaticamente a um Contexto Inicial**

### **Sobre esta tarefa**

É possível configurar cada contexto inicial para que o IBM MQ Explorer seja reconectado a ele automaticamente na próxima vez em que o IBM MQ Explorer for fechado e reiniciado. Se você não <span id="page-207-0"></span>configurar um contexto inicial para reconexão automática, quando o IBM MQ Explorer for fechado e reiniciado, ele não será reconectado.

Para configurar um contexto inicial para que o IBM MQ Explorer seja reconectado a ele automaticamente na inicialização, execute uma das tarefas a seguir:

Para configurar o contexto inicial para que o IBM MQ Explorer não seja reconectado a ele automaticamente:

### **Procedimento**

- 1. Ao incluir um contexto inicial na pasta Objetos Administrados do JMS no IBM MQ Explorer, será possível marcar a caixa de seleção **Reconectar Automaticamente na Inicialização** no assistente **Incluir Novo Contexto**.
- 2. Para contextos iniciais já mostrados na pasta Objetos Administrados do JMS, clique com o botão direito do mouse no contexto inicial e, em seguida, clique em **Reconectar Automaticamente**. Um visto é colocado ao lado do item de menu para indicar que o contexto inicial está configurado para reconectar-se automaticamente ao IBM MQ Explorer na inicialização.
- 3. Na visualização do Navegador, clique com o botão direito do mouse no contexto inicial e, em seguida, clique em **Reconectar Automaticamente**. A marca de verificação ao lado do item de menu é removida.

### **Resultados**

Se o contexto inicial estiver em um serviço de nomenclatura e diretório que requer autenticação (por exemplo, um servidor LDAP), quando o IBM MQ Explorer for iniciado, serão solicitados detalhes de autenticação para cada contexto inicial que requer autenticação e estiver configurado para reconectar-se automaticamente.

#### **Conceitos relacionados**

#### ["Contextos do JMS" na página 200](#page-199-0)

Um contexto é um conjunto de ligações que associa nomes a objetos armazenados em um serviço de nomenclatura e diretório.

#### **Tarefas relacionadas**

#### ["Incluindo um Contexto Inicial" na página 205](#page-204-0)

Para criar e configurar objetos JMS no IBM MQ Explorer, você deve incluir um contexto inicial para definir a raiz do namespace JNDI no qual os objetos JMS são armazenados no serviço de nomenclatura e diretório.

#### "Removendo um Contexto Inicial" na página 208

Se você não desejar mais acessar e administrar objetos JMS em um determinado namespace JNDI, será possível remover o contexto inicial que define a raiz do namespace JNDI da pasta Objetos Administrados do JMS no IBM MQ Explorer.

## **Removendo um Contexto Inicial**

Se você não desejar mais acessar e administrar objetos JMS em um determinado namespace JNDI, será possível remover o contexto inicial que define a raiz do namespace JNDI da pasta Objetos Administrados do JMS no IBM MQ Explorer.

#### **Sobre esta tarefa**

Remover o contexto inicial da pasta JMS Administered Objects no IBM MQ Explorer não exclui o namespace JNDI e os objetos que contém do serviço de nomenclatura e de diretório. Se, posteriormente, você quiser administrar os objetos JMS utilizando o IBM MQ Explorer, poderá incluir o contexto inicial novamente. Para obter informações adicionais, consulte [Incluindo um Contexto Inicial](#page-204-0).

<span id="page-208-0"></span>Se você não quiser administrar objetos JMS no namespace da JNDI agora, mas pretende fazer isso mais tarde, é possível se desconectar do contexto inicial sem removê-lo do IBM MQ Explorer. Para obter mais informações, consulte [Conectando e desconectando um contexto inicial](#page-206-0).

Para remover um contexto inicial do IBM MQ Explorer:

### **Procedimento**

- 1. Na visualização do Navegador, clique com o botão direito do mouse no contexto inicial e, em seguida, clique em **Remover**
- 2. Quando solicitado, clique em **Sim**.

### **Resultados**

O contexto inicial é removido da pasta Objetos Administrados do JMS no IBM MQ Explorer. O namespace JNDI não é excluído do serviço de nomenclatura e diretório, portanto, é possível incluir o contexto inicial no IBM MQ Explorer novamente mais tarde.

#### **Conceitos relacionados**

#### ["Contextos do JMS" na página 200](#page-199-0) Um contexto é um conjunto de ligações que associa nomes a objetos armazenados em um serviço de nomenclatura e diretório.

#### **Tarefas relacionadas**

### ["Incluindo um Contexto Inicial" na página 205](#page-204-0)

Para criar e configurar objetos JMS no IBM MQ Explorer, você deve incluir um contexto inicial para definir a raiz do namespace JNDI no qual os objetos JMS são armazenados no serviço de nomenclatura e diretório.

["Conectando e Desconectando um Contexto Inicial" na página 207](#page-206-0)

É possível conectar ou desconectar o IBM MQ Explorer de um contexto inicial que é exibido na pasta JMS Administered Objects. Também é possível configurar cada contexto inicial para que o IBM MQ Explorer se reconecte a ele automaticamente na próxima vez que você fechar e reiniciar o IBM MQ Explorer.

# **Criando um Connection Factory**

Um cliente JMS (um aplicativo Java que usa a API JMS) usa connection factories para criar conexões com o provedor JMS (um provedor de sistemas de mensagens, como o IBM MQ).

## **Sobre esta tarefa**

Ao definir um connection factory, você seleciona o provedor de sistemas de mensagens que será utilizado como o provedor JMS. Para alterar o provedor JMS, você deve criar um novo connection factory para o novo provedor JMS.

O contexto inicial do namespace JNDI no qual deseja criar o connection factory deve ser exibido na pasta Objetos Administrados do JMS e deve ser conectado ao IBM MQ Explorer.

Para criar um objeto de connection factory, conclua as etapas a seguir.

### **Procedimento**

- 1. Na visualização do Navegador, expanda a pasta **Objetos Administrados do JMS** e, em seguida, expanda o contexto inicial (e os subcontextos, se necessário) do namespace JNDI no qual o connection factory será armazenado.
- 2. Clique com o botão direito do mouse na pasta **Connection Factories** e, em seguida, clique em **Novo** > **Connection Factory...**. O assistente Novo Connection Factory é aberto.
- 3. No assistente, digite um nome para o connection factory e selecione o provedor de sistemas de mensagens para o qual o cliente JMS utilizará o connection factory a ser conectado e, em seguida, clique em **Avançar**:
- Se estiver usando o sistema de mensagens ponto a ponto ou se estiver usando o broker Publicação/ assinatura do IBM MQ, clique em **IBM MQ**.
- 4. Selecione o tipo de connection factory que deseja criar:
	- Clique em **Connection Factory** se o aplicativo JMS for utilizar o sistema de mensagens ponto a ponto e o sistema de mensagens de publicação/assinatura, especialmente se você quiser que o aplicativo JMS execute os dois tipos de sistema de mensagens na mesma transação.
	- Clique em **Connection Factory de Fila** se o aplicativo JMS for utilizar apenas o sistema de mensagens ponto a ponto.
	- Clique em **Connection Factory de Tópico** se o aplicativo JMS for utilizar apenas o sistema de mensagens de publicação/assinatura.
- 5. Opcional: Para suportar transações XA, selecione a caixa de opção **Suportar transações XA**. As transações XA não serão suportadas se você estiver utilizando o Real-time como o provedor de sistemas de mensagens.
- 6. Clique em **Avançar**.
- 7. Selecione o tipo de transporte que será utilizado pelas conexões criadas pelo connection factory e, em seguida, clique em **Avançar**:
	- Se o cliente JMS que utiliza o connection factory estiver em um computador diferente do gerenciador de filas, clique em **Cliente MQ**. Isso significa que a conexão utiliza TCP/IP. Se você selecionar **Cliente MQ** e tiver marcado a caixa de seleção Suportar Transações XA na página anterior do assistente, será possível instalar o componente Java Extended Transaction Support do IBM MQ.
	- Se o aplicativo JMS que está utilizando o connection factory for executado no mesmo computador que o gerenciador de filas, você poderá clicar em **Cliente MQ** (consulte a opção anterior para obter informações adicionais) ou poderá clicar em **Ligações**, o que significa que o cliente JMS será conectado diretamente ao gerenciador de filas.
	- Se o cliente JMS que utiliza o connection factory for conectado ao intermediário Real-time utilizando TCP/IP, clique em **Direto**.
	- Se o cliente JMS que utiliza o connection factory for conectado ao intermediário Real-time utilizando o túnel HTTP, clique em **HTTP Direto**.

**Nota:** O transporte em tempo real não está disponível no IBM MQ 8.0. Se estiver usando o IBM MQ 8.0, você poderá definir o transporte em tempo real, mas ele falha quando é feita uma tentativa para criar uma conexão.

- 8. Opcional: Se desejar criar o objeto do connection factory com os mesmos atributos que um connection factory existente, selecione **Criar com atributos como um objeto JNDI existente** e, em seguida, clique em **Selecionar** para selecionar o connection factory existente.
- 9. Clique em **Concluir**.

### **Resultados**

O novo connection factory é exibido na visualização Conteúdo da pasta Connection Factories.

#### **Conceitos relacionados**

["Connection factories do JMS" na página 202](#page-201-0)

Um connection factory é um objeto que um cliente do JMS (um programa do JMS que usa a API do JMS) usa para criar uma conexão com um provedor do JNDI (um provedor de sistema de mensagens como IBM MQ).

#### **Tarefas relacionadas**

["Criando um Destino" na página 211](#page-210-0)

Um cliente JMS utiliza um objeto de destino para especificar o destino de mensagens produzidas pelo cliente JMS e a origem de mensagens recebidas pelo cliente JMS. Os objetos de destino podem representar filas (para sistema de mensagens ponto a ponto) ou tópicos (para sistema de mensagens de publicação/assinatura).

["Criando um Subcontexto" na página 216](#page-215-0)

<span id="page-210-0"></span>Um subcontexto é uma subdivisão de um espaço de nomes JNDI e pode conter connection factories e destinos, assim como outros subcontextos. É possível criar subcontextos dentro de contextos iniciais ou dentro de outros subcontextos.

["Alterando o Tipo de Transporte Utilizado para Conexões" na página 215](#page-214-0)

É possível mudar o tipo de transporte que um cliente JMS usa para se conectar a um provedor JMS. Também pode ser necessário mudar quaisquer propriedades e configurações necessárias pelo novo tipo de transporte.

["Excluindo um Objeto Administrado" na página 218](#page-217-0)

Ao excluir um objeto administrado no IBM MQ Explorer, ele não existirá mais no namespace JNDI no serviço de nomenclatura e diretório.

["Renomeando um Objeto Administrado" na página 217](#page-216-0)

Quando você tiver criado um objeto administrado (connection factories e destinos), será possível renomeá-lo subsequentemente no IBM MQ Explorer.

# **Criando um Destino**

Um cliente JMS utiliza um objeto de destino para especificar o destino de mensagens produzidas pelo cliente JMS e a origem de mensagens recebidas pelo cliente JMS. Os objetos de destino podem representar filas (para sistema de mensagens ponto a ponto) ou tópicos (para sistema de mensagens de publicação/assinatura).

### **Antes de começar**

- • [Incluir o Contexto Inicial no qual você Deseja Criar o Destino.](#page-204-0)
- • [Conectar-se ao Contexto Inicial](#page-206-0).

### **Sobre esta tarefa**

Para criar um objeto de destino, conclua as etapas a seguir.

### **Procedimento**

- 1. Na visualização do Navegador, expanda a pasta **Objetos Administrados do JMS** e, em seguida, expanda o contexto inicial (e os subcontextos, se necessário) no qual o destino será armazenado no serviço de nomenclatura e diretório JNDI.
- 2. Clique com o botão direito do mouse na pasta **Destinos** e, em seguida, clique em **Novo** > **Destino**. O assistente Novo Destino é aberto.
- 3. No assistente, digite um nome para o destino e, em seguida, clique em **Avançar**.
- 4. Selecione o tipo de destino que deseja criar e, em seguida, clique em **Avançar**:
	- Se estiver utilizando o sistema de mensagens ponto a ponto, clique em **Fila**.
	- Se estiver utilizando o sistema de mensagens de publicação/assinatura, clique em **Tópico**.
- 5. Opcional: Se desejar criar o objeto de destino com os mesmos atributos que um destino existente, selecione **Criar com atributos como um objeto JNDI existente** e, em seguida, clique em **Selecionar** para selecionar o destino existente.
- 6. Clique em **Concluir**.

### **Resultados**

O novo destino é exibido na visualização Conteúdo da pasta Destinos.

#### **Conceitos relacionados**

["Destinos do JMS \(filas e tópicos\)" na página 203](#page-202-0)

Um destino do JMS é um objeto (uma fila do JMS ou um tópico do JMS) que representa o destino de mensagens que o cliente produz e a origem das mensagens que o cliente consome. No sistema <span id="page-211-0"></span>de mensagens ponto a ponto, destinos representam filas; no sistema de mensagens de publicação/ assinatura, destinos representam tópicos.

#### **Tarefas relacionadas**

["Criando um Connection Factory" na página 209](#page-208-0)

Um cliente JMS (um aplicativo Java que usa a API JMS) usa connection factories para criar conexões com o provedor JMS (um provedor de sistemas de mensagens, como o IBM MQ).

#### ["Criando um Subcontexto" na página 216](#page-215-0)

Um subcontexto é uma subdivisão de um espaço de nomes JNDI e pode conter connection factories e destinos, assim como outros subcontextos. É possível criar subcontextos dentro de contextos iniciais ou dentro de outros subcontextos.

["Excluindo um Objeto Administrado" na página 218](#page-217-0)

Ao excluir um objeto administrado no IBM MQ Explorer, ele não existirá mais no namespace JNDI no serviço de nomenclatura e diretório.

["Renomeando um Objeto Administrado" na página 217](#page-216-0) Quando você tiver criado um objeto administrado (connection factories e destinos), será possível renomeá-lo subsequentemente no IBM MQ Explorer.

["Criando um objeto do JMS a partir de um objeto do IBM MQ" na página 214](#page-213-0) É possível criar novos objetos administrados do JMS com base nos objetos existentes do IBM MQ.

# **Criando um objeto JMS e um objeto do IBM MQ simultaneamente**

Ao criar um novo objeto JMS, é possível, opcionalmente, criar um objeto IBM MQ correspondente do mesmo tipo.

### **Antes de começar**

- Deve-se ter um gerenciador de filas do IBM MQ. Se não existir nenhum, será possível criar um conforme descrito em: ["Criando e Configurando Gerenciadores de Filas e Objetos" na página 16](#page-15-0)
- Você deve ter um contexto inicial JMS. Se não existir nenhum, você poderá criar um conforme descrito em: [Incluir o Contexto Inicial que Conterá o Tópico JMS](#page-204-0)
- Você deve estar conectado ao contexto inicial JMS, conforme descrito em: [Conectar-se ao Contexto](#page-206-0) [Inicial](#page-206-0)

### **Sobre esta tarefa**

Com os assistentes de criação do objeto no IBM MQ Explorer, é possível criar um objeto do IBM MQ e um objeto JMS simultaneamente. Você começa ativando seu assistente de objeto necessário, por exemplo: uma fila do IBM MQ. Em seguida, selecione a opção para ativar outro assistente, por exemplo, uma fila JMS, depois que o objeto tiver sido criado. O segundo assistente de objetos deverá ter o mesmo tipo de objeto e as propriedades de um serão mapeadas para o outro.

## **Criando uma fila JMS e, em seguida, criando uma fila do IBM MQ simultaneamente**

### **Sobre esta tarefa**

Ao criar uma nova fila JMS no IBM MQ Explorer, é possível escolher ativar o assistente IBM MQ **Nova fila local** para criar uma fila IBM MQ imediatamente após o assistente **Novo destino JMS** ser encerrado. O assistente **Nova Fila Local** contém agora os detalhes digitados durante a criação da fila JMS.

Para criar uma nova fila JMS e uma fila IBM MQ simultaneamente no IBM MQ Explorer:

## **Procedimento**

- 1. Selecione o Contexto Inicial do JMS no qual deseja incluir uma nova fila JMS na visualização do Navegador e clique com o botão direito do mouse em sua pasta de objetos de contextos iniciais **Destinos**.
- 2. Clique em **Novo** > **Destino** para abrir o assistente **Novo Destino**.
- 3. Digite um nome para sua fila e, em seguida, selecione Fila no campo **Type**.
- 4. Selecione **Iniciar assistente para criar uma fila MQ correspondente**. Continue pelo assistente para criar sua fila.

### **Resultados**

Depois de ter concluído o assistente **Novo Destino**, o assistente **Nova Fila MQ** será aberto com vários dos detalhes da fila JMS mapeados para a fila IBM MQ.

## **Criando um tópico JMS e, em seguida, criando um tópico do IBM MQ simultaneamente**

### **Sobre esta tarefa**

Ao criar um novo tópico JMS no IBM MQ Explorer, é possível optar por ativar o assistente IBM MQ**Novo tópico** para criar um tópico do IBM MQ imediatamente depois que o assistente **Novo destino JMS** tiver sido concluído. O assistente **Novo Tópico** contém agora os detalhes digitados durante a criação do tópico JMS.

Para criar um novo tópico JMS e um tópico IBM MQ simultaneamente no IBM MQ Explorer:

### **Procedimento**

- 1. Selecione o Contexto Inicial do JMS no qual deseja incluir um novo tópico JMS na visualização do Navegador, e clique com o botão direito do mouse em sua pasta de objetos de contextos iniciais **Destinos**.
- 2. Clique em **Novo** > **Destino** para abrir o assistente **Novo Destino**.
- 3. Digite um nome para o seu tópico e, em seguida, selecione Tópico no campo **Type**.
- 4. Selecione **Iniciar assistente para criar um tópico MQ correspondente**. Continue pelo assistente para criar seu tópico.

### **Resultados**

Depois de concluir o assistente de **Novo Destino**, o assistente de **Novo Tópico** se abre, com muitos dos detalhes do tópico JMS mapeados para o tópico do IBM MQ.

### **Tarefas relacionadas**

#### ["Criando um Destino" na página 211](#page-210-0)

Um cliente JMS utiliza um objeto de destino para especificar o destino de mensagens produzidas pelo cliente JMS e a origem de mensagens recebidas pelo cliente JMS. Os objetos de destino podem representar filas (para sistema de mensagens ponto a ponto) ou tópicos (para sistema de mensagens de publicação/assinatura).

["Criando e Configurando Gerenciadores de Filas e Objetos" na página 16](#page-15-0)

É possível criar, configurar e excluir gerenciadores de filas e objetos no IBM MQ Explorer usando a visualização do Navegador e a visualização Conteúdo.

["Criando um objeto do IBM MQ a partir de um objeto do JMS" na página 39](#page-38-0)

É possível criar novas filas e tópicos do IBM MQ com base nas filas e tópicos existentes do JMS. Os valores de propriedades relevantes do objeto JMS são copiados para o novo objeto do IBM MQ. No futuro, entretanto, se for feita uma mudança em um dos objetos, ela não será refletida no outro objeto.

["Criando um objeto do JMS a partir de um objeto do IBM MQ" na página 214](#page-213-0) É possível criar novos objetos administrados do JMS com base nos objetos existentes do IBM MQ.

#### <span id="page-213-0"></span>**Referências relacionadas**

["Propriedades do Destino" na página 551](#page-550-0)

É possível visualizar e configurar propriedades de destino no diálogo Propriedades de destino. As propriedades que estão disponíveis no diálogo dependem do tipo de destino.

#### ["Propriedades do connection factory" na página 517](#page-516-0)

É possível visualizar e configurar propriedades do connection factory no diálogo de propriedades Connection Factory. As propriedades que estão disponíveis no diálogo dependem de qual provedor de sistemas de mensagens o connection factory usa.

# **Criando um objeto do JMS a partir de um objeto do IBM MQ**

É possível criar novos objetos administrados do JMS com base nos objetos existentes do IBM MQ.

### **Antes de começar**

- • [Mostrar o gerenciador de filas que hospeda a fila ou tópico do IBM MQ.](#page-88-0)
- • [Criar e configurar objetos e gerenciadores de filas.](#page-15-0)
- • [Incluir um contexto inicial.](#page-204-0)

### **Sobre esta tarefa**

Para criar um objeto administrado do JMS a partir de um objeto existente do IBM MQ, conclua as etapas a seguir.

### **Procedimento**

- 1. Na visualização do Navegador, expanda o gerenciador de filas que hospeda o objeto do IBM MQ (uma fila do IBM MQ ou tópico do IBM MQ), em seguida, clique na pasta **Filas** ou **Tópicos** conforme apropriado para listar os objetos na visualização do Navegador.
- 2. Na visualização Conteúdo, clique com o botão direito do mouse no objeto e, em seguida, clique em **Criar Fila JMS** ou em **Criar Tópico JMS**, conforme apropriado.

O assistente Novo Destino é aberto.

3. No assistente, clique em **Selecionar** e, em seguida, selecione o contexto JMS no qual deseja criar o novo objeto JMS.

O nome do contexto do JMS é exibido no campo **Contexto JMS** do assistente.

4. Siga as etapas do assistente para definir o novo objeto do JMS e, em seguida, clique em **Concluir**.

### **Resultados**

O novo objeto administrado do JMS é criado e exibido no contexto do JMS apropriado no IBM MQ Explorer.

#### **Como proceder a seguir**

Agora é possível continuar configurando o objeto JMS, conforme necessário.

Para criar um objeto do JMS e um objeto do IBM MQ simultaneamente, siga as instruções em: ["Criando](#page-211-0) [um objeto JMS e um objeto do IBM MQ simultaneamente" na página 212](#page-211-0) ou ["Criando um objeto do IBM](#page-39-0) [MQ e um objeto do JMS simultaneamente" na página 40](#page-39-0)

#### **Tarefas relacionadas**

["Criando um Destino" na página 211](#page-210-0)

Um cliente JMS utiliza um objeto de destino para especificar o destino de mensagens produzidas pelo cliente JMS e a origem de mensagens recebidas pelo cliente JMS. Os objetos de destino podem representar filas (para sistema de mensagens ponto a ponto) ou tópicos (para sistema de mensagens de publicação/assinatura).

["Criando um objeto JMS e um objeto do IBM MQ simultaneamente" na página 212](#page-211-0)

<span id="page-214-0"></span>Ao criar um novo objeto JMS, é possível, opcionalmente, criar um objeto IBM MQ correspondente do mesmo tipo.

["Criando um objeto do IBM MQ e um objeto do JMS simultaneamente" na página 40](#page-39-0) Ao criar um novo objeto do IBM MQ, é possível criar opcionalmente um objeto do JMS correspondente do mesmo tipo.

# **Copiando um Objeto Administrado**

Para copiar um objeto administrado no IBM MQ Explorer, crie um novo objeto com base no objeto existente que deseja copiar.

## **Sobre esta tarefa**

Para criar uma cópia de um objeto administrado existente do JMS, conclua as etapas a seguir.

## **Procedimento**

- 1. Na visualização do Navegador, clique com o botão direito do mouse na pasta de objetos relevante e, em seguida, abra o Novo Assistente. Por exemplo, clique com o botão direito do mouse na pasta **Connection Factories** e, em seguida, clique em **Novo** > **Connection Factory**.
- 2. Selecione as opções necessárias para chegar à página do assistente na qual é possível optar por criar o objeto com os atributos de um objeto existente.
- 3. Selecione a caixa de opção **Criar com atributos iguais aos de um objeto existente**.
- 4. Clique em **Selecionar**. O diálogo Selecionar o Objeto Semelhante é aberto. O diálogo lista todos os objetos do espaço de nomes JNDI correspondentes às seleções já feitas no assistente. Por exemplo, se você estiver criando um connection factory, o diálogo listará todos os connection factories que utilizarem o mesmo tipo de transporte, o provedor de sistemas de mensagens e a classe de connection factory daquele que está sendo criado.
- 5. Clique no objeto no qual deseja basear o novo objeto e, em seguida, clique em **OK**.
- 6. Clique em **Concluir** para criar o objeto.

### **Resultados**

O novo objeto é criado com os mesmos atributos do objeto existente especificado.

# **Alterando o Tipo de Transporte Utilizado para Conexões**

É possível mudar o tipo de transporte que um cliente JMS usa para se conectar a um provedor JMS. Também pode ser necessário mudar quaisquer propriedades e configurações necessárias pelo novo tipo de transporte.

## **Sobre esta tarefa**

Um cliente JMS (um aplicativo Java que usa a API JMS) usa um connection factory para criar uma conexão com o provedor JMS. O provedor de sistemas de mensagens utilizado como o provedor JMS determina quais tipos de transporte estão disponíveis para a conexão.

Para mudar o transporte usado pelo cliente JMS para se conectar ao provedor JMS, conclua as etapas a seguir.

### **Procedimento**

1. Na visualização do Navegador, clique na pasta **Connection Factories** que contém o connection factory do qual você deseja alterar o tipo de transporte. O connection factory é exibido na visualização Conteúdo.

- <span id="page-215-0"></span>2. Na visualização Conteúdo, clique com o botão direito do mouse no connection factory e, em seguida, clique em **Alternar Transporte**.
- 3. Clique no tipo de transporte disponível:
	- Se você estiver usando o IBM MQ como o provedor de mensagens, clique em **Vínculos** ou **Cliente**.
	- Se estiver utilizando o transporte Real-time como o provedor de sistemas de mensagens, clique em **Direto** ou em **HTTP Direto**. O transporte em tempo real não está disponível no IBM MQ 8.0. Se estiver usando o IBM MQ 8.0, você poderá definir o transporte em tempo real, mas ele falha quando é feita uma tentativa para criar uma conexão.
- 4. Verifique se é necessário alterar as propriedades e as configurações que o novo tipo de transporte precisa, por exemplo, se você for alterar de **Ligações** para **Cliente**, precisará configurar a conexão do cliente se ainda não tiver feito isso.

### **Resultados**

Na próxima vez que um connection factory criar uma conexão para o cliente JMS, a conexão utilizará o novo tipo de transporte.

#### **Conceitos relacionados**

["Provedores de Sistemas de Mensagens do IBM MQ classes for JMS" na página 204](#page-203-0) Um cliente do JMS (um aplicativo Java que usa a API do JMS) usa um connection factory para criar uma conexão com o provedor do JMS. O provedor de sistemas de mensagens usado como o provedor JMS determina quais tipos de transporte estão disponíveis para a conexão.

#### ["Connection factories do JMS" na página 202](#page-201-0)

Um connection factory é um objeto que um cliente do JMS (um programa do JMS que usa a API do JMS) usa para criar uma conexão com um provedor do JNDI (um provedor de sistema de mensagens como IBM MQ).

#### **Tarefas relacionadas**

["Criando um Connection Factory" na página 209](#page-208-0)

Um cliente JMS (um aplicativo Java que usa a API JMS) usa connection factories para criar conexões com o provedor JMS (um provedor de sistemas de mensagens, como o IBM MQ).

## **Criando um Subcontexto**

Um subcontexto é uma subdivisão de um espaço de nomes JNDI e pode conter connection factories e destinos, assim como outros subcontextos. É possível criar subcontextos dentro de contextos iniciais ou dentro de outros subcontextos.

### **Sobre esta tarefa**

Um subcontexto estende a convenção de nomenclatura do contexto inicial. A convenção de nomenclatura estendida é usada para organizar os objetos administrados no namespace JNDI.

Para criar um novo subcontexto em um contexto inicial ou em outro subcontexto, conclua as etapas a seguir.

#### **Procedimento**

- 1. Na visualização Navigator, clique com o botão direito sobre o contexto inicial ou subcontexto no qual deseja criar o novo subcontexto e, em seguida, clique em **Novo > Subcontexto...** O diálogo Novo Subcontexto é aberto.
- 2. Digite um nome para o novo subcontexto e, em seguida, clique em **OK**.

### **Resultados**

O novo subcontexto é exibido na visualização Navegador, sob o contexto inicial ou subcontexto no qual foi criado.
#### <span id="page-216-0"></span>**Conceitos relacionados**

#### ["Contextos do JMS" na página 200](#page-199-0)

Um contexto é um conjunto de ligações que associa nomes a objetos armazenados em um serviço de nomenclatura e diretório.

#### **Tarefas relacionadas**

["Excluindo um Subcontexto" na página 219](#page-218-0) Ao excluir um subcontexto no IBM MQ Explorer, o subcontexto não existirá mais no namespace JNDI.

["Incluindo um Contexto Inicial" na página 205](#page-204-0)

Para criar e configurar objetos JMS no IBM MQ Explorer, você deve incluir um contexto inicial para definir a raiz do namespace JNDI no qual os objetos JMS são armazenados no serviço de nomenclatura e diretório.

# **Renomeando um Objeto Administrado**

Quando você tiver criado um objeto administrado (connection factories e destinos), será possível renomeá-lo subsequentemente no IBM MQ Explorer.

### **Sobre esta tarefa**

Para renomear um objeto administrado, conclua as etapas a seguir.

### **Procedimento**

- 1. Na visualização de Conteúdo, clique com o botão direito no objeto que deseja renomear e, em seguida, clique em **Renomear**. O diálogo Renomear Objeto é aberto.
- 2. Digite um novo nome para o objeto e, em seguida, clique em **OK**.

#### **Resultados**

O objeto renomeado é exibido na visualização Conteúdo.

#### **Conceitos relacionados**

#### ["Connection factories do JMS" na página 202](#page-201-0)

Um connection factory é um objeto que um cliente do JMS (um programa do JMS que usa a API do JMS) usa para criar uma conexão com um provedor do JNDI (um provedor de sistema de mensagens como IBM MQ).

["Destinos do JMS \(filas e tópicos\)" na página 203](#page-202-0)

Um destino do JMS é um objeto (uma fila do JMS ou um tópico do JMS) que representa o destino de mensagens que o cliente produz e a origem das mensagens que o cliente consome. No sistema de mensagens ponto a ponto, destinos representam filas; no sistema de mensagens de publicação/ assinatura, destinos representam tópicos.

["Contextos do JMS" na página 200](#page-199-0)

Um contexto é um conjunto de ligações que associa nomes a objetos armazenados em um serviço de nomenclatura e diretório.

#### **Tarefas relacionadas**

"Renomeando um Contexto" na página 217

É possível renomear um subcontexto, contanto que tenha excluído primeiro do subcontexto quaisquer objetos armazenados no subcontexto.

## **Renomeando um Contexto**

É possível renomear um subcontexto, contanto que tenha excluído primeiro do subcontexto quaisquer objetos armazenados no subcontexto.

### <span id="page-217-0"></span>**Sobre esta tarefa**

Depois de incluir um contexto inicial no IBM MQ Explorer, não será possível alterar seu apelido; o contexto inicial deverá ser removido e, em seguida, incluído no IBM MQ Explorer com o novo apelido. No entanto, é possível alterar o nome de um subcontexto.

Para renomear um subcontexto, conclua as etapas a seguir.

### **Procedimento**

- 1. Exclua do subcontexto os objetos que estiverem armazenados no subcontexto, incluindo os connection factories e os destinos IBM MQ classes for JMS, outros subcontextos e outros objetos mostrados na visualização Conteúdo do contexto inicial.
- 2. Atualize a visualização Conteúdo do subcontexto para que o IBM MQ Explorer tenha informações atualizadas sobre o conteúdo do namespace JNDI.
- 3. Na visualização do Navegador, clique com o botão direito do mouse no subcontexto e, em seguida, clique em **Renomear**

O diálogo Renomear é aberto. Se o item de menu **Renomear** não estiver disponível, ainda haverá objetos no subcontexto, que poderão não ser exibidos no IBM MQ Explorer. Atualize a visualização Conteúdo para garantir que o IBM MQ Explorer possua informações atualizadas sobre o conteúdo do namespace JNDI.

4. Digite o novo nome para o subcontexto e, em seguida, clique em **OK**.

### **Resultados**

O subcontexto é renomeado.

#### **Conceitos relacionados**

["Connection factories do JMS" na página 202](#page-201-0)

Um connection factory é um objeto que um cliente do JMS (um programa do JMS que usa a API do JMS) usa para criar uma conexão com um provedor do JNDI (um provedor de sistema de mensagens como IBM MQ).

#### ["Destinos do JMS \(filas e tópicos\)" na página 203](#page-202-0)

Um destino do JMS é um objeto (uma fila do JMS ou um tópico do JMS) que representa o destino de mensagens que o cliente produz e a origem das mensagens que o cliente consome. No sistema de mensagens ponto a ponto, destinos representam filas; no sistema de mensagens de publicação/ assinatura, destinos representam tópicos.

#### ["Contextos do JMS" na página 200](#page-199-0)

Um contexto é um conjunto de ligações que associa nomes a objetos armazenados em um serviço de nomenclatura e diretório.

#### **Tarefas relacionadas**

["Renomeando um Objeto Administrado" na página 217](#page-216-0)

Quando você tiver criado um objeto administrado (connection factories e destinos), será possível renomeá-lo subsequentemente no IBM MQ Explorer.

# **Excluindo um Objeto Administrado**

Ao excluir um objeto administrado no IBM MQ Explorer, ele não existirá mais no namespace JNDI no serviço de nomenclatura e diretório.

### **Sobre esta tarefa**

**Importante:** Antes de excluir um objeto administrado, certifique-se de que nenhum dos aplicativos clientes do JMS precise dele. Quaisquer aplicativos cliente JMS que ainda precisam do objeto administrado após excluí-lo não funcionarão mais adequadamente.

Para excluir um objeto administrado, conclua as etapas a seguir.

## <span id="page-218-0"></span>**Procedimento**

- 1. Na visualização Conteúdo, clique com o botão direito do mouse no objeto administrado e, em seguida, clique em **Excluir**
- 2. Quando solicitado, clique em **Excluir** para confirmar que deseja excluir o objeto administrado.

### **Resultados**

O objeto administrado é excluído do namespace JNDI, assim como do IBM MQ Explorer.

#### **Conceitos relacionados**

["Connection factories do JMS" na página 202](#page-201-0)

Um connection factory é um objeto que um cliente do JMS (um programa do JMS que usa a API do JMS) usa para criar uma conexão com um provedor do JNDI (um provedor de sistema de mensagens como IBM MQ).

#### ["Destinos do JMS \(filas e tópicos\)" na página 203](#page-202-0)

Um destino do JMS é um objeto (uma fila do JMS ou um tópico do JMS) que representa o destino de mensagens que o cliente produz e a origem das mensagens que o cliente consome. No sistema de mensagens ponto a ponto, destinos representam filas; no sistema de mensagens de publicação/ assinatura, destinos representam tópicos.

#### ["Contextos do JMS" na página 200](#page-199-0)

Um contexto é um conjunto de ligações que associa nomes a objetos armazenados em um serviço de nomenclatura e diretório.

# **Excluindo um Subcontexto**

Ao excluir um subcontexto no IBM MQ Explorer, o subcontexto não existirá mais no namespace JNDI.

### **Sobre esta tarefa**

Não é possível excluir um subcontexto que contenha objetos administrados; será necessário, antes, excluir todos os connection factories, destinos e subcontextos do subcontexto.

**Importante:** Antes de excluir um subcontexto, assegure-se de que nenhum dos aplicativos clientes JMS precise dos objetos administrados no subcontexto. Após excluir o subcontexto, quaisquer aplicativos clientes JMS que ainda precisem desses objetos administrados que estavam antes no subcontexto não funcionarão mais adequadamente.

Para excluir um subcontexto, conclua as etapas a seguir.

### **Procedimento**

- 1. Exclua do subcontexto os objetos que estiverem armazenados no subcontexto, incluindo os connection factories e os destinos IBM MQ classes for JMS, outros subcontextos e outros objetos mostrados na visualização Conteúdo do contexto inicial.
- 2. Atualize a visualização Conteúdo do subcontexto para que o IBM MQ Explorer tenha informações atualizadas sobre o conteúdo do namespace JNDI.
- 3. Na visualização do Navegador, clique com o botão direito do mouse no subcontexto e, em seguida, clique em **Excluir...**

Se o item de menu **Excluir...** não estiver disponível, ainda existem objetos no subcontexto; pode ser que os objetos não sejam exibidos no IBM MQ Explorer; atualize a visualização Conteúdo para assegurar que IBM MQ Explorer tenha informações atualizadas sobre o conteúdo do espaço de nomes JNDI.

4. Quando solicitado, clique em **Excluir** para confirmar que deseja excluir o subcontexto.

## **Resultados**

O subcontexto é excluído do namespace JNDI e também do IBM MQ Explorer.

#### **Conceitos relacionados**

#### ["Contextos do JMS" na página 200](#page-199-0)

Um contexto é um conjunto de ligações que associa nomes a objetos armazenados em um serviço de nomenclatura e diretório.

#### ["Connection factories do JMS" na página 202](#page-201-0)

Um connection factory é um objeto que um cliente do JMS (um programa do JMS que usa a API do JMS) usa para criar uma conexão com um provedor do JNDI (um provedor de sistema de mensagens como IBM MQ).

#### ["Destinos do JMS \(filas e tópicos\)" na página 203](#page-202-0)

Um destino do JMS é um objeto (uma fila do JMS ou um tópico do JMS) que representa o destino de mensagens que o cliente produz e a origem das mensagens que o cliente consome. No sistema de mensagens ponto a ponto, destinos representam filas; no sistema de mensagens de publicação/ assinatura, destinos representam tópicos.

#### **Tarefas relacionadas**

["Excluindo um Objeto Administrado" na página 218](#page-217-0) Ao excluir um objeto administrado no IBM MQ Explorer, ele não existirá mais no namespace JNDI no serviço de nomenclatura e diretório.

# **Configurando o IBM MQ Explorer**

Use essas informações para ajudá-lo a configurar a instalação do IBM MQ Explorer.

### **Sobre esta tarefa**

É possível customizar a maneira que o IBM MQ Explorer apresenta informações, incluindo a ordem de colunas em tabelas e os objetos que são exibidos na visualização **Conteúdo**. Também é possível customizar um intervalo de outras preferências para atender às suas necessidades de negócios. A disponibilidade de algumas preferências depende de quais plug-ins você possui que estão instalados e ativados para o IBM MQ Explorer.

As configurações de chave podem ser definidas no diálogo **Preferências**. Para abrir o diálogo **Preferências**: Clique em **Janela** > **Preferências**. Outras configurações podem ser definidas de acordo com as informações na tabela a seguir:

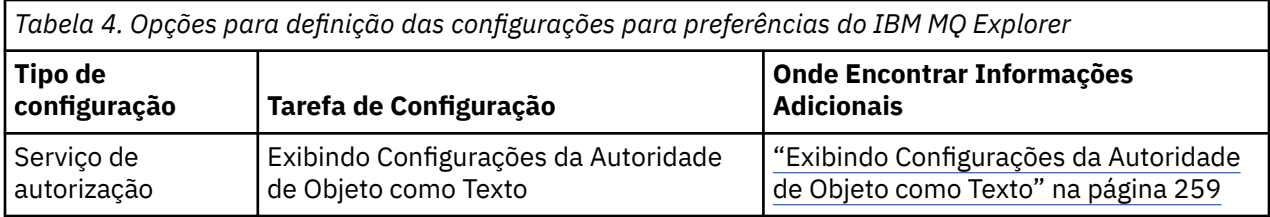

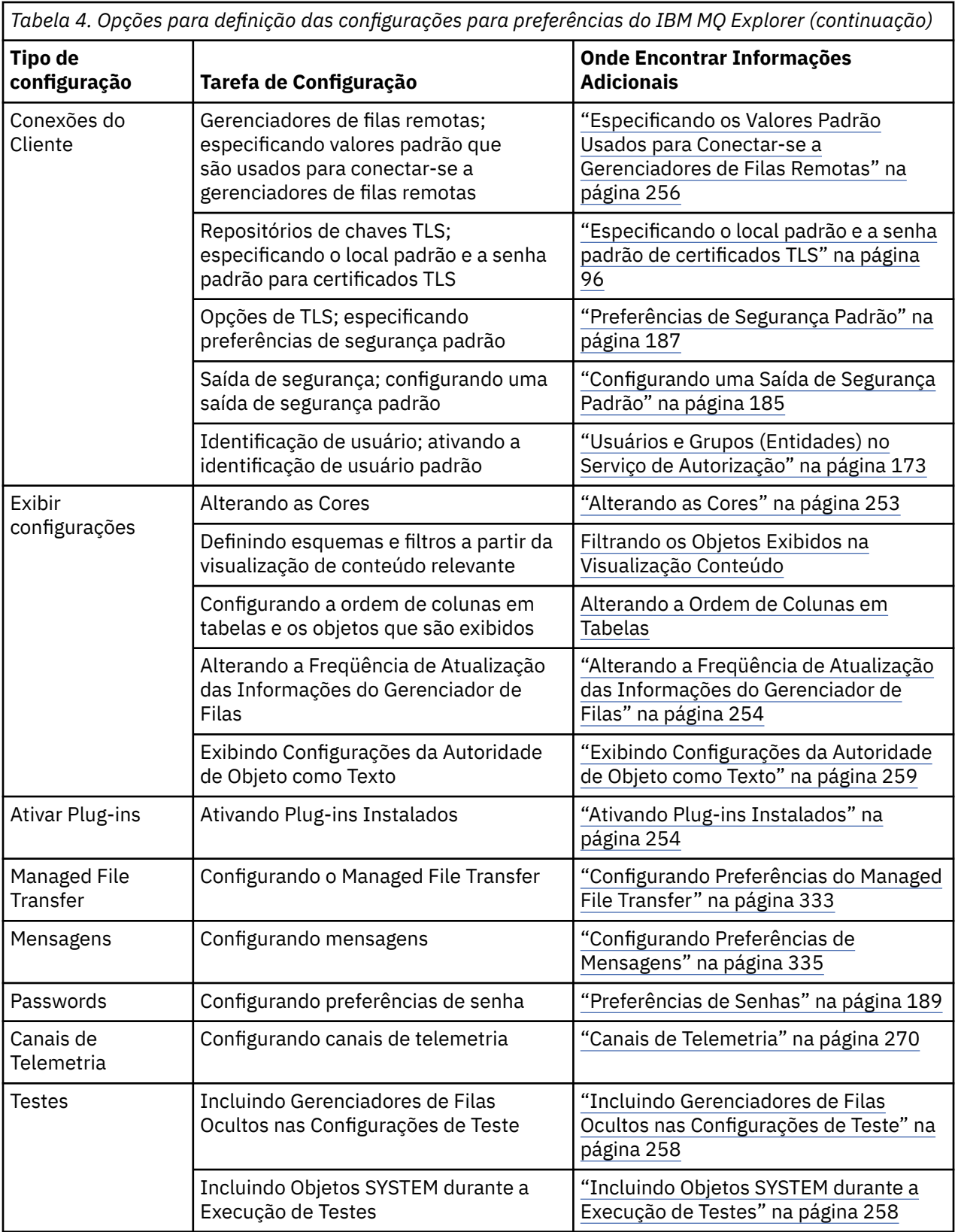

É possível exportar e importar as customizações feitas no IBM MQ Explorer. Para obter mais informações, consulte [Exportando e importando configurações no MQ Explorer.](#page-256-0)

### **Tarefas relacionadas**

["Configurando o IBM MQ Usando o IBM MQ Explorer" na página 15](#page-14-0)

<span id="page-221-0"></span>Na visualização do Navegador, é possível usar o diálogo Propriedades para configurar certas propriedades do IBM MQ que se aplicam à instalação toda. Se necessário, também é possível configurar as propriedades do gerenciadores de filas individuais.

#### **Referências relacionadas**

["Acessibilidade no IBM MQ Explorer" na página 311](#page-310-0) Os recursos de acessibilidade ajudam usuários com deficiências físicas, como mobilidade restrita ou visão limitada, a utilizar os produtos de software com êxito.

# **Filtrando os Objetos Exibidos nas Tabelas**

Quando dados do objeto são exibidos no IBM MQ Explorer em tabelas, é possível filtrar os dados para que apenas os objetos de seu interesse sejam exibidos.

### **Sobre esta tarefa**

Um exemplo da filtragem que pode ser feita é que quando a visualização Conteúdo exibe o conteúdo de uma pasta **Queues** do gerenciador de filas, você pode optar por exibir apenas as filas que tenham um nome que comece com saturn. Em vez de criar um novo filtro para cada tipo de objeto em cada gerenciador de filas, você pode criar um filtro para um tipo de objeto, como filas, em um gerenciador de filas, e depois reutilizar o filtro para filas em outros gerenciadores de filas.

Você pode filtrar com base nos seguintes critérios:

- O nome do objeto.
- O tipo do objeto (filas e canais apenas).
- Um atributo do objeto (opcional).

O IBM MQ Explorer fornece e aplica um filtro padrão para cada tipo de objeto. Por exemplo, o filtro Padrão para Filas inclui todas as filas para que você possa ter certeza de estar visualização todas as filas no gerenciador de filas, enquanto o filtro Padrão para Canais inclui todos os canais, e assim por diante. IBM MQ também fornece uma seleção de outros filtros úteis; por exemplo, um filtro Todas as filas com mensagens exibe somente as filas que tenham uma ou mais mensagens.

Para aplicar um filtro diferente a uma pasta de objetos:

### **Procedimento**

- 1. Na visualização Conteúdo ou no diálogo que contém a tabela, clique na seta pequena ao lado do nome do filtro atual. Um menu é exibido.
- 2. Se você quiser aplicar um dos outros filtros fornecidos, no menu, clique no nome do filtro. O menu é fechado e o filtro é aplicado à tabela.
- 3. Se desejar aplicar um filtro diferente (que não foi fornecido com IBM MQ), clique em **Mais filtros ...** O diálogo Selecionar filtro é aberto e exibe os filtros que estão disponíveis.
- 4. Na lista **Aplicar Filtro**, clique no filtro que deseja aplicar, ou clique em **Sem filtro** para remover todas as filtragens da tabela.
- 5. Clique em **OK**.

### **Resultados**

O filtro selecionado é aplicado à pasta selecionada.

#### **Conceitos relacionados**

["Definir Esquemas para Alterar a Ordem das Colunas nas Tabelas" na página 249](#page-248-0)

Quando os dados do objeto são exibidos no IBM MQ Explorer em tabelas, é possível customizar a ordem das colunas nas tabelas.

# <span id="page-222-0"></span>**Criando um Filtro**

## **Sobre esta tarefa**

É possível criar filtros para qualquer objeto do IBM MQ, incluindo canais, filas, listeners e serviços. Um filtro pode ser aplicado somente a um tipo de objeto porque diferentes tipos de objetos têm atributos diferentes.

As instruções a seguir usam um exemplo de criação de um filtro para filas, de forma que somente filas locais com nomes que começam com jupiter e que contiverem mais de 50 mensagens sejam exibidas na visualização **Conteúdo**. Você pode facilmente adaptar as instruções para criar filtros para outros tipos de objeto também.

Para criar um novo filtro:

### **Procedimento**

- 1. Na visualização **Conteúdo** ou no diálogo que contém a tabela, clique na seta pequena ao lado do nome do filtro atual. Um menu é exibido.
- 2. No menu, clique em **Gerenciar Filtros**. O diálogo **Gerenciar Filtros** é aberto exibindo os filtros que já existirem para o tipo de objeto.
- 3. No diálogo **Gerenciar Filtros**, clique em **Incluir**. O diálogo **Incluir Filtro** é aberto.
- 4. No diálogo **Incluir Filtro**, no campo **Nome do Filtro**, digite um nome para o filtro; por exemplo, Filas Contendo mais de 50 Mensagens
- 5. Após o campo **Nome do Filtro**, estão os campos **Inclui** *objetos* **onde**, nos quais você pode digitar os critérios a serem incluídos no novo filtro. Por exemplo, se você estiver criando um filtro para filas, os campos serão rotulados **Inclui Filas onde (Includes Queues where)**. Digite as seguintes informações:
	- a) A primeira linha de campos permite filtrar no nome do objeto. Por padrão, o terceiro campo contém um asterisco (\*) para que todos os objetos, independentemente de seus nomes, sejam incluídos no filtro. Por exemplo, para incluir somente as filas que começam com jupiter, digite jupiter $\star$
	- b) Filas e canais somente: A próxima linha de campos permite filtrar no tipo do objeto. Por padrão, o filtro inclui todos os tipos do objeto. Por exemplo, para incluir somente filas locais, selecione **Fila Local (Local Queue)**.
	- c) Opcional: Você pode digitar outros critérios para o filtro com base no valor de um atributo dos objetos. Selecione a caixa de opção rotulada **- e - (- and -)** para que você possa editar os campos. Por exemplo, para incluir somente filas que contenham mais de 50 mensagens, no primeiro campo, selecione o atributo **Profundidade da Fila Atual (Current queue depth)**; no segundo campo, selecione **Maior que (Greater than)**; no terceiro campo, digite 50.
- 6. Opcional: Para aplicar automaticamente um esquema de coluna existente quando o filtro for aplicado, selecione a caixa de opção rotulada **Aplicar automaticamente um Esquema de Coluna quando este filtro for aplicado**; em seguida, selecione o esquema de coluna na lista.
- 7. Clique em **OK**. O diálogo **Incluir Filtro** é fechado. O novo filtro é exibido no diálogo **Gerenciar Filtros** com todos os outros filtros disponíveis.
- 8. No diálogo **Gerenciar Filtros**, clique em **OK**. O diálogo **Gerenciar Filtros** é fechado.

## **Resultados**

Agora você pode aplicar o filtro à tabela.

#### **Conceitos relacionados**

["Definir Esquemas para Alterar a Ordem das Colunas nas Tabelas" na página 249](#page-248-0) Quando os dados do objeto são exibidos no IBM MQ Explorer em tabelas, é possível customizar a ordem das colunas nas tabelas.

#### **Tarefas relacionadas**

["Filtrando os Objetos Exibidos nas Tabelas" na página 222](#page-221-0)

<span id="page-223-0"></span>Quando dados do objeto são exibidos no IBM MQ Explorer em tabelas, é possível filtrar os dados para que apenas os objetos de seu interesse sejam exibidos.

"Editando um Filtro Existente" na página 224 ["Copiando um Filtro Existente" na página 225](#page-224-0)

# **Editando um Filtro Existente**

### **Sobre esta tarefa**

É possível editar quaisquer filtros criados anteriormente e também é possível editar os filtros que são fornecidos com o IBM MQ Explorer; por exemplo, o filtro Default for Queues .

- "Editando o Filtro Atual" na página 224
- "Editando outro Filtro" na página 224

### *Editando o Filtro Atual*

### **Sobre esta tarefa**

Para editar o filtro que está aplicado:

### **Procedimento**

1. Na visualização Conteúdo ou no diálogo que contém a tabela, clique na seta pequena ao lado do nome do filtro atual.

Um menu é exibido.

2. No menu, clique em **Editar Filtro Atual**.

O diálogo Editar Filtro é aberto.

3. No diálogo Editar Filtro, faça suas alterações e, em seguida, clique em **OK**. Para obter informações adicionais sobre os campos no diálogo, consulte ["Criando um Filtro" na página 223.](#page-222-0)

### **Resultados**

As mudanças no filtro são automaticamente aplicadas a todas as tabelas que estão utilizando esse filtro.

### *Editando outro Filtro*

### **Sobre esta tarefa**

Para editar um filtro existente que não está aplicado atualmente:

### **Procedimento**

1. Na visualização Conteúdo ou no diálogo que contém a tabela, clique na seta pequena ao lado do nome do filtro atual.

Um menu é exibido.

2. No menu, clique em **Gerenciar Filtros**.

O diálogo Gerenciar Filtros é aberto exibindo os filtros que existirem para o tipo de objeto.

- 3. No diálogo Gerenciar Filtros, clique no filtro que deseja editar e, em seguida, clique em **Editar**. O diálogo Editar Filtro é aberto.
- 4. No diálogo Editar Filtro, inclua, remova ou altere os critérios definidos para o filtro e, em seguida, clique em **OK**. Para obter informações adicionais sobre os campos no diálogo, consulte ["Criando um](#page-222-0) [Filtro" na página 223](#page-222-0).
- 5. Clique em **OK** para fechar o diálogo Gerenciar Filtros.

### <span id="page-224-0"></span>**Resultados**

As mudanças no filtro são automaticamente aplicadas a todas as tabelas que estão utilizando esse filtro. **Tarefas relacionadas**

["Filtrando os Objetos Exibidos nas Tabelas" na página 222](#page-221-0)

Quando dados do objeto são exibidos no IBM MQ Explorer em tabelas, é possível filtrar os dados para que apenas os objetos de seu interesse sejam exibidos.

["Criando um Filtro" na página 223](#page-222-0) "Copiando um Filtro Existente" na página 225

# **Copiando um Filtro Existente**

# **Sobre esta tarefa**

Se houver um filtro que é semelhante a um filtro que você deseja criar, é possível copiar o filtro existente e depois editá-lo conforme necessário. É possível copiar qualquer filtro criado anteriormente e também copiar os filtros fornecidos com o IBM MQ Explorer; por exemplo, o filtro Padrão para Filas. Não é possível copiar um filtro para um tipo de objeto a ser utilizado em outro tipo de objeto; por exemplo, você não pode copiar um filtro para canais a ser utilizado para filtrar filas.

Para copiar um filtro existente:

## **Procedimento**

- 1. Certifique-se de que o tipo de objeto para o qual você está criando um filtro seja exibido na visualização Conteúdo; em seguida, clique na seta pequena ao lado do nome do filtro atual. Um menu é exibido.
- 2. No diálogo Selecionar filtro, clique em **Gerenciar filtros...** O diálogo Gerenciar Filtros é aberto exibindo os filtros que existirem para o tipo de objeto.
- 3. No diálogo Gerenciar filtros, clique no filtro que deseja copiar e, em seguida, clique em **Copiar como...** O diálogo Copiar filtro é aberto.
- 4. No diálogo Copiar Filtro, digite um nome para o novo filtro; em seguida, clique em **OK**.
- 5. No diálogo Gerenciar filtros, clique em **Editar...** O diálogo Editar Filtro é aberto.
- 6. No diálogo Editar Filtro, inclua, remova ou altere os critérios definidos para o filtro e, em seguida, clique em **OK**. Para obter mais informações sobre os campos no diálogo, consulte [Criando um Filtro](#page-222-0).
- 7. Clique em **OK** para fechar o diálogo Gerenciar Filtros.

## **Resultados**

O novo filtro está disponível para ser aplicado no diálogo Selecionar Filtro.

#### **Tarefas relacionadas**

["Filtrando os Objetos Exibidos nas Tabelas" na página 222](#page-221-0) Quando dados do objeto são exibidos no IBM MQ Explorer em tabelas, é possível filtrar os dados para que apenas os objetos de seu interesse sejam exibidos.

["Criando um Filtro" na página 223](#page-222-0)

["Editando um Filtro Existente" na página 224](#page-223-0)

"Copiando um Filtro Existente" na página 225

# **Criando e configurando uma definição de serviço**

A especificação de Definição de Serviço do IBM MQ fornece um padrão para documentar aplicativos do IBM MQ como serviços, usando WSDL e URIs.

As definições de serviços simplificam a reutilização de aplicativos do IBM MQ em arquiteturas orientadas a serviços. Descrevendo aplicativos como serviços, usando os mesmos formatos dos serviços tradicionais da Web, eles poderão ser gerenciados da mesma maneira em que a reutilização é promovida e

<span id="page-225-0"></span>permitindo a integração com ferramentas de serviço padrão. O assistente de definição de serviço valida as informações necessárias antes de produzir uma definição de serviço formatada corretamente, significando que não será necessário ter um conhecimento detalhado do WSDL e da especificação de definição de serviço do IBM MQ, que seria necessário para produzir definições de serviços manualmente.

As definições de serviços ajudam a catalogar e controlar aplicativos do IBM MQ, permitindo que os recursos usados por um aplicativo, como filas e gerenciadores de filas, sejam facilmente consultados e os serviços sejam consultados dinamicamente no tempo de execução. Isso é particularmente verdadeiro para clientes que têm aplicativos IBM MQ não gerenciados (não hospedados pelo CICS ou em um Servidor de Aplicativos, executando de forma independente no Windows, UNIX, System i ou como aplicativos de mainframe em lote) que foram desenvolvidos ao longo do tempo com documentação inconsistente e nenhum inventário confiável de aplicativos.

Os tópicos a seguir descrevem como criar definições de serviços no IBM MQ Explorer:

- "Incluindo um repositório de definição de serviço" na página 226
- • ["Excluindo um Repositório de Definição de Serviço" na página 227](#page-226-0)
- • ["Criando uma nova definição de serviço" na página 227](#page-226-0)

Os tópicos a seguir descrevem como configurar definições de serviços existentes no IBM MQ Explorer:

- • ["Excluindo definições de serviço" na página 228](#page-227-0)
- • ["Visualizando um Arquivo WSDL de Definição de Serviço" na página 229](#page-228-0)
- • ["Exportando um arquivo WSDL" na página 229](#page-228-0)

Os tópicos a seguir descrevem os vários atributos das páginas de propriedades para conjuntos de definições de serviço no IBM MQ Explorer:

• ["Propriedades de Definição de Serviço do IBM MQ" na página 442](#page-441-0)

**Nota:** O Assistente de definição de serviço do IBM MQ Explorer, que foi introduzido no IBM WebSphere MQ 7.0, está descontinuado para o IBM MQ 8.0.

# **Incluindo um repositório de definição de serviço**

Use essas informações para criar um novo repositório de definição de serviço.

#### **Antes de começar**

As novas definições de serviços devem ser criadas dentro de um repositório baseado no arquivo. Vários repositórios podem ser criados, cada um contendo nenhuma, uma ou mais definições de serviços. É possível agrupar as definições de serviços juntas, criando vários repositórios. Os repositórios não podem ser aninhados. Eles apenas podem ser criados diretamente abaixo dos **Repositórios de Definição de Serviço** na visualização do **Navegador**.

### **Sobre esta tarefa**

Para incluir um novo repositório de definição de serviço na visualização do **Navegador**:

### **Procedimento**

- 1. Clique com o botão direito do mouse nos **Repositórios de Definição de Serviço** para abrir o menu e, em seguida, clique em **Incluir Repositório** para abrir o diálogo **Incluir Novo Repositório de Definição de Serviço**.
- 2. Digite um nome para o novo repositório e clique em **Concluir** para fechar o diálogo e criar o novo repositório.

#### **Tarefas relacionadas**

["Excluindo um Repositório de Definição de Serviço" na página 227](#page-226-0)

A exclusão de um repositório de definição de serviço também exclui quaisquer definições de serviços contidas nele.

<span id="page-226-0"></span>"Criando uma nova definição de serviço" na página 227

O assistente de definição de serviço simplifica o processo de criação de definições de serviço e é integrado ao IBM MQ Explorer. O assistente de definição de serviço é descontinuado no IBM MQ 8.0

["Excluindo definições de serviço" na página 228](#page-227-0)

Excluir uma definição de serviço é permanente. Ao excluir uma definição de serviço, ela não poderá ser recuperada.

# **Excluindo um Repositório de Definição de Serviço**

A exclusão de um repositório de definição de serviço também exclui quaisquer definições de serviços contidas nele.

### **Antes de começar**

Ao excluir um repositório de definição de serviço, todas as definições de serviços contidas nesse repositório também serão excluídas. Nem o repositório ou as definições de serviços podem ser recuperados.

Se uma definição de serviço ainda for necessária, você terá duas opções disponíveis:

- É possível criar uma nova definição de serviço em um repositório diferente e selecionar a opção **Criar com atributos semelhantes a uma definição de serviço existente** no assistente **Nova Definição de Serviço** e selecionar a definição de serviço necessária.
- É possível exportar uma definição de serviço para um novo local.

## **Sobre esta tarefa**

Para excluir um repositório na visualização **Navegador**:

## **Procedimento**

1. Clique com o botão direito no repositório que você deseja excluir para abrir o menu, em seguida, clique em **Remover**.

Um diálogo de confirmação abre.

2. Clique em **Excluir** para excluir permanentemente o repositório e todas as suas definições de serviços armazenadas.

O diálogo de confirmação é fechado e o repositório é excluído. Pode demorar alguns segundos para que a mudança seja atualizada na visualização do **Navegador**.

#### **Tarefas relacionadas**

["Incluindo um repositório de definição de serviço" na página 226](#page-225-0) Use essas informações para criar um novo repositório de definição de serviço.

"Criando uma nova definição de serviço" na página 227

O assistente de definição de serviço simplifica o processo de criação de definições de serviço e é integrado ao IBM MQ Explorer. O assistente de definição de serviço é descontinuado no IBM MQ 8.0

["Excluindo definições de serviço" na página 228](#page-227-0)

Excluir uma definição de serviço é permanente. Ao excluir uma definição de serviço, ela não poderá ser recuperada.

# **Criando uma nova definição de serviço**

O assistente de definição de serviço simplifica o processo de criação de definições de serviço e é integrado ao IBM MQ Explorer. O assistente de definição de serviço é descontinuado no IBM MQ 8.0

### **Antes de começar**

As definições de serviços simplificam a reutilização de aplicativos do IBM MQ em arquiteturas orientadas a serviços. Descrevendo aplicativos como serviços, usando os mesmos formatos dos serviços tradicionais <span id="page-227-0"></span>da Web, eles poderão ser gerenciados da mesma maneira em que a reutilização é promovida e permitindo a integração com ferramentas de serviço padrão. O assistente de definição de serviço valida as informações necessárias antes de produzir uma definição de serviço formatada corretamente, significando que não será necessário ter um conhecimento detalhado do WSDL e da especificação de definição de serviço do IBM MQ, que seria necessário para produzir definições de serviços manualmente.

As definições de serviços ajudam a catalogar e controlar aplicativos do IBM MQ, permitindo que os recursos usados por um aplicativo, como filas e gerenciadores de filas, sejam facilmente consultados e os serviços sejam consultados dinamicamente no tempo de execução. Isso é particularmente verdadeiro para clientes que têm aplicativos IBM MQ não gerenciados (não hospedados pelo CICS ou em um Servidor de Aplicativos, executando de forma independente no Windows, UNIX, System i ou como aplicativos de mainframe em lote) que foram desenvolvidos ao longo do tempo com documentação inconsistente e nenhum inventário confiável de aplicativos.

Você deve criar um repositório de definição de serviço antes de definir uma nova definição de serviço. Para obter mais informações consulte ["Incluindo um repositório de definição de serviço" na página 226](#page-225-0)

### **Sobre esta tarefa**

Quando criar um repositório na visualização do **Navegador**:

### **Procedimento**

- 1. Clique com o botão direito do mouse no repositório no qual deseja especificar uma nova definição de serviço para abrir o menu.
- 2. Clique em **Novo** > **Nova Definição de Serviço** para abrir o assistente **Nova Definição de Serviço**. Conforme você trabalha no assistente, é possível pressionar F1 para obter ajuda contextual (Ctrl + F1 em instalações do Linux)

### **Resultados**

Uma nova definição de serviço é criada dentro do repositório selecionado. É possível criar mais de uma definição de serviço dentro de cada repositório.

#### **Como proceder a seguir**

Os nomes da definição de serviço devem ser exclusivos dentro de cada repositório, mas podem ser reutilizados em outros repositórios.

#### **Tarefas relacionadas**

"Excluindo definições de serviço" na página 228

Excluir uma definição de serviço é permanente. Ao excluir uma definição de serviço, ela não poderá ser recuperada.

["Incluindo um repositório de definição de serviço" na página 226](#page-225-0) Use essas informações para criar um novo repositório de definição de serviço.

["Excluindo um Repositório de Definição de Serviço" na página 227](#page-226-0) A exclusão de um repositório de definição de serviço também exclui quaisquer definições de serviços

contidas nele.

# **Excluindo definições de serviço**

Excluir uma definição de serviço é permanente. Ao excluir uma definição de serviço, ela não poderá ser recuperada.

### **Sobre esta tarefa**

Para excluir permanentemente uma definição de serviço na visualização do **Navegador**, conclua as etapas a seguir.

## <span id="page-228-0"></span>**Procedimento**

- 1. Selecione o repositório de definição de serviço que mantém a definição de serviço que você deseja excluir.
- 2. Na visualização **Conteúdo**, clique com o botão direito do mouse na definição de serviço que você deseja excluir para abrir o menu de contexto e clique em **Excluir**. Um diálogo de confirmação abre.
- 3. Clique em **Excluir** para excluir permanentemente a definição de serviço. O diálogo de confirmação é fechado e a definição de serviço é excluída. Pode demorar alguns segundos para que a mudança seja atualizada na visualização **Conteúdo**.

#### **Tarefas relacionadas**

["Criando uma nova definição de serviço" na página 227](#page-226-0)

O assistente de definição de serviço simplifica o processo de criação de definições de serviço e é integrado ao IBM MQ Explorer. O assistente de definição de serviço é descontinuado no IBM MQ 8.0

["Incluindo um repositório de definição de serviço" na página 226](#page-225-0) Use essas informações para criar um novo repositório de definição de serviço.

["Excluindo um Repositório de Definição de Serviço" na página 227](#page-226-0) A exclusão de um repositório de definição de serviço também exclui quaisquer definições de serviços contidas nele.

# **Visualizando um Arquivo WSDL de Definição de Serviço**

Após ter criado uma nova definição de serviço, será possível visualizar o arquivo WSDL criado.

### **Sobre esta tarefa**

Para visualizar o conteúdo do arquivo de definição de serviço WSDL, conclua as etapas a seguir.

### **Procedimento**

- 1. Na visualização do **Navegador**, selecione o repositório de definição de serviço que mantém a definição de serviço que deseja visualizar.
- 2. Na visualização **Conteúdo**, clique com o botão direito do mouse na definição de serviço que deseja visualizar para abrir o menu e, em seguida, clique em **Visualizar**.

Por padrão, o arquivo de definição de serviço do WSDL é aberto em uma nova visualização próxima da visualização do **Navegador**.

#### **Tarefas relacionadas**

["Criando uma nova definição de serviço" na página 227](#page-226-0)

O assistente de definição de serviço simplifica o processo de criação de definições de serviço e é integrado ao IBM MQ Explorer. O assistente de definição de serviço é descontinuado no IBM MQ 8.0

#### ["Excluindo definições de serviço" na página 228](#page-227-0)

Excluir uma definição de serviço é permanente. Ao excluir uma definição de serviço, ela não poderá ser recuperada.

#### **Referências relacionadas**

["Propriedades de Definição de Serviço do IBM MQ" na página 442](#page-441-0)

É possível testar propriedades e atributos para definições de serviço ao criar uma nova definição de serviço ou ao editar uma definição de serviço existente.

## **Exportando um arquivo WSDL**

Após ter criado uma nova definição de serviço, será possível exportar o arquivo WSDL para um novo local.

### **Sobre esta tarefa**

Para exportar o conteúdo do arquivo de definição de serviço WSDL:

## <span id="page-229-0"></span>**Procedimento**

- 1. Na visualização do **Navegador**, selecione o repositório de definição de serviço que mantém a definição de serviço que deseja exportar.
- 2. Na visualização **Conteúdo**, clique com o botão direito do mouse na definição de serviço que deseja exportar para abrir o menu e, em seguida, clique em **Exportar**.

Um diálogo é aberto para especificar o nome e o local do arquivo exportado.

#### **Tarefas relacionadas**

["Criando uma nova definição de serviço" na página 227](#page-226-0)

O assistente de definição de serviço simplifica o processo de criação de definições de serviço e é integrado ao IBM MQ Explorer. O assistente de definição de serviço é descontinuado no IBM MQ 8.0

["Excluindo definições de serviço" na página 228](#page-227-0)

Excluir uma definição de serviço é permanente. Ao excluir uma definição de serviço, ela não poderá ser recuperada.

#### **Referências relacionadas**

["Propriedades de Definição de Serviço do IBM MQ" na página 442](#page-441-0) É possível testar propriedades e atributos para definições de serviço ao criar uma nova definição de serviço ou ao editar uma definição de serviço existente.

# **Criando e Configurando um Conjunto de Gerenciadores de Filas**

Os conjuntos de gerenciadores de filas possibilitam agrupar gerenciadores de filas em pastas e desempenhar ações em todos os gerenciadores de filas do conjunto. Isso possibilita subdividir os gerenciadores de filas, por exemplo, em conjuntos de 'teste' e 'produção' ou em conjuntos baseados no sistema operacional da plataforma.

### **Sobre esta tarefa**

O agrupamento de gerenciadores de filas é útil, principalmente se você administrar grandes números de gerenciadores de filas usando o IBM MQ Explorer, porque os gerenciadores de filas pertencentes a determinados aplicativos, departamentos ou empresas podem ser agrupados.

Os tópicos a seguir descrevem como criar conjuntos de gerenciadores de filas no IBM MQ Explorer:

- • ["Exibindo Conjuntos de Gerenciadores de Filas" na página 231](#page-230-0)
- ["Definindo Conjuntos Manuais" na página 231](#page-230-0)
- ["Definindo Conjuntos Automáticos" na página 233](#page-232-0)

Os tópicos a seguir descrevem como configurar conjuntos de gerenciadores de filas existentes no IBM MQ Explorer:

- • ["Gerenciando Filtros para Conjuntos Automáticos" na página 234](#page-233-0)
- • ["Incluindo e Removendo Gerenciadores de Filas Manualmente" na página 237](#page-236-0)
- • ["Incluindo e Removendo Gerenciadores de Filas Automaticamente" na página 238](#page-237-0)
- • ["Copiando um Conjunto Existente" na página 243](#page-242-0)
- • ["Excluindo um Conjunto" na página 244](#page-243-0)
- • ["Copiando Gerenciadores de Filas para um Conjunto" na página 245](#page-244-0)
- • ["Arrastando Gerenciadores de Filas" na página 246](#page-245-0)
- • ["Importando e Exportando Conjuntos de Gerenciadores de Filas" na página 247](#page-246-0)

Os tópicos a seguir descrevem os vários atributos das páginas de propriedades para os conjuntos de gerenciadores de filas no IBM MQ Explorer:

- • ["Editando as Propriedades de um Conjunto Automático" na página 241](#page-240-0)
- • ["Propriedades de Conjuntos Manuais" na página 240](#page-239-0)
- <span id="page-230-0"></span>• ["Propriedades de Conjuntos Automáticos" na página 239](#page-238-0)
- • ["Editando as Propriedades de um Conjunto Manual" na página 242](#page-241-0)
- • ["Propriedades de Gerenciar Conjuntos" na página 242](#page-241-0)

## **Exibindo Conjuntos de Gerenciadores de Filas**

Antes de trabalhar com conjuntos de gerenciadores de filas, primeiro você deve exibir os conjuntos no IBM MQ Explorer. Embora os conjuntos de gerenciadores de filas ainda existam quando estão ocultos, não é possível gerenciá-los.

### **Sobre esta tarefa**

Na visualização **Navegador**:

1. Na visualização do Navegador, clique com o botão direito do mouse na pasta **Gerenciadores de Filas** para abrir o menu e, em seguida, clique em **Conjuntos** > **Mostrar Conjuntos**.

O comando **Show Sets** exibe um conjunto padrão chamado **Todos** que não pode ser editado e sempre contém todos os gerenciadores de fila..

Se você desejar ocultar todos os conjuntos (e ao mesmo tempo manter suas definições e agrupamentos), por exemplo, para simplificar a visualização do Navegador:

1. Na visualização do Navegador, clique com o botão direito do mouse na pasta **Gerenciadores de Filas** para abrir o menu e, em seguida, clique em **Conjuntos** > **Ocultar Conjuntos**.

O comando **Hide Sets** remove todos os conjuntos definidos, incluindo o conjunto **Todos** , da visualização Navigator (enquanto mantém suas definições e agrupamentos).

#### **Tarefas relacionadas**

["Criando e Configurando um Conjunto de Gerenciadores de Filas" na página 230](#page-229-0)

Os conjuntos de gerenciadores de filas possibilitam agrupar gerenciadores de filas em pastas e desempenhar ações em todos os gerenciadores de filas do conjunto. Isso possibilita subdividir os gerenciadores de filas, por exemplo, em conjuntos de 'teste' e 'produção' ou em conjuntos baseados no sistema operacional da plataforma.

"Definindo Conjuntos Manuais" na página 231

Você pode definir conjuntos manuais de gerenciadores de filas que não contenham nenhum gerenciador de filas e incluir gerenciadores de filas quando necessário.

["Definindo Conjuntos Automáticos" na página 233](#page-232-0)

Você pode definir conjuntos de gerenciadores de filas que incluem automaticamente gerenciadores de filas relevantes.

["Gerenciando Filtros para Conjuntos Automáticos" na página 234](#page-233-0)

É possível incluir, editar, copiar e excluir filtros para configurar conjuntos automáticos de gerenciadores de filas.

["Incluindo e Removendo Gerenciadores de Filas Manualmente" na página 237](#page-236-0) Você poderá incluir e remover gerenciadores de filas manualmente quando tiver criado um conjunto manual de gerenciadores de filas.

["Incluindo e Removendo Gerenciadores de Filas Automaticamente" na página 238](#page-237-0) É possível definir filtros para gerenciar automaticamente a associação dos conjuntos de gerenciadores de filas.

["Copiando um Conjunto Existente" na página 243](#page-242-0)

Copie um conjunto existente para criar um novo conjunto do gerenciador de filascom a mesma configuração.

# **Definindo Conjuntos Manuais**

Você pode definir conjuntos manuais de gerenciadores de filas que não contenham nenhum gerenciador de filas e incluir gerenciadores de filas quando necessário.

## **Sobre esta tarefa**

Para definir um novo conjunto:

### **Procedimento**

- 1. Na visualização Navigator, clique com o botão direito na pasta **Gerenciadores de fila** e, em seguida, clique em **Conjuntos** > **Novo conjunto...** O assistente **Novo conjunto** é aberto.
- 2. Digite um nome válido para o novo conjunto de gerenciadores de filas. O nome do conjunto não é restringido pelas regras normais de nomenclatura de objetos MQ. Entretanto, o nome deve ser diferente dos nomes de qualquer conjunto existente.
- 3. Clique em **Manual** para incluir os gerenciadores de filas manualmente.
- 4. Selecione uma das seguintes opções:
	- Clique em **Concluir** para criar um conjunto vazio, ou
	- Clique em **Avançar** para incluir gerenciadores de filas no novo conjunto.
- 5. Na área de janela de seleção manual, selecione a caixa de opção próxima ao nome do gerenciador de filas correspondente para incluir o gerenciador de filas no novo conjunto. É possível incluir vários gerenciadores de filas.
- 6. Clique em **Concluir** para criar seu conjunto e fechar o assistente.

### **Resultados**

O novo conjunto manual de gerenciadores de filas é exibido na visualização do Navegador.

### **Como proceder a seguir**

Se você criou um conjunto vazio na etapa 3, poderá incluir manualmente gerenciadores de filas conforme descrito aqui: ["Incluindo e Removendo Gerenciadores de Filas Manualmente" na página 237](#page-236-0)

### **Tarefas relacionadas**

["Criando e Configurando um Conjunto de Gerenciadores de Filas" na página 230](#page-229-0)

Os conjuntos de gerenciadores de filas possibilitam agrupar gerenciadores de filas em pastas e desempenhar ações em todos os gerenciadores de filas do conjunto. Isso possibilita subdividir os gerenciadores de filas, por exemplo, em conjuntos de 'teste' e 'produção' ou em conjuntos baseados no sistema operacional da plataforma.

["Exibindo Conjuntos de Gerenciadores de Filas" na página 231](#page-230-0)

Antes de trabalhar com conjuntos de gerenciadores de filas, primeiro você deve exibir os conjuntos no IBM MQ Explorer. Embora os conjuntos de gerenciadores de filas ainda existam quando estão ocultos, não é possível gerenciá-los.

["Definindo Conjuntos Manuais" na página 231](#page-230-0)

Você pode definir conjuntos manuais de gerenciadores de filas que não contenham nenhum gerenciador de filas e incluir gerenciadores de filas quando necessário.

#### ["Definindo Conjuntos Automáticos" na página 233](#page-232-0)

Você pode definir conjuntos de gerenciadores de filas que incluem automaticamente gerenciadores de filas relevantes.

["Gerenciando Filtros para Conjuntos Automáticos" na página 234](#page-233-0)

É possível incluir, editar, copiar e excluir filtros para configurar conjuntos automáticos de gerenciadores de filas.

["Incluindo e Removendo Gerenciadores de Filas Manualmente" na página 237](#page-236-0) Você poderá incluir e remover gerenciadores de filas manualmente quando tiver criado um conjunto manual de gerenciadores de filas.

["Incluindo e Removendo Gerenciadores de Filas Automaticamente" na página 238](#page-237-0) É possível definir filtros para gerenciar automaticamente a associação dos conjuntos de gerenciadores de filas.

# <span id="page-232-0"></span>**Definindo Conjuntos Automáticos**

Você pode definir conjuntos de gerenciadores de filas que incluem automaticamente gerenciadores de filas relevantes.

## **Sobre esta tarefa**

Para definir um novo conjunto:

## **Procedimento**

- 1. Na visualização Navigator, clique com o botão direito na pasta **Gerenciadores de filas** e, em seguida, clique em **Conjuntos** > **Novo conjunto...** O assistente **Novo conjunto** é aberto.
- 2. Digite um nome válido para o novo conjunto de gerenciadores de filas. O nome do conjunto não é restringido pelas regras normais de nomenclatura de objetos MQ. Entretanto, o nome deve ser diferente dos nomes de qualquer conjunto existente.
- 3. Clique em **Automático** para incluir gerenciadores de filas utilizando filtros automáticos e clique em **Avançar**.
- 4. Selecione o filtro que deseja usar a partir da área de janela **Filtros disponíveis** e clique em **Incluir->**. O filtro será removido da área de janela **Filtros disponíveis** e transferido para a área de janela **Filtros selecionados** . Para selecionar vários filtros, por exemplo Plataforma = Unix e Nível de comando = 500, utilize uma das seguintes opções:
	- Selecione **Corresponde TODOS os filtros selecionados** para incluir uma instrução AND no filtro; por exemplo, Plataforma = Unix -AND- Nível de comando = 500. O assistente não permitirá que você continue se tiver selecionado filtros conflitantes; por exemplo, Plataforma = Unix -AND- Plataforma = Windows não é permitido.
	- Selecione **Corresponde QUALQUER filtro selecionado** para incluir uma instrução OR no filtro; por exemplo, Plataforma = Unix -OR- Nível de comando = 500

Caso precise criar, copiar, editar ou excluir filtros, você poderá fazer isso neste momento clicando em **Gerenciar Filtros...** e seguindo as instruções descritas em: ["Gerenciando Filtros para Conjuntos](#page-233-0) [Automáticos" na página 234.](#page-233-0) Como alternativa, os filtros podem ser gerenciados em um outro momento, se necessário.

5. Clique em **Concluir** para criar seu conjunto e fechar o assistente.

### **Resultados**

O novo conjunto automático de gerenciadores de filas é exibido na visualização do Navegador.

## **Como proceder a seguir**

Você pode criar novos filtros para incluir ou remover gerenciadores de filas, além de copiar, editar e excluir filtros conforme descrito em: ["Gerenciando Filtros para Conjuntos Automáticos" na página 234](#page-233-0) **Tarefas relacionadas**

["Criando e Configurando um Conjunto de Gerenciadores de Filas" na página 230](#page-229-0)

Os conjuntos de gerenciadores de filas possibilitam agrupar gerenciadores de filas em pastas e desempenhar ações em todos os gerenciadores de filas do conjunto. Isso possibilita subdividir os gerenciadores de filas, por exemplo, em conjuntos de 'teste' e 'produção' ou em conjuntos baseados no sistema operacional da plataforma.

#### ["Exibindo Conjuntos de Gerenciadores de Filas" na página 231](#page-230-0)

Antes de trabalhar com conjuntos de gerenciadores de filas, primeiro você deve exibir os conjuntos no IBM MQ Explorer. Embora os conjuntos de gerenciadores de filas ainda existam quando estão ocultos, não é possível gerenciá-los.

#### ["Definindo Conjuntos Manuais" na página 231](#page-230-0)

Você pode definir conjuntos manuais de gerenciadores de filas que não contenham nenhum gerenciador de filas e incluir gerenciadores de filas quando necessário.

"Definindo Conjuntos Automáticos" na página 233

<span id="page-233-0"></span>Você pode definir conjuntos de gerenciadores de filas que incluem automaticamente gerenciadores de filas relevantes.

"Gerenciando Filtros para Conjuntos Automáticos" na página 234 É possível incluir, editar, copiar e excluir filtros para configurar conjuntos automáticos de gerenciadores de filas.

["Incluindo e Removendo Gerenciadores de Filas Manualmente" na página 237](#page-236-0) Você poderá incluir e remover gerenciadores de filas manualmente quando tiver criado um conjunto manual de gerenciadores de filas.

["Incluindo e Removendo Gerenciadores de Filas Automaticamente" na página 238](#page-237-0) É possível definir filtros para gerenciar automaticamente a associação dos conjuntos de gerenciadores de filas.

# **Gerenciando Filtros para Conjuntos Automáticos**

É possível incluir, editar, copiar e excluir filtros para configurar conjuntos automáticos de gerenciadores de filas.

### **Antes de começar**

Antes de incluir, editar, copiar ou excluir filtros:

- 1. Ative a visibilidade do conjunto, conforme descrito em: ["Exibindo Conjuntos de Gerenciadores de](#page-230-0) [Filas" na página 231.](#page-230-0)
- 2. Defina um conjunto para inclusão ou remoção dos gerenciadores de filas, conforme descrito em: ["Definindo Conjuntos Automáticos" na página 233.](#page-232-0)

### **Sobre esta tarefa**

Para gerenciar filtros:

### **Procedimento**

- 1. Clique com o botão direito no conjunto para o qual você deseja gerenciar filtros na visualização **Navigator** , clique em **Editar Conjunto ...** para abrir a janela **Configurar conjunto**.
- 2. Clique em **Gerenciar Filtros** para abrir a janela **Gerenciar Filtros**.

#### **Como proceder a seguir**

Estão disponíveis as seguintes opções:

- "Incluir um Novo Filtro" na página 234
- • ["Editar um Filtro" na página 235](#page-234-0)
- • ["Copiar um Filtro" na página 235](#page-234-0)
- • ["Remover um Filtro Existente" na página 236](#page-235-0)

### *Incluir um Novo Filtro*

#### **Sobre esta tarefa**

Você pode criar filtros para definir quais gerenciadores de filas estão agrupados em seu conjunto.

As instruções a seguir utilizam um exemplo para criar um filtro para gerenciadores de filas.

Para criar um novo filtro:

### **Procedimento**

1. Abra o diálogo **Gerenciar Filtros**, conforme descrito anteriormente em "Gerenciando Filtros para Conjuntos Automáticos" na página 234.

- <span id="page-234-0"></span>2. No diálogo **Gerenciar Filtros** , clique em **Incluir ...** O diálogo Incluir Filtro é aberto.
- 3. No diálogo **Incluir Filtro** , no campo **Nome do Filtro** , digite um nome para o filtro; por exemplo, Queues containing more than 50 messages
- 4. Nos campos **Inclui gerenciadores de filas onde**, você pode digitar os critérios a serem incluídos no novo filtro. Por exemplo, digite as seguintes informações:
	- a) A primeira linha de campos permite filtrar o nome do gerenciador de filas. Por padrão, o terceiro campo contém um asterisco (\*) para que todos os gerenciadores de filas, independentemente de seus nomes, sejam incluídos no filtro. Por exemplo, para incluir somente as filas que começam com  $j$ upiter, digite  $j$ upiter $\star$
	- b) Opcional: Você pode digitar outros critérios para o filtro com base no valor de um atributo dos objetos. Selecione a caixa de opção rotulada **- E -** para que você possa editar os campos. Por exemplo, para incluir apenas o gerenciador de filas que possui um campo **Descrição** de Payroll, selecione o atributo **Folha de Pagamento**; no segundo campo, selecione **igual a**; no terceiro campo, digite Payroll..
- 5. Opcional: Para aplicar automaticamente um esquema de coluna existente quando o filtro for aplicado, selecione a caixa de opção rotulada **Aplicar automaticamente um Esquema de Coluna quando este filtro for aplicado**; em seguida, selecione o esquema de coluna na lista.
- 6. Clique em **OK**. O diálogo Incluir Filtro é fechado. O novo filtro é exibido no diálogo Gerenciar Filtros com todos os outros filtros disponíveis.
- 7. No diálogo Gerenciar Filtros, clique em **OK**. O diálogo Gerenciar Filtros é fechado.

## **Resultados**

Seu novo filtro será incluído na lista existente de filtros disponíveis.

## *Editar um Filtro*

## **Sobre esta tarefa**

Você pode editar filtros para definir quais gerenciadores de filas estão agrupados em seu conjunto.

As instruções a seguir utilizam um exemplo para editar um filtro para gerenciadores de filas.

Para editar um filtro:

## **Procedimento**

- 1. Abra o diálogo **Gerenciar Filtros**, conforme descrito anteriormente em ["Gerenciando Filtros para](#page-233-0) [Conjuntos Automáticos" na página 234](#page-233-0).
- 2. No diálogo **Gerenciar Filtros** , clique em **Editar ...** O diálogo Editar Filtro é aberto.
- 3. No diálogo **Editar Filtro**, inclua, remova ou altere os critérios configurados para o filtro, em seguida, clique em **OK**. Para obter informações adicionais sobre os campos no diálogo, consulte ["Incluir um](#page-233-0) [Novo Filtro" na página 234.](#page-233-0)
- 4. Clique em **OK** para fechar o diálogo **Gerenciar Filtros**.

## **Resultados**

As mudanças no filtro são automaticamente aplicadas a todas as tabelas que estão utilizando esse filtro. O MQ Explorer pode levar vários segundos para aplicar os filtros aos gerenciadores de filas.

## *Copiar um Filtro*

## **Sobre esta tarefa**

Se você desejar criar um filtro semelhante a um existente, poderá copiar o filtro existente e, em seguida, editá-lo conforme necessário. É possível copiar qualquer filtro que você tenha criado anteriormente e

<span id="page-235-0"></span>também copiar os filtros que são fornecidos com o IBM MQ Explorer; por exemplo, o filtro Command  $level = 500.$ 

Para copiar um filtro existente:

### **Procedimento**

- 1. Abra o diálogo **Gerenciar Filtros**, conforme descrito anteriormente em ["Gerenciando Filtros para](#page-233-0) [Conjuntos Automáticos" na página 234](#page-233-0).
- 2. No diálogo **Gerenciar Filtros** , selecione o filtro que deseja copiar e, em seguida, clique em **Copiar Como ...** O diálogo **Editar filtro** é aberto.
- 3. No diálogo **Copiar Filtro**, digite um nome para o novo filtro, em seguida, clique em **OK**. O nome do filtro copiado não pode ser igual ao nome de um filtro existente.
- 4. No diálogo **Gerenciar Filtros** , clique em **Editar ...** O diálogo **Editar filtro** é aberto.
- 5. No diálogo **Editar Filtro**, inclua, remova ou altere os critérios configurados para o filtro, em seguida, clique em **OK**. Para obter informações adicionais sobre os campos no diálogo, consulte ["Incluir um](#page-233-0) [Novo Filtro" na página 234.](#page-233-0)
- 6. Clique em **OK** para fechar o diálogo **Gerenciar Filtros**.

### **Resultados**

O novo filtro está disponível para ser aplicado.

### *Remover um Filtro Existente*

### **Sobre esta tarefa**

Para excluir um filtro existente:

### **Procedimento**

- 1. Abra o diálogo **Gerenciar Filtros**, conforme descrito anteriormente em ["Gerenciando Filtros para](#page-233-0) [Conjuntos Automáticos" na página 234](#page-233-0).
- 2. No diálogo **Gerenciar Filtros** , selecione o filtro que deseja excluir e, em seguida, clique em **Remover ...** O diálogo de confirmação **Remover filtro** é aberto.
- 3. Clique em **Sim** para remover o filtro e fechar o diálogo de confirmação.
- 4. Clique em **OK** para fechar o diálogo **Gerenciar Filtros**.

#### **Resultados**

O filtro excluído será removido da lista de filtros para o conjunto do gerenciador de filasselecionado. Quaisquer gerenciadores de filas incluídos no conjunto pelo filtro não serão mais membros do conjunto na visualização do Navegador.

### *links relacionados*

#### **Tarefas relacionadas**

["Criando e Configurando um Conjunto de Gerenciadores de Filas" na página 230](#page-229-0) Os conjuntos de gerenciadores de filas possibilitam agrupar gerenciadores de filas em pastas e desempenhar ações em todos os gerenciadores de filas do conjunto. Isso possibilita subdividir os gerenciadores de filas, por exemplo, em conjuntos de 'teste' e 'produção' ou em conjuntos baseados no sistema operacional da plataforma.

["Exibindo Conjuntos de Gerenciadores de Filas" na página 231](#page-230-0)

Antes de trabalhar com conjuntos de gerenciadores de filas, primeiro você deve exibir os conjuntos no IBM MQ Explorer. Embora os conjuntos de gerenciadores de filas ainda existam quando estão ocultos, não é possível gerenciá-los.

["Definindo Conjuntos Manuais" na página 231](#page-230-0)

<span id="page-236-0"></span>Você pode definir conjuntos manuais de gerenciadores de filas que não contenham nenhum gerenciador de filas e incluir gerenciadores de filas quando necessário.

["Definindo Conjuntos Automáticos" na página 233](#page-232-0)

Você pode definir conjuntos de gerenciadores de filas que incluem automaticamente gerenciadores de filas relevantes.

"Incluindo e Removendo Gerenciadores de Filas Manualmente" na página 237 Você poderá incluir e remover gerenciadores de filas manualmente quando tiver criado um conjunto manual de gerenciadores de filas.

["Incluindo e Removendo Gerenciadores de Filas Automaticamente" na página 238](#page-237-0) É possível definir filtros para gerenciar automaticamente a associação dos conjuntos de gerenciadores de filas.

# **Incluindo e Removendo Gerenciadores de Filas Manualmente**

Você poderá incluir e remover gerenciadores de filas manualmente quando tiver criado um conjunto manual de gerenciadores de filas.

#### **Antes de começar**

Antes de começar:

- 1. Ative a visibilidade do conjunto, conforme descrito em: ["Exibindo Conjuntos de Gerenciadores de](#page-230-0) [Filas" na página 231.](#page-230-0)
- 2. Defina um conjunto para inclusão ou remoção dos gerenciadores de filas, conforme descrito em: ["Definindo Conjuntos Manuais" na página 231](#page-230-0).

#### **Sobre esta tarefa**

Há duas maneiras de incluir e remover gerenciadores de filas manualmente na visualização do Navegador do IBM MQ Explorer.

#### **Procedimento**

- Para incluir ou remover gerenciadores de filas utilizando o primeiro método:
	- a) Clique com o botão direito do mouse no conjunto que você deseja modificar.
		- A associação de conjunto **Todos** não pode ser modificada.
	- b) Clique em **Configurar Associação...** para abrir o diálogo **Configurar Associação**.

Todos os gerenciadores de filas disponíveis são exibidos. Os gerenciadores de filas que já são um membro do conjunto têm sua caixa de seleção correspondente já selecionada.

- c) Para incluir o gerenciador de filas no conjunto, selecione a caixa de seleção próxima ao nome do gerenciador de filas correspondente. Para remover o gerenciador de filas do conjunto, desmarque a caixa de seleção próxima ao gerenciador de filas correspondente.
	- É possível selecionar vários gerenciadores de filas.
- d) Clique em **OK** para salvar suas mudanças e fechar o diálogo.
- Para incluir ou remover gerenciadores de filas utilizando o segundo método:
	- a) Clique com o botão direito do mouse no gerenciador de filas que você deseja incluir em um conjunto de gerenciadores de filas.
	- b) Clique em **Conjuntos** > **Associação Manual ao Conjunto...** para abrir o diálogo **Associação Manual ao Conjunto**.
	- c) Para incluir o gerenciador de filas em um conjunto de gerenciador de filas, selecione a caixa de seleção próxima ao nome do conjunto do conjunto de gerenciador de filas correspondente. Para remover o gerenciador de filas desse conjunto de gerenciador de filas, desmarque a caixa de seleção próxima ao conjunto de gerenciador de filas correspondente.

É possível selecionar vários conjuntos de gerenciadores de filas.

<span id="page-237-0"></span>d) Clique em **OK** para salvar suas mudanças e fechar o diálogo.

### **Resultados**

Se você incluiu gerenciadores de filas em um conjunto ou removeu gerenciadores de filas do conjunto, a nova associação será mostrada na visualização do Navegador.

### **Tarefas relacionadas**

["Criando e Configurando um Conjunto de Gerenciadores de Filas" na página 230](#page-229-0)

Os conjuntos de gerenciadores de filas possibilitam agrupar gerenciadores de filas em pastas e desempenhar ações em todos os gerenciadores de filas do conjunto. Isso possibilita subdividir os gerenciadores de filas, por exemplo, em conjuntos de 'teste' e 'produção' ou em conjuntos baseados no sistema operacional da plataforma.

["Exibindo Conjuntos de Gerenciadores de Filas" na página 231](#page-230-0)

Antes de trabalhar com conjuntos de gerenciadores de filas, primeiro você deve exibir os conjuntos no IBM MQ Explorer. Embora os conjuntos de gerenciadores de filas ainda existam quando estão ocultos, não é possível gerenciá-los.

["Definindo Conjuntos Manuais" na página 231](#page-230-0)

Você pode definir conjuntos manuais de gerenciadores de filas que não contenham nenhum gerenciador de filas e incluir gerenciadores de filas quando necessário.

["Definindo Conjuntos Automáticos" na página 233](#page-232-0)

Você pode definir conjuntos de gerenciadores de filas que incluem automaticamente gerenciadores de filas relevantes.

["Gerenciando Filtros para Conjuntos Automáticos" na página 234](#page-233-0)

É possível incluir, editar, copiar e excluir filtros para configurar conjuntos automáticos de gerenciadores de filas.

["Incluindo e Removendo Gerenciadores de Filas Manualmente" na página 237](#page-236-0) Você poderá incluir e remover gerenciadores de filas manualmente quando tiver criado um conjunto manual de gerenciadores de filas.

"Incluindo e Removendo Gerenciadores de Filas Automaticamente" na página 238 É possível definir filtros para gerenciar automaticamente a associação dos conjuntos de gerenciadores de filas.

# **Incluindo e Removendo Gerenciadores de Filas Automaticamente**

É possível definir filtros para gerenciar automaticamente a associação dos conjuntos de gerenciadores de filas.

### **Antes de começar**

Antes de começar:

- 1. Ative a visibilidade do conjunto, conforme descrito em: ["Exibindo Conjuntos de Gerenciadores de](#page-230-0) [Filas" na página 231.](#page-230-0)
- 2. Defina um conjunto para inclusão ou remoção dos gerenciadores de filas, conforme descrito em: ["Definindo Conjuntos Automáticos" na página 233.](#page-232-0)

## **Sobre esta tarefa**

Para incluir e remover gerenciadores de filas:

## **Procedimento**

- 1. Clique com o botão direito do mouse no conjunto que você deseja modificar. A associação de conjunto **Todos** não pode ser modificada.
- 2. Clique em **Editar Conjunto...** para abrir o diálogo **Editar Conjunto**. Os filtros atuais são exibidos, permitindo que você os inclua ou remova (também é possível editar, copiar e excluí-los, conforme descrito em: ["Gerenciando Filtros para Conjuntos Automáticos" na página 234\)](#page-233-0).

<span id="page-238-0"></span>3. Clique em **OK** para salvar suas mudanças e fechar a janela.

### **Resultados**

Se as suas mudanças no filtro incluíram gerenciadores de filas no conjunto ou removeram gerenciadores de filas do conjunto, a nova associação de conjuntos será mostrada na visualização do Navegador.

### **Como proceder a seguir**

### **Tarefas relacionadas**

["Criando e Configurando um Conjunto de Gerenciadores de Filas" na página 230](#page-229-0) Os conjuntos de gerenciadores de filas possibilitam agrupar gerenciadores de filas em pastas e desempenhar ações em todos os gerenciadores de filas do conjunto. Isso possibilita subdividir os gerenciadores de filas, por exemplo, em conjuntos de 'teste' e 'produção' ou em conjuntos baseados no sistema operacional da plataforma.

["Exibindo Conjuntos de Gerenciadores de Filas" na página 231](#page-230-0)

Antes de trabalhar com conjuntos de gerenciadores de filas, primeiro você deve exibir os conjuntos no IBM MQ Explorer. Embora os conjuntos de gerenciadores de filas ainda existam quando estão ocultos, não é possível gerenciá-los.

["Definindo Conjuntos Manuais" na página 231](#page-230-0)

Você pode definir conjuntos manuais de gerenciadores de filas que não contenham nenhum gerenciador de filas e incluir gerenciadores de filas quando necessário.

["Definindo Conjuntos Automáticos" na página 233](#page-232-0)

Você pode definir conjuntos de gerenciadores de filas que incluem automaticamente gerenciadores de filas relevantes.

["Gerenciando Filtros para Conjuntos Automáticos" na página 234](#page-233-0) É possível incluir, editar, copiar e excluir filtros para configurar conjuntos automáticos de gerenciadores de filas.

["Incluindo e Removendo Gerenciadores de Filas Manualmente" na página 237](#page-236-0) Você poderá incluir e remover gerenciadores de filas manualmente quando tiver criado um conjunto manual de gerenciadores de filas.

# **Propriedades de Conjuntos Automáticos**

Um conjunto automático de gerenciadores de filas possui várias propriedades que podem ser editadas.

**Object Descrição** Nome do Conjunto Digite um nome válido para seu conjunto de gerenciadores de filas. O nome do conjunto não é restringido pelas regras normais de nomenclatura de objetos do IBM MQ relacionadas a caracteres, mas é restringido pelas regras de nomenclatura de objetos do IBM MQ com relação ao comprimento. O nome do conjunto deve ser diferente dos nomes de qualquer conjunto existente. Corresponde TODOS os filtros selecionados Selecione **corresponde a TODOS os filtros selecionados** para incluir uma instrução AND no filtro, por exemplo: Platform =  $Unix - AND - Command level = 500$ . O assistente não permitirá que você continue se tiver selecionado filtros conflitantes. Por exemplo, não é possível ter: Platform = Unix -AND- Platform = Windows. As instruções AND não podem ser misturadas com instruções OR no filtro. Por exemplo, não é possível ter: Platform = Unix -OR- Platform = Windows -AND-Command level = 500

As descrições das opções no diálogo **Editar Conjuntos** são listadas na seguinte tabela.

<span id="page-239-0"></span>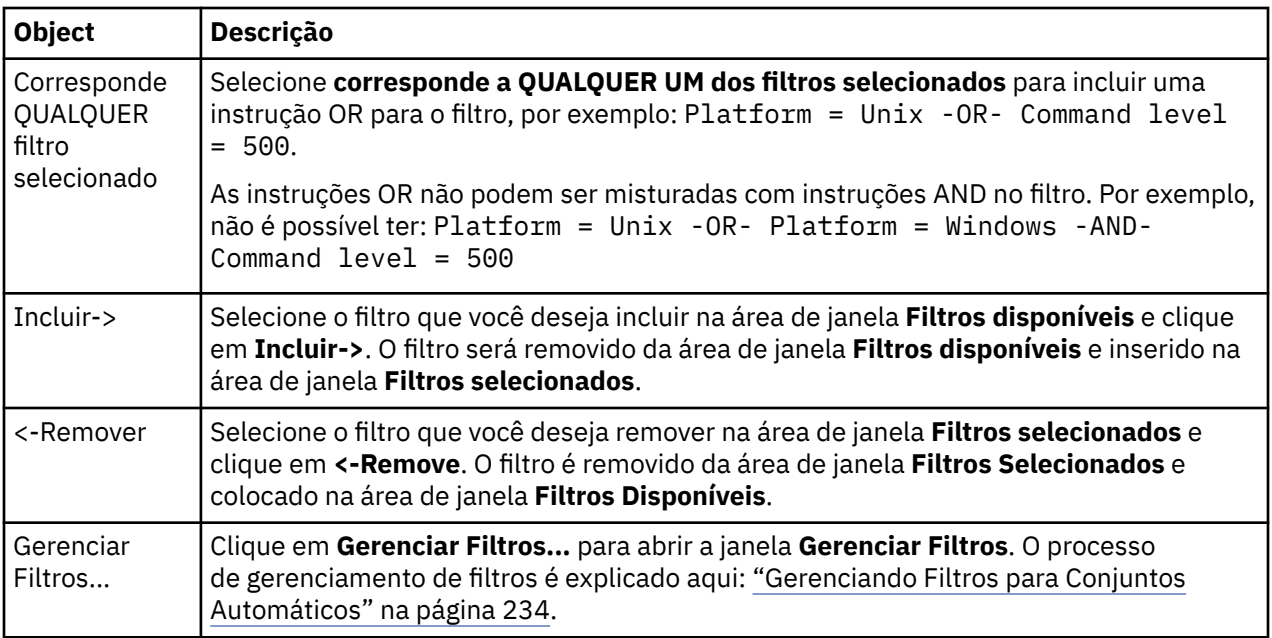

### **Tarefas relacionadas**

["Editando as Propriedades de um Conjunto Automático" na página 241](#page-240-0) Você pode editar as propriedades de um conjunto automático existente.

["Criando e Configurando um Conjunto de Gerenciadores de Filas" na página 230](#page-229-0) Os conjuntos de gerenciadores de filas possibilitam agrupar gerenciadores de filas em pastas e desempenhar ações em todos os gerenciadores de filas do conjunto. Isso possibilita subdividir os gerenciadores de filas, por exemplo, em conjuntos de 'teste' e 'produção' ou em conjuntos baseados no sistema operacional da plataforma.

["Definindo Conjuntos Automáticos" na página 233](#page-232-0)

Você pode definir conjuntos de gerenciadores de filas que incluem automaticamente gerenciadores de filas relevantes.

["Gerenciando Filtros para Conjuntos Automáticos" na página 234](#page-233-0)

É possível incluir, editar, copiar e excluir filtros para configurar conjuntos automáticos de gerenciadores de filas.

["Incluindo e Removendo Gerenciadores de Filas Automaticamente" na página 238](#page-237-0) É possível definir filtros para gerenciar automaticamente a associação dos conjuntos de gerenciadores de filas.

# **Propriedades de Conjuntos Manuais**

Um conjunto manual de gerenciadores de filas possui apenas uma propriedade que pode ser editada.

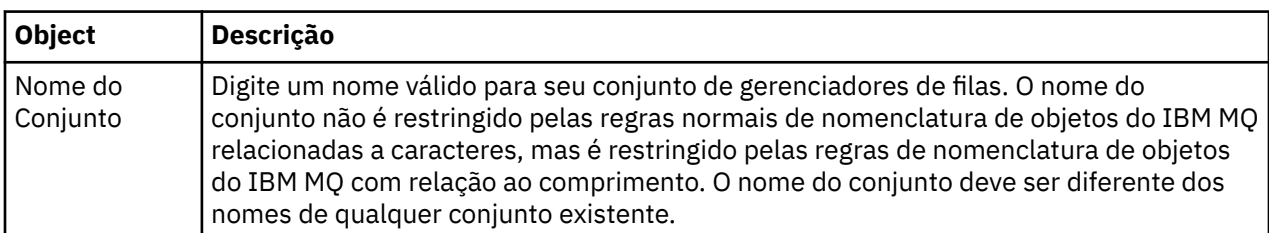

Uma descrição da opção no diálogo **Editar Conjunto** é listada na seguinte tabela.

### **Tarefas relacionadas**

["Editando as Propriedades de um Conjunto Manual" na página 242](#page-241-0) Você pode editar as propriedades de um conjunto manual existente.

["Criando e Configurando um Conjunto de Gerenciadores de Filas" na página 230](#page-229-0)

<span id="page-240-0"></span>Os conjuntos de gerenciadores de filas possibilitam agrupar gerenciadores de filas em pastas e desempenhar ações em todos os gerenciadores de filas do conjunto. Isso possibilita subdividir os gerenciadores de filas, por exemplo, em conjuntos de 'teste' e 'produção' ou em conjuntos baseados no sistema operacional da plataforma.

["Definindo Conjuntos Manuais" na página 231](#page-230-0)

Você pode definir conjuntos manuais de gerenciadores de filas que não contenham nenhum gerenciador de filas e incluir gerenciadores de filas quando necessário.

["Incluindo e Removendo Gerenciadores de Filas Manualmente" na página 237](#page-236-0) Você poderá incluir e remover gerenciadores de filas manualmente quando tiver criado um conjunto manual de gerenciadores de filas.

# **Editando as Propriedades de um Conjunto Automático**

Você pode editar as propriedades de um conjunto automático existente.

## **Sobre esta tarefa**

Existem duas maneiras de abrir o diálogo **Editar Conjunto** para conjuntos automáticos de gerenciadores de filas na visualização do Navegador do IBM MQ Explorer. Para abrir o diálogo **Editar Conjunto** utilizando o primeiro método:

### **Procedimento**

- 1. Clique com o botão direito do mouse no conjunto automático que você deseja editar.
- 2. Clique em **Editar Conjunto...** para abrir o diálogo **Editar Conjunto**.

### **Resultados**

Agora o diálogo **Editar Conjunto** está aberto e você pode editar as propriedades do conjunto automático.

#### **Como proceder a seguir**

Para abrir o diálogo **Editar Conjunto** utilizando o segundo método:

- 1. Clique com o botão direito do mouse em **Gerenciadores de Filas**
- 2. Clique em **Conjuntos** > **Gerenciar Conjuntos** para abrir o diálogo **Gerenciar Conjuntos**.
- 3. Selecione o conjunto automático do qual você deseja editar as propriedades.
- 4. Clique em **Editar...** para abrir o diálogo **Editar Conjunto** para conjuntos automáticos.

Agora o diálogo **Editar Conjunto** está aberto e você pode editar as propriedades do conjunto automático.

#### **Tarefas relacionadas**

["Criando e Configurando um Conjunto de Gerenciadores de Filas" na página 230](#page-229-0)

Os conjuntos de gerenciadores de filas possibilitam agrupar gerenciadores de filas em pastas e desempenhar ações em todos os gerenciadores de filas do conjunto. Isso possibilita subdividir os gerenciadores de filas, por exemplo, em conjuntos de 'teste' e 'produção' ou em conjuntos baseados no sistema operacional da plataforma.

["Definindo Conjuntos Automáticos" na página 233](#page-232-0)

Você pode definir conjuntos de gerenciadores de filas que incluem automaticamente gerenciadores de filas relevantes.

["Gerenciando Filtros para Conjuntos Automáticos" na página 234](#page-233-0)

É possível incluir, editar, copiar e excluir filtros para configurar conjuntos automáticos de gerenciadores de filas.

["Incluindo e Removendo Gerenciadores de Filas Automaticamente" na página 238](#page-237-0)

É possível definir filtros para gerenciar automaticamente a associação dos conjuntos de gerenciadores de filas.

#### <span id="page-241-0"></span>**Referências relacionadas**

["Propriedades de Conjuntos Automáticos" na página 239](#page-238-0) Um conjunto automático de gerenciadores de filas possui várias propriedades que podem ser editadas.

# **Editando as Propriedades de um Conjunto Manual**

Você pode editar as propriedades de um conjunto manual existente.

### **Sobre esta tarefa**

Existem duas maneiras de abrir o diálogo **Editar Conjunto** para conjuntos manuais de gerenciadores de filas na visualização do Navegador do IBM MQ Explorer. Para abrir o diálogo **Editar Conjunto** utilizando o primeiro método:

### **Procedimento**

1. Clique com o botão direito do mouse no conjunto manual que você deseja editar.

2. Clique em **Editar Conjunto...** para abrir o diálogo **Editar Conjunto**.

### **Resultados**

Agora o diálogo **Editar Conjunto** está aberto e você pode editar as propriedades do conjunto manual.

### **Como proceder a seguir**

Para abrir o diálogo **Editar Conjunto** utilizando o segundo método:

- 1. Clique com o botão direito do mouse em **Gerenciadores de Filas**
- 2. Clique em **Conjuntos** > **Gerenciar Conjuntos** para abrir o diálogo **Gerenciar Conjuntos**.
- 3. Selecione o conjunto manual do qual você deseja editar as propriedades.
- 4. Clique em **Editar...** abrir o diálogo **Configurar Conjunto** para aplicar configurações manuais.

Agora o diálogo **Editar Conjunto** está aberto e você pode editar as propriedades do conjunto manual.

#### **Tarefas relacionadas**

["Criando e Configurando um Conjunto de Gerenciadores de Filas" na página 230](#page-229-0)

Os conjuntos de gerenciadores de filas possibilitam agrupar gerenciadores de filas em pastas e desempenhar ações em todos os gerenciadores de filas do conjunto. Isso possibilita subdividir os gerenciadores de filas, por exemplo, em conjuntos de 'teste' e 'produção' ou em conjuntos baseados no sistema operacional da plataforma.

["Definindo Conjuntos Manuais" na página 231](#page-230-0)

Você pode definir conjuntos manuais de gerenciadores de filas que não contenham nenhum gerenciador de filas e incluir gerenciadores de filas quando necessário.

["Incluindo e Removendo Gerenciadores de Filas Manualmente" na página 237](#page-236-0) Você poderá incluir e remover gerenciadores de filas manualmente quando tiver criado um conjunto manual de gerenciadores de filas.

#### **Referências relacionadas**

["Propriedades de Conjuntos Manuais" na página 240](#page-239-0) Um conjunto manual de gerenciadores de filas possui apenas uma propriedade que pode ser editada.

# **Propriedades de Gerenciar Conjuntos**

Você gerencia propriedades de conjuntos por meio do diálogo **Configurar conjuntos**.

Clique com o botão direito em Gerenciadores de filas para abrir o item de menu **Conjuntos**, em seguida, clique em **Gerenciar conjuntos** para abrir o diálogo **Gerenciar conjuntos**.

As descrições das opções no diálogo **Gerenciar Conjuntos** são listadas na seguinte tabela.

<span id="page-242-0"></span>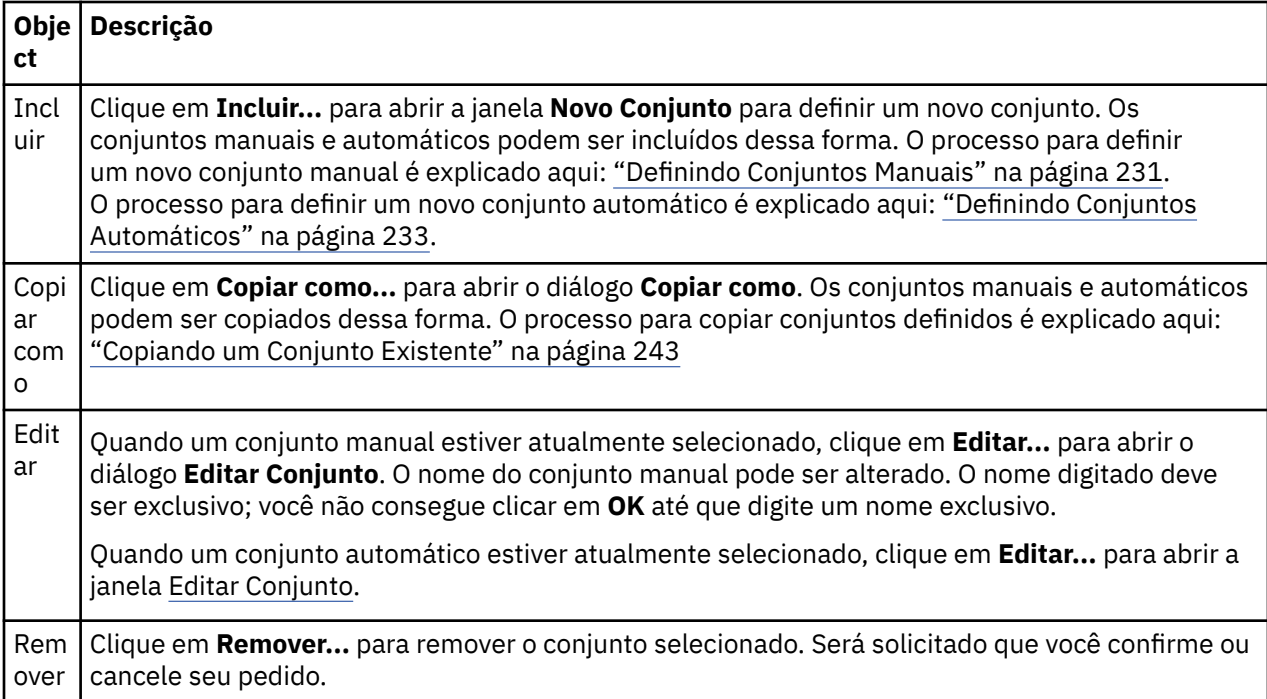

### **Tarefas relacionadas**

["Criando e Configurando um Conjunto de Gerenciadores de Filas" na página 230](#page-229-0) Os conjuntos de gerenciadores de filas possibilitam agrupar gerenciadores de filas em pastas e desempenhar ações em todos os gerenciadores de filas do conjunto. Isso possibilita subdividir os gerenciadores de filas, por exemplo, em conjuntos de 'teste' e 'produção' ou em conjuntos baseados no sistema operacional da plataforma.

["Exibindo Conjuntos de Gerenciadores de Filas" na página 231](#page-230-0)

Antes de trabalhar com conjuntos de gerenciadores de filas, primeiro você deve exibir os conjuntos no IBM MQ Explorer. Embora os conjuntos de gerenciadores de filas ainda existam quando estão ocultos, não é possível gerenciá-los.

["Definindo Conjuntos Manuais" na página 231](#page-230-0)

Você pode definir conjuntos manuais de gerenciadores de filas que não contenham nenhum gerenciador de filas e incluir gerenciadores de filas quando necessário.

["Incluindo e Removendo Gerenciadores de Filas Manualmente" na página 237](#page-236-0)

Você poderá incluir e remover gerenciadores de filas manualmente quando tiver criado um conjunto manual de gerenciadores de filas.

["Arrastando Gerenciadores de Filas" na página 246](#page-245-0)

Os gerenciadores de filas podem ser arrastados para os conjuntos, assim como arrastados dos conjuntos.

# **Copiando um Conjunto Existente**

Copie um conjunto existente para criar um novo conjunto do gerenciador de filascom a mesma configuração.

### **Antes de começar**

Antes de começar:

- 1. Ative a visibilidade do conjunto, conforme descrito em: ["Exibindo Conjuntos de Gerenciadores de](#page-230-0) [Filas" na página 231.](#page-230-0)
- 2. Defina um conjunto a ser copiado, conforme descrito em: ["Definindo Conjuntos Automáticos" na](#page-232-0) [página 233](#page-232-0) ou: ["Definindo Conjuntos Manuais" na página 231.](#page-230-0)

## <span id="page-243-0"></span>**Sobre esta tarefa**

Para copiar um conjunto existente:

## **Procedimento**

- 1. Na visualização **Navegador**, clique com o botão direito do mouse na pasta **Gerenciadores de Filas**, em seguida, clique em **Conjuntos** > **Gerenciar Conjuntos...**.
	- A janela **Gerenciar Conjuntos** é aberta.
- 2. Selecione o conjunto que deseja copiar
- 3. Clique em **Copiar como...** para abrir o diálogo **Conjunto de Cópias**.
- 4. Digite um nome para seu conjunto no campo **Nome do Novo Conjunto**. O nome do novo conjunto deve ser exclusivo.
- 5. Clique em **OK** para copiar o conjunto e fechar o diálogo.

## **Resultados**

Você copiou um conjunto com êxito, a visualização do Navegador é atualizada com o novo conjunto (isso poderá levar alguns segundos se houver vários gerenciadores de filas no conjunto).

### **Tarefas relacionadas**

["Criando e Configurando um Conjunto de Gerenciadores de Filas" na página 230](#page-229-0)

Os conjuntos de gerenciadores de filas possibilitam agrupar gerenciadores de filas em pastas e desempenhar ações em todos os gerenciadores de filas do conjunto. Isso possibilita subdividir os gerenciadores de filas, por exemplo, em conjuntos de 'teste' e 'produção' ou em conjuntos baseados no sistema operacional da plataforma.

["Exibindo Conjuntos de Gerenciadores de Filas" na página 231](#page-230-0)

Antes de trabalhar com conjuntos de gerenciadores de filas, primeiro você deve exibir os conjuntos no IBM MQ Explorer. Embora os conjuntos de gerenciadores de filas ainda existam quando estão ocultos, não é possível gerenciá-los.

["Definindo Conjuntos Manuais" na página 231](#page-230-0)

Você pode definir conjuntos manuais de gerenciadores de filas que não contenham nenhum gerenciador de filas e incluir gerenciadores de filas quando necessário.

["Definindo Conjuntos Automáticos" na página 233](#page-232-0)

Você pode definir conjuntos de gerenciadores de filas que incluem automaticamente gerenciadores de filas relevantes.

["Gerenciando Filtros para Conjuntos Automáticos" na página 234](#page-233-0)

É possível incluir, editar, copiar e excluir filtros para configurar conjuntos automáticos de gerenciadores de filas.

["Incluindo e Removendo Gerenciadores de Filas Manualmente" na página 237](#page-236-0) Você poderá incluir e remover gerenciadores de filas manualmente quando tiver criado um conjunto manual de gerenciadores de filas.

["Incluindo e Removendo Gerenciadores de Filas Automaticamente" na página 238](#page-237-0) É possível definir filtros para gerenciar automaticamente a associação dos conjuntos de gerenciadores de filas.

# **Excluindo um Conjunto**

Excluir um conjunto de gerenciador de filas exclui o próprio conjunto, mas não os gerenciadores de filas no conjunto.

## **Antes de começar**

1. Ative a visibilidade do conjunto, conforme descrito em: ["Exibindo Conjuntos de Gerenciadores de](#page-230-0) [Filas" na página 231.](#page-230-0)

<span id="page-244-0"></span>2. Defina um conjunto a ser excluído, conforme descrito em: ["Definindo Conjuntos Automáticos" na](#page-232-0) [página 233](#page-232-0) ou em ["Definindo Conjuntos Manuais" na página 231](#page-230-0).

### **Sobre esta tarefa**

Quando você exclui um conjunto de gerenciadores de filas, os gerenciadores de filas contidos no conjunto NÃO são excluídos. Para excluir um conjunto existente, conclua as etapas a seguir.

1. Na visualização **Navegador**, clique com o botão direito do mouse no conjunto que deseja excluir para abrir o menu. Clique em **Excluir** para abrir um diálogo de confirmação. Clique em **Excluir** para excluir permanentemente o conjunto selecionado.

### **Resultados**

Você removeu um conjunto com êxito, a visualização do Navegador é atualizada com as novas informações (isso poderá levar alguns segundos se houver vários gerenciadores de filas no conjunto). **Tarefas relacionadas**

["Criando e Configurando um Conjunto de Gerenciadores de Filas" na página 230](#page-229-0)

Os conjuntos de gerenciadores de filas possibilitam agrupar gerenciadores de filas em pastas e desempenhar ações em todos os gerenciadores de filas do conjunto. Isso possibilita subdividir os gerenciadores de filas, por exemplo, em conjuntos de 'teste' e 'produção' ou em conjuntos baseados no sistema operacional da plataforma.

["Exibindo Conjuntos de Gerenciadores de Filas" na página 231](#page-230-0)

Antes de trabalhar com conjuntos de gerenciadores de filas, primeiro você deve exibir os conjuntos no IBM MQ Explorer. Embora os conjuntos de gerenciadores de filas ainda existam quando estão ocultos, não é possível gerenciá-los.

["Definindo Conjuntos Manuais" na página 231](#page-230-0)

Você pode definir conjuntos manuais de gerenciadores de filas que não contenham nenhum gerenciador de filas e incluir gerenciadores de filas quando necessário.

["Definindo Conjuntos Automáticos" na página 233](#page-232-0)

Você pode definir conjuntos de gerenciadores de filas que incluem automaticamente gerenciadores de filas relevantes.

["Gerenciando Filtros para Conjuntos Automáticos" na página 234](#page-233-0) É possível incluir, editar, copiar e excluir filtros para configurar conjuntos automáticos de gerenciadores de filas.

["Incluindo e Removendo Gerenciadores de Filas Manualmente" na página 237](#page-236-0) Você poderá incluir e remover gerenciadores de filas manualmente quando tiver criado um conjunto manual de gerenciadores de filas.

["Incluindo e Removendo Gerenciadores de Filas Automaticamente" na página 238](#page-237-0) É possível definir filtros para gerenciar automaticamente a associação dos conjuntos de gerenciadores de filas.

# **Copiando Gerenciadores de Filas para um Conjunto**

Copiar gerenciadores de filas de um conjunto para outro é uma maneira fácil de incluir um gerenciador de filas em uma seleção de conjuntos rapidamente, sem a necessidade de incluir o gerenciador de filas em cada conjunto individualmente por exemplo.

#### **Antes de começar**

Antes de começar:

- 1. Ative a visibilidade do conjunto, conforme descrito em: ["Exibindo Conjuntos de Gerenciadores de](#page-230-0) [Filas" na página 231.](#page-230-0)
- 2. Defina 2 conjuntos manuais no mínimo, um do qual copiará e um outro para o qual copiará, conforme descrito em: ["Definindo Conjuntos Manuais" na página 231.](#page-230-0) Conjuntos automáticos não podem ser utilizados com o processo a seguir.

## <span id="page-245-0"></span>**Sobre esta tarefa**

Para copiar os gerenciadores de filas para um conjunto:

### **Procedimento**

1. Na visualização **Navegador**, clique com o botão direito do mouse no conjunto a partir do qual você deseja copiar os gerenciadores de filas, em seguida, clique em **Copiar para o Conjunto...**.

O diálogo **Copiar para o Conjunto** é aberto.

- 2. Selecione a caixa de opção próxima ao nome do conjunto correspondente no qual os gerenciadores de filas serão incluídos. É possível selecionar vários conjuntos.
- 3. Opcional: Você pode clicar em **Gerenciar Conjuntos...** para definir ou remover um conjunto, conforme descrito em: ["Incluindo e Removendo Gerenciadores de Filas Manualmente" na página 237](#page-236-0)
- 4. Clique em **OK** para fechar o diálogo **Copiar para o Conjunto**.

### **Resultados**

Você copiou com êxito o conteúdo de um conjunto para outro. A visualização do navegador está atualizada com as novas informações (isso poderá levar alguns segundos se houver vários gerenciadores de filas no conjunto).

#### **Tarefas relacionadas**

["Criando e Configurando um Conjunto de Gerenciadores de Filas" na página 230](#page-229-0) Os conjuntos de gerenciadores de filas possibilitam agrupar gerenciadores de filas em pastas e desempenhar ações em todos os gerenciadores de filas do conjunto. Isso possibilita subdividir os gerenciadores de filas, por exemplo, em conjuntos de 'teste' e 'produção' ou em conjuntos baseados no sistema operacional da plataforma.

["Exibindo Conjuntos de Gerenciadores de Filas" na página 231](#page-230-0)

Antes de trabalhar com conjuntos de gerenciadores de filas, primeiro você deve exibir os conjuntos no IBM MQ Explorer. Embora os conjuntos de gerenciadores de filas ainda existam quando estão ocultos, não é possível gerenciá-los.

["Definindo Conjuntos Manuais" na página 231](#page-230-0)

Você pode definir conjuntos manuais de gerenciadores de filas que não contenham nenhum gerenciador de filas e incluir gerenciadores de filas quando necessário.

["Incluindo e Removendo Gerenciadores de Filas Manualmente" na página 237](#page-236-0) Você poderá incluir e remover gerenciadores de filas manualmente quando tiver criado um conjunto manual de gerenciadores de filas.

"Arrastando Gerenciadores de Filas" na página 246 Os gerenciadores de filas podem ser arrastados para os conjuntos, assim como arrastados dos conjuntos.

# **Arrastando Gerenciadores de Filas**

Os gerenciadores de filas podem ser arrastados para os conjuntos, assim como arrastados dos conjuntos.

### **Antes de começar**

Antes de começar:

- 1. Ative a visibilidade do conjunto, conforme descrito em: ["Exibindo Conjuntos de Gerenciadores de](#page-230-0) [Filas" na página 231.](#page-230-0)
- 2. Defina um conjunto para inclusão ou remoção dos gerenciadores de filas, conforme descrito em: ["Definindo Conjuntos Manuais" na página 231](#page-230-0).

### **Sobre esta tarefa**

Há várias maneiras de arrastar os gerenciadores de filas:

## <span id="page-246-0"></span>**Procedimento**

- Arraste um gerenciador de filas do conjunto Todos para um conjunto manual, para incluí-lo nesse conjunto manual. O gerenciador de filas não será removido do conjunto Todos.
- Arraste um gerenciador de filas de um conjunto manual para o conjunto Todos, para removê-lo do conjunto manual.
- Arraste um gerenciador de filas de um conjunto manual para um segundo conjunto manual. O gerenciador de filas será incluído no segundo conjunto manual e removido do primeiro.
- Arraste um gerenciador de filas de um conjunto automático para um conjunto manual, para incluí-lo no conjunto manual. O gerenciador de filas não será removido do conjunto automático.
- Arraste um gerenciador de filas de um conjunto manual para um segundo conjunto manual enquanto pressiona a tecla Ctrl. O gerenciador de filas será incluído no segundo conjunto manual e permanecerá no primeiro.

#### **Exemplo**

### **Como proceder a seguir**

Os gerenciadores de filas não podem ser arrastados para um conjunto automático a partir de um outro conjunto. Os gerenciadores de filas não podem ser arrastados de um conjunto automático para o conjunto Todos, por exemplo: Não é possível remover um gerenciador de filas de um conjunto automático arrastando-o.

#### **Tarefas relacionadas**

["Criando e Configurando um Conjunto de Gerenciadores de Filas" na página 230](#page-229-0)

Os conjuntos de gerenciadores de filas possibilitam agrupar gerenciadores de filas em pastas e desempenhar ações em todos os gerenciadores de filas do conjunto. Isso possibilita subdividir os gerenciadores de filas, por exemplo, em conjuntos de 'teste' e 'produção' ou em conjuntos baseados no sistema operacional da plataforma.

["Exibindo Conjuntos de Gerenciadores de Filas" na página 231](#page-230-0)

Antes de trabalhar com conjuntos de gerenciadores de filas, primeiro você deve exibir os conjuntos no IBM MQ Explorer. Embora os conjuntos de gerenciadores de filas ainda existam quando estão ocultos, não é possível gerenciá-los.

#### ["Definindo Conjuntos Manuais" na página 231](#page-230-0)

Você pode definir conjuntos manuais de gerenciadores de filas que não contenham nenhum gerenciador de filas e incluir gerenciadores de filas quando necessário.

["Incluindo e Removendo Gerenciadores de Filas Manualmente" na página 237](#page-236-0) Você poderá incluir e remover gerenciadores de filas manualmente quando tiver criado um conjunto manual de gerenciadores de filas.

["Copiando Gerenciadores de Filas para um Conjunto" na página 245](#page-244-0)

Copiar gerenciadores de filas de um conjunto para outro é uma maneira fácil de incluir um gerenciador de filas em uma seleção de conjuntos rapidamente, sem a necessidade de incluir o gerenciador de filas em cada conjunto individualmente por exemplo.

# **Importando e Exportando Conjuntos de Gerenciadores de Filas**

## **Sobre esta tarefa**

É possível exportar os conjuntos de gerenciadores de filas do IBM MQ Explorer para propósitos de backup ou transferir e importar os conjuntos de gerenciadores de filas para outra instância do IBM MQ Explorer.

### *Exportando Conjuntos de Gerenciadores de Filas*

### **Sobre esta tarefa**

Para exportar conjuntos de gerenciadores de filas do IBM MQ Explorer:

## **Procedimento**

- 1. Na visualização Navegador, clique com o botão direito em **IBM MQ** e, em seguida, clique em **Exportar configurações do MQ Explorer...** O diálogo **Exportar** é aberto.
- 2. Selecione **Conjuntos** nas caixas de seleção.
- 3. Insira o nome e o local do arquivo para o arquivo compactado que será criado para armazenar os conjuntos de gerenciadores de filas exportados.
- 4. Clique em **OK**.

### **Resultados**

O arquivo compactado que contém os conjuntos de gerenciadores de filas exportados é criado. O arquivo compactado contém as configurações nos arquivos XML.

Quando exportar conjuntos de gerenciadores de filas manuais, uma lista de nomes dos gerenciadores de filas que são membros do conjunto, e de QMID dos gerenciadores de filas, é exportada.

Ao exportar conjuntos automáticos de gerenciadores de filas, você exporta uma lista de identificadores de filtros que os gerenciadores de filas devem corresponder, e se os gerenciadores de filas devem corresponder a algum ou a todos os filtros.

### *Importando Conjuntos de Gerenciadores de Filas*

### **Sobre esta tarefa**

Para importar conjuntos de gerenciadores de filas para o IBM MQ Explorer:

### **Procedimento**

- 1. Na visualização Navigator, clique com o botão direito em **IBM MQ** e, em seguida, clique em **Importar configurações do MQ Explorer...** O diálogo **Importar** é aberto.
- 2. Procure o arquivo compactado que contém os conjuntos de gerenciadores de filas.
- 3. Selecione **Conjuntos** para importar as configurações. Se o arquivo compactado não contiver nenhuma informação de conjuntos de gerenciadores de filas exportados, a caixa de opção associada aos conjuntos estará indisponível.
- 4. Clique em **OK**.

#### **Resultados**

As configurações do arquivo compactado são importadas para o IBM MQ Explorer. O gerenciador de filas anexa os conjuntos importados aos conjuntos definidos atualmente, para que os conjuntos sejam mesclados no IBM MQ Explorer.

Quando importar conjuntos de gerenciadores de filas manuais, uma lista de nomes dos gerenciadores de filas que são membros do conjunto, e de QMID dos gerenciadores de filas, é importada. Qualquer gerenciador de filas existente com um QMID, que corresponda a um QMID da definição do conjunto importado, é incluído no conjunto de gerenciadores de filas. Se o IBM MQ Explorer não contiver um gerenciador de filas com um QMID correspondente, as informações importadas para esse gerenciador de filas serão ignoradas.

Ao importar conjuntos automáticos de gerenciadores de filas, você importa uma lista de identificadores de filtros que os gerenciadores de filas devem corresponder, e se os gerenciadores de filas devem corresponder a algum ou a todos os filtros. Apenas os gerenciadores de filas existentes que corresponderem às regras do filtro importado são incluídos no conjunto automático correspondente. Se algum filtro estiver faltando, um diálogo será exibido e solicitará que você selecione um filtro diferente ou exclua o conjunto.

As definições do conjunto do gerenciador de filas não podem ser importadas para o IBM WebSphere MQ 6.0 Explorer ou anterior.

#### <span id="page-248-0"></span>**Tarefas relacionadas**

["Criando e Configurando um Conjunto de Gerenciadores de Filas" na página 230](#page-229-0) Os conjuntos de gerenciadores de filas possibilitam agrupar gerenciadores de filas em pastas e desempenhar ações em todos os gerenciadores de filas do conjunto. Isso possibilita subdividir os gerenciadores de filas, por exemplo, em conjuntos de 'teste' e 'produção' ou em conjuntos baseados no sistema operacional da plataforma.

#### ["Exibindo Conjuntos de Gerenciadores de Filas" na página 231](#page-230-0)

Antes de trabalhar com conjuntos de gerenciadores de filas, primeiro você deve exibir os conjuntos no IBM MQ Explorer. Embora os conjuntos de gerenciadores de filas ainda existam quando estão ocultos, não é possível gerenciá-los.

# **Definir Esquemas para Alterar a Ordem das Colunas nas Tabelas**

Quando os dados do objeto são exibidos no IBM MQ Explorer em tabelas, é possível customizar a ordem das colunas nas tabelas.

Por exemplo, as filas possuem um grande número de atributos; quando você exibe o conteúdo de uma pasta **Filas** na visualização **Conteúdo**, se não está interessado na data e hora de criação das filas, é possível escolher para não exibir esses atributos ou você pode mover essas colunas para outro lugar na tabela.

As mudanças feitas são salvas como esquemas para que você possa aplicar o mesmo conjunto de mudanças ao mesmo tipo de objetos em outros gerenciadores de filas também.

 $z/0S$ O IBM MQ Explorer fornece e aplica esquemas padrão. Como o IBM MQ for z/OS para gerenciadores de filas e objetos pode ter atributos um pouco diferentes, cada esquema de objeto tem configurações para o objeto nos gerenciadores de filas de multiplataforma e para os gerenciadores de filas do z/OS. Os esquemas padrão incluem todos os atributos para objetos desse tipo. Por exemplo, o esquema Padrão para Filas inclui todos os atributos para filas em multiplataformas e plataformas do z/OS, para que seja possível ter certeza de ver todos os atributos para as filas que são listadas.

Para aplicar um esquema existente a uma tabela:

- 1. Na visualização **Conteúdo**, ou no diálogo que contém a tabela, clique na seta pequena próxima ao nome do esquema atual. Um menu é exibido.
- 2. No menu, clique em **Selecionar Esquema**. O diálogo **Selecionar Esquema** é aberto.
- 3. No diálogo **Selecionar Esquema**, clique no esquema que deseja aplicar. Os atributos que o esquema exibirá são listados no diálogo.
- 4. Clique em **OK**.

O esquema selecionado é aplicado à pasta de objetos.

#### **Tarefas relacionadas**

"Criando um Esquema" na página 249

É possível criar esquemas para a maioria das tabelas de dados no IBM MQ Explorer.

["Editando um Esquema Existente" na página 251](#page-250-0)

É possível editar quaisquer esquemas que você criou anteriormente e também é possível editar os esquemas que são fornecidos com IBM MQ Explorer, por exemplo, o esquema Standard for Queues .

["Copiando um Esquema Existente" na página 252](#page-251-0)

Se já houver um esquema semelhante a um que você deseja criar, será possível copiar o esquema existente e depois editá-lo conforme necessário.

["Filtrando os Objetos Exibidos nas Tabelas" na página 222](#page-221-0)

Quando dados do objeto são exibidos no IBM MQ Explorer em tabelas, é possível filtrar os dados para que apenas os objetos de seu interesse sejam exibidos.

# **Criando um Esquema**

É possível criar esquemas para a maioria das tabelas de dados no IBM MQ Explorer.

## **Sobre esta tarefa**

É possível criar esquemas para filas, canais e listeners: também é possível criar esquemas para tabelas de status nos diálogos **Status**, como o diálogo Status da fila. Um esquema pode ser aplicado somente a um tipo de objeto porque diferentes tipos de objetos têm atributos diferentes.

As instruções a seguir usam um exemplo de criação de um esquema para filas para que apenas os atributos Queue name, Queue typee Current queue depth sejam exibidos para filas nas Multiplataformas.

 $z/0S$ Os mesmos atributos mais QSG disposition são exibidos para filas no z/OS.

Você pode facilmente adaptar as instruções para criar esquemas para outros tipos de objeto também.

Para criar um esquema, conclua as etapas a seguir.

### **Procedimento**

- 1. Na visualização **Conteúdo** ou no diálogo que contém a tabela, clique na seta pequena ao lado do nome do filtro atual. Um menu é exibido.
- 2. No menu, clique em **Gerenciar Esquemas**. O diálogo **Gerenciar Esquemas** é aberto exibindo esquemas que já existem para o tipo de objeto.
- 3. No diálogo **Gerenciar Esquemas**, clique em **Incluir**. O diálogo **Incluir Esquema** é aberto.
- 4. No diálogo Incluir Esquema (Add Scheme), no campo **Nome do Esquema (Scheme Name)**, digite um nome para o esquema; por exemplo, Monitorando a profundidade das minhas filas. Por padrão, todos os atributos são incluídos no esquema.
- 5. Edite o esquema conforme necessário para objetos distribuídos e para objetos do z/OS. Por exemplo:
	- a) Na página **Distribuído (Distributed)**, clique em **Remover Tudo (Remove All)**. Todos os atributos na lista **Atributos Exibidos (Displayed attributes)** são removidos.
	- b) Na lista **Atributos disponíveis**, clique em **Queue name**, em seguida, clique em **Incluir**. O atributo Queue name é incluído na lista **Atributos exibidos**.
	- c) Repita o passo 6 para os atributos Queue type e Current queue depth.
	- d) Clique na guia z/OS para mudar para a página **z/OS**.
	- e) Na página **z/OS**, clique em **Cópia Distribuída ao z/OS (Copy Distributed to z/OS)**. As mudanças feitas na página **Distribuído (Distributed)** são copiadas para a página **z/OS**.
	- f) Na lista **Atributos Disponíveis (Available attributes)**, clique em **Disposição de QSG**; em seguida, clique em **Incluir (Add)**. O atributo QSG disposition é incluído na lista **Atributos exibidos**.
- 6. Clique em **OK**. O diálogo **Incluir Esquema** é fechado. O novo esquema é exibido no diálogo **Gerenciar Esquemas** juntamente com os outros esquemas disponíveis.
- 7. Clique em **OK** para fechar o diálogo **Gerenciar Esquemas**.

## **Resultados**

Agora você pode aplicar o esquema a uma tabela de dados.

#### **Conceitos relacionados**

["Definir Esquemas para Alterar a Ordem das Colunas nas Tabelas" na página 249](#page-248-0) Quando os dados do objeto são exibidos no IBM MQ Explorer em tabelas, é possível customizar a ordem das colunas nas tabelas.

#### **Tarefas relacionadas**

["Editando um Esquema Existente" na página 251](#page-250-0) É possível editar quaisquer esquemas que você criou anteriormente e também é possível editar os esquemas que são fornecidos com IBM MQ Explorer, por exemplo, o esquema Standard for Queues .

["Copiando um Esquema Existente" na página 252](#page-251-0)

<span id="page-250-0"></span>Se já houver um esquema semelhante a um que você deseja criar, será possível copiar o esquema existente e depois editá-lo conforme necessário.

# **Editando um Esquema Existente**

É possível editar quaisquer esquemas que você criou anteriormente e também é possível editar os esquemas que são fornecidos com IBM MQ Explorer, por exemplo, o esquema Standard for Queues .

### **Sobre esta tarefa**

É possível editar um esquema que esteja aplicado atualmente à tabela que está visualizando ou editar outro esquema. Após modificar o layout da tabela de status, é possível reconfigurar a largura das colunas para seus valores padrão.

### **Resultados**

As mudanças no esquema são automaticamente aplicadas a todas as tabelas que estão utilizando esse esquema.

### *Editando o Esquema Atual*

### **Sobre esta tarefa**

Para editar o esquema que atualmente está aplicado à tabela que você está visualizando:

### **Procedimento**

- 1. Certifique-se de que o tipo de objeto para o qual está criando um esquema seja exibido na visualização **Conteúdo**, em seguida, na visualização **Conteúdo**, clique na seta pequena próxima ao nome do esquema atual. Um menu é exibido.
- 2. No menu, clique em **Editar Esquema Atual**. O diálogo **Editar Esquema** é aberto.
- 3. No diálogo **Editar Esquema**, faça as mudanças, em seguida, clique em **OK**. Para obter mais informações sobre o diálogo, consulte [Criando um Esquema](#page-248-0).

### *Editando outro Esquema*

#### **Sobre esta tarefa**

Para editar um esquema existente que não está aplicado atualmente à tabela que você está visualizando:

### **Procedimento**

- 1. Certifique-se de que o tipo de objeto para o qual está criando um esquema seja exibido na visualização **Conteúdo**, em seguida, na visualização **Conteúdo**, clique na seta pequena próxima ao nome do esquema atual. Um menu é exibido.
- 2. No menu, clique **Gerenciar Esquemas**. O diálogo **Gerenciar Esquemas** é aberto exibindo os esquemas existentes para o tipo de objeto.
- 3. No diálogo **Gerenciar Esquemas**, clique no esquema que deseja editar, em seguida, clique em **Editar**. O diálogo **Editar Esquema** é aberto.
- 4. No diálogo **Editar Esquema**, inclua ou remova atributos do esquema conforme necessário, em seguida, clique em **OK**.

Para obter mais informações sobre o diálogo, consulte [Criando um Esquema.](#page-248-0)

5. Clique em **OK** para fechar o diálogo **Gerenciar Esquemas**.

### **Resultados**

As mudanças no esquema são automaticamente aplicadas a todas as tabelas que estão utilizando esse esquema.

### <span id="page-251-0"></span>*Reconfigurando a Tabela de Status*

### **Sobre esta tarefa**

Para reconfigurar a largura das colunas para seus valores-padrão depois de modificar o layout da tabela de status:

### **Procedimento**

- 1. Certifique-se que a tabela para a qual está reconfigurando as larguras da coluna seja exibida na visualização **Conteúdo**, em seguida, na visualização **Conteúdo**, clique na seta pequena próxima ao nome do esquema atual. Um menu é exibido.
- 2. No menu, clique em **Reconfigurar Larguras de Colunas (Reset Column Widths)**. A largura das colunas na tabela de status são reconfiguradas para seus valores-padrão.

#### **Conceitos relacionados**

["Definir Esquemas para Alterar a Ordem das Colunas nas Tabelas" na página 249](#page-248-0) Quando os dados do objeto são exibidos no IBM MQ Explorer em tabelas, é possível customizar a ordem das colunas nas tabelas.

#### **Tarefas relacionadas**

"Copiando um Esquema Existente" na página 252

Se já houver um esquema semelhante a um que você deseja criar, será possível copiar o esquema existente e depois editá-lo conforme necessário.

#### ["Criando um Esquema" na página 249](#page-248-0)

É possível criar esquemas para a maioria das tabelas de dados no IBM MQ Explorer.

## **Copiando um Esquema Existente**

Se já houver um esquema semelhante a um que você deseja criar, será possível copiar o esquema existente e depois editá-lo conforme necessário.

### **Sobre esta tarefa**

É possível copiar qualquer esquema criado anteriormente e também copiar os esquemas fornecidos com o IBM MQ Explorer; por exemplo, o esquema Padrão para Filas. Não é possível copiar um esquema para um tipo de objeto a ser utilizado em outro tipo de objeto; por exemplo, você não pode copiar um esquema para canais a ser utilizado para filtrar filas.

Para copiar um esquema existente:

### **Procedimento**

- 1. Certifique-se de que o tipo de objeto para o qual você está criando um filtro seja exibido na visualização **Conteúdo**, em seguida, na visualização **Conteúdo**, clique na seta pequena próxima ao nome do filtro atual. Um menu é exibido.
- 2. No menu, clique em **Gerenciar Esquemas**. O diálogo **Gerenciar Esquemas** é aberto exibindo os esquemas que já existem para o objeto.
- 3. No diálogo **Gerenciar Esquemas**, clique no esquema que deseja copiar, em seguida, clique em **Copiar Como**. O diálogo **Copiar Esquema** é aberto.
- 4. No diálogo **Copiar Esquema**, digite um nome para o novo esquema, em seguida, clique em **OK**.
- 5. No diálogo **Gerenciar Esquemas**, clique em **Editar**. O diálogo **Editar Esquema** é aberto.
- 6. No diálogo **Editar Esquema**, inclua ou remova atributos do esquema conforme necessário, em seguida, clique em **OK**.
- 7. Clique em **OK** para fechar o diálogo **Gerenciar Esquemas**.
### **Resultados**

Agora você pode aplicar o esquema a uma tabela de dados.

#### **Conceitos relacionados**

["Definir Esquemas para Alterar a Ordem das Colunas nas Tabelas" na página 249](#page-248-0) Quando os dados do objeto são exibidos no IBM MQ Explorer em tabelas, é possível customizar a ordem das colunas nas tabelas.

#### **Tarefas relacionadas**

["Editando um Esquema Existente" na página 251](#page-250-0)

É possível editar quaisquer esquemas que você criou anteriormente e também é possível editar os esquemas que são fornecidos com IBM MQ Explorer, por exemplo, o esquema Standard for Queues .

#### ["Criando um Esquema" na página 249](#page-248-0)

É possível criar esquemas para a maioria das tabelas de dados no IBM MQ Explorer.

## **Alterando as Cores**

É possível mudar as cores que são usadas para destacar partes da interface do IBM MQ Explorer.

## **Sobre esta tarefa**

No IBM MQ Explorer, há vários locais onde a cor é usada para destacar partes da interface. Por exemplo, na visualização Conteúdo, as células que não são aplicáveis a um objeto são de cor cinza; na janela de comandos que contém os detalhes dos comandos do assistente para Criar Gerenciador de Filas, as seções do texto são realçadas em diversas cores. No diálogo Preferências, é possível alterar as cores utilizadas.

Para alterar a cor de células não aplicáveis:

### **Procedimento**

- 1. Abra o diálogo Preferências: **Janela** > **Preferências**
- 2. Na árvore de navegação do diálogo Preferências, expanda **MQ Explorer**, em seguida, clique em **Cores**.
- 3. Na página **Cores**, clique no botão de paleta referente ao recurso que deseja alterar. O botão da paleta na seção Visualização Conteúdo da página controla a cor das células que não são aplicáveis (por padrão, células na cor cinza); os botões da paleta na seção Detalhes do Comando da página controlam a cor do texto e do plano de fundo nas janelas de comandos que são exibidas na janela Detalhes ao criar, excluir, iniciar e parar um gerenciador de filas no IBM MQ Explorer.
- 4. Na paleta, clique na cor que deseja utilizar (ou defina uma cor personalizada); em seguida, clique em **OK**.
- 5. Clique em **OK** para fechar o diálogo Preferências.

## **Resultados**

A cor selecionada é utilizada.

#### **Tarefas relacionadas**

["Configurando o IBM MQ Explorer" na página 220](#page-219-0) Use essas informações para ajudá-lo a configurar a instalação do IBM MQ Explorer.

#### **Referências relacionadas**

["Acessibilidade no IBM MQ Explorer" na página 311](#page-310-0)

Os recursos de acessibilidade ajudam usuários com deficiências físicas, como mobilidade restrita ou visão limitada, a utilizar os produtos de software com êxito.

## **Ativando Plug-ins Instalados**

Se um novo plug-in que você instalar no IBM MQ Explorer não for ativado por padrão, será possível ativá-lo usando o diálogo Preferências.

### **Sobre esta tarefa**

Ao instalar um novo plug-in no IBM MQ Explorer, quer seja o plug-in fornecido pela IBM ou por terceiro, se o plug-in não parece estar funcionando no IBM MQ Explorer, é provável que o plug-in não esteja ativado por padrão.

Para ativar um plug-in instalado, conclua as etapas a seguir.

### **Procedimento**

- 1. Clique em **Janela** > **Preferências** para abrir o diálogo Preferências.
- 2. Na árvore de navegação do diálogo **Preferências**, expanda **MQ Explorer**, em seguida, clique em **Ativar plug-ins**. Uma lista dos plug-ins disponíveis é exibida.
- 3. Selecione a caixa de opções ao lado do plug-in que deseja ativar e clique em **OK**.

### **Resultados**

O plug-in agora está ativado no IBM MQ Explorer. Por exemplo, todas as pastas ou itens de menu que estão relacionados ao plug-in agora estão disponíveis no IBM MQ Explorer.

Você também pode desativar os plug-ins que não utiliza. Por exemplo, se você não usa o armazenamento em cluster nas redes de sistema de mensagens, é possível limpar a caixa de seleção ao lado do plug-in do Componente do cluster. O plug-in de Componente do cluster permanece instalado no computador para que seja possível ativá-lo no futuro. Como o plug-in ainda está instalado no computador, a ajuda associada ao armazenamento em cluster ainda está disponível no sistema de ajuda e na ajuda sensível ao contexto.

## **Alterando a Freqüência de Atualização das Informações do Gerenciador de Filas**

No IBM MQ Explorer, as informações sobre gerenciadores de filas locais e remotas são automaticamente atualizadas em intervalos configurados. É possível mudar a frequência de atualização para um gerenciador de filas específico ou a frequência de atualização padrão para todos os novos gerenciadores de filas. Também é possível impedir que as informações de um gerenciador de filas específico sejam atualizadas automaticamente.

### **Sobre esta tarefa**

Por padrão, as informações exibidas sobre os gerenciadores de filas remotas são atualizadas com menos freqüência do que as informações sobre gerenciadores de filas locais, devido ao aumento no tráfego de rede sempre que as informações são solicitadas dos sistemas remotos.

Você também pode impedir que gerenciadores de filas específicos sejam atualizados automaticamente. Por exemplo, se você souber que um gerenciador de filas permanecerá interrompido por um período de tempo, será possível evitar que o IBM MQ Explorer solicite informações sobre ele e, assim, reduzir o tráfego de rede.

- • ["Alterando a Frequência de Atualização de um Gerenciador de Filas Específico" na página 255](#page-254-0)
- • ["Alterando a Frequência de Atualização Padrão para Todos os Novos Gerenciadores de Filas" na página](#page-254-0) [255](#page-254-0)
- • ["Impedindo a Atualização Automática das Informações de um Gerenciador de Filas" na página 255](#page-254-0)

## <span id="page-254-0"></span>**Alterando a Frequência de Atualização de um Gerenciador de Filas Específico**

### **Sobre esta tarefa**

Para alterar a freqüência com que as informações sobre um gerenciador de filas específico são atualizadas:

### **Procedimento**

- 1. Na visualização **Navegador**, clique com o botão direito do mouse no gerenciador de filas e, em seguida, clique em **Detalhes da Conexão** > **Configurar Intervalo de Atualização**. O diálogo **Atualização Automática** é aberto.
- 2. No diálogo **Atualização Automática**, edite o valor no campo **Intervalo**.
- 3. Opcional: Para reconfigurar a taxa de atualização automática para o valor padrão, clique em **Aplicar Padrão**.
- 4. Clique em **OK** para salvar a nova taxa de atualização.

### **Resultados**

As informações sobre o gerenciador de filas agora são atualizadas automaticamente na nova taxa.

## **Alterando a Frequência de Atualização Padrão para Todos os Novos Gerenciadores de Filas**

### **Sobre esta tarefa**

Para alterar a freqüência com que as informações sobre gerenciadores de filas locais e remotas são atualizadas:

### **Procedimento**

- 1. Clique em **Janela** > **Preferências** para abrir o diálogo Preferências.
- 2. Na página **MQ Explorer**, nos campos **Intervalos de atualização padrão do gerenciador de filas**, digite o intervalo de atualização em segundos e clique em **OK**.

#### **Resultados**

Todos os novos gerenciadores de filas que são incluídos no IBM MQ Explorer agora são atualizados na taxa.

## **Impedindo a Atualização Automática das Informações de um Gerenciador de Filas**

### **Sobre esta tarefa**

Para evitar que as informações do gerenciador de filas no IBM MQ Explorer sejam atualizadas automaticamente:

### **Procedimento**

- 1. Na visualização **Navegador**, clique com o botão direito do mouse no gerenciador de filas e, em seguida, clique em **Detalhes da Conexão** > **Configurar Intervalo de Atualização**. O diálogo **Atualização Automática** é aberto.
- 2. No diálogo **Atualização Automática**, limpe a caixa de opção e clique em **OK**.

### **Resultados**

As informações sobre o gerenciador de filas não são mais atualizadas automaticamente. Para atualizar as informações sobre o gerenciador de filas, clique em **Atualizar** no menu da visualização **Conteúdo**.

## **Especificando os Valores Padrão Usados para Conectar-se a Gerenciadores de Filas Remotas**

É possível configurar o IBM MQ Explorer com os valores padrão diretamente ou configurar o IBM MQ Explorer para usar variáveis de valor do ambiente do sistema.

### **Sobre esta tarefa**

Para configurar o IBM MQ Explorer com valores padrão a serem usados ao conectar-se a gerenciadores de filas remotas, conclua uma das seguintes tarefas:

- "Especificando os Valores Padrão Diretamente" na página 256
- "Usando a Variável de Ambiente do Sistema" na página 256

### **Especificando os Valores Padrão Diretamente**

#### **Sobre esta tarefa**

Para configurar o IBM MQ Explorer com o número da porta padrão e o canal de conexão do servidor usado para conectar-se a gerenciadores de filas remotas, conclua esta tarefa em IBM MQ Explorer no computador a partir do qual você deseja conectar-se ao gerenciador de filas remotas.

### **Procedimento**

1. No IBM MQ Explorer, clique em **Janela** > **Preferências**.

O diálogo **Preferências** é aberto.

- 2. Expanda o **MQ Explorer**.
- 3. Expanda **Conexões do Cliente**.
- 4. Selecione **Gerenciadores de Filas Remotas** para exibir a área de janela **Gerenciadores de Filas Remotas**.
- 5. No campo **Número da Porta**, insira o número da porta padrão a ser usado ao conectar-se a um gerenciador de filas remotas.
- 6. No campo **Canal de Conexão do Servidor**, insira o nome de canal padrão a ser usado ao conectar-se a um gerenciador de filas remotas.

### **Resultados**

O IBM MQ Explorer agora usa os padrões fornecidos ao criar uma nova conexão com um gerenciador de filas remotas. Estes padrões podem ser alterados ao incluir uma nova conexão em um gerenciador de filas remotas usando o assistente para **Incluir Gerenciador de Filas**.

## **Usando a Variável de Ambiente do Sistema**

#### **Sobre esta tarefa**

Para configurar o IBM MQ Explorer para usar valores da variável de ambiente do sistema ao conectar-se a gerenciadores de filas remotas, conclua esta tarefa em IBM MQ Explorer no computador a partir do qual você deseja conectar-se ao gerenciador de filas remotas.

### **Procedimento**

1. No IBM MQ Explorer, clique em **Janela** > **Preferências**.

O diálogo **Preferências** é aberto.

- 2. Expanda o **MQ Explorer**.
- 3. Expanda **Conexões do Cliente**.
- 4. Selecione **Gerenciadores de Filas Remotas** para exibir a área de janela **Gerenciadores de Filas Remotas**.
- 5. Selecione a caixa de seleção **Usar Ambiente (MQSERVER)** para substituir os padrões especificados e usar a variável de ambiente do sistema para configurar a porta padrão e o nome de canal padrão.

### **Resultados**

O IBM MQ Explorer agora usa a variável de ambiente do sistema MQSERVER ao criar uma nova conexão com um gerenciador de filas remotas. Estes padrões podem ser alterados ao incluir uma nova conexão em um gerenciador de filas remotas usando o assistente para **Incluir Gerenciador de Filas**.

## **Tarefas relacionadas**

["Mostrando um Gerenciador de Filas Remotas" na página 90](#page-89-0)

Se desejar administrar um gerenciador de filas remotas, deve-se conectar o IBM MQ Explorer ao gerenciador de filas remotas, para que o gerenciador de filas apareça na visualização Navegador.

## **Exportando e Importando Configurações**

É possível exportar suas configurações do IBM MQ Explorer para propósitos de backup ou transferir e importar as configurações para outra instância do IBM MQ Explorer.

## **Sobre esta tarefa**

É possível exportar e importar os seguintes tipos de configurações no IBM MQ Explorer:

- Esquemas de colunas que você criou
- Filtros que você criou
- Detalhes de conexão para gerenciadores de filas remotas
- Preferências que foram configuradas no IBM MQ Explorer
- Associações de conjuntos de gerenciadores de filas, definições de conjuntos e filtros de conjuntos

## **Exportando Configurações**

### **Sobre esta tarefa**

Por exemplo, é possível exportar suas configurações da área de trabalho para transferir e importar as configurações para outra instância do IBM MQ Explorer.

Para exportar suas configurações da área de trabalho do IBM MQ Explorer:

### **Procedimento**

- 1. Para abrir o diálogo Exportar, na visualização do Navegador, clique com o botão direito no **IBM MQ**, em seguida, em **Exportar configurações do MQ Explorer...**. Como alternativa, é possível abrir o diálogo Exportar clicando em **Arquivo > Exportar** e, em seguida, selecionando **MQ Explorer > Configurações do MQ Explorer** no diálogo.
- 2. Marque as caixas de selação para os tipos de configurações que deseja exportar.
- 3. Conforme os dados são gravados no sistema de arquivos, insira o nome e o local do arquivo para o arquivo compactado que será criado para armazenar as configurações exportadas.
- 4. Clique em **OK**.

### **Resultados**

Um arquivo compactado que contém as configurações exportadas é criado. O arquivo compactado contém as configurações nos arquivos XML.

Para obter informações sobre como exportar conjuntos de gerenciadores de filas, consulte: ["Importando](#page-246-0) [e Exportando Conjuntos de Gerenciadores de Filas" na página 247.](#page-246-0)

## **Importando Configurações**

### **Sobre esta tarefa**

Para importar configurações para o IBM MQ Explorer:

### **Procedimento**

- 1. Na visualização Navigator, clique com o botão direito em **IBM MQ** e, em seguida, clique em **Importar configurações do MQ Explorer...** O diálogo Importar é aberto.
- 2. Procure o arquivo compactado que contém as configurações.
- 3. Selecione os tipos de configurações que você deseja importar para o IBM MQ Explorer. Se o arquivo compactado não contiver as configurações de um determinado tipo, a caixa de opção associada a esse tipo estará indisponível.
- 4. Clique em **OK**.

### **Resultados**

As configurações do arquivo compactado são importadas para o IBM MQ Explorer.

Para obter informações sobre como importar conjuntos de gerenciadores de filas, consulte: ["Importando](#page-246-0) [e Exportando Conjuntos de Gerenciadores de Filas" na página 247.](#page-246-0)

## **Incluindo Objetos SYSTEM durante a Execução de Testes**

Por padrão, os objetos SYSTEM não são incluídos nos resultados do teste, mas é possível escolher incluí-los se necessário.

### **Sobre esta tarefa**

As definições de objetos SYSTEM.DEFAULT são fornecidas em IBM MQ como modelos incompletos de modo que, por padrão, eles não são incluídos quando você executa testes. No entanto, elas poderão ser incluídas se você quiser.

Para incluir objetos SYSTEM nos resultados de teste, conclua as etapas a seguir.

#### **Procedimento**

- 1. Clique em **Janela** > **Preferências** para abrir o diálogo Preferências.
- 2. Na árvore de navegação do diálogo Preferências, expanda **IBM MQ Explorer**, em seguida, clique em **Testes**.
- 3. Selecione a caixa de opção **Incluir objetos SYSTEM nos resultados do teste**.

### **Resultados**

Na próxima vez que você executar testes contra objetos em IBM MQ Explorer, quaisquer objetos SYSTEM disponíveis também são testados.

## **Incluindo Gerenciadores de Filas Ocultos nas Configurações de Teste**

Os gerenciadores de filas que são ocultos no IBM MQ Explorer não aparecem, por padrão, na lista de objetos disponíveis ao criar novas configurações de teste. Entretanto, é possível escolher ter gerenciadores de filas ocultos incluídos para que sejam listados como gerenciadores de filas disponíveis nos quais é possível executar testes.

### **Sobre esta tarefa**

Os gerenciadores de filas que estão atualmente ocultos no IBM MQ Explorer não são de seu interesse no momento, portanto, por padrão, eles não são incluídos na lista de objetos disponíveis ao criar novas configurações de teste.

Para incluir gerenciadores de filas ocultos, conclua as etapas a seguir.

### **Procedimento**

- 1. Clique em **Janela** > **Preferências** para abrir o diálogo Preferências.
- 2. Na árvore de navegação do diálogo Preferências, expanda **IBM MQ Explorer**, em seguida, clique em **Testes**.
- 3. Selecione a caixa de opção **Incluir objetos ocultos na lista de objetos disponíveis**.

### **Resultados**

Na próxima vez que você criar ou editar uma configuração de teste, os gerenciadores de filas ocultos serão listados como disponíveis, nos quais os testes poderão ser executados.

## **Exibindo Configurações da Autoridade de Objeto como Texto**

Em diálogos IBM MQ Explorer, as autoridades de objetos são exibidas como ícones, por padrão, mas é possível escolher tê-las exibidas como texto ao invés disso.

### **Sobre esta tarefa**

Nos diálogos Gerenciar Registros de Autoridade e em outros diálogos que exibem autoridades de objetos, as tabelas usam ícones para mostrar se uma autoridade foi ou não concedida. Se preferir, você pode configurar as tabelas para utilizar texto em vez de ícones.

Para mudar as tabelas para usar o texto ao invés dos ícones para mostrar se uma autoridade é concedida, conclua as etapas a seguir.

### **Procedimento**

- 1. Abra o diálogo Preferências: **Janela** > **Preferências**
- 2. Expanda o **MQ Explorer**.
- 3. Na página **Serviço de Autorização**, clique em **Exibir autoridades como texto**.
- 4. Clique em **OK** para fechar o diálogo Preferências.

### **Resultados**

Na próxima vez que você abrir um diálogo que exiba autoridades de objetos, as tabelas mostrarão autoridades utilizando texto em vez de ícones.

#### **Tarefas relacionadas**

["Configurando o IBM MQ Explorer" na página 220](#page-219-0) Use essas informações para ajudá-lo a configurar a instalação do IBM MQ Explorer.

#### **Referências relacionadas**

["Acessibilidade no IBM MQ Explorer" na página 311](#page-310-0) Os recursos de acessibilidade ajudam usuários com deficiências físicas, como mobilidade restrita ou visão limitada, a utilizar os produtos de software com êxito.

# **Utilizando Advanced Message Security**

O Advanced Message Security é um componente instalado e licenciado separadamente que fornece um alto nível de proteção para dados sensíveis por meio da rede do IBM MQ, não impactando os aplicativos finais

## **Assinatura de Mensagem**

Usando uma assinatura digital na mensagem a identidade do emissor e a autenticidade da mensagem podem ser confirmadas e, portanto, o emissor da mensagem não pode negar (ou repudiar) o envio dessa mensagem.

Quando um aplicativo colocar uma mensagem em uma fila, o Advanced Message Security verificará se a fila de destino possui uma política do Advanced Message Security para assinatura ou criptografia. Se a assinatura for necessária, o Advanced Message Security criará um envelope contendo os dados da mensagem, uma assinatura criptográfica e os dados do certificado público do usuário associado ao aplicativo.

Quando um aplicativo recuperar a mensagem da fila, o Advanced Message Security removerá a assinatura dos dados da mensagem e verificará se o remetente é conhecido e assinado por uma autoridade de certificação confiável. Além disso, o Advanced Message Security verifica se o usuário identificado pela assinatura está autorizado pela política a colocar mensagens na fila de destino.

A assinatura também inclui uma compilação dos dados da mensagem, gerada no momento em que a mensagem foi colocada na fila. Essa compilação é verificada para assegurar que os dados na mensagem não tenham sido alterados entre o que está sendo colocado na fila e o que está sendo recuperado.

## **Criptografia de Mensagem**

Usando a criptografia de mensagem, um emissor de mensagem pode ter certeza de que o conteúdo da mensagem não foi modificado antes de atingir o destinatário.

Quando um aplicativo colocar uma mensagem em uma fila, o Advanced Message Security verificará se a fila de destino possui uma política do Advanced Message Security para assinatura ou criptografia. Se a criptografia for necessária, o Advanced Message Security assinará e criptografará os dados.

Além do processo de assinatura, o Advanced Message Security criptografa os dados da mensagem com uma chave simétrica, usando o algoritmo de criptografia especificado na política do Advanced Message Security associada à fila de destino. A mensagem será, em seguida, endereçada a cada destinatário potencial especificado nessa política, usando as chaves públicas dos usuários.

Quando um aplicativo recuperar a mensagem da fila, o Advanced Message Security verificará a assinatura e decriptografará os dados da mensagem usando a chave privada do usuário destinatário.

## **Nomes Distintos**

O Advanced Message Security usa a identidade da Infraestrutura de chave pública (PKI) para representar um usuário ou um aplicativo. Esse tipo de identidade é usado para assinar e criptografar mensagens. A identidade é representada pelo campo de nome distinto (DN) em um certificado associado às mensagens assinadas e criptografadas.

#### **Nomes distintos do emissor**

Os nomes distintos (DNs) do emissor identificam usuários autorizados a colocar mensagens em uma fila. Entretanto, o Advanced Message Security não verifica se uma mensagem foi colocada em uma fila protegida por dados por um usuário válido até que a mensagem seja recuperada. Neste momento, se a política estipular um ou mais emissores válidos e o usuário que colocou a mensagem na fila não estiver na lista de emissores válidos, o Advanced Message Security retornará um erro ao aplicativo de obtenção e colocará a mensagem em sua fila de erros.

<span id="page-260-0"></span>Uma política pode ter zero ou mais DNs do emissor especificado. Se nenhum DN de remetente for especificado para a política, qualquer usuário poderá colocar mensagens de dados protegidos na fila, contanto que o certificado de usuário seja confiável.

Nomes distintos do emissor têm o formato a seguir:

CN=Common Name,O=Organization,C=Country

Se um ou mais DNs de remetentes forem especificados para a política, somente aqueles usuários poderão colocar mensagens na fila associada com a política.

Os DNs de remetentes, quando especificados, devem corresponder exatamente ao DN contido no certificado digital associado com o usuário que coloca a mensagem.

#### **Nomes distintos do destinatário**

Os nomes distintos (DN) do destinatário identificam os usuários autorizados a recuperar as mensagens de uma fila. Uma política pode ter zero ou mais DNs do destinatário especificado. Os nomes distintos do destinatário têm este formato:

CN=Common Name,O=Organization,C=Country

Se nenhum DN de destinatário for especificado para a política, qualquer usuário poderá receber mensagens da fila associada com a política. Isso implica em que a política não especifica a criptografia, pois uma política com criptografia requer que os DNs do destinatário sejam especificados.

Se um ou mais DNs do destinatário forem especificados para a política, apenas esses usuários poderão obter mensagens da fila associada à política.

Os DNs de destinatários, quando especificados, devem corresponder exatamente ao DN contido no certificado digital associado com o usuário que recebe a mensagem.

Configurar políticas do Advanced Message Security envolve criar as políticas usando as ferramentas fornecidas com o Advanced Message Security.

**Nota:** Advanced Message Security não permite políticas para filas SYSTEM. São filas com um nome que começam com 'SYSTEM'. Se você definir uma política para uma fila do SISTEMA, ela será ignorada.

## **Resolução de Problemas**

A resolução de problemas é o processo de localização e eliminação da causa de um problema. Se estiver com problemas com o IBM MQ Explorer, use as técnicas descritas para ajudá-lo a diagnosticar e resolver esses problemas.

É possível evitar vários problemas com as definições de objetos e as configurações do sistema de mensagens testando as definições de objetos quanto a problemas em potencial. Para obter mais informações, consulte [Testando se Há Problemas nas Definições de Objetos](#page-50-0).

Se uma mensagem de erro for exibida enquanto você estiver trabalhando no IBM MQ Explorer, clique em **Mais Detalhes** na mensagem de erro para exibir informações adicionais sobre o problema.

### **Tarefas relacionadas**

["Usando o Rastreio do IBM MQ Explorer" na página 262](#page-261-0) É possível usar o rastreio do IBM MQ Explorer para descobrir o que aconteceu para causar um problema.

["Usando o rastreio do IBM MQ Explorer em outros ambientes do Eclipse" na página 263](#page-262-0) O IBM MQ Explorer pode ser instalado em seu próprio ambiente do Eclipse ou no produto baseado em Eclipse para ajudar a desenvolver aplicativos Java ou para desenvolver suas próprias extensões.

["Usando o rastreio do IBM MQ" na página 267](#page-266-0)

O rastreio do IBM MQ permite coletar informações detalhadas sobre o que o IBM MQ está fazendo.

## <span id="page-261-0"></span>**Usando o Rastreio do IBM MQ Explorer**

É possível usar o rastreio do IBM MQ Explorer para descobrir o que aconteceu para causar um problema.

### **Sobre esta tarefa**

Observe que você normalmente ativa o rastreio apenas quando solicitado a fazer isso pelo seu Representante de Serviço IBM. O rastreio reduz a velocidade do IBM MQ Explorer e os arquivos de rastreio podem ficar grandes rapidamente.

Quando você inicia o IBM MQ Explorer usando o comando **runwithtrace**, são incorporados parâmetros extras que ativam o rastreio do IBM MQ Explorer. Observe que o comando **runwithtrace** não utiliza nenhum parâmetro em si.

O local de saída do arquivo de rastreio é impresso na linha de comandos quando o comando é executado por causa do local real:

- É dependente do status da instalação do IBM MQ
- Permissões de usuário

Os arquivos de rastreio IBM MQ Explorer possuem um nome do formato AMQYYYYMMDDHHmmssmmm.TRC.n que indica o horário de início da sessão de rastreio. Quando um arquivo de rastreio atinge o seu tamanho máximo, a facilidade de rastreio renomeia todos os arquivos de rastreio da sessão, incrementando o sufixo de arquivo .n por um. A instalação de rastreio então cria um novo arquivo com o sufixo .0 que contém o rastreio mais recente.

Para rastrear o IBM MQ Explorer, conclua as etapas a seguir.

### **Procedimento**

- 1. Fechar IBM MQ Explorer.
- 2. Windows

Em sistemas Windows, use **runwithtrace.cmd** para executar o IBM MQ Explorer com o rastreio ativado.

O comando **runwithtrace** está em um dos locais a seguir:

- Se você estiver executando o IBM MQ Explorer que foi instalado como parte de uma instalação de servidor IBM MQ integral, o comando **runwithtrace** estará em *MQ\_INSTALLATION\_PATH*\MQExplorer\Eclipse, em que *MQ\_INSTALLATION\_PATH* é o caminho da instalação do IBM MQ.
- Se você tiver instalado o IBM MQ Explorer independente (MS0T SupportPac), o comando **runwithtrace** estará no mesmo diretório que o comando **MQExplorer**.
- $3.1$  Linux

Em sistemas Linux, use **runwithtrace** para executar o IBM MQ Explorer com o rastreio ativado. O comando **runwithtrace** está em um dos locais a seguir:

- Se você estiver executando o IBM MQ Explorer que foi instalado como parte de uma instalação de servidor IBM MQ integral, o comando **runwithtrace** estará em /opt/mqm/mqexplorer/
- eclipse, em que opt/mqm é o diretório de instalação do IBM MQ. • Se você tiver instalado o IBM MQ Explorer independente (MS0T SupportPac), o comando
- **runwithtrace** estará no mesmo diretório que o comando **MQExplorer**.

#### **Tarefas relacionadas**

["Usando o rastreio do IBM MQ Explorer em outros ambientes do Eclipse" na página 263](#page-262-0) O IBM MQ Explorer pode ser instalado em seu próprio ambiente do Eclipse ou no produto baseado em Eclipse para ajudar a desenvolver aplicativos Java ou para desenvolver suas próprias extensões.

["Instalando o IBM MQ Explorer nos ambientes Eclipse" na página 13](#page-12-0)

<span id="page-262-0"></span>É possível instalar o IBM MQ Explorer em seu próprio ambiente Eclipse ou produto baseado no Eclipse para ajudar no desenvolvimento de aplicativos Java ou de extensões próprias.

## **Usando o rastreio do IBM MQ Explorer em outros ambientes do Eclipse**

O IBM MQ Explorer pode ser instalado em seu próprio ambiente do Eclipse ou no produto baseado em Eclipse para ajudar a desenvolver aplicativos Java ou para desenvolver suas próprias extensões.

### **Sobre esta tarefa**

É possível coletar o rastreio do IBM MQ Explorer se você tiver instalado o IBM MQ Explorer em seu próprio produto Eclipse ou no produto baseado em Eclipse seguindo o procedimento.

Observe que você normalmente ativa o rastreio apenas quando solicitado a fazer isso pelo seu Representante de Serviço IBM. O rastreio reduz a velocidade do IBM MQ Explorer e os arquivos de rastreio podem ficar grandes rapidamente.

### **Procedimento**

- 1. O mecanismo de rastreio do IBM MQ Explorer depende dos plug-ins AspectJ e Equinox Weaving estarem instalados. Para confirmar que eles estão instalados:
	- a) Clique em **Ajuda**
	- b) Clique em **Sobre...**
	- c) Clique em **Detalhes de Instalação**
	- d) Clique na guia **Plug-ins**.

 $\blacktriangleright$  V 3.1.0  $\blacksquare$  O plug-in org.eclipse.equinox.weaving.caching.j9 não existe mais, mas ele será necessário se você estiver usando as liberações IBM MQ 9.0 Long Term Support, ou IBM MQ 9.0 Continuous Delivery anteriores a IBM MQ 9.0.4.

Verifique se os plug-ins a seguir estão instalados:

```
 org.aspectj.runtime
 org.aspectj.weaver
 org.eclipse.equinox.weaving.aspectj
 org.eclipse.equinox.weaving.caching
org.eclipse.equinox.weaving.caching.j9
 org.eclipse.equinox.weaving.hook
```
2. Se eles ainda não estiverem instalados, instale os plug-ins AspectJ e Equinox Weaving. Esses plug-ins devem corresponder à versão do Eclipse que você está usando e podem ser transferidos por download do site de download do Eclipse AspectJ Development Tools. Para determinar qual site de download usar para sua versão do Eclipse, consulte <https://projects.eclipse.org/projects/tools.ajdt>.

Para obter informações sobre o nível do Eclipse no qual o IBM MQ Explorer foi construído, consulte ["Novidades e mudanças no IBM MQ Explorer" na página 6.](#page-5-0)

Atualmente, essas construções estão disponíveis apenas como construções de desenvolvimento; é necessário selecionar a mais recente disponível.

Para instalar os plug-ins AspectJ e Equinox Weaving, conclua as subetapas a seguir:

- a) Clique em **Ajuda** e, em seguida, clique em **Instalar novo software...**
- b) Clique em **Incluir...** em seguida digite o local do site de download apropriado para a versão Eclipse. Por exemplo, para o Eclipse 4.4, insira http://download.eclipse.org/tools/ ajdt/44/dev/update.
- c) Clique em **OK**.

Uma lista dos softwares disponíveis é exibida.

d) Expanda a categoria **Outras Ferramentas AJDT (Opcional)** e selecione **AspectJ Compiler e Equinox Weaving SDK**.

e) Clique em **Avançar** e siga as instruções do assistente.

<span id="page-263-0"></span>3. Para rastrear o IBM MQ Explorer, feche e reinicie o IBM MQ Explorer usando o script **runwithtrace**. Para o script que será usado para sistemas operacionais Windows, veja "Script de comando runwithtrace para Windows" na página 264. Para o script que será usado para sistemas operacionais Linux, veja ["Script de comando runwithtrace para Linux" na página 266.](#page-265-0)

O script deve ser executado a partir do diretório que contém o arquivo executável do Eclipse.

Quando você inicia o IBM MQ Explorer usando o comando **runwithtrace**, são incorporados parâmetros extras que ativam o rastreio do IBM MQ Explorer. Observe que o comando **runwithtrace** não utiliza nenhum parâmetro em si.

O local de saída do arquivo de rastreio é impresso na linha de comandos quando o comando é executado por causa do local real:

- É dependente do status da instalação do IBM MQ
- Permissões de usuário

Os arquivos de rastreio IBM MQ Explorer possuem um nome do formato AMQYYYYMMDDHHmmssmmm.TRC.n que indica o horário de início da sessão de rastreio. Quando um arquivo de rastreio atinge o seu tamanho máximo, a facilidade de rastreio renomeia todos os arquivos de rastreio da sessão, incrementando o sufixo de arquivo .n por um. A instalação de rastreio então cria um novo arquivo com o sufixo .0 que contém o rastreio mais recente.

- 4. Desinstale os plug-ins AspectJ e Equinox Weaving. Quando concluir o rastreio do IBM MQ Explorer, será possível remover os plug-ins AspectJ e Equinox Weaving do ambiente do Eclipse. Para desinstalar os plug-ins AspectJ e Equinox Weaving:
	- a) Clique em **Ajuda** e, em seguida, clique em **Sobre...**.
	- b) Clique em **Detalhes de Instalação** e, em seguida, clique na guia **Software Instalado**.
	- c) Selecione os itens AspectJ Compiler e Equinox Weaving SDK.
	- d) Clique em **Desinstalar...** e siga as instruções do assistente.

#### **Tarefas relacionadas**

["Usando o Rastreio do IBM MQ Explorer" na página 262](#page-261-0)

É possível usar o rastreio do IBM MQ Explorer para descobrir o que aconteceu para causar um problema.

["Instalando o IBM MQ Explorer nos ambientes Eclipse" na página 13](#page-12-0)

É possível instalar o IBM MQ Explorer em seu próprio ambiente Eclipse ou produto baseado no Eclipse para ajudar no desenvolvimento de aplicativos Java ou de extensões próprias.

## **Script de comando runwithtrace para Windows**

Para rastrear o MQ Explorer, feche e reinicie o MQ Explorer usando o script de comando **runwithtrace**. Uma cópia desse script para uso em sistemas Windows está integrada neste tópico.

Copie e salve o script a seguir como um arquivo de texto chamado runwithtrace.cmd, em seguida execute o script como descrito em etapa 3 de "Utilizar o IBM MQ Explorer trace em outros ambientes Eclipse ".

```
@echo off
REM ---------------------------------------------------------------------------
REM File Name : runwithtrace.cmd
REM
REM File Description : This script is used when MQ Explorer plug-ins are 
REM installed into another Eclipse or Eclipse based product. 
REM It launches eclipse and will run WebSphere MQ Explorer with trace enabled.
REM<br>RFM ---
REM ---------------------------------------------------------------------------
setlocal
RFM ---------------.REM Special case for when MQ Explorer plug-ins are installed in an Eclipse or an
REM Eclipse based product.
```
REM REM eclipse needs to be in current directory. REM -------------------------------------------------------------------------- if exist "eclipse.exe" goto :MQExplorer\_found goto :no\_MQExplorer :MQExplorer\_found set explorerCmd=eclipse.exe REM --------------------------------------------------------------------------- REM Special processing for enabling trace REM 1. Allow a user to supply their own properties file, pointed to by the REM MOPROPERTIES environment variable REM 2. Otherwise, build a properties file in %temp% which writes trace<br>REM to the MQ INSTALLATION PATH\trace directory if writeable, ot REM to the *MQ\_INSTALLATION\_PATH\*trace directory if writeable, otherwise to<br>REM %temp% itself REM %temp% itself<br>RFM --------------------REM -------------------------------------------------------------------------- if not "%MQPROPERTIES%."=="." goto :own\_properties REM Create a properties file with the default trace options set MQPROPERTIES=%temp%\mq\_trace.properties REM Set MQTRACE to temp or the MQ trace directory if "%MQ\_JAVA\_DATA\_PATH%."=="." goto :set\_to\_temp set MQTRACE=%MQ\_JAVA\_DATA\_PATH%\trace goto :finish\_set :set\_to\_temp set MQTRACE=%temp% :finish\_set REM ------REM Where should trace be written to - Try the MQ trace directory first REM ------------------------------------------------------------------ if "%MQTRACE%"=="%MQ\_JAVA\_DATA\_PATH%\trace" goto :MQ\_dir\_available echo Trace will be written to the temporary directory %MQTRACE% goto :finish\_trace\_location :MQ\_dir\_available echo Confirming write access to the MQ trace directory %MQTRACE% echo Test >> "%MQTRACE%\test.gui" 2>NUL if exist "%MQTRACE%\test.gui" goto :MQ\_dir\_used echo Trace will be written to the temporary directory %temp% set MQTRACE=%temp% goto :finish\_trace\_location :MQ\_dir\_used echo Trace will be written to the MQ trace directory %MQTRACE% del "%MQTRACE%\test.gui" >nul 2>&1 :finish\_trace\_location REM Convert back slashes to forward slashes for use in properties file REM Note  $\Rightarrow$   $\ge$  converts back slashes to forward slashes. set MQTRACE=%MQTRACE:\=/% REM ------------------------------------------------------------- REM Now build the default properties file REM ------------------------------------------------------------ echo Diagnostics.MQ=enabled > %MQPROPERTIES% echo Diagnostics.Java=all >> %MQPROPERTIES% echo Diagnostics.Java.Trace.Detail=high >> %MQPROPERTIES% echo Diagnostics.Java.Trace.Destination.File=enabled >> %MQPROPERTIES% echo Diagnostics.Java.Trace.Destination.Console=disabled >> %MQPROPERTIES% echo Diagnostics.Java.Trace.Destination.Pathname=%MQTRACE% >> %MQPROPERTIES% echo Diagnostics.Java.FFDC.Destination.Pathname=%MQTRACE% >> %MQPROPERTIES% echo Diagnostics.Java.Errors.Destination.Filename=%MQTRACE% >> %MQPROPERTIES% :own\_properties REM --------------------------------------------------------------------------- REM Build the command line REM All parameters passed to this script are passed through. REM Set the load time weaving options, it's set as part of the vmargs parameter. REM ---------------------------------------------------------------------------

```
REM Note.
REM In eclipse and eclipse based products the osgi.framework.extensions is set
REM as part of the Equinox Weaving plug-ins eclipse installation.
REM Therefore unlike in the normal MQ Explorer script LTW_OPTIONS is empty
REM set LTW_OPTIONS=-Dosgi.framework.extensions=org.eclipse.equinox.weaving.hook 
set LTW_OPTIONS=
set explorerCmd=%explorerCmd% %* - vmargs -Xmx512M %LTW OPTIONS% "-
Dcom.ibm.mq.commonservices=%MQPROPERTIES%"
REM ---------------------------------------------------------------------------
REM Launch MQ Explorer
REM ---------------------------------------------------------------------------
echo Launching %explorerCmd%
start %explorerCmd%
goto :end
:no_MQExplorer
echo ERROR - eclipse.exe not found in the current directory.
echo ERROR - This script needs to be run in the same directory as eclipse.exe
:end
endlocal
```
### **Script de comando runwithtrace para Linux**

Para rastrear o MQ Explorer, feche e reinicie o MQ Explorer usando o script de comando **runwithtrace**. Uma cópia desse script para uso em sistemas Linux está integrada neste tópico.

Copie e salve o script a seguir como um arquivo de texto chamado runwithtrace.cmd, em seguida execute o script como descrito em [etapa 3 de "Utilizar o IBM MQ Explorer trace em outros ambientes](#page-263-0) [Eclipse ".](#page-263-0)

```
#!/bin/sh
#---------------------------------------------------------------------------
# File Name : runwithtrace
#
# File Description : This script is used when MQ Explorer plug-ins are 
# installed into another Eclipse or Eclipse based product. 
# It launches eclipse and will run WebSphere MQ Explorer with trace enabled.
非<br>#-
#---------------------------------------------------------------------------
# ---------------------------------------------------------------------------
# Special processing for enabling trace
# 1. Allow a user to supply their own properties file, pointed to by the 
         MOPROPERTIES environment variable
# 2. Otherwise, build a properties file in /tmp which writes trace
# to /var/mqm/trace directory if writeable, otherwise to /tmp itself
# ---------------------------------------------------------------------------
\# test if variable is not set or refers to a file that does not exist
if [ -z "$MQPROPERTIES" -o ! -f "$MQPROPERTIES" ]
then
    # Create a properties file with the default trace options
    MQPROPERTIES=/tmp/mq_trace.properties
 # -----------------------------------------------------
 # Where should trace go - Try the trace directory first
 # -----------------------------------------------------
    echo "Confirming write access to the MQ trace directory /var/mqm/trace"
    MQTRACE=/var/mqm/trace
    # test if dir exists and is writable
    if [ -d $MQTRACE -a -w $MQTRACE ]
    then
      echo "Trace will be written to the MQ trace directory /var/mqm/trace"
    else
      echo "Trace will be written to the temporary directory /tmp"
      MQTRACE=/tmp
   fi
 # -------------------------------------------------------------
    # Now build the default properties file
 # -------------------------------------------------------------
    echo Diagnostics.MQ=enabled > $MQPROPERTIES
    echo Diagnostics.Java=all >> $MQPROPERTIES
```

```
 echo Diagnostics.Java.Trace.Detail=high >> $MQPROPERTIES
    echo Diagnostics.Java.Trace.Destination.File=enabled >> $MQPROPERTIES
    echo Diagnostics.Java.Trace.Destination.Console=disabled >> $MQPROPERTIES
    echo Diagnostics.Java.Trace.Destination.Pathname=$MQTRACE >> $MQPROPERTIES
    echo Diagnostics.Java.FFDC.Destination.Pathname=$MQTRACE >> $MQPROPERTIES
    echo Diagnostics.Java.Errors.Destination.Filename=$MQTRACE >> $MQPROPERTIES
fi
# ---------------------------------------------------------------------------
# Build the command line to run
# Look in the current directory
# All parameters passed to this script are passed through.
# Set the load time weaving options, it's set as part of the vmargs parameter.
# ---------------------------------------------------------------------------
# Special case for when MQ Explorer plug-ins are installed in an Eclipse or an
# Eclipse based product.
# eclipse needs to be in current directory. 
if [ -f "eclipse" ]
then
  explorerCmd="./eclipse"
fi
if [ ! -f "${explorerCmd}" ]
then
  echo "ERROR - eclipse executable could not be found in the current directory"
  echo "ERROR - This script needs to be run in the same directory as the eclipse executable"
  exit 1
fi
# Note.
# In eclipse and eclipse based products the osgi.framework.extensions is set
# as part of the Equinox Weaving plug-ins eclipse installation.
# Therefore unlike in the normal MQ Explorer script LTW_OPTIONS is empty
# LTW_OPTIONS=-Dosgi.framework.extensions=org.eclipse.equinox.weaving.hook
LTW_OPTIONS=
explorerCmd="$explorerCmd $* -vmargs -Xmx512M $LTW_OPTIONS 
-Dcom.ibm.mq.commonservices=$MQPROPERTIES"
# ---------------------------------------------------------------------------
# Launch MQ Explorer
# ---------------------------------------------------------------------------
echo Launching $explorerCmd 
exec $explorerCmd
```
## **Usando o rastreio do IBM MQ**

O rastreio do IBM MQ permite coletar informações detalhadas sobre o que o IBM MQ está fazendo.

### **Sobre esta tarefa**

Normalmente o rastreio será ativado apenas quando for solicitado pelo representante de serviço daIBM. O rastreio reduz a velocidade do IBM MQ e os arquivos de rastreio podem ficar muito grandes rapidamente.

Para obter mais informações, consulte strmqtrc e endmqtrc.

Usar IBM MQ Explorer para iniciar e parar o rastreio é equivalente a usar os comandos de controle **strmqtrc -e** e **endmqtrc -e**, que rastreiam todos os processos no gerenciador de filas especificado.

O rastreio do IBM MQ não rastreia o IBM MQ Explorer. Para obter detalhes sobre como rastrear o IBM MQ Explorer, consulte ["Resolução de Problemas" na página 261.](#page-260-0)

## **Iniciando o Rastreio**

### **Sobre esta tarefa**

Para ativar o serviço de rastreio:

## **Procedimento**

- 1. Na visualização do Navegador, clique com o botão direito no **IBM MQ**, em seguida, em **Rastrear...**.
- 2. No diálogo Rastrear, selecione uma ou mais das seguintes opções:
	- Para dados de saída de cada ponto de rastreio no sistema, clique em **Tudo**.
	- Para ativar o rastreio em nível altamente detalhado para pontos de rastreio de processamento de fluxo **Detalhe**.
- 3. Dê um clique em **Iniciar**.

### **Resultados**

O rastreio do IBM MQ começa a gravar informações nos arquivos de rastreio. O IBM MQ continua gravando nos arquivos de rastreio até que o rastreio seja parado.

## **Parando o Rastreio**

## **Sobre esta tarefa**

Para desativar o serviço de rastreio:

### **Procedimento**

- 1. Na visualização do Navegador, clique com o botão direito no **IBM MQ**, em seguida, em **Rastrear...**.
- 2. Clique em **Parar**.

## **Resultados**

O rastreio do IBM MQ para a gravação nos arquivos de rastreio.

## **Visualizando os Arquivos de Rastreio**

## **Sobre esta tarefa**

É possível localizar arquivos de rastreio locais no subdiretório trace do diretório que foi escolhido durante a instalação para arquivos de dados. Se você instalou nos diretórios padrão, o diretório trace está no diretório de instalação do programa IBM MQ.

Os arquivos no diretório trace possuem nomes como AMQ123.TRC em que 123 é o PID do processo que gravou o arquivo. É possível visualizar os arquivos utilizando qualquer visualizador que possa exibir um arquivo ASCII simples.

## **Coletando Javacore por meio do IBM MQ Explorer**

Para determinados problemas, é útil coletar um arquivo do Javacore por meio do IBM MQ Explorer para verificar o status dos encadeamentos internos dentro da interface com o usuário.

## **Sobre esta tarefa**

Será necessário coletar o Javacore somente quando o seu representante de serviço IBM solicitar. O local de saída para o Javacore depende da plataforma em que o IBM MQ Explorer está em execução:

• No Linux, No Linux, o Javacore é gerado no diretório de trabalho atual, que geralmente é o diretório inicial do usuário. Por exemplo:

Diretório: /home/mquser/

Exemplo de nome de arquivo: javacore.20200108.101650.31132.0001.txt

• Windows: No Windows, o Javacore é gerado no diretório inicial do usuário. Por exemplo:

Diretório: C:\Users\MQUser\ Exemplo de nome de arquivo: javacore.20200108.101825.4100.0001.txt

Para coletar um Javacore, conclua as etapas a seguir.

### **Procedimento**

1. Fechar IBM MQ Explorer.

### $2.$  Linux

No Linux:

a) Use o comando **MQExplorer** para executar o IBM MQ Explorer.

- Se você estiver executando o IBM MQ Explorer que foi instalado como parte de uma instalação integral do servidor do IBM MQ, o comando **MQExplorer** estará em /opt/mqm/bin, em que opt/mqm é o diretório de instalação do IBM MQ.
- Se você tiver instalado o IBM MQ Explorer independente (MS0T SupportPac), o comando **MQExplorer** estará no *MQ\_EXPLORER\_INSTALLATION\_PATH*, em que *MQ\_EXPLORER\_INSTALLATION\_PATH* é o caminho da instalação independente do IBM MQ Explorer (MS0T SupportPac).
- b) Determine o identificador do processo para o processo do IBM MQ Explorer. O exemplo a seguir mostra como determinar o identificador do processo para o usuário atual:

ps -u `whoami` | grep MQExplorer | awk ' { print \$1 } '

Se você não tiver certeza de como obter o identificador do processo, entre em contato com o seu administrador de sistemas.

c) Execute o comando a seguir para gerar o Javacore:

```
kill -3 <MQExplorer process identifier>
```
#### **Mindows** 3.

No Windows:

- a) Use o comando **MQExplorer -debug** para executar o IBM MQ Explorer.
	- Se você estiver executando o IBM MQ Explorer que foi instalado como parte de uma instalação completa do servidor IBM MQ, o comando **MQExplorer** (MQExplorer.exe) pode ser encontrado no diretório *MQ\_INSTALLATION\_PATH*/bin64, em que *MQ\_INSTALLATION\_PATH* é o caminho de instalação IBM MQ.
	- Se você instalou o IBM MQ Explorer independente (MS0T SupportPac), MQExplorer.exe está no diretório *MQ\_EXPLORER\_INSTALLATION\_PATH*, em que *MQ\_EXPLORER\_INSTALLATION\_PATH* é o caminho de instalação IBM MQ Explorer (MS0T SupportPac).
- b) Quando uma janela da linha de comandos aparecer no IBM MQ Explorer, configure o foco do Windows nesta janela, e pressione Control+Break para gerar um Javacore.

#### **Referências relacionadas**

MQExplorer (ativar o IBM MQ Explorer)

## **Usando o MQ Telemetry**

O IBM MQ Telemetry suporta a conexão de um servidor de mensagens do IBM MQ com os dispositivos de telemetria incluindo, mas a eles não se limitando, sensores e atuadores, telefones celulares, medidores inteligentes, dispositivos médicos, veículos e localizações por satélite. A conexão se torna possível pelo protocolo MQ Telemetry Transport (MQTT).

MQTT é um formato e um protocolo de mensagens abertas que pode ser usado para transferência de mensagens dos dispositivos de telemetria para um servidor de mensagens ou vice-versa. Ele pode ser executado em dispositivos restritos e entre redes restritas. As restrições sobre dispositivos incluem capacidade baixa de memória e processamento. As restrições sobre redes incluem largura de banda estreita, latência alta, custo alto e fragilidade. O MQTT foi implementado com êxito em vários segmentos de mercado, incluindo energia, utilidade pública e o setor de varejo.

#### **Conceitos relacionados**

MQ Telemetrysegurança **Tarefas relacionadas**

Desenvolvendo aplicativos para o MQ Telemetry

## **Objetos do MQ Telemetry**

Estas informações fornecem detalhes sobre os objetos do MQ Telemetry que incluem: canais de telemetria, objetos de status de canal de telemetria e o serviço MQXR.

### **Conceitos relacionados**

"Serviço de telemetria (MQXR)" na página 270

O serviço IBM MQ Extended Reach (MQXR) é mais conhecido como o serviço de Telemetria MQ. É um listener TCP/IP que é instalado como um serviço do IBM MQ. Ele é executado quando um gerenciador de filas é iniciado ou parado.

### "Canais de Telemetria" na página 270

Um canal de Telemetria é um link de comunicação entre um gerenciador de filas no IBM MQ e clientes MQTT. Cada canal pode ter um ou mais dispositivos de telemetria conectados a ele.

### ["Objetos de Status do Canal de Telemetria" na página 271](#page-270-0)

Um objeto de status do canal de telemetria é um cliente MQTT que coleta informações dos dispositivos de telemetria conectados a ele e envia as informações para o IBM MQ.

## **Serviço de telemetria (MQXR)**

O serviço IBM MQ Extended Reach (MQXR) é mais conhecido como o serviço de Telemetria MQ. É um listener TCP/IP que é instalado como um serviço do IBM MQ. Ele é executado quando um gerenciador de filas é iniciado ou parado.

Um serviço MQXR é definido quando você executa o assistente **Definir Configuração de Amostra**. Apenas uma instância desse serviço pode ser definida por gerenciador de filas.

Para visualizar o serviço MQXR, clique na pasta **Serviços** no gerenciador de filas ao qual o serviço pertence, na visualização Navegador. Assegure-se de que a opção **Mostrar Objetos do Sistema** esteja selecionada e navegue para o serviço. O serviço é chamado SYSTEM.MQXR.SERVICE.

É possível modificar as propriedades de um serviço MQXR como um serviço padrão do IBM MQ.

### **Tarefas relacionadas**

["Definindo o Serviço MQXR" na página 279](#page-278-0)

O serviço MQXR é definido quando você executa o assistente para **Definir Configuração de Amostra**. Você também pode definir o serviço MQXR manualmente.

["Iniciando e Parando o Serviço MQXR" na página 281](#page-280-0) Para poder iniciar ou parar o serviço MQXR, o gerenciador de filas deve estar em execução.

## **Canais de Telemetria**

Um canal de Telemetria é um link de comunicação entre um gerenciador de filas no IBM MQ e clientes MQTT. Cada canal pode ter um ou mais dispositivos de telemetria conectados a ele.

Para mensagens que fluem do IBM MQ para clientes MQTT, as mensagens são obtidas da fila de transmissão padrão do MQTT e enviadas por meio do canal de telemetria. Mensagens destinadas a clientes MQTT específicos são roteadas para eles usando seus identificadores de cliente.

## <span id="page-270-0"></span>**Opção Avançada**

Os canais de telemetria têm uma opção que configura o número máximo de conexões do cliente que podem ser exibidas na visualização **Conteúdo de Status do Canal**. Essa opção é chamada Máximo de Respostas. O valor padrão é 500. Considere a configuração dessa opção antes de iniciar o gerenciador de filas. Se o gerenciador de filas estiver em execução, você deverá reiniciá-lo para aplicar as mudanças de opções avançadas.

Para configurar a opção de número máximo de respostas, execute as seguintes ações:

- 1. Clique em **Janela** > **Preferências**.
- 2. Expanda **IBM MQ Explorer**, em seguida, clique em **Telemetria**.
- 3. No campo **Máximo de Respostas**, digite o número de conexões do cliente a ser exibido a qualquer momento.
- 4. Clique em **OK**.

As conexões do cliente em todos os canais de telemetria até o limite máximo de respostas são mostradas na visualização **Conteúdo de Status do Canal**. Se as conexões do cliente excederam esse limite, um aviso será exibido na visualização **Conteúdo**. Por exemplo, se você configurar as respostas máximas para 10 e você atingir ou exceder este número, será exibido o aviso a seguir: The display has been limited to the first 10 responses. Use a filter to select a subset of responses.

A **janela Status do Canal de Telemetria** mostra as conexões do cliente específicas desse canal. O limite da opção de número máximo de respostas só se aplica às conexões do cliente nesse canal.

#### **Tarefas relacionadas**

["Criando e Configurando um Canal de Telemetria" na página 276](#page-275-0)

Um canal de telemetria conecta vários clientes MQTT ao IBM MQ. Crie um ou mais canais de telemetria em um gerenciador de filas. Cada canal de telemetria poderá ter diferentes definições de configuração, tornando mais fácil gerenciar os clientes conectados a eles.

["Iniciando e Parando um Canal de Telemetria" na página 281](#page-280-0)

["Visualizando o Status de um Canal de Telemetria" na página 282](#page-281-0)

["Filtrando Objetos de Telemetria" na página 283](#page-282-0)

Se você estiver visualizando vários objetos de telemetria definidos, na visualização **Conteúdo**, poderá precisar de uma maneira de limitar o escopo da procura desses objetos. Faça isso usando filtros.

## **Objetos de Status do Canal de Telemetria**

Um objeto de status do canal de telemetria é um cliente MQTT que coleta informações dos dispositivos de telemetria conectados a ele e envia as informações para o IBM MQ.

Os clientes MQTT aparecem como gerenciadores de fila para outros gerenciadores de fila padrão do IBM MQ. Da mesma maneira que os canais são um link de comunicação entre os gerenciadores de fila no IBM MQ, um canal de telemetria executa o mesmo propósito. Ele vincula um gerenciador de filas aos clientes MQTT.

É possível escrever seu próprio aplicativo cliente MQTT que implementa o protocolo MQTT v3. Para obter mais informações sobre a gravação de aplicativos clientes MQTT, consulte Desenvolver aplicativos para o IBM MQ Telemetry.

## **Limpar um Cliente MQTT**

A limpeza de uma conexão do cliente MQTT desconecta o cliente de um canal de telemetria e limpa o estado desse cliente.

A limpeza do estado de um cliente envolve a exclusão de todas as publicações pendentes e a remoção de todas as assinaturas desse cliente.

#### **Tarefas relacionadas**

["Visualizando o Status de um Canal de Telemetria" na página 282](#page-281-0)

#### <span id="page-271-0"></span>["Filtrando Objetos de Telemetria" na página 283](#page-282-0)

Se você estiver visualizando vários objetos de telemetria definidos, na visualização **Conteúdo**, poderá precisar de uma maneira de limitar o escopo da procura desses objetos. Faça isso usando filtros.

#### **Referências relacionadas**

["Atributos de Status do Canal de Telemetria" na página 289](#page-288-0)

Assim como o IBM MQ, é possível visualizar o status de um canal de telemetria. Para cada atributo, há uma breve descrição sobre para quais informações o atributo é usado. Todos os atributos de status do canal de telemetria são somente leitura.

## **Utilitário do Cliente MQTT**

O utilitário do cliente MQTT é um aplicativo Java com o qual é possível explorar os recursos do MQTT, ou seja, conectar-se a um gerenciador de filas, publicar e assinar tópicos.

Você pode usar o utilitário do cliente para verificar a configuração de telemetria (por exemplo, ao criar um canal de telemetria), ou o cliente poderá servir como auxílio quando você estiver desenvolvendo e depurando aplicativos. Para obter mais informações sobre os recursos e as propriedades do utilitário do cliente MQTT, consulte as seguintes descrições:

#### **Publicar**

Publique uma mensagem para um tópico que depois é distribuído a assinantes interessados.

#### **Assinar**

Os clientes e o listener MQXR podem registrar seu interesse em um tópico subscrevendo-se a ele e, assim, recebendo mensagens publicadas nesse tópico.

#### **Tópico**

Um tópico é a chave que identifica o canal de informações no qual as mensagens são publicadas. Os assinantes usam o nome do tópico para identificar os canais de informações nos quais eles desejam receber mensagens publicadas.

#### **Curingas de tópico**

Uma assinatura poderá conter caracteres especiais, e você pode assinar vários tópicos de uma vez. Um separador de nível de tópico usa a barra (/) para separar cada nível em um tópico, criando uma estrutura hierárquica. Por exemplo, ibm/qmgr/apple. Separadores de nível de tópico permitem mais flexibilidade e simplificam o gerenciamento dos tópicos.

Para assinaturas, dois caracteres curinga são suportados:

- O sinal de número (#) é usado para corresponder a qualquer número de níveis em um tópico. Por exemplo, se você se assinar para o tópico  $\frac{1}{m}$  qmg $\frac{r}{r}$ , receberá mensagens nos tópicos  $\frac{1}{m}$ qmgr/apple e ibm/qmgr/orange.
- O sinal de mais  $(+)$  corresponde a apenas um nível de tópico. Por exemplo,  $\frac{1}{2}$ hm/qmg $\frac{1}{2}$ corresponde a ibm/qmgr/apple mas não ibm/qmgr/apple/queue.

É possível usar o + no final da árvore de tópicos ou dentro da árvore de tópicos. Por exemplo, ibm/+ e ibm/+/orange são ambos válidos.

Não é permitido que tópicos de publicação contenham + ou #.

#### **Mensagem**

Uma mensagem, no contexto de um utilitário do cliente MQTT, refere-se à carga útil da mensagem distribuída para os assinantes que mostram interesse em um tópico. As mensagens podem consistir em caracteres alfanuméricos.

#### **Qualidade de serviço (QoS)**

O utilitário do cliente MQTT fornece três qualidades de serviço, conforme a seguir:

#### **No máximo uma vez (QoS = 0)**

A mensagem é entregue no máximo uma vez ou não é entregue de modo algum. Não há reconhecimento no recebimento da mensagem.

A mensagem poderá ser perdida se o cliente for desconectado ou se o servidor falhar.

#### <span id="page-272-0"></span>**Pelo menos uma vez (QoS = 1)**

A mensagem é entregue pelo menos uma vez. Ela poderá ser entregue diversas vezes se nenhum reconhecimento for recebido após um período de tempo ou se uma falha for detectada e a sessão de comunicação for reiniciada.

A mensagem deve ser armazenada localmente no emissor até que um reconhecimento seja recebido, no caso, a mensagem deve ser enviada novamente. As mensagem poderão ser duplicadas no aplicativo de recebimento.

#### **Exatamente uma vez (QoS = 2)**

Esse é o nível mais alto de entrega, em que uma mensagem é entregue uma vez e apenas uma vez. A entrega é assumida, mas mensagens duplicadas não são entregues ao aplicativo de recebimento.

#### **Retida**

Essa opção só é usada ao publicar mensagens. Ela determina se uma mensagem, de uma publicação em um tópico, fica retida pelo servidor MQTT (no IBM MQ, o gerenciador de filas) depois que é entregue aos assinantes atuais. Se você criar uma assinatura de um tópico que tenha uma publicação retida, imediatamente receberá a publicação retida mais recente nesse tópico.

#### **Último Desejo e Testamento**

Essa é uma opção de conexão que determina a mensagem que é enviada ao IBM MQ, no caso de o cliente MQTT ser desconectado inesperadamente. Essa opção inclui um tópico, mensagem, QoS e a opção para reter a publicação. Considere configurar o **QoS** a 1 ou 2 para garantir a entrega.

#### **Limpar sessão**

O início de um cliente MQTT com uma sessão de limpeza remove todas as publicações pendentes e todas as assinaturas antigas que existiam no cliente antes da conexão. Se nenhuma sessão anterior existir, o utilitário do cliente será iniciado com uma nova sessão.

#### **Histórico do cliente**

O histórico do cliente fornece informações sobre eventos que ocorrem enquanto o utilitário do cliente MQTT está sendo usado. Exemplos de eventos incluem: Connected, Disonnected, Published ou Subscribed.

Visualize os detalhes completos de uma entrada selecionando a entrada e pressionando **Enter**. Como alternativa, dê um clique duplo na entrada.

Reordene as colunas no histórico do cliente, arrastando os nomes das colunas e colocando-os em qualquer ordem que você escolher.

#### **Tarefas relacionadas**

"Executado o Utilitário do Cliente MQTT" na página 273

Você pode executar o utilitário do cliente MQTT de várias maneiras. É possível executá-lo ao criar um novo canal de telemetria, ao executar o assistente **Definir configuração de amostra**, a partir de um canal de telemetria já existente ou da página de boas-vindas do MQ Telemetry.

#### ["Usando o Utilitário do Cliente MQTT" na página 274](#page-273-0)

Use um ou mais utilitários do cliente MQTT para testar a configuração de telemetria. No escopo desta tarefa, um utilitário cliente é usado para publicar e assinar mensagens.

## **Executado o Utilitário do Cliente MQTT**

Você pode executar o utilitário do cliente MQTT de várias maneiras. É possível executá-lo ao criar um novo canal de telemetria, ao executar o assistente **Definir configuração de amostra**, a partir de um canal de telemetria já existente ou da página de boas-vindas do MQ Telemetry.

### **Sobre esta tarefa**

Quando você ativa o utilitário do cliente MQTT após uma configuração básica ser configurada, ou um novo canal de telemetria ser criado, o utilitário retém o número da porta e o nome do host do canal de telemetria.

#### <span id="page-273-0"></span>**Métodos para Ativar o Utilitário do Cliente**

#### **Executando o utilitário a partir do assistente Definir Configuração de Amostra**

Siga as etapas para definir uma configuração de amostra. Para obter informações adicionais, consulte ["Definindo uma Configuração de Amostra" na página 278](#page-277-0).

- 1. Quando o assistente **Definir Configuração de Amostra** for iniciado, selecione **Ativar Utilitário do Cliente MQTT**.
- 2. Clique em **Concluir**.

#### **Executando o utilitário a partir do assistente Novo Canal de Telemetria**

Siga as etapas para criar um novo canal de telemetria usando o assistente. Para obter informações adicionais, consulte ["Criando e Configurando um Canal de Telemetria" na página 276](#page-275-0).

- 1. Na **Página Resumo** do assistente, selecione **Ativar Utilitário do Cliente MQTT**.
- 2. Clique em **Concluir**.

#### **Executando o utilitário a partir da página de boas-vindas do IBM MQ Telemetry**

- 1. Clique na pasta **Telemetry** para exibir a página de boas-vindas do MQ Telemetry.
- 2. Na visualização **Conteúdo**, clique em **Executar o Utilitário do Cliente MQTT**.

#### **Executando o utilitário em um canal de telemetria**

Você pode ativar o utilitário do cliente MQTT em canais de telemetria específicos.

- 1. Expanda a pasta **Telemetria**, em seguida, clique em **Canais**. Os canais de telemetria são listados na visualização **Conteúdo**.
- 2. Clique com o botão direito do mouse em um canal de telemetria e selecione **Ativar Utilitário do Cliente MQTT**.

**Nota:** Se você escolher executar a autenticação com JAAS ou TLS, não obterá a opção para ativar o utilitário do cliente MQTT a partir de um canal de telemetria. Isso ocorre porque o utilitário do cliente MQTT não suporta autenticação JAAS ou TLS. Entretanto, é possível escrever seu próprio aplicativo cliente MQTT para suportar autenticação usando JAAS ou TLS.

#### **Tarefas relacionadas**

#### ["Definindo uma Configuração de Amostra" na página 278](#page-277-0)

É possível usar o assistente **Definir configuração de amostra** para reconfigurar seu gerenciador de filas, tornando-o adequado para o recurso do MQ Telemetry. A configuração de amostra define e inicia o serviço MQXR, define a fila de transmissão e cria um canal de telemetria de amostra.

#### ["Criando e Configurando um Canal de Telemetria" na página 276](#page-275-0)

Um canal de telemetria conecta vários clientes MQTT ao IBM MQ. Crie um ou mais canais de telemetria em um gerenciador de filas. Cada canal de telemetria poderá ter diferentes definições de configuração, tornando mais fácil gerenciar os clientes conectados a eles.

"Usando o Utilitário do Cliente MQTT" na página 274

Use um ou mais utilitários do cliente MQTT para testar a configuração de telemetria. No escopo desta tarefa, um utilitário cliente é usado para publicar e assinar mensagens.

## **Usando o Utilitário do Cliente MQTT**

Use um ou mais utilitários do cliente MQTT para testar a configuração de telemetria. No escopo desta tarefa, um utilitário cliente é usado para publicar e assinar mensagens.

#### **Antes de começar**

- Certifique-se de que o serviço de telemetria (MQXR) esteja em execução.
- Você precisa de pelo menos um canal de telemetria em execução para usar com êxito o utilitário do cliente MQTT.

### **Sobre esta tarefa**

Há vários métodos para iniciar o utilitário do cliente MQTT. Para obter mais informações sobre a execução do utilitário cliente, consulte ["Executado o Utilitário do Cliente MQTT" na página 273](#page-272-0). Dentro do escopo desta tarefa, o utilitário cliente é iniciado a partir do canal de telemetria PlainText criado com o assistente **Definir configuração de amostra**.

Por padrão, o **ID do usuário MCA** do canal PlainText é configurado como guest no Windows, e nobody no Linux. Você precisa desses valores padrão para assinar tópicos.

### **Procedimento**

- 1. Clique com o botão direito do mouse no canal de telemetria PlainText, depois clique em **Executar o MQTT Client Utility**. A janela do utilitário cliente é aberta. Os campos **Host** e **Porta** são definidos automaticamente usando os valores do canal de telemetria selecionado.
- 2. Digite um ID de cliente no campo **Identificador de Cliente**. Um novo identificador de cliente é gerado cada vez que você ativa um utilitário do cliente MQTT em um canal de telemetria. Você pode usar o identificador gerado ou digitar um nome a sua escolha. Se você executar mais de um utilitário cliente em um canal de telemetria, assegure-se de usar diferentes IDs do cliente para cada utilitário cliente. Se dois utilitários do cliente MQTT tiverem o mesmo ID de cliente, o mais recente a conectar-se forçosamente desconectará o anterior. Quando você executa mais de um utilitário do cliente MQTT em um canal de telemetria, o identificador de cliente gerado tem um sufixo numérico que é incrementado toda vez que um novo utilitário cliente é iniciado.
- 3. Clique em **Opções** para abrir a janela **Opções de Conexão**. Você pode iniciar o utilitário cliente com uma sessão limpa ou configurar as opções de último desejo e testamento.
- 4. Clique em **Conectar** para estabelecer uma conexão com o canal de telemetria PlainText. Uma nova entrada de eventos de Connected é exibida no **Histórico do cliente**.
- 5. Digite um nome de tópico no campo **Tópico** de **Assinatura**. O nome do tópico padrão é testTopic e este nome é usado em toda esta tarefa.
- 6. Selecione a qualidade de serviço de assinatura no menu **QoS de Pedido**.
- 7. Clique em **Assinar** para assinar o tópico testTopic. Uma nova entrada de eventos de Subscribed é exibida no **Histórico do cliente**, juntamente com o nome do tópico, QoS e o tempo de assinatura.
- 8. Aceite o nome de tópico padrão, testTopic, no campo **Publicação Tópico**. Em geral, assegure que os tópicos de assinatura e publicação correspondam para que o cliente MQTT receba mensagens do tópico correto.
- 9. Digite uma mensagem no campo **Mensagem**. O teste de mensagem padrão é Test Message.
- 10. Selecione a qualidade de serviço de publicação no menu **QoS de Pedido**.
- 11. Selecione **Retido** para encaminhar a publicação retida mais recente neste tópico para novos assinantes.
- 12. Clique em **Publicar** para publicar a mensagem no tópico testTopic para assinantes interessados. Uma nova entrada de eventos de Published é exibida no **Histórico do cliente**, juntamente com o nome do tópico, QoS, se a mensagem é retida, e o tempo de assinatura. No utilitário do cliente receptor, uma nova entrada de eventos de Received é exibida no **Histórico do cliente**.
- 13. Selecione a mensagem recebida no **Histórico do Cliente**; em seguida, clique em **Visualizar Mensagem** para visualizar a mensagem integral na janela **Visualizador de Mensagem**. Como alternativa, selecione a mensagem e pressione **Enter**, ou dê um clique duplo na mensagem recebida.

### **Resultados**

Publicar mensagens e visualizá-las nos tópicos assinados mostram que você configurou corretamente o gerenciador de filas para Telemetria.

#### **Conceitos relacionados**

["Utilitário do Cliente MQTT" na página 272](#page-271-0)

O utilitário do cliente MQTT é um aplicativo Java com o qual é possível explorar os recursos do MQTT, ou seja, conectar-se a um gerenciador de filas, publicar e assinar tópicos.

#### <span id="page-275-0"></span>**Tarefas relacionadas**

["Resolvendo problemas se o cliente MQTT falha ao conectar-se" na página 285](#page-284-0) Se o cliente MQTT não puder conectar-se a um canal de telemetria, pode existir um número de razões.

["Resolvendo problemas se o cliente MQTT se desconecta inesperadamente" na página 286](#page-285-0) Descubra o que está errado quando um cliente MQTT se desconecta inesperadamente de um canal de telemetria.

## **Configurando o MQ Telemetry Usando o IBM MQ Explorer**

Configure o IBM MQ para executar o recurso Telemetria, usando o IBM MQ Explorer. Crie objetos de telemetria e teste sua configuração de telemetria usando o utilitário do cliente MQTT.

### **Sobre esta tarefa**

Mude as informações do MQ Telemetry, modificando os valores especificados em um conjunto de atributos de configuração que controlam o recurso Telemetry. A configuração de amostra fornece uma configuração básica com atributos definidos. Altere o comportamento dos objetos de telemetria predefinidos modificando seus atributos ou propriedades. Para obter mais informações sobre o significado de cada atributo, consulte ["Propriedades do Canal de Telemetria" na página 287](#page-286-0) e ["Atributos](#page-288-0) [de Status do Canal de Telemetria" na página 289.](#page-288-0)

### **Tarefas relacionadas**

"Criando e Configurando um Canal de Telemetria" na página 276

Um canal de telemetria conecta vários clientes MQTT ao IBM MQ. Crie um ou mais canais de telemetria em um gerenciador de filas. Cada canal de telemetria poderá ter diferentes definições de configuração, tornando mais fácil gerenciar os clientes conectados a eles.

["Definindo uma Configuração de Amostra" na página 278](#page-277-0)

É possível usar o assistente **Definir configuração de amostra** para reconfigurar seu gerenciador de filas, tornando-o adequado para o recurso do MQ Telemetry. A configuração de amostra define e inicia o serviço MQXR, define a fila de transmissão e cria um canal de telemetria de amostra.

["Definindo o Serviço MQXR" na página 279](#page-278-0)

O serviço MQXR é definido quando você executa o assistente para **Definir Configuração de Amostra**. Você também pode definir o serviço MQXR manualmente.

["Definindo o serviço MQXR manualmente no Linux" na página 279](#page-278-0) ["Definindo o serviço MQXR manualmente no Windows" na página 280](#page-279-0)

## **Criando e Configurando um Canal de Telemetria**

Um canal de telemetria conecta vários clientes MQTT ao IBM MQ. Crie um ou mais canais de telemetria em um gerenciador de filas. Cada canal de telemetria poderá ter diferentes definições de configuração, tornando mais fácil gerenciar os clientes conectados a eles.

## **Procedimento**

Crie e configure um novo canal de telemetria concluindo as seguintes etapas:

- 1. Clique com o botão direito do mouse na pasta **Canais** de telemetria e clique em **Novo** > **Canal de Telemetria**. O assistente **Novo Canal de Telemetria** é aberto.
- 2. Digite o nome do canal no campo **Nome do Canal**.

Os nomes dos canais de telemetria estão restritos a 20 caracteres. Os caracteres que podem ser usados em um nome de canal de telemetria, assim como todos os nomes do IBM MQ, são:

Maiúsculos de A a Z Minúsculos de a a z Numéricos de 0 a 9 Ponto (.) Sublinhado ()

Barra (/) Sinal de percentual (%)

Os espaços em branco integrado ou iniciais não são permitidos.

- 3. Digite o número da porta no campo **Número da Porta**. O número da porta padrão para um canal de telemetria sem a segurança TLS é 1883.
- 4. Opcional: Se escolher assegurar o novo canal de telemetria usando TLS, selecione **Assegurar canal usando SSL**. O número da porta muda para 8883, que é o padrão para um canal assegurado usando TLS.
	- a) Clique em **Avançar**.
	- b) Digite o nome do arquivo SSL (Secure Sockets Layer)/TLS (Segurança da Camada de Transporte) para uso no campo **Arquivo-chave SSL**.
	- c) Digite a senha para desbloquear o arquivo de chave no campo **Passphrase SSL**.
	- d) Selecione **Identificar cliente usando certificado digital** para forçar todos os clientes a enviar seus certificados digitais assinados privadamente para autenticação ou selecione **Permitir clientes anônimos** para fazer com que o canal de telemetria pare de autenticar o cliente usando TLS.
- 5. Clique em **Avançar**.
- 6. Selecione uma das seguintes opções para autenticação de cliente:
	- **Não verificar nome de usuário e senha fornecidos pelo cliente**: Selecione essa opção se você quiser que o programa execute sua própria autenticação ou não precisar de nenhum cliente autenticado.
	- **Verificar nome de usuário e senha fornecidos pelo cliente (usando JAAS)**: Selecione essa opção para verificar a identidade do cliente usando JASS. Selecione o nome da configuração JAAS que você deseja implementar, no menu **Nome da Configuração JAAS**.
- 7. Clique em **Avançar**.
- 8. Selecione entre as seguintes opções de menu:
	- Selecione **ID do Cliente MQTT** para usar o ID do cliente MQTT fornecido.
	- Selecione **ID do Usuário Fixo** para desconsiderar qualquer ID do usuário que seja fornecido pelo cliente. Digite o ID do usuário preferencial no campo **ID do Usuário**. O valor padrão é Guest em sistemas Windows e nobody em sistemas Linux.
	- Selecione **Nome de usuário fornecido pelo cliente** para usar o nome de usuário fornecido pelo cliente. Se nenhum nome de usuário for fornecido, o cliente falhará ao conectar-se ao IBM MQ.
- 9. Clique em **Avançar**.
- 10. Opcional: Selecione **Ativar Utilitário do Cliente MQTT** para ativar o utilitário gráfico para testar o protocolo MQTT.
- 11. Revise a lista de ações a serem executadas e clique em **Concluir**.

### **Resultados**

Um novo canal de telemetria é criado. Visualize este canal expandindo a pasta **Telemetria** e clicando na pasta **Canais**.

### **Como proceder a seguir**

Você agora pode gerenciar suas autoridades de canal de telemetria.

Para obter informações sobre como conceder autoridades no IBM MQ Explorer, consulte ["Gerenciando](#page-157-0) [Autoridades de Objetos com um Serviço de Autorização" na página 158](#page-157-0).

#### **Tarefas relacionadas**

["Definindo uma Configuração de Amostra" na página 278](#page-277-0)

<span id="page-277-0"></span>É possível usar o assistente **Definir configuração de amostra** para reconfigurar seu gerenciador de filas, tornando-o adequado para o recurso do MQ Telemetry. A configuração de amostra define e inicia o serviço MQXR, define a fila de transmissão e cria um canal de telemetria de amostra.

["Definindo o Serviço MQXR" na página 279](#page-278-0)

O serviço MQXR é definido quando você executa o assistente para **Definir Configuração de Amostra**. Você também pode definir o serviço MQXR manualmente.

## **Definindo uma Configuração de Amostra**

É possível usar o assistente **Definir configuração de amostra** para reconfigurar seu gerenciador de filas, tornando-o adequado para o recurso do MQ Telemetry. A configuração de amostra define e inicia o serviço MQXR, define a fila de transmissão e cria um canal de telemetria de amostra.

### **Antes de começar**

Antes de executar o assistente **Definir Configuração de Amostra**:

- Você deve instalar o recurso IBM MQ Telemetry no computador.
- Você deve estar disposto a permitir que o assistente reconfigure o gerenciador de filas. Se você não tiver certeza das implicações, crie um novo gerenciador de filas unicamente com esse propósito, ou consulte ["Implicações da Execução da Configuração de Amostra" na página 284.](#page-283-0)

### **Sobre esta tarefa**

Ao usar a configuração de amostra para iniciar, é possível definir uma configuração básica em seu computador para poder explorar os recursos de telemetria. Não é possível executar a configuração de amostra duas vezes no mesmo gerenciador de filas, a menos que você remova uma ou mais das definições de objeto do IBM MQ criadas. Quando uma definição de objeto criada pela configuração de amostra é excluída, a execução do assistente novamente recria apenas esse objeto ausente.

### **Procedimento**

- 1. Na página Bem-vindo à Telemetria, clique em **Definir Configuração de Amostra**. O assistente **Definir Configuração de Amostra** é aberto.
- 2. Revise a lista de ações que ocorrerão na conclusão desse assistente e clique em **Concluir**.

### **Resultados**

O assistente **Definir Configuração de Amostra** executa as ações a seguir e cria os recursos apropriados:

- Define e inicia o serviço MQXR.
- Define a fila de transmissão padrão.
- Permite Guest nos sistemas Windows, e nobody em sistemas Linux, para enviar mensagens aos clientes conectados ao listener MQTT.
- Permite Guest em sistemas Windows, e nobody em sistemas Linux, para ambos publicam em e assinam qualquer tópico.
- Define um canal de telemetria de amostra.

Além disso, o link **Definir configuração de amostra** na página Bem-vindo à Telemetria é substituído por **A configuração de amostra foi definida para este gerenciador de filas**. Esta é a primeira forma de verificação visual se a configuração de amostra foi definida corretamente.

### **Como proceder a seguir**

É possível visualizar o canal de telemetria de amostra que o assistente criou expandindo a pasta **Telemetria** e clicando na pasta **Canais**.

<span id="page-278-0"></span>Se você remover uma das definições criadas pelo assistente de configuração de amostra, poderá executar o assistente novamente. O assistente cria o mesmo recurso que você excluiu e o informa na seção de resumo.

## **Definindo o Serviço MQXR**

O serviço MQXR é definido quando você executa o assistente para **Definir Configuração de Amostra**. Você também pode definir o serviço MQXR manualmente.

### **Sobre esta tarefa**

A execução do assistente para **Definir configuração de amostra** cria alguns objetos e recursos do IBM MQ. Um desses objetos é o serviço MQXR. Para obter mais informações sobre como executar o assistente **Definir Configuração de Amostra**, consulte ["Definindo uma Configuração de Amostra" na página 278.](#page-277-0)

Você também pode definir o serviço MQXR manualmente executando uma lista de etapas. Para obter mais informações, consulte o ["Definindo o serviço MQXR manualmente no Windows" na página 280](#page-279-0) e o "Definindo o serviço MQXR manualmente no Linux" na página 279.

### **Resultados**

A criação de um nó de pasta **Telemetria** expansível indica a definição bem-sucedida do serviço MQXR.

#### **Tarefas relacionadas**

["O Nó de Telemetria Não Aparece" na página 286](#page-285-0) Saiba o que procurar se o nó Telemetria não aparecer.

### *Definindo o serviço MQXR manualmente no Linux*

É possível definir o serviço MQXR manualmente usando o IBM MQ Explorer.Um gerenciador de filas pode ter apenas uma instância do serviço MQXR definida.

### **Antes de começar**

• Instale o recurso do MQ Telemetry.

## **Procedimento**

- 1. Na visualização Navegador, clique com o botão direito do mouse na pasta **Serviços**.
- 2. Clique em **Novo** > **Serviço** para abrir o assistente **Nova Definição de Serviço**.
- 3. No campo **Nome**, digite SYSTEM.MQXR.SERVICE e clique em **Avançar**.
- 4. No campo **Descrição** , digite uma descrição do serviço (por exemplo, Manages clients using MQXR protocols such as MQTT).
- 5. Selecione uma opção no menu **Controle de Serviço**.
- 6. No campo **Comando Iniciar**, digite +MQ\_INSTALL\_PATH+/mqxr/bin/runMQXRService.sh
- 7. No campo **Iniciar argumentos** , digite -m +QMNAME+ -d "+MQ\_Q\_MGR\_DATA\_PATH+" -g "+MQ\_DATA\_PATH+"
- 8. No campo **Comando Parar**, digite +MQ\_INSTALL\_PATH+/mqxr/bin/endMQXRService.sh
- 9. No campo **Parar argumentos** , digite -m +QMNAME+
- 10. No campo **Saída padrão**, digite +MQ\_Q\_MGR\_DATA\_PATH+/mqxr.stdout
- 11. No campo **Erro padrão**, digite +MQ\_Q\_MGR\_DATA\_PATH+/mqxr.stderr
- 12. Selecione **Servidor** no menu **Tipo de serviço**.
- 13. Clique em **Finish**.

#### **Resultados**

O serviço MQXR é criado.

<span id="page-279-0"></span>Para visualizar o serviço MQXR, na visualização do Navegador, clique na pasta **Serviços**. Assegure-se de que a opção **Mostrar Objetos do Sistema** esteja selecionada e navegue para o serviço.

Nesta tarefa, o serviço chama-se SYSTEM.MQXR.SERVICE.

#### **Tarefas relacionadas**

"Definindo o serviço MQXR manualmente no Windows" na página 280

### *Definindo o serviço MQXR manualmente no Windows*

É possível definir o serviço MQXR manualmente usando o IBM MQ Explorer.Um gerenciador de filas pode ter apenas uma instância do serviço MQXR definida.

### **Antes de começar**

• Instale o recurso do MQ Telemetry.

### **Procedimento**

- 1. Na visualização Navegador, clique com o botão direito do mouse na pasta **Serviços**.
- 2. Clique em **Novo** > **Serviço** para abrir o assistente **Nova Definição de Serviço**.
- 3. No campo **Nome**, digite SYSTEM.MQXR.SERVICE e clique em **Avançar**.
- 4. No campo **Descrição** , digite uma descrição do serviço (por exemplo, Manages clients using MQXR protocols such as MQTT).
- 5. Selecione uma opção no menu **Controle de Serviço**.
- 6. No campo **Comando Iniciar**, digite +MQ\_INSTALL\_PATH+\mqxr\bin\runMQXRService.bat
- 7. No campo **Iniciar argumentos** , digite -m +QMNAME+ -d "+MQ\_Q\_MGR\_DATA\_PATH+\." -g  $"+MQ_DATA_PATH+\$ ."
- 8. No campo **Comando Parar**, digite +MQ\_INSTALL\_PATH+\mqxr\bin\endMQXRService.bat
- 9. No campo **Parar argumentos** , digite -m +QMNAME+
- 10. No campo **Saída padrão**, digite +MQ\_Q\_MGR\_DATA\_PATH+\mqxr.stdout
- 11. No campo **Erro padrão**, digite +MQ\_Q\_MGR\_DATA\_PATH+\mqxr.stderr
- 12. Selecione **Servidor** no menu **Tipo de serviço**.
- 13. Clique em **Finish**.

### **Resultados**

O serviço MQXR é criado.

Para visualizar o serviço MQXR, na visualização do Navegador, clique na pasta **Serviços**. Assegure-se de que a opção **Mostrar Objetos do Sistema** esteja selecionada e navegue para o serviço.

Nesta tarefa, o serviço chama-se SYSTEM.MQXR.SERVICE.

#### **Tarefas relacionadas**

["Definindo o serviço MQXR manualmente no Linux" na página 279](#page-278-0)

## **Administrando o MQ Telemetry usando o IBM MQ Explorer**

O MQ Telemetry pode ser administrado usando o IBM MQ Explorer. É possível controlar o serviço MQXR e monitorar os clientes MQTT que estão conectados ao IBM MQ.

### **Sobre esta tarefa**

Para obter informações sobre a autorização do cliente, autenticar um canal de telemetria usando as configurações TLS e JAAS, consulte Administrando o IBM MQ Telemetry.

#### **Tarefas relacionadas**

["Iniciando e Parando o Serviço MQXR" na página 281](#page-280-0)

<span id="page-280-0"></span>Para poder iniciar ou parar o serviço MQXR, o gerenciador de filas deve estar em execução.

"Iniciando e Parando um Canal de Telemetria" na página 281

["Visualizando o Status de um Canal de Telemetria" na página 282](#page-281-0)

["Filtrando Objetos de Telemetria" na página 283](#page-282-0)

Se você estiver visualizando vários objetos de telemetria definidos, na visualização **Conteúdo**, poderá precisar de uma maneira de limitar o escopo da procura desses objetos. Faça isso usando filtros.

## **Iniciando e Parando o Serviço MQXR**

Para poder iniciar ou parar o serviço MQXR, o gerenciador de filas deve estar em execução.

### **Sobre esta tarefa**

Quando você inicia o serviço MQXR em um gerenciador de filas, ele atende nas extremidades de recebimento dos canais de telemetria nesse gerenciador de filas para mensagens recebidas dos clientes.

A parada do serviço MQXR tem as seguintes implicações:

- O serviço MQXR não atende às conexões do cliente.
- A pasta **Telemetria** não pode ser expandida. Isso significa que não é possível:
	- Criar ou visualizar canais de telemetria
	- Visualizar conexões do cliente
	- Enviar mensagens para clientes
	- Receber mensagens de clientes

É possível modificar as propriedades de um serviço MQXR de forma semelhante a um serviço padrão do IBM MQ. Clique com o botão direito do mouse no nome do serviço e clique em **Propriedades**.

Na janela **Propriedades**, é possível configurar o serviço MQXR para iniciar e parar o gerenciador de filas, ou iniciar e parar manualmente, selecionando a opção adequada a partir do menu **Controle do serviço**.

## **Procedimento**

Use as seguintes etapas para iniciar ou parar o serviço MQXR:

- 1. Na visualização **Navegador**, clique na pasta **Serviços**.
- 2. Assegure-se de que **Mostrar Objetos do Sistema** esteja selecionada.
- 3. Na visualização **Conteúdo**, clique com o botão direito do mouse sobre o nome do serviço MQXR (SYSTEM.MQXR.SERVICE) e clique em **Iniciar** ou **Parar**.
- 4. Clique em **Sim** no diálogo de confirmação.

### **Resultados**

O serviço MQXR é iniciado ou parado, dependendo da ação que você selecionou. **Tarefas relacionadas**

["Definindo o Serviço MQXR" na página 279](#page-278-0)

O serviço MQXR é definido quando você executa o assistente para **Definir Configuração de Amostra**. Você também pode definir o serviço MQXR manualmente.

## **Iniciando e Parando um Canal de Telemetria**

Um canal de telemetria é iniciado automaticamente quando é criado. Ele é parado quando o gerenciador de filas ou o serviço MQXR é parado. Também é possível iniciar e parar um canal de telemetria manualmente.

Um canal de telemetria também é interrompido quando ele é limpo. A limpeza de um canal de telemetria desconecta todos os clientes MQTT conectados a ele, limpa o estado dos clientes MQTT e para o canal de telemetria. A limpeza do estado de um cliente envolve a exclusão de todas as publicações pendentes e a remoção de todas as assinaturas do cliente.

### <span id="page-281-0"></span>**Antes de começar**

Assegure-se de que o serviço MQXR esteja definido e em execução.

### **Procedimento**

Inicie ou pare um canal de telemetria manualmente, executando as seguintes etapas:

- 1. Na visualização **Navegador**, expanda a pasta **Telemetria**.
- 2. Clique em **Canais**.
- 3. Na visualização **Conteúdo**, selecione o canal de telemetria que você deseja iniciar ou parar.
- 4. Clique com o botão direito do mouse no canal de telemetria selecionado; em seguida, clique em **Iniciar** ou **Parar**.

### **Resultados**

O canal de telemetria será iniciado ou parado, dependendo da ação que você executar.

**Nota:** Para limpar um canal de telemetria, clique com o botão direito do mouse sobre o canal selecionado e clique em **Limpar**.

#### **Tarefas relacionadas**

["Criando e Configurando um Canal de Telemetria" na página 276](#page-275-0)

Um canal de telemetria conecta vários clientes MQTT ao IBM MQ. Crie um ou mais canais de telemetria em um gerenciador de filas. Cada canal de telemetria poderá ter diferentes definições de configuração, tornando mais fácil gerenciar os clientes conectados a eles.

["Iniciando e Parando o Serviço MQXR" na página 281](#page-280-0) Para poder iniciar ou parar o serviço MQXR, o gerenciador de filas deve estar em execução.

## **Visualizando o Status de um Canal de Telemetria**

O status de um canal de telemetria em execução fornece informações sobre os clientes conectados a ele.

Um objeto de status do canal de telemetria pode ser limpo. A limpeza de uma conexão do cliente MQTT desconecta o cliente de um canal de telemetria e limpa o estado do cliente. A limpeza do estado de um cliente MQTT envolve a exclusão de todas as publicações pendentes e a remoção de todas as assinaturas desse cliente.

## **Procedimento**

Para visualizar o status de um canal de telemetria, execute as seguintes etapas:

- 1. Na visualização **Navegador**, expanda a pasta **Telemetria** e clique na pasta **Canais**. Suas definições de canal de telemetria são exibidas na visualização **Conteúdo**.
- 2. Clique com o botão direito do mouse no canal de telemetria apropriado e, em seguida, clique em **Status**. Uma nova visualização **Conteúdo** é aberta em uma janela separada que exibe as conexões do cliente nesse canal de telemetria.

#### **Visualizando Todas as Conexões do Cliente com Canais de Telemetria**

É possível visualizar todas as conexões do cliente feitas com todos os canais de telemetria em um gerenciador de filas. Para fazer isso, expanda a pasta **Telemetria** e clique na pasta **Status do Canal** na visualização **Navegador**.

Todas as conexões do cliente com cada canal de telemetria nesse gerenciador de filas são exibidas na visualização **Conteúdo**. Você pode reordenar a exibição dos objetos clicando no nome da coluna relevante para classificar os resultados. Como alternativa, você pode usar a filtragem.

Por padrão, o IBM MQ Explorer exibe apenas as primeiras 500 conexões do cliente. Para obter mais informações sobre como configurar o número máximo de conexões exibidas a qualquer momento, consulte ["Opção Avançada" na página 271](#page-270-0).

<span id="page-282-0"></span>**Nota:** Para limpar um objeto de status do canal de telemetria, clique com o botão direito do mouse sobre o objeto selecionado e clique em **Limpar**.

#### **Tarefas relacionadas**

"Filtrando Objetos de Telemetria" na página 283

Se você estiver visualizando vários objetos de telemetria definidos, na visualização **Conteúdo**, poderá precisar de uma maneira de limitar o escopo da procura desses objetos. Faça isso usando filtros.

## **Filtrando Objetos de Telemetria**

Se você estiver visualizando vários objetos de telemetria definidos, na visualização **Conteúdo**, poderá precisar de uma maneira de limitar o escopo da procura desses objetos. Faça isso usando filtros.

### **Antes de começar**

- Instale o recurso do MQ Telemetry.
- Configure seu gerenciador de filas para o recurso do MQ Telemetry. Para obter informações adicionais, consulte ["Configurando o MQ Telemetry Usando o IBM MQ Explorer" na página 276.](#page-275-0)

### **Sobre esta tarefa**

A visualização **Status do Canal de Telemetria** tem uma opção de filtragem. Na Telemetria, a filtragem é melhor usada ao visualizar as conexões do cliente na visualização **Conteúdo de Status do Canal de Telemetria**. Vários canais de telemetria poderão ter diversos clientes conectados a cada um deles. Todas essas conexões são exibidas na pasta **Status do Canal**. Por exemplo, você pode desejar exibir clientes MQTT com IDs de clientes como ibm\_client. Isso retorna clientes com IDs de clientes como ibm\_client1, ibm\_client2 e ibm\_client3.

Você também pode filtrar canais de telemetria usando as mesmas etapas de filtragem. Para essa tarefa, você está filtrando na visualização Conteúdo de **Status do Canal de Telemetria**.

### **Procedimento**

Para filtrar objetos de telemetria, execute as seguintes etapas:

- 1. Supondo que você tenha instalado e configurado o gerenciador de filas para Telemetria, clique na pasta **Status do canal**.
- 2. Na visualização **Conteúdo de Status do Canal de Telemetria**, clique na seta próxima ao nome do **Filtro**.
	- Para selecionar uma opção de filtragem em uma lista de filtros definidos, clique em **Selecionar Filtro**. O filtro padrão na visualização **Conteúdo de Status do Canal** é **Padrão para Status do Canal de Telemetria**.
	- Para alterar as opções do filtro atual, clique em **Editar Filtro Atual**.
	- Para incluir, copiar ou editar filtros, clique em **Gerenciar Filtros**.
	- a) Para incluir um filtro, na janela **Gerenciar Filtros**, clique em **Incluir**.
	- b) Digite um nome significativo no campo **Nome do Filtro**. Por exemplo, digite Clientes pertencentes ao meu canal IBM.
	- c) Configure a condição a ser aplicada aos canais de telemetria. Por exemplo, Channel name like IBM.CHANNEL.
	- d) Para incluir outra regra, selecione **AND**.
	- e) Clique em **Selecionar** para alterar o atributo a ser filtrado.
	- f) Digite uma regra apropriada e, em seguida, clique em **OK**.
- 3. Selecione o nome do filtro que você deseja aplicar à visualização de conteúdo e clique em **OK**.

### <span id="page-283-0"></span>**Resultados**

O filtro é aplicado e os objetos são filtrados com base nos critérios definidos na opção de filtragem.

## **Resolução de problemas do MQ Telemetry usando o IBM MQ Explorer**

A ajuda é fornecida para alguns dos problemas que podem ocorrer ao usar o IBM MQ Explorer para administrar a telemetria.

### **Sobre esta tarefa**

Quando você instalar o recurso de Telemetria, talvez deseje executar o assistente **Definir Configuração de Amostra** para definir uma configuração básica de telemetria. Consulte o ["Definindo uma Configuração](#page-277-0) [de Amostra" na página 278](#page-277-0).

É possível verificar e testar a configuração básica usando o utilitário do cliente MQTT para publicar e assinar mensagens. Para obter mais informações sobre como testar sua configuração de amostra, consulte ["Usando o Utilitário do Cliente MQTT" na página 274](#page-273-0).

#### **Tarefas relacionadas**

["Resolvendo problemas se o cliente MQTT falha ao conectar-se" na página 285](#page-284-0) Se o cliente MQTT não puder conectar-se a um canal de telemetria, pode existir um número de razões.

["Resolvendo problemas se o cliente MQTT se desconecta inesperadamente" na página 286](#page-285-0) Descubra o que está errado quando um cliente MQTT se desconecta inesperadamente de um canal de telemetria.

["O Nó de Telemetria Não Aparece" na página 286](#page-285-0) Saiba o que procurar se o nó Telemetria não aparecer.

["Resolvendo Problemas com um Canal de Telemetria" na página 286](#page-285-0) Se um canal de telemetria falha ao ser iniciado, para inesperadamente ou elimina conexões do cliente, existem algumas coisas a serem consideradas para diagnosticar o problema.

#### **Referências relacionadas**

"Implicações da Execução da Configuração de Amostra" na página 284

Ao executar o assistente para **Definir a configuração de amostra**, os objetos do IBM MQ são definidos. Alguns desses objetos alteram o comportamento do gerenciador de filas e você deve estar ciente de como esses objetos afetam o gerenciador de filas e seus links de comunicação.

## **Implicações da Execução da Configuração de Amostra**

Ao executar o assistente para **Definir a configuração de amostra**, os objetos do IBM MQ são definidos. Alguns desses objetos alteram o comportamento do gerenciador de filas e você deve estar ciente de como esses objetos afetam o gerenciador de filas e seus links de comunicação.

A execução do assistente **Definir configuração de amostra** configura a fila de transmissão padrão do gerenciador de filas para SYSTEM.MQTT.TRANSMIT.QUEUE, que tem precedência sobre uma fila de transmissão padrão existente, se uma existia naquele gerenciador de filas.

A definição da fila de transmissão padrão para ser a fila de transmissão do MQTT permite que aplicativos do IBM MQ enviem mensagens ponto a ponto para clientes MQTT sem ser necessário criar um alias do gerenciador de filas separado para cada cliente. Mensagens destinadas para clientes MQTT são roteadas por meio da fila de transmissão MQTT no gerenciador de filas, para o cliente MQTT com um identificador de cliente que corresponde ao nome do gerenciador de filas para o qual a mensagem é enviada. Os gerenciadores de filas do IBM MQ detectam clientes MQTT como se fossem gerenciadores de filas remotas.

Se você usou anteriormente uma fila de transmissão padrão do IBM MQ para rotear mensagens para outros gerenciadores de filas, deverá criar explicitamente rotas alternativas (por exemplo, definindo aliases do gerenciador de filas) antes de executar a configuração de amostra ou configurar manualmente seu gerenciador de filas para ativar o recurso Telemetry.

<span id="page-284-0"></span>A execução da configuração de amostra faz com que os clientes MQTT acessem os recursos IBM MQ com o nome de usuário Guest no Windowse nobody no Linux.

## **Resolvendo problemas se o cliente MQTT falha ao conectar-se**

Se o cliente MQTT não puder conectar-se a um canal de telemetria, pode existir um número de razões.

### **Procedimento**

Considere as seguintes razões para diagnosticar o problema com um cliente MQTT que falha ao conectarse:

• Verifique se o gerenciador de filas e o serviço de telemetria (MQXR) estão em execução.

Inicie o gerenciador de filas. Por padrão, o serviço MQXR deve iniciar com o gerenciador de filas. Se você configurou o controle de serviço MQXR para ser iniciado manualmente, você pode ter de iniciar o serviço a partir da pasta **Serviços**. Para obter mais informações sobre como iniciar o serviço MQXR, consulte ["Iniciando e Parando o Serviço MQXR" na página 281.](#page-280-0)

• Verifique se o canal de telemetria e o serviço de telemetria (MQXR) estão definidos e em execução corretamente.

É possível definir manualmente o serviço MQXR e configurar a fila de transmissão padrão do gerenciador de filas para SYSTEM.MQTT.TRANSMIT.QUEUE, que tem precedência sobre uma fila de transmissão padrão existente. Isso torna o gerenciador de filas adequado para Telemetria. Como alternativa, convém considerar a execução do assistente para **Definir Configuração de Amostra** na página Bem-vindo à Telemetria, se você não tiver feito isso ainda.

• Você escreveu seu próprio cliente?

Se a resposta for sim, você escreveu seu aplicativo cliente com o protocolo MQTT v3 e não com o protocolo v5? Tente isolar o problema executando o utilitário do cliente MQTT.

• Você tem um nome de identificador de cliente válido?

Ao se conectar ao IBM MQ, o identificador de cliente MQTT deve ter menos que 23 caracteres e conter somente caracteres alfabéticos, caracteres numéricos e ponto (.), barra (/), sublinhado (\_) e sinal de percentual (%).

• Você conectou seu cliente MQTT e esgotou o intervalo **MQTT keep alive**?

O atributo manter ativo é o intervalo em milissegundos após o qual, o cliente é desconectado devido a inatividade. Se o serviço MQXR não receber nenhuma comunicação do cliente dentro do intervalo manter ativo, ele se desconectará do cliente.

• Há um grande número de clientes MQTT tentando se conectar a um canal de telemetria ao mesmo tempo?

Todo canal de telemetria tem um atributo **backlog**. Esse é o número de pedidos de conexão simultâneos que o canal de telemetria suporta. Assegure-se de que o valor não esteja configurado com um número menor que o número de clientes MQTT que estão tentando se conectar.

• Verifique se a conexão TCP/IP ainda está ativa.

#### **Tarefas relacionadas**

["Definindo uma Configuração de Amostra" na página 278](#page-277-0)

É possível usar o assistente **Definir configuração de amostra** para reconfigurar seu gerenciador de filas, tornando-o adequado para o recurso do MQ Telemetry. A configuração de amostra define e inicia o serviço MQXR, define a fila de transmissão e cria um canal de telemetria de amostra.

["Definindo o Serviço MQXR" na página 279](#page-278-0)

O serviço MQXR é definido quando você executa o assistente para **Definir Configuração de Amostra**. Você também pode definir o serviço MQXR manualmente.

#### **Referências relacionadas**

["Propriedades do Canal de Telemetria" na página 287](#page-286-0)

<span id="page-285-0"></span>Cada atributo do canal de telemetria tem uma descrição breve que você deverá entender antes de poder configurar o canal. O MQ Telemetry suporta apenas o protocolo TCP/IP.

["Atributos de Status do Canal de Telemetria" na página 289](#page-288-0)

Assim como o IBM MQ, é possível visualizar o status de um canal de telemetria. Para cada atributo, há uma breve descrição sobre para quais informações o atributo é usado. Todos os atributos de status do canal de telemetria são somente leitura.

## **Resolvendo problemas se o cliente MQTT se desconecta inesperadamente**

Descubra o que está errado quando um cliente MQTT se desconecta inesperadamente de um canal de telemetria.

## **Procedimento**

Se o cliente MQTT se conecta com êxito e depois se desconecta sem razão aparente, considere os seguintes motivos para diagnosticar o problema:

• O gerenciador de filas, o serviço MQXR ou o canal de telemetria não está em execução.

Inicie o gerenciador de filas, serviço MQXR ou canal de telemetria. Tente reconectar o cliente MQTT e verifique se essa solução corrige o problema.

• Outro cliente é iniciado e conecta-se com o mesmo ID de cliente.

Neste caso, o IBM MQ aceita a conexão do segundo cliente MQTT e desconecta o primeiro cliente MQTT de maneira forçada.

• O cliente MQTT acessa um tópico ao qual ele não está autorizado para publicação ou assinatura.

O IBM MQ desconecta o cliente MQTT.

• A conexão TCP/IP não está mais ativa.

Faça o diagnóstico e corrija o problema com sua conexão TCP/IP e tente reconectar o cliente MQTT.

## **O Nó de Telemetria Não Aparece**

Saiba o que procurar se o nó Telemetria não aparecer.

### **Procedimento**

• Você instalou o MQ Telemetry?

Verifique se você possui todos os pré-requisitos e se instalou a Telemetria. Consulte *Instalação* em *Telemetria* na documentação do produto IBM MQ.

## **Resolvendo Problemas com um Canal de Telemetria**

Se um canal de telemetria falha ao ser iniciado, para inesperadamente ou elimina conexões do cliente, existem algumas coisas a serem consideradas para diagnosticar o problema.

### **Procedimento**

• O canal de telemetria falha ao ser iniciado.

Atualize a visualização **Conteúdo de Canais de Telemetria** e assegure-se de que o canal não esteja em execução no momento.

Verifique se o número da porta do canal de telemetria não está sendo usado por outro aplicativo.

• Um canal de telemetria é parado inesperadamente.

Certifique-se de que o serviço de telemetria (MQXR) ainda esteja em execução.

• O canal de telemetria elimina as conexões do cliente MQTT.

<span id="page-286-0"></span>Para obter mais informações sobre clientes MQTT sendo eliminados inesperadamente, consulte ["Resolvendo problemas se o cliente MQTT se desconecta inesperadamente" na página 286](#page-285-0).

• Você não pode visualizar o status de um canal de telemetria.

Verifique se o canal de telemetria em questão está sendo executado.

Assegure que os clientes MQTT estejam conectados ao canal de telemetria correto. Verifique se o número da porta e o nome do host no cliente correspondem aos do canal de telemetria.

Se você tiver configurado seu próprio filtro na **Janela Status do Canal** de telemetria, reverta para o padrão de **Padrão para Status do Canal de Telemetria** e verifique se os clientes MQTT necessários são exibidos.

• Você não pode executar o utilitário do cliente MQTT de um canal de telemetria.

Se você escolher a execução de autenticação usando TLS ou JAAS, não será possível ativar o utilitário do cliente MQTT a partir desse canal de telemetria. Isso se deve ao fato de que o utilitário do cliente MQTT não suporta autenticação TLS ou JAAS. Entretanto, é possível escrever seu próprio aplicativo cliente MQTT v3 para suportar autenticação JAAS ou TLS.

• A pasta **Canais de Telemetria** não exibe nenhum canal, ou o canal que você criou.

Verifique se você criou com sucesso um canal de telemetria usando o assistente **Definir Configuração de Amostra** (que cria o canal PlainText) ou o assistente **Novo Canal de Telemetria** (que cria um canal de acordo com suas especificações).

Verifique se a opção de filtragem está configurada como o padrão de canal de telemetria de Padrão para Canais de Telemetria.

#### **Tarefas relacionadas**

["Filtrando Objetos de Telemetria" na página 283](#page-282-0)

Se você estiver visualizando vários objetos de telemetria definidos, na visualização **Conteúdo**, poderá precisar de uma maneira de limitar o escopo da procura desses objetos. Faça isso usando filtros.

## **Referência do MQ Telemetry**

Use as informações de referência nesta seção para realizar tarefas associadas ao uso de telemetria no .

#### **Referências relacionadas**

"Propriedades do Canal de Telemetria" na página 287

Cada atributo do canal de telemetria tem uma descrição breve que você deverá entender antes de poder configurar o canal. O MQ Telemetry suporta apenas o protocolo TCP/IP.

["Atributos de Status do Canal de Telemetria" na página 289](#page-288-0)

Assim como o IBM MQ, é possível visualizar o status de um canal de telemetria. Para cada atributo, há uma breve descrição sobre para quais informações o atributo é usado. Todos os atributos de status do canal de telemetria são somente leitura.

## **Propriedades do Canal de Telemetria**

Cada atributo do canal de telemetria tem uma descrição breve que você deverá entender antes de poder configurar o canal. O MQ Telemetry suporta apenas o protocolo TCP/IP.

Clique com o botão direito do mouse em qualquer objeto de telemetria; em seguida, clique em **Propriedades** para visualizar e editar as propriedades do canal de telemetria.

A tabela a seguir lista os atributos que você pode configurar no diálogo **Propriedades do canal de telemetria** ([Nota 1\)](#page-287-0).

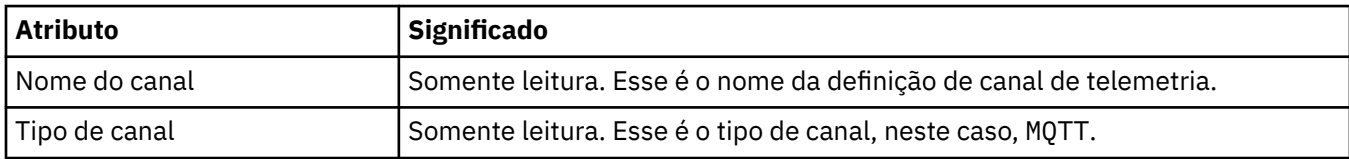

<span id="page-287-0"></span>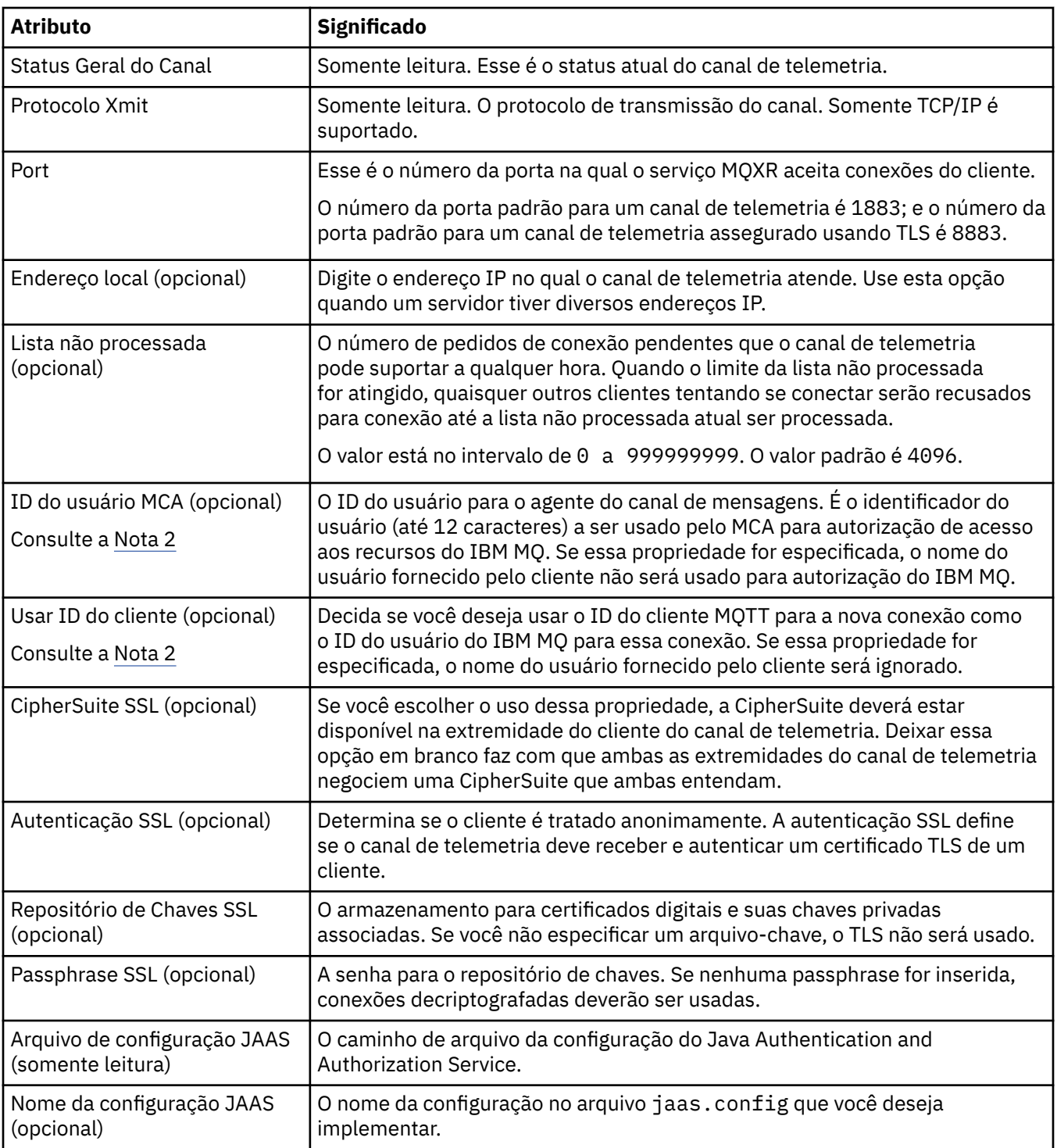

### **Nota:**

- 1. Ao editar os atributos de um canal de telemetria, você deve reiniciar o canal para as mudanças serem aplicadas.
- 2. Não especifique as propriedades **MCA user ID** e **Use client ID**. Se você especificar ambas, o canal de telemetria falhará quando ele tentar ser iniciado.

Se nem as propriedades **MCA user ID** e **Use client ID** estiverem configuradas, o nome de usuário e a senha do cliente serão usados e o nome do usuário será autenticado por JAAS usando a senha.

### **Tarefas relacionadas**

["Configurando o MQ Telemetry Usando o IBM MQ Explorer" na página 276](#page-275-0)
Configure o IBM MQ para executar o recurso Telemetria, usando o IBM MQ Explorer. Crie objetos de telemetria e teste sua configuração de telemetria usando o utilitário do cliente MQTT.

["Administrando o MQ Telemetry usando o IBM MQ Explorer" na página 280](#page-279-0)

O MQ Telemetry pode ser administrado usando o IBM MQ Explorer. É possível controlar o serviço MQXR e monitorar os clientes MQTT que estão conectados ao IBM MQ.

## **Atributos de Status do Canal de Telemetria**

Assim como o IBM MQ, é possível visualizar o status de um canal de telemetria. Para cada atributo, há uma breve descrição sobre para quais informações o atributo é usado. Todos os atributos de status do canal de telemetria são somente leitura.

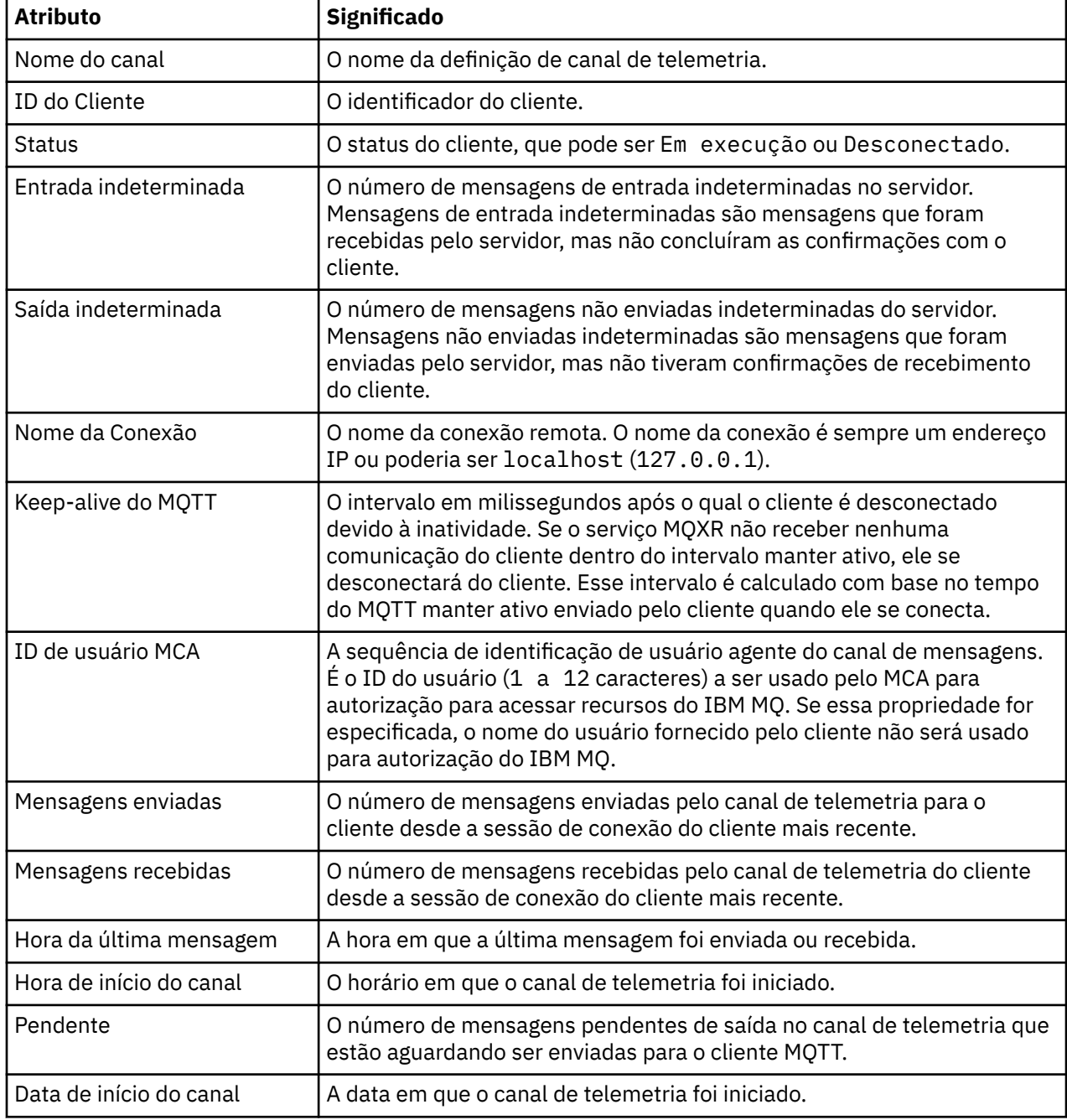

A tabela a seguir fornece as descrições dos atributos de status dos canais de telemetria:

#### **Tarefas relacionadas**

["Visualizando o Status de um Canal de Telemetria" na página 282](#page-281-0)

<span id="page-289-0"></span>["Filtrando Objetos de Telemetria" na página 283](#page-282-0)

Se você estiver visualizando vários objetos de telemetria definidos, na visualização **Conteúdo**, poderá precisar de uma maneira de limitar o escopo da procura desses objetos. Faça isso usando filtros.

## **Multical Tutoriais IBM MO**

Esses tutoriais mostram como executar tarefas básicas como a criação de um gerenciador de filas, a criação de uma fila e de um canal, a inclusão de uma mensagem em uma fila e a obtenção de uma mensagem de uma fila. Os tutoriais são relevantes somente para multiplataformas.

Cada tutorial é dividido em várias subtarefas. É possível executar cada tarefa usando uma das interfaces a seguir:

- A interface gráfica do IBM MQ Explorer.
- A interface da linha de comandos do IBM MQ Script Commands (MQSC).

Para obter mais informações sobre os comandos MQSC, consulte Administração usando os comandos MQSC.

O primeiro tutorial mostra como configurar uma instalação independente local simples que não possui links de comunicação com nenhuma outra instalação do IBM MQ. Cada um dos tutoriais subsequentes se baseia nos objetos do IBM MQ que foram configurados durante tutoriais anteriores. Portanto, é recomendado que esses tutoriais sejam concluídos na ordem.

Os tutoriais foram projetados para apresentar o IBM MQ e não cobrem cenários de sistema de mensagens mais complexos.

## **Tutorial 1: Enviando uma Mensagem para uma Fila Local**

Um tutorial para configurar um gerenciador de filas, criar uma fila, colocar uma mensagem de teste na fila e verificar o recebimento da mensagem.

### **Sobre esta tarefa**

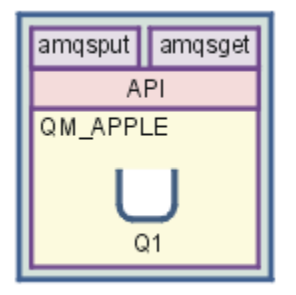

Este tutorial mostra como configurar um gerenciador de filas QM\_APPLE e uma fila Q1 em uma instalação independente local que não tenha nenhum link de comunicação com nenhuma outra instalação do IBM MQ. Quando os objetos são definidos, existem diversas ferramentas que podem ser usadas para testar a configuração. A primeira tarefa é colocar uma mensagem de teste. Esta tarefa pode estar completando usando o IBM MQ Explorer, ou o programa plataforma distribuída amqsput. A segunda tarefa é verificar se a mensagem foi incluída na fila. Esta tarefa pode ser concluída usando o IBM MQ Explorer, ou o programa plataforma distribuída amqsget.

Quando tiver concluído o Tutorial 1, você deverá ter um entendimento básico de como funciona o sistema de mensagens do IBM MQ em uma topologia de sistema de mensagens simples que possui um gerenciador de filas com filas locais.

## <span id="page-290-0"></span>**Criando o Gerenciador de Filas**

### **Antes de começar**

Antes de criar um gerenciador de filas, você deve assegurar que o IBM MQ esteja instalado corretamente.

### **Sobre esta tarefa**

Este tópico mostra como criar um gerenciador de filas chamado QM\_APPLE.

Você pode executar cada tarefa utilizando uma das seguintes interfaces:

- A interface gráfica do IBM MQ Explorer
- • [IBM MQ Interface de linha de comando Script Command \(MQSC\)](#page-291-0)

### *Criando o Gerenciador de Filas Usando o IBM MQ Explorer*

#### **Procedimento**

- 1. Inicie o IBM MQ Explorer.
- 2. Em **Visualização do Navegador**, clique com o botão direito do mouse na pasta **Gerenciadores de Filas** e, em seguida, com o botão esquerdo, em **Novo** > **Gerenciador de Filas**.

O assistente **Criar Gerenciador de Filas** é exibido.

- 3. No campo **Nome do Gerenciador de Filas**, digite QM\_APPLE.
- 4. Clique em **Avançar** duas vezes.
- 5. Certifique-se de que **Automático** esteja selecionado na opção **Selecionar tipo de inicialização do gerenciador de filas**.
- 6. Clique em **Avançar**.
- 7. Verifique se a caixa de opções **Criar o listener configurado para TCP/IP** está selecionada.
- 8. Se o botão **Concluir** não estiver disponível, digite outro número de porta no campo **Atenda ao número de porta**.

Se o valor atual for 1414, tente usar um número de porta diferente, por exemplo, 1415 ou 1416. Se o número da porta padrão de 1414 não for usado nesse estágio, anote o número da porta usado porque ele será necessário em estágios posteriores desse tutorial quando QM\_APPLE servir como um gerenciador de filas de recebimento.

9. Clique em **Concluir**.

### **Resultados**

Um ícone que representa este gerenciador de filas é exibido na pasta **Gerenciadores de Filas** na **Visualização do Navegador** do IBM MQ Explorer e a execução do gerenciador de filas é iniciada automaticamente após ele ter sido criado, conforme mostrado na seguinte captura de tela:

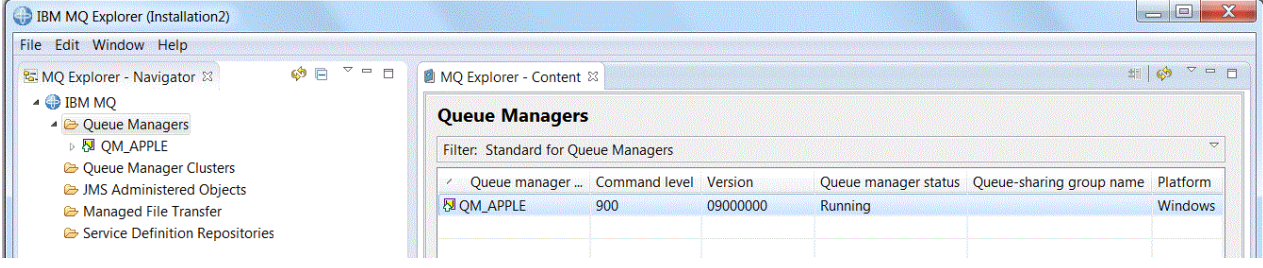

<span id="page-291-0"></span>*Criando o Gerenciador de Filas com o MQSC*

### **Sobre esta tarefa**

Abra um prompt de comandos e siga estas etapas:

### **Procedimento**

1. Crie um gerenciador de filas chamado QM\_APPLE digitando o comando:

crtmqm QM\_APPLE

As mensagens informam que a fila foi criada e que os objetos padrão do IBM MQ foram criados.

2. Inicie esse gerenciador de filas digitando o comando:

strmqm

Uma mensagem informa quando o gerenciador de fila iniciou.

#### **Resultados**

Você agora criou um gerenciador de filas com o nome QM\_APPLE.

### **Criando a Fila Local**

#### **Antes de começar**

Antes de criar uma fila local no gerenciador de filas, você deve já ter concluído a seguinte tarefa: [Criando](#page-290-0) [o Gerenciador de Filas](#page-290-0)

#### **Sobre esta tarefa**

Este tópico mostra como criar uma fila local, chamada Q1, no gerenciador de filas denominado QM\_APPLE.

Você pode executar cada tarefa utilizando uma das seguintes interfaces:

- A interface gráfica do IBM MQ Explorer
- • [IBM MQ Interface da linha de comandos do Comando de Script \(MQSC\)](#page-292-0)

#### *Criando a Fila Local Usando o IBM MQ Explorer*

#### **Procedimento**

- 1. Em **Visualização do Navegador**, expanda a pasta **Gerenciadores de Filas**.
- 2. Expanda o gerenciador de filas QM\_APPLE.
- 3. Clique com o botão direito do mouse na pasta **Filas** e, em seguida, clique em **Novo** > **Fila Local**. O assistente **Nova Fila Local (New Local Queue)** é exibido.
- 4. No campo **Nome**, digite Q1
- 5. Clique em **Concluir**.

### **Resultados**

A nova fila, Q1, é exibida na **Visualização Conteúdo**, conforme exibido na seguinte captura de tela:

<span id="page-292-0"></span>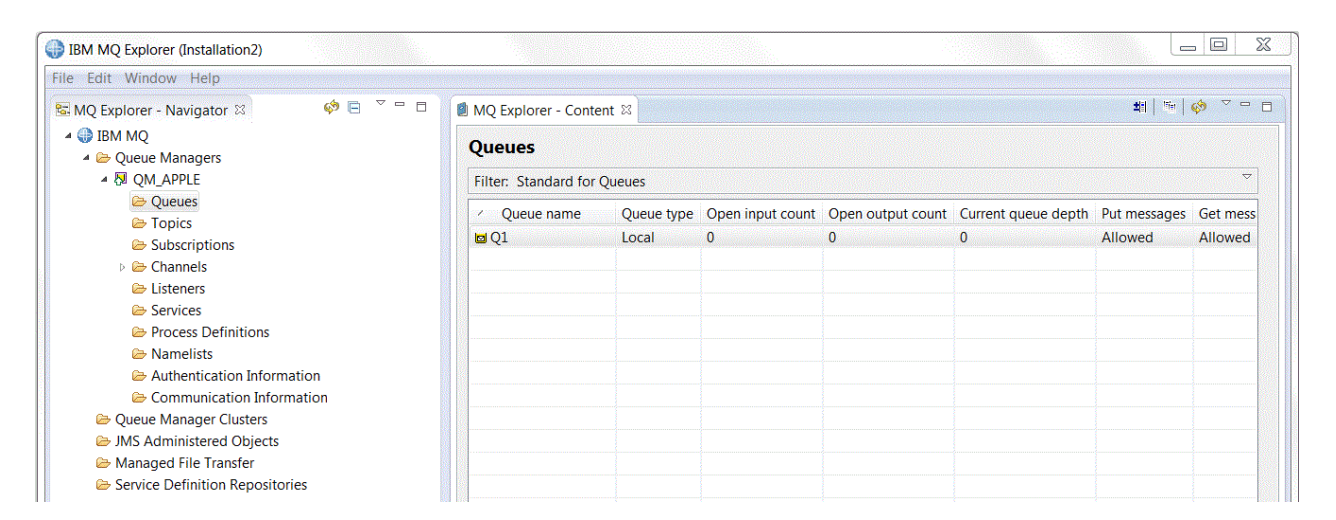

Se a fila não for exibida na **Visualização Conteúdo**, clique em Atualizar na **visualização Conteúdo**.

*Criando a Fila Local com o MQSC*

### **Sobre esta tarefa**

Abra um prompt de comandos e siga estas etapas:

### **Procedimento**

1. Ative os comandos do MQSC digitando:

runmqsc QM\_APPLE

2. Digite o seguinte comando:

define qlocal (Q1)

As mensagens informam que a fila foi criada e que os objetos padrão do IBM MQ foram criados.

3. Pare o MQSC digitando o comando:

end

### **Resultados**

Você acaba de criar uma fila local chamada Q1.

## **Colocando uma Mensagem de Teste na Fila Local**

### **Antes de começar**

Antes de colocar uma mensagem de teste na fila, as seguintes tarefas já devem ter sido concluídas neste tutorial:

- • [Criando o Gerenciador de Filas Local](#page-290-0)
- • [Criando a Fila Local](#page-291-0)

#### **Sobre esta tarefa**

Este tópico mostra como colocar uma mensagem de teste na fila local Q1.

Você pode executar cada tarefa utilizando uma das seguintes interfaces:

- A interface gráfica do IBM MQ Explorer
- IBM MQ Interface da linha de comandos do Comando de Script (MQSC)

### *Colocando uma Mensagem de Teste na Fila Usando o IBM MQ Explorer*

#### **Procedimento**

- 1. Em **Visualização do Navegador**, expanda a pasta **Gerenciadores de Filas**.
- 2. Expanda o gerenciador de filas QM\_APPLE criado.
- 3. Clique na pasta **Filas**.

As filas do gerenciador de filas são listadas na **Visualização Conteúdo**.

4. Na **Visualização Conteúdo**, clique com o botão direito do mouse na fila local Q1 e, em seguida, clique em **Colocar Mensagem de Teste**

O diálogo **Colocar Mensagem de Teste** é exibido.

5. No campo **Dados da Mensagem**, digite algum texto, por exemplo, esta é uma mensagem de teste e clique em **Colocar Mensagem**.

O campo **Dados da Mensagem** é limpo e a mensagem é colocada na fila.

6. Clique em **Fechar (Close)**.

### **Resultados**

Na **Visualização de conteúdo**, observe que o valor Q1 **Current queue depth** é agora 1, como mostrado na captura de tela a seguir:

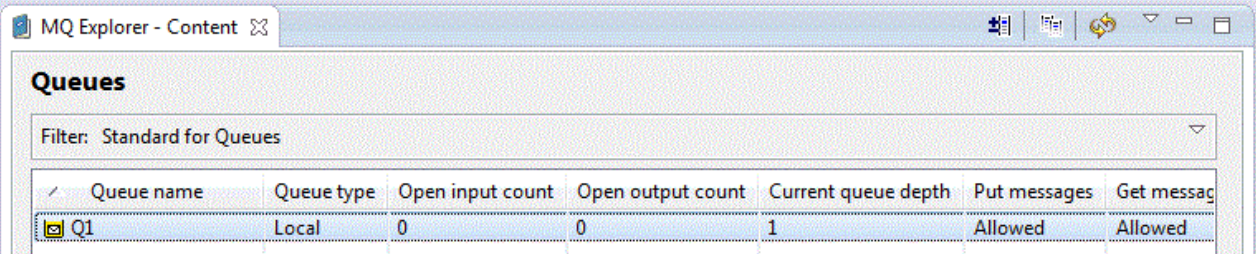

Se a coluna **Current queue depth** não estiver visível, você pode precisar deslocar a tela lateralmente na Visualização de Conteúdo.

*Colocando uma Mensagem de Teste na Fila Usando amqsput*

#### **Sobre esta tarefa**

O programa de amostra **amqsput** é utilizado para colocar uma mensagem na fila criada.

No Windows, por padrão, os programas de amostra são instalados com o IBM MQ Server ou Client. No Linux, os programas de amostra RPM precisam ser instalados.

Abra um prompt de comandos e siga estas etapas:

### **Procedimento**

1. Inicie o programa de amostra **amqsput**, como a seguir:

• No Linux, mude para o diretório *MQ\_INSTALLATION\_PATH*/samp/bin, em que *MQ\_INSTALLATION\_PATH* representa o diretório de alto nível no qual IBM MQ está instalado. Digite o comando:

./amqsput Q1 QM\_APPLE

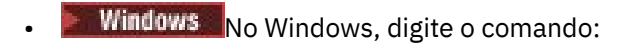

amqsput Q1 QM\_APPLE

As seguintes mensagens são exibidas:

Sample AMQSPUT0 start

target queue is Q1

2. Digite algum texto para a mensagem em uma ou mais linhas e pressione **Enter** duas vezes. A seguinte mensagem é exibida:

Sample AMQSPUT0 end

#### **Resultados**

Agora você criou uma mensagem de teste e a colocou na fila local.

Na IBM MQ Explorer **Visualização de conteúdo**, observe que o valor Q1 **Current queue depth** é agora 1, como mostrado na captura de tela a seguir:

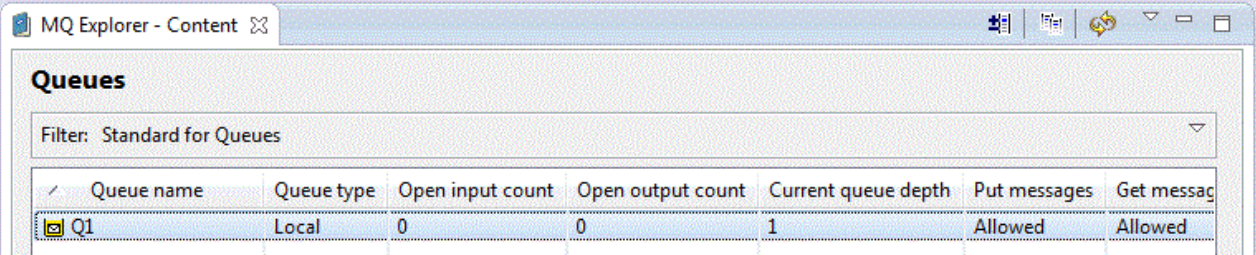

Se a coluna **Current queue depth** não estiver visível, você pode precisar deslocar a tela lateralmente na Visualização de Conteúdo.

### **Verificando se a Mensagem de Teste Foi Enviada**

#### **Antes de começar**

Antes de retirar a mensagem de teste da fila local, você deve já ter concluído as seguintes tarefas neste tutorial:

- • [Criando o Gerenciador de Filas Local](#page-290-0)
- • [Criando a Fila Local](#page-291-0)
- • [Colocando uma Mensagem de Teste na Fila Local](#page-292-0)

### **Sobre esta tarefa**

Este tópico mostra como verificar se a mensagem de teste foi enviada.

Você pode executar cada tarefa utilizando uma das seguintes interfaces:

- A interface gráfica do IBM MQ Explorer
- • [IBM MQ Interface de linha de comando Script Command \(MQSC\)](#page-295-0)

### *Verificando se a Mensagem de Teste Foi Enviada Usando o IBM MQ Explorer*

#### **Procedimento**

- 1. Em **Visualização do Navegador**, expanda consecutivamente a pasta **Gerenciadores de Filas** e QM\_APPLE.
- 2. Clique na pasta **Filas**.

<span id="page-295-0"></span>3. Na **Visualização Conteúdo**, clique com o botão direito na fila Q1 e, em seguida, clique em **Procurar Mensagens**.

O **Procurar Mensagens (Message browser)** é exibido apresentando a lista das mensagens que estão na fila Q1 no momento.

4. Dê um clique duplo na última mensagem para abrir o diálogo propriedades.

#### **Resultados**

Na página **Dados** do diálogo de propriedades, o campo **Message data** exibe o conteúdo da mensagem em forma legível por pessoas, conforme mostrado na captura de tela a seguir:

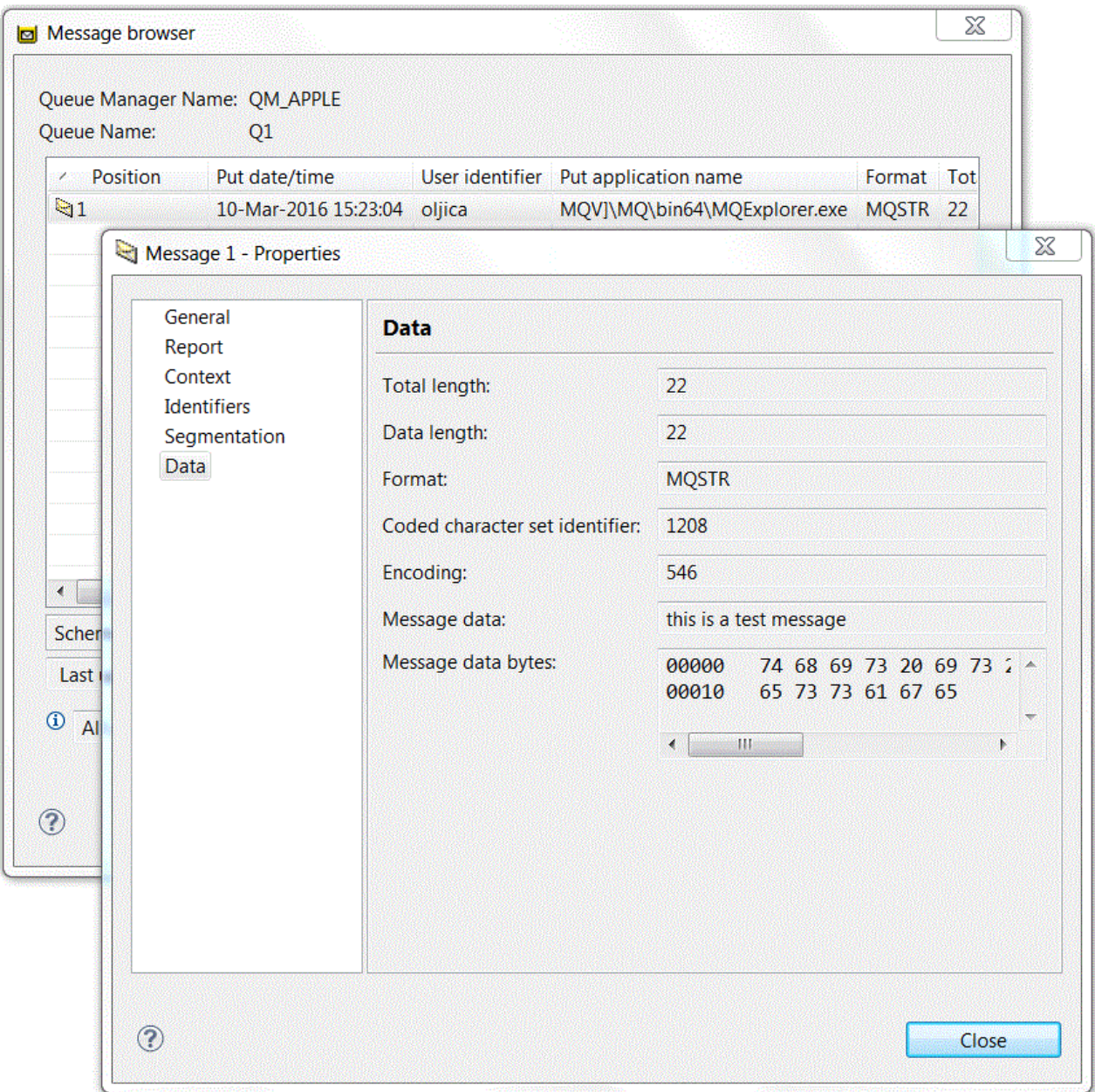

*Verificando se a Mensagem de Teste Foi Enviada*

### **Sobre esta tarefa**

O programa de amostra **amqsget** é utilizado para obter novamente a mensagem da fila.

<span id="page-296-0"></span>Abra um prompt de comandos e siga estas etapas:

### **Procedimento**

Inicie o programa de amostra **amqsget**:

Windows: No Windows, digite o comando a seguir:

amqsget Q1 QM\_APPLE

• No Linux, mude para o diretório *MQ\_INSTALLATION\_PATH*/samp/bin, onde *MQ\_INSTALLATION\_PATH* representa o diretório de alto nível no qual IBM MQ está instalado. Digite o seguinte comando:

./amqsget Q1 QM\_APPLE

#### **Resultados**

O programa de amostra é iniciado e sua mensagem é exibida junto com todas as outras mensagens da fila. Após uma pausa de 15 segundos, a amostra é finalizada e o prompt de comandos é exibido novamente.

Agora você concluiu esse tutorial.

### **Tutorial 2: Enviando uma Mensagem para uma Fila Remota**

Um tutorial mostrando como enviar mensagens para um gerenciador de filas remotas.

#### **Antes de começar**

Este tutorial foi construído com base em objetos do IBM MQ configurados no ["Tutorial 1: Enviando uma](#page-289-0) [Mensagem para uma Fila Local" na página 290.](#page-289-0) Você deve concluir o Tutorial 1 para continuar com este tutorial.

#### **Sobre esta tarefa**

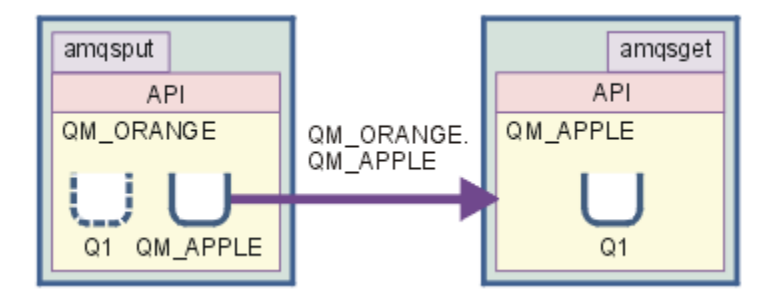

Este tutorial mostra como configurar um sistema de mensagens entre um gerenciador de filas chamado QM\_ORANGE e um gerenciador de filas chamado QM\_APPLE. É possível concluir este tutorial e verificar seu ambiente, configurando o gerenciador de filas de envio no mesmo computador do gerenciador de filas de destino. Uma mensagem criada no gerenciador de filas de envio é entregue para uma fila, chamada Q1 no gerenciador de filas de recebimento (esta fila é chamada de fila *remota*).

**Importante:** Durante este tutorial, você deve usar o computador no qual foi criado o gerenciador de filas QM\_APPLE e a fila local Q1.

Você deve configurar um gerenciador de filas e filas (uma definição de fila remota e uma fila de transmissão) em seu computador e, em seguida, definir um canal de mensagens. Finalmente, colocará <span id="page-297-0"></span>uma mensagem de teste no gerenciador de filas de envio e a retirará da fila no gerenciador de filas de recebimento.

Quando tiver concluído esse tutorial, é necessário ter um entendimento básico de como configurar e usar o sistema de mensagens do IBM MQ usando uma definição de fila remota.

## **Criando o Gerenciador de Filas na Máquina de Origem**

#### **Antes de começar**

Antes de criar um gerenciador de filas na máquina de envio, você deve assegurar que o IBM MQ Server esteja corretamente instalado. O gerenciador de filas na máquina de origem não pode ser criado de maneira remota. Ele deve ser criado localmente na máquina de origem.

#### **Sobre esta tarefa**

Nesta parte do tutorial, você criará um gerenciador de filas QM\_ORANGE na máquina de envio.

Você pode executar cada tarefa utilizando uma das seguintes interfaces:

- A interface gráfica do MQ Explorer
- IBM MQ Interface da linha de comandos do Comando de Script (MQSC)

### *Criando o Gerenciador de Filas Usando o IBM MQ Explorer na Máquina de Envio*

#### **Sobre esta tarefa**

Este processo não pode ser feito de maneira remota. Ele deve ser feito localmente na máquina de origem:

#### **Procedimento**

- 1. Inicie o IBM MQ Explorer.
- 2. Na **Visualização do Navegador**, clique com o botão direito do mouse na pasta **Gerenciadores de Filas** e, em seguida, com o botão esquerdo, em **Novo** > **Gerenciador de Filas**.

O assistente **Criar Gerenciador de Filas** é exibido.

- 3. No campo **Nome do Gerenciador de Filas**, digite QM\_ORANGE.
- 4. Clique em **Avançar** duas vezes para ir para a seção Inserir opções de configuração do assistente.
- 5. Selecione **Criar canal de conexão do servidor**.
- 6. Certifique-se de que **Automático** esteja selecionado na opção **Selecionar tipo de inicialização do gerenciador de filas**.
- 7. Clique em **Avançar** para ir à seção **Insira as opções do listener** do assistente.
- 8. Verifique se a caixa de opções **Criar o listener configurado para TCP/IP** está selecionada.
- 9. Se o botão **Concluir** não estiver disponível, digite outro número de porta no campo **Atenda ao número de porta**.

Se o valor atual for 1414, tente digitar 1415 ou 1416.

10. Clique em **Concluir**.

### **Resultados**

Um ícone que representa este gerenciador de filas é exibido na pasta **Gerenciadores de Filas** na **Visualização do Navegador** do IBM MQ Explorer e a execução do gerenciador de filas é iniciada automaticamente após ele ter sido criado.

### *Criando o Gerenciador de Filas de Origem com o MQSC*

#### **Sobre esta tarefa**

Abra um prompt de comandos na máquina de origem e siga estas etapas:

### <span id="page-298-0"></span>**Procedimento**

1. Crie um gerenciador de filas padrão, chamado QM\_ORANGE, digitando o comando:

crtmqm QM\_ORANGE

As mensagens informam que a fila foi criada e que os objetos padrão do IBM MQ foram criados.

2. Inicie esse gerenciador de filas digitando o comando:

strmqm QM\_ORANGE

Uma mensagem informa quando o gerenciador de fila iniciou.

### **Resultados**

Agora você criou o gerenciador de filas de origem.

## **Criando Filas no Gerenciador de Filas de Origem**

#### **Antes de começar**

Antes de criar as filas no gerenciador de filas de envio, o gerenciador de filas já deverá ter sido criado na tarefa:

• [Criando o Gerenciador de Filas](#page-297-0)

### **Sobre esta tarefa**

Nesta parte do tutorial, você criará uma definição de fila remota e uma fila de transmissão no gerenciador de filas de envio.

Você pode executar cada tarefa utilizando uma das seguintes interfaces:

- A interface gráfica do IBM MQ Explorer
- • [IBM MQ Interface de linha de comando Script Command \(MQSC\)](#page-299-0)

### *Criando as Filas no Gerenciador de Filas de Envio Usando o IBM MQ Explorer*

### **Sobre esta tarefa**

No gerenciador de filas de origem:

### **Procedimento**

- 1. Em **Visualização do Navegador**, expanda a pasta **Gerenciadores de Filas**.
- 2. Expanda o gerenciador de filas QM\_ORANGE.
- 3. Clique com o botão direito do mouse na pasta **Filas** e, em seguida, clique em **Novo** > **Definição de Fila Remota**.

#### O assistente **Nova definição de fila remota** é aberto.

- 4. No campo **Nome**, digite Q1
- 5. Clique em **Avançar**.
- 6. No campo **Fila remota**, digite Q1.
- 7. No campo **Gerenciador de Filas Remotas**, digite QM\_APPLE.
- 8. No campo **Fila de Transmissão**, digite QM\_APPLE.
- 9. Clique em **Concluir**.
	- Agora você criou a definição de fila remota.
- 10. Clique no gerenciador de filas QM\_ORANGE.

<span id="page-299-0"></span>11. Clique com o botão direito do mouse na pasta **Filas** e, em seguida, com o botão esquerdo, em **Novo** > **Fila Local**.

O assistente **Nova Fila Local (New Local Queue)** é exibido.

- 12. No campo **Nome**, digite QM\_APPLE
- 13. Clique em **Avançar**.
- 14. No campo **Uso**, selecione **Transmissão**.
- 15. Clique em **Concluir**.

Agora você criou a fila de transmissão na máquina local.

#### **Resultados**

As novas filas, Q1 e QM\_APPLE, são exibidas na **Visualização Conteúdo**.

Se as filas não forem exibidas na **Visualização Conteúdo**, clique em Atualizar <sup>est</sup> na **visualização Conteúdo**.

### *Criando Filas no Gerenciador de Filas de Origem com o MQSC*

#### **Sobre esta tarefa**

Abra um prompt de comandos na máquina de origem e siga estas etapas:

#### **Procedimento**

1. Inicie o MQSC digitando o comando:

runmqsc

Uma mensagem informa que o gerenciador de filas foi iniciado.

2. Defina uma fila local chamada QM\_APPLE digitando o seguinte comando:

define qlocal (QM\_APPLE) usage (xmitq)

Uma mensagem informa você de que a fila foi criada.

3. Defina uma definição de fila remota digitando o seguinte comando:

define qremote (Q1) rname (Q1) rqmname(QM\_APPLE) xmitq (QM\_APPLE)

#### **Resultados**

Agora você criou filas no gerenciador de filas de origem. A próxima tarefa será criar o canal de mensagens entre os gerenciadores de fila de origem e destino.

### **Criando um Canal de Mensagens**

#### **Antes de começar**

Antes de criar um canal de mensagens, você deve já ter concluído as seguintes tarefas neste tutorial:

- • [Criando o Gerenciador de Filas](#page-297-0)
- • [Criando as Filas](#page-298-0)

#### **Sobre esta tarefa**

Nesta parte do tutorial, você criará um canal de mensagens entre os gerenciadores de filas de envio e de recebimento.

Você pode executar cada tarefa utilizando uma das seguintes interfaces:

- A interface gráfica do IBM MQ Explorer
- • [IBM MQ Interface de linha de comando Script Command \(MQSC\)](#page-301-0)

#### *Criando o canal de mensagens usando o IBM MQ Explorer*

### **Procedimento**

- 1. No gerenciador de filas de recebimento QM\_APPLE, crie a extremidade do receptor do canal:
	- a) Na visualização do **Navigator**, expanda o gerenciador de filas QM\_APPLE que você criou anteriormente .
	- b) Clique com o botão direito do mouse em **Canais** e, em seguida, clique em **Novo** > **Canal Receptor**. O assistente **Novo Canal Receptor** é exibido.
	- c) No campo **Nome**, digite QM\_ORANGE.QM\_APPLE.
	- d) Clique em **Concluir**.

Agora você criou o canal de receptor na máquina de destino.

- 2. No gerenciador de filas de envio QM\_ORANGE, crie a extremidade do emissor do canal:
	- a) Expanda o gerenciador de filas QM\_ORANGE que você criou anteriormente.
	- b) Clique com o botão direito do mouse em **Canais** e, em seguida, clique em **Novo** > **Canal Emissor**. O assistente **Novo Canal Emissor** é exibido.
	- c) No campo **Nome**, digite QM\_ORANGE.QM\_APPLE e clique em **Avançar**.
	- d) No campo **Nome da Conexão**, digite o nome do computador ou o endereço IP da máquina de destino (você já deve ter obtido essa informação do administrador do sistema).

Se o número da porta padrão 1414 não foi usado quando criou QM\_APPLE, a entrada do campo do nome de Conexão deverá estar no formato:

con-name(port)

Em que con-name é o nome do computador ou o endereço IP da máquina de recebimento e port é o número da porta usado quando o gerenciador de filas de recebimento foi configurado.

e) No campo **Fila de Transmissão**, digite QM\_APPLE.

O nome da fila de transmissão a ser inserido aqui deve corresponder ao nome inserido para a fila de transmissão em [Criando as filas no gerenciador de filas de envio](#page-298-0).

- f) Clique em **Concluir**.
- g) Clique na pasta **Canais**.
- h) Clique com o botão direito do mouse em **QM\_ORANGE.QM\_APPLE**.
- i) No menu pop-up, clique em **Iniciar**.
- j) Clique em **OK**.

Agora você criou o canal de emissor na máquina de origem.

**Nota:** Não é necessário iniciar o canal de receptor porque ele é iniciado automaticamente quando o canal emissor é configurado (ao configurar o canal emissor, o endereço IP do canal receptor é especificado).

#### **Resultados**

Agora você criou um canal receptor QM\_ORANGE.QM\_APPLE no gerenciador de filas de recebimento QM\_APPLE e um canal emissor QM\_ORANGE.QM\_APPLE no gerenciador de filas de envio QM\_ORANGE. Você também iniciou o canal emissor, que inicia automaticamente o canal receptor.

### <span id="page-301-0"></span>*Criando o Canal de Mensagens com o MQSC*

#### **Procedimento**

- 1. Abra um prompt de comandos na máquina de destino e siga estas etapas:
	- a) Inicie o MQSC digitando o comando:

runmqsc

Uma mensagem informa que o gerenciador de filas foi iniciado.

b) Defina um canal de receptor digitando o seguinte comando:

define channel (QM\_ORANGE.QM\_APPLE) chltype (RCVR) trptype (TCP)

Uma mensagem informa você de que o canal foi criado.

c) Abra uma nova janela de comandos e verifique quais portas estão livres. Insira o seguinte comando:

netstat -an

Isso mostra uma lista de processos em execução. Verifique o número de porta de cada um dos processos para confirmar se a porta 1414 está sendo utilizada. Isso pode ser feito ao consultar a coluna Endereço Local. As informações são fornecidas no formulário ip\_address:port\_being \_used.

Se a porta 1414 não estiver em uso, use 1414 como o número da porta para o canal listener e emissor, posteriormente na verificação. Se ela estiver em uso, selecione uma porta alternativa que não esteja sendo utilizada, por exemplo, 1415, se ela não estiver sendo utilizada por outro processo.

d) A verificação requer que o listener padrão do IBM MQ seja iniciado. Por padrão, o listener atenderá na porta 1414. Se você localizou a porta 1414 que estava livre durante a etapa c, nenhuma ação será necessária e será possível continuar na etapa e. Se precisar usar uma porta diferente da 1414, altere a definição do SYSTEM.DEFAULT.LISTENER.TCP. Por exemplo, para utilizar a porta 1415, digite o seguinte comando na janela do MQSC:

alter listener(system.default.listener.tcp) trptype(tcp) port(port\_number)

Onde port\_number é o número da porta que o listener deve ser executado. Este deve ser o mesmo número usado ao definir o canal emissor na etapa 2b deste procedimento.

e) Na janela do MQSC, inicie o listener padrão do IBM MQ inserindo o seguinte comando:

start listener(system.default.listener.tcp)

f) Pare o MQSC digitando:

end

Algumas mensagens exibidas são seguidas pelo prompt de comandos.

- 2. Abra um prompt de comandos na máquina de origem e siga estas etapas:
	- a) Inicie o MQSC digitando o comando:

runmqsc

Uma mensagem informa que o gerenciador de filas foi iniciado.

b) Defina um canal de emissor digitando o seguinte comando:

<span id="page-302-0"></span>define channel(QM\_ORANGE.QM\_APPLE) chltype(sdr) conname('con-name(port)') xmitq(QM\_APPLE) trptype(tcp)

O valor con-name é o endereço TCP/IP da estação de trabalho do receptor. O valor port é a porta na qual o listener está sendo executado na máquina do receptor, o valor padrão é 1414.

c) Inicie o canal digitando o seguinte comando:

start channel (QM\_ORANGE.QM\_APPLE)

d) Pare o MQSC digitando:

end

Algumas mensagens exibidas são seguidas pelo prompt de comandos.

#### **Resultados**

Agora você criou todos os objetos do IBM MQ necessários para que as mensagens sejam enviadas do gerenciador de filas de envio QM\_ORANGE para a fila Q1 no gerenciador de filas de recebimento QM\_APPLE. A próxima tarefa será enviar uma mensagem de teste.

### **Colocando uma Mensagem de Teste na Fila**

Coloque uma mensagem de teste em uma fila remota usando apenas a interface da linha de comandos MQSC.

#### **Antes de começar**

Antes de colocar uma mensagem de teste na fila, as seguintes tarefas já devem ter sido concluídas neste tutorial:

- • [Criando o Gerenciador de Filas](#page-297-0)
- • [Criando as Filas](#page-298-0)
- • [Criando um Canal de Mensagens](#page-299-0)

#### **Sobre esta tarefa**

Execute esta tarefa na máquina de envio (a máquina que hospeda o gerenciador de filas QM\_ORANGE).

O programa de amostra **amqsput** é usado para colocar uma mensagem na fila que você criou:

- $\bullet$  Windows, as programas de amostra são instalados por padrão com o IBM MQ Server ou Client.
- $\blacksquare$ Linux $\blacksquare$ No Linux, os programas de amostra RPM precisam ser instalados.

### **Procedimento**

- 1. Abra um prompt de comandos.
- 2. Inicie o programa de amostra **amqsput**, como a seguir:
	- Windows No Windows, digite o comando:

amqsput Q1 QM\_ORANGE

 $\frac{1}{2}$   $\frac{1}{2}$  No Linux, mude para o diretório /opt/mqm/samp/bin e digite o comando:

./amqsput Q1 QM\_ORANGE

As seguintes mensagens são exibidas:

Sample amqsput0 start target queue is Q1

3. Digite algum texto para a mensagem em uma ou mais linhas e pressione **Enter** duas vezes.

A seguinte mensagem é exibida:

Sample amqsput0 end

#### **Resultados**

Agora você criou uma mensagem de teste e a colocou na fila remota. A próxima tarefa será verificar se a mensagem de teste foi recebida.

### **Verificando se a Mensagem de Teste Foi Enviada**

#### **Antes de começar**

Antes de retirar a mensagem de teste da fila, você já deve ter concluído as outras tarefas no tutorial:

- • [Criando o Gerenciador de Filas](#page-297-0)
- • [Criando as Filas](#page-298-0)
- • [Criando um Canal de Mensagens](#page-299-0)
- • [Colocando uma Mensagem de Teste na Fila](#page-302-0)

#### **Sobre esta tarefa**

Este tópico mostra como verificar se a mensagem de teste foi enviada.

Você pode executar cada tarefa utilizando uma das seguintes interfaces:

- A interface gráfica do IBM MQ Explorer
- • [IBM MQ Interface de linha de comando Script Command \(MQSC\)](#page-304-0)

#### *Verificando se a Mensagem de Teste Foi Enviada Usando o IBM MQ Explorer*

#### **Sobre esta tarefa**

Execute esta tarefa na máquina de destino (a máquina que detém o gerenciador de filas QM\_APPLE).

No gerenciador de filas de destino:

#### **Procedimento**

- 1. Em **Visualização do Navegador**, expanda o gerenciador de filas QM\_APPLE.
- 2. Clique na pasta **Filas**.
- 3. Na **Visualização de Conteúdo**, clique com o botão direito do mouse na fila Q1 e, em seguida, clique em **Procurar Mensagens**

O **Procurar Mensagens (Message browser)** é exibido apresentando a lista das mensagens que estão na fila Q1 no momento.

4. Clique duas vezes na última mensagem na lista para visualizar seu diálogo de propriedades.

### <span id="page-304-0"></span>**Resultados**

Na página **Dados** do diálogo de propriedades, o campo **Message data** exibe o conteúdo da mensagem de forma legível para pessoas.

### *Verificando se a Mensagem de Teste Foi Enviada com o MQSC*

#### **Sobre esta tarefa**

Execute estas tarefas na máquina de destino (a máquina que detém o gerenciador de filas QM\_APPLE). O programa de amostra amqsget é usado para obter a mensagem de volta da fila.

Abra um prompt de comandos e siga estas etapas:

### **Procedimento**

Inicie o programa de amostra amqsget como a seguir:

• No Linux, mude para o diretório *MQ\_INSTALLATION\_PATH*/samp/bin, onde *MQ\_INSTALLATION\_PATH* representa o diretório de alto nível no qual IBM MQ está instalado. Digite o comando:

./amqsget Q1 QM\_APPLE

**Windows** No Windows, digite o comando:

amqsget Q1 QM\_APPLE

#### **Resultados**

O programa de amostra é iniciado e sua mensagem é exibida junto com todas as outras mensagens nessa fila. Depois de uma pausa curta, o programa de amostra é finalizado e o prompt de comandos é exibido novamente.

Agora você concluiu esse tutorial.

## **Tutorial 3: Enviando uma Mensagem em uma Configuração de Cliente/ Servidor**

Um tutorial para configurar um sistema de mensagens entre máquinas cliente e servidor, enviando uma mensagem do cliente e verificando o recebimento.

#### **Antes de começar**

Este tutorial foi criado com base em objetos do IBM MQ que foram configurados durante o tutorial anterior - é necessário concluir ["Tutorial 2: Enviando uma Mensagem para uma Fila Remota" na página](#page-296-0) [297](#page-296-0) primeiro.

Antes de iniciar este tutorial, será necessário descobrir, com o administrador do sistema, o nome de identificação do servidor que hospeda o gerenciador de filas QM\_ORANGE na rede.

Agora você está na ajuda do IBM MQ Explorer. Para conceder ao cliente os direitos de acesso para colocar mensagens em uma fila, consulte *Preparando e executando os programas de amostras* na documentação principal do produto.

### <span id="page-305-0"></span>**Sobre esta tarefa**

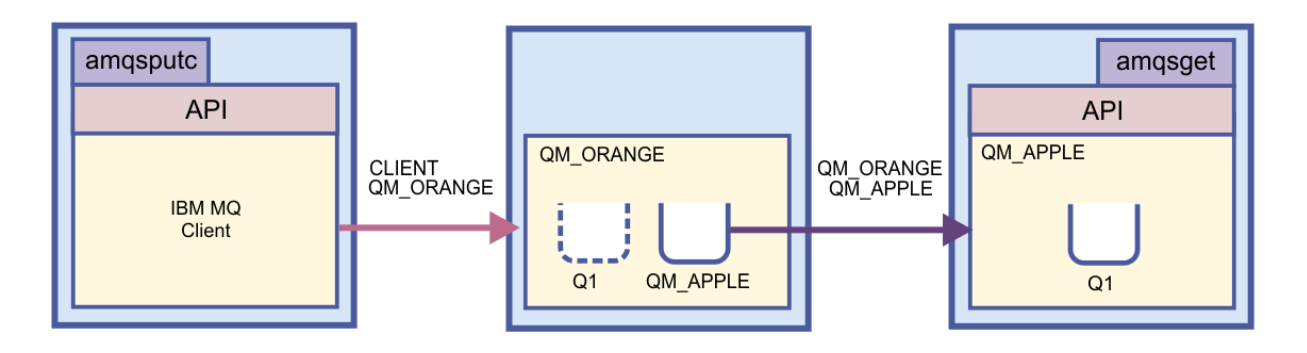

Este tutorial demonstra como configurar o sistema de mensagens entre as máquinas cliente e servidor. A partir da máquina cliente, coloque uma mensagem no gerenciador de filas QM\_ORANGE que é hospedado em uma máquina servidor. O QM\_ORANGE enviará a mensagem para a fila Q1 no QM\_APPLE, que é hospedado em outra máquina servidor.

**Importante:** Este tutorial mostra como trabalhar com uma instalação de cliente-servidor, em que o cliente é uma terceira máquina com o IBM MQ Client instalado e o servidor é a máquina que tem o gerenciador de filas QM\_ORANGE definido nela.

Configure o servidor ao criar um canal de conexão de servidor. Em seguida, configure o cliente ao definir a variável de ambiente MQSERVER. Por último, você coloca uma mensagem de teste do Cliente em QM\_ORANGE, que a envia para a fila Q1 em QM\_APPLE e verifica se a mensagem foi enviada.

Após concluir este tutorial, você terá um entendimento básico de como configurar o aplicativo de mensagens em uma configuração cliente-servidor de MQI do IBM MQ.

## **Configurando o Servidor**

#### **Sobre esta tarefa**

Nesta parte do tutorial, você configurará o gerenciador de filas QM\_ORANGE na máquina do servidor para ativar conexões clientes para ela. Isso envolverá a configuração de um canal de conexão do servidor.

Essa tarefa pode ser realizada com:

- "Configurando o Servidor Usando o IBM MQ Explorer" na página 306
- ["Configurando o Servidor com o MQSC" na página 307](#page-306-0)

#### *Configurando o Servidor Usando o IBM MQ Explorer*

#### **Sobre esta tarefa**

Na máquina do servidor que detém o gerenciador de filas QM\_ORANGE:

### **Procedimento**

- 1. Em **Visualização do Navegador**, expanda a pasta **Gerenciadores de Filas**.
- 2. Expanda QM\_ORANGE.
- 3. Clique com o botão direito do mouse na pasta **Canais** e, em seguida, clique em **Novo** > **Canal de Conexão do Servidor**.

O assistente **Novo Canal de Conexão do Servidor** é exibido.

- 4. No campo **Nome**, digite CLIENT.QM\_ORANGE e, em seguida, clique em **Avançar**.
- 5. Clique em **MCA** para abrir a página **MCA**.
- 6. No campo **ID de Usuário MCA**, digite o seu nome de login do Windows (ou um nome de usuário no grupo mqm).

<span id="page-306-0"></span>7. Clique em **Finish**.

### **Resultados**

O novo canal de conexão do servidor é exibido no **Visualização de Conteúdo**.

### **Como proceder a seguir**

Para obter mais informações sobre o MCAUSER ID, consulte Controle de acesso para clientes.

### *Configurando o Servidor com o MQSC*

#### **Sobre esta tarefa**

Abra um prompt de comandos na máquina de destino e siga estas etapas:

### **Procedimento**

1. Inicie o MQSC digitando o comando:

runmqsc QM\_ORANGE

Uma mensagem informa que o gerenciador de filas foi iniciado. O MQSC não tem nenhum prompt de comandos.

2. Defina um canal de conexão do servidor digitando o seguinte comando em uma linha:

define channel(CLIENT.QM\_ORANGE) chltype(SVRCONN) trptype(TCP) mcauser('mqm')

Windows Se estiver usando o Windows, digite seu nome de login do Windows (ou um nome de usuário mqm válido) no lugar de mqm.

Uma mensagem informa você de que o canal foi criado.

3. Pare o MQSC digitando:

end

Algumas mensagens exibidas são seguidas pelo prompt de comandos.

4. Inicie um listener digitando o seguinte comando:

runmqlsr -t tcp

#### **Resultados**

Agora você concluiu a configuração do servidor. A próxima tarefa será configurar o cliente.

### **Configurando o cliente no Windows e no Linux**

#### **Antes de começar**

Antes de configurar o cliente para se comunicar com o gerenciador de filas QM\_ORANGE, deve-se assegurar de que o cliente IBM MQ MQI tenha sido instalado na máquina cliente.

### **Sobre esta tarefa**

Nesta parte do tutorial, você deve configurar o componente do cliente no servidor usando a variável de ambiente MQSERVER. Você deve conseguir o nome da rede da máquina que detém o gerenciador de filas QM\_ORANGE com seu administrador do sistema.

Para configurar o cliente no Windows ou Linux, conclua as etapas para a plataforma que está usando:

- Windows <sup>e</sup> "Configurando o cliente no Windows" na página 308
- **Linux Configurando o cliente no Linux**" na página 308

*Configurando o cliente no Windows*

#### **Sobre esta tarefa**

Nesta tarefa, você configurará o componente do cliente usando a variável de ambiente MQSERVER. Pergunte ao administrador do sistema o nome de rede da máquina que detém o gerenciador de filas QM\_ORANGE.

### **Procedimento**

- 1. Abra o Painel de Controle: clique em **Iniciar** > **Configurações** > **Painel de Controle**
- 2. Dê um clique duplo em **Sistema**.
- 3. Clique na guia **Avançado**.
- 4. Clique em **Variáveis de Ambiente**.
- 5. Na área de janela Variáveis do Usuário, clique em **Nova**.
- 6. Digite MQSERVER no campo Nome da Variável.
- 7. Digite CLIENT.QM\_ORANGE/TCP/*hostname* no campo Valor da Variável, em que *hostname* é o nome do computador ou o endereço IP que identifica a máquina que está detendo o gerenciador de filas QM\_ORANGE. Se você não usar o número de porta padrão 1414, também deverá especificar o número da porta a partir da qual o listener será atendido. Por exemplo: MQSERVER=CLIENT.QM\_ORANGE/TCP/hostname (1415)
- 8. Clique em **OK**.

A variável de ambiente MQSERVER será exibida na área de janela Variáveis do Usuário.

#### **Resultados**

Agora, você configurou os componentes do cliente e do servidor necessários em sua máquina do Windows.

### *Configurando o cliente no Linux*

#### **Sobre esta tarefa**

Nesta tarefa, você configurará o componente do cliente usando a variável de ambiente MQSERVER. Pergunte ao administrador do sistema o nome de rede da máquina que detém o gerenciador de filas QM\_ORANGE.

### **Procedimento**

1. Efetue login como o usuário que executará Express File Transfer, que deve ser membro do grupo mqm.

- 2. Abra um prompt de comandos
- 3. Tipo

cd \$HOME

4. Utilize um editor de texto para editar o perfil. Este exemplo assume que você está usando o shell bash, portanto, é necessário editar o arquivo \$HOME/.bashrc. Se você estiver usando um shell de sistema diferente, consulte a documentação do sistema. Inclua o seguinte texto ao final do arquivo:

MQSERVER=CLIENT.QM\_ORANGE/TCP/'*hostname*'; export MQSERVER

Substitua *hostname* pelo nome que identifica a máquina servidor na rede.

- <span id="page-308-0"></span>5. Feche o prompt de comandos.
- 6. Desconecte-se e conecte-se novamente para que a mudança tenha efeito.

### **Resultados**

Agora você configurou os componentes do cliente e do servidor necessários. A tarefa seguinte é enviar uma mensagem do cliente para o gerenciador de filas do servidor QM\_ORANGE.

### **Enviando uma Mensagem de um Cliente para Servidor**

#### **Antes de começar**

Antes de colocar uma mensagem de teste na fila, as seguintes tarefas já devem ter sido concluídas neste tutorial:

- ["Configurando o Servidor" na página 306](#page-305-0)
- ["Configurando o cliente no Windows e no Linux" na página 307.](#page-306-0)

#### **Sobre esta tarefa**

Nesta parte do tutorial, você enviará uma mensagem do cliente para o gerenciador de filas do servidor QM\_ORANGE, que usa a definição de fila remota e outros objetos do IBM MQ definidos em tutoriais anteriores para rotear a mensagem para o gerenciador de filas QM\_APPLE e para a fila Q1.

**Nindows, N**o Windows, os programas de amostra são instalados por padrão com o IBM MQ Server ou Client.

 $\blacksquare$  Linux,  $\blacksquare$ No Linux, os programas RPM de amostra precisarão ser instalados.

Abra um prompt de comandos no cliente e siga estas etapas:

### **Procedimento**

- 1. Inicie o programa de amostra **amqsputc**, como a seguir:
	- No Linux, mude para o diretório *MQ\_INSTALLATION\_PATH*/samp/bin, em que *MQ\_INSTALLATION\_PATH* representa o diretório de alto nível no qual IBM MQ está instalado. Digite o comando:

./amqsputc Q1

Windows No Windows, digite o comando:

amqsputc Q1

As seguintes mensagens são exibidas:

Sample AMQSPUT0 start target queue is Q1

2. Digite algum texto para a mensagem em uma ou mais linhas e pressione **Enter** duas vezes.

A seguinte mensagem é exibida:

Sample AMQSPUT0 end

### **Resultados**

Agora você criou uma mensagem de teste e a enviou para o gerenciador de filas do servidor QM\_ORANGE, que a roteará para a fila Q1 no gerenciador de filas QM\_APPLE. A próxima tarefa será verificar se a mensagem de teste foi recebida.

## **Verificando se a Mensagem de Teste Foi Enviada**

#### **Antes de começar**

Antes de retirar a mensagem de teste da fila, você deve já ter concluído as seguintes tarefas neste tutorial:

- ["Configurando o Servidor" na página 306](#page-305-0)
- ["Configurando o cliente no Windows e no Linux" na página 307](#page-306-0)
- • ["Enviando uma Mensagem de um Cliente para Servidor" na página 309.](#page-308-0)

### **Sobre esta tarefa**

Este tópico mostra como verificar se a mensagem de teste foi enviada.

Você pode executar cada tarefa utilizando uma das seguintes interfaces:

- A interface gráfica do IBM MQ Explorer
- IBM MQ Interface da linha de comandos do Script Command (MQSC)

### *Verificando se a Mensagem de Teste Foi Enviada Usando o IBM MQ Explorer*

### **Sobre esta tarefa**

Na máquina que detém o gerenciador de filas QM\_APPLE:

### **Procedimento**

- 1. Em **Visualização do Navegador**, expanda QM\_APPLE.
- 2. Clique na pasta **Filas**.
- 3. Na **Visualização Conteúdo**, clique com o botão direito na fila Q1 e, em seguida, clique em **Procurar Mensagens**.

O **Navegador de Mensagem** é exibido apresentando a lista de mensagens presentes na fila Q1.

4. Clique duas vezes na última mensagem na lista para abrir o diálogo de propriedades.

#### **Resultados**

Na página **Dados** do diálogo de propriedades, o campo **Message data** exibe o conteúdo da mensagem em forma legível em humanos.

### *Verificando se a Mensagem de Teste Foi Enviada com o MQSC*

#### **Sobre esta tarefa**

O programa de amostra **amqsget** é utilizado para obter novamente a mensagem da fila.

Abra um prompt de comandos e inicie o programa de amostra **amqsget**, como a seguir:

#### **Procedimento**

Inicie o programa de amostra **amqsget**, como a seguir:

• No Linux, mude para o diretório *MQ\_INSTALLATION\_PATH*/samp/bin, em que *MQ\_INSTALLATION\_PATH* representa o diretório de alto nível no qual IBM MQ está instalado. Digite o seguinte comando:

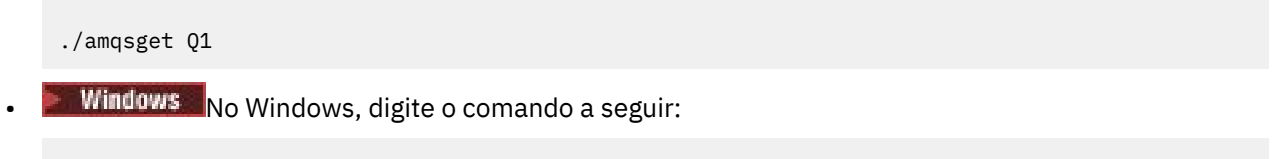

amqsget Q1

### **Resultados**

O programa de amostra é iniciado e sua mensagem é exibida junto com todas as outras mensagens da fila. Após uma pausa de 15 segundos, a amostra é finalizada e o prompt de comandos é exibido novamente.

Agora você concluiu esse tutorial.

# **Referência**

Esta seção da Ajuda lida com o material de referência, como Acessibilidade, Propriedades e Ícones do IBM MQ Explorer.

Os tópicos a seguir listam o material de referência do IBM MQ Explorer.

- Acessibilidade no IBM MQ Explorer
- • [Ícones no IBM MQ Explorer](#page-311-0)
- • [Visualizações no IBM MQ Explorer](#page-316-0)
- • [propriedades](#page-342-0)
- • [Atributos de Status](#page-568-0)
- • [Diálogo de Matriz de Byte](#page-607-0)
- • [Cadeias em Diálogos de Propriedades](#page-608-0)

## **Acessibilidade no IBM MQ Explorer**

Os recursos de acessibilidade ajudam usuários com deficiências físicas, como mobilidade restrita ou visão limitada, a utilizar os produtos de software com êxito.

Ao utilizar os recursos administrativos que são fornecidos pelo IBM MQ Explorer, é possível usar os recursos de acessibilidade do sistema operacional para modificar o comportamento da interface com o usuário. Você pode alterar o comportamento chave, fornecer uma exibição de alto contraste ou controlar o indicador do mouse com teclas. Para obter mais informações, consulte a documentação do sistema operacional.

A maneira totalmente acessível de uso do IBM MQ é usar a interface da linha de comandos. Para obter mais informações, consulte Recursos de acessibilidade para o IBM MQ.

IBM MQ Explorer foi projetado com acessibilidade em mente. Os seguintes recursos foram implementados.

- O IBM MQ Explorer usa ícones para indicar o status dos objetos como, por exemplo, gerenciadores de filas. Os leitores de tela não podem interpretar esses ícones, portanto, há uma opção para mostrar uma descrição de texto do ícone. Para selecionar essa opção, a partir do IBM MQ Explorer, clique em **Janela** > **Preferências** > **MQ Explorer** e selecione **Mostrar status dos objetos depois do nome do objeto**.
- No IBM MQ Explorer, há vários locais onde a cor é usada para destacar partes da interface. Se tiver dificuldade para interpretar as cores padrão, você poderá alterá-las. Para obter mais informações, consulte ["Alterando as Cores" na página 253](#page-252-0).

<span id="page-311-0"></span>• Nos diálogos **Gerenciar Registros de Autoridade** e em outros diálogos que exibem autoridades de objetos, as tabelas usam ícones para mostrar se uma autoridade é concedida. Leitores de tela não podem interpretar esses ícones. Se preferir, você pode configurar as tabelas para utilizar texto em vez de ícones. Para obter mais informações, consulte ["Exibindo Configurações da Autoridade de Objeto](#page-258-0) [como Texto" na página 259.](#page-258-0)

# **Ícones no IBM MQ Explorer**

O IBM MQ Explorer usa ícones para representar os diferentes objetos, tais como gerenciadores de filas, filas e canais.

O IBM MQ Explorer altera os ícones levemente para indicar o status dos objetos, por exemplo, em execução ou interrompido.

As tabelas nesta página listam os seguintes tipos de ícones:

- Status
- Gerenciadores de Filas
- • [Filas](#page-313-0)
- • [Canais](#page-313-0)
- • [Outros objetos do IBM MQ](#page-313-0)
- • [Clusters de Gerenciador de Filas](#page-314-0)
- • [Grupos de compartilhamento de filas](#page-315-0)
- • [Saídas de API](#page-315-0)
- • [Objetos JMS](#page-315-0)

### **Ícones de Status no IBM MQ Explorer**

A tabela a seguir lista os ícones de status que são superpostos aos ícones do objeto do IBM MQ no IBM MQ Explorer para indicar o status do objeto. Para investigar o motivo pelo qual um objeto está em um estado de Alerta ou Aviso, consulte o status do objeto atual.

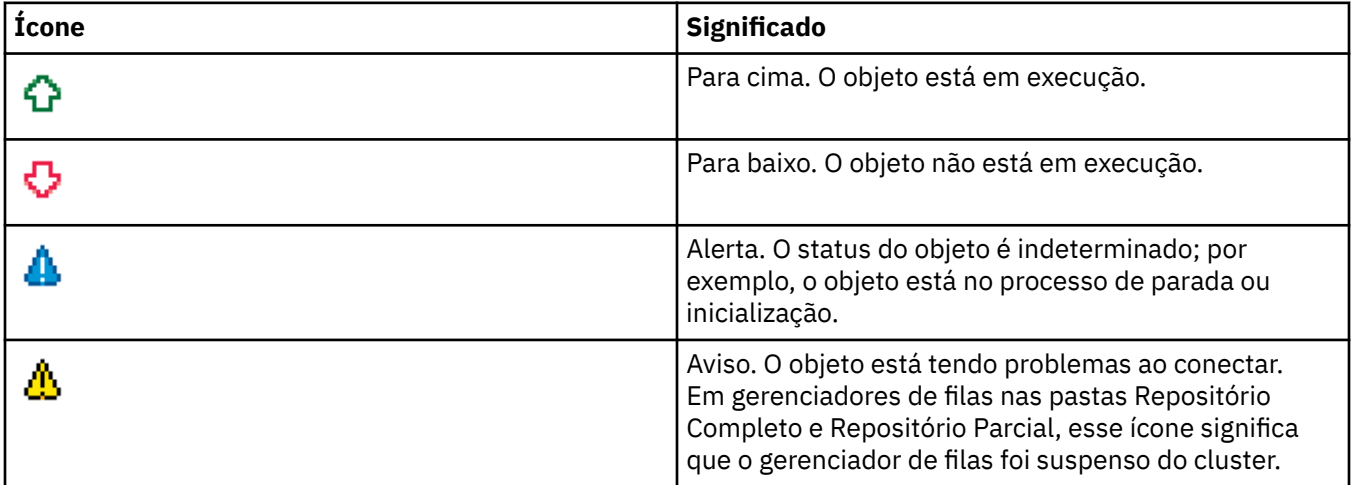

### **Gerenciadores de filas**

A tabela a seguir lista os ícones que são usados no IBM MQ Explorer para representar gerenciadores de filas.

O ícone do gerenciador de filas fica amarelo quando IBM MQ Explorer está conectado a um gerenciador de filas; quando ele não está conectado, o ícone é cinza. Gerenciadores de filas locais são marcados com um ícone Para Cima ou Para Baixo, a fim de mostrar se o gerenciador de filas está em execução ou parado.

Gerenciadores de filas remotas são distintos porque seus ícones não indicam se eles estão em execução ou não; eles indicam apenas se eles estão conectados ao IBM MQ Explorer. Um gerenciador de filas remotas deve estar em execução para que o IBM MQ Explorer se conecte a ele; se o IBM MQ Explorer está desconectado de um gerenciador de filas remotas, não é possível para o IBM MQ Explorer detectar se o gerenciador de filas remotas está em execução.

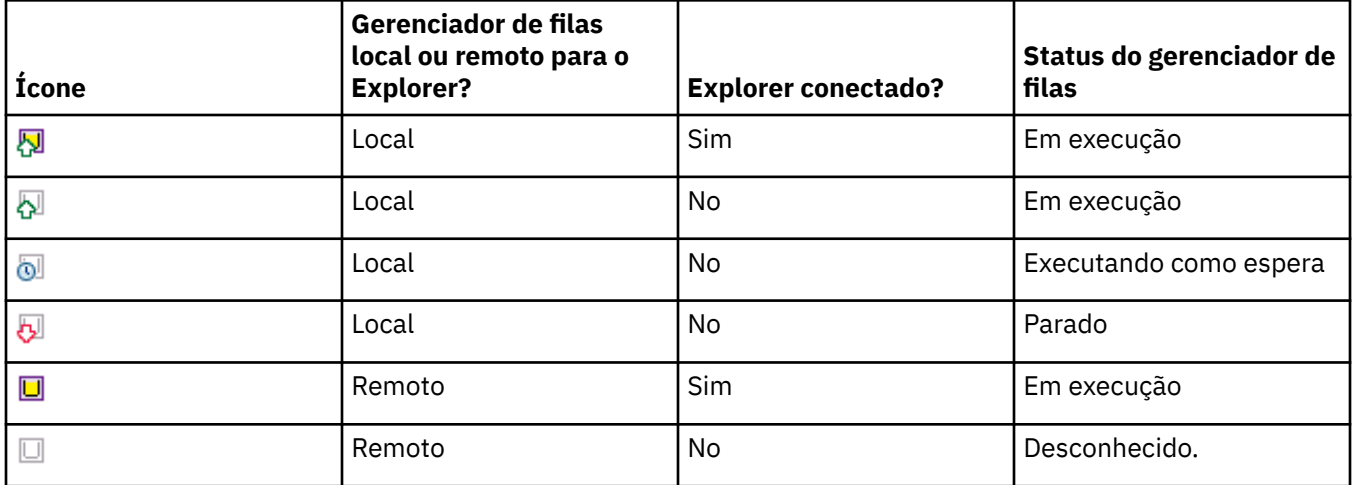

### **Instâncias do Gerenciador de Filas**

Exiba o status da instância do gerenciador de filas selecionando um gerenciador de filas remotas no navegador e clicando em **Detalhes da conexão > Gerenciar instâncias**.

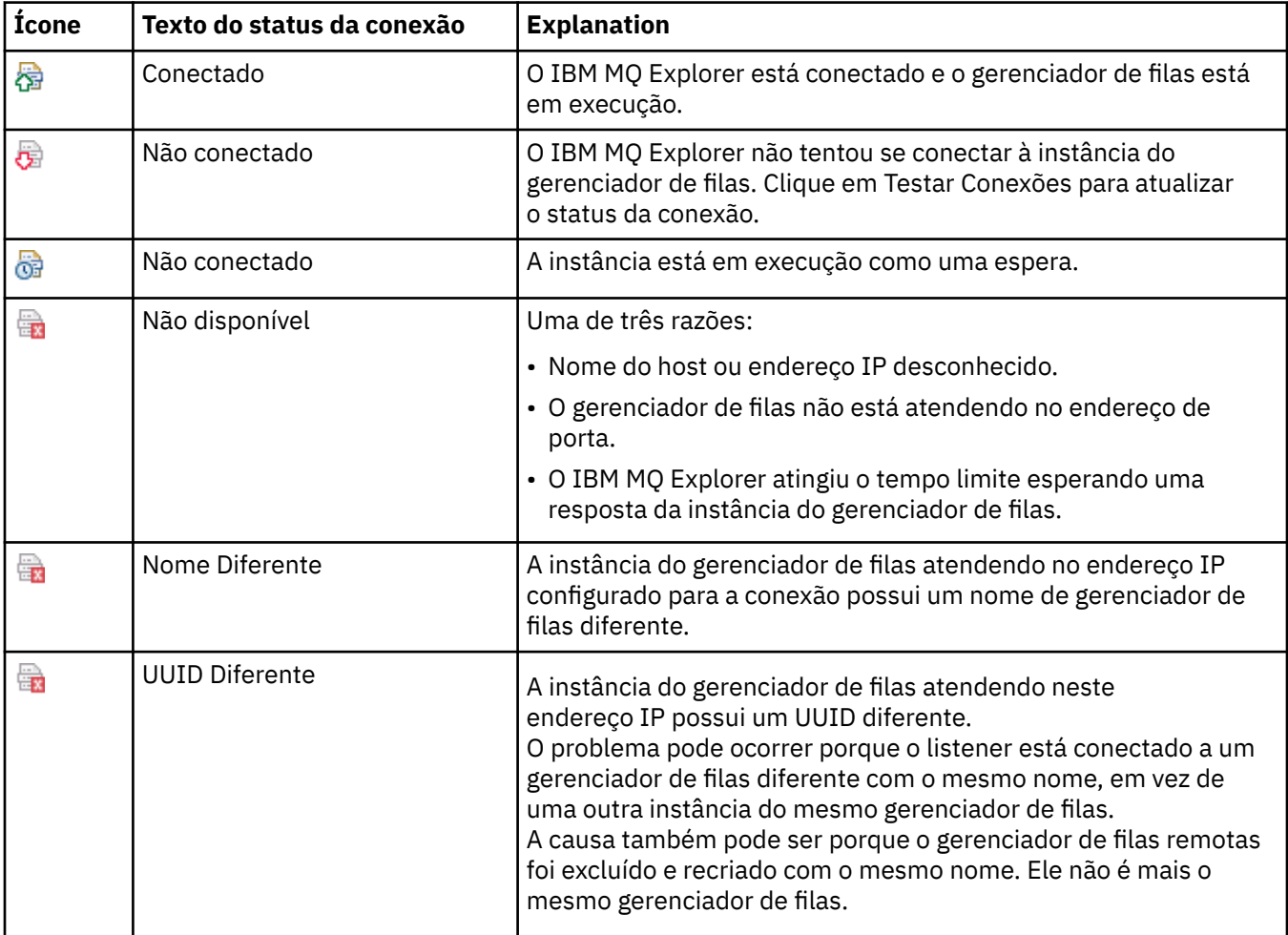

## <span id="page-313-0"></span>**Filas**

A tabela a seguir lista os ícones que estão em uso no IBM MQ Explorer para representar filas.

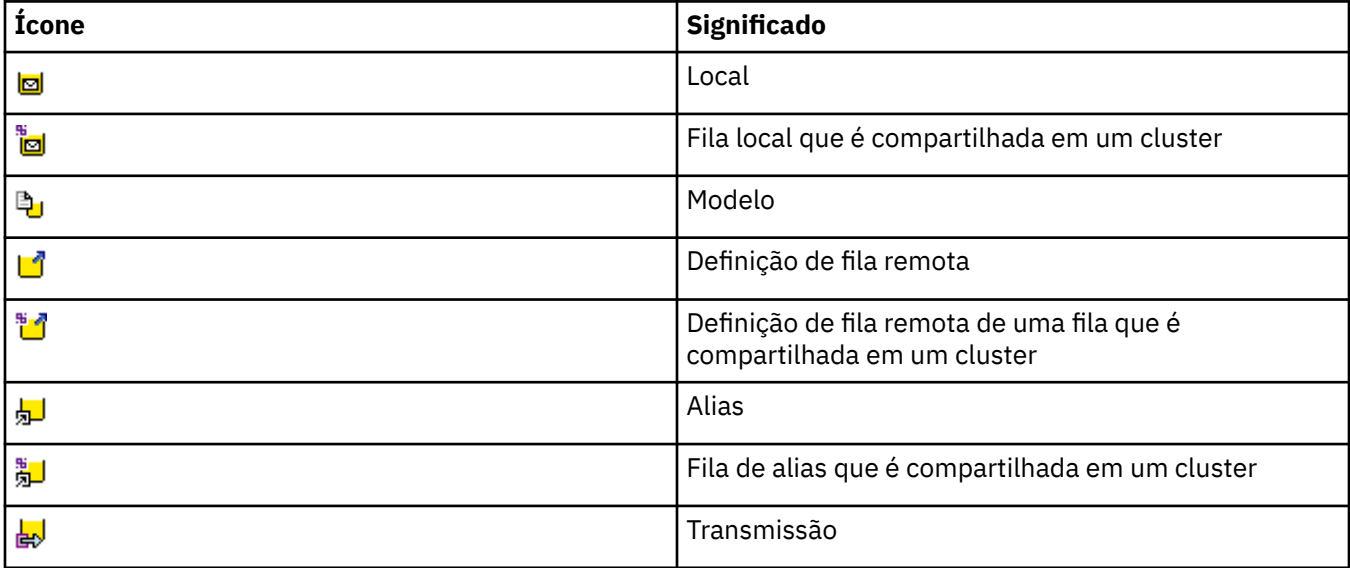

### **Canais**

A tabela a seguir lista os ícones que são usados no IBM MQ Explorer para representar canais.

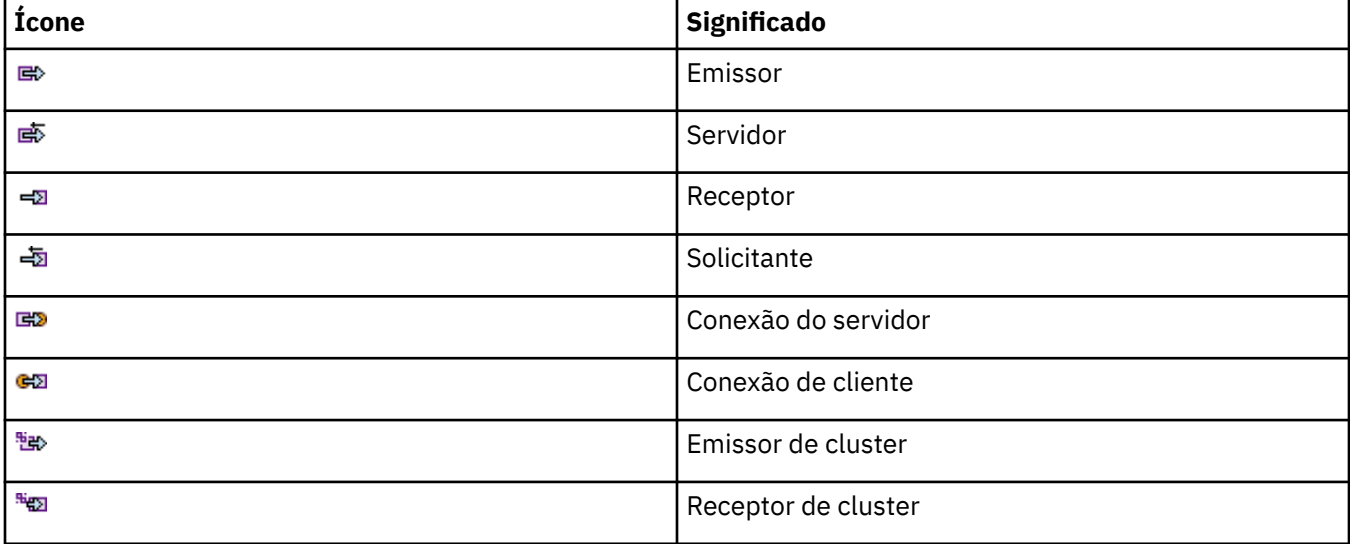

## **Outros Objetos do IBM MQ**

A tabela a seguir lista os ícones que são usados no IBM MQ Explorer para representar outros objetos do IBM MQ.

Serviços personalizados podem estar nos estados em execução, parado, alerta ou aviso.

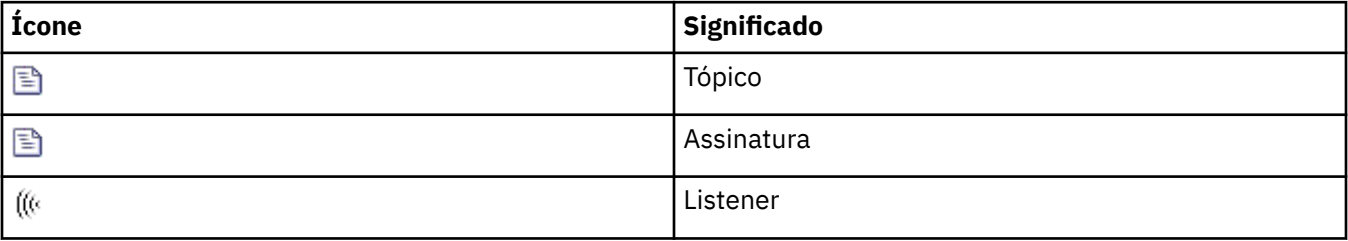

<span id="page-314-0"></span>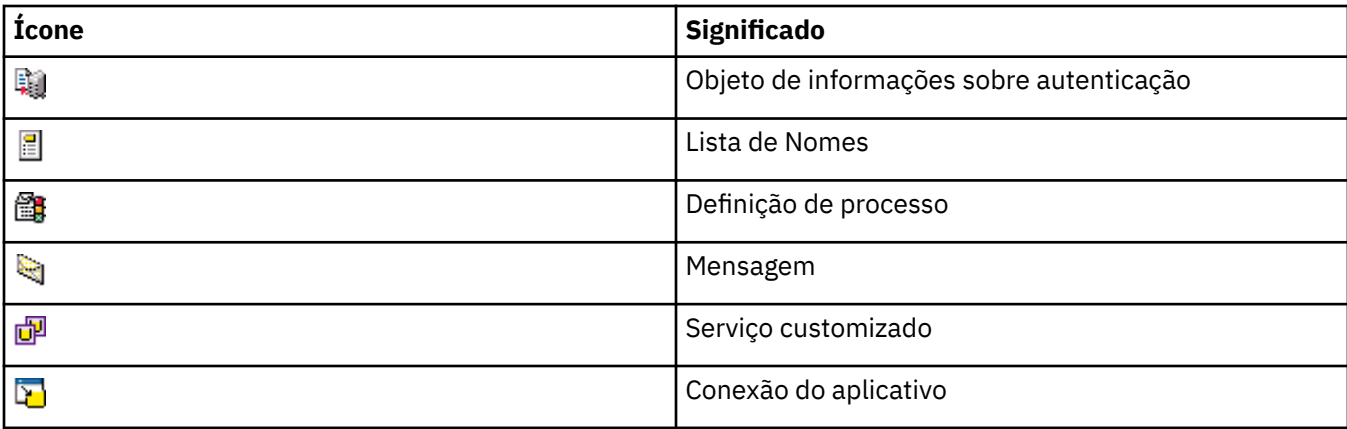

## **Clusters do Gerenciador de Filas**

A tabela a seguir lista os ícones que são usados no IBM MQ Explorer para representar clusters.

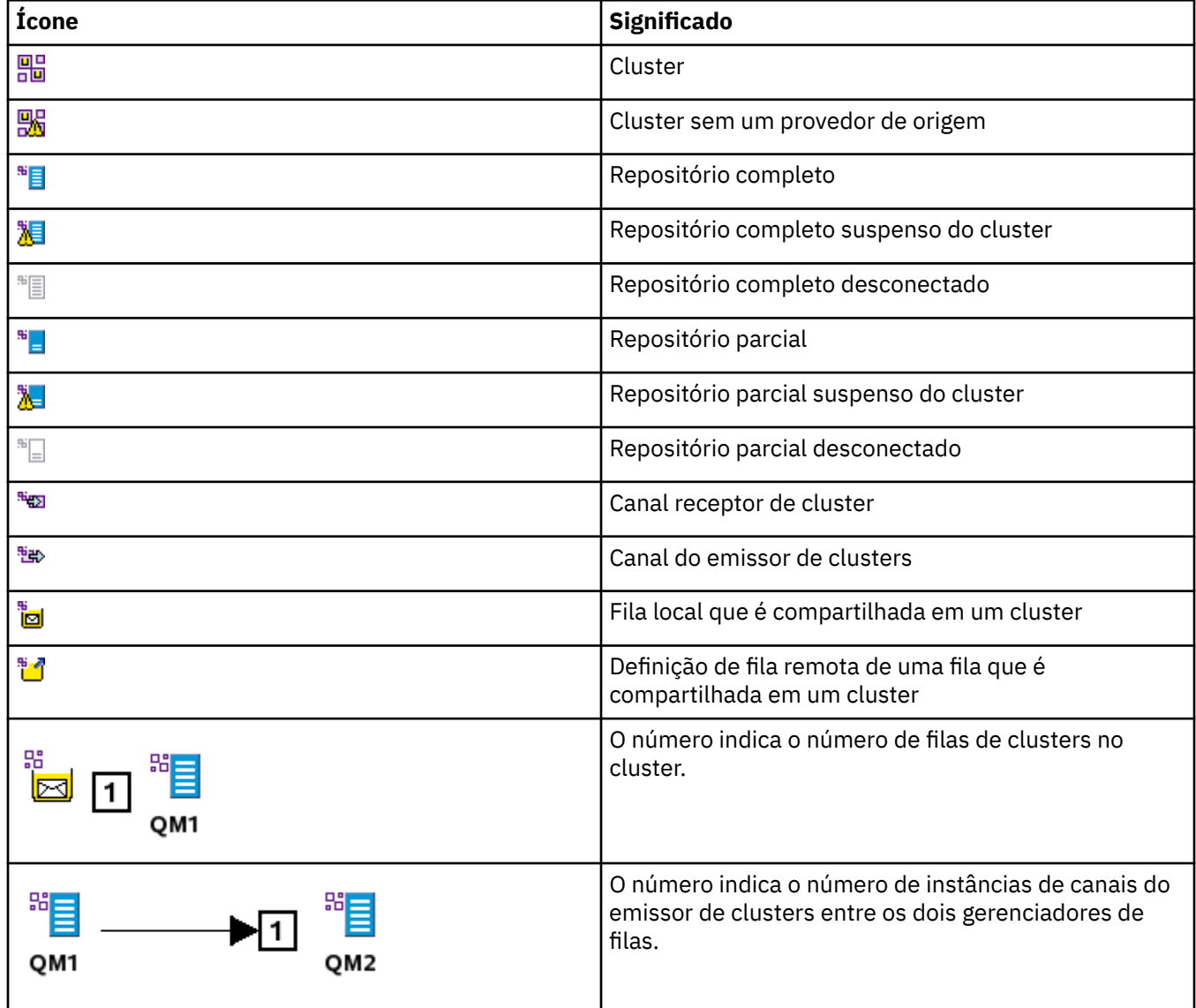

<span id="page-315-0"></span>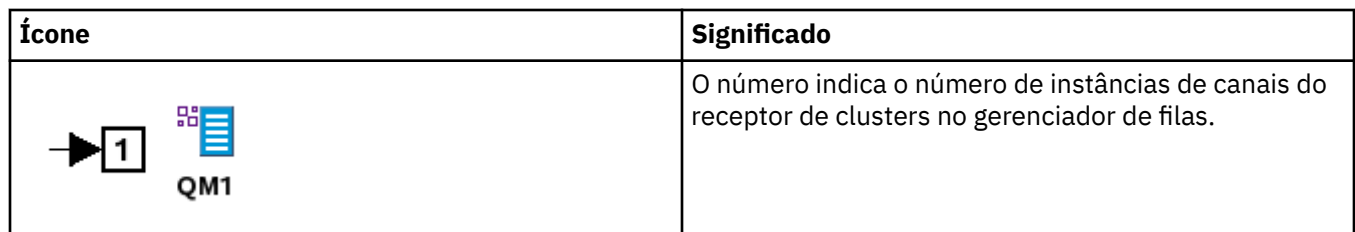

### **Grupos de compartilhamento de filas**

A tabela a seguir lista os ícones usados no IBM MQ Explorer para representar os grupos de filas compartilhadas. Os canais podem estar nos estados em execução, parado, alerta ou aviso.

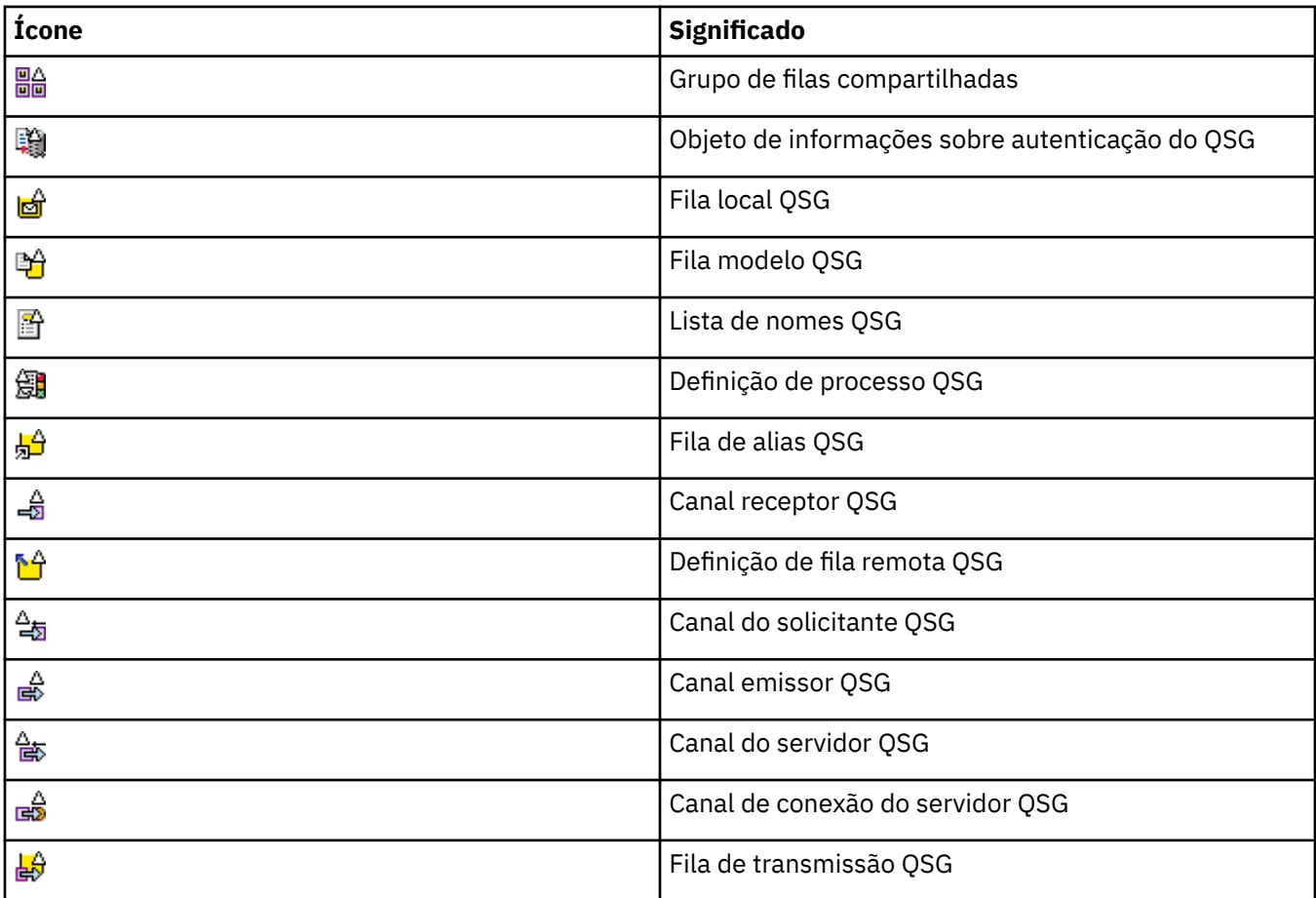

### **Saídas de API**

A tabela a seguir lista os ícones que são usados no IBM MQ Explorer para representar saídas de API.

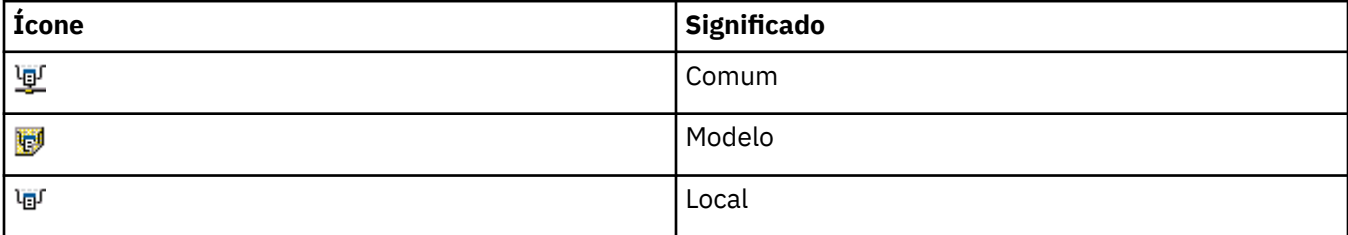

### **Objetos JMS**

A tabela a seguir lista os ícones que são usados no IBM MQ Explorer para representar objetos JMS no namespace JNDI.

<span id="page-316-0"></span>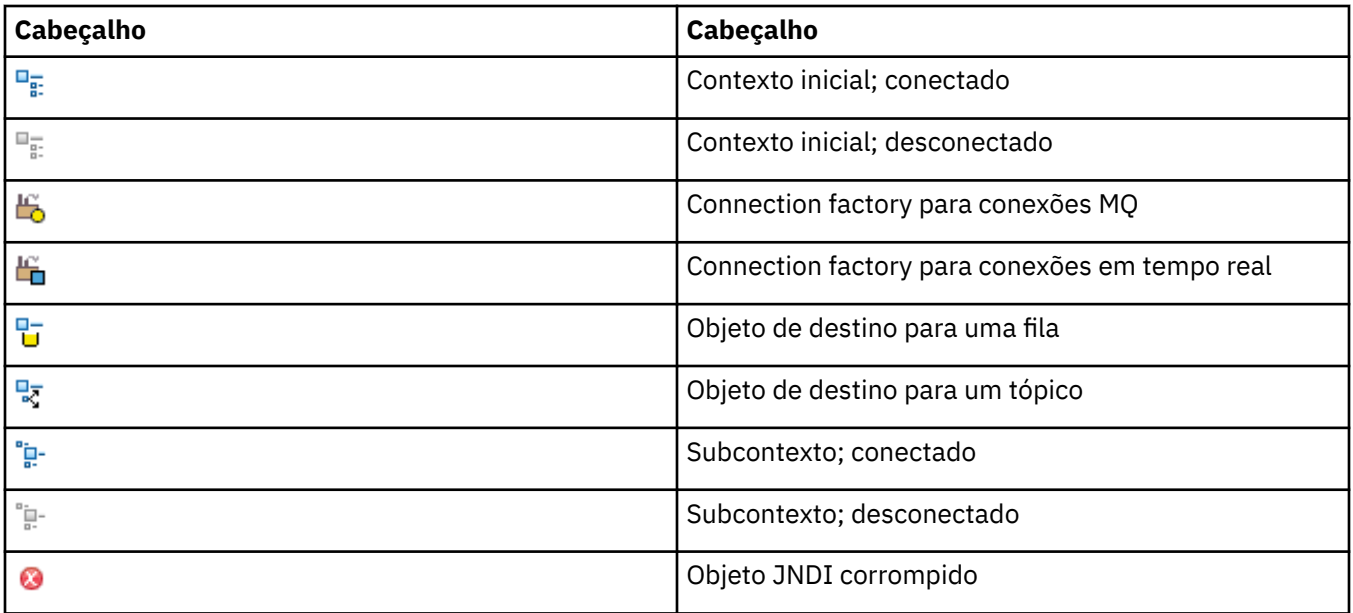

## **Visualizações no IBM MQ Explorer**

O IBM MQ Explorer é uma perspectiva na Plataforma Eclipse, que é construída sobre tecnologia Eclipse.

A perspectiva do IBM MQ Explorer é uma coleção de visualizações. A perspectiva do IBM MQ Explorer contém duas visualizações principais :

- 1. "Visualização do Navegador do IBM MQ Explorer" na página 317
- 2. ["Visualização Conteúdo do IBM MQ Explorer" na página 326](#page-325-0)

Dependendo de quais outros plug-ins foram instalados e ativados, a perspectiva do IBM MQ Explorer também pode conter outras visualizações. Também é possível mostrar qualquer outra visão disponível na perspectiva IBM MQ Explorer clicando em **Janela** > **Mostrar Visualizações** > **Outros...** e selecionando uma vista.

#### **Tarefas relacionadas**

["Configurando o IBM MQ Explorer" na página 220](#page-219-0) Use essas informações para ajudá-lo a configurar a instalação do IBM MQ Explorer.

## **Visualização do Navegador do IBM MQ Explorer**

A visualização do Navegador no IBM MQ Explorer exibe todos os objetos do IBM MQ que podem ser administrados e monitorados no IBM MQ Explorer.

Os tipos de objetos que podem ser administrados e monitorados na visualização Navegador incluem objetos que estão nos outros computadores e em outras plataformas, como AIX, Linux e z/OS.

### **Objetos e Pastas na Visualização Navegador**

A visualização Navigator contém uma hierarquia dos objetos e pastas que contêm os gerenciadores de filas e seus objetos. A tabela a seguir contém descrições dos objetos e pastas mostrados na visualização do Navegador.

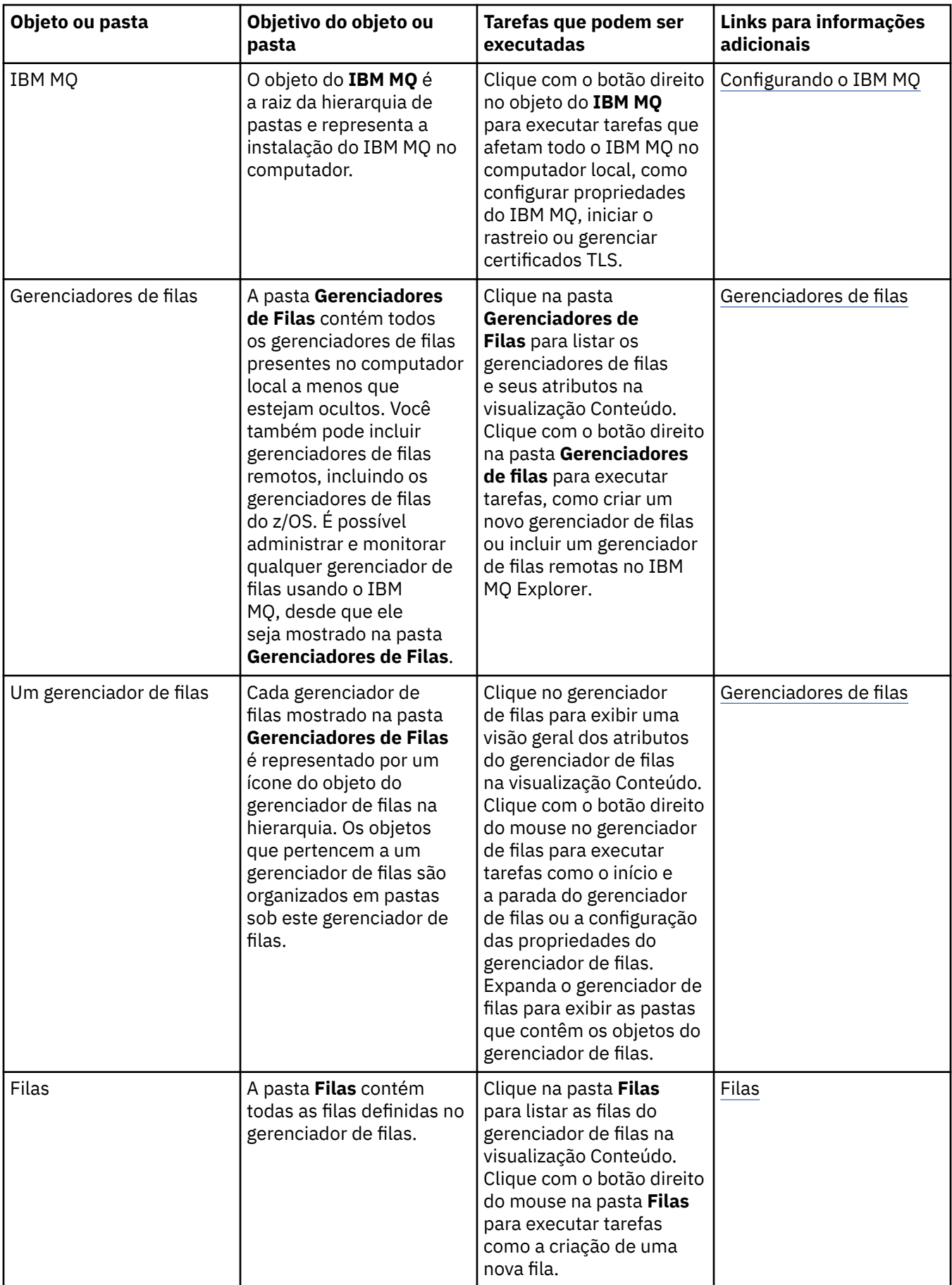

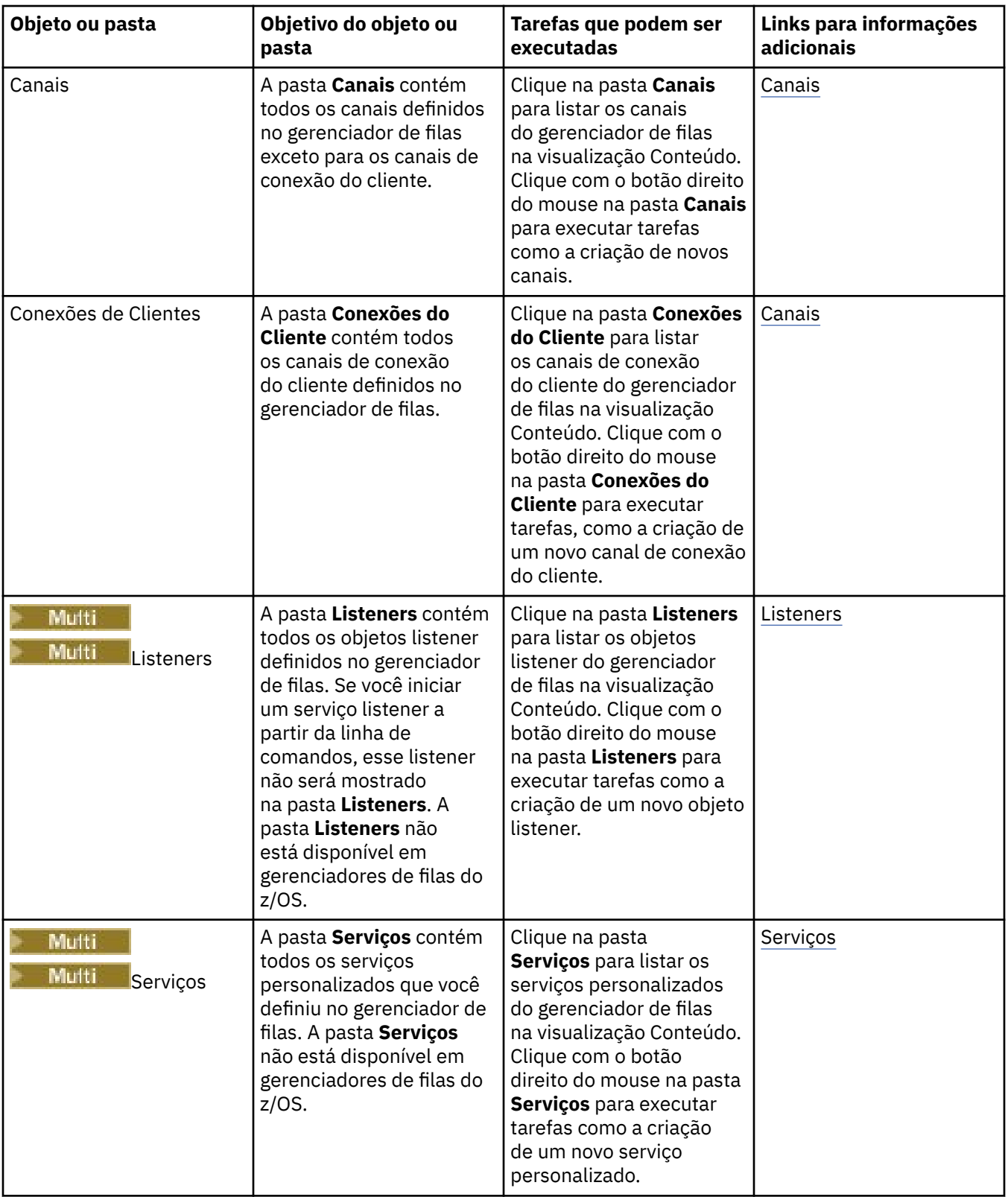

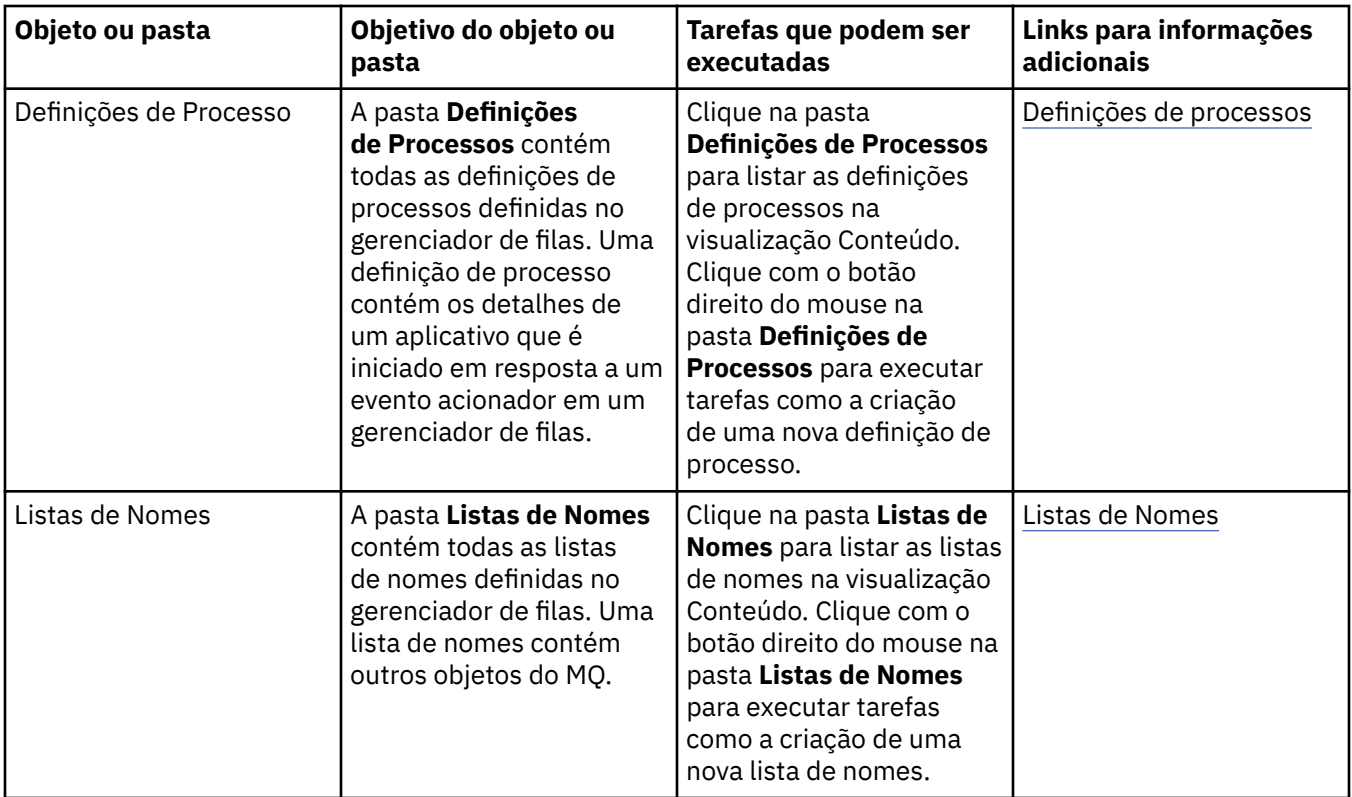

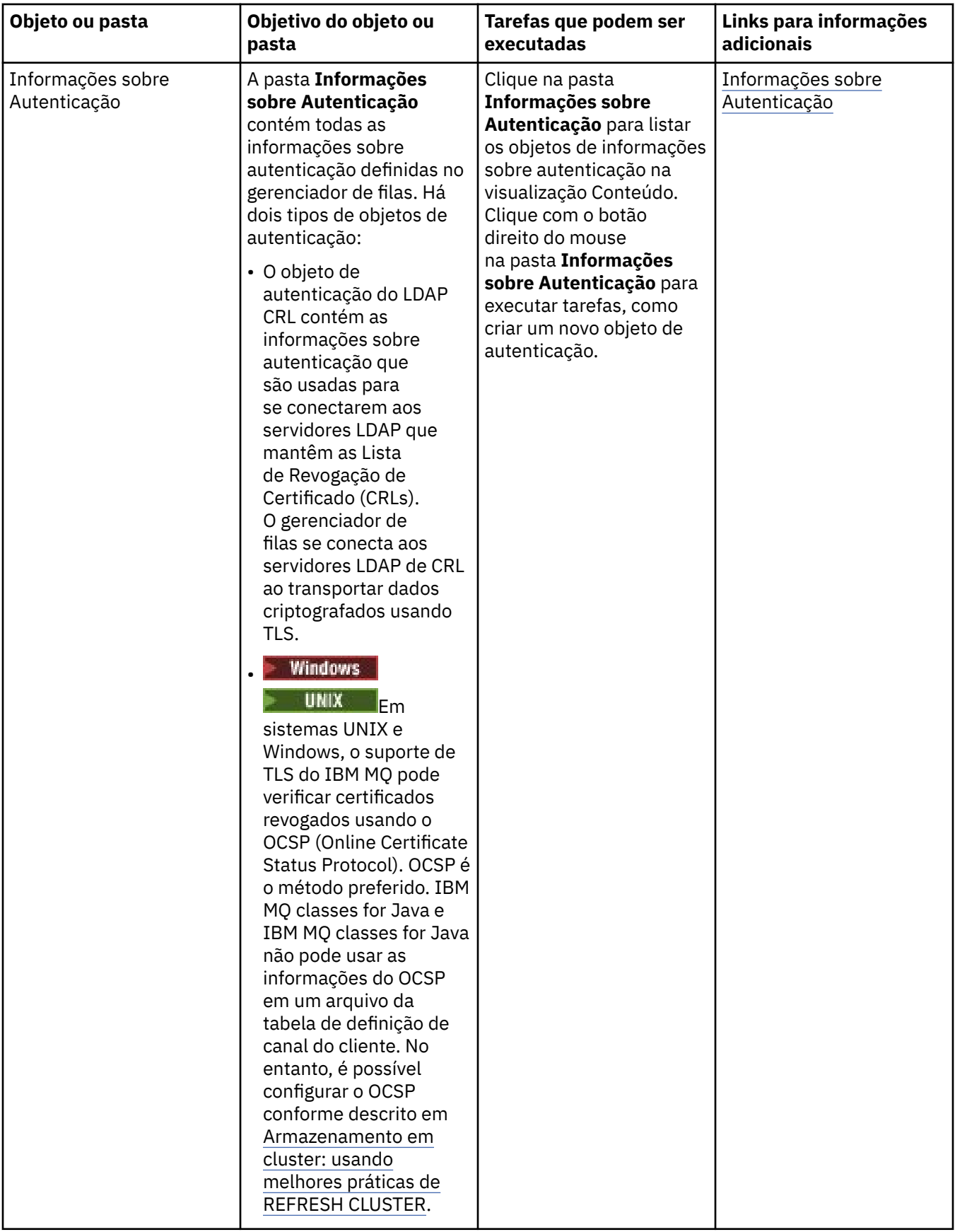

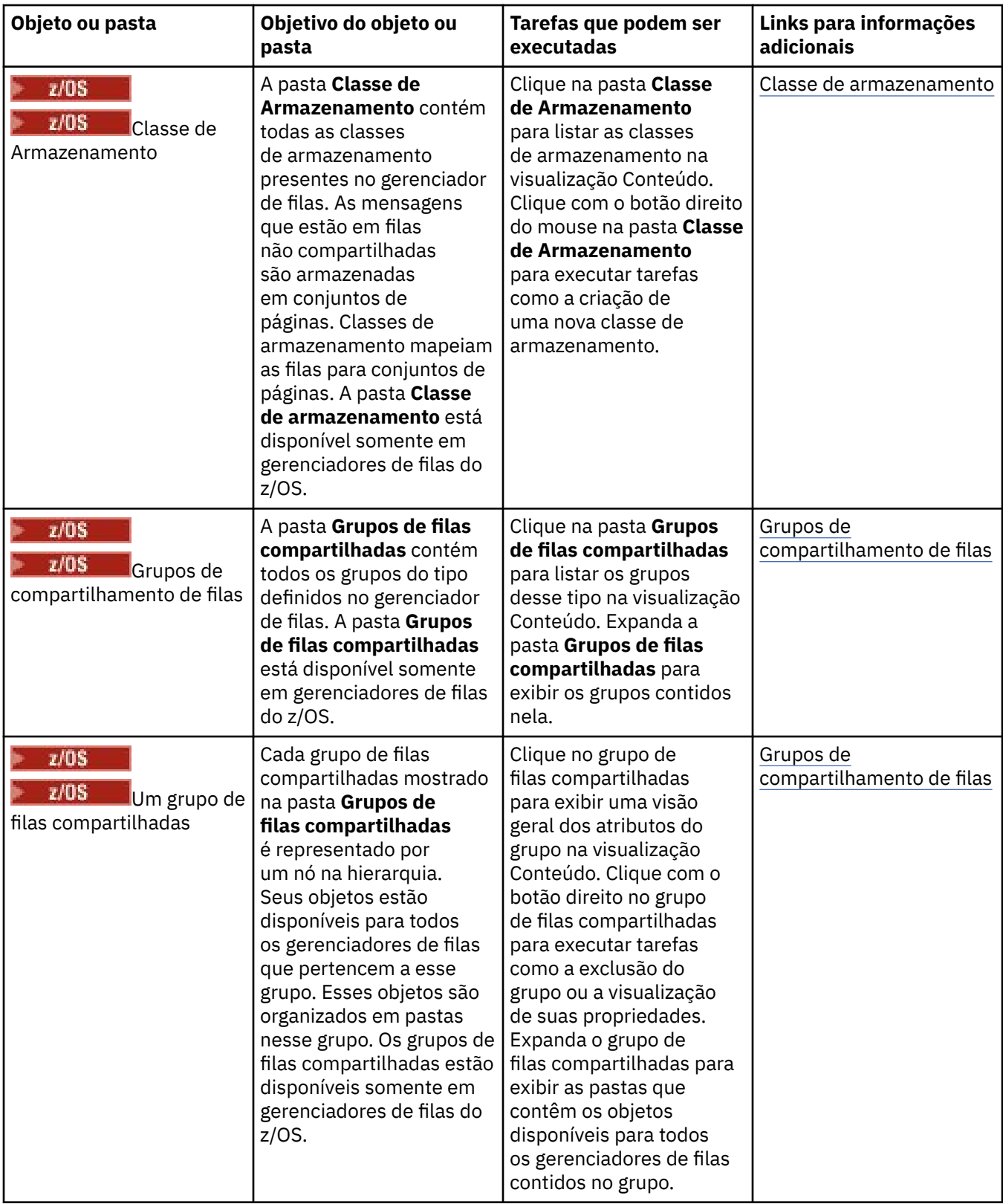

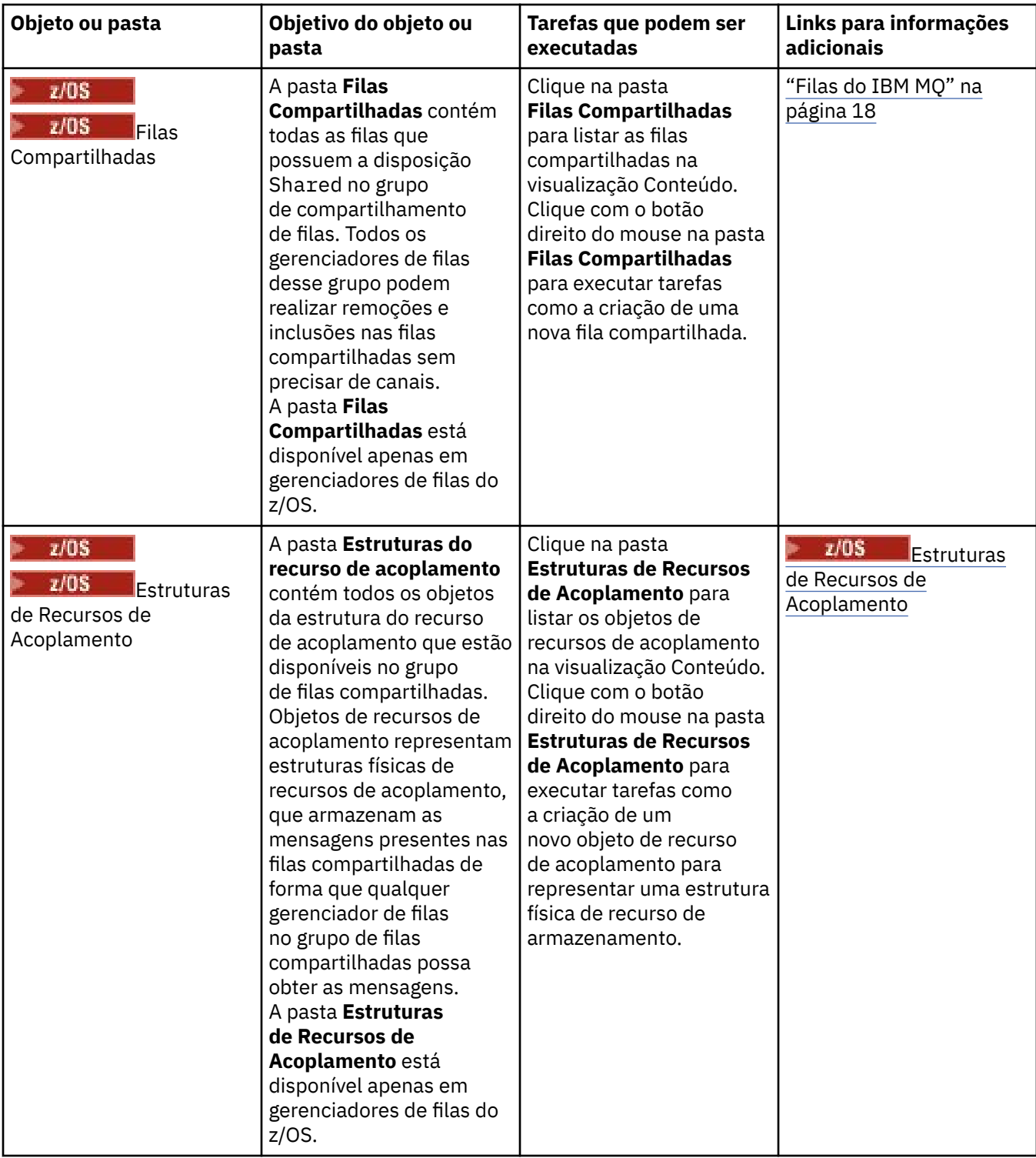

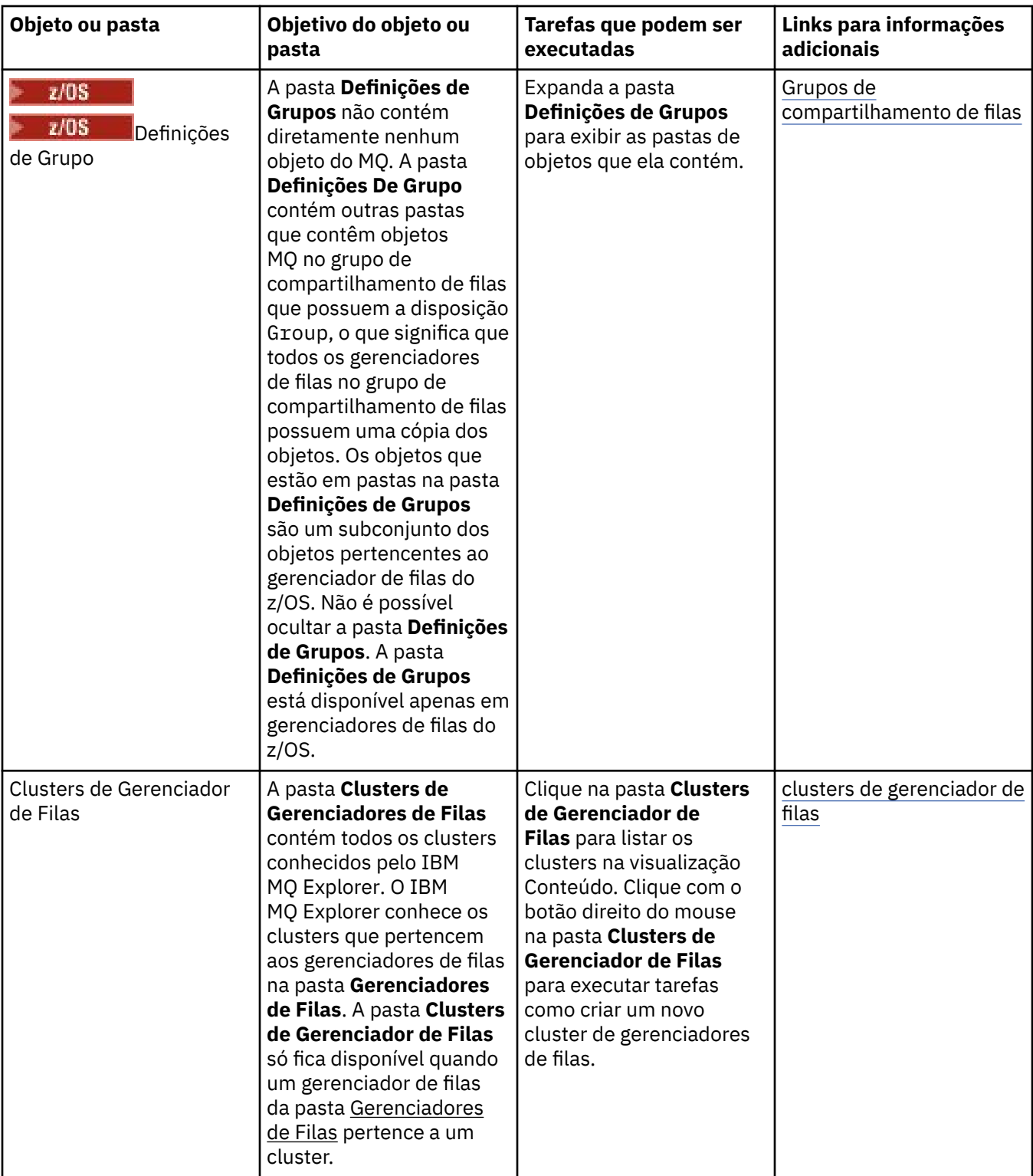
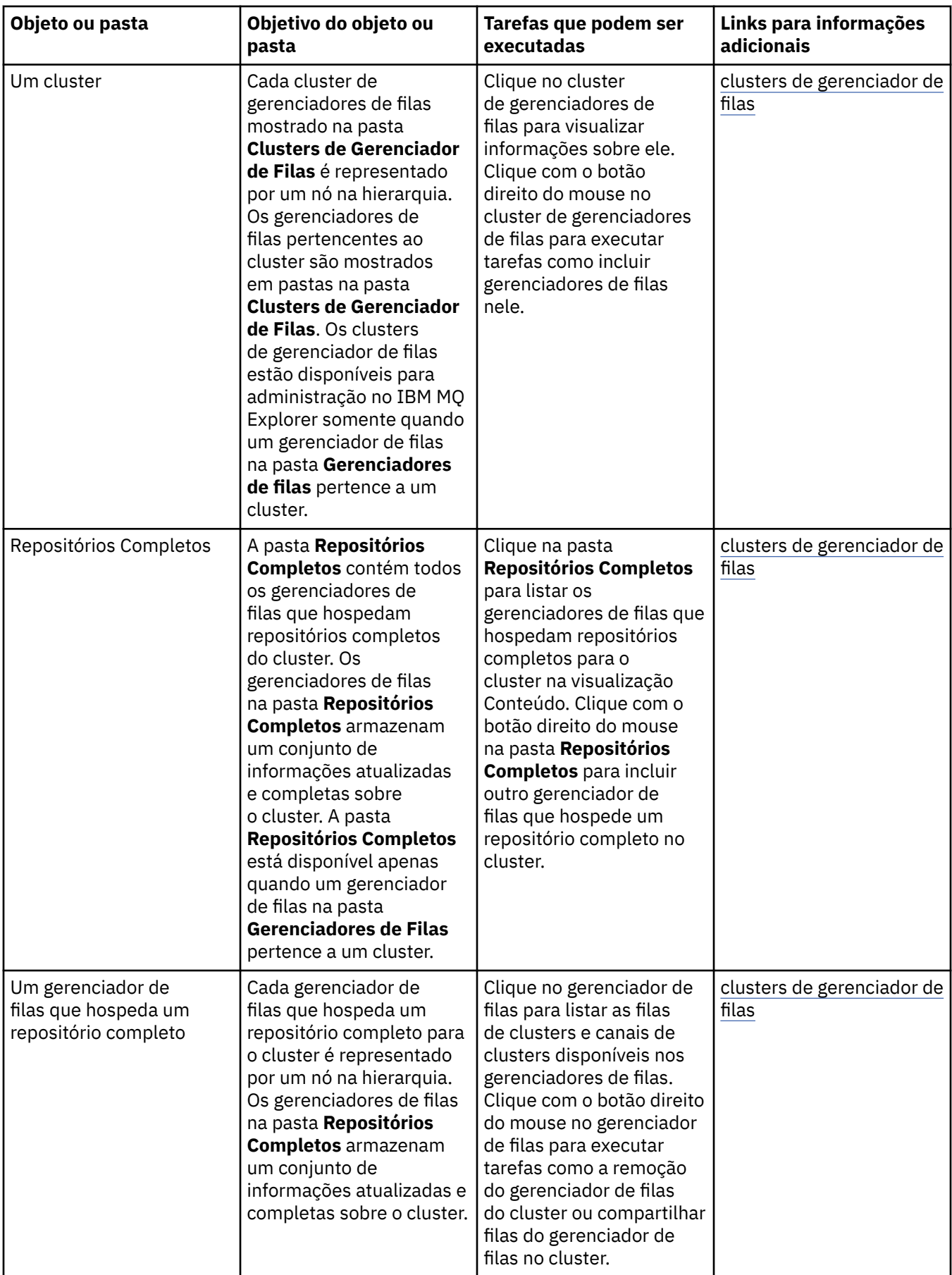

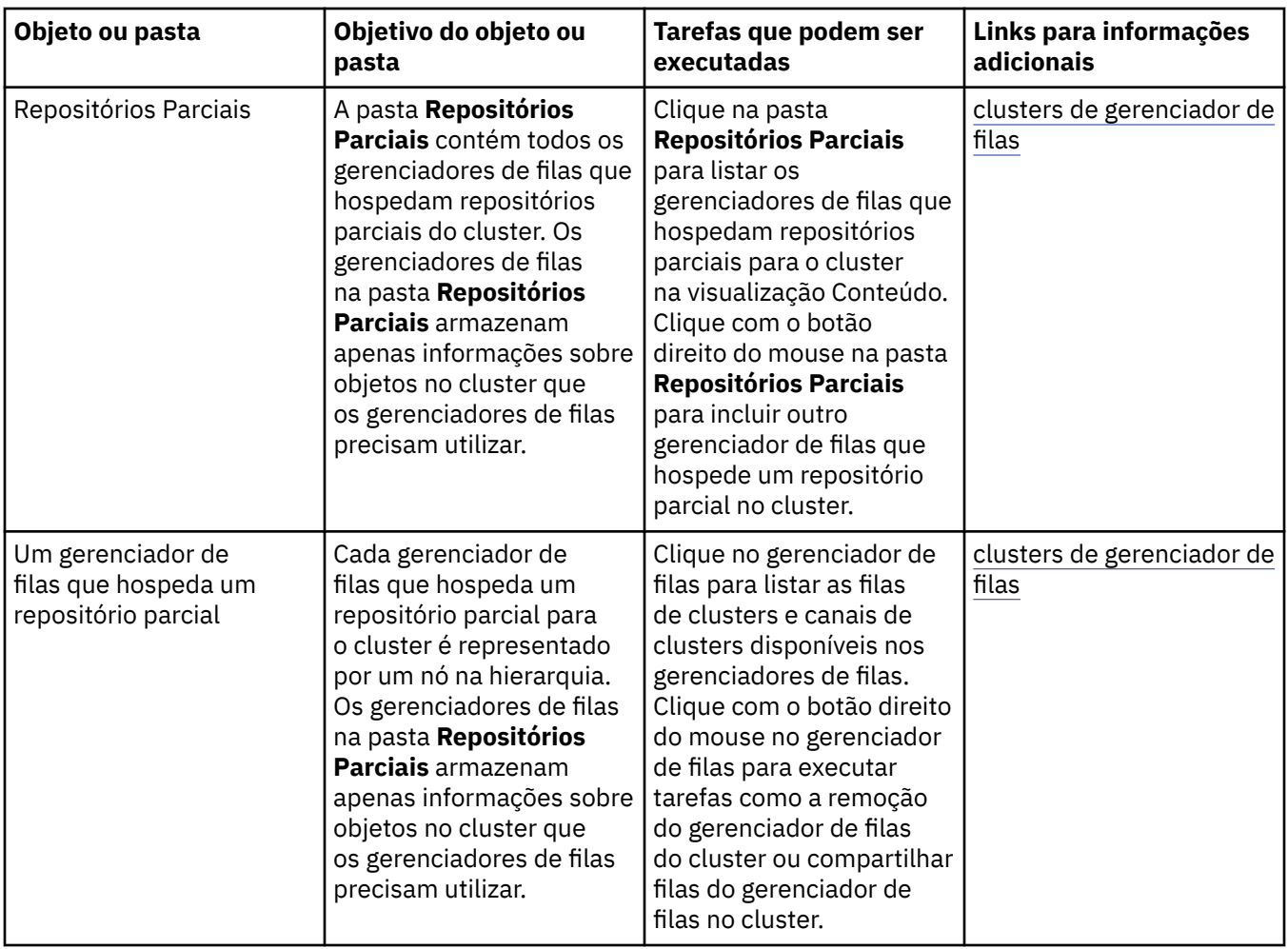

Dependendo de quais outros plug-ins você tem instalados e ativados para o IBM MQ Explorer, a visualização do Navegador pode conter outras pastas e objetos.

#### **Tarefas relacionadas**

["Mostrando ou Ocultando um Gerenciador de Filas" na página 89](#page-88-0)

Por padrão, a visualização do Navegador mostra todos os gerenciadores de filas no computador no qual o IBM MQ Explorer está instalado. Entretanto, se você tiver quaisquer gerenciadores de filas que não estiver administrando atualmente, será possível, se desejar, escolher ocultá-los. Também é possível mostrar e ocultar gerenciadores de filas remotas.

#### ["Ativando Plug-ins Instalados" na página 254](#page-253-0)

Se um novo plug-in que você instalar no IBM MQ Explorer não for ativado por padrão, será possível ativá-lo usando o diálogo Preferências.

#### **Referências relacionadas**

["Ícones no IBM MQ Explorer" na página 312](#page-311-0)

O IBM MQ Explorer usa ícones para representar os diferentes objetos, tais como gerenciadores de filas, filas e canais.

["Visualizações no IBM MQ Explorer" na página 317](#page-316-0) O IBM MQ Explorer é uma perspectiva na Plataforma Eclipse, que é construída sobre tecnologia Eclipse.

# **Visualização Conteúdo do IBM MQ Explorer**

A visualização Conteúdo no IBM MQ Explorer exibe informações sobre objetos e propriedades.

Ao clicar em uma pasta na visualização do **Navegador**, a visualização **Conteúdo** exibe os objetos do IBM MQ e suas propriedades, que estão na pasta. Ao clicar em um gerenciador de filas na visualização **Navegador**, um resumo, ou uma Visualização Rápida, das propriedades do gerenciador de filas é exibido na visualização **Conteúdo**.

Ao selecionar um conjunto de gerenciadores de filas na visualização **Navegador**, a visualização **Conteúdo** exibe os gerenciadores de filas agrupados, como se o conjunto fosse manual ou automático.

É possível customizar e reordenar as propriedades e os objetos exibidos na visualização **Conteúdo** utilizando [esquemas](#page-248-0) e [filtros.](#page-221-0)

### **Células Cinzas na Visualização Conteúdo**

Células cinzas vazias na visualização **Conteúdo** indicam que a propriedade não é relevante e não pode ser configurada. Por exemplo, o atributo Scope não é válido para filas de modelos. Se você clicar na pasta **Filas** para exibir seu conteúdo na visualização **Conteúdo**, a célula de atributo Scope é cinza sombreada para quaisquer filas de modelos. Da mesma forma, a célula de atributo Transmission Queue é cinza sombreada para todos os tipos de fila, exceto para definições de filas remotas, para as quais é possível configurar o atributo Transmission Queue. Se você não tiver configurado o atributo Transmission Queue para uma definição de fila remota, a célula é vazia e branca. Células na cor branca indicam que a propriedade pode ser definida.

Você pode alterar a cor dessas células no diálogo **Preferências**. Para obter informações adicionais, consulte ["Alterando as Cores" na página 253.](#page-252-0)

#### **Conceitos relacionados**

["Definir Esquemas para Alterar a Ordem das Colunas nas Tabelas" na página 249](#page-248-0) Quando os dados do objeto são exibidos no IBM MQ Explorer em tabelas, é possível customizar a ordem das colunas nas tabelas.

#### **Tarefas relacionadas**

["Filtrando os Objetos Exibidos nas Tabelas" na página 222](#page-221-0)

Quando dados do objeto são exibidos no IBM MQ Explorer em tabelas, é possível filtrar os dados para que apenas os objetos de seu interesse sejam exibidos.

["Configurando o IBM MQ Explorer" na página 220](#page-219-0)

Use essas informações para ajudá-lo a configurar a instalação do IBM MQ Explorer.

["Ativando Plug-ins Instalados" na página 254](#page-253-0)

Se um novo plug-in que você instalar no IBM MQ Explorer não for ativado por padrão, será possível ativá-lo usando o diálogo Preferências.

#### **Referências relacionadas**

["Ícones no IBM MQ Explorer" na página 312](#page-311-0)

O IBM MQ Explorer usa ícones para representar os diferentes objetos, tais como gerenciadores de filas, filas e canais.

["Visualizações no IBM MQ Explorer" na página 317](#page-316-0)

O IBM MQ Explorer é uma perspectiva na Plataforma Eclipse, que é construída sobre tecnologia Eclipse.

# **Preferências para IBM MQ Explorer**

Use essas informações para ajudá-lo a configurar a instalação do IBM MQ Explorer.

É possível customizar a maneira que o IBM MQ Explorer apresenta informações, incluindo a ordem de colunas em tabelas e os objetos que são exibidos na visualização **Conteúdo**. Também é possível customizar um intervalo de outras preferências para atender às suas necessidades de negócios. A disponibilidade de algumas preferências depende de quais plug-ins você possui que estão instalados e ativados para o IBM MQ Explorer.

As configurações de chave podem ser definidas no diálogo **Preferências**. Para abrir o diálogo **Preferências**: Clique em **Janela** > **Preferências**. Outras configurações podem ser definidas de acordo com as informações na tabela a seguir:

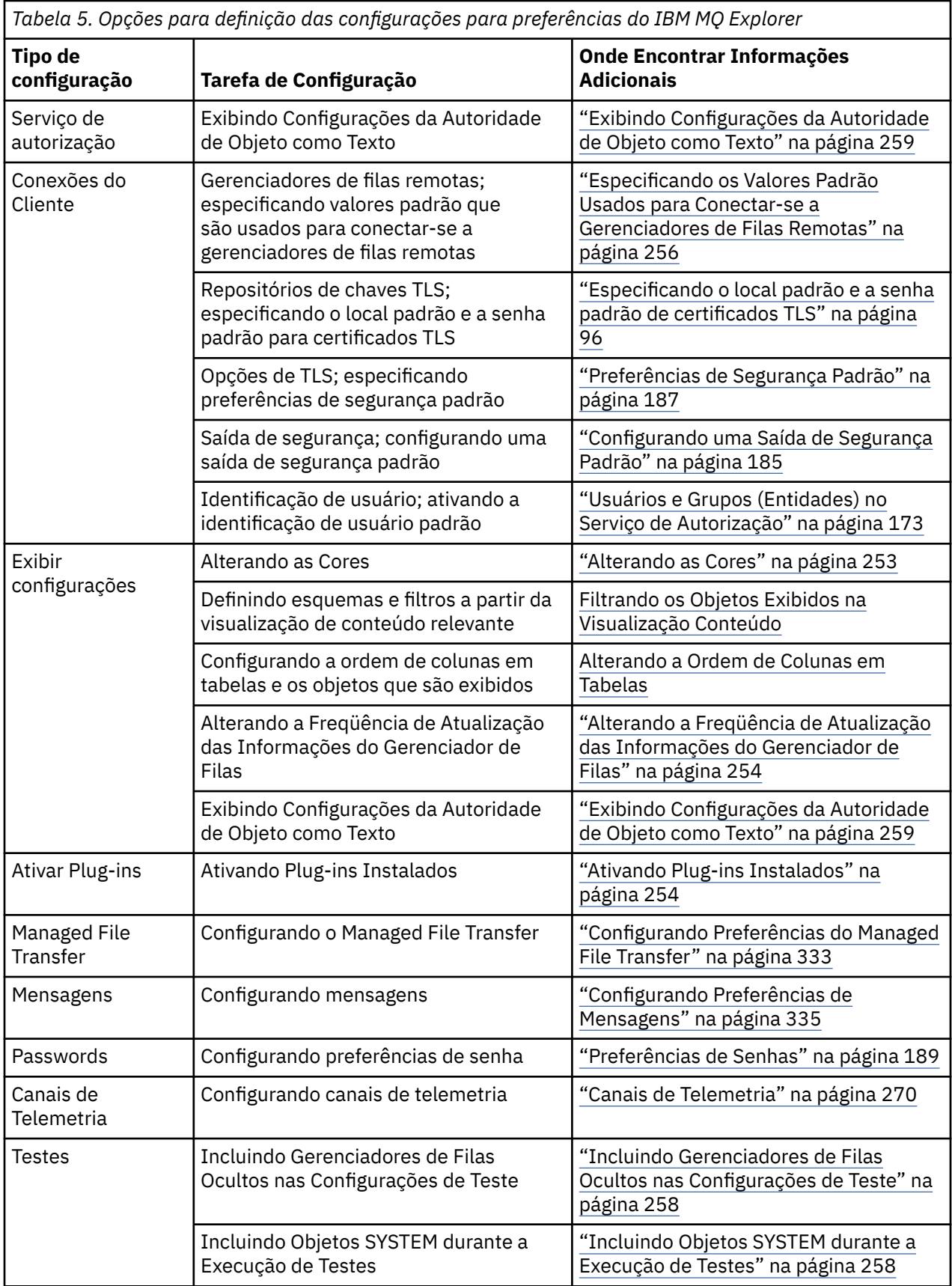

# **Filtrando os Objetos Exibidos nas Tabelas**

Quando dados do objeto são exibidos no IBM MQ Explorer em tabelas, é possível filtrar os dados para que apenas os objetos de seu interesse sejam exibidos.

### **Sobre esta tarefa**

Um exemplo da filtragem que pode ser feita é que quando a visualização Conteúdo exibe o conteúdo de uma pasta **Queues** do gerenciador de filas, você pode optar por exibir apenas as filas que tenham um nome que comece com saturn. Em vez de criar um novo filtro para cada tipo de objeto em cada gerenciador de filas, você pode criar um filtro para um tipo de objeto, como filas, em um gerenciador de filas, e depois reutilizar o filtro para filas em outros gerenciadores de filas.

Você pode filtrar com base nos seguintes critérios:

- O nome do objeto.
- O tipo do objeto (filas e canais apenas).
- Um atributo do objeto (opcional).

O IBM MQ Explorer fornece e aplica um filtro padrão para cada tipo de objeto. Por exemplo, o filtro Padrão para Filas inclui todas as filas para que você possa ter certeza de estar visualização todas as filas no gerenciador de filas, enquanto o filtro Padrão para Canais inclui todos os canais, e assim por diante. IBM MQ também fornece uma seleção de outros filtros úteis; por exemplo, um filtro Todas as filas com mensagens exibe somente as filas que tenham uma ou mais mensagens.

Para aplicar um filtro diferente a uma pasta de objetos:

### **Procedimento**

- 1. Na visualização Conteúdo ou no diálogo que contém a tabela, clique na seta pequena ao lado do nome do filtro atual. Um menu é exibido.
- 2. Se você quiser aplicar um dos outros filtros fornecidos, no menu, clique no nome do filtro. O menu é fechado e o filtro é aplicado à tabela.
- 3. Se desejar aplicar um filtro diferente (que não foi fornecido com IBM MQ), clique em **Mais filtros ...** O diálogo Selecionar filtro é aberto e exibe os filtros que estão disponíveis.
- 4. Na lista **Aplicar Filtro**, clique no filtro que deseja aplicar, ou clique em **Sem filtro** para remover todas as filtragens da tabela.
- 5. Clique em **OK**.

#### **Resultados**

O filtro selecionado é aplicado à pasta selecionada.

#### **Conceitos relacionados**

["Definir Esquemas para Alterar a Ordem das Colunas nas Tabelas" na página 249](#page-248-0) Quando os dados do objeto são exibidos no IBM MQ Explorer em tabelas, é possível customizar a ordem das colunas nas tabelas.

# **Definir Esquemas para Alterar a Ordem das Colunas nas Tabelas**

Quando os dados do objeto são exibidos no IBM MQ Explorer em tabelas, é possível customizar a ordem das colunas nas tabelas.

Por exemplo, as filas possuem um grande número de atributos; quando você exibe o conteúdo de uma pasta **Filas** na visualização **Conteúdo**, se não está interessado na data e hora de criação das filas, é possível escolher para não exibir esses atributos ou você pode mover essas colunas para outro lugar na tabela.

As mudanças feitas são salvas como esquemas para que você possa aplicar o mesmo conjunto de mudanças ao mesmo tipo de objetos em outros gerenciadores de filas também.

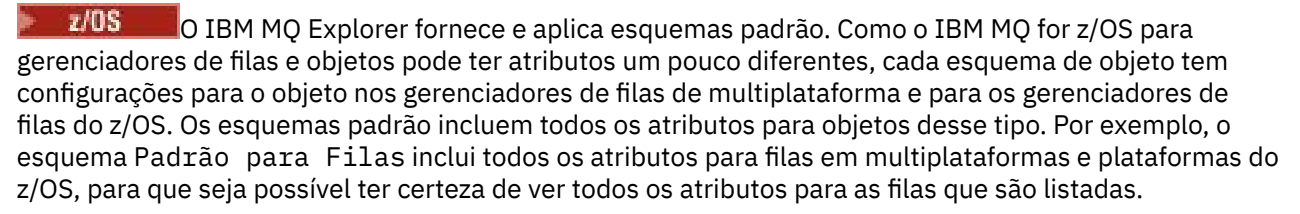

Para aplicar um esquema existente a uma tabela:

- 1. Na visualização **Conteúdo**, ou no diálogo que contém a tabela, clique na seta pequena próxima ao nome do esquema atual. Um menu é exibido.
- 2. No menu, clique em **Selecionar Esquema**. O diálogo **Selecionar Esquema** é aberto.
- 3. No diálogo **Selecionar Esquema**, clique no esquema que deseja aplicar. Os atributos que o esquema exibirá são listados no diálogo.
- 4. Clique em **OK**.

O esquema selecionado é aplicado à pasta de objetos.

#### **Tarefas relacionadas**

["Criando um Esquema" na página 249](#page-248-0) É possível criar esquemas para a maioria das tabelas de dados no IBM MQ Explorer.

["Editando um Esquema Existente" na página 251](#page-250-0)

É possível editar quaisquer esquemas que você criou anteriormente e também é possível editar os esquemas que são fornecidos com IBM MQ Explorer, por exemplo, o esquema Standard for Queues .

["Copiando um Esquema Existente" na página 252](#page-251-0)

Se já houver um esquema semelhante a um que você deseja criar, será possível copiar o esquema existente e depois editá-lo conforme necessário.

["Filtrando os Objetos Exibidos nas Tabelas" na página 222](#page-221-0)

Quando dados do objeto são exibidos no IBM MQ Explorer em tabelas, é possível filtrar os dados para que apenas os objetos de seu interesse sejam exibidos.

# **Alterando a Freqüência de Atualização das Informações do Gerenciador de Filas**

No IBM MQ Explorer, as informações sobre gerenciadores de filas locais e remotas são automaticamente atualizadas em intervalos configurados. É possível mudar a frequência de atualização para um gerenciador de filas específico ou a frequência de atualização padrão para todos os novos gerenciadores de filas. Também é possível impedir que as informações de um gerenciador de filas específico sejam atualizadas automaticamente.

### **Sobre esta tarefa**

Por padrão, as informações exibidas sobre os gerenciadores de filas remotas são atualizadas com menos freqüência do que as informações sobre gerenciadores de filas locais, devido ao aumento no tráfego de rede sempre que as informações são solicitadas dos sistemas remotos.

Você também pode impedir que gerenciadores de filas específicos sejam atualizados automaticamente. Por exemplo, se você souber que um gerenciador de filas permanecerá interrompido por um período de tempo, será possível evitar que o IBM MQ Explorer solicite informações sobre ele e, assim, reduzir o tráfego de rede.

- • ["Alterando a Frequência de Atualização de um Gerenciador de Filas Específico" na página 255](#page-254-0)
- • ["Alterando a Frequência de Atualização Padrão para Todos os Novos Gerenciadores de Filas" na página](#page-254-0) [255](#page-254-0)
- • ["Impedindo a Atualização Automática das Informações de um Gerenciador de Filas" na página 255](#page-254-0)

### *Alterando a Frequência de Atualização de um Gerenciador de Filas Específico*

#### **Sobre esta tarefa**

Para alterar a freqüência com que as informações sobre um gerenciador de filas específico são atualizadas:

### **Procedimento**

- 1. Na visualização **Navegador**, clique com o botão direito do mouse no gerenciador de filas e, em seguida, clique em **Detalhes da Conexão** > **Configurar Intervalo de Atualização**. O diálogo **Atualização Automática** é aberto.
- 2. No diálogo **Atualização Automática**, edite o valor no campo **Intervalo**.
- 3. Opcional: Para reconfigurar a taxa de atualização automática para o valor padrão, clique em **Aplicar Padrão**.
- 4. Clique em **OK** para salvar a nova taxa de atualização.

#### **Resultados**

As informações sobre o gerenciador de filas agora são atualizadas automaticamente na nova taxa.

### *Alterando a Frequência de Atualização Padrão para Todos os Novos Gerenciadores de Filas*

#### **Sobre esta tarefa**

Para alterar a freqüência com que as informações sobre gerenciadores de filas locais e remotas são atualizadas:

#### **Procedimento**

- 1. Clique em **Janela** > **Preferências** para abrir o diálogo Preferências.
- 2. Na página **MQ Explorer**, nos campos **Intervalos de atualização padrão do gerenciador de filas**, digite o intervalo de atualização em segundos e clique em **OK**.

#### **Resultados**

Todos os novos gerenciadores de filas que são incluídos no IBM MQ Explorer agora são atualizados na taxa.

#### *Impedindo a Atualização Automática das Informações de um Gerenciador de Filas*

#### **Sobre esta tarefa**

Para evitar que as informações do gerenciador de filas no IBM MQ Explorer sejam atualizadas automaticamente:

#### **Procedimento**

- 1. Na visualização **Navegador**, clique com o botão direito do mouse no gerenciador de filas e, em seguida, clique em **Detalhes da Conexão** > **Configurar Intervalo de Atualização**. O diálogo **Atualização Automática** é aberto.
- 2. No diálogo **Atualização Automática**, limpe a caixa de opção e clique em **OK**.

#### **Resultados**

As informações sobre o gerenciador de filas não são mais atualizadas automaticamente. Para atualizar as informações sobre o gerenciador de filas, clique em **Atualizar** no menu da visualização **Conteúdo**.

# **Exibindo Configurações da Autoridade de Objeto como Texto**

Em diálogos IBM MQ Explorer, as autoridades de objetos são exibidas como ícones, por padrão, mas é possível escolher tê-las exibidas como texto ao invés disso.

### **Sobre esta tarefa**

Nos diálogos Gerenciar Registros de Autoridade e em outros diálogos que exibem autoridades de objetos, as tabelas usam ícones para mostrar se uma autoridade foi ou não concedida. Se preferir, você pode configurar as tabelas para utilizar texto em vez de ícones.

Para mudar as tabelas para usar o texto ao invés dos ícones para mostrar se uma autoridade é concedida, conclua as etapas a seguir.

#### **Procedimento**

- 1. Abra o diálogo Preferências: **Janela** > **Preferências**
- 2. Expanda o **MQ Explorer**.
- 3. Na página **Serviço de Autorização**, clique em **Exibir autoridades como texto**.
- 4. Clique em **OK** para fechar o diálogo Preferências.

### **Resultados**

Na próxima vez que você abrir um diálogo que exiba autoridades de objetos, as tabelas mostrarão autoridades utilizando texto em vez de ícones.

#### **Tarefas relacionadas**

["Configurando o IBM MQ Explorer" na página 220](#page-219-0) Use essas informações para ajudá-lo a configurar a instalação do IBM MQ Explorer.

#### **Referências relacionadas**

["Acessibilidade no IBM MQ Explorer" na página 311](#page-310-0)

Os recursos de acessibilidade ajudam usuários com deficiências físicas, como mobilidade restrita ou visão limitada, a utilizar os produtos de software com êxito.

### **Alterando as Cores**

É possível mudar as cores que são usadas para destacar partes da interface do IBM MQ Explorer.

### **Sobre esta tarefa**

No IBM MQ Explorer, há vários locais onde a cor é usada para destacar partes da interface. Por exemplo, na visualização Conteúdo, as células que não são aplicáveis a um objeto são de cor cinza; na janela de comandos que contém os detalhes dos comandos do assistente para Criar Gerenciador de Filas, as seções do texto são realçadas em diversas cores. No diálogo Preferências, é possível alterar as cores utilizadas.

Para alterar a cor de células não aplicáveis:

#### **Procedimento**

- 1. Abra o diálogo Preferências: **Janela** > **Preferências**
- 2. Na árvore de navegação do diálogo Preferências, expanda **MQ Explorer**, em seguida, clique em **Cores**.
- 3. Na página **Cores**, clique no botão de paleta referente ao recurso que deseja alterar. O botão da paleta na seção Visualização Conteúdo da página controla a cor das células que não são aplicáveis (por padrão, células na cor cinza); os botões da paleta na seção Detalhes do Comando da página controlam a cor do texto e do plano de fundo nas janelas de comandos que são exibidas na janela Detalhes ao criar, excluir, iniciar e parar um gerenciador de filas no IBM MQ Explorer.
- <span id="page-332-0"></span>4. Na paleta, clique na cor que deseja utilizar (ou defina uma cor personalizada); em seguida, clique em **OK**.
- 5. Clique em **OK** para fechar o diálogo Preferências.

### **Resultados**

A cor selecionada é utilizada.

#### **Tarefas relacionadas**

["Configurando o IBM MQ Explorer" na página 220](#page-219-0) Use essas informações para ajudá-lo a configurar a instalação do IBM MQ Explorer.

#### **Referências relacionadas**

["Acessibilidade no IBM MQ Explorer" na página 311](#page-310-0) Os recursos de acessibilidade ajudam usuários com deficiências físicas, como mobilidade restrita ou visão limitada, a utilizar os produtos de software com êxito.

# **Ativando Plug-ins Instalados**

Se um novo plug-in que você instalar no IBM MQ Explorer não for ativado por padrão, será possível ativá-lo usando o diálogo Preferências.

### **Sobre esta tarefa**

Ao instalar um novo plug-in no IBM MQ Explorer, quer seja o plug-in fornecido pela IBM ou por terceiro, se o plug-in não parece estar funcionando no IBM MQ Explorer, é provável que o plug-in não esteja ativado por padrão.

Para ativar um plug-in instalado, conclua as etapas a seguir.

### **Procedimento**

- 1. Clique em **Janela** > **Preferências** para abrir o diálogo Preferências.
- 2. Na árvore de navegação do diálogo **Preferências**, expanda **MQ Explorer**, em seguida, clique em **Ativar plug-ins**. Uma lista dos plug-ins disponíveis é exibida.
- 3. Selecione a caixa de opções ao lado do plug-in que deseja ativar e clique em **OK**.

### **Resultados**

O plug-in agora está ativado no IBM MQ Explorer. Por exemplo, todas as pastas ou itens de menu que estão relacionados ao plug-in agora estão disponíveis no IBM MQ Explorer.

Você também pode desativar os plug-ins que não utiliza. Por exemplo, se você não usa o armazenamento em cluster nas redes de sistema de mensagens, é possível limpar a caixa de seleção ao lado do plug-in do Componente do cluster. O plug-in de Componente do cluster permanece instalado no computador para que seja possível ativá-lo no futuro. Como o plug-in ainda está instalado no computador, a ajuda associada ao armazenamento em cluster ainda está disponível no sistema de ajuda e na ajuda sensível ao contexto.

# **Configurando Preferências do Managed File Transfer**

As preferências do Managed File Transfer que podem ser configuradas no IBM MQ Explorer incluem preferências gerais e o tipo de configuração global padrão. Também é possível selecionar o nível de comportamento de fix pack funcional que deseja ativar.

### **Sobre esta tarefa**

Para configurar preferências do Managed File Transfer no IBM MQ Explorer, conclua uma das tarefas a seguir:

- "Definindo as Preferências Gerais" na página 334
- "Substituindo o Tipo de Assinatura de Configuração Global Padrão" na página 334
- "Selecionando o Nível de Função do Fix Pack" na página 334

#### *Definindo as Preferências Gerais*

#### **Sobre esta tarefa**

É possível substituir o fuso horário padrão no qual exibir quaisquer valores de data e hora nos painéis do Managed File Transfer e selecionar o número máximo de mensagens de log e em andamento para armazenar e reter no estado do plug-in.

#### **Procedimento**

- 1. Clique em **Janela** e, em seguida, clique em **Preferências**.
- O diálogo **Preferências** é aberto.
- 2. Clique em **Managed File Transfer**.

As configurações do Managed File Transfer aparecem.

- 3. Para substituir o fuso horário padrão no qual exibir valores de data e hora nos painéis do Managed File Transfer, escolha seu fuso horário preferido a partir da lista **Fuso Horário**.
- 4. Para escolher o número máximo de mensagens de log e progresso a serem armazenadas, selecione os valores apropriados. Os padrões para cada um são 1000.

### *Substituindo o Tipo de Assinatura de Configuração Global Padrão*

#### **Sobre esta tarefa**

É possível substituir o tipo de assinatura que é feita quando você estiver se conectando a um conjunto de propriedades configurado globalmente. É possível configurar assinaturas para serem duráveis ou não duráveis. Essa configuração determina o que acontece quando o plug-in se desconecta do gerenciador de filas de coordenação. As assinaturas duráveis continuam existindo enquanto o plug-in estiver desconectado e continuam recebendo publicações. As assinaturas não duráveis existirão apenas se a conexão com o gerenciador de filas estiver disponível.

#### **Procedimento**

1. Clique em **Janela** e, em seguida, clique em **Preferências**.

O diálogo **Preferências** é aberto.

2. Clique em **Managed File Transfer**.

As configurações do Managed File Transfer aparecem.

3. Em **Tipo de Assinatura de Configuração Global Padrão**, escolha **Durável** ou **Não Durável**.

#### *Selecionando o Nível de Função do Fix Pack*

#### **Sobre esta tarefa**

É possível selecionar o nível de comportamento de fix pack funcional que deseja ativar. Além de correções de APARs, alguns níveis de Fix Packs do IBM MQ Explorer contêm uma nova função ou mudanças no comportamento que são desativadas por padrão. Para ativar estas mudanças, selecione o nível de função para o qual você deseja mudar. Esta configuração não afeta a aplicação de correções, que são sempre aplicadas.

#### **Procedimento**

1. Clique em **Janela** e, em seguida, clique em **Preferências**.

O diálogo **Preferências** é aberto.

<span id="page-334-0"></span>2. Clique em **Managed File Transfer**.

As configurações de transferência de arquivo gerenciado são exibidas.

3. Selecione o nível de função para o qual você deseja mover.

# **Configurando Preferências de Mensagens**

É possível configurar limites de procura e configurar como as propriedades de mensagem são exibidas.

### **Sobre esta tarefa**

Para configurar preferências de mensagens no IBM MQ Explorer, conclua uma das seguintes tarefas:

- "Configurando Limites de Procura" na página 335
- "Mostrando Propriedades de Mensagem" na página 335

#### *Configurando Limites de Procura*

#### **Sobre esta tarefa**

É possível configurar os valores a seguir:

- O número máximo de mensagens que podem ser procuradas no intervalo de 1 a 5000.
- O número máximo de bytes de dados a serem exibidos por mensagem no intervalo de 0 a 16.384.

**Importante:** Certifique-se de que seu sistema tenha memória de acesso aleatório (RAM) suficiente para exibir grandes números de mensagens ou o desempenho do sistema poderá ser afetado.

#### **Procedimento**

1. Clique em **Janela** e, em seguida, clique em **Preferências**.

O diálogo **Preferências** é aberto.

2. Clique em **Mensagens**.

As configurações de mensagens aparecem.

- 3. Altere o número máximo de mensagens que são procuradas clicando nas setas para cima ou para baixo ou digitando um novo valor. O valor padrão é 500.
- 4. Altere o máximo de bytes de dados que são exibidos clicando nas setas para cima ou para baixo ou digitando um novo valor. O valor padrão é 1000.

#### *Mostrando Propriedades de Mensagem*

#### **Sobre esta tarefa**

É possível configurar como as propriedades de mensagem são exibidas. É possível não mostrar propriedades de mensagem ou mostrar propriedades de mensagem como Propriedades Nomeadas, como uma estrutura MQRFH2 no corpo da mensagem, ou como uma estrutura MQRFH2 no corpo da mensagem compatível com o IBM WebSphere MQ 6.0.

#### **Procedimento**

1. Clique em **Janela** e, em seguida, clique em **Preferências**.

O diálogo **Preferências** é aberto.

2. Clique em **Mensagens**.

As configurações de mensagens aparecem.

3. Para não mostrar propriedades de mensagem, exceto as propriedades que estão contidas no descritor de mensagens ou na extensão, limpe a caixa de seleção **Mostrar propriedades de mensagem**.

Para obter informações adicionais, consulte ["Página Propriedades Nomeadas" na página 510.](#page-509-0)

- 4. Para mostrar propriedades de mensagem como Propriedades Nomeadas, selecione a caixa de seleção **Como Propriedades Nomeadas**. As propriedades da mensagem, exceto as propriedades que estão contidas no descritor de mensagens ou na extensão, são representadas no painel **Propriedades Nomeadas** em pares nome-valor, e as propriedades são removidas dos dados da mensagem. Para obter informações adicionais, consulte a entrada para MQGMO\_PROPERTIES\_IN\_HANDLE em ["Página Propriedades Nomeadas" na página 510.](#page-509-0)
- 5. Para mostrar propriedades de mensagem como uma estrutura MQRFH2 no corpo da mensagem, selecione a caixa de seleção **como uma estrutura MQRFH2 no corpo da mensagem**. As propriedades da mensagem, exceto as propriedades que estão contidas no descritor de mensagens ou na extensão, são representadas no painel **Propriedades de MQRFH2** e as propriedades permanecem nos dados da mensagem.

Para obter informações adicionais, consulte a entrada para MQGMO\_PROPERTIES\_FORCE\_MQRFH2 em ["Página Propriedades de MQRFH2" na página 511.](#page-510-0)

6. Para mostrar propriedades de mensagem como uma estrutura MQRFH2 no corpo da mensagem, selecione a caixa de seleção **como uma estrutura MQRFH2 no corpo da mensagem, compatível com o WebSphere MQ V6**. Se a mensagem contém uma propriedade com um prefixo de mcd., jms., usr. ou mqext., todas as propriedades da mensagem, exceto aquelas propriedades que estão contidas no descritor de mensagens ou extensão, estão representadas no painel **MQRFH2 Propriedades** e as propriedades permanecem nos dados da mensagem. Caso contrário, todas as propriedades da mensagem, exceto as propriedades que estão contidas no descritor de mensagens ou na extensão, serão descartadas e não exibidas.

Para obter informações adicionais, consulte a entrada para MQGMO\_PROPERTIES\_FORCE\_MQRFH2 em ["Página Propriedades de MQRFH2" na página 511.](#page-510-0)

# **Identificação de usuário**

A identificação de usuário para todos os gerentes de filas em um conjunto pode ser alterada. A identificação de usuário pode ser substituída quando você inclui um novo gerenciador de filas remotas.

As preferências de identificação de usuário fazem parte do diálogo **Preferências** e podem ser abertas da seguinte maneira:

- 1. Clique em **Windows** > **Preferências...**. O diálogo **Preferências** é aberto.
- 2. Expanda o **MQ Explorer**.
- 3. Expanda **Identificação de usuário**. Agora, os diálogos de configurações de identificação de usuário padrão estão acessíveis.

Selecione **Ativar identificação do usuário padrão** para ativar os campos **ID do Usuário** e **Senha**.

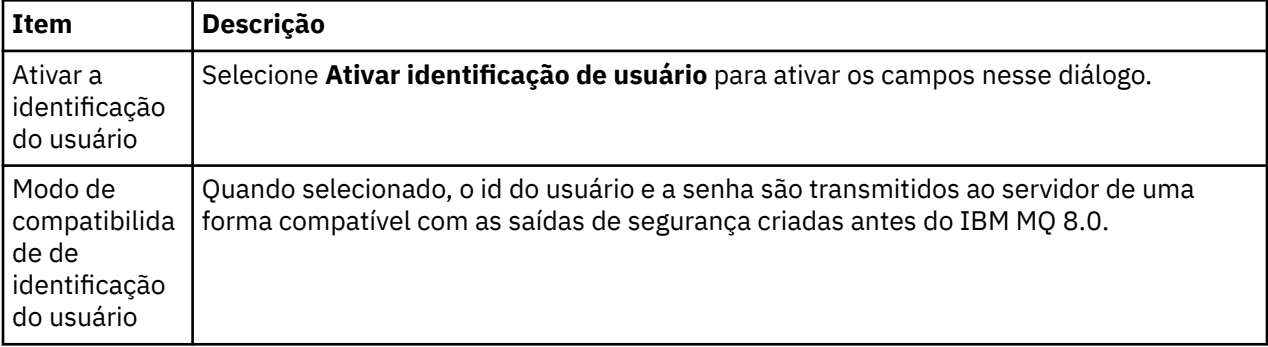

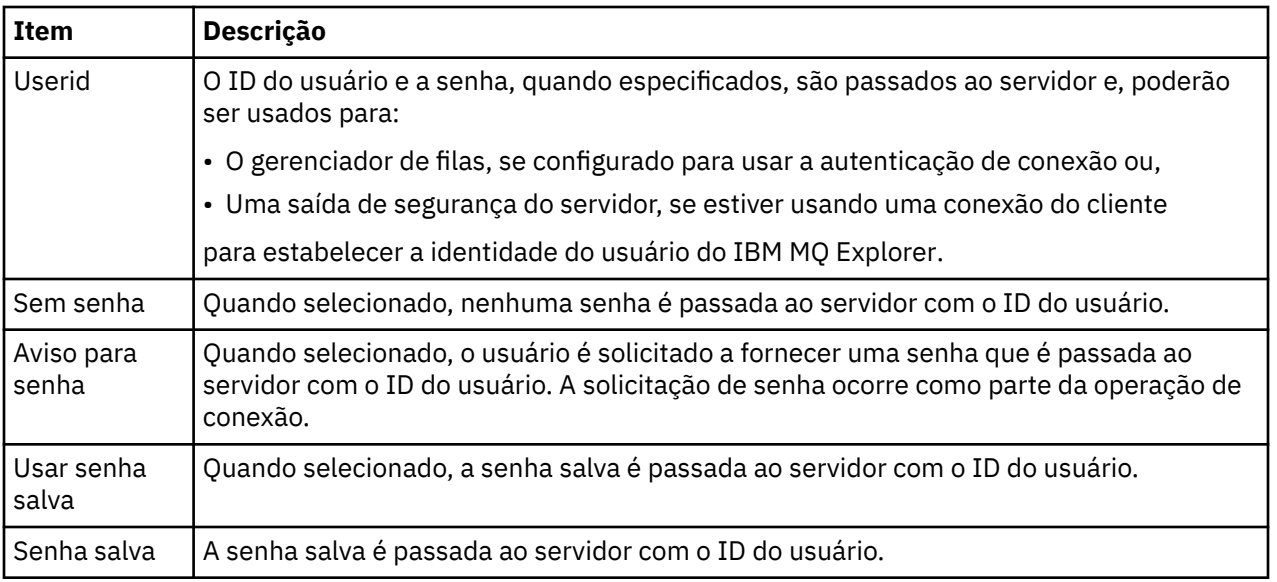

#### **Referências relacionadas**

["Preferências de Segurança Padrão" na página 187](#page-186-0)

Uma saída de segurança pode ser definida para todas as conexões do cliente no mesmo IBM MQ Explorer. Isso é conhecido como uma saída de segurança padrão e as preferências para a saída de segurança são descritas aqui.

["Preferências de Senhas" na página 189](#page-188-0)

Você pode armazenar senhas em um arquivo para que não tenha que digitá-las toda vez que desejar conectar-se aos recursos.

### **Preferências de Senhas**

Você pode armazenar senhas em um arquivo para que não tenha que digitá-las toda vez que desejar conectar-se aos recursos.

As senhas usadas pelo IBM MQ Explorer para conectar-se a recursos (por exemplo: abrindo armazenamentos TLS ou conectando-se a gerenciadores de filas) podem ser armazenadas em um arquivo. O arquivo de senhas pode ser armazenado localmente, em um dispositivo remoto ou em um dispositivo removível.

Para abrir o painel de preferências **Senhas**:

- 1. Clique em **Janela** > **Preferências**. O diálogo **Preferências** é aberto.
- 2. Expanda o **MQ Explorer**.
- 3. Selecione **Senhas** para exibir o painel **Senhas**.

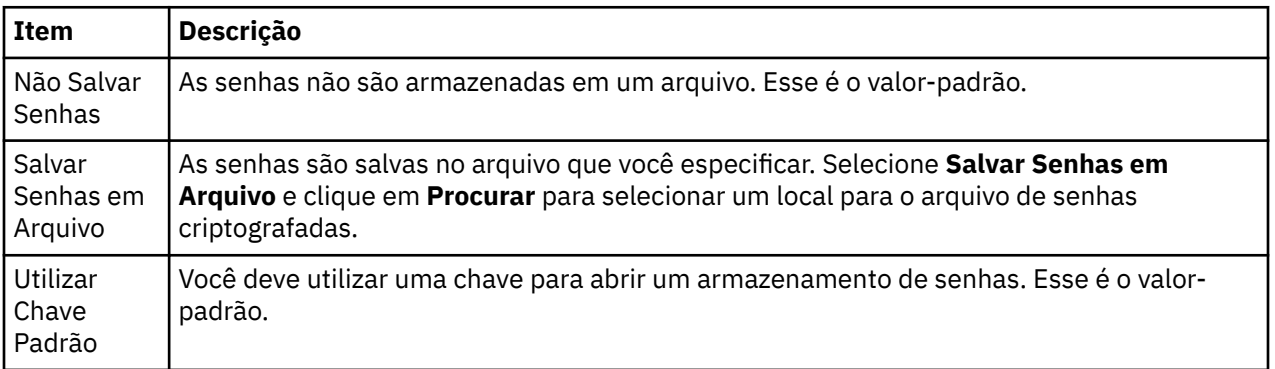

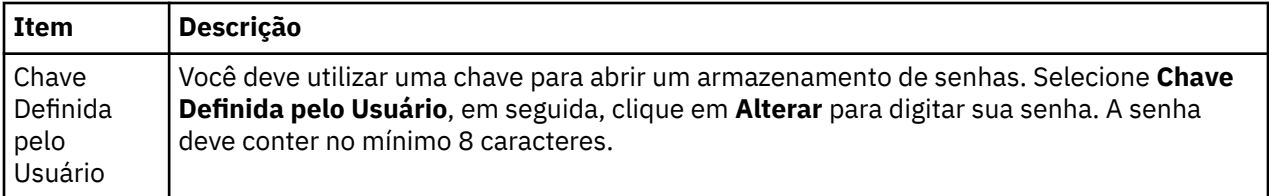

#### **Tarefas relacionadas**

["Configurando uma Saída de Segurança Padrão" na página 185](#page-184-0)

Uma saída de segurança pode ser definida para todas as conexões do cliente no mesmo IBM MQ Explorer. Isso é conhecido como saída de segurança padrão.

["Configurando os Detalhes da Segurança do Cliente para um Conjunto de Gerenciadores de Filas" na](#page-185-0) [página 186](#page-185-0)

Os detalhes da segurança do cliente e a saída de segurança podem ser definidos para todos os gerenciadores de filas conectados pelo cliente em um conjunto de gerenciadores de filas.

#### **Referências relacionadas**

["Preferências de Segurança Padrão" na página 187](#page-186-0)

Uma saída de segurança pode ser definida para todas as conexões do cliente no mesmo IBM MQ Explorer. Isso é conhecido como uma saída de segurança padrão e as preferências para a saída de segurança são descritas aqui.

# **Preferências de Segurança Padrão**

Uma saída de segurança pode ser definida para todas as conexões do cliente no mesmo IBM MQ Explorer. Isso é conhecido como uma saída de segurança padrão e as preferências para a saída de segurança são descritas aqui.

As preferências de segurança padrão fazem parte do diálogo **Preferências** e podem ser abertas da seguinte forma:

- 1. Clique em **Windows** > **Preferências...**. O diálogo **Preferências** é aberto.
- 2. Expanda o **MQ Explorer**.
- 3. Expanda **Conexões do Cliente**. Os diálogos de configurações de segurança padrão podem agora ser acessados.

### **Saída de Segurança**

Selecione **Ativar saída de segurança padrão** para configurar a saída de segurança padrão para todas as conexões do cliente no mesmo IBM MQ Explorer. É possível alterar a saída de segurança para todos os gerenciadores de filas conectados pelo cliente em um conjunto. A saída de segurança poderá ser substituída se você definir uma nova saída de segurança quando incluir um novo gerenciador de filas remotas.

É possível alterar a Saída de Segurança para todos os gerenciadores de filas conectados pelo cliente em um conjunto. As opções de TLS podem ser substituídas ao incluir um novo gerenciador de filas remotas.

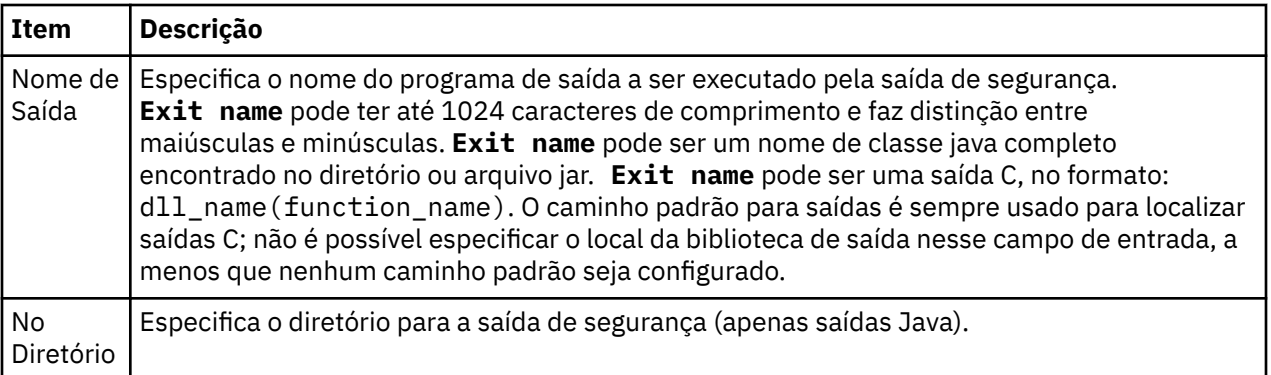

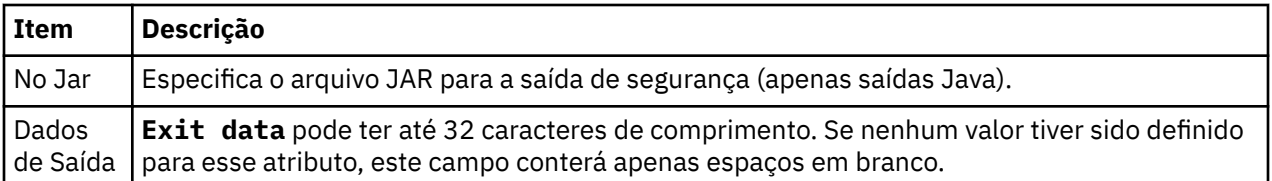

# **Opções de SSL (Secure Sockets Layer)/TLS (Segurança da Camada de Transporte)**

Selecione **Ativar opções de SSL padrão** para ativar as opções de SSL/TLS padrão para todas as conexões do cliente no mesmo IBM MQ Explorer. As opções de SSL/TLS para todos os gerenciadores de filas conectados pelo cliente em um conjunto podem ser mudadas. As opções de SSL/TLS podem ser substituídas ao incluir um novo gerenciador de filas remotas.

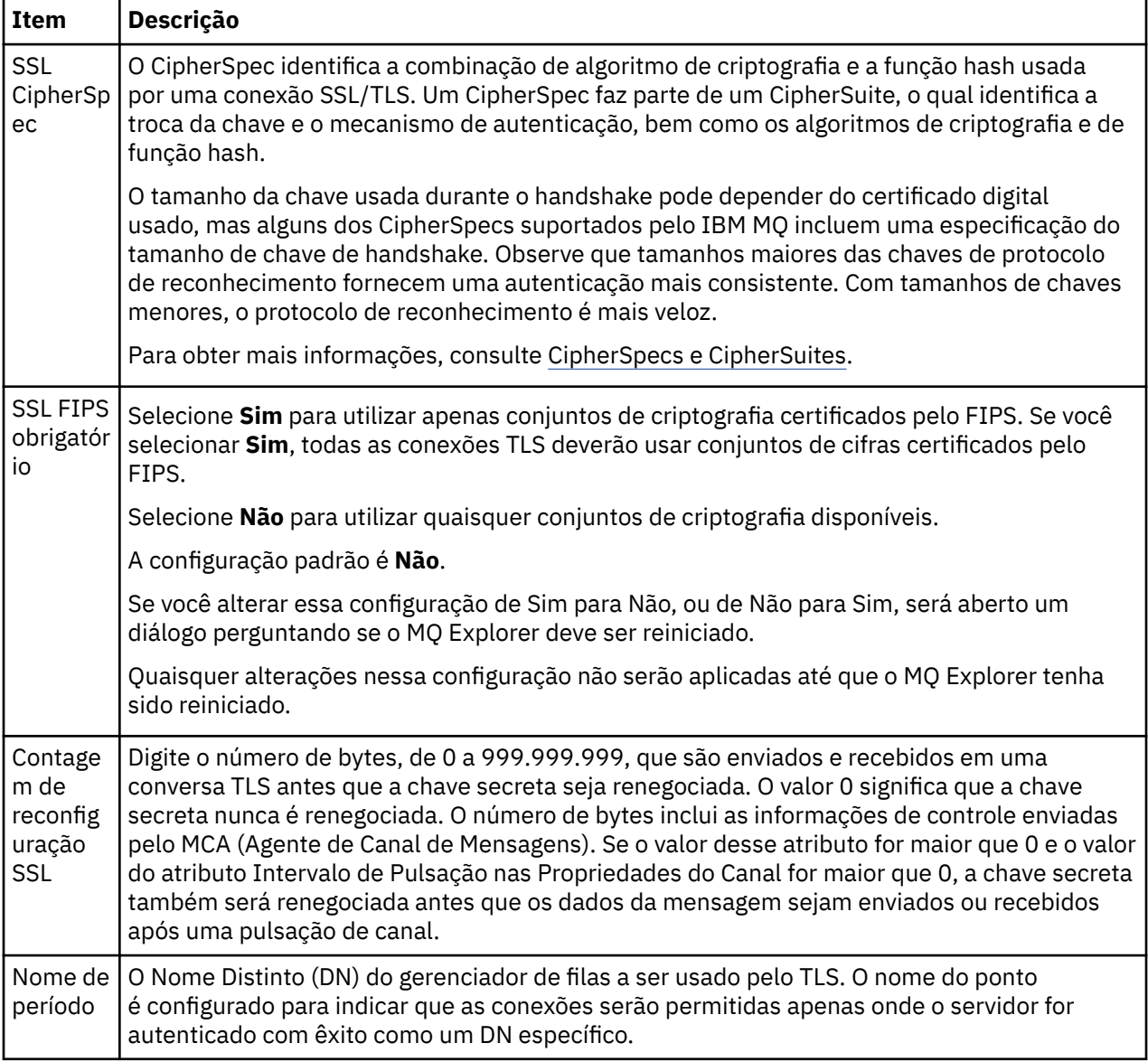

### **Armazenamentos de SSL/TLS**

Selecione **Ativar armazenamentos de SSL padrão** para trabalhar com o Armazenamento de Certificados Confiáveis e o Armazenamento de Certificados Pessoais.

Para configurar o IBM MQ Explorer com o local e a senha do armazenamento de certificados SSL/TLS, consulte: ["Especificando o local padrão e a senha padrão de certificados TLS" na página 96.](#page-95-0)

Ao ativar os armazenamentos de SSL/TLS padrão, o IBM MQ Explorer pode usar os certificados no Armazenamento confiável e no Armazenamento de chaves para se conectar aos gerenciadores de filas remotas com uma conexão ativada para TLS.

Os Armazenamentos de SSL/TLS para todos os gerenciadores de filas conectados pelo cliente em um conjunto podem ser mudados. Os Armazenamentos de SSL/TLS podem ser substituídos ao incluir um novo gerenciador de filas remotas.

#### **Tarefas relacionadas**

["Configurando uma Saída de Segurança Padrão" na página 185](#page-184-0) Uma saída de segurança pode ser definida para todas as conexões do cliente no mesmo IBM MQ Explorer. Isso é conhecido como saída de segurança padrão.

["Configurando os Detalhes da Segurança do Cliente para um Conjunto de Gerenciadores de Filas" na](#page-185-0) [página 186](#page-185-0)

Os detalhes da segurança do cliente e a saída de segurança podem ser definidos para todos os gerenciadores de filas conectados pelo cliente em um conjunto de gerenciadores de filas.

#### **Referências relacionadas**

["Preferências de Senhas" na página 189](#page-188-0)

Você pode armazenar senhas em um arquivo para que não tenha que digitá-las toda vez que desejar conectar-se aos recursos.

# **Configurando uma Saída de Segurança Padrão**

Uma saída de segurança pode ser definida para todas as conexões do cliente no mesmo IBM MQ Explorer. Isso é conhecido como saída de segurança padrão.

#### **Sobre esta tarefa**

As definições de segurança padrão persistirão no IBM MQ Explorer e serão incluídas automaticamente em **Preferências** em quaisquer ações de importação ou ações de exportação. Os detalhes da saída de segurança para cada gerenciador de filas persistirão com os outros detalhes da conexão do gerenciador de filas.

Para configurar a saída de segurança padrão:

#### **Procedimento**

1. Clique em **Janela** > **Preferências**.

O diálogo **Preferências** é aberto.

- 2. Expanda o **MQ Explorer**.
- 3. Expanda **Conexões do Cliente**.
	- Os diálogos de configurações de segurança padrão podem agora ser acessados.
- 4. Define as configurações de segurança conforme necessário.

#### **Como proceder a seguir**

Agora a saída de segurança padrão está configurada. Todas as novas conexões do cliente no mesmo IBM MQ Explorer agora usam as configurações definidas como padrão. As configurações podem ser substituídas ao incluir um novo gerenciador de filas remotas.

#### **Tarefas relacionadas**

["Configurando os Detalhes da Segurança do Cliente para um Conjunto de Gerenciadores de Filas" na](#page-185-0) [página 186](#page-185-0)

Os detalhes da segurança do cliente e a saída de segurança podem ser definidos para todos os gerenciadores de filas conectados pelo cliente em um conjunto de gerenciadores de filas.

#### **Referências relacionadas**

["Preferências de Segurança Padrão" na página 187](#page-186-0)

Uma saída de segurança pode ser definida para todas as conexões do cliente no mesmo IBM MQ Explorer. Isso é conhecido como uma saída de segurança padrão e as preferências para a saída de segurança são descritas aqui.

#### ["Preferências de Senhas" na página 189](#page-188-0)

Você pode armazenar senhas em um arquivo para que não tenha que digitá-las toda vez que desejar conectar-se aos recursos.

### **Especificando o local padrão e a senha padrão de certificados TLS**

É possível configurar o IBM MQ Explorer para usar certificados TLS no TrustStore e no KeyStore para se conectar a gerenciadores de filas remotas com uma conexão ativada para TLS.

#### **Sobre esta tarefa**

Para configurar o IBM MQ Explorer com o local e a senha do armazenamento de certificados TLS, conclua as tarefas a seguir no IBM MQ Explorer no computador a partir do qual você deseja conectar-se ao gerenciador de filas remotas:

### **Procedimento**

1. No IBM MQ Explorer, clique em **Janela** > **Preferências**.

O diálogo **Preferências** é aberto.

- 2. Expanda o **MQ Explorer**.
- 3. Expanda **Conexões do Cliente**. Os diálogos de configurações de segurança padrão podem agora ser acessados.
- 4. Selecione **Repositórios de Chaves SSL** para exibir a área de janela **Repositórios de Chaves SSL**.
- 5. No campo **Armazenamento de Certificados Confiáveis**, procure o local do TrustStore no computador e, no campo **Armazenamento de Certificados Pessoais**, procure o local do Armazenamento de Chaves no computador.

O TrustStore e o KeyStore contêm os certificados TLS que são usados com conexões que usam tabelas de definições de canal de cliente. É possível que o TrustStore e o Armazenamento de Chaves fiquem no mesmo local no computador.

- 6. (Opcional) Clique em **Inserir senha...** na seção Armazenamento de certificados confiáveis para abrir o diálogo **Senha SSL**; no diálogo **Senha SSL**, digite a senha que o IBM MQ Explorer precisará acessar o armazenamento.
- 7. Clique em **Inserir senha ...** na seção Armazenamento de Certificados Pessoais para abrir o diálogo **Senha SSL**; no diálogo **Senha SSL**, digite a senha que o IBM MQ Explorer precisará para acessar o armazenamento.
- 8. Clique em **OK** para salvar suas mudanças e fechar o diálogo Preferências.

#### **Resultados**

O IBM MQ Explorer agora pode usar os certificados TLS no TrustStore e no KeyStore para conectar-se a gerenciadores de filas remotas com uma conexão ativada para TLS.

#### **Tarefas relacionadas**

["Mostrando um Gerenciador de Filas Remotas" na página 90](#page-89-0)

Se desejar administrar um gerenciador de filas remotas, deve-se conectar o IBM MQ Explorer ao gerenciador de filas remotas, para que o gerenciador de filas apareça na visualização Navegador.

["Criando uma Tabela de Definições de Canal do Cliente" na página 95](#page-94-0)

É possível criar uma tabela de definição de canal de cliente para um gerenciador de filas para um gerenciador de filas para facilitar a conexão de instâncias do IBM MQ Explorer ao gerenciador de filas.

#### **Referências relacionadas**

["Preferências de Segurança Padrão" na página 187](#page-186-0)

Uma saída de segurança pode ser definida para todas as conexões do cliente no mesmo IBM MQ Explorer. Isso é conhecido como uma saída de segurança padrão e as preferências para a saída de segurança são descritas aqui.

# **Canais de Telemetria**

Um canal de Telemetria é um link de comunicação entre um gerenciador de filas no IBM MQ e clientes MQTT. Cada canal pode ter um ou mais dispositivos de telemetria conectados a ele.

Para mensagens que fluem do IBM MQ para clientes MQTT, as mensagens são obtidas da fila de transmissão padrão do MQTT e enviadas por meio do canal de telemetria. Mensagens destinadas a clientes MQTT específicos são roteadas para eles usando seus identificadores de cliente.

# **Opção Avançada**

Os canais de telemetria têm uma opção que configura o número máximo de conexões do cliente que podem ser exibidas na visualização **Conteúdo de Status do Canal**. Essa opção é chamada Máximo de Respostas. O valor padrão é 500. Considere a configuração dessa opção antes de iniciar o gerenciador de filas. Se o gerenciador de filas estiver em execução, você deverá reiniciá-lo para aplicar as mudanças de opções avançadas.

Para configurar a opção de número máximo de respostas, execute as seguintes ações:

- 1. Clique em **Janela** > **Preferências**.
- 2. Expanda **IBM MQ Explorer**, em seguida, clique em **Telemetria**.
- 3. No campo **Máximo de Respostas**, digite o número de conexões do cliente a ser exibido a qualquer momento.
- 4. Clique em **OK**.

As conexões do cliente em todos os canais de telemetria até o limite máximo de respostas são mostradas na visualização **Conteúdo de Status do Canal**. Se as conexões do cliente excederam esse limite, um aviso será exibido na visualização **Conteúdo**. Por exemplo, se você configurar as respostas máximas para 10 e você atingir ou exceder este número, será exibido o aviso a seguir: The display has been limited to the first 10 responses. Use a filter to select a subset of responses.

A **janela Status do Canal de Telemetria** mostra as conexões do cliente específicas desse canal. O limite da opção de número máximo de respostas só se aplica às conexões do cliente nesse canal.

#### **Tarefas relacionadas**

["Criando e Configurando um Canal de Telemetria" na página 276](#page-275-0)

Um canal de telemetria conecta vários clientes MQTT ao IBM MQ. Crie um ou mais canais de telemetria em um gerenciador de filas. Cada canal de telemetria poderá ter diferentes definições de configuração, tornando mais fácil gerenciar os clientes conectados a eles.

["Iniciando e Parando um Canal de Telemetria" na página 281](#page-280-0)

["Visualizando o Status de um Canal de Telemetria" na página 282](#page-281-0)

["Filtrando Objetos de Telemetria" na página 283](#page-282-0)

Se você estiver visualizando vários objetos de telemetria definidos, na visualização **Conteúdo**, poderá precisar de uma maneira de limitar o escopo da procura desses objetos. Faça isso usando filtros.

# **Incluindo Gerenciadores de Filas Ocultos nas Configurações de Teste**

Os gerenciadores de filas que são ocultos no IBM MQ Explorer não aparecem, por padrão, na lista de objetos disponíveis ao criar novas configurações de teste. Entretanto, é possível escolher ter gerenciadores de filas ocultos incluídos para que sejam listados como gerenciadores de filas disponíveis nos quais é possível executar testes.

### **Sobre esta tarefa**

Os gerenciadores de filas que estão atualmente ocultos no IBM MQ Explorer não são de seu interesse no momento, portanto, por padrão, eles não são incluídos na lista de objetos disponíveis ao criar novas configurações de teste.

Para incluir gerenciadores de filas ocultos, conclua as etapas a seguir.

#### **Procedimento**

- 1. Clique em **Janela** > **Preferências** para abrir o diálogo Preferências.
- 2. Na árvore de navegação do diálogo Preferências, expanda **IBM MQ Explorer**, em seguida, clique em **Testes**.
- 3. Selecione a caixa de opção **Incluir objetos ocultos na lista de objetos disponíveis**.

#### **Resultados**

Na próxima vez que você criar ou editar uma configuração de teste, os gerenciadores de filas ocultos serão listados como disponíveis, nos quais os testes poderão ser executados.

# **Incluindo Objetos SYSTEM durante a Execução de Testes**

Por padrão, os objetos SYSTEM não são incluídos nos resultados do teste, mas é possível escolher incluí-los se necessário.

### **Sobre esta tarefa**

As definições de objetos SYSTEM.DEFAULT são fornecidas em IBM MQ como modelos incompletos de modo que, por padrão, eles não são incluídos quando você executa testes. No entanto, elas poderão ser incluídas se você quiser.

Para incluir objetos SYSTEM nos resultados de teste, conclua as etapas a seguir.

#### **Procedimento**

- 1. Clique em **Janela** > **Preferências** para abrir o diálogo Preferências.
- 2. Na árvore de navegação do diálogo Preferências, expanda **IBM MQ Explorer**, em seguida, clique em **Testes**.
- 3. Selecione a caixa de opção **Incluir objetos SYSTEM nos resultados do teste**.

#### **Resultados**

Na próxima vez que você executar testes contra objetos em IBM MQ Explorer, quaisquer objetos SYSTEM disponíveis também são testados.

# **Propriedades**

Use estas informações para saber mais sobre as propriedades que podem ser visualizadas e editadas, incluindo propriedades que se aplicam à instalação do IBM MQ todo e às propriedades de um objeto individual do IBM MQ, como uma fila, um gerenciador de filas ou um canal.

No IBM MQ Explorer, clique com o botão direito em qualquer objeto do IBM MQ, por exemplo, uma fila, um gerenciador de filas ou um canal e, em seguida, clique em **Propriedades** para visualizar e editar as propriedades do objeto. As propriedades são exibidas em um diálogo de propriedades que é dividido em páginas de acordo com o tipo das propriedades, por exemplo, TLS, saídas e clusters.

Os tópicos a seguir listam todas as propriedades de objetos do IBM MQ. Para cada propriedade, existe uma descrição de como utilizá-la e porque você deseja defini-la. Os tópicos também incluem, onde relevante, a chamada MQI equivalente que seria usada ao programar aplicativos e o comando MQSC equivalente que poderia ser inserido na linha de comandos.

- IBM MQ
- • [Gerenciadores de Filas](#page-350-0)
- • [Filas](#page-396-0)
- • [Canais, incluindo conexões do cliente](#page-408-0)
- • [Listeners](#page-429-0)
- • [tópicos](#page-431-0)
- • [serviços](#page-440-0)
- [Definições de Serviços](#page-441-0)
- • [Assinaturas](#page-455-0)
- [Definições de Processo](#page-460-0)
- • [Listas de Nomes](#page-462-0)
- • [Informações sobre Autenticação](#page-463-0)
- • ["Propriedades de registro de autenticação de canal" na página 469](#page-468-0)
- **z/0S [Classes de armazenamento](#page-475-0)**
- **z/0S** [Grupos de compartilhamento de filas](#page-477-0)
- [Estruturas de Recursos de Acoplamento](#page-478-0)
- • [Gerenciador de Filas do Cluster](#page-480-0)
- • [Fila de Clusters](#page-490-0)
- • [Tópico de Cluster](#page-492-0)
- • [Conexão do Aplicativo](#page-499-0)
- • [Mensagens](#page-506-0)
- • [Connection Factories JMS](#page-516-0)
- • [Destinos JMS](#page-550-0)

#### **Tarefas relacionadas**

["Configurando Gerenciadores de Filas e Objetos" na página 42](#page-41-0)

É possível configurar muitas das propriedades dos gerenciadores de filas e seus objetos por meio do IBM MQ Explorer usando os diálogos de propriedades.

# **IBM MQ propriedades**

As propriedades do IBM MQ se aplicam apenas à instalação total do IBM MQ.

As tabelas a seguir listam as propriedades que podem ser configuradas para o IBM MQ:

- • [Geral](#page-344-0)
- • [Estendido](#page-344-0)
- • [Saídas](#page-345-0)
- [Definições de log padrão](#page-346-0)
- • [ACPI](#page-348-0)
- • [Monitor de alerta](#page-349-0)
- • [Informações de configuração](#page-349-0)

Para cada propriedade, há uma descrição resumida de quando pode ser necessário configurá-la. As propriedades no diálogo de propriedades do IBM MQ relacionam-se a sub-rotinas nos arquivos de configuração.

# <span id="page-344-0"></span>**Página Geral**

A tabela a seguir lista as propriedades que podem ser configuradas na página **Geral** do diálogo Propriedades do IBM MQ.

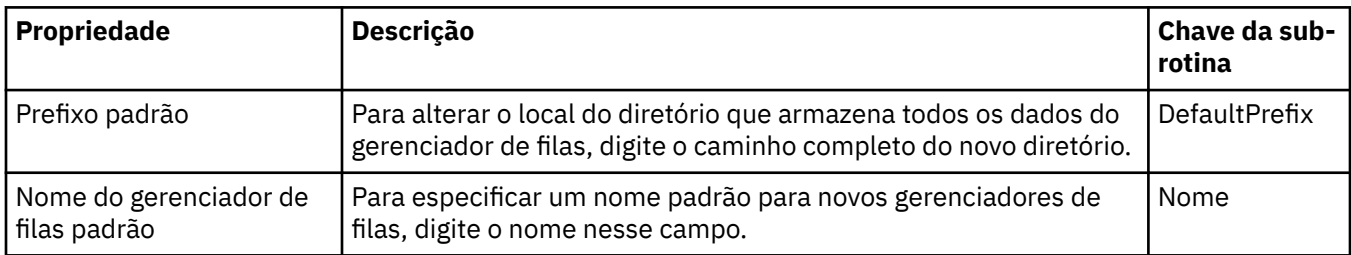

# **Página Estendido**

A tabela a seguir lista as propriedades que podem ser configuradas na página **Estendido** do diálogo Propriedades do IBM MQ.

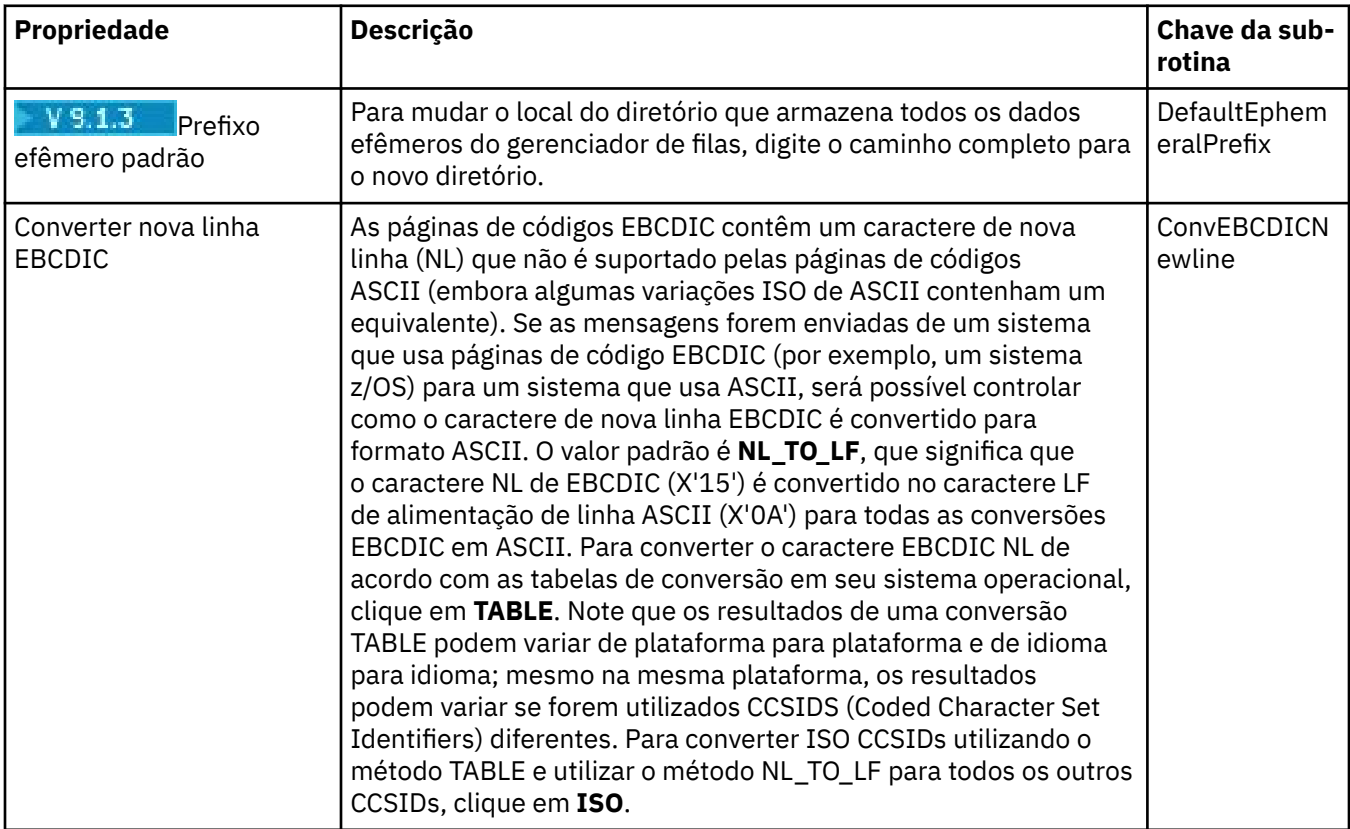

<span id="page-345-0"></span>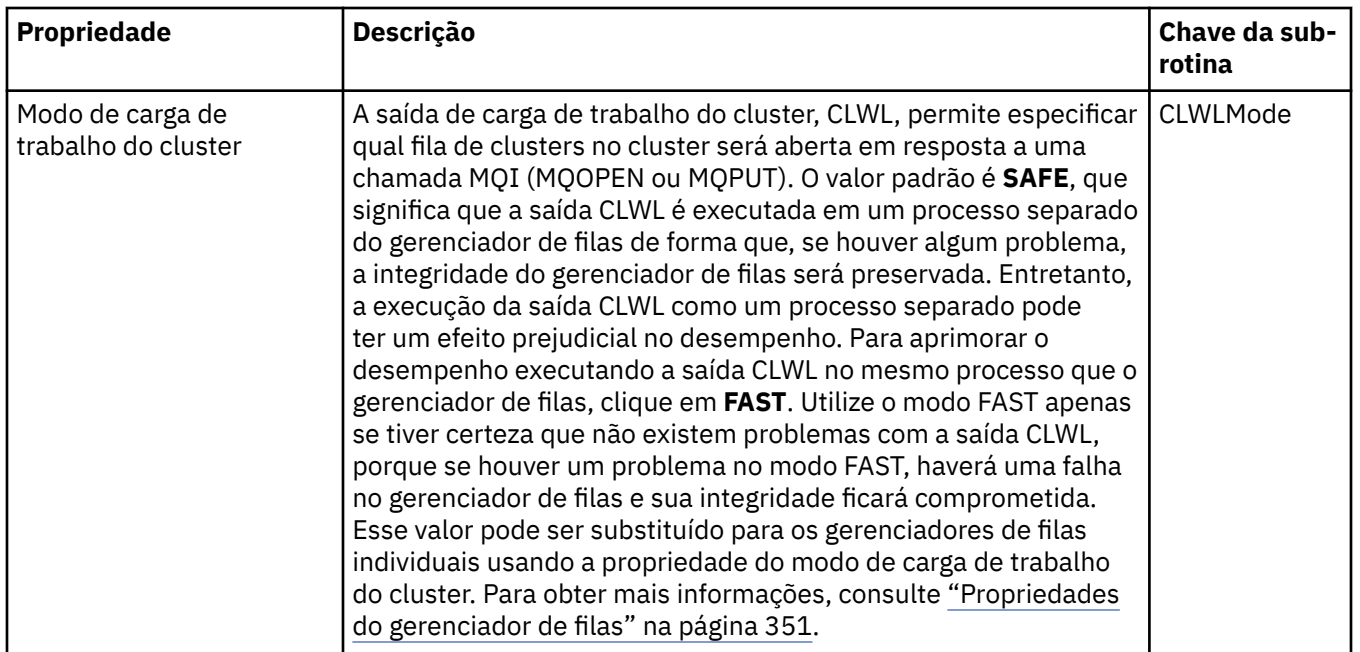

# **Página Saídas**

A tabela a seguir lista as propriedades que podem ser configuradas na página **Saídas** do diálogo Propriedades do IBM MQ. Para configurar as saídas comuns a todos os gerenciadores de filas neste computador, edite as propriedades na página **Saídas**.

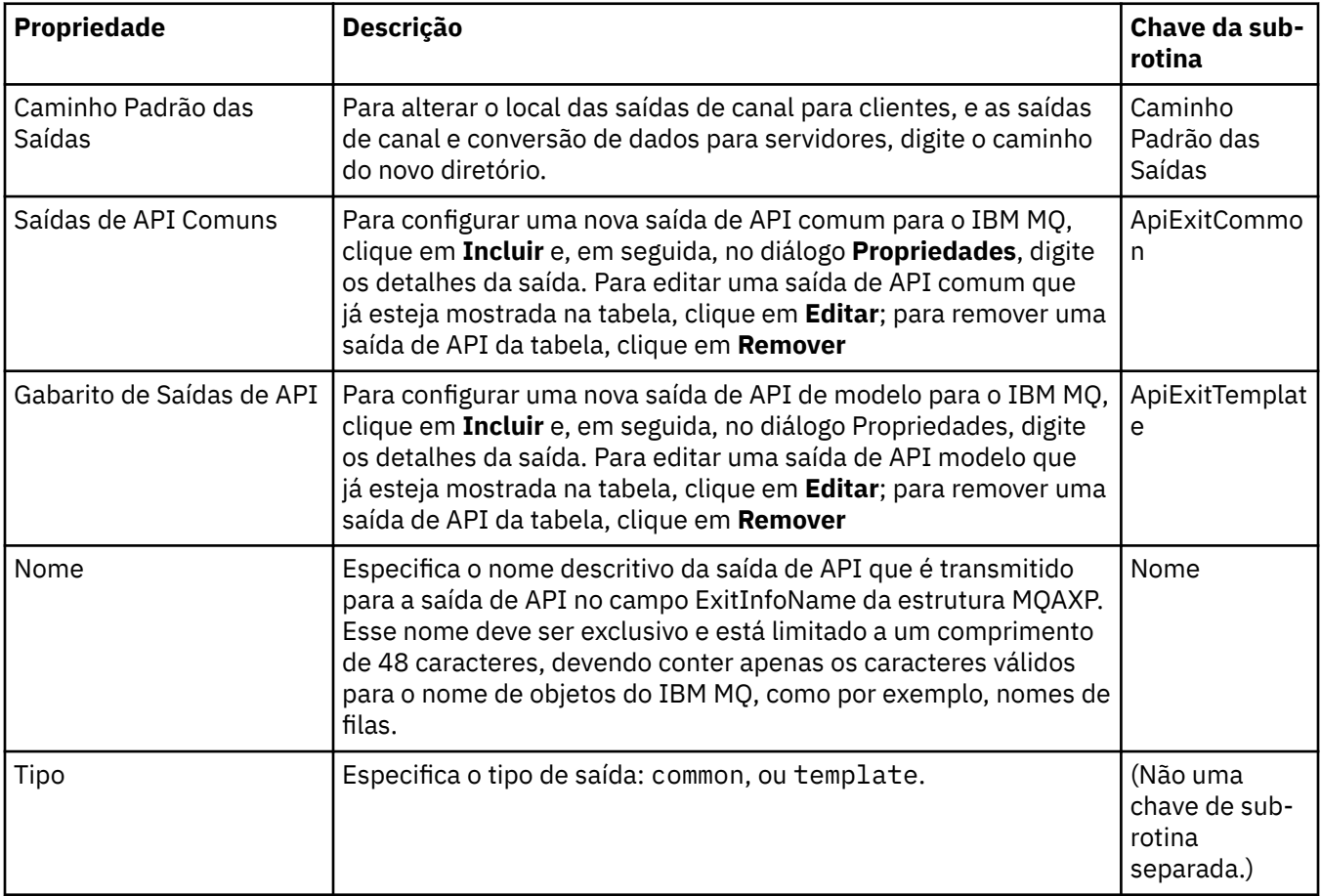

<span id="page-346-0"></span>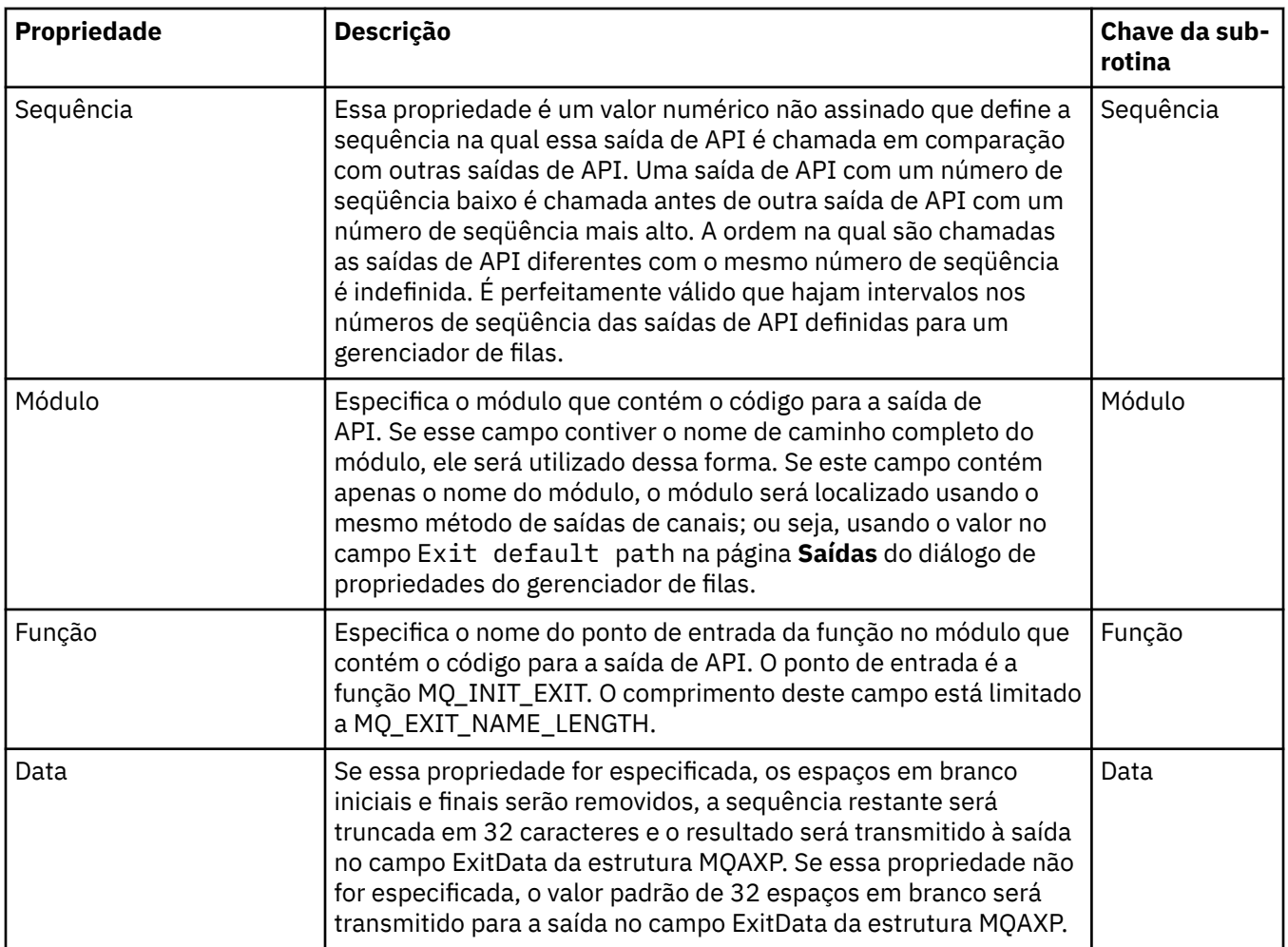

# **Configurações de log padrão**

A tabela a seguir lista as propriedades que podem ser configuradas na página **Configurações Padrão do Log** do diálogo Propriedades do IBM MQ. Para mudar as configurações de log padrão, edite as propriedades na página **Configurações de log padrão**. Por padrão, essas configurações são aplicadas a todos os novos gerenciadores de filas.

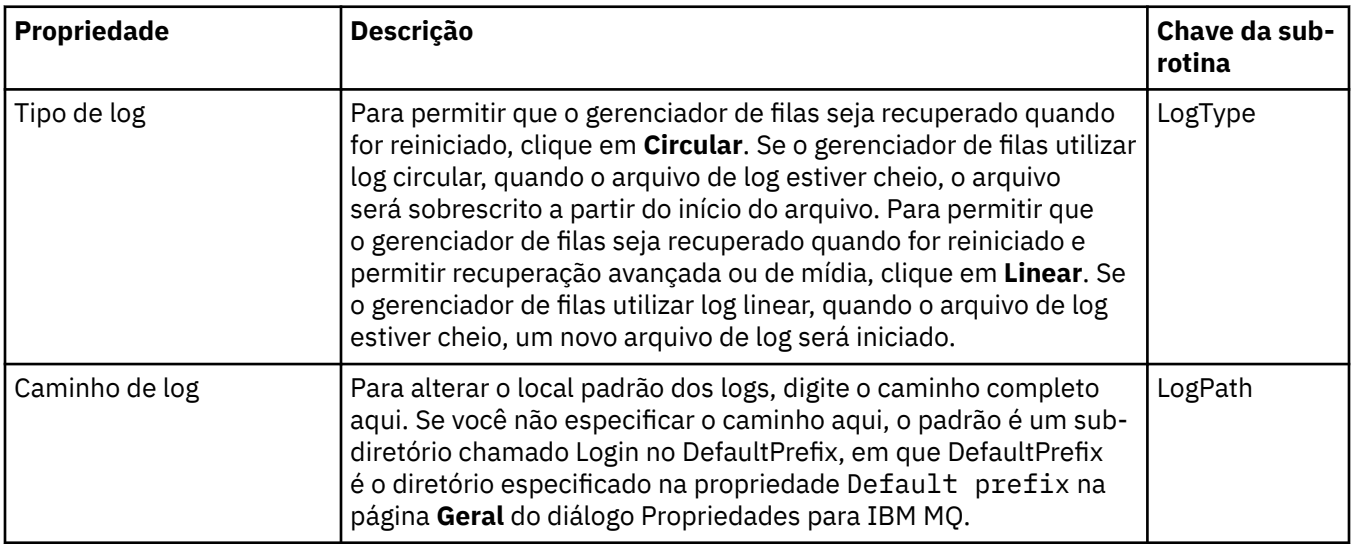

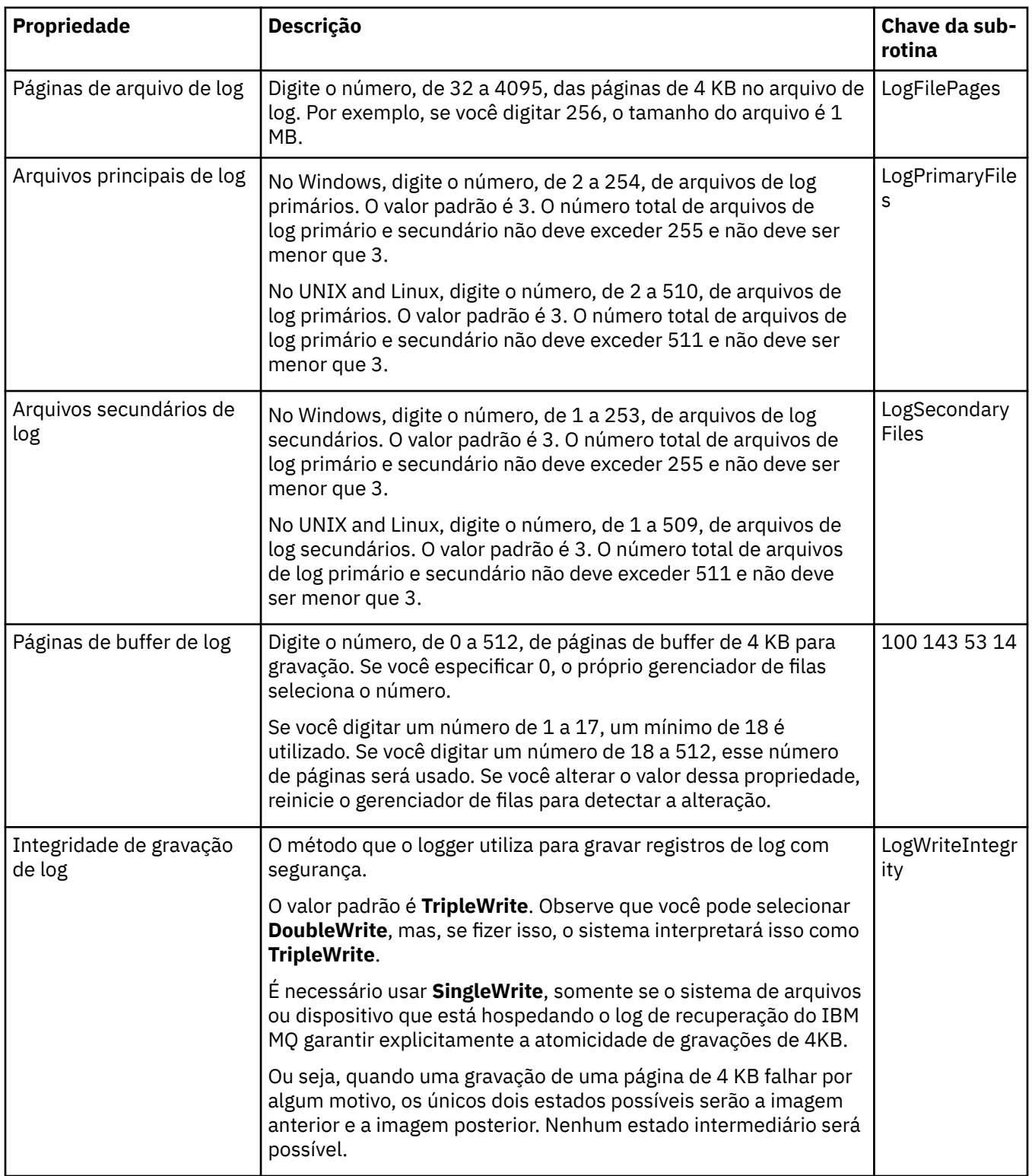

<span id="page-348-0"></span>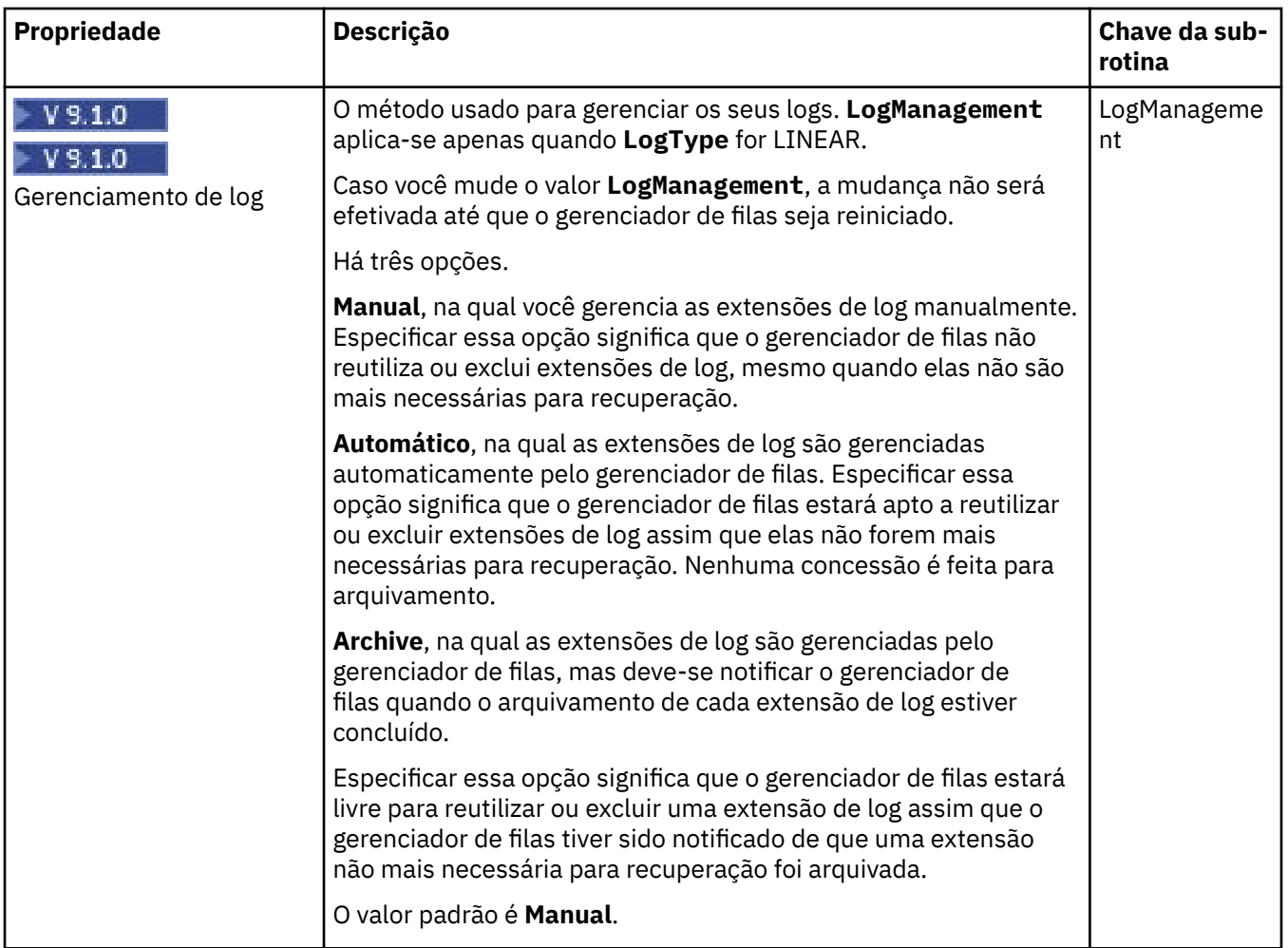

# **Página ACPI**

A tabela a seguir lista as propriedades que podem ser configuradas na página **ACPI** do diálogo Propriedades do IBM MQ. A ACPI (Advanced Configuration and Power Interface) é um recurso do sistema operacional que permite que o computador detecte certos estados de atividade e, consequentemente, hiberne, isto é, entre sozinho em um modo de baixa energia sem nenhum programa em execução e de maneira a permitir uma rápida "ativação".

Quando a ACPI deseja colocar o computador em hibernação, primeiramente ele envia um pedido de suspensão para todos os aplicativos. Para controlar como o IBM MQ responde a esta solicitação, configure a propriedade **Do dialog** na página **ACPI**.

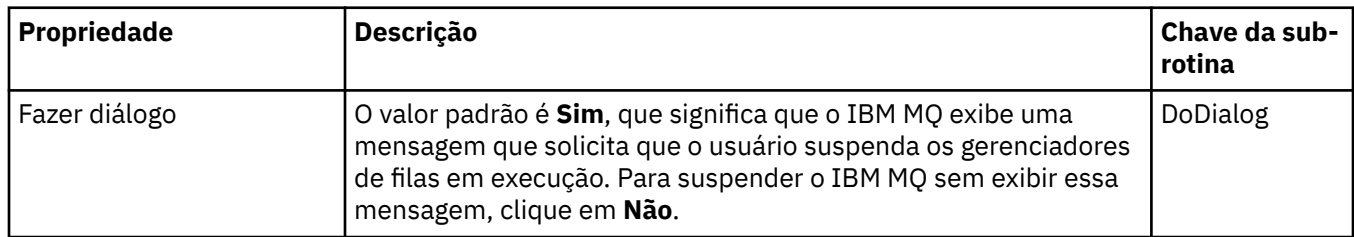

<span id="page-349-0"></span>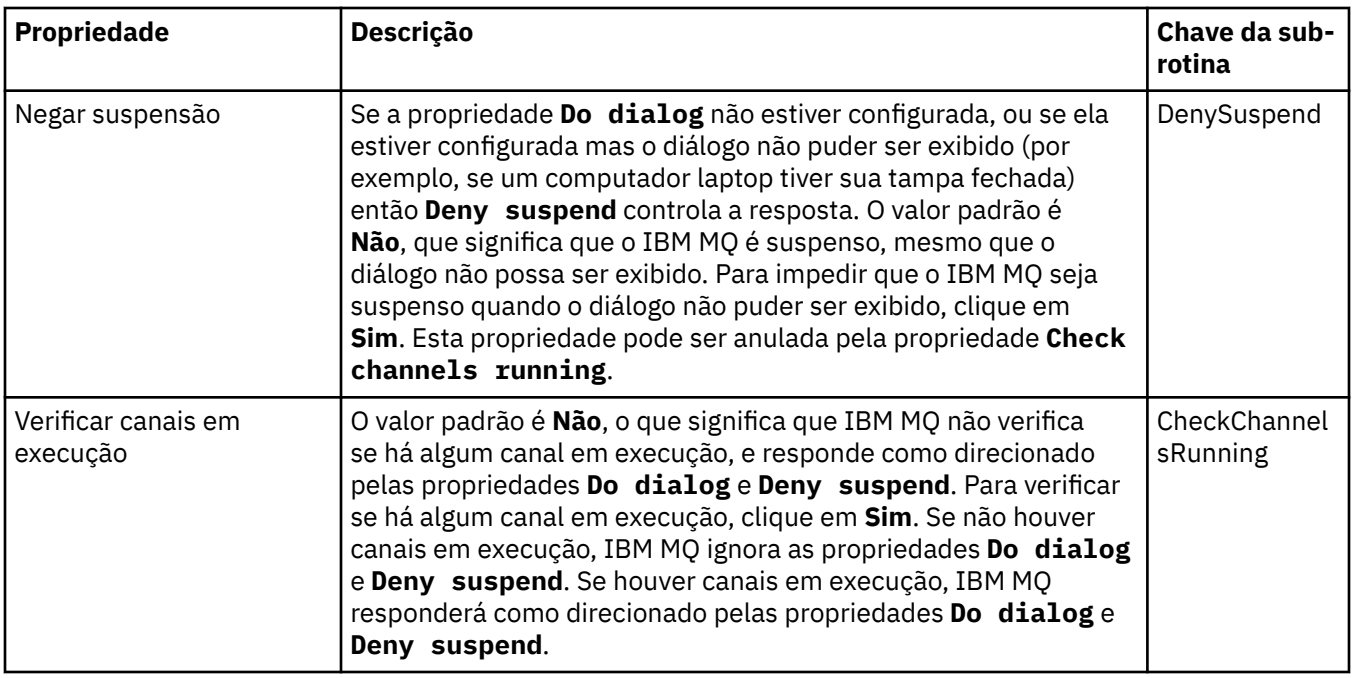

### **Página Monitor de Alertas**

**Windows** 

O Monitor de alertas está disponível apenas no Windows.

A tabela a seguir lista as propriedades que podem ser configuradas na página **Monitor de Alertas** do diálogo Propriedades do IBM MQ. O Monitor de alertas é útil para a determinação de problemas. Os alertas são obtidos pelos serviços quando algo dá errado; por exemplo, se um serviço iniciador de canal não puder iniciar porque uma fila necessária foi excluída. Para configurar o monitor de alerta, edite as propriedades na página **Monitor de alerta**.

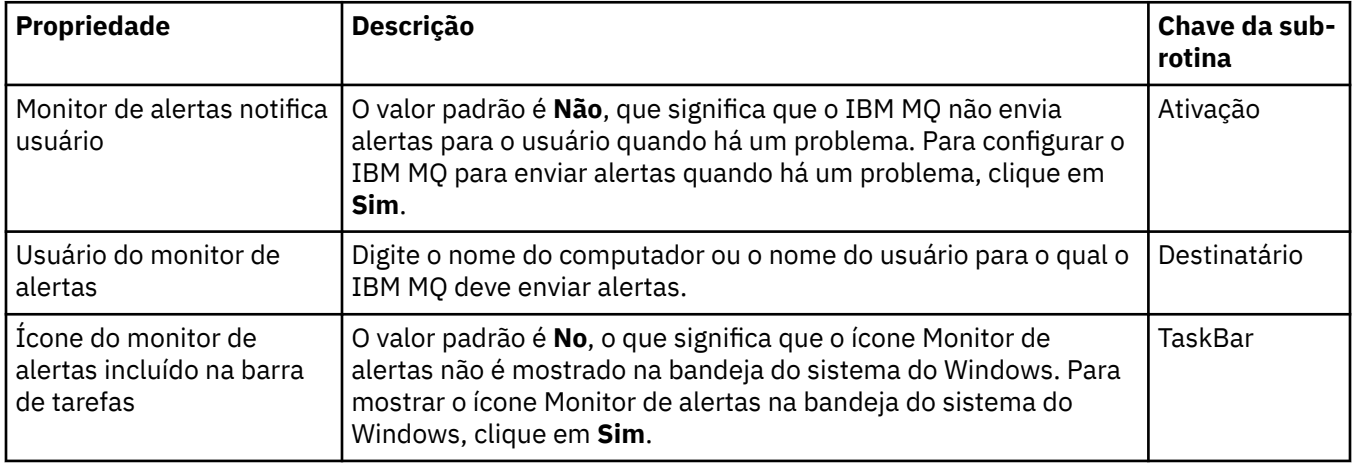

# **Página Informações de Configuração**

A tabela a seguir lista as propriedades que são exibidas na página **Informações de Configuração** do diálogo Propriedades do IBM MQ. As propriedades na página **Informações de Configuração** são somente leitura.

<span id="page-350-0"></span>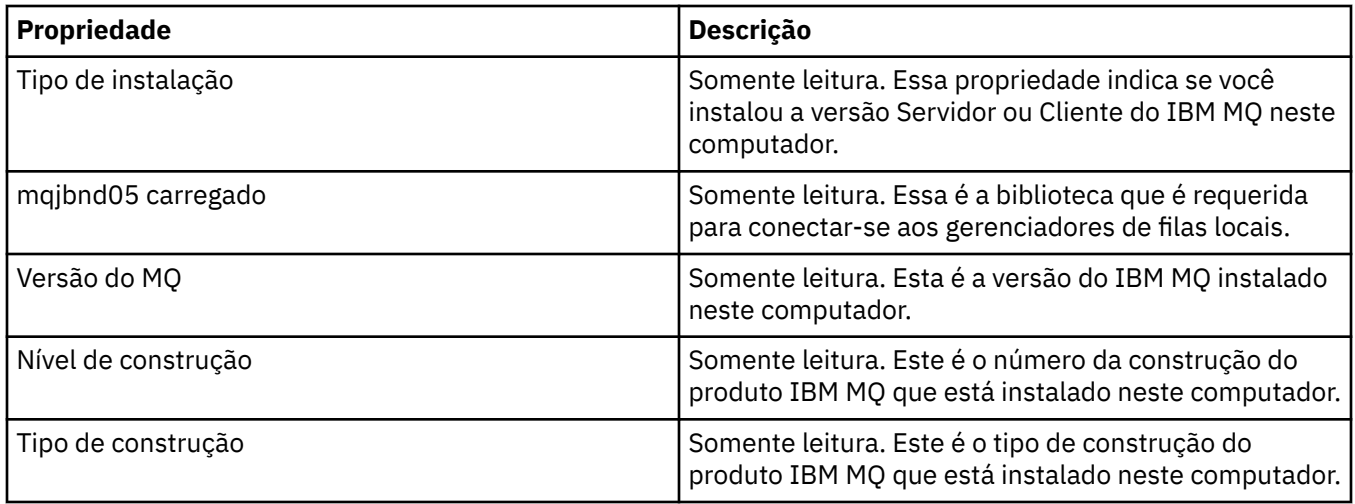

#### **Tarefas relacionadas**

["Configurando o IBM MQ Usando o IBM MQ Explorer" na página 15](#page-14-0)

Na visualização do Navegador, é possível usar o diálogo Propriedades para configurar certas propriedades do IBM MQ que se aplicam à instalação toda. Se necessário, também é possível configurar as propriedades do gerenciadores de filas individuais.

# **Propriedades do gerenciador de filas**

É possível configurar propriedades para os gerenciadores de filas locais e remotas.

As tabelas nessa página listam todas as propriedades que podem ser configuradas para os gerenciadores de filas locais e remotas. Para cada propriedade, há uma descrição resumida de quando pode ser necessário configurá-la. Quando relevante, as tabelas também fornecem o parâmetro MQSC equivalente para os comandos ALTER e DISPLAY QMGR. Para obter mais informações sobre os comandos MQSC, consulte Administração usando os comandos MQSC.

Essas propriedades para um gerenciador de filas que são alteradas por meio do MQSC usando os comandos **ALTER QMGR** são aquelas que são mostradas para os gerenciadores de fila locais e remotos.. Observe que o IBM MQ Explorer não mostra todas as propriedades para gerenciadores de filas remotas.

Aquelas propriedades que são definidas no arquivo qm.ini, são aquelas que são mostradas somente para os gerenciadores de filas locais. Por exemplo, a especificação para o Logs de Recuperação e o XA aplica-se ao arquivo qm.ini e, assim, é mostrada somente para o gerenciador de filas local.

Para ver as listas de todas as propriedades que podem ser configuradas para os gerenciadores de filas locais e remotos no diálogo de propriedades do gerenciador de filas, consulte as tabelas a seguir:

- • [Geral](#page-352-0)
- • [Estendido](#page-353-0)
- **Multi** [Saídas \(Multiplataformas\)](#page-359-0)
- • [Cluster](#page-360-0)
- • [Repositório](#page-362-0)
- • [Comunicação](#page-362-0)
- • [Eventos](#page-365-0)
- • [SSL](#page-366-0)
- • [Estatísticas](#page-368-0)
- • [Monitoração On-line](#page-369-0)
- **Multi [Monitoramento de estatísticas \(Multiplataformas\)](#page-371-0)**
- Multi [Monitoramento de contabilidade \(Multiplataformas\)](#page-372-0)
- **Multi** [Log \(Multiplataformas\)](#page-373-0)
- **Multi** [Gerenciadores de recursos XA \(Multiplataformas\)](#page-374-0)
- **Multi** [Serviços instaláveis \(Multiplataformas\)](#page-375-0)
- **Canais**
- **Multi** [TCP \(Multiplataformas\)](#page-382-0)
- **Multi** [LU6.2 \(Multiplataformas\)](#page-382-0)
- **Multi** [NetBIOS \(Multiplataformas\)](#page-383-0)
- **Multi** [SPX \(Multiplataformas\)](#page-383-0)
- • [Publicação/Assinatura](#page-384-0)

**Multi** Algumas dessas páginas de propriedades estão disponíveis apenas em gerenciadores de filas de Multiplataformas, como aqueles em execução nas seguintes plataformas:

- AIX
- Linux Linux (plataformas x86 e x86-64)
- **Windows** Windows

 $z/0S$ As páginas de propriedades não disponíveis nos gerenciadores de filas do z/OS são indicadas.

As propriedades marcadas com um asterisco (\*) atualizam arquivos de configuração para que você possa visualizá-los e editá-los quando o gerenciador de filas for interrompido. Se você editar as propriedades marcadas durante a execução do gerenciador de filas, deverá parar e reiniciar o gerenciador de filas para que as mudanças entrem em vigor. É possível editar as propriedades não marcadas apenas quando o gerenciador de filas está em execução. Para obter mais informações sobre as propriedades de configuração, consulte Mudando as informações de configuração do gerenciador de filas.

 $z/0S$ As tabelas a seguir listam os parâmetros do sistema que podem ser configurados para gerenciadores de filas remotas do z/OS. Essas propriedades não são exibidas no diálogo de propriedades do Gerenciador de filas. Elas estão incluídas aqui porque ainda são propriedades do gerenciador de filas. Para obter mais informações, consulte [Configurando os parâmetros do sistema do gerenciador de filas do](#page-47-0) [z/OS](#page-47-0).

- $\overline{z}/0$ S [Archive \(z/OS\)](#page-386-0)
- $\overline{z/0s}$  [Fita de archive \(z/OS\)](#page-388-0)
- **z/0S** [Monitoramento de estatísticas \(z/OS\)](#page-389-0)
- $\frac{1}{105}$  [Monitoramento de contabilidade \(z/OS\)](#page-390-0)
- $\frac{1}{108}$   $\log$  (z/OS)
- $\overline{z/0s}$  [Cópia de log \(z/OS\)](#page-392-0)
- z/08 [Segurança \(z/OS\)](#page-392-0)
- **z/0S** [Securityswitch \(z/OS\)](#page-393-0)
- $2/0$ [Sistema \(z/OS\)](#page-393-0)

Para obter mais informações, consulte Administrando o IBM MQ e Administração usando os comandos MQSC.

### <span id="page-352-0"></span>**Geral**

A tabela a seguir lista as propriedades que podem ser configuradas na página **Geral** do diálogo de propriedades do Gerenciador de filas. As propriedades marcadas com um asterisco (\*) na página **Geral** referem-se a sub-rotinas nos arquivos de configuração.

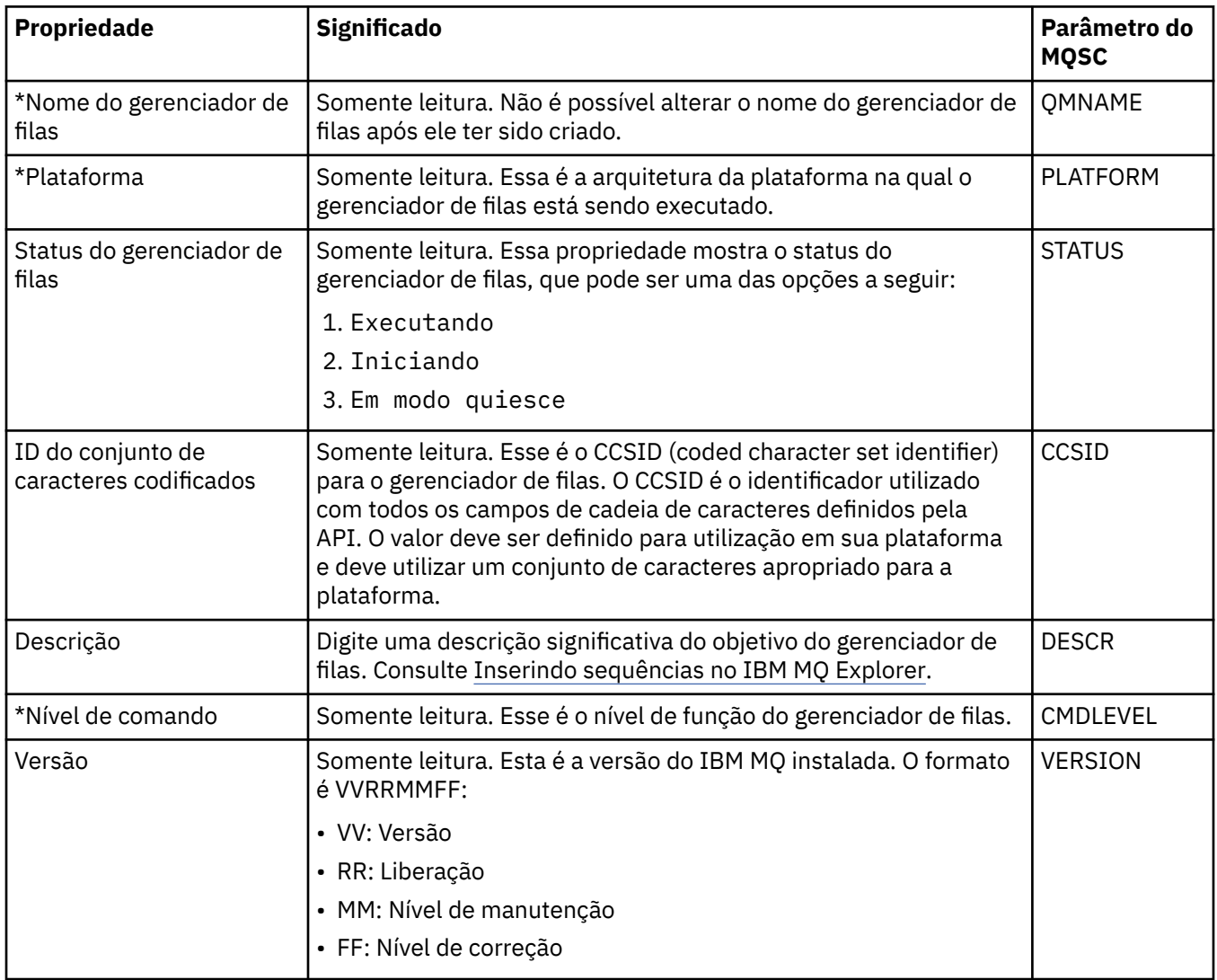

<span id="page-353-0"></span>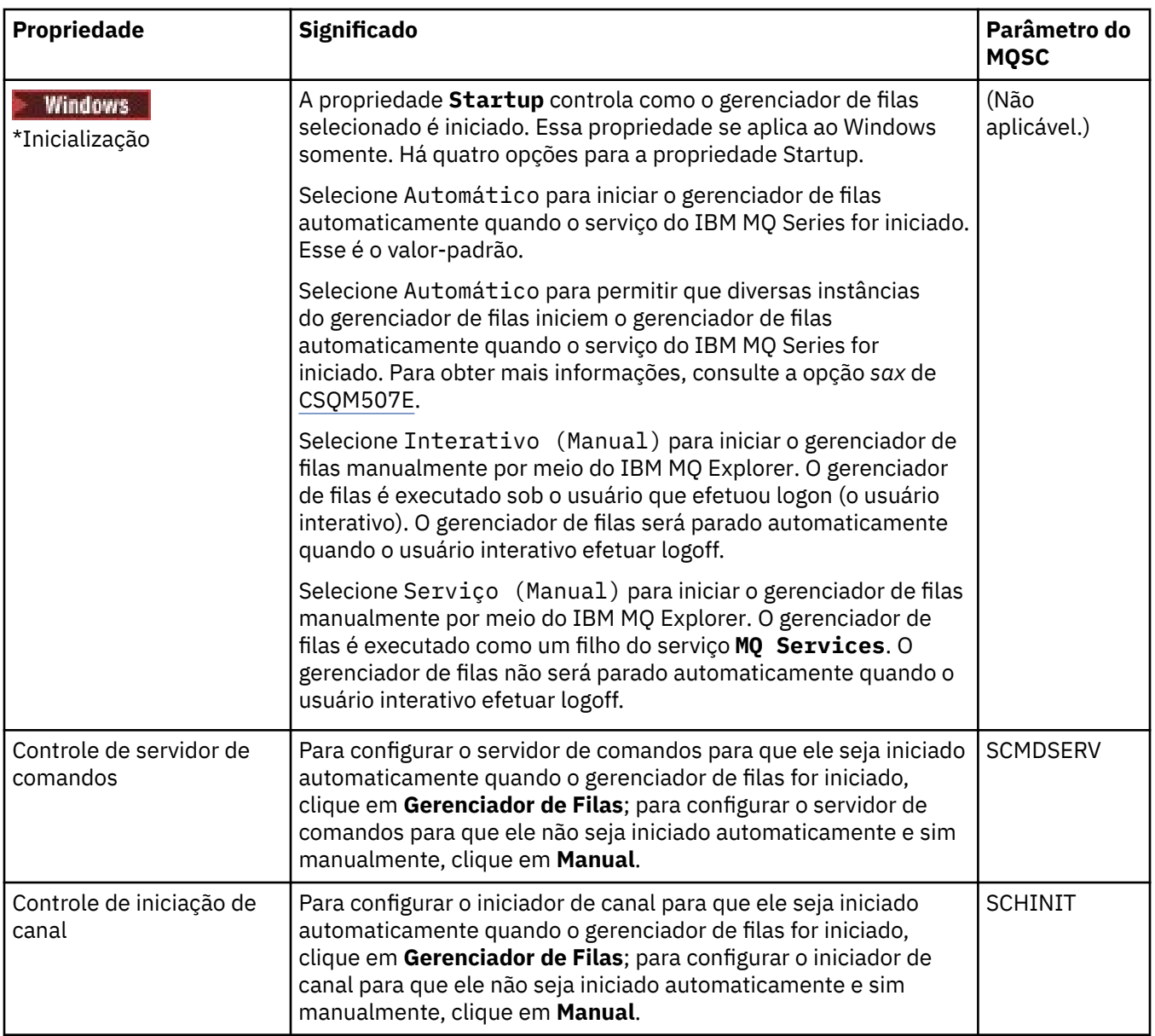

# **Estendido**

A tabela a seguir lista as propriedades que podem ser configuradas na página **Estendido** do diálogo de propriedades do Gerenciador de filas. A propriedade **Default bind type** na página **Estendido** está relacionada à chave de sub-rotina DefaultBindType nos arquivos de configuração.

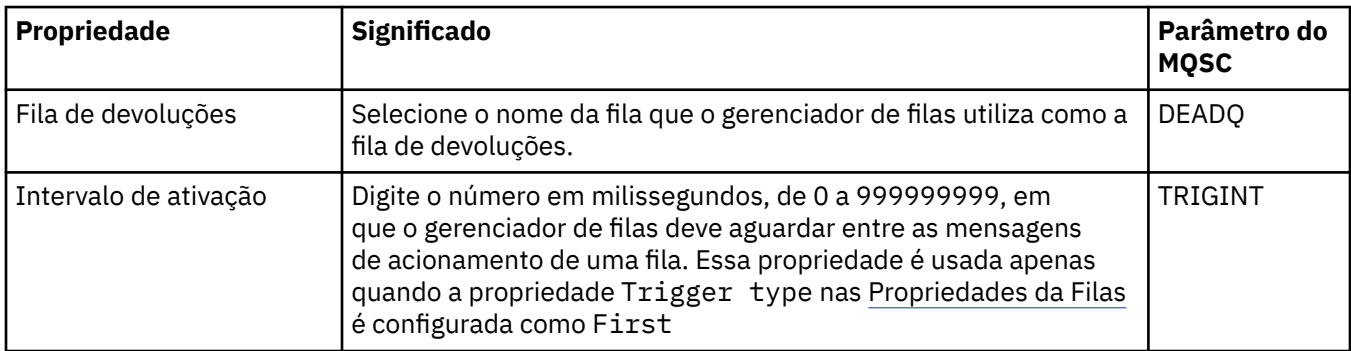

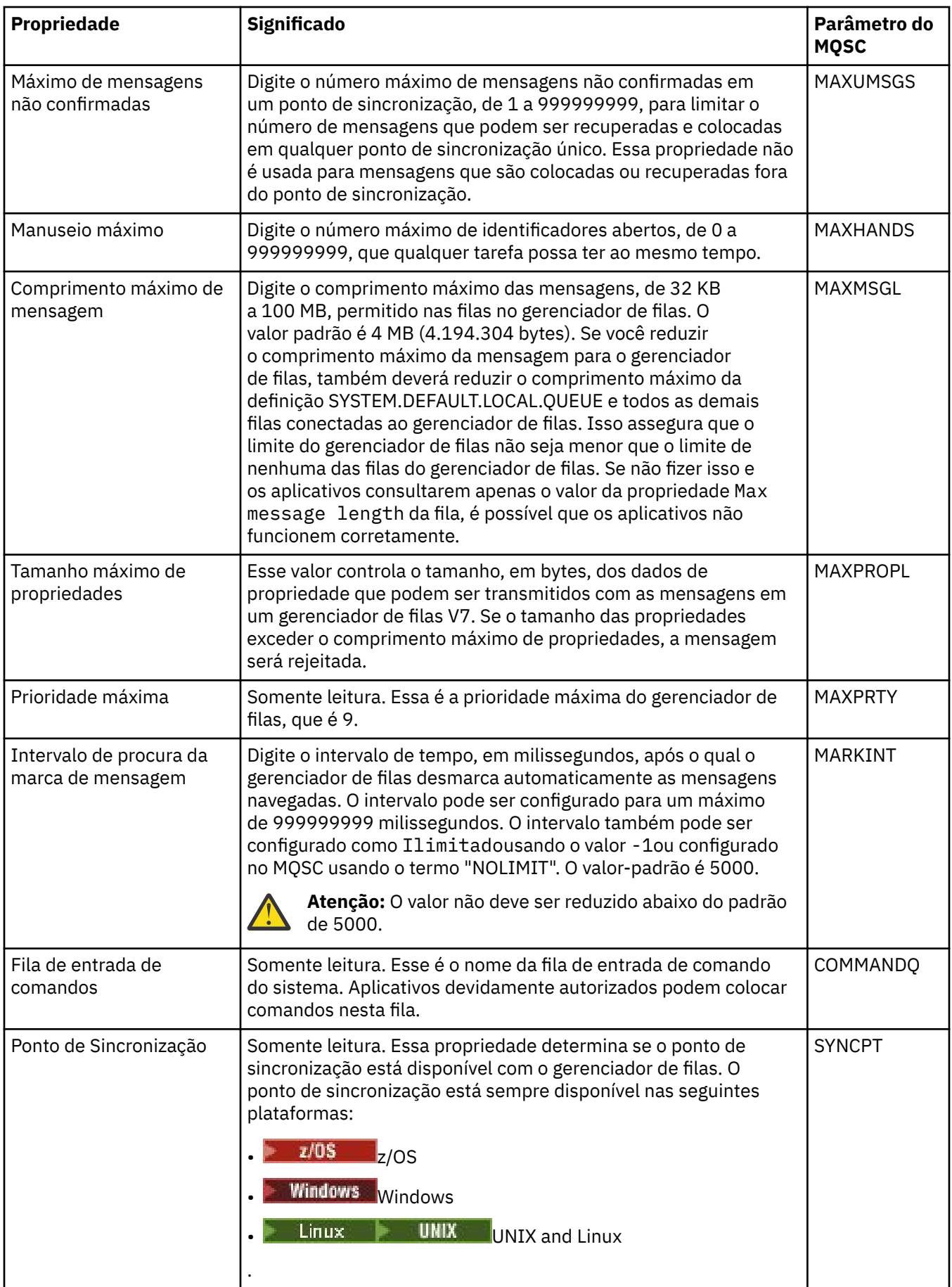

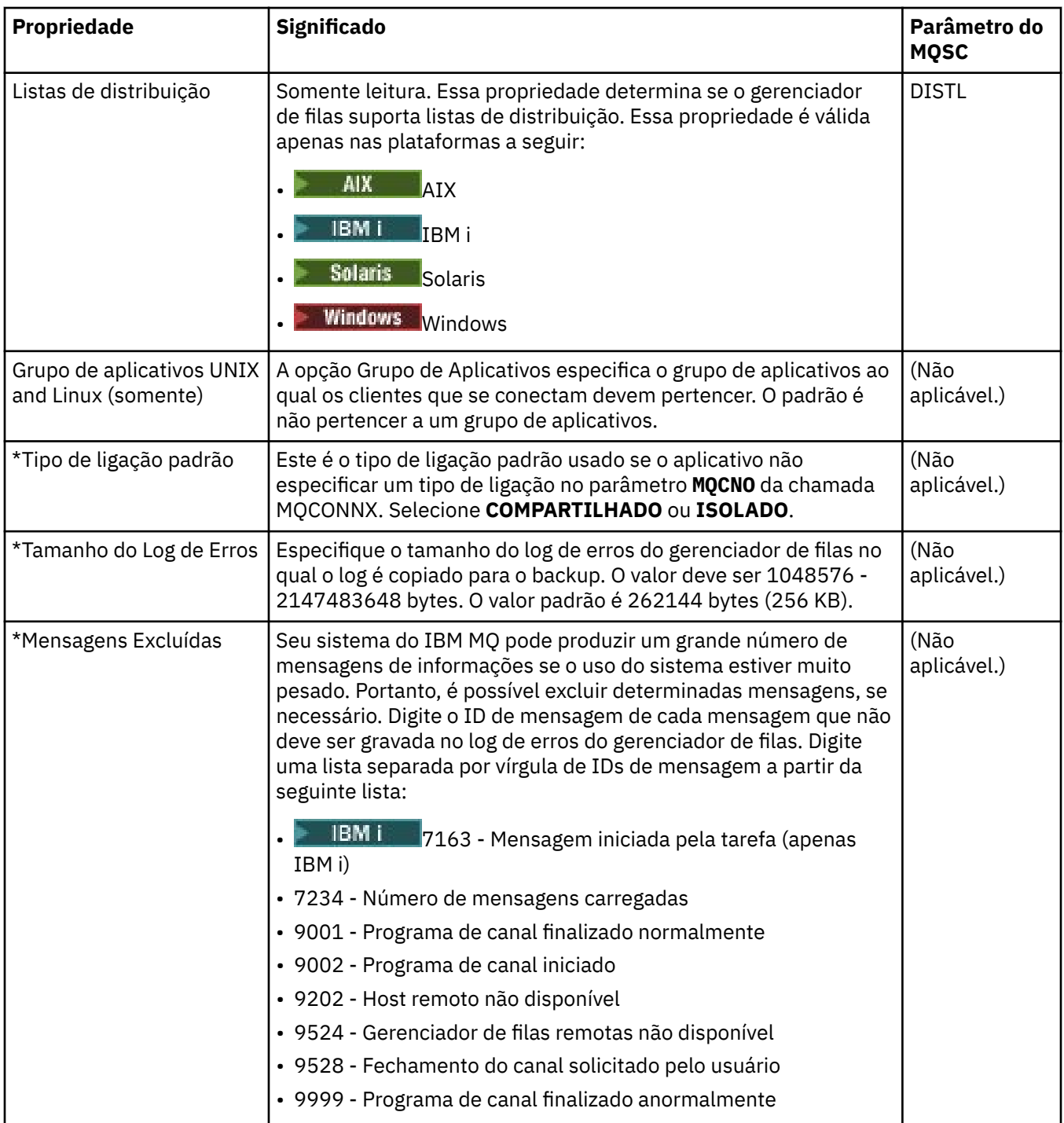

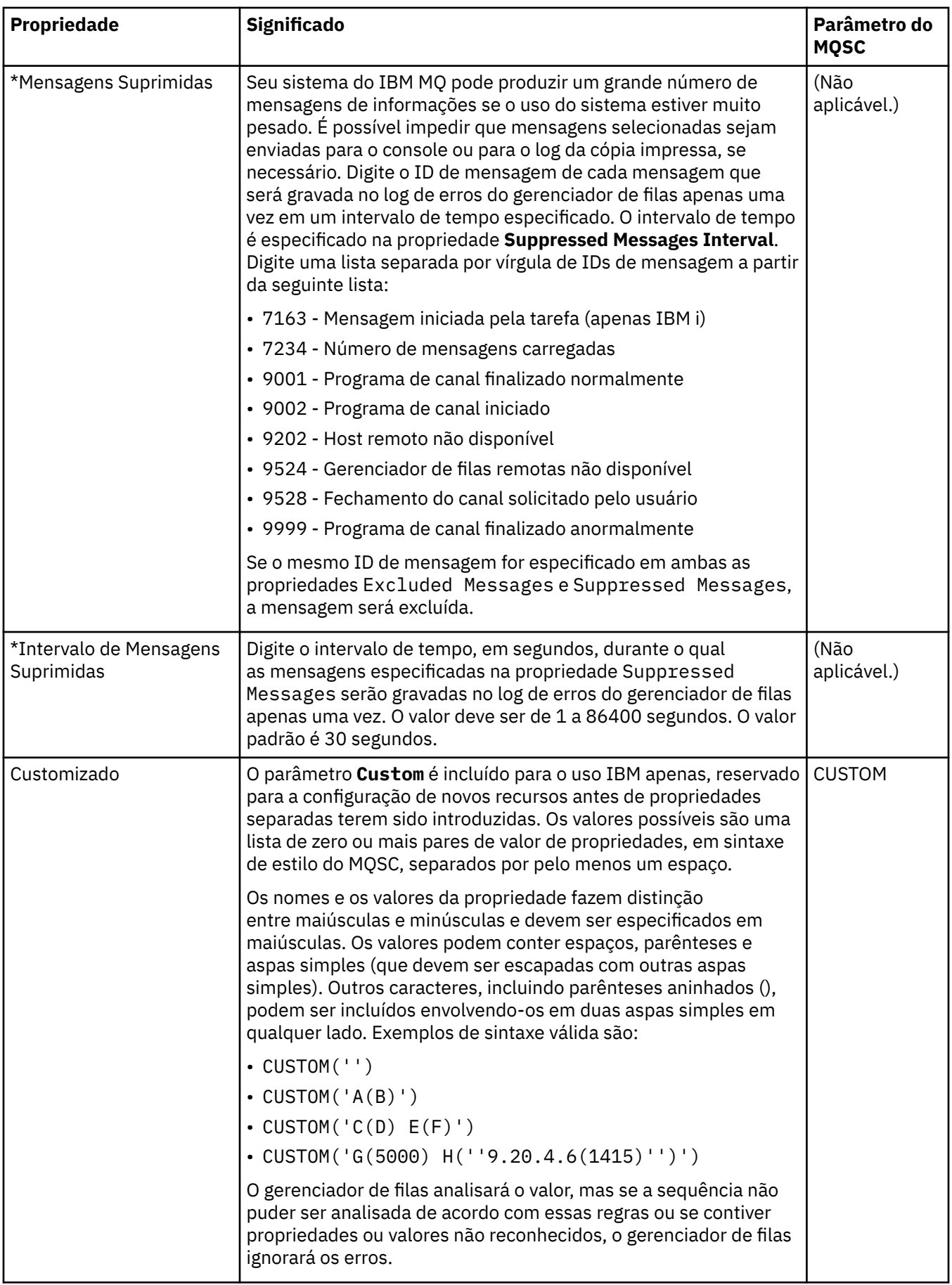

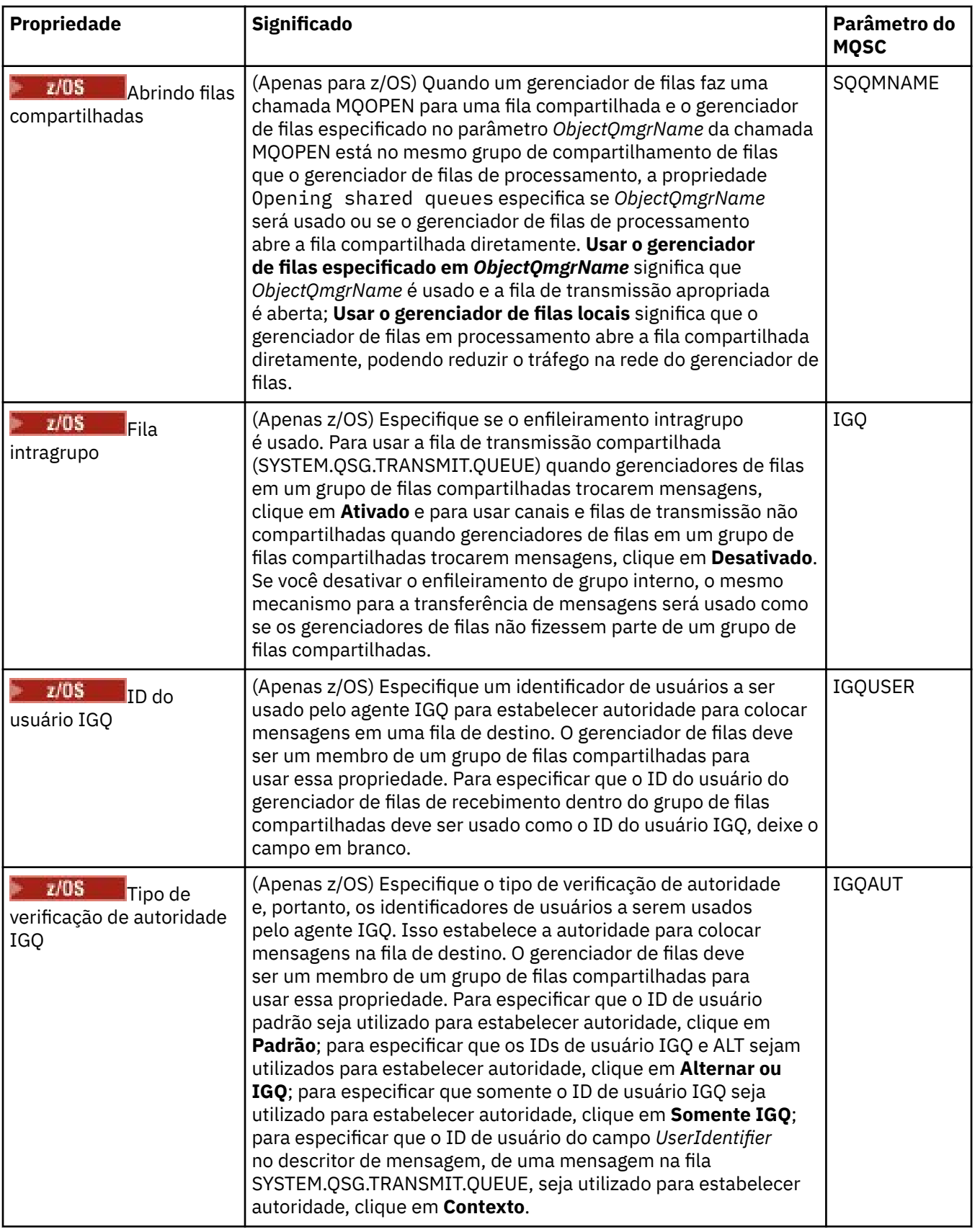

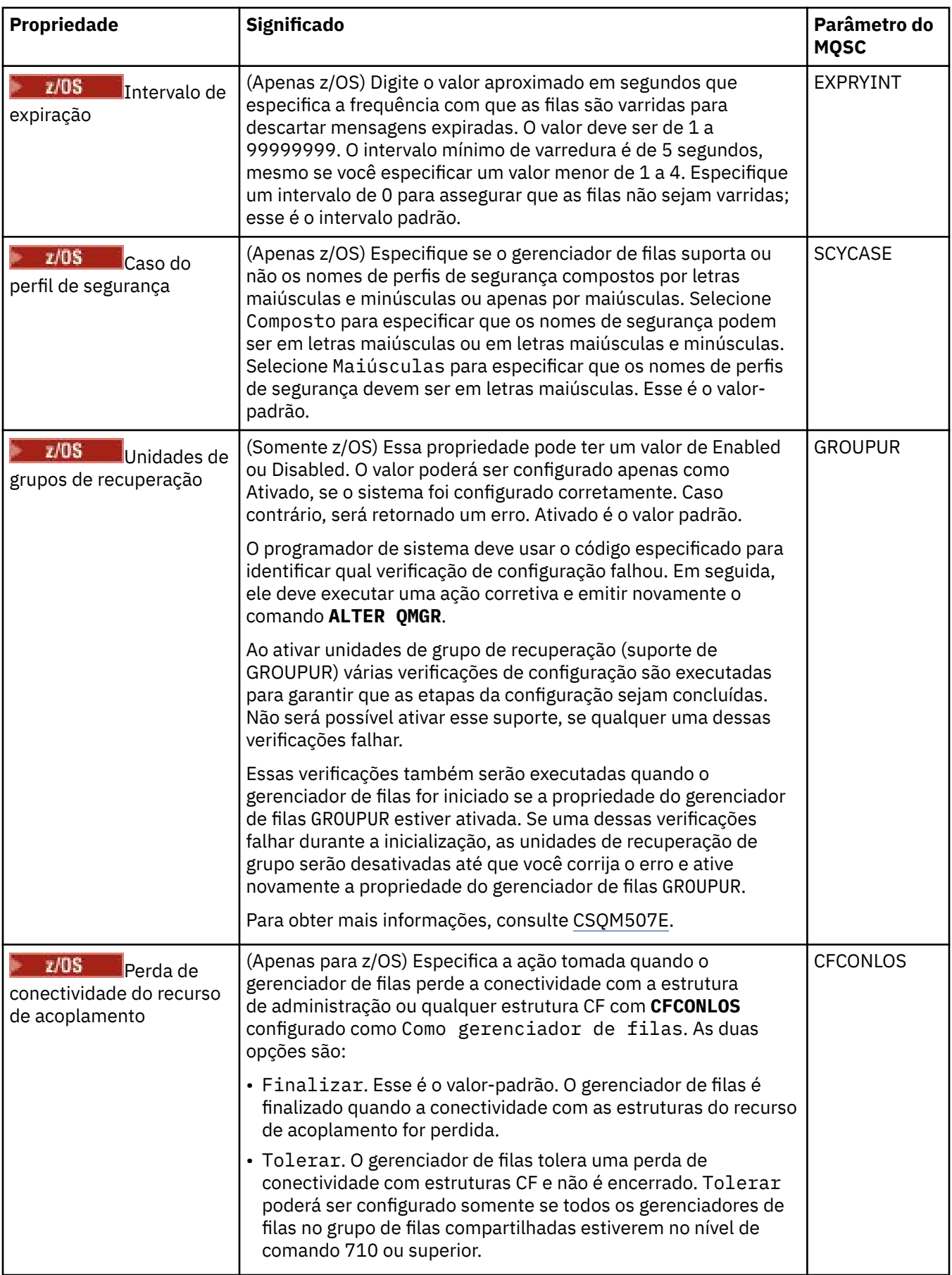

# <span id="page-359-0"></span>**Saídas (Multiplataformas)**

A tabela a seguir lista as propriedades que podem ser configuradas na página **Saídas** do diálogo de propriedades do Gerenciador de filas. Para configurar o gerenciador de filas para executar saídas de usuário, edite as propriedades na página **Saídas**. As propriedades na página **Saídas** referem-se a subrotinas nos arquivos de configuração.

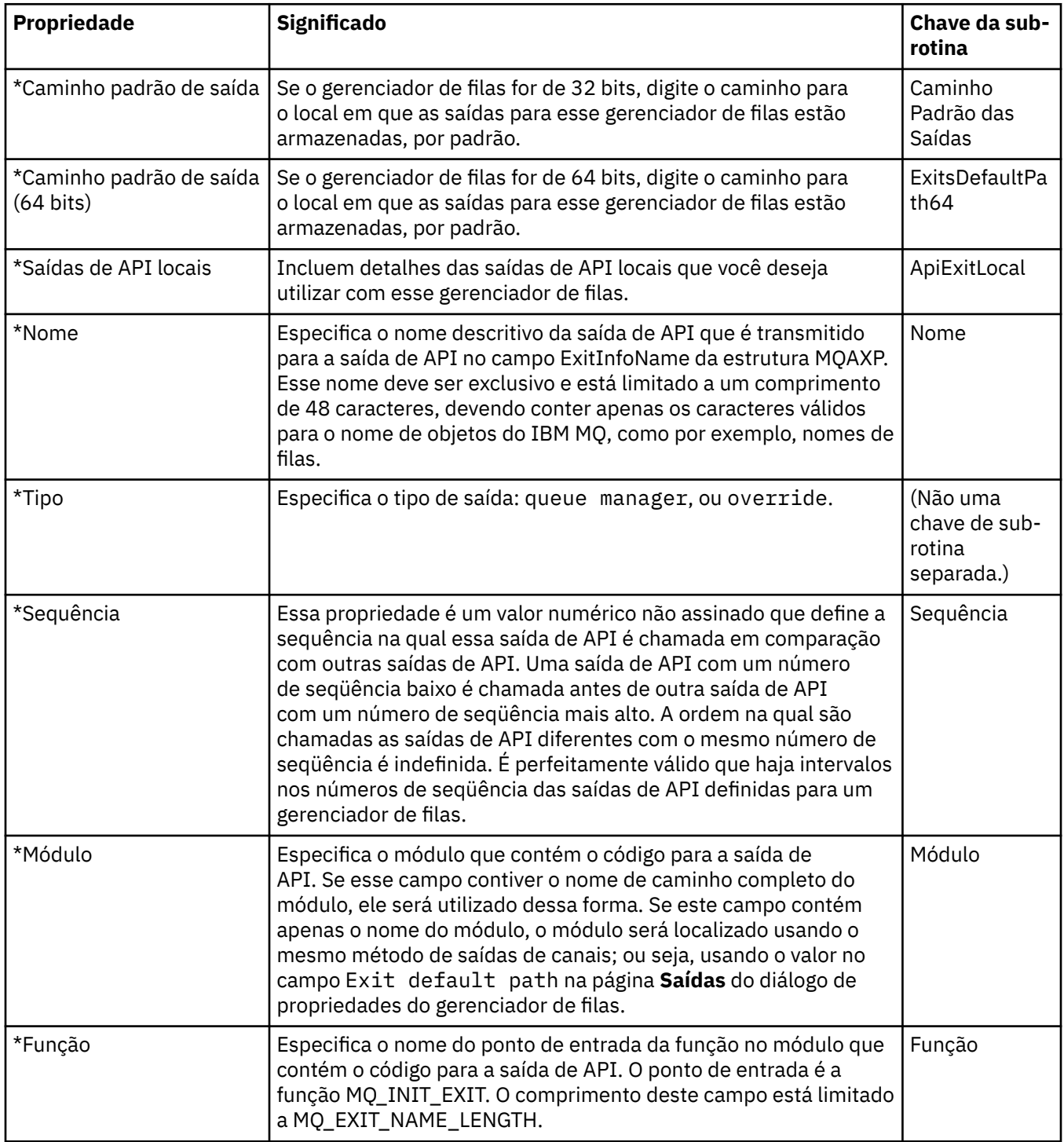
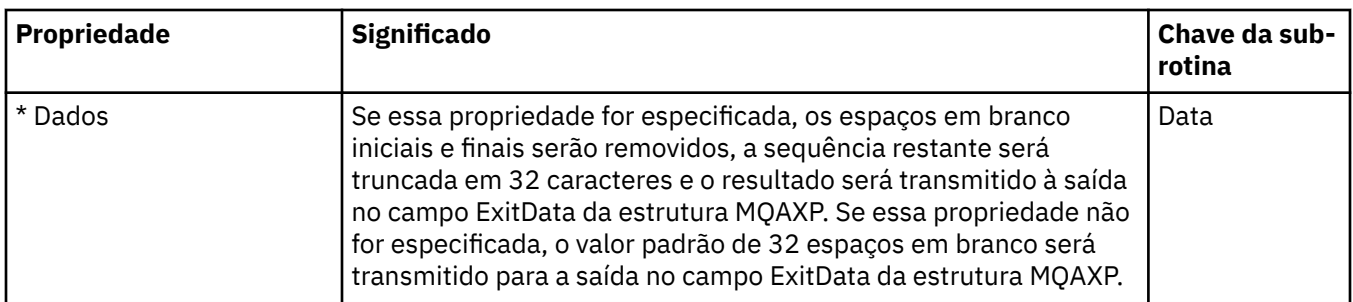

#### **Cluster**

A tabela a seguir lista as propriedades que podem ser configuradas na página **Cluster** do diálogo de propriedades do Gerenciador de filas. Para configurar as propriedades do cluster do gerenciador de filas, edite as propriedades na página **Cluster**.

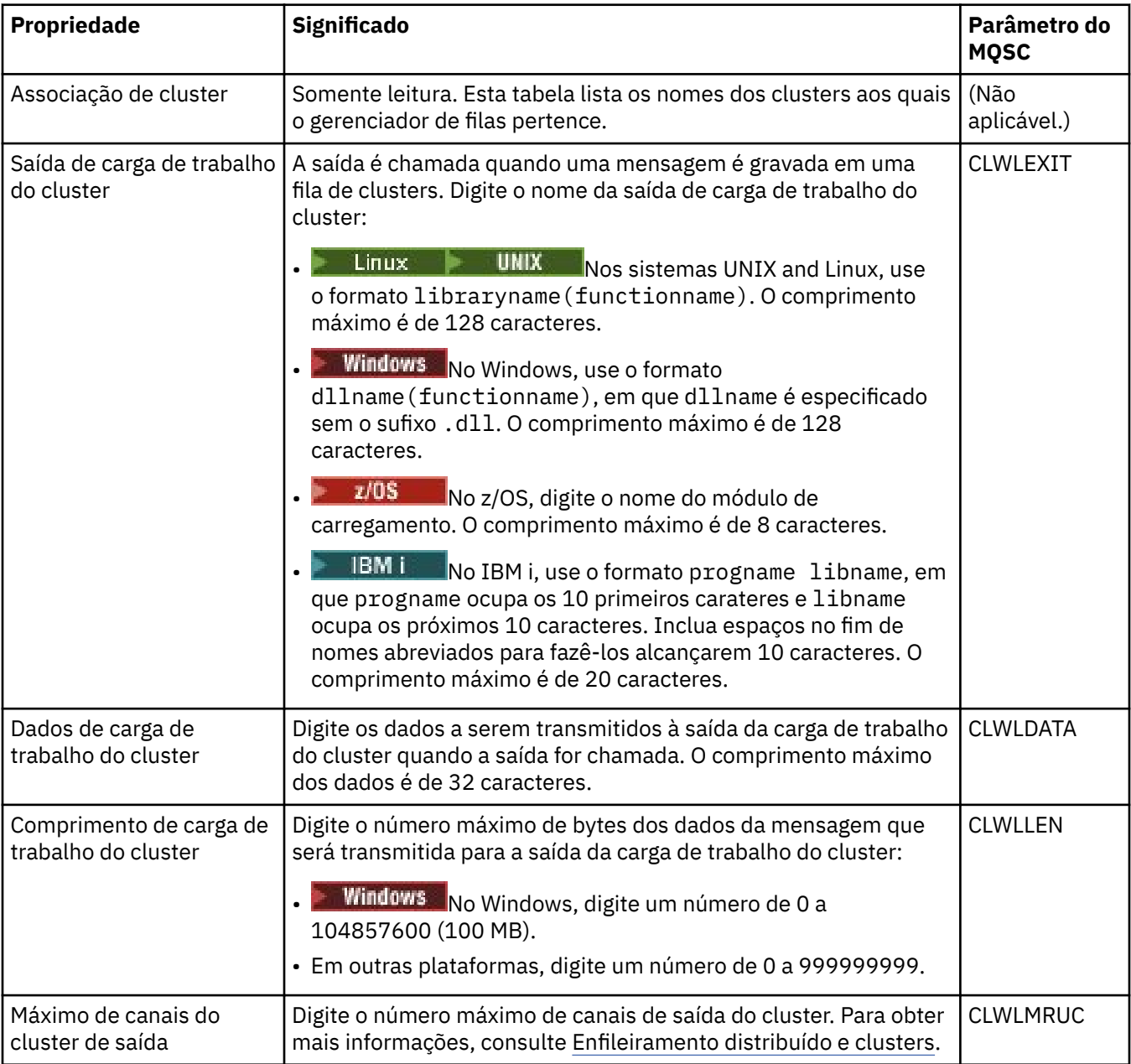

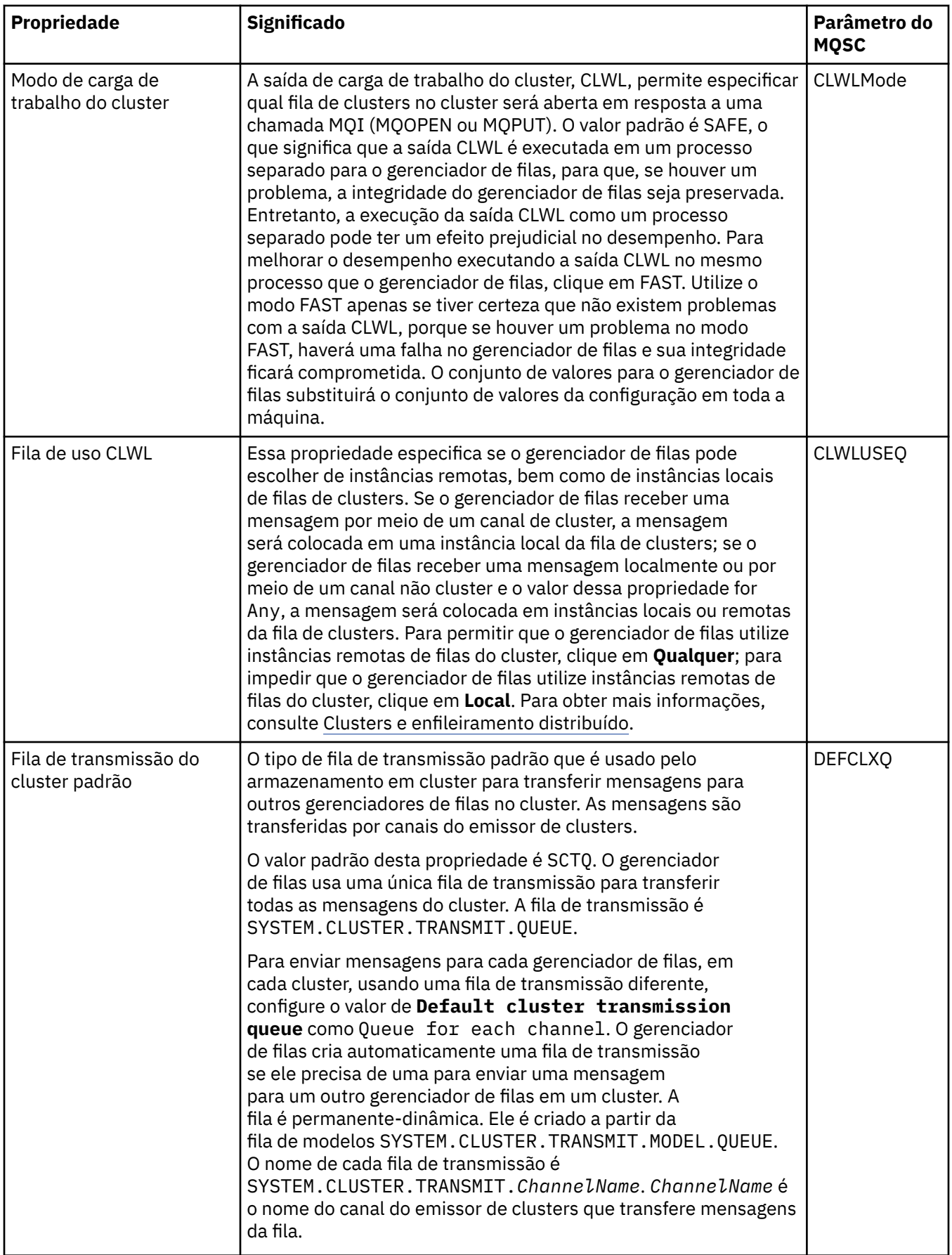

#### **Repositório**

A tabela a seguir lista as propriedades que podem ser configuradas na página **Repositório** do diálogo de propriedades do Gerenciador de filas. Para especificar que o gerenciador de filas hospede o repositório de um ou mais clusters, edite as propriedades na página **Repositório**.

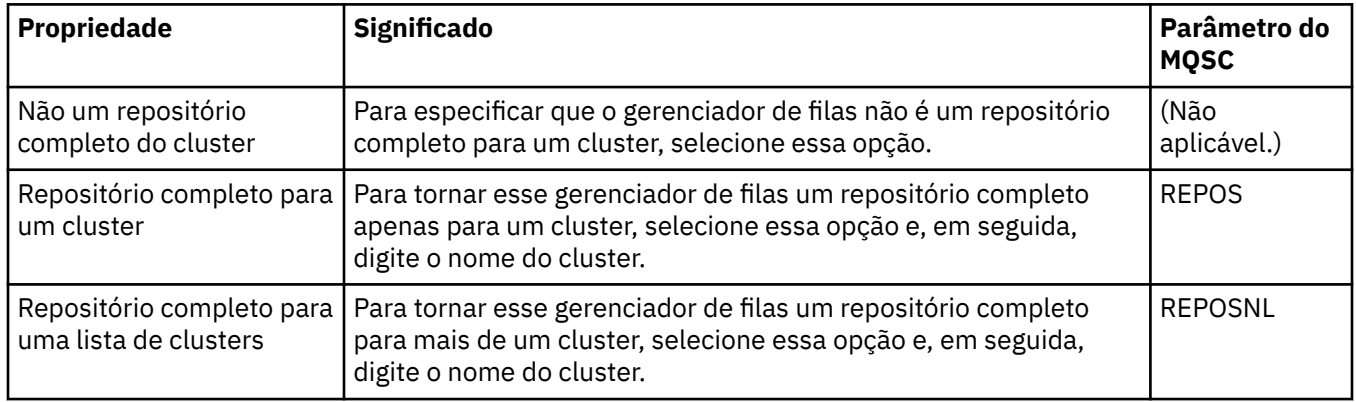

#### **Comunicação**

A tabela a seguir lista as propriedades que podem ser configuradas na página **Comunicação** do diálogo de propriedades do Gerenciador de filas. Para configurar como o gerenciador de filas enviará e receberá mensagens, edite as propriedades na página **Comunicação**.

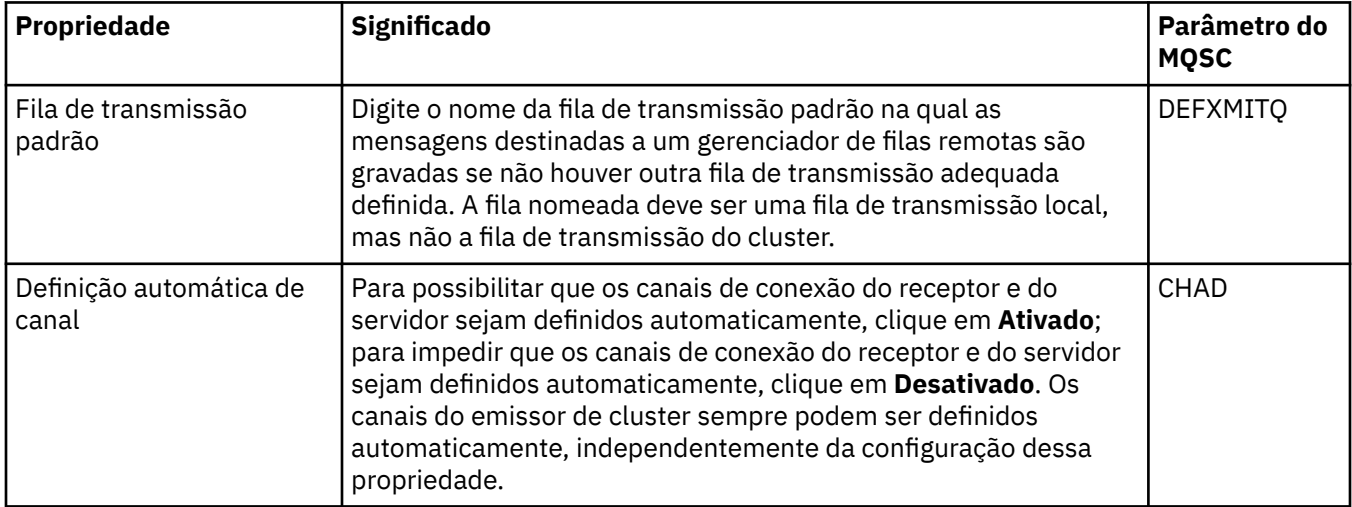

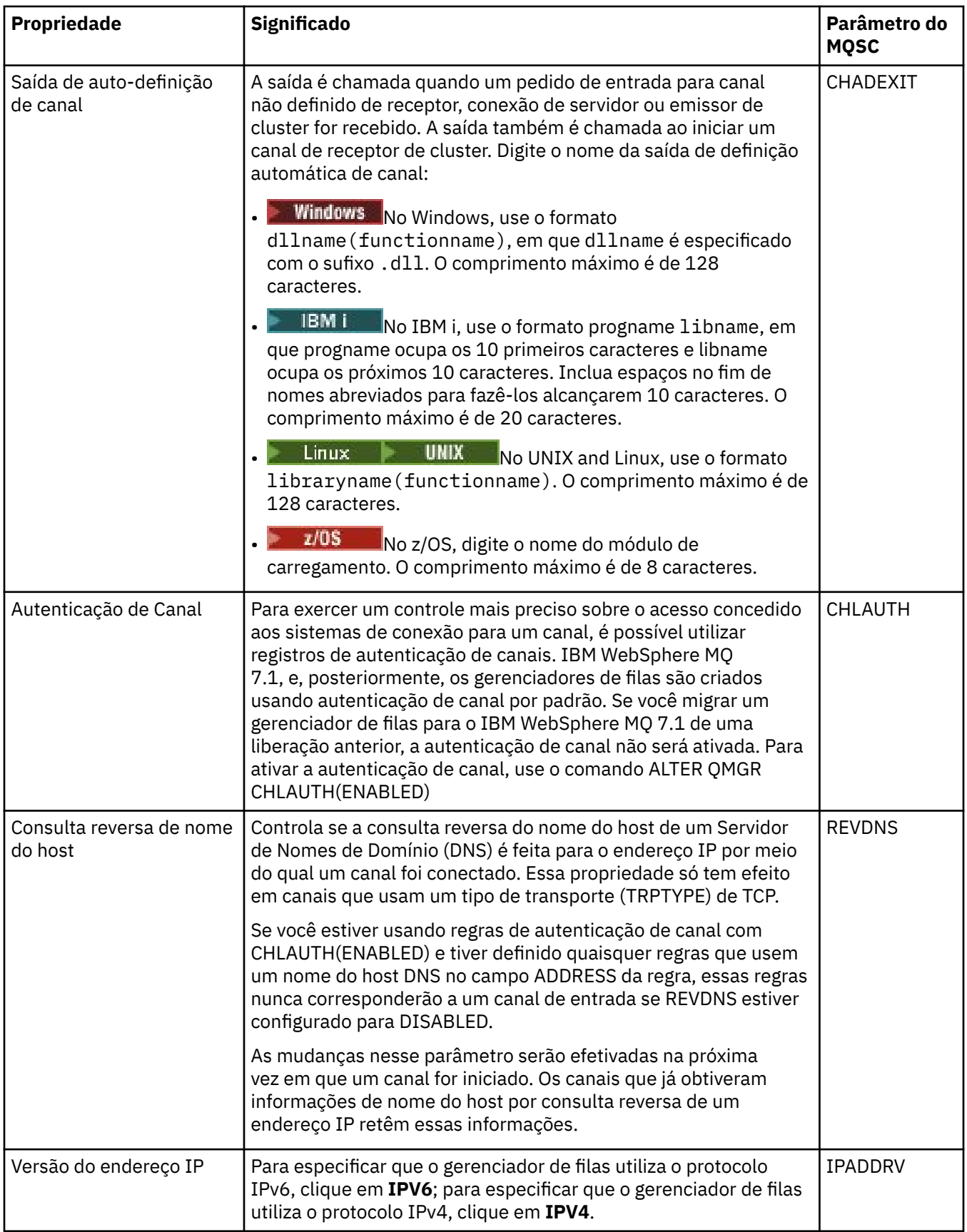

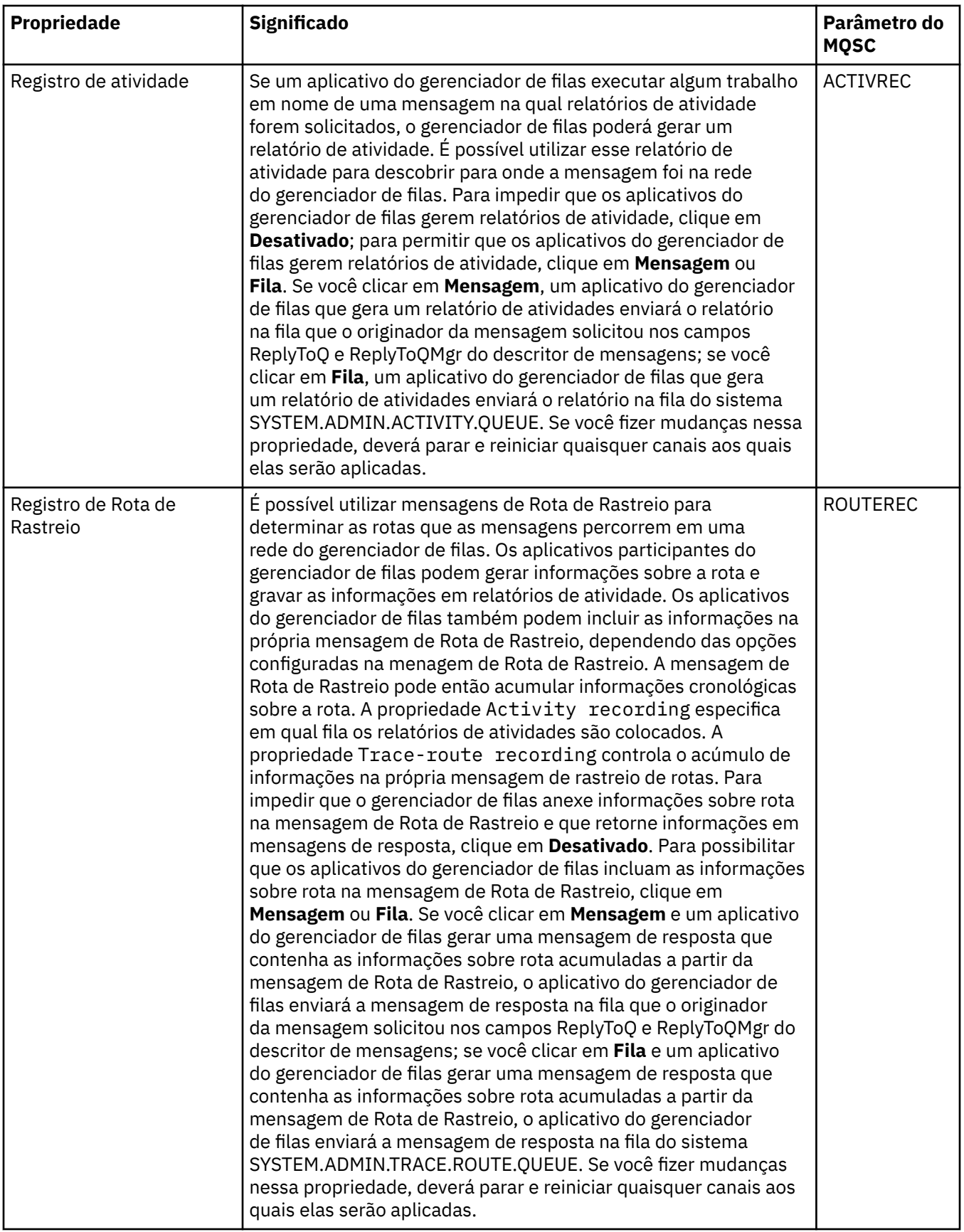

#### **Eventos**

A tabela a seguir lista as propriedades que podem ser configuradas na página **Eventos** do diálogo de propriedades do Gerenciador de filas. Para configurar o gerenciador de filas para gerar eventos em resposta a determinados critérios, edite as propriedades na página **Eventos**.

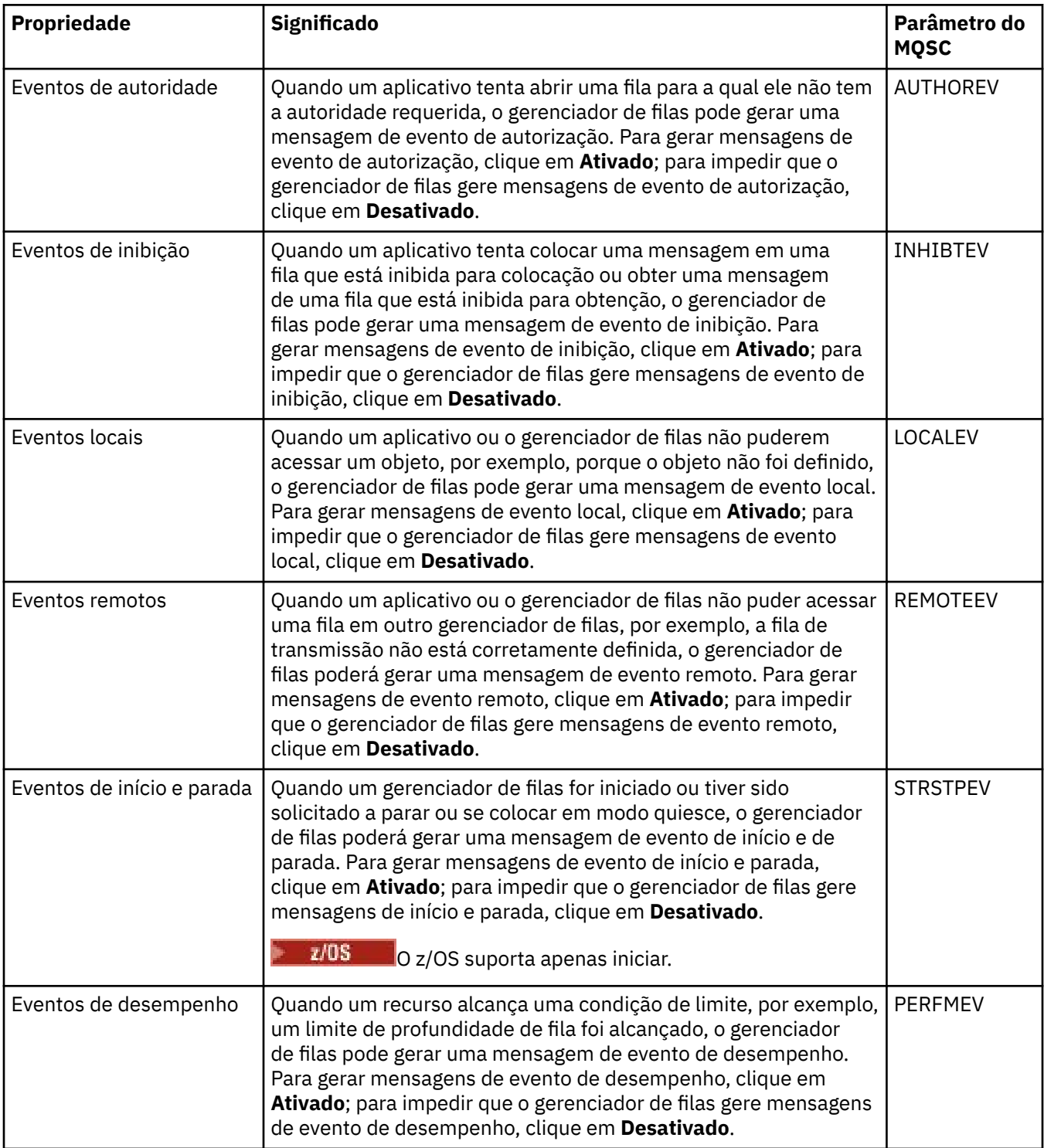

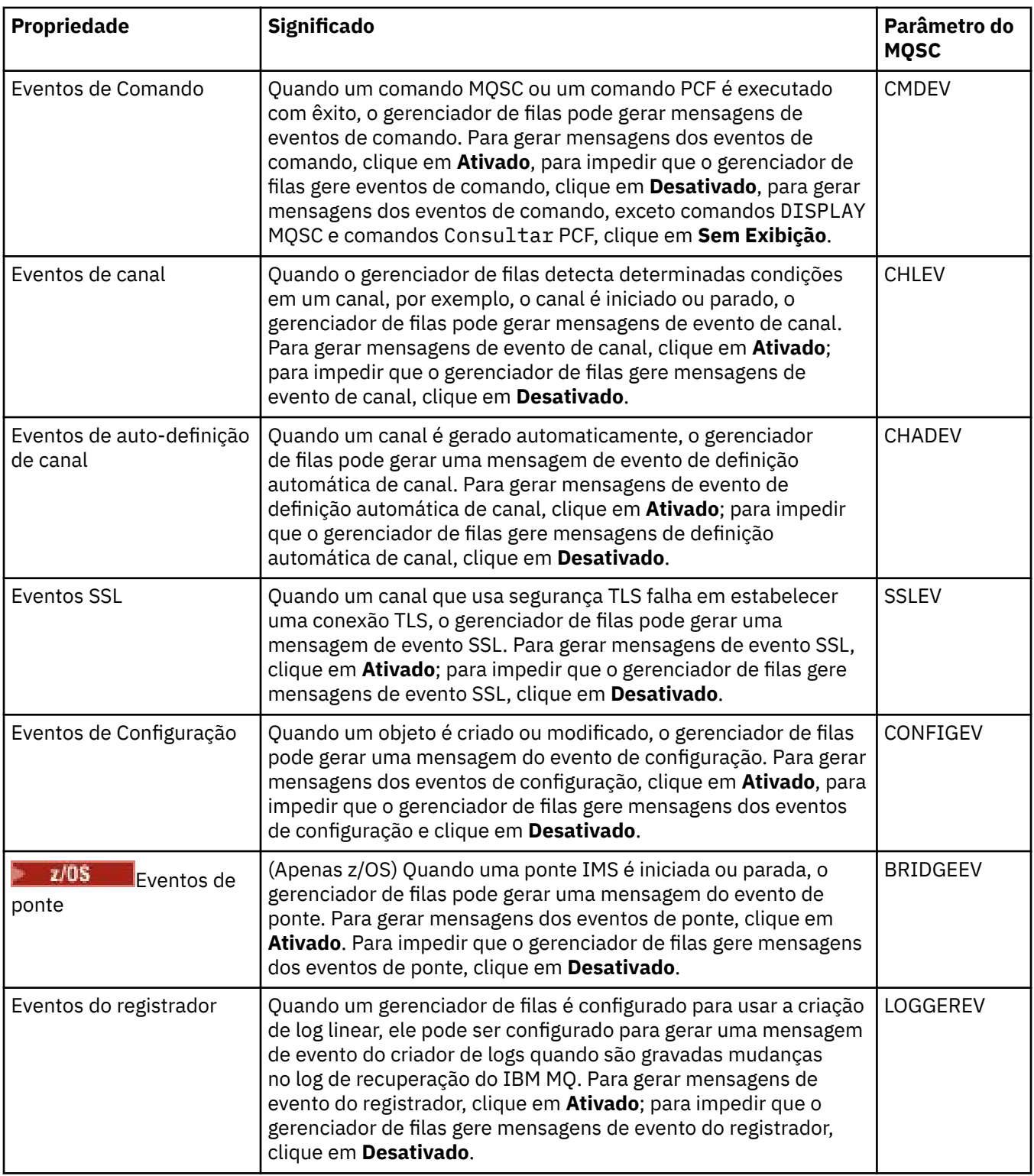

#### **SSL**

A tabela a seguir lista as propriedades que podem ser configuradas na página **SSL** do diálogo de propriedades do Gerenciador de filas. Para configurar o gerenciador de filas e seus canais para usar a segurança TLS, edite as propriedades na página **SSL**.

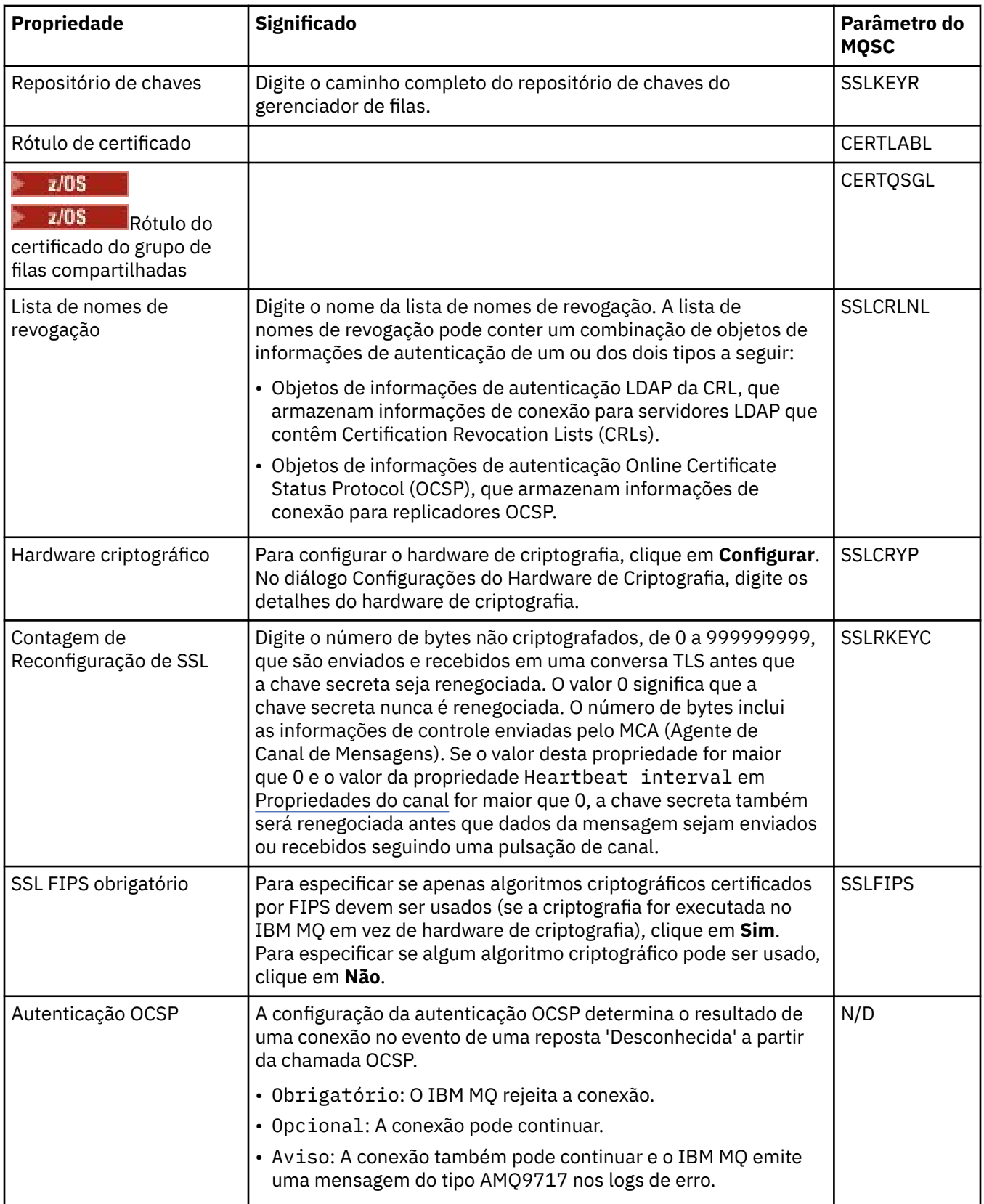

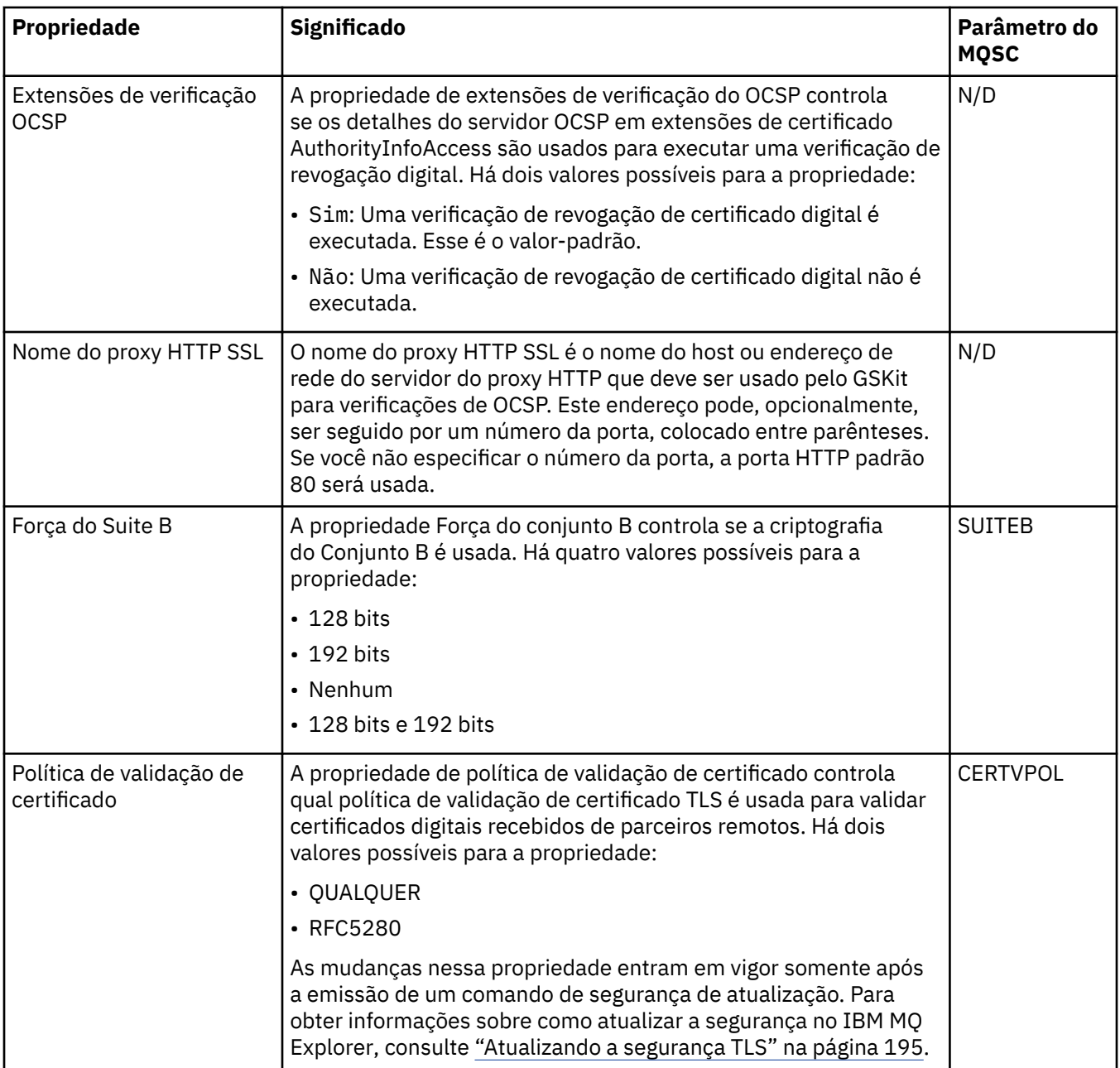

#### **Estatísticas**

A tabela a seguir lista as propriedades na página **Estatísticas** do diálogo de propriedades do Gerenciador de filas. A página **Estatísticas** exibe as informações sobre o histórico do gerenciador de filas. Não é possível editar nenhuma dessas propriedades.

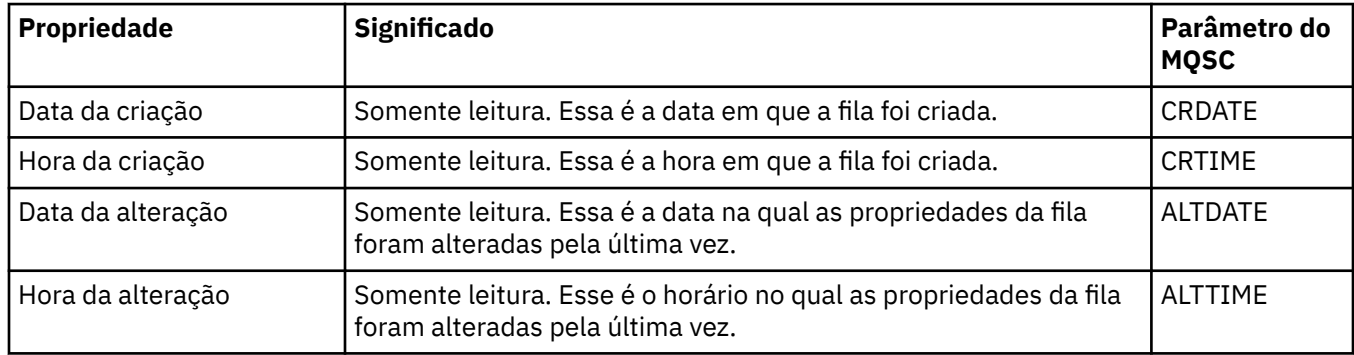

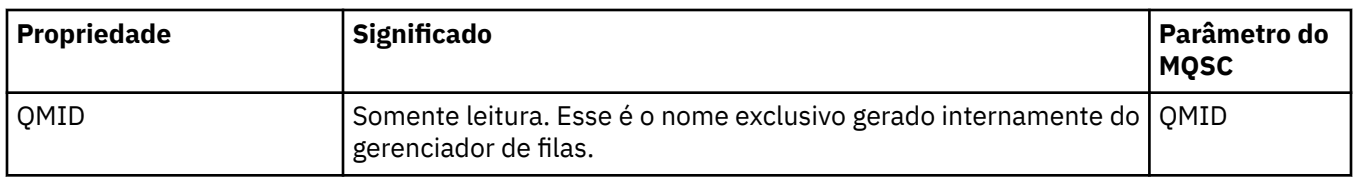

#### **Monitoramento on-line**

A tabela a seguir lista as propriedades que podem ser configuradas na página **Monitoramento on-line** do diálogo de propriedades do Gerenciador de filas. Para coletar dados sobre o desempenho atual dos canais e filas do gerenciador de filas, edite as propriedades na página **Monitoramento on-line**.

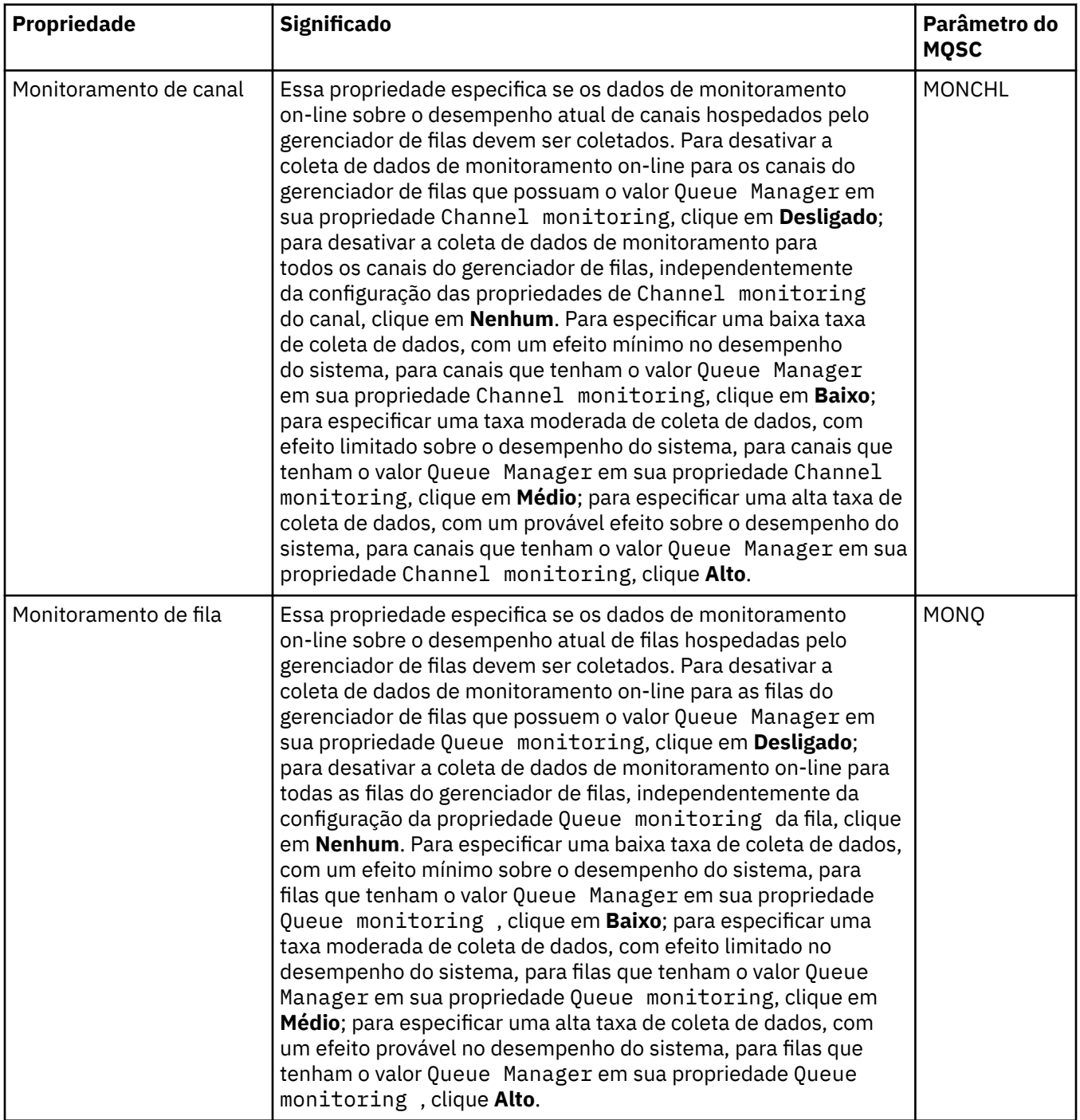

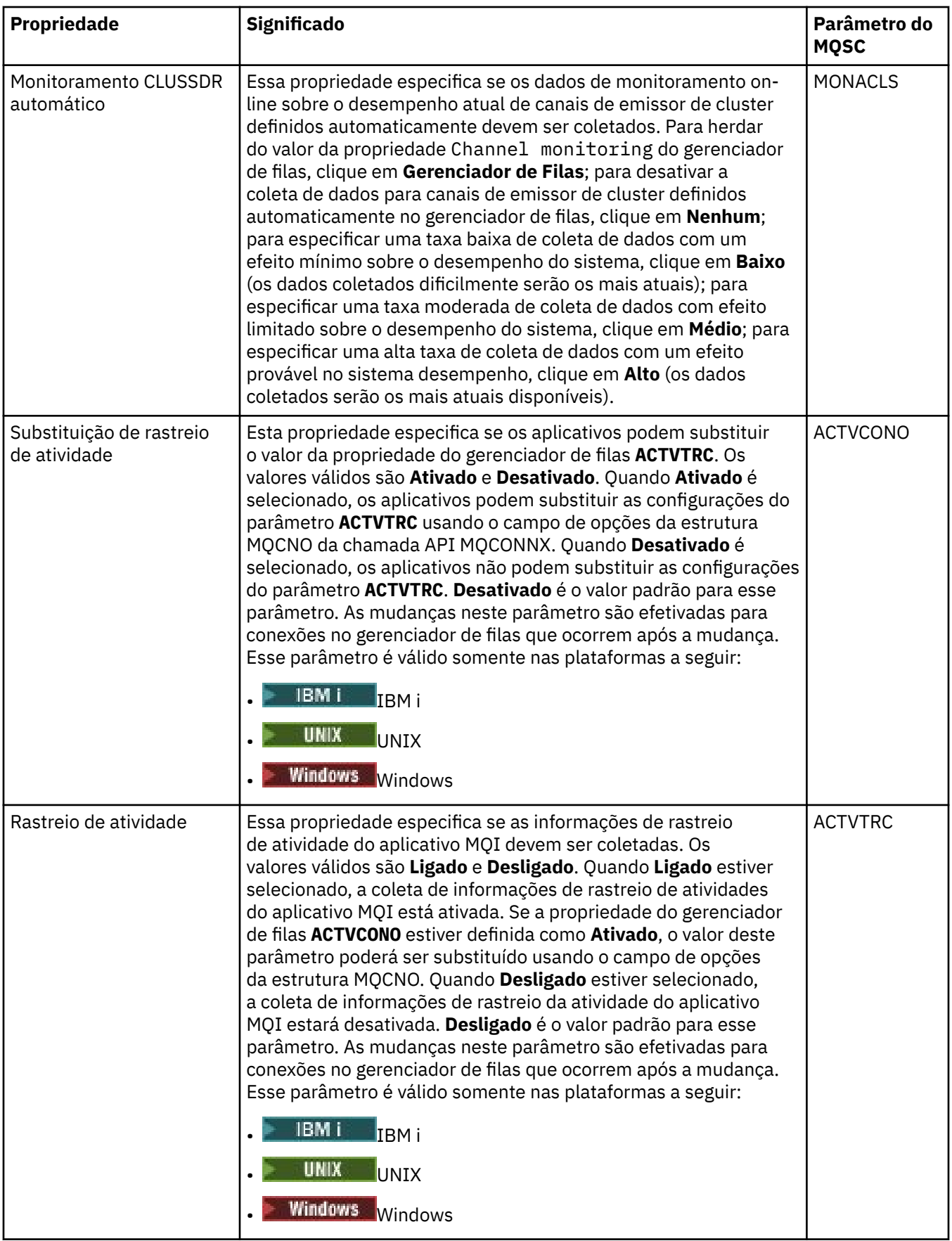

#### **Monitoramento de estatísticas (Multiplataformas)**

 $\blacktriangleright$  Multi

A tabela a seguir lista as propriedades que podem ser configuradas na página **Monitoramento de estatísticas** do diálogo de propriedades do Gerenciador de filas. Para coletar dados estatísticos sobre a atividade do gerenciador de filas, edite as propriedades na página **Monitoramento de estatísticas**.

**Para 7/08 Pa**para configurações de monitoramento de Estatísticas do z/OS, consulte <u>["Monitoramento de](#page-389-0)</u> [estatísticas \(z/OS\)" na página 390](#page-389-0).

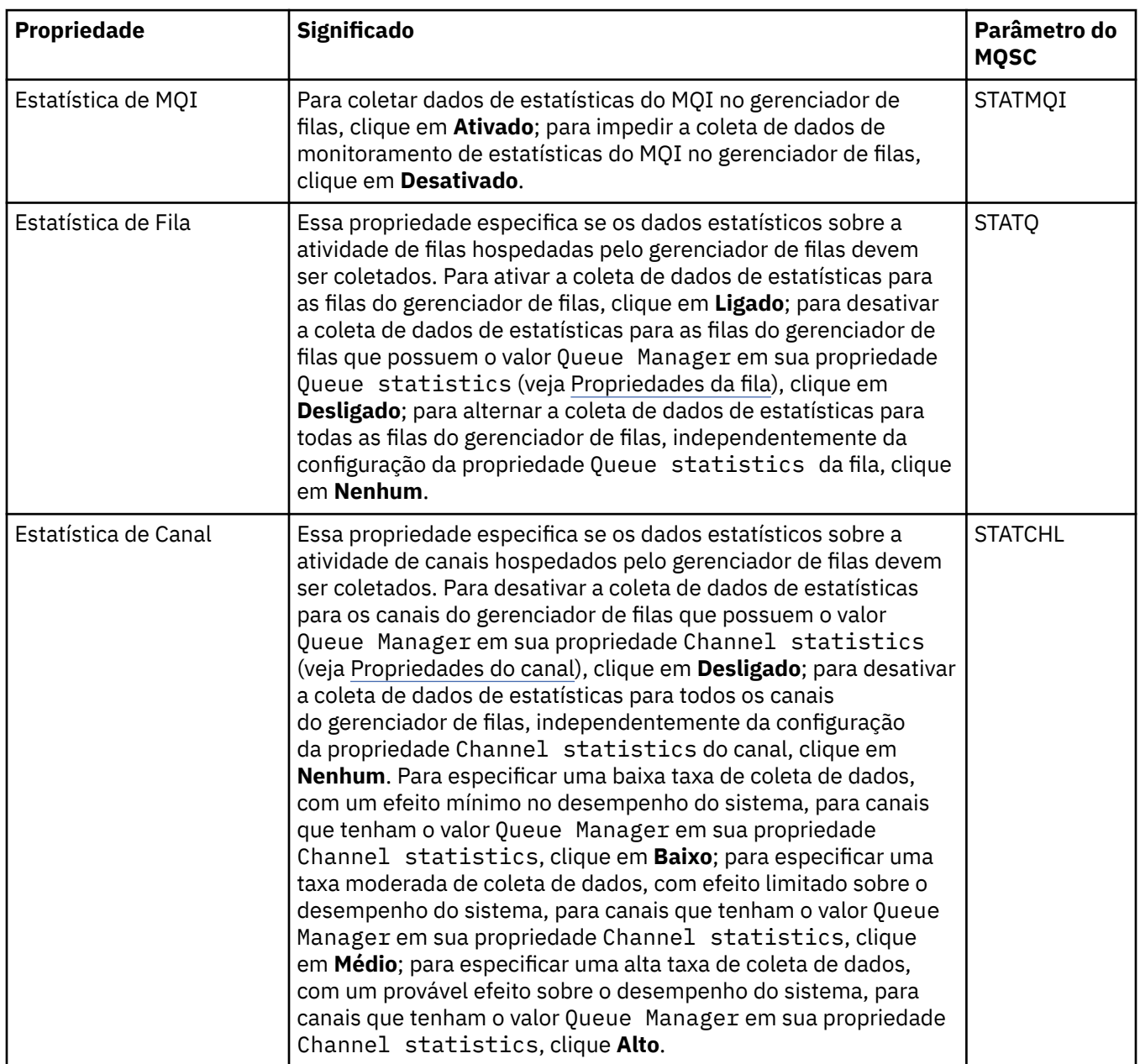

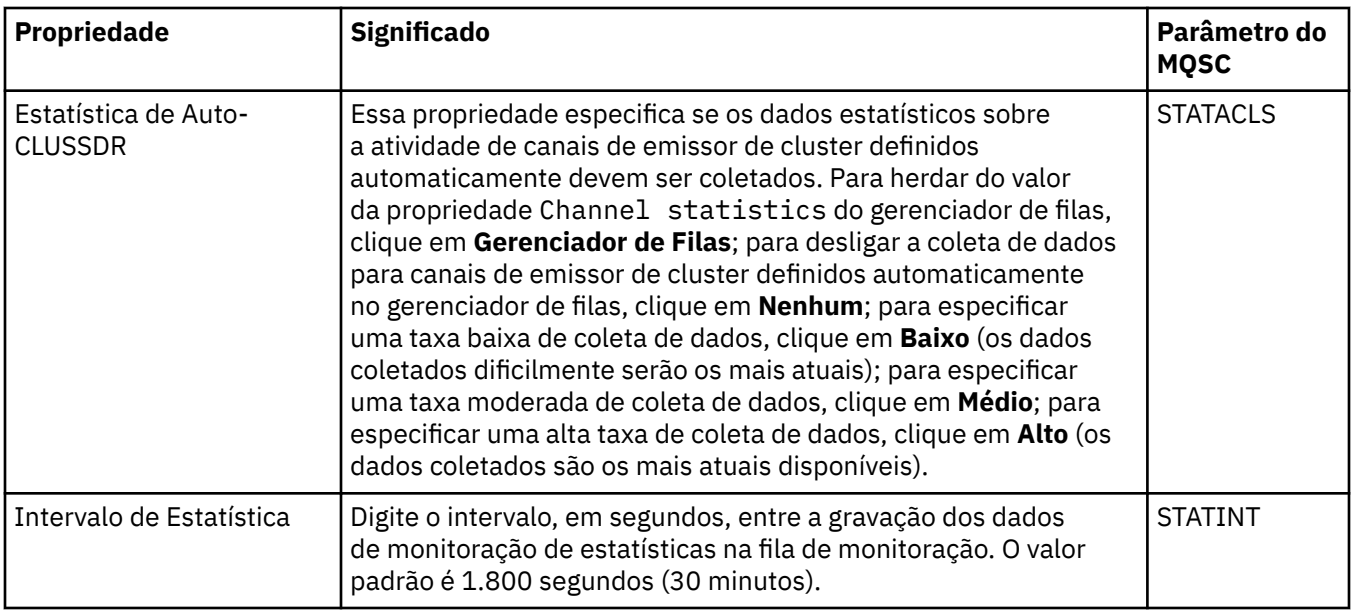

#### **Monitoramento de contabilidade (Multiplataformas)**

 $\blacktriangleright$  Multi

A tabela a seguir lista as propriedades que podem ser configuradas na página **Monitoramento de contabilidade** do diálogo de propriedades do Gerenciador de filas. Para coletar dados sobre a atividade de uma conexão, edite as propriedades na página **Monitoramento de contabilidade**.

**Para 7/08 Pa**ra as configurações de monitoramento de conta do z/OS, consulte <u>[Monitoramento de](#page-390-0)</u> [contabilidade no z/OS](#page-390-0).

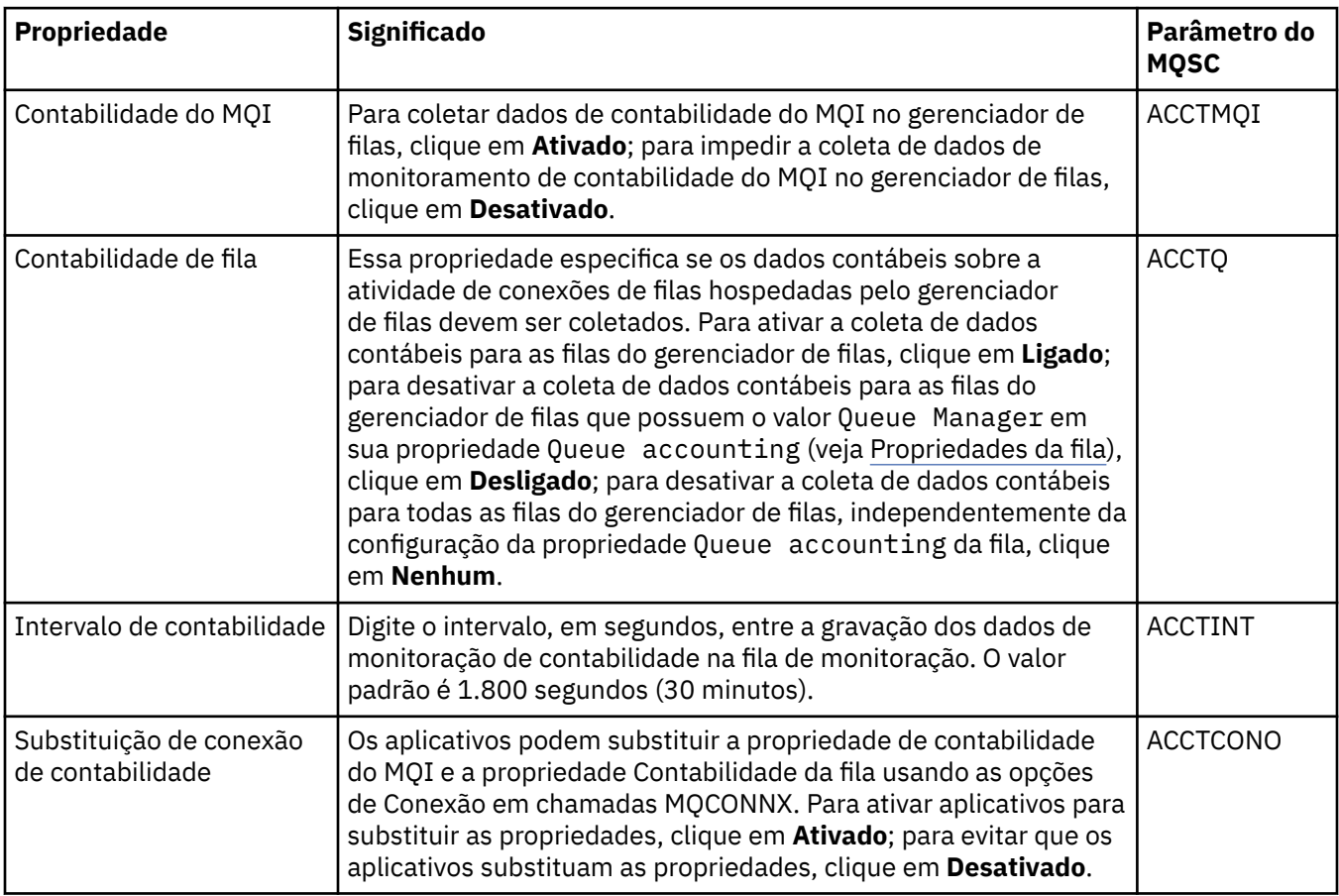

#### **Log (Multiplataformas)**

 $\blacktriangleright$  Multi  $\lvert$ 

A tabela a seguir lista as propriedades que podem ser configuradas na página **Log** do diálogo de propriedades do Gerenciador de filas. Para definir as configurações de log do gerenciador de filas, edite as propriedades na página **Log**. As propriedades na página **Log** referem-se a sub-rotinas nos arquivos de configuração.

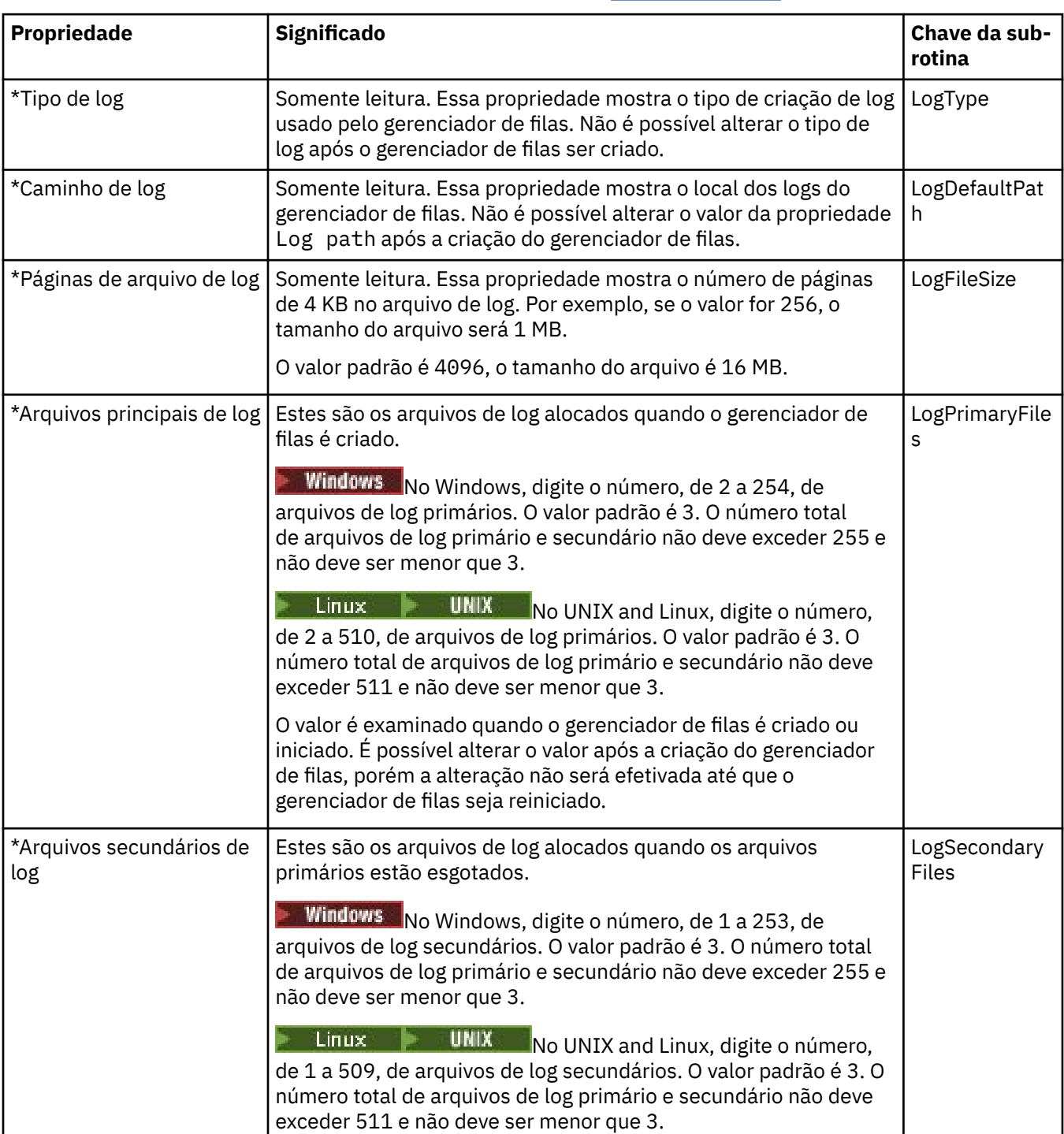

z/08 Para configurações de log do z/OS, consulte [Log \(apenas z/OS\)](#page-390-0).

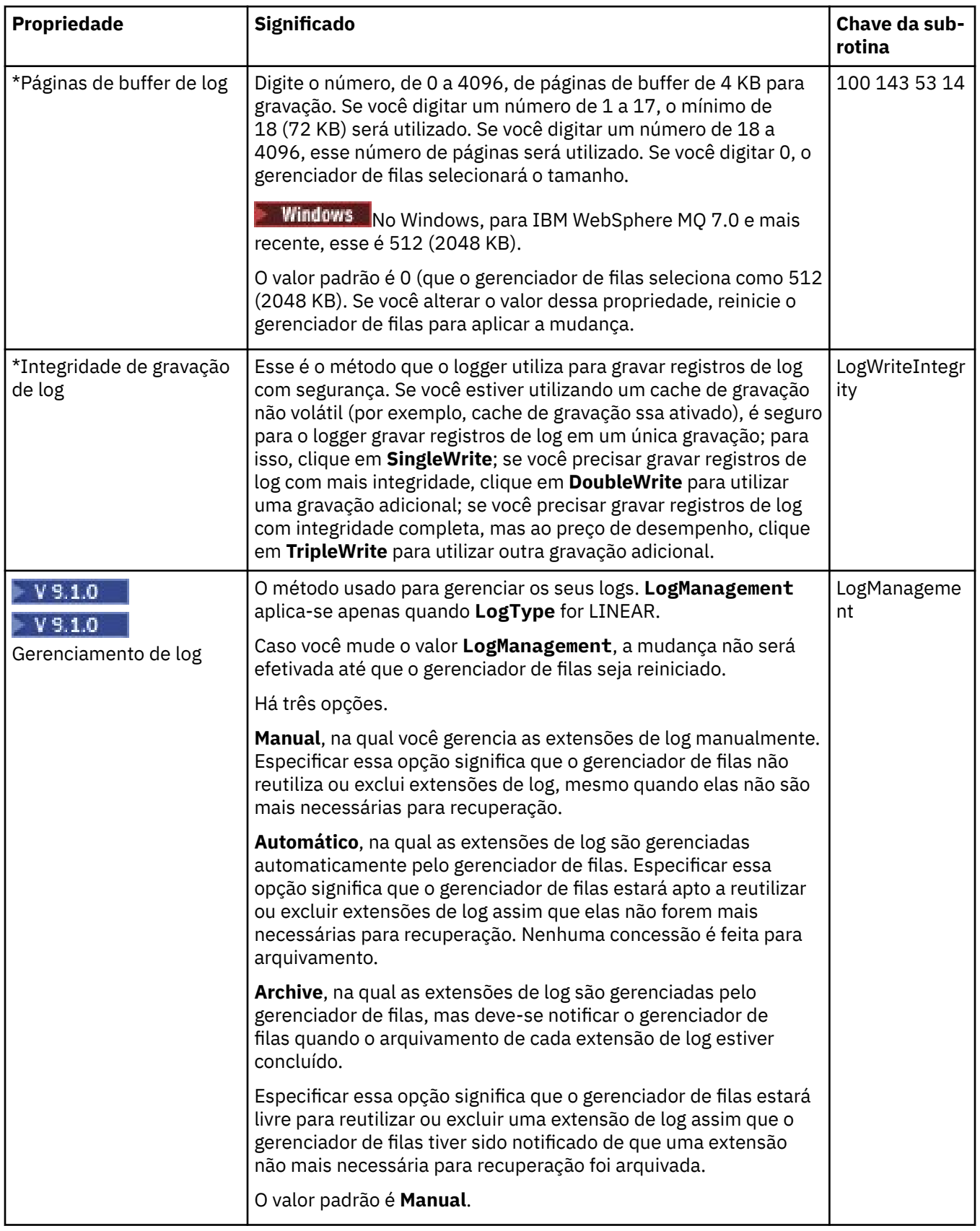

# **Gerenciadores de recursos XA (Multiplataformas)**

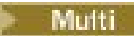

A tabela a seguir lista as propriedades que podem ser configuradas na página **Gerenciador de recursos XA** do diálogo de propriedades do Gerenciador de filas. A página **Gerenciador de recursos XA** exibirá propriedades para a edição se o gerenciador de filas coordenar suas próprias unidades de trabalho com atualizações do banco de dados, por exemplo, o nome do gerenciador de recursos (o banco de dados) e o local do arquivo do comutador, o que ajuda o IBM MQ a se comunicar com o banco de dados. As propriedades na página **Gerenciador de recursos XA** se relacionam com a sub-rotina XAResourceManager nos arquivos de configuração.

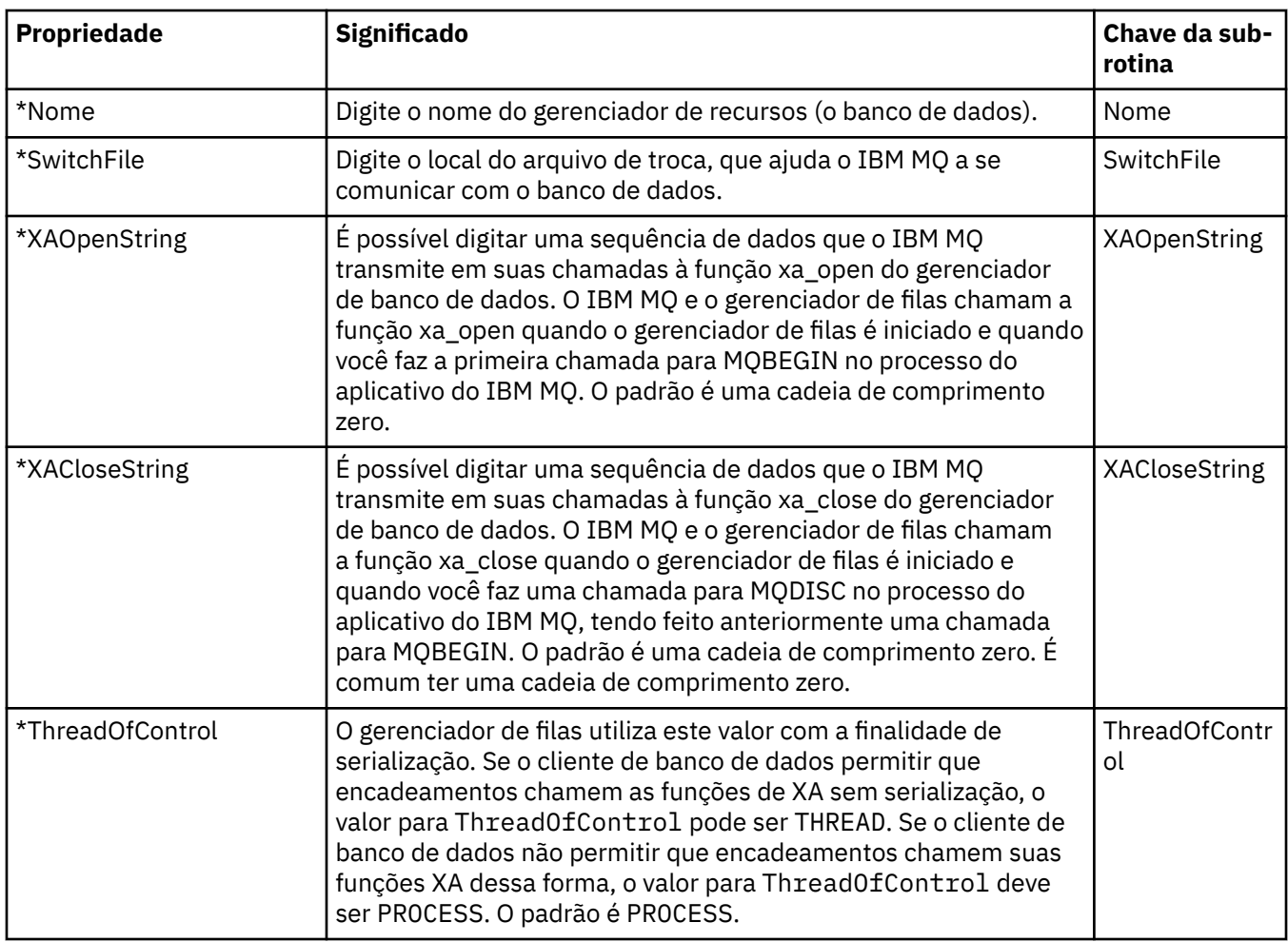

#### **Serviços instaláveis (Multiplataformas)**

#### $\blacktriangleright$  Multi

A tabela a seguir lista as propriedades na página **Serviços instaláveis** do diálogo de propriedades do Gerenciador de filas. A página **Serviços instaláveis** exibe informações sobre os serviços instaláveis que estão instalados no computador. Por padrão, apenas o serviço de autorização, OAM, é mostrado. As propriedades na página **Serviços instaláveis** se relacionam com a sub-rotina Service nos arquivos de configuração. Para obter mais informações, consulte Configurando serviços e componentes.

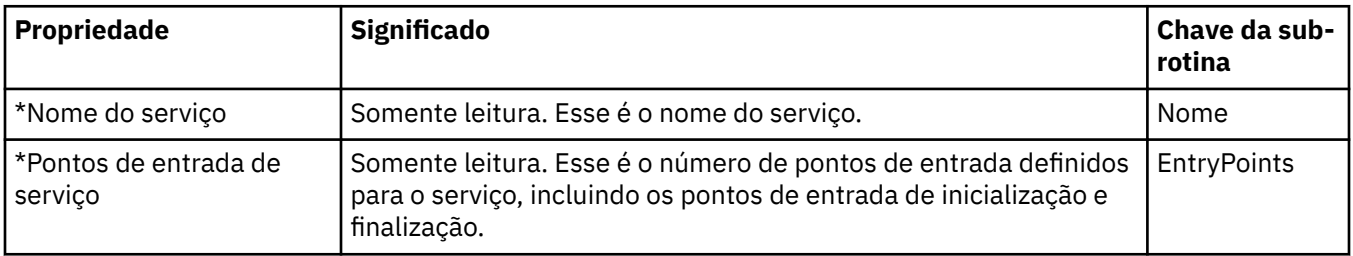

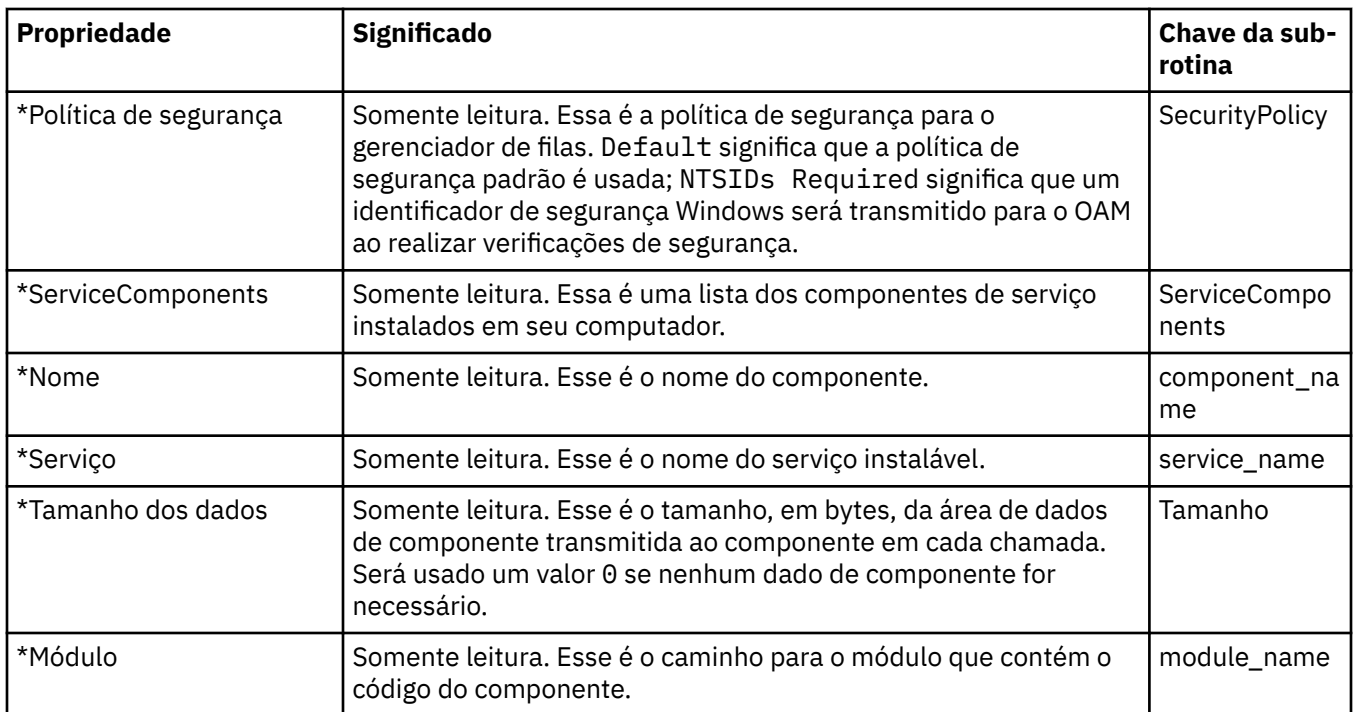

#### **Canais**

A tabela a seguir lista as propriedades que podem ser configuradas na página **Canais** do diálogo de propriedades do Gerenciador de filas. Para configurar o comportamento dos canais do gerenciador de filas, edite as propriedades na página **Canais**.

## **Propriedades do canal para multiplataformas**

Em Multiplataformas, as propriedades na página **Canais** referem-se a sub-rotinas nos arquivos de configuração. Não é possível editar essas propriedades em gerenciadores de filas distribuídos remotos.

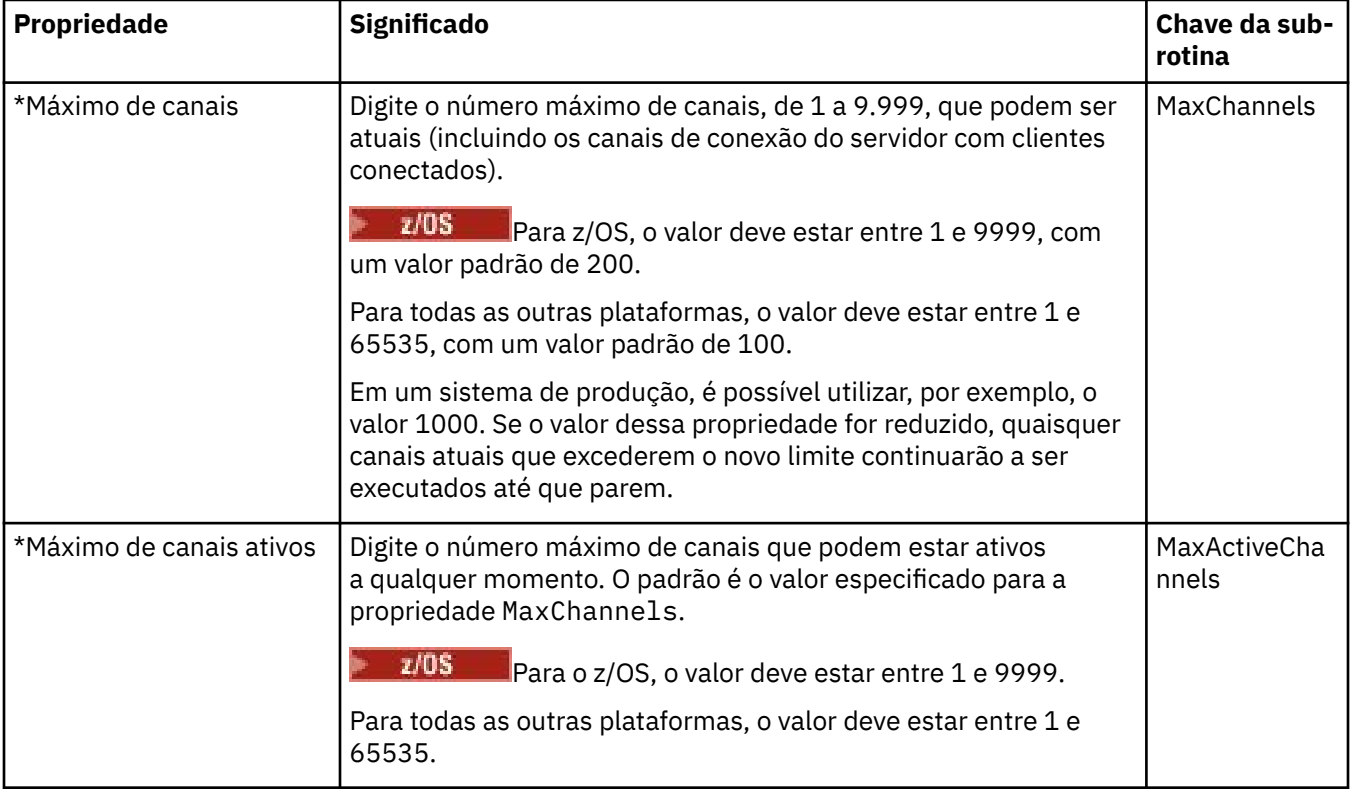

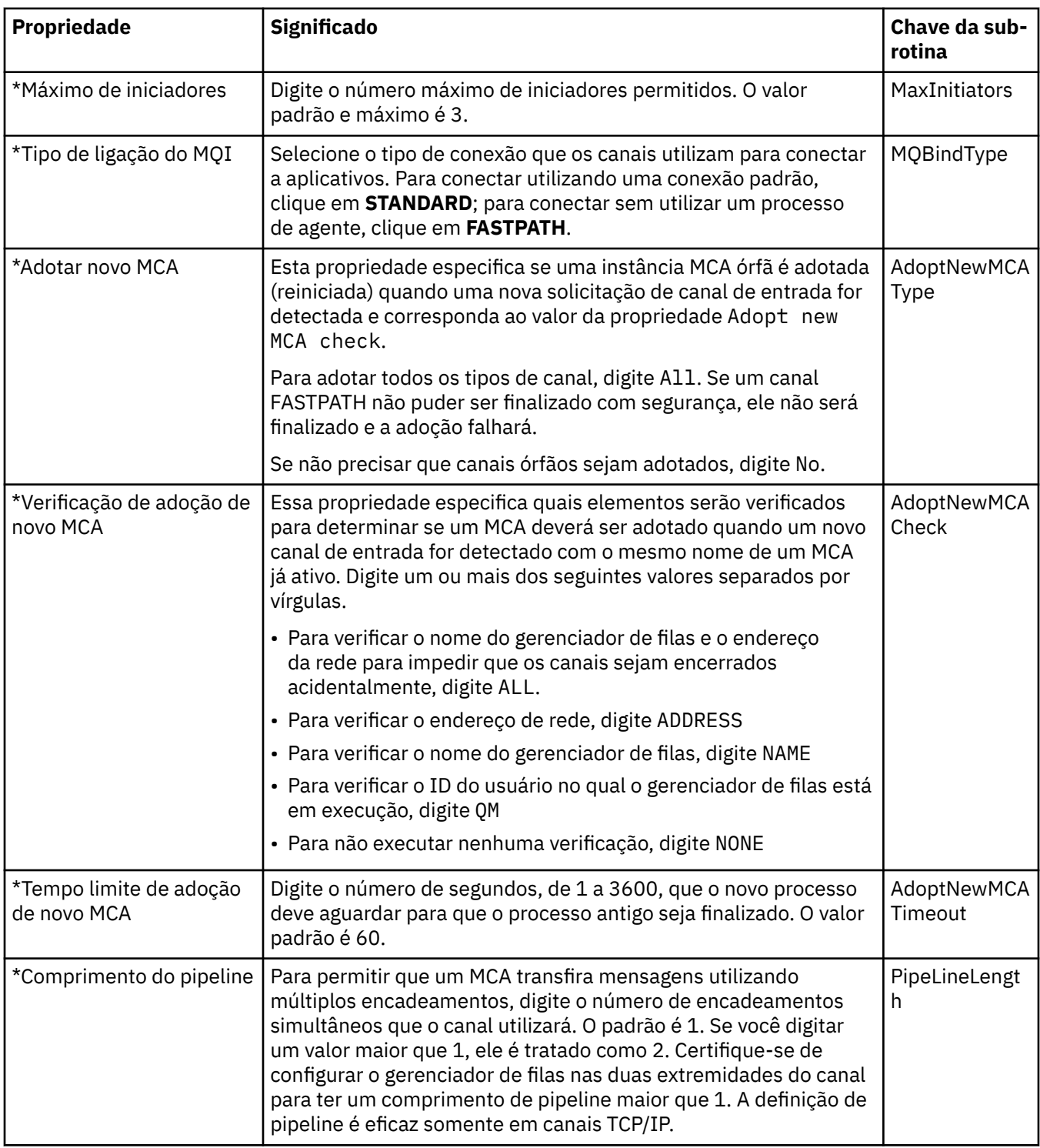

#### $z/0S$ **Propriedades do canal para o z/OS**

No z/OS, as propriedades do canal não são propriedades de configuração, são apenas propriedades ordinárias do gerenciador de filas como todas as outras propriedades no diálogo de propriedades do gerenciador de filas do z/OS.

þ.

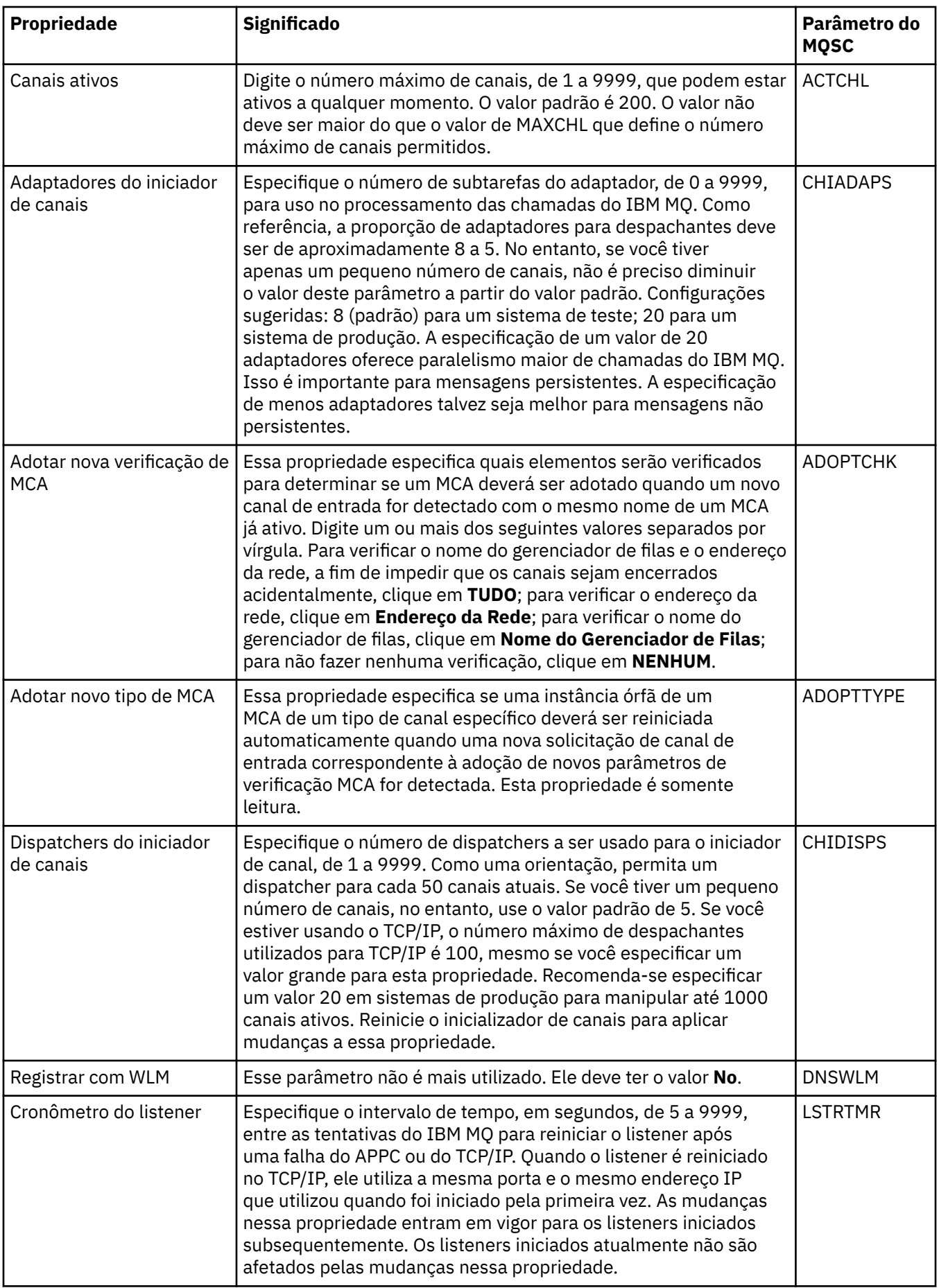

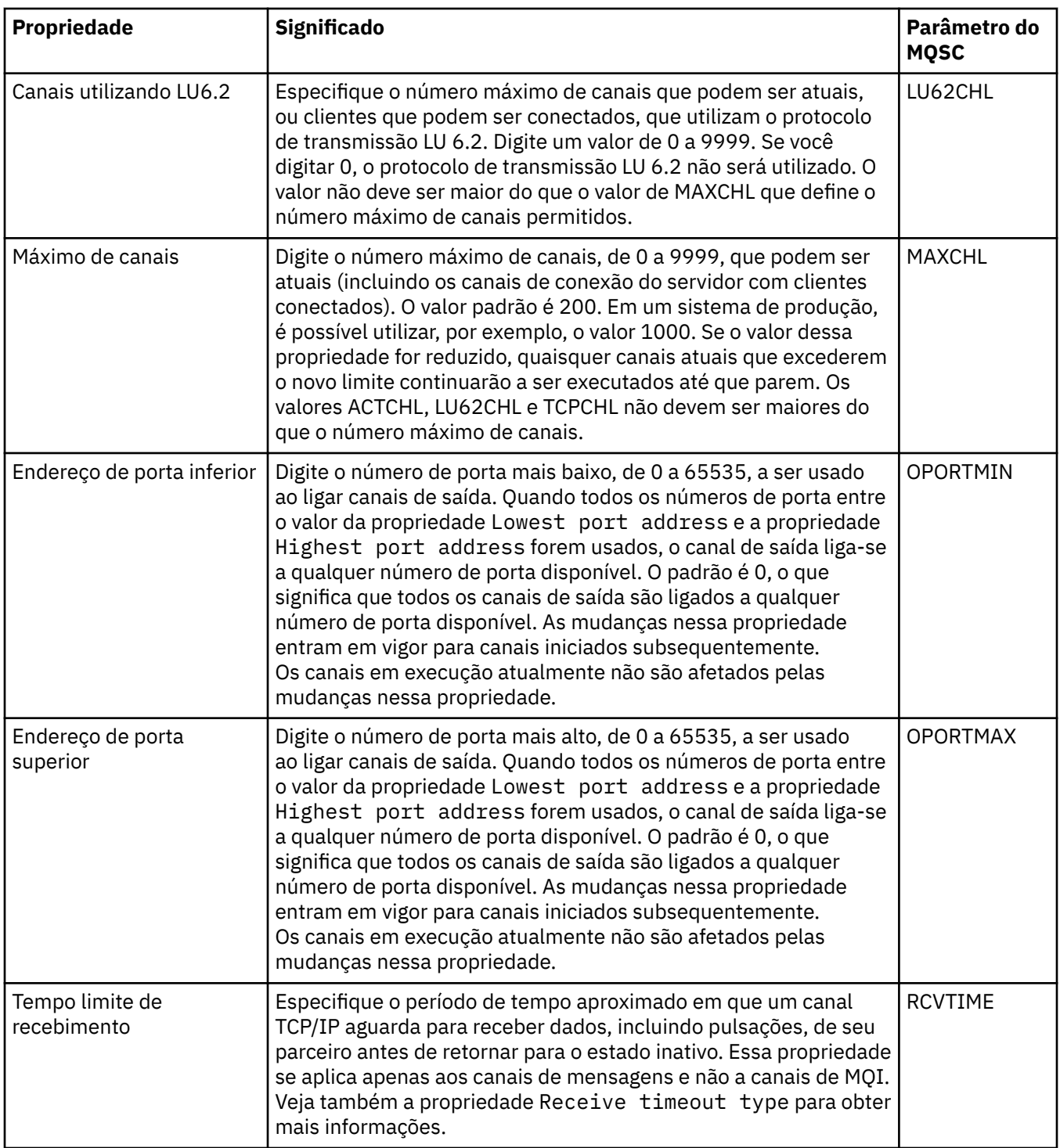

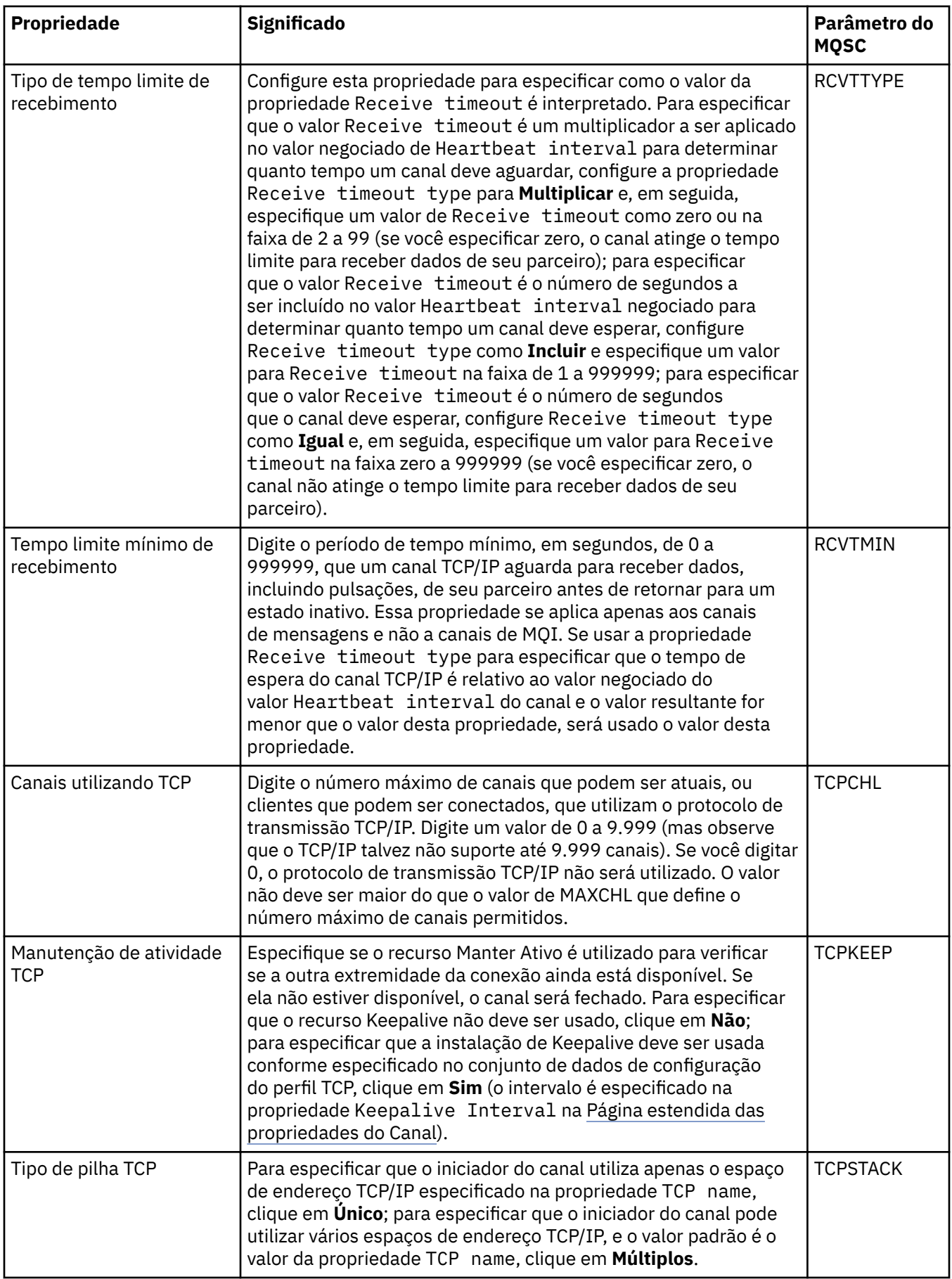

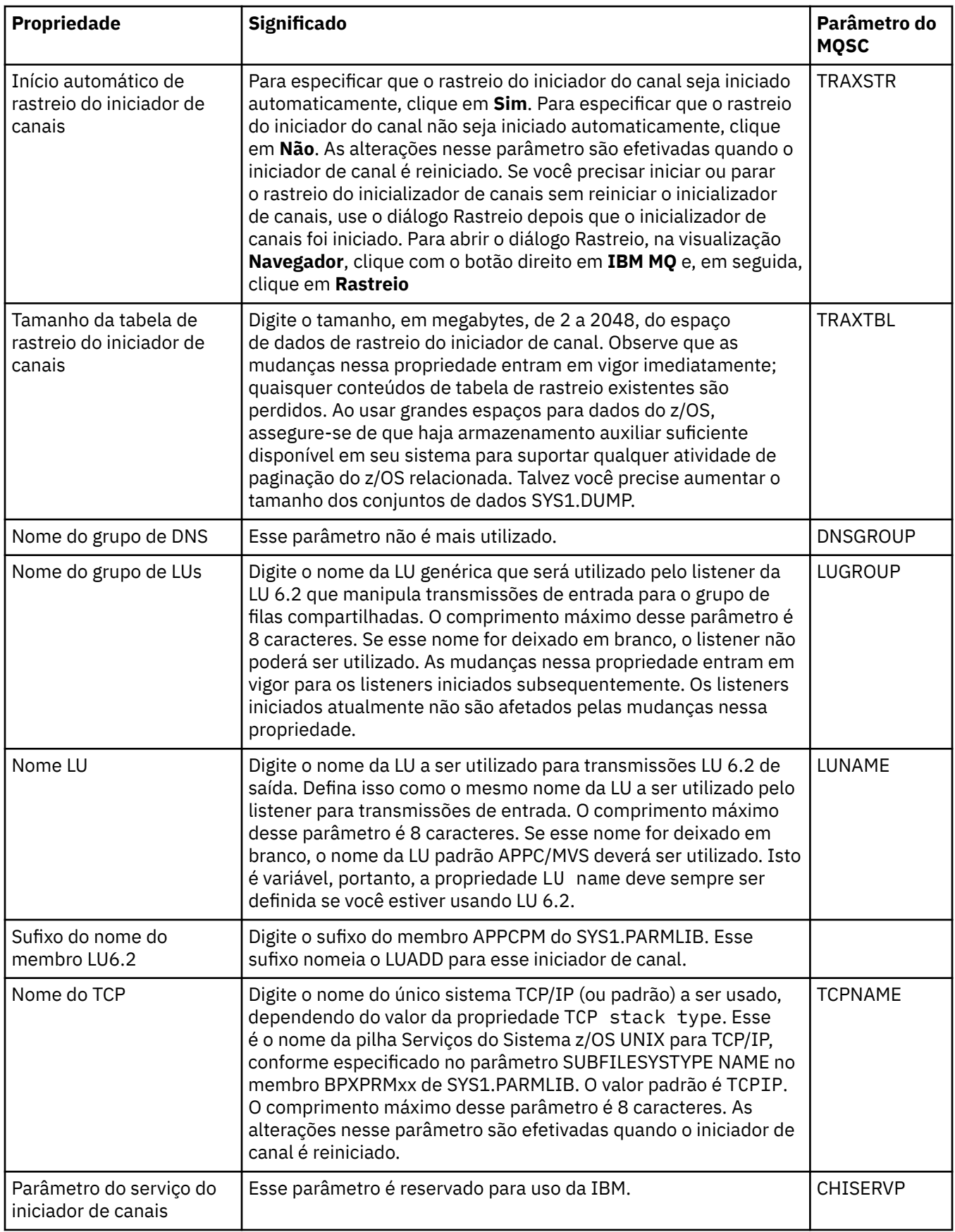

#### **TCP (Multiplataformas)**

 $\blacktriangleright$  Multi

A tabela a seguir lista as propriedades que podem ser configuradas na página **TCP** do diálogo de propriedades do Gerenciador de filas. Se o gerenciador de filas usar o protocolo de transporte TCP/IP para se comunicar com outros gerenciadores de filas, edite as propriedades na página **TCP**. As propriedades na página **TCP** referem-se a sub-rotinas nos arquivos de configuração.

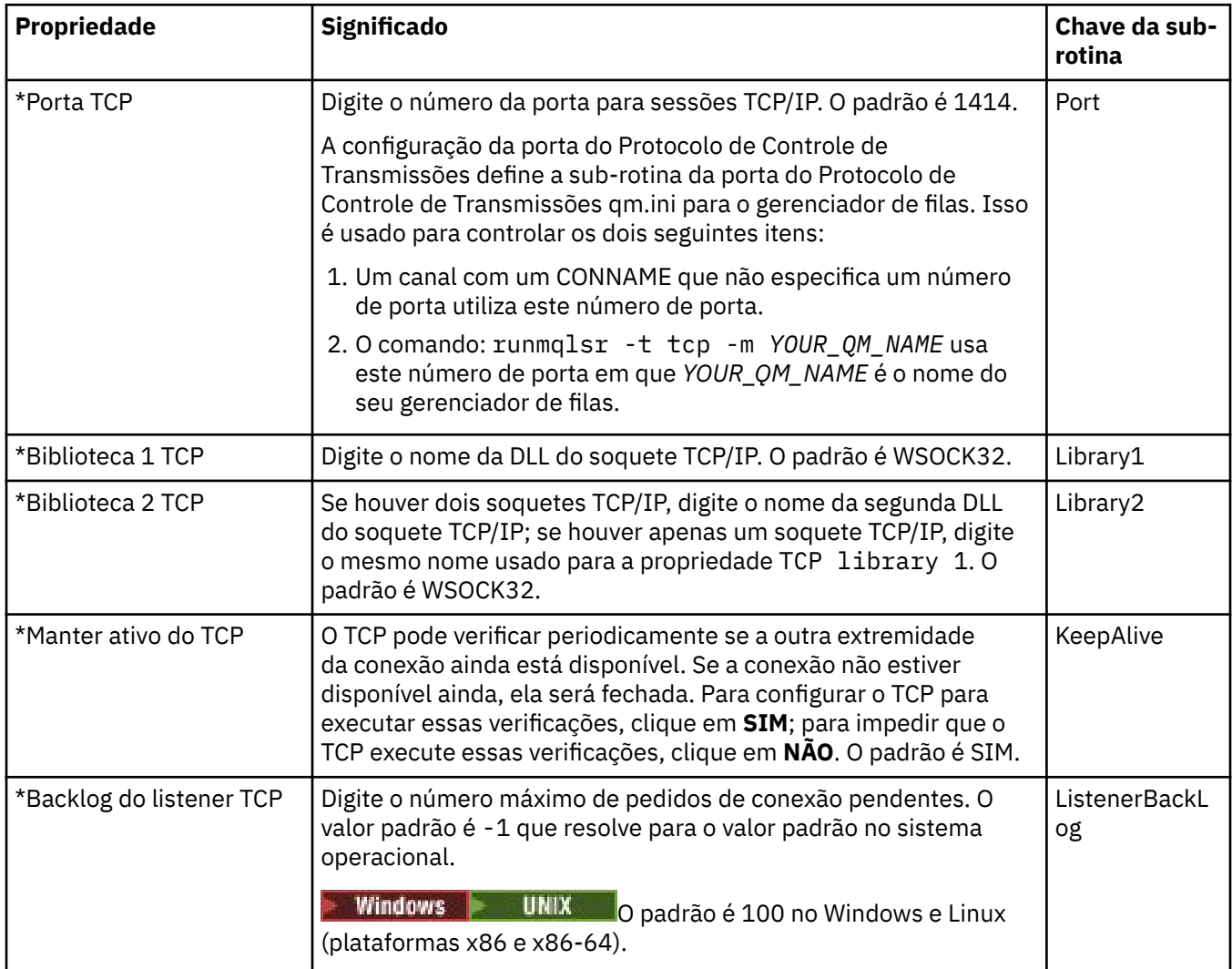

#### **LU6.2 (Multiplataformas)**

 $\blacktriangleright$  Multi

A tabela a seguir lista as propriedades que podem ser configuradas na página **LU6.2** do diálogo de propriedades do Gerenciador de filas. Se o gerenciador de filas usar o protocolo de transporte LU 6.2 para se comunicar com outros gerenciadores de filas, edite as propriedades na página **LU6.2**. As propriedades na página **LU6.2** referem-se a sub-rotinas nos arquivos de configuração.

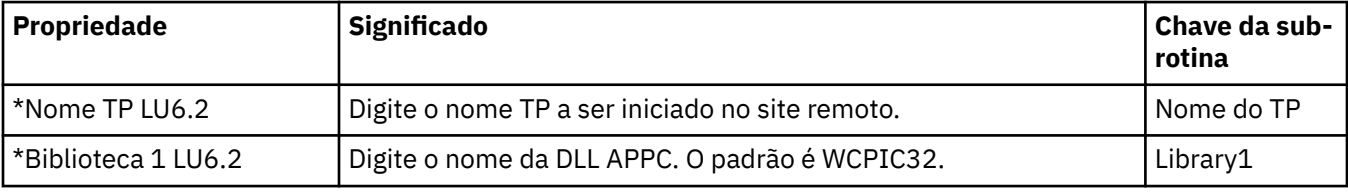

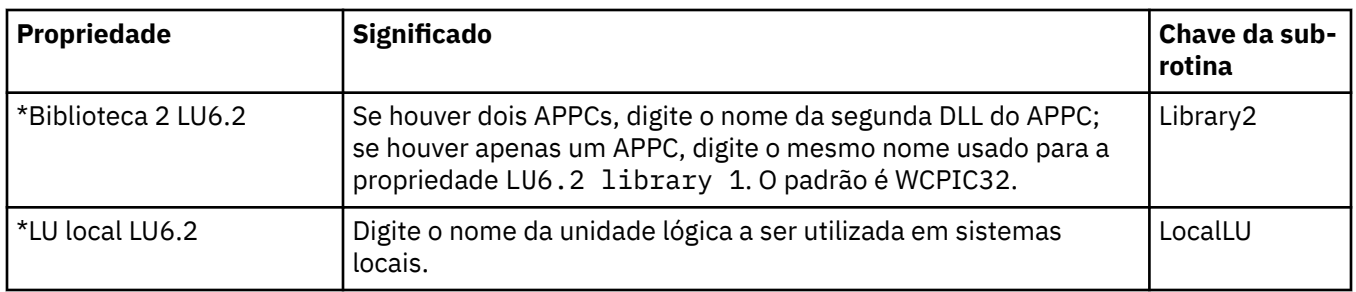

#### **NetBIOS (Multiplataformas)**

#### Multi

A tabela a seguir lista as propriedades que podem ser configuradas na página **NetBIOS** do diálogo de propriedades do Gerenciador de filas. Se o gerenciador de filas usar o protocolo de transporte NetBIOS para se comunicar com outros gerenciadores de filas, edite as propriedades na página **NetBIOS**. As propriedades na página **NetBIOS** referem-se a sub-rotinas nos arquivos de configuração.

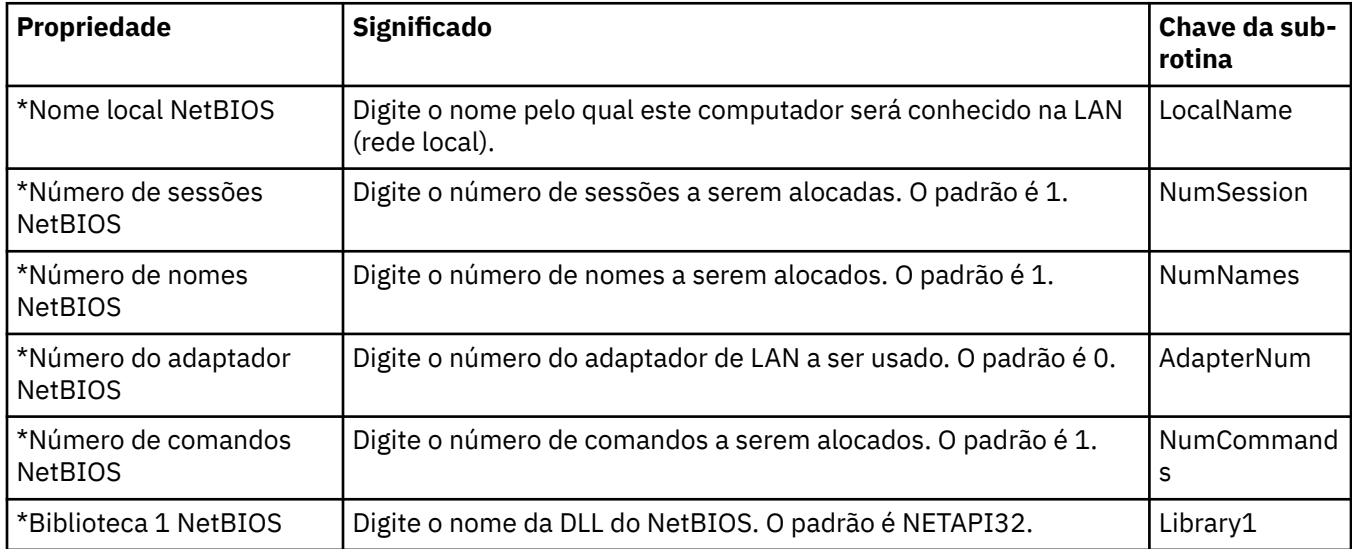

#### **SPX (Multiplataformas)**

#### $\blacktriangleright$  Multi

A tabela a seguir lista as propriedades que podem ser configuradas na página **SPX** do diálogo de propriedades do Gerenciador de filas. Se o gerenciador de filas usar o protocolo de transporte SPX para se comunicar com outros gerenciadores de filas, edite as propriedades na página **SPX**. As propriedades na página **SPX** referem-se a sub-rotinas nos arquivos de configuração.

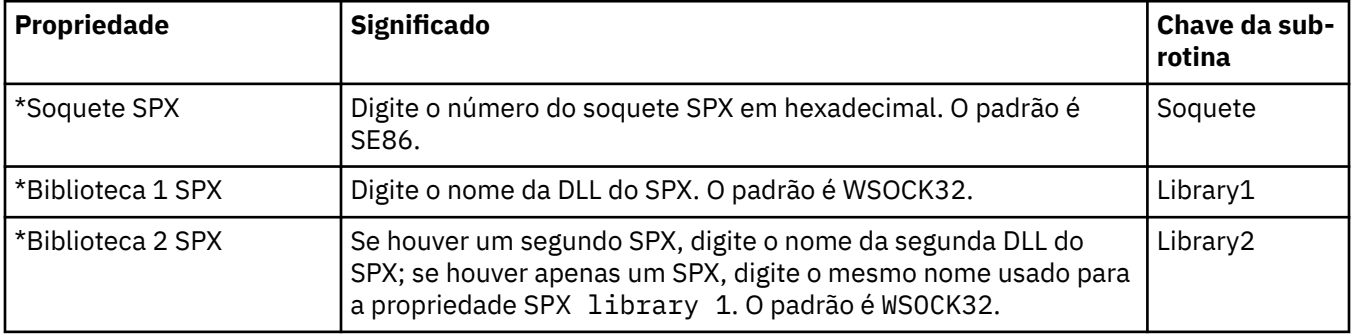

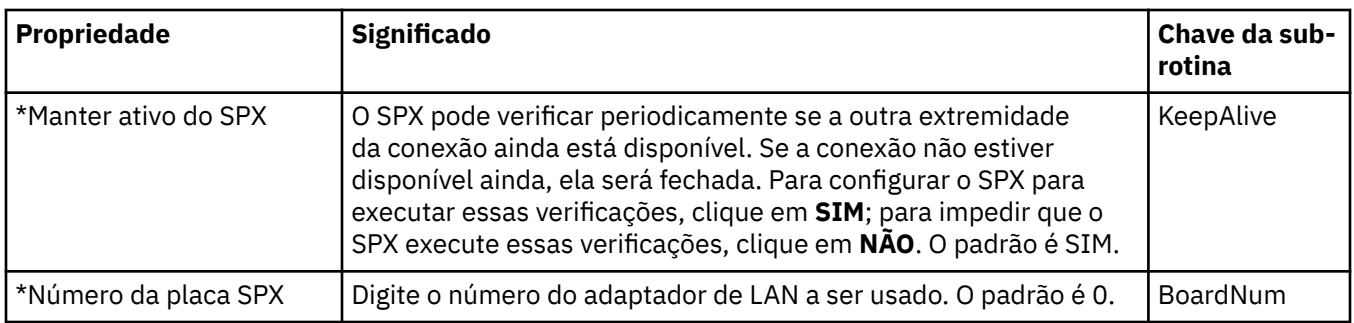

#### **Publicação/Assinatura**

A tabela a seguir lista as propriedades que podem ser configuradas na página **Publicar/assinar** do diálogo de propriedades do Gerenciador de filas. A página **Publicação/Assinatura** substitui o aplicativo **cfgmqbrk** que foi fornecido por versões anteriores do IBM MQ. Para configurar o gerenciador de filas para o sistema de mensagens de publicação/assinatura, edite as propriedades na página **Publicar/assinar**. As propriedades na página **Publicar/Assinar** referem-se a sub-rotinas nos arquivos de configuração. Para obter mais informações sobre as sub-rotinas individuais, consulte Configurando serviços e componentes.

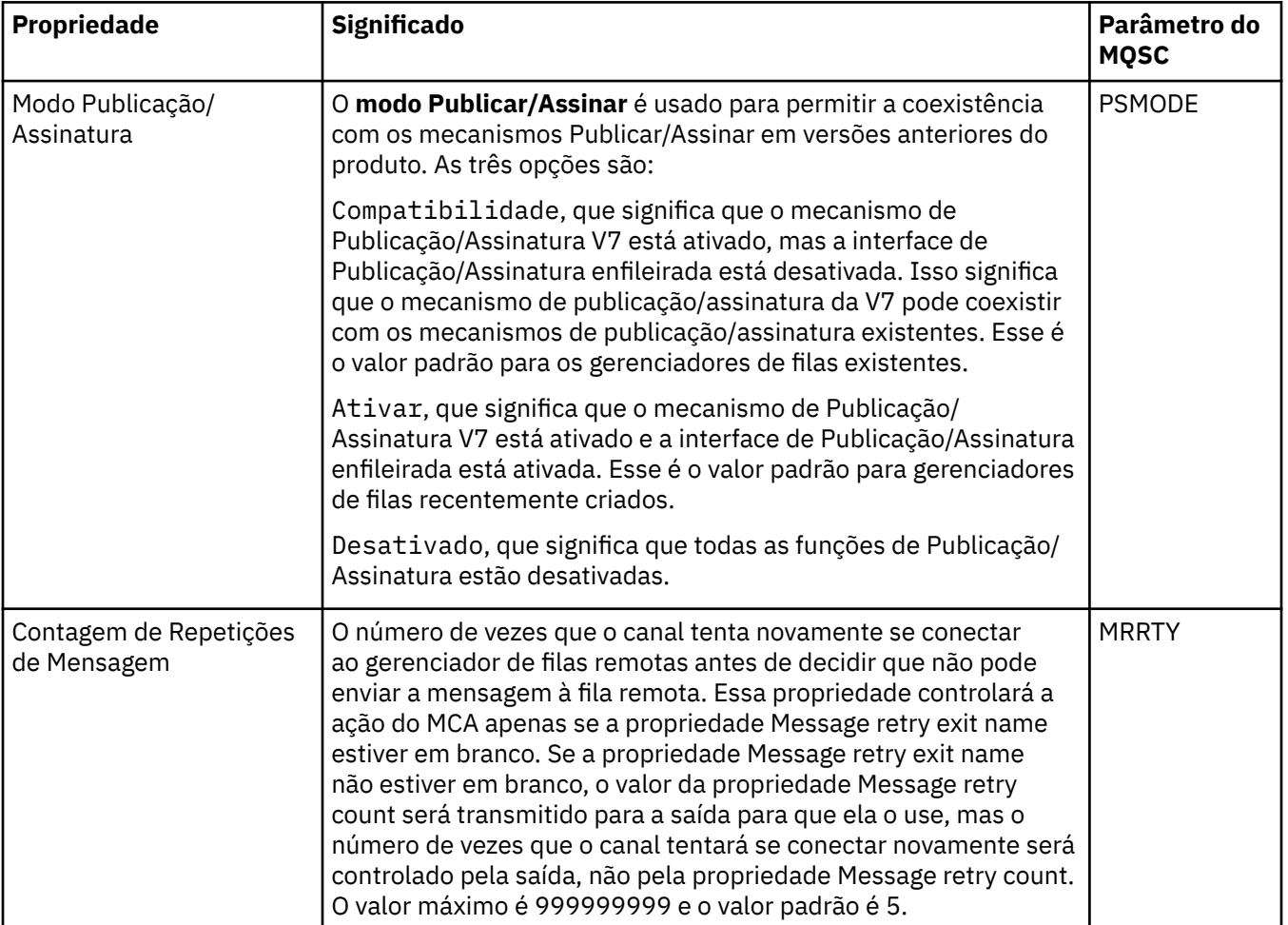

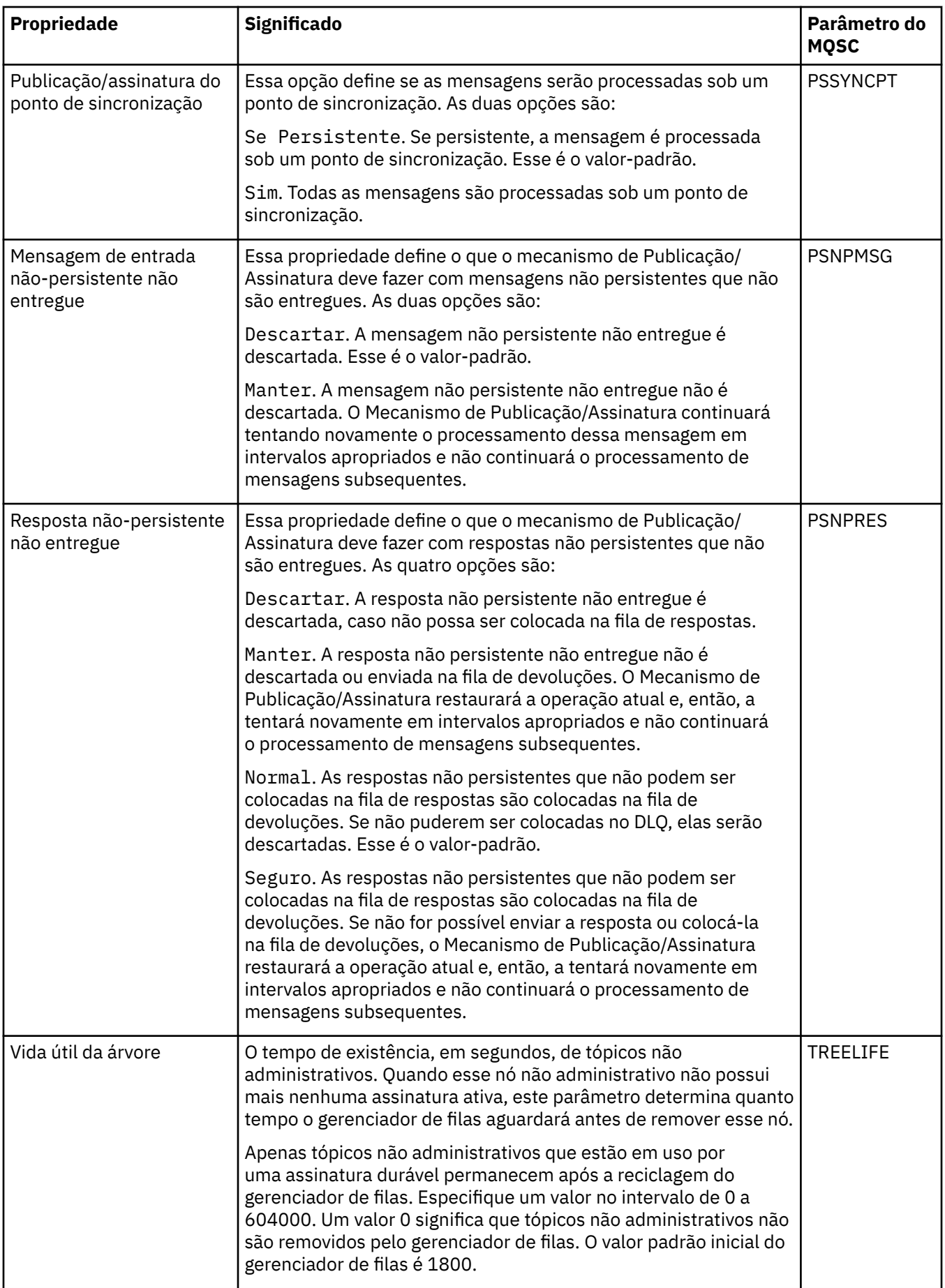

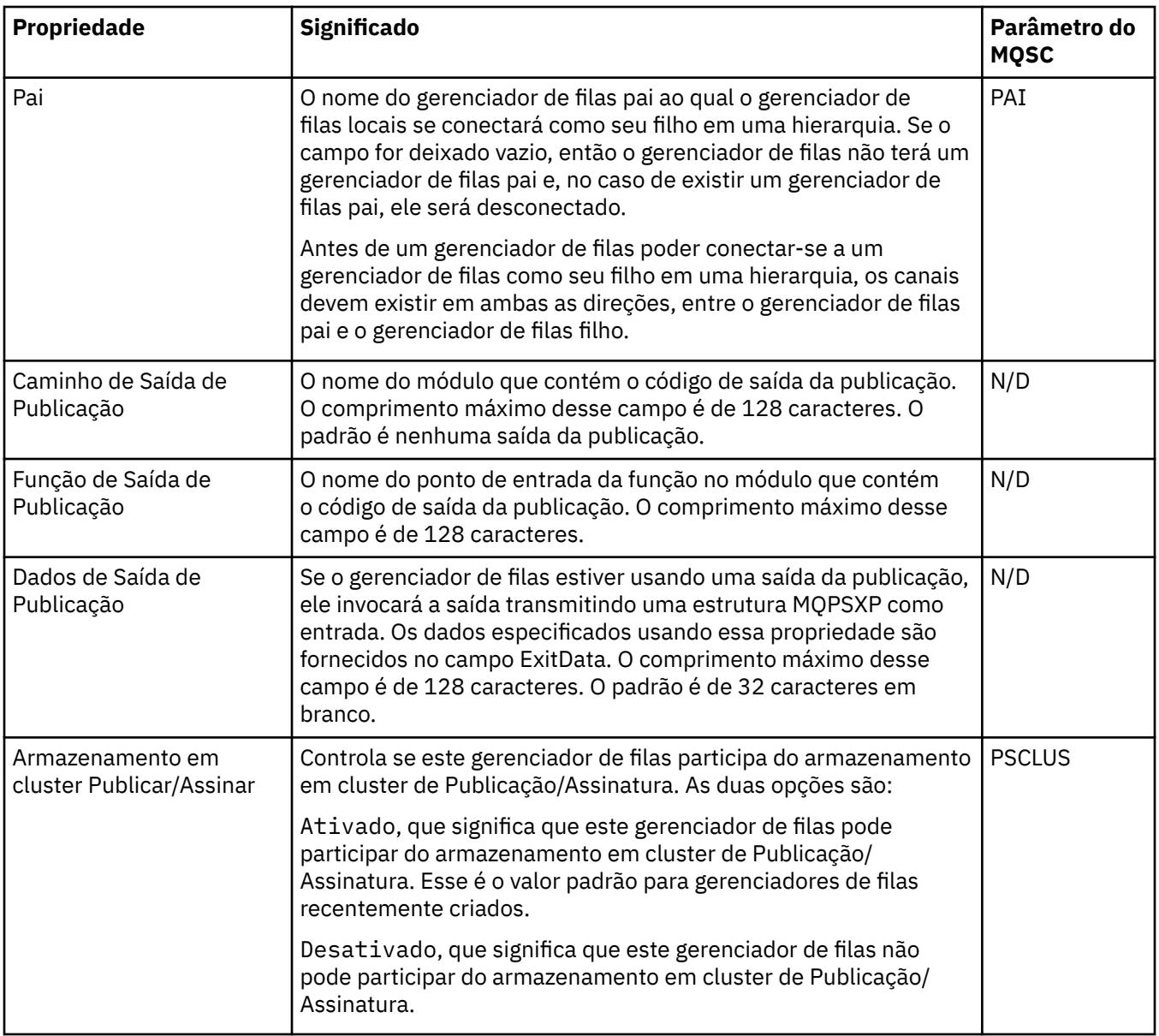

#### **Arquivo (z/OS)**

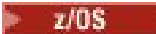

A tabela a seguir lista as propriedades ou os parâmetros de archive de log do sistema do gerenciador de filas exibidos na tabela **Inicial** do diálogo Archive do gerenciador de filas. Os valores na tabela **Inicial** eram aplicados quando o gerenciador de filas carregava o módulo de parâmetro do sistema na inicialização. Você pode alterar temporariamente e substituir alguns dos valores enquanto o gerenciador de filas está em execução; os novos valores são exibidos na tabela **Definido**. Os parâmetros que você pode substituir são marcados com um asterisco (\*). Para obter detalhes sobre as propriedades na tabela **Registro de fita de archive** , consulte [Fita de archive](#page-388-0).

A propriedade MQSC equivalente do comando SET ARCHIVE é mostrada para cada parâmetro. Para obter mais informações sobre o comando SET ARCHIVE, consulte SET ARCHIVE.

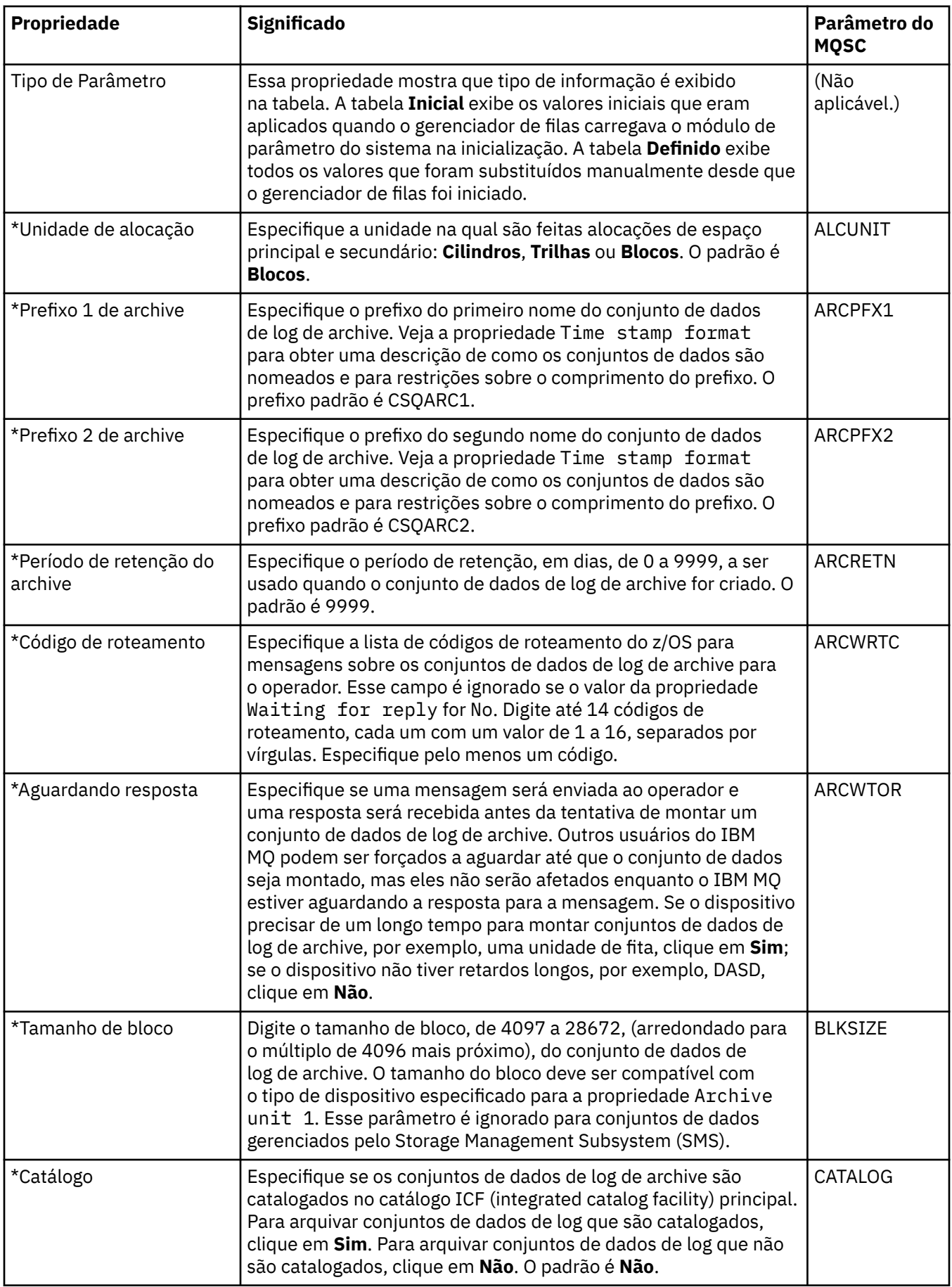

<span id="page-388-0"></span>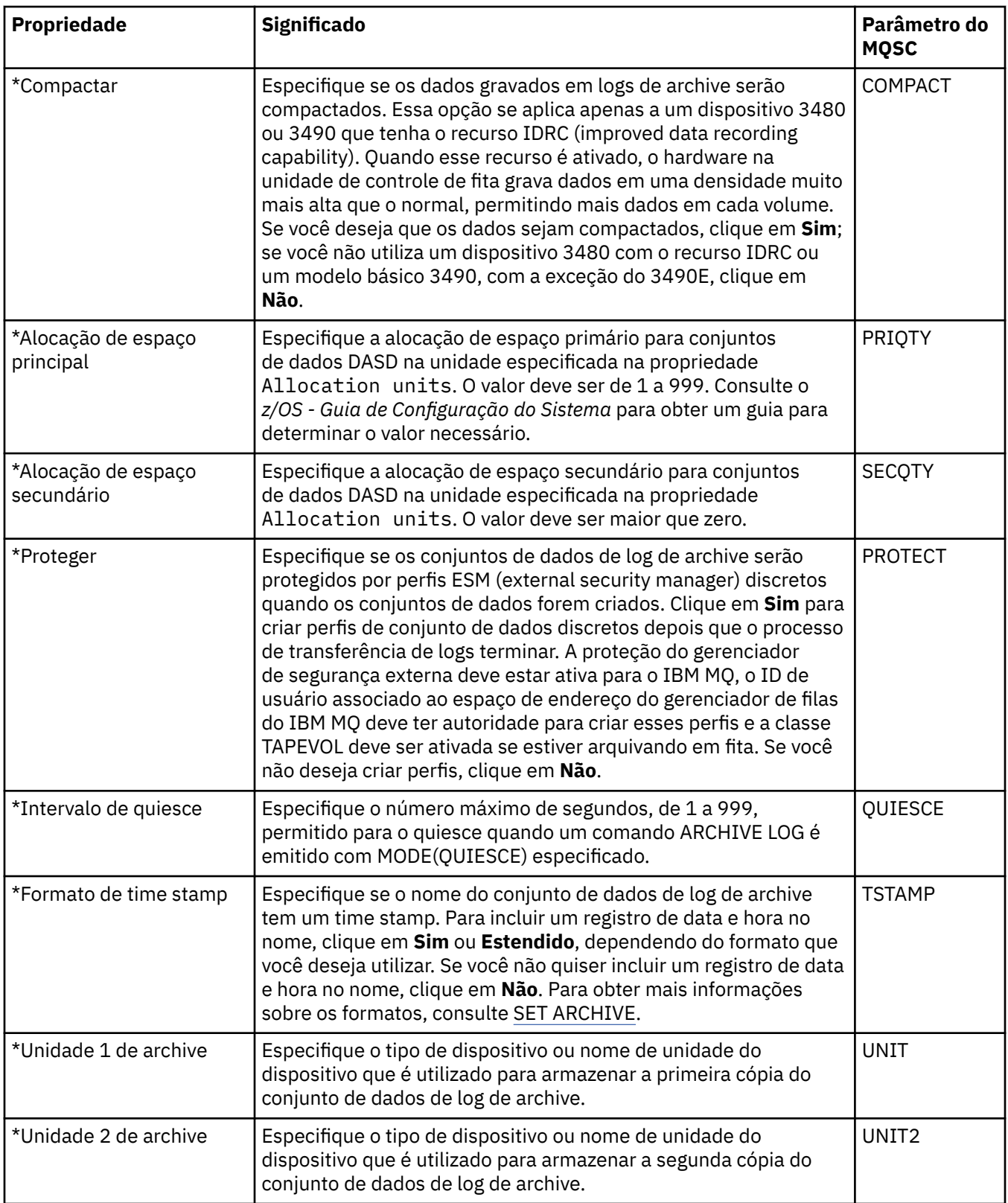

#### **Fita de archive (z/OS)**

 $z/0S$ 

A tabela a seguir lista as propriedades da fita de archive usadas nos registros de fita de archive do gerenciador de filas. Os registros de fita de archive são listados na tabela **Registros de Fita de Archive** no diálogo Archive do gerenciador de filas. Você não pode editar esses valores.

<span id="page-389-0"></span>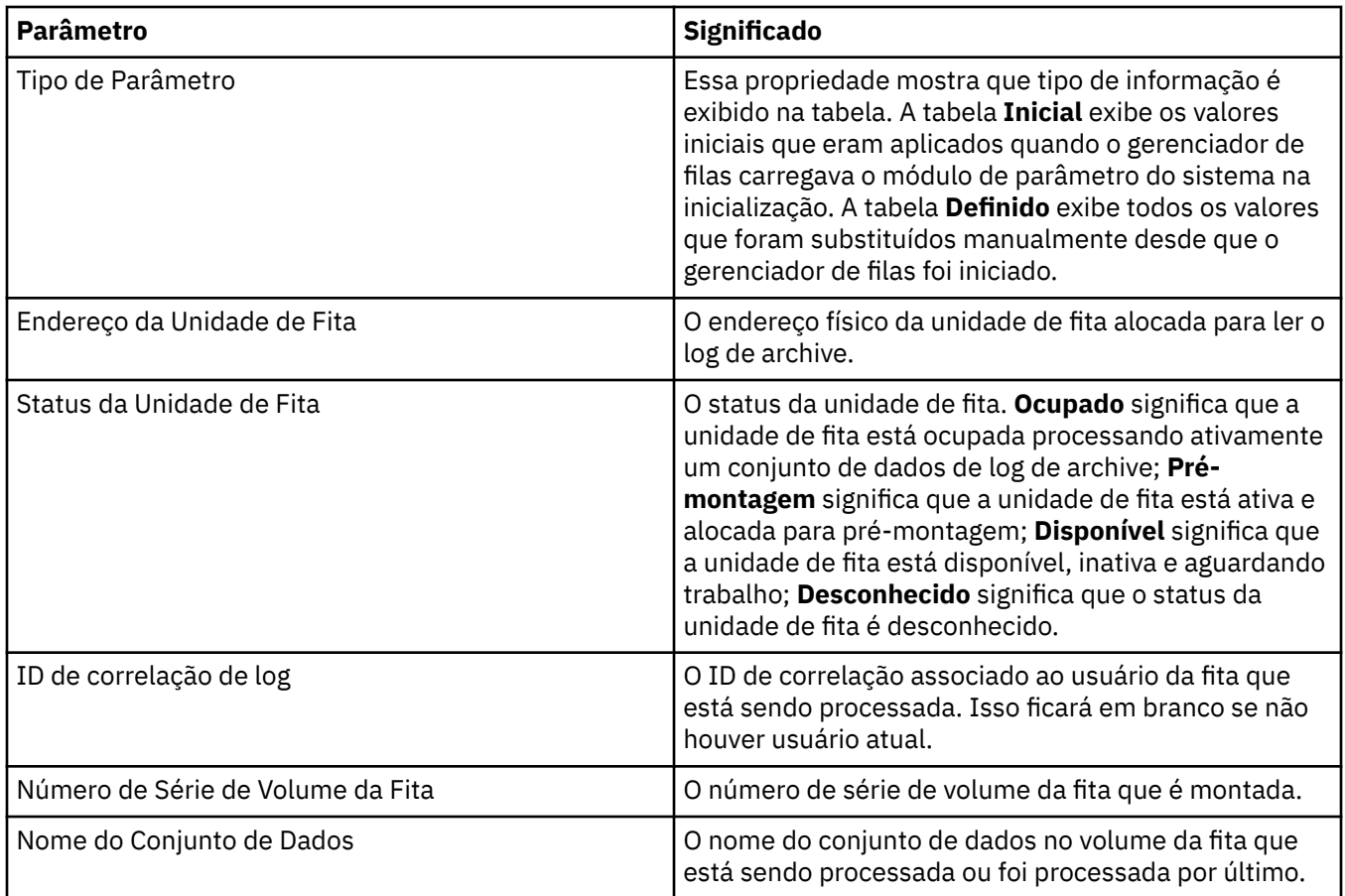

#### **Monitoramento de estatísticas (z/OS)**

#### $z/0S$

A tabela a seguir lista as propriedades que podem ser configuradas na página **Monitoramento de estatísticas** do diálogo de propriedades do Gerenciador de filas. Para coletar dados estatísticos sobre a atividade do gerenciador de filas, edite as propriedades na página **Monitoramento de estatísticas**.

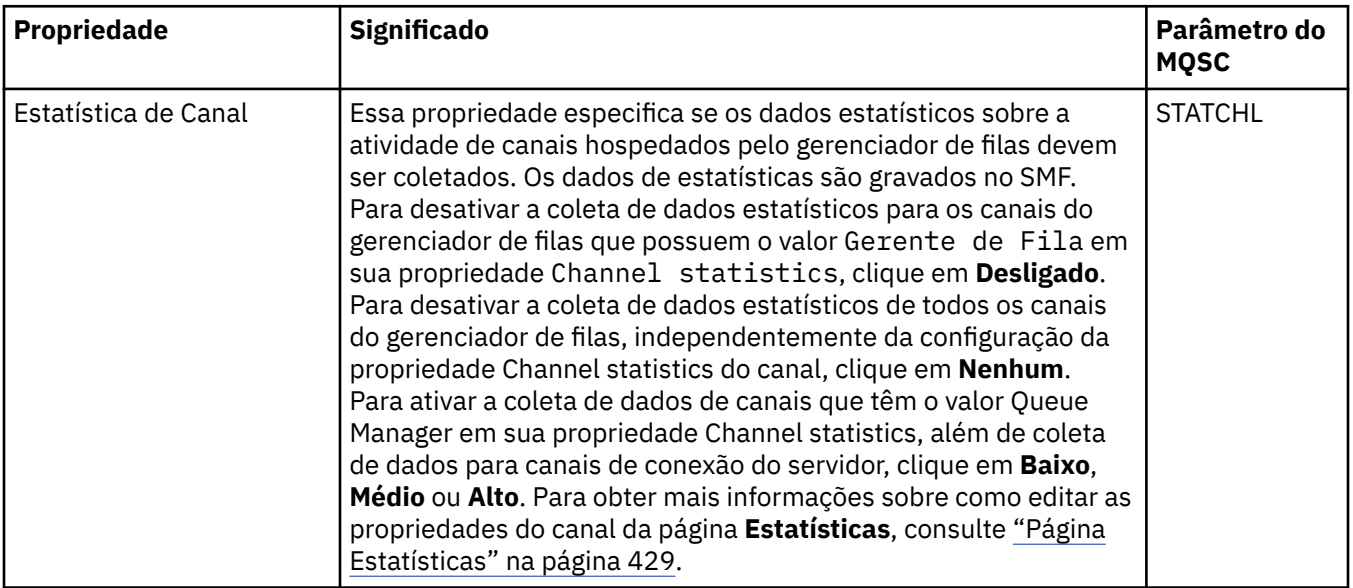

<span id="page-390-0"></span>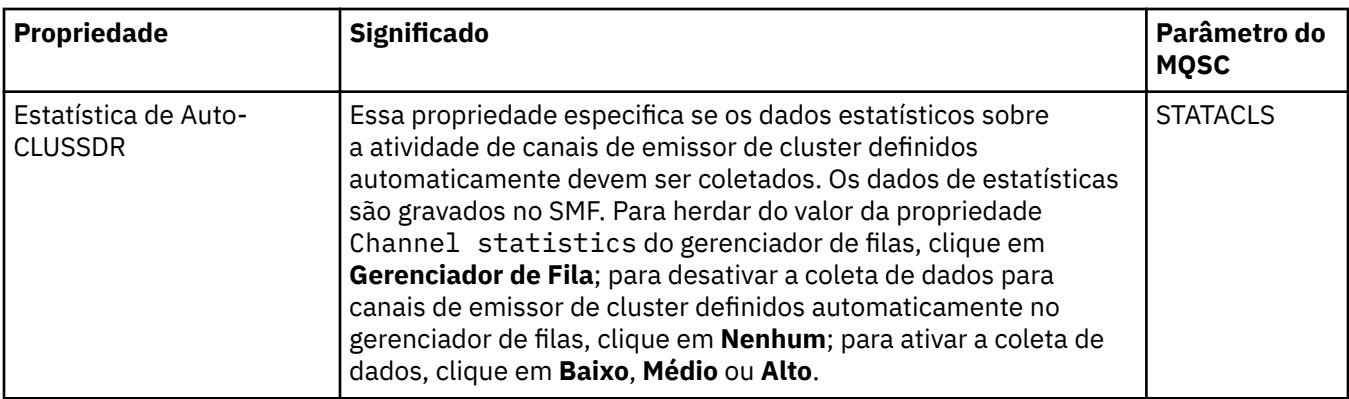

#### **Monitoramento de contabilidade (z/OS)**

#### $z/0S$

A tabela a seguir lista as propriedades que podem ser configuradas na página **Monitoramento de contabilidade** do diálogo de propriedades do Gerenciador de filas. Para coletar dados sobre a atividade de uma conexão, edite as propriedades na página **Monitoramento de contabilidade**.

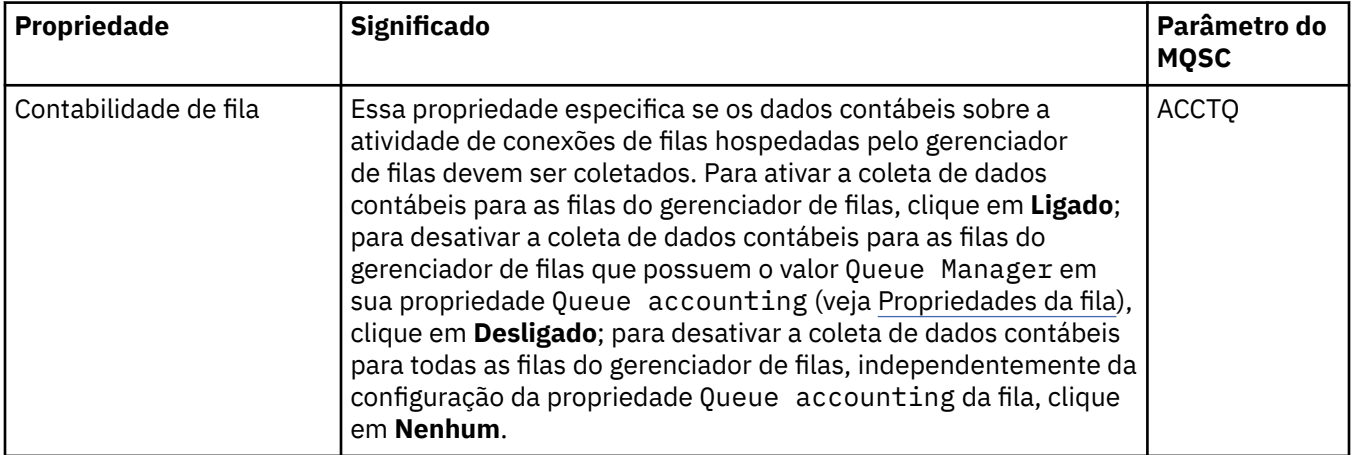

## **Log (z/OS)**

 $z/0S$ 

A tabela a seguir lista as propriedades ou os parâmetros de log do sistema do gerenciador de filas exibidos na tabela **Inicial** do diálogo Log do gerenciador de filas. Os valores na tabela **Inicial** eram aplicados quando o gerenciador de filas carregava o módulo de parâmetro do sistema na inicialização. Você pode alterar temporariamente e substituir alguns dos valores enquanto o gerenciador de filas está em execução; os novos valores são exibidos na tabela **Definido**. Os parâmetros que você pode substituir são marcados com um asterisco (\*). Para obter detalhes sobre as propriedades na tabela **Registro de cópia de log**, consulte [Cópia de log.](#page-392-0)

A propriedade MQSC equivalente do comando SET LOG é mostrada para cada parâmetro. Para obter mais informações sobre o comando SET LOG, consulte SET LOG.

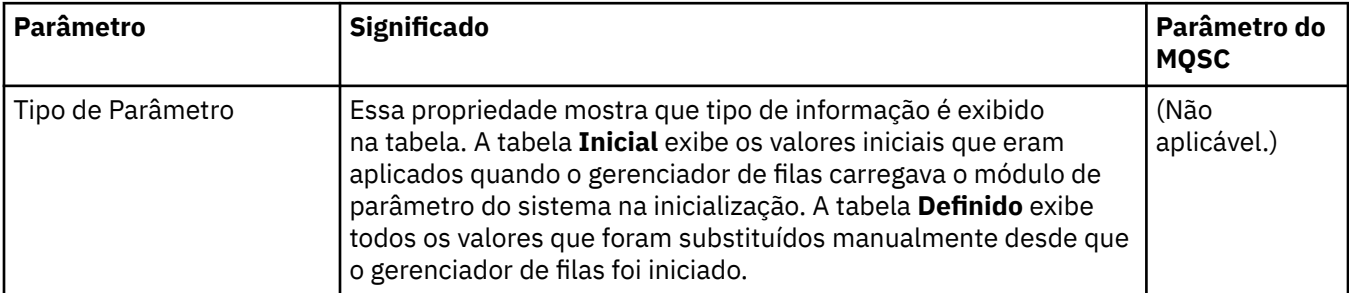

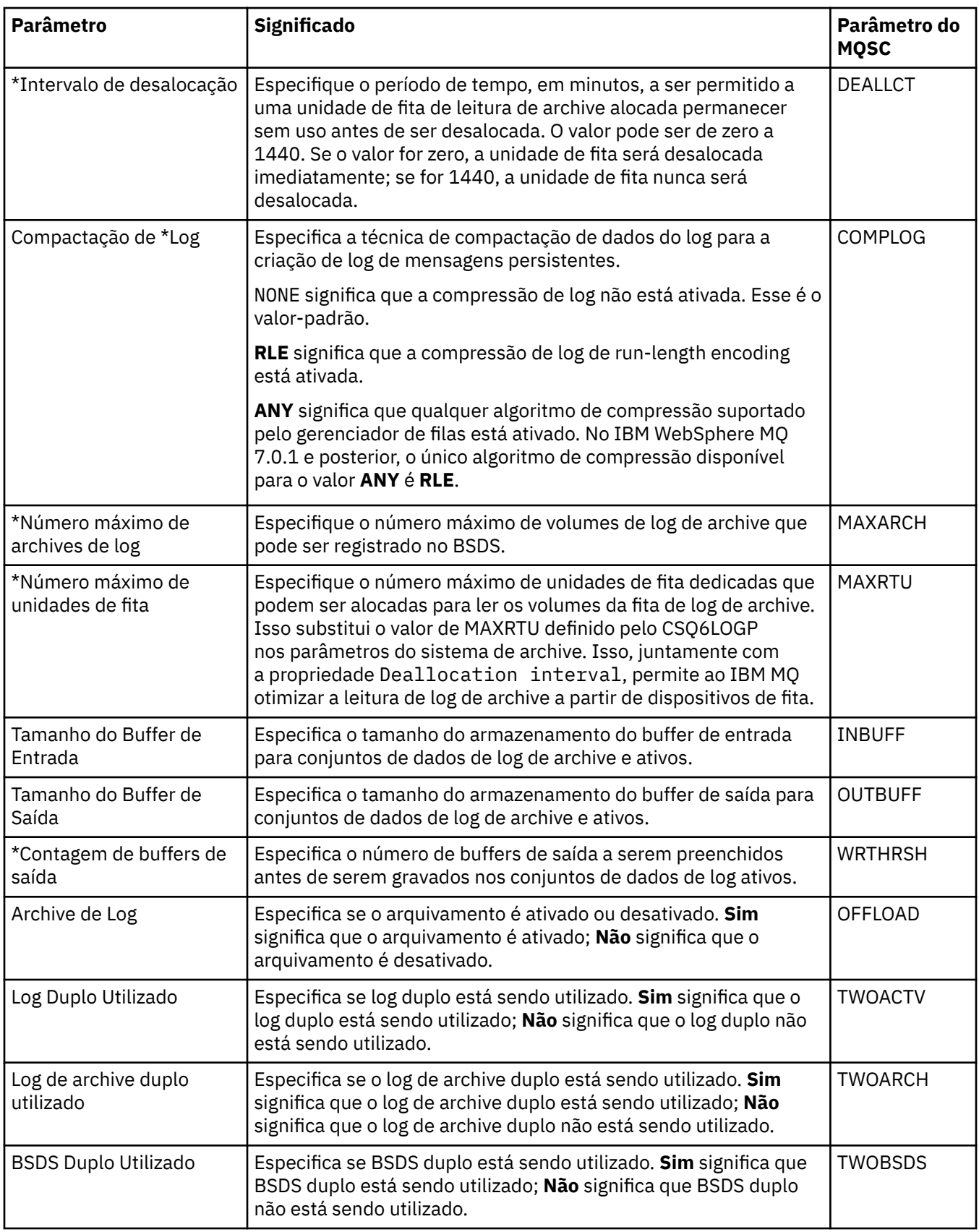

<span id="page-392-0"></span>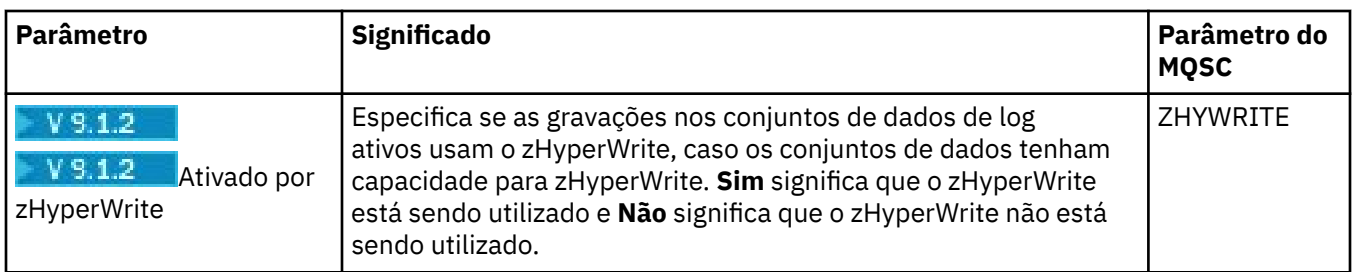

#### **Cópia de log (z/OS)**

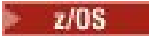

A tabela a seguir lista as propriedades da cópia de log usadas nos registros de cópia de log do gerenciador de filas. Os registros de cópia de log são listados na tabela **Registros de Cópia de Log** no diálogo Log do gerenciador de filas. Você não pode editar esses valores.

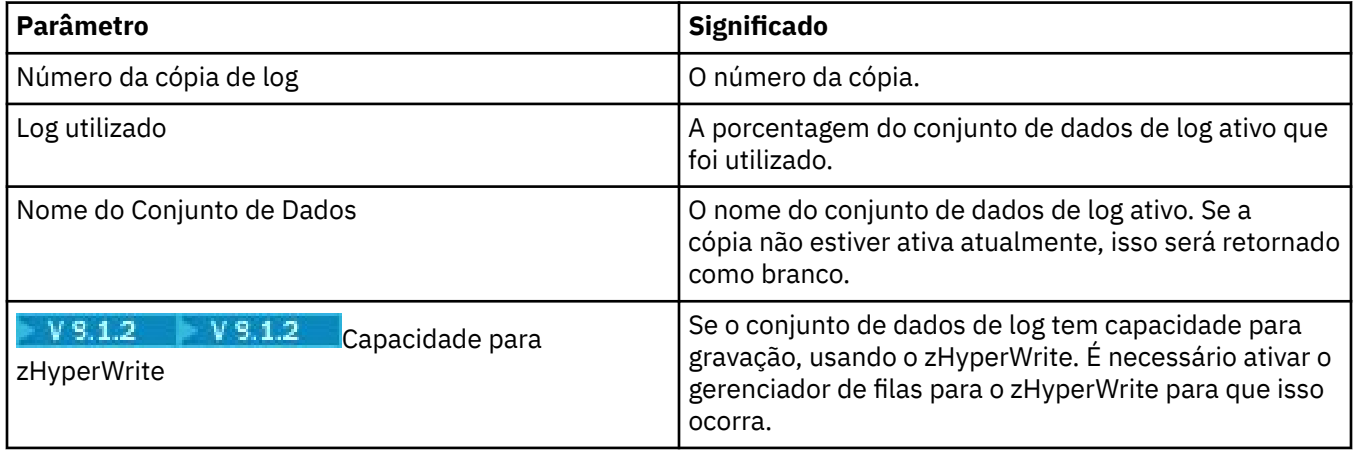

#### **Segurança (z/OS)**

 $z/0S$ 

A tabela a seguir lista as propriedades ou os parâmetros de segurança de todo o sistema do gerenciador de filas. É possível alterar dois dos valores, os parâmetros que você pode alterar são marcados com um asterisco (\*). Para obter detalhes sobre as propriedades na tabela **Comutador de segurança** , consulte [Comutador de segurança](#page-393-0).

A propriedade MQSC equivalente do comando ALTER SECURITY é mostrada para cada parâmetro. Para obter mais informações sobre o comando ALTER SECURITY, consulte ALTER SECURITY.

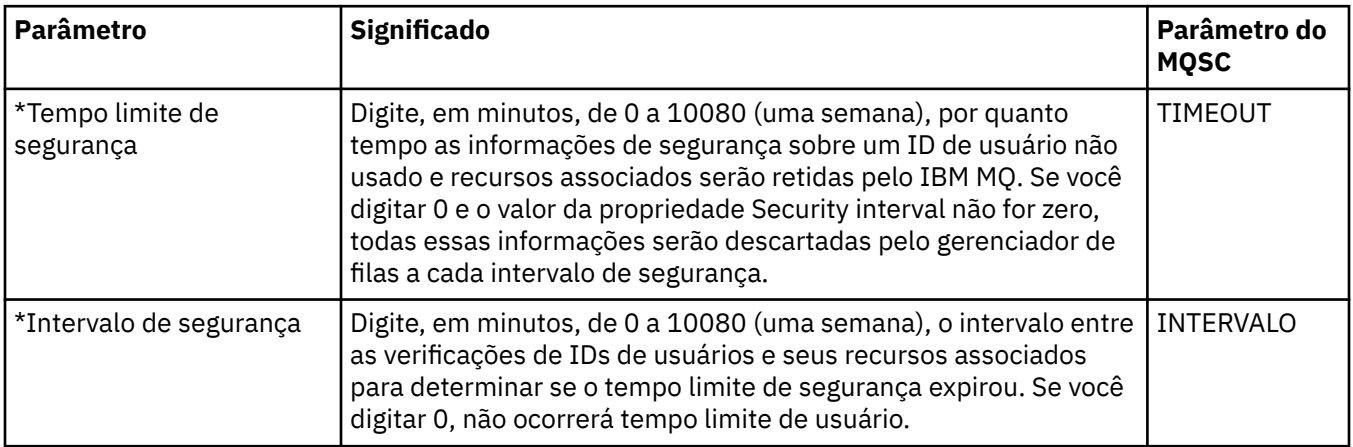

#### <span id="page-393-0"></span>**Comutador de segurança (z/OS)**

 $z/0S$ 

A tabela a seguir lista as propriedades do comutador de segurança usadas nas mensagens do comutador de segurança do gerenciador de filas. As mensagens do comutador de segurança (uma por comutador de segurança) são listadas na tabela **Comutador de Segurança** no diálogo Segurança do gerenciador de filas. Você não pode editar esses valores.

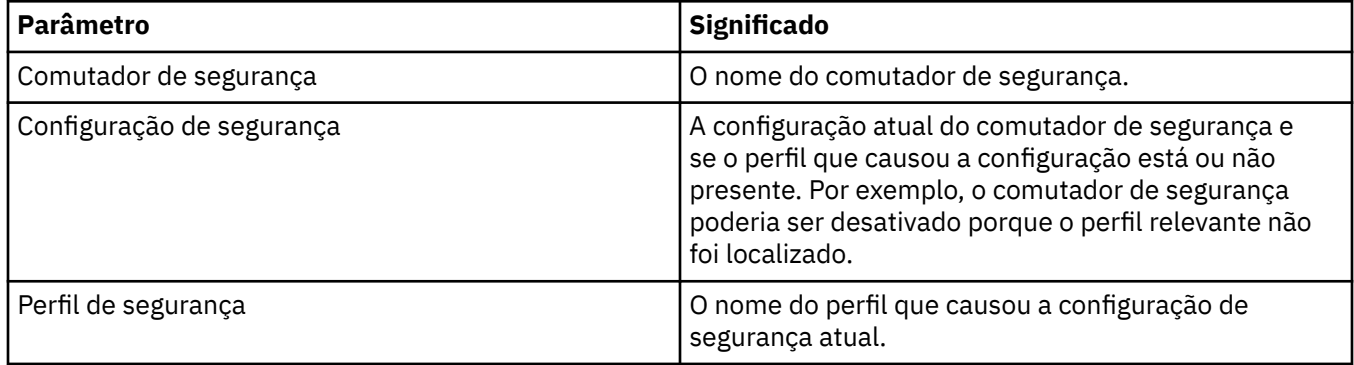

### **Sistema (z/OS)**

 $z/0S$ 

A tabela a seguir lista as propriedades ou os parâmetros do sistema do gerenciador de filas exibidos na tabela **Inicial** do diálogo Sistema do gerenciador de filas. Os valores na tabela **Inicial** eram aplicados quando o gerenciador de filas carregava o módulo de parâmetro do sistema na inicialização. Você pode alterar temporariamente e substituir alguns dos valores enquanto o gerenciador de filas está em execução; os novos valores são exibidos na tabela **Definido**. Os parâmetros que você pode substituir são marcados com um asterisco (\*).

A propriedade MQSC equivalente do comando DISPLAY SYSTEM é mostrada para cada parâmetro. Para obter mais informações sobre o comando DISPLAY SYSTEM, consulte SISTEMA DE EXIBIÇÃO.

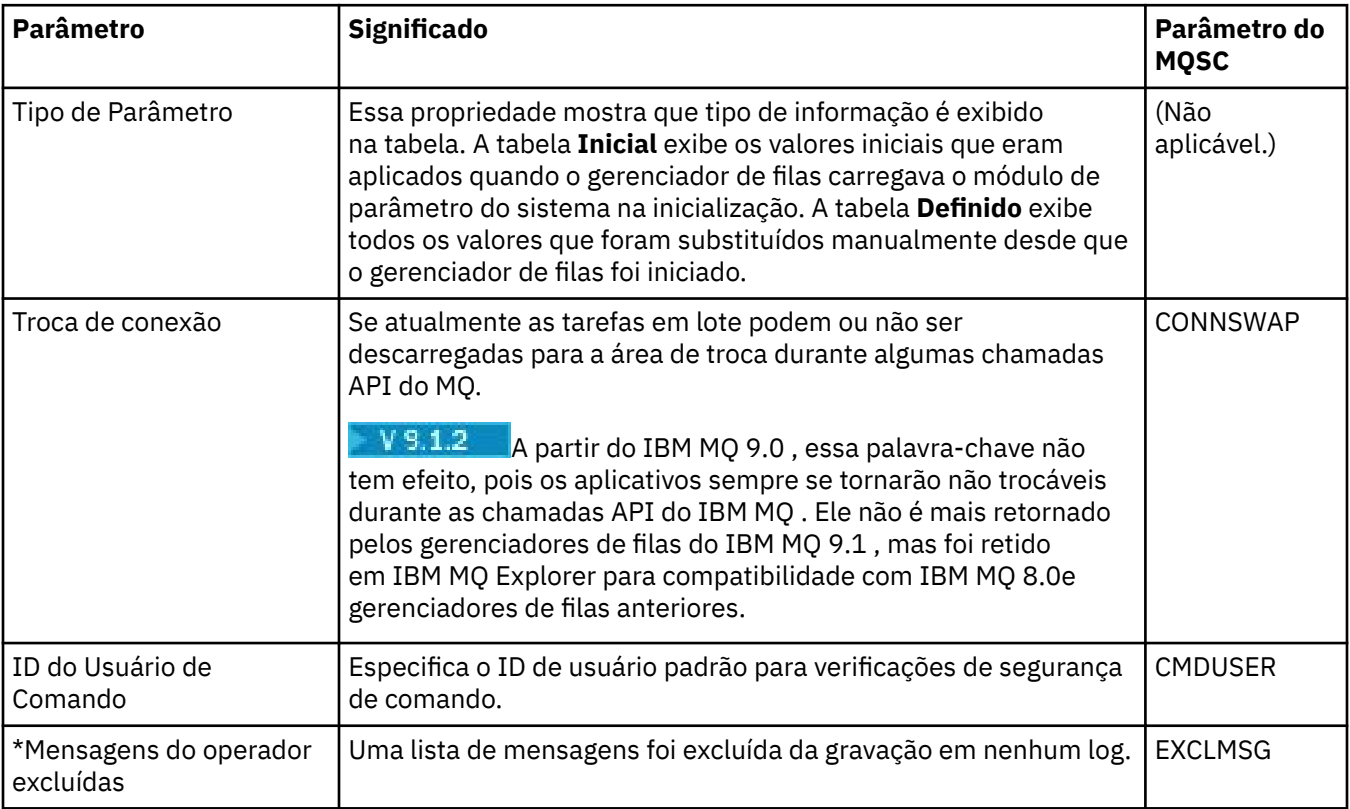

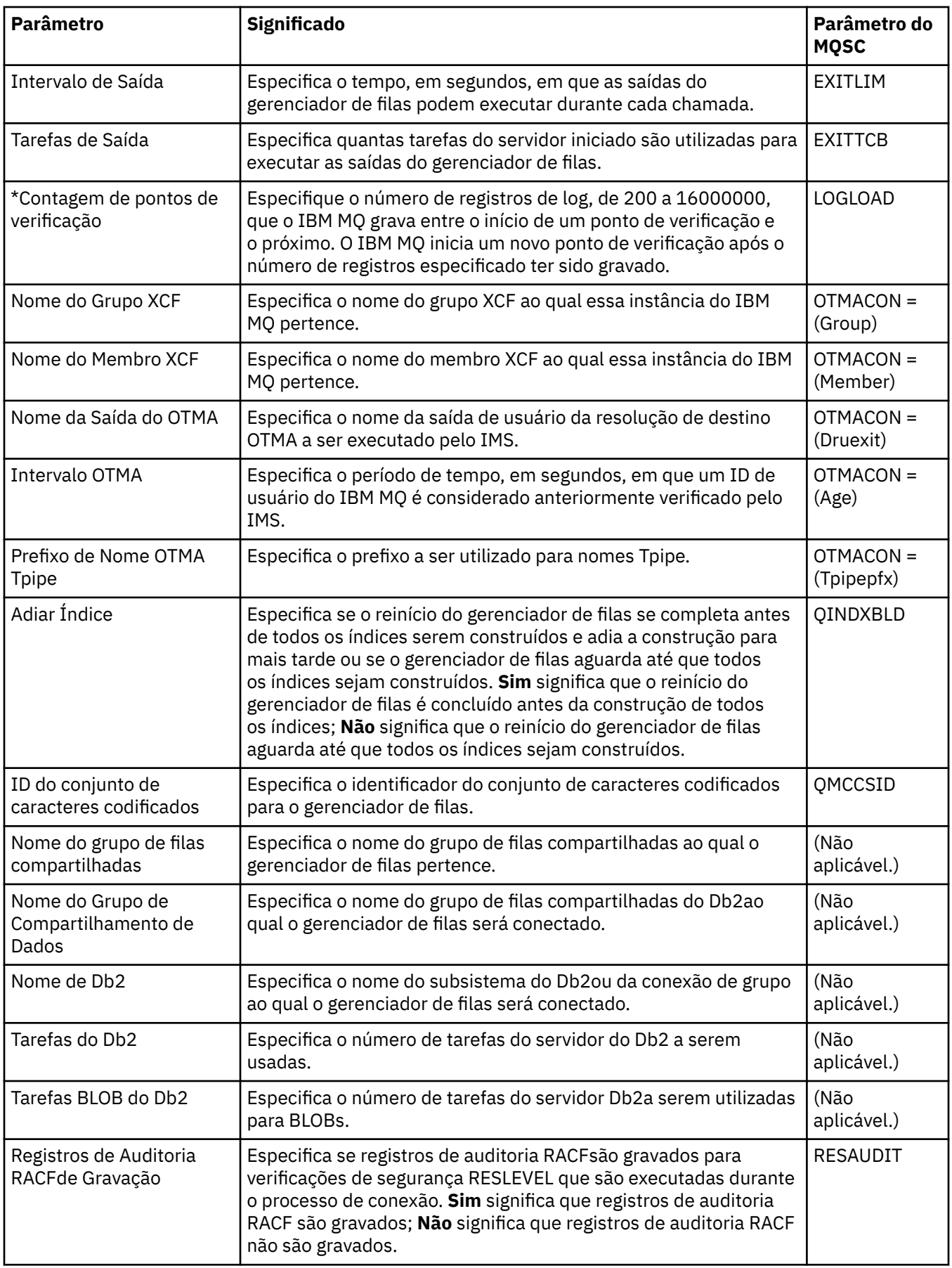

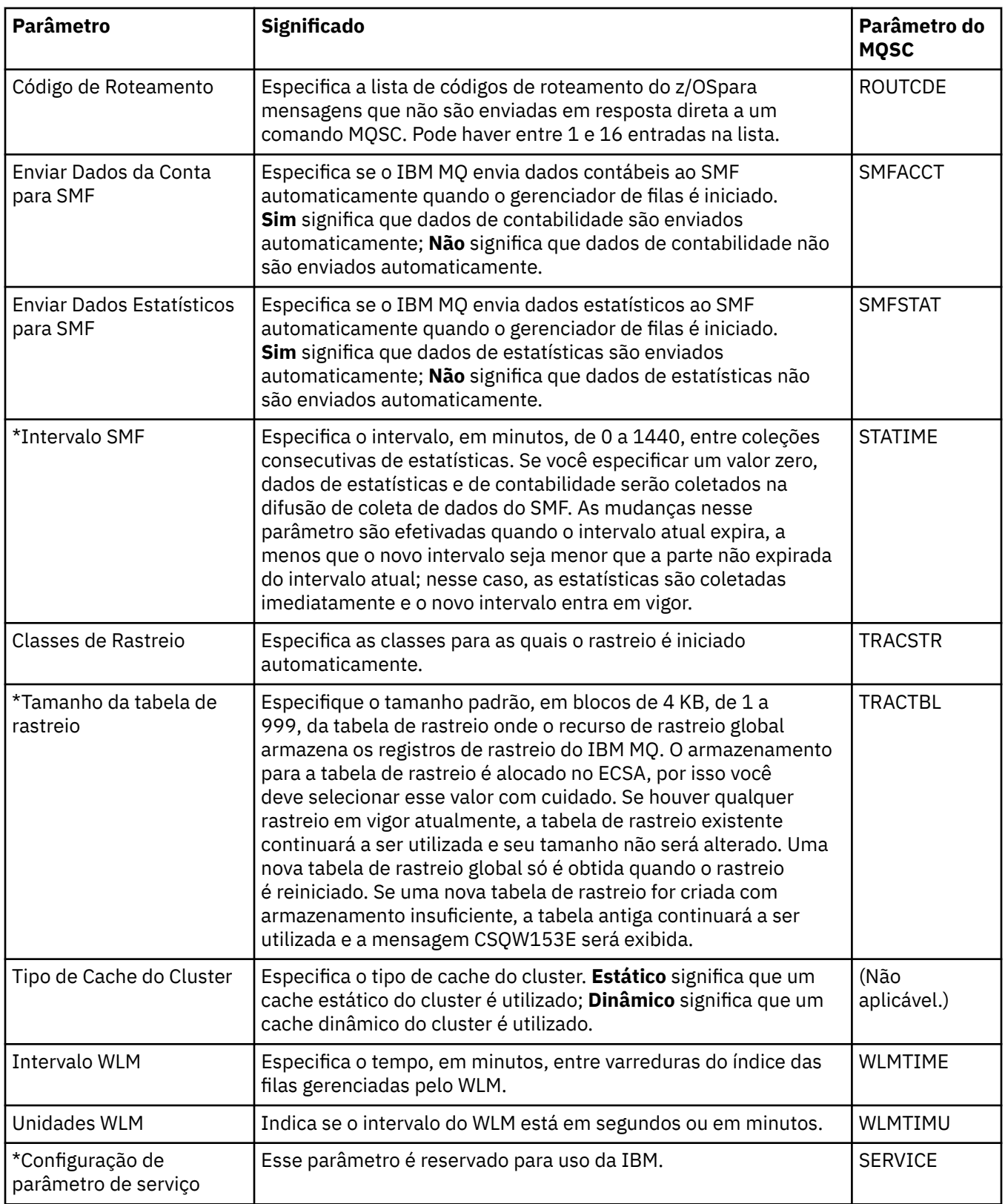
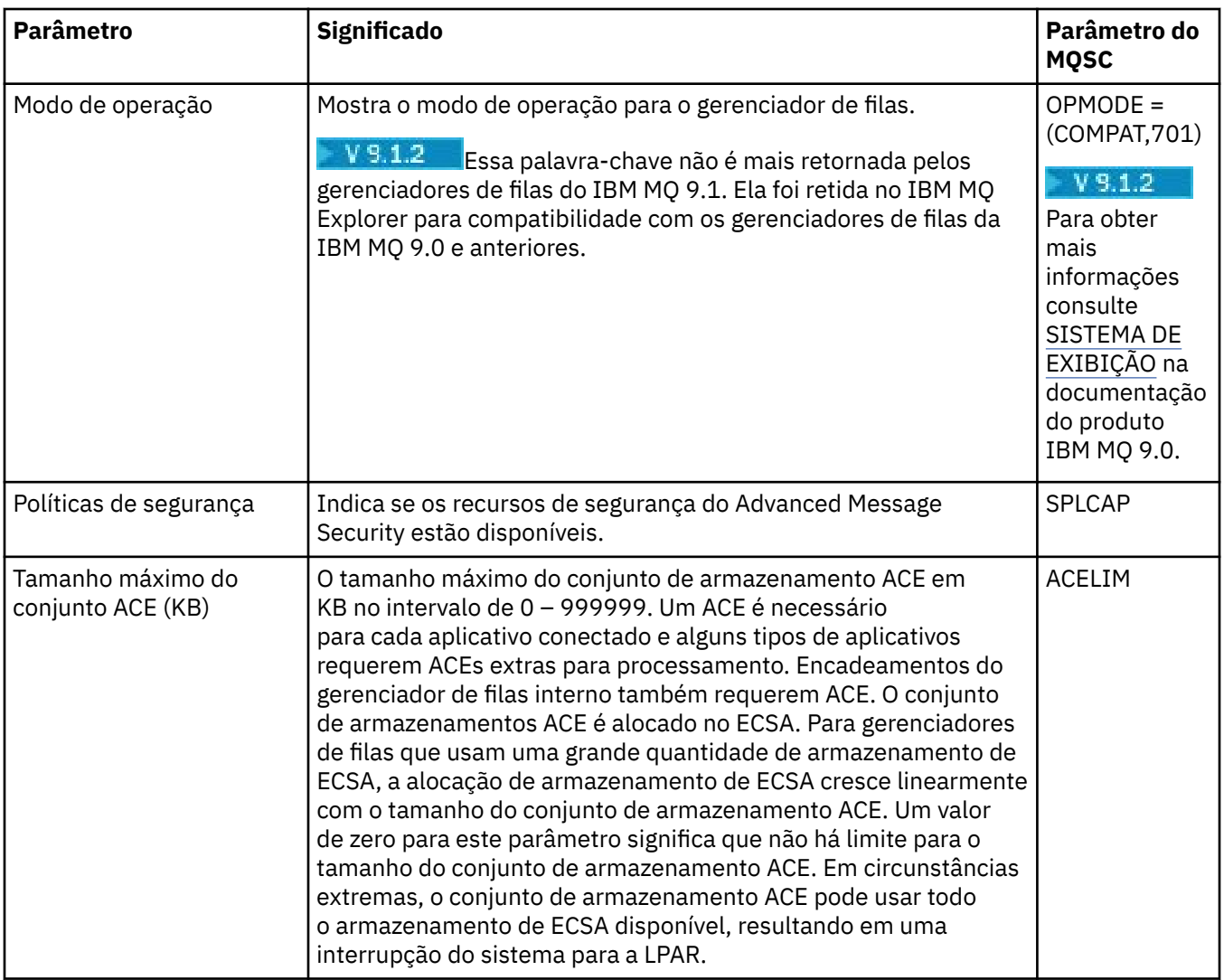

### **Tarefas relacionadas**

["Configurando Gerenciadores de Filas e Objetos" na página 42](#page-41-0)

É possível configurar muitas das propriedades dos gerenciadores de filas e seus objetos por meio do IBM MQ Explorer usando os diálogos de propriedades.

### **Referências relacionadas**

["Cadeias em Diálogos de Propriedades" na página 609](#page-608-0) Para incluir certos caracteres em uma sequência, deve-se pontuar a sequência de uma forma específica.

# **Propriedades das Filas do IBM MQ**

As propriedades que podem ser configuradas para uma fila dependem do tipo de fila. Tipos diferentes de filas do IBM MQpossuem propriedades diferentes. Algumas das propriedades não se aplicam a todos os tipos de fila, algumas propriedades são específicas para filas de clusters e algumas propriedades são específicas para filas do z/OS.

As tabelas a seguir listam as propriedades que podem ser configuradas para todos os tipos de filas:

- • [Geral](#page-397-0)
- • [Estendido](#page-398-0)
- • [Cluster](#page-403-0)
- • [Acionamento](#page-404-0)
- • [Eventos](#page-404-0)
- <span id="page-397-0"></span>• [Armazenamento](#page-405-0)
- • [Estatísticas](#page-406-0)

Para cada propriedade, há uma descrição resumida de quando pode ser necessário configurá-la. As tabelas também fornecem o parâmetro MQSC equivalente para os comandos DEFINE, ALTER e DISPLAY QUEUE. Para obter mais informações sobre os comandos MQSC, consulte Os comandos MQSC.

## **Página Geral**

A tabela a seguir lista as propriedades que podem ser configuradas na página **Geral** do diálogo de **Propriedades da fila**.

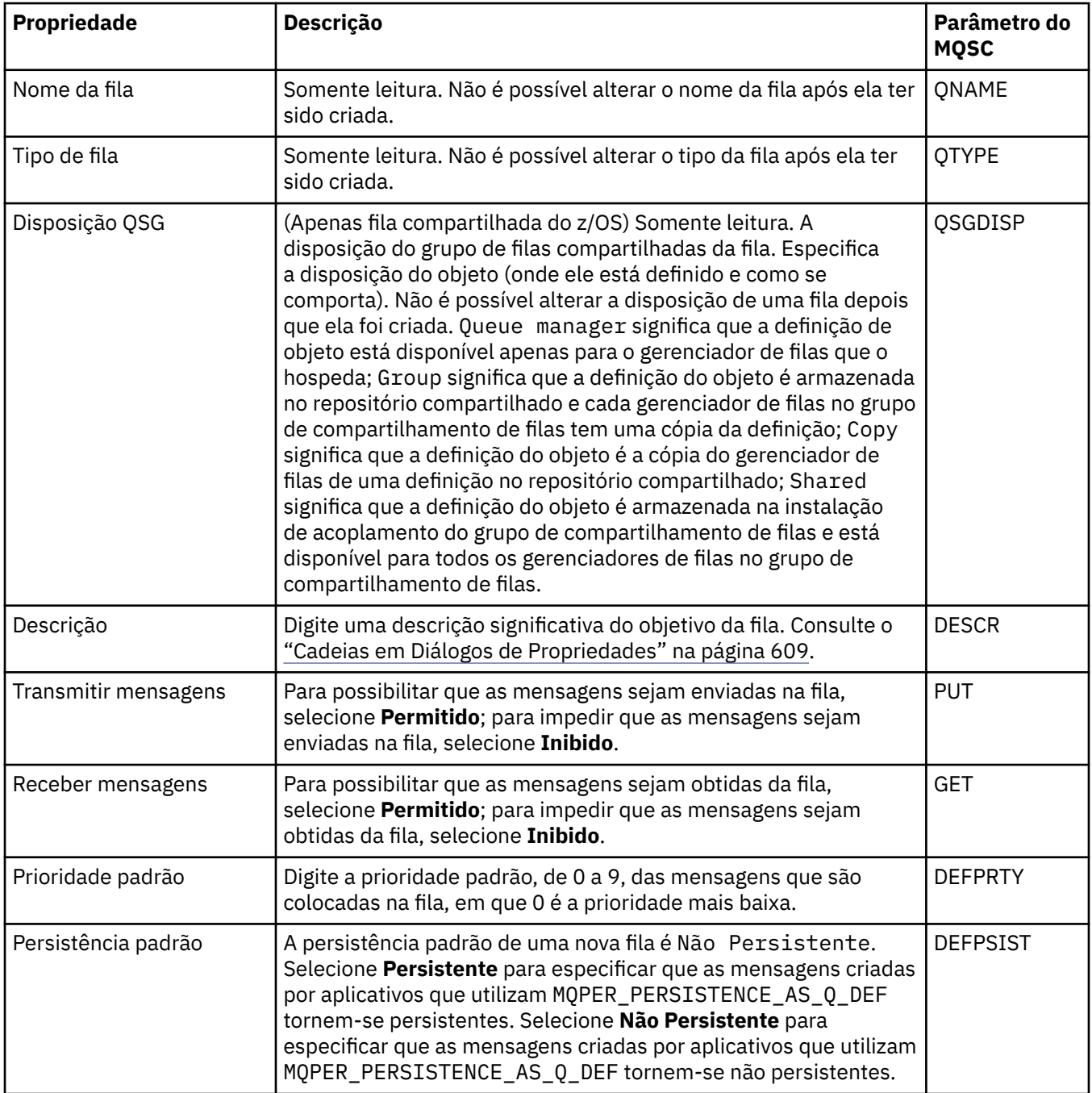

<span id="page-398-0"></span>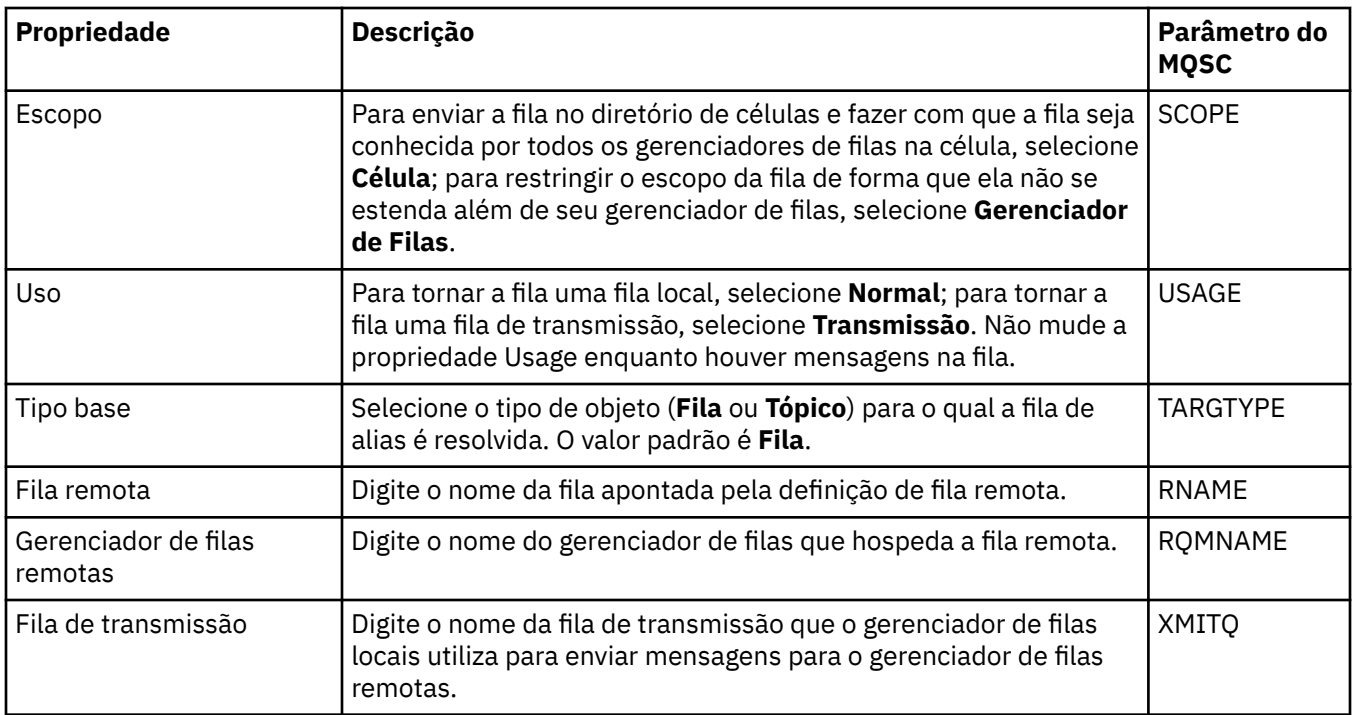

# **Página Estendido**

A tabela a seguir lista as propriedades que podem ser configuradas na página **Estendido** do diálogo de **Propriedades da fila**.

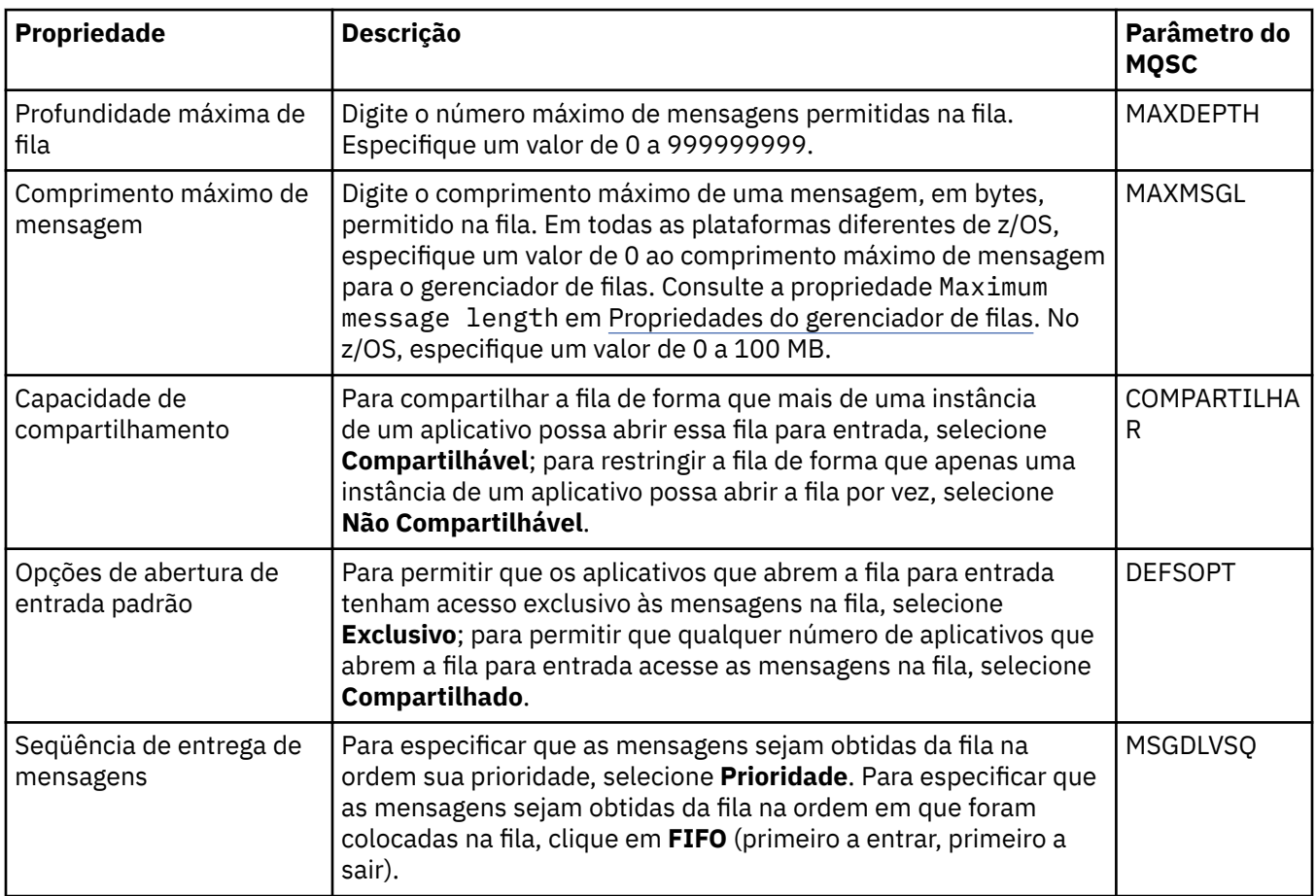

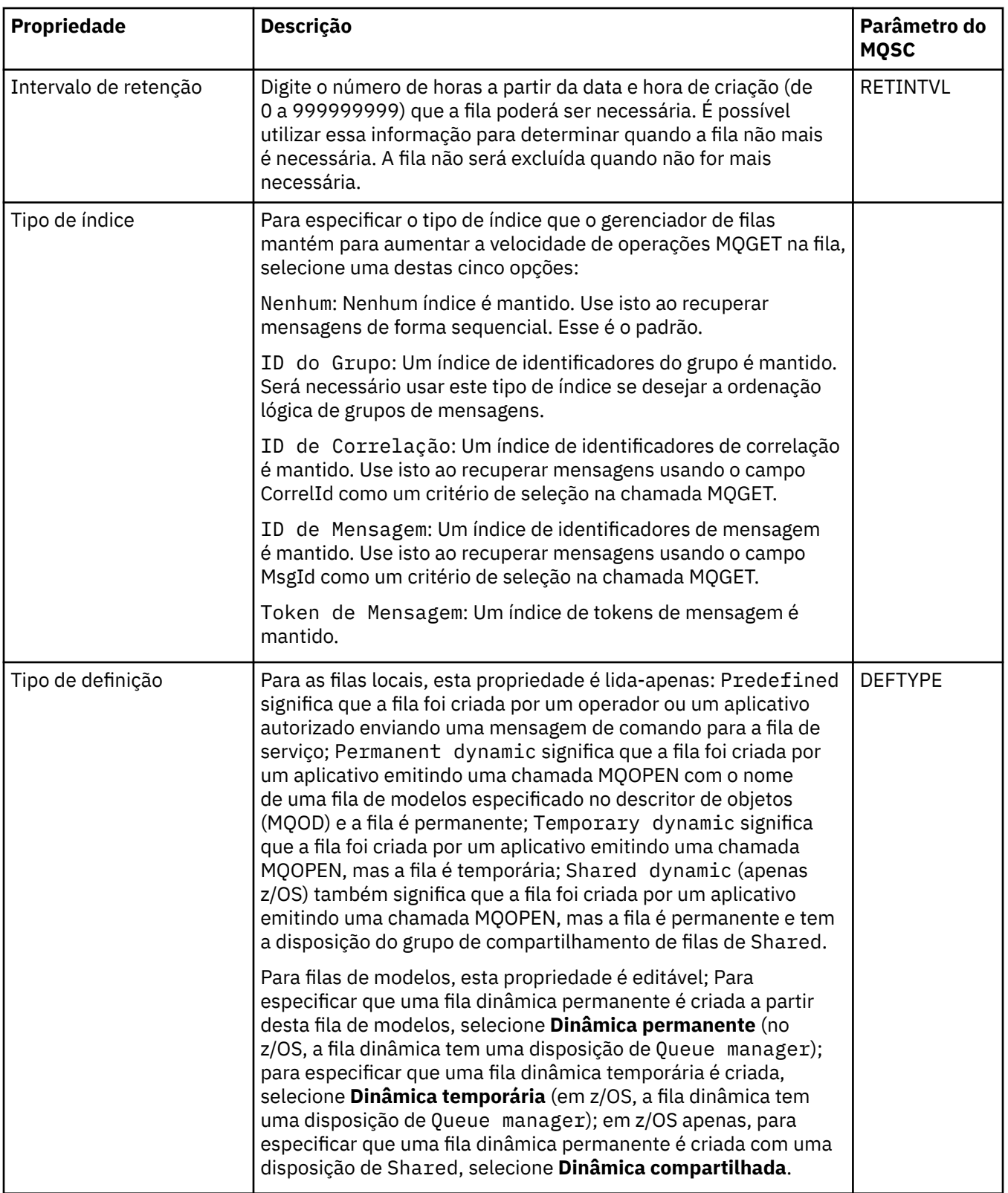

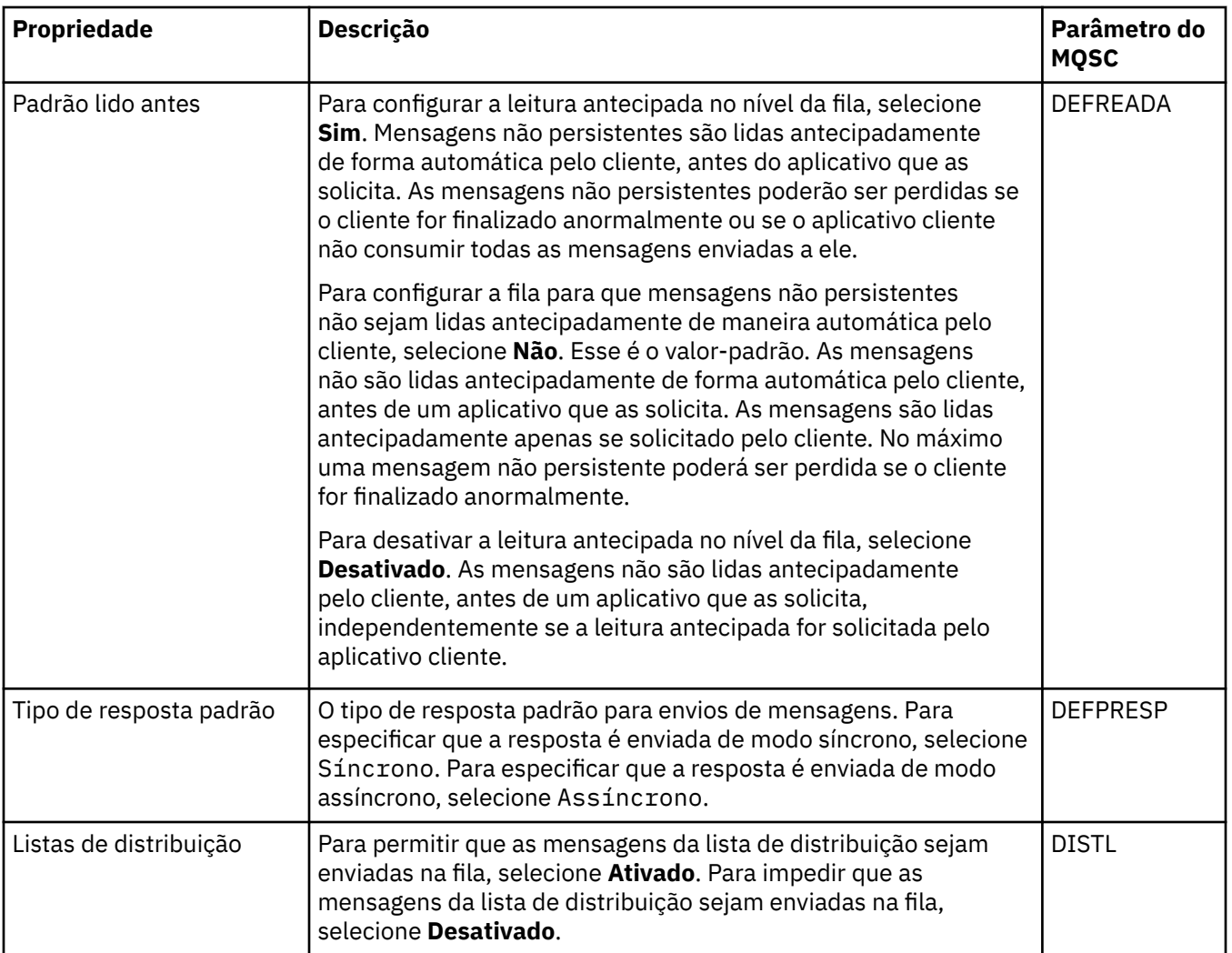

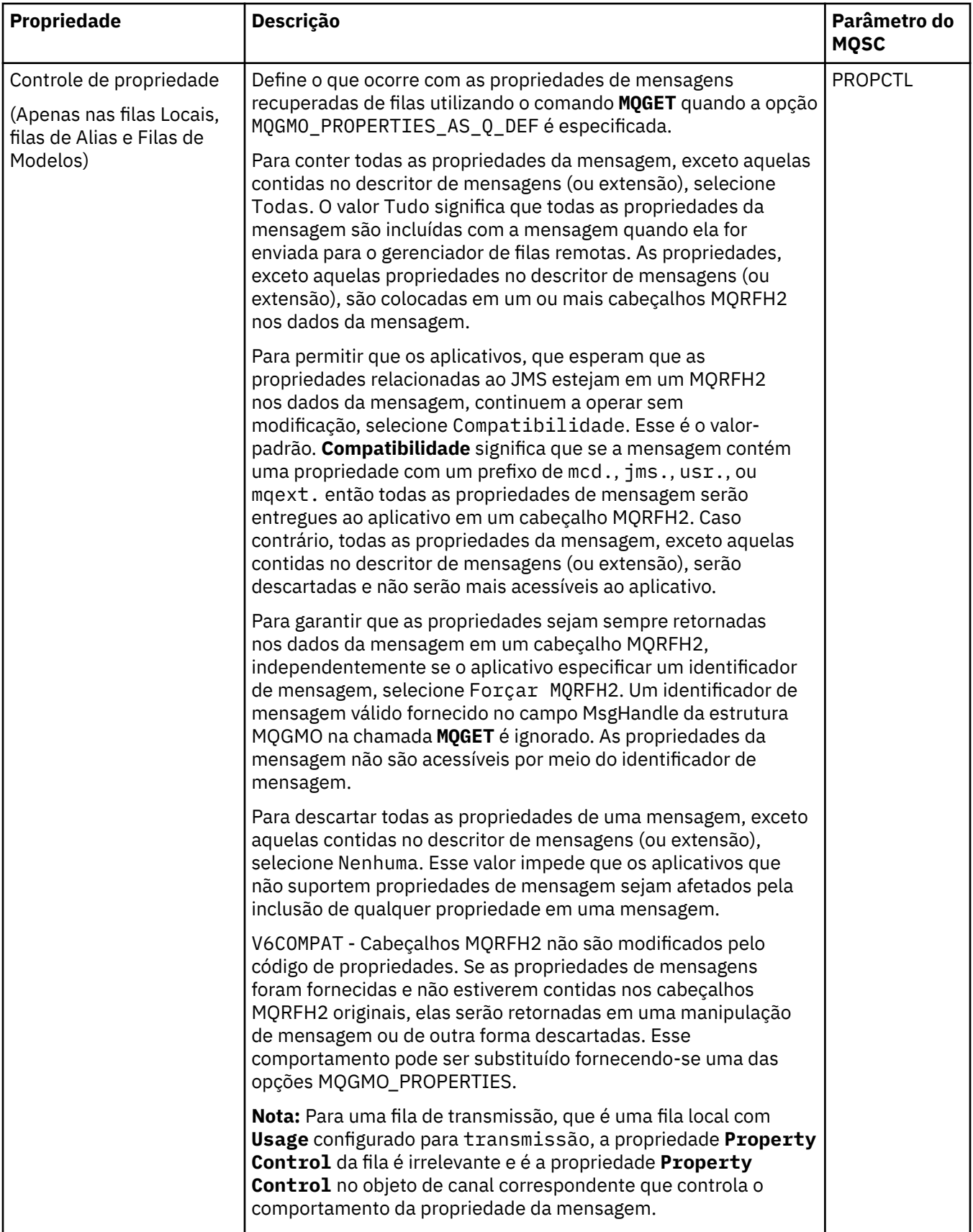

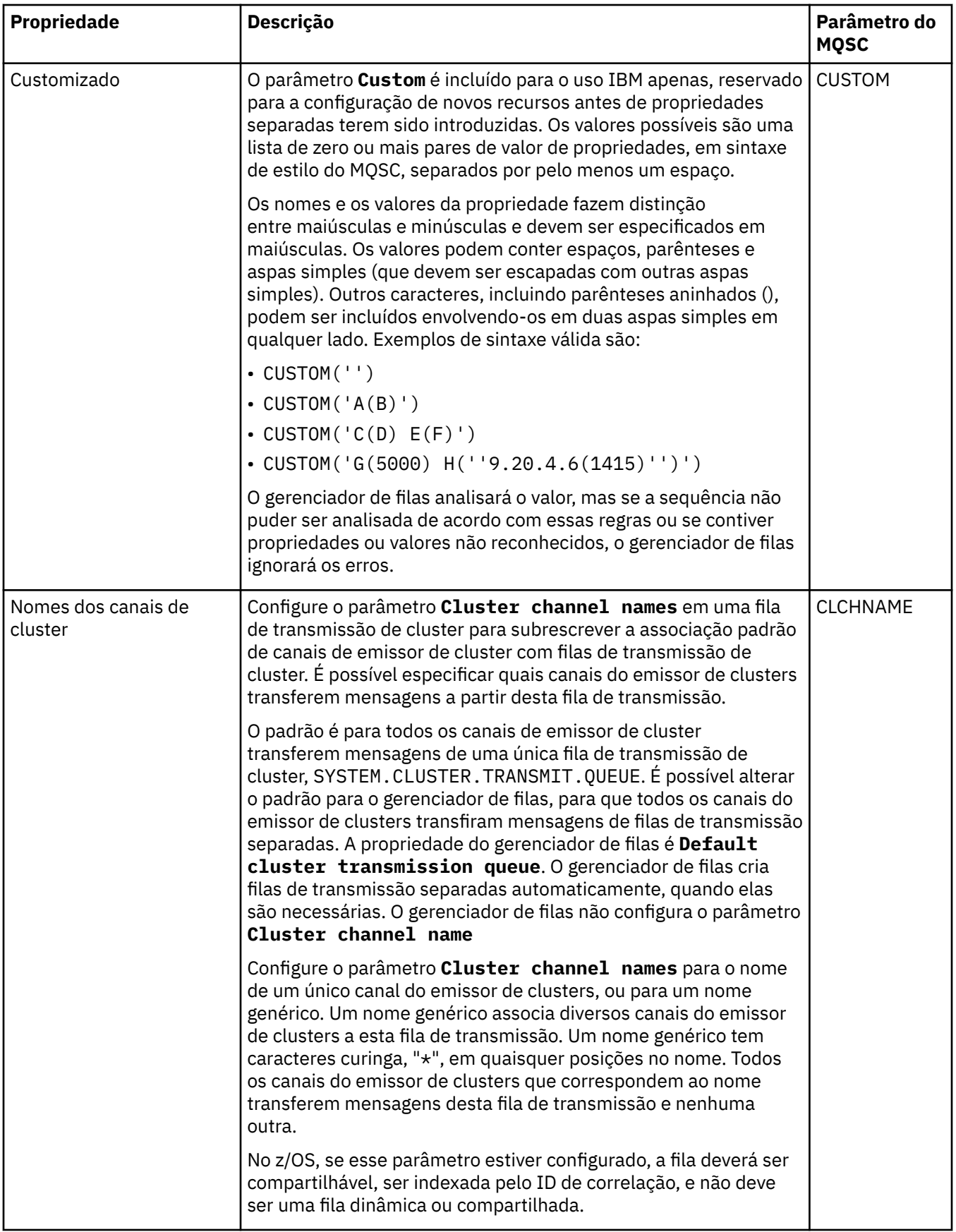

## <span id="page-403-0"></span>**Página Cluster**

A tabela a seguir lista as propriedades que podem ser configuradas na página **Cluster** do diálogo de **Propriedades da fila**. Para compartilhar a fila em um ou mais clusters, edite as propriedades na página **Cluster**.

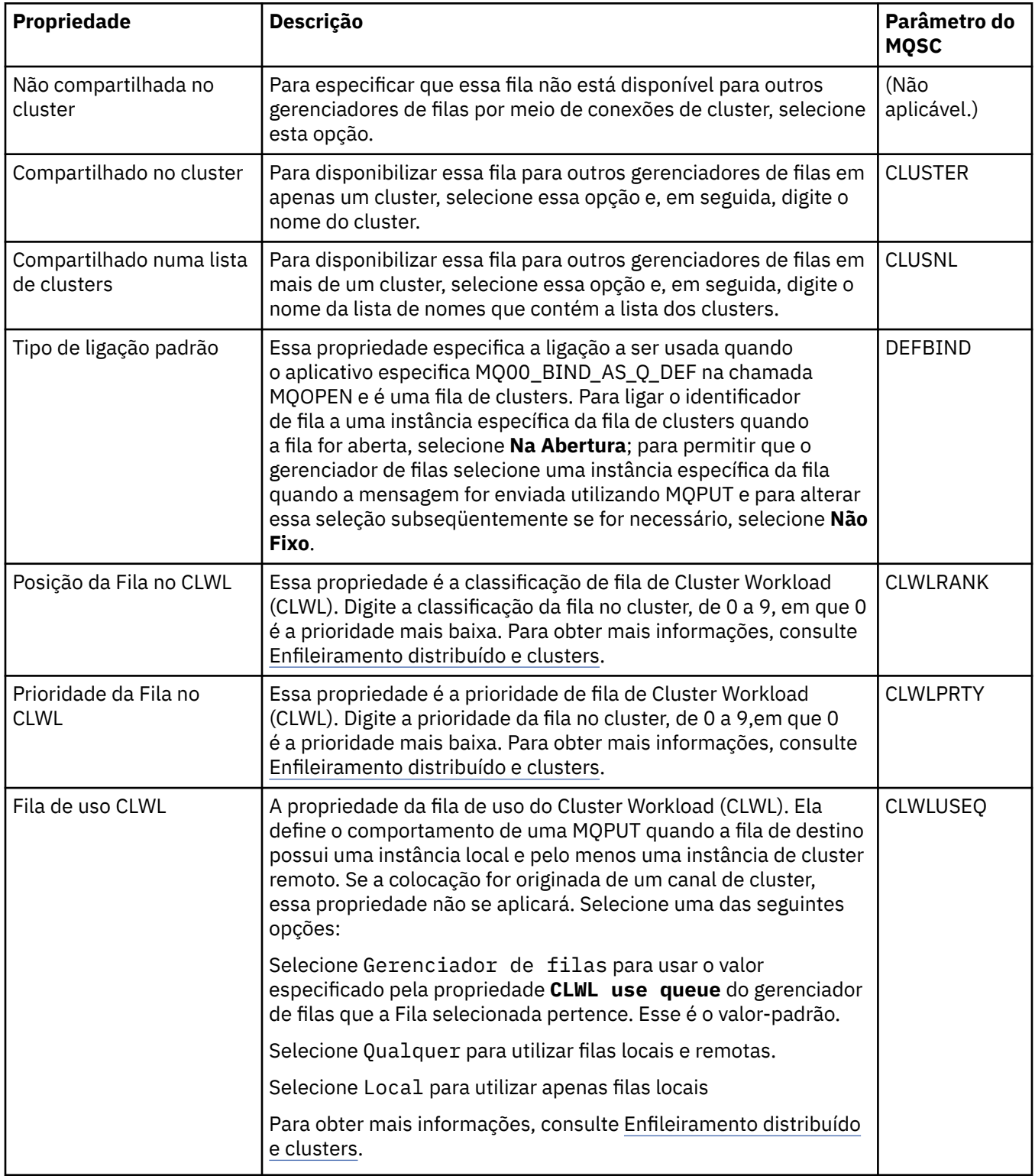

## <span id="page-404-0"></span>**Página Acionamento**

A tabela a seguir lista as propriedades que podem ser configuradas na página **Acionamento** do diálogo de **Propriedades da fila**. Para configurar a fila para acionamento, edite as propriedades na página **Acionamento**.

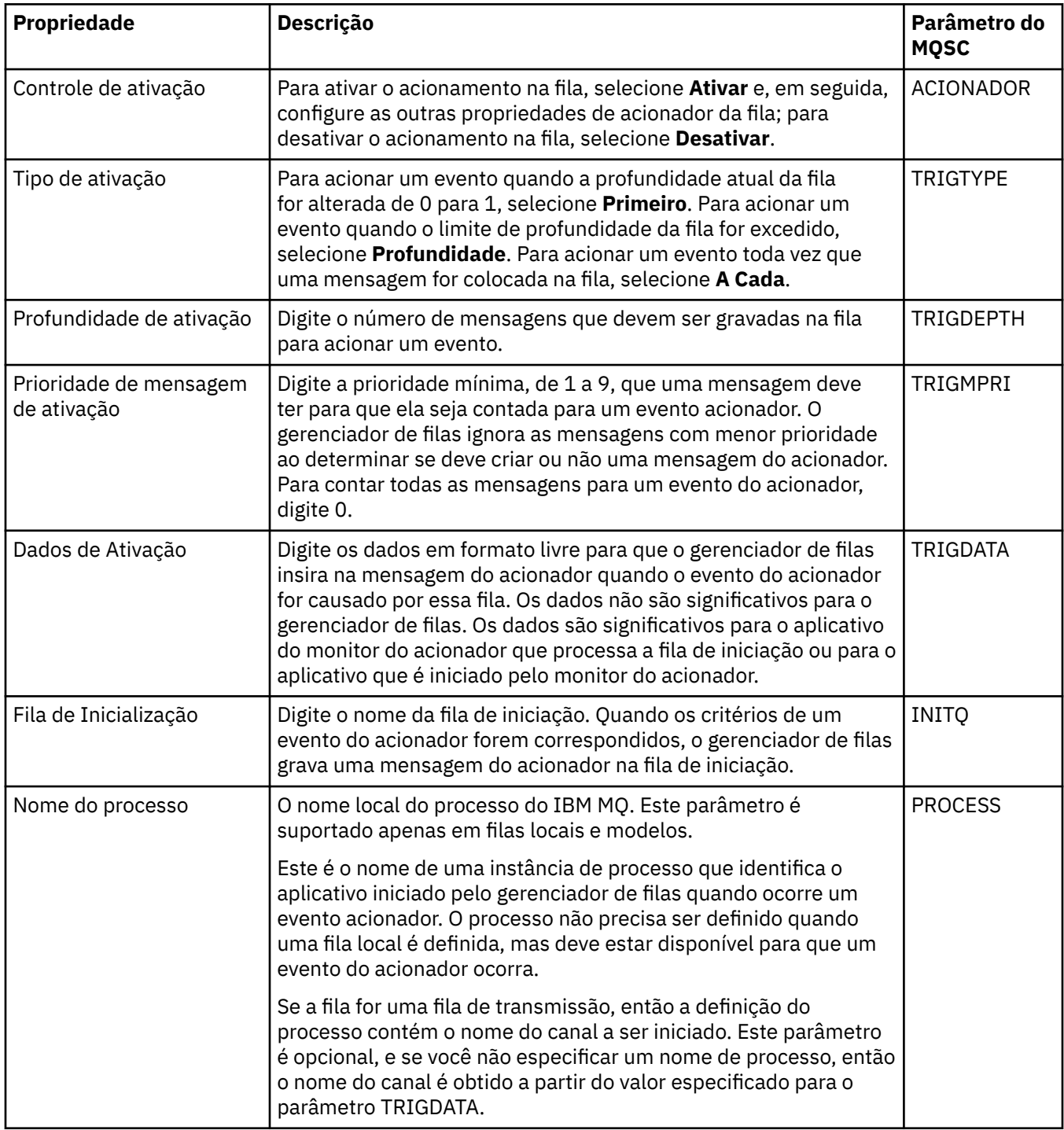

## **Página Eventos**

A tabela a seguir lista as propriedades que podem ser configuradas na página **Eventos** do diálogo de **Propriedades da fila**. Para configurar o gerenciador de filas para gerar eventos em resposta a determinados critérios na fila, edite as propriedades na página **Eventos**.

<span id="page-405-0"></span>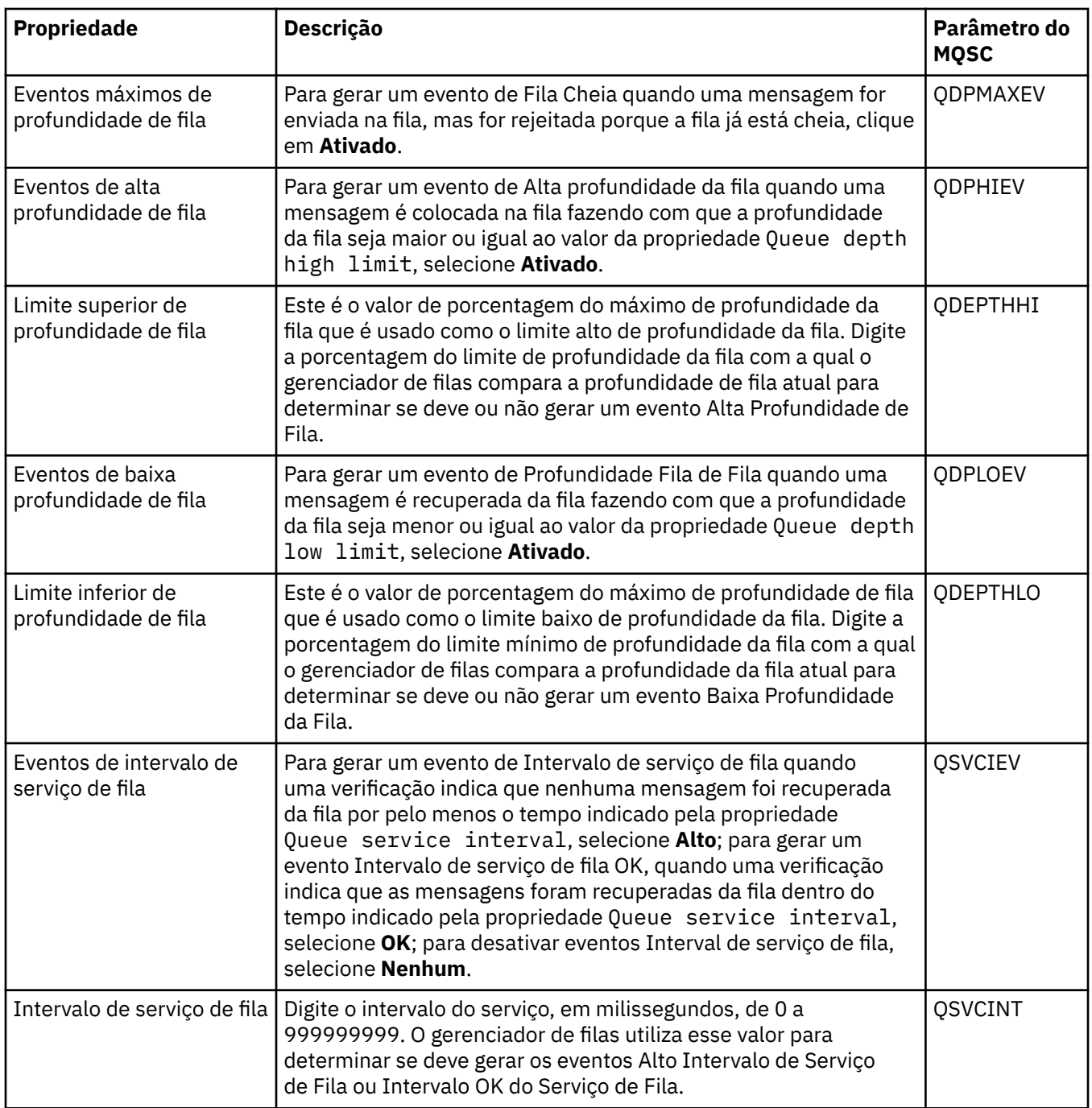

## **Página Armazenamento**

A tabela a seguir lista as propriedades que podem ser configuradas na página **Armazenamento** do diálogo de **Propriedades da fila**. Para configurar como o IBM MQ lida com mensagens que são restauradas, edite as propriedades na página **Armazenamento**.

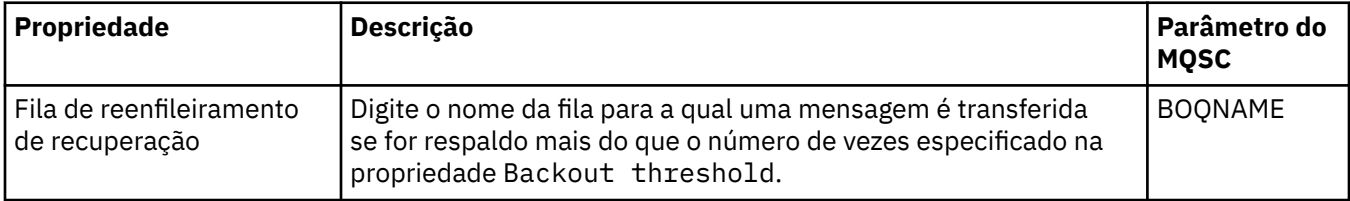

<span id="page-406-0"></span>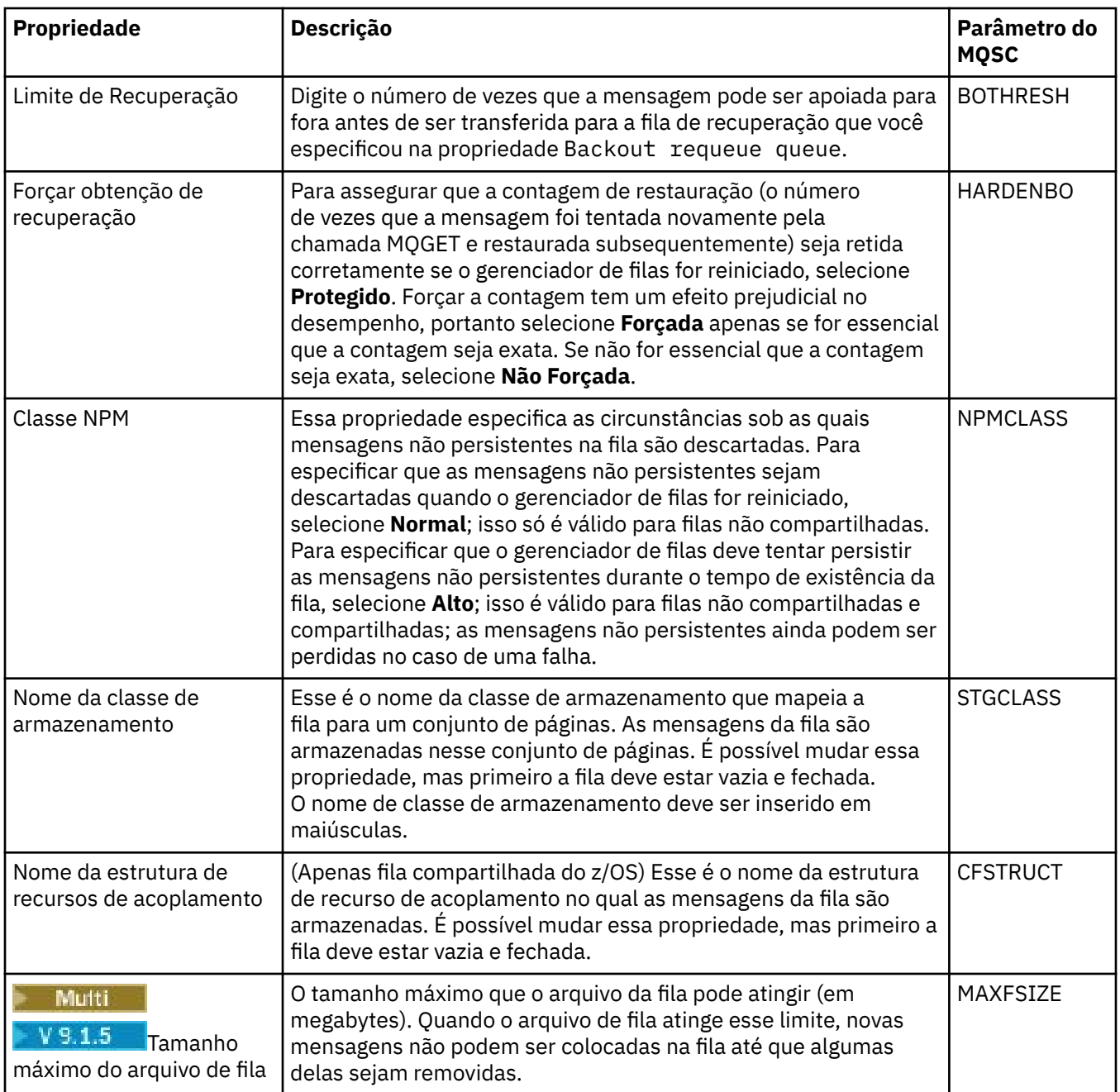

## **Página Estatísticas**

A tabela a seguir lista as propriedades na página **Estatísticas** do diálogo de **Propriedades da fila**. A página **Estatísticas** exibe informações sobre o histórico da fila. Nem todas as propriedades podem ser editadas.

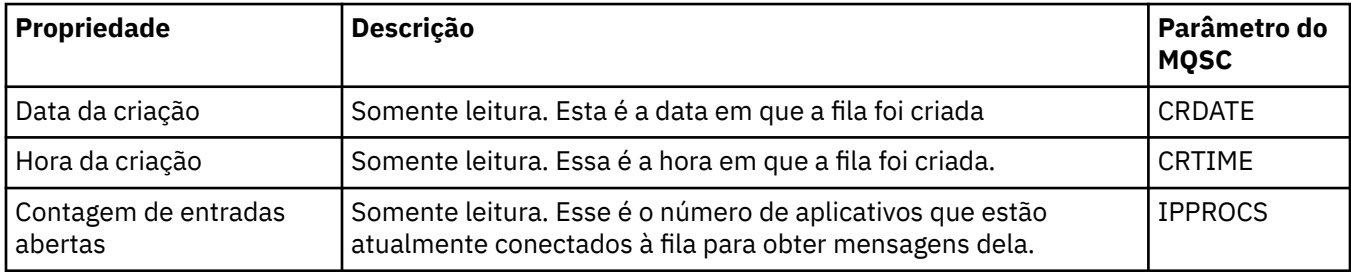

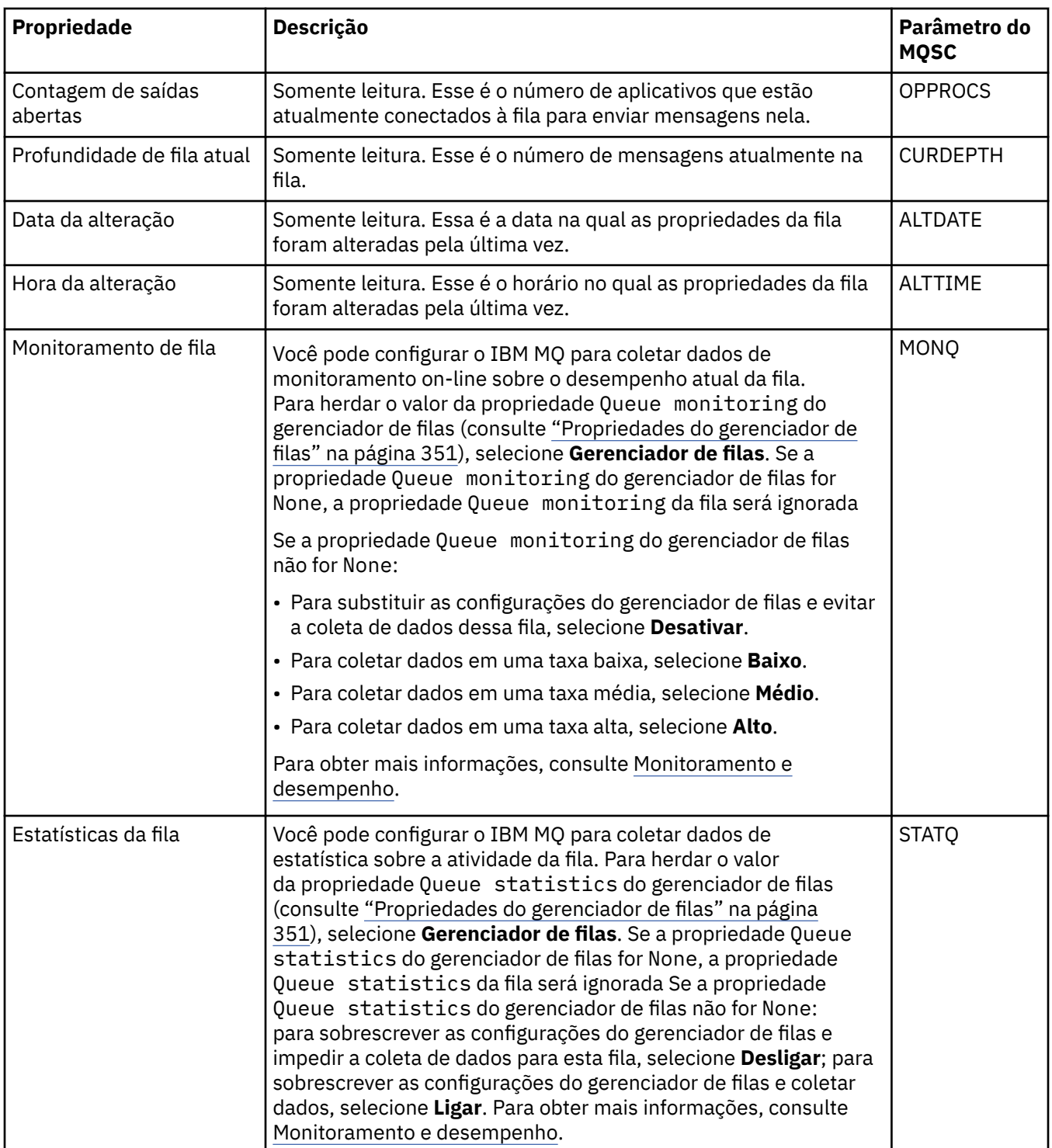

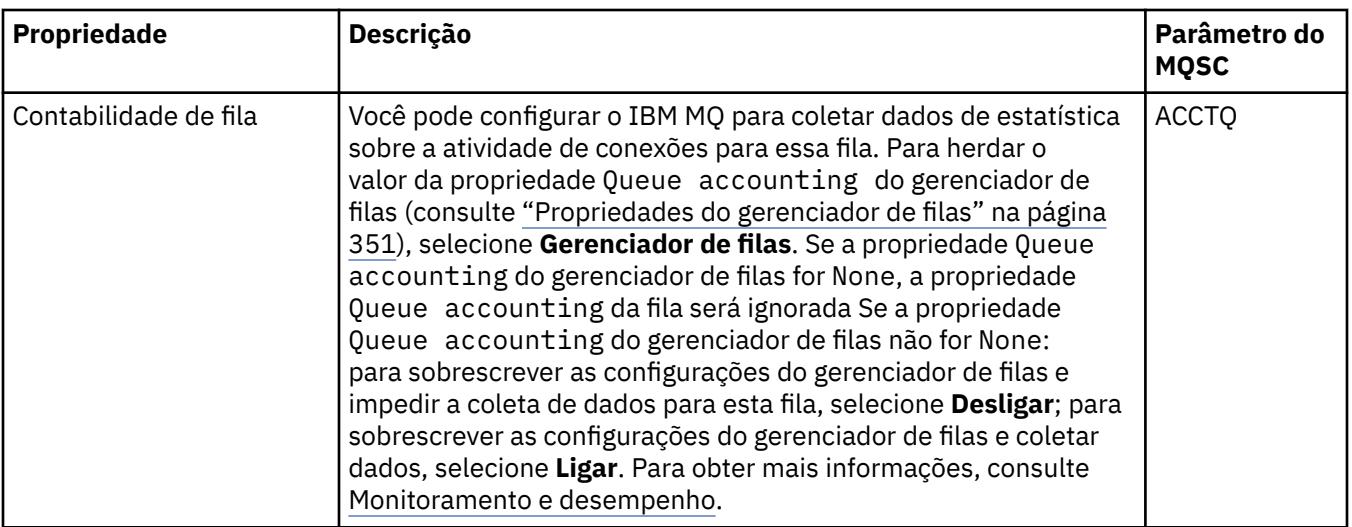

#### **Conceitos relacionados**

#### ["Filas do IBM MQ" na página 18](#page-17-0)

Uma fila é um contêiner para mensagens. Os aplicativo de negócios conectados ao gerenciador de filas que hospeda a fila podem recuperar mensagens da fila ou podem gravar mensagens na fila.

#### **Tarefas relacionadas**

["Configurando Gerenciadores de Filas e Objetos" na página 42](#page-41-0)

É possível configurar muitas das propriedades dos gerenciadores de filas e seus objetos por meio do IBM MQ Explorer usando os diálogos de propriedades.

#### ["Forçando Mudanças em Propriedades da Fila" na página 43](#page-42-0)

Se as mudanças que você estiver fazendo nas propriedades de uma fila afetarem a operação de um gerenciador de filas ou de outro programa, talvez você seja solicitado a confirmar se deseja forçar as mudanças nas propriedades da fila.

#### **Referências relacionadas**

["Cadeias em Diálogos de Propriedades" na página 609](#page-608-0) Para incluir certos caracteres em uma sequência, deve-se pontuar a sequência de uma forma específica.

### ["Propriedades do Tópico" na página 432](#page-431-0)

Um tópico do IBM MQ é um objeto do IBM MQ que identifica o assunto tratado por uma publicação. É possível configurar propriedades para tópicos. Algumas propriedades do tópico são específicas de tópicos do z/OS. Além disso, há algumas propriedades que podem ser alteradas apenas enquanto você está criando um tópico. Não é possível modificar essas propriedades após a criação do tópico do IBM MQ.

#### [Propriedades do Destino JMS](#page-550-0)

É possível visualizar e configurar propriedades de destino no diálogo Propriedades de destino. As propriedades que estão disponíveis no diálogo dependem do tipo de destino.

## **Propriedades do Canal**

É possível configurar propriedades para todos os tipos de canal, incluindo canais de conexão do cliente. Algumas propriedades são específicas para determinados tipos de canal.

As tabelas a seguir listam todas as propriedades que podem ser configuradas:

- • [Geral](#page-409-0)
- • [Estendido](#page-411-0)
- • [MCA](#page-419-0)
- • [Saídas](#page-420-0)
- • [LU6.2](#page-423-0)
- • [Tentar Novamente](#page-423-0)
- <span id="page-409-0"></span>• [Nova Tentativa de Mensagem](#page-424-0)
- • [Cluster](#page-425-0)
- • [SSL](#page-426-0)
- • [Balanceamento de carga](#page-427-0)
- • [Estatísticas](#page-428-0)

Algumas das propriedades não se aplicam a todos os tipos de canal:

- Algumas propriedades são específicas para canais de cluster.
- Algumas propriedades são específicas para canais do z/OS.

Para cada propriedade, há uma breve descrição de quando pode ser necessário configurá-la. As tabelas também fornecem o parâmetro MQSC equivalente para os comandos DEFINE, ALTER e DISPLAY CHANNEL. Para obter mais informações sobre os comandos MQSC, consulte Administração usando os comandos MQSC.

### **Página Geral**

A tabela a seguir lista as propriedades que podem ser configuradas na página **Geral** do diálogo de **Propriedades do canal**.

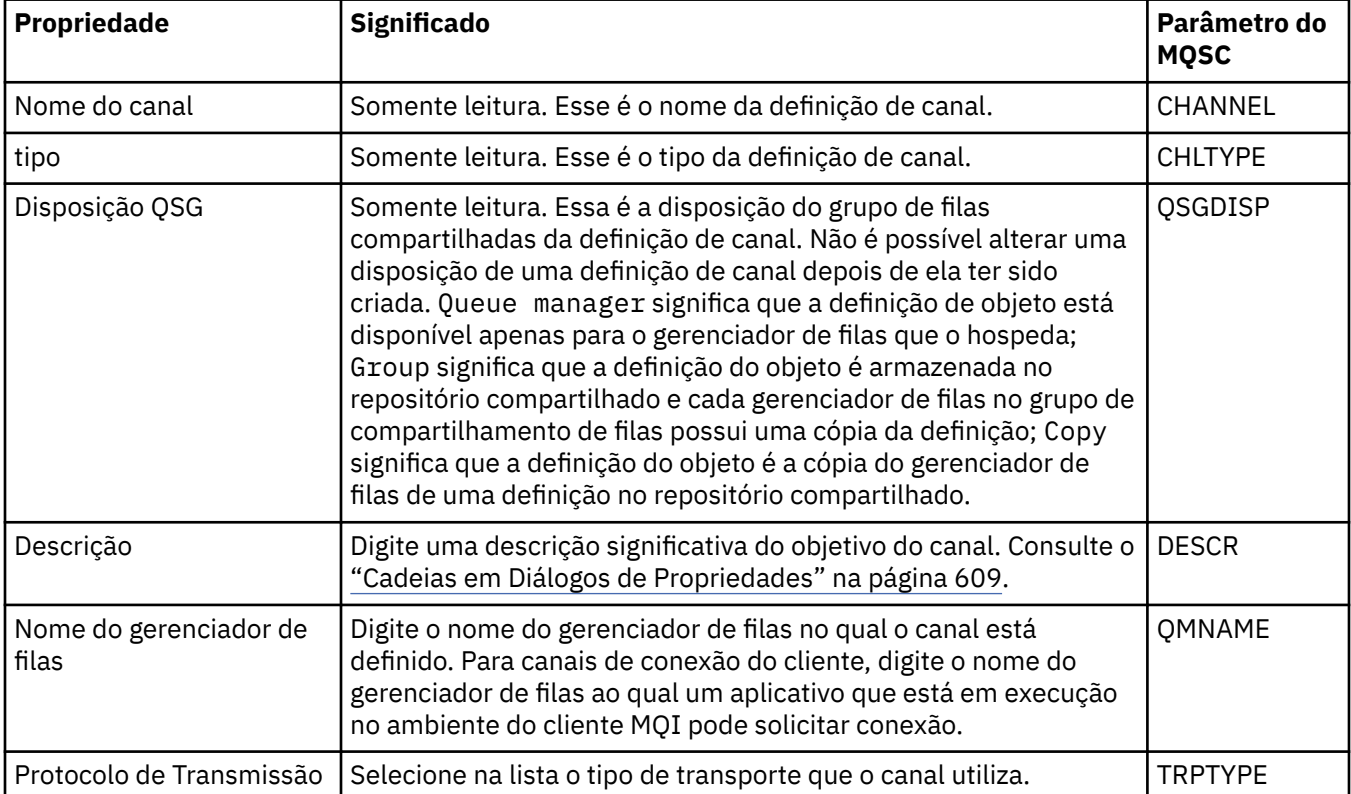

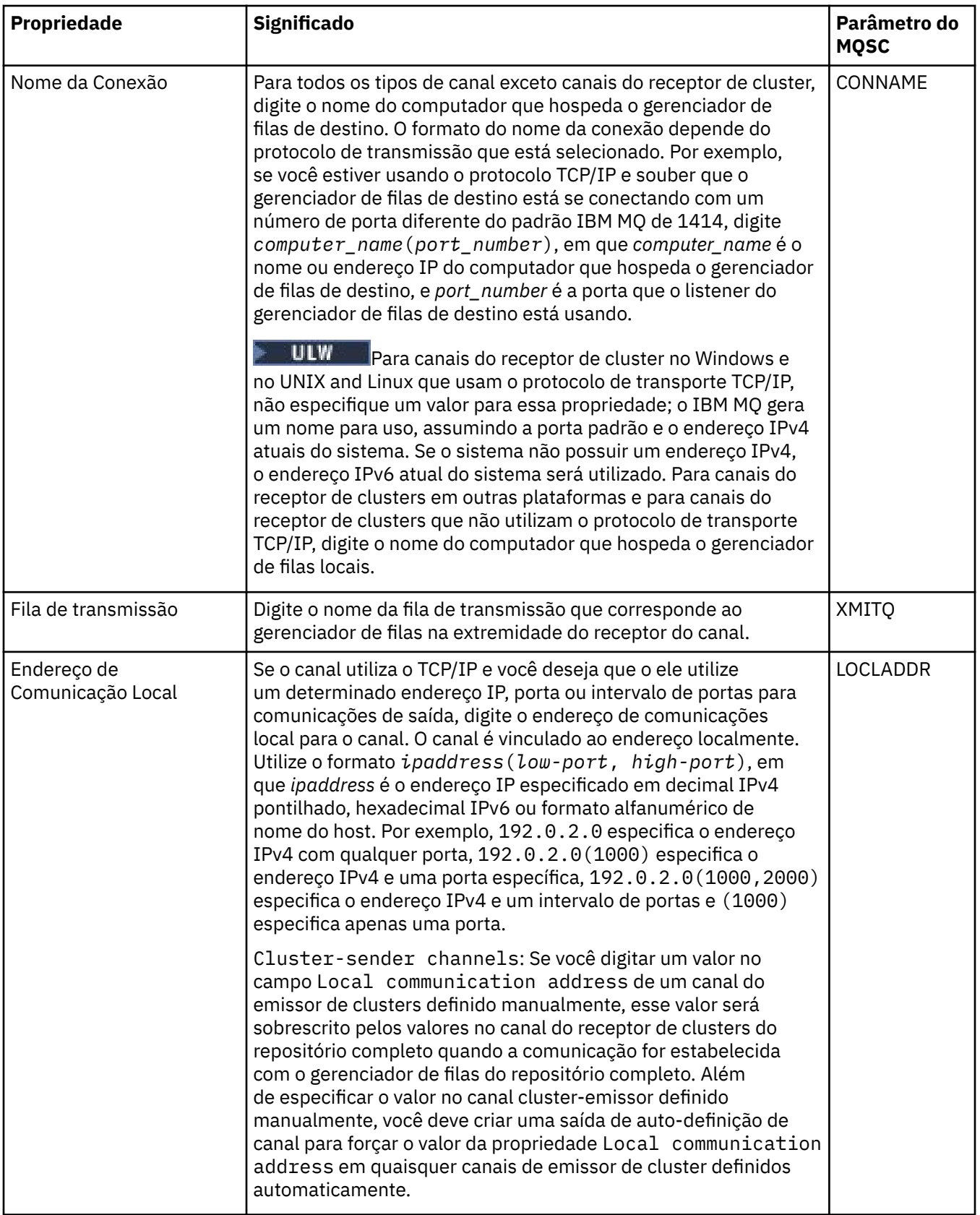

<span id="page-411-0"></span>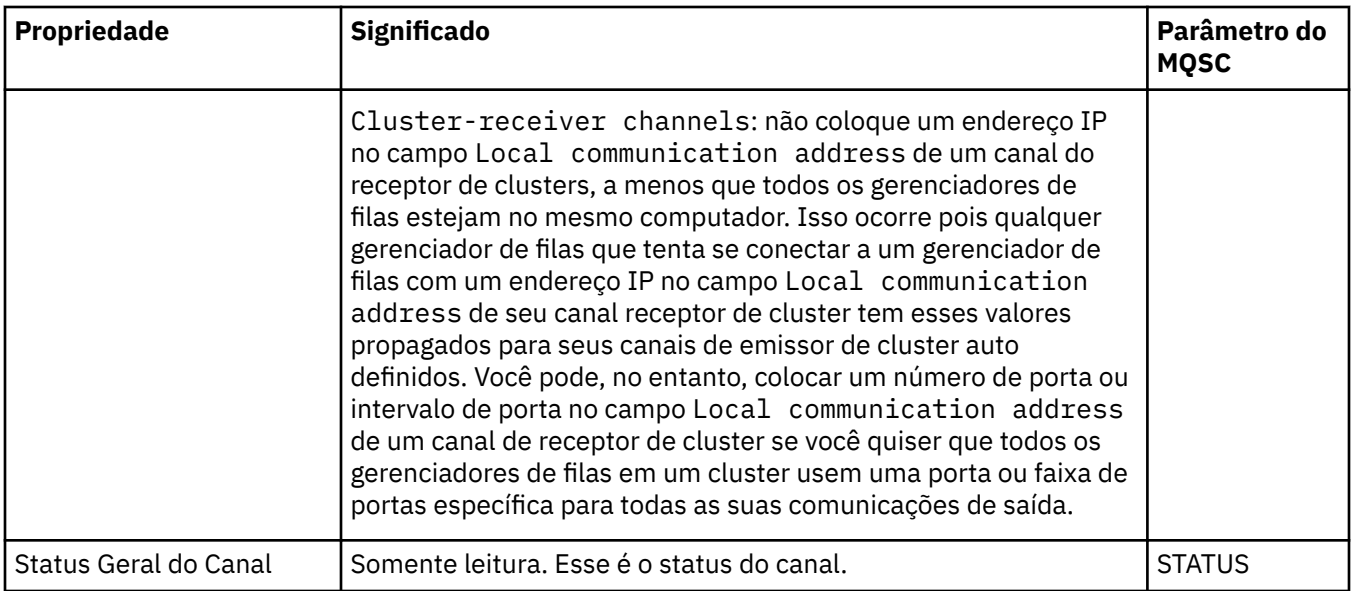

# **Página Estendido**

A tabela a seguir lista as propriedades que podem ser configuradas na página **Estendido** do diálogo de **Propriedades do canal**.

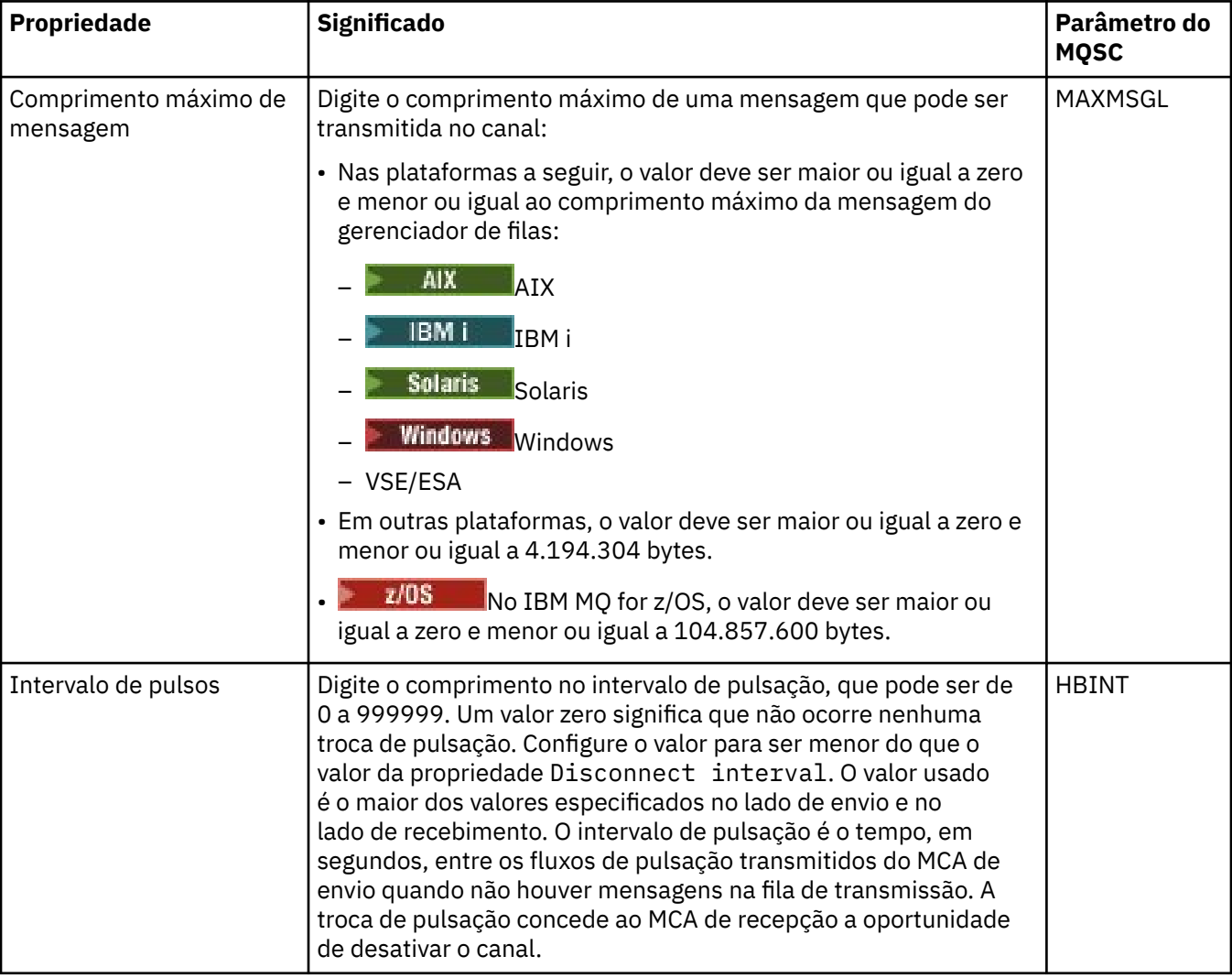

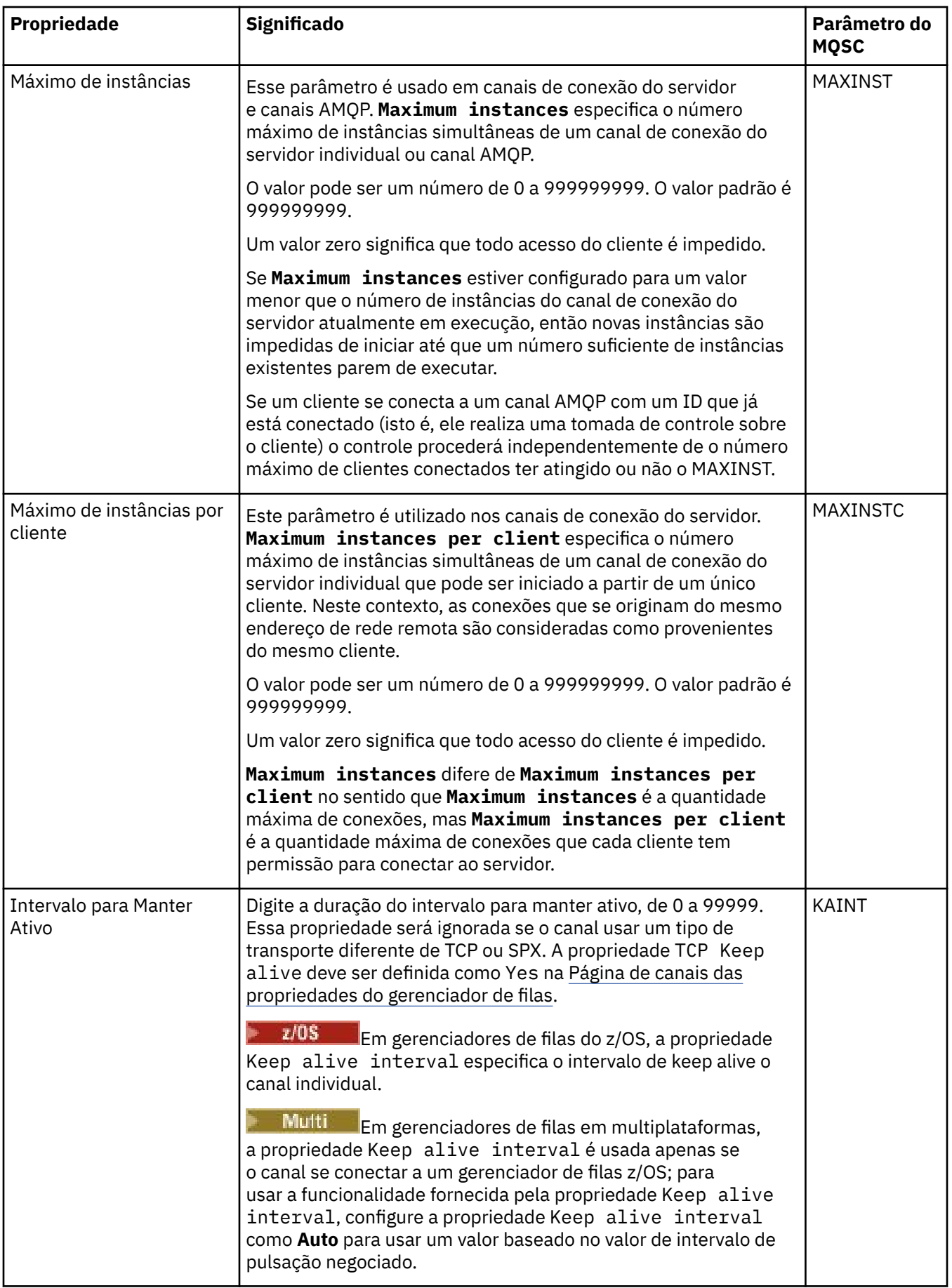

<span id="page-413-0"></span>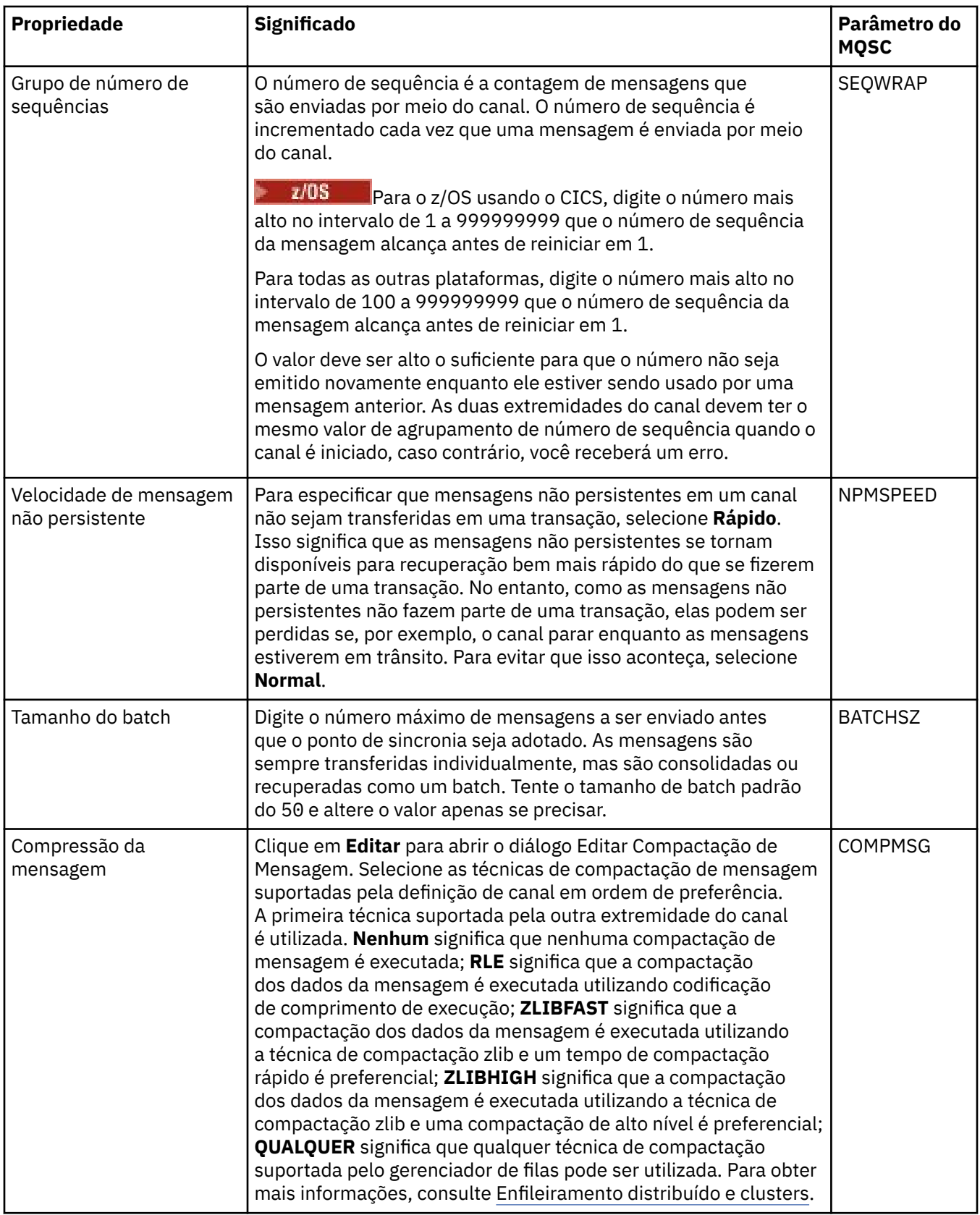

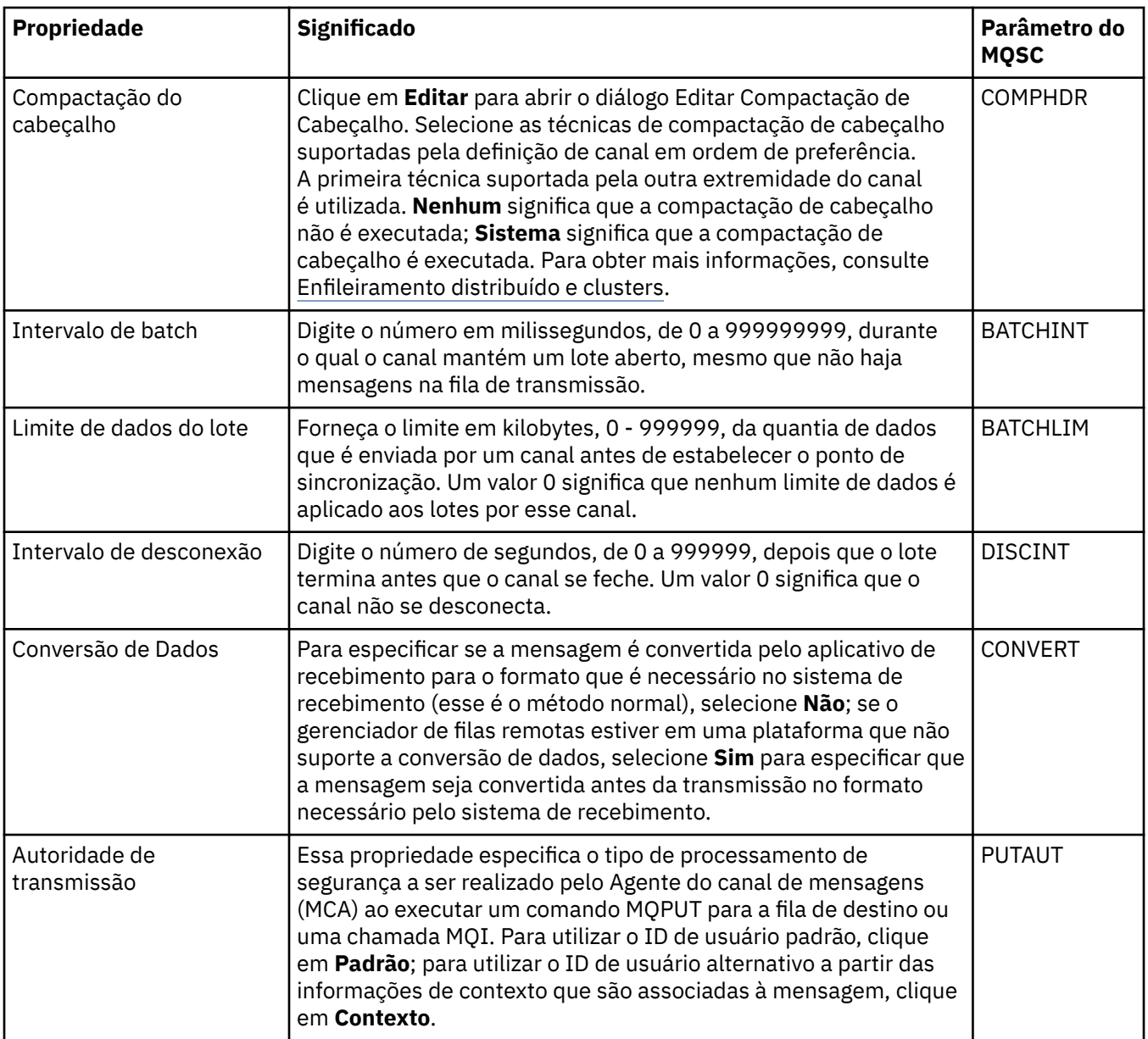

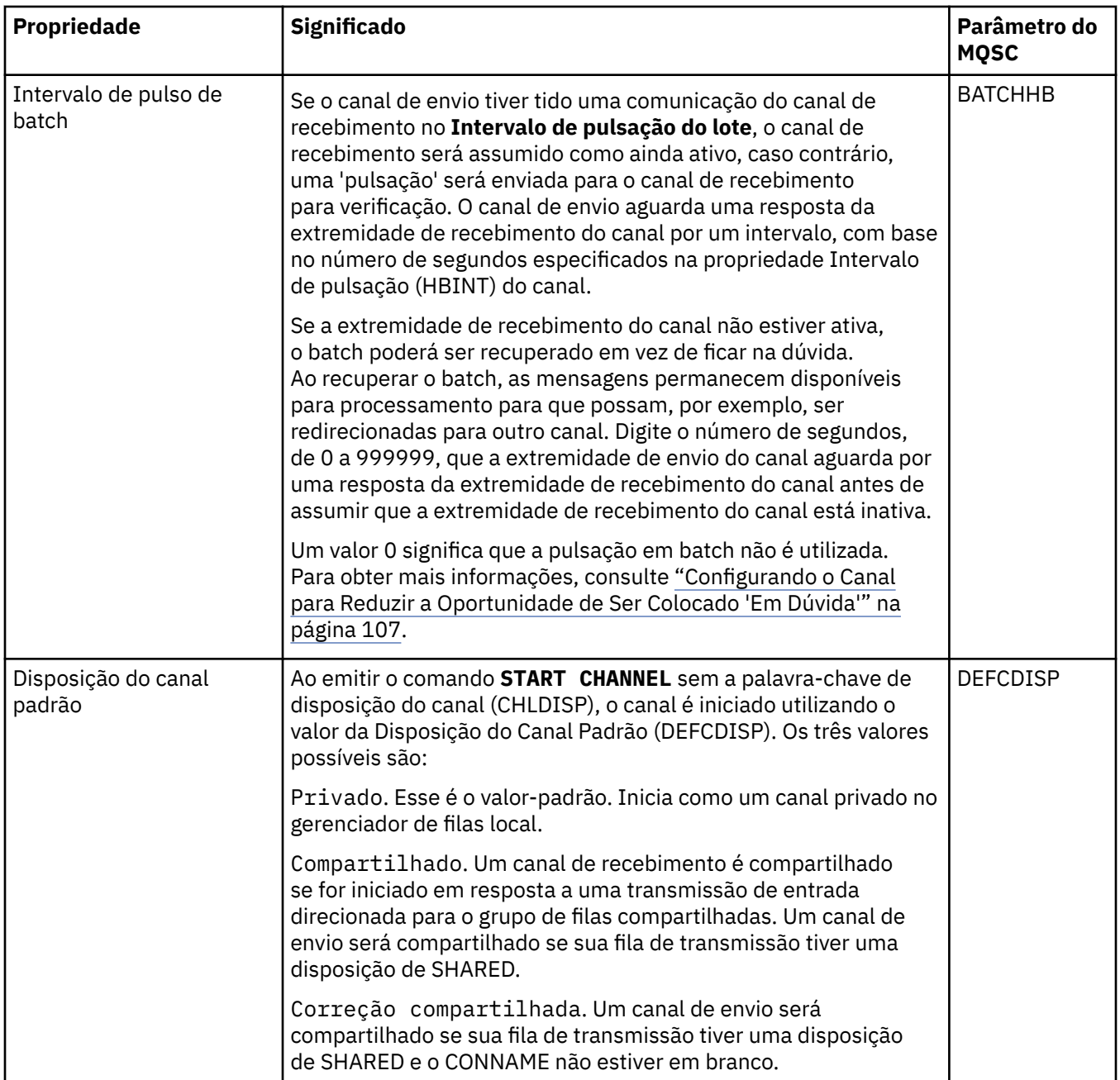

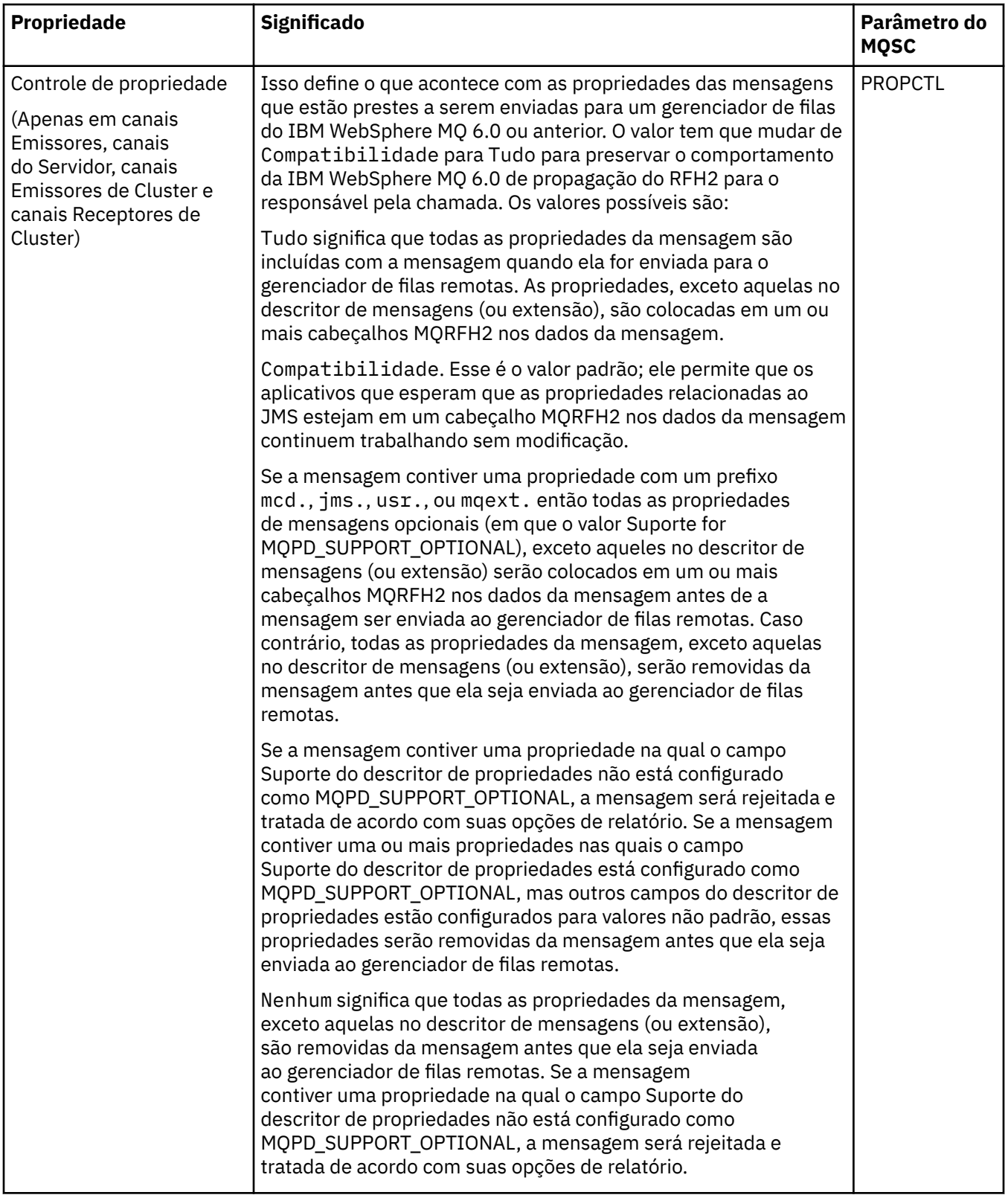

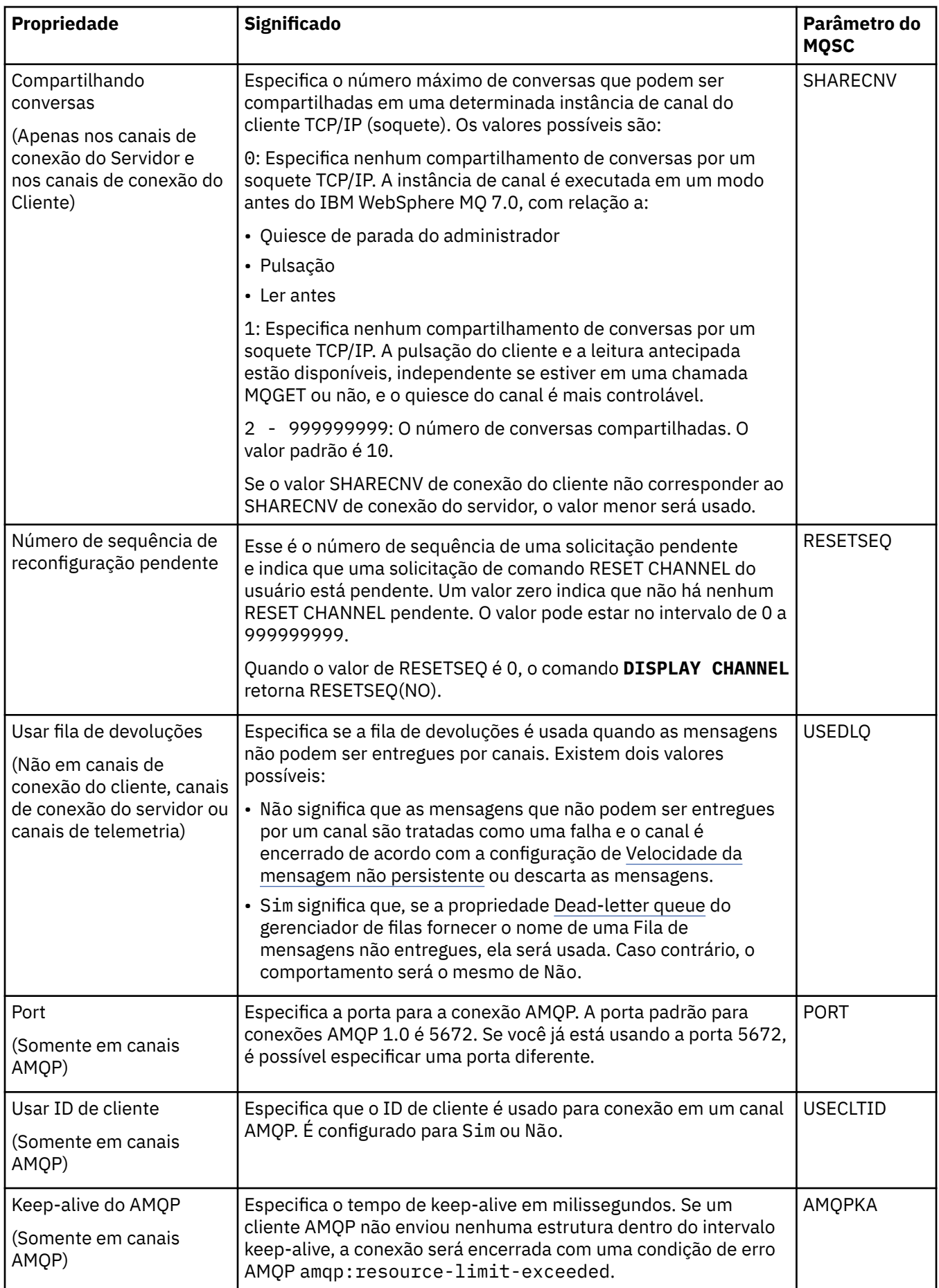

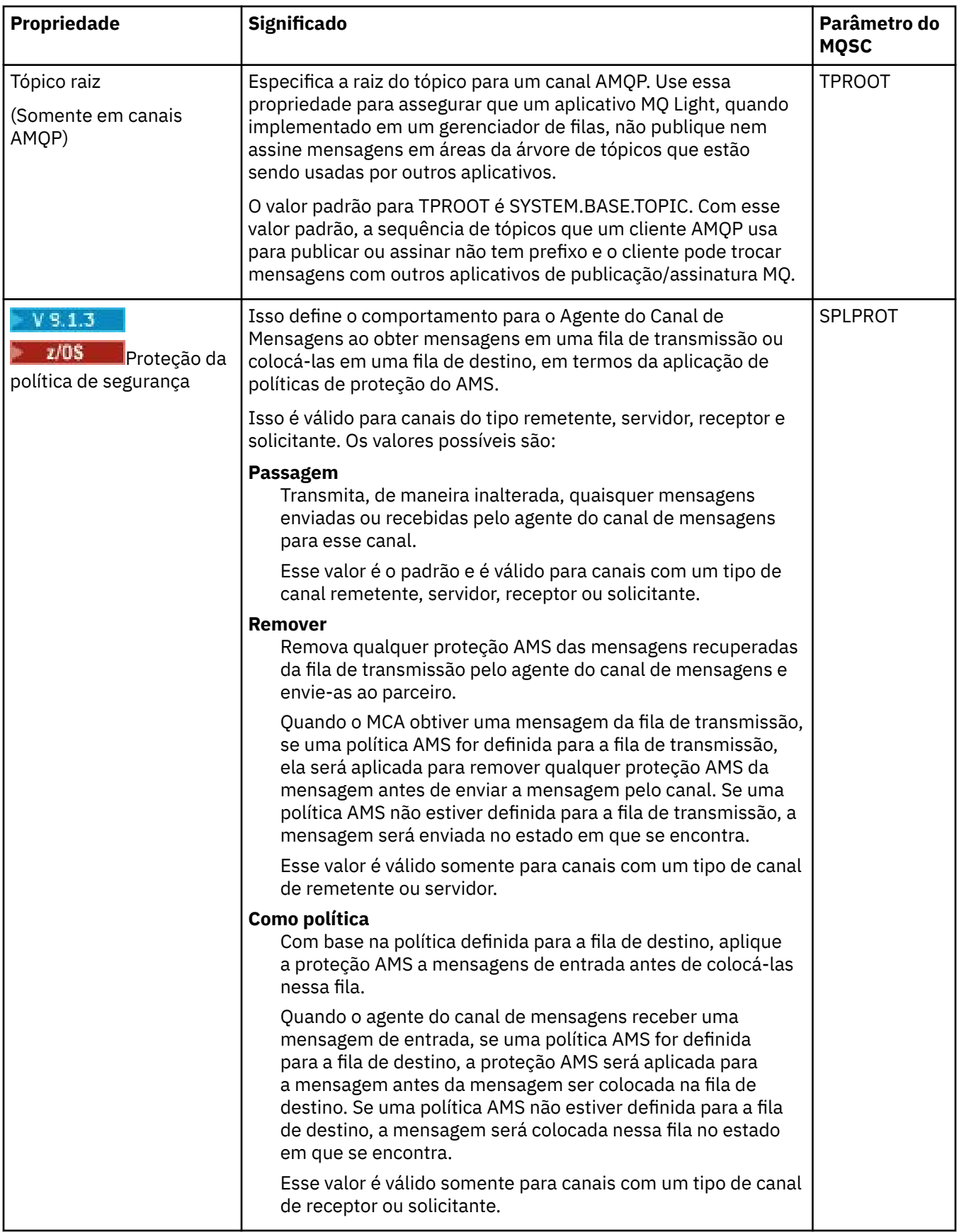

## <span id="page-419-0"></span>**Página MCA**

A tabela a seguir lista as propriedades que podem ser configuradas na página **MCA** do diálogo de **Propriedades do canal**. Para configurar como o Agente do canal de mensagens (MCA) para esse canal é executado, edite as propriedades na página **MCA**.

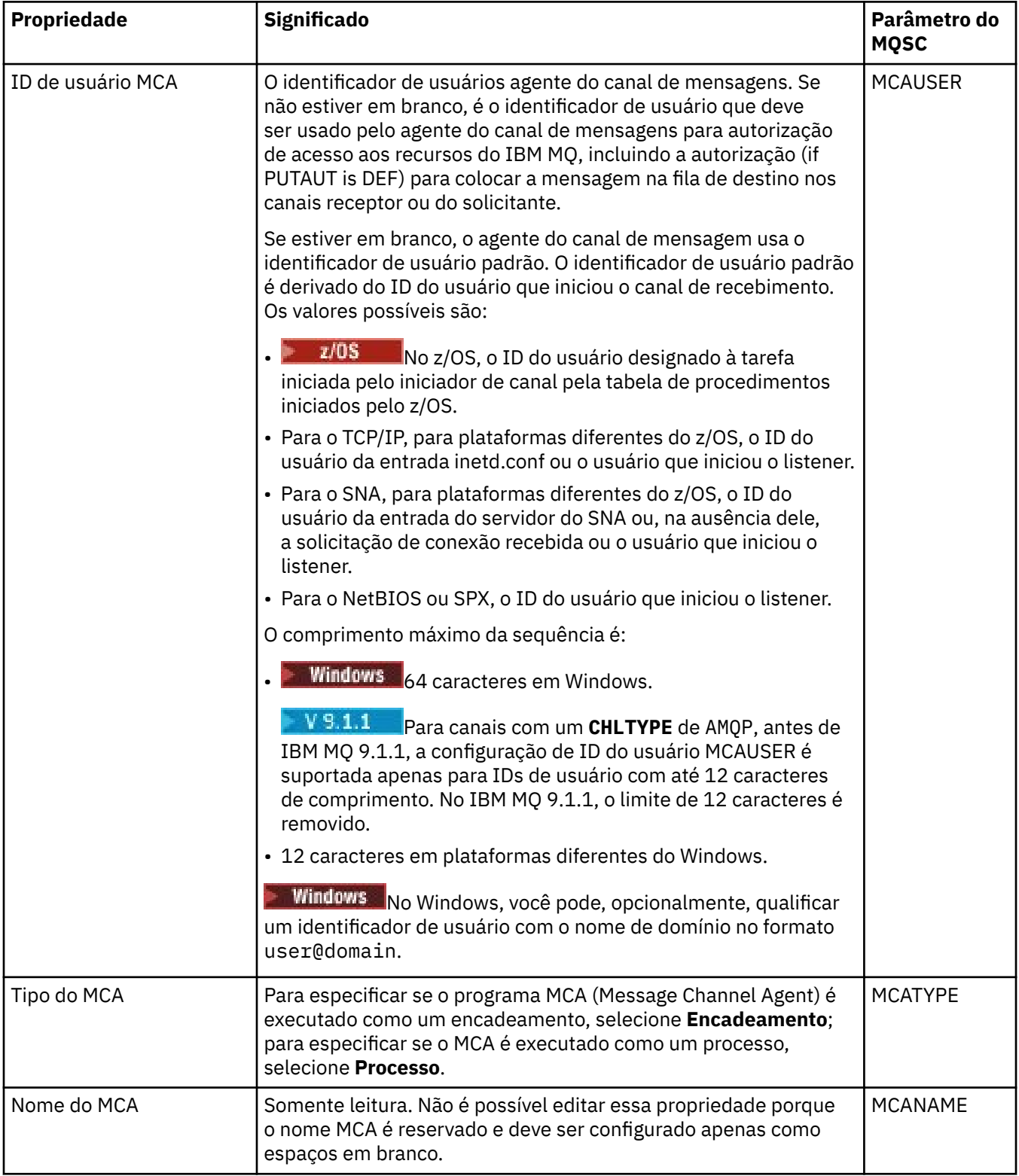

# <span id="page-420-0"></span>**Página Saídas**

A tabela a seguir lista as propriedades que podem ser configuradas na página **Saídas** do diálogo de **Propriedades do canal**. Para configurar o canal para executar saídas de usuário, edite as propriedades na página **Saídas**.

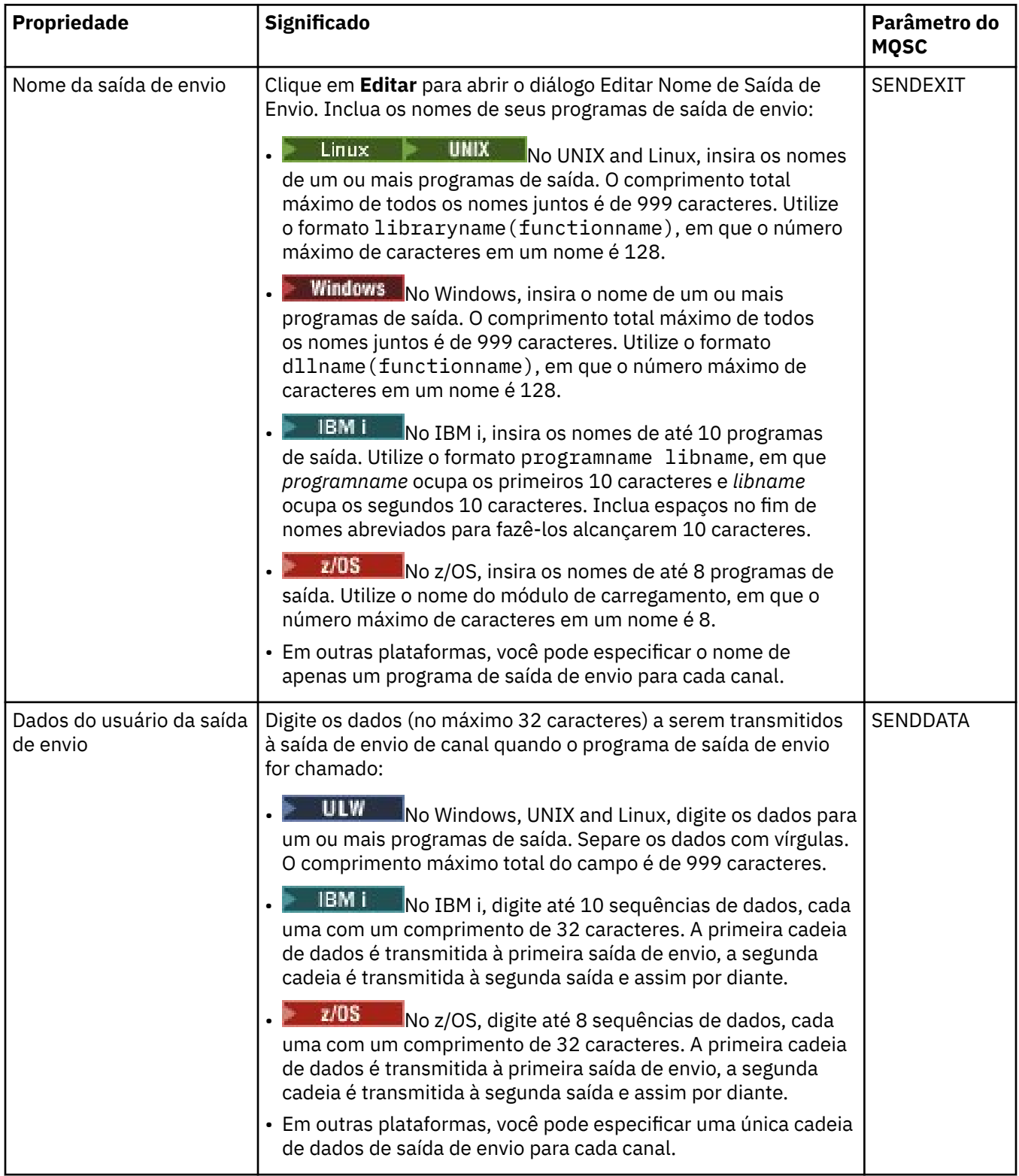

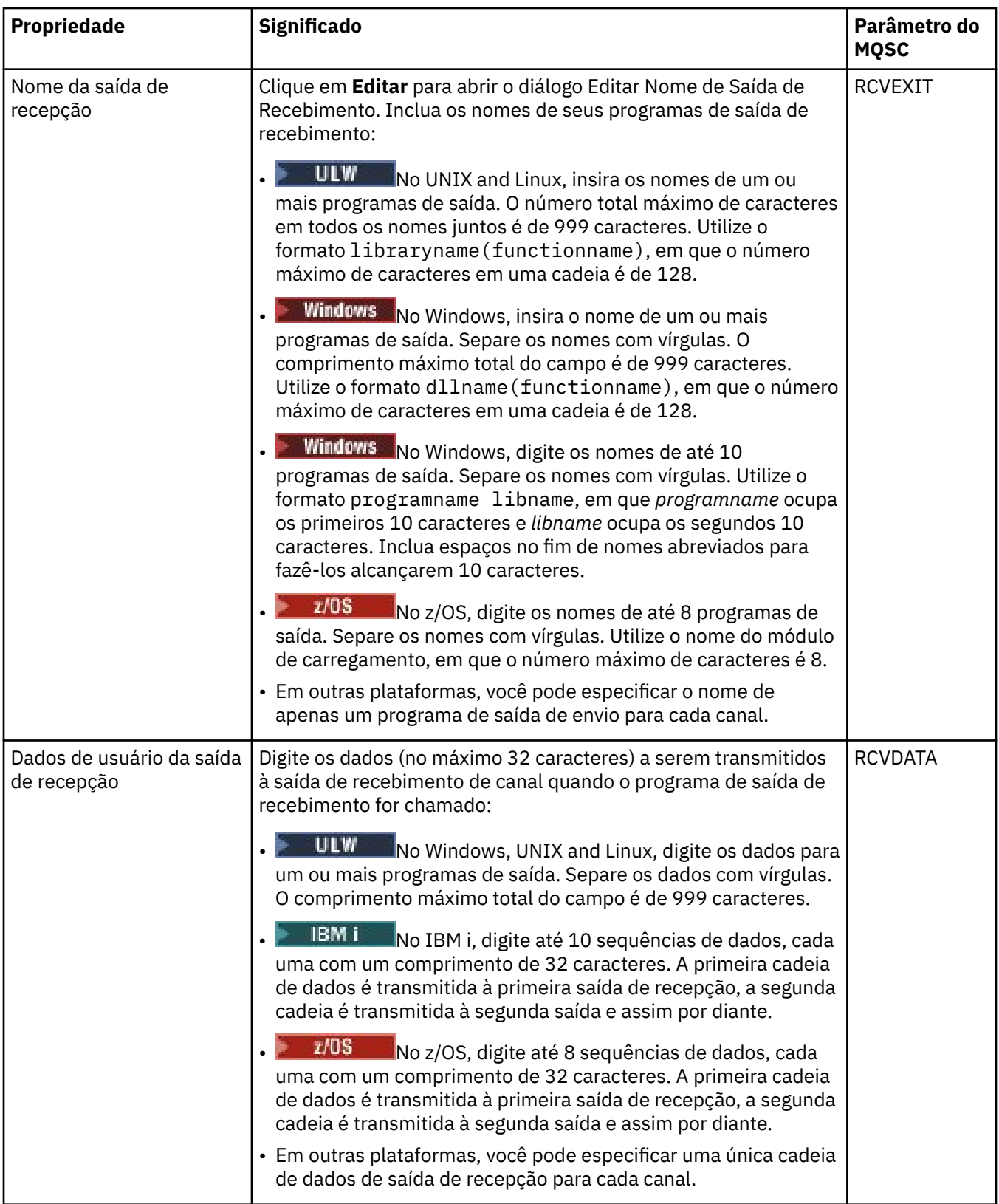

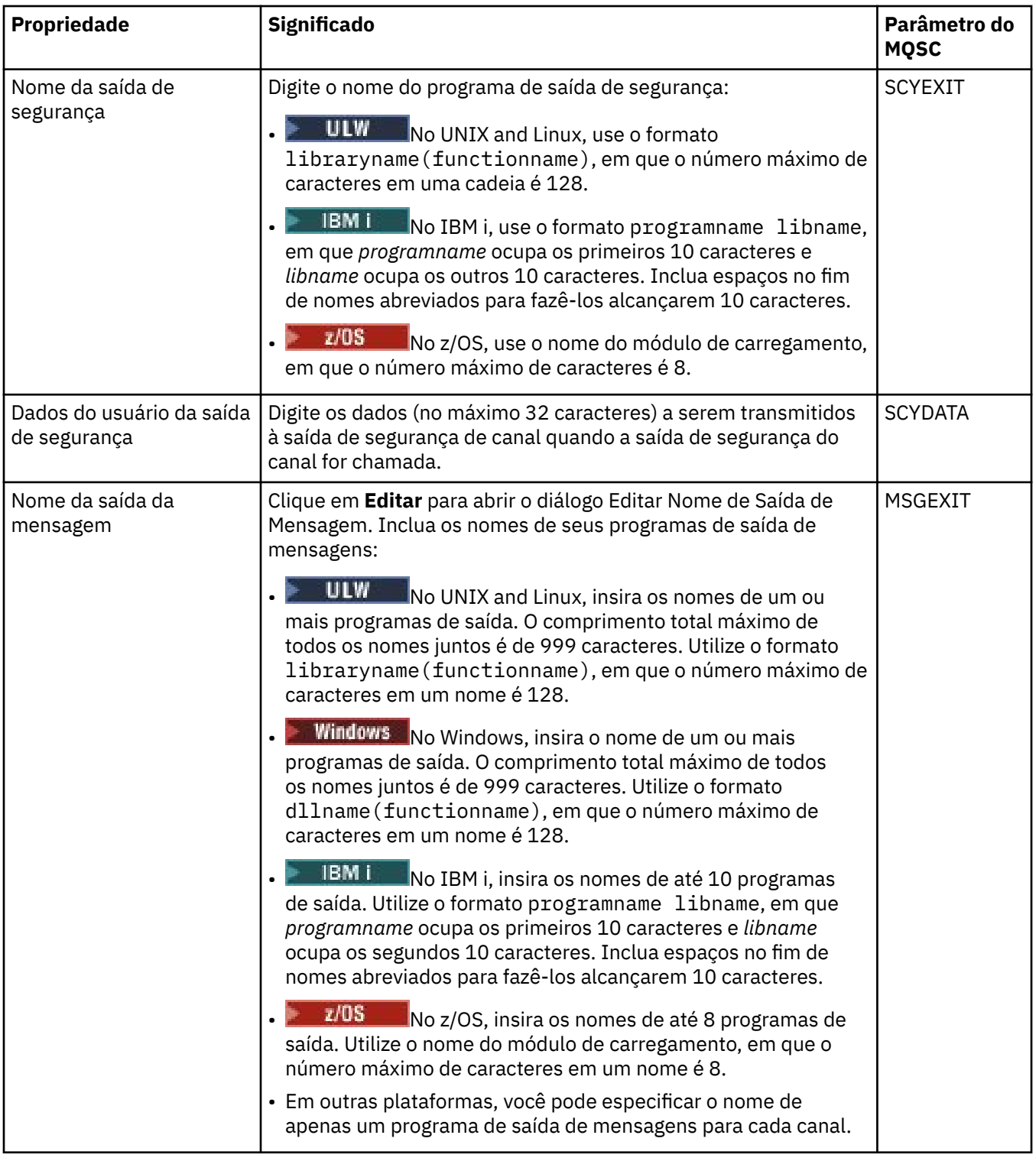

<span id="page-423-0"></span>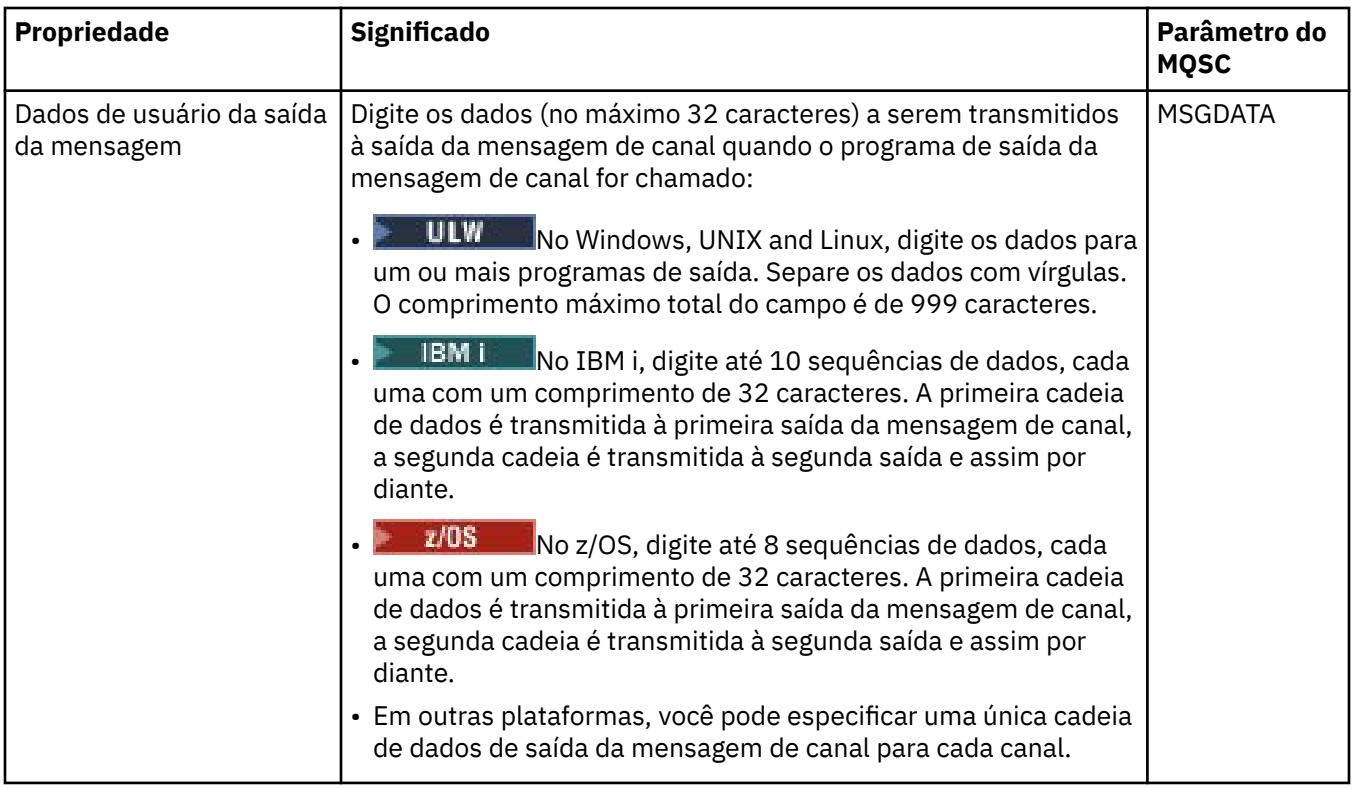

## **Página LU6.2**

A tabela a seguir lista as propriedades que podem ser configuradas na página **LU6.2** do diálogo de **Propriedades do canal**. Se o canal usar o protocolo de transporte LU 6.2, edite as propriedades na página **LU6.2**.

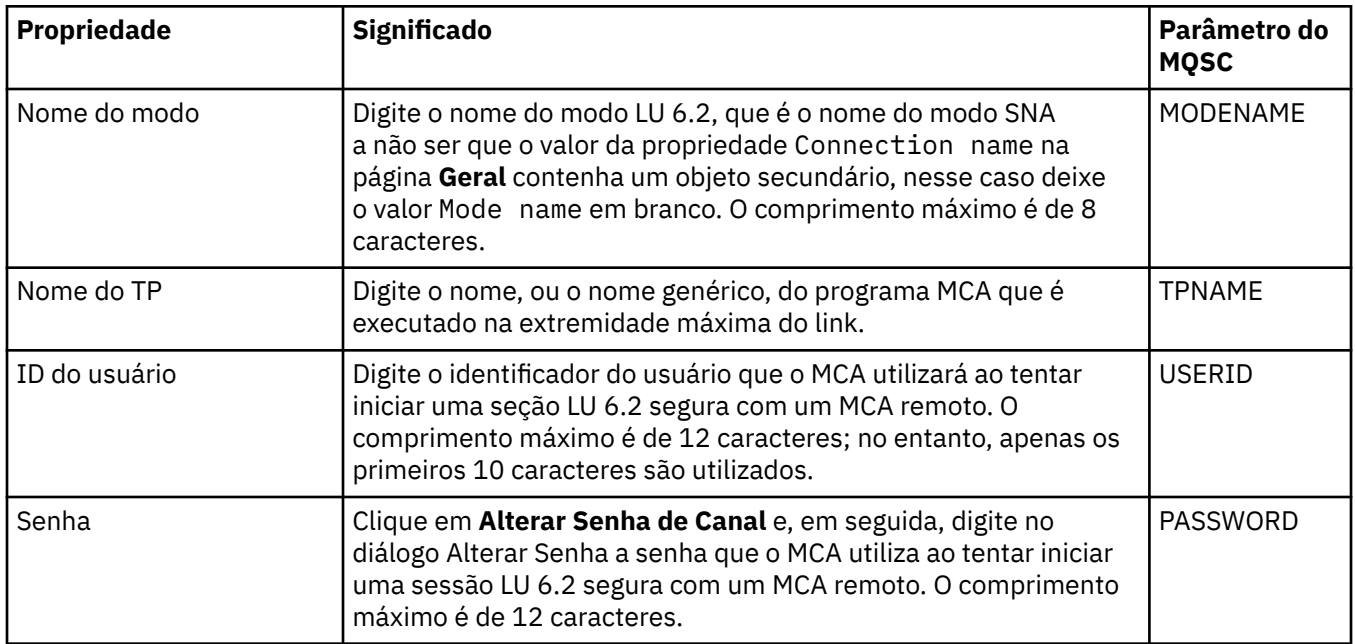

## **Página Tentar Novamente**

A tabela a seguir lista as propriedades que podem ser configuradas na página **Tentar novamente** do diálogo de **Propriedades do canal**. Para configurar como o canal se comportará se não puder se conectar ao gerenciador de filas remotas, edite as propriedades na página **Tentar novamente**.

<span id="page-424-0"></span>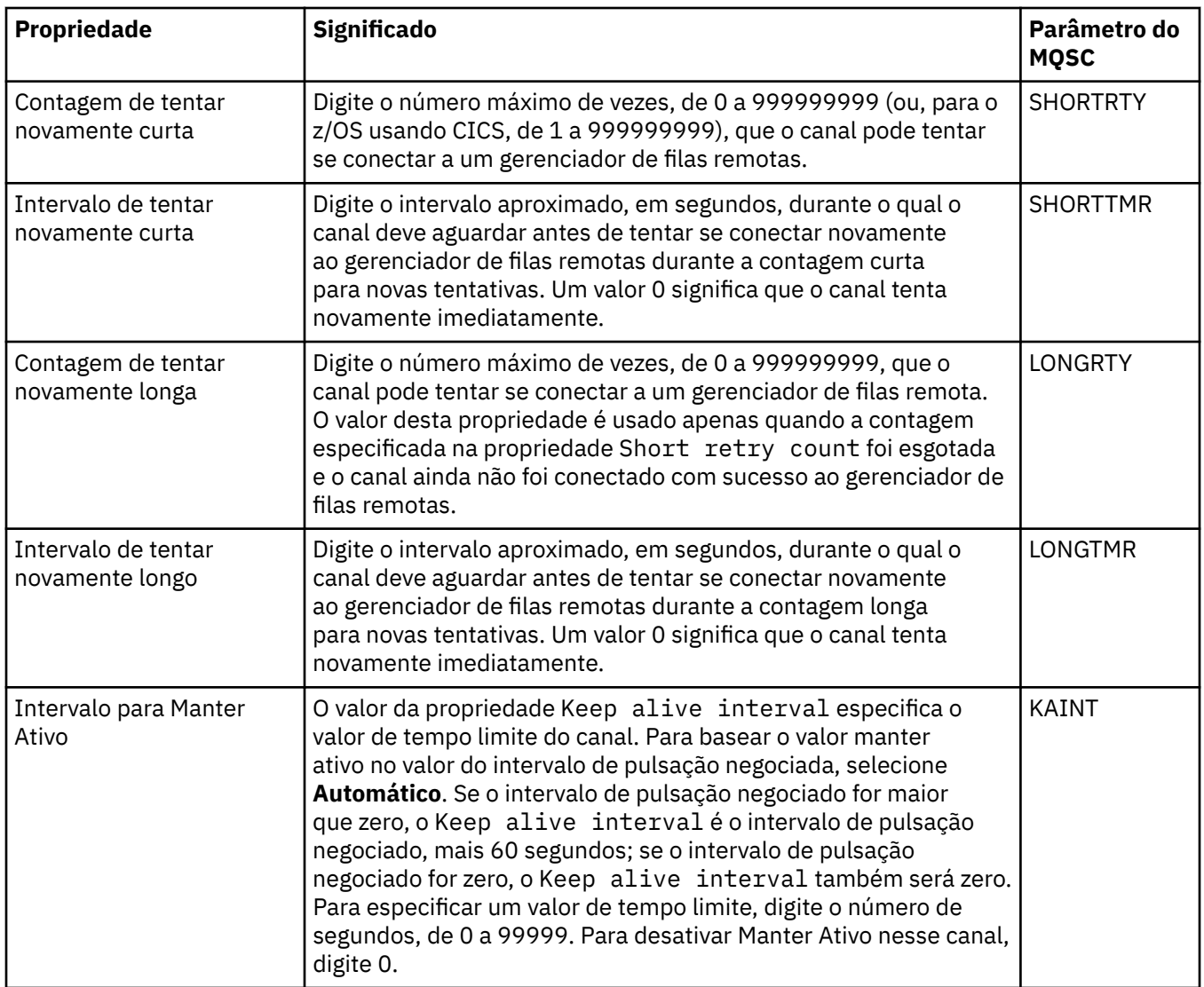

### **Página Nova Tentativa de Mensagem**

A tabela a seguir lista as propriedades que podem ser configuradas na página **Nova tentativa de mensagem** do diálogo de **Propriedades do canal**. Para configurar como o canal se comportará se falhar na primeira vez que tentar colocar uma mensagem em uma fila remota, edite as propriedades na página **Nova tentativa de mensagem**.

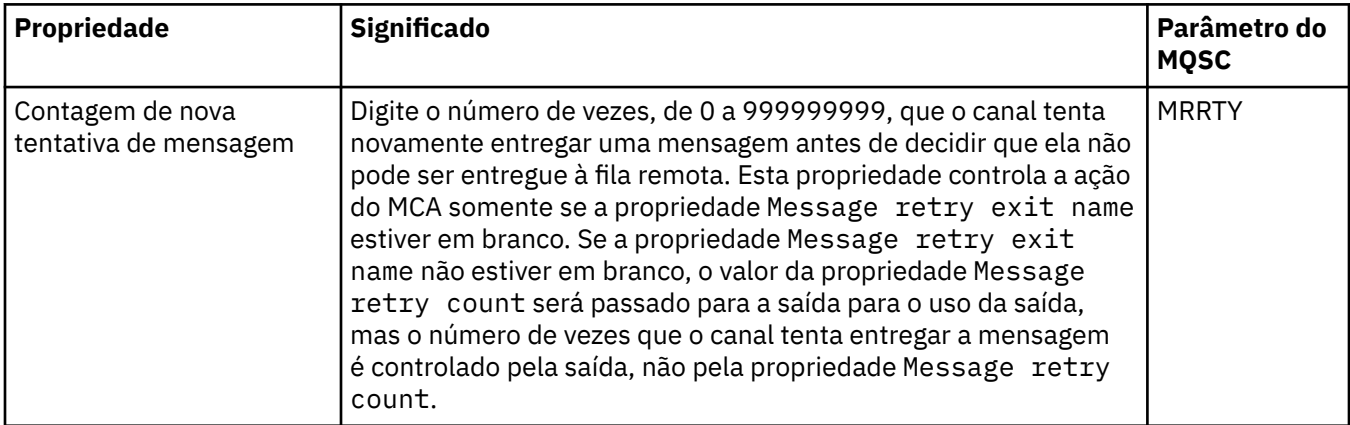

<span id="page-425-0"></span>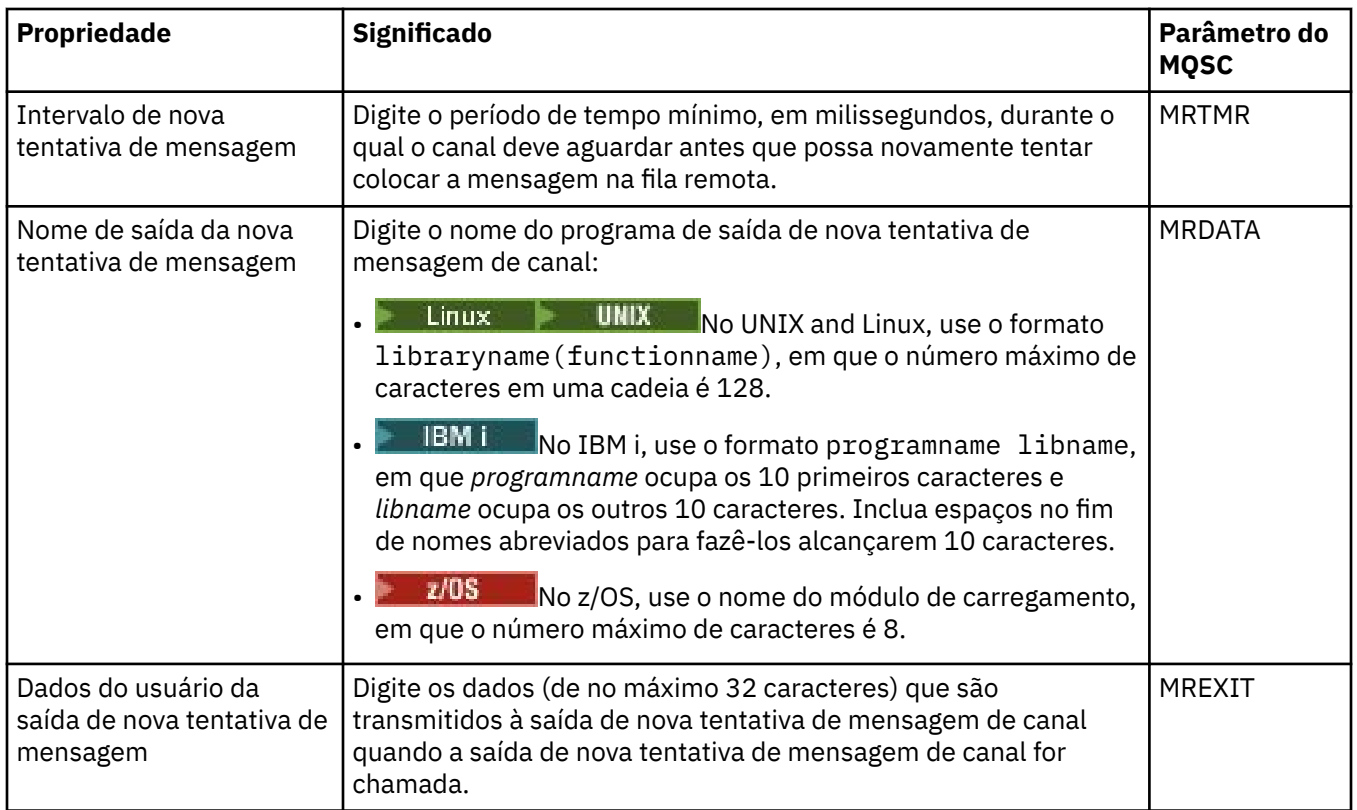

## **Página Cluster**

A tabela a seguir lista as propriedades que podem ser configuradas na página **Cluster** do diálogo de **Propriedades do canal**. Para compartilhar o canal em um ou mais clusters, edite as propriedades na página **Cluster**.

**Nota:** Especifique as propriedades do canal de cluster nos canais do receptor de cluster nos gerenciadores de filas de destino. Quaisquer propriedades especificadas nos canais de emissor de cluster correspondentes provavelmente serão ignoradas. Consulte Canais de cluster.

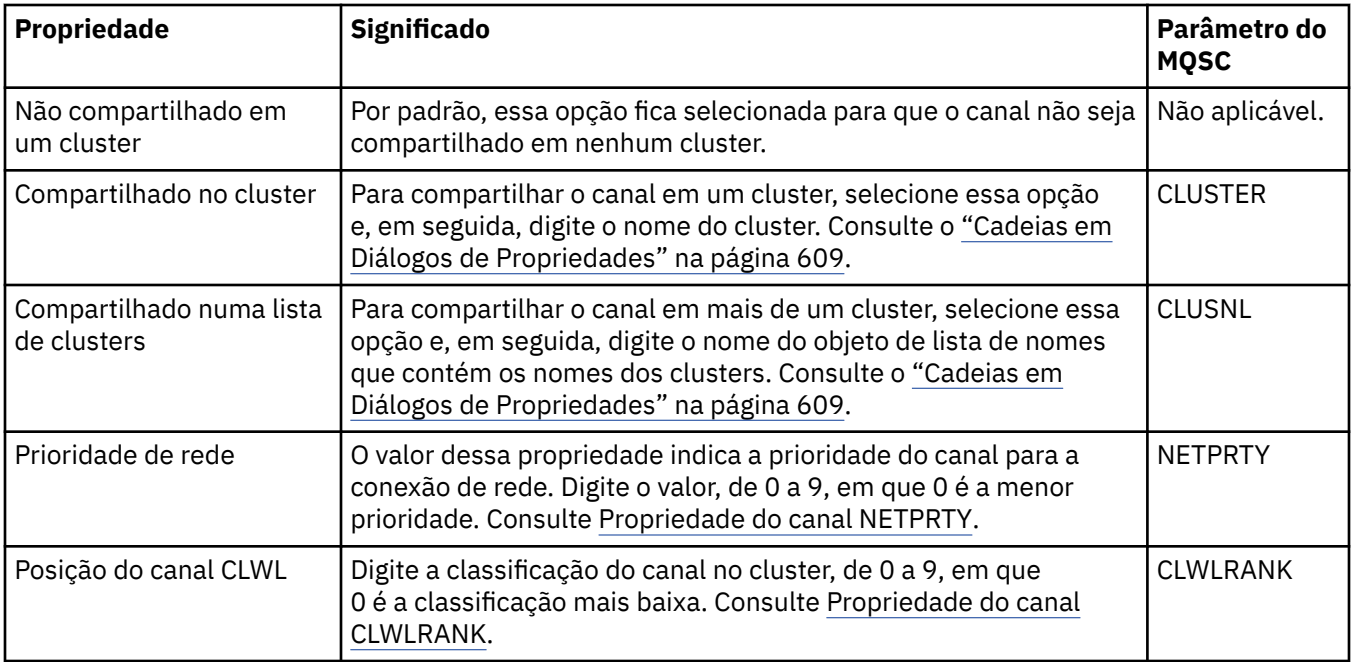

<span id="page-426-0"></span>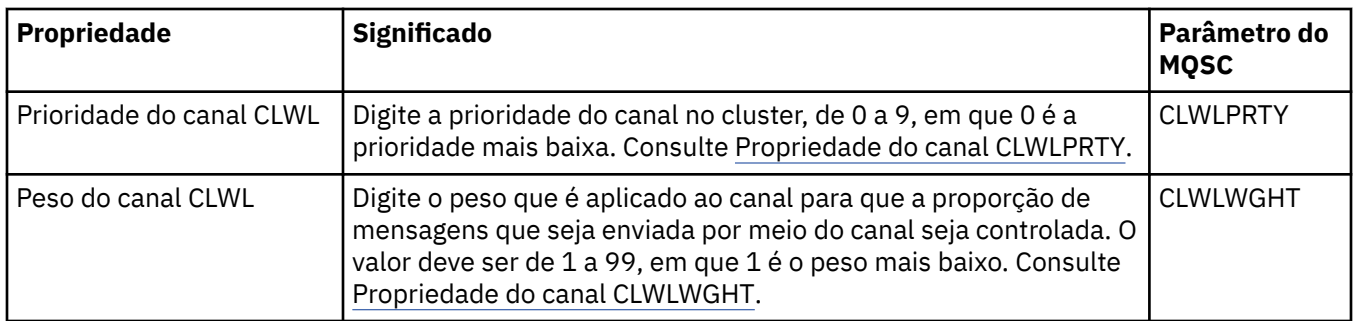

## **Página SSL**

A tabela a seguir lista as propriedades que podem ser configuradas na página **SSL** do diálogo de **Propriedades do canal**. Para configurar o canal para usar a segurança SSL, edite as propriedades na página **SSL**.

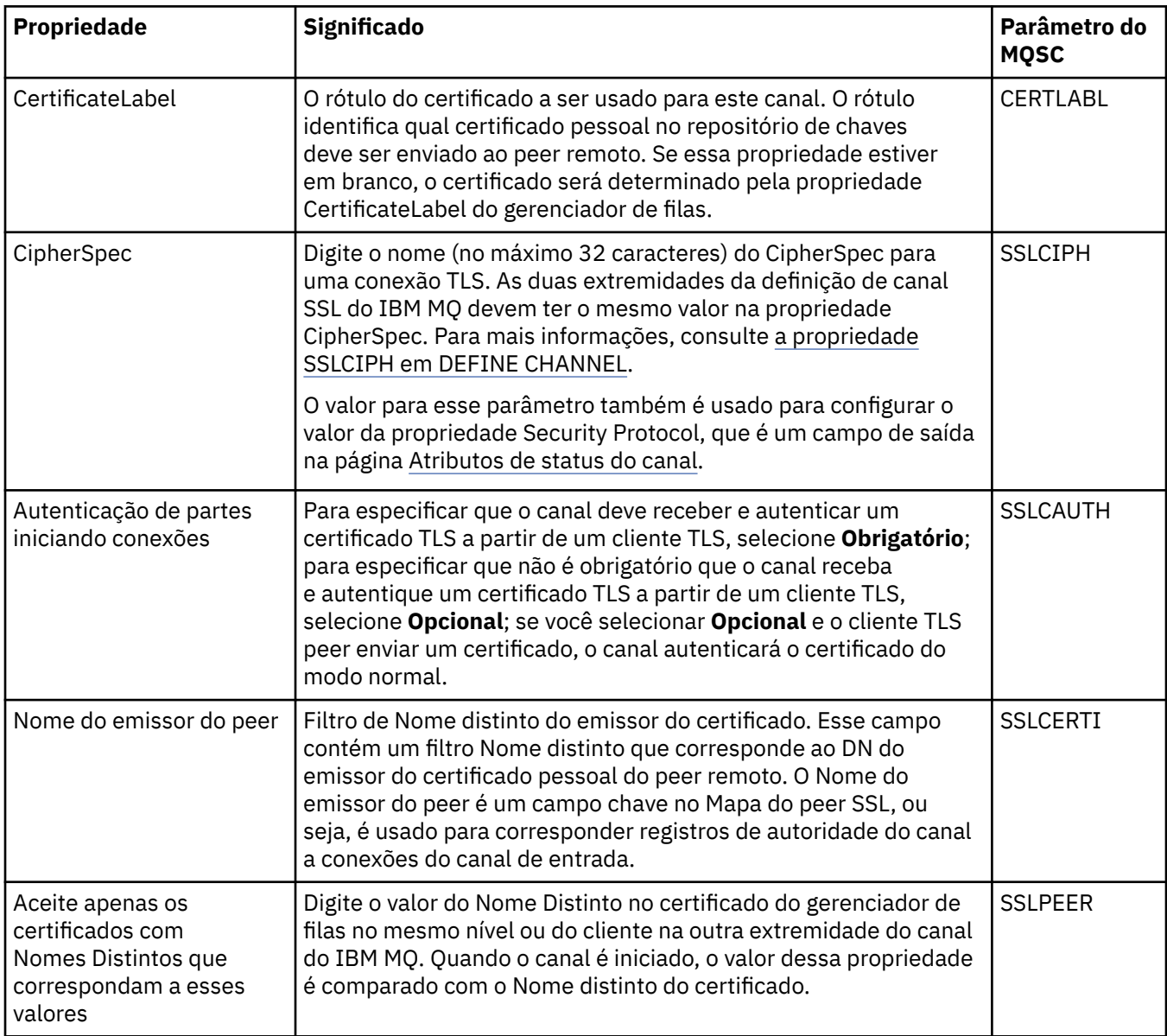

<span id="page-427-0"></span>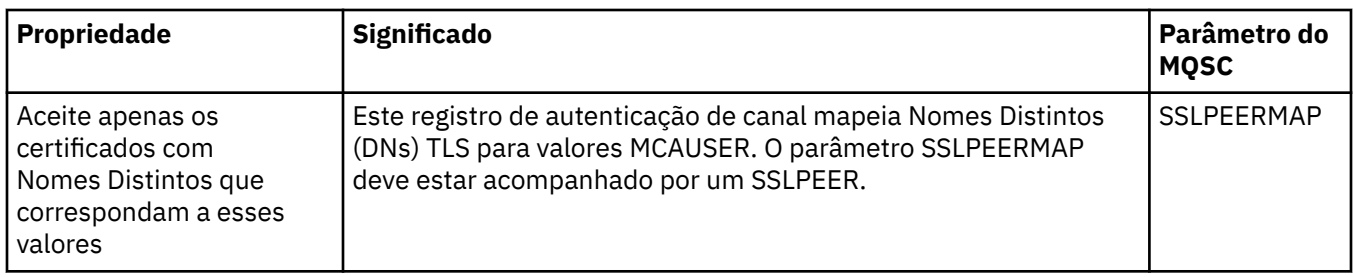

# **Página Balanceamento de Carga**

A tabela a seguir lista as propriedades que podem ser configuradas na página **Balanceamento de carga** do diálogo de **Propriedades do canal**.

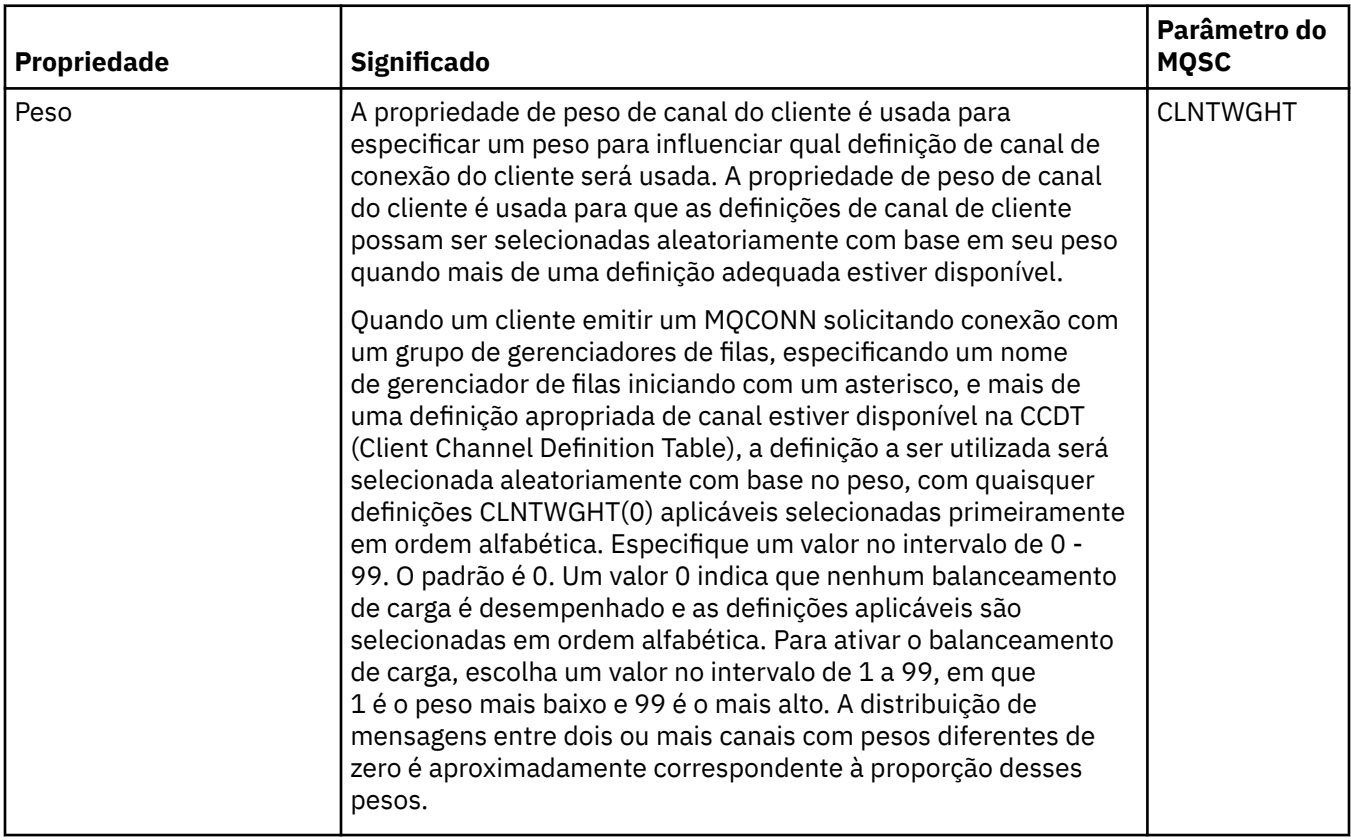

<span id="page-428-0"></span>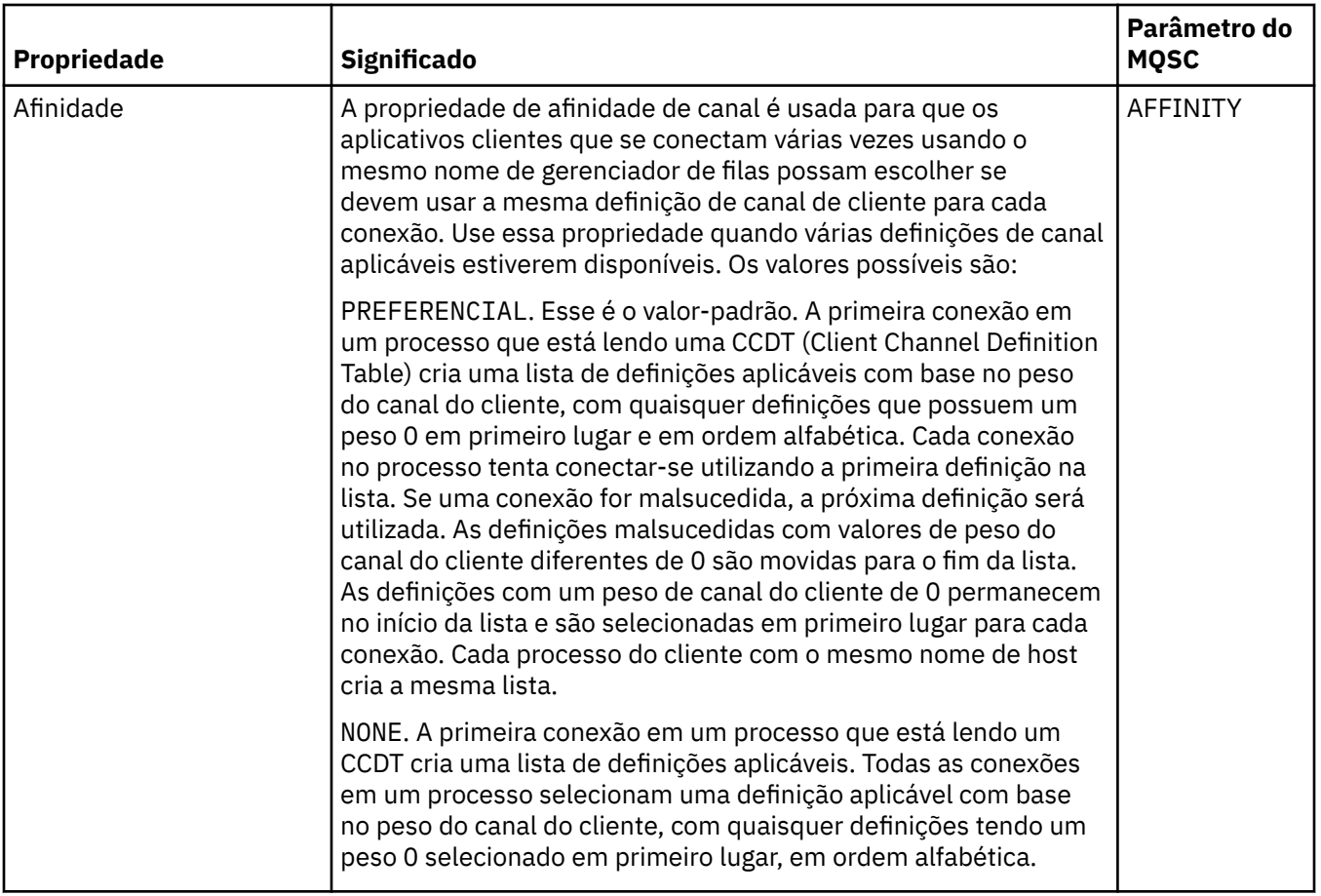

# **Página Estatísticas**

A tabela a seguir lista as propriedades que podem ser configuradas na página **Estatísticas** do diálogo de **Propriedades do canal**. Para configurar o canal para coletar dados de monitoramento ou de estatísticas, edite as propriedades na página **Estatísticas**.

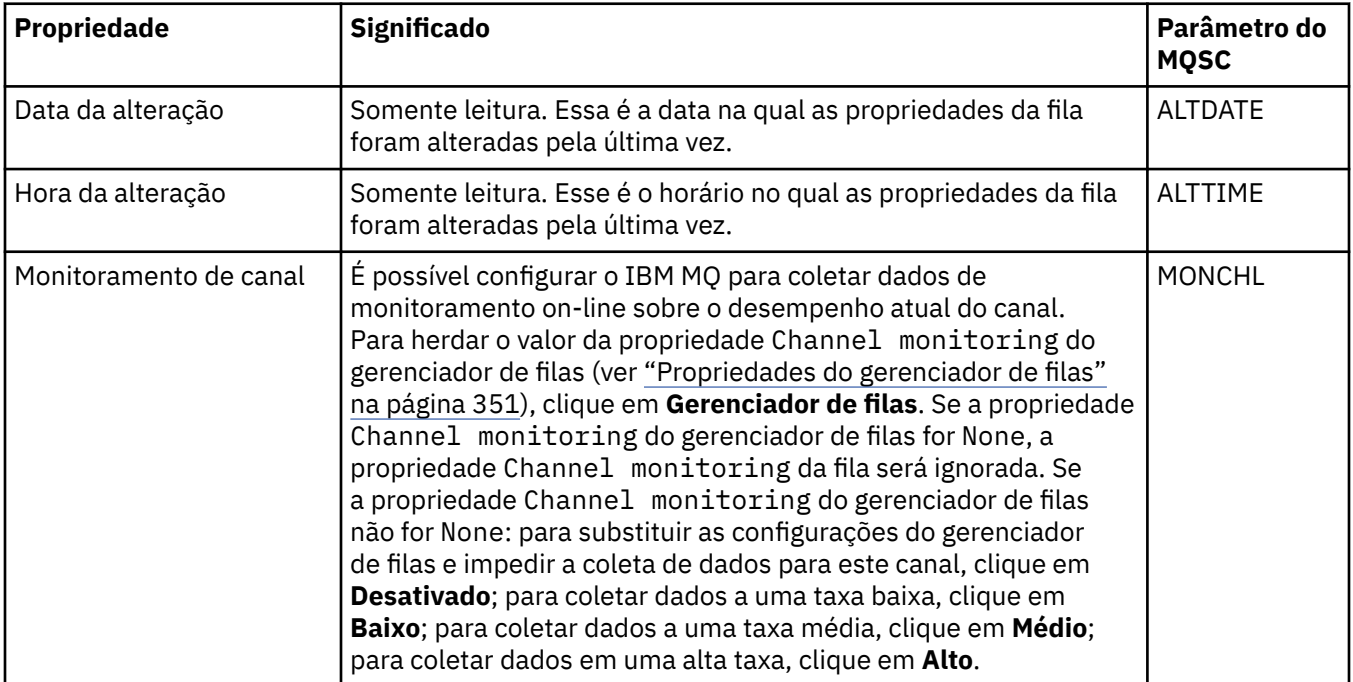

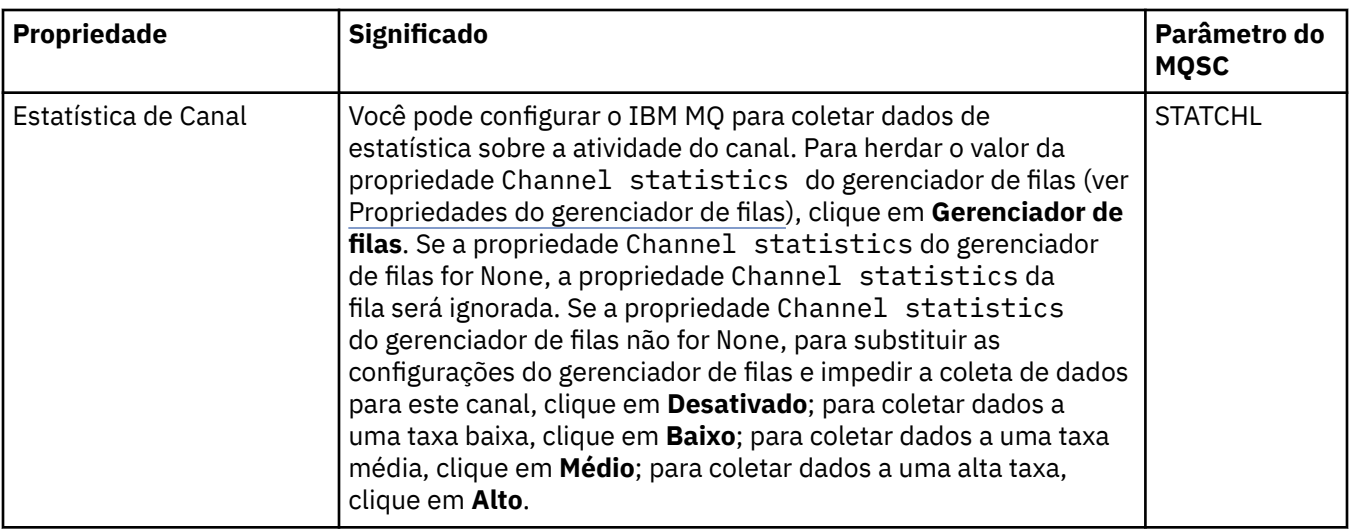

### **Tarefas relacionadas**

["Configurando Gerenciadores de Filas e Objetos" na página 42](#page-41-0) É possível configurar muitas das propriedades dos gerenciadores de filas e seus objetos por meio do IBM MQ Explorer usando os diálogos de propriedades.

#### **Referências relacionadas**

["Cadeias em Diálogos de Propriedades" na página 609](#page-608-0)

Para incluir certos caracteres em uma sequência, deve-se pontuar a sequência de uma forma específica.

### **Propriedades do Listener**

É possível configurar propriedades para todos os tipos de listeners. Algumas propriedades são específicas para determinados tipos de listener.

A tabela a seguir lista todas as propriedades que podem ser configuradas.

Para cada propriedade, há uma descrição resumida de quando pode ser necessário configurá-la. As tabelas também fornecem o parâmetro MQSC equivalente para os comandos DEFINE, ALTER e DISPLAY LISTENER. Para obter mais informações sobre os comandos MQSC, consulte Administração usando os comandos MQSC.

### **Página Geral**

A tabela a seguir relaciona as propriedades que você pode definir na página **Geral** do diálogo de propriedades do Listener.

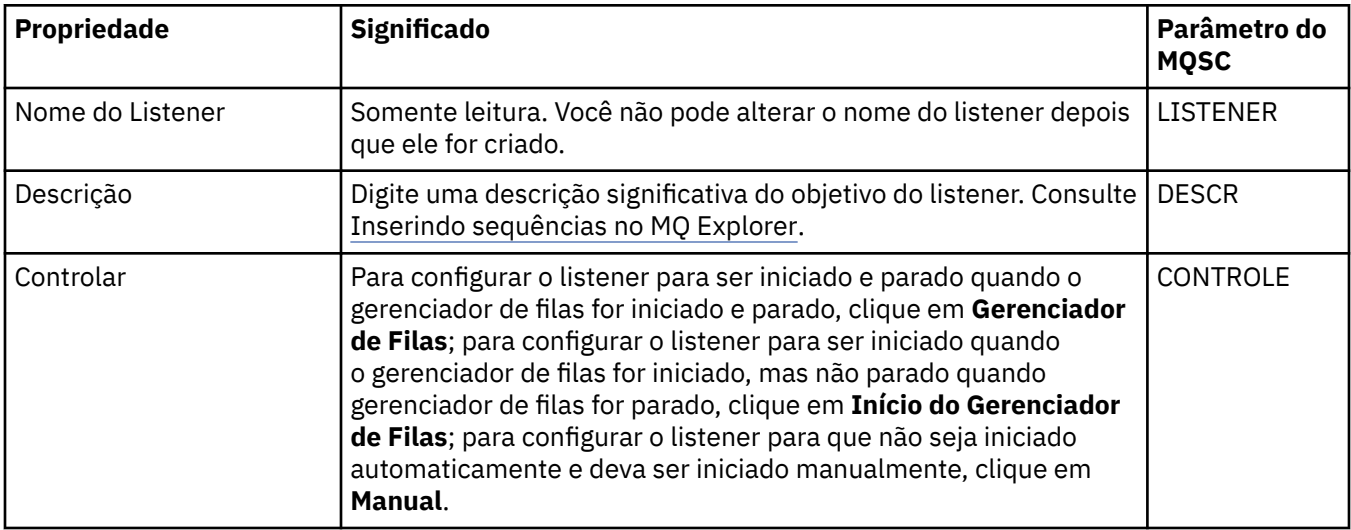

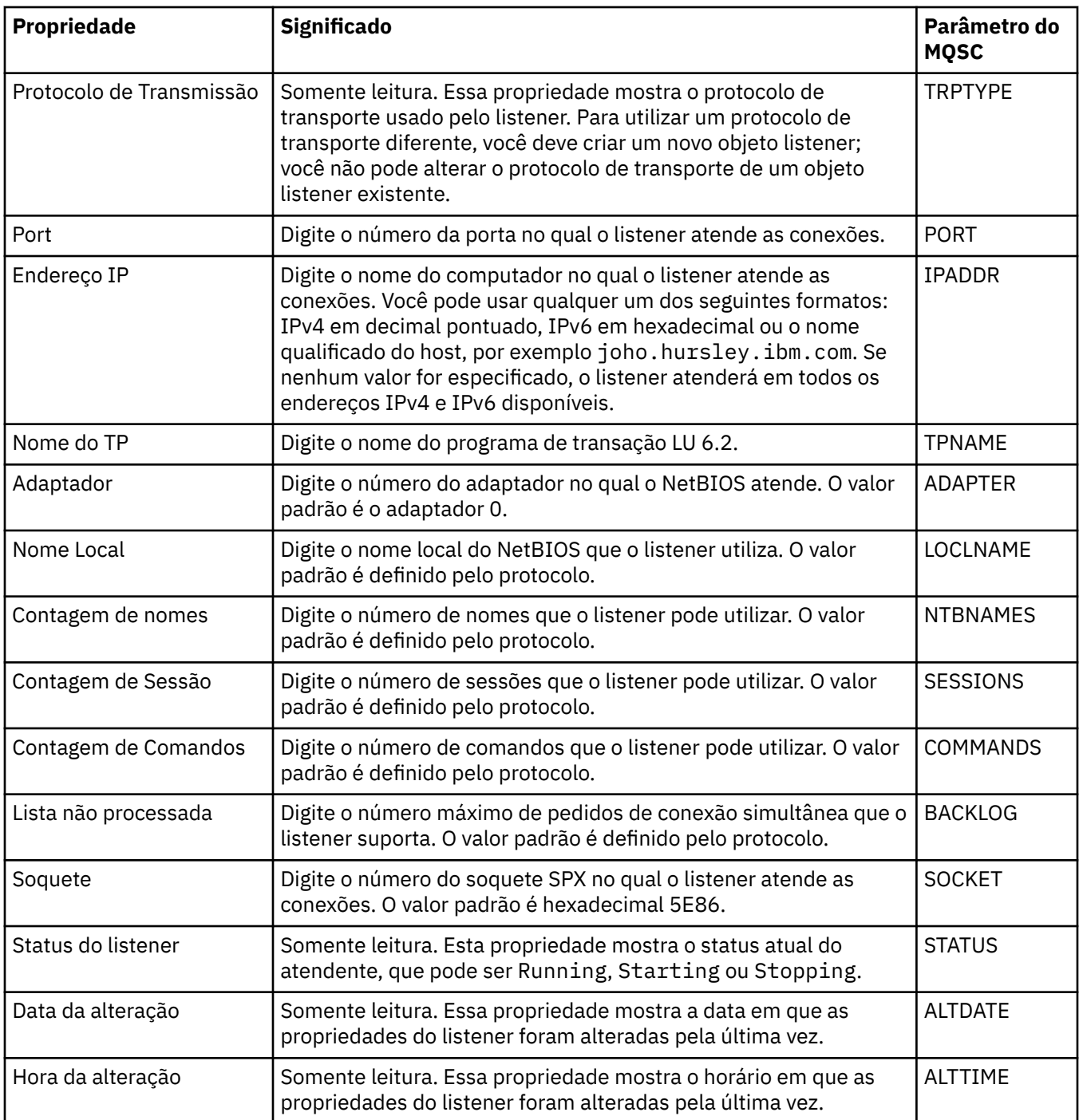

# **Página geral para listeners do z/OS**

### $\approx$  z/OS  $\sim$

As propriedades de um listener do Z/OS não podem ser alteradas depois que o listener é definido. As propriedades são configuradas ao incluir um novo listener do z/OS.

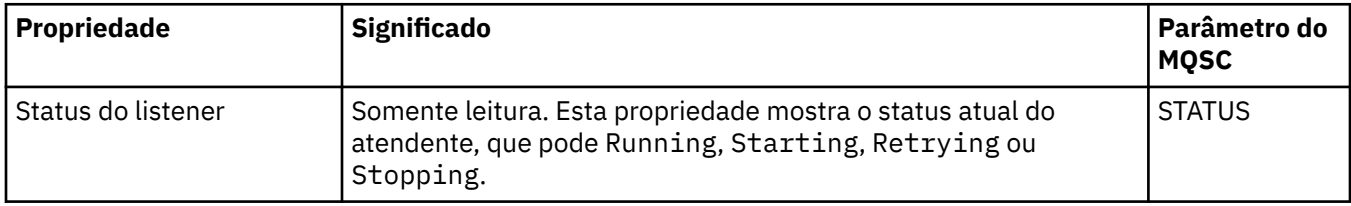

<span id="page-431-0"></span>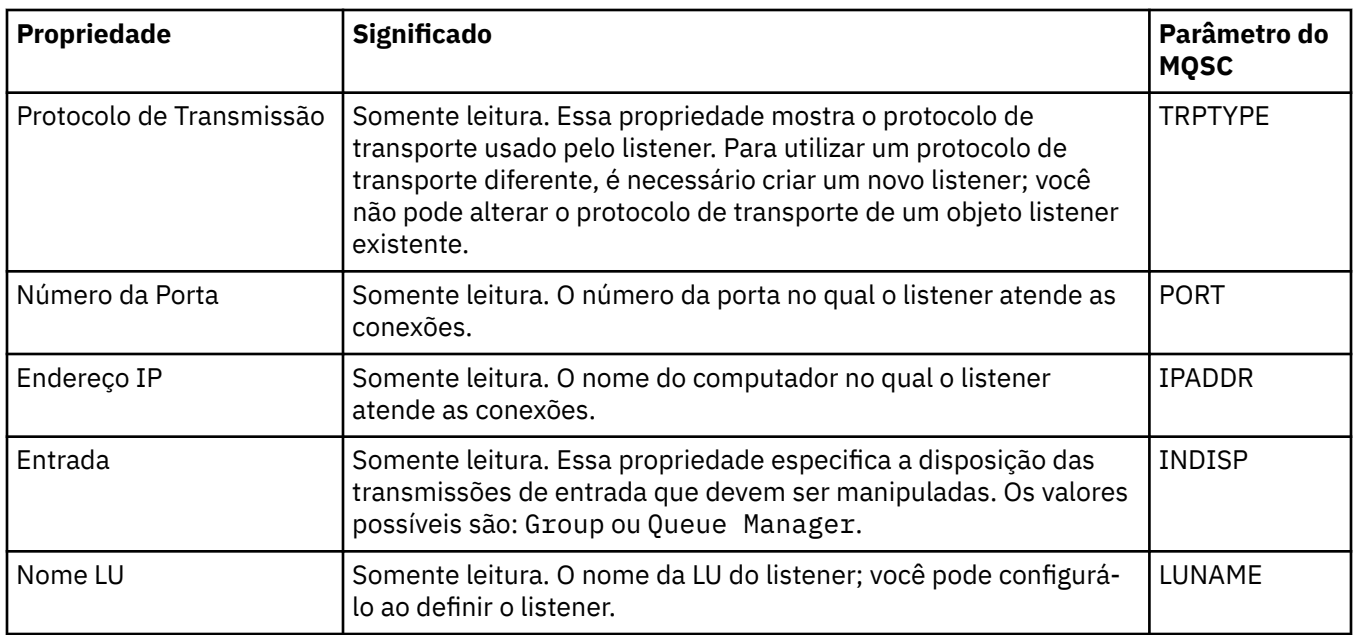

### **Tarefas relacionadas**

["Configurando Gerenciadores de Filas e Objetos" na página 42](#page-41-0)

É possível configurar muitas das propriedades dos gerenciadores de filas e seus objetos por meio do IBM MQ Explorer usando os diálogos de propriedades.

#### **Referências relacionadas**

["Cadeias em Diálogos de Propriedades" na página 609](#page-608-0) Para incluir certos caracteres em uma sequência, deve-se pontuar a sequência de uma forma específica.

# **Propriedades do Tópico**

Um tópico do IBM MQ é um objeto do IBM MQ que identifica o assunto tratado por uma publicação. É possível configurar propriedades para tópicos. Algumas propriedades do tópico são específicas de tópicos do z/OS. Além disso, há algumas propriedades que podem ser alteradas apenas enquanto você está criando um tópico. Não é possível modificar essas propriedades após a criação do tópico do IBM MQ.

As tabelas a seguir listam todas as propriedades para os tópicos do IBM MQ.

Para cada propriedade, há uma descrição resumida de quando pode ser necessário configurá-la. As tabelas também fornecem os parâmetros MQSC equivalentes para os comandos DEFINE, ALTER e DISPLAY TOPIC. Para obter mais informações sobre os comandos MQSC, consulte Administração usando os comandos MQSC.

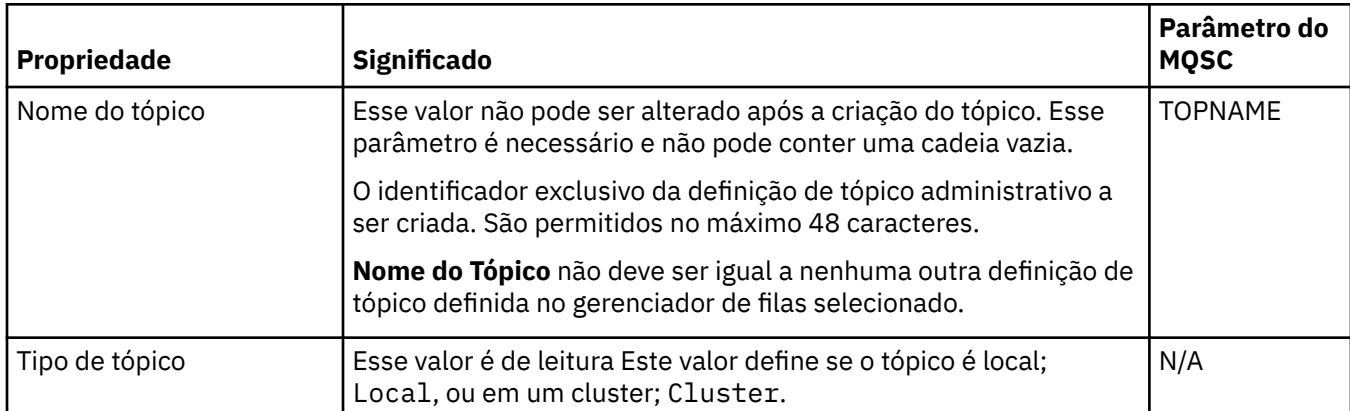

### **Geral**

A tabela a seguir lista as propriedades na página **Geral** do diálogo IBM MQ **Propriedades do tópico**.
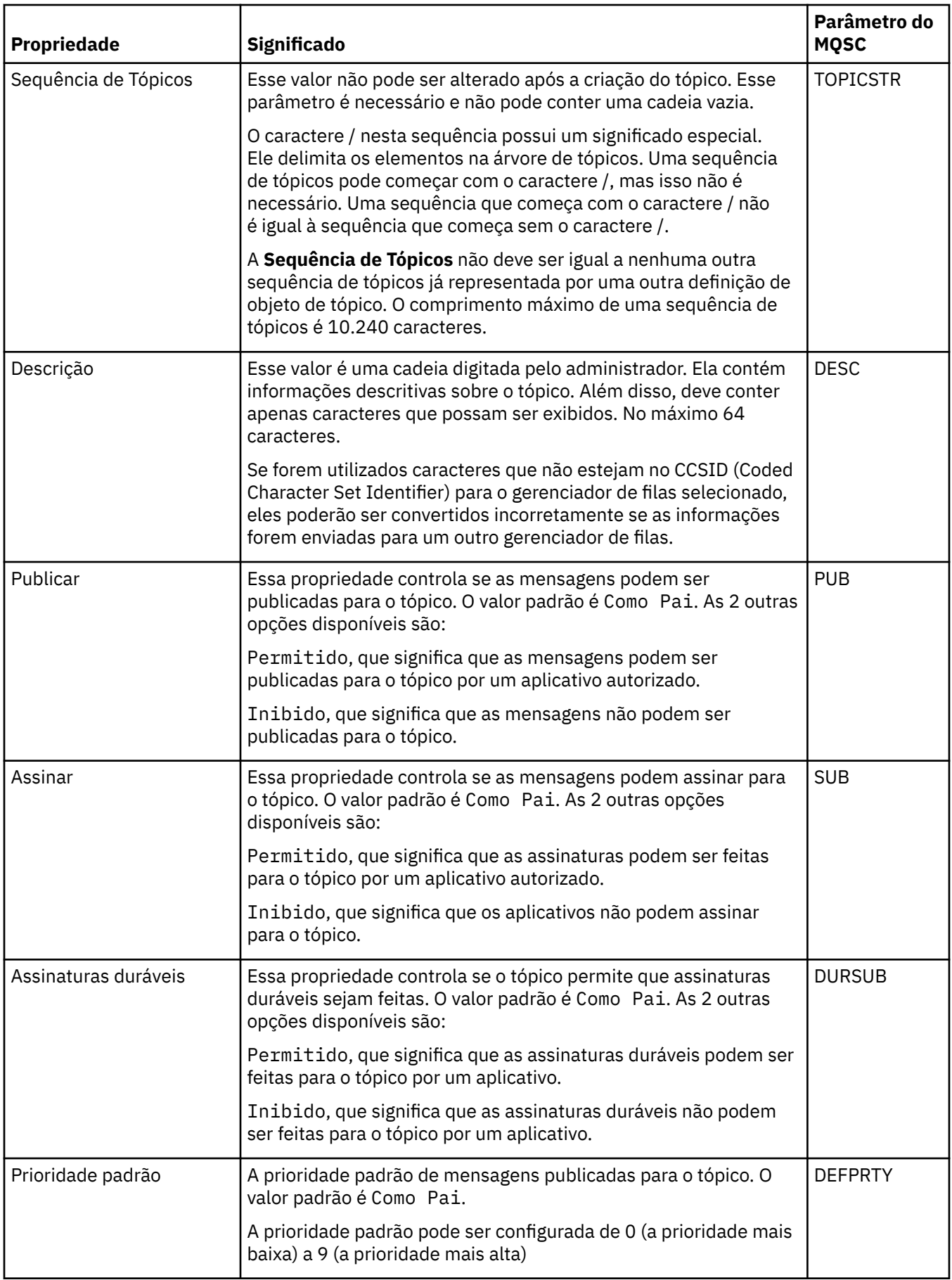

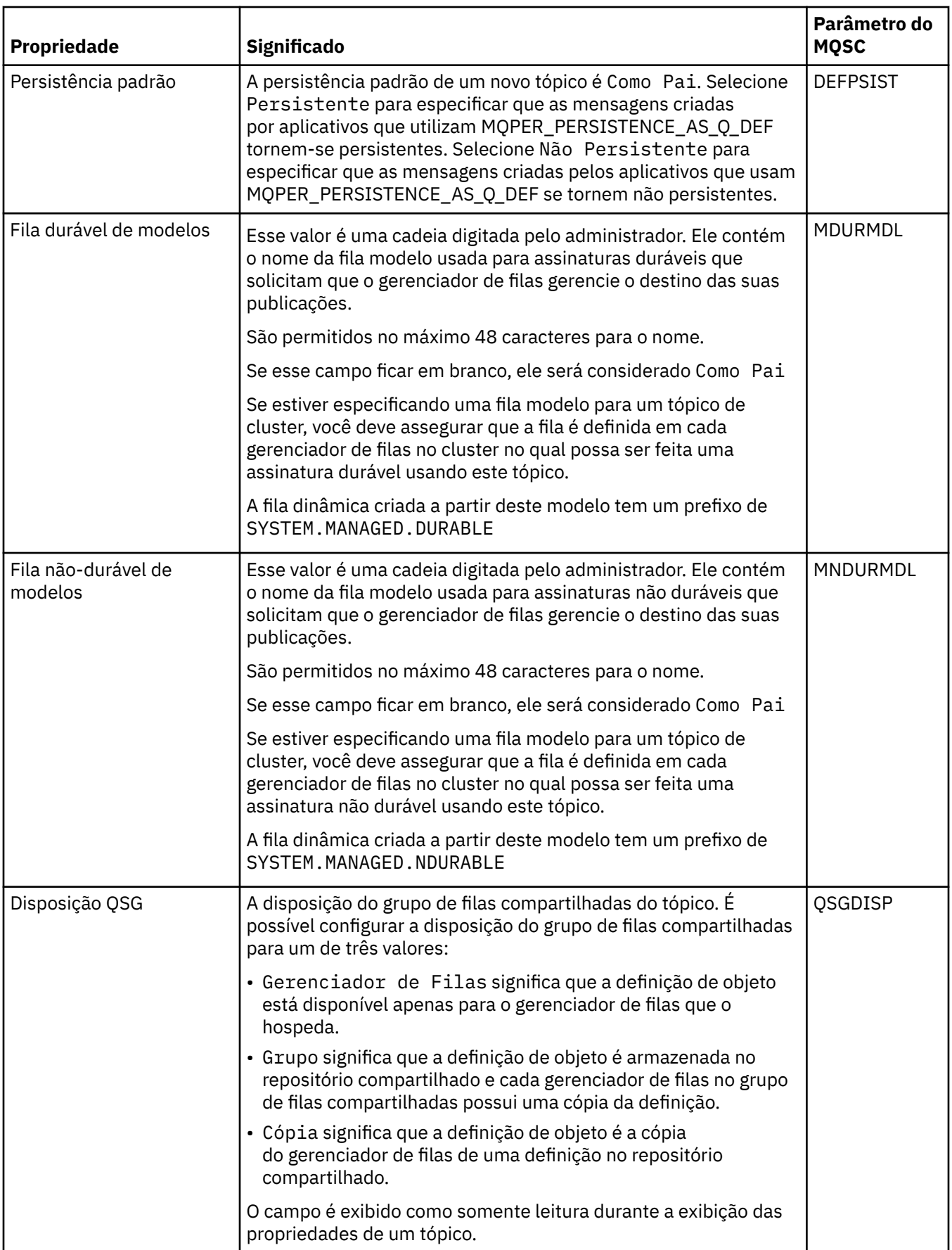

<span id="page-434-0"></span>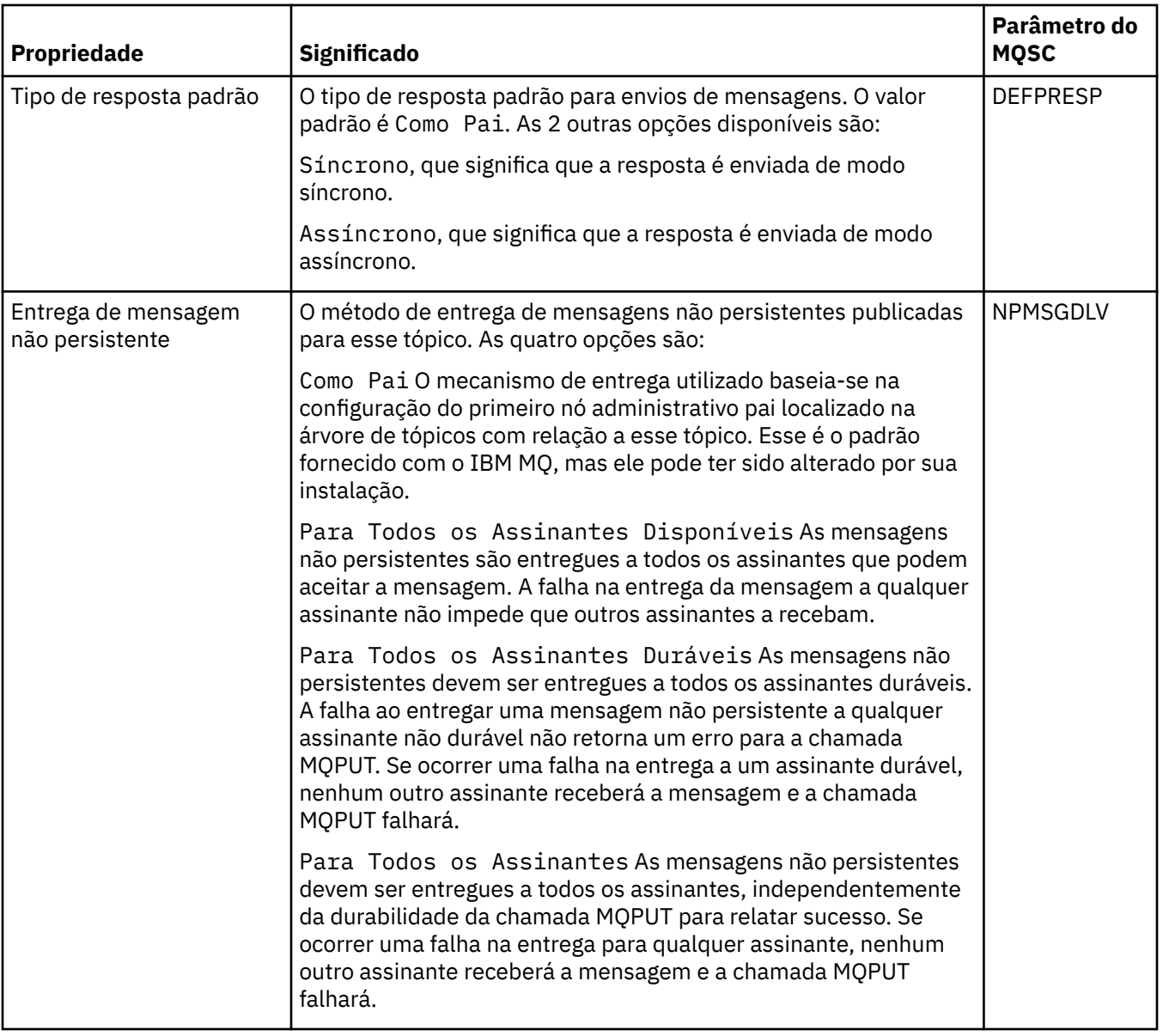

<span id="page-435-0"></span>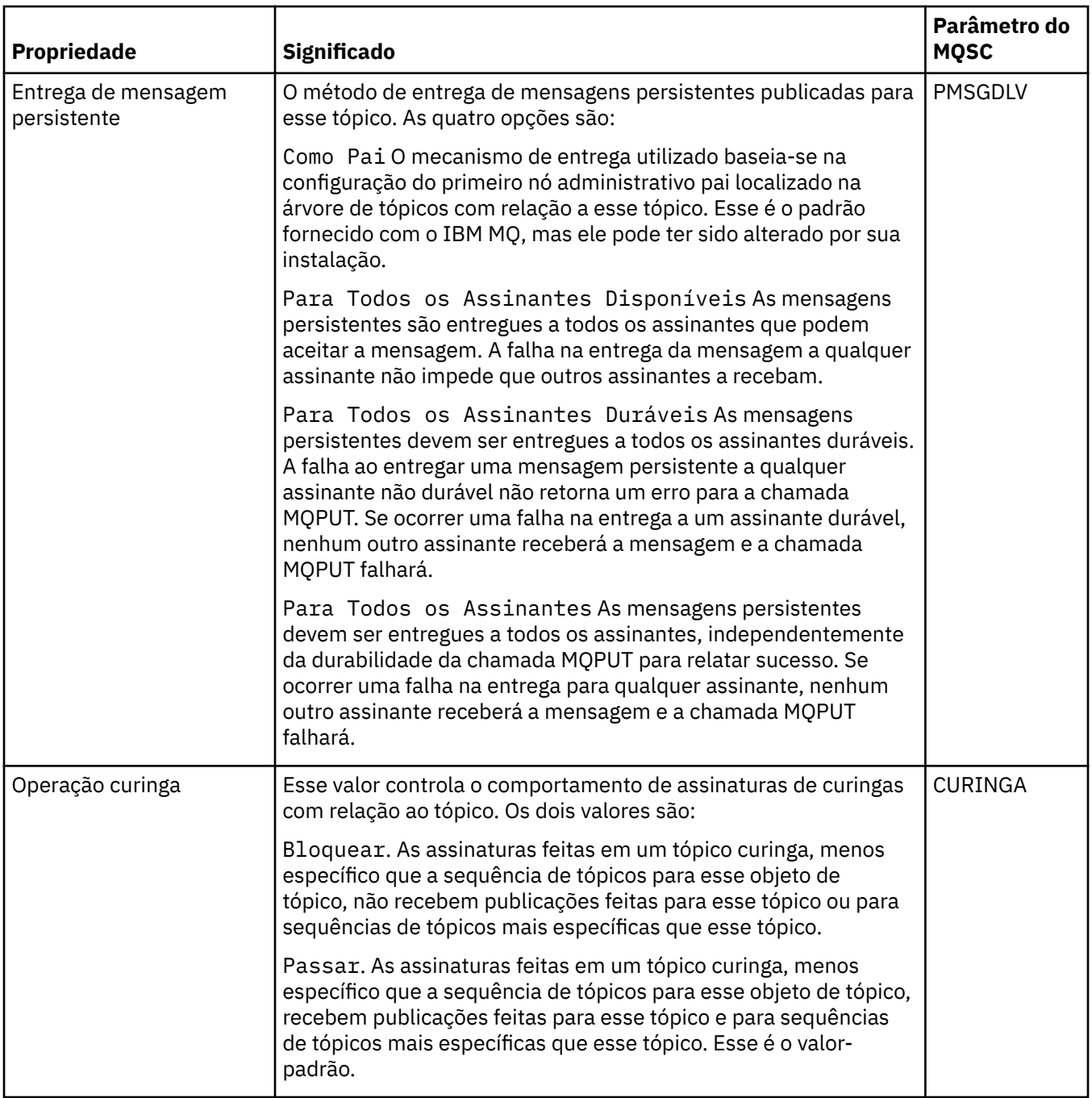

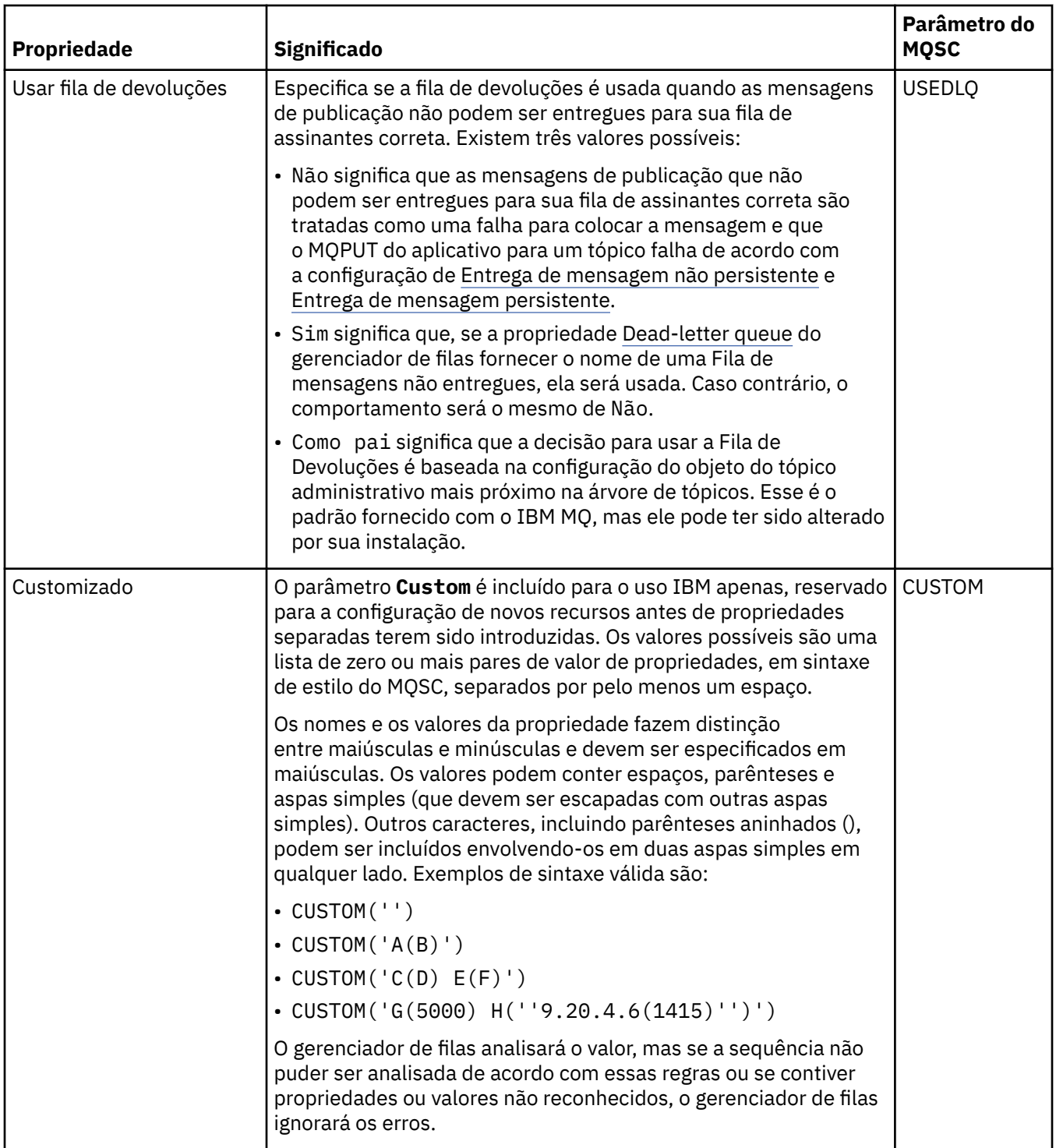

### **Publicação/Assinatura Distribuídas**

A tabela a seguir lista as propriedades na página **Publicação/assinatura distribuída** do diálogo IBM MQ **Propriedades do tópico**.

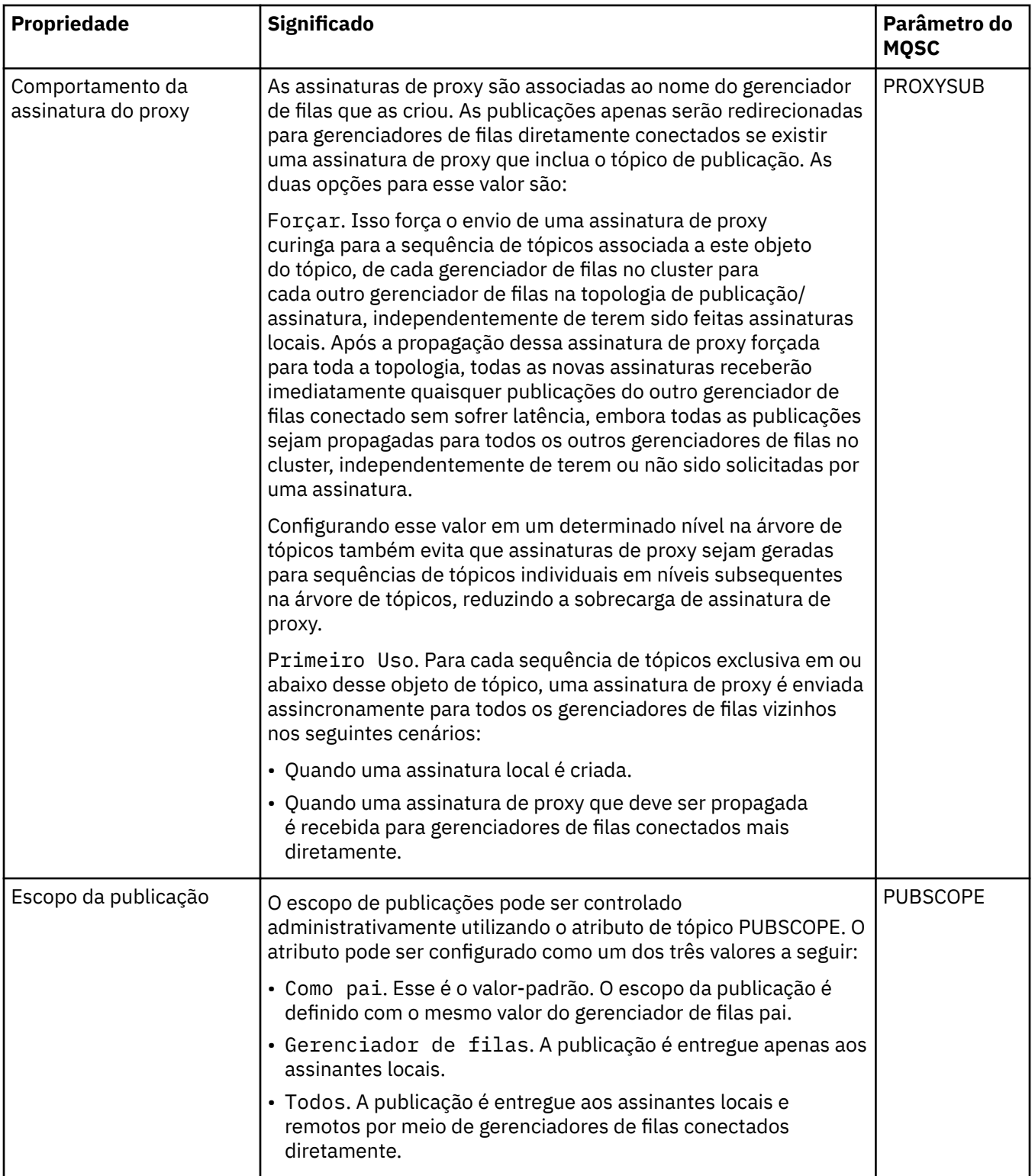

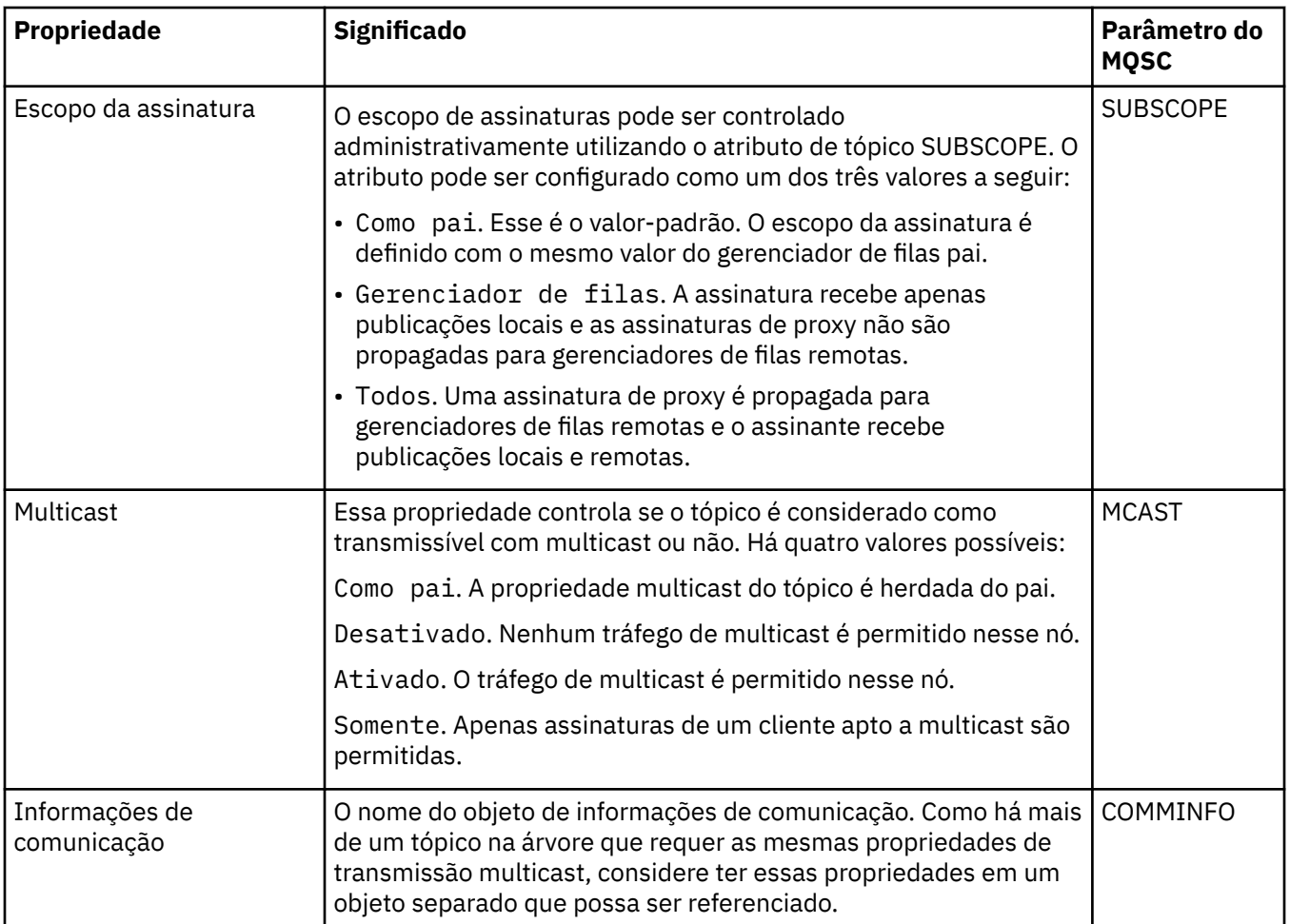

# **Cluster**

A tabela a seguir relaciona as propriedades na página **Cluster** do diálogo IBM MQ **Propriedades do Tópico**.

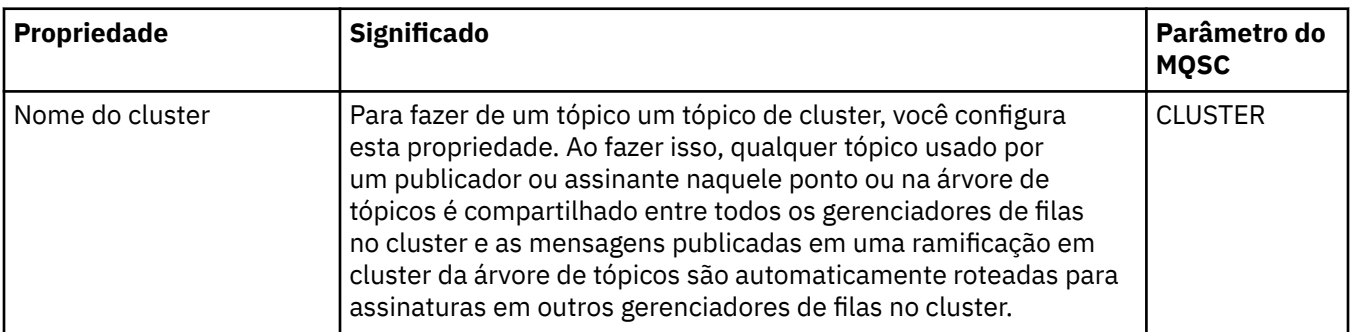

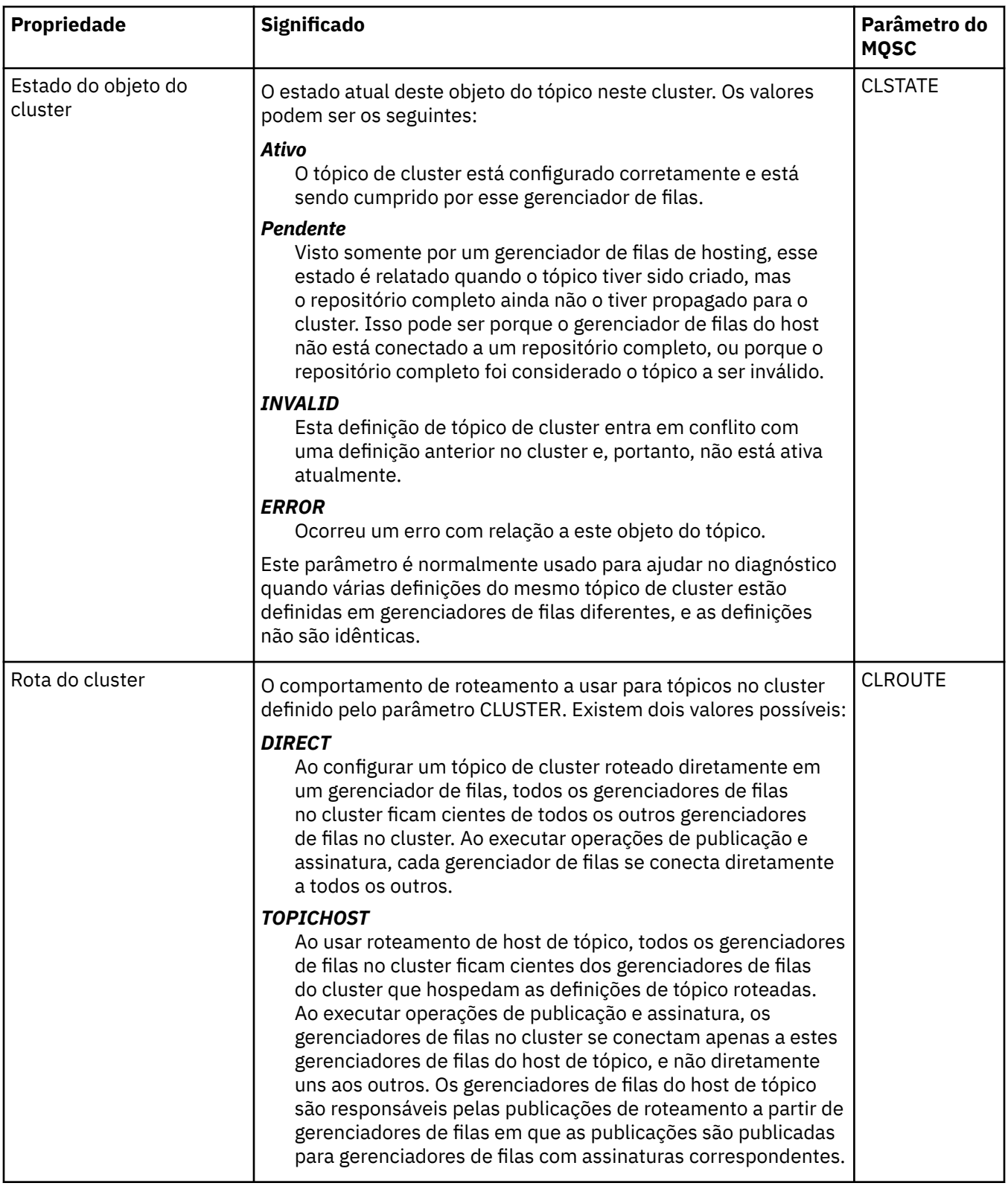

# **Estatísticas**

A tabela a seguir relaciona as propriedades na página **Estatísticas** do diálogo IBM MQ **Propriedades do Tópico**.

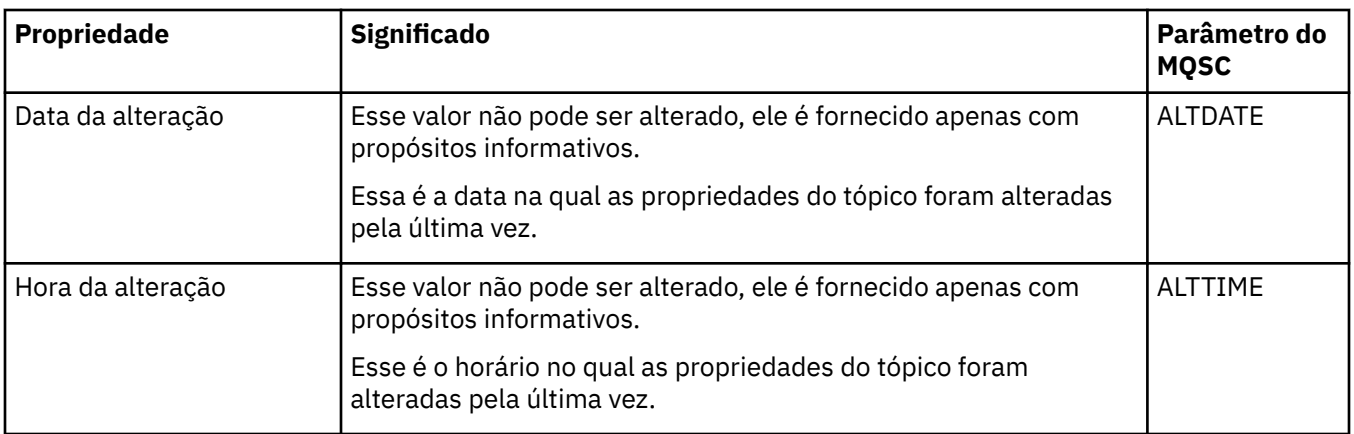

["Criando e Configurando Gerenciadores de Filas e Objetos" na página 16](#page-15-0)

É possível criar, configurar e excluir gerenciadores de filas e objetos no IBM MQ Explorer usando a visualização do Navegador e a visualização Conteúdo.

["Comparando as Propriedades de Dois Objetos" na página 44](#page-43-0)

Você pode comparar as propriedades de um objeto com outro objeto do mesmo tipo; por exemplo, comparar uma fila com outra fila, um tópico com outro tópico ou um canal com outro canal.

### **Propriedades do Serviço**

É possível configurar propriedades para objetos de serviço customizados no diálogo de propriedades do Serviço.

A tabela a seguir lista todas as propriedades que podem ser configuradas.

Para cada propriedade, há uma descrição resumida de quando pode ser necessário configurá-la. As tabelas também fornecem o parâmetro MQSC equivalente para os comandos DEFINE, ALTER e DISPLAY SERVICE. Para obter mais informações sobre os comandos MQSC, consulte Administração usando os comandos MQSC.

### **Página Geral**

A tabela a seguir relaciona as propriedades que você pode definir na página **Geral** do diálogo de propriedades Serviços.

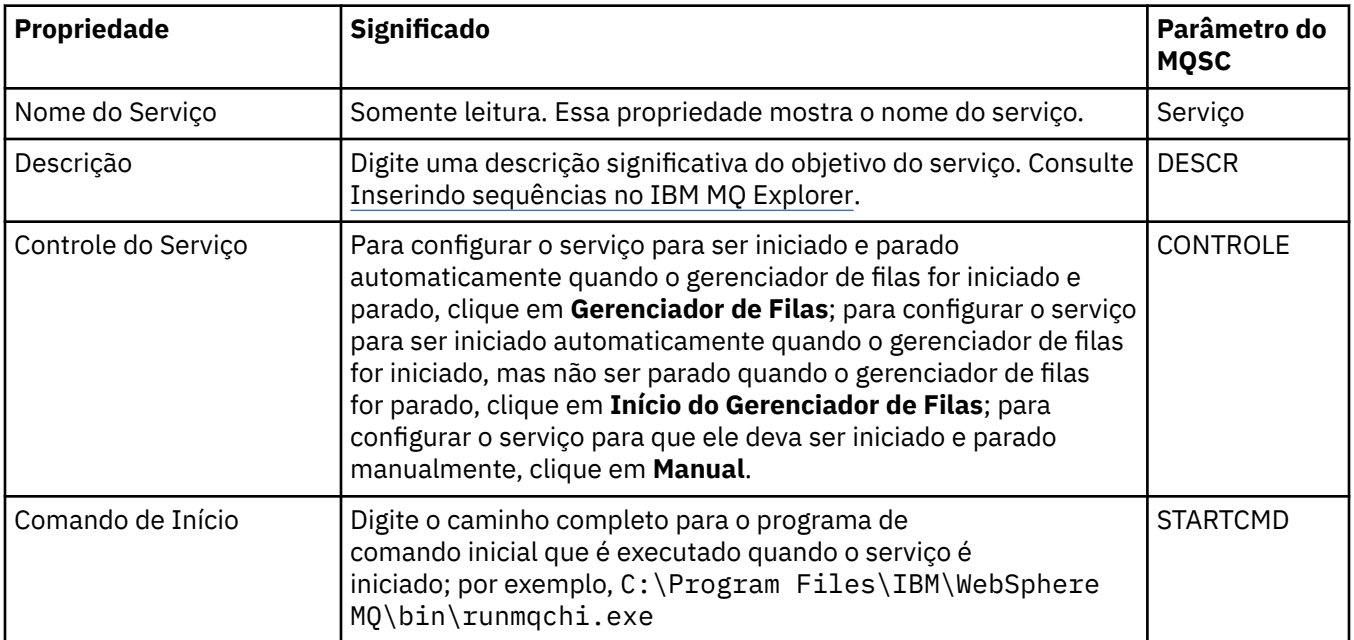

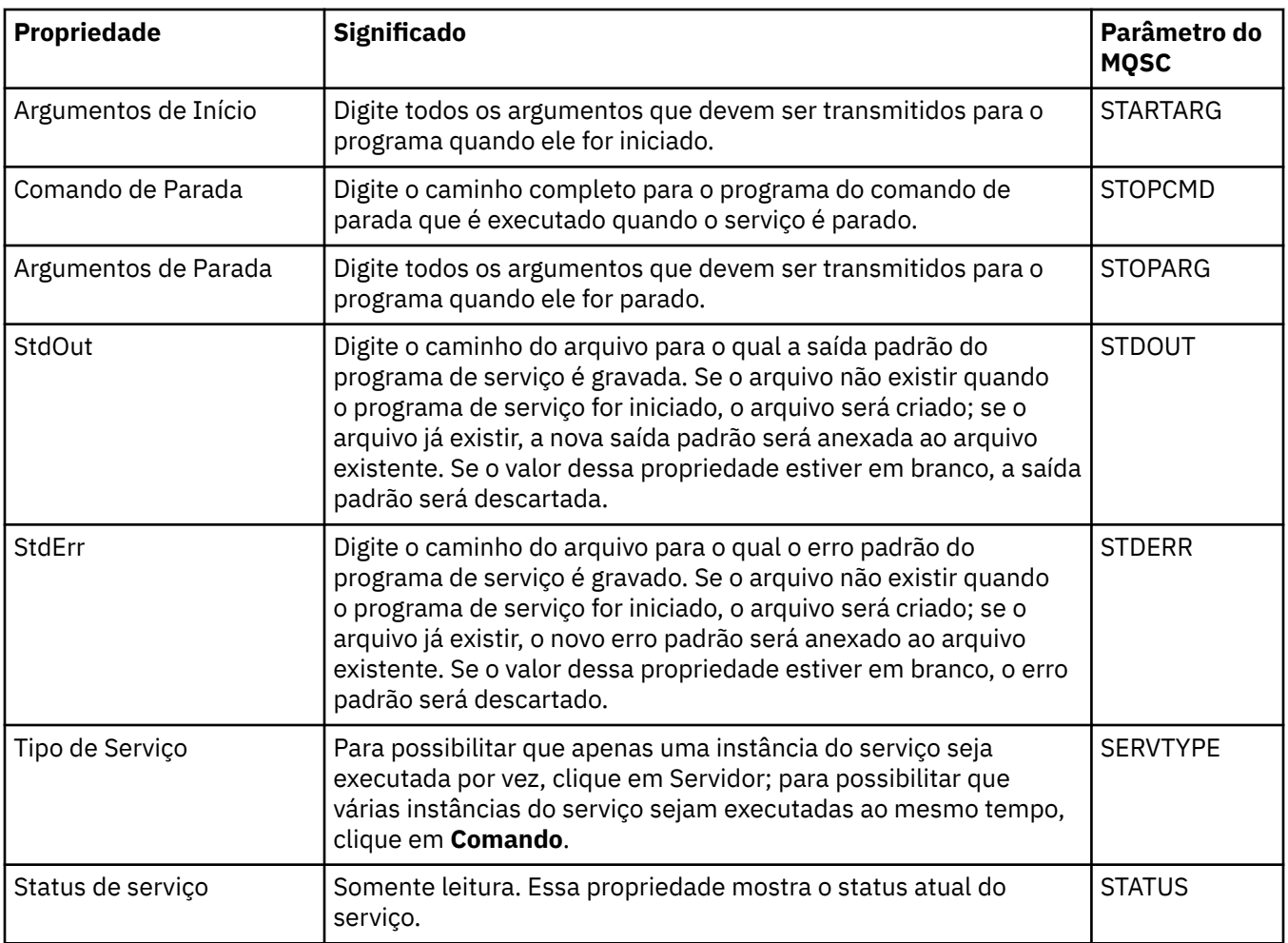

["Configurando Gerenciadores de Filas e Objetos" na página 42](#page-41-0)

É possível configurar muitas das propriedades dos gerenciadores de filas e seus objetos por meio do IBM MQ Explorer usando os diálogos de propriedades.

#### **Referências relacionadas**

["Cadeias em Diálogos de Propriedades" na página 609](#page-608-0) Para incluir certos caracteres em uma sequência, deve-se pontuar a sequência de uma forma específica.

### **Propriedades de Definição de Serviço do IBM MQ**

É possível testar propriedades e atributos para definições de serviço ao criar uma nova definição de serviço ou ao editar uma definição de serviço existente.

Alguns atributos estarão disponíveis apenas quando a definição de serviço for de um tipo de ligação específico ou do padrão de troca de mensagem. Siga esses links para visualizar as propriedades das páginas de propriedades individuais de uma definição de serviço:

- • [Geral](#page-442-0)
- • [Operação](#page-442-0)
- • [Destino da Entrada](#page-443-0)
- • [Esquema de Mensagem de Entrada](#page-445-0)
- • [Cabeçalho de Mensagem de Entrada](#page-445-0)
- • [Destino da Saída](#page-449-0)
- • [Esquema de Mensagem de Saída](#page-451-0)

#### <span id="page-442-0"></span>• [Cabeçalho de Mensagem de Saída](#page-451-0)

Para cada atributo, existe uma breve descrição de quando você pode precisar configurar o atributo.

### **Página Geral**

A tabela a seguir lista os atributos que podem ser configurados na página **Geral** do diálogo **Propriedades de Definição de Serviço**.

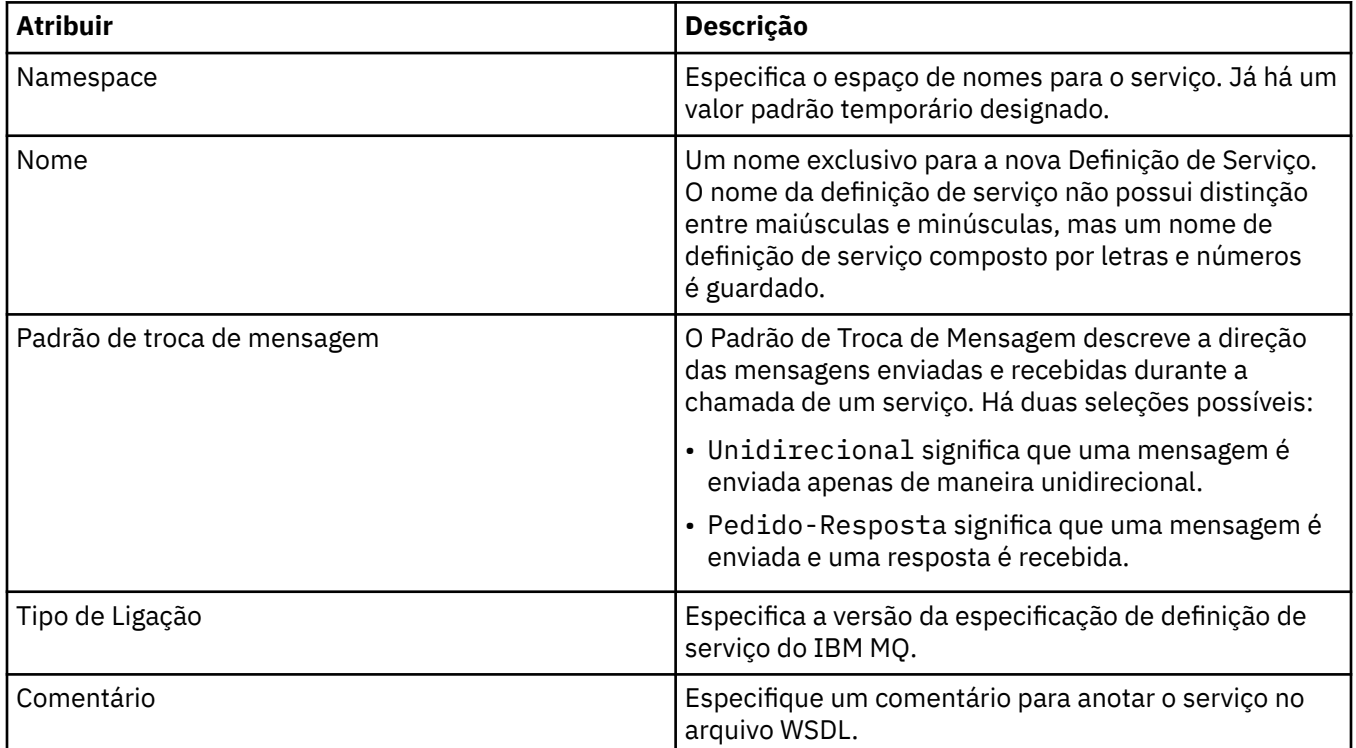

### **Página Operação**

A tabela a seguir lista os atributos que podem ser configurados na página **Operação** no diálogo **Propriedades de Definição de Serviço**. Cada definição de serviço possui apenas 1 operação.

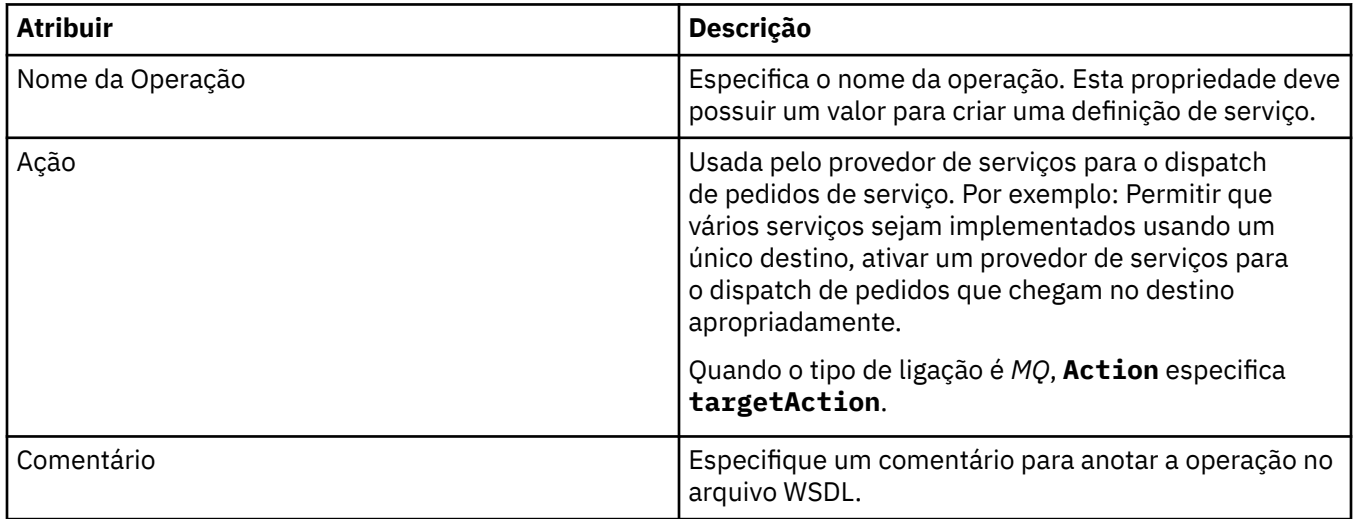

### <span id="page-443-0"></span>**Página de Destino da Entrada**

A tabela a seguir lista os atributos que podem ser configurados na página **Destino da Entrada** do diálogo **Propriedades de Definição de Serviço**. As páginas de entrada definem os detalhes da mensagem que o serviço espera e o destino do qual ela será recuperada.

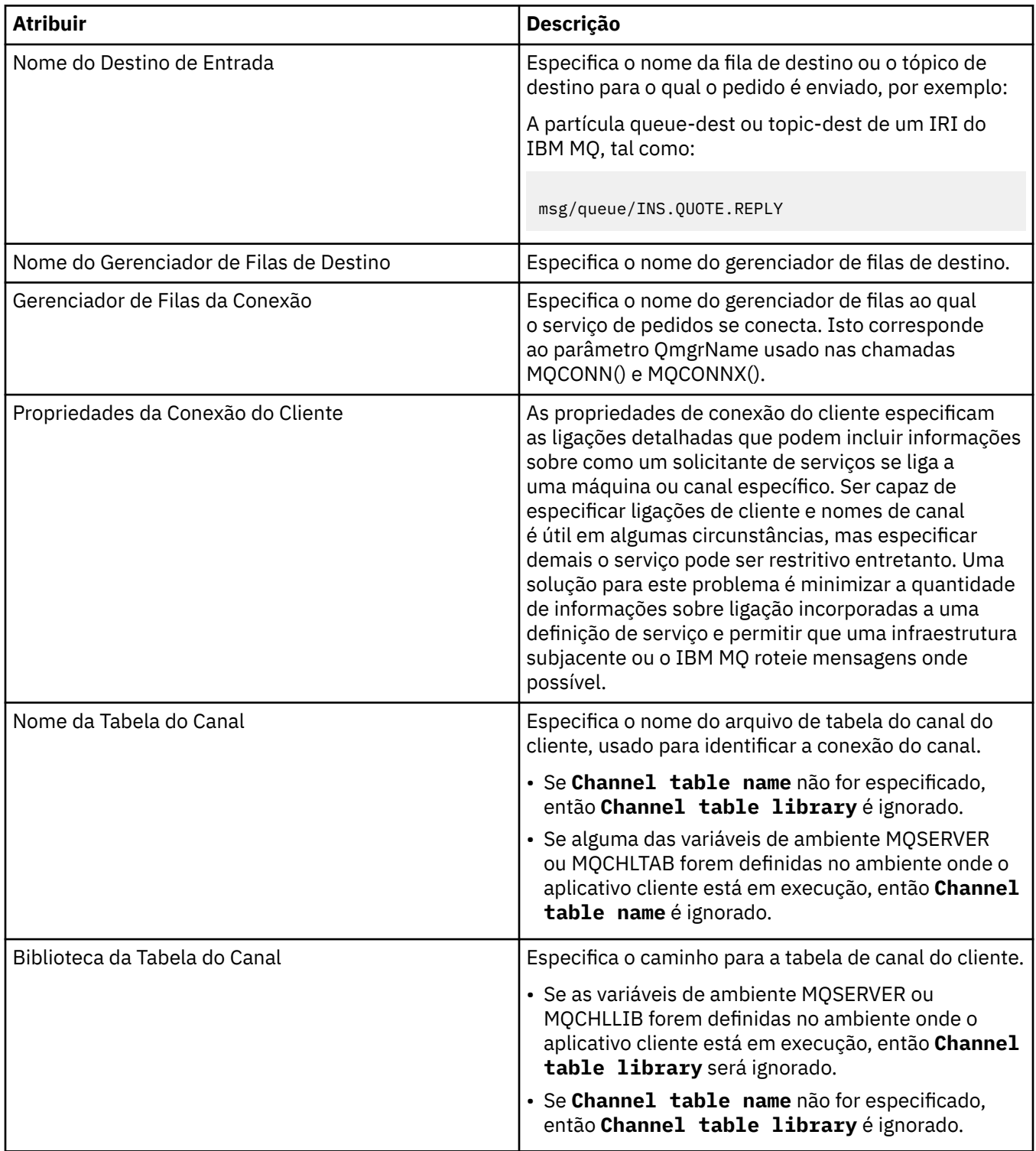

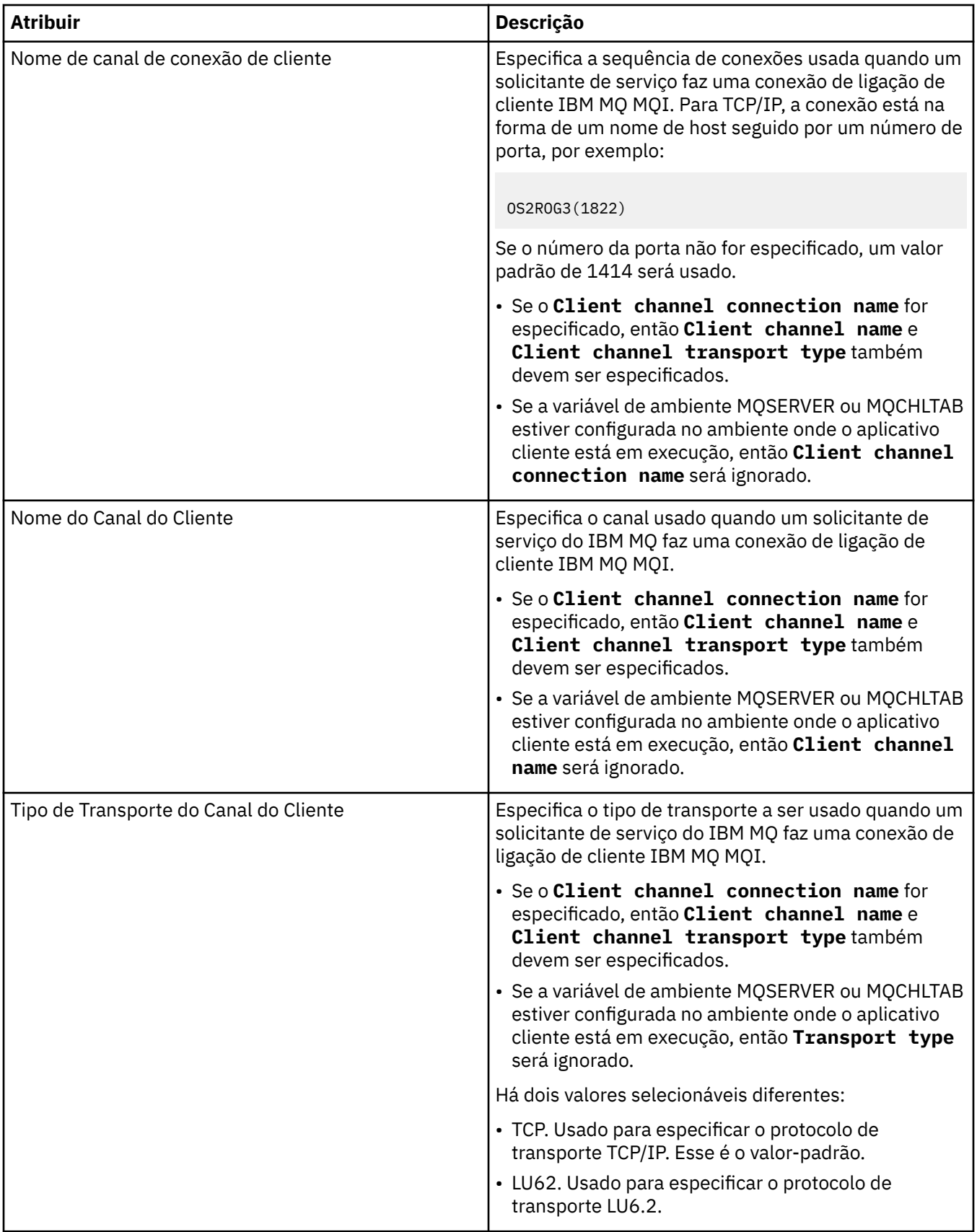

### <span id="page-445-0"></span>**Página de Esquema de Mensagem de Entrada**

A tabela a seguir lista os atributos que podem ser configurados na página **Esquema de Mensagem de Entrada** do diálogo **Propriedades de Definição de Serviço**. Permitem que o esquema para a carga útil da mensagem seja definido.

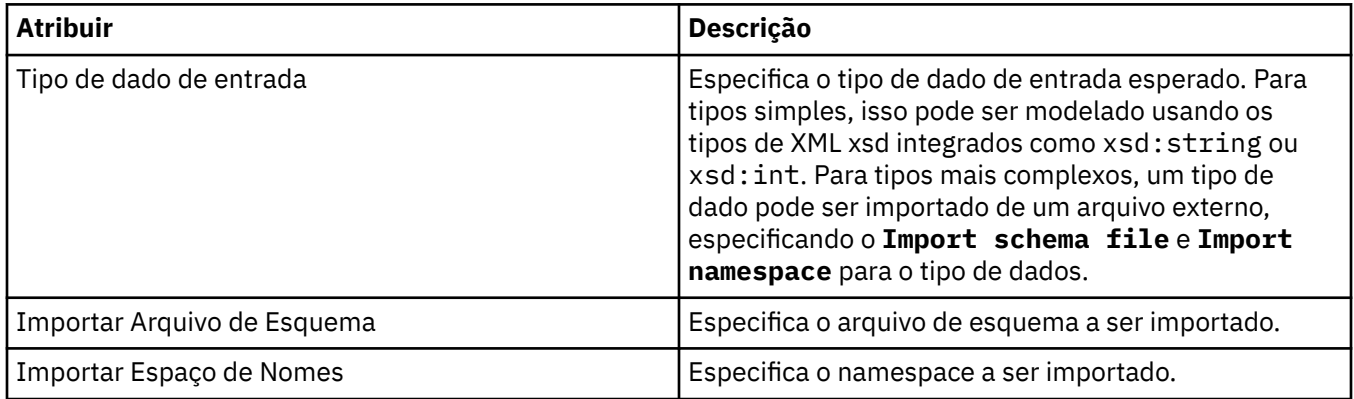

### **Página de Cabeçalho de Mensagem de Entrada**

A tabela a seguir lista os atributos que podem ser configurados na página **Cabeçalho de Mensagem de Entrada** do diálogo **Propriedades de Definição de Serviço**. As páginas de entrada definem os detalhes da mensagem que o serviço espera e o destino do qual ela será recuperada. Algumas da propriedades apenas se aplicam a definições de serviço de um tipo de ligação MQ.

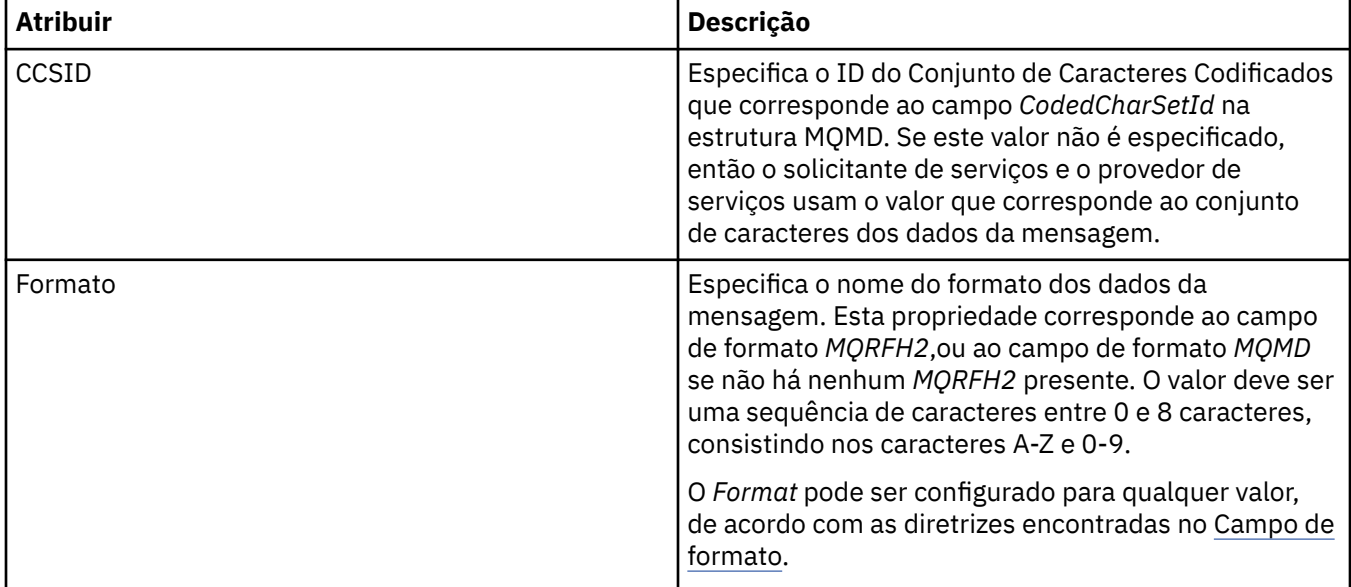

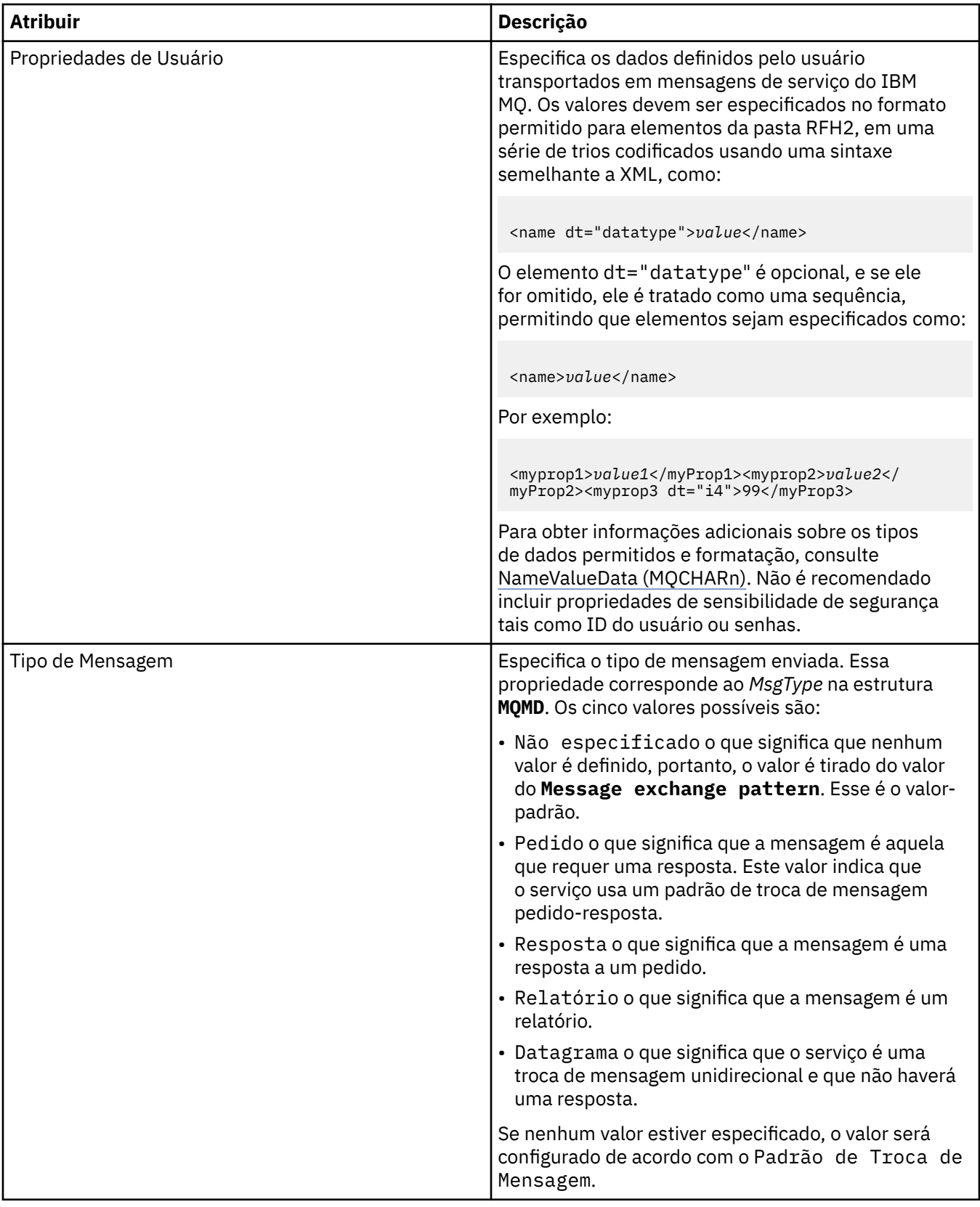

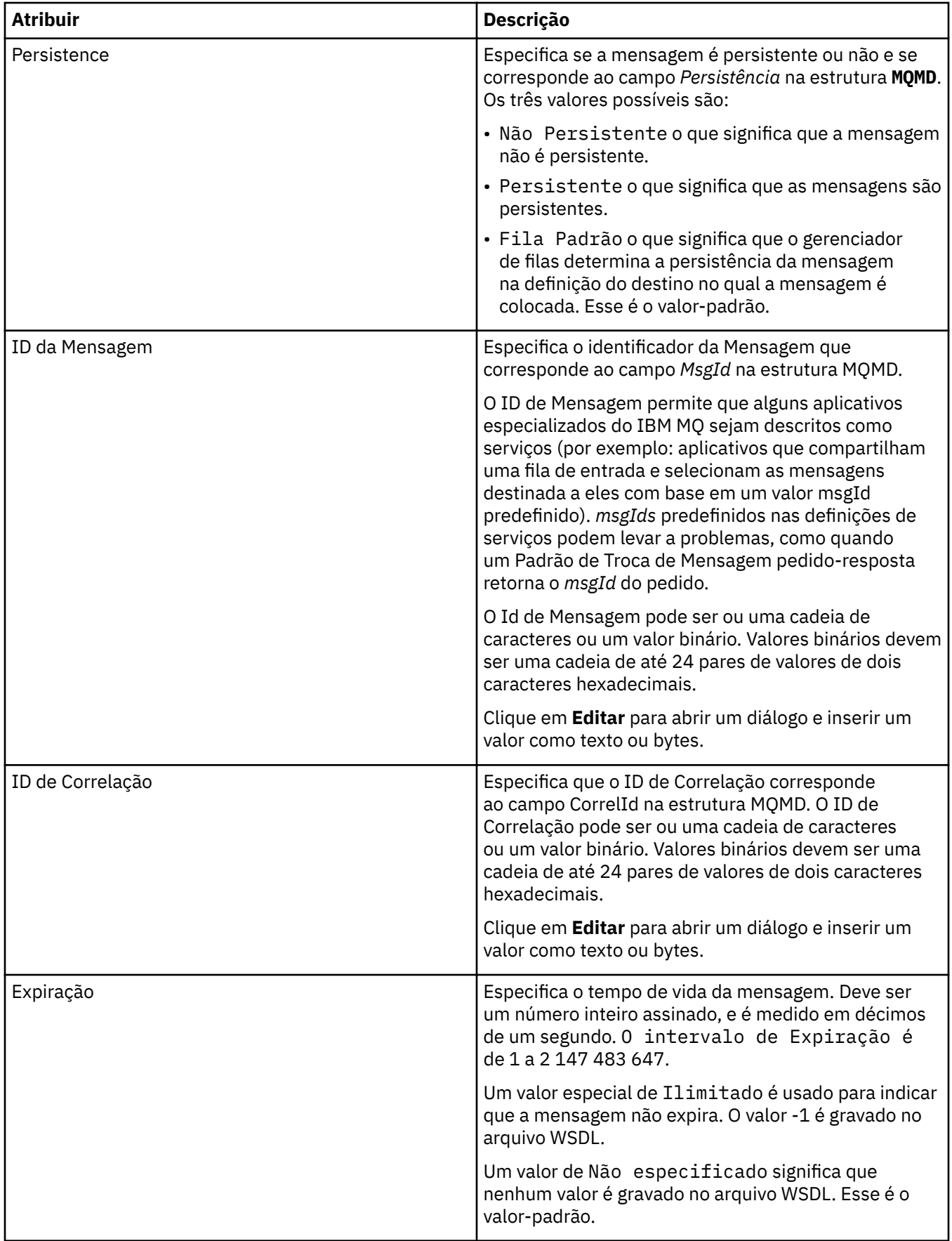

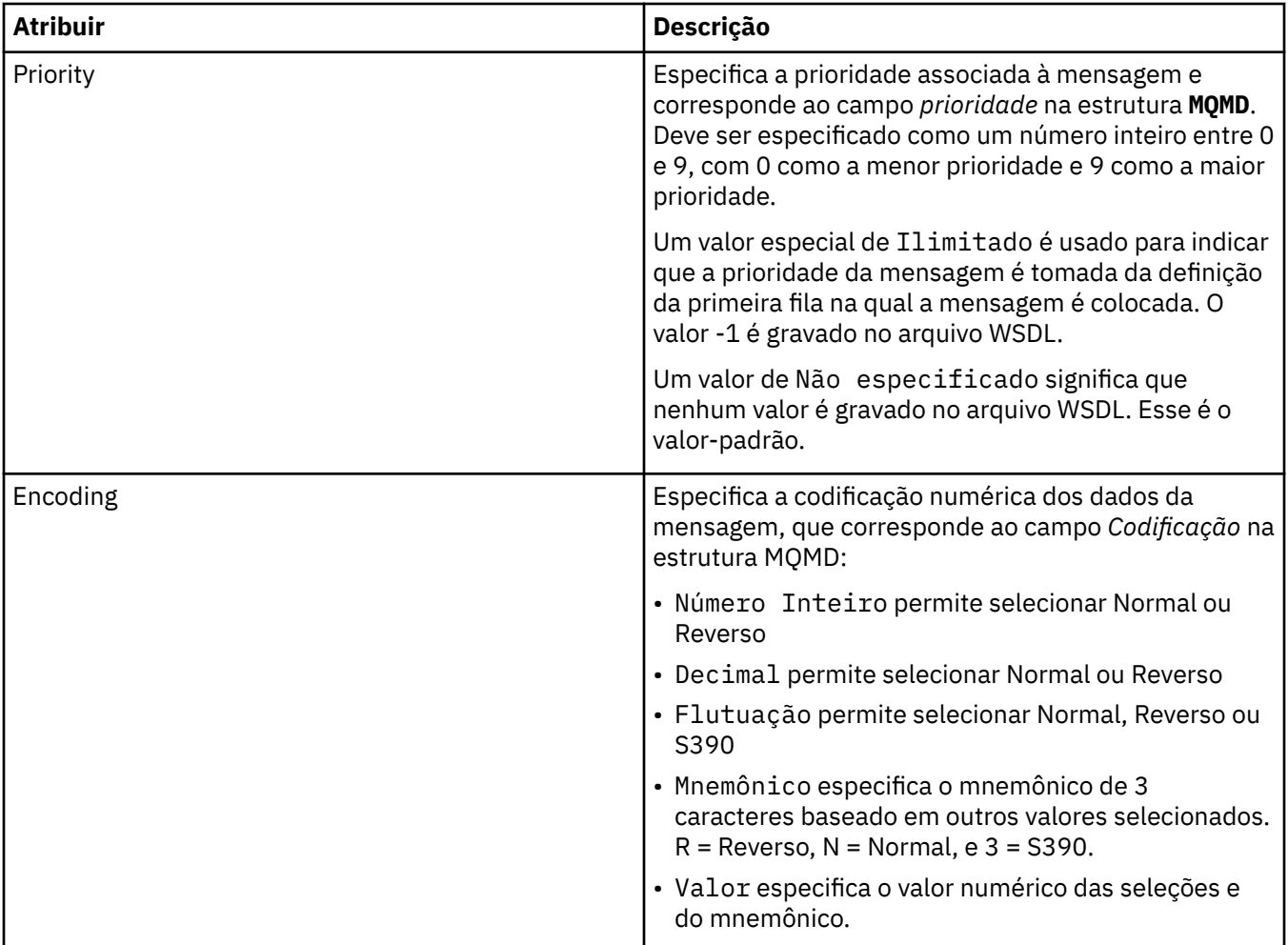

<span id="page-449-0"></span>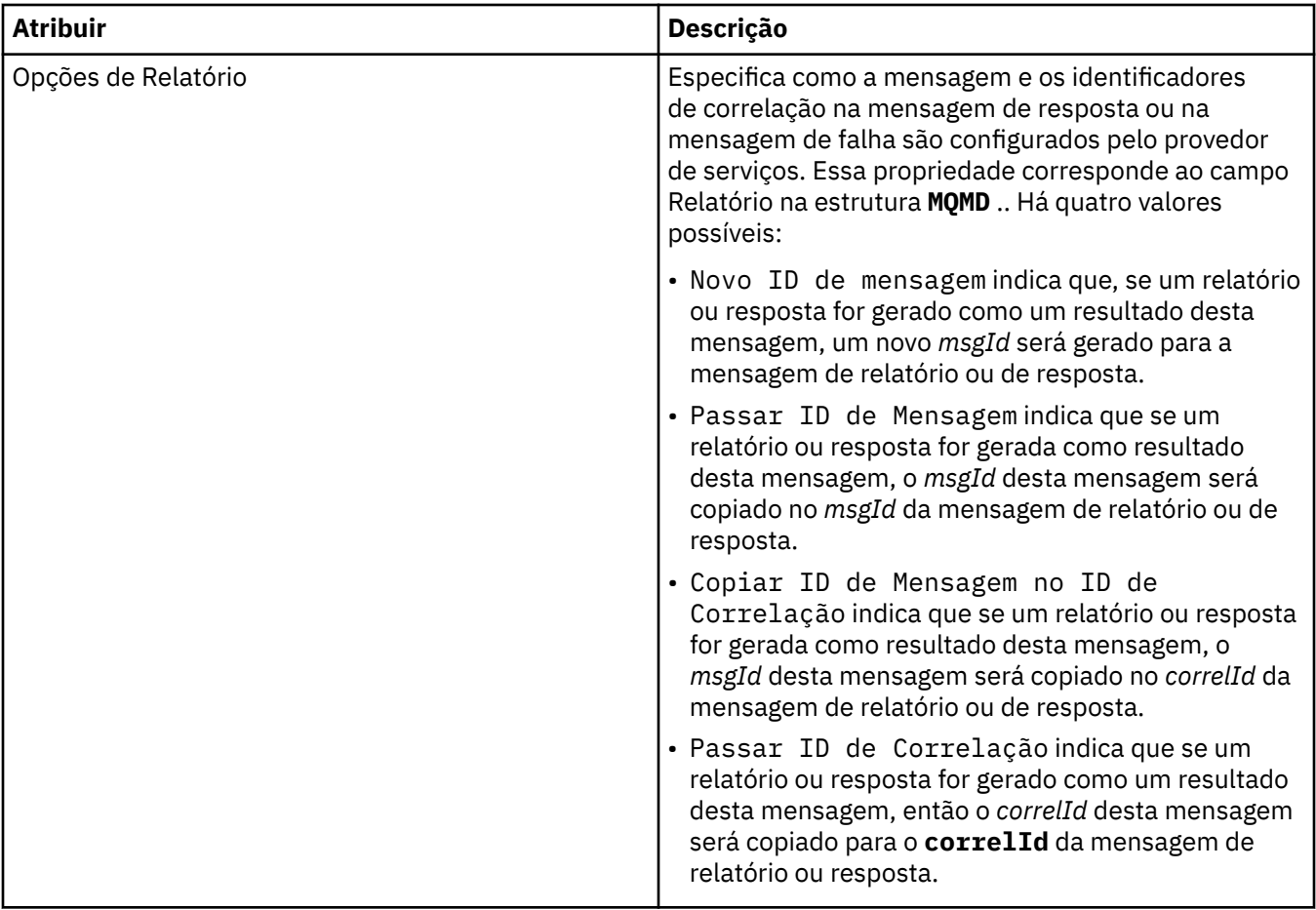

### **Página de Destino da Saída**

A tabela a seguir lista os atributos que podem ser configurados na página **Destino da Saída** do diálogo **Propriedades de Definição de Serviço**. As páginas de saída definem os detalhes da mensagem que o serviço enviará em resposta à mensagem de entrada, e o destino no qual será colocada. O nome do destino da saída deve ser prefixado com 'msg/queue/' para filas ou 'msg/topic/' para tópicos.

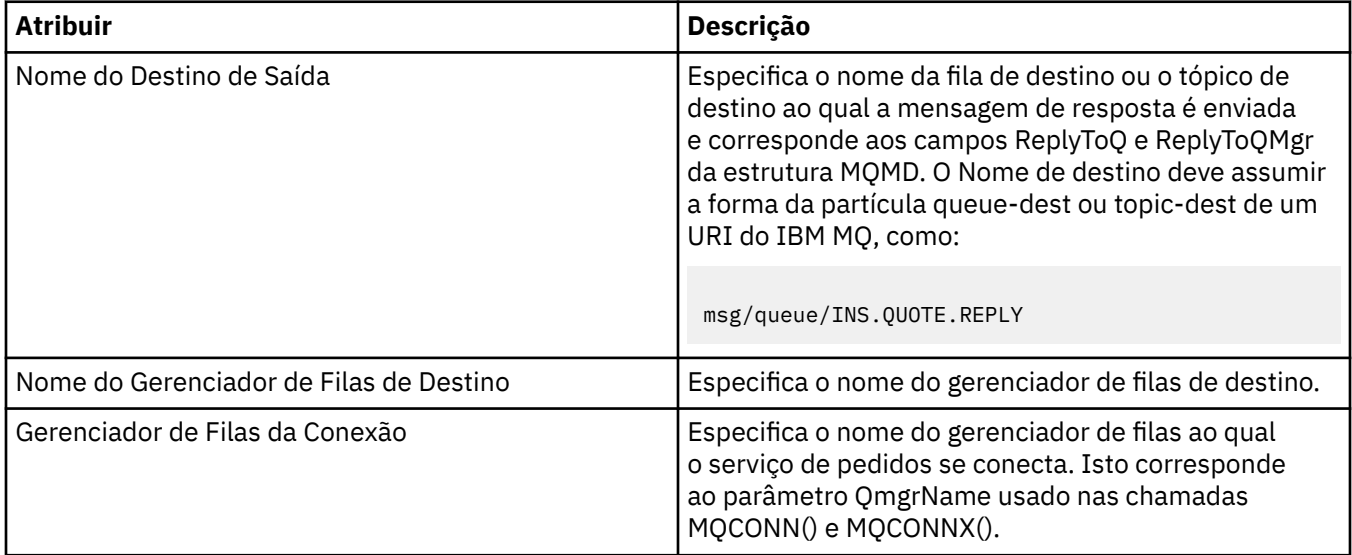

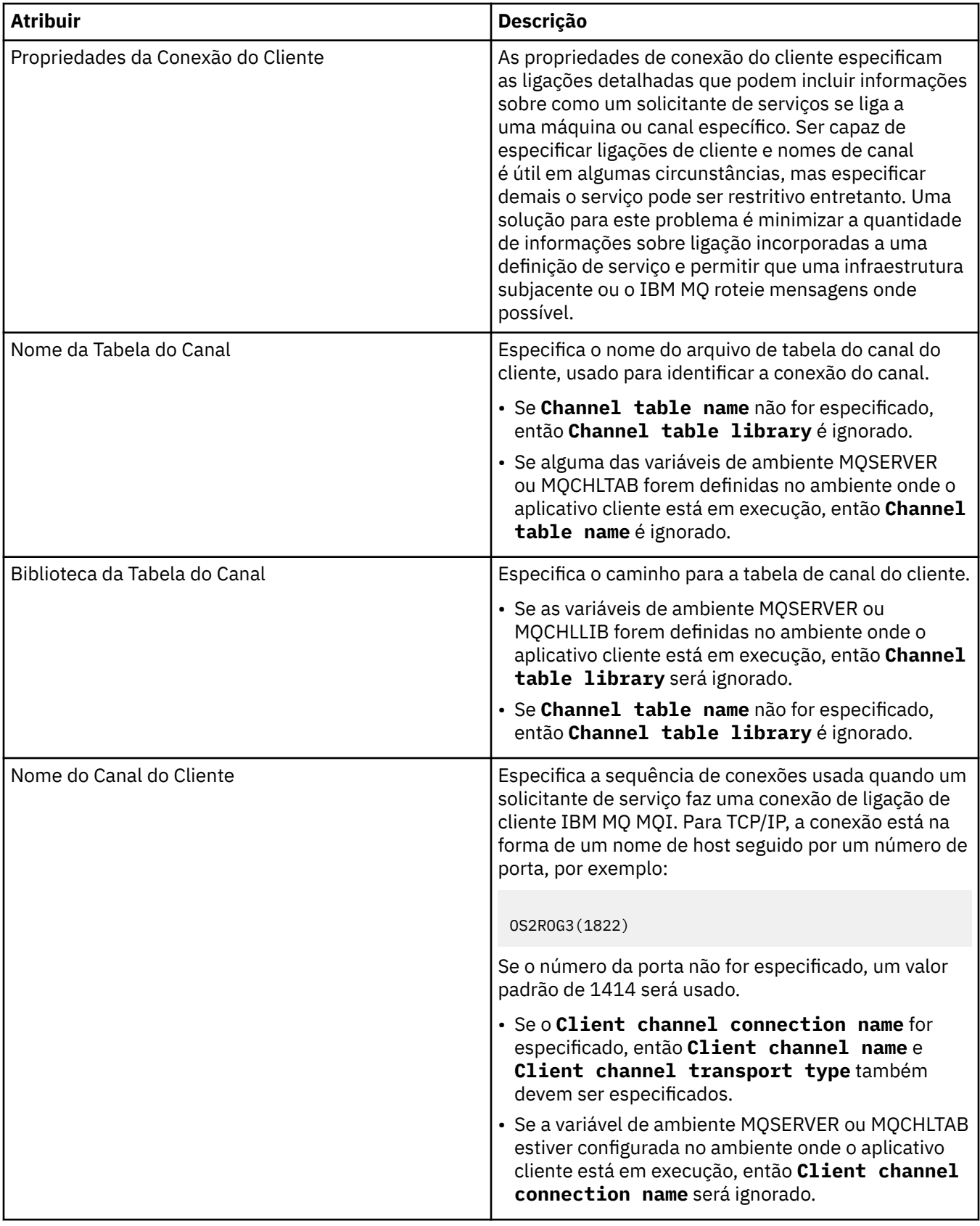

<span id="page-451-0"></span>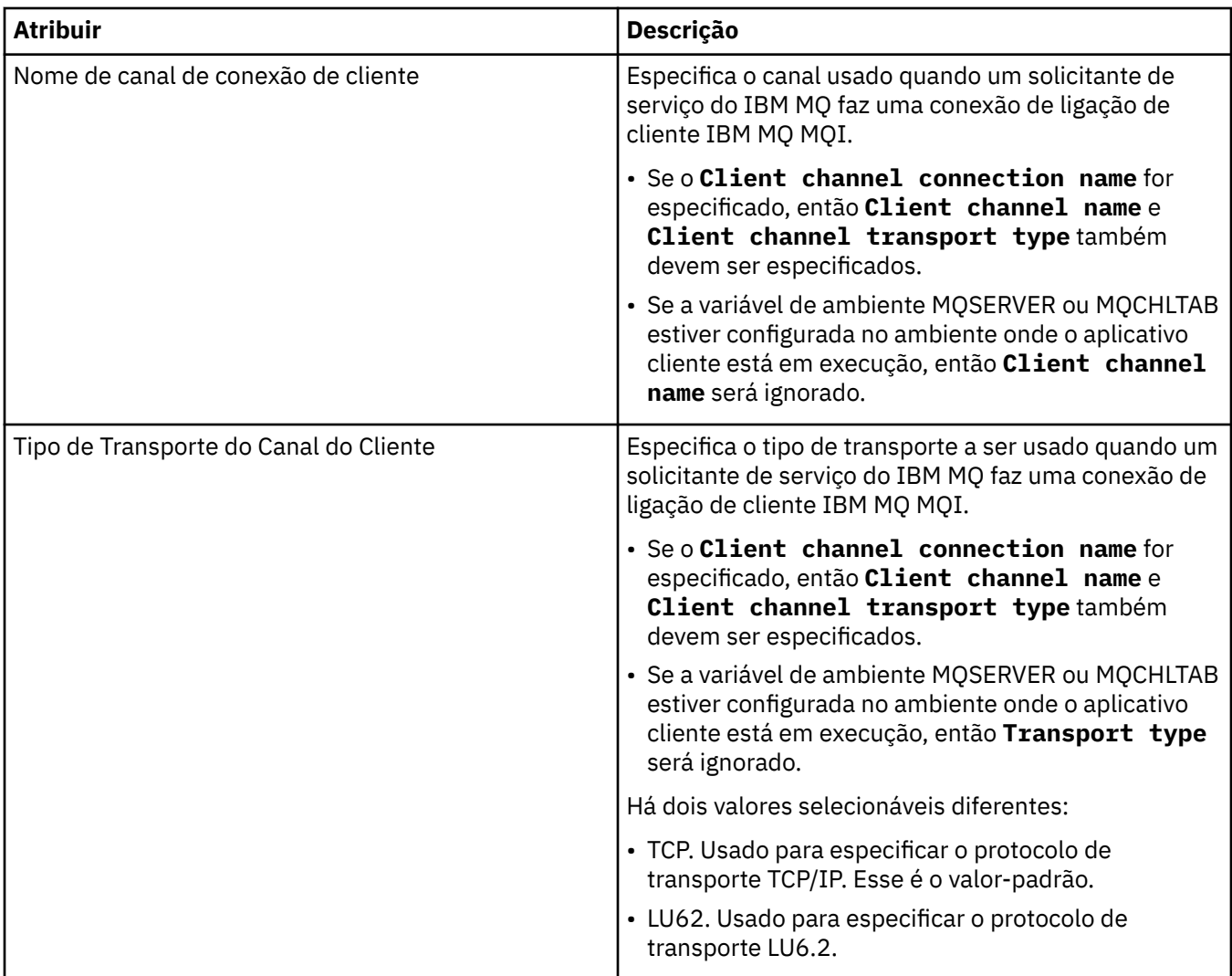

### **Página de Esquema de Mensagem de Saída**

A tabela a seguir lista os atributos que podem ser configurados na página **Esquema de Mensagem de Saída** do diálogo **Propriedades de Definição de Serviço**. Permitem que o esquema para a carga útil da mensagem seja definido.

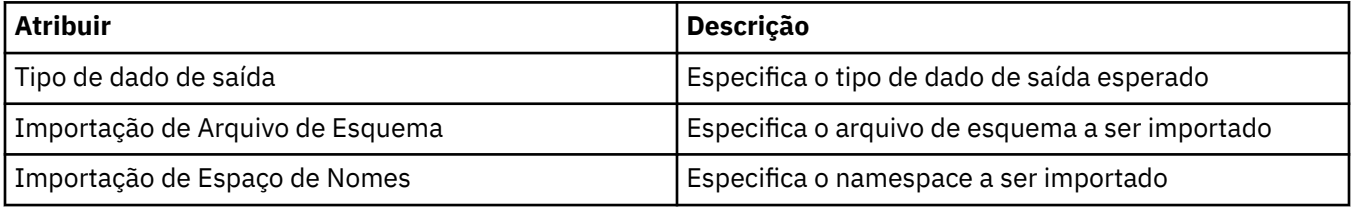

### **Página de Cabeçalho de Mensagem de Saída**

A tabela a seguir lista os atributos que podem ser configurados na página **Cabeçalho de Mensagem de Saída** do diálogo **Propriedades de Definição de Serviço**. As páginas de saída definem os detalhes da mensagem que o serviço enviará em resposta à mensagem de entrada, e o destino no qual será colocada. Algumas da propriedades apenas se aplicam a definições de serviço de um tipo de ligação MQ.

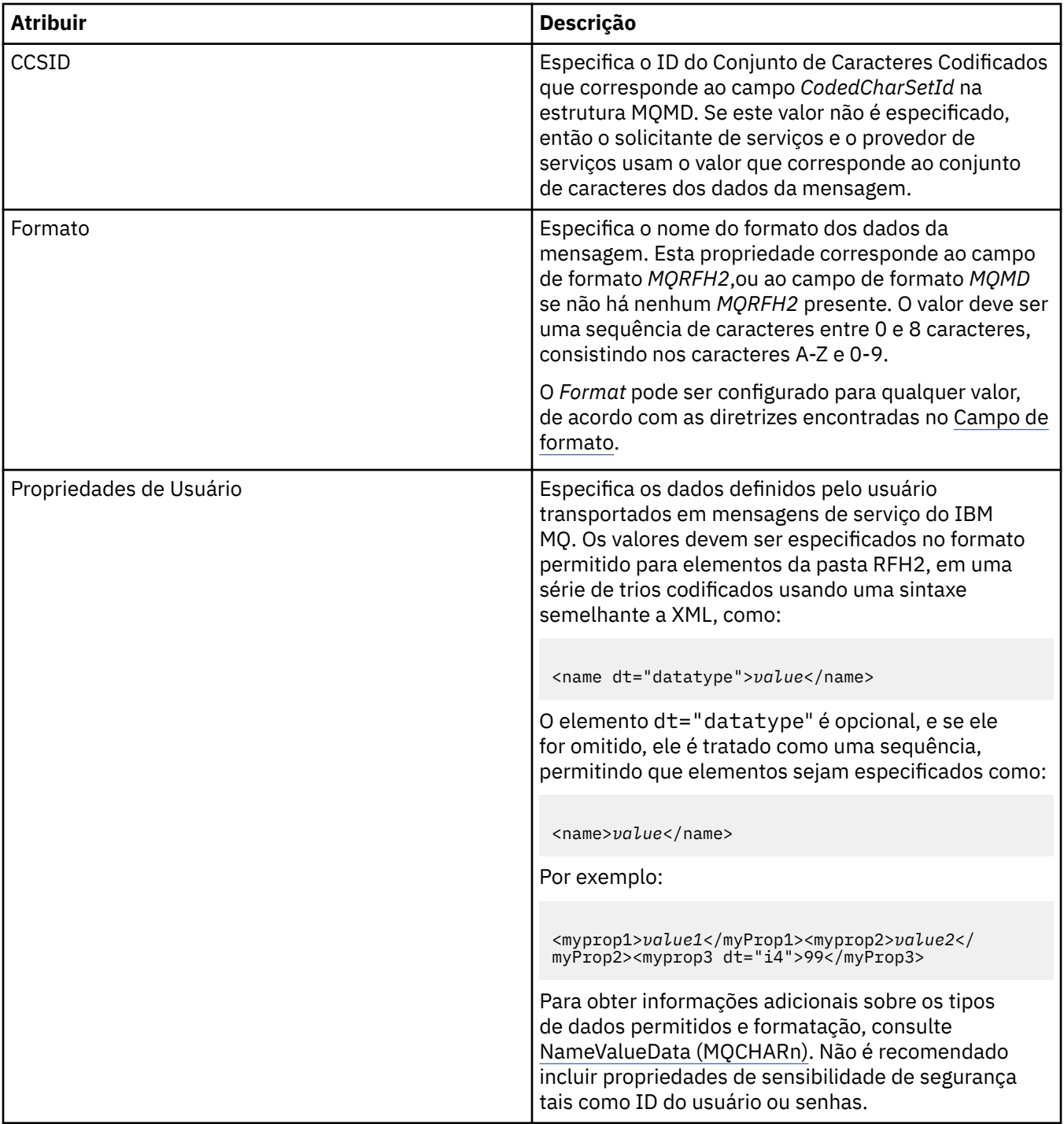

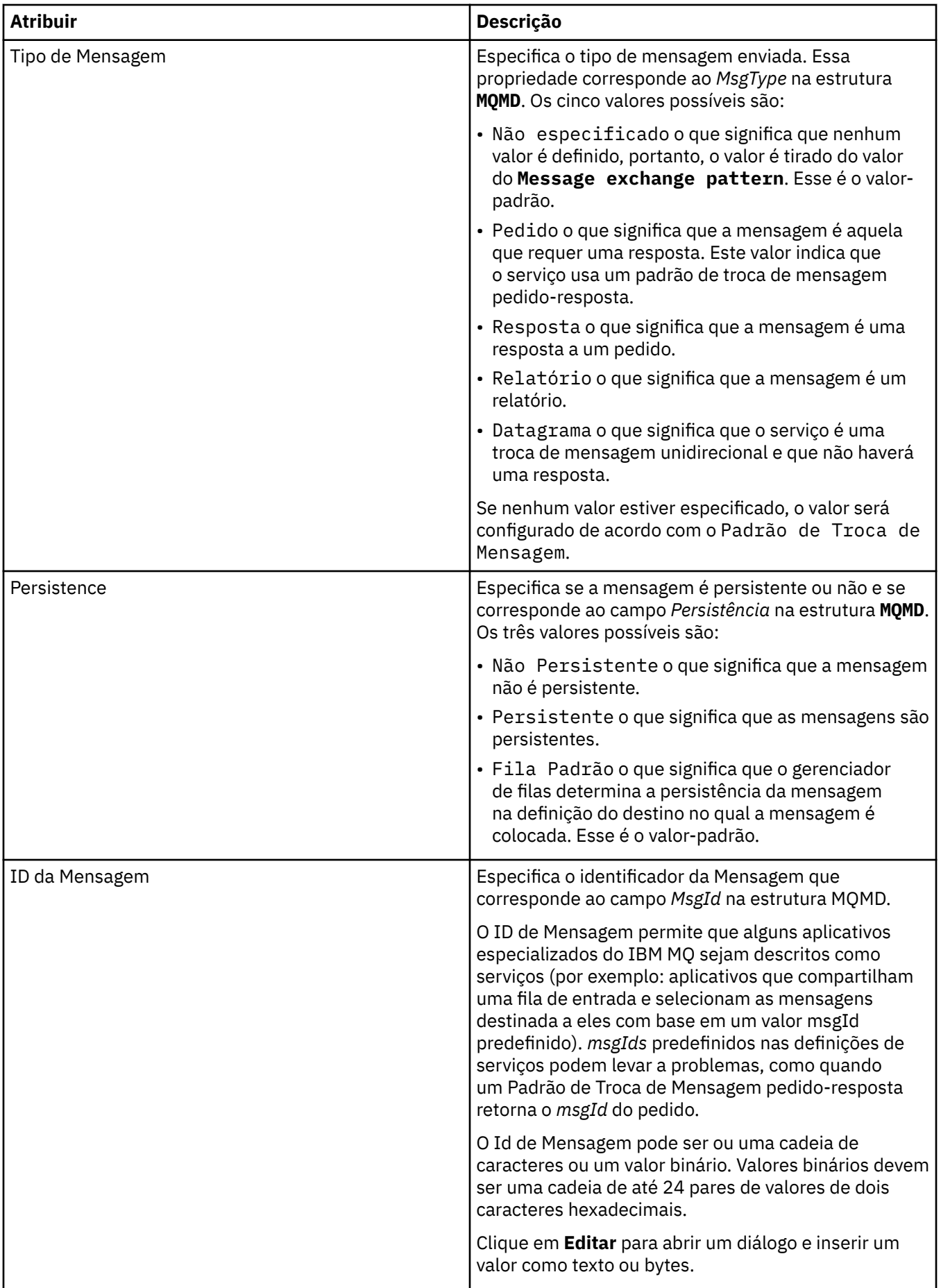

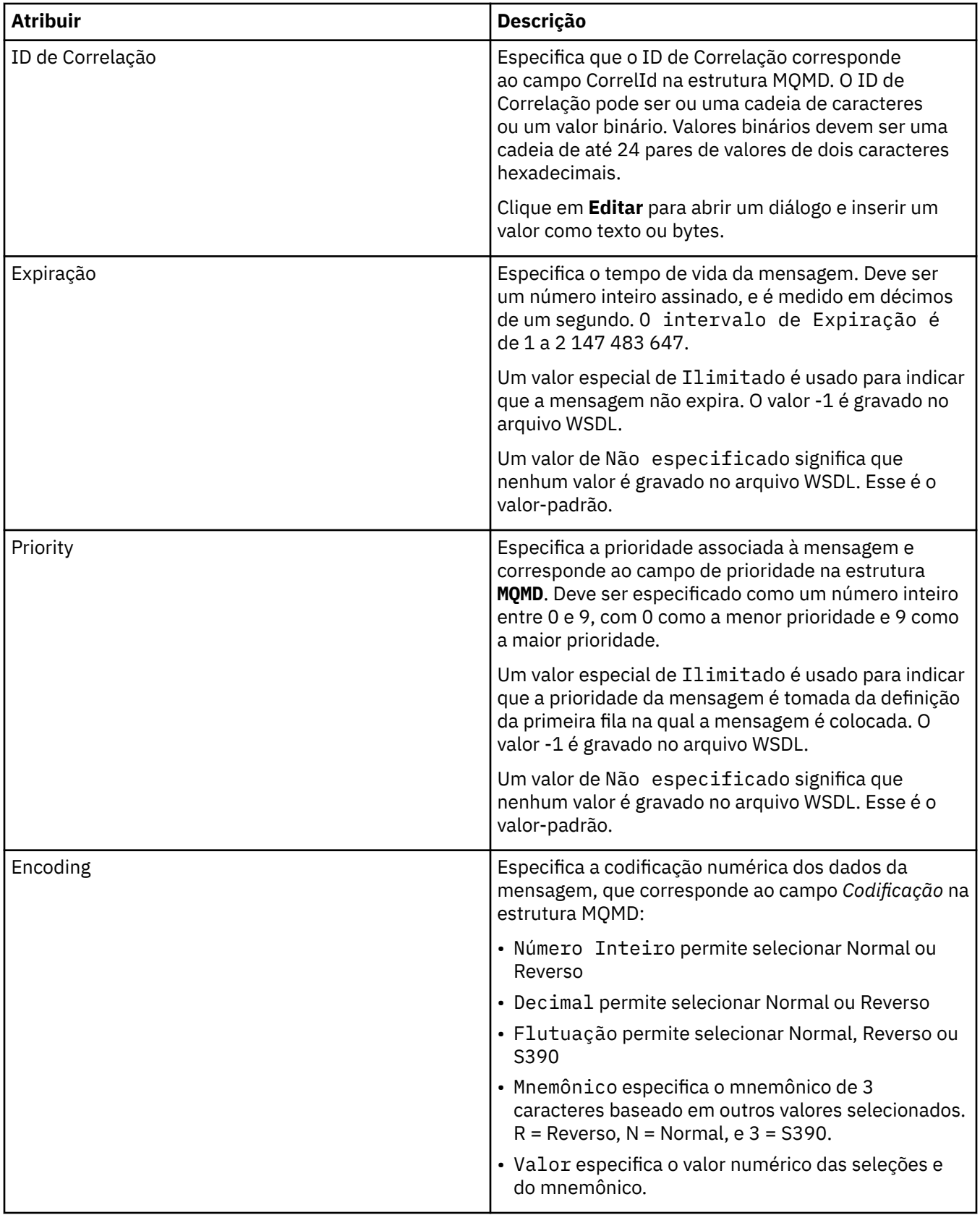

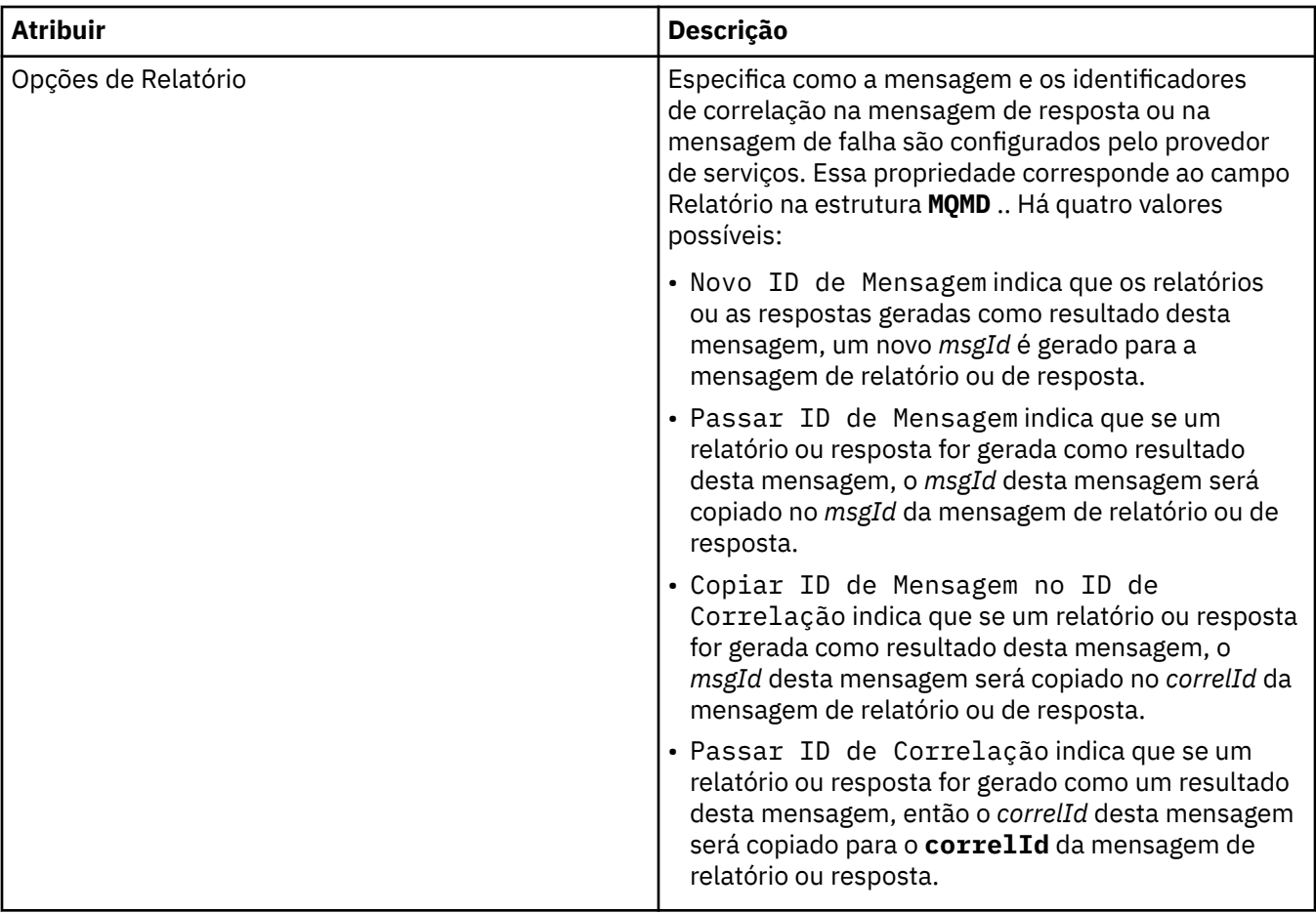

["Criando uma nova definição de serviço" na página 227](#page-226-0)

O assistente de definição de serviço simplifica o processo de criação de definições de serviço e é integrado ao IBM MQ Explorer. O assistente de definição de serviço é descontinuado no IBM MQ 8.0

["Incluindo um repositório de definição de serviço" na página 226](#page-225-0) Use essas informações para criar um novo repositório de definição de serviço.

["Configurando Gerenciadores de Filas e Objetos" na página 42](#page-41-0)

É possível configurar muitas das propriedades dos gerenciadores de filas e seus objetos por meio do IBM MQ Explorer usando os diálogos de propriedades.

### **Propriedades de Assinatura do IBM MQ**

É possível configurar propriedades para todos os tipos de assinaturas. Algumas das propriedades não se aplicam a todos os tipos de assinaturas, algumas propriedades são específicas para as assinaturas do z/OS.

As tabelas a seguir listam todas as propriedades que podem ser configuradas:

- • [Geral](#page-456-0)
- • [Estendido](#page-458-0)
- • [Estatísticas](#page-459-0)

Para cada propriedade, há uma descrição resumida de quando pode ser necessário configurá-la. As tabelas também fornecem os parâmetros MQSC equivalentes para os comandos DEFINE, ALTER e DISPLAY SUB. Para obter mais informações sobre os comandos MQSC, consulte Administração usando os comandos MQSC.

# <span id="page-456-0"></span>**Página Geral**

A tabela a seguir lista as propriedades que podem ser configuradas na página **Geral** do diálogo de **Propriedades da assinatura**.

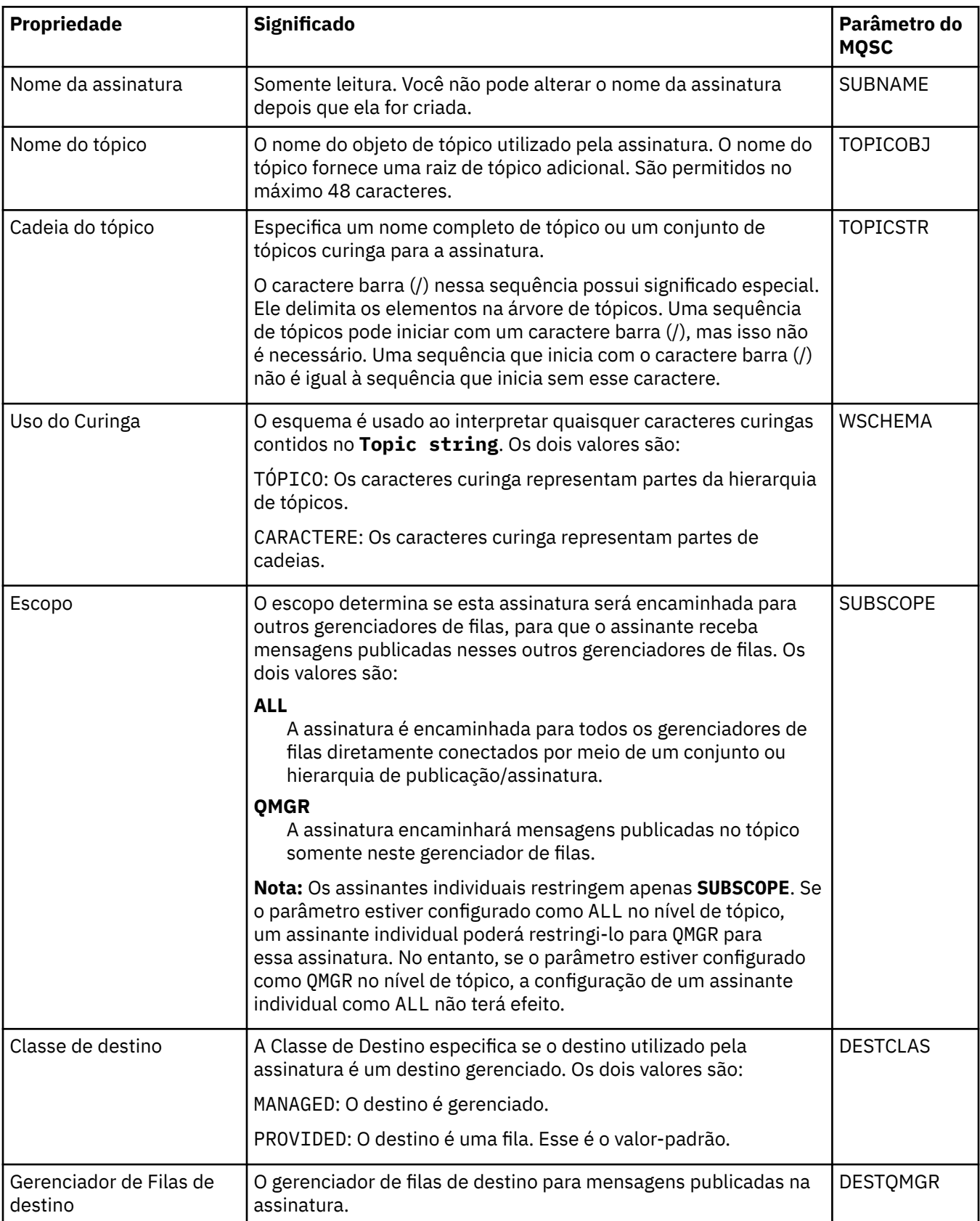

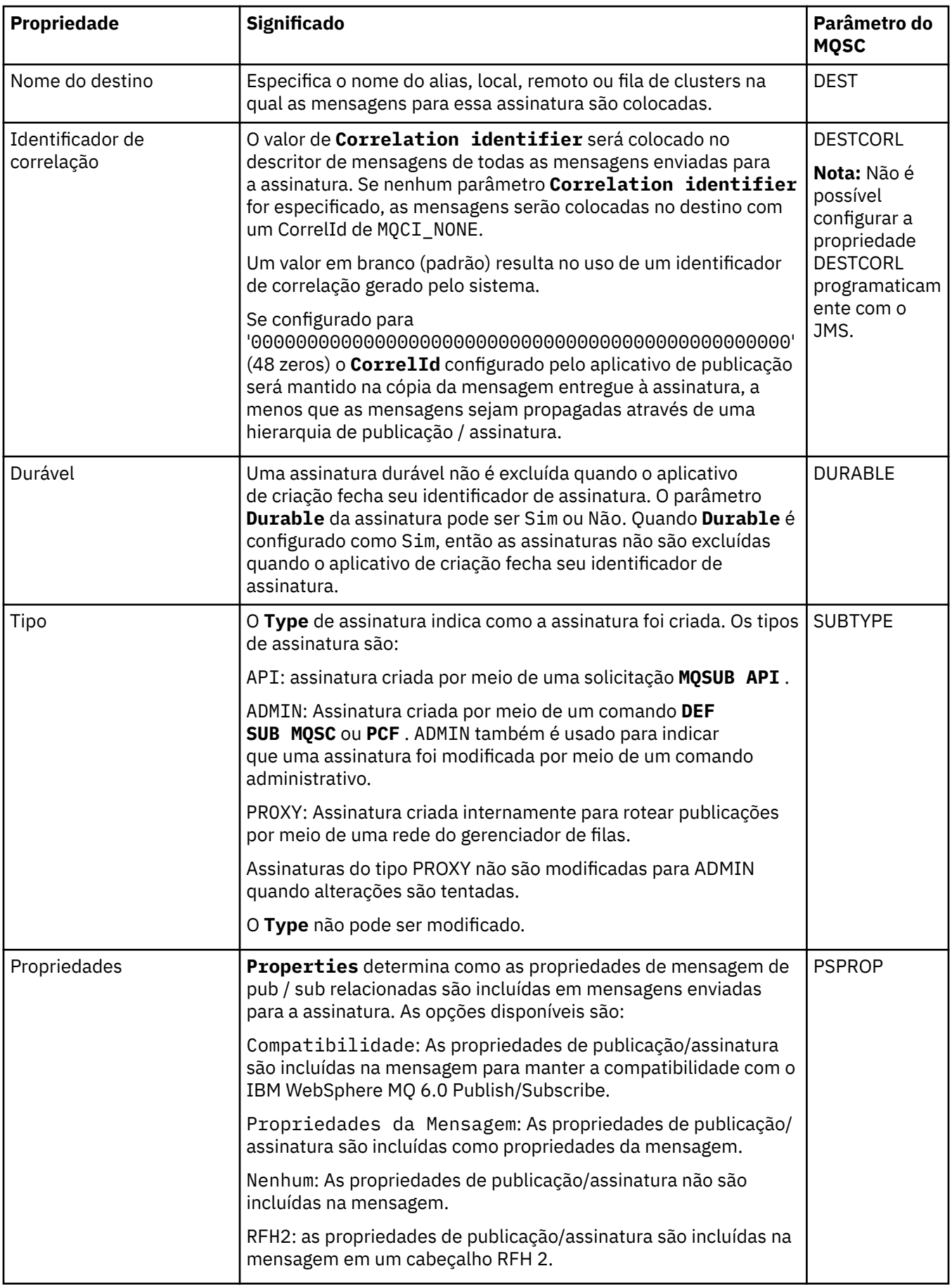

<span id="page-458-0"></span>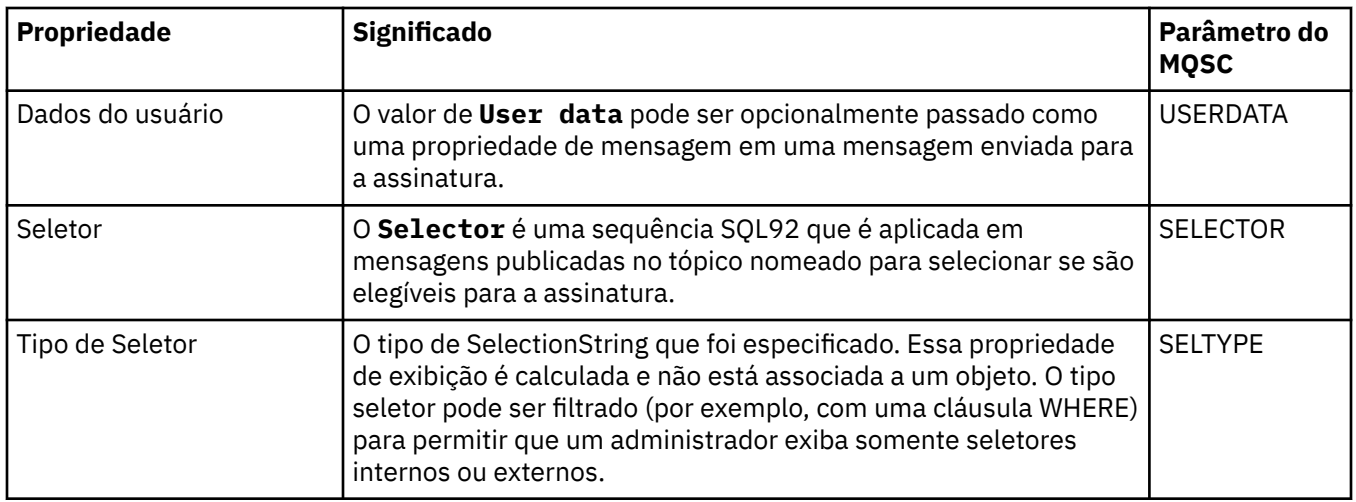

# **Página Estendido**

A tabela a seguir lista as propriedades que podem ser configuradas na página **Estendido** do diálogo de **Propriedades da assinatura**.

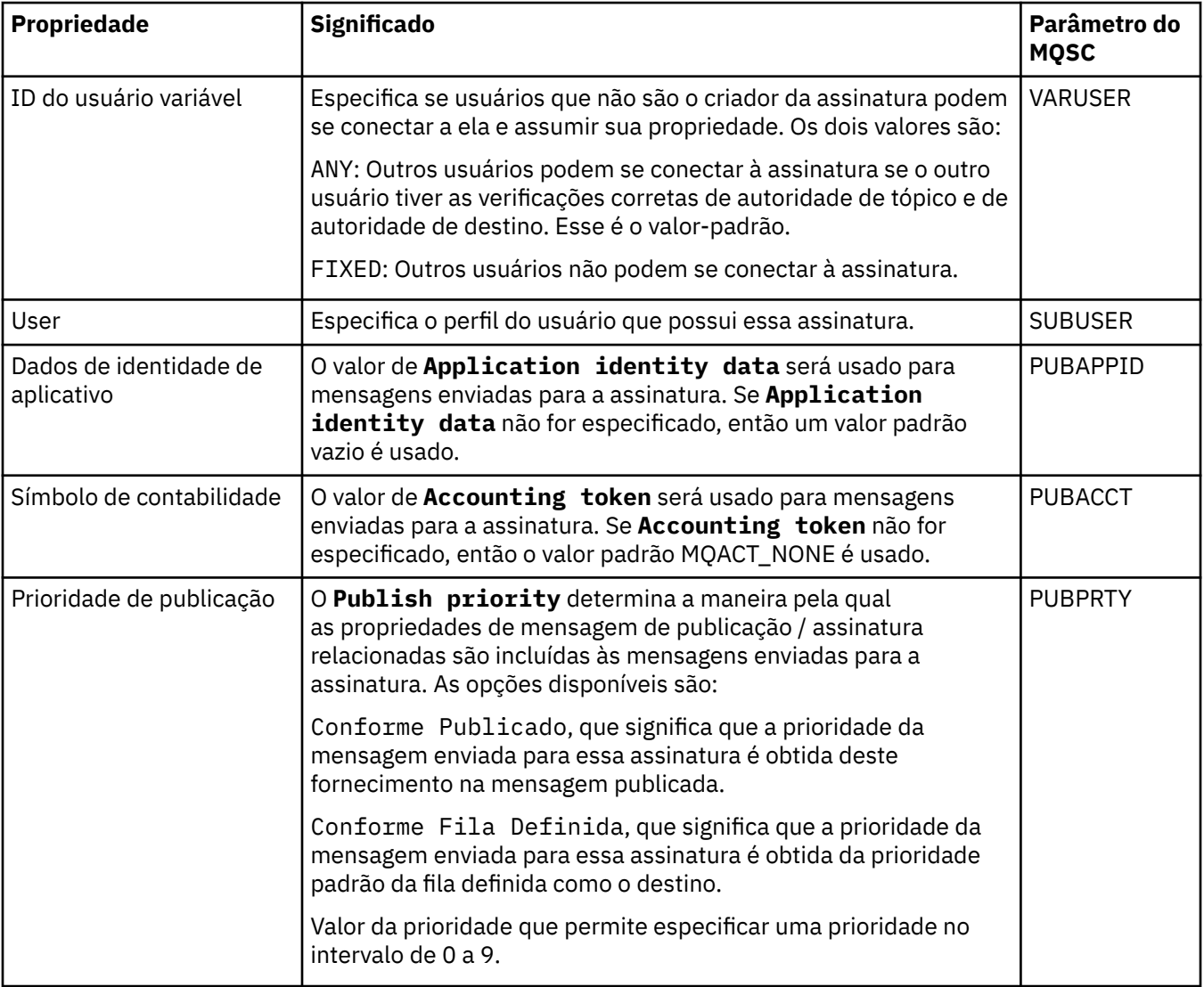

<span id="page-459-0"></span>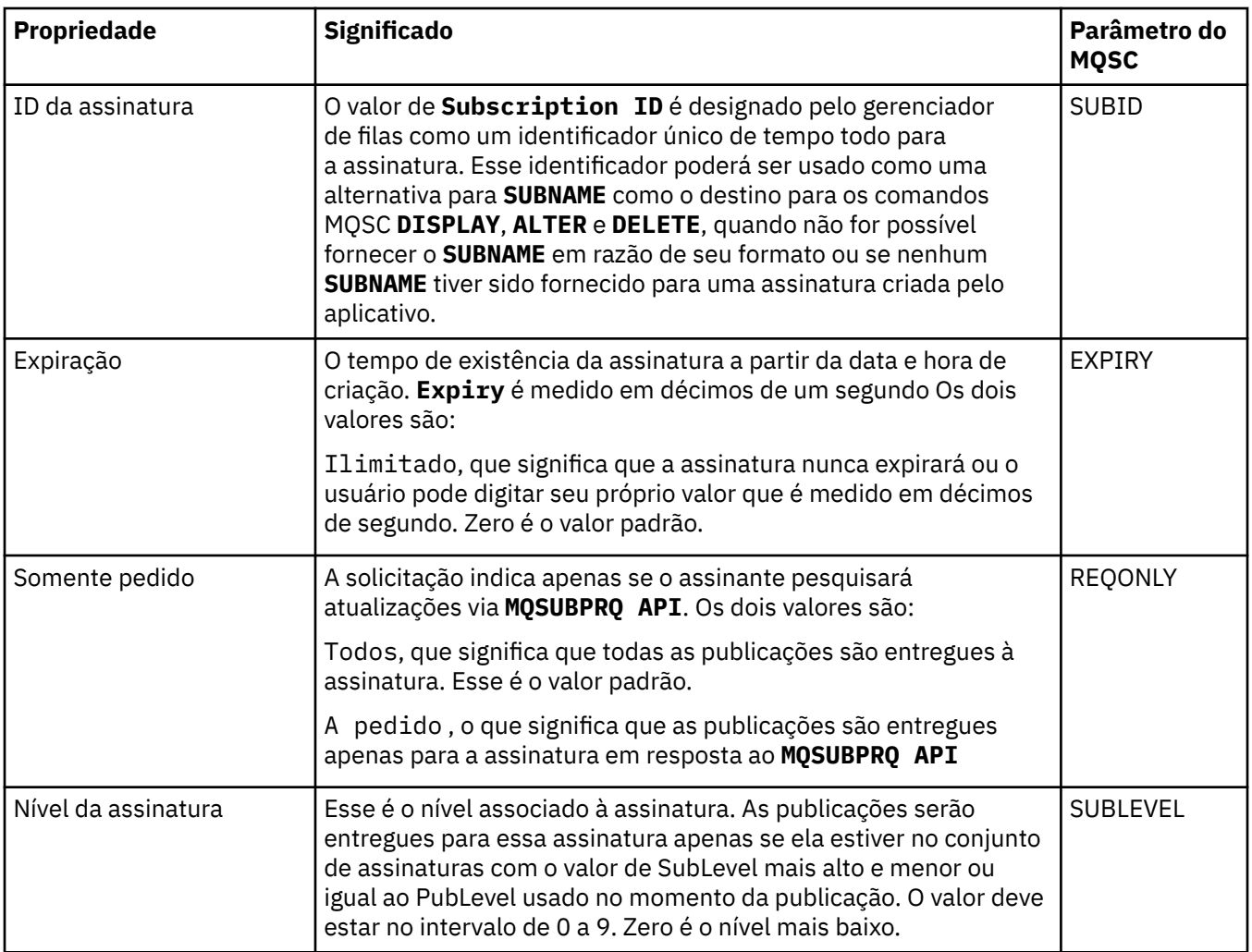

### **Página Estatísticas**

A tabela a seguir lista as propriedades na página **Estatísticas** do diálogo de **Propriedades da assinatura**. A página **Estatísticas** exibe informações sobre o histórico da assinatura. As informações exibidas na página **Estatísticas** são de leitura e não podem ser alteradas pelo usuário.

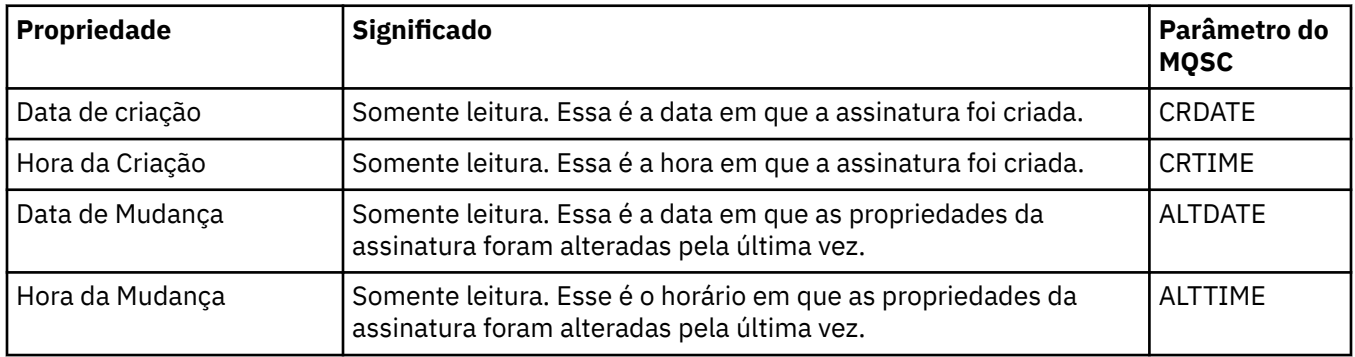

#### **Conceitos relacionados**

["Publicadores e Assinantes" na página 109](#page-108-0)

Publicadores e assinantes são aplicativos que enviam e recebem mensagens (publicações) utilizando o método de publicação/assinatura do sistema de mensagens. Publicadores e assinantes são separados uns dos outros para que os publicadores não saibam o destino das informações enviadas e os assinantes não saibam a origem das informações recebidas.

["Configurando Gerenciadores de Filas e Objetos" na página 42](#page-41-0)

É possível configurar muitas das propriedades dos gerenciadores de filas e seus objetos por meio do IBM MQ Explorer usando os diálogos de propriedades.

#### ["Forçando Mudanças em Propriedades da Fila" na página 43](#page-42-0)

Se as mudanças que você estiver fazendo nas propriedades de uma fila afetarem a operação de um gerenciador de filas ou de outro programa, talvez você seja solicitado a confirmar se deseja forçar as mudanças nas propriedades da fila.

#### **Referências relacionadas**

["Cadeias em Diálogos de Propriedades" na página 609](#page-608-0) Para incluir certos caracteres em uma sequência, deve-se pontuar a sequência de uma forma específica.

### **Propriedades de Definição de Processo**

É possível configurar propriedades para definições de processos. Algumas propriedades não se aplicam a todos os tipos de definições de processos. Algumas das propriedades são específicas de definições de processo do z/OS.

As tabelas a seguir listam todas as propriedades que podem ser configuradas para definições de processos:

- Geral
- • [Estatísticas](#page-461-0)

Para cada propriedade, há uma descrição resumida de quando pode ser necessário configurá-la. As tabelas também fornecem o parâmetro MQSC equivalente para os comandos DEFINE, ALTER e DISPLAY PROCESS. Para obter mais informações, consulte ALTER PROCESS e DISPLAY PROCESS

### **Página Geral**

A tabela a seguir relaciona as propriedades que você pode configurar na página **Geral** do diálogo de propriedades Definição de processo.

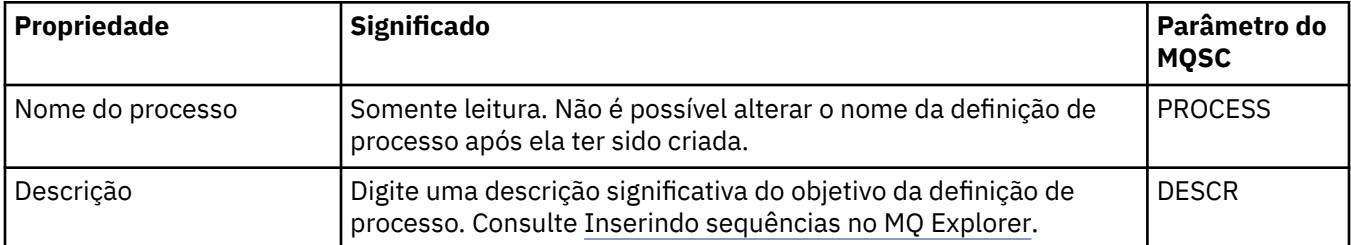

<span id="page-461-0"></span>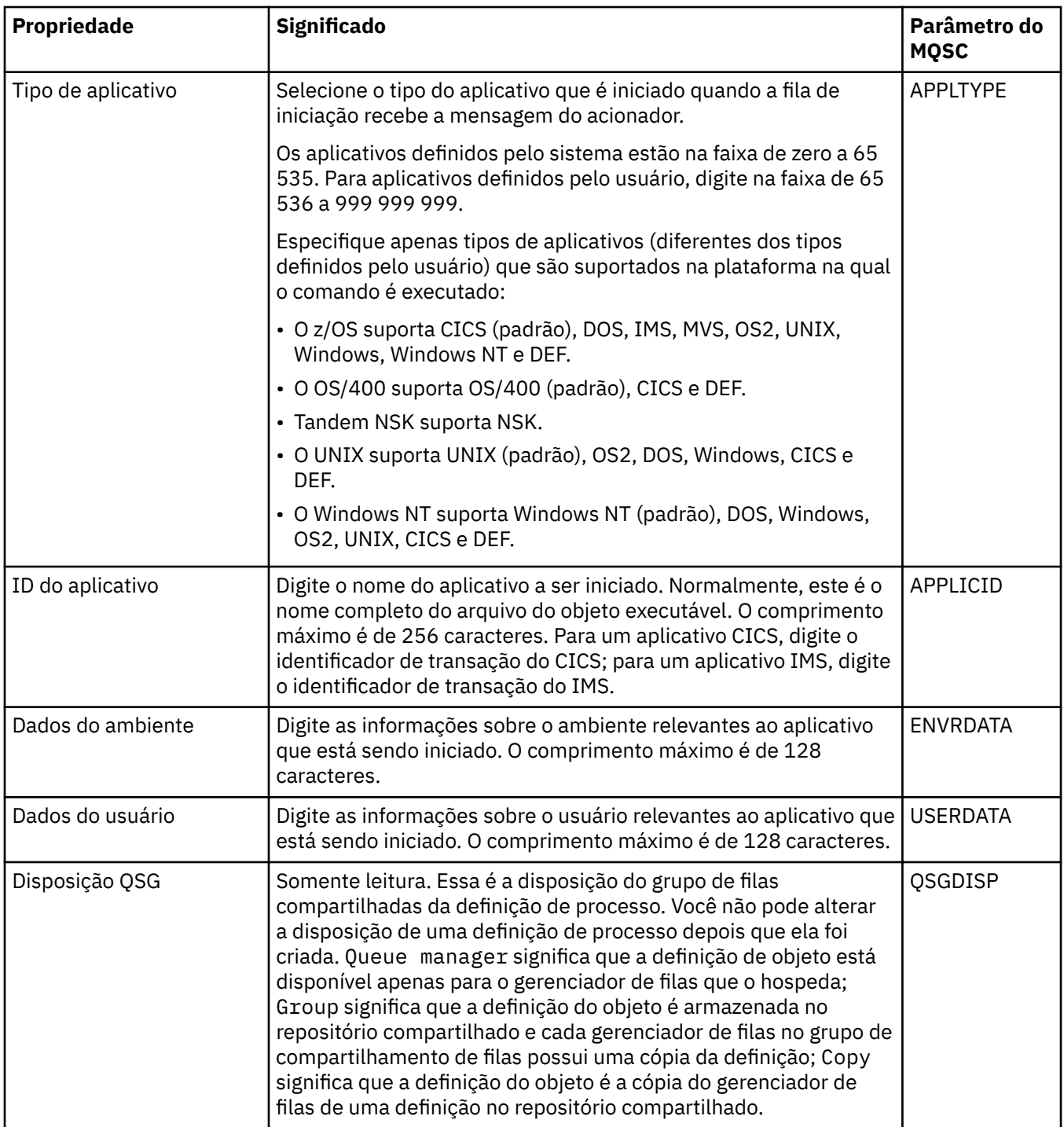

### **Página Estatísticas**

A tabela a seguir relaciona as propriedades que você pode configurar na página **Estatísticas** do diálogo de propriedades de Definições de processo. A página **Estatísticas** exibe informações sobre o histórico das definições de processo. Não é possível editar nenhuma dessas propriedades.

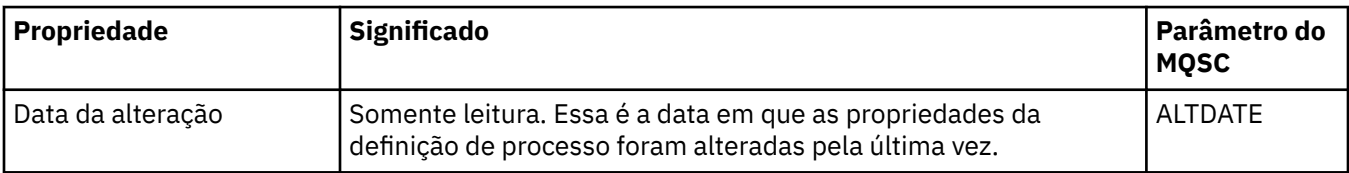

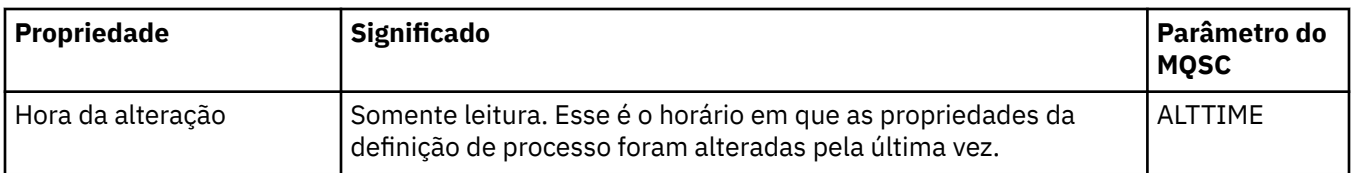

["Configurando Gerenciadores de Filas e Objetos" na página 42](#page-41-0)

É possível configurar muitas das propriedades dos gerenciadores de filas e seus objetos por meio do IBM MQ Explorer usando os diálogos de propriedades.

#### **Referências relacionadas**

["Cadeias em Diálogos de Propriedades" na página 609](#page-608-0)

Para incluir certos caracteres em uma sequência, deve-se pontuar a sequência de uma forma específica.

### **Propriedades da Lista de Nomes**

É possível configurar propriedades para listas de nomes. Algumas das propriedades são específicas para listas de nomes do z/OS.

As tabelas a seguir listam as propriedades que podem ser configuradas:

- Geral
- • [Estatísticas](#page-463-0)

Para cada propriedade, há uma descrição resumida de quando pode ser necessário configurá-la. As tabelas também fornecem o parâmetro MQSC equivalente para os comandos DEFINE, ALTER e DISPLAY NAMELIST. Para obter mais informações sobre os comandos MQSC, consulte Administração usando os comandos MQSC.

#### **Página Geral**

A tabela a seguir relaciona as propriedades que você pode definir na página **Geral** do diálogo de propriedades Lista de nomes.

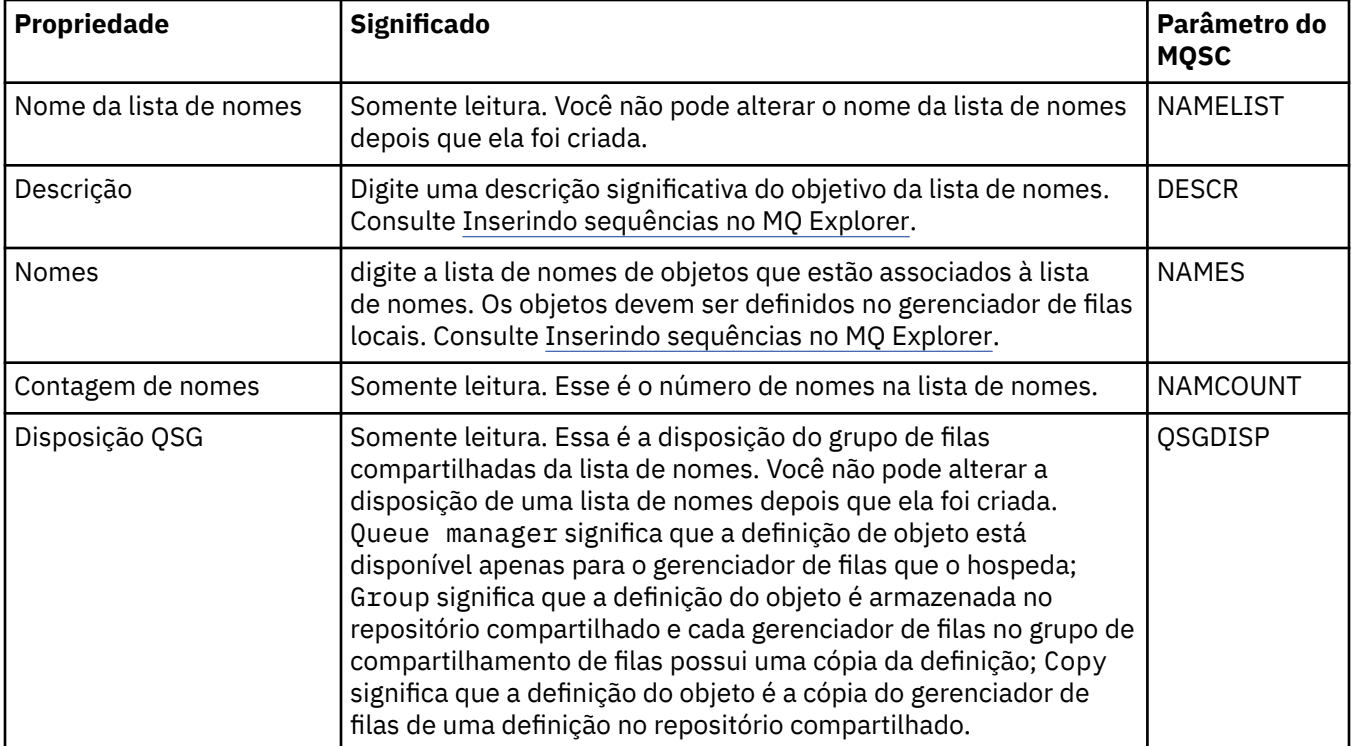

### <span id="page-463-0"></span>**Página Estatísticas**

A tabela a seguir lista as propriedades que podem ser configuradas na página **Estatísticas** do diálogo de propriedades de Lista de nomes. A página **Estatísticas** exibe informações sobre o histórico da lista de nomes. Não é possível editar nenhuma dessas propriedades.

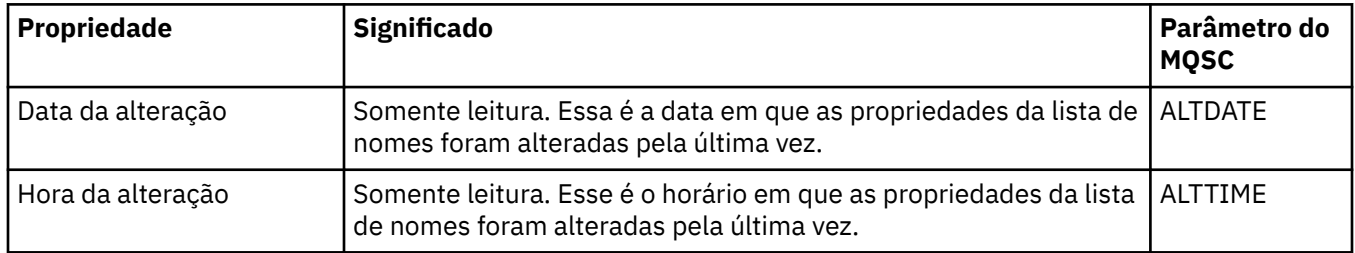

#### **Tarefas relacionadas**

["Configurando Gerenciadores de Filas e Objetos" na página 42](#page-41-0)

É possível configurar muitas das propriedades dos gerenciadores de filas e seus objetos por meio do IBM MQ Explorer usando os diálogos de propriedades.

#### **Referências relacionadas**

["Cadeias em Diálogos de Propriedades" na página 609](#page-608-0) Para incluir certos caracteres em uma sequência, deve-se pontuar a sequência de uma forma específica.

### **Propriedades de Informações sobre Autenticação**

É possível configurar propriedades para todos os tipos de objetos de informações sobre autenticação. Algumas das propriedades não se aplicam a todos os tipos de objetos de informações sobre autenticação e algumas propriedades são específicas para objetos de informações sobre autenticação do z/OS.

As tabelas a seguir listam as propriedades que podem ser configuradas:

- Geral
- • [LDAP](#page-464-0)
- • [OCSP](#page-465-0)
- • [Repositório do Usuário LDAP](#page-465-0)
- • [Autorização LDAP](#page-465-0)
- • [ID do Usuário + Senha](#page-466-0)
- • [Estatísticas](#page-468-0)

Para cada propriedade, há uma breve descrição de quando pode ser necessário configurá-la. As tabelas também fornecem o parâmetro MQSC equivalente para os comandos DEFINE, ALTER e DISPLAY AUTHINFO. Para obter mais informações sobre os comandos MQSC, consulte Administração usando os comandos MQSC.

### **Página Geral**

A tabela a seguir relaciona as propriedades que você pode definir na página **Geral** do diálogo de propriedades de Informações sobre autenticação.

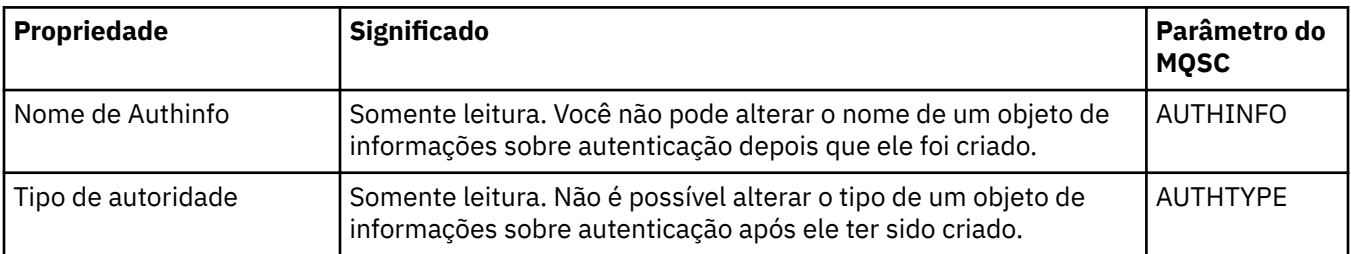

<span id="page-464-0"></span>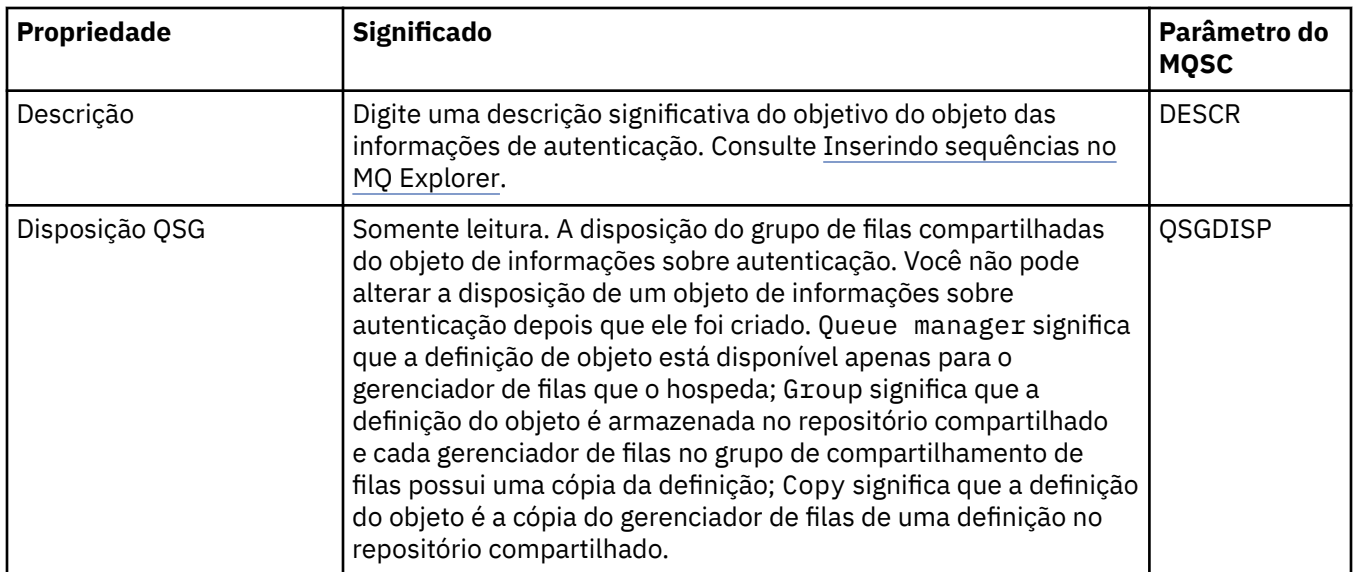

# **Página LDAP**

A tabela a seguir lista as propriedades que você pode definir na página **LDAP** do diálogo de propriedades de Informações de autenticação LDAP do CRL ou do LDAP do IDPW. A página **LDAP** exibe o nome e as informações sobre autenticação para o servidor LDAP.

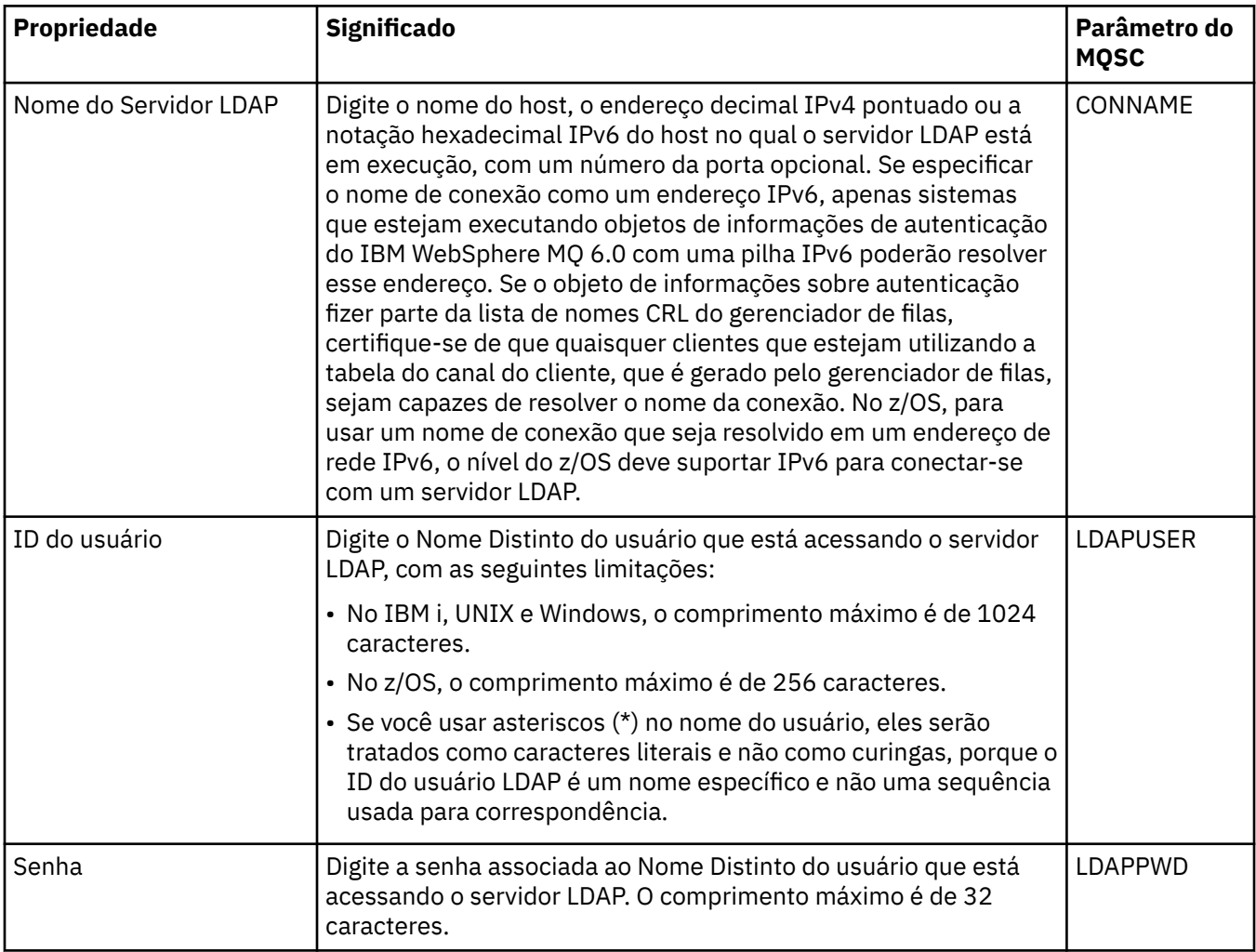

### <span id="page-465-0"></span>**página OCSP**

A tabela a seguir relaciona as propriedades que você pode configurar na página **OCSP** do diálogo de propriedades de Informações de autenticação do OCSP.

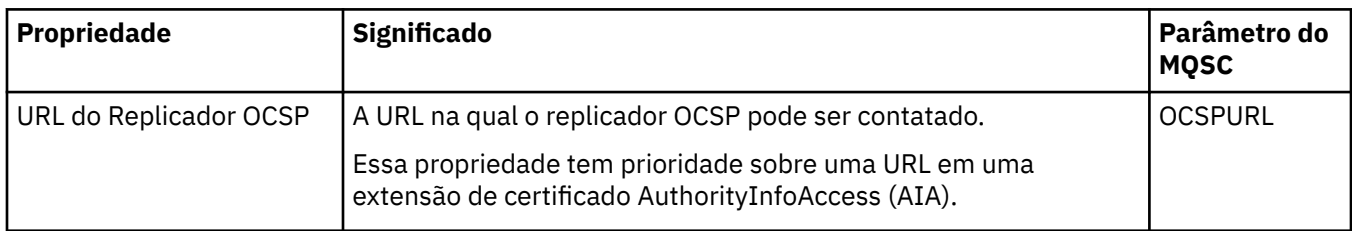

### **Página Repositório do Usuário LDAP**

A tabela a seguir lista as propriedades que podem ser configuradas na página **Repositório do usuário LDAP** do diálogo de propriedades de Informações sobre autenticação do IDPW LDAP.

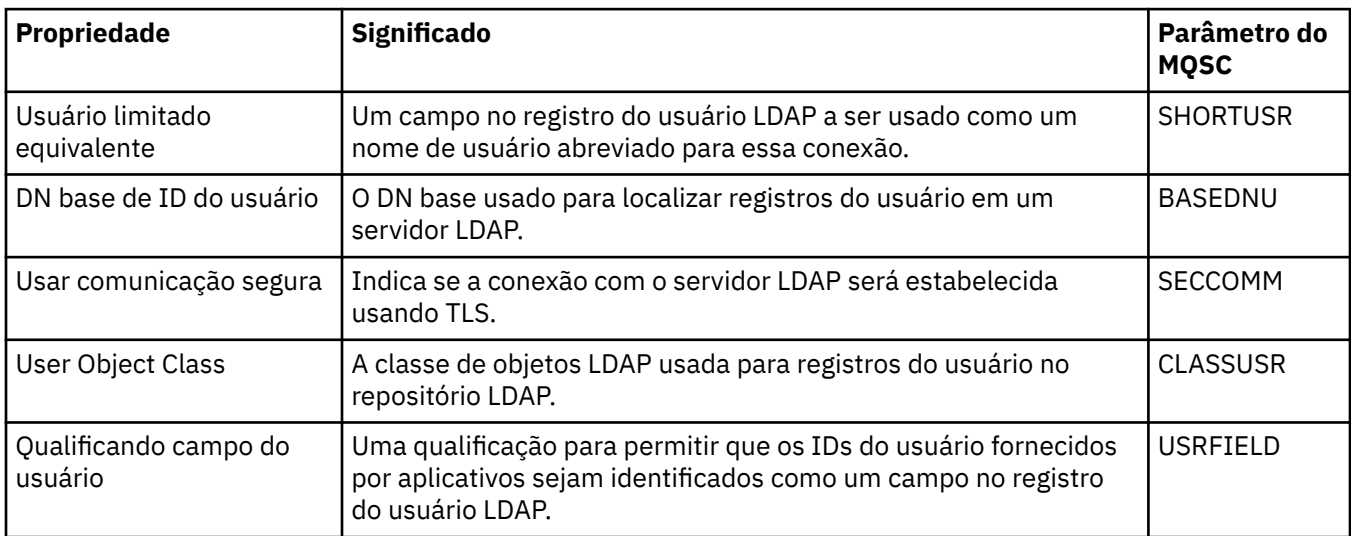

### **Autorização LDAP**

A tabela a seguir lista as propriedades que podem ser configuradas na página **Autorização LDAP** do diálogo de propriedades de Informações sobre autenticação do IDPW LDAP.

<span id="page-466-0"></span>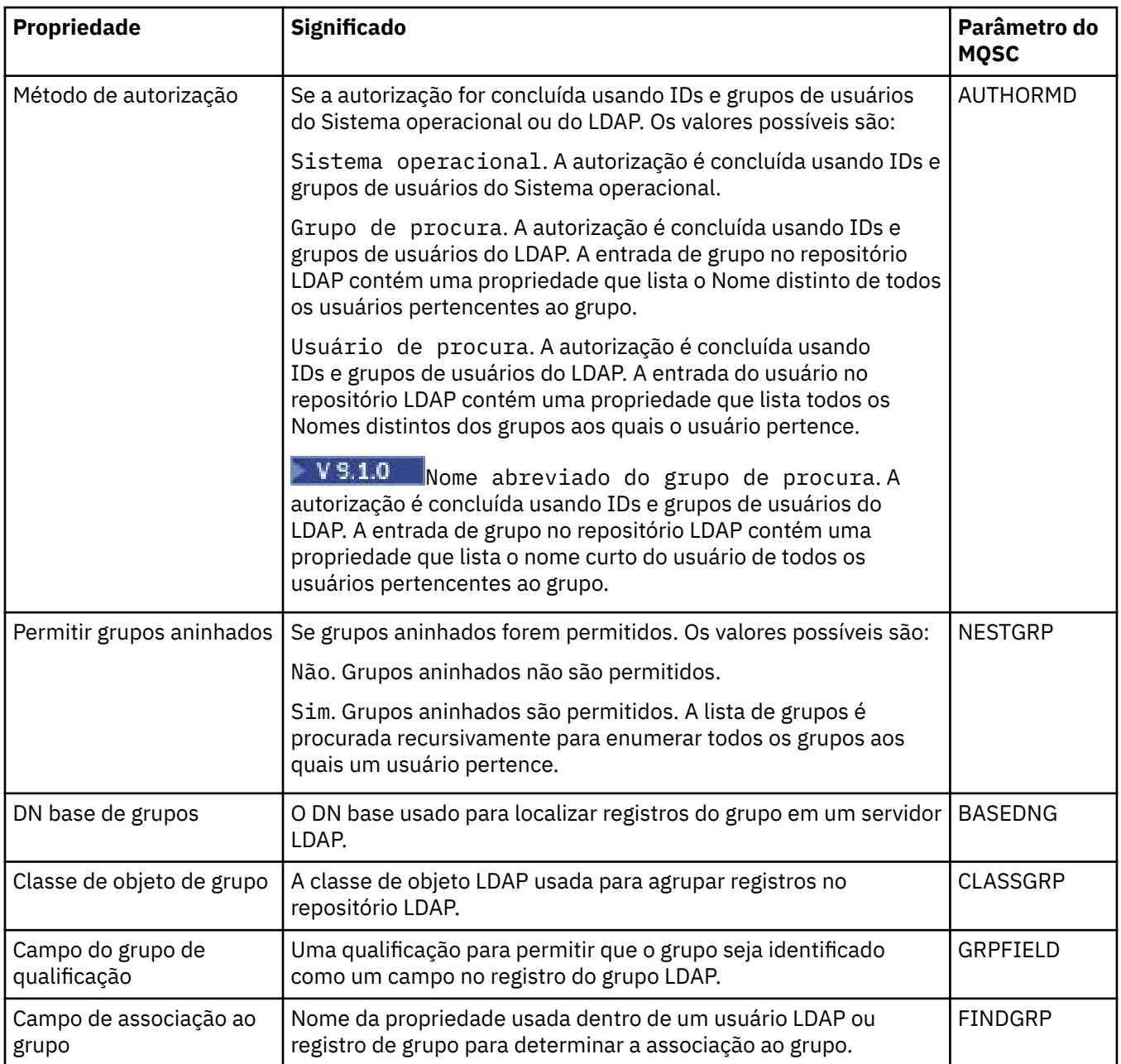

# **Página ID do Usuário + Senha**

A tabela a seguir relaciona as propriedades que você pode configurar na página **ID do Usuário + Senha** do diálogo de propriedades de Informações de autenticação do S.O. do IDPW ou LDAP do IDPW.

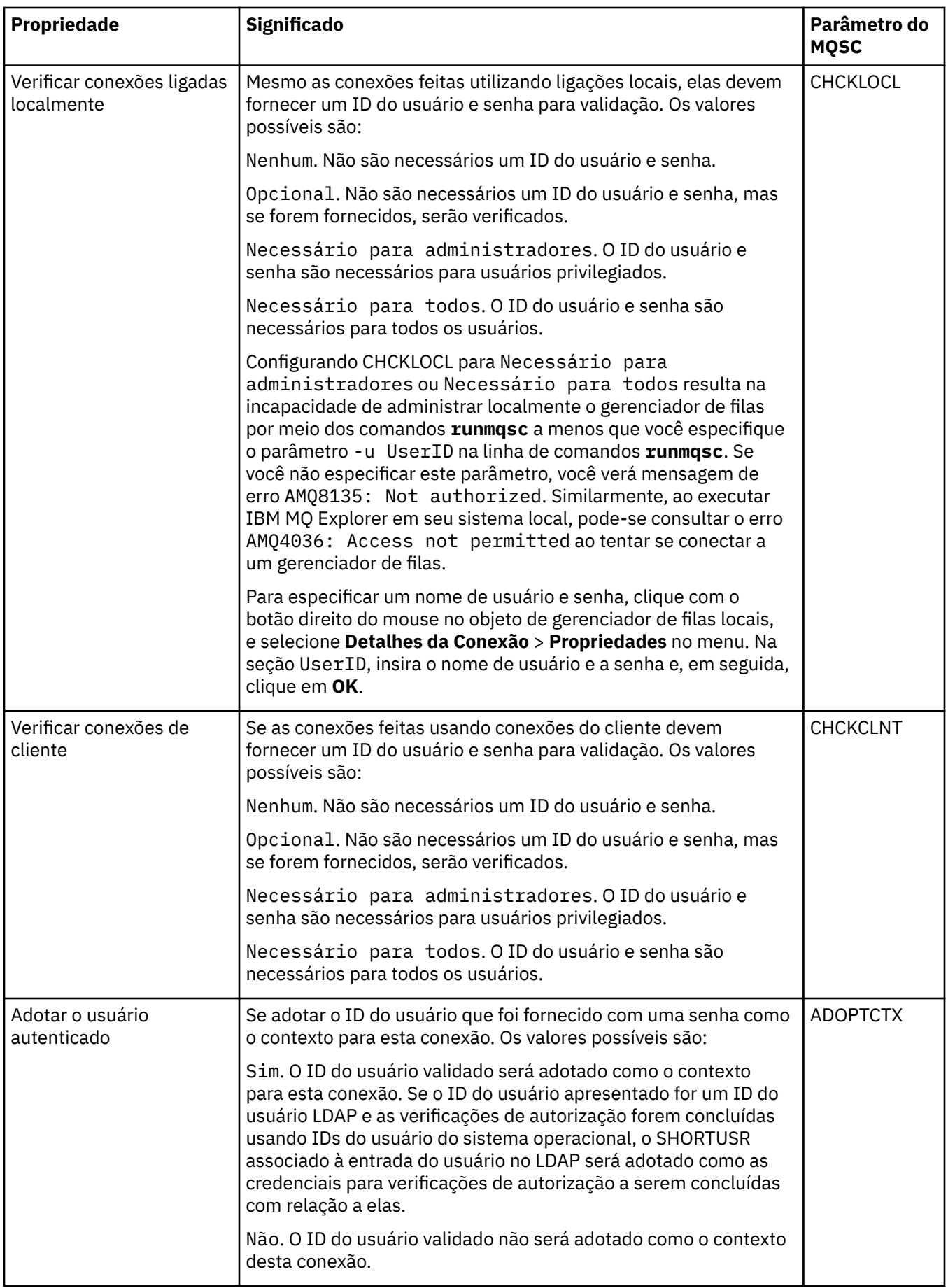
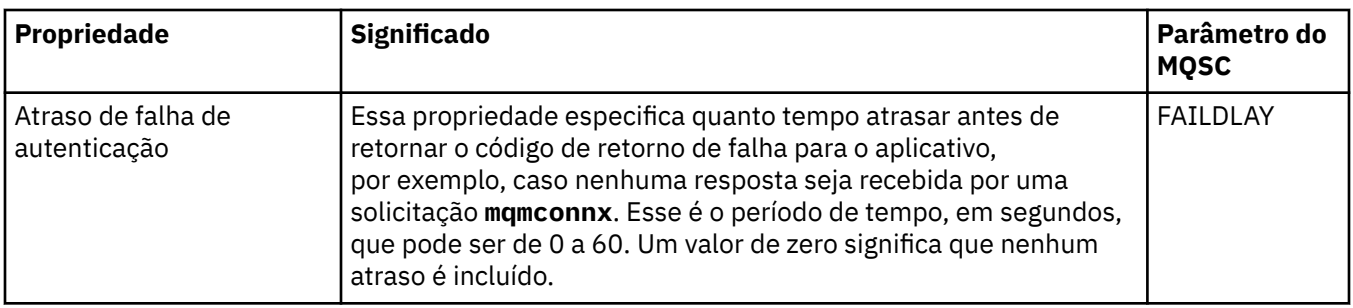

## **Página Estatísticas**

A tabela a seguir relaciona as propriedades que você pode definir na página **Estatísticas** do diálogo de propriedades de Informações sobre autenticação. A página **Estatísticas** exibe informações sobre o histórico do objeto de informações sobre autenticação. Não é possível editar os valores de nenhuma dessas propriedades.

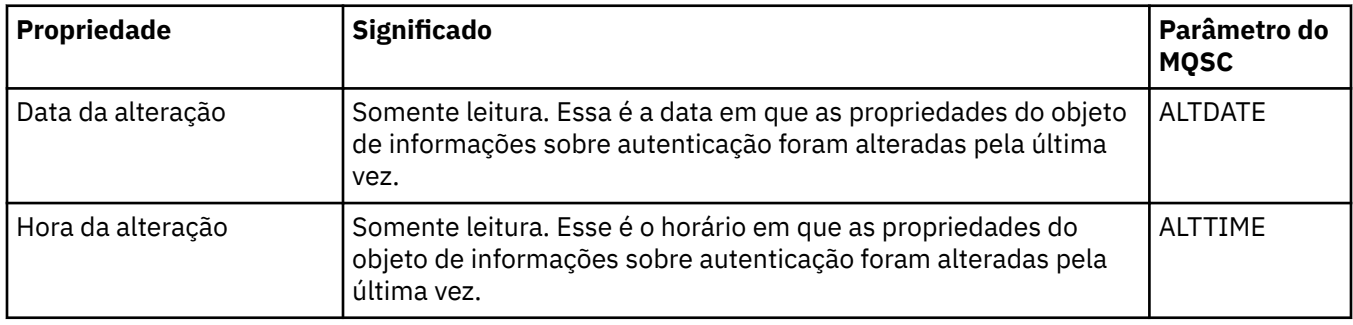

#### **Tarefas relacionadas**

["Configurando Gerenciadores de Filas e Objetos" na página 42](#page-41-0)

É possível configurar muitas das propriedades dos gerenciadores de filas e seus objetos por meio do IBM MQ Explorer usando os diálogos de propriedades.

#### **Referências relacionadas**

["Cadeias em Diálogos de Propriedades" na página 609](#page-608-0)

Para incluir certos caracteres em uma sequência, deve-se pontuar a sequência de uma forma específica.

# **Propriedades de registro de autenticação de canal**

É possível configurar propriedades para objetos de registro de autenticação de canal.

As tabelas a seguir listam as propriedades que podem ser configuradas:

- • [Geral](#page-469-0)
- • [Address](#page-469-0)
- • [Endereço do bloco](#page-469-0)
- • [Usuário do bloco](#page-469-0)
- • [Gerenciador de Filas](#page-470-0)
- • [Peer SSL](#page-470-0)
- • [Usuário cliente](#page-470-0)
- • [Estendido](#page-471-0)
- • [Estatísticas](#page-471-0)

Para cada propriedade, há uma breve descrição de quando pode ser necessário configurá-la. As tabelas também fornecem o parâmetro MQSC equivalente para os comandos SET CHLAUTH e DISPLAY CHLAUTH. Para obter mais informações sobre os comandos MQSC, consulte Administração usando os comandos MQSC.

## <span id="page-469-0"></span>**Página Geral**

A tabela a seguir lista as propriedades que podem ser configuradas na página **Geral** do diálogo de propriedades de **Registros de autenticação de canal**.

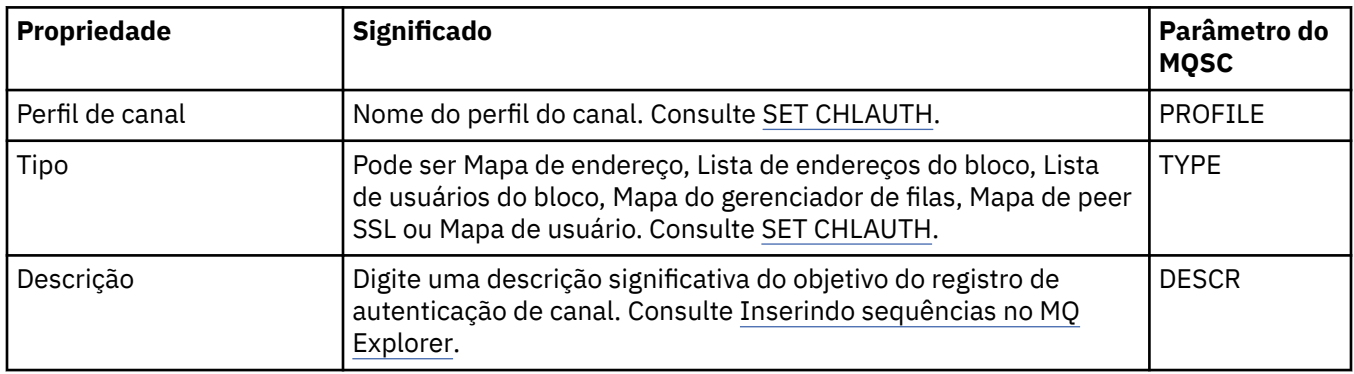

#### **Página de endereço**

A tabela a seguir lista as propriedades que você pode definir na página **Endereço** do diálogo de propriedades **Registros de autenticação de canal**.

#### **Nota:**

Esse parâmetro é válido com a propriedade TYPE(ADDRESSMAP), TYPE(QMGRMAP), TYPE(SSLPEERMAP) e TYPE(USERMAP).

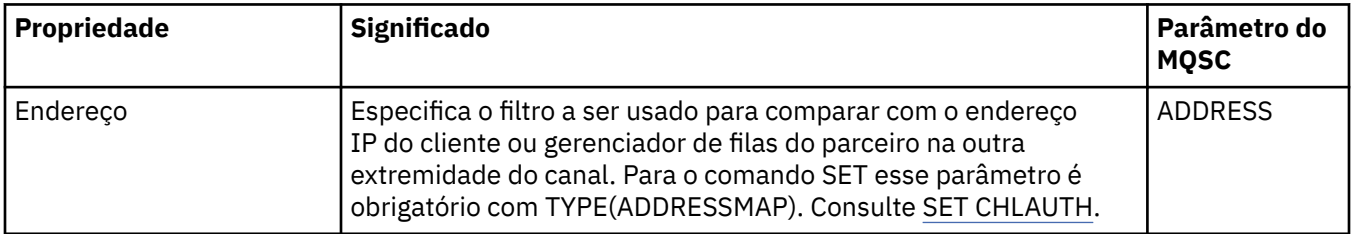

#### **Página Endereço do bloco**

A tabela a seguir lista as propriedades que você pode definir na página **Bloquear endereço** do diálogo de propriedades **Registros de autenticação de canal**.

#### **Nota:**

Esse parâmetro é válido somente com a propriedade TYPE(BLOCKADDR).

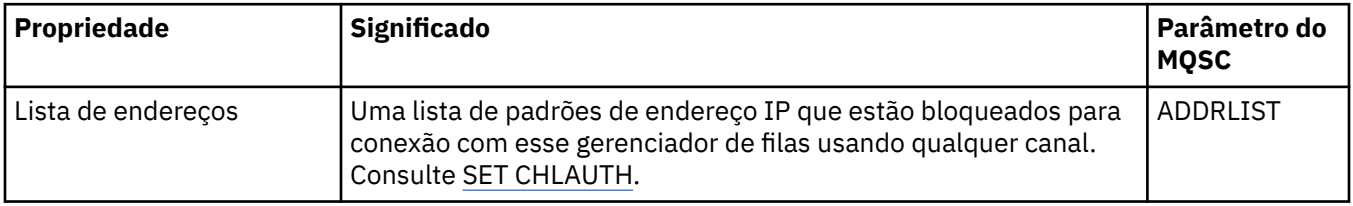

#### **Página Usuário do bloco**

A tabela a seguir lista as propriedades que você pode definir na página **Bloquear usuário** do diálogo de propriedades **Registros de autenticação de canal**.

#### **Nota:**

Esse parâmetro é válido somente com a propriedade TYPE(BLOCKUSER).

<span id="page-470-0"></span>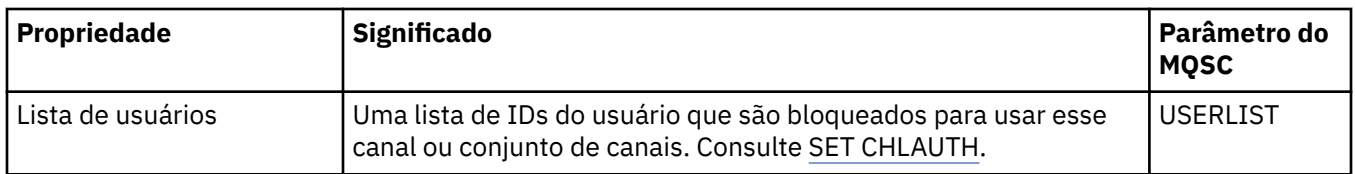

#### **Página Gerenciador de filas**

A tabela a seguir lista as propriedades que você pode definir na página **Gerenciador de filas** do diálogo de propriedades **Registros de autenticação de canal**.

#### **Nota:**

Esse parâmetro é válido somente com a propriedade TYPE(QMGRMAP).

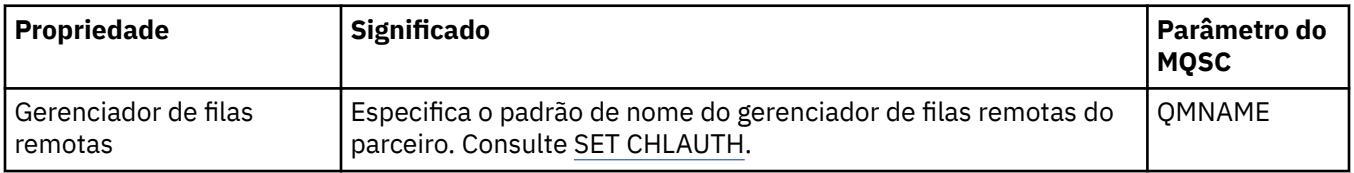

#### **Página Peer SSL**

A tabela a seguir lista as propriedades que você pode configurar na página **Peer SSL** do diálogo de propriedades **Registros de autenticação de canal**.

#### **Nota:**

Esse parâmetro é válido somente com a propriedade TYPE(SSLPEERMAP).

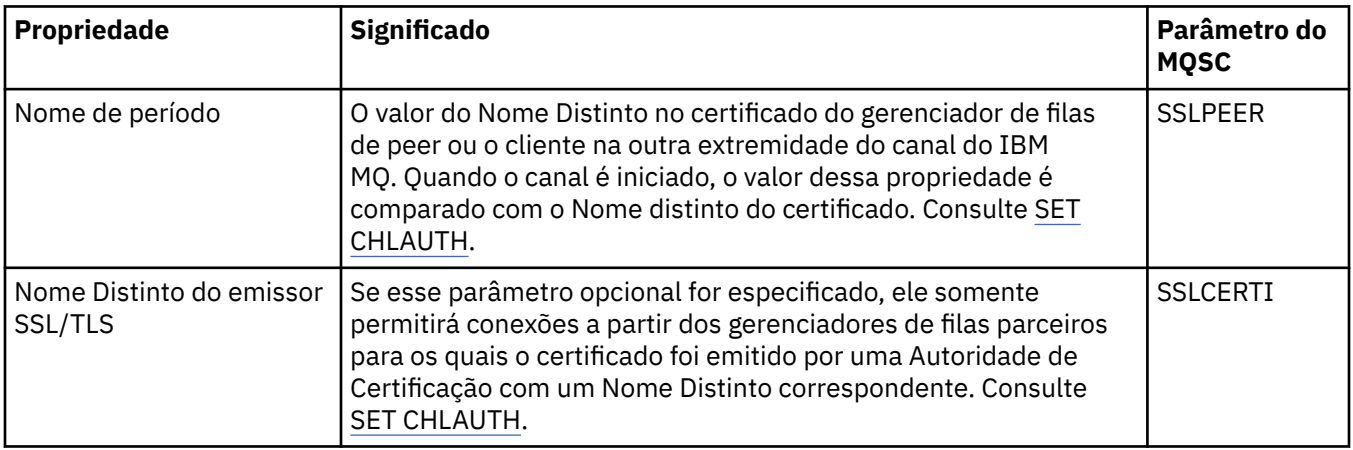

#### **Página Usuário cliente**

A tabela a seguir lista as propriedades que você pode definir na página **Usuário cliente** do diálogo de propriedades **Registros de autenticação de canal**.

#### **Nota:**

Esse parâmetro é válido somente com a propriedade TYPE(USERMAP).

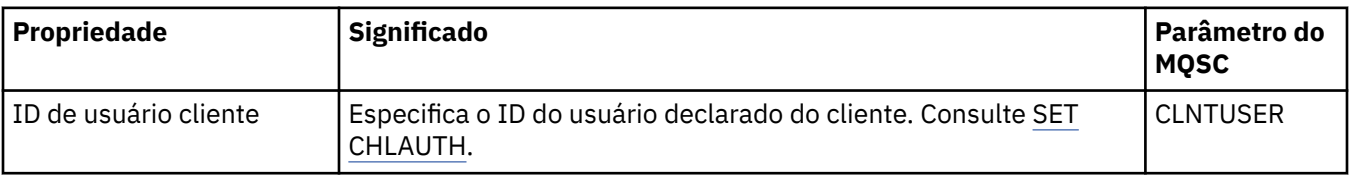

## <span id="page-471-0"></span>**Página Estendido**

A tabela a seguir lista as propriedades que você pode definir na página **Estendido** do diálogo de propriedades **Registros de autenticação de canal**. Consulte SET CHLAUTH.

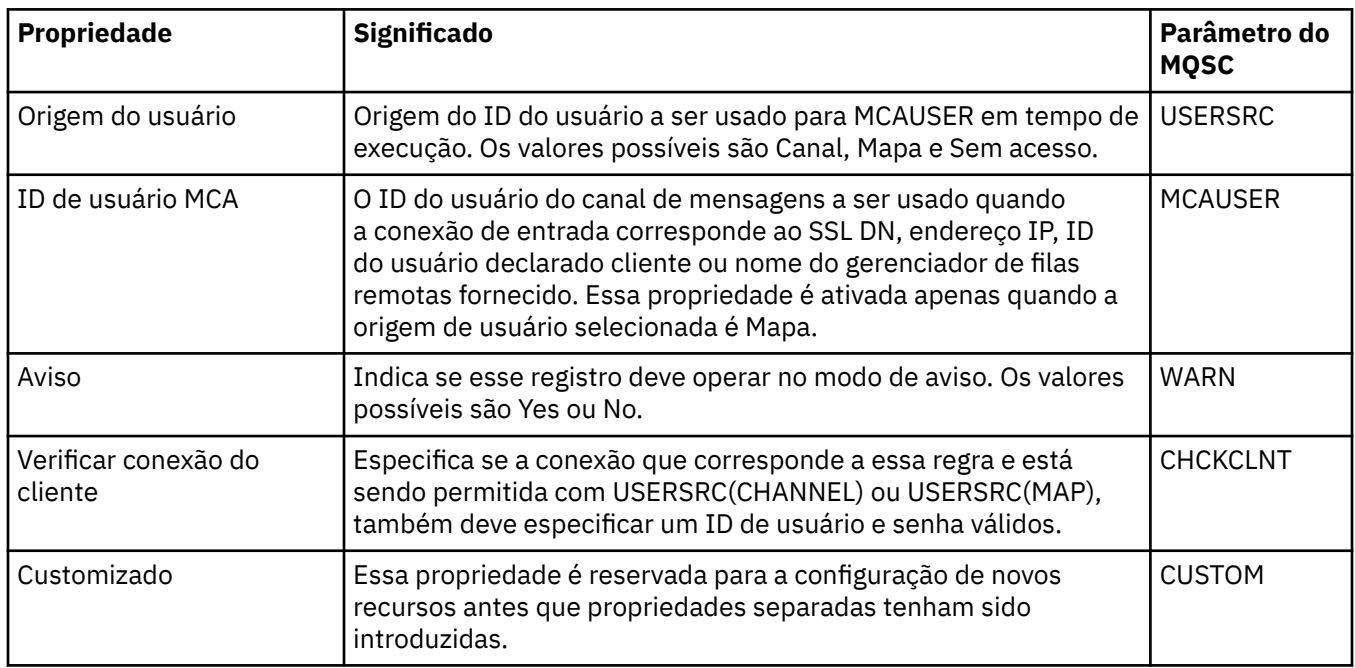

## **Página Estatísticas**

A página **Estatísticas** do diálogo de propriedades de **Registros de autenticação de canal** exibe informações somente leitura, que mostram quando as propriedades do registro de autenticação de canal foram mudadas pela última vez. Não é possível editar os valores dessas propriedades. Consulte DISPLAY CHLAUTH.

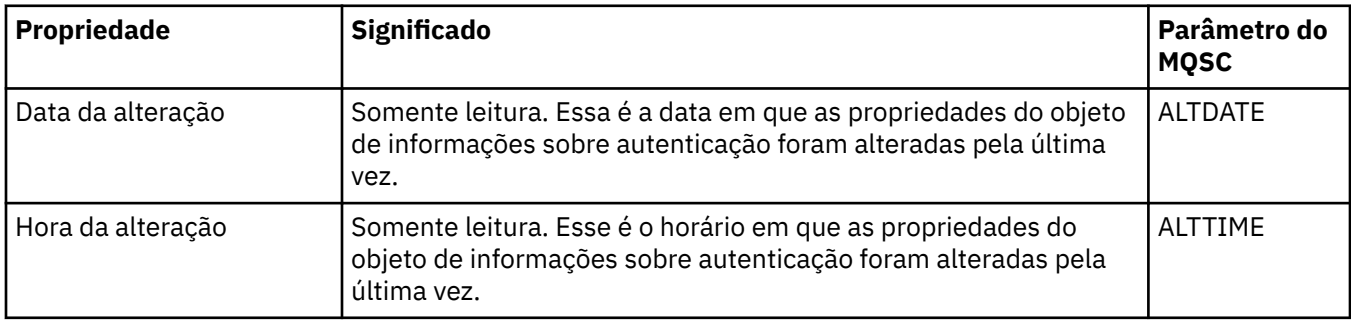

#### **Conceitos relacionados**

Registros de Autenticação de Canal

#### **Referências relacionadas**

SET AUTHREC

Identificador do usuário do agente do canal de mensagens (MCAUSER)

["Cadeias em Diálogos de Propriedades" na página 609](#page-608-0)

Para incluir certos caracteres em uma sequência, deve-se pontuar a sequência de uma forma específica.

## **Propriedades do Objeto de Informações de Comunicação Multicast**

É possível configurar propriedades para objetos de informações de comunicação Multicast.

As tabelas a seguir listam as propriedades que podem ser configuradas:

• [Geral](#page-472-0)

<span id="page-472-0"></span>• [Estatísticas](#page-475-0)

Para cada propriedade, há uma descrição resumida de quando pode ser necessário configurá-la. As tabelas também fornecem o parâmetro MQSC equivalente para os comandos DEFINE, ALTER e DISPLAY COMMINFO. Para obter mais informações sobre os comandos MQSC, consulte Os comandos MQSC.

## **Página Geral**

A tabela a seguir lista as propriedades que podem ser configuradas na página **Geral** do diálogo de propriedades do objeto de informações de comunicação.

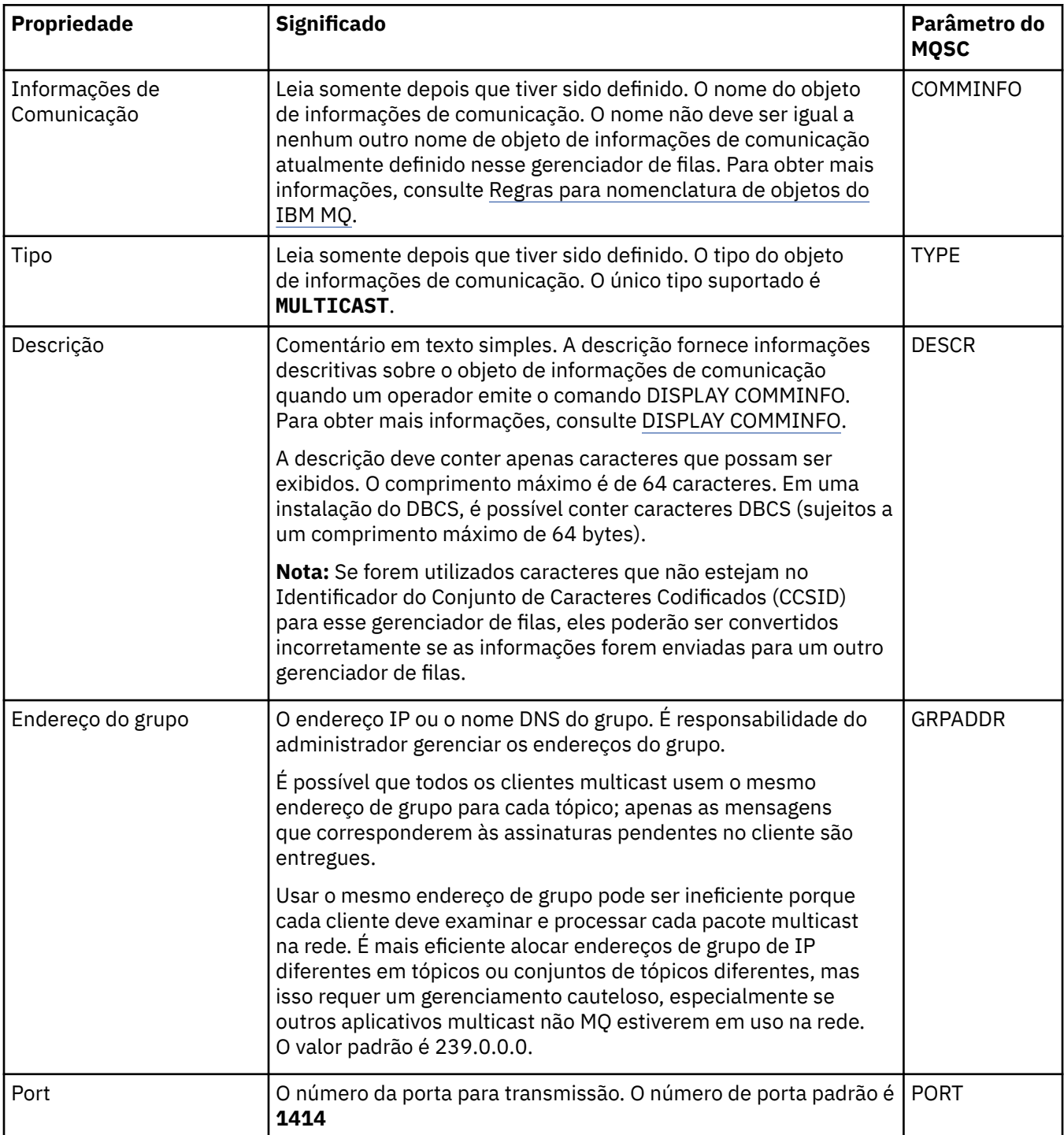

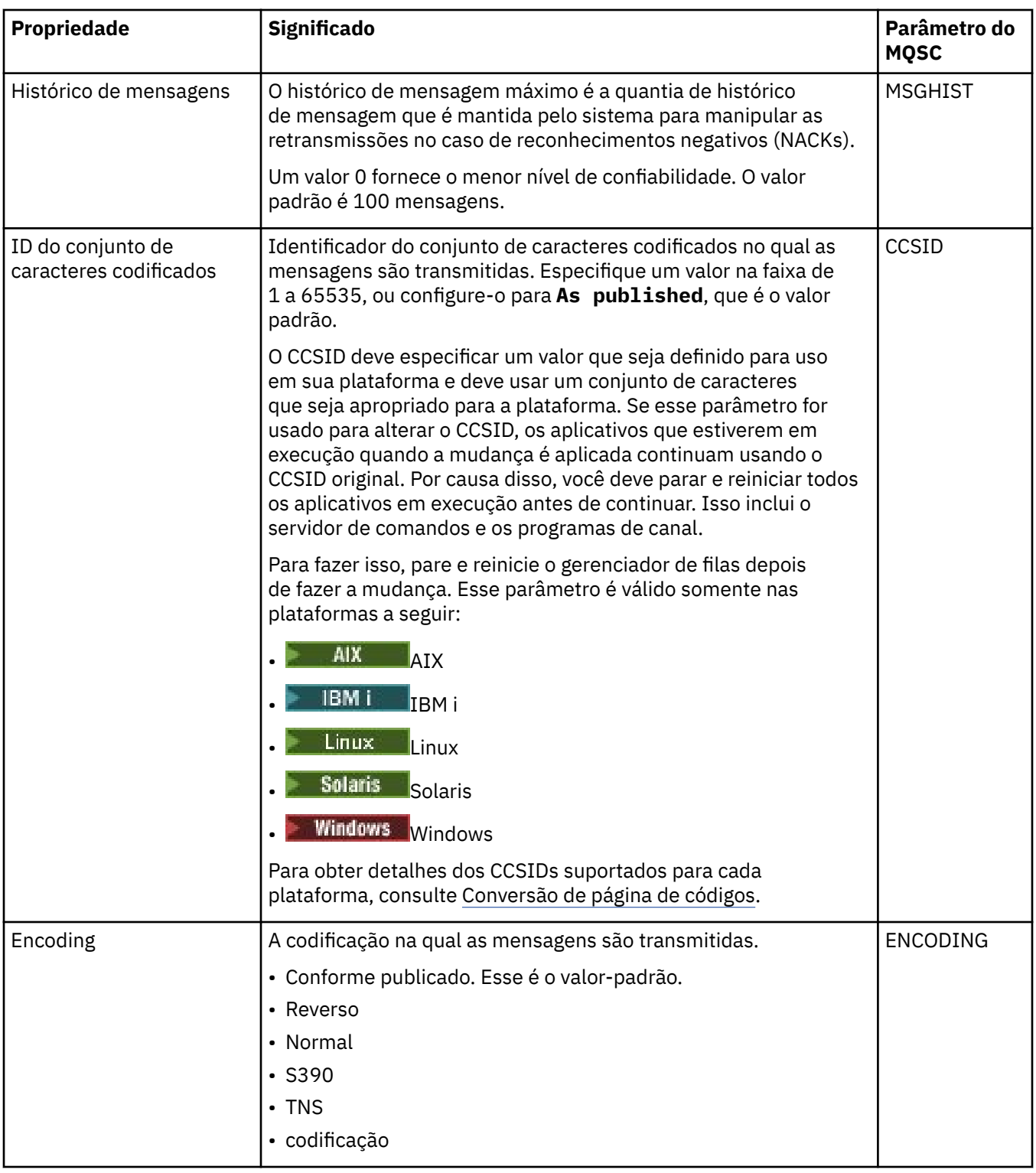

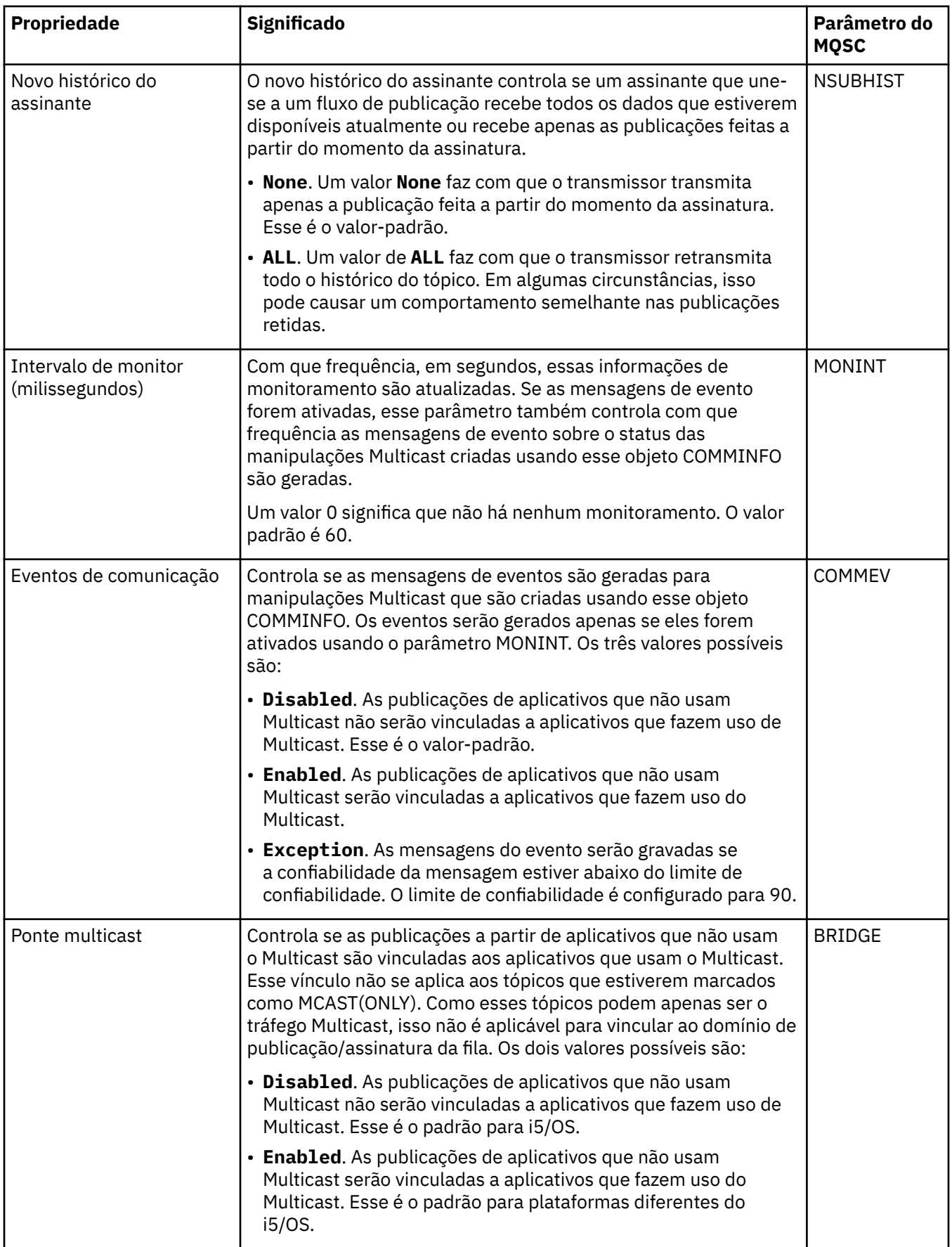

<span id="page-475-0"></span>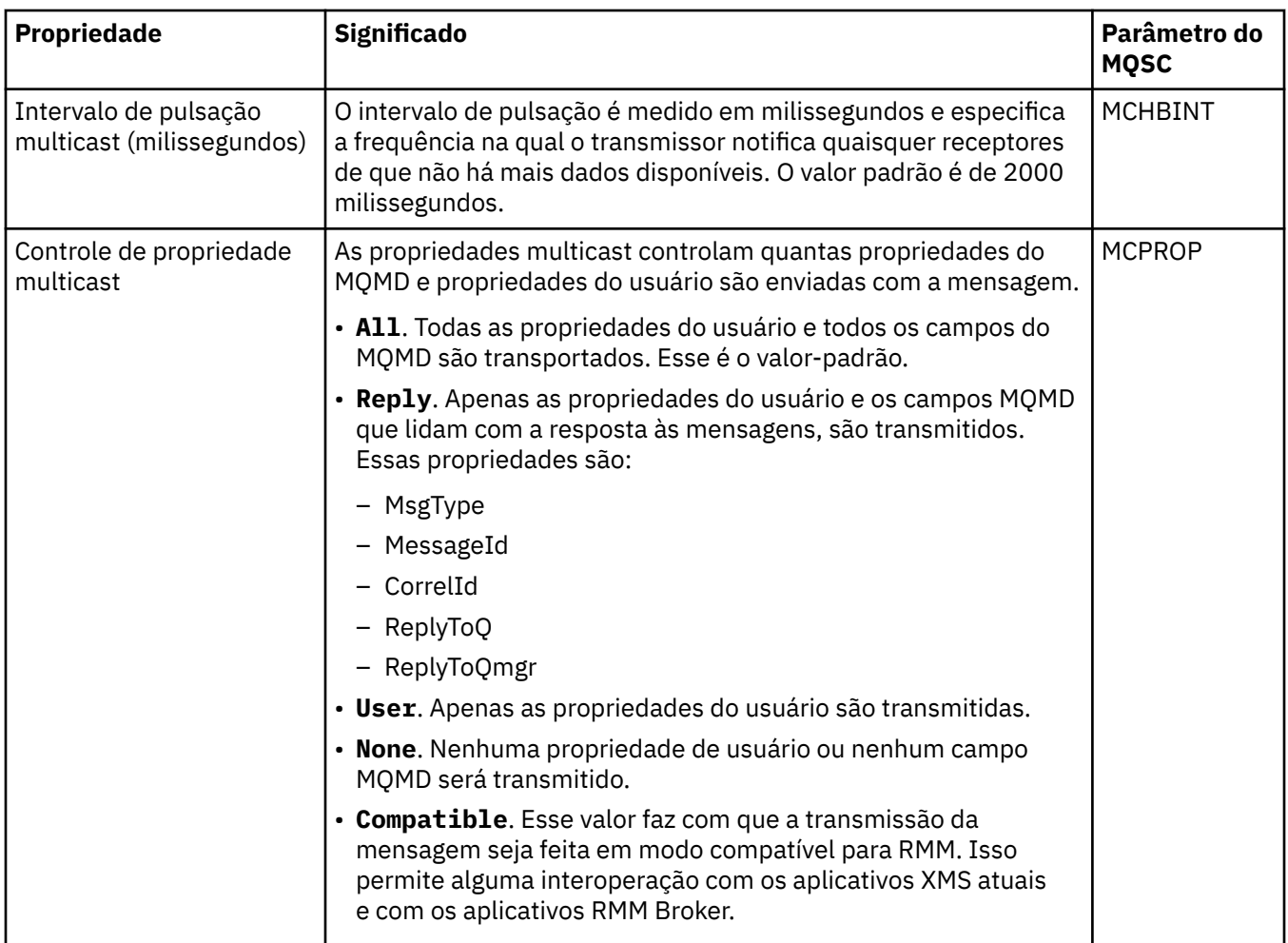

## **Página Estatísticas**

A tabela a seguir lista as propriedades que podem ser configuradas na página **Estatísticas** do diálogo de propriedades de **Informações de comunicação**. A página **Estatísticas** exibe informações sobre o histórico do objeto de informações de comunicação. Não é possível editar nenhuma dessas propriedades.

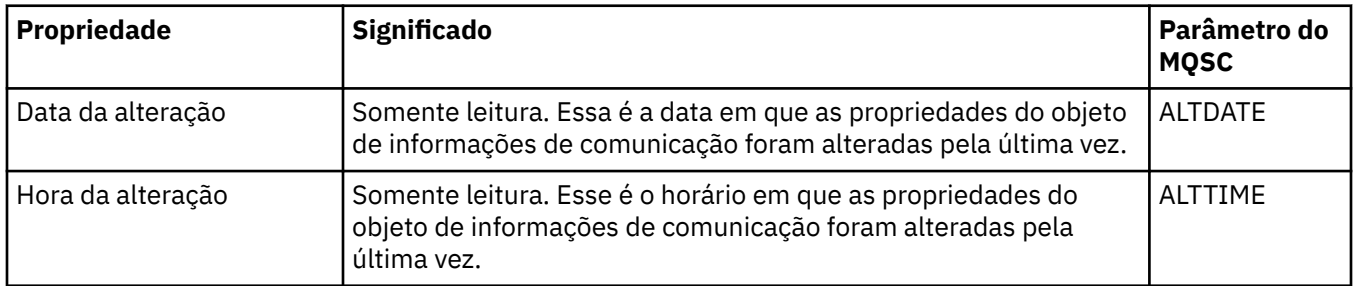

#### **Tarefas relacionadas**

["Configurando Gerenciadores de Filas e Objetos" na página 42](#page-41-0)

É possível configurar muitas das propriedades dos gerenciadores de filas e seus objetos por meio do IBM MQ Explorer usando os diálogos de propriedades.

#### $z/0S$ **Propriedades da Classe de Armazenamento**

É possível configurar propriedades para classes de armazenamento. As classes de armazenamento estão disponíveis apenas no z/OS.

A tabela a seguir lista as propriedades que podem ser configuradas.

Para cada propriedade, há uma descrição resumida de quando pode ser necessário configurá-la. As tabelas também fornecem o parâmetro MQSC equivalente para os comandos DEFINE, ALTER e DISPLAY STGCLASS. Para obter mais informações sobre os comandos MQSC, consulte Administração usando os comandos MQSC.

## **Página Geral**

A tabela a seguir relaciona as propriedades que você pode definir na página **Geral** do diálogo **Propriedades da classe de armazenamento**.

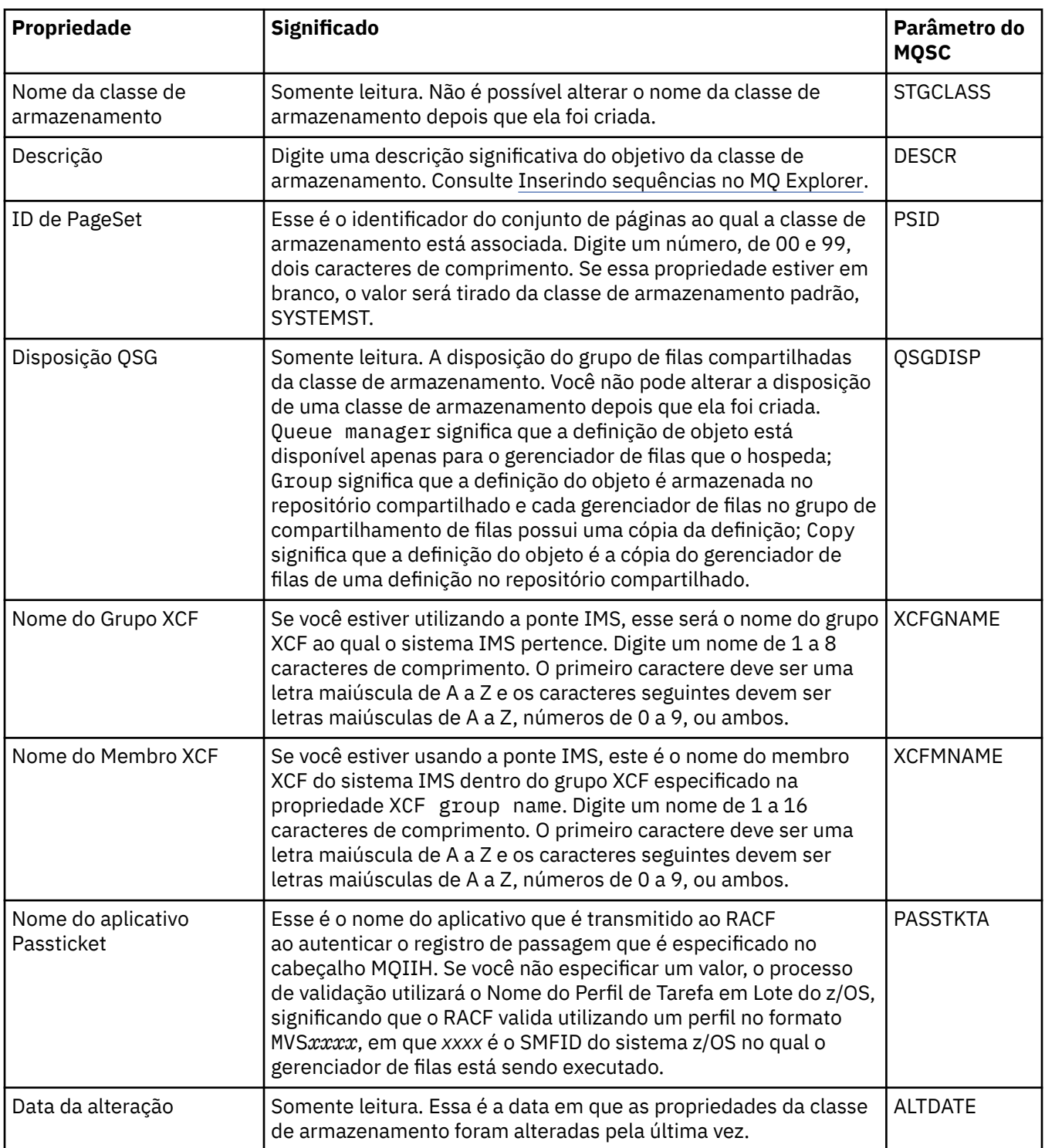

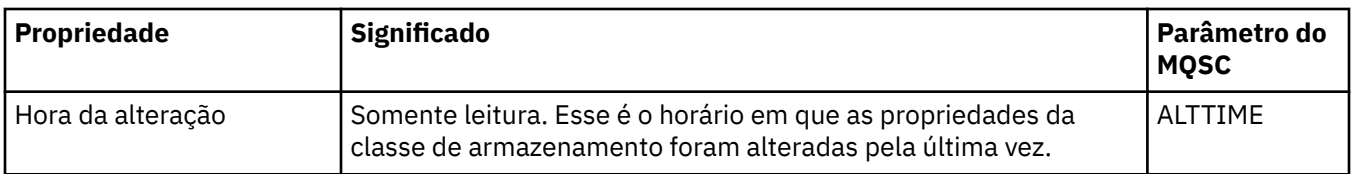

#### **Tarefas relacionadas**

["Configurando Gerenciadores de Filas e Objetos" na página 42](#page-41-0)

É possível configurar muitas das propriedades dos gerenciadores de filas e seus objetos por meio do IBM MQ Explorer usando os diálogos de propriedades.

#### **Referências relacionadas**

["Cadeias em Diálogos de Propriedades" na página 609](#page-608-0)

Para incluir certos caracteres em uma sequência, deve-se pontuar a sequência de uma forma específica.

#### **z/OS Propriedades do grupo de filas compartilhadas**

Não é possível editar os valores de nenhuma propriedade do grupo de filas compartilhadas.

As tabelas a seguir listam todas as propriedades para grupos de filas compartilhadas.

Para cada propriedade, há uma breve descrição de seu significado. O comando MQSC equivalente é DISPLAY GROUP e retorna informações sobre o grupo de filas compartilhadas ao qual um gerenciador de filas pertence. Para obter mais informações sobre os comandos MQSC, consulte Administração usando os comandos MQSC.

Não é possível editar os valores de nenhuma dessas propriedades.

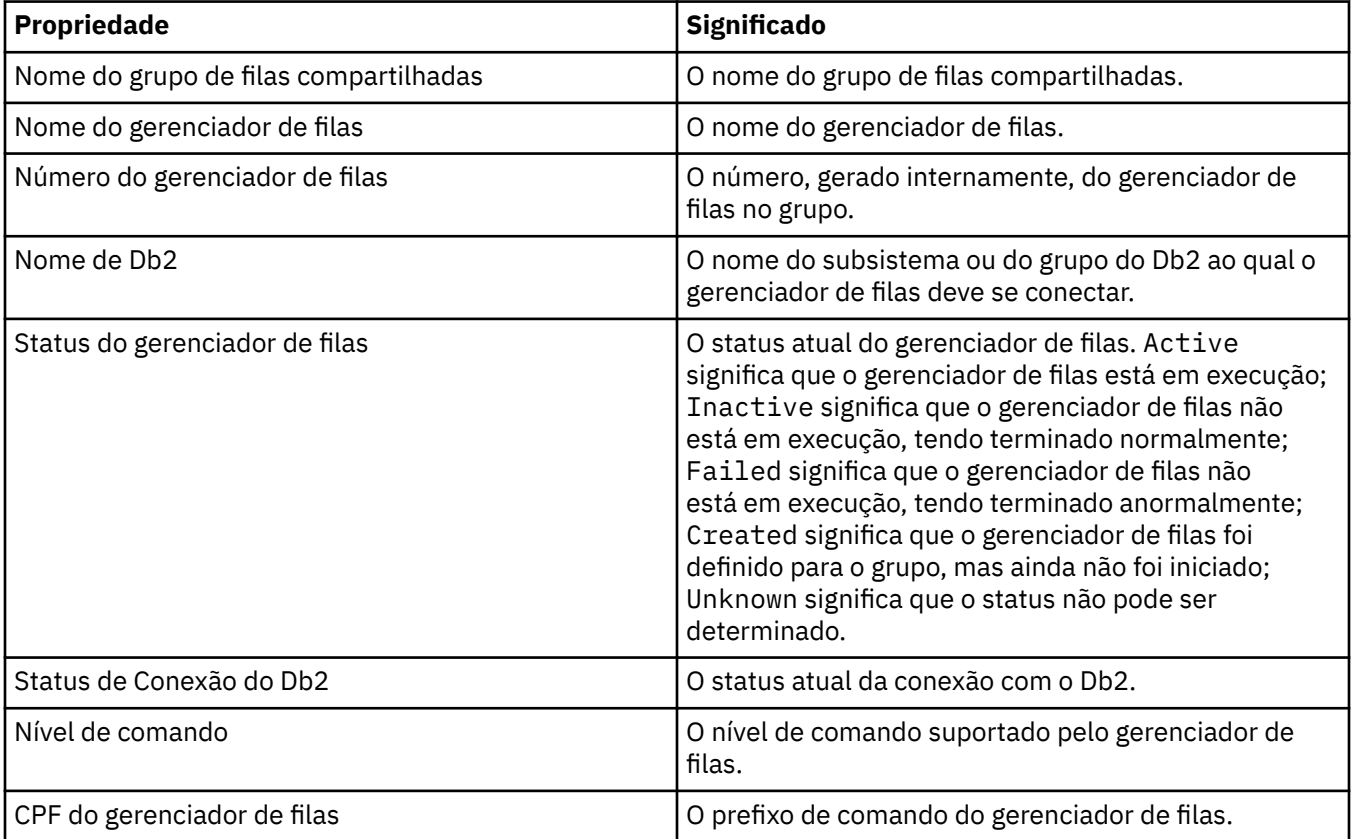

#### **Conceitos relacionados**

["Grupos de compartilhamento de filas" na página 37](#page-36-0)

Os grupos de filas compartilhadas existem somente em gerenciadores de filas do z/OS. Esse tipo de grupo consiste em um grupo de gerenciadores de filas que podem acessar as mesmas filas

compartilhadas. Cada membro do grupo de filas compartilhadas tem acesso ao mesmo conjunto de filas compartilhadas.

#### **Propriedades de Estrutura de Recursos de Acoplamento**  $z/0S$

É possível configurar propriedades para estruturas do recurso de acoplamento. Estruturas do recurso de acoplamento só estão disponíveis no z/OS.

Para cada propriedade, há uma descrição resumida de quando pode ser necessário configurá-la. As tabelas também fornecem o parâmetro MQSC equivalente para os comandos DEFINE, ALTER e DISPLAY CFSTRUCT. Para obter mais informações sobre os comandos MQSC, consulte Administração usando os comandos MQSC.

## **Página Geral**

Essa tabela lista as propriedades que podem ser configuradas na página **Geral** do diálogo de **Propriedades da estrutura do recurso de acoplamento**.

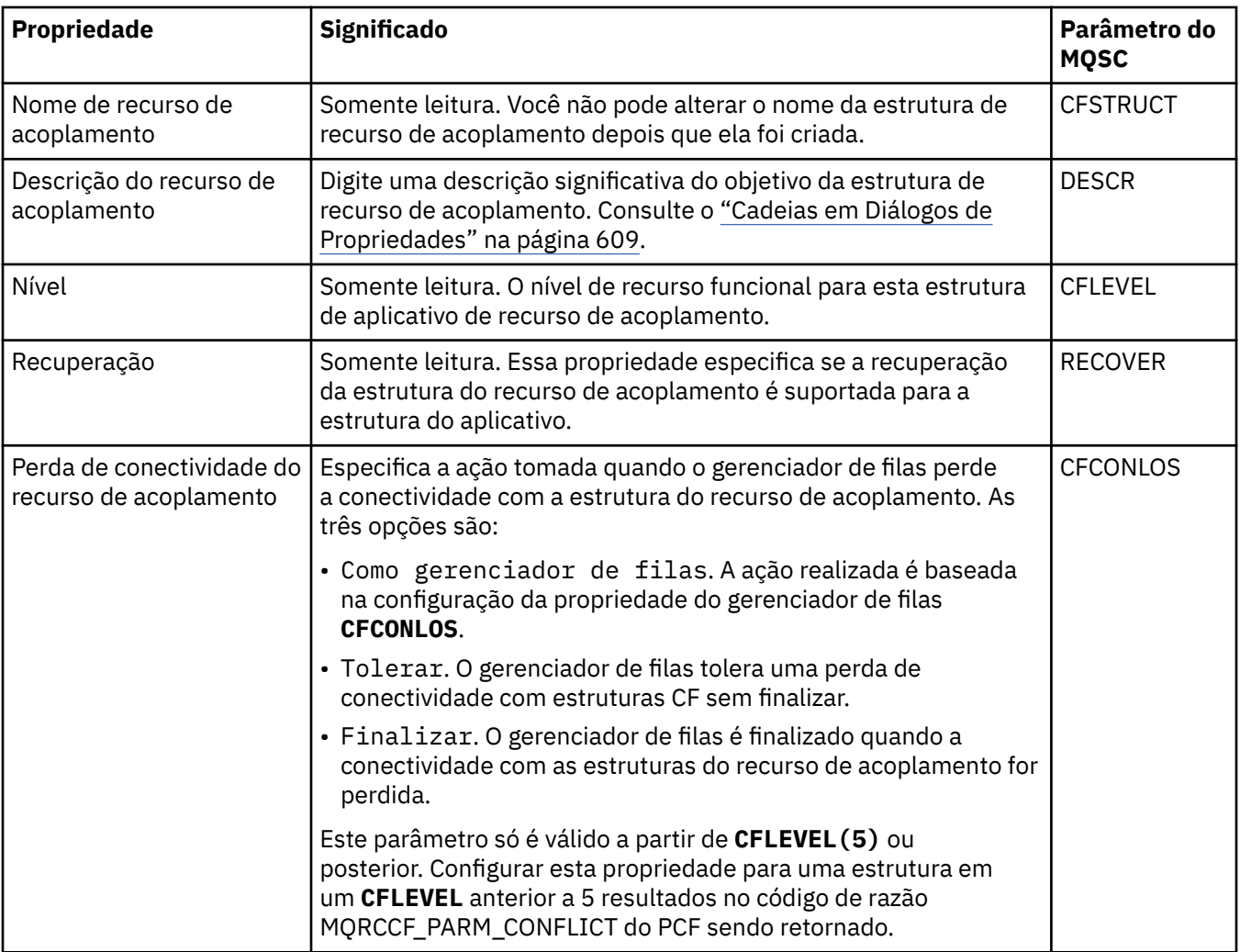

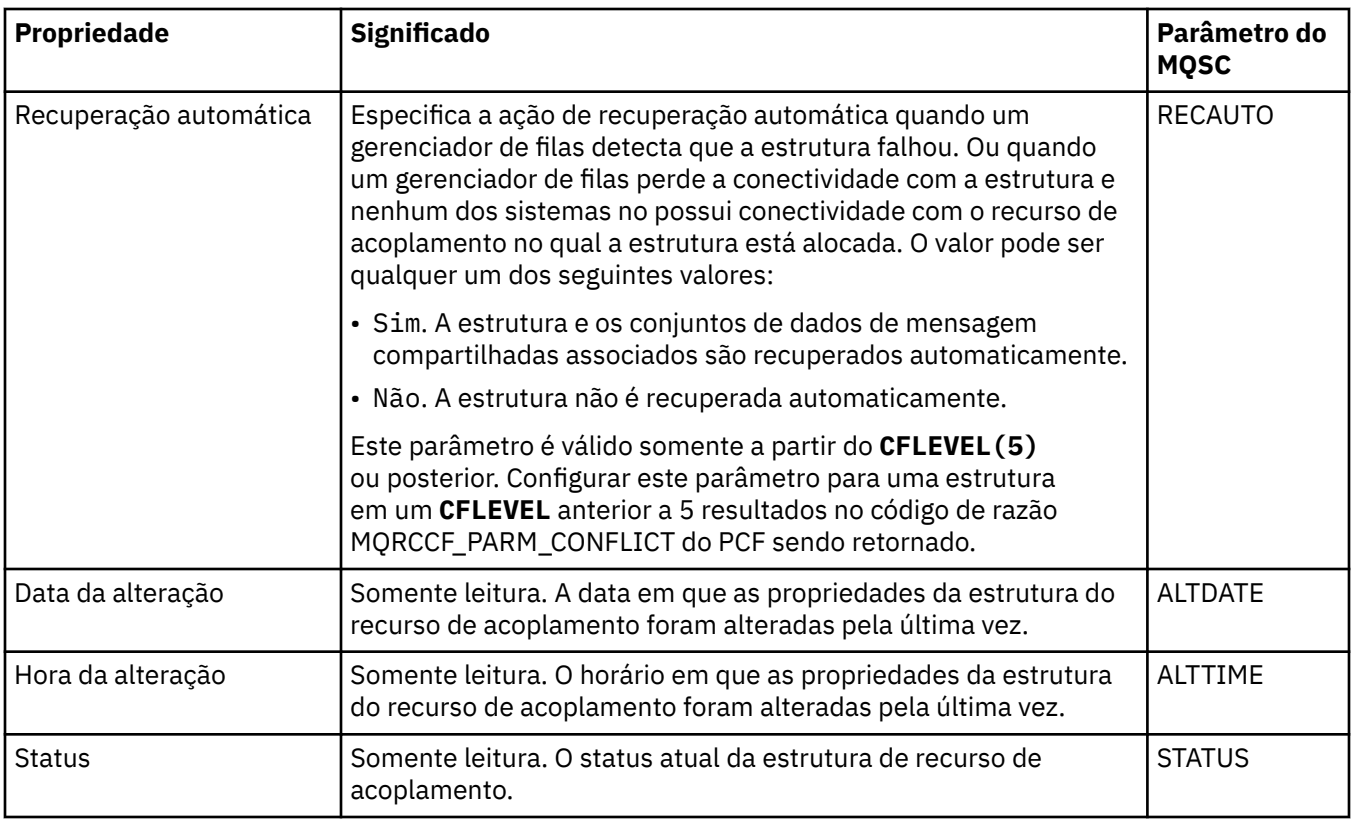

# **Página de Transferência de Mensagem**

A tabela a seguir lista as propriedades possíveis de serem configuradas na página **Transferência de Mensagem** do diálogo Propriedades de Estrutura do Recurso de Acoplamento.

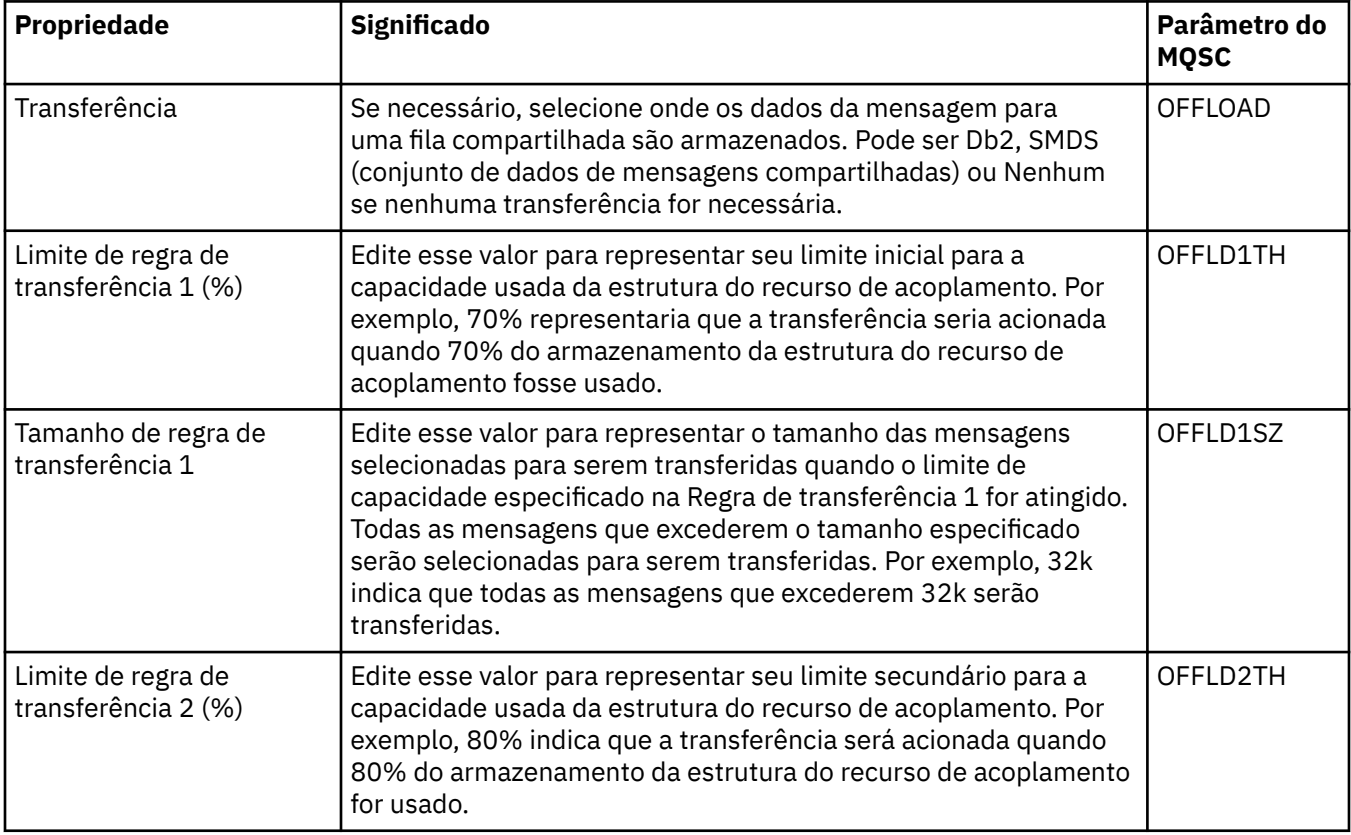

<span id="page-480-0"></span>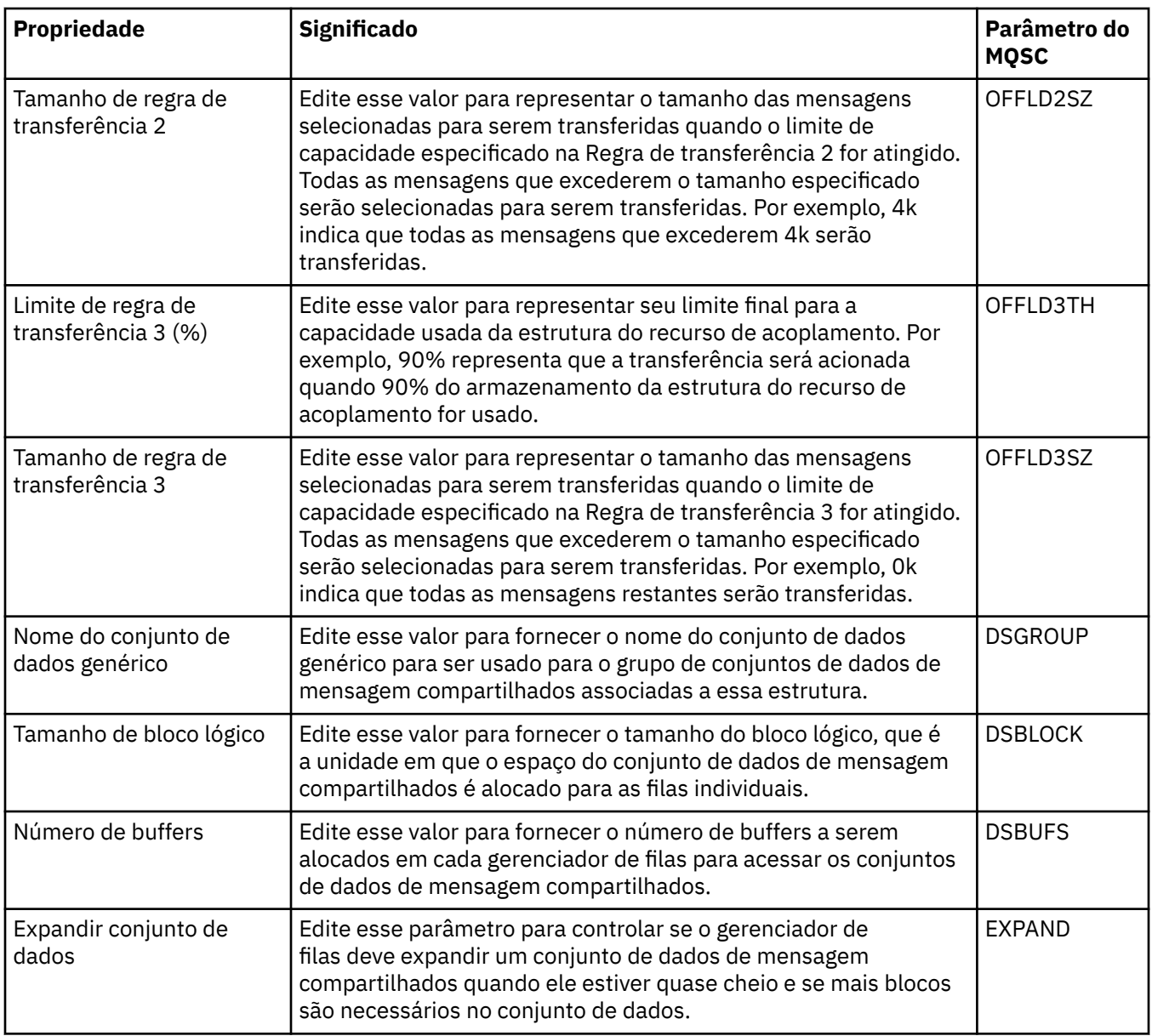

#### **Tarefas relacionadas**

["Configurando Gerenciadores de Filas e Objetos" na página 42](#page-41-0)

É possível configurar muitas das propriedades dos gerenciadores de filas e seus objetos por meio do IBM MQ Explorer usando os diálogos de propriedades.

#### **Referências relacionadas**

["Cadeias em Diálogos de Propriedades" na página 609](#page-608-0)

Para incluir certos caracteres em uma sequência, deve-se pontuar a sequência de uma forma específica.

## **Propriedades de Gerenciadores de Filas do Cluster**

O diálogo de **propriedades do Gerenciador de filas do cluster** mostra as propriedades dos canais emissor de cluster e receptor de cluster no gerenciador de filas do cluster selecionado. Não é possível editar nenhuma das propriedades no diálogo de propriedades do Gerenciador de filas de clusters.

Gerenciadores de filas do cluster são gerenciadores de filas que são membros de um cluster. O termo *gerenciador de filas do cluster* também é usado para referir-se aos registros que cada gerenciador de filas em um cluster mantém sobre outros gerenciadores de filas e objetos no cluster, em particular, os canais do emissor de cluster e do receptor de clusters.

O diálogo de **propriedades do Gerenciador de filas do cluster** mostra as propriedades dos canais emissor de cluster e receptor de cluster no gerenciador de filas do cluster selecionado. As tabelas a seguir listam as propriedades exibidas no diálogo de propriedades. Essas propriedades são diferentes das propriedades mostradas para os mesmos canais no diálogo de propriedades do Canal (consulte [Propriedades do canal](#page-408-0)).

- Geral
- • [Estendido](#page-482-0)
- • [MCA](#page-485-0)
- • [Saídas](#page-486-0)
- • [LU6.2](#page-486-0)
- • [Tentar Novamente](#page-486-0)
- • [Nova Tentativa de Mensagem](#page-487-0)
- • [Cluster](#page-488-0)
- • [SSL](#page-489-0)
- • [Estatísticas](#page-490-0)

Não é possível editar nenhuma das propriedades no diálogo de propriedades do Gerenciador de filas de clusters.

As tabelas fornecem o parâmetro MQSC equivalente para o comando DISPLAY CLUSQMGR. Para obter mais informações sobre os comandos MQSC, consulte Administração usando os comandos MQSC.

### **Página Geral**

A tabela a seguir lista as propriedades na página **Geral** do diálogo de propriedades do Gerenciador de filas de clusters.

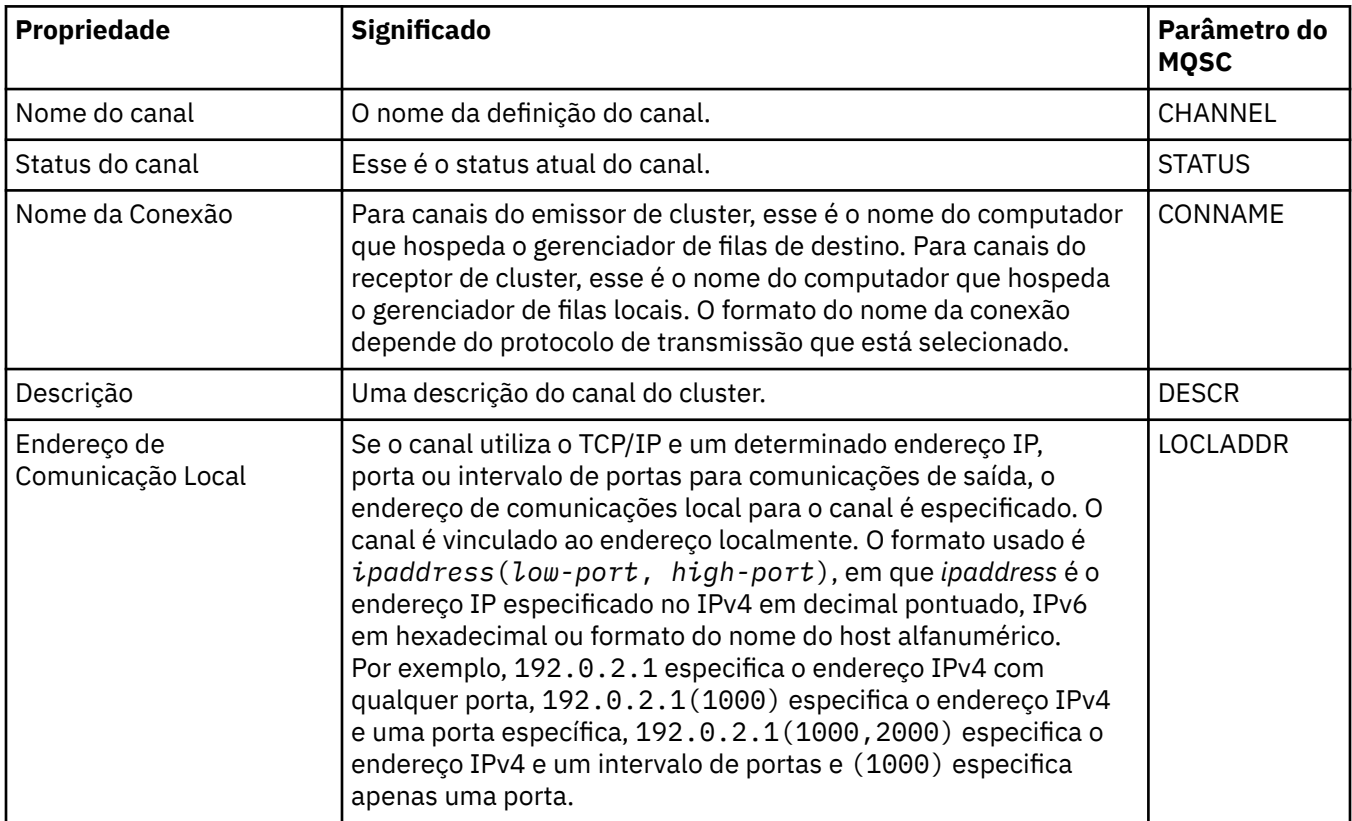

<span id="page-482-0"></span>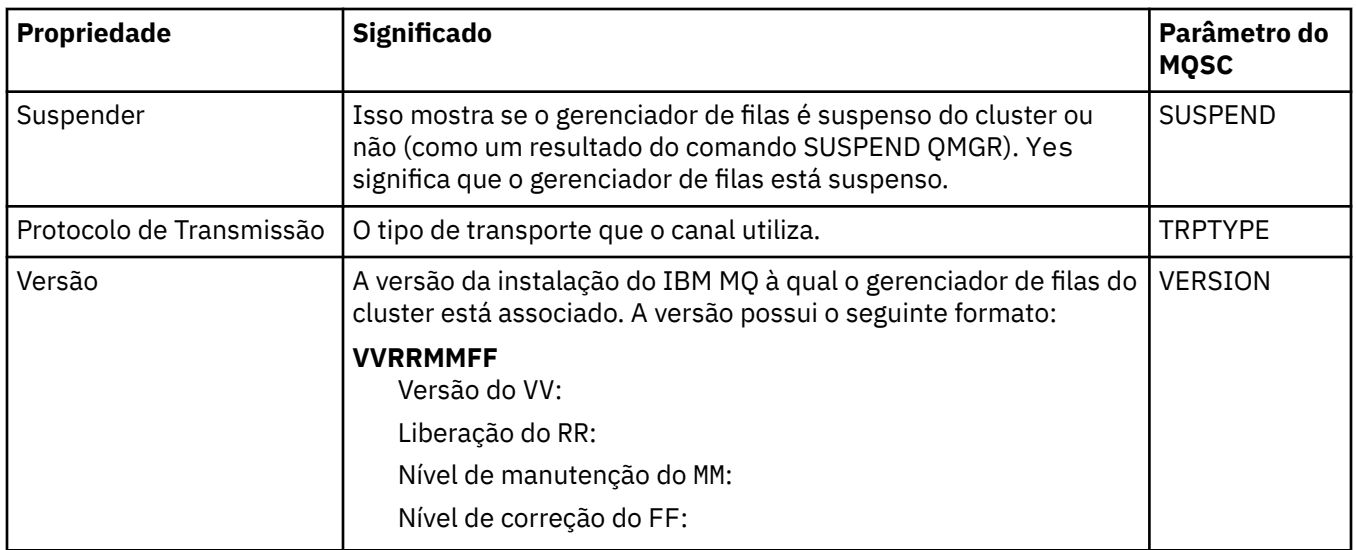

# **Página Estendido**

A tabela a seguir lista as propriedades na página **Estendido** do diálogo de propriedades do Gerenciador de filas de clusters.

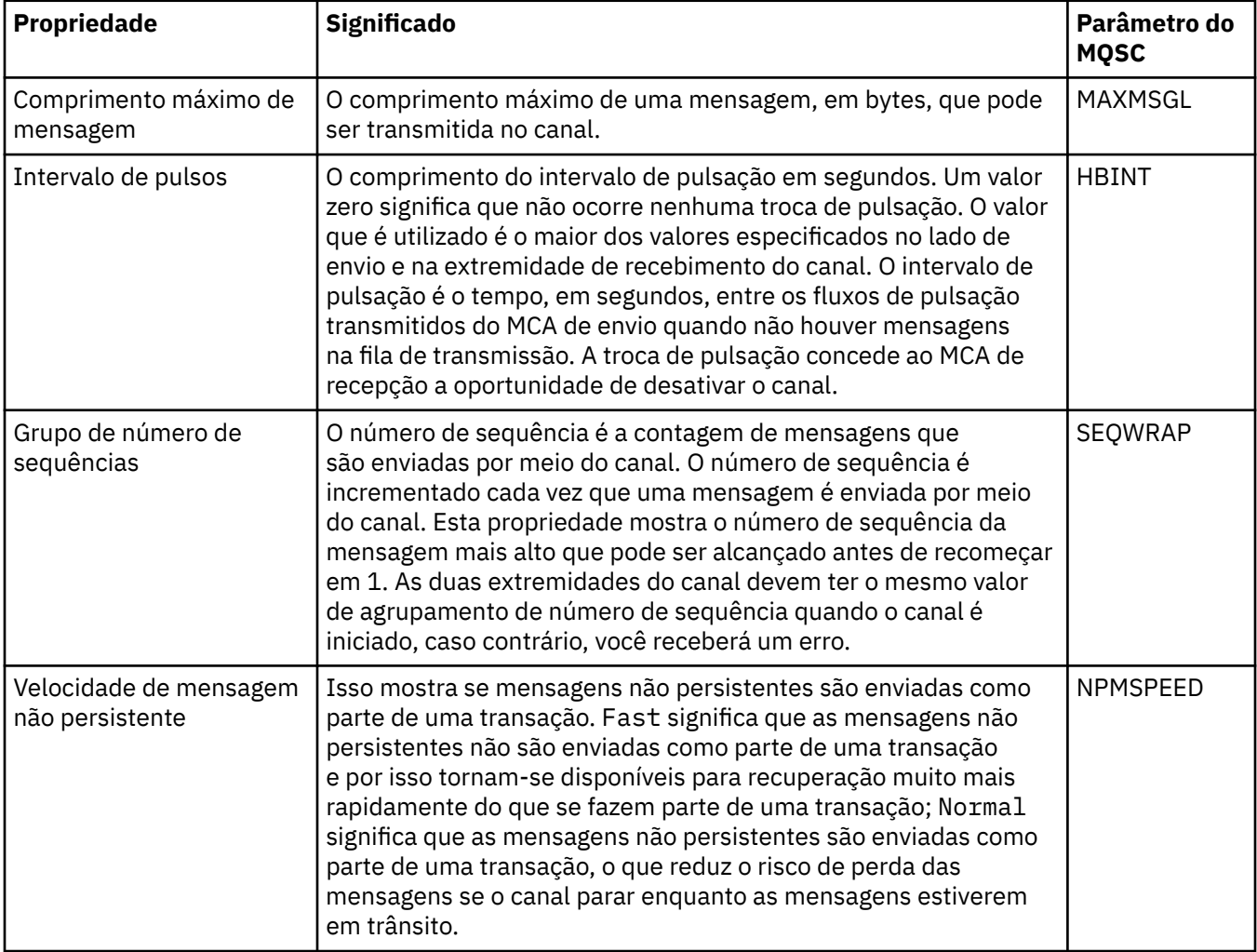

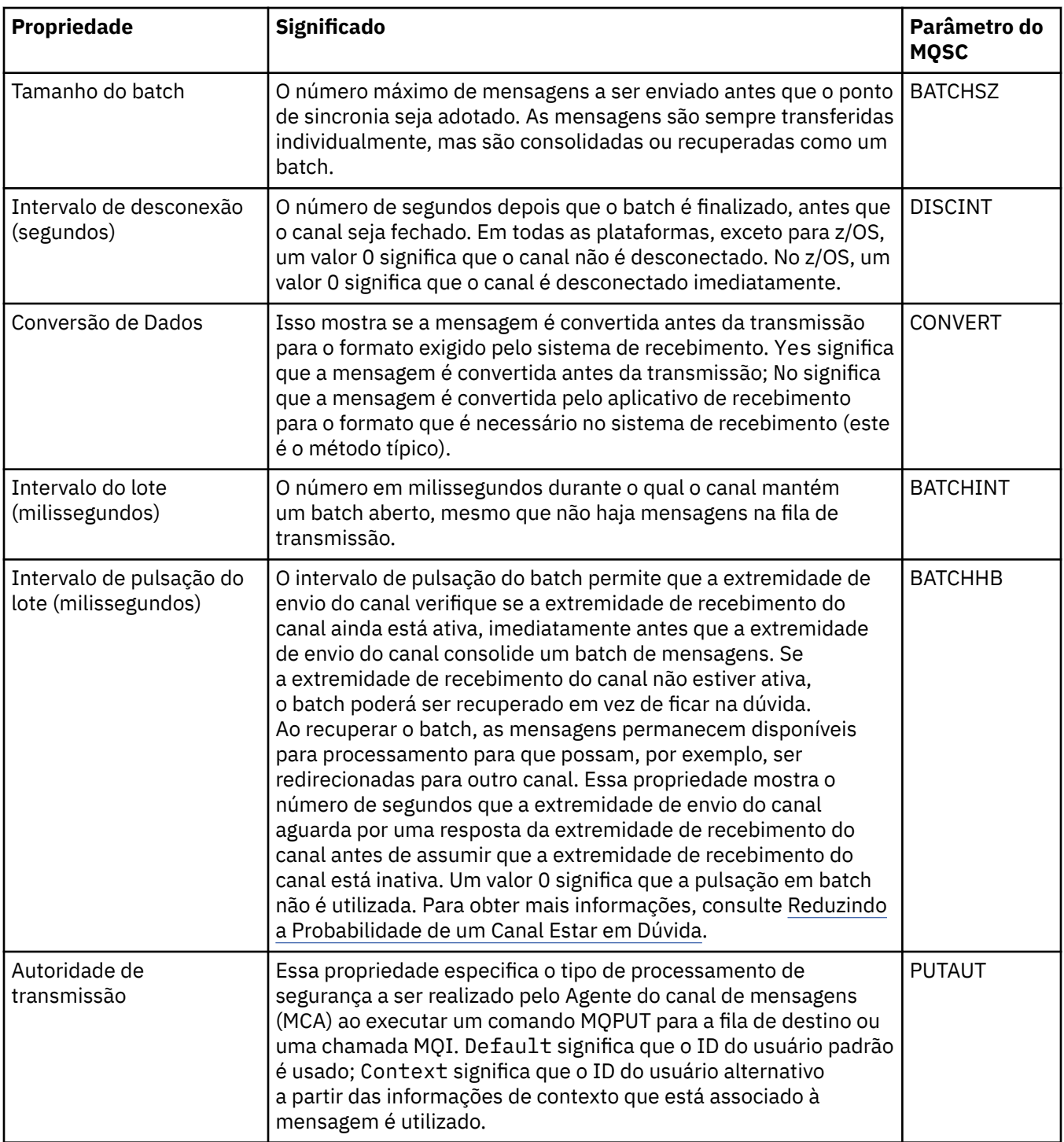

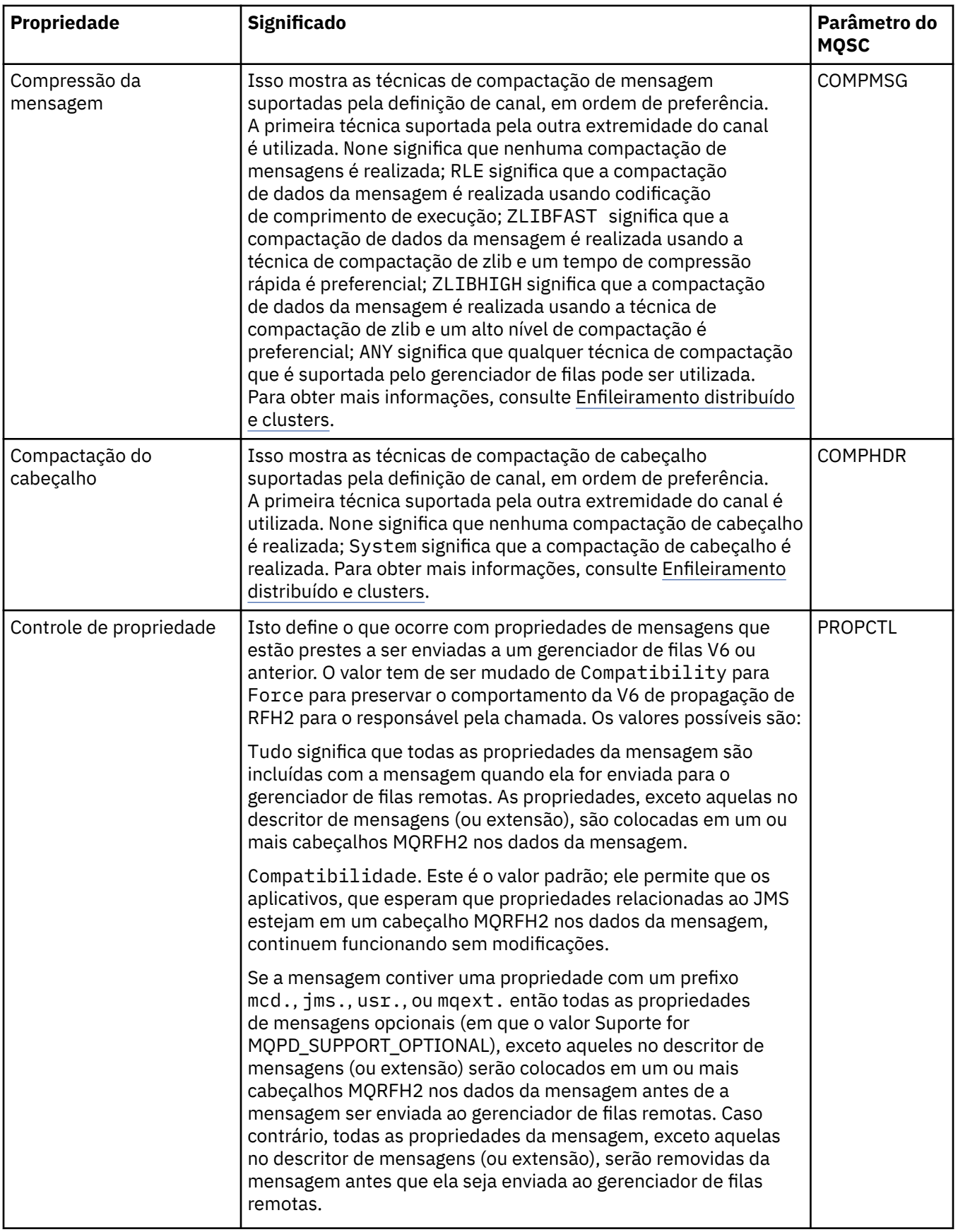

<span id="page-485-0"></span>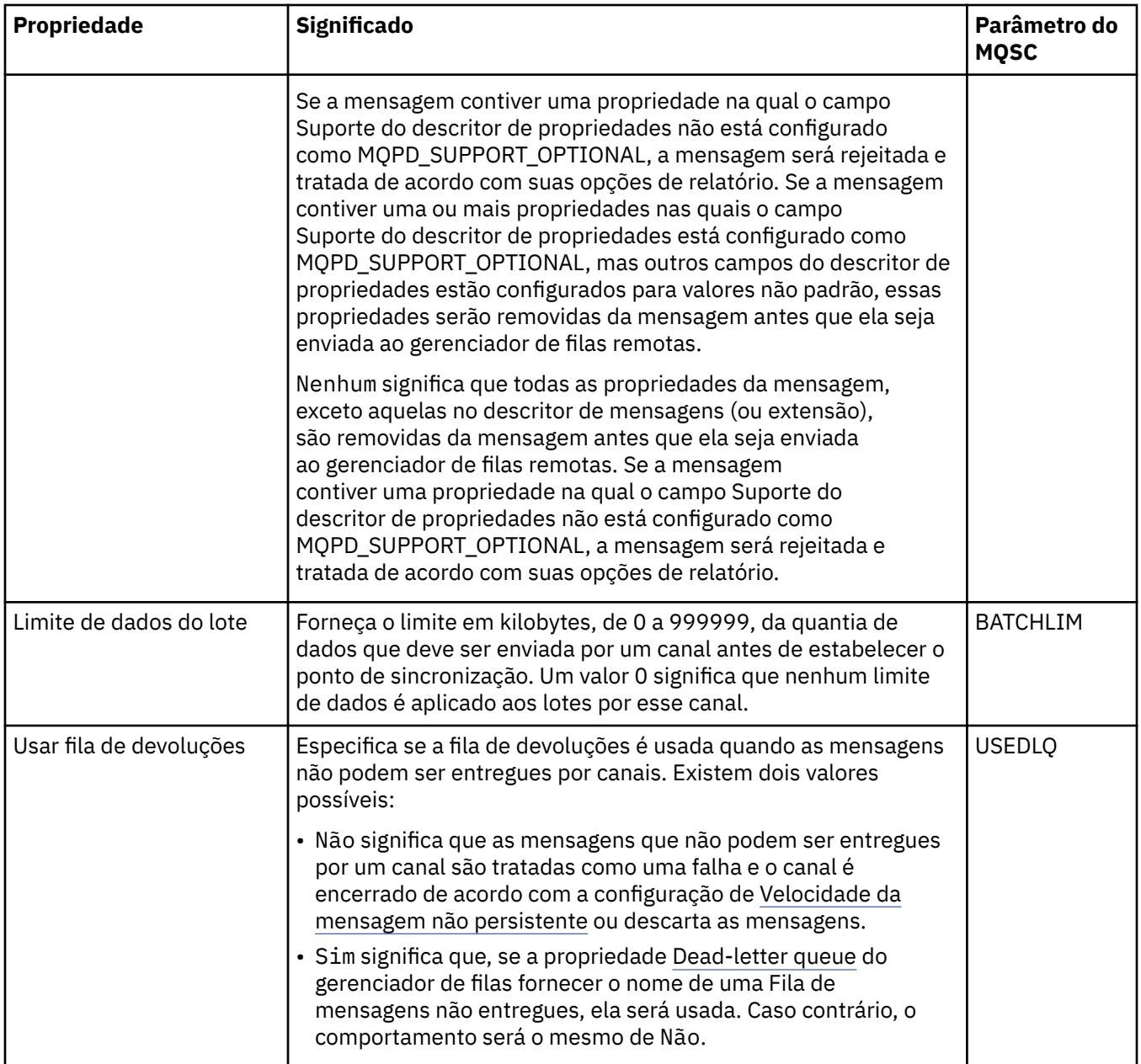

# **Página MCA**

A tabela a seguir lista as propriedades na página **MCA** do diálogo de propriedades do Gerenciador de filas de clusters. As propriedades mostram como o Agente do canal de mensagens (MCA) do canal selecionado é executado.

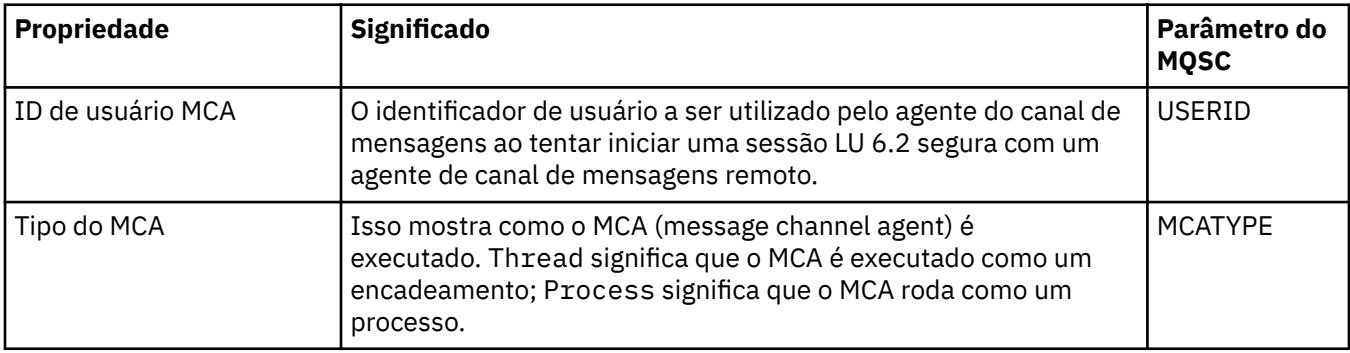

<span id="page-486-0"></span>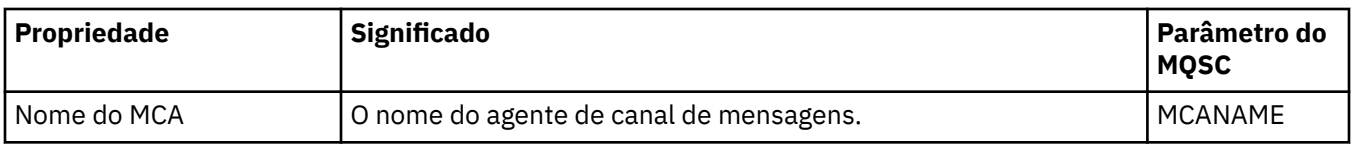

## **Página Saídas**

A tabela a seguir lista as propriedades na página **Saídas** do diálogo de propriedades do Gerenciador de filas de clusters. As propriedades configuram as saídas de usuário executadas pelo canal selecionado.

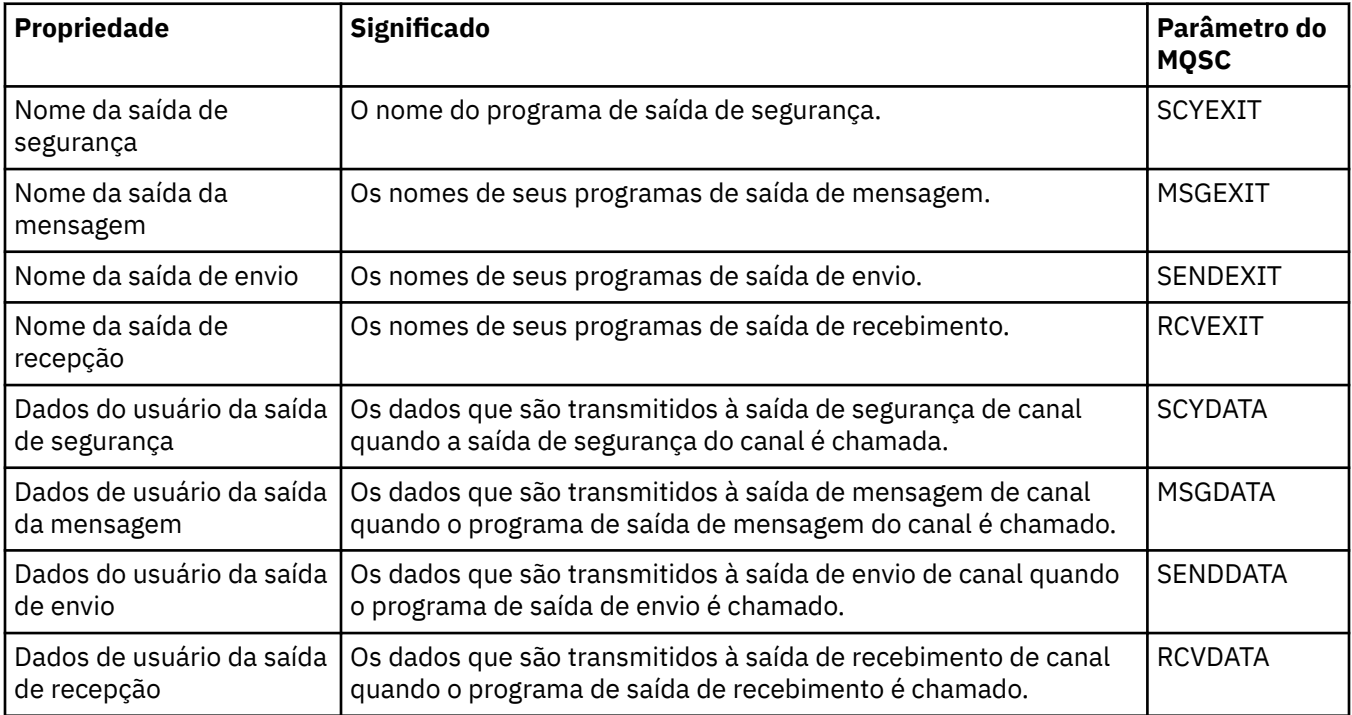

## **Página LU6.2**

A tabela a seguir lista as propriedades na página **LU6.2** do diálogo de propriedades do Gerenciador de filas de clusters.

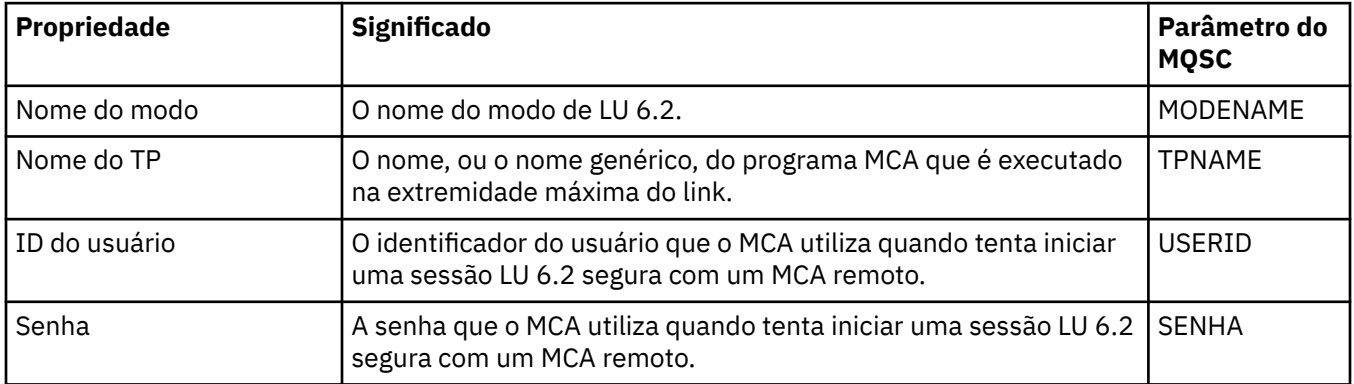

## **Página Tentar Novamente**

A tabela a seguir lista as propriedades na página **Tentar novamente** do diálogo de propriedades do Gerenciador de filas de clusters. As propriedades configuram como o canal se comportará se não puder se conectar ao gerenciador de filas remotas.

<span id="page-487-0"></span>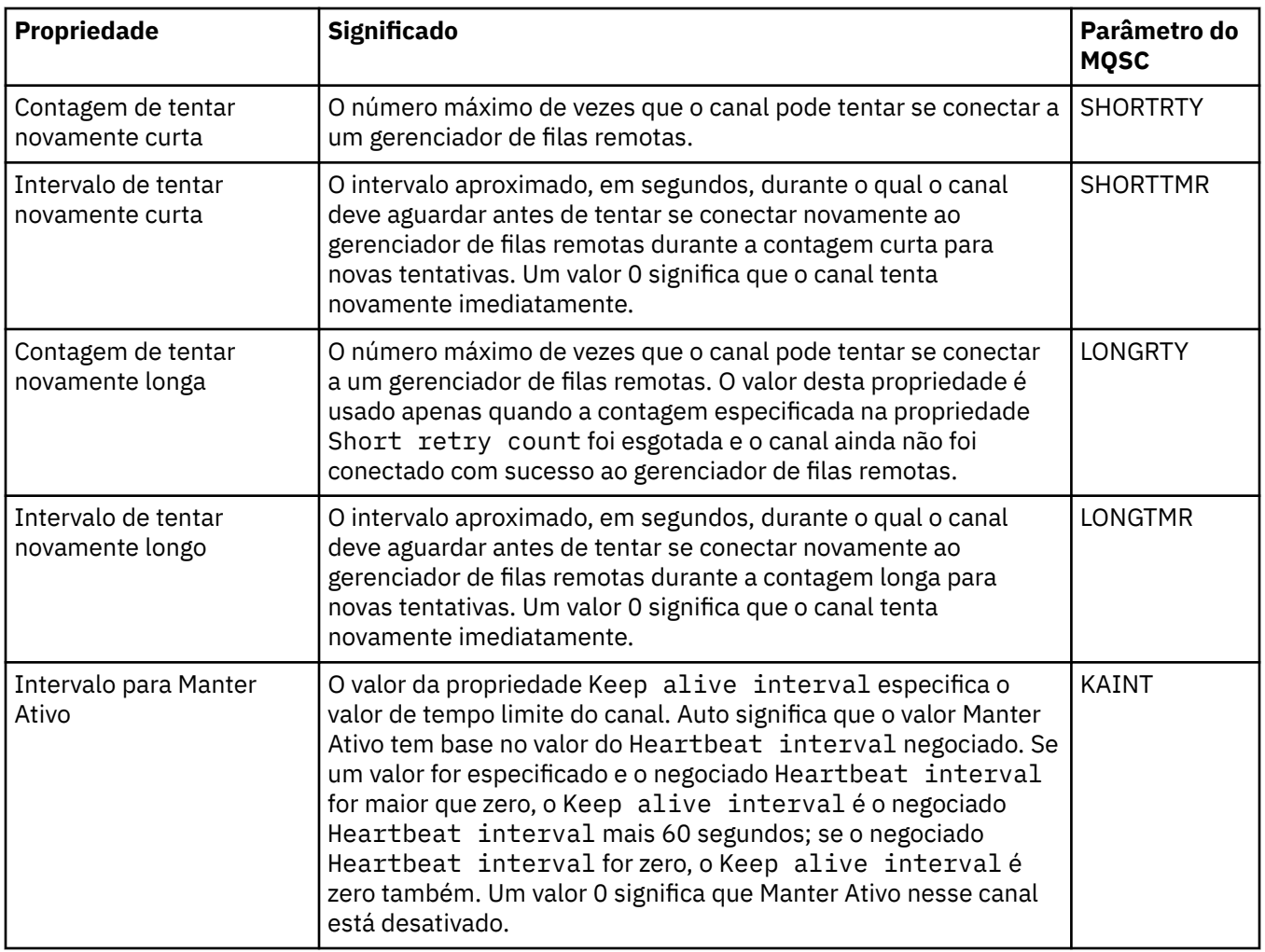

## **Página Nova Tentativa de Mensagem**

A tabela a seguir lista as propriedades na página **Nova tentativa de mensagem** do diálogo de propriedades do Gerenciador de filas de clusters. As propriedades configuram como o canal se comportará se falhar na primeira vez em que tentar colocar uma mensagem em uma fila remota

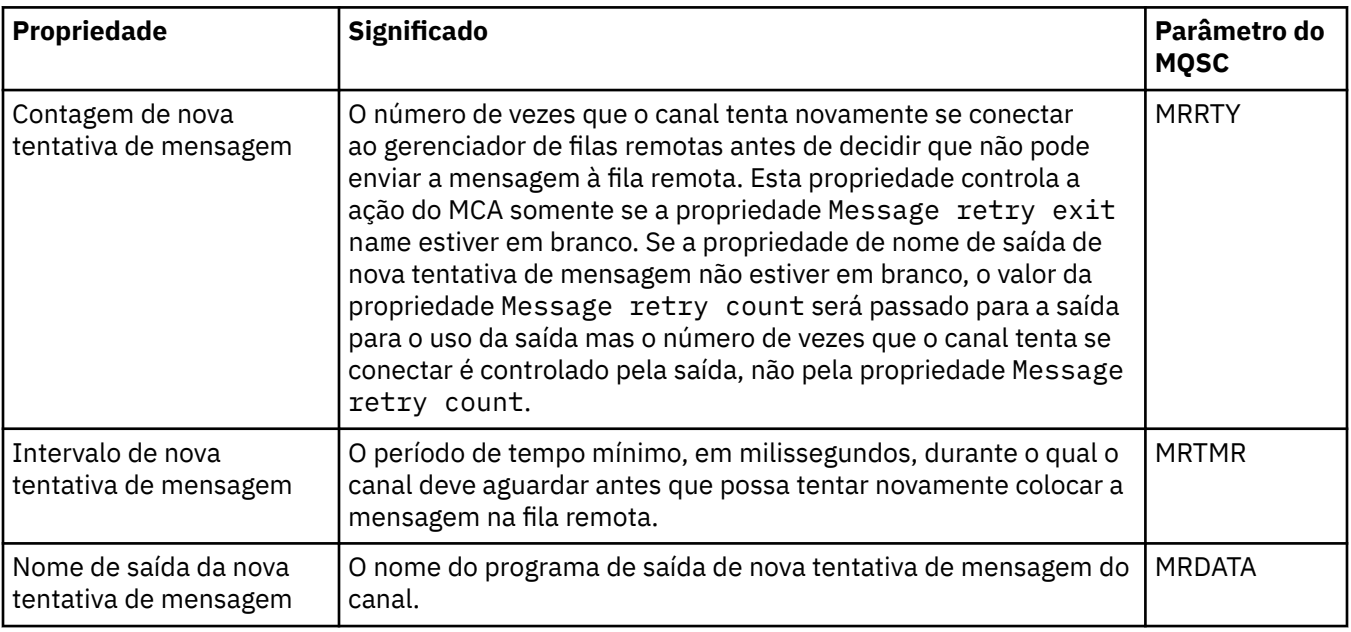

<span id="page-488-0"></span>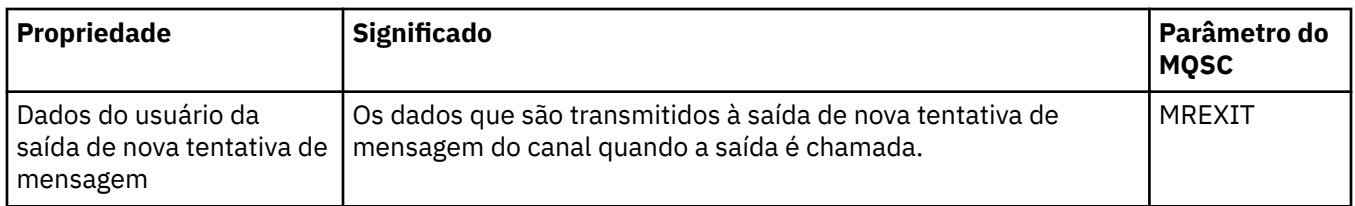

# **Página Cluster**

A tabela a seguir lista as propriedades na página **Cluster** do diálogo de propriedades do Gerenciador de filas de clusters.

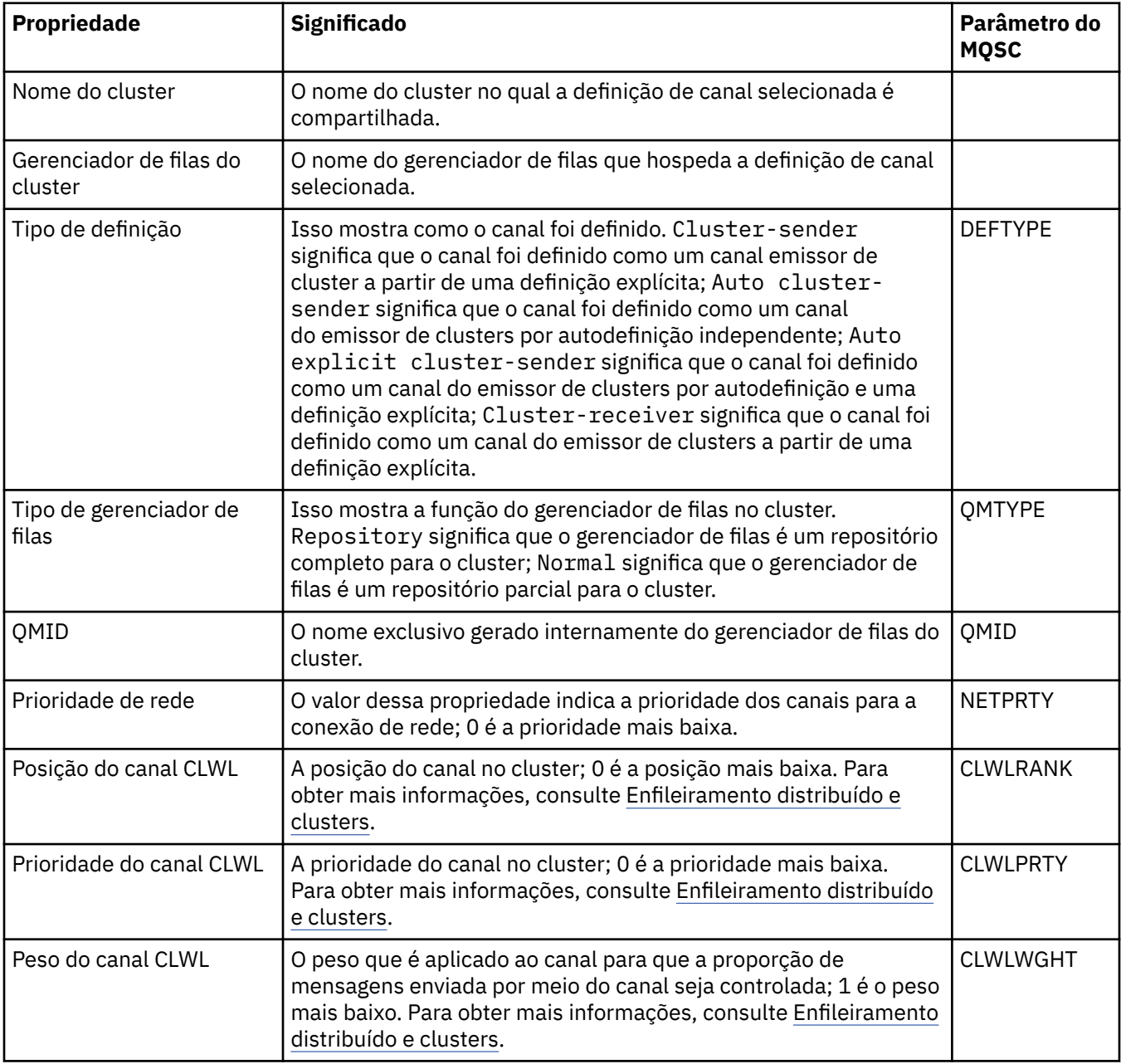

<span id="page-489-0"></span>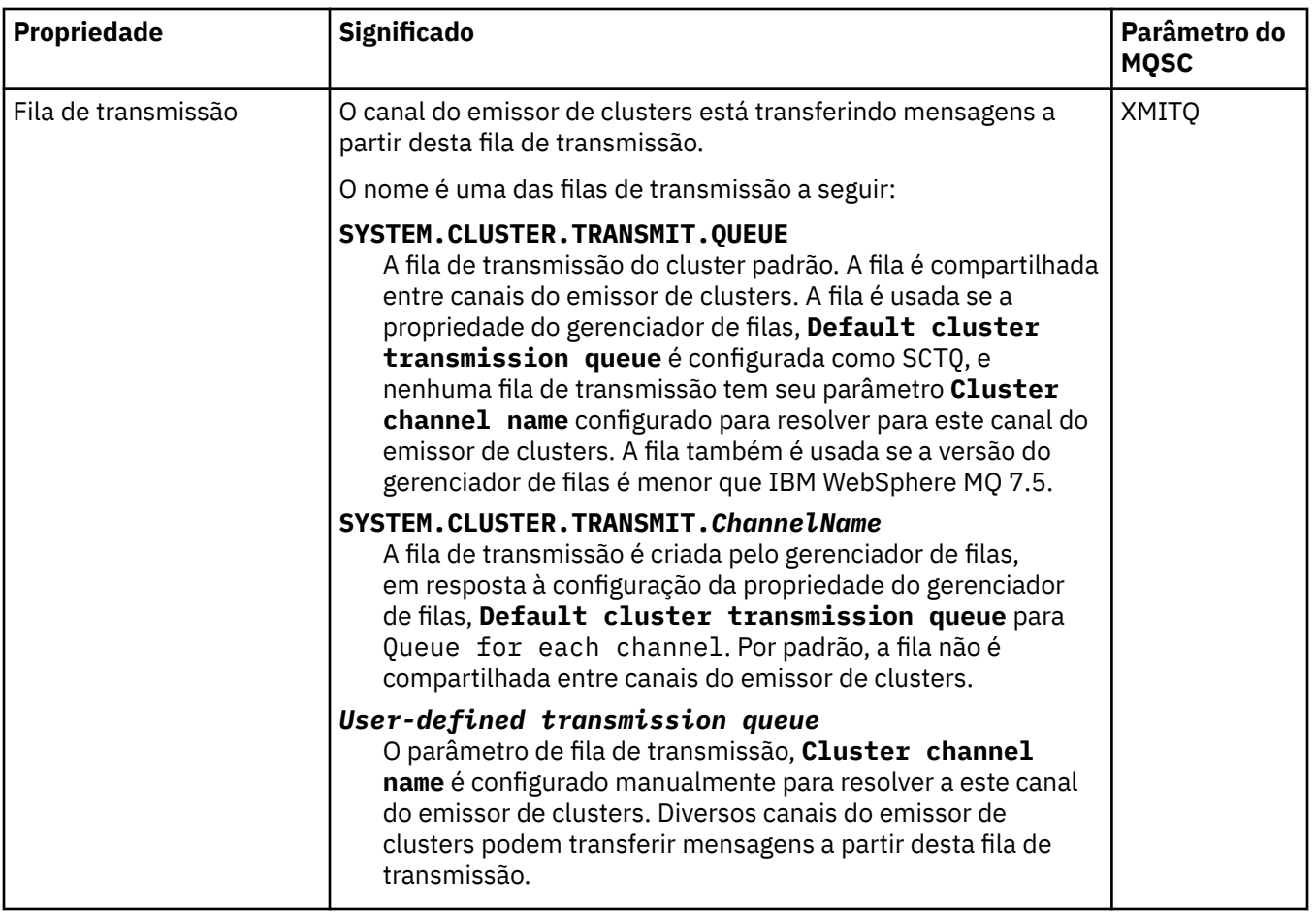

## **Página SSL**

A tabela a seguir lista as propriedades na página **SSL** do diálogo de propriedades do Gerenciador de filas de clusters. As propriedades configuram o canal para usar a segurança TLS.

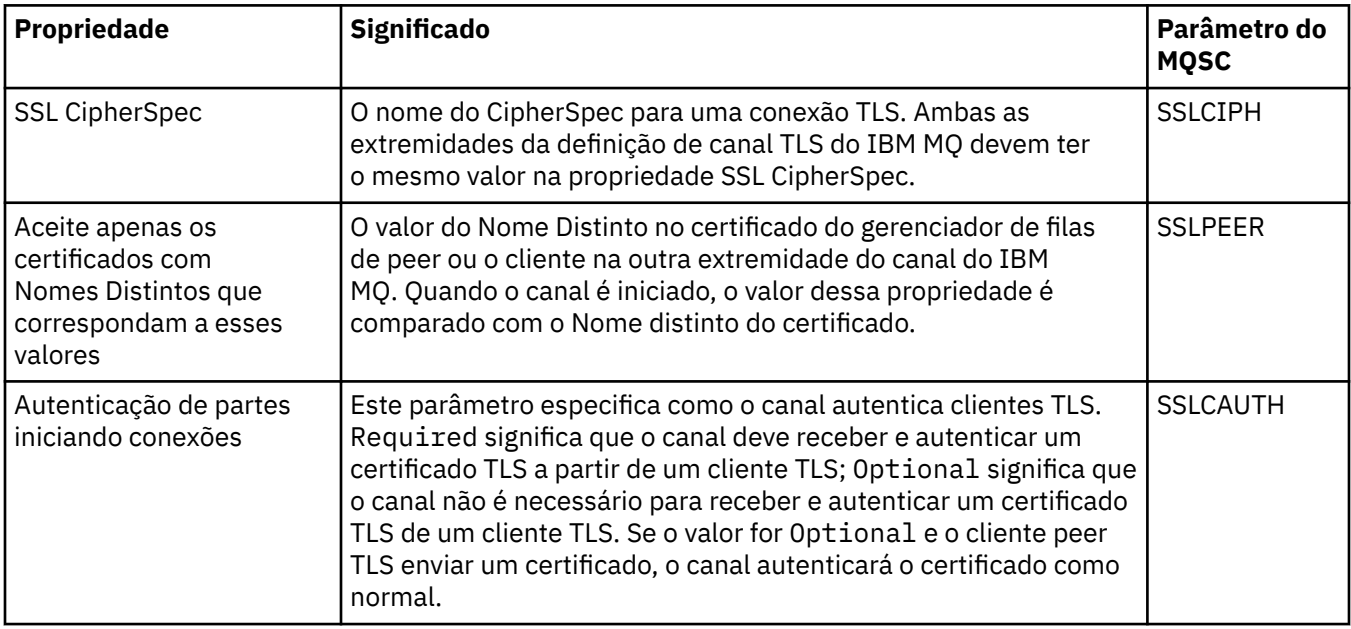

## <span id="page-490-0"></span>**Página Estatísticas**

A tabela a seguir lista as propriedades na página **Estatísticas** do diálogo de propriedades do Gerenciador de filas de clusters. A página **Estatísticas** mostra a data e hora em que o gerenciador de filas do cluster foi alterado pela última vez.

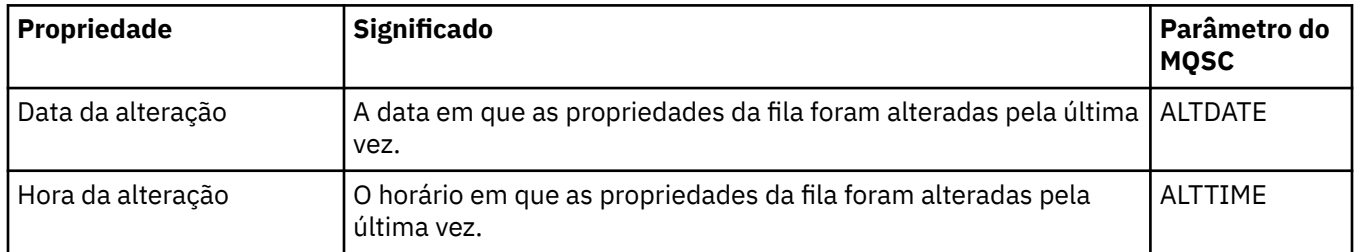

#### **Referências relacionadas**

["Propriedades do Canal" na página 409](#page-408-0)

É possível configurar propriedades para todos os tipos de canal, incluindo canais de conexão do cliente. Algumas propriedades são específicas para determinados tipos de canal.

#### "Propriedades de Fila do Cluster" na página 491

Ao visualizar as filas de clusters que pertencem a um gerenciador de filas em um cluster, é possível clicar duas vezes na fila de clusters e visualizar suas propriedades no diálogo de propriedades da Fila de clusters. Não é possível editar nenhuma das propriedades no diálogo de propriedades da Fila de clusters.

## **Propriedades de Fila do Cluster**

Ao visualizar as filas de clusters que pertencem a um gerenciador de filas em um cluster, é possível clicar duas vezes na fila de clusters e visualizar suas propriedades no diálogo de propriedades da Fila de clusters. Não é possível editar nenhuma das propriedades no diálogo de propriedades da Fila de clusters.

As tabelas a seguir listam as propriedades exibidas no diálogo de propriedades da Fila de clusters. Essas propriedades são diferentes das propriedades mostradas para as mesmas filas no diálogo de propriedades da Fila (consulte [Propriedades da fila\)](#page-396-0).

- Geral
- • [Cluster](#page-491-0)
- • [Estatísticas](#page-491-0)

Para cada propriedade, há uma breve descrição de seu significado. As tabelas também fornecem o parâmetro do MQSC equivalente para o comando DISPLAY QCLUSTER. Para obter mais informações sobre os comandos MQSC, consulte Administração usando os comandos MQSC.

#### **Página Geral**

A tabela a seguir lista as propriedades na página **Geral** do diálogo de propriedades da Filas de clusters.

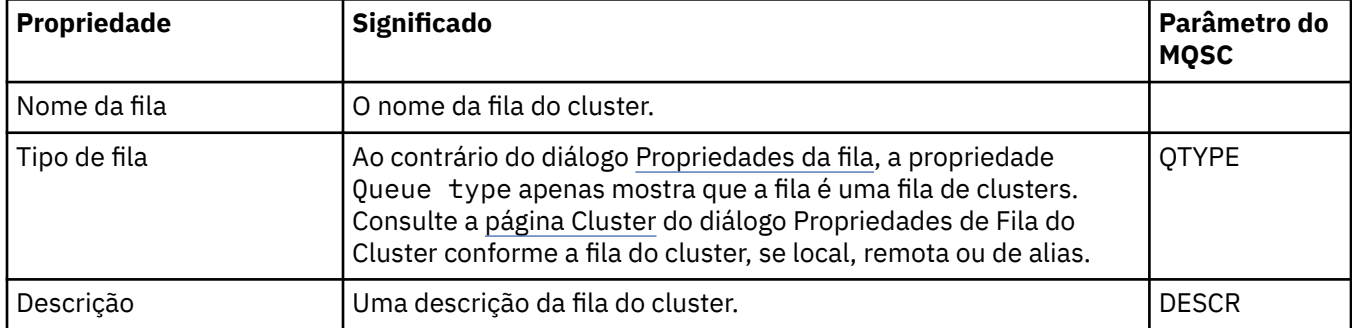

<span id="page-491-0"></span>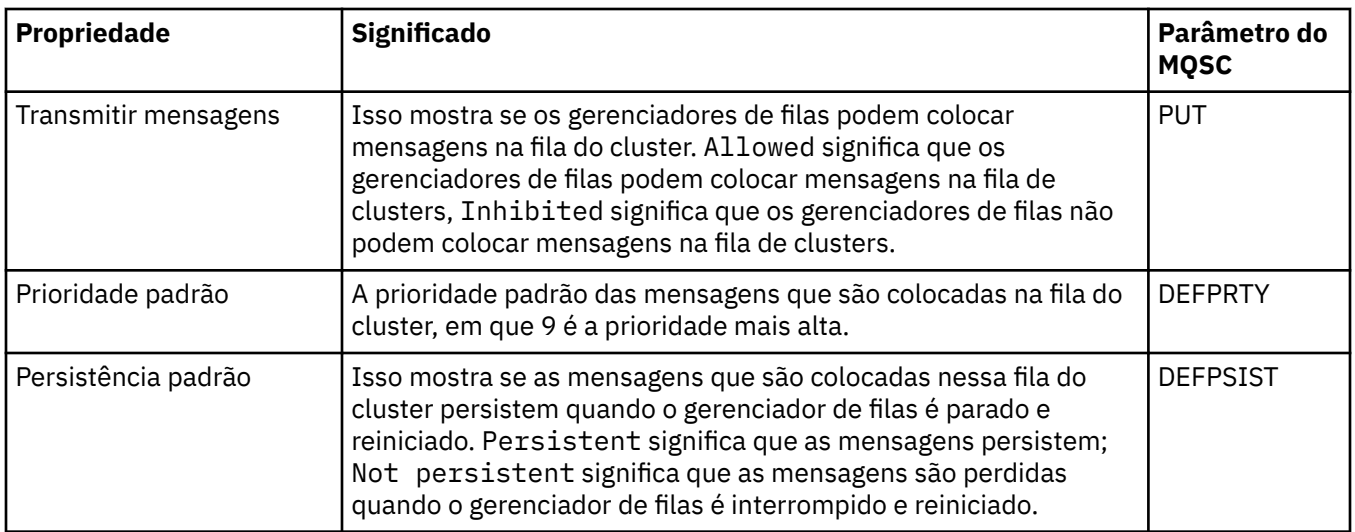

### **Página Cluster**

A tabela a seguir lista as propriedades na página **Cluster** do diálogo de propriedades da Filas de clusters. A página **Cluster** mostra as propriedades da fila de clusters que são relevantes para o cluster.

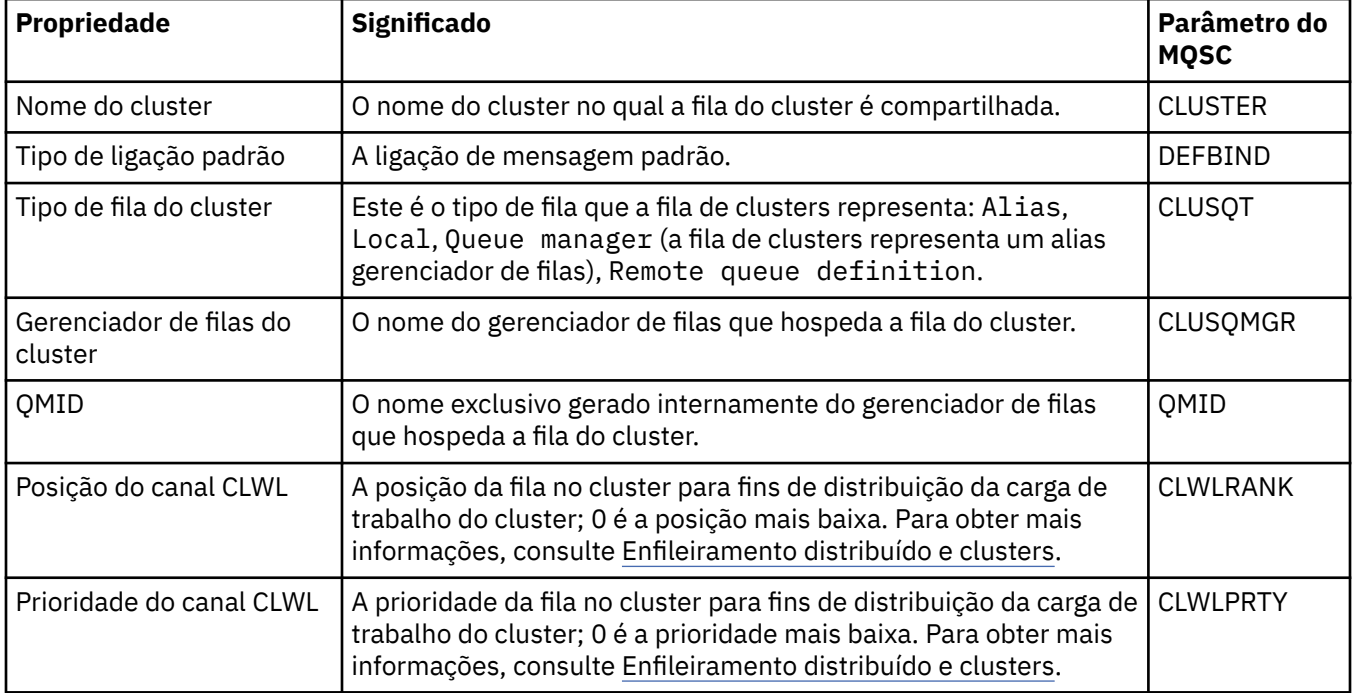

## **Página Estatísticas**

A tabela a seguir lista as propriedades na página **Estatísticas** do diálogo de propriedades da Filas de clusters. A página **Estatísticas** mostra a data e hora da última mudança na fila do cluster.

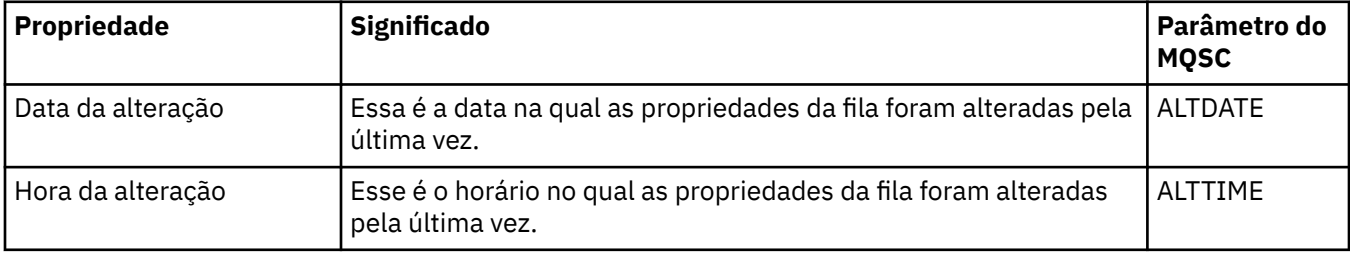

#### **Referências relacionadas**

#### ["Propriedades das Filas do IBM MQ" na página 397](#page-396-0)

As propriedades que podem ser configuradas para uma fila dependem do tipo de fila. Tipos diferentes de filas do IBM MQpossuem propriedades diferentes. Algumas das propriedades não se aplicam a todos os tipos de fila, algumas propriedades são específicas para filas de clusters e algumas propriedades são específicas para filas do z/OS.

#### ["Propriedades de Gerenciadores de Filas do Cluster" na página 481](#page-480-0)

O diálogo de **propriedades do Gerenciador de filas do cluster** mostra as propriedades dos canais emissor de cluster e receptor de cluster no gerenciador de filas do cluster selecionado. Não é possível editar nenhuma das propriedades no diálogo de propriedades do Gerenciador de filas de clusters.

## **Propriedades de Tópicos de Cluster**

É possível configurar propriedades para tópicos de cluster. No entanto, é possível alterar algumas propriedades apenas enquanto você está criando um novo tópico de cluster. Não é possível alterar essas propriedades uma vez que o tópico de cluster foi criado.

Para configurar um cluster padrão de gerenciadores de filas para sistemas de mensagens de publicação/ assinatura, você define um ou mais objetos de tópico administrado em um gerenciador de filas no cluster. Para tornar o tópico um tópico de cluster, configure a propriedade Nome do Cluster. Ao fazer isso, qualquer tópico usado por um publicador ou assinante, a partir do ponto na árvore de tópicos, é compartilhado entre todos os gerenciadores de filas no cluster. As mensagens publicadas para uma ramificação em cluster da árvore de tópicos são automaticamente roteadas para assinaturas em outros gerenciadores de filas no cluster.

As tabelas a seguir listam todas as propriedades para tópicos de cluster do IBM MQ. Algumas das propriedades listadas nessas tabelas só podem ser alteradas durante a criação de um novo tópico e não podem ser modificadas uma vez que o tópico de cluster do IBM MQ foi criado.

Para cada propriedade, há uma breve descrição de quando pode ser necessário configurá-la. As tabelas também fornecem o parâmetro MQSC equivalente para uso com (por exemplo) o comando DISPLAY TCLUSTER. Para obter mais informações sobre os comandos MQSC, consulte Administração usando os comandos MQSC.

#### **Geral**

A tabela a seguir lista as propriedades na página **Geral** do diálogo de **Propriedades do tópico de cluster**.

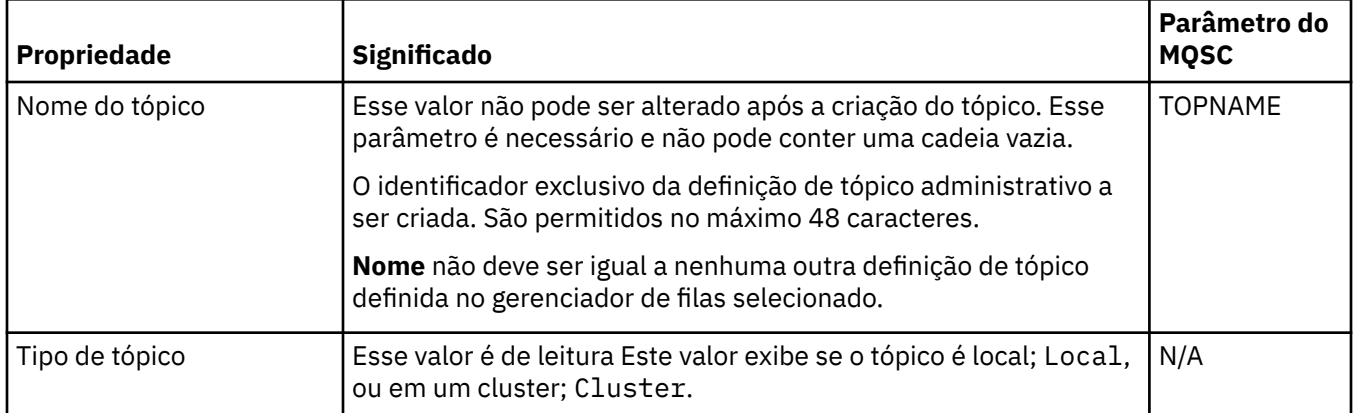

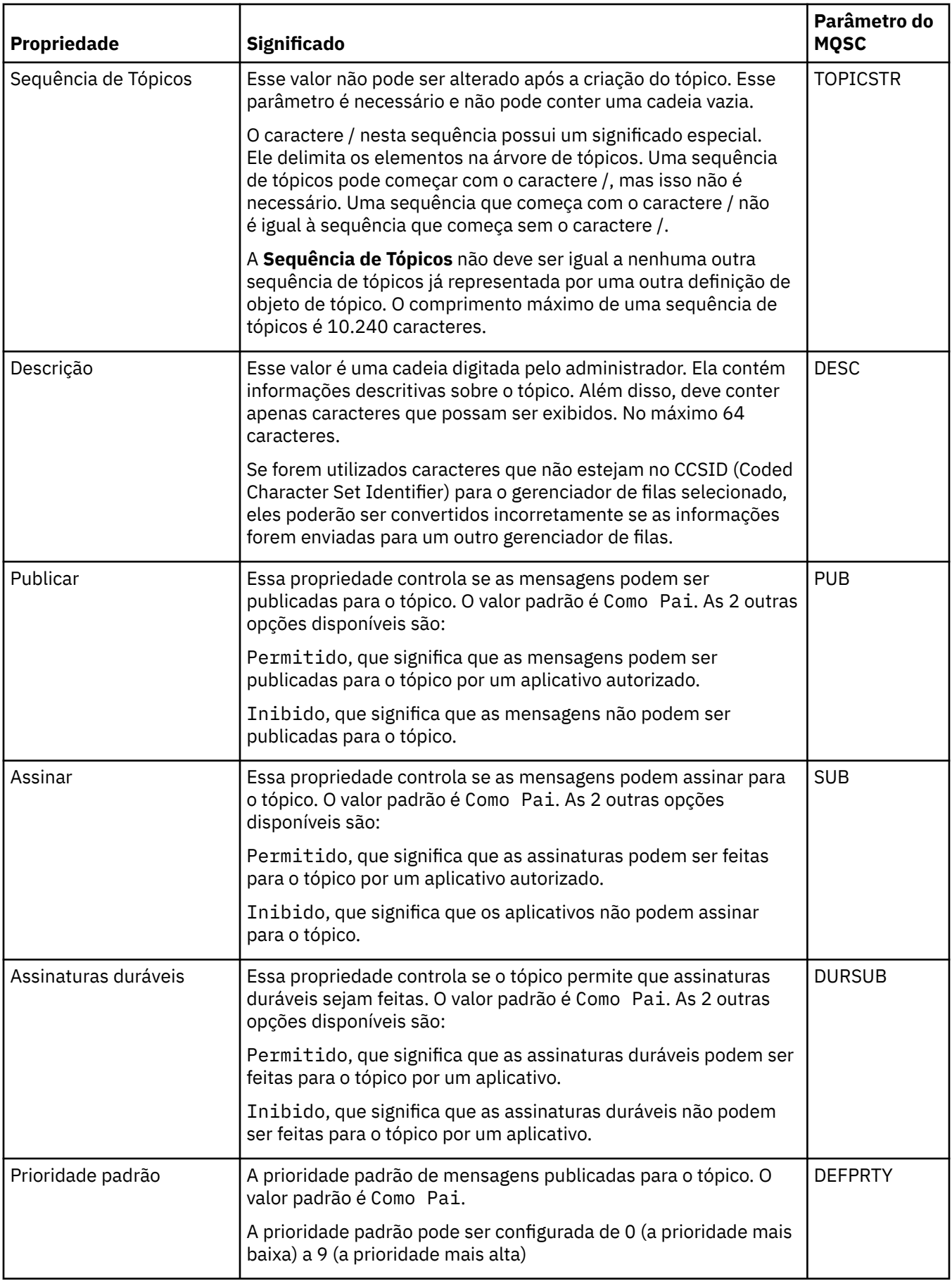

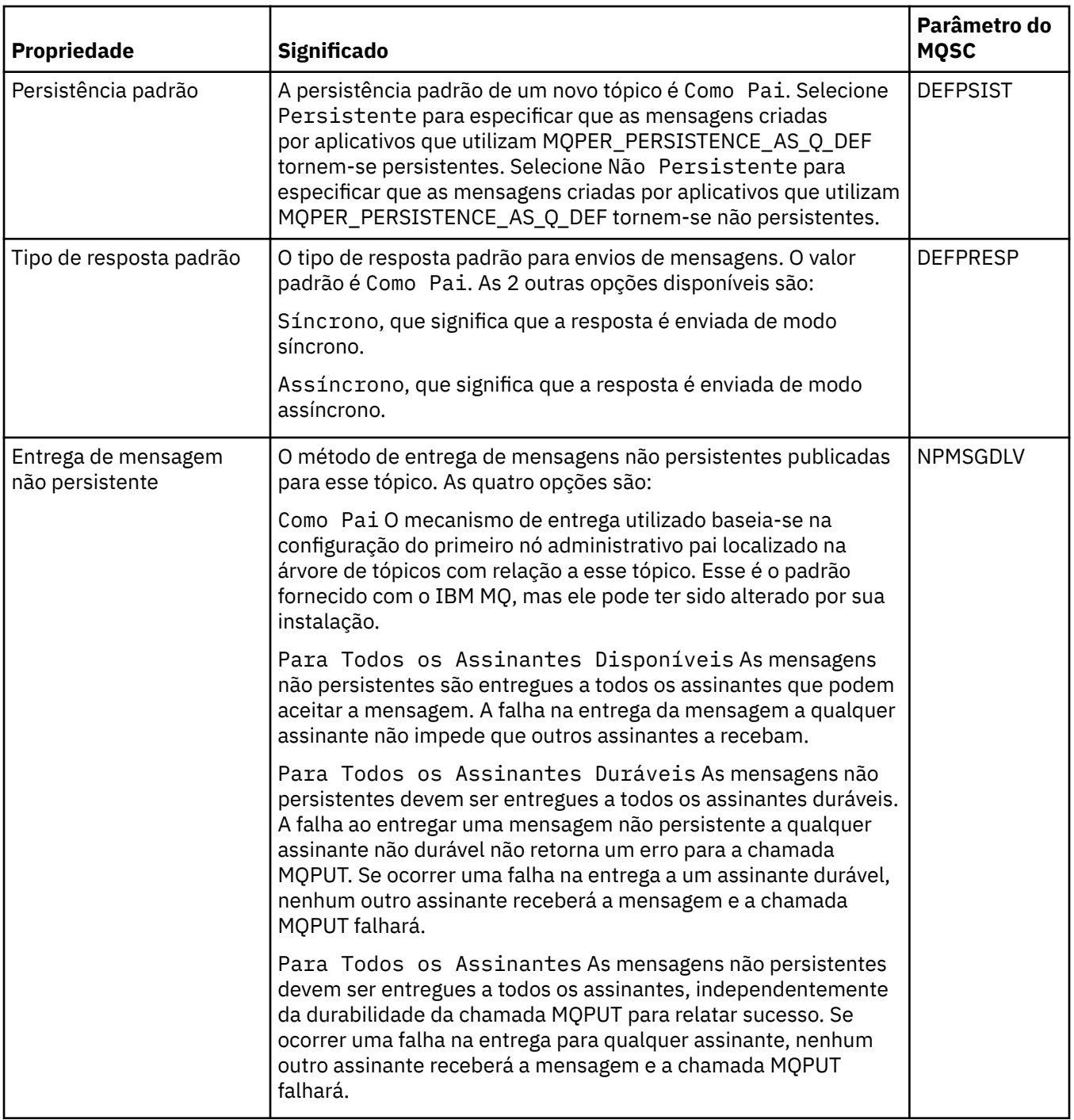

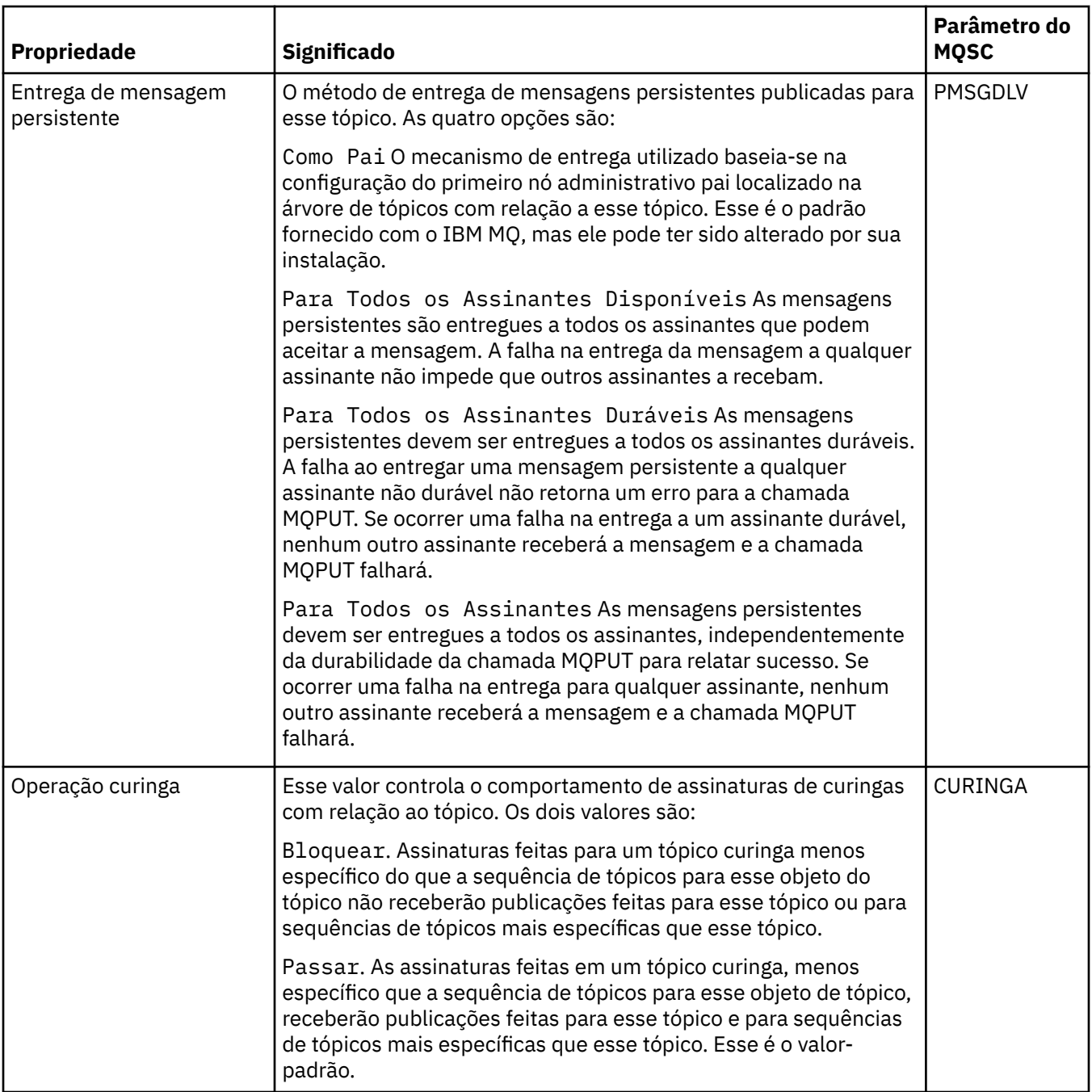

## **Publicação/Assinatura Distribuídas**

A tabela a seguir lista as propriedades na página **Publicação/Assinatura distribuídas** do diálogo de **Propriedades do tópico de cluster**.

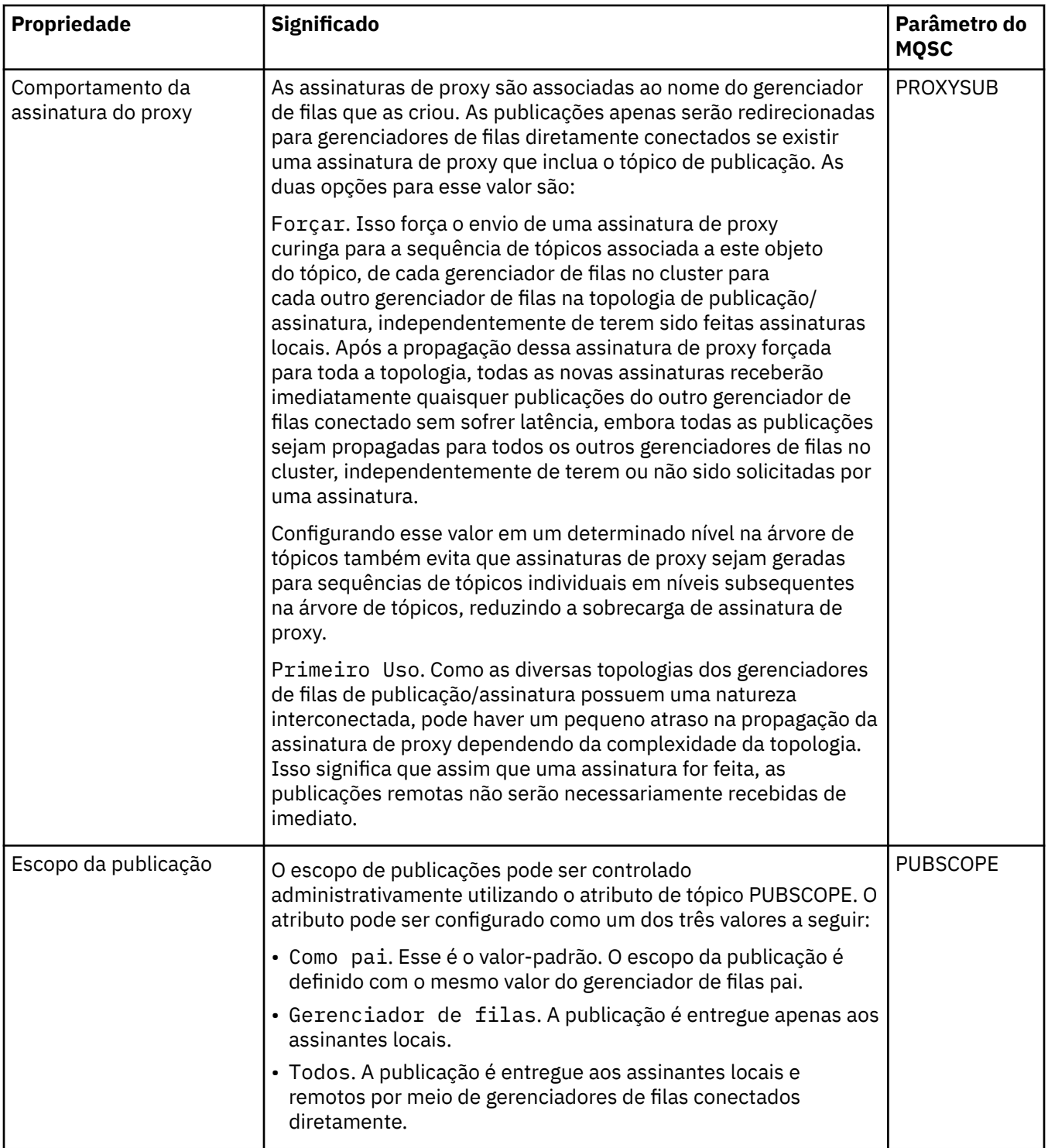

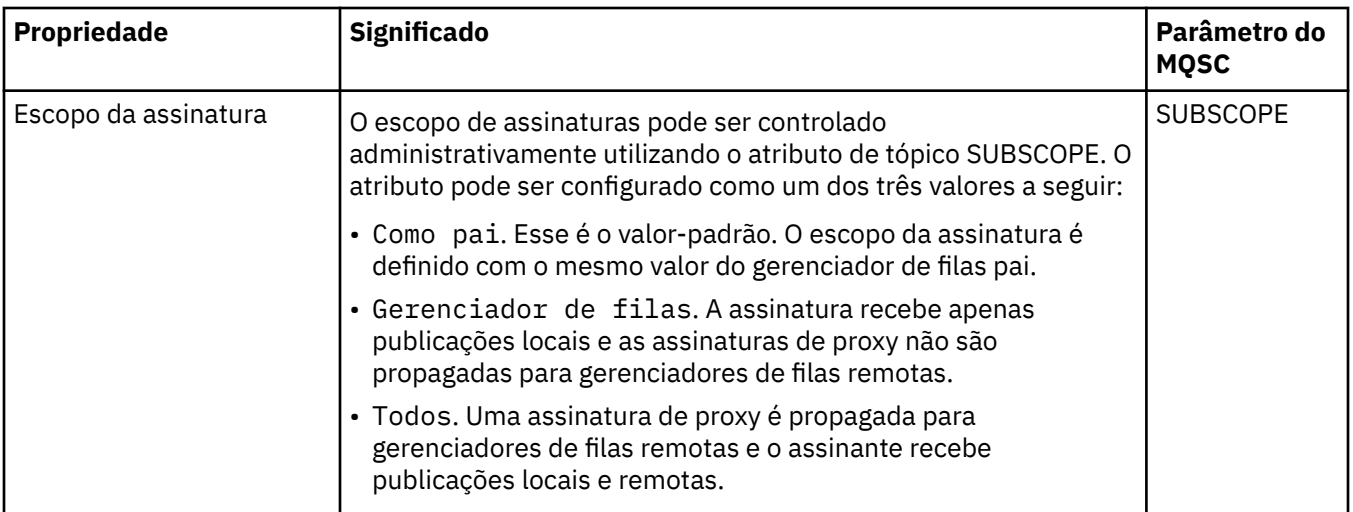

## **Cluster**

A tabela a seguir lista as propriedades na página **Cluster** do diálogo de **Propriedades do tópico de cluster**.

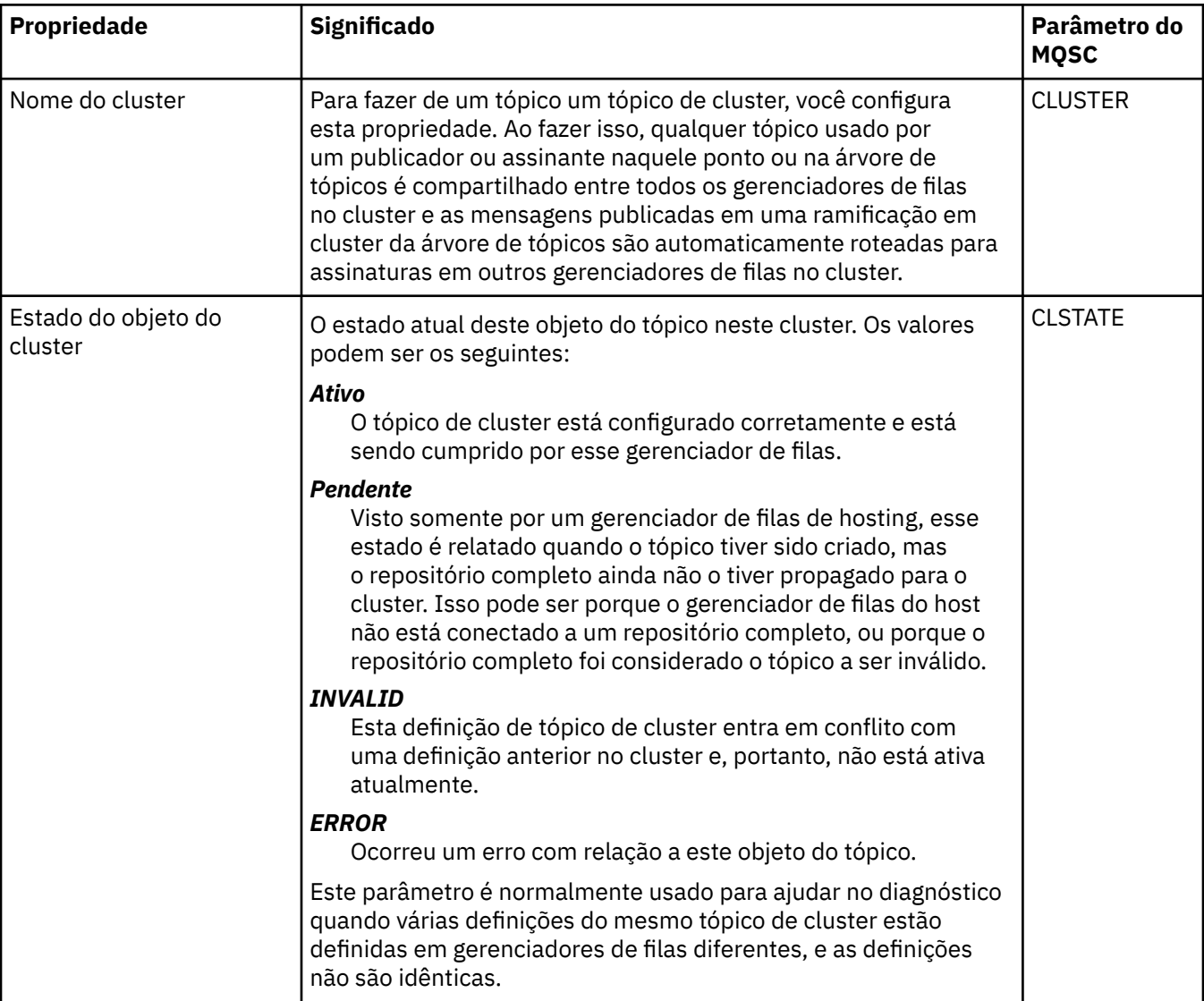

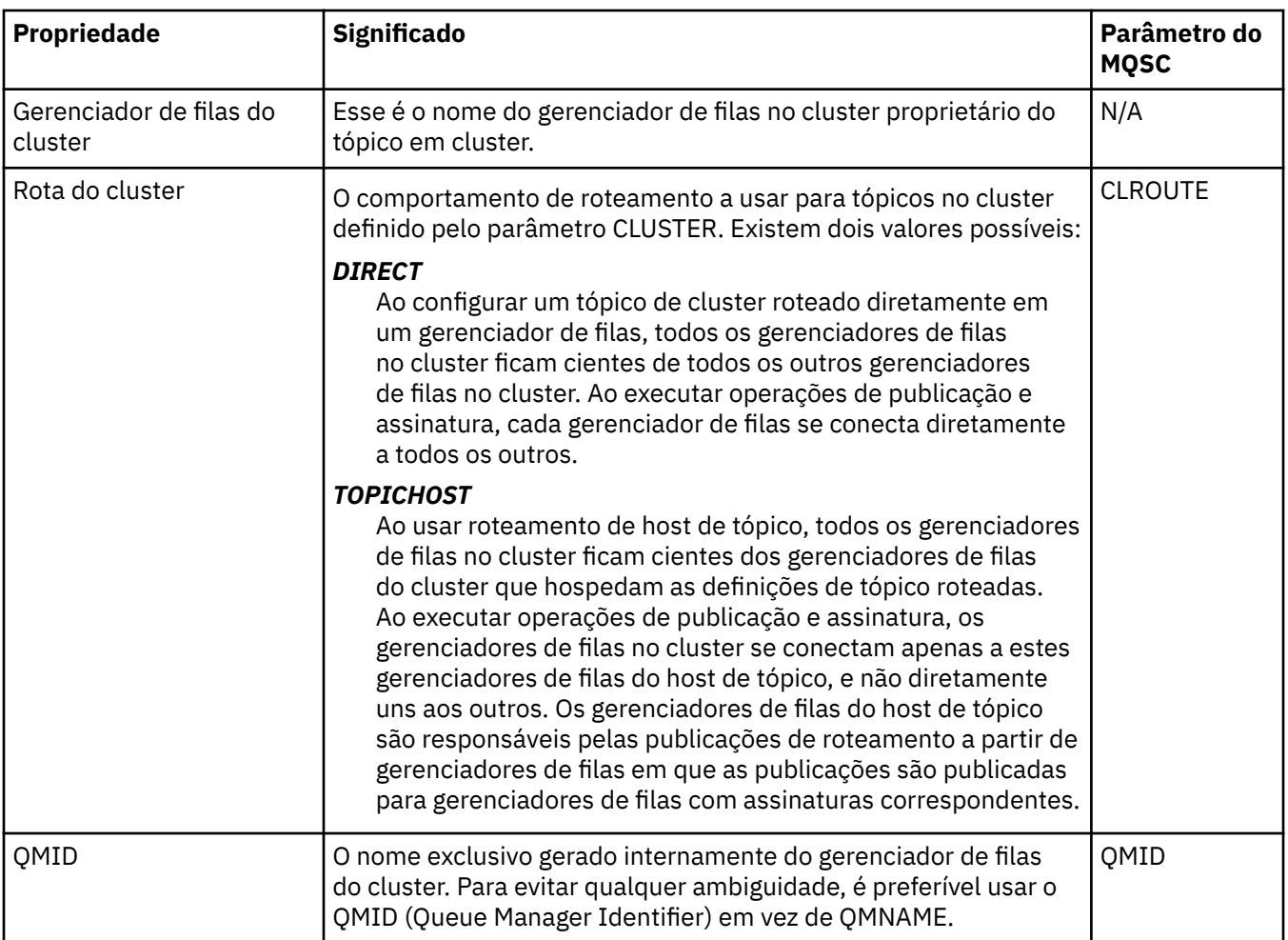

### **Estatísticas**

A tabela a seguir lista as propriedades na página **Estatísticas** do diálogo de **Propriedades do tópico de cluster**.

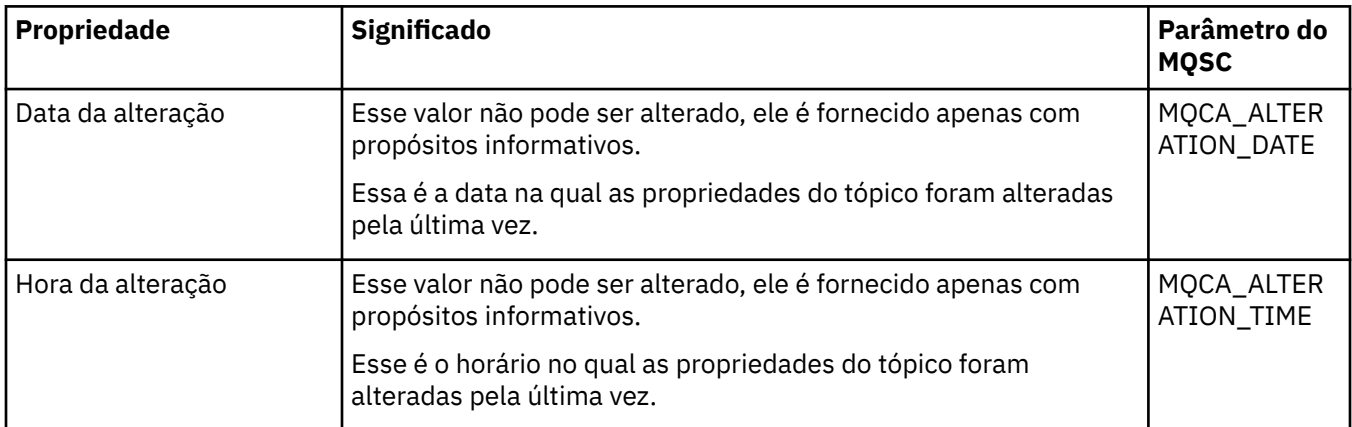

#### **Tarefas relacionadas**

["Criando e Configurando Gerenciadores de Filas e Objetos" na página 16](#page-15-0)

É possível criar, configurar e excluir gerenciadores de filas e objetos no IBM MQ Explorer usando a visualização do Navegador e a visualização Conteúdo.

["Comparando as Propriedades de Dois Objetos" na página 44](#page-43-0)

Você pode comparar as propriedades de um objeto com outro objeto do mesmo tipo; por exemplo, comparar uma fila com outra fila, um tópico com outro tópico ou um canal com outro canal.

## **Propriedades de Conexão de Aplicativo**

As propriedades para conexões de aplicativos são exibidas no diálogo de propriedades de Conexão de aplicativo. Não é possível editar os valores de nenhuma dessas propriedades.

As tabelas a seguir listam todas as propriedades para conexões de aplicativos:

- Geral
- • [Unidade de Trabalho](#page-500-0)
- • [Manuseio](#page-502-0)

Para cada propriedade, há uma breve descrição de seu significado. As tabelas também fornecem o parâmetro MQSC equivalente para o comando DISPLAY CONN. Para obter mais informações sobre os comandos MQSC, consulte Administração usando os comandos MQSC.

### **Página Geral**

A tabela a seguir lista as propriedades na página **Geral** do diálogo de propriedades de Conexão de aplicativo.

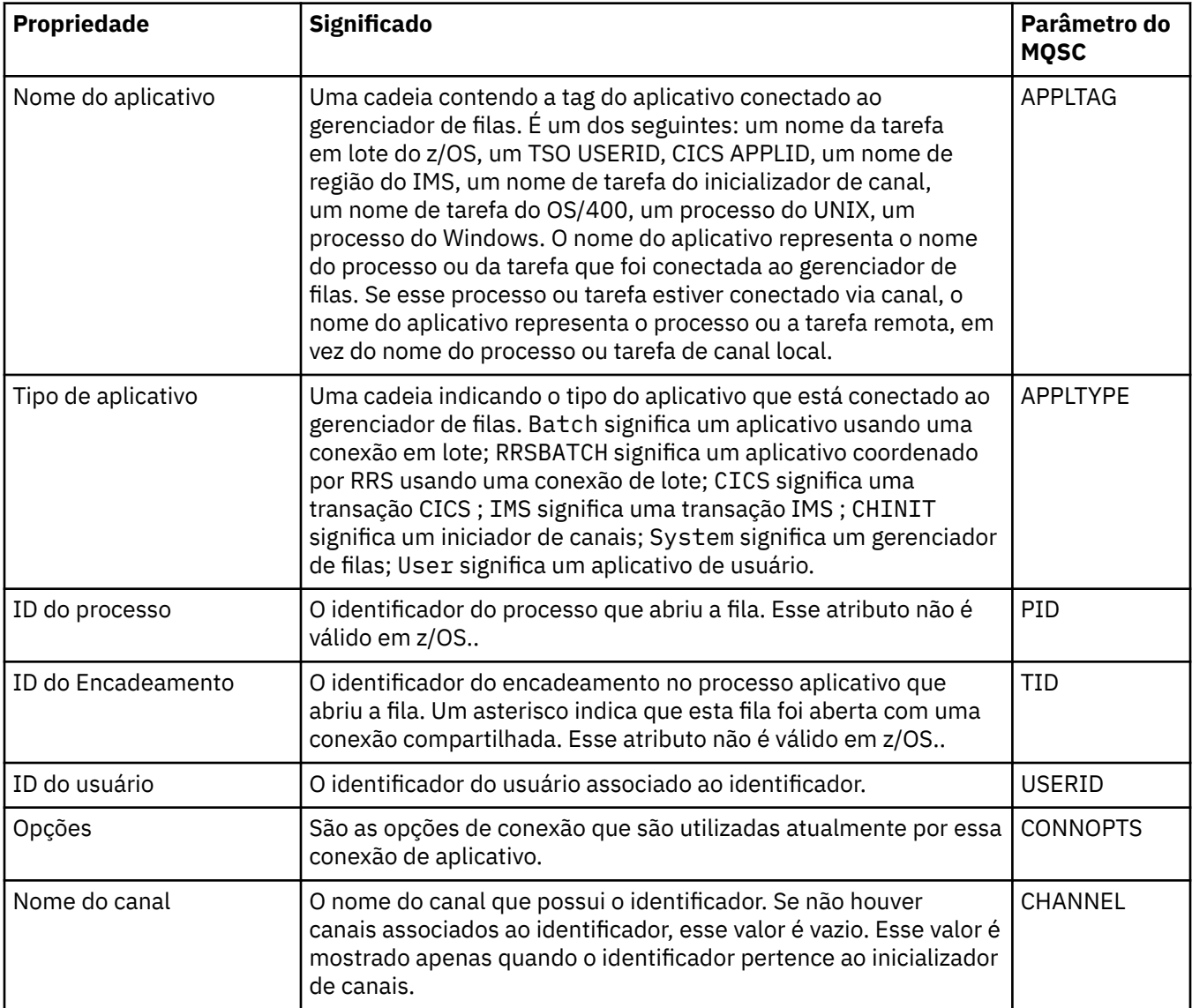

<span id="page-500-0"></span>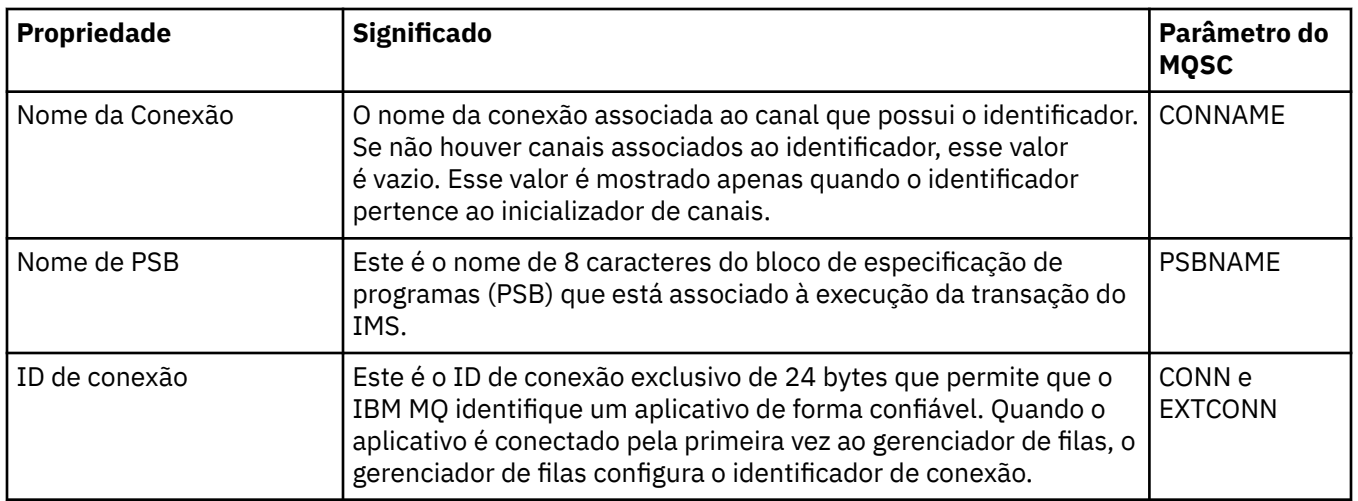

## **Página Unidade de Trabalho**

A tabela a seguir lista as propriedades na página **Unidade de trabalho** do diálogo de propriedades de Conexão de aplicativo. A página **Unidade de Trabalho** exibe informações disponíveis sobre a unidade de trabalho associada à conexão selecionada.

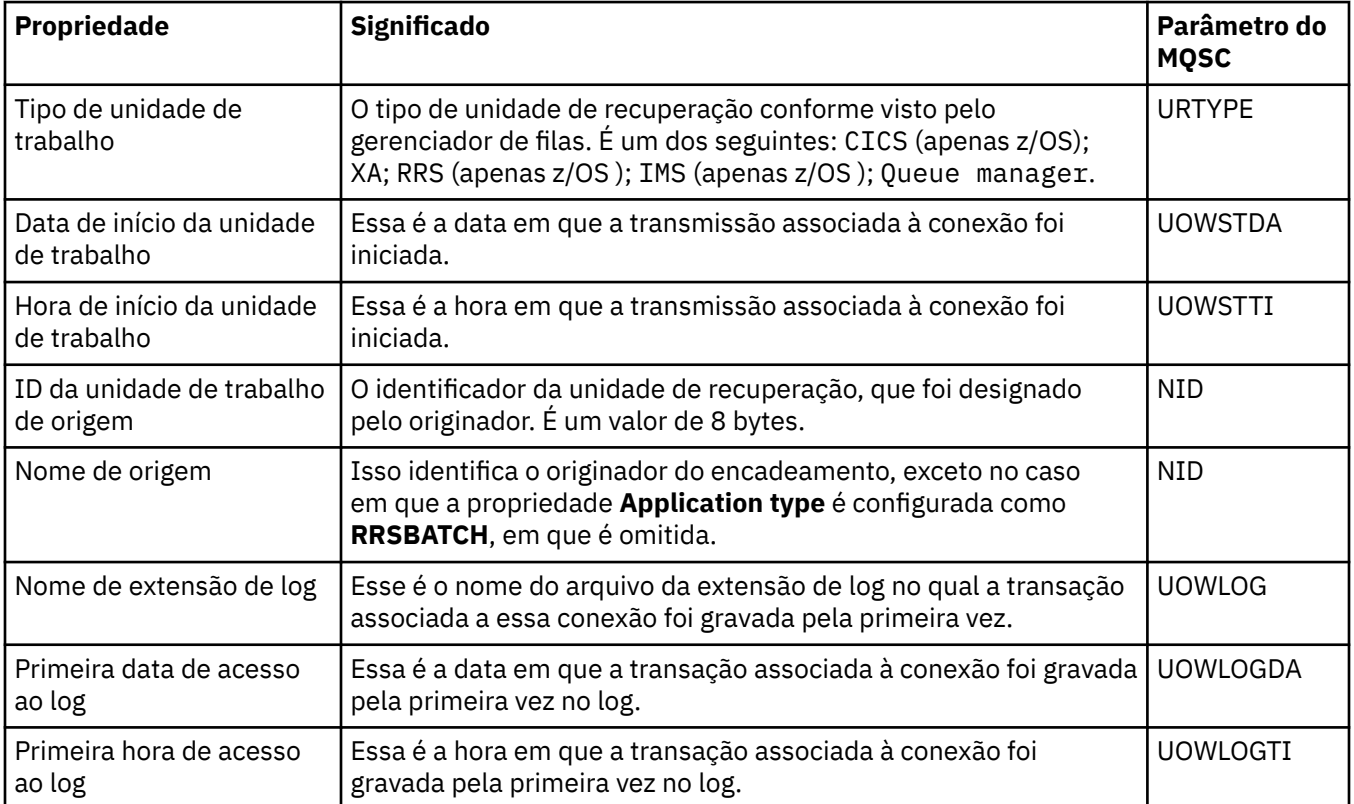

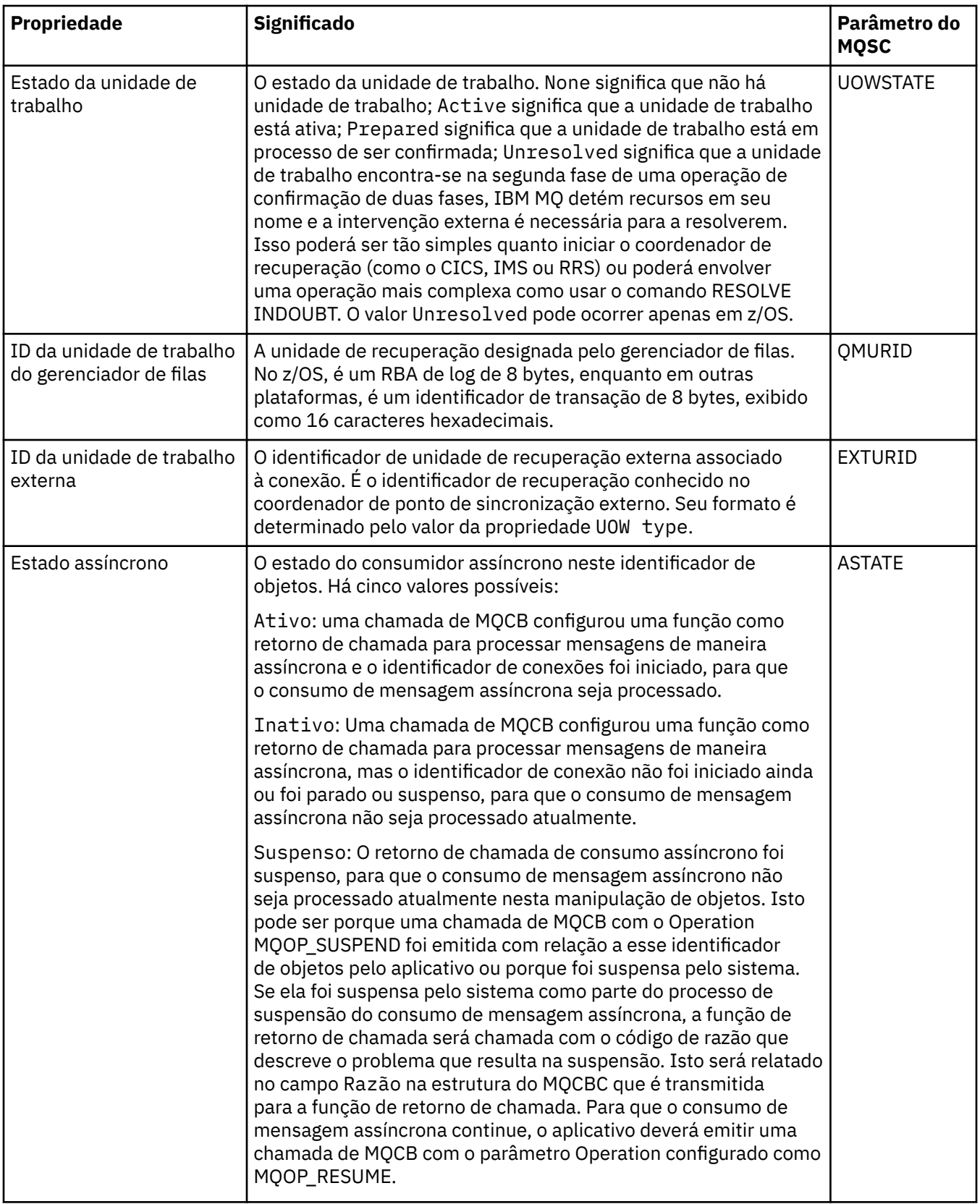

<span id="page-502-0"></span>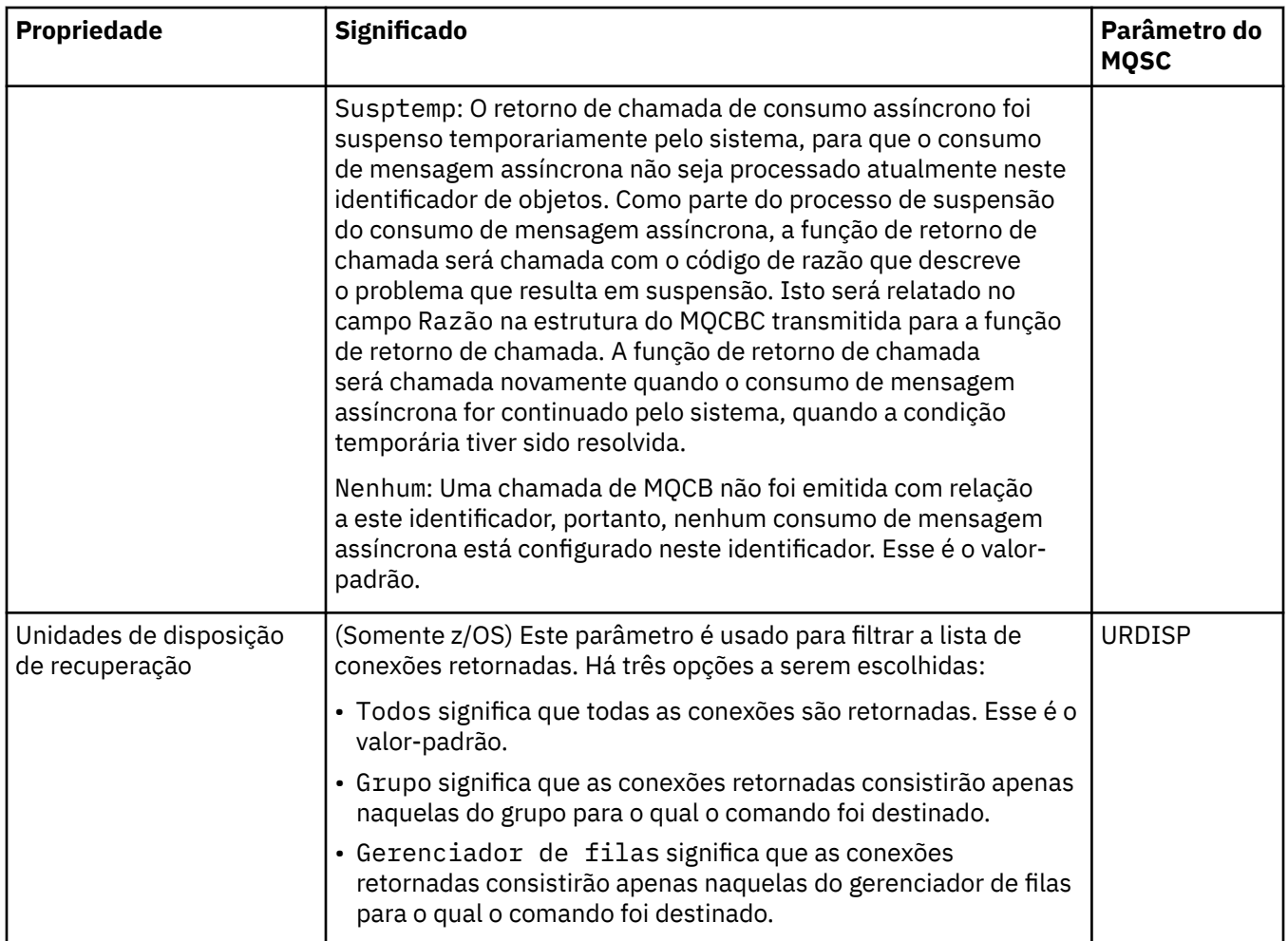

## **Página Identificador**

A tabela a seguir lista as propriedades na página **Manipular** do diálogo de propriedades de Conexão de aplicativo. A página **Manuseio** exibe informações sobre o objeto que o aplicativo selecionado abriu.

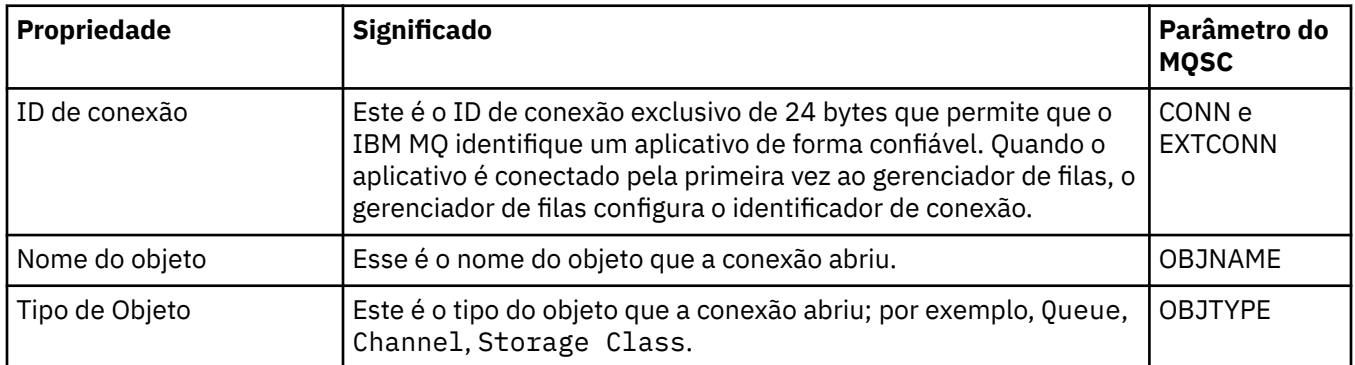

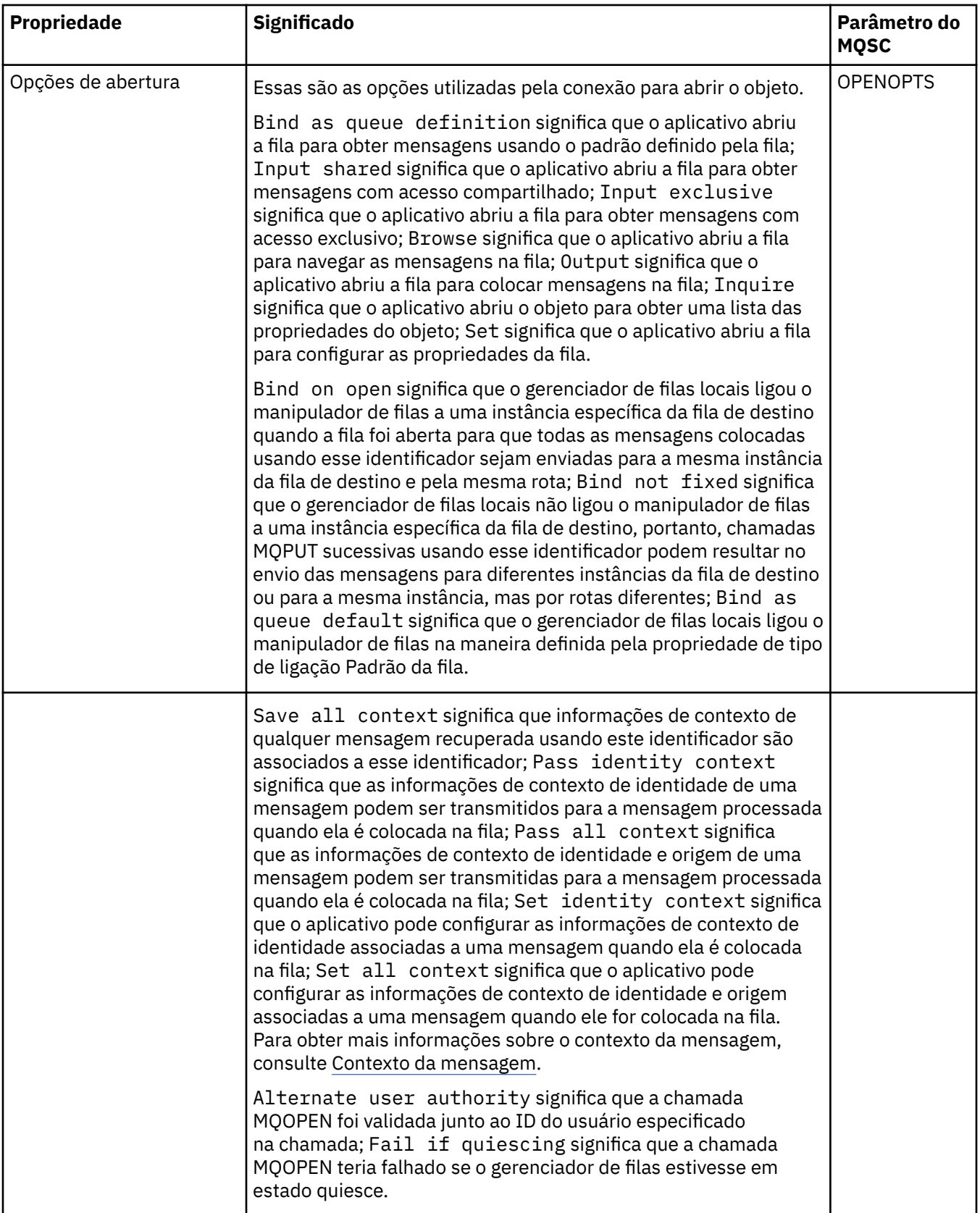
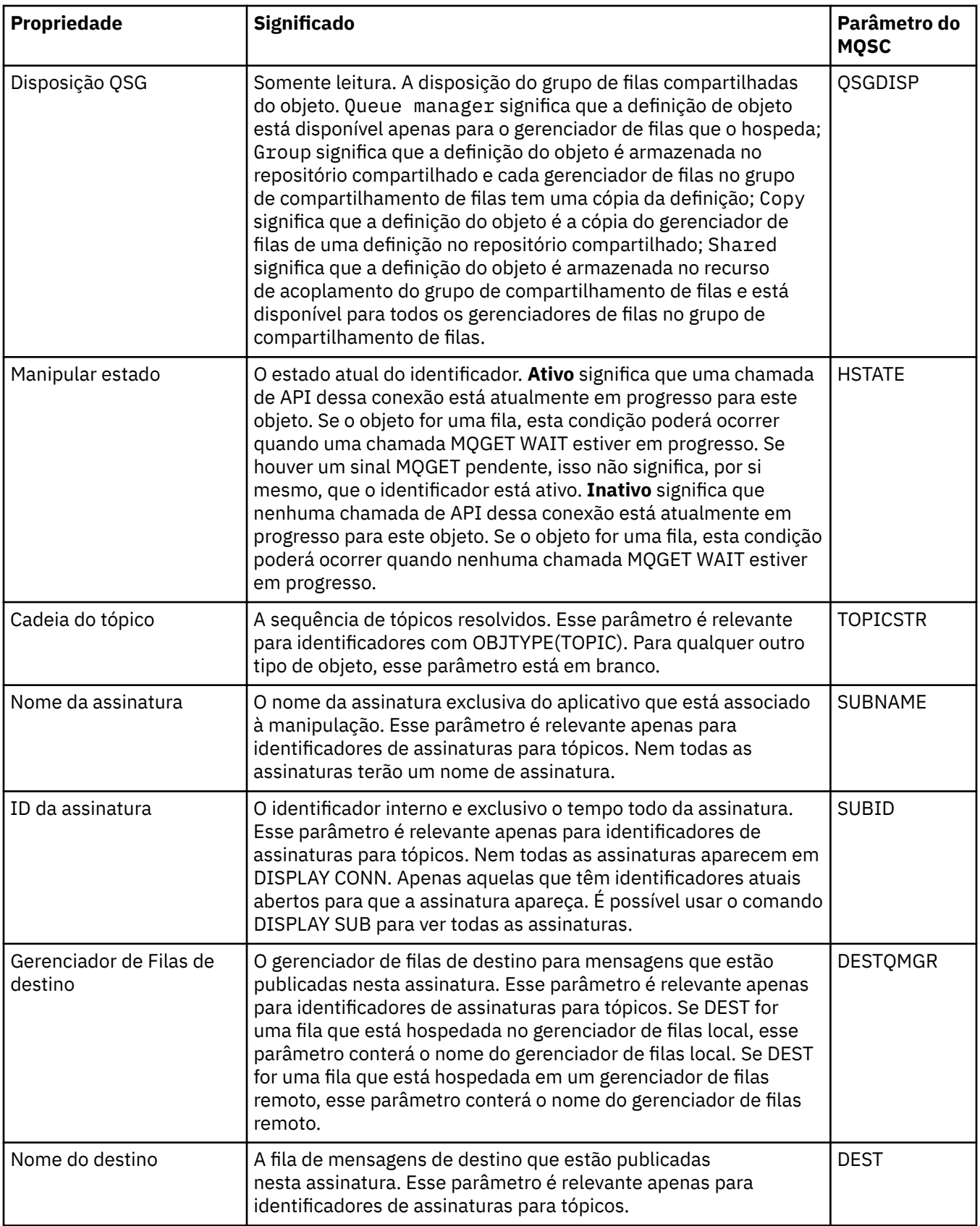

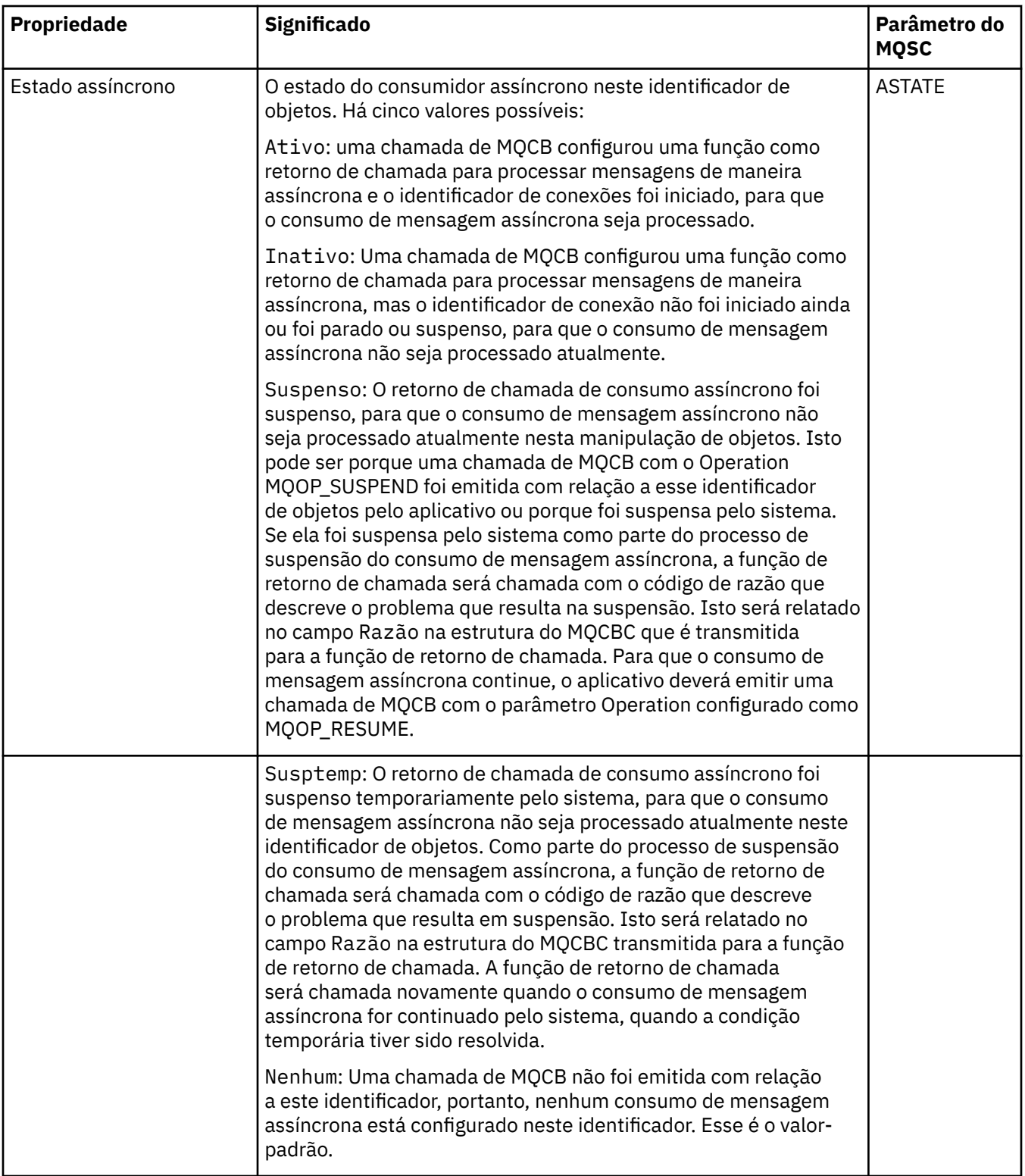

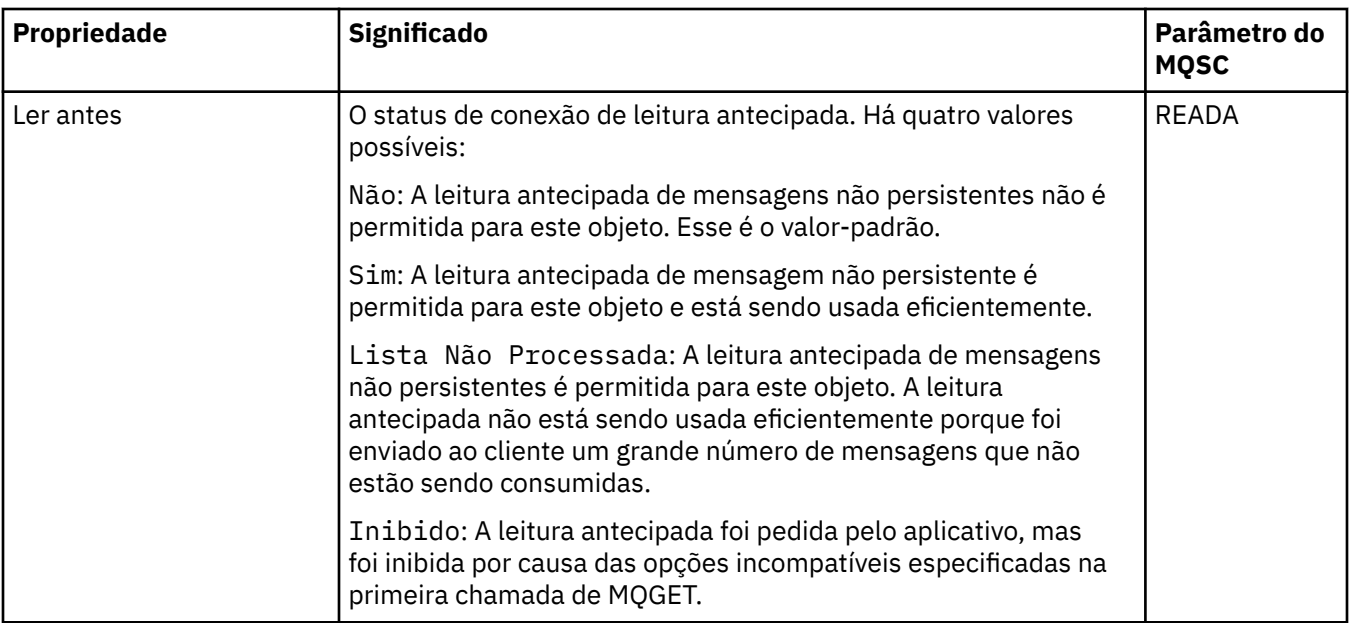

#### **Tarefas relacionadas**

["Visualizando e Fechando Conexões com Aplicativos" na página 198](#page-197-0)

É possível usar o diálogo **Conexões de aplicativos** para descobrir quais aplicativos estão atualmente conectados a um gerenciador de filas específicos e quais objetos do gerenciador de filas um aplicativo está acessando atualmente. Também é possível usar esse diálogo para fechar uma conexão.

# **Propriedades da Mensagem**

As propriedades da mensagem são exibidas no diálogo de propriedades da Mensagem. Não é possível editar nenhuma das propriedades da mensagem.

As tabelas a seguir listam as propriedades de mensagens do IBM MQ que podem ser colocadas e obtidas das filas:

- Geral
- • [Relatório](#page-507-0)
- • [Contexto](#page-508-0)
- [Identificadores](#page-508-0)
- • [Segmentação](#page-509-0)
- • [Propriedades Nomeadas](#page-509-0)
- • [Propriedades de MQRFH2](#page-510-0)
- • [Dados](#page-510-0)
- • [Cabeçalho de mensagem não entregue](#page-511-0)

Para cada propriedade, há uma breve descrição de significado da propriedade. As tabelas também mostram o formulário MQMD do nome, conforme usado na API. Isso é descrito em Visão geral para MQMD.

### **Página Geral**

A tabela a seguir lista as propriedades na página **Geral** do diálogo de propriedades da Mensagem.

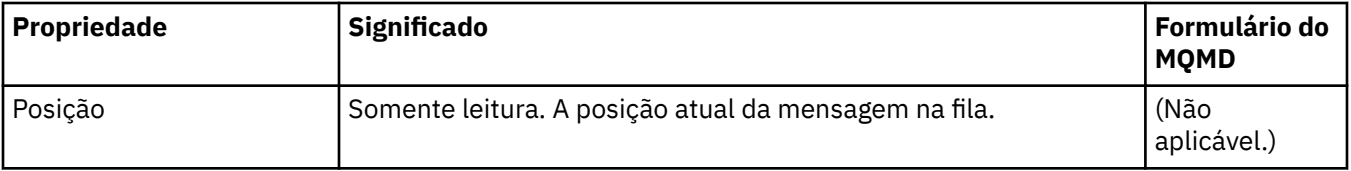

<span id="page-507-0"></span>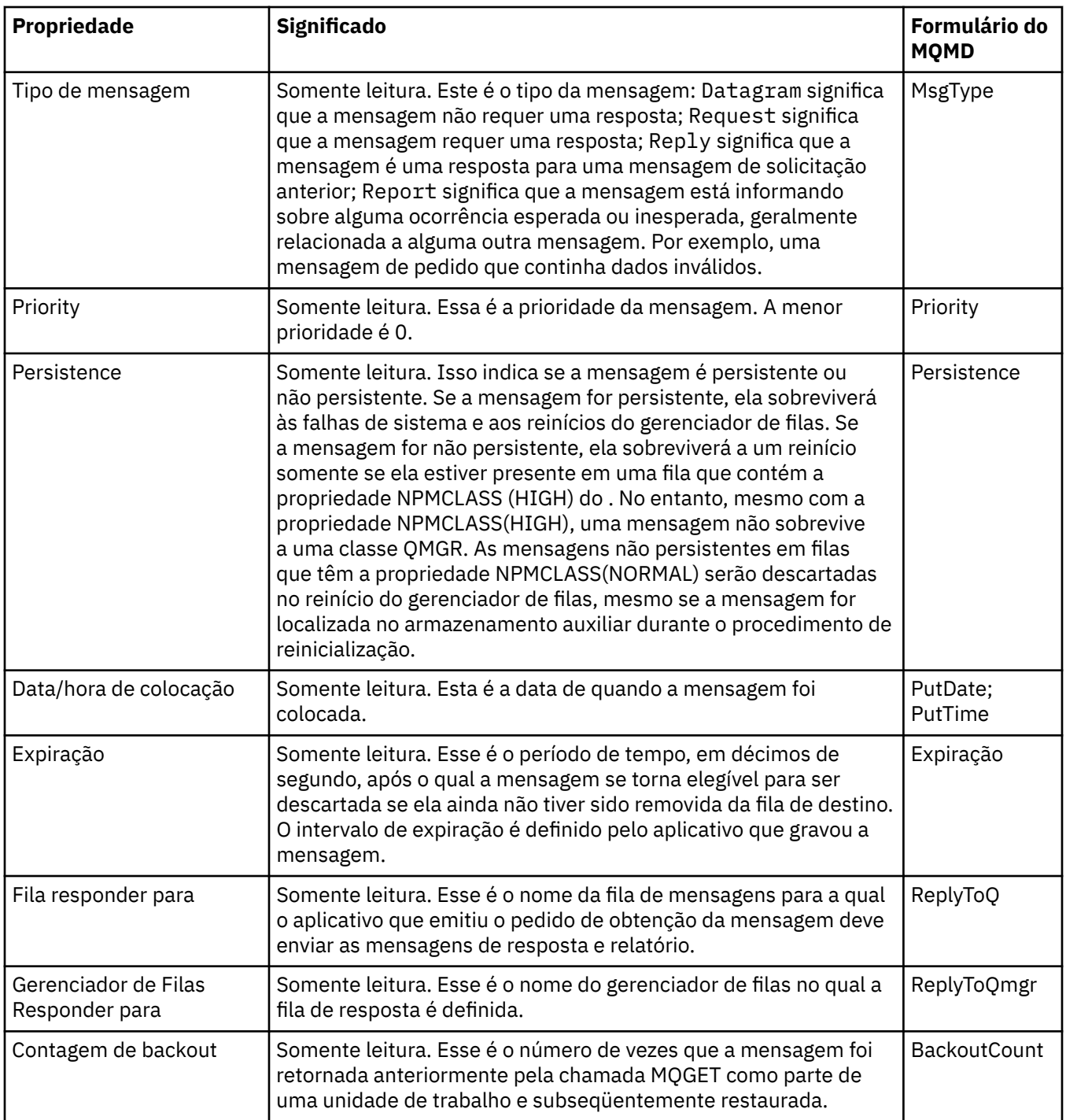

# **Página Relatório**

A tabela a seguir lista as propriedades na página **Relatório** do diálogo de propriedades da Mensagem. Um relatório é uma mensagem sobre outra mensagem, utilizada para informar o aplicativo sobre eventos esperados ou não esperados que se relacionam à mensagem original. A página **Relatório** exibe as propriedades relacionadas a mensagens de relatório. Para obter mais informações, consulte Opções de relatórios e sinalizações de mensagens.

<span id="page-508-0"></span>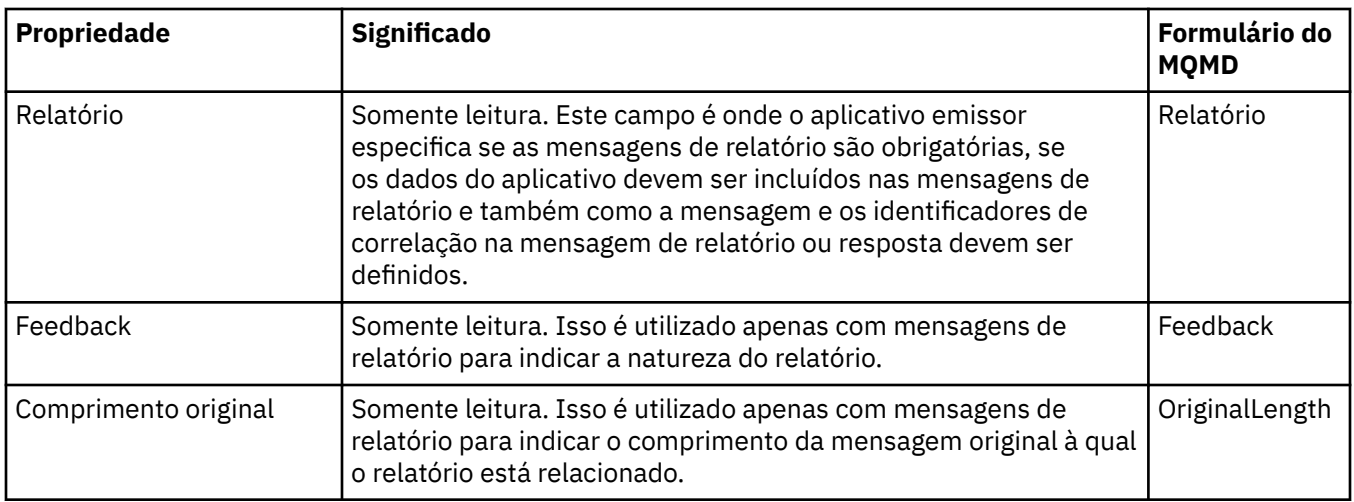

### **Página Contexto**

A tabela a seguir lista as propriedades na página **Contexto** do diálogo de propriedades da Mensagem. A página **Contexto** exibe informações do aplicativo emissor sobre a mensagem.

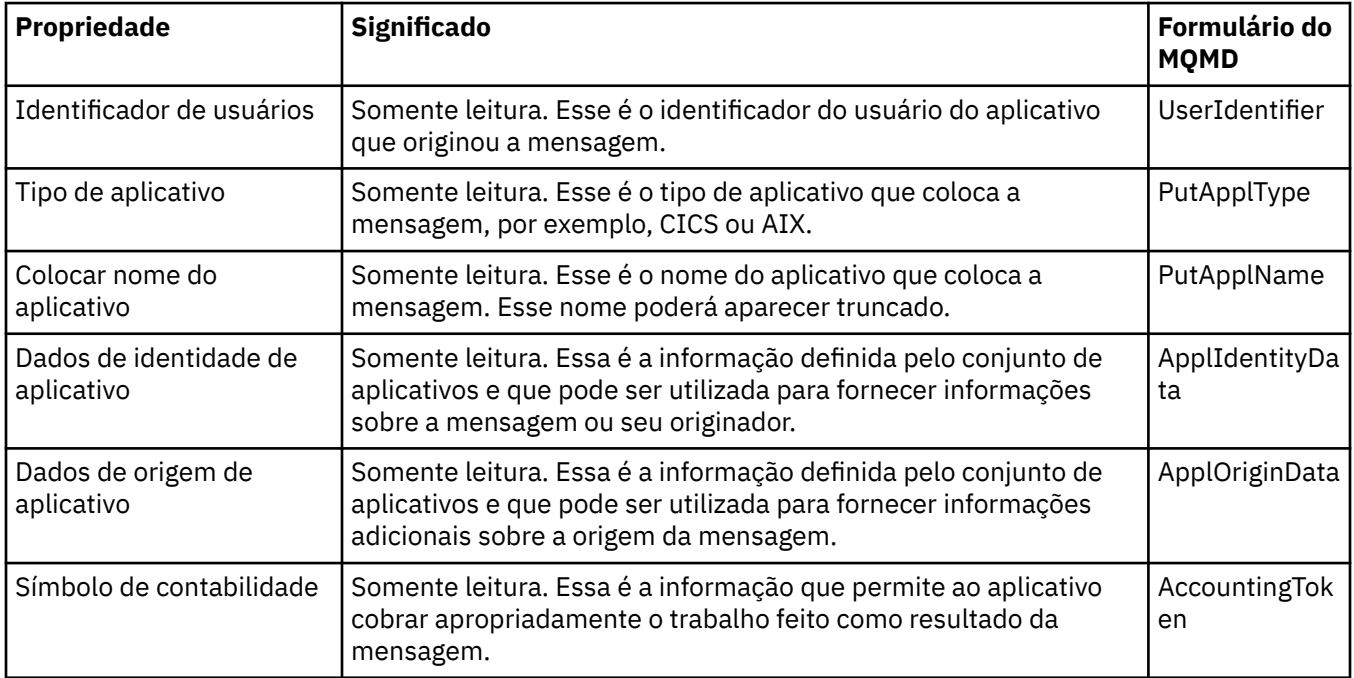

### **Página Identificadores**

A tabela a seguir lista as propriedades na página **Identificadores** do diálogo de propriedades da Mensagem. A página **Identificadores** exibe informações de identificação que são associadas à mensagem.

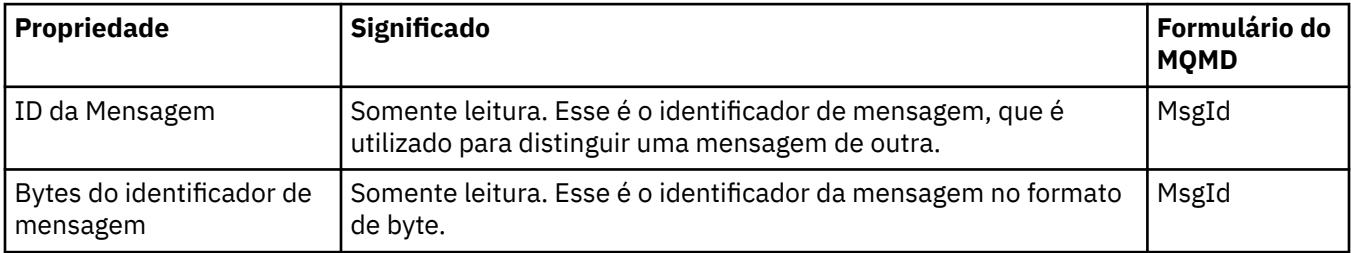

<span id="page-509-0"></span>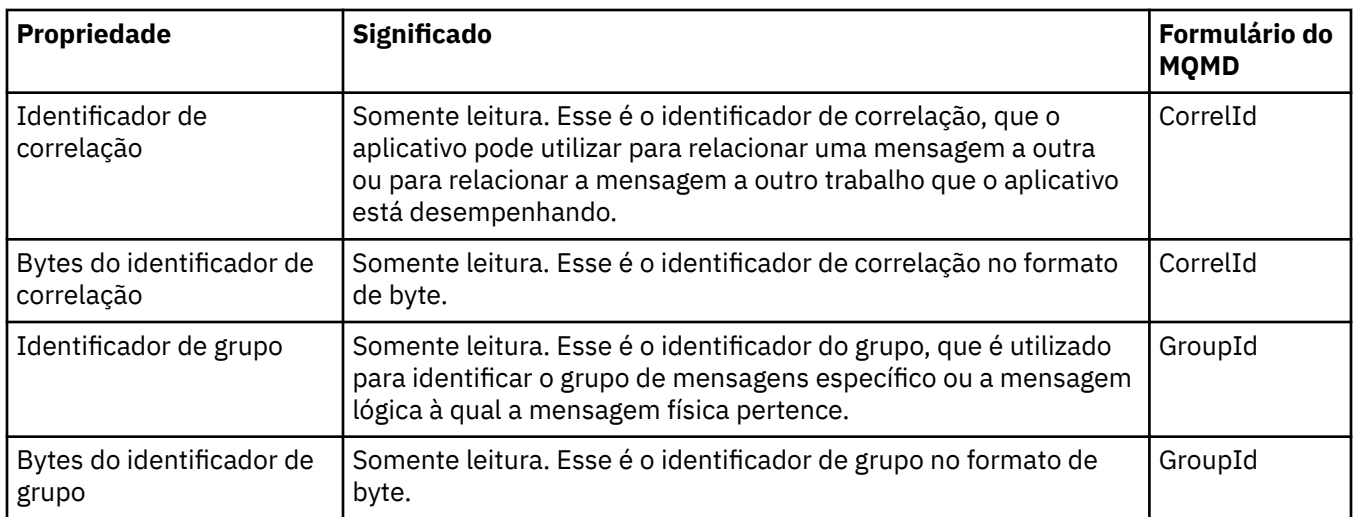

### **Página Segmentação**

A tabela a seguir lista as propriedades na página **Segmentação** do diálogo de propriedades da Mensagem. A página **Segmentação** exibe as propriedades relacionadas à segmentação de mensagens grandes.

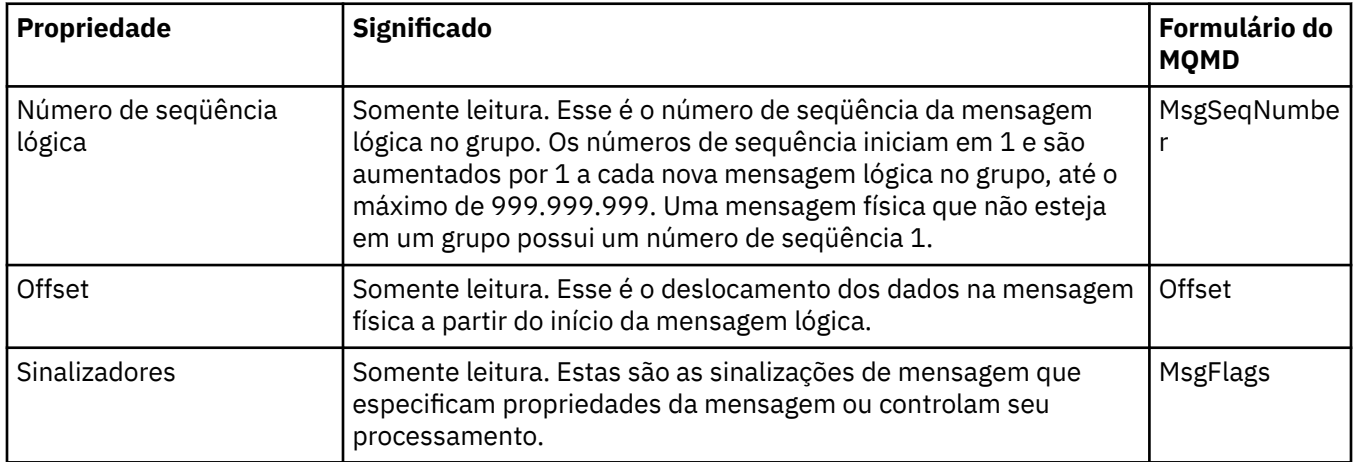

### **Página Propriedades Nomeadas**

A tabela a seguir lista as propriedades na página **Propriedades nomeadas** do diálogo de **Propriedades da mensagem**. A página **Propriedades Nomeadas** estará presente apenas quando você tiver selecionado Como Propriedades Nomeadas na página **Propriedades de Mensagens** do diálogo **Preferências** e se a mensagem selecionada possuir propriedades. As propriedades da mensagem, exceto aquelas contidas no descritor de mensagens ou extensão, devem ser representadas no painel **Propriedades Nomeadas** em pares de nome e valor, e as propriedades são removidas dos dados da mensagem.

A Opção MQGMO é **MQGMO\_PROPERTIES\_IN\_HANDLE**, para obter mais informações sobre as Opções de Obter Mensagem relevantes, consult[e"Opções de Obtenção de Mensagens do MQ" na página 512](#page-511-0).

Para obter mais informações sobre o diálogo **Preferências**, consulte [Configurando o MQ Explorer.](#page-219-0)

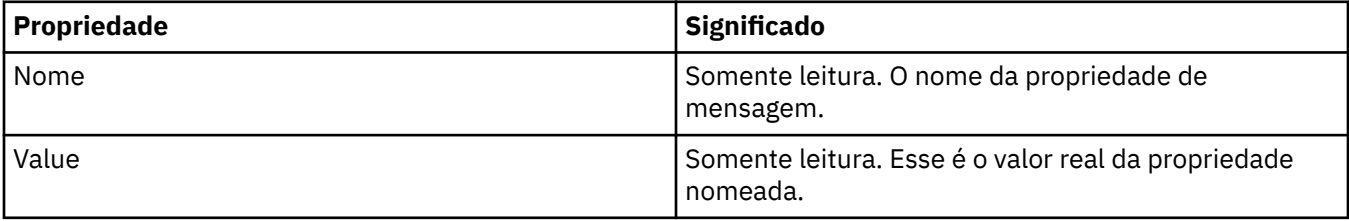

## <span id="page-510-0"></span>**Página Propriedades de MQRFH2**

A tabela a seguir lista as propriedades na página **Propriedades MQRFH2** do diálogo de **Propriedades da mensagem**. Existem duas maneiras de tornar a página **Propriedades MQRFH2** visível:

• Selecione conforme uma estrutura MQRFH2 no corpo da mensagem na página **Mensagens** do diálogo **Preferências**.

As propriedades da mensagem, exceto aquelas contidas no descritor de mensagens ou extensão, devem ser representadas nas **Propriedades MQRFH2** e as propriedades permanecem nos dados da mensagem. A Opção MQGMO é **MQGMO\_PROPERTIES\_FORCE\_MQRFH2**, para obter mais informações sobre as Opções de Obtenção de Mensagem relevantes, consulte ["Opções de Obtenção de Mensagens](#page-511-0) [do MQ" na página 512](#page-511-0)

• Selecione conforme uma estrutura MQRFH2 no corpo da mensagem compatível com o WebSphere MQ V6 na página **Mensagens** do diálogo **Preferências**. A página **Propriedades MQRFH2** apenas estará visível, se a mensagem contiver uma propriedade com um prefixo *mcd*, *jms*, *usr* ou *mqext*

Se a mensagem contiver uma propriedade com um prefixo *mcd*, *jms*, *usr* ou *mqext*, todas as propriedades da mensagem, exceto aquelas contidas no descritor de mensagens ou extensão, devem ser representadas no painel Propriedades MQRFH2 e as propriedades permanecem nos dados da mensagem. Caso contrário, todas as propriedades da mensagem, exceto as contidas no descritor de mensagens ou extensão, serão descartadas e não exibidas. A Opção MQGMO é **MQGMO\_PROPERTIES\_IN\_COMPATIBILITY**, para obter mais informações sobre as Opções de Obtenção de Mensagem relevantes, consulte["Opções de Obtenção de Mensagens do MQ" na página](#page-511-0) [512](#page-511-0)

Para obter mais informações sobre o diálogo **Preferências**, consulte [Configurando o MQ Explorer.](#page-219-0)

Como a estrutura MQRFH2 é xml aninhado, a página **Propriedades de MQRFH2** exibe as propriedades de MQRFH2 em uma visualização em árvore. Todas as propriedades com o mesmo sinônimo são agrupadas sob a árvore de sinônimos, que pode ser expandida para exibir todas as propriedades e reduzida para ocultar todas as propriedades.

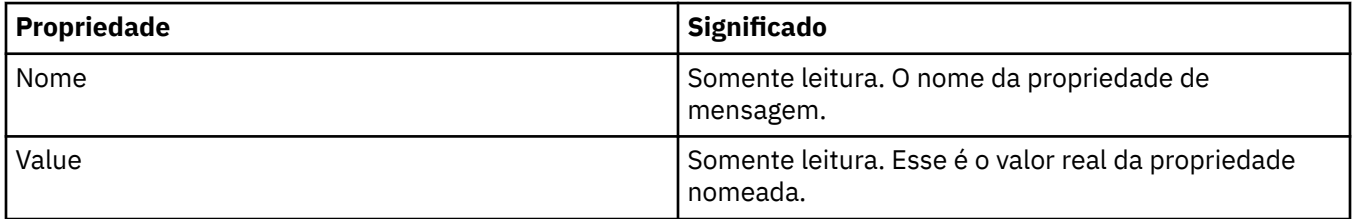

### **Página Dados**

A tabela a seguir lista as propriedades na página **Dados** do diálogo de propriedades da Mensagem. A página **Dados** exibe os próprios dados da mensagem e as informações sobre o formato dos dados.

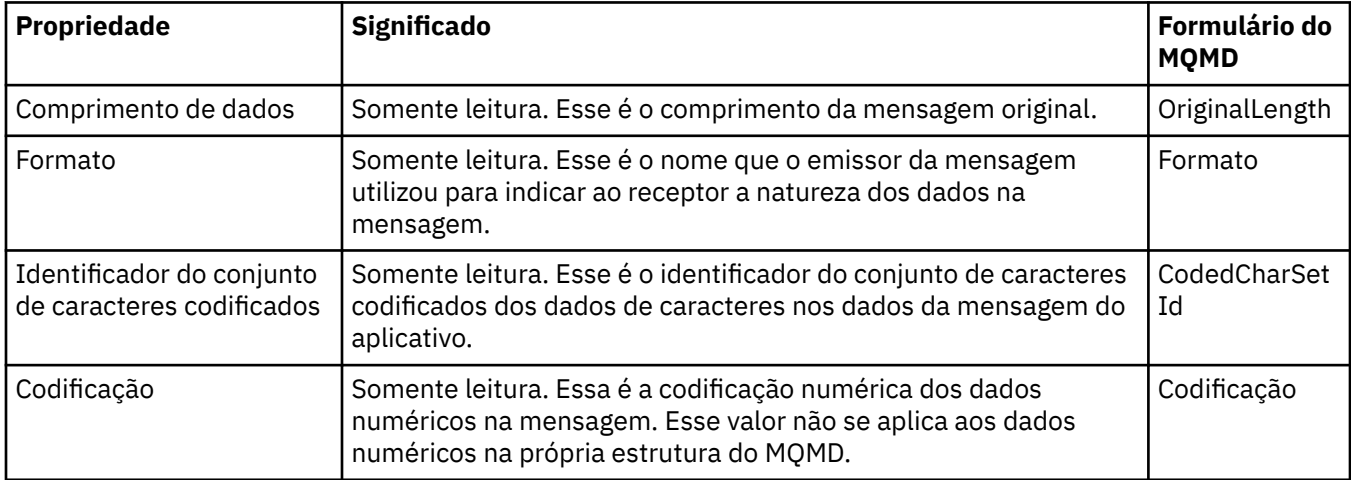

<span id="page-511-0"></span>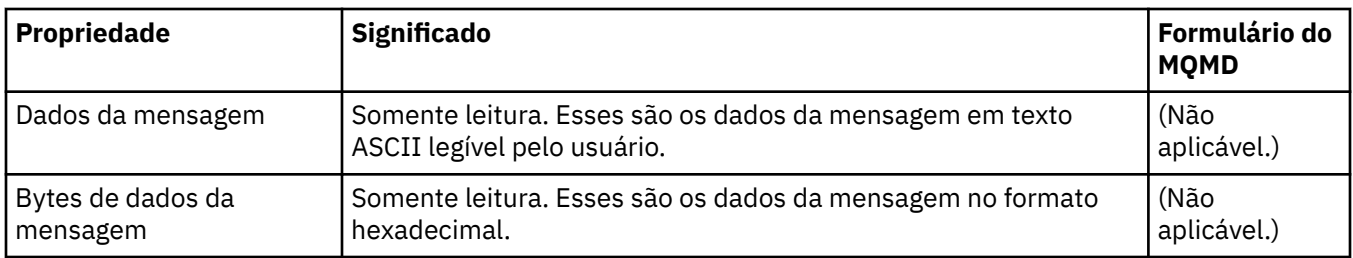

# **Página Cabeçalho de Devoluções**

A tabela a seguir lista as propriedades na página **Cabeçalho de mensagens não entregues** do diálogo de propriedades da Mensagem. A página **Cabeçalho de Devoluções** só está presente quando a mensagem possui um cabeçalho de devoluções.

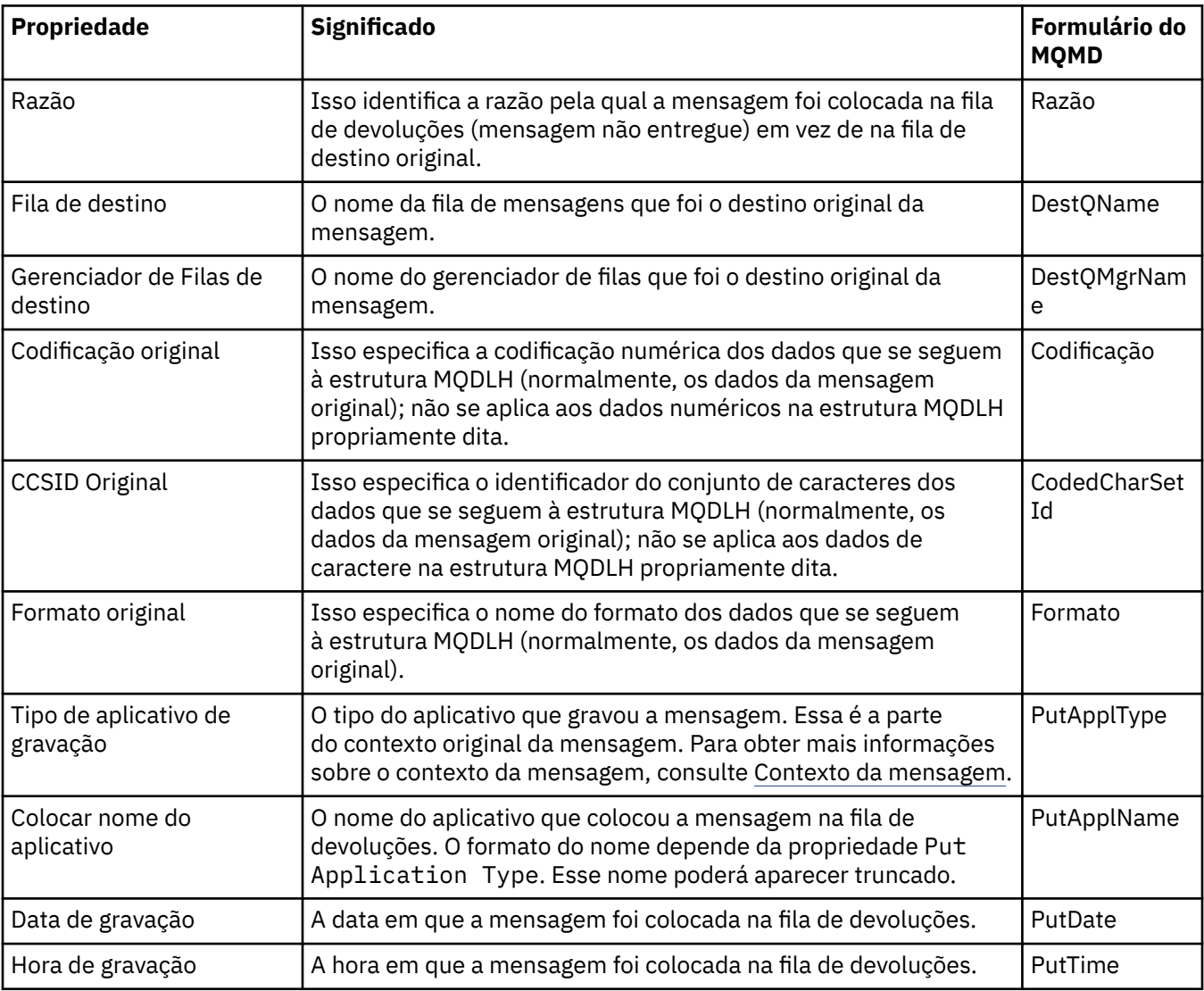

### **Tarefas relacionadas**

["Enviando Mensagens de Teste" na página 79](#page-78-0)

É possível usar uma mensagem de teste para verificar se um aplicativo ou um gerenciador de filas pode colocar uma mensagem em uma fila. Também é possível procurar mensagens que já estejam em uma fila ou limpar mensagens de uma fila.

### *Opções de Obtenção de Mensagens do MQ*

As opções de Obtenção de mensagens do MQ controlam a ação do MQGET.

É possível especificar nenhuma, uma ou mais das opções descritas posteriormente nessa seção. Se precisar de mais de uma opção, os valores poderão ser:

- Incluídos (não inclua a mesma constante mais de uma vez), ou
- Combinados usando a operação OR bit a bit (se a linguagem de programação suportar operações de bits).

O valor inicial do campo Opções é MQGMO\_NO\_WAIT mais MQGMO\_PROPERTIES\_AS\_Q\_DEF.

## **Opções de propriedade**

As opções a seguir são relacionadas às propriedades da mensagem:

#### **MQGMO\_PROPERTIES\_AS\_Q\_DEF**

As propriedades da mensagem, exceto aquelas contidas no descritor de mensagens (ou na extensão), devem ser representadas conforme definido pela propriedade da fila **PropertyControl**. Se um *MsgHandle* for fornecido, essa opção será ignorada e as propriedades da mensagem estarão disponíveis usando o *MsgHandle*, a menos que o valor da propriedade de fila **PropertyControl** seja MQPROP\_FORCE\_MQRFH2.

Essa será a ação padrão, se nenhuma opção da propriedade estiver especificada.

#### **MQGMO\_PROPERTIES\_IN\_HANDLE**

As propriedades da mensagem devem ser disponibilizadas usando *MsgHandle*. Se não for fornecido nenhum identificador de mensagem, a chamada falhará com a razão **MQRC\_HMSG\_ERROR**.

#### **MQGMO\_NO\_PROPERTIES**

Nenhuma propriedade da mensagem, exceto as propriedades contidas no descritor de mensagens (ou extensão), é recuperada. Se um *MsgHandle* for fornecido, ele será ignorado.

#### **MQGMO\_PROPERTIES\_FORCE\_MQRFH2**

As propriedades da mensagem, exceto as propriedades contidas no descritor de mensagens (ou extensão), devem ser representadas usando os cabeçalhos **MQRFH2**. Isso fornece compatibilidade com versões anteriores para aplicativos que estão esperando recuperar propriedades, mas não podem ser alterados para usar identificadores de mensagens. Se um *MsgHandle* for fornecido, ele será ignorado.

#### **MQGMO\_PROPERTIES\_COMPATIBILITY**

Se a mensagem contém uma propriedade com um prefixo **"mcd."**, **"jms."**, **"usr."** ou **"mqext."**, todas as propriedades da mensagem são entregues para o aplicativo em um cabeçalho MQRFH2. Caso contrário, todas as propriedades da mensagem, exceto aquelas contidas no descritor de mensagens (ou extensão), serão descartadas e não serão mais acessíveis ao aplicativo.

### **Opção Padrão**

Se nenhuma das opções descritas anteriormente for necessária, a opção a seguir poderá ser usada:

#### **MQGMO\_NONE**

Use esse valor para indicar que nenhuma outra opção foi especificada. Todas as opções assumem seus valores-padrão. MQGMO\_NONE auxilia a documentação do programa; esta opção não tem o objetivo de ser usada com qualquer outra, mas como seu valor é zero, tal uso não pode ser detectado.

# **Propriedades de detalhes da conexão**

É possível visualizar e configurar propriedades para conexões no diálogo de propriedades de Detalhes da conexão.

Para visualizar as propriedades de detalhes da conexão, clique com o botão direito do mouse no gerenciador de filas, selecione **Detalhes da Conexão** e, em seguida, clique em **Propriedades**. As tabelas a seguir listam todas as propriedades que podem ser configuradas:

- <span id="page-513-0"></span>• Gerais
- Saída de segurança
- • [userid](#page-514-0)
- • [Repositórios de chaves SSL](#page-515-0)
- • [Opções de SSL](#page-515-0)

# **Página Geral**

A tabela a seguir lista as propriedades que podem ser configuradas na página **Geral** do diálogo de propriedades Detalhes da Conexão.

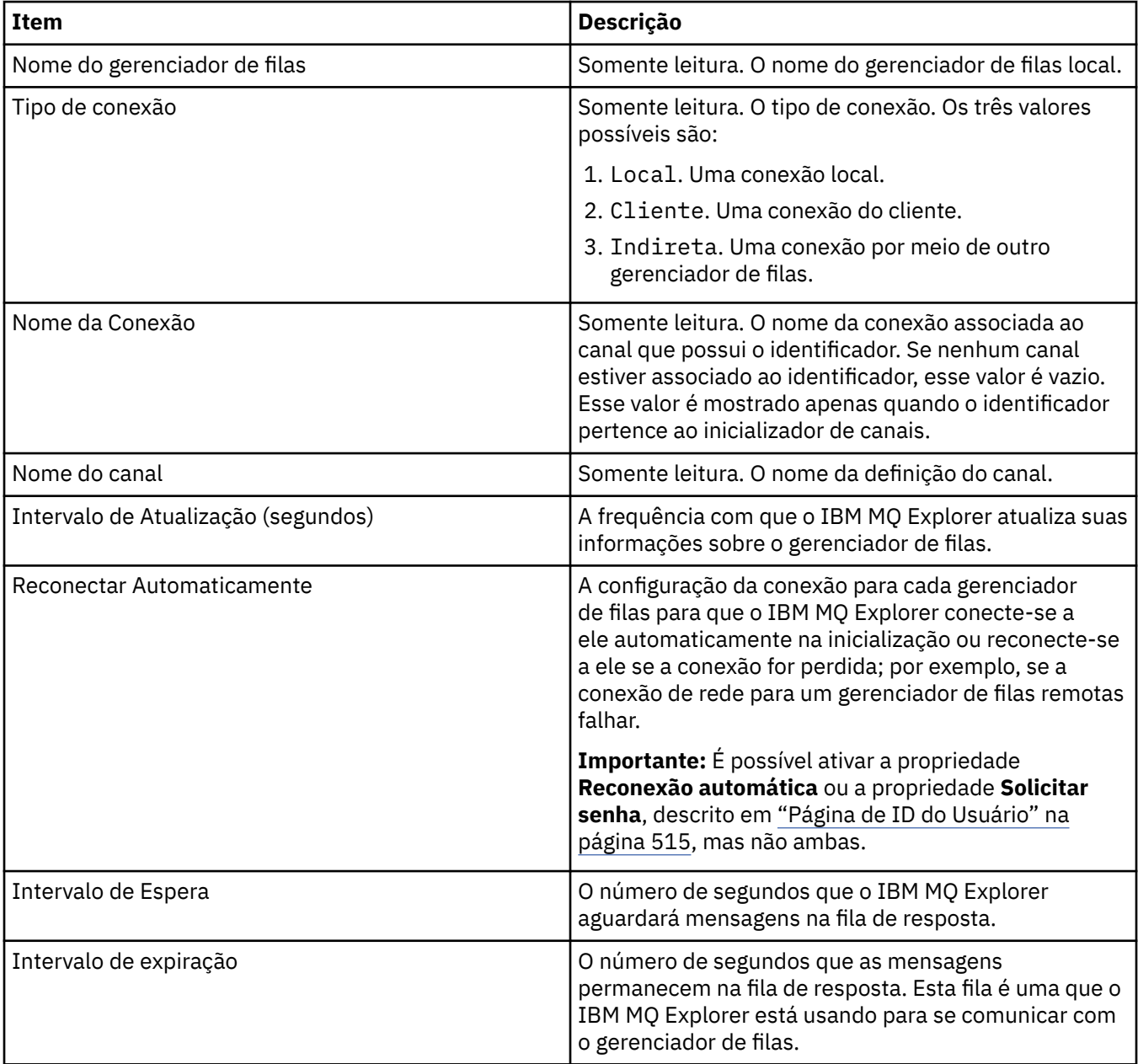

# **Página de saída de segurança**

A tabela a seguir lista as propriedades que podem ser configuradas na página **Saída de Segurança** do diálogo de propriedades Detalhes da Conexão.

<span id="page-514-0"></span>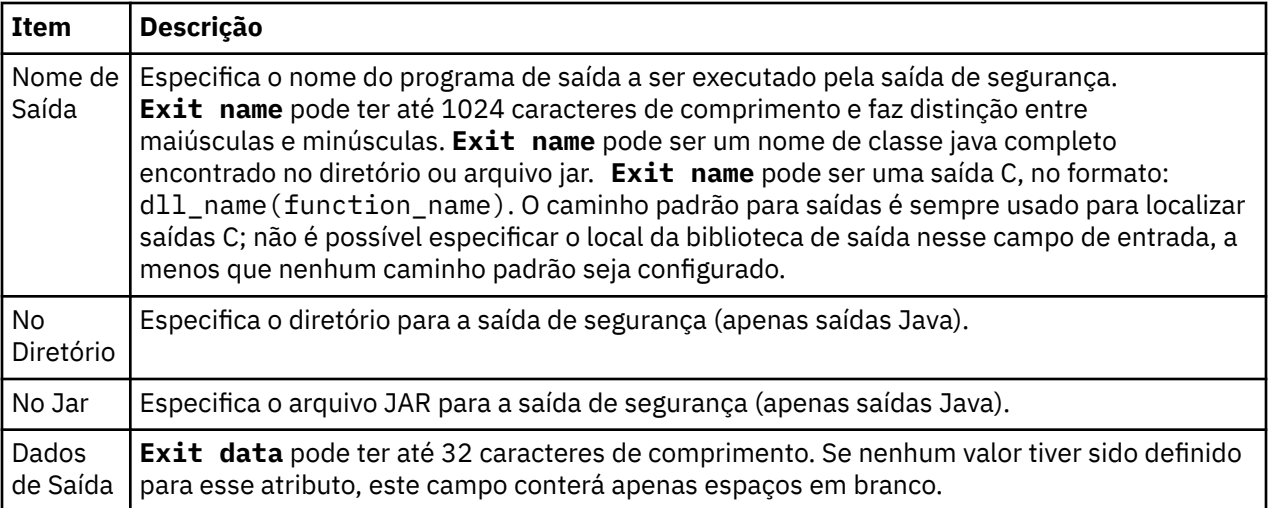

# **Página de ID do Usuário**

A tabela a seguir lista as propriedades que podem ser configuradas na página **ID do Usuário** do diálogo de propriedades Detalhes da Conexão.

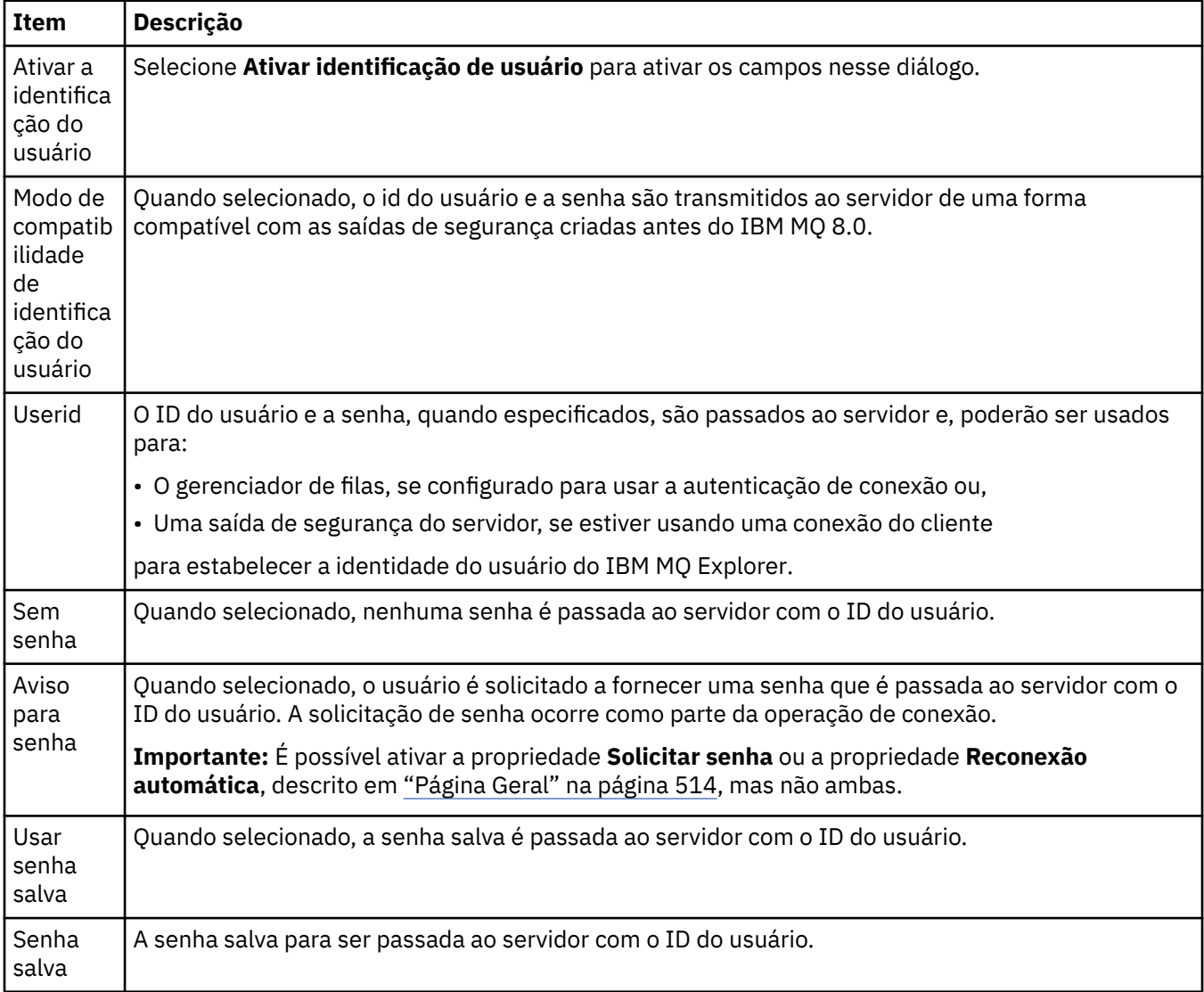

## <span id="page-515-0"></span>**Página Repositórios de chaves SSL**

A tabela a seguir lista as propriedades que podem ser configuradas na página **Repositórios de Chaves SSL** do diálogo de propriedades Detalhes da Conexão.

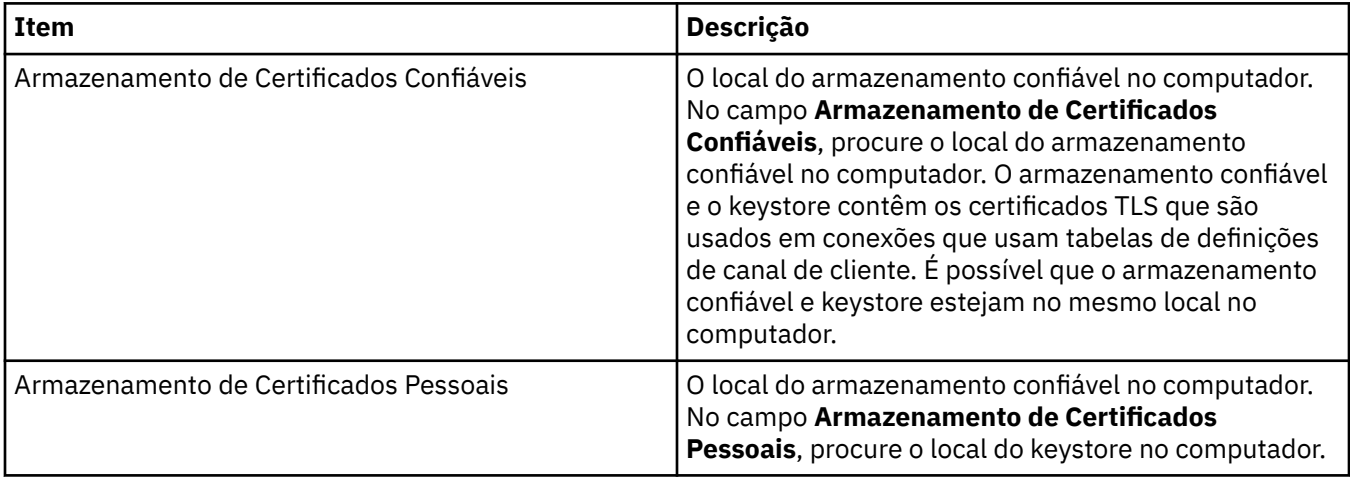

Para obter mais informações sobre como configurar o IBM MQ Explorer com o local e a senha padrão do armazenamento de certificados TLS, veja ["Especificando o local padrão e a senha padrão de certificados](#page-95-0) [TLS" na página 96](#page-95-0).

# **Página Opções de SSL**

A tabela a seguir lista as propriedades que podem ser configuradas na página **Página Opções de SSL** do diálogo de propriedades Detalhes da Conexão.

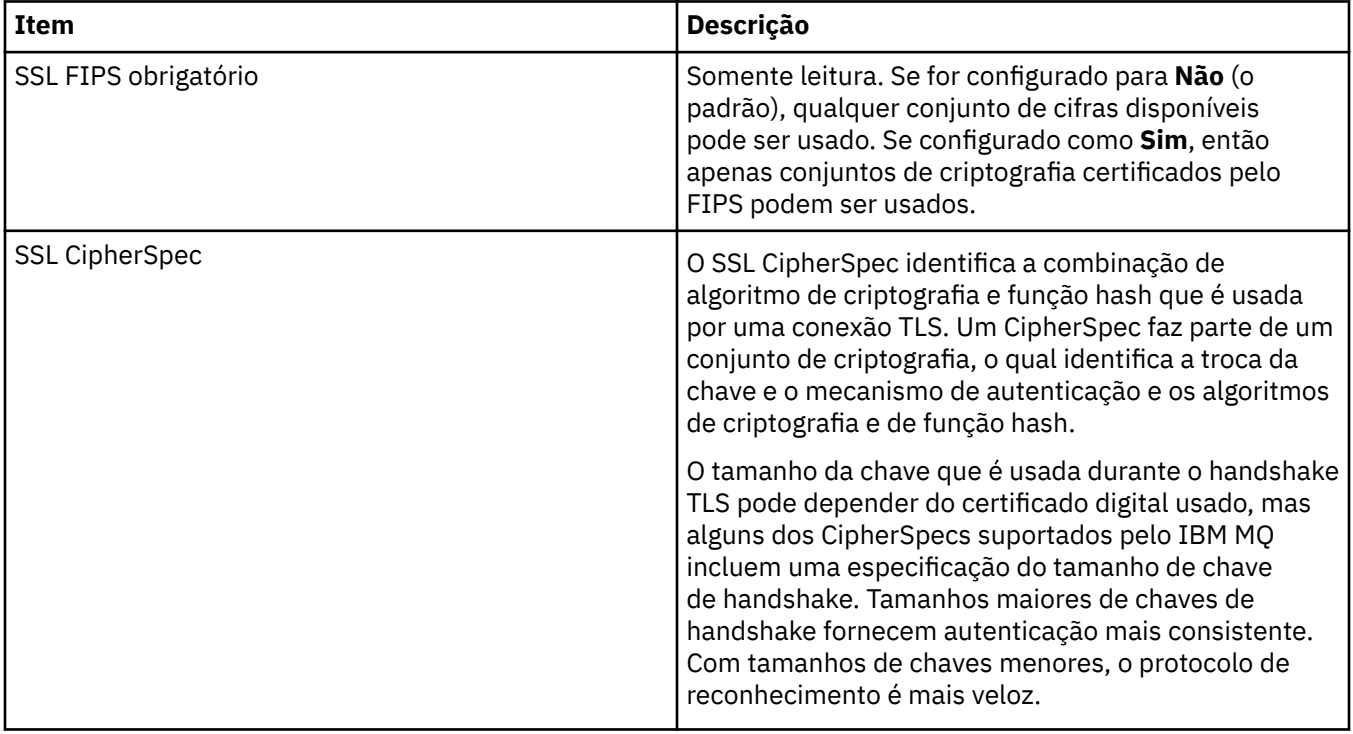

<span id="page-516-0"></span>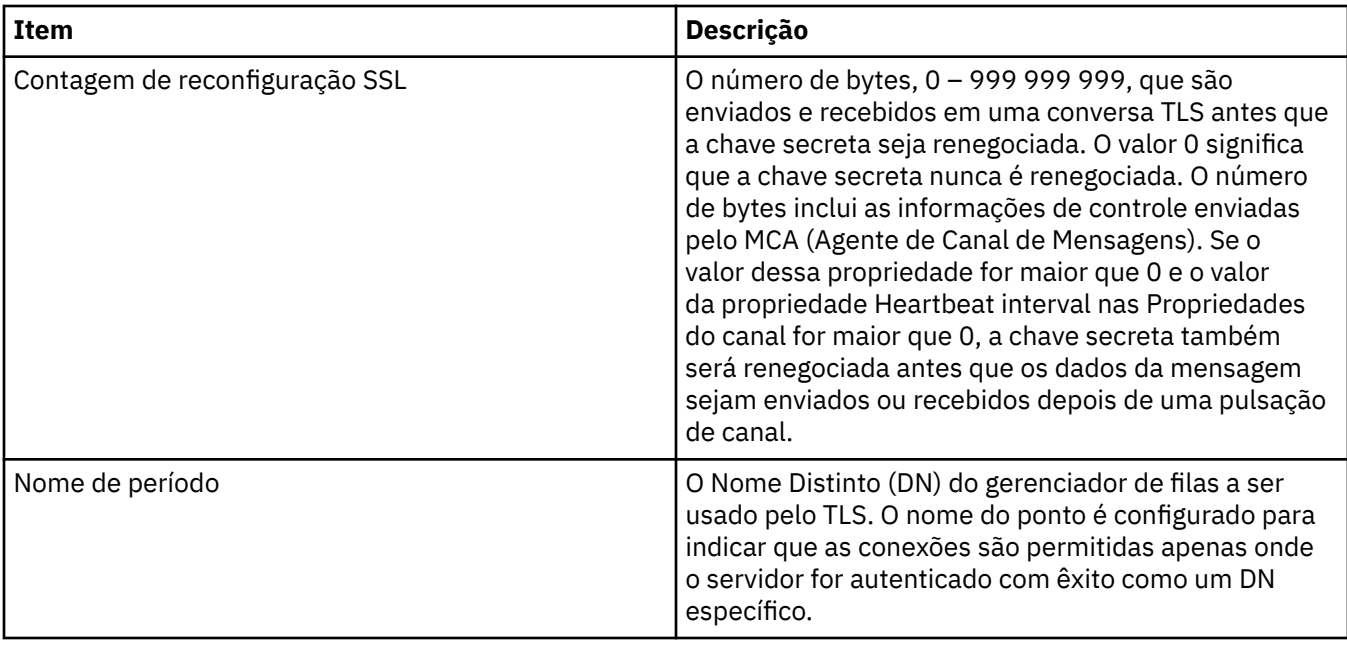

# **Propriedades do connection factory**

É possível visualizar e configurar propriedades do connection factory no diálogo de propriedades Connection Factory. As propriedades que estão disponíveis no diálogo dependem de qual provedor de sistemas de mensagens o connection factory usa.

As tabelas a seguir listam todas as propriedades que podem ser configuradas:

- Geral
- • [Conexão](#page-519-0)
- • [Reconexão](#page-528-0)
- • [Canais](#page-529-0)
- • [SSL](#page-530-0)
- • [Saídas](#page-531-0)
- • [Broker](#page-533-0)
- • [Filas Temporárias](#page-536-0)
- • [Tópicos Temporários](#page-537-0)
- • [Assinante](#page-537-0)
- • [Estendido](#page-542-0)
- • [Ajuste Avançado](#page-546-0)

Para cada propriedade, há uma descrição resumida de quando pode ser necessário configurá-la. As tabelas também fornecem os nomes longo e abreviado equivalentes a serem utilizados na ferramenta de linha de comandos Administração do JMS. As propriedades disponíveis no diálogo Propriedades dependem do provedor de sistemas de mensagens utilizado pelo connection factory. Para obter mais informações sobre a ferramenta de linha de comando JMS Administration, consulte Configurando objetos JMS usando a ferramenta de administração.

### **Página Geral**

A tabela a seguir lista as propriedades que podem ser configuradas na página **Geral** do diálogo de propriedades do Connection Factory.

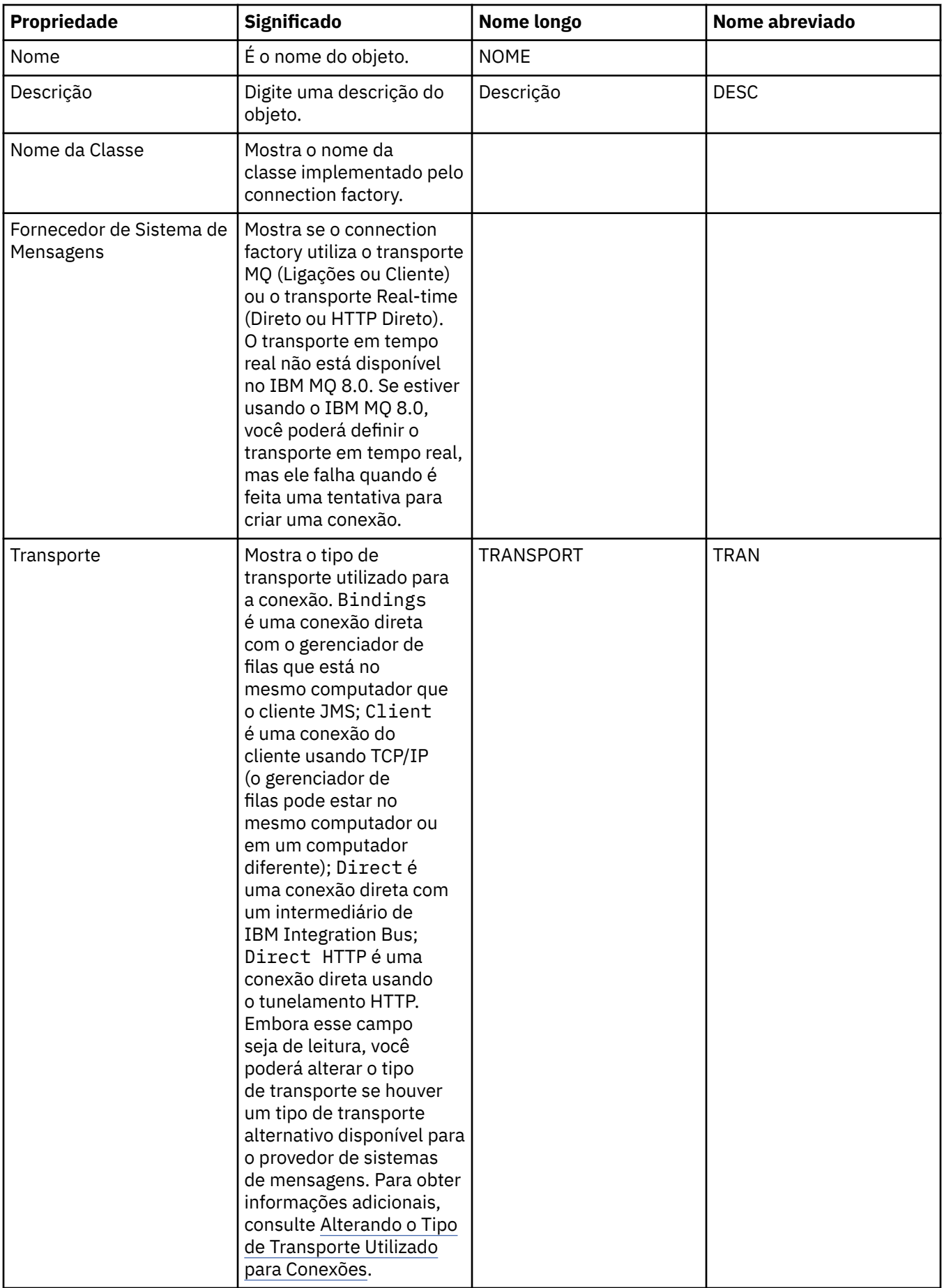

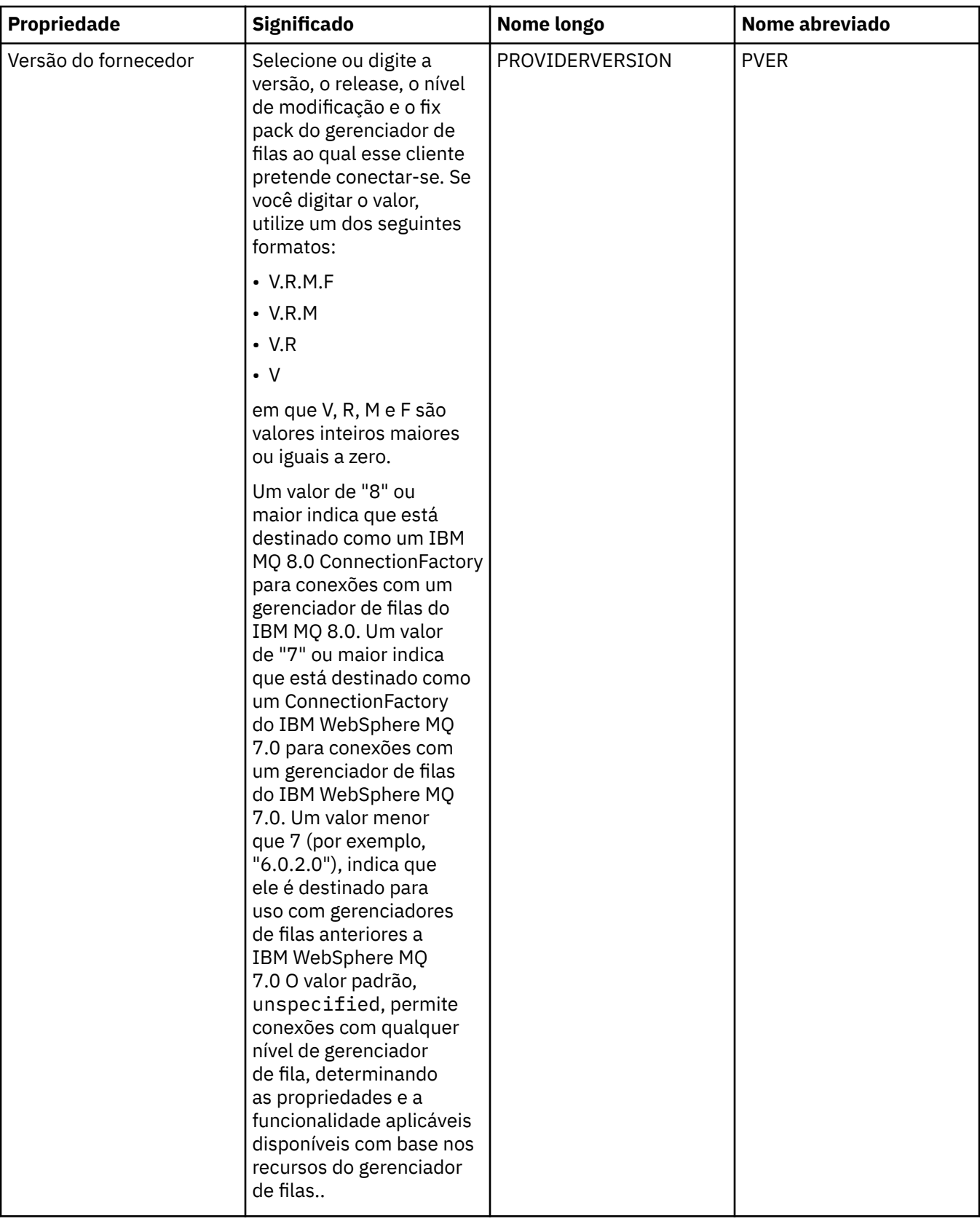

<span id="page-519-0"></span>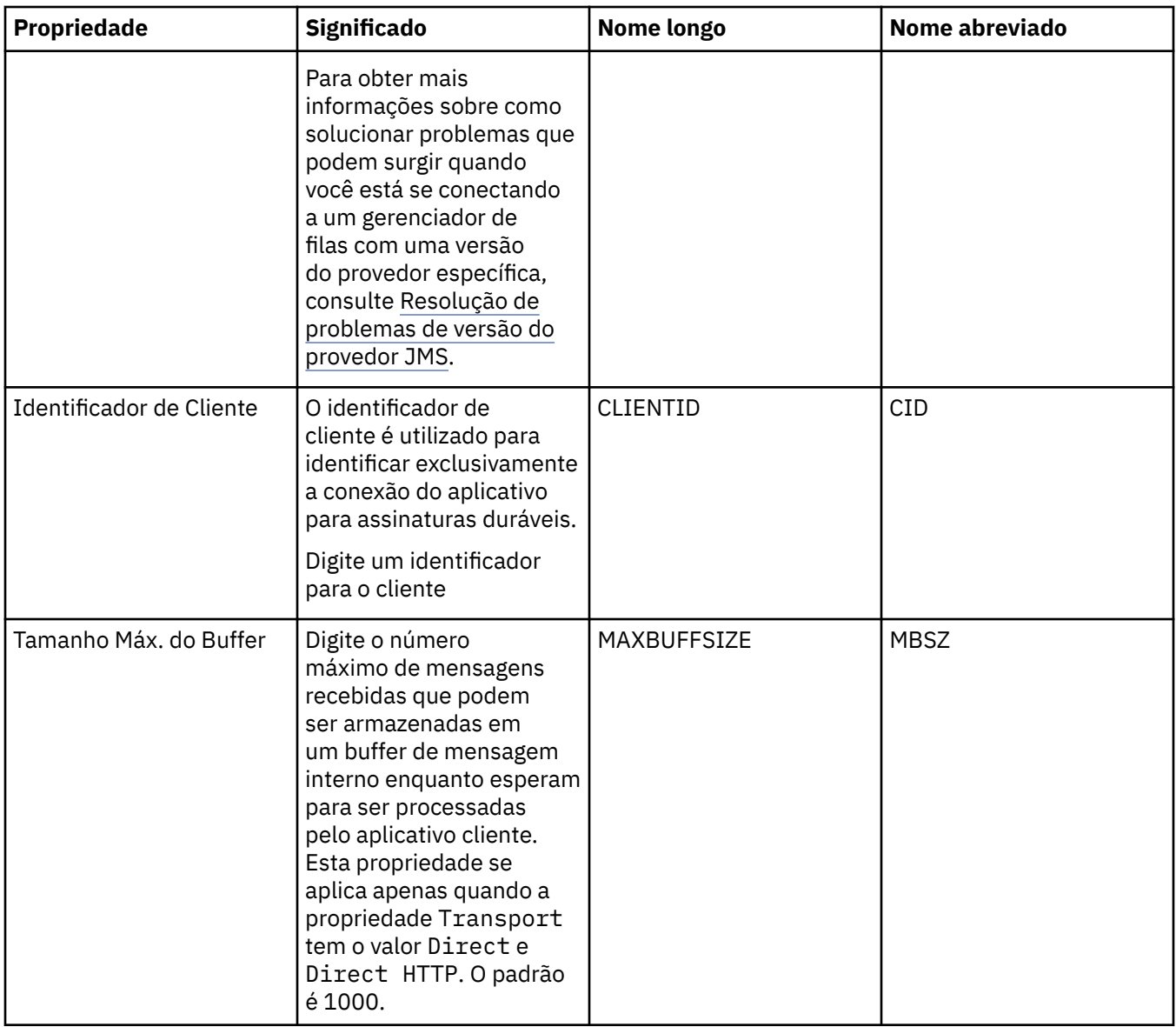

# **Página Conexão**

A tabela a seguir lista as propriedades que podem ser configuradas na página **Conexão** do diálogo de propriedades do Connection Factory. Edite as propriedades na página **Conexão** para configurar os detalhes de conexões criadas por este connection factory.

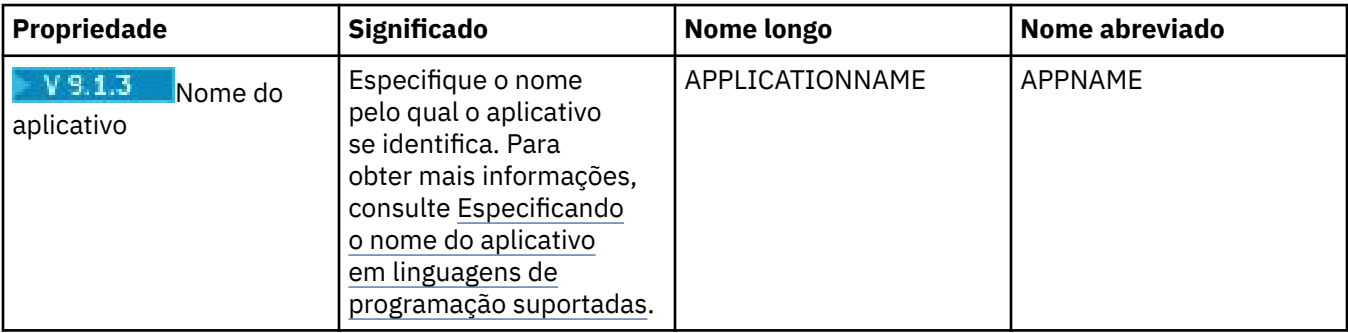

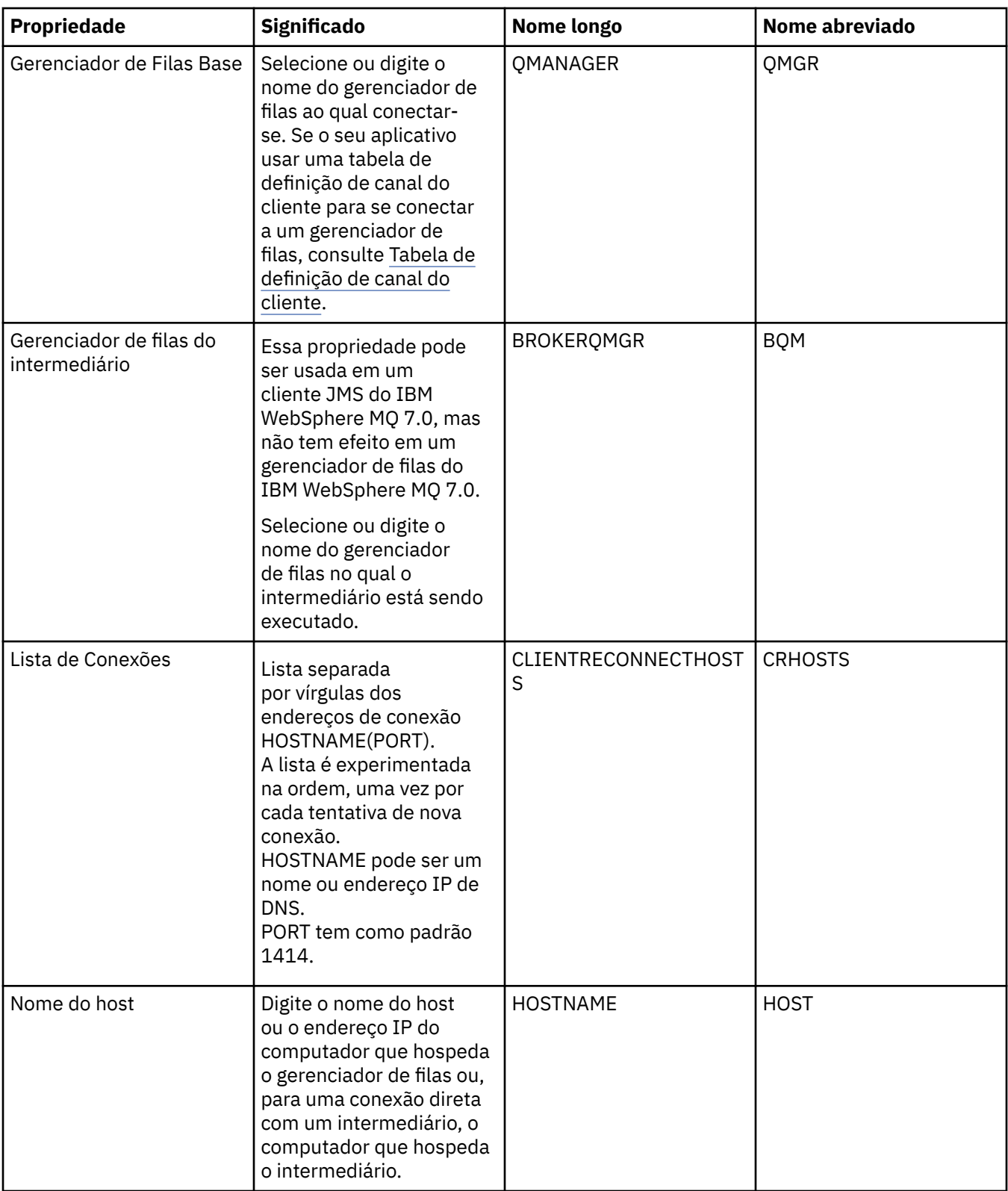

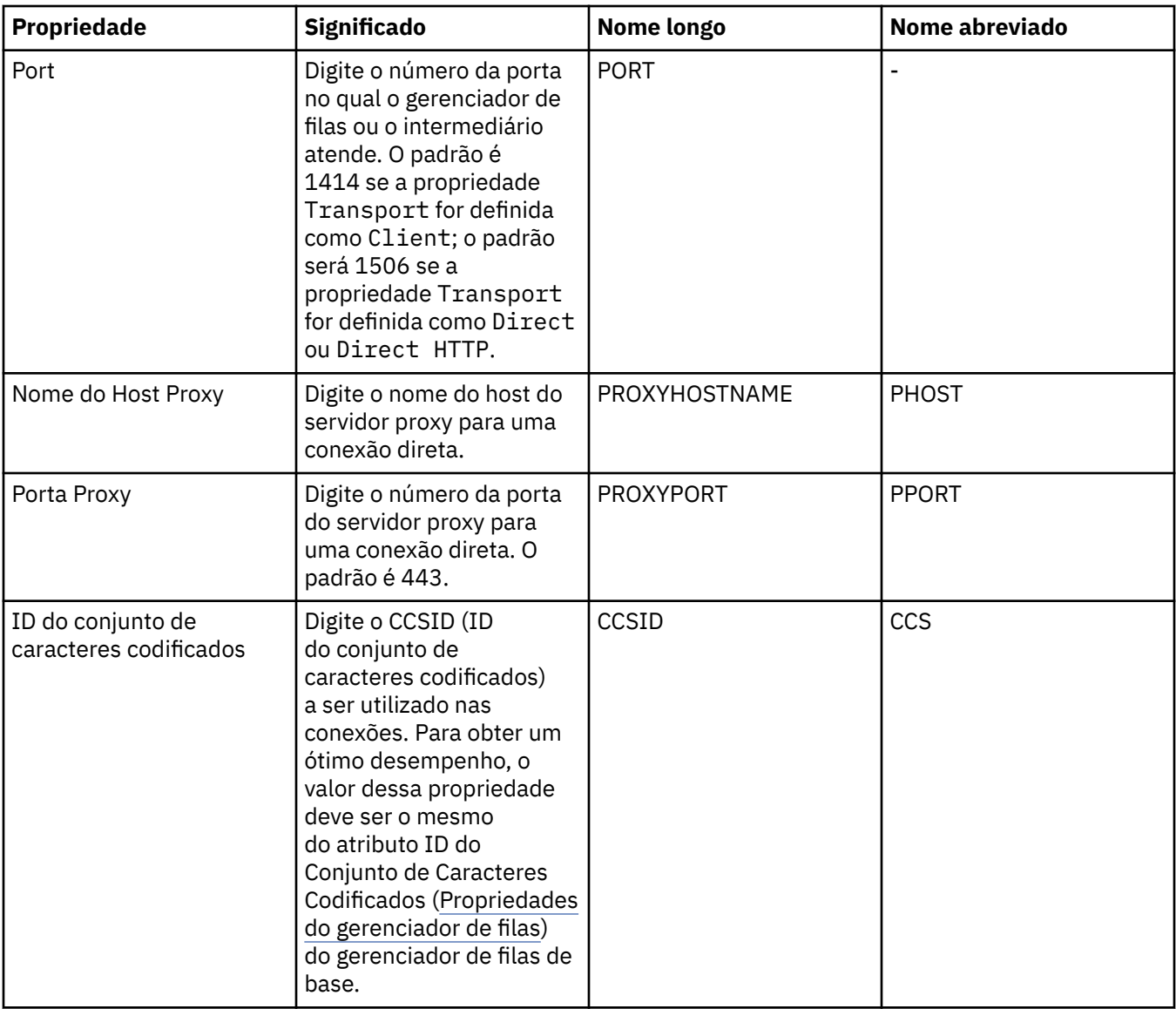

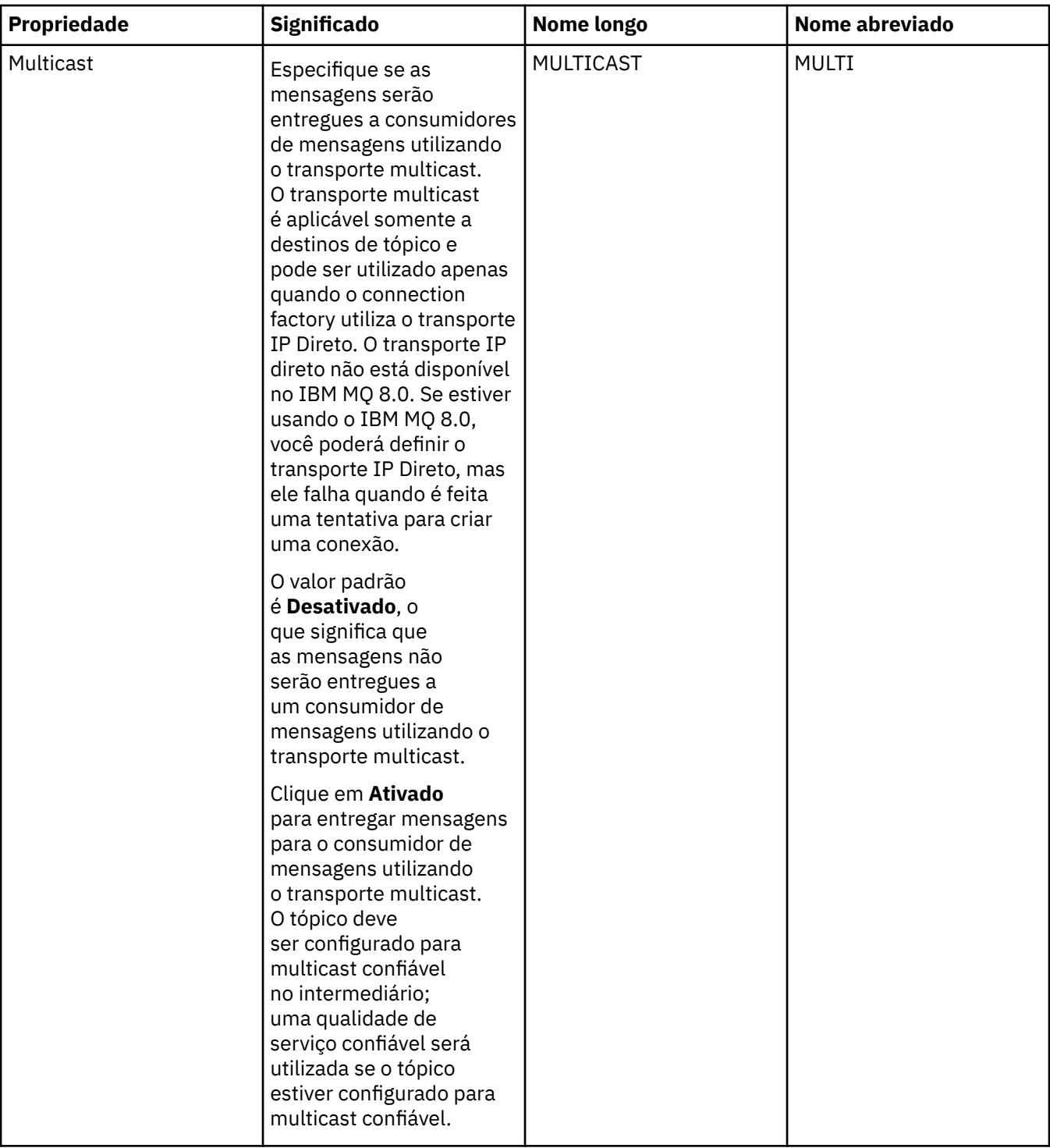

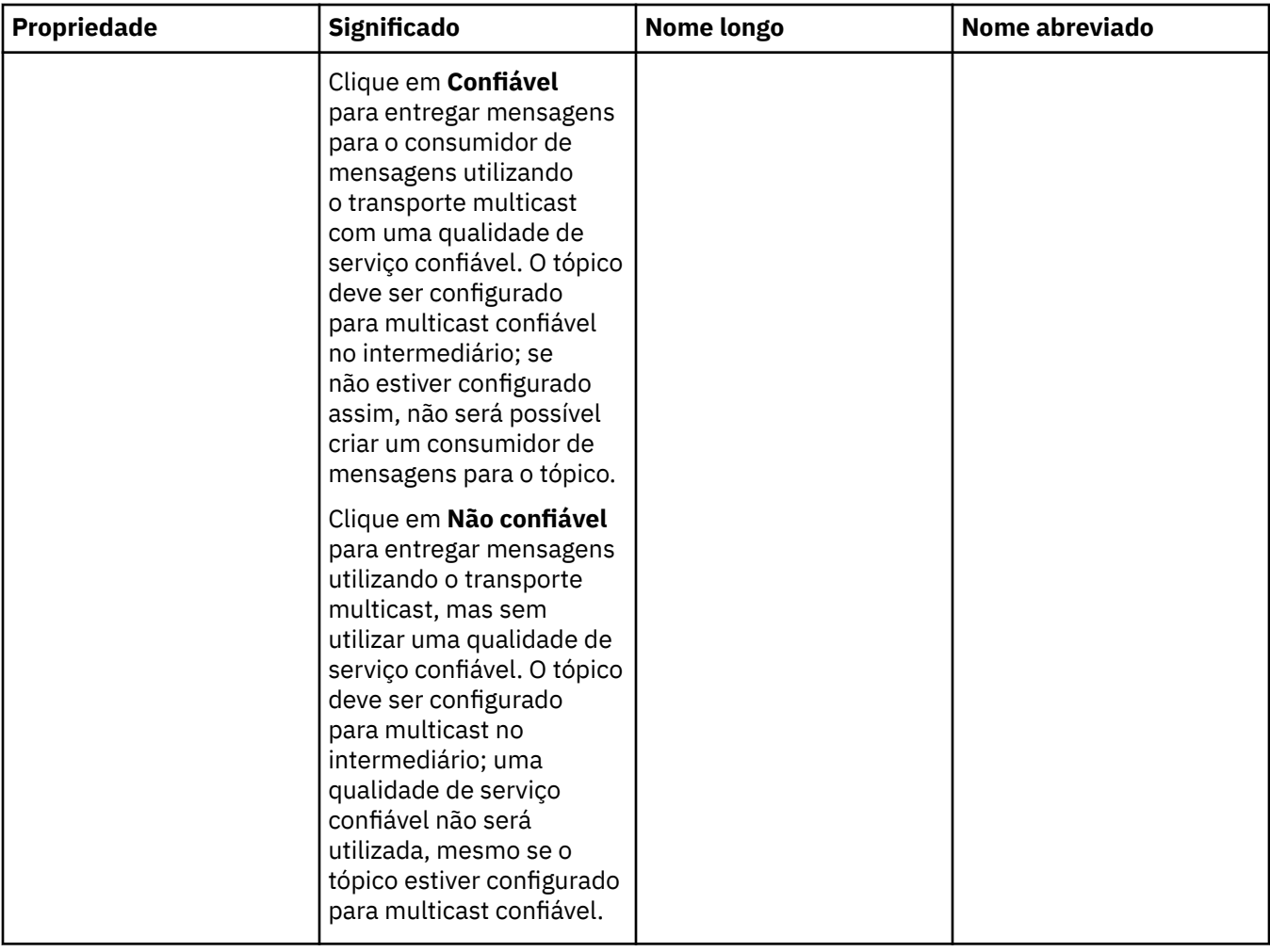

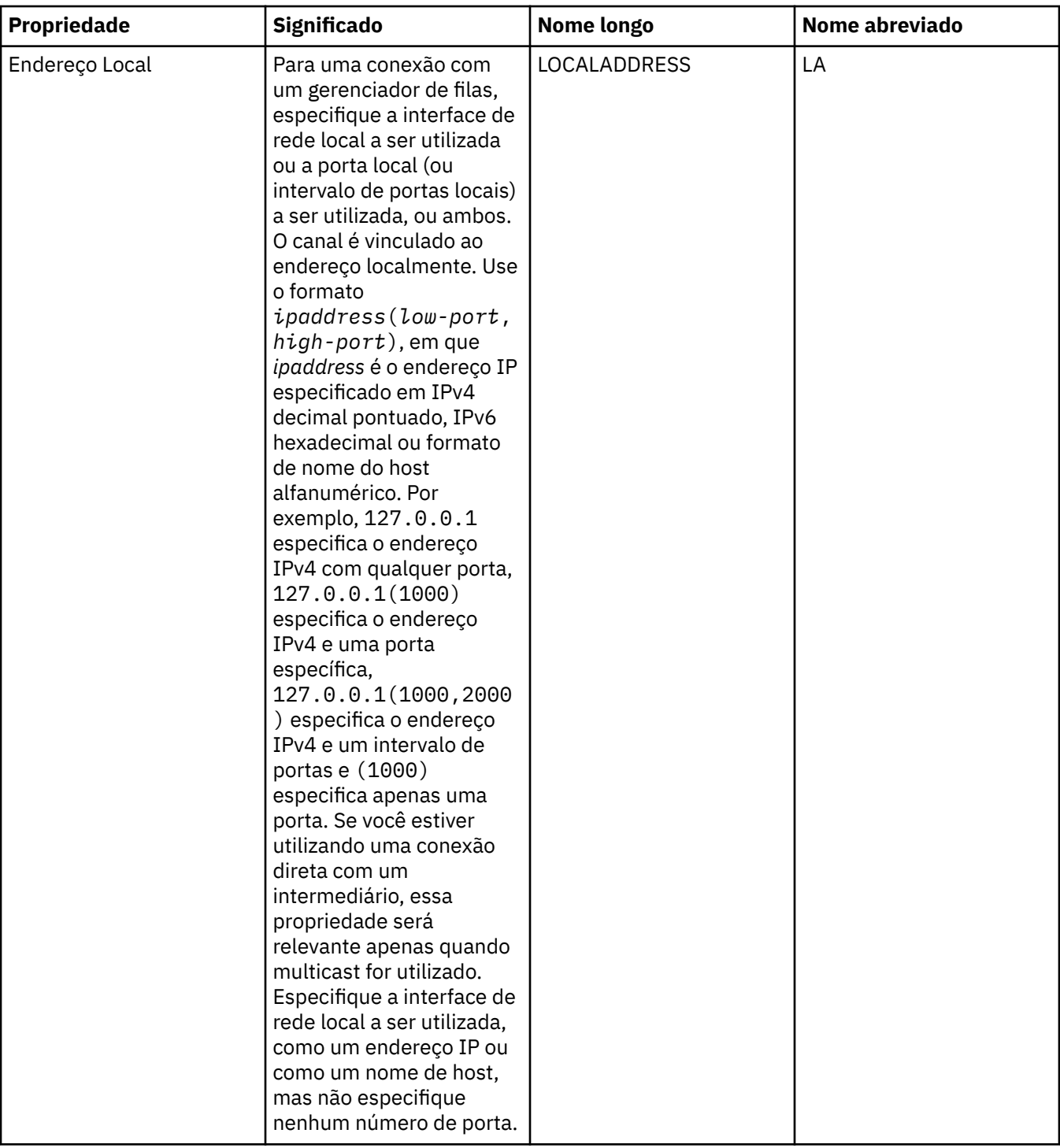

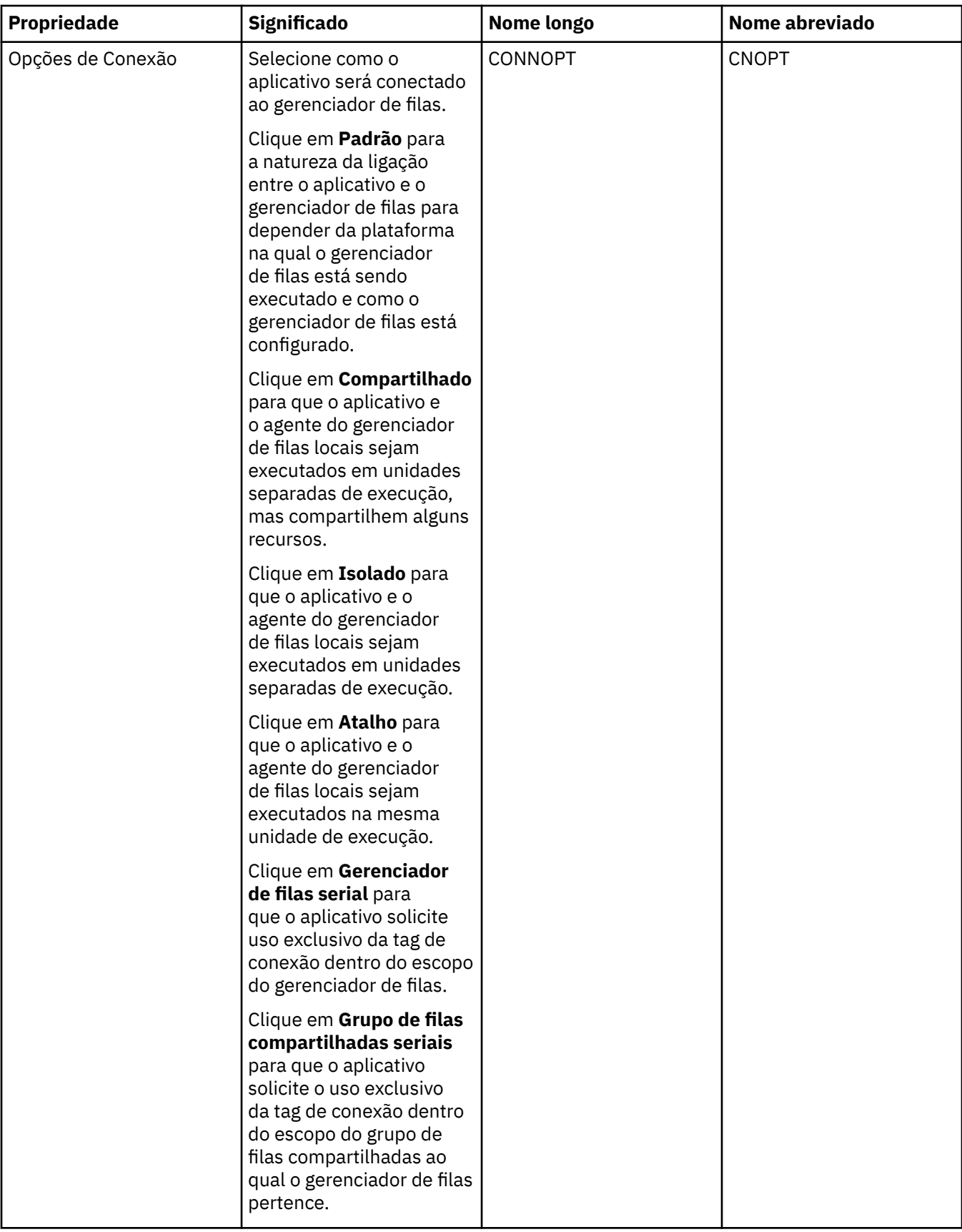

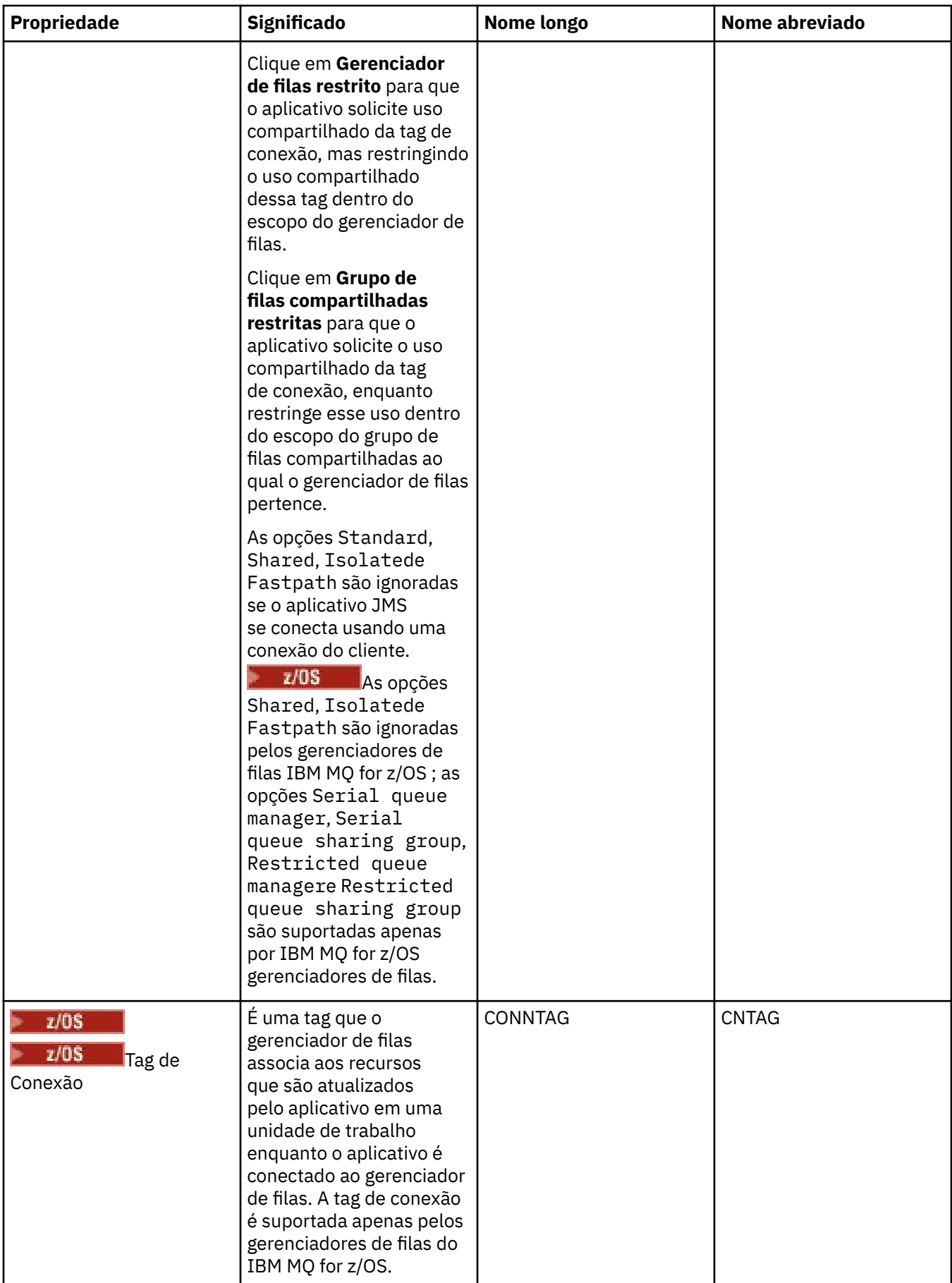

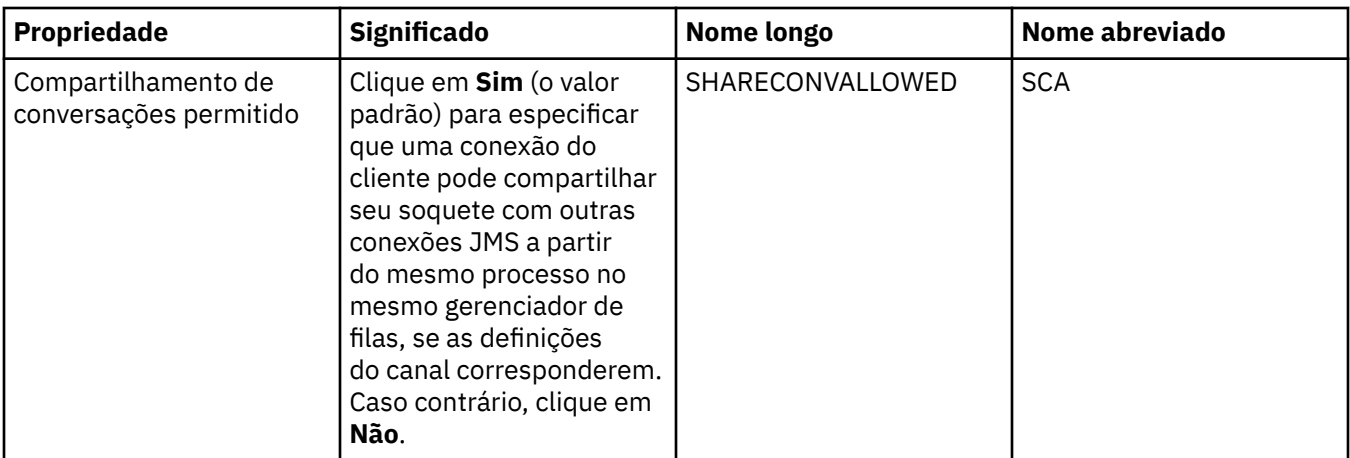

# **Página de Reconexão**

<span id="page-528-0"></span>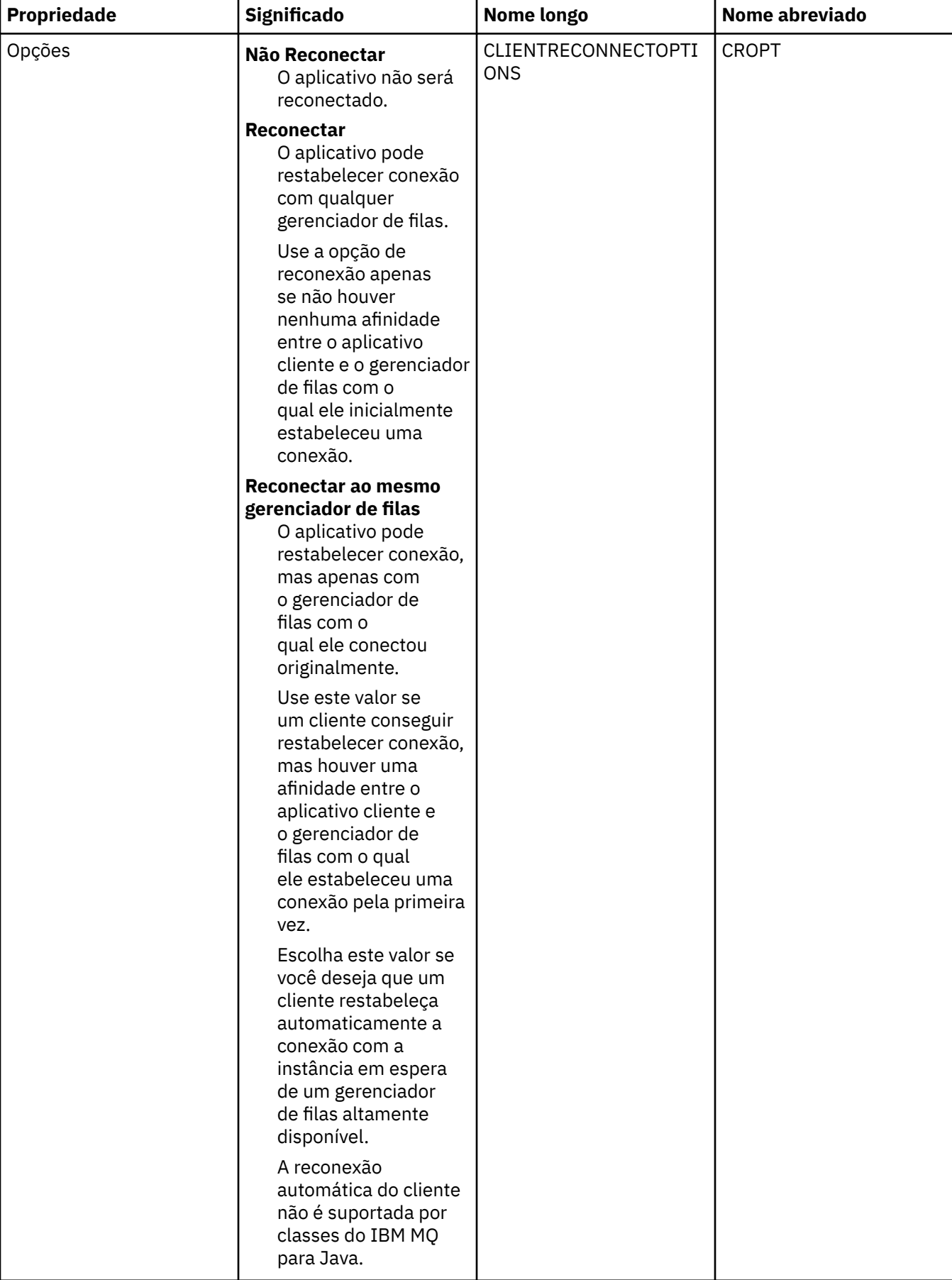

<span id="page-529-0"></span>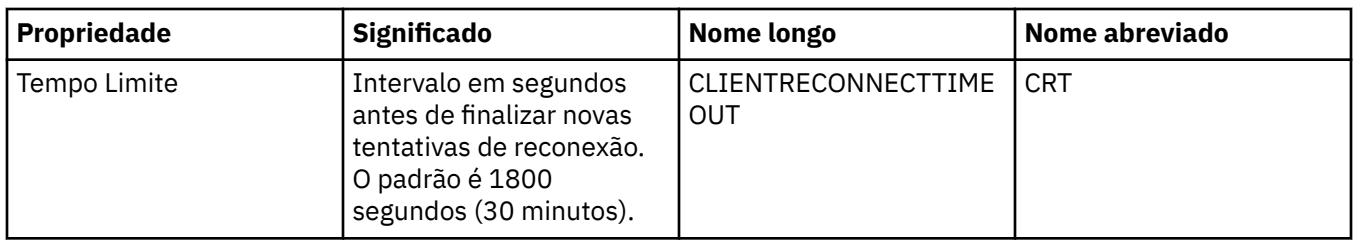

# **Página Canais**

A tabela a seguir lista as propriedades que podem ser configuradas na página **Canal** do diálogo de propriedades do Connection Factory. Edite as propriedades na página **Canal** para configurar como o cliente JMS será conectado ao gerenciador de filas.

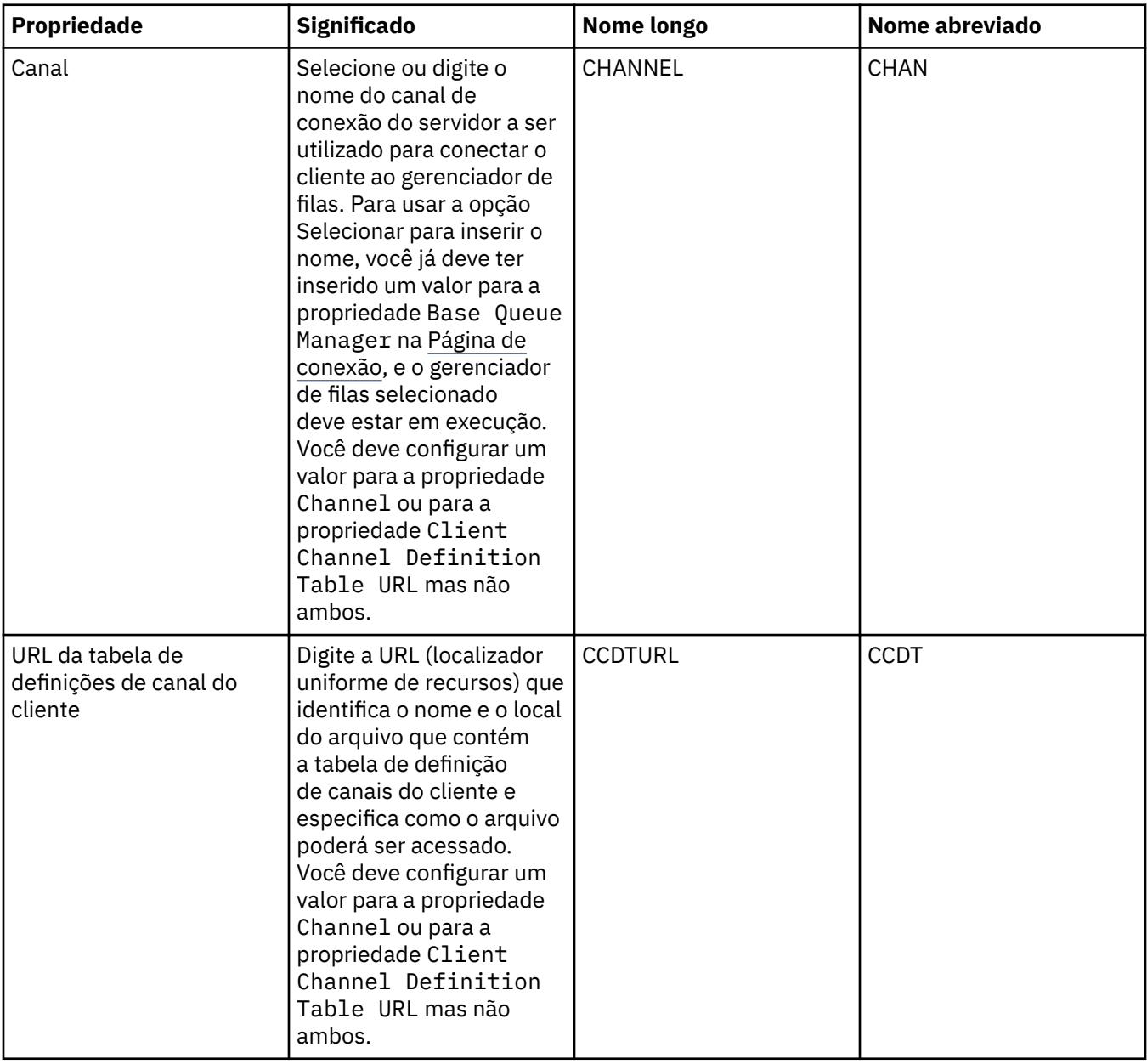

<span id="page-530-0"></span>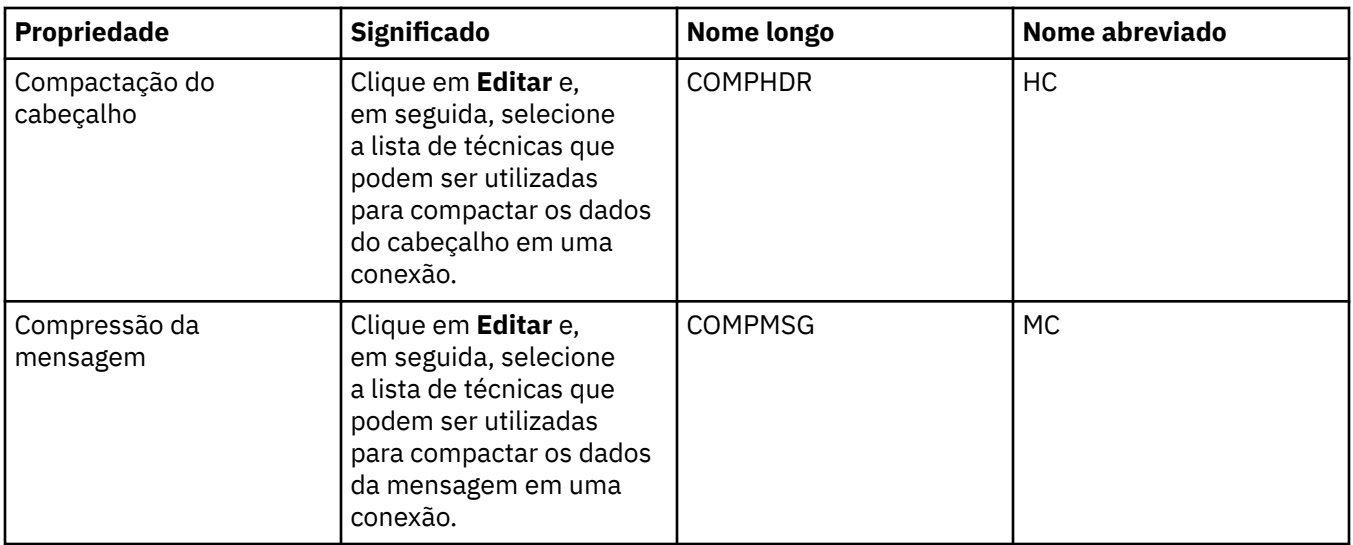

## **Página SSL**

A tabela a seguir lista as propriedades que podem ser configuradas na página **SSL** do diálogo de propriedades do Connection Factory. Edite as propriedades na página **SSL** para configurar os detalhes do TLS para assegurar as conexões do cliente e conexões diretas com o broker.

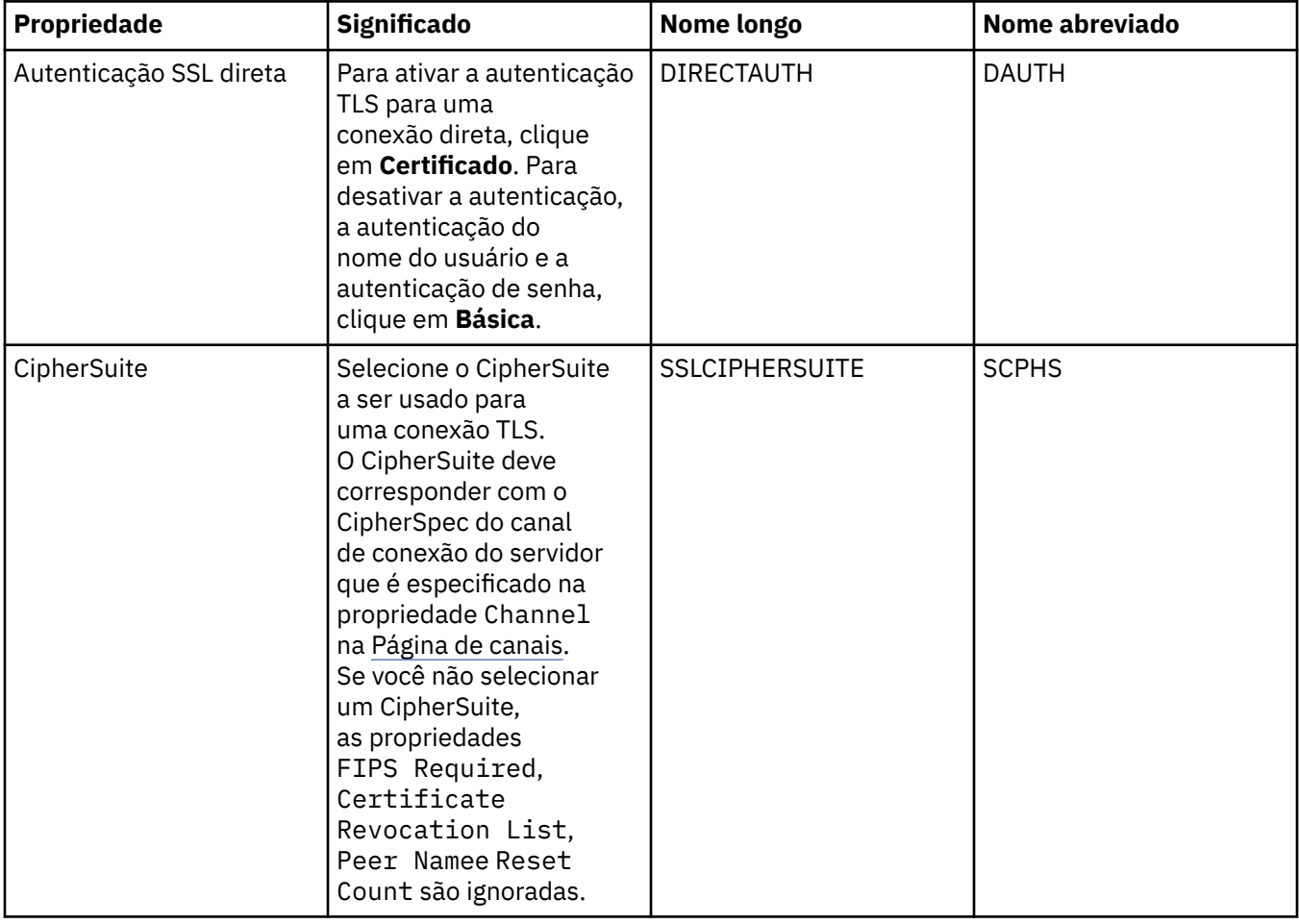

<span id="page-531-0"></span>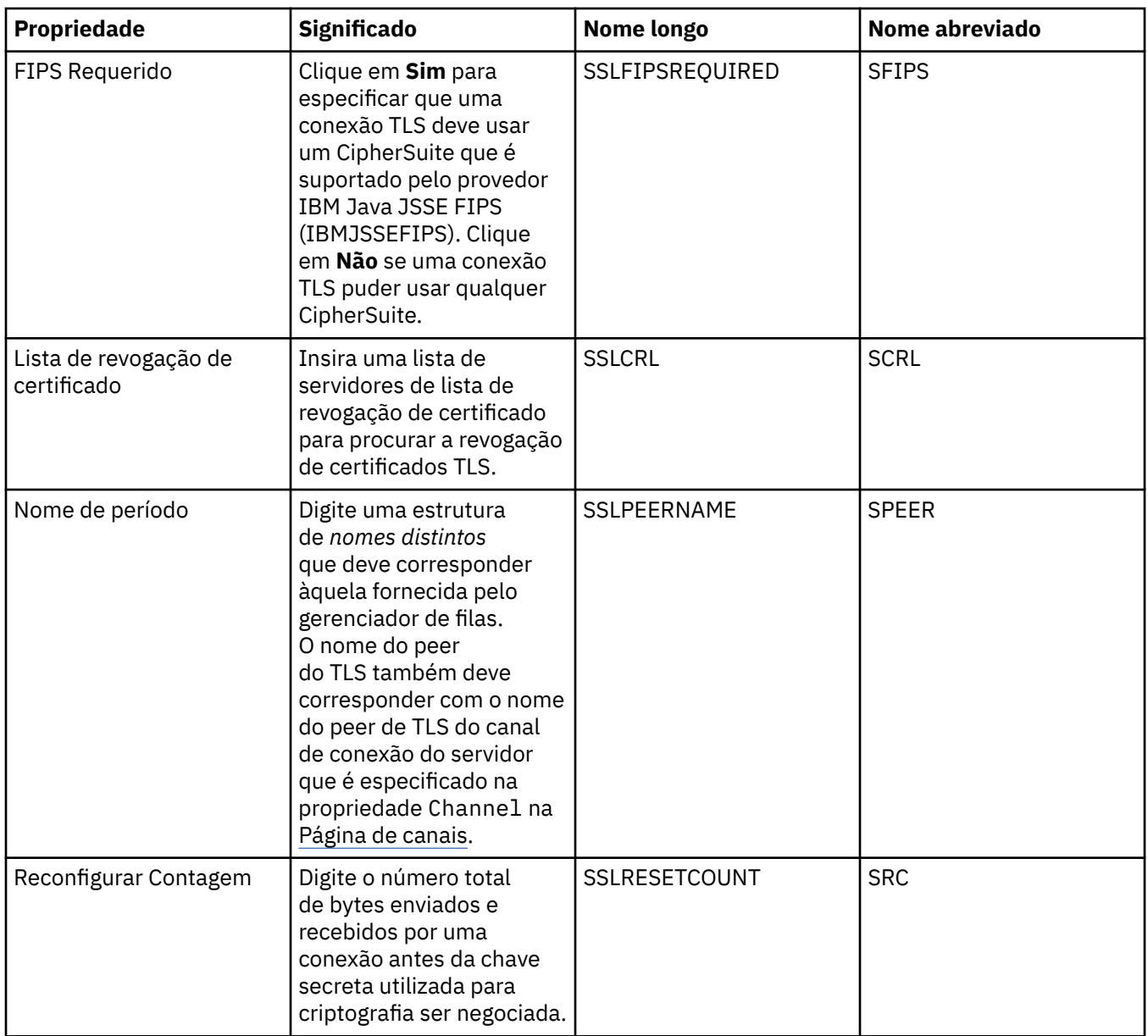

# **Página Saídas**

A tabela a seguir lista as propriedades que podem ser configuradas na página **Saídas** do diálogo de propriedades do Connection Factory. Saídas do usuário são módulos de código que você mesmo fornece para realizar processamento adicional nos dados da mensagem (por exemplo, criptografia ou compactação de dados). Edite as propriedades na página **Saídas** para alterar o local padrão dos módulos do código de saída do cliente executados quando chamados.

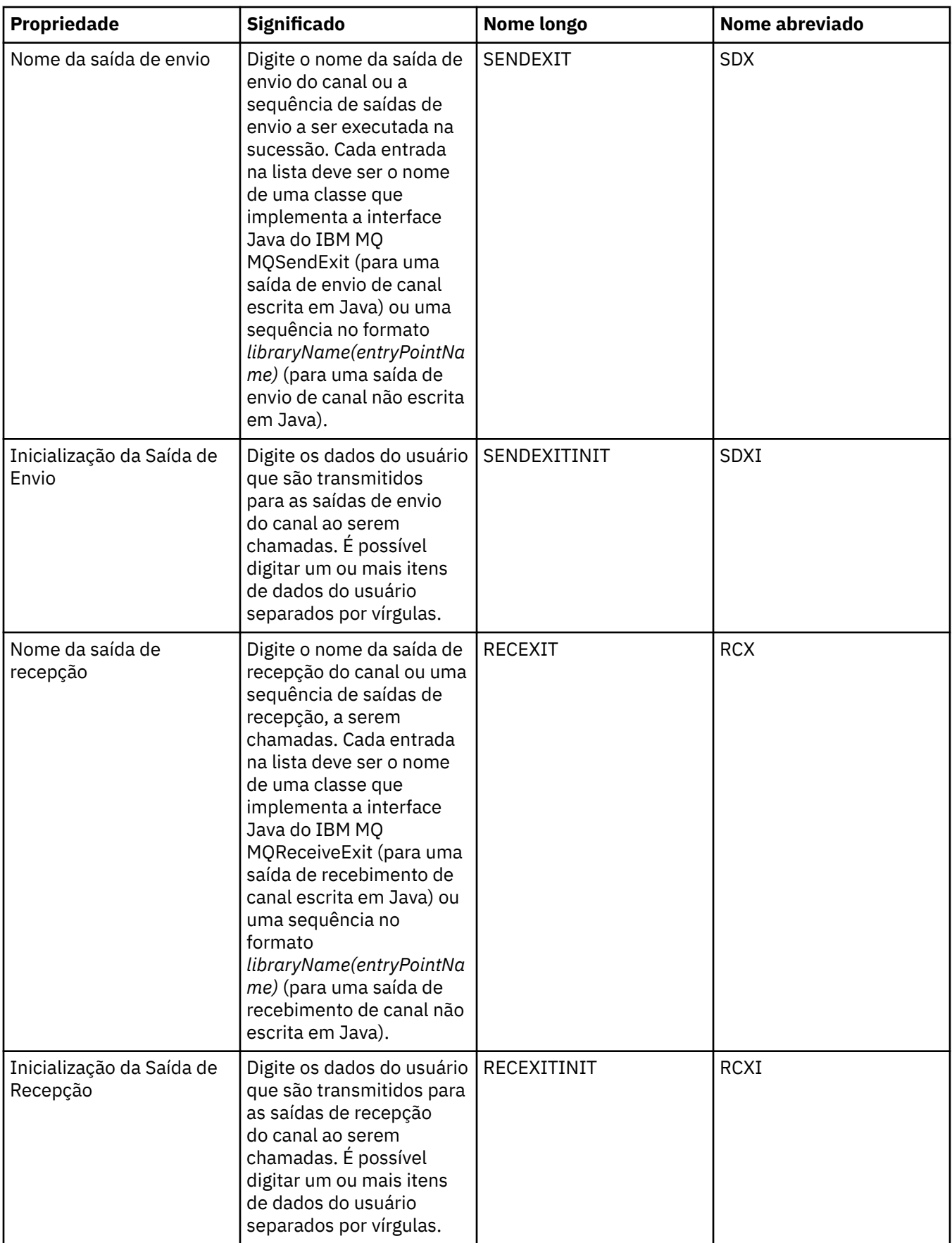

<span id="page-533-0"></span>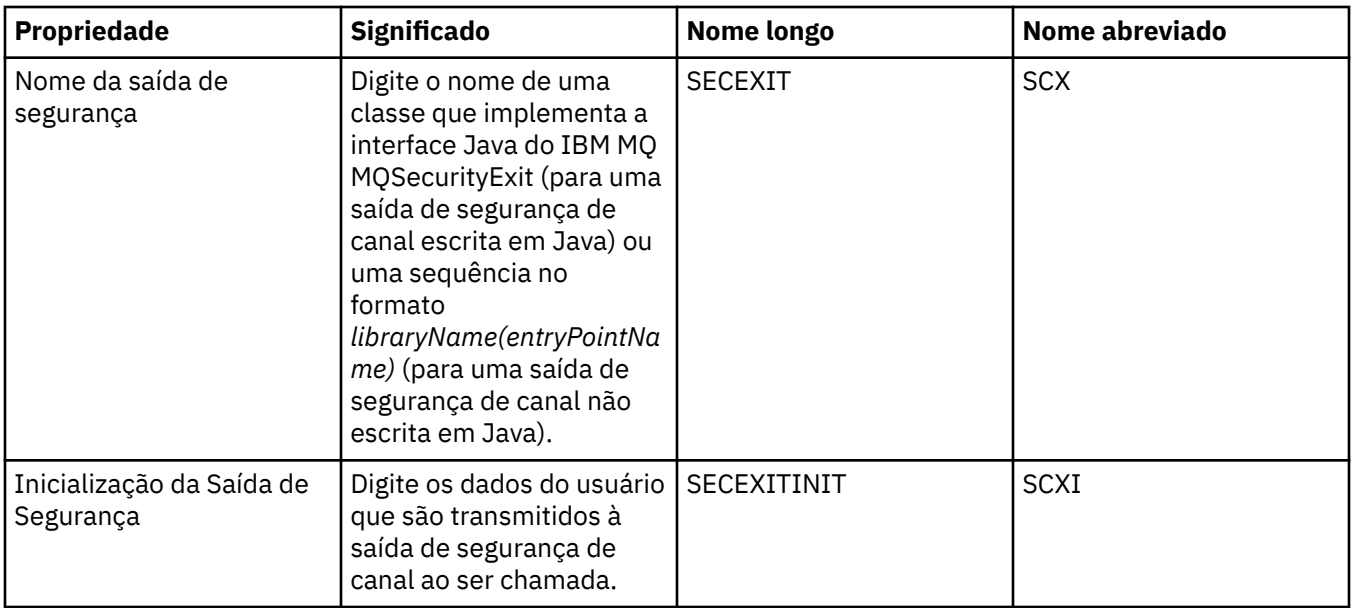

# **Página Intermediário**

A tabela a seguir lista as propriedades que podem ser configuradas na página **Intermediário** do diálogo de propriedades do Connection Factory. Edite as propriedades na página **Intermediário** para fornecer detalhes do intermediário de publicação/assinatura.

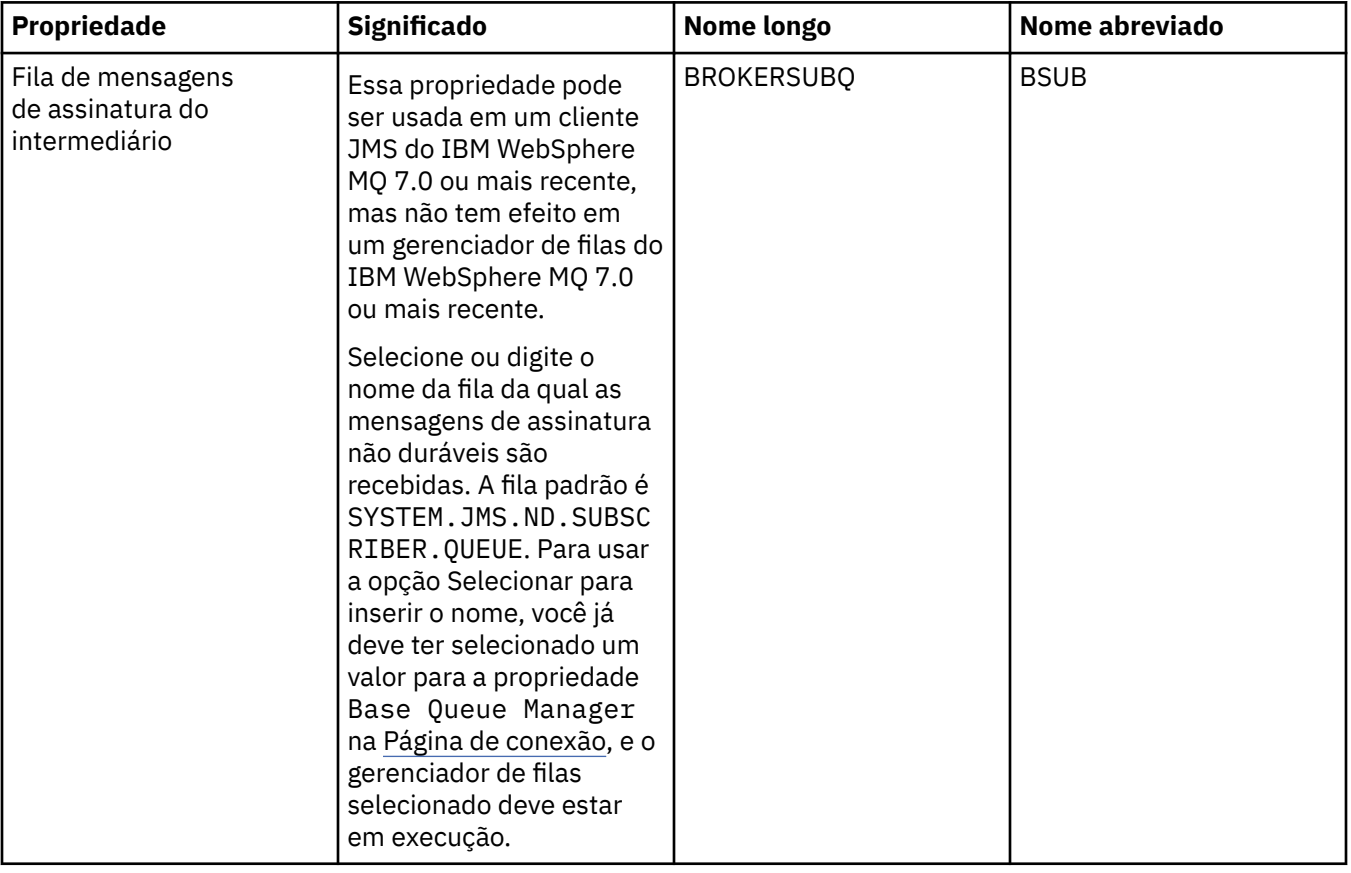

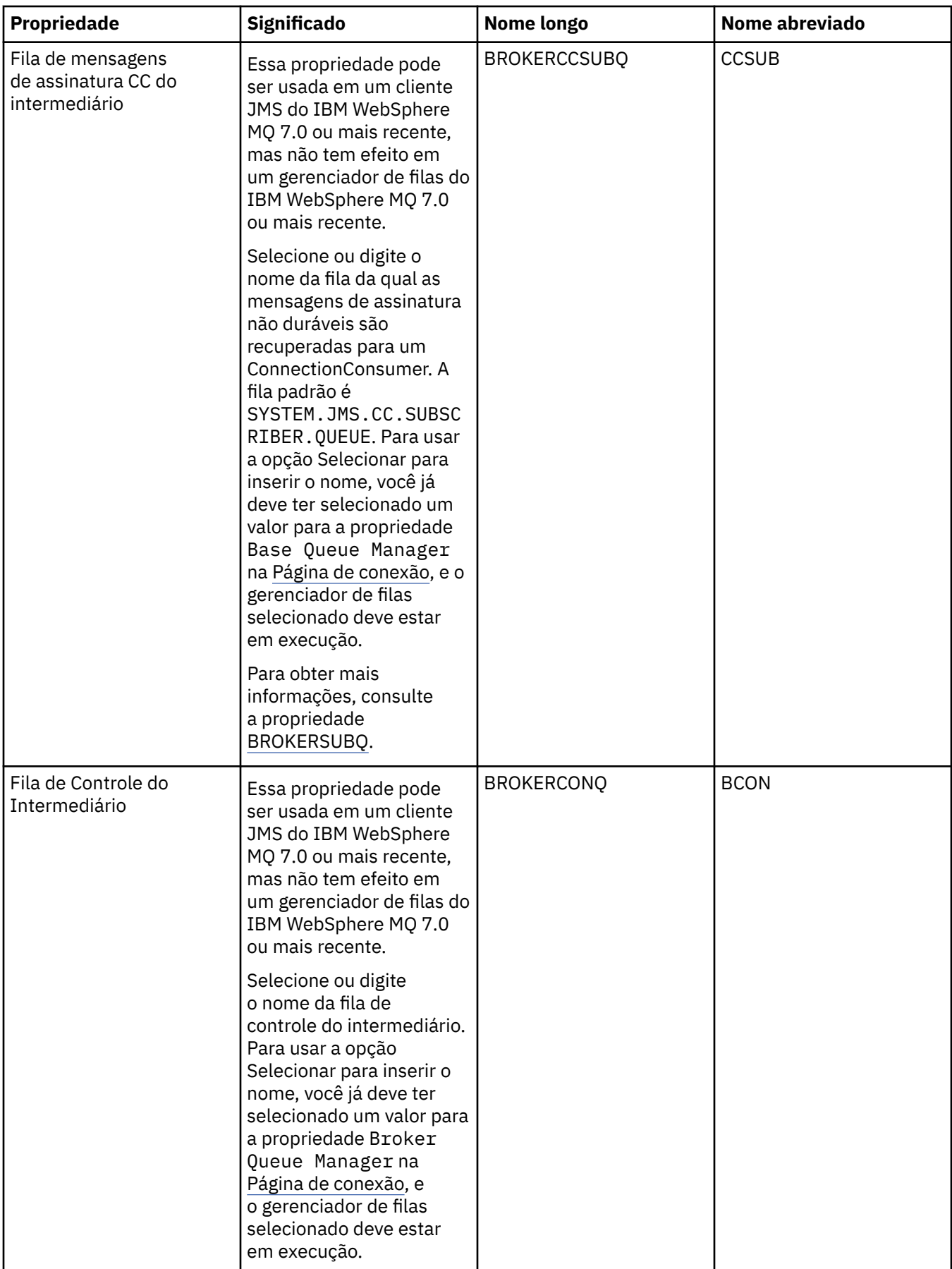

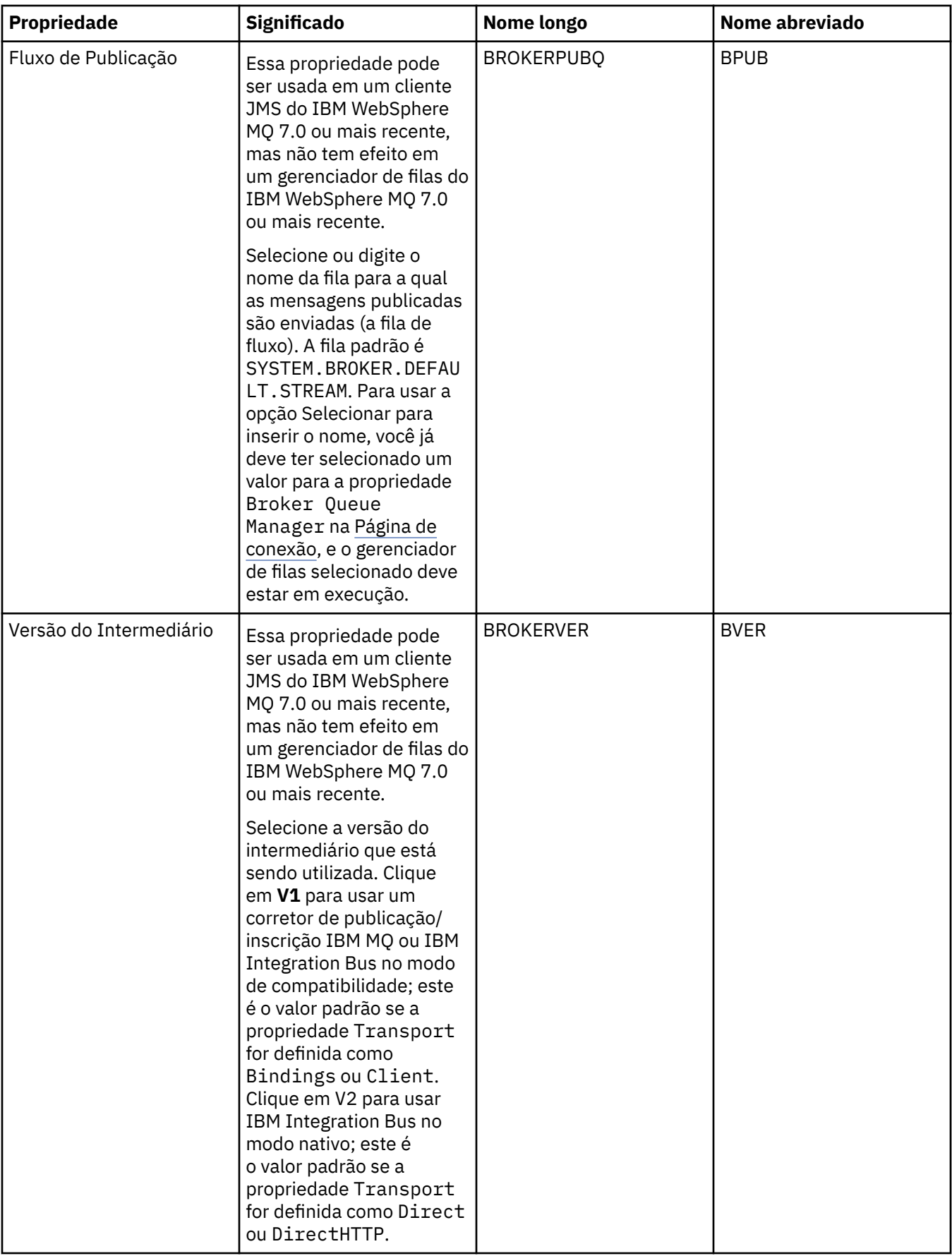

<span id="page-536-0"></span>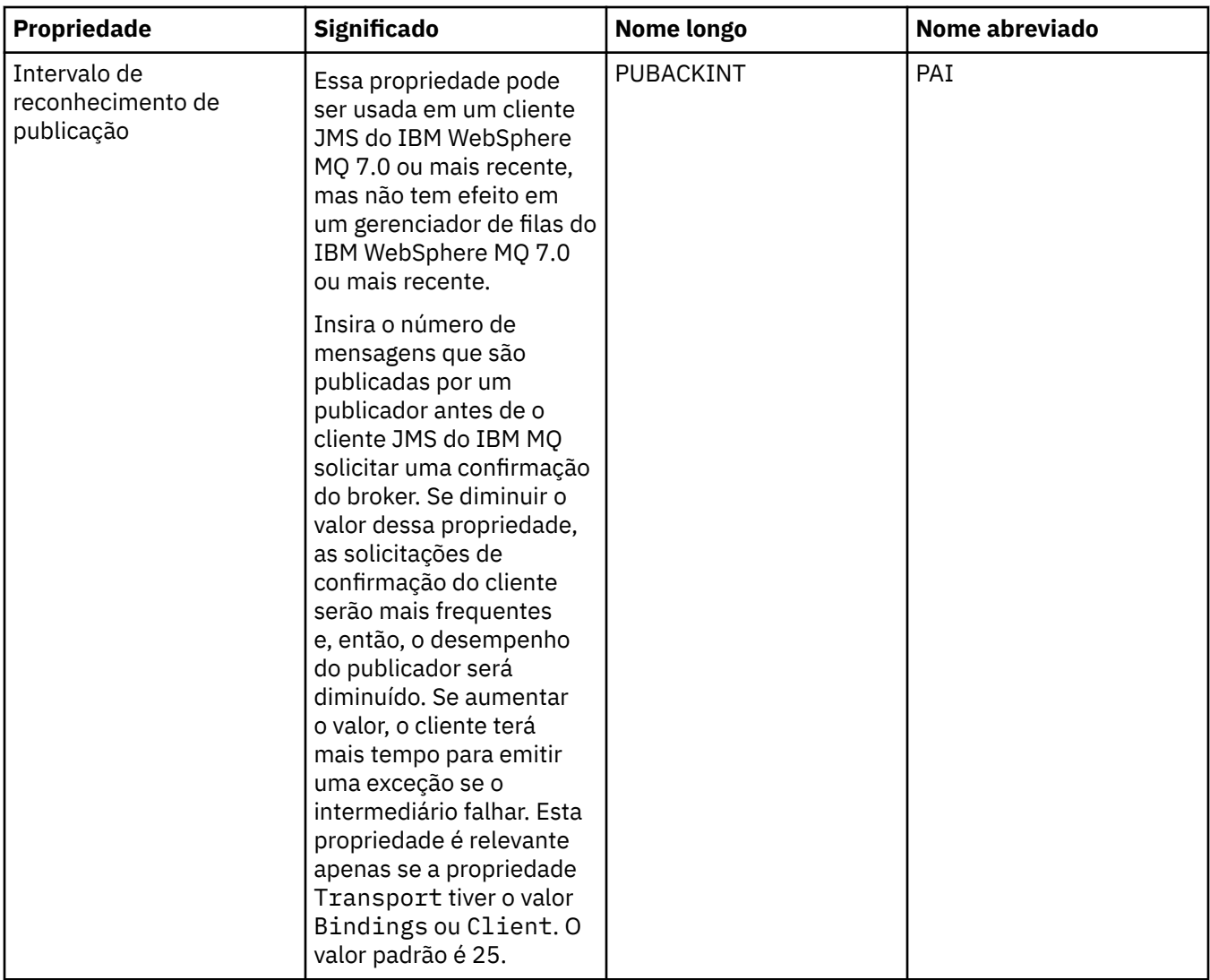

# **Página de filas temporárias**

A tabela a seguir lista as propriedades que podem ser configuradas na página **Filas Temporárias** do diálogo de propriedades do Connection Factory. Edite as propriedades na página **Filas Temporárias** para especificar como as filas temporárias do JMS serão definidas dinamicamente.

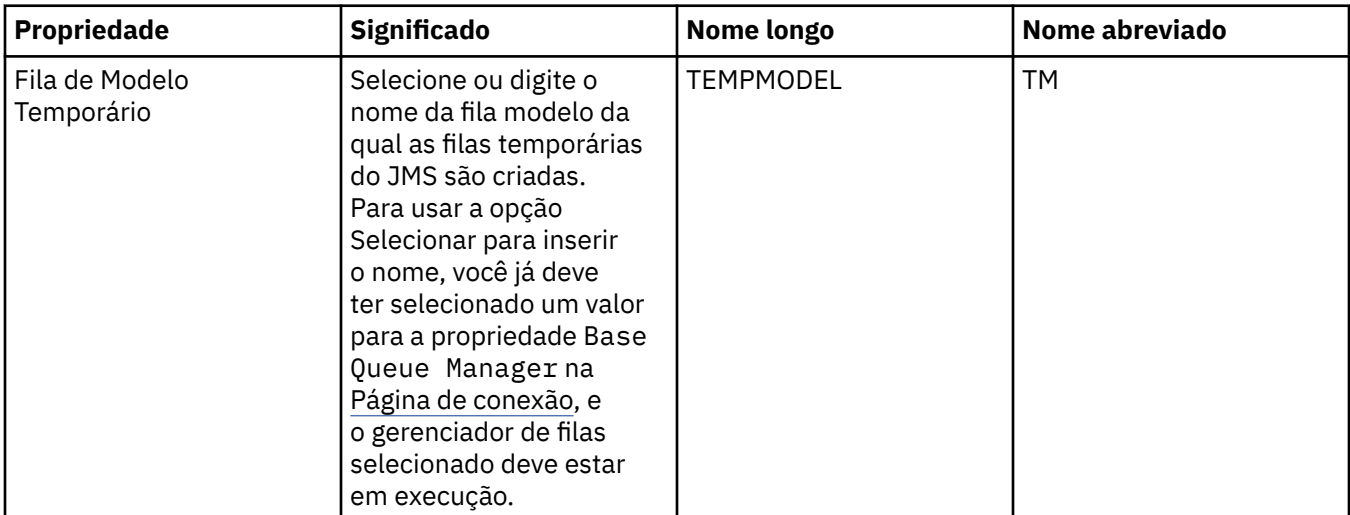

<span id="page-537-0"></span>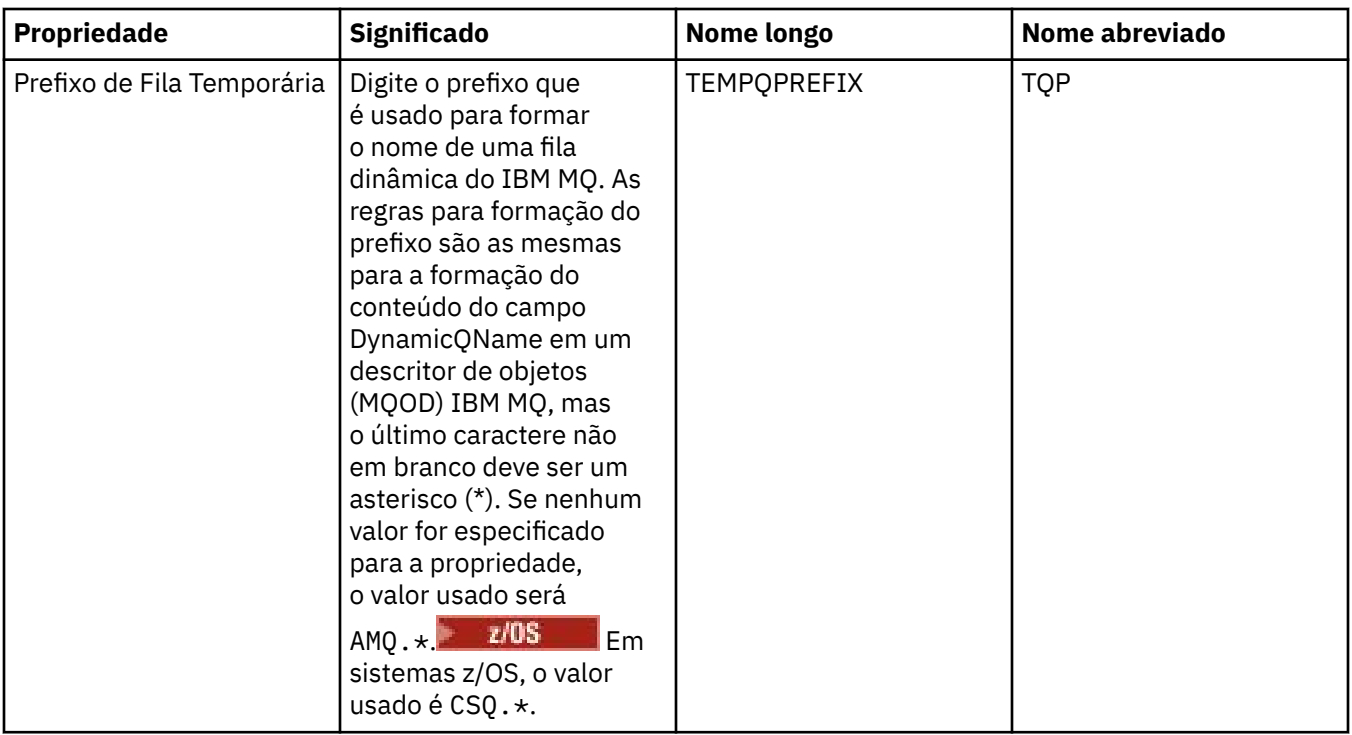

# **Página Tópicos Temporários**

A tabela a seguir lista as propriedades que podem ser configuradas na página **Tópicos Temporários** do diálogo de propriedades do Connection Factory. Edite as propriedades na página **Tópicos Temporários** para especificar como os tópicos temporários do JMS serão definidos dinamicamente.

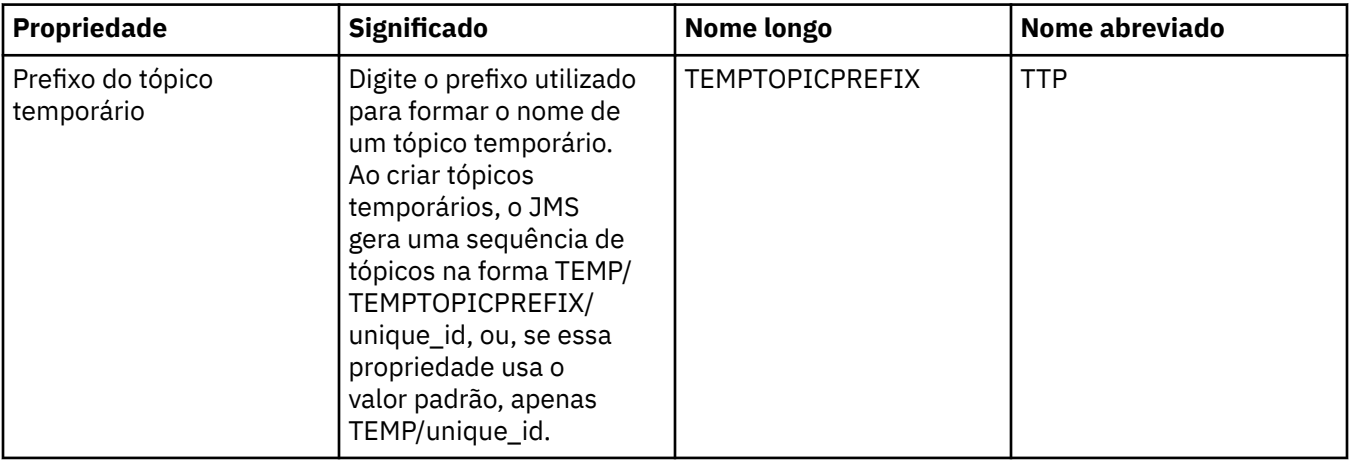

### **Página Assinante**

A tabela a seguir lista as propriedades que podem ser configuradas na página **Assinante** do diálogo de propriedades do Connection Factory. Edite as propriedades na página **Assinante** para gerenciar assinantes e assinaturas.

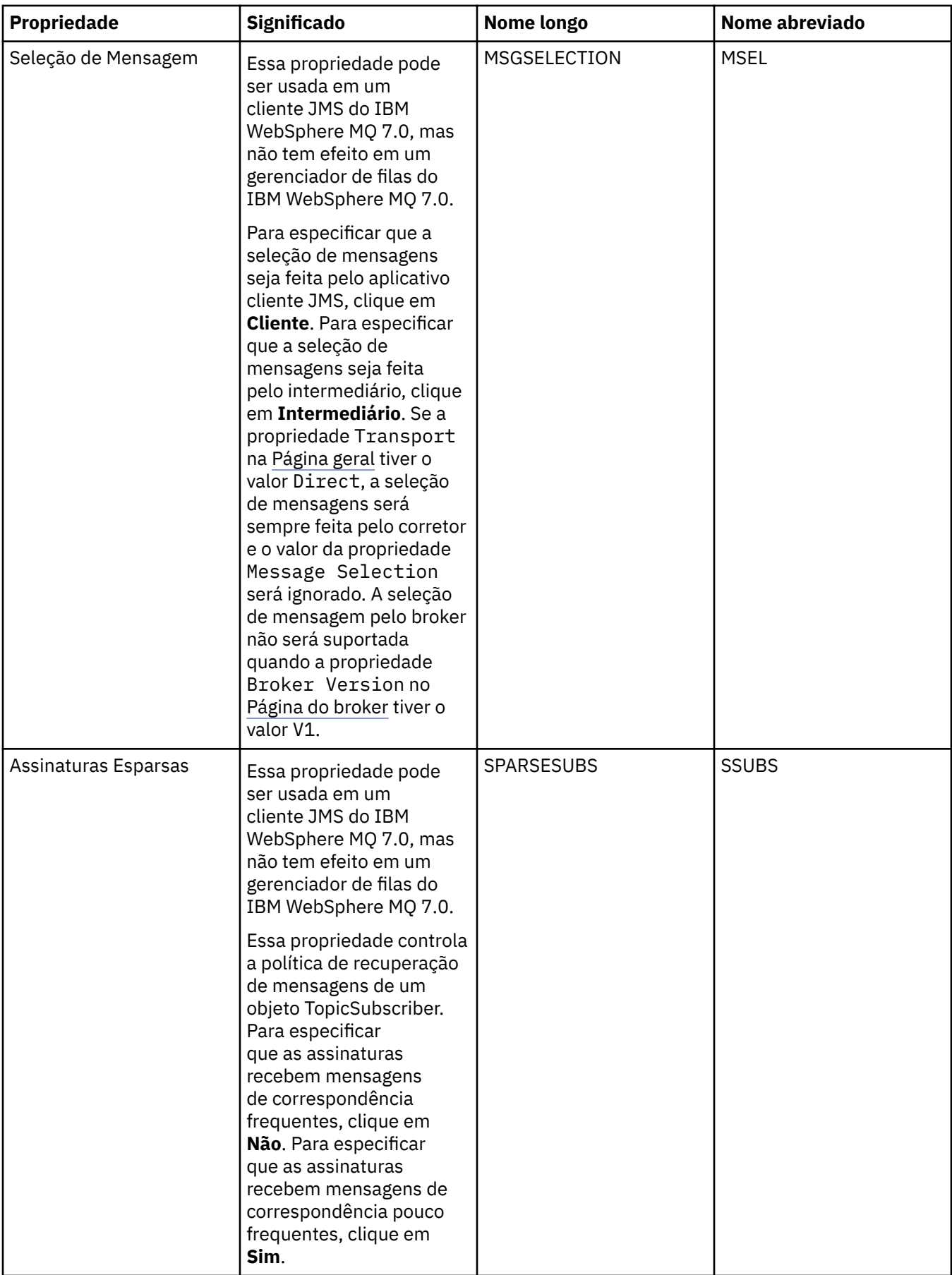

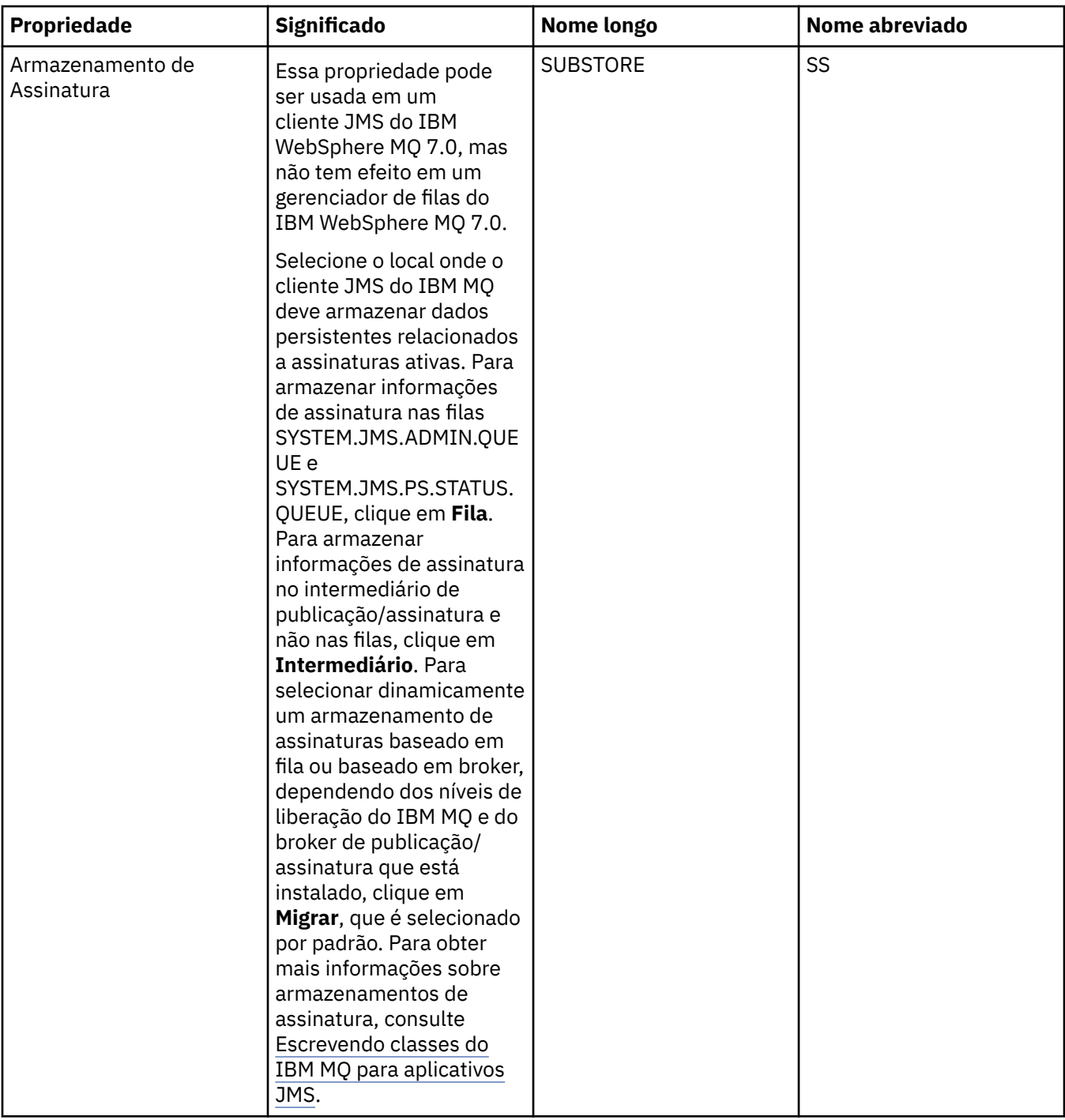
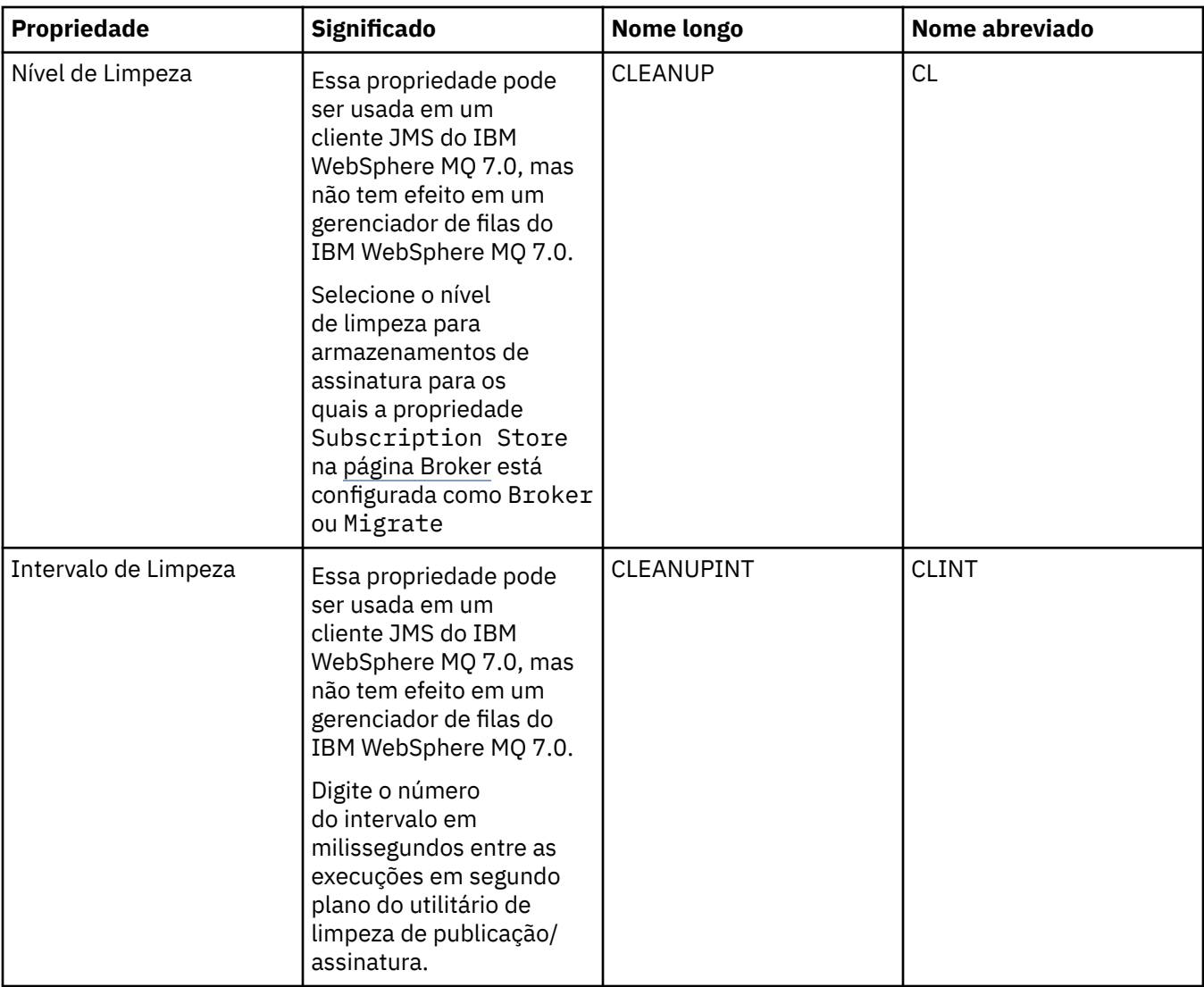

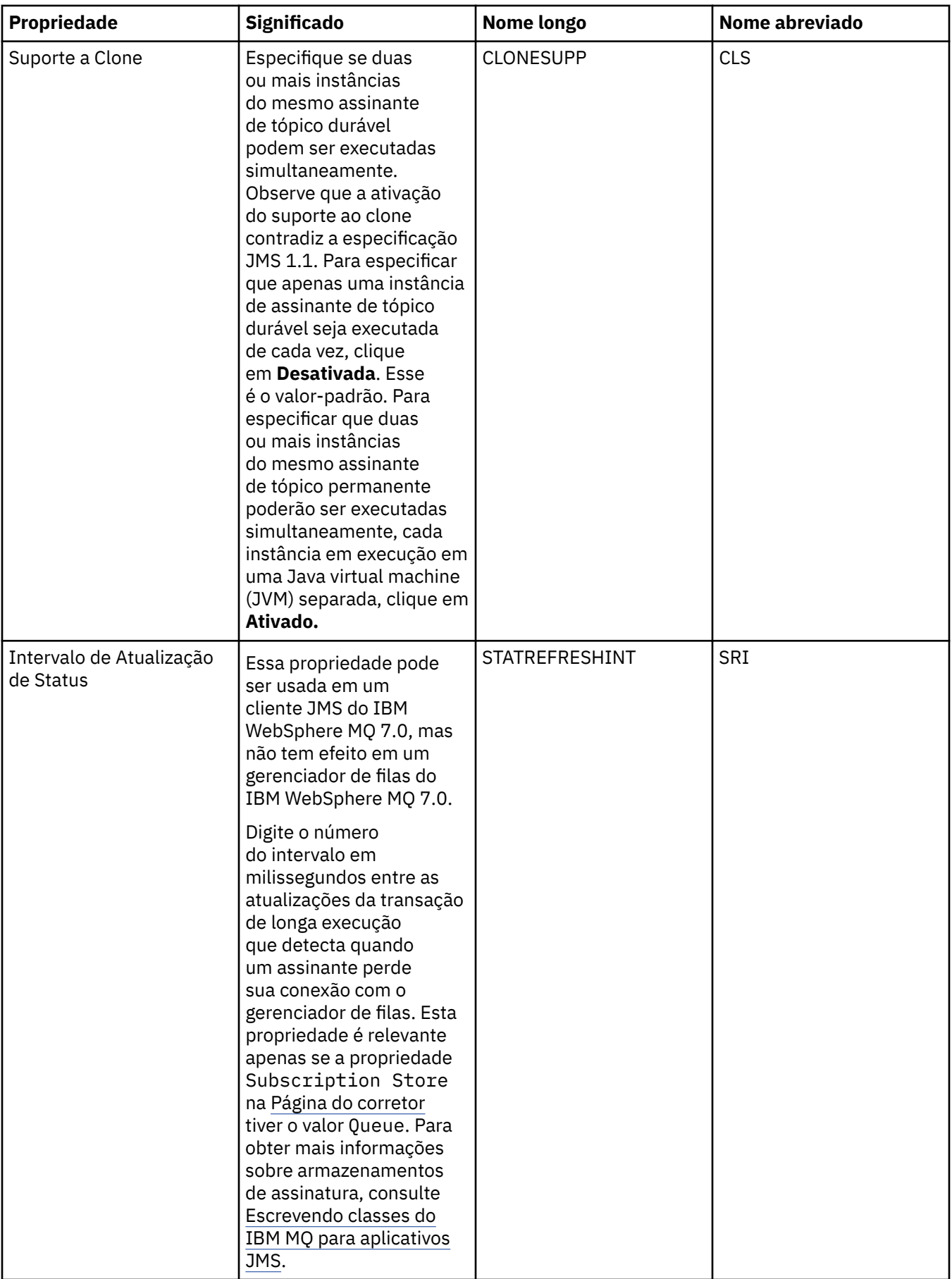

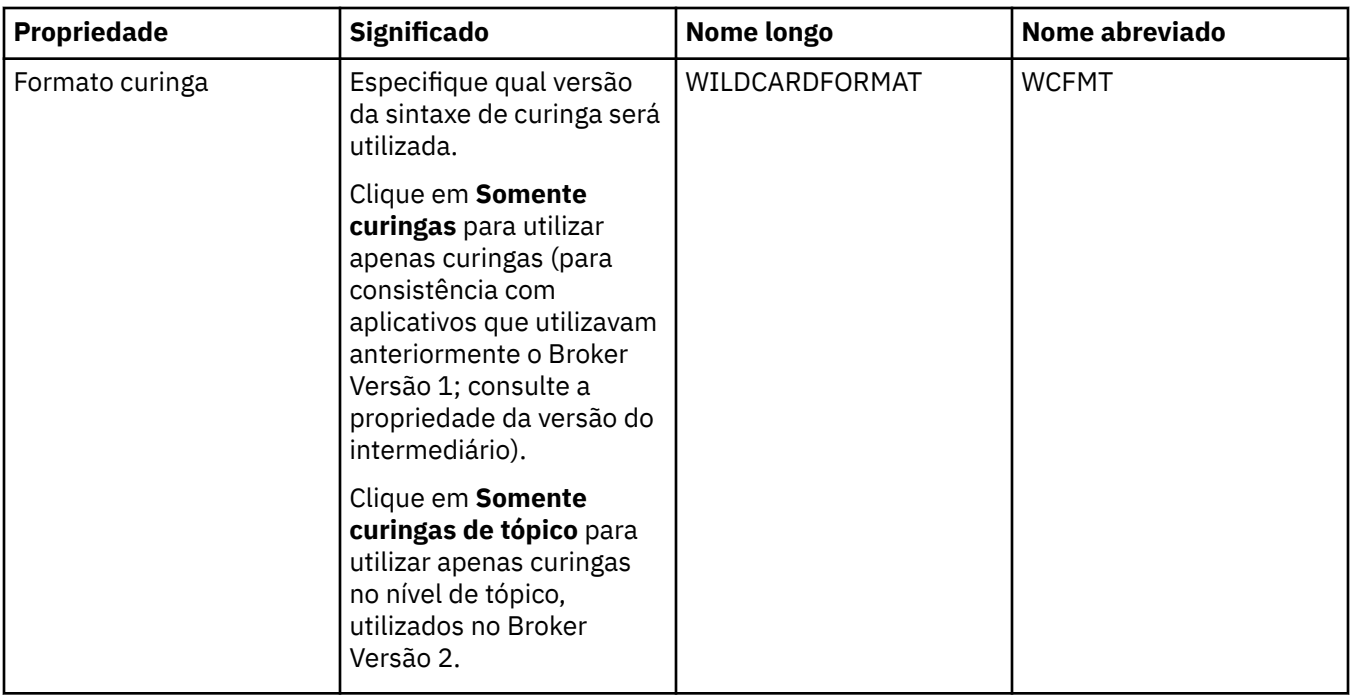

# **Página Estendido**

A tabela a seguir lista as propriedades que podem ser configuradas na página **Estendido** do diálogo de propriedades do Connection Factory. Edite as propriedades na página **Estendido** para alterar outras propriedades do objeto connection factory.

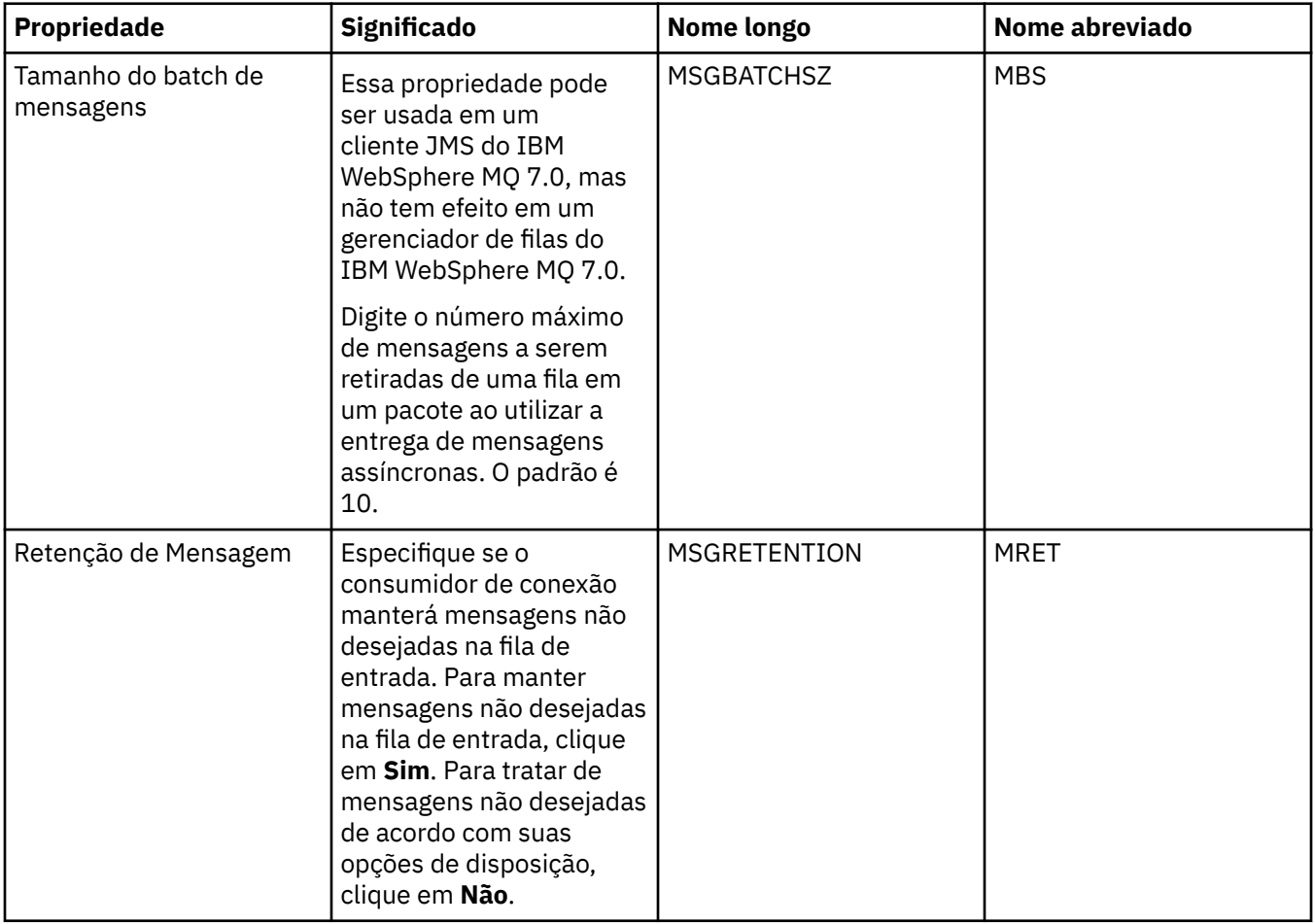

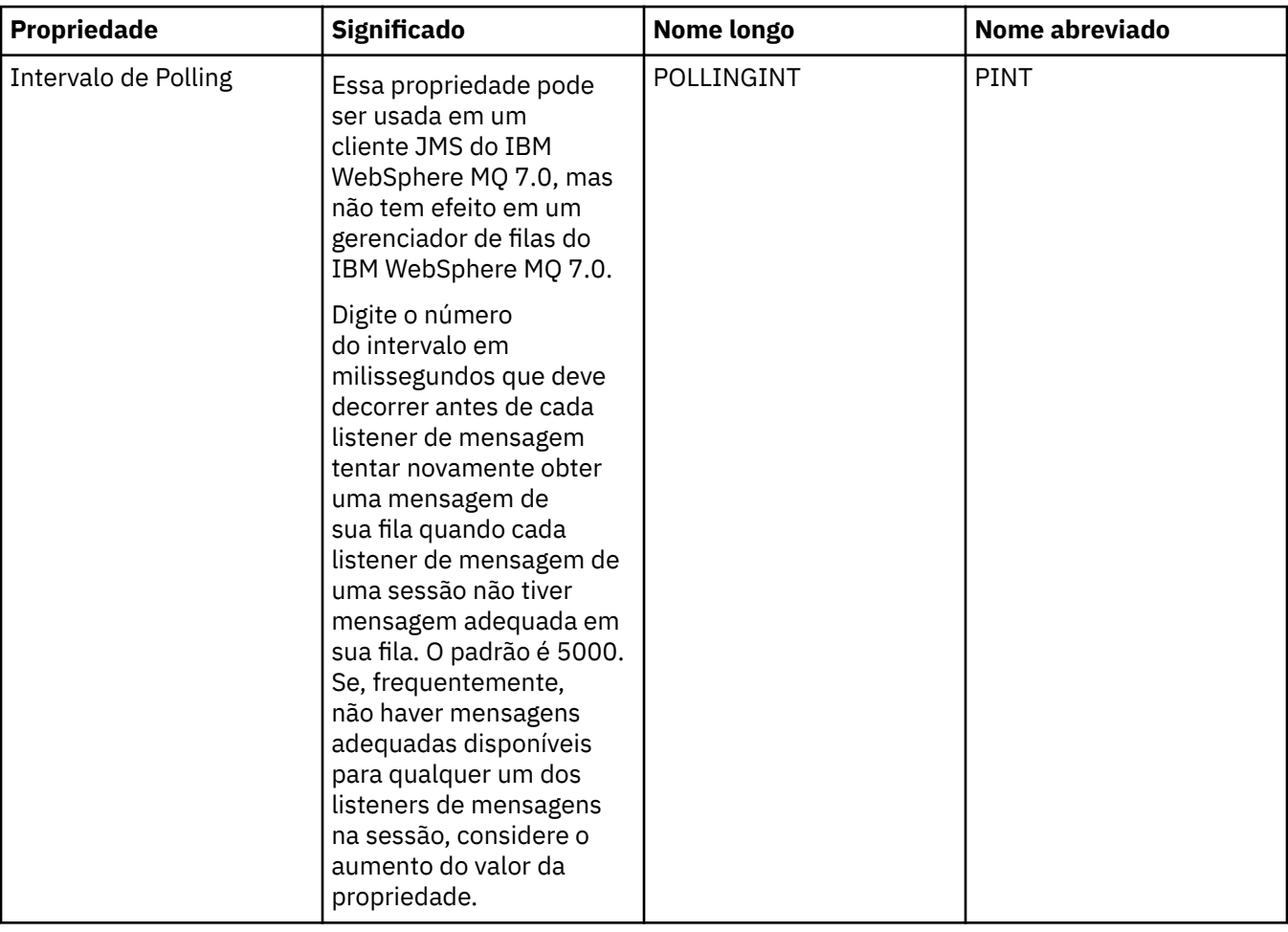

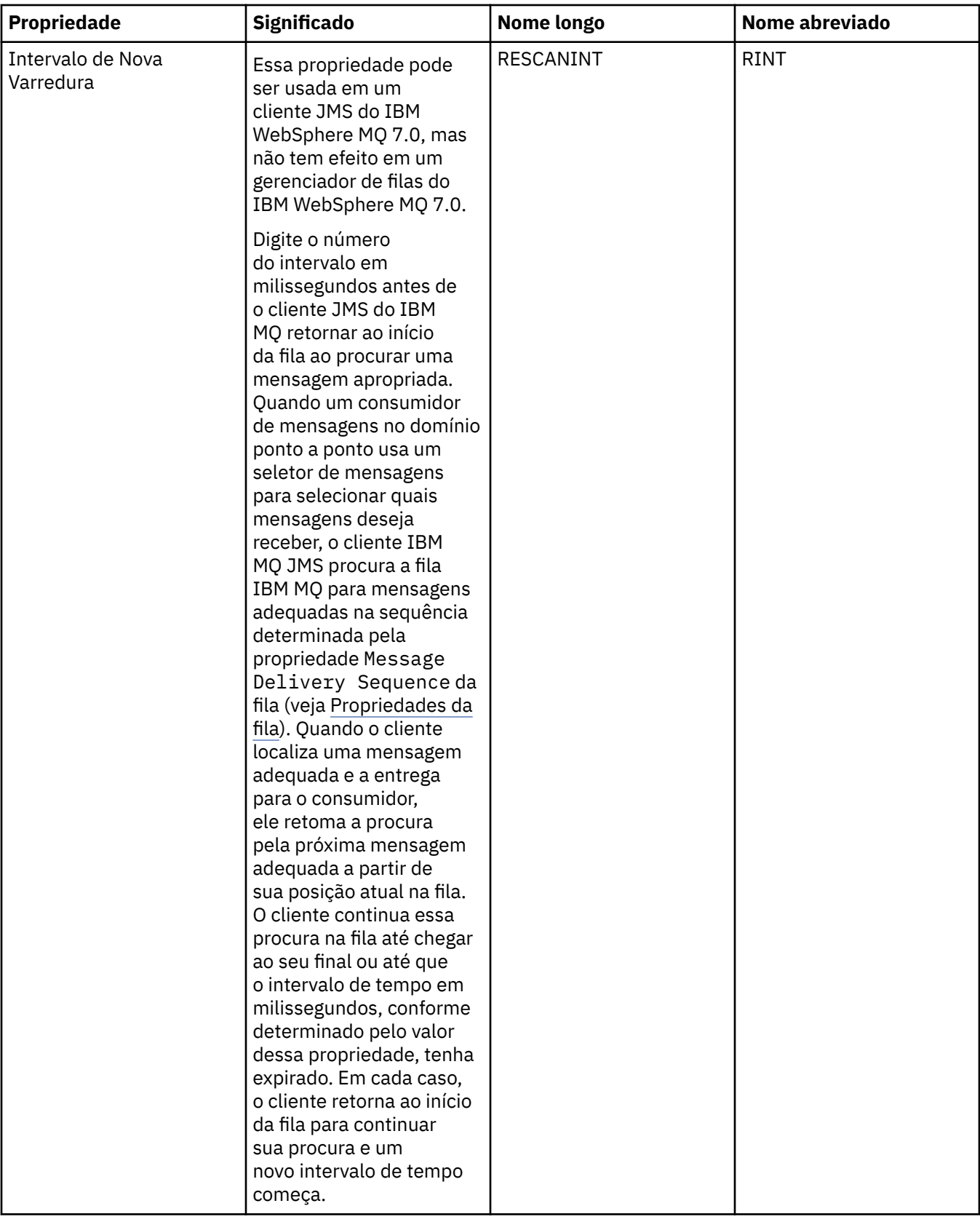

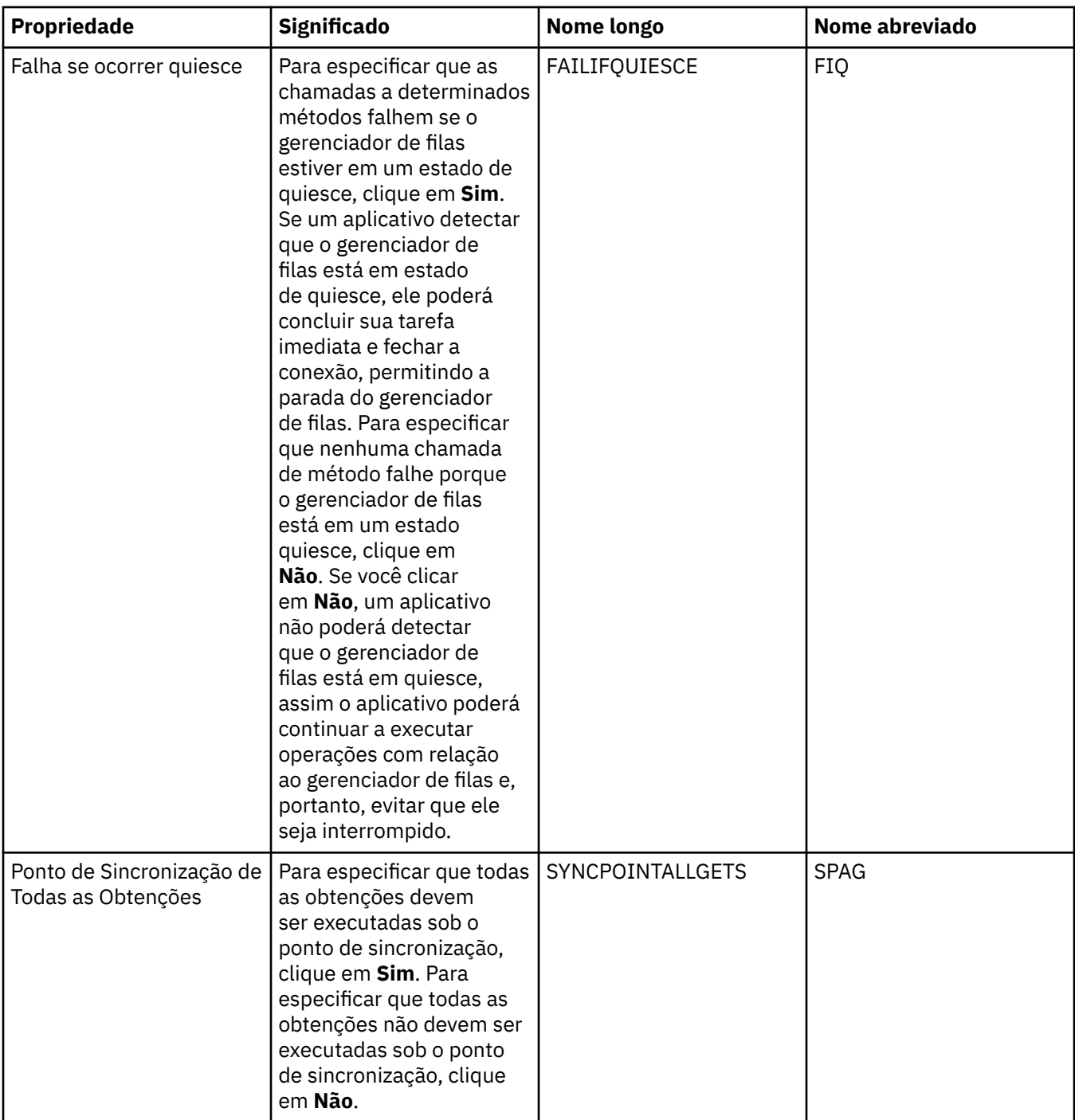

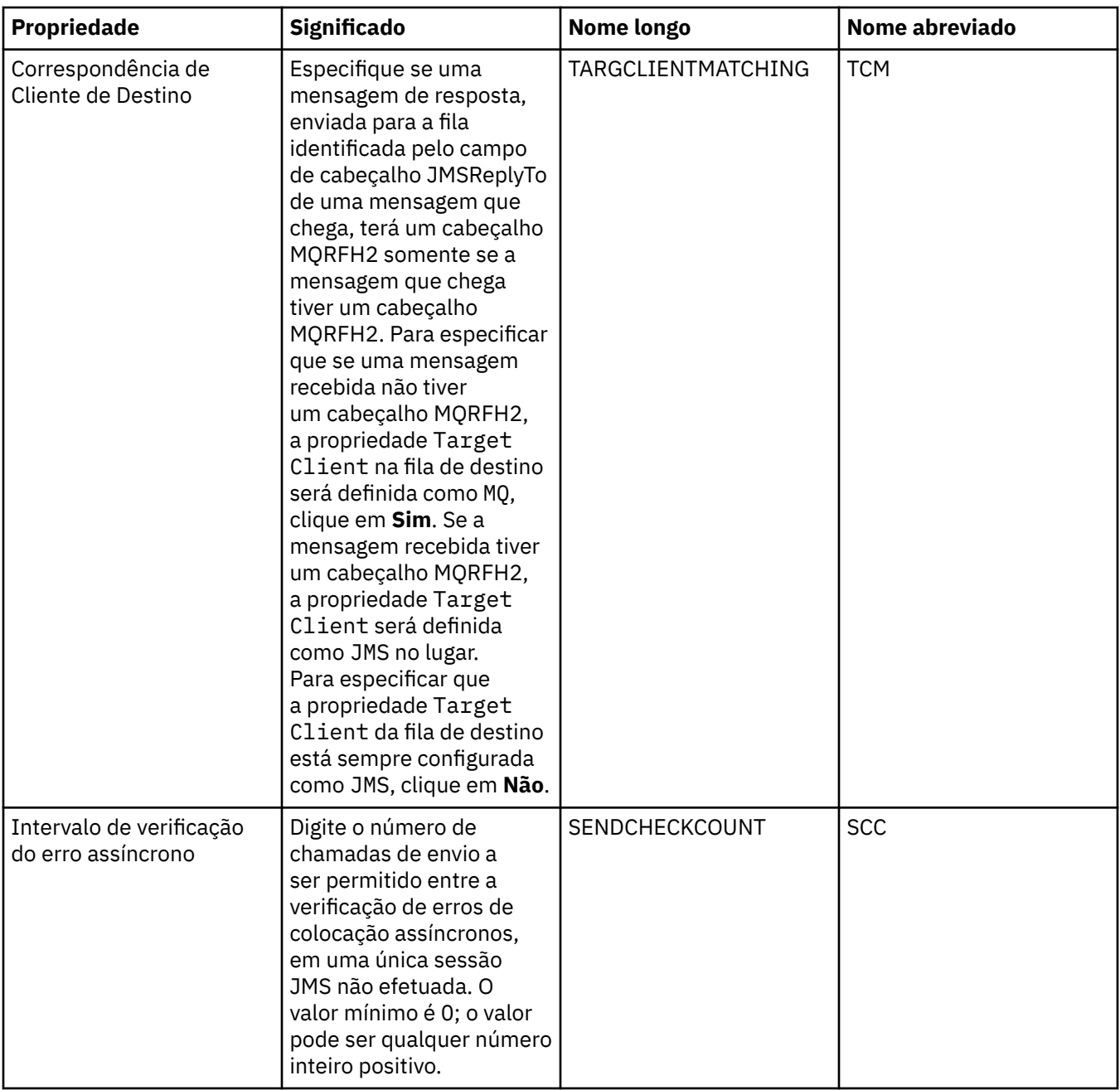

# **Página Ajuste avançado**

A tabela a seguir lista as propriedades que podem ser configuradas na página **Ajuste Avançado** do diálogo de propriedades do Connection Factory. Edite as propriedades na página **Ajuste Avançado** para configurar definições avançadas. Para a maioria dos sistemas, as definições padrão são apropriadas.

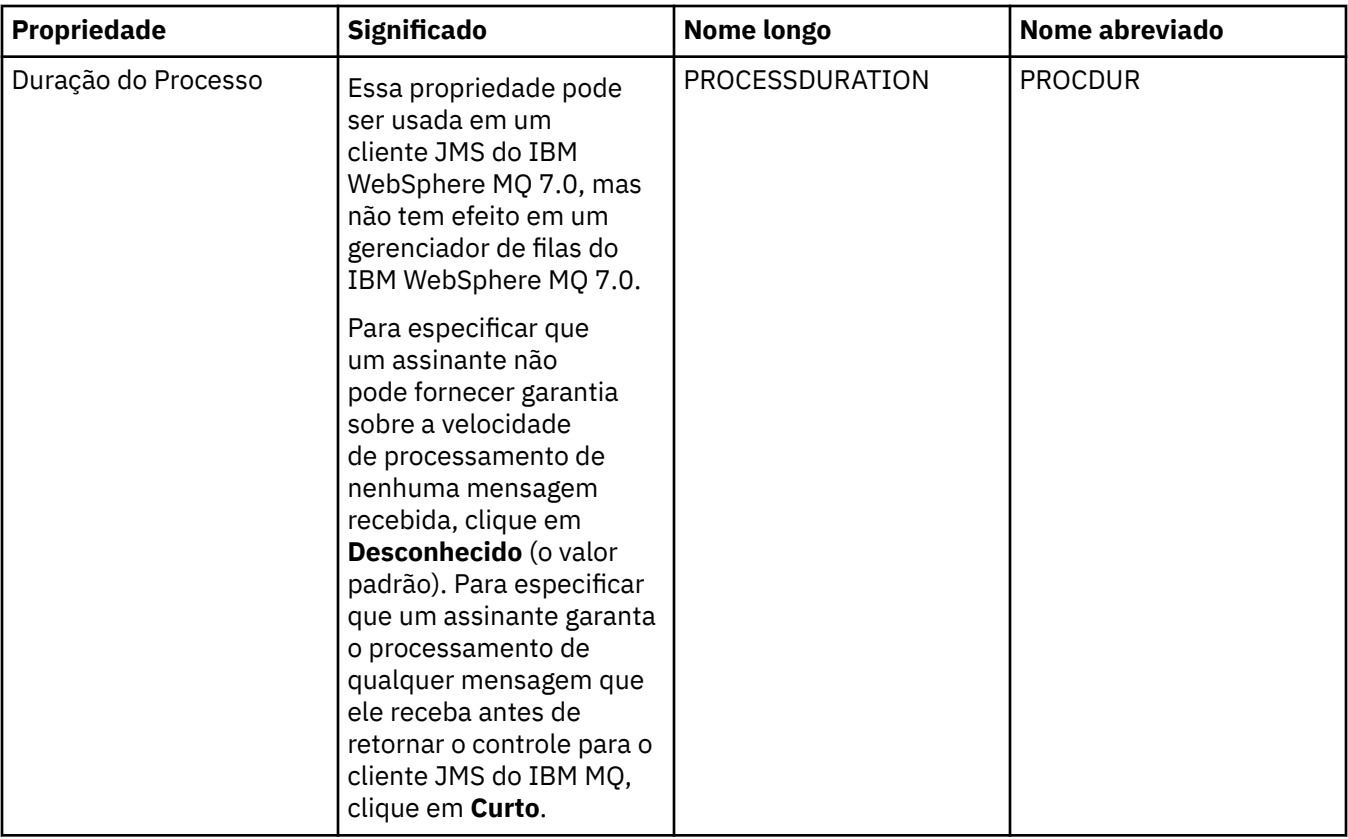

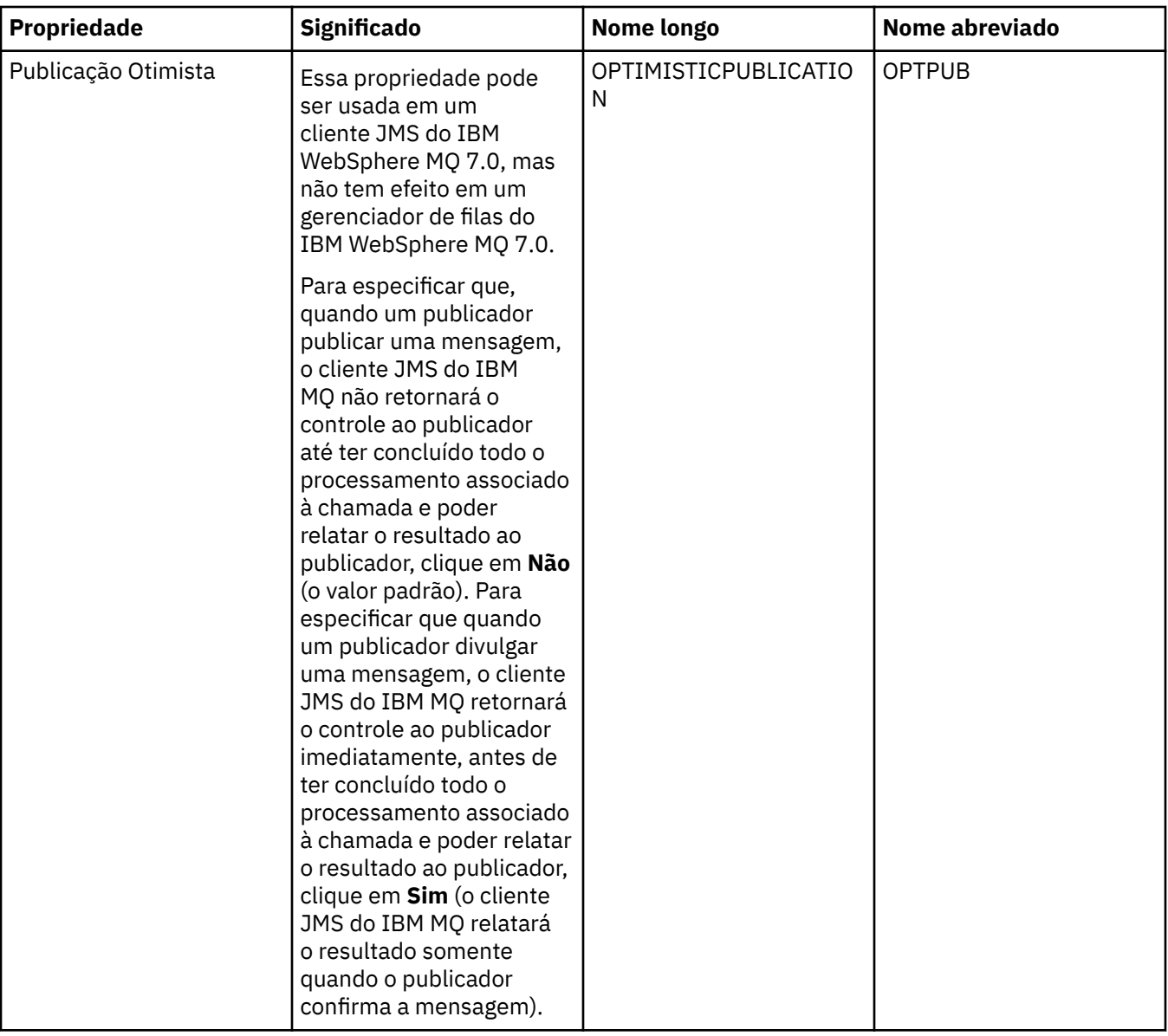

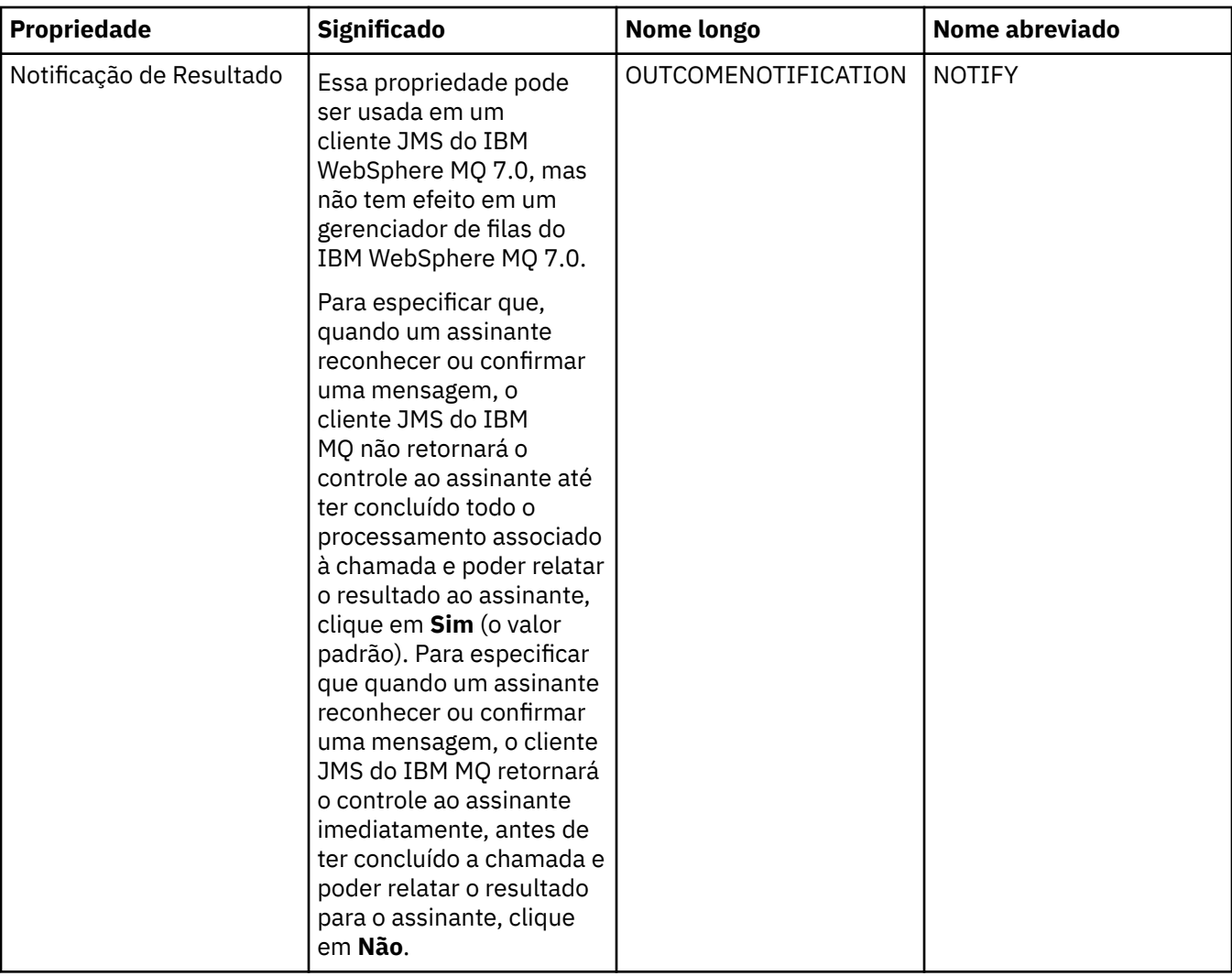

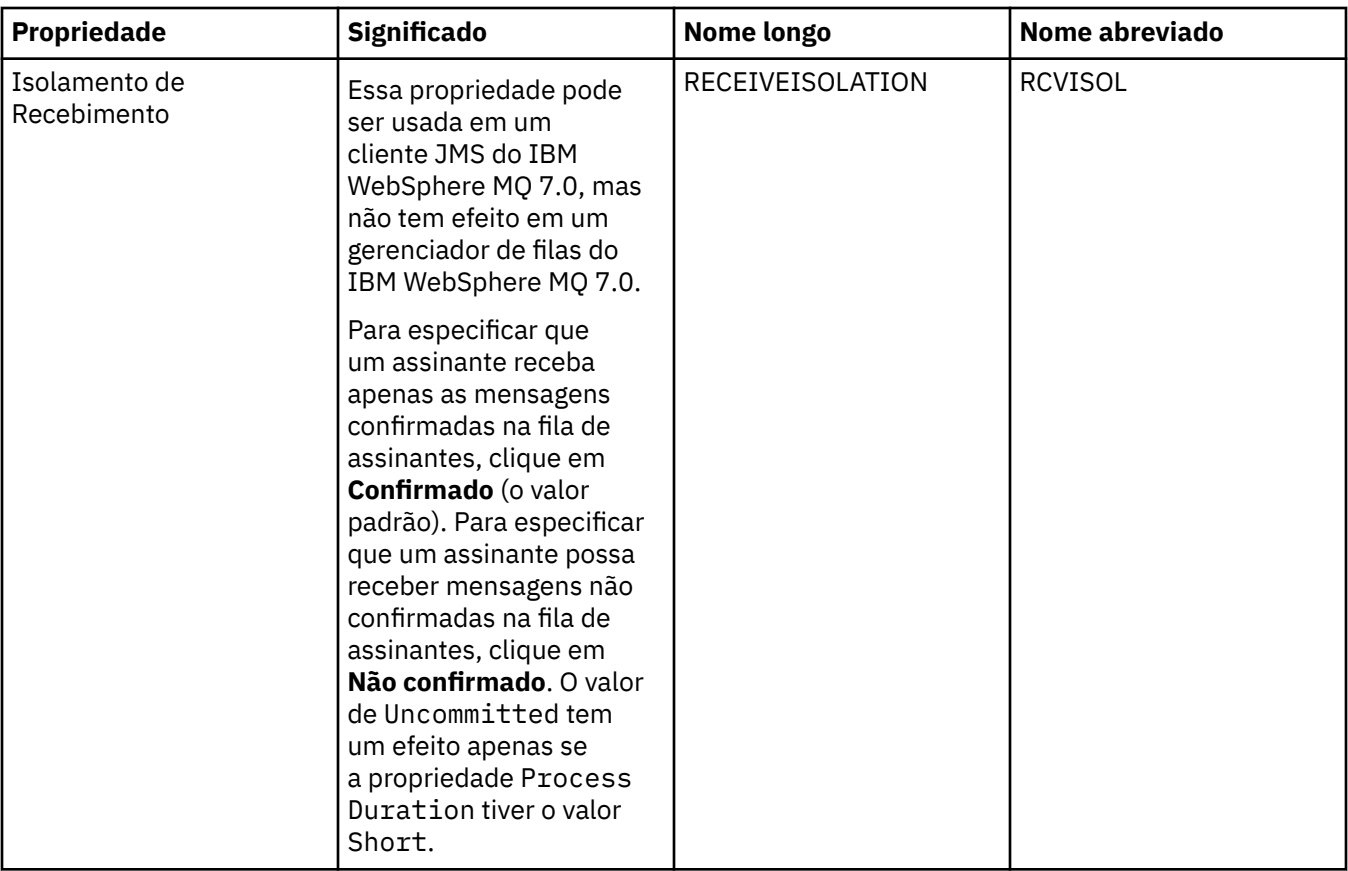

#### **Referências relacionadas**

["Cadeias em Diálogos de Propriedades" na página 609](#page-608-0) Para incluir certos caracteres em uma sequência, deve-se pontuar a sequência de uma forma específica.

# **Propriedades do Destino**

É possível visualizar e configurar propriedades de destino no diálogo Propriedades de destino. As propriedades que estão disponíveis no diálogo dependem do tipo de destino.

As tabelas a seguir listam todas as propriedades que podem ser configuradas para os destinos:

- Geral
- • [Manipulação de Mensagens](#page-551-0)
- • [Broker](#page-557-0)
- • [Produtores](#page-561-0)
- • [Consumidores](#page-562-0)
- • [Estendido](#page-563-0)

Para cada propriedade, há uma descrição resumida de quando pode ser necessário configurá-la. As tabelas também fornecem os nomes longo e abreviado equivalentes a serem usados na ferramenta da linha de comandos de Administração JMS. As propriedades disponíveis no diálogo Propriedades dependem do tipo de destino; os destinos de filas possuem algumas propriedades diferentes dos destinos de tópicos. Para obter mais informações, consulte Configurando objetos JMS usando a ferramenta de administração.

### **Página Geral**

A tabela a seguir lista as propriedades que podem ser configuradas na página **Geral** do diálogo de propriedades Destino.

<span id="page-551-0"></span>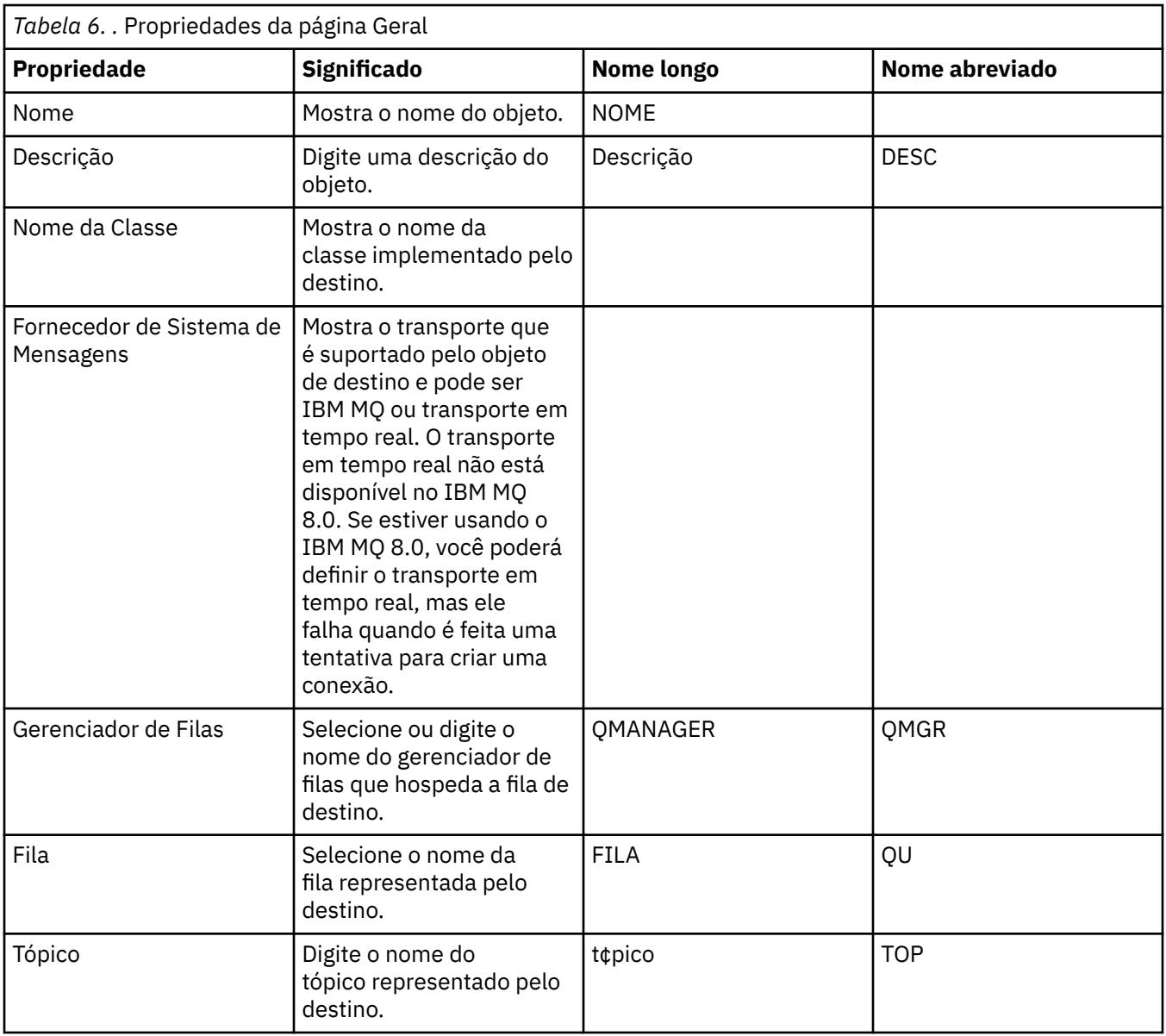

### **Página Manipulação de Mensagens**

A tabela a seguir lista as propriedades que podem ser configuradas na página **Manipulação de Mensagens** do diálogo de propriedades Destino. Edite as propriedades na página **Manipulação de Mensagens** para configurar o que acontecerá às mensagens enviadas ao destino.

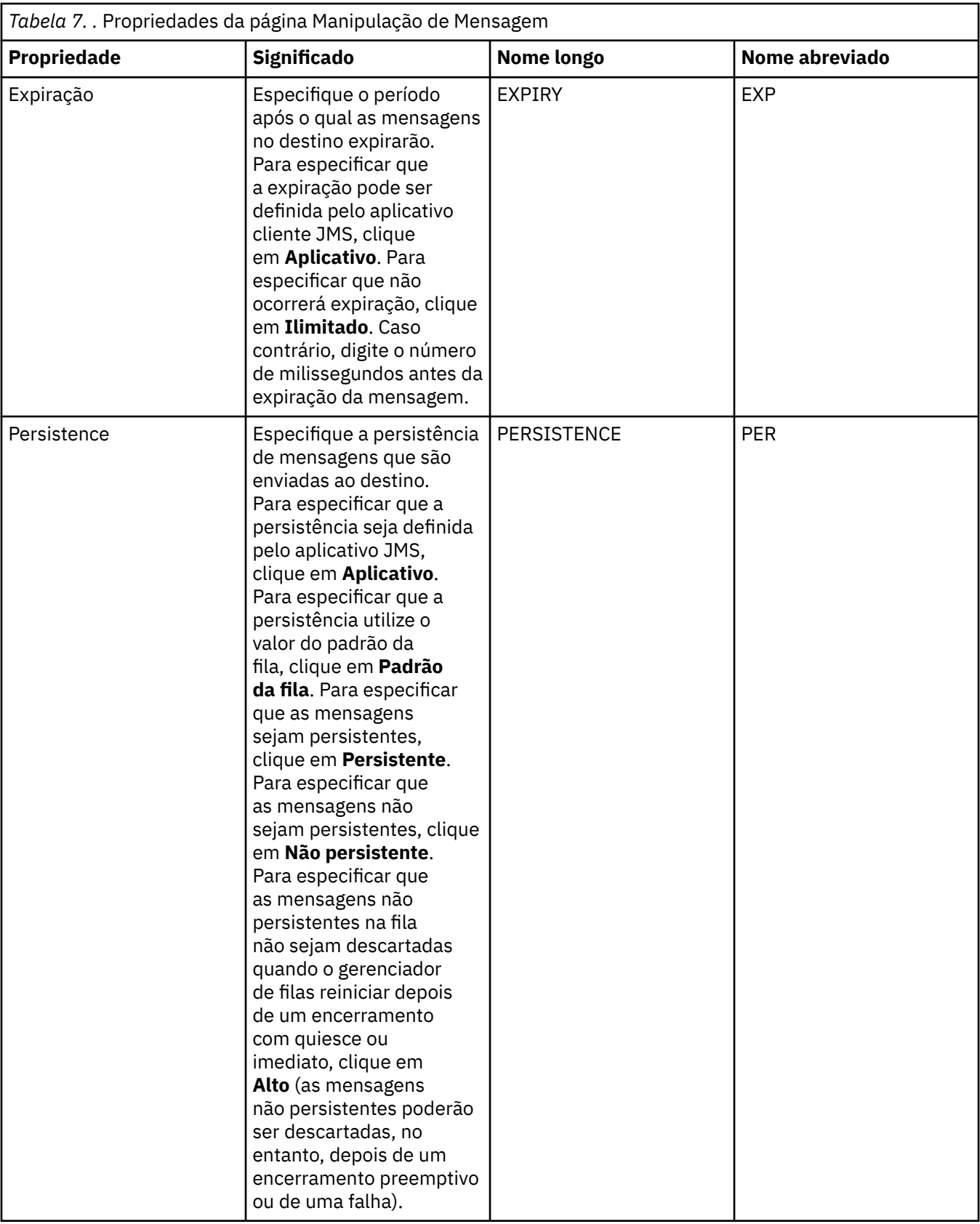

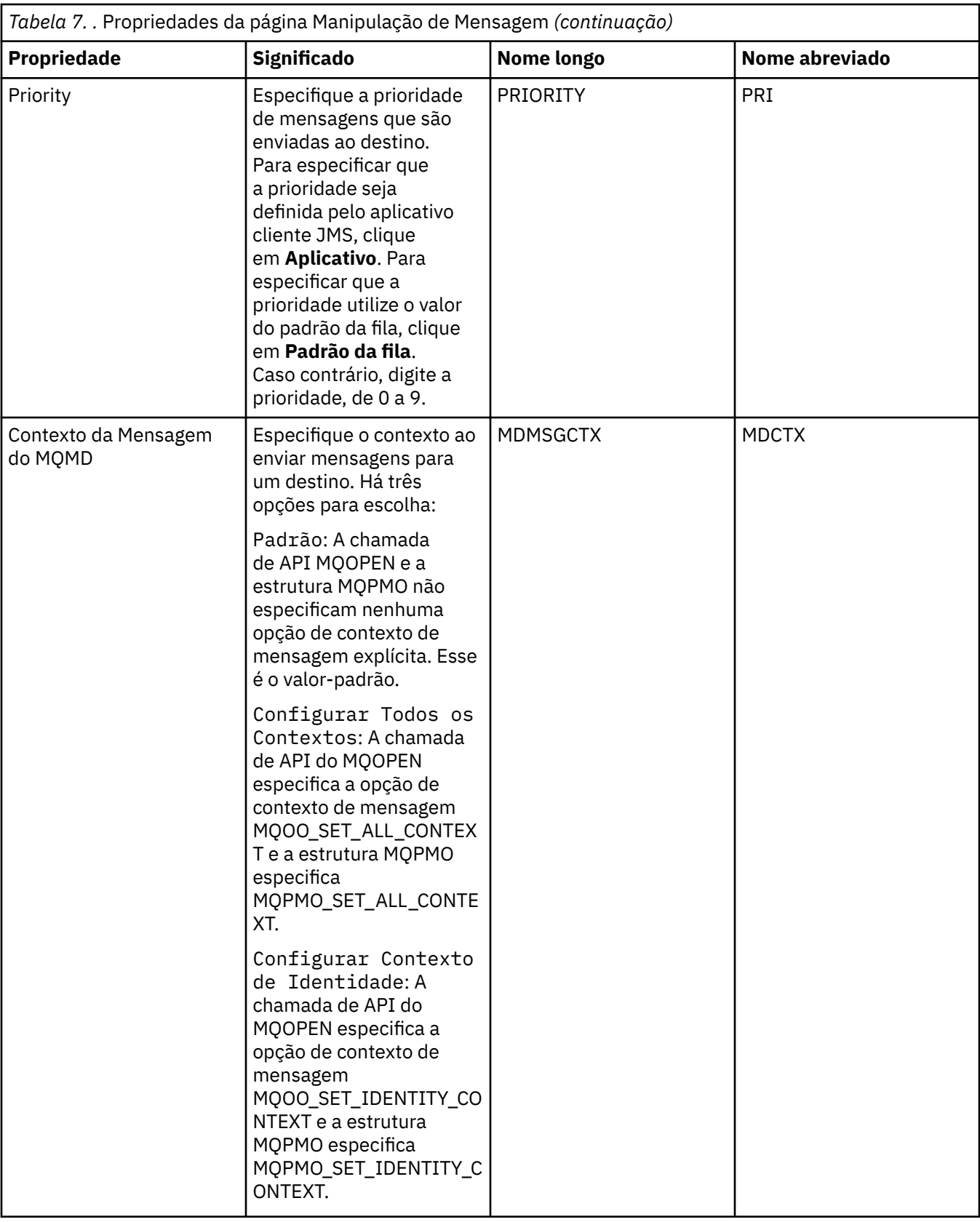

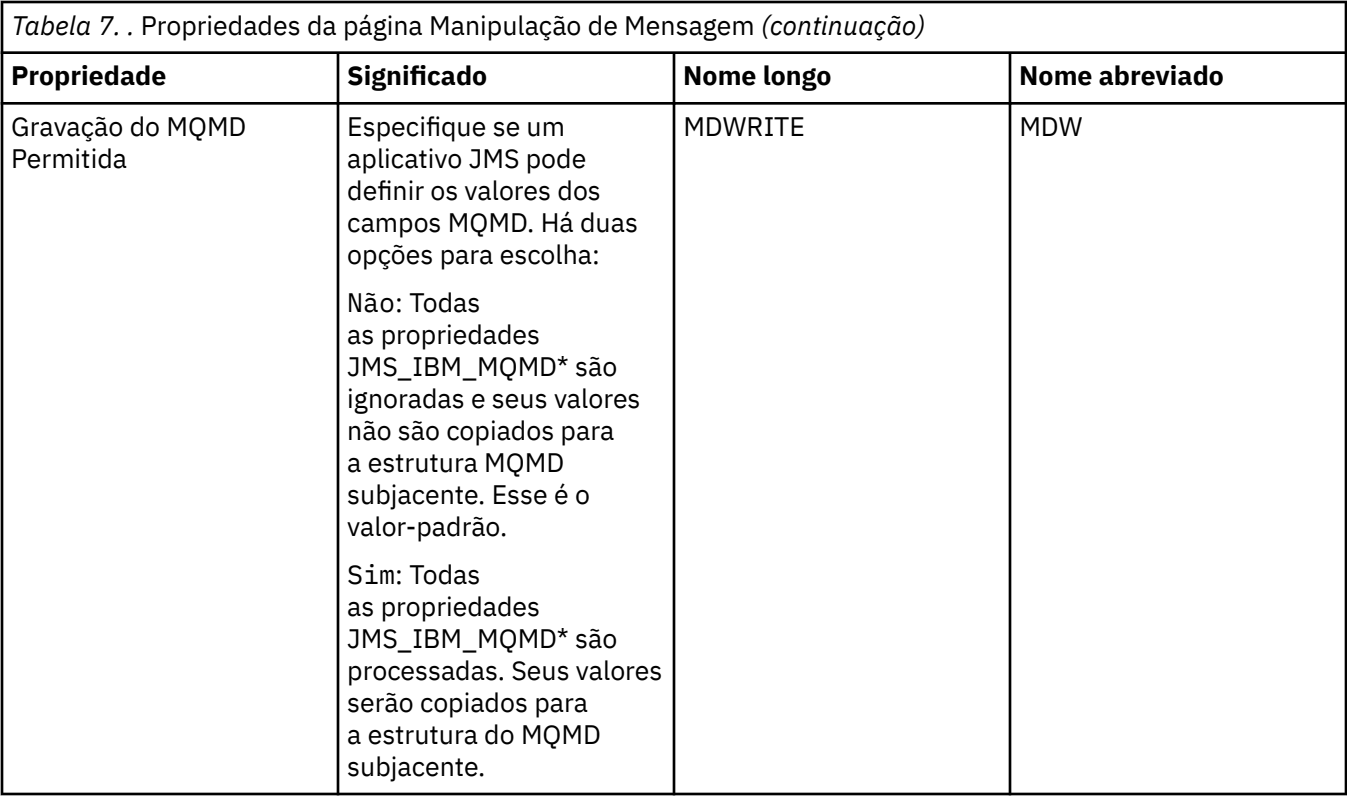

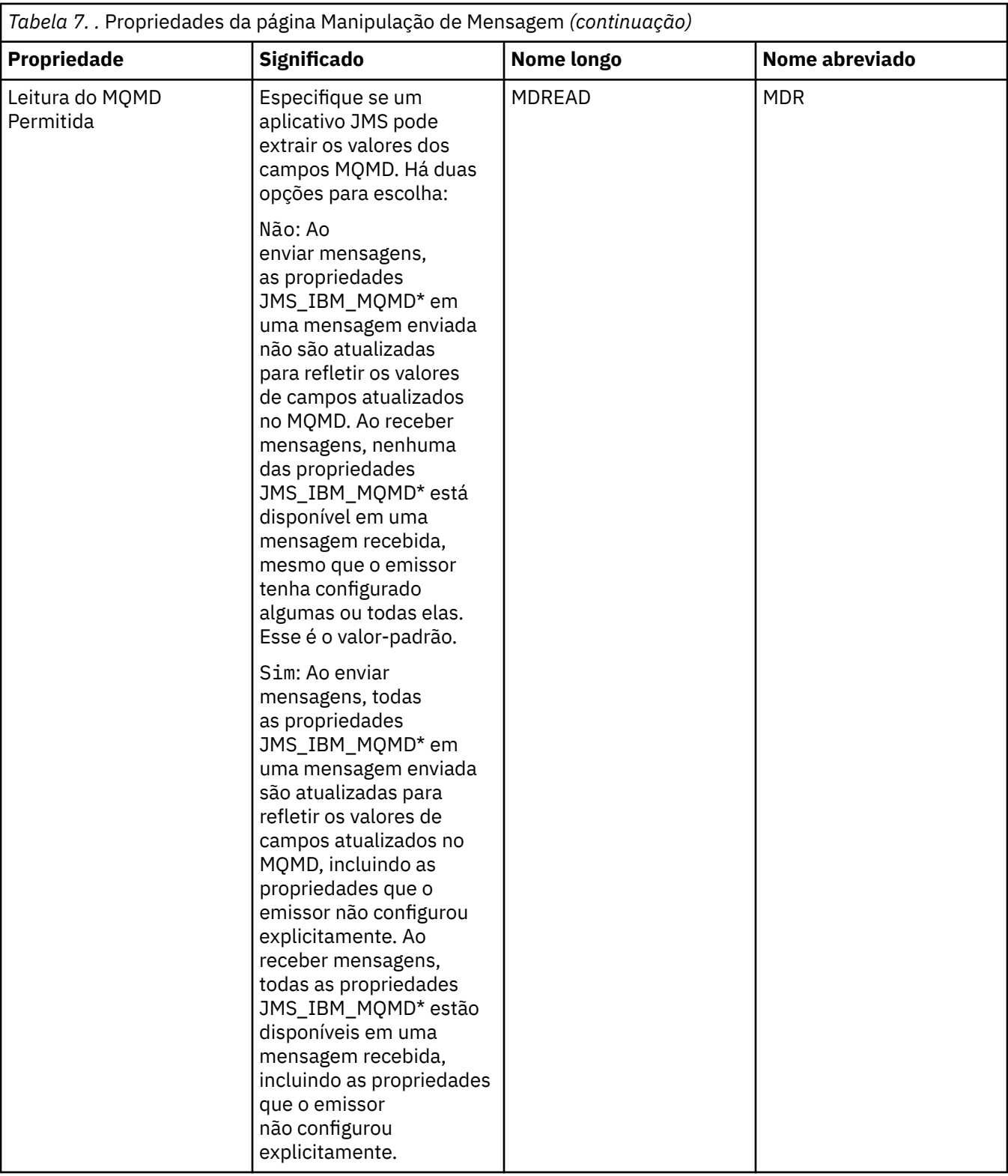

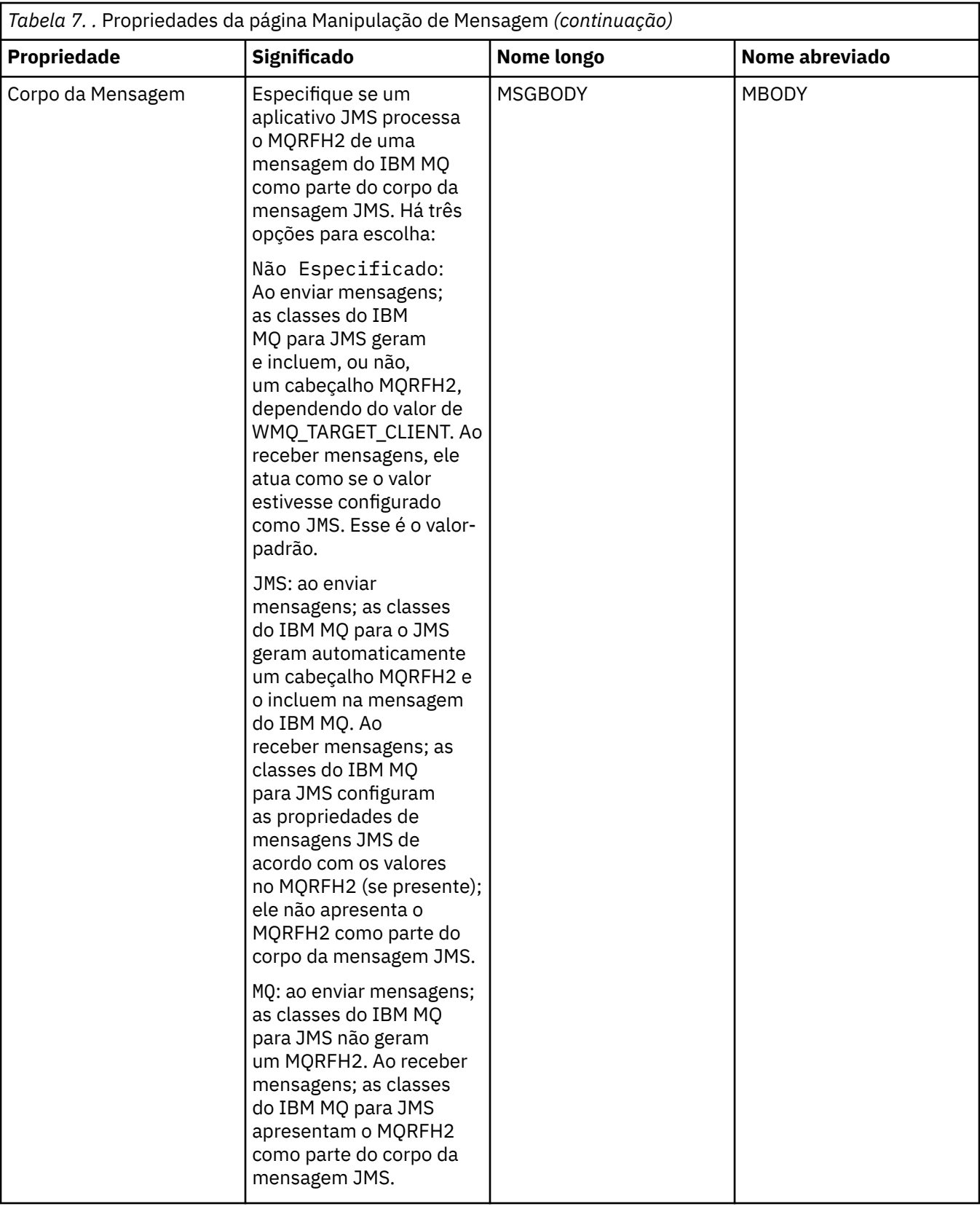

<span id="page-557-0"></span>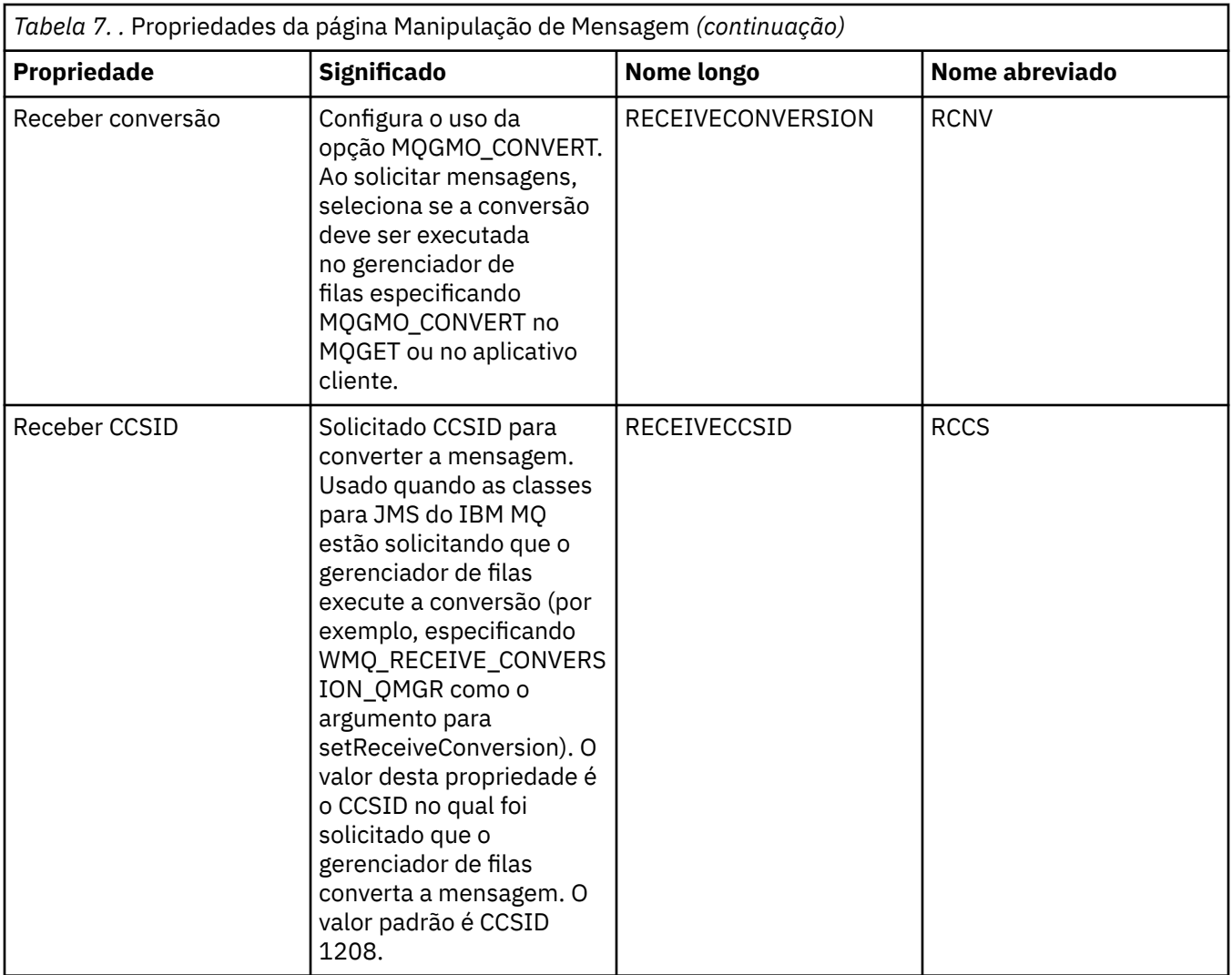

# **Página Intermediário**

A tabela a seguir lista as propriedades que podem ser configuradas na página **Intermediário** do diálogo de propriedades Destino. Edite as propriedades na página **Intermediário** para fornecer detalhes do intermediário de publicação/assinatura.

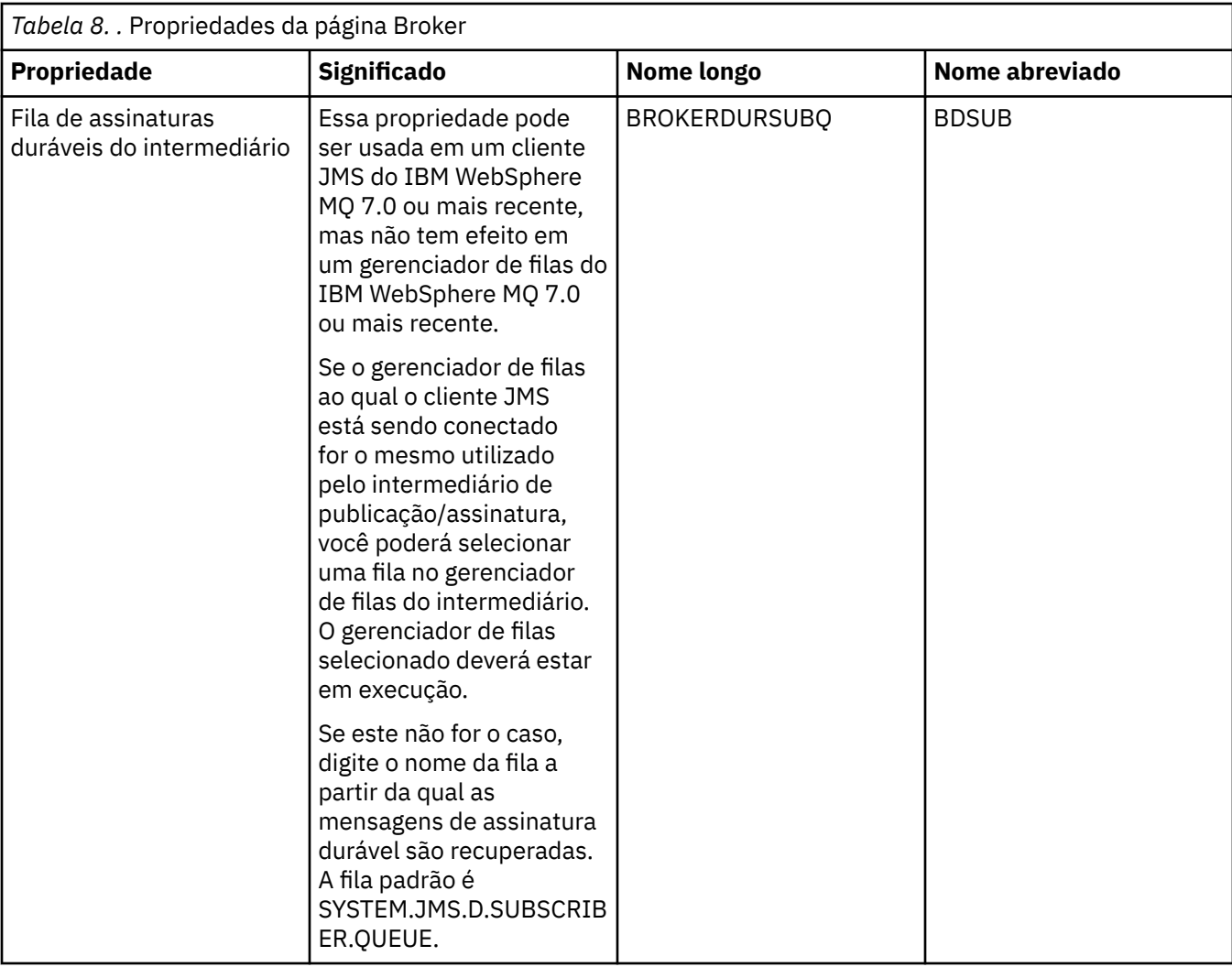

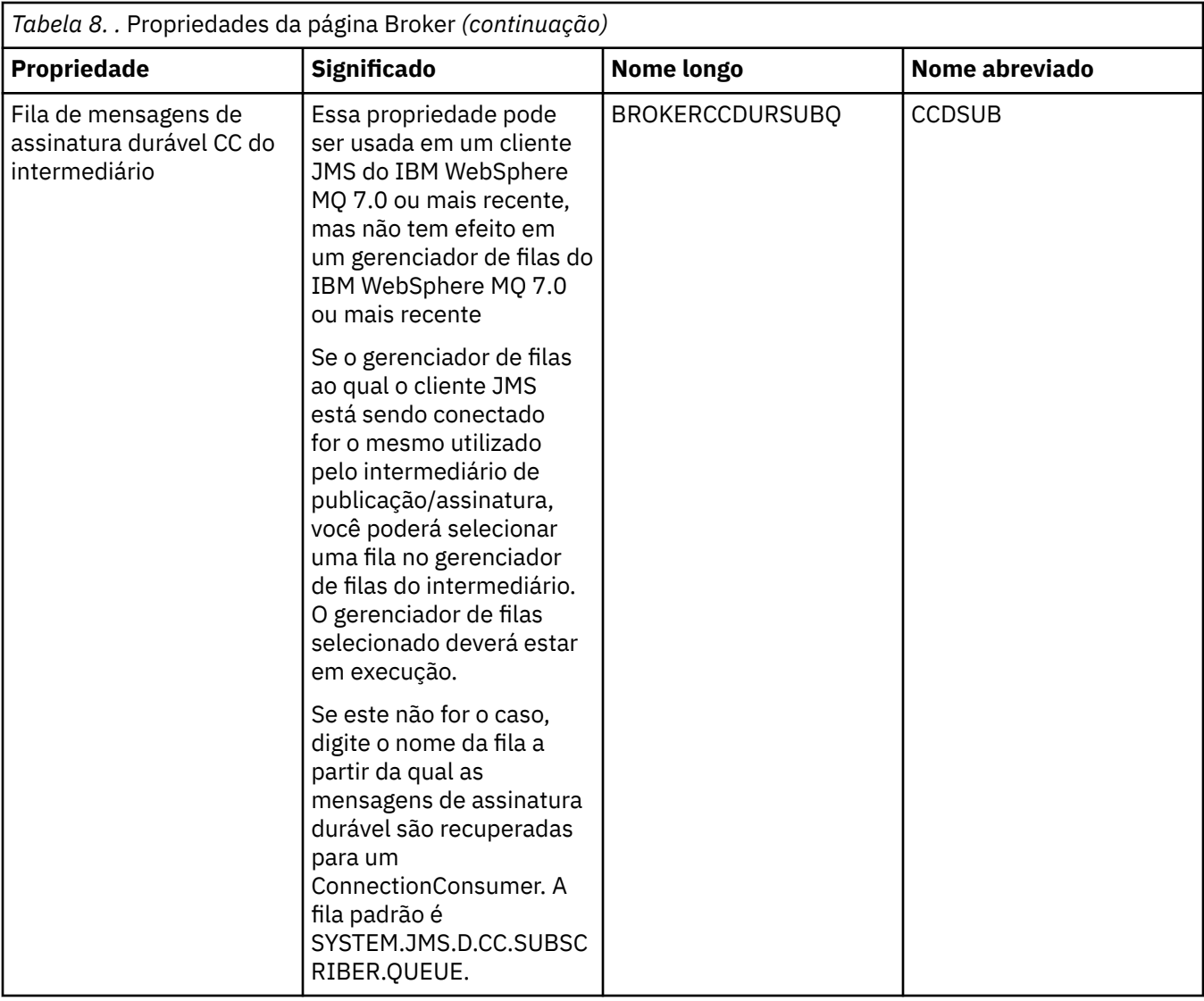

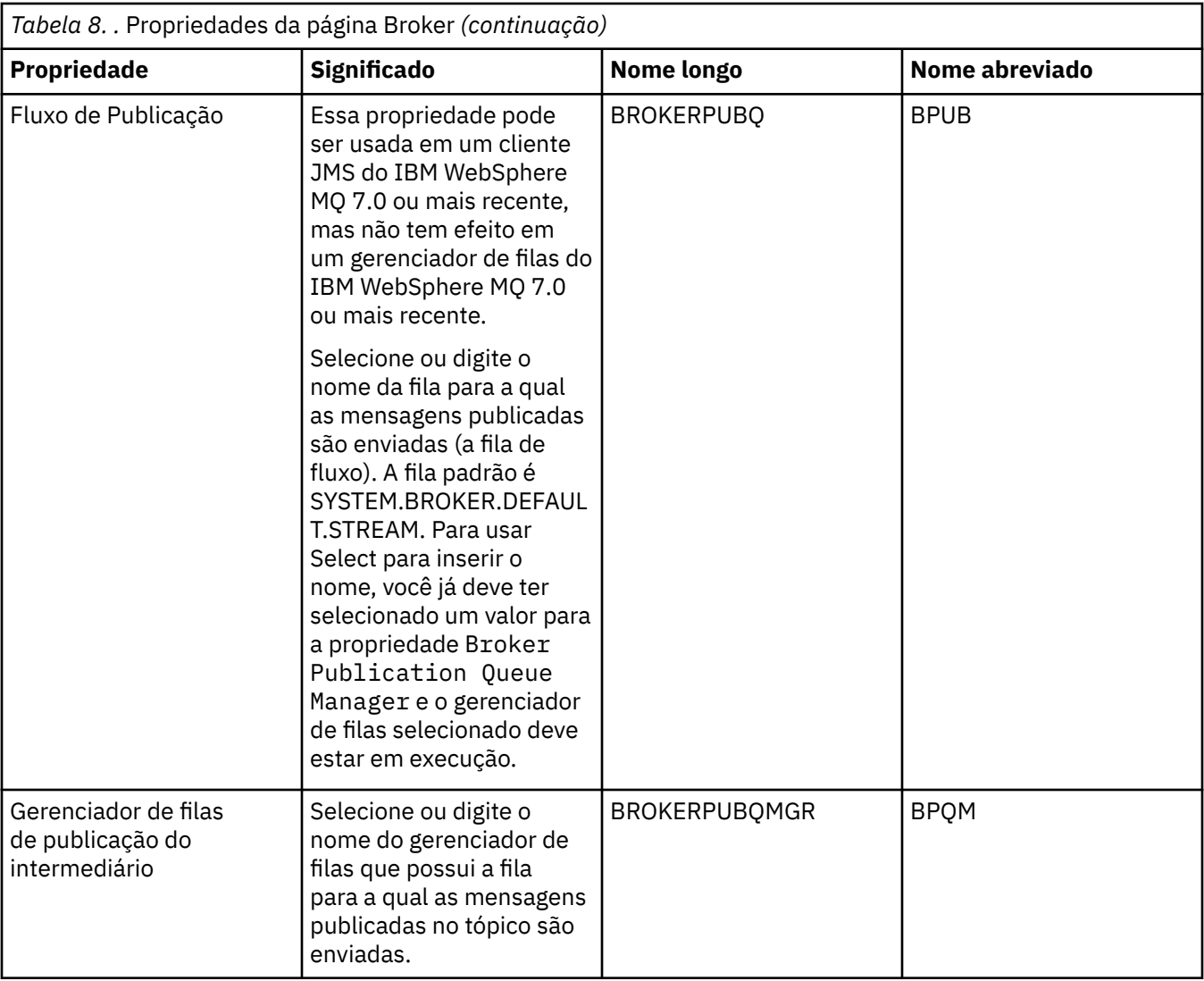

<span id="page-561-0"></span>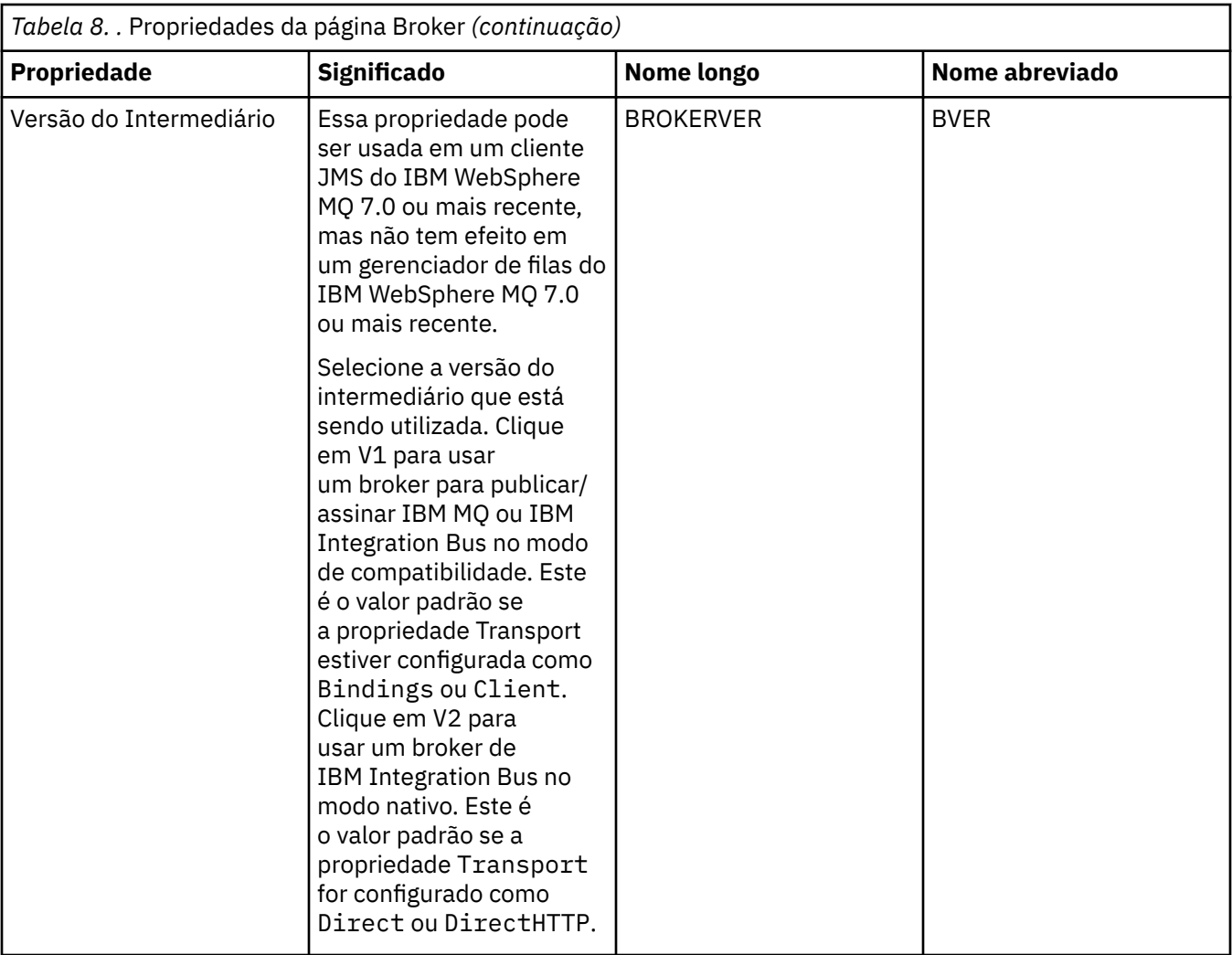

# **Página Produtores**

A tabela a seguir lista as propriedades que podem ser configuradas na página **Produtores** do diálogo de propriedades Destino. Edite as propriedades na página **Produtores** para alterar outras propriedades do objeto de destino.

<span id="page-562-0"></span>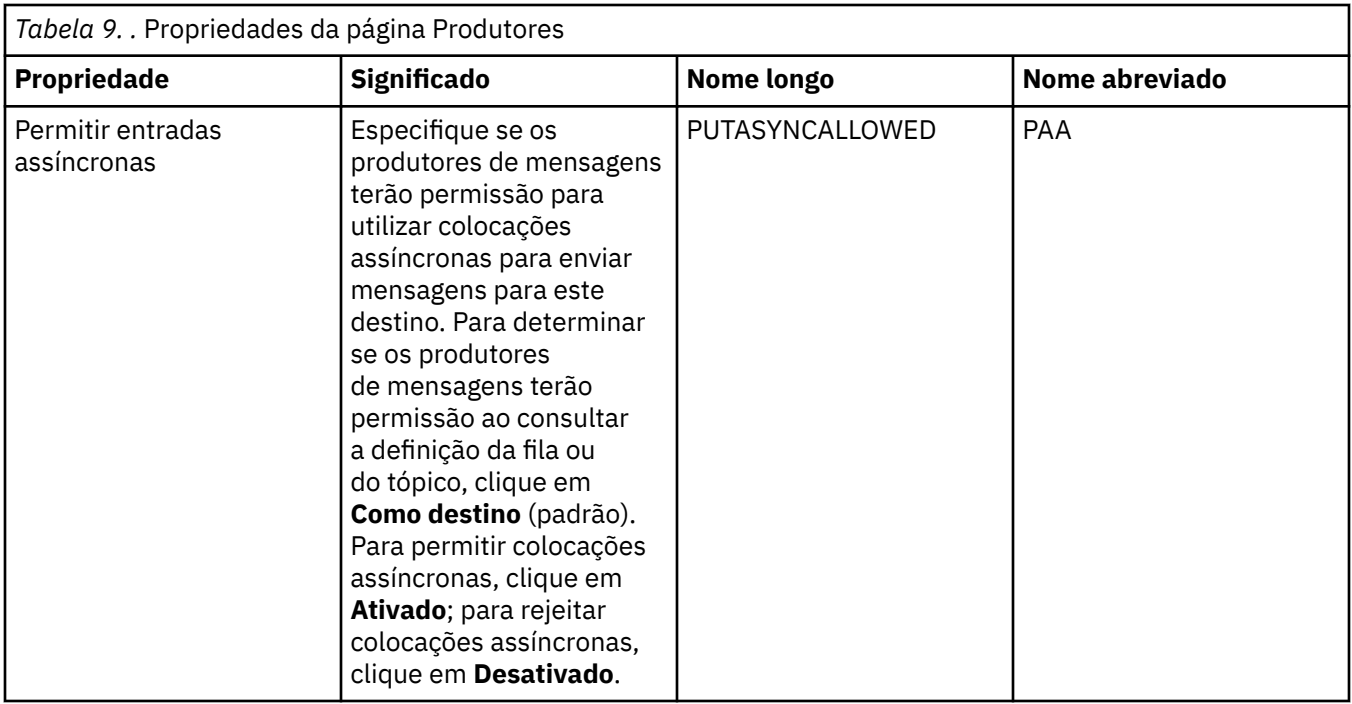

## **Página Consumidores**

A tabela a seguir lista as propriedades que podem ser configuradas na página **Consumidores** do diálogo de propriedades Destino. Edite as propriedades na página **Consumidores** para alterar outras propriedades do objeto de destino.

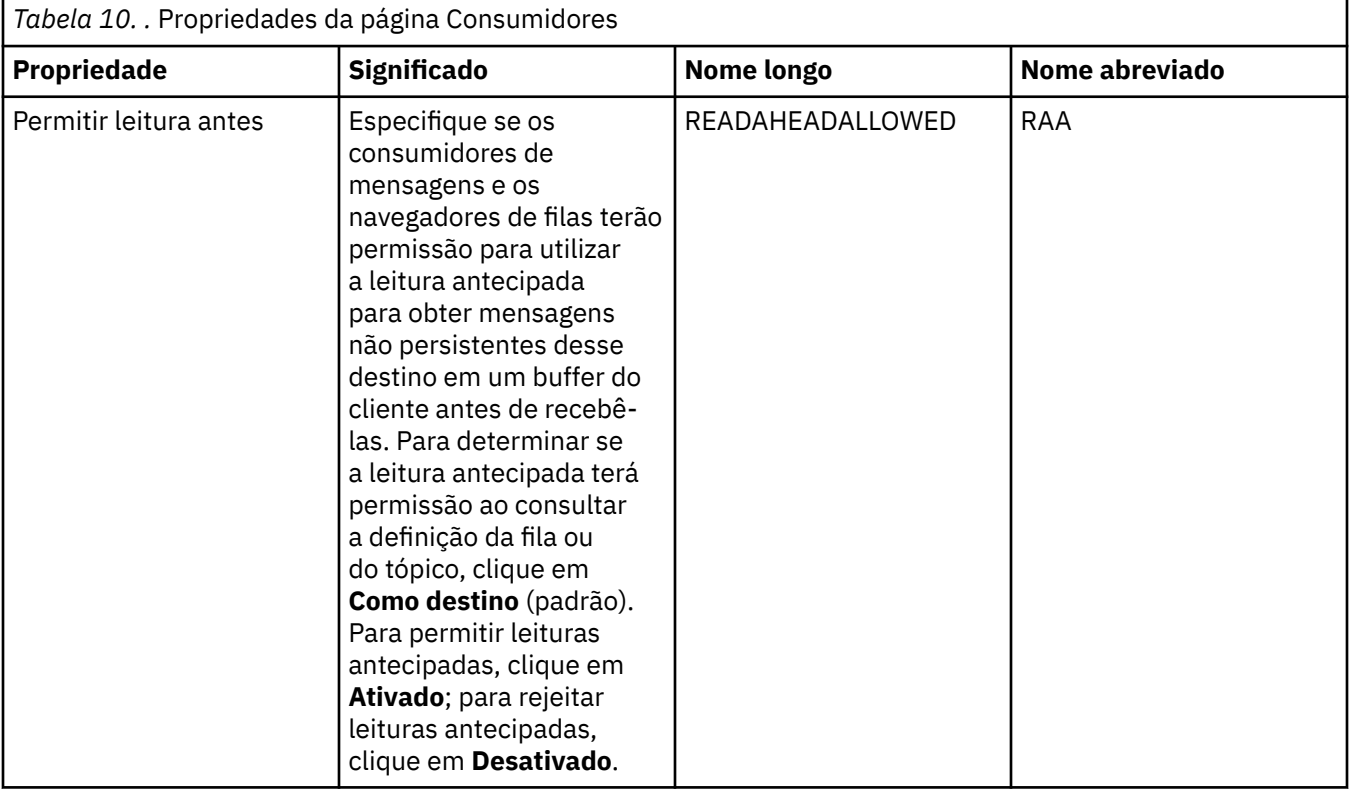

<span id="page-563-0"></span>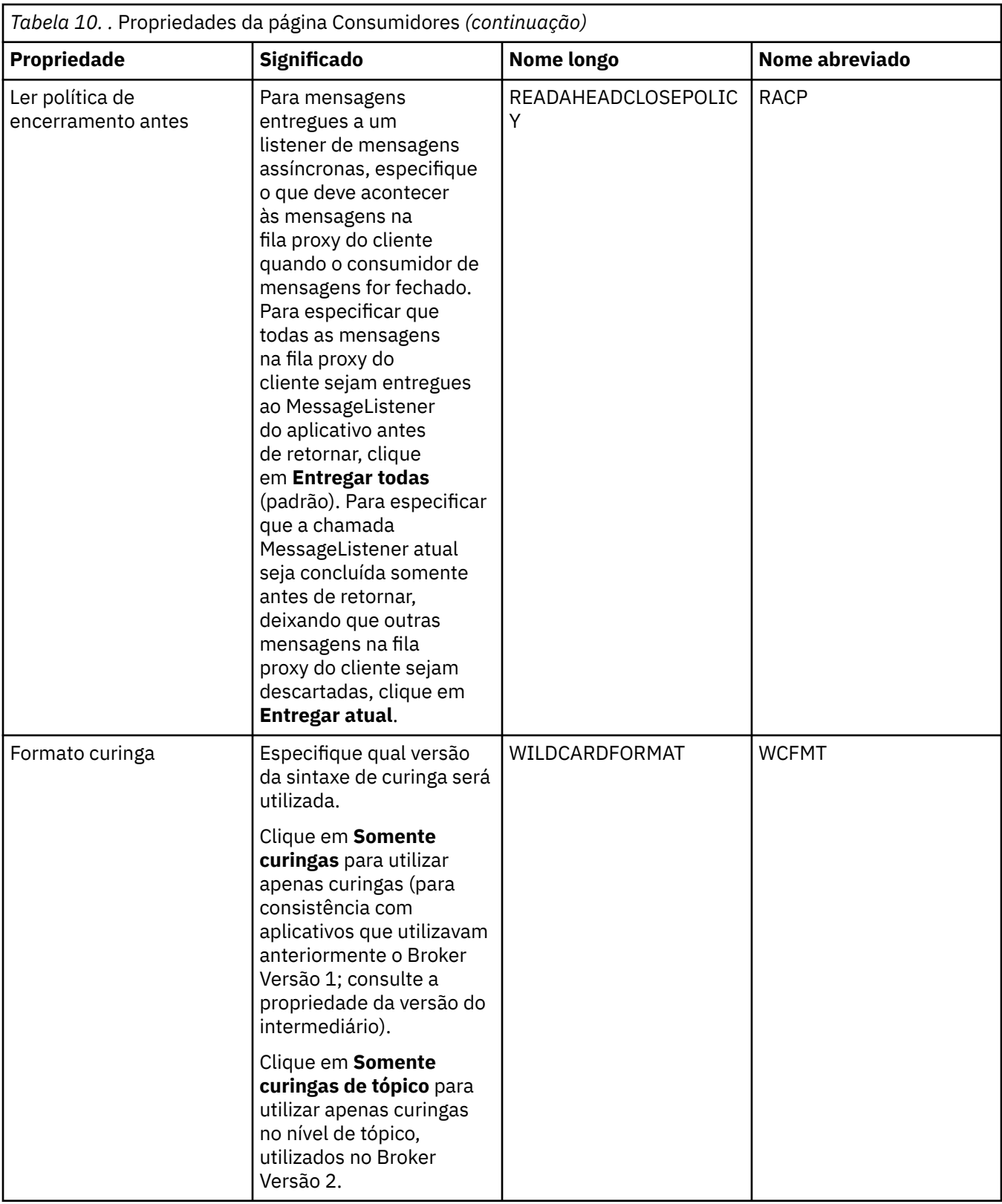

# **Página Estendido**

A tabela a seguir lista as propriedades que podem ser configuradas na página **Estendido** do diálogo de propriedades Destino. Edite as propriedades na página **Estendido** para alterar outras propriedades do objeto de destino.

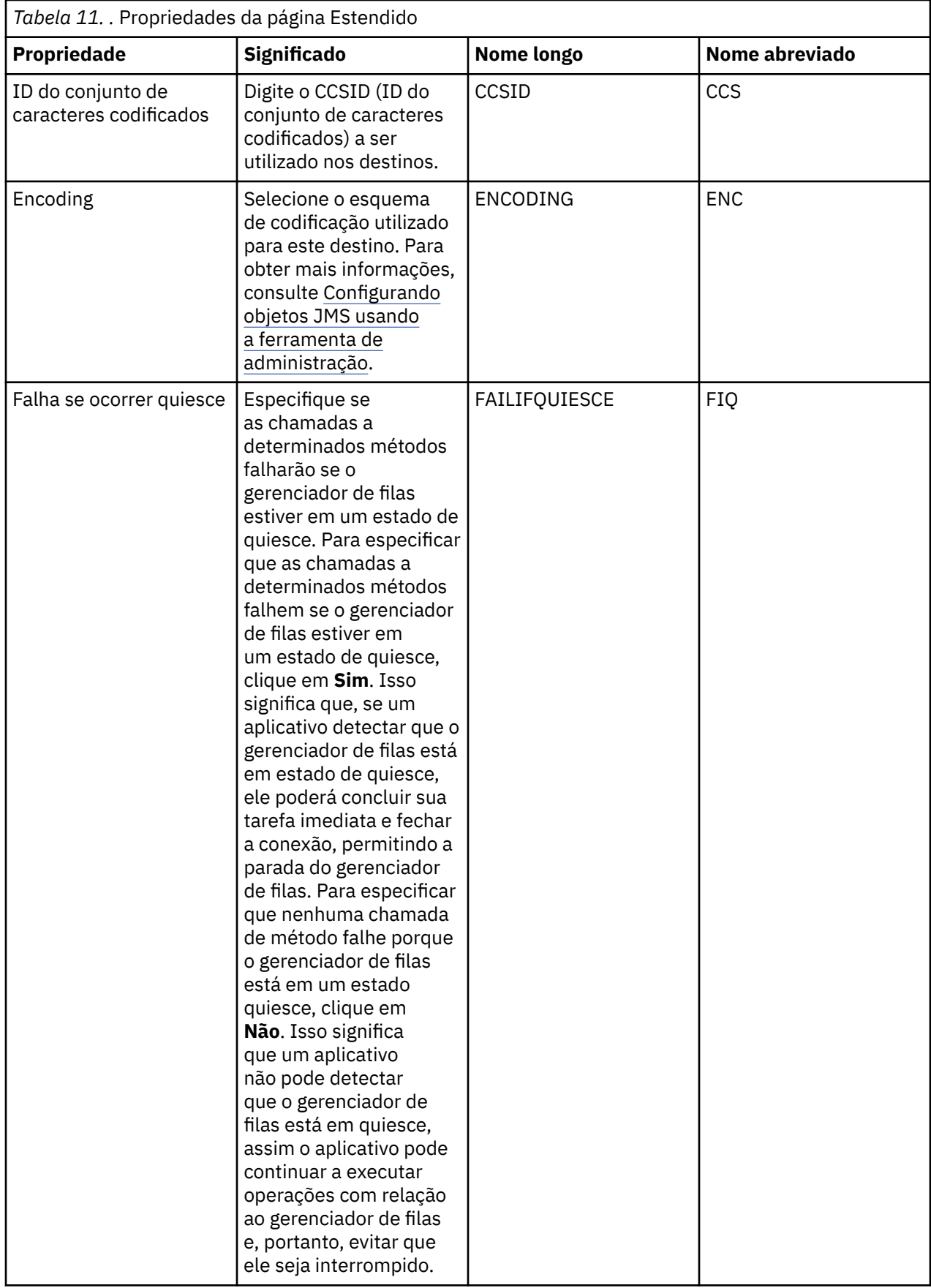

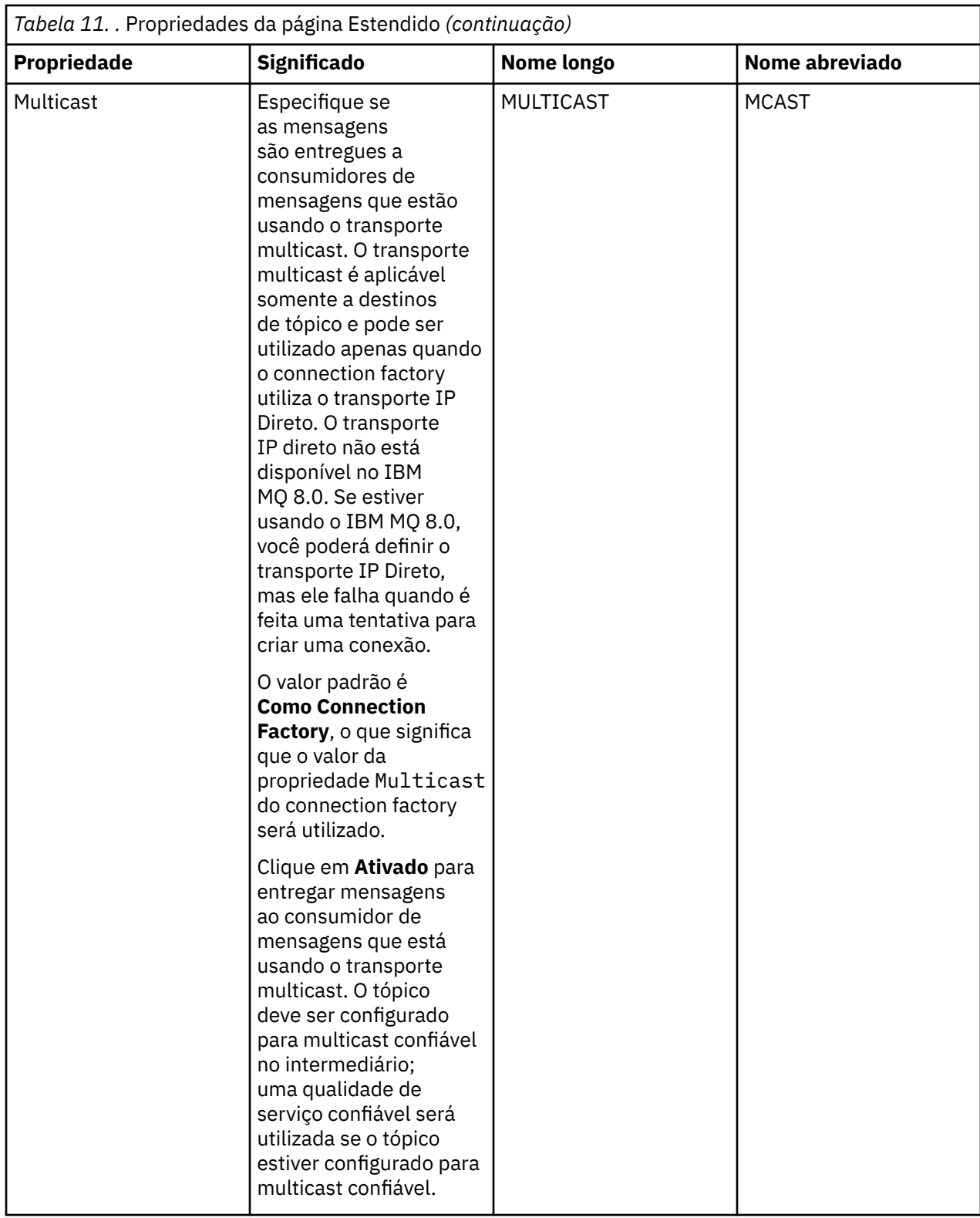

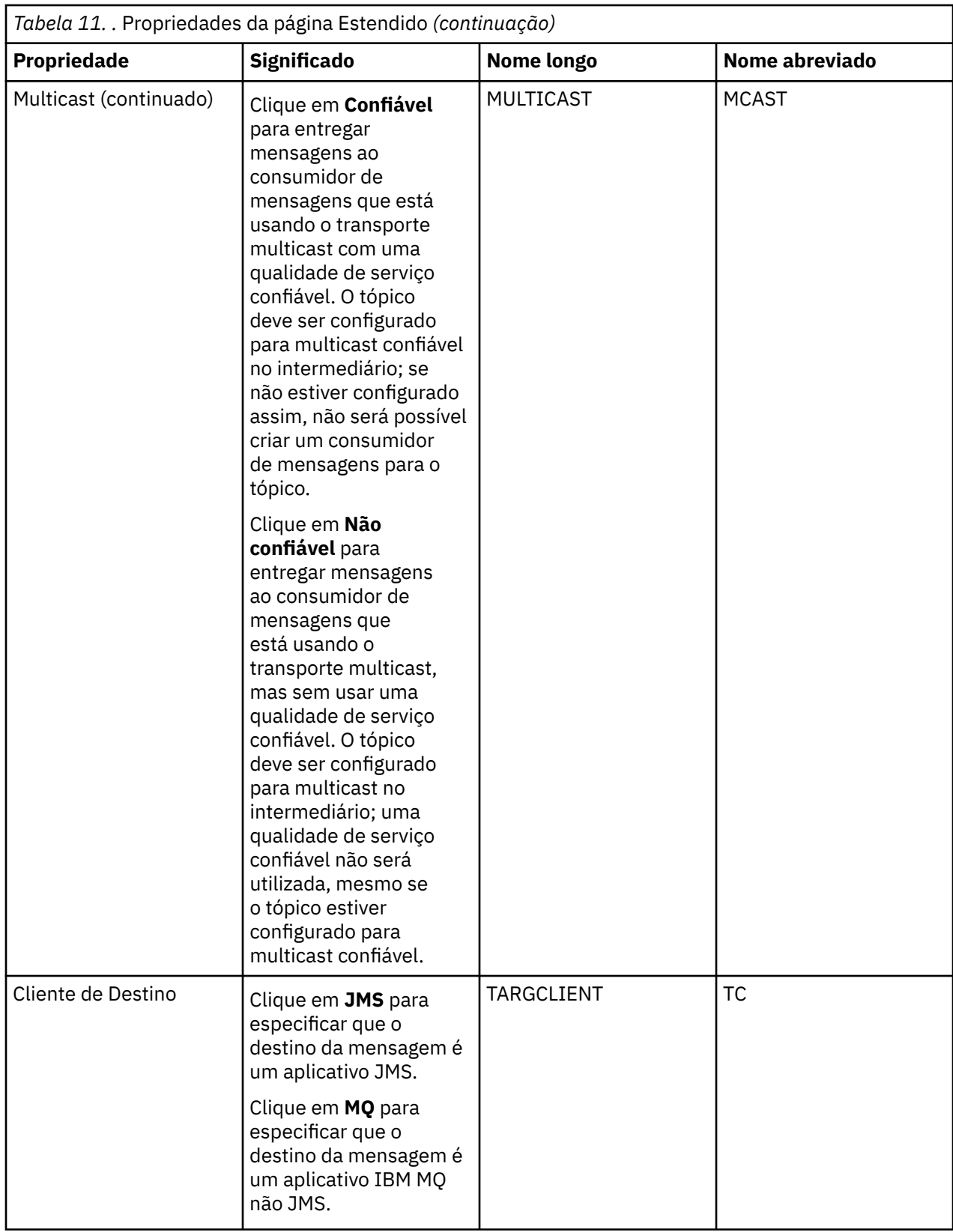

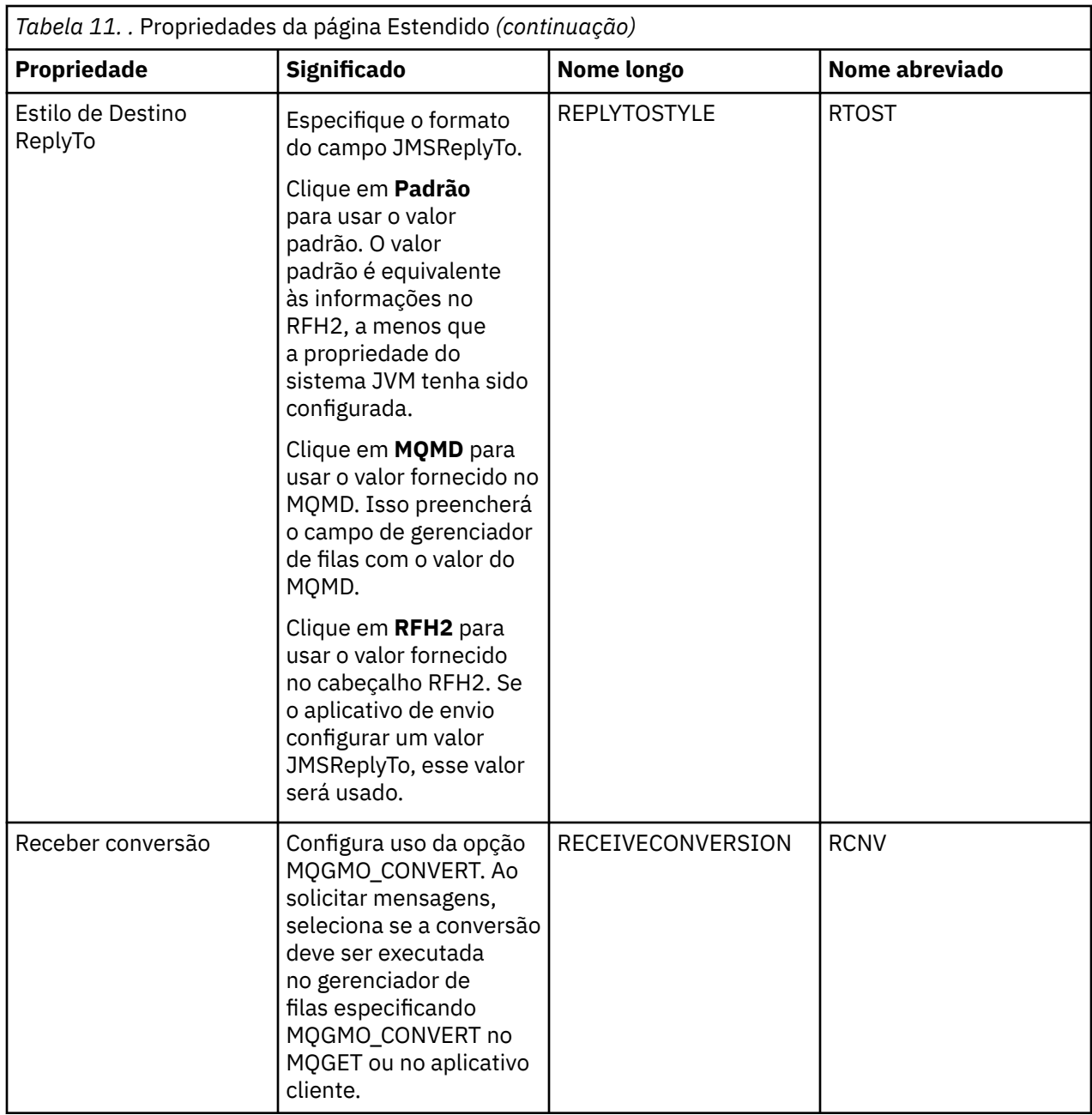

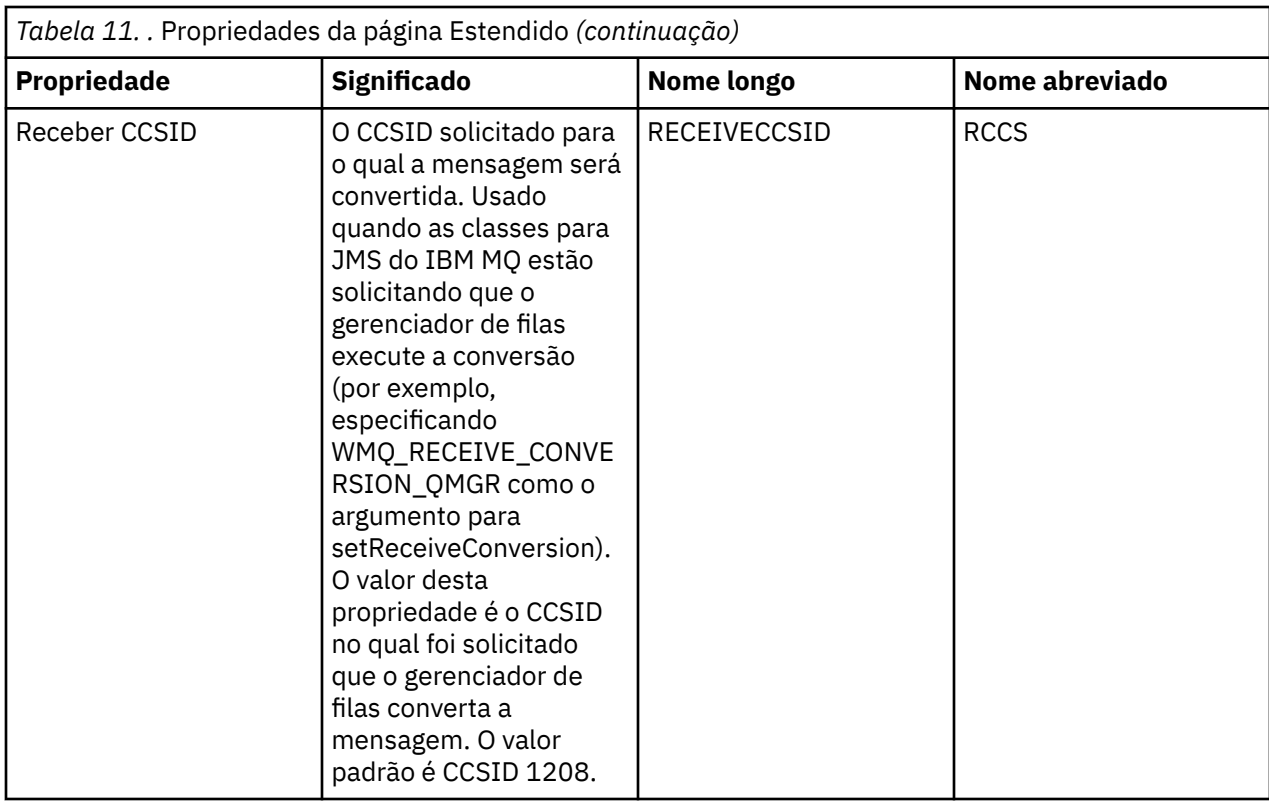

#### **Conceitos relacionados**

["Destinos do JMS \(filas e tópicos\)" na página 203](#page-202-0)

Um destino do JMS é um objeto (uma fila do JMS ou um tópico do JMS) que representa o destino de mensagens que o cliente produz e a origem das mensagens que o cliente consome. No sistema de mensagens ponto a ponto, destinos representam filas; no sistema de mensagens de publicação/ assinatura, destinos representam tópicos.

#### ["tópicos" na página 19](#page-18-0)

Um tópico identifica o assunto de uma publicação. Um tópico é uma sequência de caracteres que descreve o assunto das informações que são publicadas em uma mensagem de Publicação/Assinatura. Como assinante, você pode especificar um tópico ou um intervalo de tópicos usando curingas para receber as informações necessárias.

#### **Referências relacionadas**

["Cadeias em Diálogos de Propriedades" na página 609](#page-608-0) Para incluir certos caracteres em uma sequência, deve-se pontuar a sequência de uma forma específica.

### ["Propriedades das Filas do IBM MQ" na página 397](#page-396-0)

As propriedades que podem ser configuradas para uma fila dependem do tipo de fila. Tipos diferentes de filas do IBM MQpossuem propriedades diferentes. Algumas das propriedades não se aplicam a todos os tipos de fila, algumas propriedades são específicas para filas de clusters e algumas propriedades são específicas para filas do z/OS.

#### ["Propriedades do Tópico" na página 432](#page-431-0)

Um tópico do IBM MQ é um objeto do IBM MQ que identifica o assunto tratado por uma publicação. É possível configurar propriedades para tópicos. Algumas propriedades do tópico são específicas de tópicos do z/OS. Além disso, há algumas propriedades que podem ser alteradas apenas enquanto você está criando um tópico. Não é possível modificar essas propriedades após a criação do tópico do IBM MQ.

## **Atributos de status**

No IBM MQ Explorer, é possível visualizar o status atual de objetos do IBM MQ. Por exemplo, é possível descobrir se um canal está em execução ou quando a última mensagem foi colocada em uma determinada fila. Também é possível visualizar o status salvo de um canal.

Os tópicos a seguir listam todos os atributos de status para objetos do IBM MQ. Para cada atributo, existe uma descrição da aparência do atributo.

- Gerenciadores de Filas
- • [Mecanismos de Publicação/Assinatura do Gerenciador de Filas](#page-576-0)
- • [Filas](#page-579-0)
- • [tópicos](#page-585-0)
- • [Assinaturas](#page-587-0)
- • [Assinantes de Tópicos](#page-588-0)
- • [Publicadores de Tópicos](#page-590-0)
- • [Canais](#page-591-0)
- • [Listeners](#page-599-0)
- • [Serviços Customizados](#page-599-0)
- **z/0S** [Recurso de Acoplamento](#page-600-0)
- • ["Exibir Atributos de Status do SMDS" na página 607](#page-606-0)

#### **Tarefas relacionadas**

#### ["Visualizando o Status de Objetos" na página 197](#page-196-0)

É possível exibir o status atual de qualquer objeto que pode estar em diferentes estados no IBM MQ Explorer. Para canais do IBM MQ, também é possível visualizar o status salvo.

### **Atributos de status do gerenciador de filas**

Os atributos de status dos gerenciadores de filas distribuídos e os gerenciadores de filas do z/OS.

#### *Status de Gerenciadores de Filas Distribuídos*

Esta tabela lista os atributos de status dos gerenciadores de filas distribuídos. Para cada atributo, há uma breve descrição do que o atributo mostra. A tabela também fornece o parâmetro equivalente do MQSC para o comando DISPLAY QMSTATUS. Para obter mais informações sobre os comandos MQSC, consulte Administração usando os comandos MQSC.

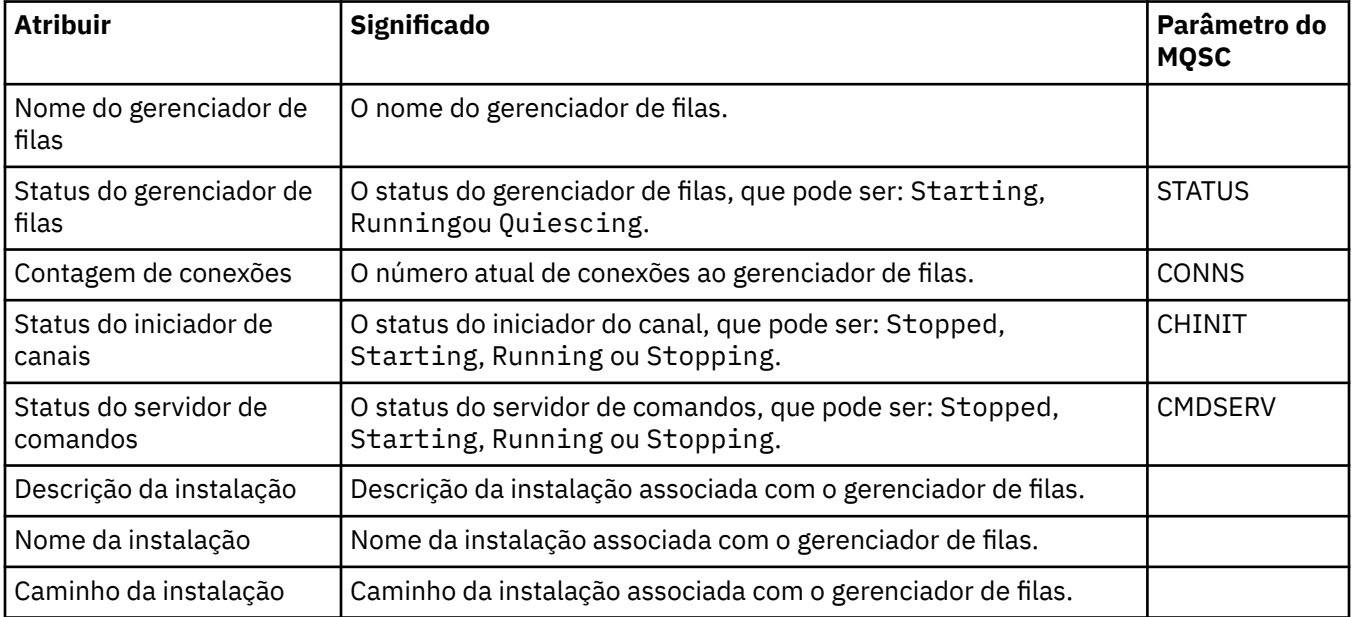

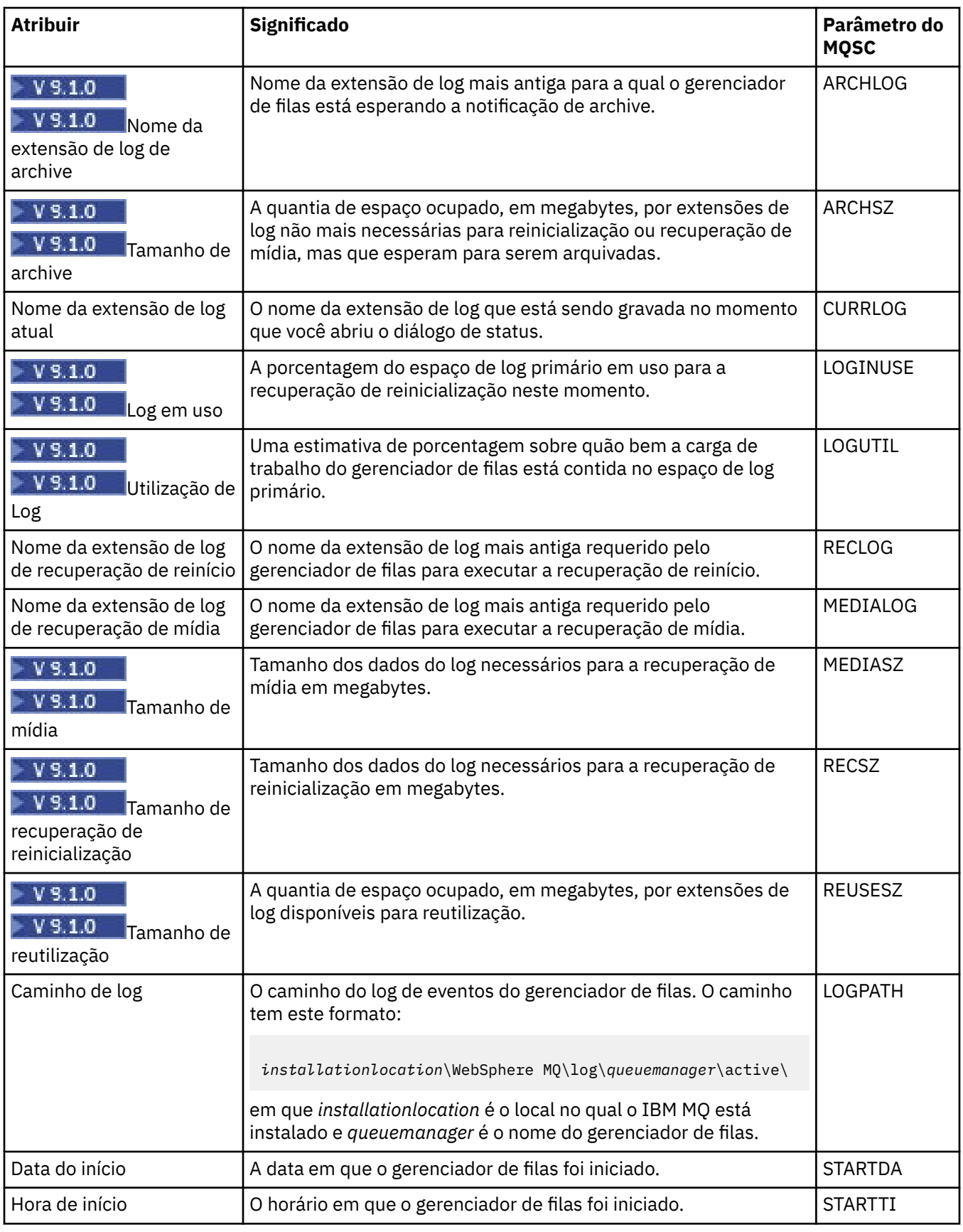

# *Status do Gerenciador de Filas do z/OS*

Esta seção lista os atributos de status dos gerenciadores de filas do z/OS.

### **Iniciador de canal**

Esta tabela lista os atributos de status do inicializador de canal dos gerenciadores de filas do z/OS. Para cada atributo, há uma breve descrição do que o atributo mostra. O comando MQSC equivalente é DISPLAY CHINIT. Para obter mais informações sobre os comandos MQSC, consulte Administração usando os comandos MQSC.

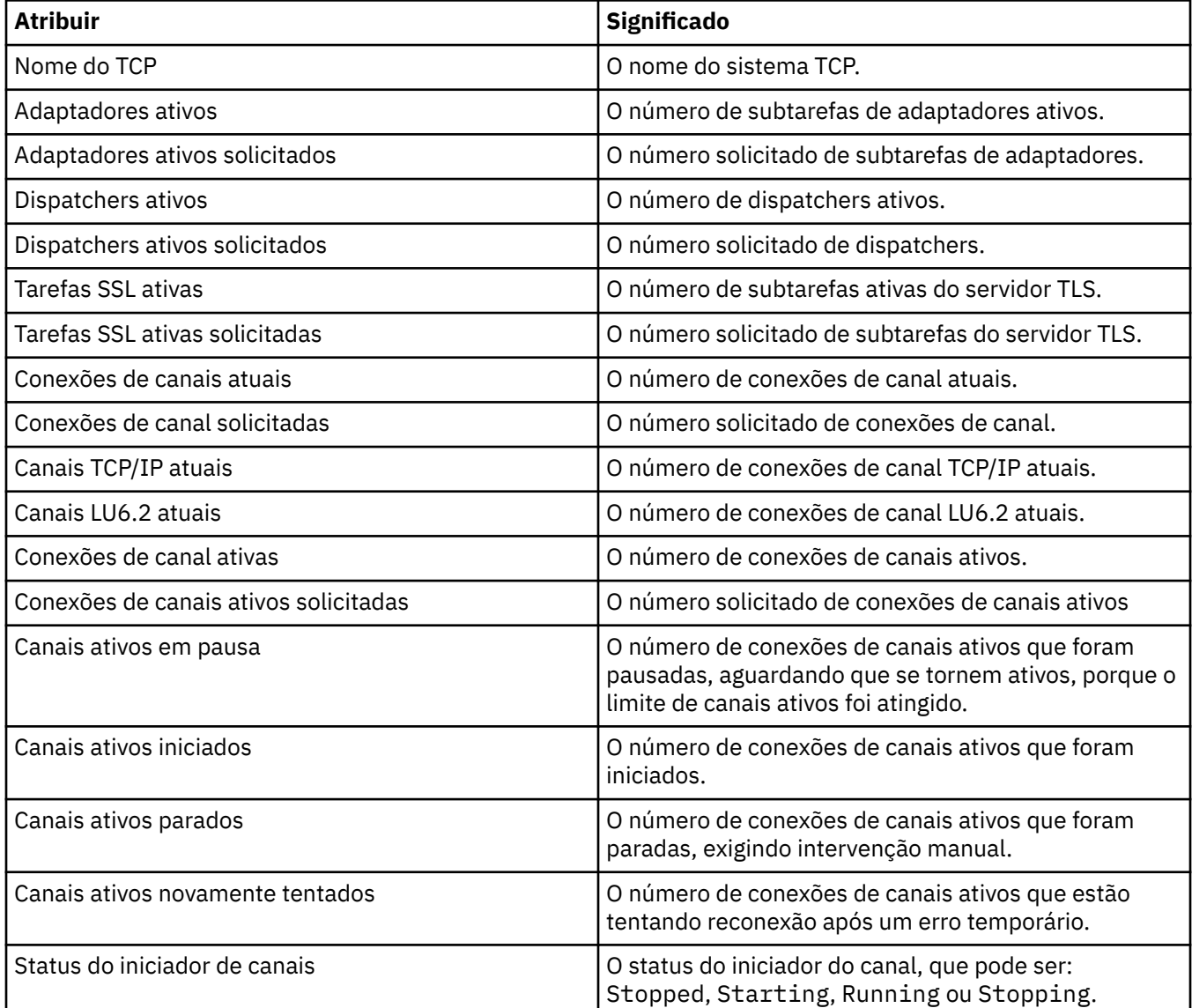

### **Log**

Esta tabela lista os atributos de status de log dos gerenciadores de filas do z/OS. Para cada atributo, há uma breve descrição do que o atributo mostra. O comando MQSC equivalente é DISPLAY LOG. Para obter mais informações sobre os comandos MQSC, consulte Administração usando os comandos MQSC.

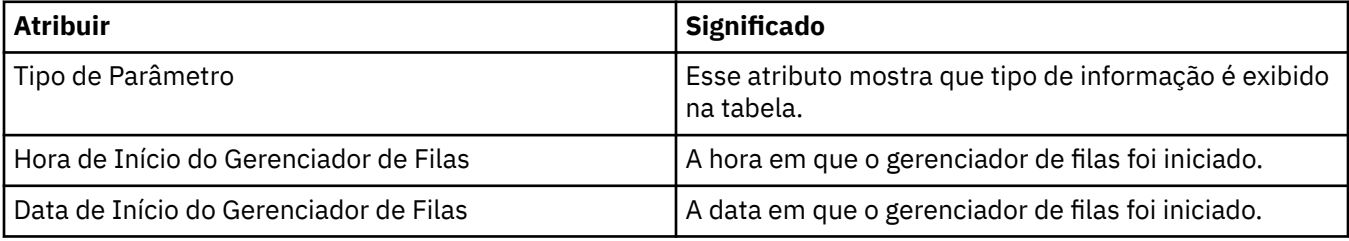

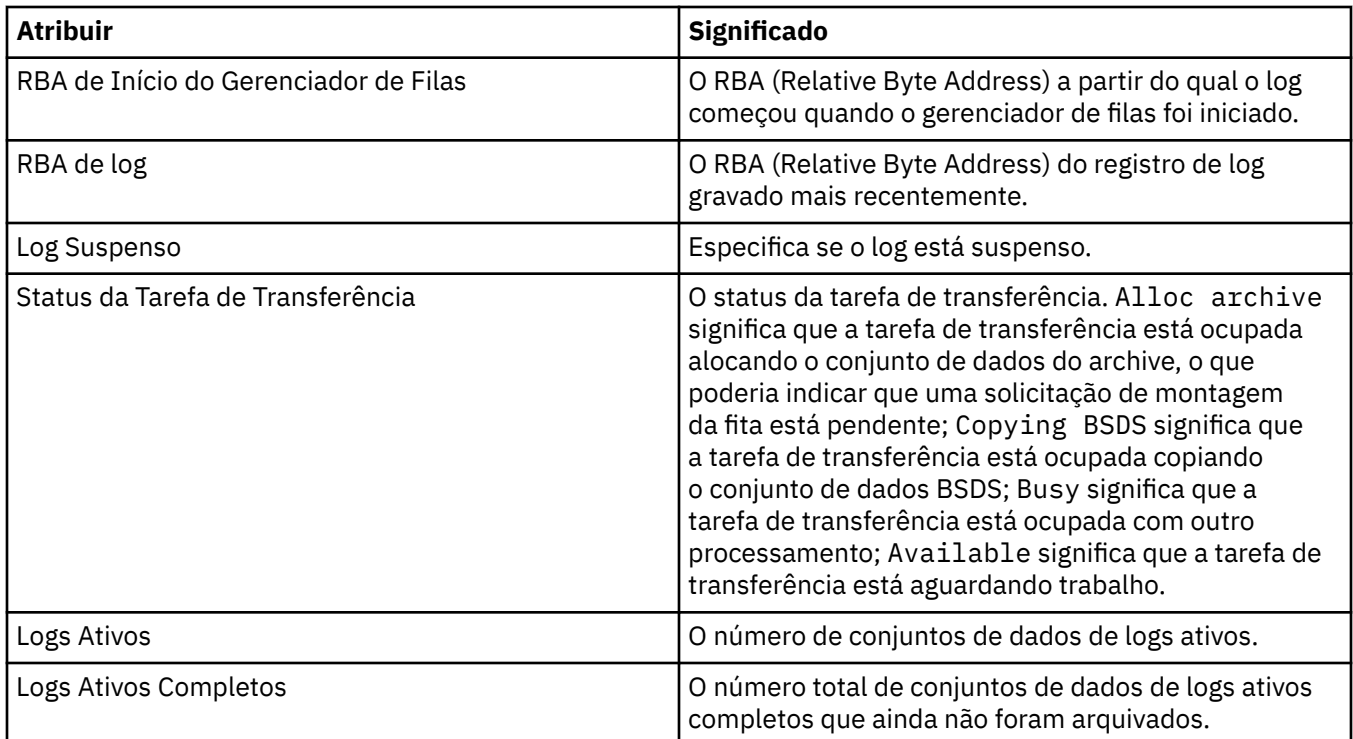

#### **Uso**

Esta seção lista os atributos de status de Uso dos gerenciadores de filas do z/OS. Para cada atributo, há uma breve descrição de quais informações são mostradas pelo atributo. A tabela fornece também o parâmetro MQSC equivalente para o comando DISPLAY USAGE, que exibe informações sobre o estado atual de um conjunto de páginas ou exibe informações sobre os conjuntos de dados de log. Para obter mais informações sobre os comandos MQSC, consulte Administração usando os comandos MQSC.

### **Registros do Dataset**

Esta tabela mostra os atributos que são exibidos na tabela **Registros de Conjuntos de Dados**.

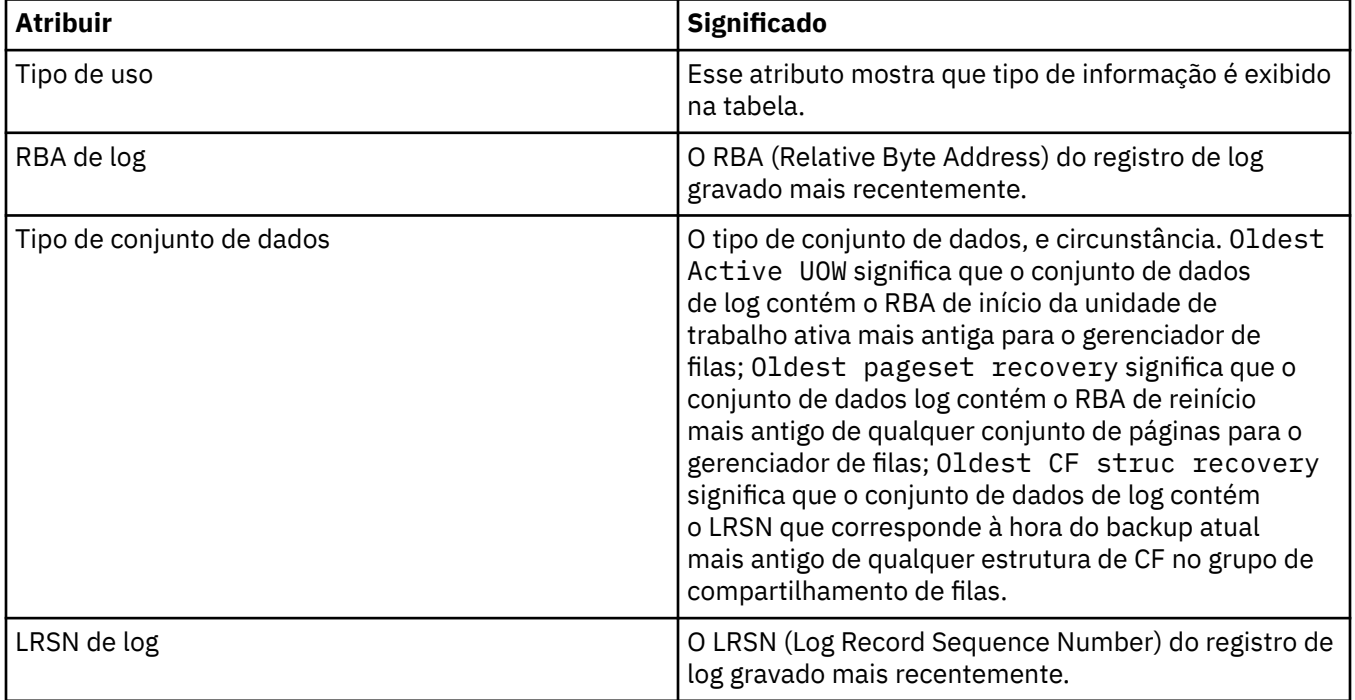

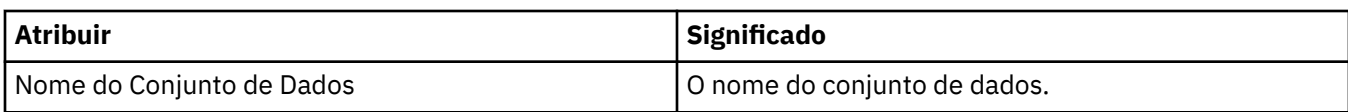

# **Registros do Conjunto de Buffers**

Esta tabela mostra os atributos que são exibidos na tabela **Registros do Conjunto de Buffers**.

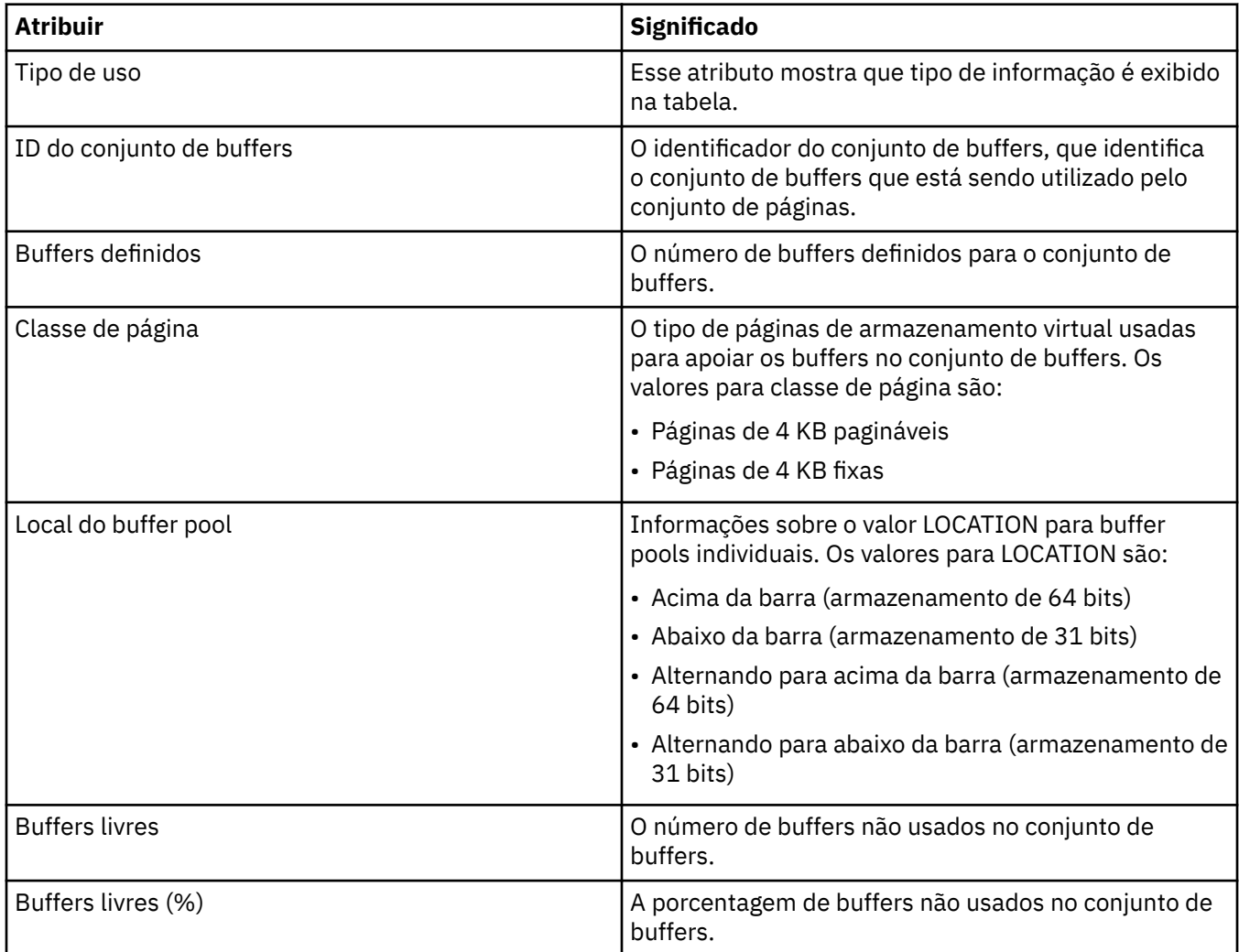

# **Registros do conjunto de páginas**

Essa tabela mostra os atributos exibidos na tabela **Registros do conjunto de páginas**.

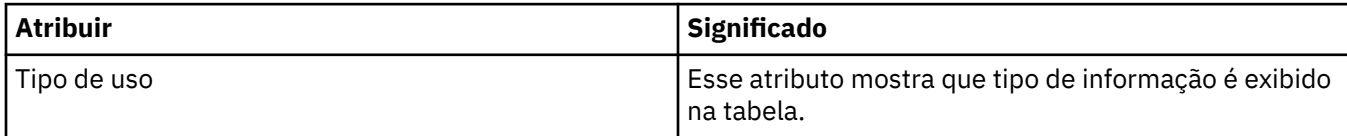

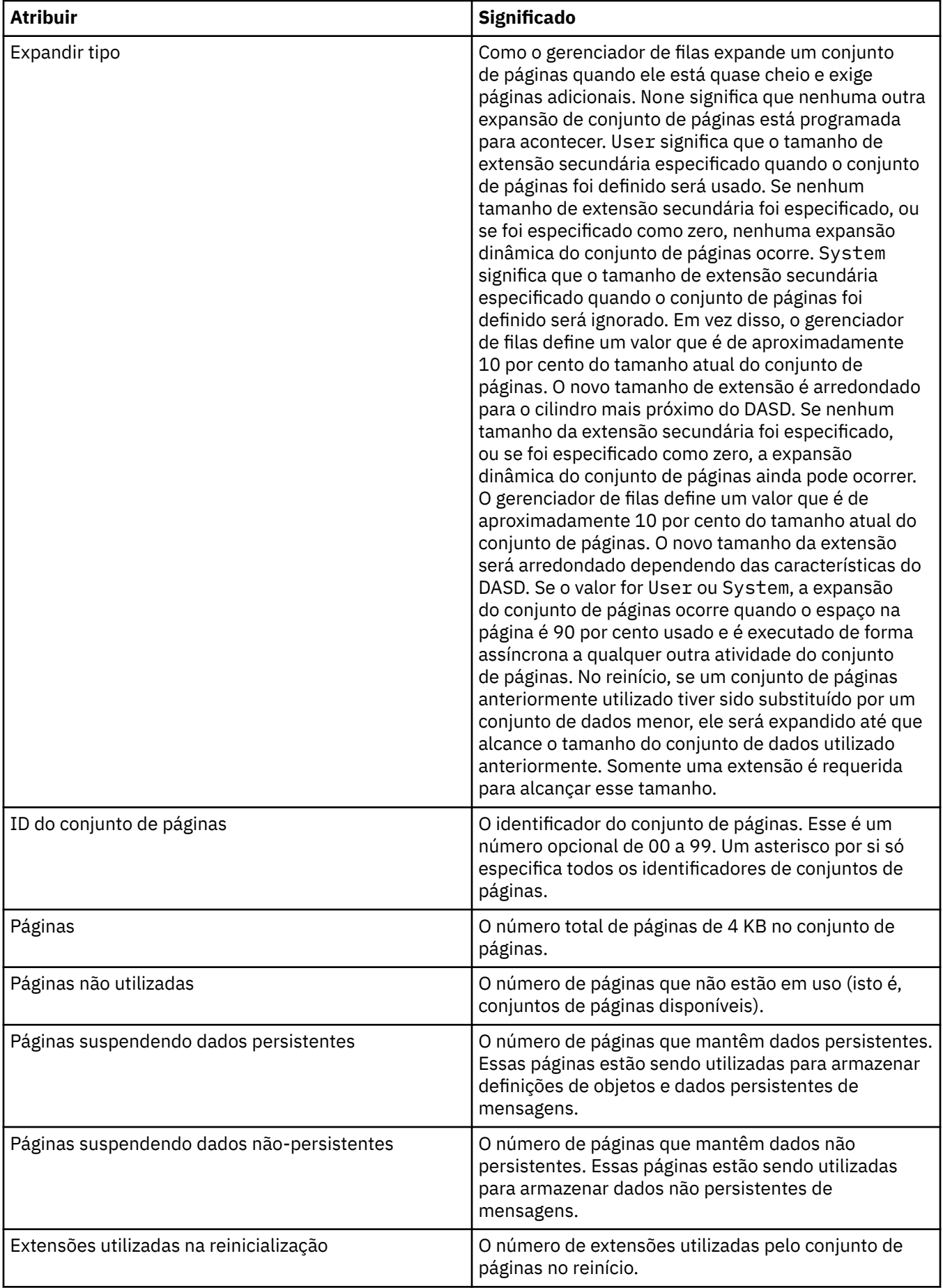

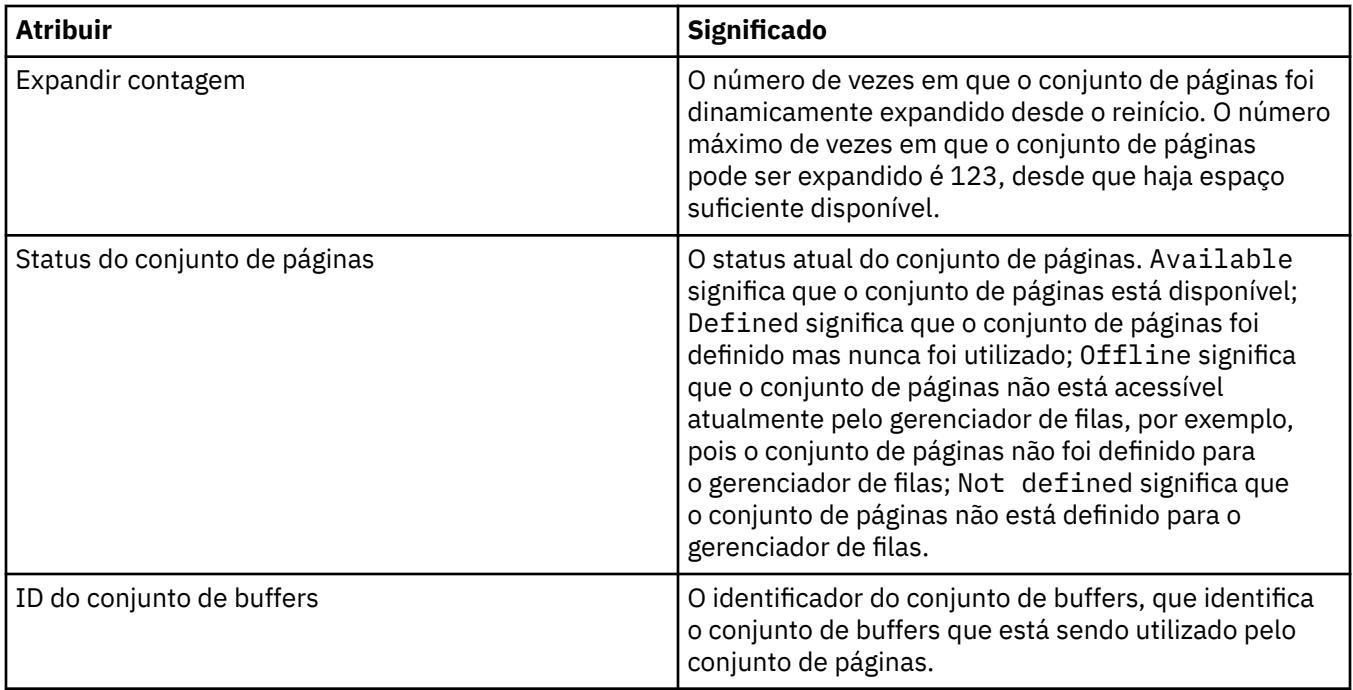

# **Registros de Conjunto de Dados de Mensagem Compartilhados**

Esta tabela mostra os atributos que são exibidos na tabela **Registros do Conjunto de Dados de Mensagem Compartilhados**.

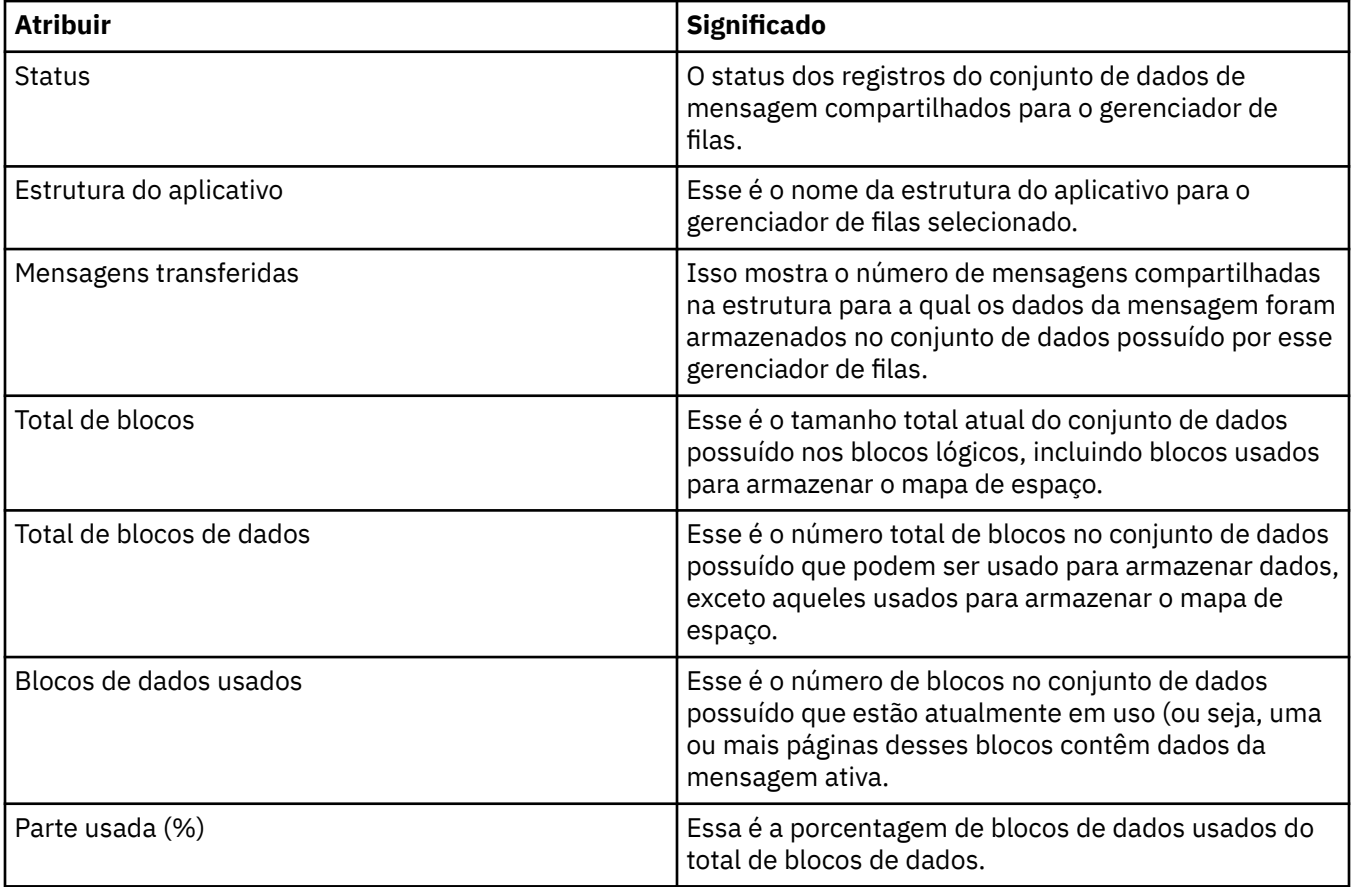
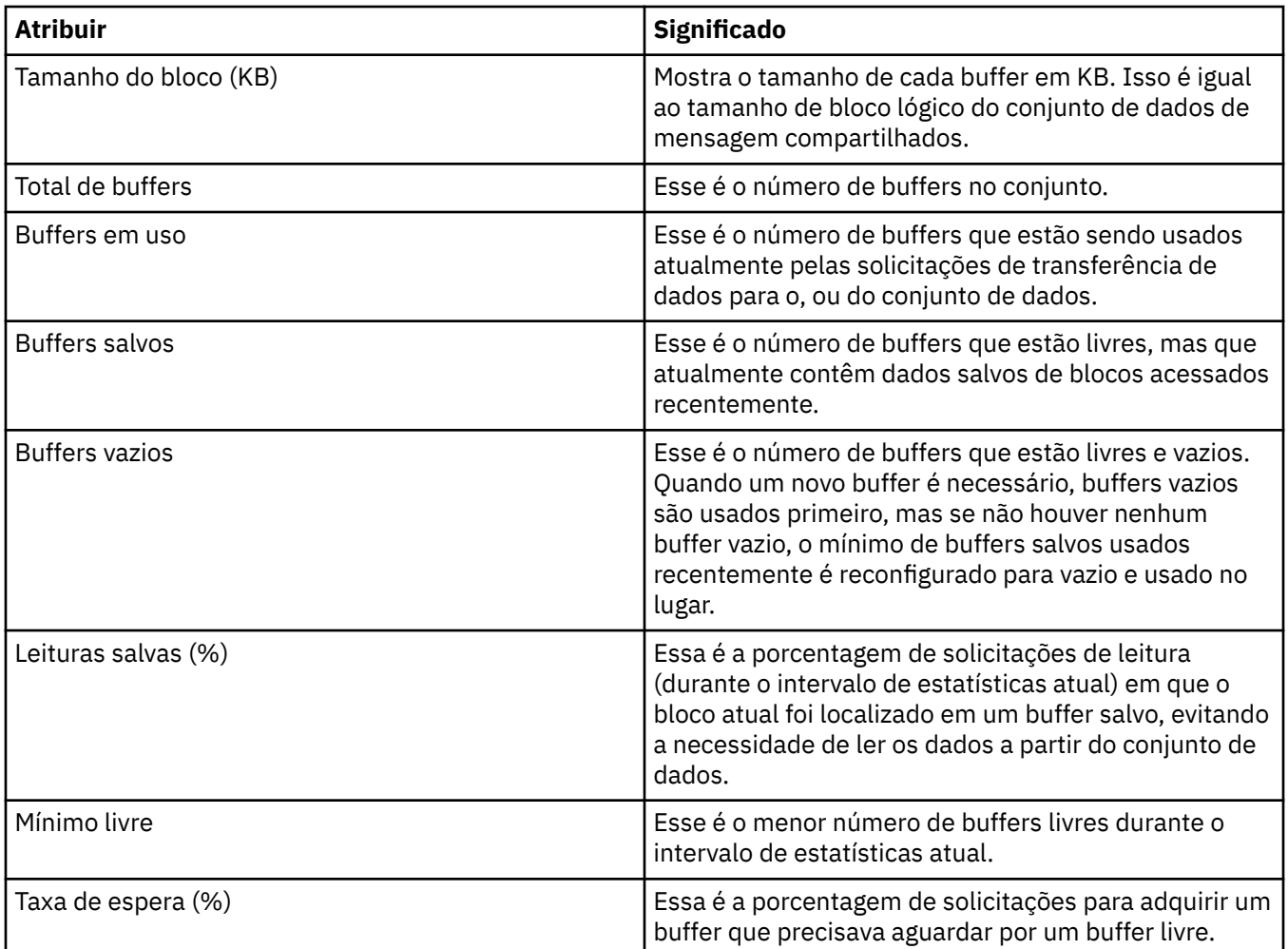

### ["Gerenciadores de filas" na página 17](#page-16-0)

Um gerenciador de filas é um programa que fornece serviços de mensagens a aplicativos. Os aplicativos que usam o Message Queue Interface (MQI) podem colocar as mensagens nas filas e obter as mensagens das filas. O gerenciador de filas assegura que as mensagens sejam enviadas para a fila correta ou sejam roteadas para outro gerenciador de filas.

### **Tarefas relacionadas**

["Visualizando o Status de Objetos" na página 197](#page-196-0)

É possível exibir o status atual de qualquer objeto que pode estar em diferentes estados no IBM MQ Explorer. Para canais do IBM MQ, também é possível visualizar o status salvo.

### **Referências relacionadas**

"Atributos de Status do Mecanismo de Publicação/Assinatura do Gerenciador de Filas" na página 577 Os atributos de status do Mecanismo de publicação/assinatura do gerenciador de filas.

# **Atributos de Status do Mecanismo de Publicação/Assinatura do Gerenciador de Filas**

Os atributos de status do Mecanismo de publicação/assinatura do gerenciador de filas.

Para cada atributo, há uma breve descrição do que o atributo mostra. A tabela também fornece o parâmetro MQSC equivalente. Para obter mais informações sobre os comandos MQSC, consulte Administração usando os comandos MQSC.

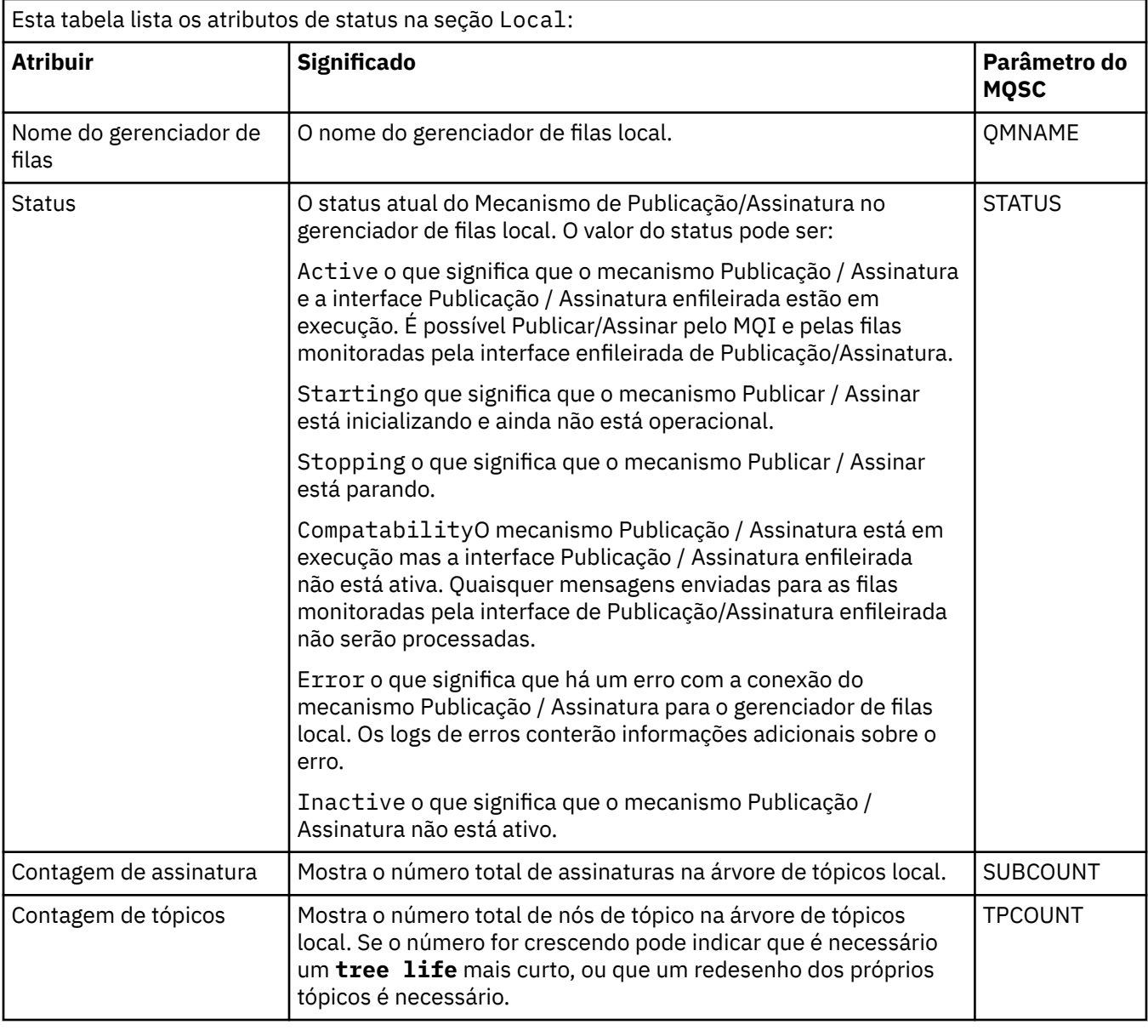

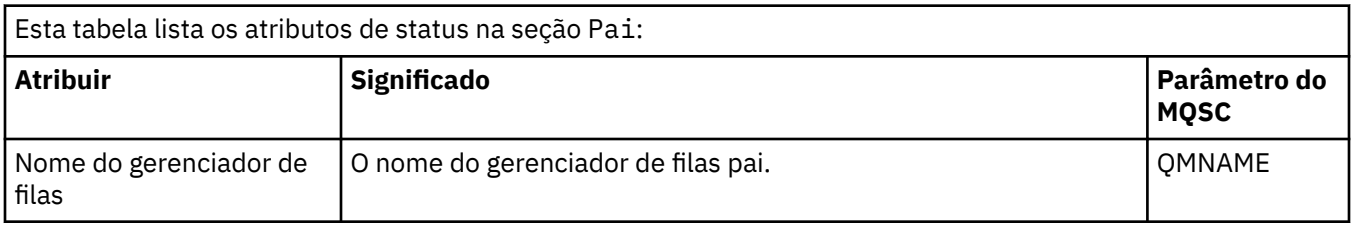

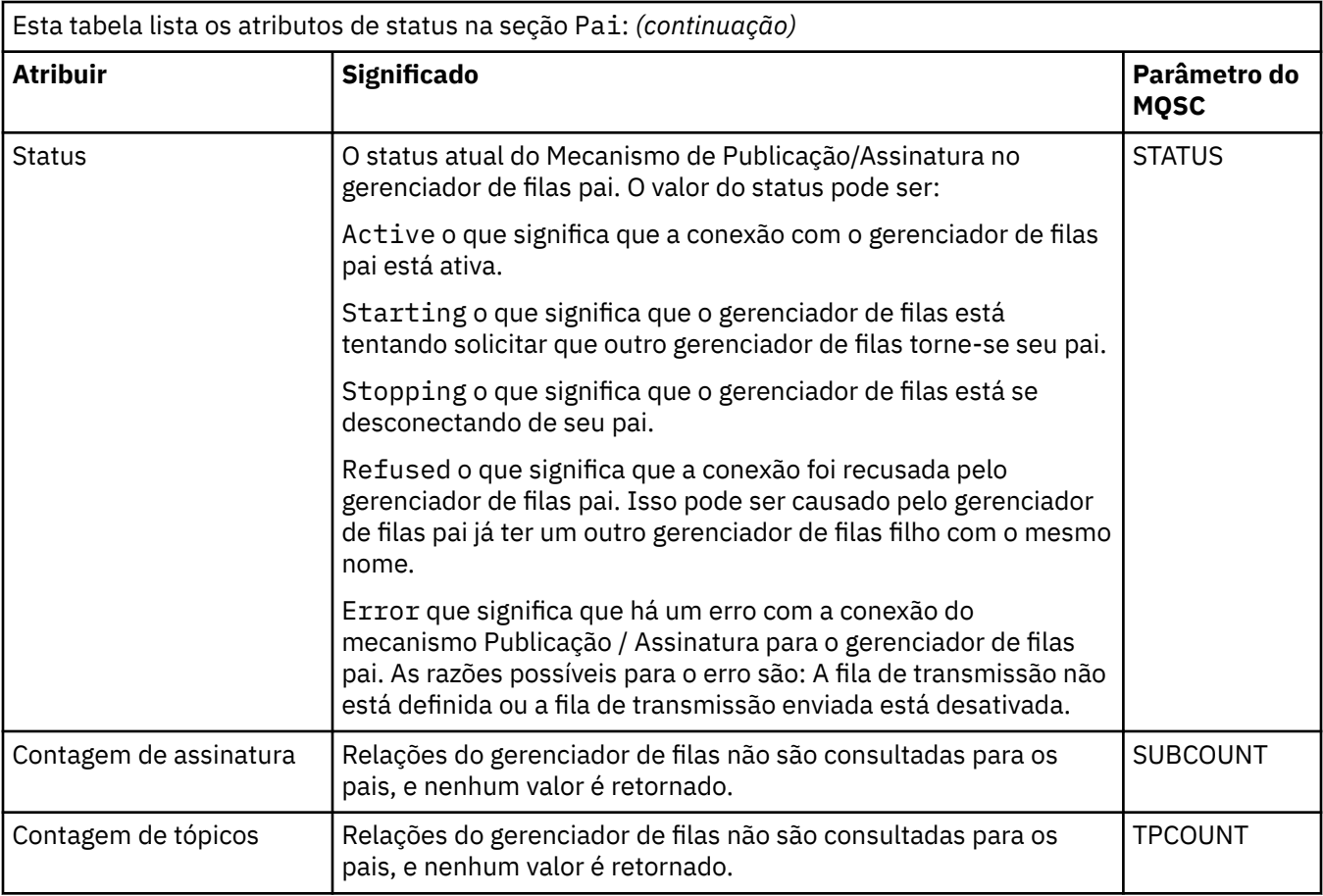

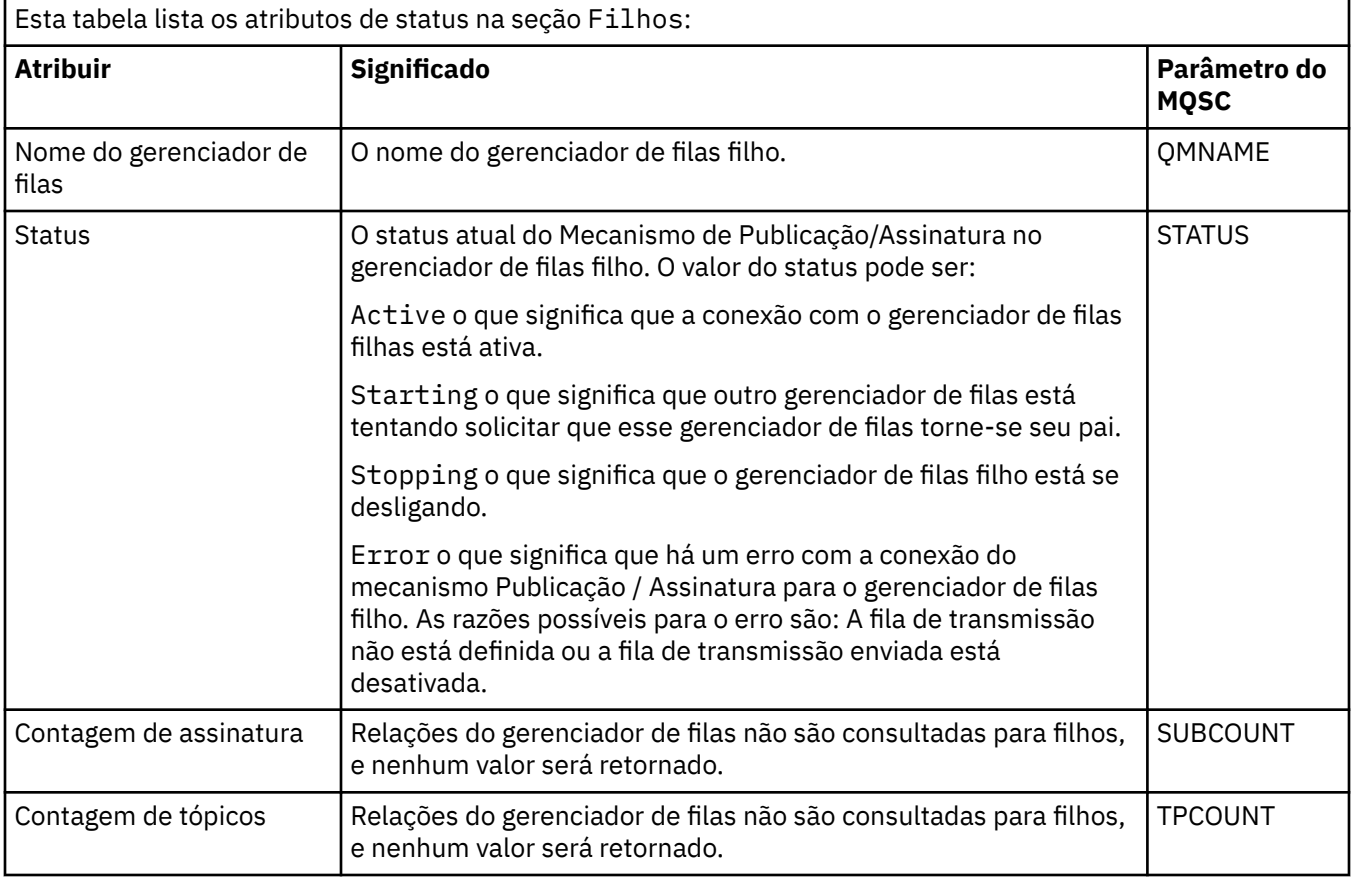

### ["Gerenciadores de filas" na página 17](#page-16-0)

Um gerenciador de filas é um programa que fornece serviços de mensagens a aplicativos. Os aplicativos que usam o Message Queue Interface (MQI) podem colocar as mensagens nas filas e obter as mensagens das filas. O gerenciador de filas assegura que as mensagens sejam enviadas para a fila correta ou sejam roteadas para outro gerenciador de filas.

### **Tarefas relacionadas**

["Visualizando o Status de Objetos" na página 197](#page-196-0)

É possível exibir o status atual de qualquer objeto que pode estar em diferentes estados no IBM MQ Explorer. Para canais do IBM MQ, também é possível visualizar o status salvo.

### **Referências relacionadas**

["Atributos de status do gerenciador de filas" na página 570](#page-569-0) Os atributos de status dos gerenciadores de filas distribuídos e os gerenciadores de filas do z/OS.

# **Atributos de Status da Fila**

Os atributos de status de filas e identificadores que estão acessando as filas.

Para cada atributo, há uma breve descrição de quais informações são mostradas pelo atributo. A tabela também fornece o parâmetro equivalente do MQSC para o comando DISPLAY QSTATUS. Para obter mais informações sobre os comandos MQSC, consulte Administração usando os comandos MQSC.

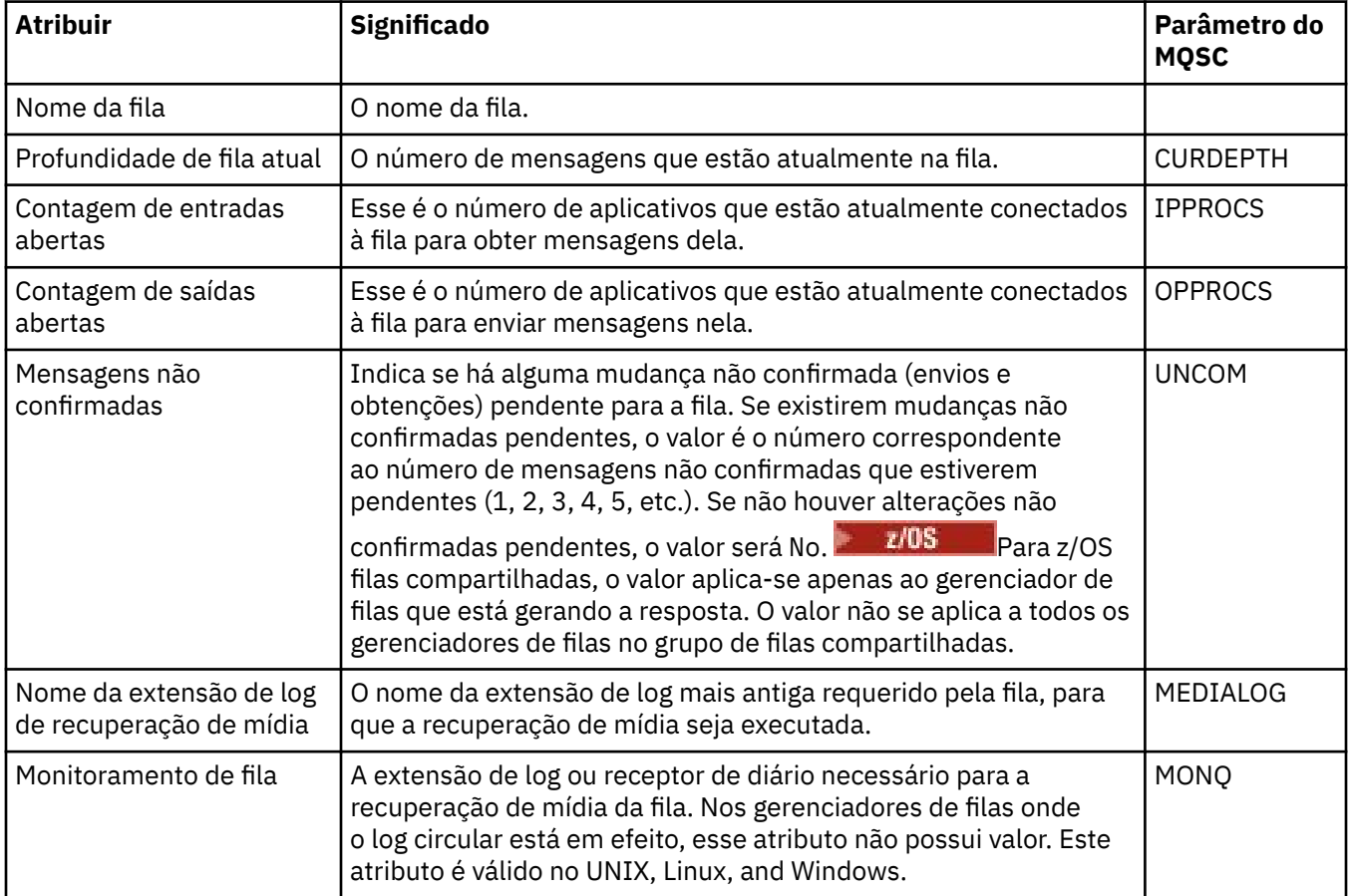

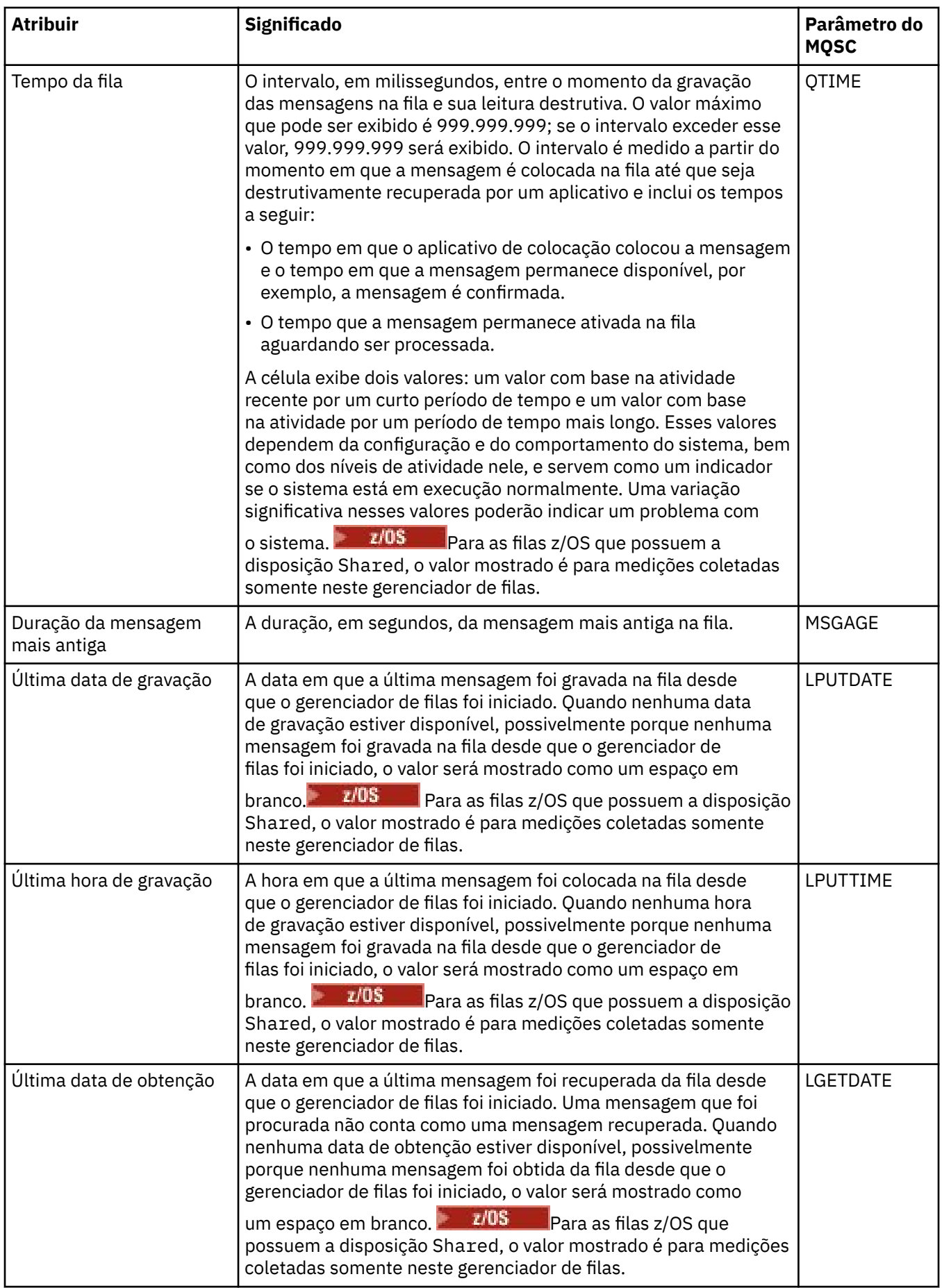

![](_page_581_Picture_176.jpeg)

# **Objetos de Status de Identificador de Filas**

A tabela a seguir lista os atributos de status de identificador de filas, que são mostrados na segunda tabela no diálogo Status da Fila.

![](_page_581_Picture_177.jpeg)

![](_page_582_Picture_255.jpeg)

![](_page_583_Picture_158.jpeg)

![](_page_584_Picture_234.jpeg)

# ["Filas do IBM MQ" na página 18](#page-17-0)

Uma fila é um contêiner para mensagens. Os aplicativo de negócios conectados ao gerenciador de filas que hospeda a fila podem recuperar mensagens da fila ou podem gravar mensagens na fila.

## **Tarefas relacionadas**

["Visualizando o Status de Objetos" na página 197](#page-196-0)

<span id="page-585-0"></span>É possível exibir o status atual de qualquer objeto que pode estar em diferentes estados no IBM MQ Explorer. Para canais do IBM MQ, também é possível visualizar o status salvo.

# **Atributos de Status do Tópico**

Os atributos de status dos tópicos.

Para cada atributo, há uma breve descrição de quais informações são mostradas pelo atributo. A tabela também fornece o parâmetro do MQSC equivalente para o comando DISPLAY TPSTATUS. Para obter mais informações sobre os comandos MQSC, consulte Administração usando os comandos MQSC.

![](_page_585_Picture_229.jpeg)

![](_page_586_Picture_208.jpeg)

### ["tópicos" na página 19](#page-18-0)

Um tópico identifica o assunto de uma publicação. Um tópico é uma sequência de caracteres que descreve o assunto das informações que são publicadas em uma mensagem de Publicação/Assinatura. Como assinante, você pode especificar um tópico ou um intervalo de tópicos usando curingas para receber as informações necessárias.

### **Tarefas relacionadas**

["Visualizando o Status de Objetos" na página 197](#page-196-0)

É possível exibir o status atual de qualquer objeto que pode estar em diferentes estados no IBM MQ Explorer. Para canais do IBM MQ, também é possível visualizar o status salvo.

### **Referências relacionadas**

["Atributos de status" na página 569](#page-568-0)

No IBM MQ Explorer, é possível visualizar o status atual de objetos do IBM MQ. Por exemplo, é possível descobrir se um canal está em execução ou quando a última mensagem foi colocada em uma determinada fila. Também é possível visualizar o status salvo de um canal.

# **Atributos de Status da Assinatura**

Os atributos de status das assinaturas.

Para cada atributo, há uma breve descrição de quais informações são mostradas pelo atributo. A tabela também fornece o parâmetro equivalente do MQSC para o comando DISPLAY QSTATUS. Para obter mais informações sobre os comandos MQSC, consulte Administração usando os comandos MQSC.

![](_page_587_Picture_202.jpeg)

<span id="page-588-0"></span>![](_page_588_Picture_197.jpeg)

# **Tarefas relacionadas**

["Criando uma Nova Assinatura" na página 129](#page-128-0)

É possível criar uma nova assinatura para assinar um tópico para um IBM WebSphere MQ 7.0 ou, posteriormente, um gerenciador de filas.

["Visualizando o Status de Objetos" na página 197](#page-196-0)

É possível exibir o status atual de qualquer objeto que pode estar em diferentes estados no IBM MQ Explorer. Para canais do IBM MQ, também é possível visualizar o status salvo.

## **Referências relacionadas**

["Atributos de status" na página 569](#page-568-0)

No IBM MQ Explorer, é possível visualizar o status atual de objetos do IBM MQ. Por exemplo, é possível descobrir se um canal está em execução ou quando a última mensagem foi colocada em uma determinada fila. Também é possível visualizar o status salvo de um canal.

# **Atributos de Status do Tópico para Assinantes**

Para um determinado tópico, o conjunto de atributos que retém as informações de status do assinante.

Para cada atributo, há uma breve descrição de quais informações são mostradas pelo atributo. A tabela também fornece o parâmetro do MQSC equivalente para o comando DISPLAY TPSTATUS. Para obter mais informações sobre os comandos MQSC, consulte Administração usando os comandos MQSC.

![](_page_588_Picture_198.jpeg)

![](_page_589_Picture_216.jpeg)

["tópicos" na página 19](#page-18-0)

Um tópico identifica o assunto de uma publicação. Um tópico é uma sequência de caracteres que descreve o assunto das informações que são publicadas em uma mensagem de Publicação/Assinatura. Como assinante, você pode especificar um tópico ou um intervalo de tópicos usando curingas para receber as informações necessárias.

## **Tarefas relacionadas**

["Visualizando o Status de Objetos" na página 197](#page-196-0)

É possível exibir o status atual de qualquer objeto que pode estar em diferentes estados no IBM MQ Explorer. Para canais do IBM MQ, também é possível visualizar o status salvo.

### **Referências relacionadas**

["Atributos de status" na página 569](#page-568-0)

No IBM MQ Explorer, é possível visualizar o status atual de objetos do IBM MQ. Por exemplo, é possível descobrir se um canal está em execução ou quando a última mensagem foi colocada em uma determinada fila. Também é possível visualizar o status salvo de um canal.

"Atributos de Status do Tópico para Publicadores" na página 591 Para um determinado tópico, o conjunto de atributos que retém as informações de status da publicação.

# **Atributos de Status do Tópico para Publicadores**

Para um determinado tópico, o conjunto de atributos que retém as informações de status da publicação.

Para cada atributo, há uma breve descrição de quais informações são mostradas pelo atributo. A tabela também fornece o parâmetro do MQSC equivalente para o comando DISPLAY TPSTATUS. Para obter mais informações sobre os comandos MQSC, consulte Administração usando os comandos MQSC.

![](_page_590_Picture_200.jpeg)

### ["tópicos" na página 19](#page-18-0)

Um tópico identifica o assunto de uma publicação. Um tópico é uma sequência de caracteres que descreve o assunto das informações que são publicadas em uma mensagem de Publicação/Assinatura. Como assinante, você pode especificar um tópico ou um intervalo de tópicos usando curingas para receber as informações necessárias.

#### **Tarefas relacionadas**

["Visualizando o Status de Objetos" na página 197](#page-196-0)

É possível exibir o status atual de qualquer objeto que pode estar em diferentes estados no IBM MQ Explorer. Para canais do IBM MQ, também é possível visualizar o status salvo.

#### **Referências relacionadas**

#### ["Atributos de status" na página 569](#page-568-0)

No IBM MQ Explorer, é possível visualizar o status atual de objetos do IBM MQ. Por exemplo, é possível descobrir se um canal está em execução ou quando a última mensagem foi colocada em uma determinada fila. Também é possível visualizar o status salvo de um canal.

# ["Atributos de Status do Tópico para Assinantes" na página 589](#page-588-0)

Para um determinado tópico, o conjunto de atributos que retém as informações de status do assinante.

# **Propriedades de status do canal**

Exibe as propriedades que mostram o status de um canal. Há duas visualizações disponíveis: status atual e status salvo.

O status atual de um canal é atualizado continuamente conforme as mensagens são enviadas e recebidas. O status salvo de um canal é atualizado somente nas seguintes vezes:

- Para todos os canais:
	- Quando o canal entra ou sai do estado Parado ou Tentar Novamente
- Para um canal de envio:
	- Antes de solicitar confirmação de que um batch de mensagens foi recebido
	- Quando a confirmação for recebida
- Para um canal de recebimento:
	- Um pouco antes de confirmar que um batch de mensagens foi recebido
- Para um canal de conexão do servidor:
	- Nenhum dado foi salvo

Portanto, um canal que nunca esteve em vigor não pode ter nenhum status salvo. As propriedades exibidas para o status salvo de um canal são um subconjunto das propriedades exibidas para o status de um canal. Essas propriedades comuns são marcadas com um asterisco (\*) na tabela a seguir.

Para cada propriedade, há uma breve descrição de quais informações são mostradas pela propriedade. A tabela também fornece o parâmetro equivalente do MQSC para o comando DISPLAY CHSTATUS. Para obter mais informações sobre os comandos MQSC, consulte Administração usando os comandos MQSC.

![](_page_592_Picture_239.jpeg)

![](_page_593_Picture_203.jpeg)

![](_page_594_Picture_225.jpeg)

![](_page_595_Picture_224.jpeg)

<span id="page-596-0"></span>![](_page_596_Picture_219.jpeg)

<span id="page-597-0"></span>![](_page_597_Picture_194.jpeg)

![](_page_598_Picture_207.jpeg)

#### ["Canais" na página 24](#page-23-0)

O IBM MQ pode usar três diferentes tipos de canais: um canal de mensagens, um canal MQI e um canal AMQP.

## **Tarefas relacionadas**

["Visualizando o Status de Objetos" na página 197](#page-196-0)

É possível exibir o status atual de qualquer objeto que pode estar em diferentes estados no IBM MQ Explorer. Para canais do IBM MQ, também é possível visualizar o status salvo.

# **Atributos de Status do Listener**

Os atributos de status dos listeners.

Para cada atributo, há uma breve descrição de quais informações são mostradas pelo atributo. A tabela também fornece o parâmetro equivalente do MQSC para o comando DISPLAY LSSTATUS. Para obter mais informações sobre os comandos MQSC, consulte Administração usando os comandos MQSC.

![](_page_599_Picture_213.jpeg)

### **Conceitos relacionados**

["Listeners" na página 28](#page-27-0)

Um listener é um processo do IBM MQ que atende para conexões com o gerenciador de filas.

## **Tarefas relacionadas**

["Visualizando o Status de Objetos" na página 197](#page-196-0)

É possível exibir o status atual de qualquer objeto que pode estar em diferentes estados no IBM MQ Explorer. Para canais do IBM MQ, também é possível visualizar o status salvo.

# **Atributos de Status do Serviço**

Os atributos de status de serviços customizados.

Para cada atributo, há uma breve descrição de quais informações são mostradas pelo atributo. A tabela também fornece o parâmetro MQSC equivalente para o comando DISPLAY SVSTATUS. Para obter mais informações sobre os comandos MQSC, consulte Administração usando os comandos MQSC.

![](_page_599_Picture_214.jpeg)

["Serviços customizados" na página 36](#page-35-0) Serviços personalizados são aqueles que você cria para executar comandos automaticamente.

### **Tarefas relacionadas**

["Visualizando o Status de Objetos" na página 197](#page-196-0)

É possível exibir o status atual de qualquer objeto que pode estar em diferentes estados no IBM MQ Explorer. Para canais do IBM MQ, também é possível visualizar o status salvo.

# **Atributos de Status da Estrutura de Recursos de Acoplamento**

Os atributos de status das estruturas do recurso de acoplamento (CF).

Para cada atributo, há uma breve descrição de quais informações são mostradas pelo atributo. A tabela também fornece o parâmetro MQSC equivalente para o comando DISPLAY CFSTATUS. Para obter mais informações sobre os comandos MQSC, consulte Administração usando os comandos MQSC.

## **Resumo**

Essa tabela lista os atributos no diálogo Status de Resumo, que exibe as informações de status de resumo da estrutura de aplicativo CF.

![](_page_600_Picture_113.jpeg)

![](_page_601_Picture_252.jpeg)

![](_page_602_Picture_124.jpeg)

# **Connect**

Essa tabela lista os atributos no diálogo Status de Conexão, que exibe as informações de status de conexão de cada estrutura de aplicativo CF para cada gerenciador de filas ativo.

![](_page_602_Picture_125.jpeg)

![](_page_603_Picture_258.jpeg)

# **Backup**

Essa tabela lista os atributos no diálogo Status de Backup, que exibe as informações de status de backup de cada estrutura de aplicativo CF.

![](_page_603_Picture_259.jpeg)

![](_page_604_Picture_258.jpeg)

![](_page_605_Picture_207.jpeg)

# **SMDS**

Essa tabela lista os atributos no diálogo Status de Backup, que exibe as informações de status de backup de cada estrutura de aplicativo CF.

![](_page_605_Picture_208.jpeg)

![](_page_606_Picture_210.jpeg)

# ["Estrutura de Recursos de Conexão" na página 38](#page-37-0)

Os objetos do recurso de acoplamento no IBM MQ Explorer representam as estruturas do recurso de acoplamento em um recurso de acoplamento físico. As estruturas de recursos de conexão armazenam as mensagens que estão em filas compartilhadas. Cada estrutura do recurso de acoplamento usada pelo IBM MQ é dedicada a um grupo de filas compartilhadas específico, mas um recurso de acoplamento pode manter estruturas para mais de um grupo desse tipo.

### **Tarefas relacionadas**

["Visualizando o Status de Objetos" na página 197](#page-196-0)

É possível exibir o status atual de qualquer objeto que pode estar em diferentes estados no IBM MQ Explorer. Para canais do IBM MQ, também é possível visualizar o status salvo.

# **Exibir Atributos de Status do SMDS**

Informações sobre a interação entre os conjuntos de dados de mensagens compartilhadas (SMDS) para a estrutura e o gerenciador de filas nomeados. As propriedades exibidas são propriedades somente leitura.

# **Exibir SMDS**

Essa tabela lista as propriedades somente leitura que são mostradas na página **Exibir SMDS** do diálogo de estruturas do recurso de acoplamento.

![](_page_607_Picture_234.jpeg)

# **Exibir Conexões do SMDS**

Essa tabela lista as propriedades somente leitura que são mostradas na página **Exibir Conexões do SMDS** do diálogo de estruturas do recurso de acoplamento.

![](_page_607_Picture_235.jpeg)

### **Tarefas relacionadas**

["Configurando Gerenciadores de Filas e Objetos" na página 42](#page-41-0)

É possível configurar muitas das propriedades dos gerenciadores de filas e seus objetos por meio do IBM MQ Explorer usando os diálogos de propriedades.

## **Referências relacionadas**

["Cadeias em Diálogos de Propriedades" na página 609](#page-608-0)

Para incluir certos caracteres em uma sequência, deve-se pontuar a sequência de uma forma específica.

# **Diálogo de Matriz de Byte**

O diálogo **Matriz de bytes** é usado para definir ou editar uma propriedade de matriz de bytes de um objeto do IBM MQ.

O diálogo **Matriz de Byte** é ativado a partir de várias origens, por exemplo: a partir do diálogo **Propriedades da Assinatura**. O comprimento da matriz de byte varia dependendo da propriedade que está sendo definida, por exemplo: o ID de Correlação de uma assinatura possui no máximo 24 bytes, mas o token de Contabilidade de uma assinatura possui no máximo 32 bytes.

Ao utilizar o diálogo **Matriz de Byte**, você tem a opção de definir a matriz digitando texto ou bytes.

<span id="page-608-0"></span>![](_page_608_Picture_188.jpeg)

["Objetos no IBM MQ Explorer" na página 16](#page-15-0)

No IBM MQ Explorer, todos os gerenciadores de filas e os objetos do IBM MQ são organizados em pastas na visualização do Navegador.

### **Tarefas relacionadas**

["Configurando Gerenciadores de Filas e Objetos" na página 42](#page-41-0)

É possível configurar muitas das propriedades dos gerenciadores de filas e seus objetos por meio do IBM MQ Explorer usando os diálogos de propriedades.

### **Referências relacionadas**

["Propriedades de Assinatura do IBM MQ" na página 456](#page-455-0)

É possível configurar propriedades para todos os tipos de assinaturas. Algumas das propriedades não se aplicam a todos os tipos de assinaturas, algumas propriedades são específicas para as assinaturas do z/OS.

# **Cadeias em Diálogos de Propriedades**

Para incluir certos caracteres em uma sequência, deve-se pontuar a sequência de uma forma específica.

Algumas das propriedades que podem ser definidas nas páginas de propriedades são cadeias, especificamente, as propriedades **Descrição**, **Nome do cluster** e **Lista de nomes de cluster**.

Para incluir determinados caracteres (espaço, vírgula (,), aspas simples (' ') e aspas duplas (" ")), você deve pontuar a cadeia de maneiras especiais.

Pontue as cadeias de **Descrição** da seguinte forma:

- Para digitar uma descrição sem vírgulas ou aspas, apenas digite a cadeia. Por exemplo, Minha fila
- Para incluir uma vírgula em uma descrição, coloque toda a sequência entre aspas simples ou duplas. Por exemplo, "Cuidado, esta é a fila do John"
- Para incluir aspas, coloque a cadeia no outro tipo de aspas ou repita as aspas duas vezes. Por exemplo, "Cuidado, esta é a fila ""especial"" de João"

Pontue as propriedades **Nome do Cluster** e **Lista de Nomes** da seguinte maneira:

- Não utilize espaços nem vírgulas em um nome de cluster. Em seu lugar, utilize um sublinhado (\_). Por exemplo, cluster\_1
- Digite listas de nomes de cluster separadas por espaços ou vírgulas. Por exemplo, cluster\_1 cluster\_2 cluster\_3,cluster\_4. Quando a lista de nomes for visualizada, os delimitadores serão todos vírgulas e não espaços. Dessa forma, o exemplo pareceria com o seguinte: cluster\_1,cluster\_2,cluster\_3,cluster\_4

# **Identificando assinaturas duráveis para o tópico SYSTEM.FTE**

Se a sua empresa estiver usando o plug-in do Managed File Transfer, fornecido com o IBM MQ Explorer, será possível usar o plug-in para monitorar vários recursos em sua rede de transferência de arquivos gerenciados.

Se o plug-in tiver sido configurado para usar uma assinatura durável para o tópico SYSTEM.FTE no gerenciador de filas de coordenação, então essa assinatura terá um nome exclusivo que permite identificar a instância e o usuário IBM MQ Explorer que o criou.

O nome da assinatura usado pelo plug-in do Managed File Transfer sempre tem o formato a seguir:

```
MQExplorer_MFT_Plugin_hostname_UUID
```
Em que *hostname* é o nome do sistema no qual o IBM MQ Explorer que criou a assinatura está em execução e *UUID* é um identificador que é exclusivo para esse usuário e essa instância do IBM MQ Explorer.

O plug-in Managed File Transfer persiste o nome da assinatura durável que ele está usando em um arquivo chamado dialog\_settings.xml, que pode ser localizado no diretório a seguir:

- *User\_home*\IBM\WebSphereMQ\workspaceinstallation\_name\.metadata\.plugins\com.ibm.wmqfte.explorer\
- **Enux \$HOME/IBM/WebSphereMQ/workspace***installation\_name*/.metadata/.plugins/com.ibm.wmqfte.explorer

Dentro deste arquivo, procure a seção **UI\_SETTINGS\_SUBSCRIPTIONS**, e você deve ver o nome da assinatura exibido após o atributo *valor*. O código a seguir é um exemplo do que você vê:

```
<xml version="1.0" encoding="UTF-8"?> 
<section name = "Workbench">
 <section name = "UI_SETTINGS_TRANSFER_LOG">
 <item key = "LOCALE" value="en">
 <list key ="COLUMNS">
               <item value =""/>
               <item value ="Source"/>
               <item value ="Destination"/>
               <item value ="Completion State"/>
               <item value ="Owner"/>
          </list>
    </section>
 <section name = "UI_SETTINGS_SUBSCRIPTIONS" 
 <item key = "LOG_SUBNAME" value= "MQExplorer_MFT_Plugin_host1_a14d17fe-58ff-430b-
bae5-5a944917f537"/>
    </section>
    <section name = "TRANSFER_PROGRESS_VIEW_SETTINGS">
       <item key = "LOCALE" value="en">
           <list key ="COLUMNS">
               <item value =""/>
               <item value ="Source"/>
               <item value ="Destination"/>
               <item value ="Current File"/>
               <item value ="File Number"/>
               <item value ="Progress"/>
               <item value ="Rate"/>
               <item value ="Started"/>
          </list>
    </section>
</section>
```
**Nota:** Se você usar o IBM MQ Explorer para monitorar diversas redes de transferência de arquivos gerenciados, o mesmo nome de assinatura durável será usado para cada uma das assinaturas duráveis criadas.

Por exemplo, se você gerenciar duas redes do Managed File Transfer, com o nome dos gerenciadores de filas de coordenação para as redes sendo *o\_seu\_IDFTEQM* e *o\_seu\_IDMFTQM*, respectivamente, com o uso do plug-in do Managed File Transfer, será possível visualizar as assinaturas para cada gerenciador de filas de coordenação.

No painel IBM MQ Explorer Navigator, expanda a lista suspensa **Queue Managers** e você vê os dois gerenciadores de filas de coordenação *your\_IDFTEQM* e *your\_IDMFTQM*.

Expanda a lista suspensa para cada um desses gerenciadores de filas, e você vê uma lista de objetos para cada gerenciador de filas, incluindo **Subscriptions**. Se você clicar em **Subscriptions** para cada um desses gerenciadores de filas por sua vez, e visualizar a área de janela de Conteúdo, você verá que cada gerenciador de filas contém assinaturas duráveis no tópico SYSTEM.FTE que possuem o nome: *MQExplorer\_MFT\_Plugin\_host1\_a14d17fe-58ff-430b-bae5-5a944917f537*

<span id="page-610-0"></span>Isso indica que ambas as assinaturas duráveis estão sendo usadas pelo mesmo usuário que está usando o plug-in do Managed File Transfer em um sistema com o nome do host *host1*.

# **Estendendo IBM MQ Explorer**

É possível estender o IBM MQ Explorer gravando um, ou mais, plug-ins do Eclipse.

O IBM MQ Explorer é baseado no Eclipse e, portanto, adquire toda a sua funcionalidade e informações de perspectiva, por meio de vários plug-ins fornecidos com o IBM MQ. Para estender o IBM MQ Explorer, deve-se gravar um, ou mais, plug-ins do Eclipse. Por meio da gravação de um plug-in, é possível estender a função do IBM MQ Explorer das seguintes maneiras:

- Incluir opções de menu adicionais nos menus pop-up existentes e associar ações a elas.
- Incluir nós da árvore na visualização de navegação e associar as páginas de conteúdo.

Ao gravar um plug-in, é necessário fornecer os recursos a seguir:

### **Um arquivo plugin.xml**

Especificar pontos de extensão em um arquivo plugin.xml. Use os pontos de extensão para ampliar a funcionalidade do IBM MQ Explorer. Há muitos tipos de ponto de extensão disponíveis no IBM MQ Explorer e no Eclipse. Cada tipo de ponto de extensão é usado para estender o IBM MQ Explorer de uma forma diferente. A maioria dos pontos de extensão está associada a um arquivo Java archive (JAR). Para obter informações adicionais sobre os pontos de extensão disponíveis, consulte ["Usando](#page-611-0) [Pontos de Extensão" na página 612.](#page-611-0)

### **Um conjunto de arquivos Java archive (JAR)**

Escreva classes que implementam a funcionalidade especificada pelos pontos de extensão declarados no arquivo plugin. xml. Empacote as classes em arquivos JAR para que cada arquivo JAR seja associado com pelo menos um ponto de extensão.

O IBM MQ fornece plug-ins do Eclipse de amostra chamados simples e menu. O plug-in simples usa todos os pontos de extensão fornecidos no IBM MQ Explorer para estender o Explorer de várias maneiras básicas. O plug-in simples pode ser usado como base para gravar seus próprios plug-ins do Eclipse. Para obter instruções sobre como importar o plug-in simples, veja ["Gravando um Plug-in do Eclipse para o IBM](#page-611-0) [MQ Explorer" na página 612.](#page-611-0)

Informações sobre como gravar plug-ins do Eclipse estão disponíveis no *Guia para Desenvolvedores de Plug-in da Plataforma*, localizado na ajuda do Eclipse online. Consulte o [https://help.eclipse.org/latest/](https://help.eclipse.org/latest/index.jsp?nav=%2F2) [index.jsp?nav=%2F2](https://help.eclipse.org/latest/index.jsp?nav=%2F2) para obter mais informações.

#### **Conceitos relacionados**

["Gravando um Plug-in do Eclipse para o IBM MQ Explorer" na página 612](#page-611-0) Como gravar um plug-in do Eclipse para o IBM MQ Explorer usando os pontos de extensão disponíveis para estender a funcionalidade do IBM MQ Explorer.

### ["Aplicando Plug-ins ao IBM MQ Explorer" na página 617](#page-616-0)

É possível executar um plug-in com o IBM MQ Explorer a partir do ambiente de trabalho do Eclipse ou aplicar atualizações de um plug-in no IBM MQ Explorer permanentemente.

# **Importando Plug-ins do Eclipse de Amostra**

Instruções para Importar os Plug-ins do Eclipse de Amostra

Para importar os plug-ins do Eclipse de amostra, conclua as seguintes etapas:

- 1. Instale o IBM MQ Explorer em um ambiente Eclipse, conforme descrito em ["Instalando o IBM MQ](#page-12-0) [Explorer nos ambientes Eclipse" na página 13](#page-12-0)
- 2. Abra a perspectiva **Desenvolvimento de Plug-in**.
- 3. Clique em **Arquivo** > **Importar** para abrir o assistente de Importação.

No assistente de Importação, conclua as seguintes etapas:

a. Clique em **Desenvolvimento de Plug-in** > **Plug-ins e Fragmentos**.

- <span id="page-611-0"></span>b. Marque a caixa de seleção **Projetos com as Pastas de Origem** e clique em **Avançar**.
- c. Selecione um ou mais de:

com.ibm.mq.explorer.sample.simple com.ibm.mq.explorer.sample.menus com.ibm.mq.explorer.jmsadmin.sample.menus com.ibm.mq.explorer.tests.sample

- d. Clique no botão **Incluir**, em seguida, clique em **Concluir**.
- 4. Se você selecionou com.ibm.mq.explorer.tests.sample na etapa anterior, será necessário retornar ao assistente de importação e concluir as etapas a seguir:
	- a. Clique em **Desenvolvimento de Plug-in** > **Plug-ins e Fragmentos**.
	- b. Selecione a caixa de seleção **Projetos Binários** e clique em **Avançar**.
	- c. Selecione o plug-in com.ibm.mq.runtime.
	- d. Clique no botão **Incluir**, em seguida, clique em **Concluir**.

Você agora importou os plug-ins do Eclipse de amostra.

# **Gravando um Plug-in do Eclipse para o IBM MQ Explorer**

Como gravar um plug-in do Eclipse para o IBM MQ Explorer usando os pontos de extensão disponíveis para estender a funcionalidade do IBM MQ Explorer.

**Nota:** Assume-se que você possui o conhecimento obrigatório detalhado no ["Estendendo IBM MQ](#page-610-0) [Explorer" na página 611](#page-610-0).

Para gravar um plug-in do Eclipse para o IBM MQ Explorer, você deve usar os pontos de extensão disponíveis para estender a funcionalidade do IBM MQ Explorer. Os pontos de extensão mais comuns são descritos e acompanhados por um número de extrações de código a partir do plug-in simples para fornecer exemplos de implementação básica. Você deve importar o plug-in simples se desejar acessar o código quem ele contém. Para obter instruções sobre como importar o plug-in simples, veja ["Importando](#page-610-0) [Plug-ins do Eclipse de Amostra" na página 611.](#page-610-0)

O ambiente no qual o IBM MQ Explorer é estendido é uma interface acionada por eventos. Por exemplo, quando um ponto de extensão Registro é estendido com uma instância de uma classe gravada pelo usuário que estende a interface IExplorerNotify, a classe gravada pelo usuário será chamada de volta quando um evento ocorrer. Por exemplo, quando um gerenciador de filas é criado. Muitas dessas notificações incluem um MQExtObject como um de seus argumentos. Um MQExtObject está relacionado ao objeto do IBM MQ que causou o evento. Uma classe gravada pelo usuário pode chamar qualquer um dos métodos públicos MQExtObject para localizar o objeto.

A interface IExplorerNotify, o MQExtObject associado e outras definições externas são documentados na documentação do IBM MQ Explorer Javadoc. Para obter informações sobre como acessar a documentação do IBM MQ Explorer Javadoc, consulte ["Referência API" na página 617](#page-616-0).

### **Conceitos relacionados**

"Usando Pontos de Extensão" na página 612

Instruções sobre como usar os pontos de extensão disponíveis nos plug-ins do Eclipse para o IBM MQ Explorer.

# **Usando Pontos de Extensão**

Instruções sobre como usar os pontos de extensão disponíveis nos plug-ins do Eclipse para o IBM MQ Explorer.

Para obter informações adicionais sobre como usar pontos de extensão, consulte [https://help.eclipse.org/](https://help.eclipse.org/latest/index.jsp?nav=%2F2) [latest/index.jsp?nav=%2F2](https://help.eclipse.org/latest/index.jsp?nav=%2F2), em seguida, selecione **Programmer's Guide**.
Para obter informações sobre como incluir um ponto de extensão, consulte Conectando ao ambiente de trabalho->Pontos de extensão básicos do ambiente de trabalho usando ações no Guia dos programadores.

Usando os pontos de extensão disponíveis, é possível estender a função do IBM MQ Explorer das seguintes maneiras:

- Registrar os pontos de extensão.
- Incluir opções de menu adicionais nos menus existentes e associar ações a elas.
- Incluir nós da árvore na visualização de navegação e associar as páginas de conteúdo a eles.
- Incluir guias de propriedade nos diálogos de propriedade e associar as páginas de propriedade a eles.

Múltiplos pontos de extensão do mesmo tipo podem ser incluídos em um único plug-in. Os pontos de extensão usados dependerão da maneira que você planeja estender a funcionalidade do IBM MQ Explorer. Entretanto, cada plug-in para o IBM MQ Explorer deve usar o ponto de extensão de registro.

#### **Conceitos relacionados**

#### "Registrar um plug-in com o IBM MQ Explorer" na página 613

Como usar o ponto de extensão de registro para registrar um plug-in com o IBM MQ Explorer e ativar eventos de notificação.

#### ["Incluir Nó da Árvore" na página 614](#page-613-0)

Um ponto de extensão de nó da árvore é usado para incluir um nó da árvore na visualização de navegação e associá-lo a uma página de conteúdo.

#### ["Incluir Página de Conteúdo" na página 615](#page-614-0)

Um ponto de extensão de página de conteúdo é usado para incluir uma página de conteúdo na visualização de conteúdo. Uma página de conteúdo pode ser associada a um nó em árvore.

#### ["Incluir um Item de Menu Pop-Up" na página 615](#page-614-0)

É possível usar um ponto de extensão de menu pop-up para incluir itens de menu pop-up no IBM MQ Explorer.

["Incluindo uma Guia Propriedade em um Diálogo de Propriedade do Eclipse" na página 616](#page-615-0) Um ponto de extensão da guia Propriedades é usado para incluir uma guia de propriedade em um diálogo de propriedades e uma página de propriedade associada.

# *Registrar um plug-in com o IBM MQ Explorer*

Como usar o ponto de extensão de registro para registrar um plug-in com o IBM MQ Explorer e ativar eventos de notificação.

O ponto de extensão de registro é usado para o seguinte:

- Para permitir que seu plug-in seja registrado automaticamente no IBM MQ Explorer. Cada plug-in para o IBM MQ Explorer deve incluir esse ponto de extensão no arquivo plugin.xml. Sem ele, qualquer função que seu plug-in incluir no IBM MQ Explorer não será ativada.
- Para ativar eventos de notificação:

O extrato de código a seguir é retirado do arquivo, plugin.xml, a partir do plug-in simples e mostra uma implementação básica do ponto de extensão do registro:

```
<extension
       id="com.ibm.mq.explorer.sample.simple"
       name="Simple Sample"
       point="com.ibm.mq.explorer.ui.registerplugin">
 <pluginDetails
 pluginId="com.ibm.mq.explorer.sample.simple"
          name="Simple"
         class="com.ibm.mq.explorer.sample.simple.SimpleNotify"
          enabledByDefault="true"
         description="a very simple sample plug-in to Explorer"
          vendor="IBM">
     </pluginDetails>
</extension>
```
#### <span id="page-613-0"></span>**Conceitos relacionados**

"Ativando e desativando um plug-in" na página 614 Como ativar e desativar plug-ins que contêm o ponto de extensão de registro.

### "Notificar Eventos" na página 614

No IBM MQ Explorer, quando um objeto do IBM MQ é criado ou manipulado, um objeto do Java relacionado ao objeto do IBM MQ pode ser gerado.

#### *Ativando e desativando um plug-in*

Como ativar e desativar plug-ins que contêm o ponto de extensão de registro.

Todos os plug-ins que contêm o ponto de extensão de registro podem ser ativados ou desativados no IBM MQ Explorer, fazendo o seguinte:

1. Na barra de ferramentas do IBM MQ Explorer, clique em **Janela** -> **Preferências**.

- 2. Expanda o **IBM MQ Explorer**.
- 3. Clique em **Ativar plug-ins**.

Todos os plug-ins registrados são exibidos.

- 4. Selecione todos os plug-ins que devem ser ativados.
- 5. Clique em **OK**.

#### *Notificar Eventos*

No IBM MQ Explorer, quando um objeto do IBM MQ é criado ou manipulado, um objeto do Java relacionado ao objeto do IBM MQ pode ser gerado.

Esses objetos do Java podem ser usados para localizar o nome, tipo e outros atributos externalizados de um objeto do IBM MQ.

Para que os objetos do Java sejam gerados, o ponto de extensão do registro deve especificar uma classe. No arquivo plugin.xml a partir do plug-in simples, a classe especificada é a seguinte:

```
class="com.ibm.mq.explorer.sample.simple.SimpleNotify"
```
Essa classe contém um número de métodos específicos do objeto. Quando um objeto do IBM MQ é criado ou manipulado, o método apropriado da classe de notificação é chamado. Essa classe pode ser usada como base para gravar sua própria classe. Para obter os métodos que essa classe deve conter, consulte a documentação do IBM MQ Explorer Javadoc. Para obter informações sobre como acessar a documentação do IBM MQ Explorer Javadoc, consulte ["Referência API" na página 617](#page-616-0).

# *Incluir Nó da Árvore*

Um ponto de extensão de nó da árvore é usado para incluir um nó da árvore na visualização de navegação e associá-lo a uma página de conteúdo.

O extrato de código a seguir é retirado do arquivo, plugin.xml, a partir do plug-in simples e mostra uma implementação básica do ponto de extensão do nó da árvore:

```
<extension
      id="com.ibm.mq.explorer.samples.simpleTreeNode"
      name="Simple TreeNode"
      point="com.ibm.mq.explorer.ui.addtreenode">
    <treeNode
 pluginId="com.ibm.mq.explorer.sample.simple"
 name="com.ibm.mq.explorer.sample.simple"
         class="com.ibm.mq.explorer.sample.simple.SimpleTreeNodeFactory"
         treeNodeId="com.ibm.mq.explorer.sample.simple"
         sequence="888">
    </treeNode>
</extension>
```
Além da declaração do ponto de extensão do nó de árvore no arquivo plugin.xml, as seguintes classes são necessárias:

<span id="page-614-0"></span>• Uma classe que contém um método que verifica o ID de qualquer nó da árvore recebido para determinar se os subnós devem ser incluídos nele. Essa classe deve implementar com.ibm.mq.explorer.ui.extensions.ITreeNodeFactory e IExecutableExtension. Para obter os métodos que essa classe deve conter, consulte a documentação do IBM MQ Explorer Javadoc. Para obter informações sobre como acessar a documentação do IBM MQ Explorer Javadoc, consulte ["Referência](#page-616-0) [API" na página 617.](#page-616-0)

Um exemplo de trabalho dessa classe está disponível no plug-in simples, chamado SimpleTreeNodeFactory.java.

• Uma classe que contém métodos que retornam informações sobre quaisquer novos nós da árvore, como o nome, ID e a classe da página de conteúdo associada. Essa classe deve estender com.ibm.mq.ui.extensions.TreeNode. Para obter os métodos que essa classe deve conter, consulte IBM MQ Explorer Javadoc.

Um exemplo de trabalho dessa classe está disponível no plug-in simples, chamado SimpleTreeNde.java.

# *Incluir Página de Conteúdo*

Um ponto de extensão de página de conteúdo é usado para incluir uma página de conteúdo na visualização de conteúdo. Uma página de conteúdo pode ser associada a um nó em árvore.

O extrato de código a seguir é retirado do arquivo, plugin.xml, a partir do plug-in simples e mostra uma implementação básica do ponto de extensão da página de conteúdo:

```
<extension
       id="com.ibm.mq.explorer.sample.simpleContentPage"
 name="Simple ContentPage"
 point="com.ibm.mq.explorer.ui.addcontentpage">
     <contentPage
          pluginId="com.ibm.mq.explorer.sample.simple"
          name="com.ibm.mq.explorer.sample.simple"
          class="com.ibm.mq.explorer.sample.simple.SimpleContentPageFactory"
          contentPageId="com.ibm.mq.explorer.sample.simple">
     </contentPage>
</extension>
```
Além da declaração do ponto de extensão da página de conteúdo no arquivo plugin.xml, as seguintes classes são necessárias:

• Uma classe que contém métodos que executam um número de funções, como retorno do ID da página de conteúdo, criar a página de conteúdo e configurar o objeto para desenhar a página. Essa classe deve estender com.ibm.mq.ui.extensions.ContentsPage. A classe com.ibm.mq.explorer.ui.extensions.ContentTitleBar pode ser usada para criar um título para a página de conteúdo consistente com outras páginas de conteúdo no IBM MQ Explorer. Para obter os métodos que essa classe deve conter, consulte a documentação do IBM MQ Explorer Javadoc. Para obter informações sobre como acessar a documentação do IBM MQ Explorer Javadoc, consulte ["Referência](#page-616-0) [API" na página 617.](#page-616-0)

Um exemplo de trabalho dessa classe está disponível no plug-in simples, chamado SimpleContentPage.java.

• Uma classe que contém um método que retorna uma instância da classe que estende ContentPage. Essa classe deve implementar com.ibm.mq.explorer.ui.extensions.IContentPageFactory e IExecutableExtension. Para obter os métodos que essa classe deve conter, consulte a documentação do IBM MQ Explorer Javadoc.

Um exemplo de trabalho dessa classe está disponível no plug-in simples, chamado SimpleContentPageFactory.java.

# *Incluir um Item de Menu Pop-Up*

É possível usar um ponto de extensão de menu pop-up para incluir itens de menu pop-up no IBM MQ Explorer.

<span id="page-615-0"></span>A extração de código a seguir é retirada do arquivo plugin.xml, que você pode encontrar no plugin simples, e mostra uma implementação básica do ponto de extensão do menu pop-up:

```
<extension
       id="com.ibm.mq.explorer.sample.simple.object1"
       name="Object1"
       point="org.eclipse.ui.popupMenus">
     <objectContribution
           objectClass="com.ibm.mq.explorer.ui.extensions.MQExtObject"
           id="com.ibm.mq.explorer.sample.simple.obj1">
         <visibility>
            <and>
                 <pluginState
                   value="activated"
                   id="com.ibm.mq.explorer.ui">
                 </pluginState>
                 <objectClass
                   name="com.ibm.mq.explorer.ui.extensions.MQExtObject">
                 </objectClass>
                 <objectState
                   name="PluginEnabled"
                    value="com.ibm.mq.explorer.sample.simple">
                 </objectState>
             </and>
         </visibility>
         <action
           label="Simple: Sample action on any MQExtObject"
           class="com.ibm.mq.explorer.sample.simple.MenuActions"
           menubarPath="additions"
           id="com.ibm.mq.explorer.sample.simple.obj.action1">
         </action>
     </objectContribution>
</extension>
```
Você pode incluir itens de menu usando o ponto de extensão da Plataforma Eclipse org.eclipse.ui.popupMenus. O atributo <visibility> no extrato anterior contém os elementos que controlam as condições sob as quais o item do menu pop-up é exibido. Essas condições incluem testes no estado do plug-in, o tipo de objeto e o estado do objeto. Por exemplo, um item de menu de conteúdo pode ser exibido apenas para filas locais ou apenas para gerenciadores de filas remotas.

# *Incluindo uma Guia Propriedade em um Diálogo de Propriedade do Eclipse*

Um ponto de extensão da guia Propriedades é usado para incluir uma guia de propriedade em um diálogo de propriedades e uma página de propriedade associada.

O extrato de código a seguir é retirado do arquivo plugin.xml, a partir do plug-in simples, e mostra uma implementação básica do ponto de extensão da guia da propriedade:

```
<extension
       id="com.ibm.mq.explorer.samples.simplePropertyTab"
       name="Simple Property Tab"
       point="com.ibm.mq.explorer.ui.addpropertytab">
     <propertyTab
         class="com.ibm.mq.explorer.sample.simple.SimplePropertyTabFactory"
         objectId="com.ibm.mq.explorer.queuemanager"
         pluginId="com.ibm.mq.explorer.sample.simple"
         name="com.ibm.mq.explorer.sample.simple"
         propertyTabId="com.ibm.mq.explorer.sample.simple.propertyTab"
         propertyTabName="Simple Sample Property Tab"/>
</extension>
```
Assim como declarar o ponto de extensão da guia de propriedade em plugin.xml, são necessárias as classes a seguir:

• Uma classe que contém um método que cria e retorna uma página de propriedade a ser exibida quando um usuário clica na guia de propriedade. Essa classe deve implementar com.ibm.mq.explorer.ui.extensions.IPropertyTabFactory. Para obter os métodos que essa classe deve conter, consulte a documentação do IBM MQ Explorer Javadoc. Para obter informações sobre como acessar a documentação do IBM MQ Explorer Javadoc, consulte ["Referência API" na página 617](#page-616-0).

<span id="page-616-0"></span>Um exemplo de trabalho dessa classe, chamada SimplePropertyTabFactory.java, está disponível no plug-in simples.

• Uma classe usada para criar a página de propriedade deve estender com.ibm.mq.ui.extensions.PropertyPage. Para obter os métodos que essa classe deve conter, consulte a documentação do IBM MQ Explorer Javadoc.

Um exemplo de trabalho dessa classe, chamada SimplePropertyPage.java, está disponível no plug-in simples.

# **Aplicando Plug-ins ao IBM MQ Explorer**

É possível executar um plug-in com o IBM MQ Explorer a partir do ambiente de trabalho do Eclipse ou aplicar atualizações de um plug-in no IBM MQ Explorer permanentemente.

Para executar plug-ins com o IBM MQ Explorer a partir do ambiente de trabalho do Eclipse, conclua as seguintes etapas:

- 1. Selecione o plug-in no Package Explorer.
- 2. Clique em **Executar** > **Executar Como** > **Aplicativo Eclipse**.

Um novo ambiente de trabalho Eclipse é aberto.

- 3. No novo ambiente de trabalho do Eclipse, abra a perspectiva IBM MQ Explorer.
- 4. Na seção **Preferências do Explorer**, selecione a página "Ativar Plug-ins" e ative o plug-in ou plug-ins de amostra relevantes.

Para aplicar permanentemente atualizações no IBM MQ Explorer fornecidas por um plug-in, conclua as etapas a seguir:

- 1. Com um navegador de arquivos, localize o arquivo de plug-in que fornece as extensões de funcionalidade para o IBM MQ Explorer.
- 2. Copie o arquivo de plug-in, e cole-o em MQExplorer\eclipse\dropins dentro do seu diretório de instalação IBM MQ. Por exemplo, em Windows: C:\Program Files\IBM\WebSphere MQ\ ou /opt/mqm nas plataformas Linux x86-64.
- 3. Reinicie o IBM MQ Explorer.

As atualizações fornecidas pelo plug-in são aplicadas ao IBM MQ Explorer.

# **Referência API**

Informações de referência para a API do IBM MQ Explorer.

As Informações de referência da API estão disponíveis apenas no IBM MQ Explorer instalado.

Para acessar essas informações, ative o IBM MQ Explorer e, em seguida, visite esse tópico na Documentação da ajuda integrada.

# **Avisos**

Estas informações foram desenvolvidas para produtos e serviços oferecidos nos Estados Unidos. É possível que a IBM não ofereça os produtos, serviços ou recursos discutidos nesta publicação em outros países. Consulte seu representante local do IBM para obter informações sobre produtos e serviços disponíveis atualmente em sua área. Qualquer referência a um IBM produto, programa ou serviço não se destina a estado ou significa que apenas esse produto IBM, programas ou serviços possam ser utilizados. Qualquer produto, programa ou serviço funcionalmente equivalente, que não infrinja nenhum direito de propriedade intelectual da IBM poderá ser utilizado em substituição. Entretanto, a avaliação e verificação da operação de qualquer produto, programa ou serviço não IBM são de responsabilidade do Cliente.

A IBM pode ter patentes ou solicitações de patentes pendentes relativas a assuntos tratados nesta publicação. O fornecimento desta publicação não lhe garante direito algum sobre tais patentes. é possível enviar pedidos de licença, por escrito, para:

- Gerência de Relações Comerciais e Industriais da IBM Brasil
- IBM Corporation
- Botafogo
- Rio, RJ 10504-1785
- CEP

Para pedidos de licença relacionados a informações de DBCS (Conjunto de Caracteres de Byte Duplo), entre em contato com o Departamento de Propriedade Intelectual da IBM em seu país ou envie pedidos de licença, por escrito, para:

licença de propriedade intelectual IBM World Trade Asia Corporation Licensing 2-31 Roppongi 3-chome, Minato-ku Minato-ku Tóquio 103-8510, Japão

**O parágrafo a seguir não se aplica a nenhum país em que tais disposições não estejam de acordo com a legislação local:** A INTERNATIONAL BUSINESS MACHINES CORPORATION FORNECE ESTA PUBLICAÇÃO "NO ESTADO EM QUE SE ENCONTRA", SEM GARANTIA DE NENHUM TIPO, SEJA EXPRESSA OU IMPLÍCITA, INCLUINDO, MAS A ELAS NÃO SE LIMITANDO, AS GARANTIAS IMPLÍCITAS DE NÃO INFRAÇÃO, COMERCIALIZAÇÃO OU ADEQUAÇÃO A UM DETERMINADO PROPÓSITO. Alguns países não permitem a exclusão de garantias expressas ou implícitas em certas transações; portanto, essa disposição pode não se aplicar ao Cliente.

Essas informações podem conter imprecisões técnicas ou erros tipográficos. São feitas alterações periódicas nas informações aqui contidas; tais alterações serão incorporadas em futuras edições desta publicação. A IBM pode, a qualquer momento, aperfeiçoar e/ou alterar os produtos e/ou programas descritos nesta publicação, sem aviso prévio.

Referências nestas informações a websites não IBM são fornecidas apenas por conveniência e não representam de forma alguma um endosso a esses websites. Os materiais contidos nesses websites não fazem parte dos materiais desse produto IBM e a utilização desses websites é de inteira responsabilidade do Cliente.

A IBM pode utilizar ou distribuir as informações fornecidas da forma que julgar apropriada sem incorrer em qualquer obrigação para com o Cliente.

Os licenciados deste programa que desejarem obter informações sobre este assunto com o propósito de permitir: (i) a troca de informações entre programas criados independentemente e outros programas (incluindo este) e (ii) o uso mútuo das informações trocadas, deverão entrar em contato com:

- Gerência de Relações Comerciais e Industriais da IBM Brasil
- Av. Pasteur, 138-146
- Botafogo
- Rio de Janeiro, RJ
- CEP 22290-240
- England
- SO21 2JN.

Tais informações podem estar disponíveis, sujeitas a termos e condições apropriadas, incluindo em alguns casos o pagamento de uma taxa.

O programa licenciado descrito nesta publicação e todo o material licenciado disponível são fornecidos pela IBM sob os termos do Contrato com o Cliente IBM, do Contrato Internacional de Licença do Programa IBM ou de qualquer outro contrato equivalente.

As informações relativas a produtos não IBM foram obtidas junto aos fornecedores dos respectivos produtos, de seus anúncios publicados ou de outras fontes disponíveis publicamente. A IBM não testou estes produtos e não pode confirmar a precisão de seu desempenho, compatibilidade nem qualquer outra reivindicação relacionada a produtos não IBM. Dúvidas sobre os recursos de produtos não IBM devem ser encaminhadas diretamente a seus fornecedores.

Essas informações contêm exemplos de dados e relatórios utilizados em operações diárias de negócios. Para ilustrá-los da forma mais completa possível, os exemplos incluem nomes de indivíduos, empresas, marcas e produtos. Todos estes nomes são fictícios e qualquer semelhança com os nomes e endereços utilizados por uma empresa real é mera coincidência.

# LICENÇA DE COPYRIGHT :

Estas informações contêm programas de aplicativos de amostra na linguagem fonte, ilustrando as técnicas de programação em diversas plataformas operacionais. O Cliente pode copiar, modificar e distribuir estes programas de amostra sem a necessidade de pagar à IBM, com objetivos de desenvolvimento, uso, marketing ou distribuição de programas aplicativos em conformidade com a interface de programação de aplicativo para a plataforma operacional para a qual os programas de amostra são criados. Esses exemplos não foram testados completamente em todas as condições. Portanto, a IBM não pode garantir ou implicar a confiabilidade, manutenção ou função destes programas. O Cliente pode copiar, modificar e distribuir estes programas de amostra de qualquer maneira sem pagamento à IBM, com objetivos de desenvolvimento, uso, marketing ou distribuição de programas aplicativos em conformidade com interfaces de programação de aplicativos da IBM.

# **Marcas comerciais**

Os termos a seguir são marcas comerciais da International Business Machines Corporation nos Estados Unidos e/ou em outros países:

- IBM
- AIX
- CICS
- $\cdot$  D<sub>b2</sub>
- IMS
- MQ
- MQSeries
- MVS/ESA
- VSE/ESA
- OS/390
- OS/400
- FFST
- First Failure Support Technology
- WebSphere
- z/OS
- i5/OS

Windows é uma marca registrada da Microsoft Corporation nos Estados Unidos e/ou em outros países.

UNIX é uma marca registrada do The Open Group nos Estados Unidos e em outros países.

Linux é uma marca comercial de Linus Torvalds nos Estados Unidos e/ou em outros países.

Outros nomes de empresas, produtos ou serviços podem ser marcas comerciais ou marcas de serviço de terceiros.

Estas informações foram desenvolvidas para produtos e serviços oferecidos nos Estados Unidos.

É possível que a IBM não ofereça os produtos, serviços ou recursos discutidos nesta publicação em outros países. Consulte seu representante local do IBM para obter informações sobre produtos e serviços disponíveis atualmente em sua área. Qualquer referência a um IBM produto, programa ou serviço não se destina a estado ou significa que apenas esse produto IBM, programas ou serviços possam ser utilizados. Qualquer produto, programa ou serviço funcionalmente equivalente, que não infrinja nenhum direito de propriedade intelectual da IBM poderá ser utilizado em substituição. Entretanto, a avaliação e verificação da operação de qualquer produto, programa ou serviço não IBM são de responsabilidade do Cliente.

A IBM pode ter patentes ou aplicativos de patentes pendentes relativas aos assuntos tratados nesta publicação. O fornecimento desta publicação não garante ao Cliente nenhum sobre tais patentes. é possível enviar pedidos de licença, por escrito, para:

Relações Comerciais e Industriais da IBM Av. Pasteur, 138-146 Botafogo Rio, RJ 10504-1785 U.S.A.

Para pedidos de licença relacionados a informações de DBCS (Conjunto de Caracteres de Byte Duplo), entre em contato com o Departamento de Propriedade Intelectual da IBM em seu país ou envie pedidos de licença, por escrito, para:

licença de propriedade intelectual IBM World Trade Asia Corporation Licensing IBM Japan, Ltd. Minato-ku Tóquio 103-8510, Japão

disposição pode não se aplicar ao Cliente.

**O parágrafo a seguir não se aplica a nenhum país em que tais disposições não estejam de acordo com a legislação local:** A INTERNATIONAL BUSINESS MACHINES CORPORATION FORNECE ESTA PUBLICAÇÃO "NO ESTADO EM QUE SE ENCONTRA", SEM GARANTIA DE NENHUM TIPO, SEJA EXPRESSA OU IMPLÍCITA, INCLUINDO, MAS A ELAS NÃO SE LIMITANDO, AS GARANTIAS IMPLÍCITAS DE NÃO INFRAÇÃO, COMERCIALIZAÇÃO OU ADEQUAÇÃO A UM DETERMINADO PROPÓSITO. Alguns países não permitem a exclusão de garantias expressas ou implícitas em certas transações; portanto, essa

Essas informações podem conter imprecisões técnicas ou erros tipográficos. Periodicamente, são feitas nas informações aqui contidas; essas alterações serão incorporadas em futuras edições desta publicação. IBM pode aperfeiçoar e/ou alterar no produto(s) e/ou programa(s) descritos nesta publicação a qualquer momento sem aviso prévio.

Referências nestas informações a websites não IBM são fornecidas apenas por conveniência e não representam de forma alguma um endosso a esses websites. Os materiais contidos nesses websites não fazem parte dos materiais desse produto IBM e a utilização desses websites é de inteira responsabilidade do Cliente.

A IBM pode utilizar ou distribuir as informações fornecidas da forma que julgar apropriada sem incorrer em qualquer obrigação para com o Cliente.

Licenciados deste programa que desejam obter informações sobre este assunto com objetivo de permitir: (i) a troca de informações entre programas criados independentemente e outros programas (incluindo este) e (ii) a utilização mútua das informações trocadas, devem entrar em contato com:

Av. Pasteur, 138-146 Av. Pasteur, 138-146 Botafogo Rio de Janeiro, RJ U.S.A.

Tais informações podem estar disponíveis, sujeitas a termos e condições apropriadas, incluindo em alguns casos o pagamento de uma taxa.

O programa licenciado descrito nesta publicação e todo o material licenciado disponível para ele são fornecidos pela IBM sob os termos do IBM Customer Agreement, IBM Contrato de Licença do Programa Internacional ou qualquer contrato equivalente entre as partes.

Todos os dados de desempenho aqui contidos foram determinados em um ambiente controlado. Portanto, os resultados obtidos em outros ambientes operacionais podem variar significativamente. Algumas medidas podem ter sido tomadas em sistemas em nível de desenvolvimento e não há garantia de que estas medidas serão iguais em sistemas geralmente disponíveis. Além disto, algumas medidas podem ter sido estimadas através de extrapolação. Os resultados reais podem variar. usuários deste documento devem verificar os dados aplicáveis para seu ambiente específico.

As informações relativas a produtos não IBM foram obtidas junto aos fornecedores dos respectivos produtos, de seus anúncios publicados ou de outras fontes disponíveis publicamente. A IBM não testou estes produtos e não pode confirmar a precisão de seu desempenho, compatibilidade nem qualquer outra reivindicação relacionada a produtos não IBM. Dúvidas sobre os recursos de produtos não IBM devem ser encaminhadas diretamente a seus fornecedores.

Todas as declarações relacionadas aos objetivos e intenções futuras da IBM estão sujeitas a alterações ou cancelamento sem aviso prévio e representam somente metas e objetivos.

Essas informações contêm exemplos de dados e relatórios utilizados em operações diárias de negócios. Para ilustrá-los da forma mais completa possível, os exemplos incluem nomes de indivíduos, empresas, marcas e produtos. Todos estes nomes são fictícios e qualquer semelhança com os nomes e endereços utilizados por uma empresa real é mera coincidência.

### LICENÇA DE COPYRIGHT :

Estas informações contêm programas de aplicativos de amostra na linguagem fonte, ilustrando as técnicas de programação em diversas plataformas operacionais. O Cliente pode copiar, modificar e distribuir estes programas de amostra sem a necessidade de pagar à IBM, com objetivos de desenvolvimento, uso, marketing ou distribuição de programas aplicativos em conformidade com a interface de programação de aplicativo para a plataforma operacional para a qual os programas de amostra são criados. Esses exemplos não foram testados completamente em todas as condições. Portanto, a IBM não pode garantir ou implicar a confiabilidade, manutenção ou função destes programas.

Se estiver visualizando estas informações em formato eletrônico, as fotografias e ilustrações coloridas poderão não aparecer.

# **Informações sobre a Interface de Programação**

As informações da interface de programação, se fornecidas, destinam-se a ajudá-lo a criar software aplicativo para uso com este programa.

Este manual contém informações sobre interfaces de programação desejadas que permitem que o cliente grave programas para obter os serviços do WebSphere MQ.

No entanto, estas informações também podem conter informações sobre diagnósticos, modificações e ajustes. As informações sobre diagnósticos, modificações e ajustes são fornecidas para ajudá-lo a depurar seu software aplicativo.

**Importante:** Não use essas informações de diagnóstico, modificação e ajuste como uma interface de programação, pois elas estão sujeitas a mudanças

# **Marcas comerciais**

IBM, o logotipo IBM , ibm.com, são marcas registradas da IBM Corporation, registradas em várias jurisdições no mundo todo Uma lista atual de marcas registradas da IBM está disponível na Web em "Informações de copyright e marca registrada"www.ibm.com/legal/copytrade.shtml. Outros nomes de produtos e serviços podem ser marcas comerciais da IBM ou de outras empresas.

Microsoft e Windows são marcas comerciais da Microsoft Corporation nos Estados Unidos e/ou em outros países.

UNIX é uma marca registrada do The Open Group nos Estados Unidos e em outros países.

Linux é uma marca registrada de Linus Torvalds nos Estados Unidos e/ou em outros países.

Este produto inclui software desenvolvido pelo Projeto Eclipse (http://www.eclipse.org/).

Java e todas as marcas comerciais e logotipos baseados em Java são marcas comerciais ou marcas registradas da Oracle e/ou de suas afiliadas.

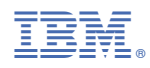

Part Number: